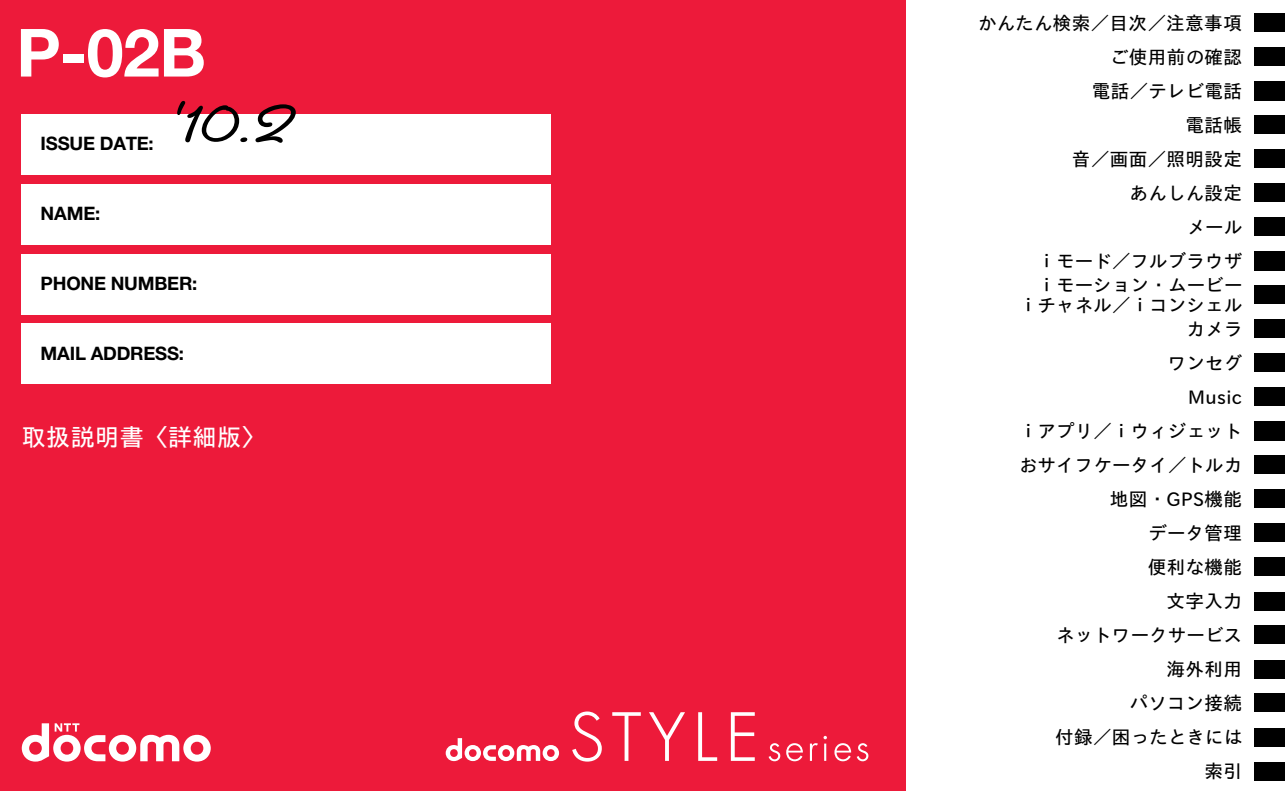

### **ドコモ W-CDMA・GSM/GPRS方式**

このたびは、「docomo STYLE series P-02B」をお買い上げいただき まして、まことにありがとうございます。

ご利用の前に、あるいはご利用中に、この取扱説明書およびその他のオプション 機器に添付の個別取扱説明書をよくお読みいただき、正しくお使いください。 取扱説明書に不明な点がございましたら、取扱説明書裏面の「総合お問い合わせ 先」までお問い合わせください。

P-02Bは、お客様の有能なパートナーです。大切にお取扱いのうえ、末永くご愛 用ください。

#### FOMA端末のご使用にあたって

- ●FOMA端末は無線を使用しているため、トンネル・地下・建物の中などで電波 の届かない所、屋外でも電波の弱い所およびFOMAサービスエリア外ではご 使用になれません。また、高層ビル・マンションなどの高層階で見晴らしのよ い場所であってもご使用になれない場合があります。なお、電波が強くアンテ ナマークが3本たっている場合で、移動せずに使用している場合でも通話が 切れる場合がありますので、ご了承ください。
- ●公共の場所、人の多い場所や静かな場所などでは、まわりの方のご迷惑になら ないようご使用ください。
- ●FOMA端末は電波を利用している関係上、第三者により通話を傍受される ケースもないとはいえません。

しかし、W-CDMA・GSM/GPRS方式では秘話機能をすべての通話について 自動的にサポートしますので、第三者が受信機で傍受したとしても、ただの雑 音としか聞きとれません。

- ●FOMA端末は音声をデジタル信号に変換して無線による通信を行っている ことから、電波状態の悪いところへ移動するなど送信されてきたデジタル信 号を正確に復元することができない場合には、実際の音声と異なって聞こえ る場合があります。
- ●お客様はSSL/TLSをご自身の判断と責任においてご利用することを承諾す るものとします。お客様によるSSL/TLSのご利用にあたり、ドコモおよび別 掲の認証会社はお客様に対しSSL/TLSの安全性などに関し何ら保証を行う ものではなく、万が一何らかの損害が発生したとしても一切責任を負いませ んので、あらかじめご了承ください。
	- 認証会社:日本ベリサイン株式会社、サイバートラスト株式会社、
		- GMOグローバルサイン株式会社、RSAセキュリティ株式会社、 セコムトラストシステムズ株式会社、株式会社コモドジャパン、 Entrust, Inc.
- ●このFOMA端末は、FOMAプラスエリアおよびFOMAハイスピードエリアに 対応しております。
- ●このFOMA端末は、ドコモの提供するFOMAネットワークおよびドコモの ローミングサービスエリア以外ではご使用になれません。 The FOMA terminal can be used only via the FOMA network provided by DOCOMO and DOCOMO's roaming area.
- ●お客様ご自身でFOMA端末に登録された情報内容(電話帳、スケジュール、メ モ帳、伝言メモ、音声メモ、動画メモなど)は、別にメモを取るなどして保管し てくださるようお願いします。FOMA端末の故障や修理、機種変更やその他 の取り扱いなどによって、万が一、登録された情報内容が消失してしまうこと があっても、当社としては責任を負いかねますのであらかじめご了承くださ  $\mathcal{L}$
- ●大切なデータはmicroSDカードに保存することをおすすめします。また、パ ソコンをお持ちの場合は、ドコモケータイdatalinkを利用して電話帳やメー ル、スケジュールなどの情報をパソコンに転送・保管できます。

#### 本書のご使用にあたって

本FOMA端末は、きせかえツール(P.111)に対応しております。 きせかえツールを利用してメニュー画面のデザインを変更した場合、メ ニューの種類によっては、使用頻度に合わせてメニュー構成が変わるも のがあります。また、メニュー項目に割り当てられている番号(メニュー 番号)が適用されないものがあります。

- 本書について、最新の情報は、ドコモのホームページよりダウンロー ドできます。
- ・「取扱説明書(PDFファイル)」ダウンロード
- (http://www.nttdocomo.co.jp/support/trouble/manual/ download/index.html)
- ※URLおよび掲載内容については、将来予告なしに変更することが あります。

## **本書の見かた/引きかた**<br>- スペントンのサービスのサービスのデザインのサービスのような検索方法で、機能やサービスの説明ページを探せます。

#### 本書ではFOMA端末を正しく簡単にお使いいただくために、操作のし かたをイラストやマークを交えて説明しています。

- ●本書の手順や画面は、主に本体色「ブラック」のお買い上げ時の設定(P.484参 照)で記載しています。ただし、下記の設定を変更しています。
- ・「画面表示設定」→「待受画面」:OFF
- ・「画面表示設定」→「時計」→「待受時計」→「表示位置」:パターン1
- ●本書に記載している画面およびイラストはイメージです。実際の製品とは異 なる場合があります。
- ●本書では、「ICカード機能に対応したおサイフケータイ対応iアプリ1を「おサ イフケータイ対応iアプリ」と記載しております。
- ●本書では、「P-02B」を「FOMA端末」と表記させていただいております。あら かじめご了承ください。
- ●本書の操作説明では、ボタンを押す操作を簡略なボタンイラストで表現して います。
- ●本書の中ではmicroSDカードを使用した機能の説明をしていますが、その機 能のご利用にあたっては、別途microSDカードが必要となります。microSD カードについてはP.372参照。

#### 知りたい機能の探しかた

#### 索引から

機能名・サービスがわかっている場合はここから探します。

#### かんたん検索から

よく使う機能や知っていると便利な機能をわかりやすい言葉で探します。

### 表紙インデックスから

表紙のインデックスを利用して探します。

詳しくは次ページで説明しています。

### 日次から 11P.6

機能ごとに分類された目次から探します。

主な機能から トトア8

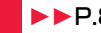

主な機能をご利用になりたい場合はここから探します。

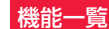

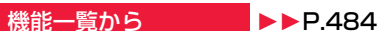

機能一覧表を利用して探します。

本書の内容の一部、または全部を無断転載することは、禁止されています。 本書の内容に関して、将来予告なしに変更することがあります。

#### 「アラーム」を検索する方法を例にして説明します。

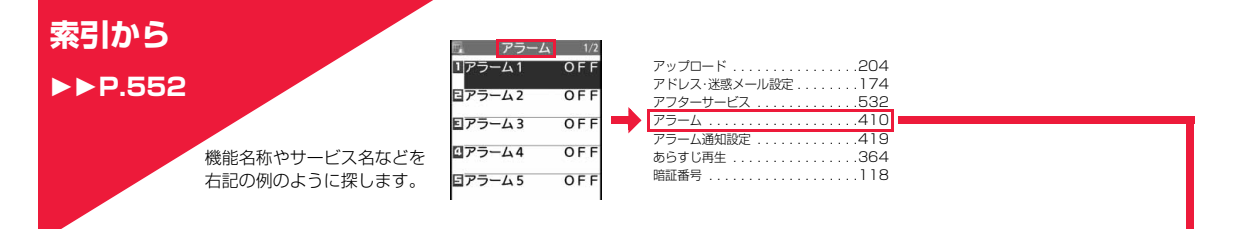

### **かんたん検索から**

 $P<sub>1</sub>$ 

よく使う機能や知っていると 便利な機能を右記の例のよう に探します。

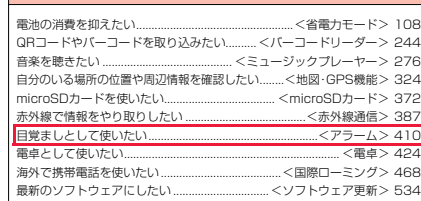

**表紙インデックスから** ▶▶表紙 右記の例のように「表紙」 →「章扉(章の最初のページ)」 →「説明ページ」の順に設定し

たい機能を探します。

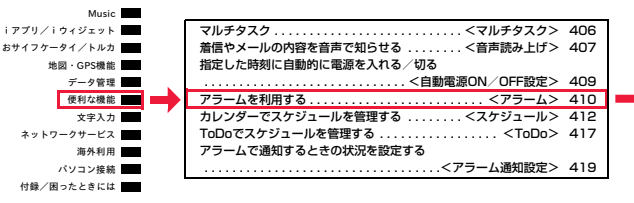

こんなこともできます

P.410「アラー ■ ムを利用する1の 説明ページへ

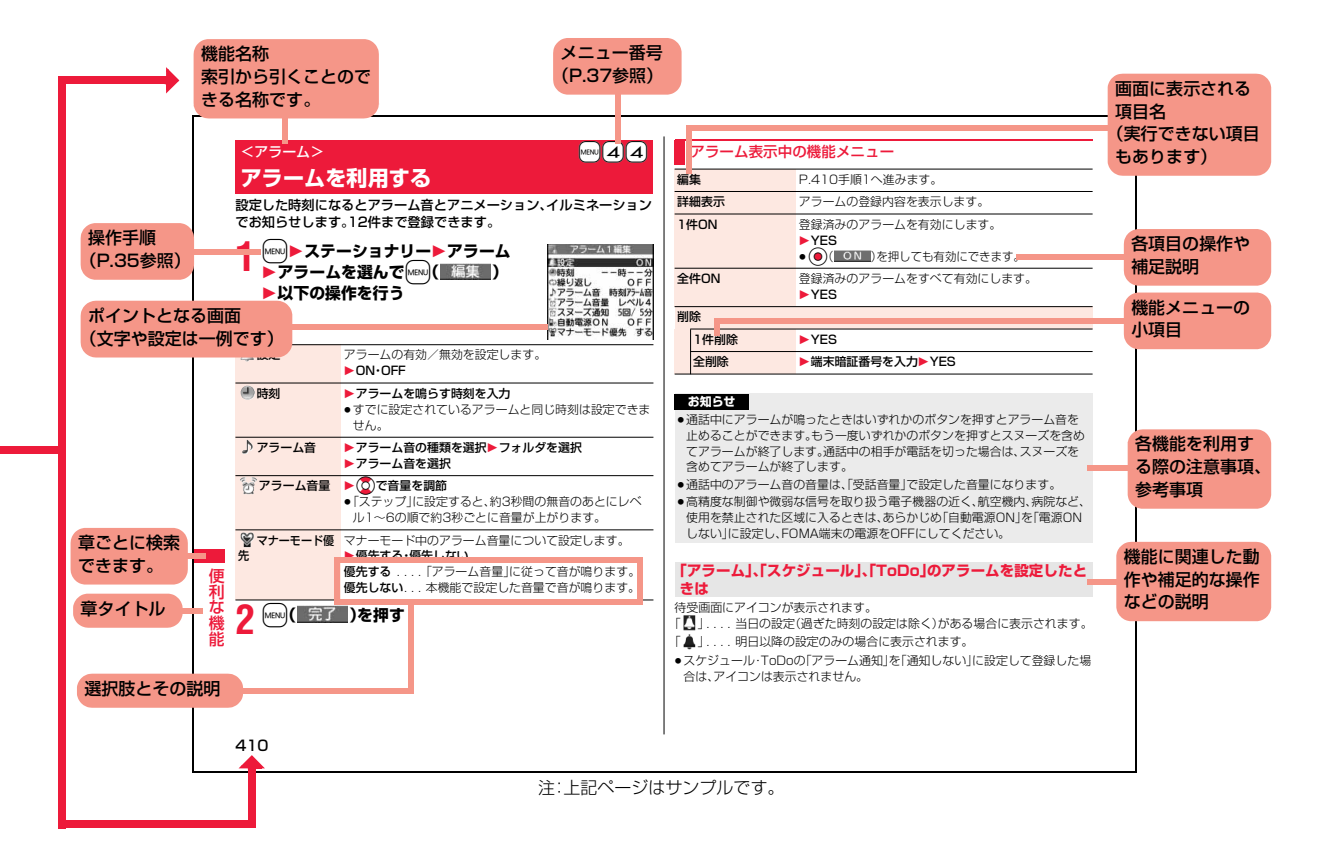

### **かんたん検索**

### 知りたい機能をわかりやすい言葉から調べたいときにご活用ください。

#### 通話に便利な機能を知りたい

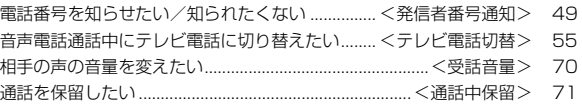

#### 出られない電話にこうしたい

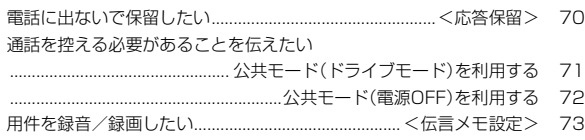

#### メロディやイルミネーションを変えたい

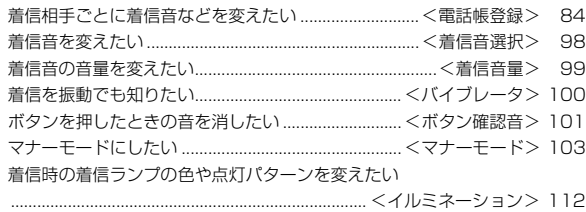

#### 画面表示を変えたい/知りたい

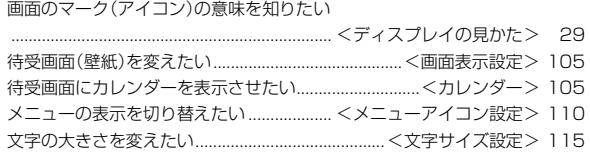

#### メールを使いこなしたい

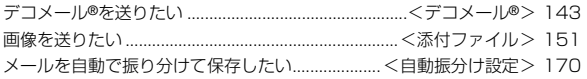

#### カメラを使いこなしたい

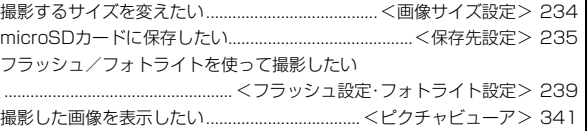

#### 安心して電話を使いたい

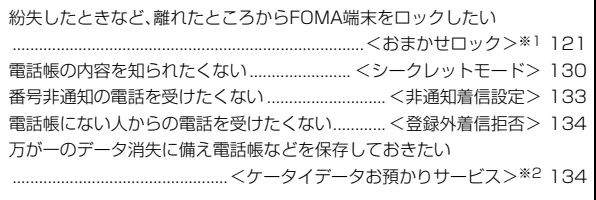

※1 有料サービスです。 ※2 お申し込みが必要な有料サービスです。

#### ワンセグを使いこなしたい

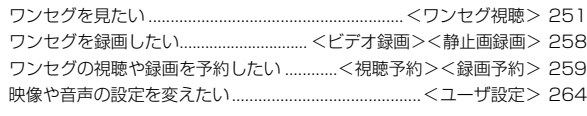

#### こんなこともできます

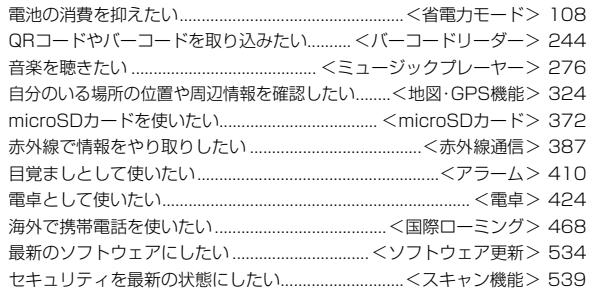

## **目次**

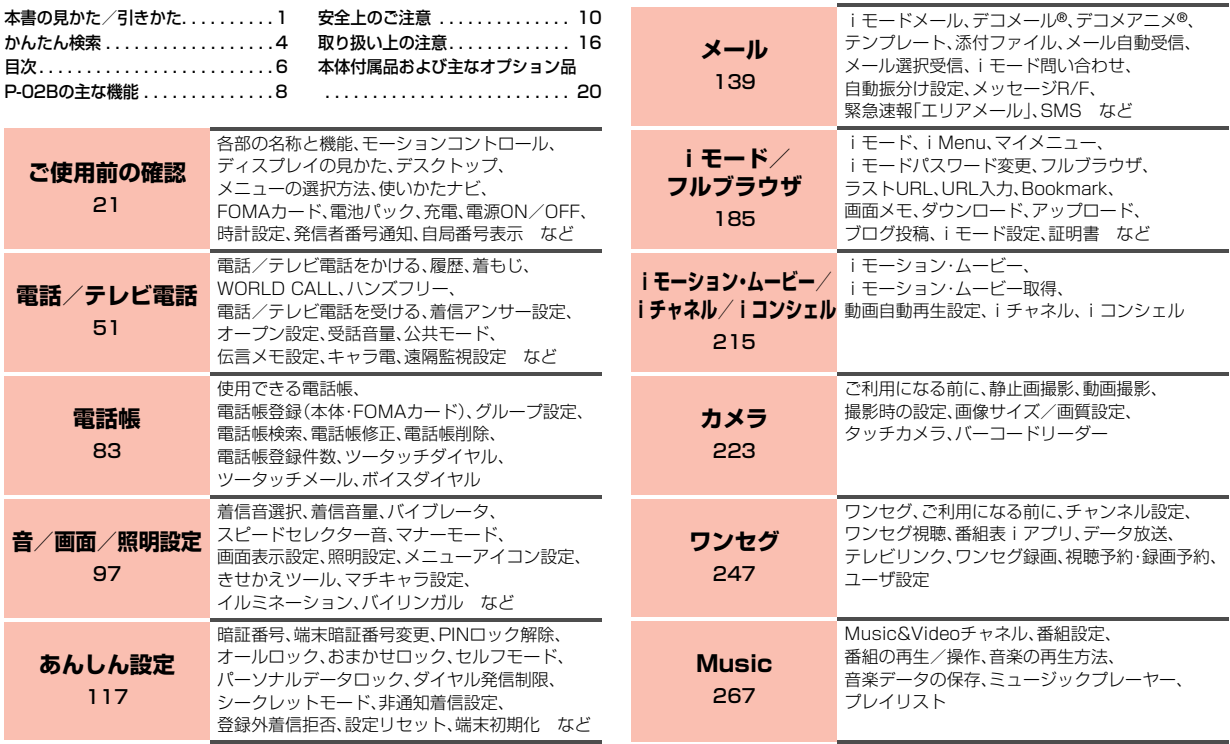

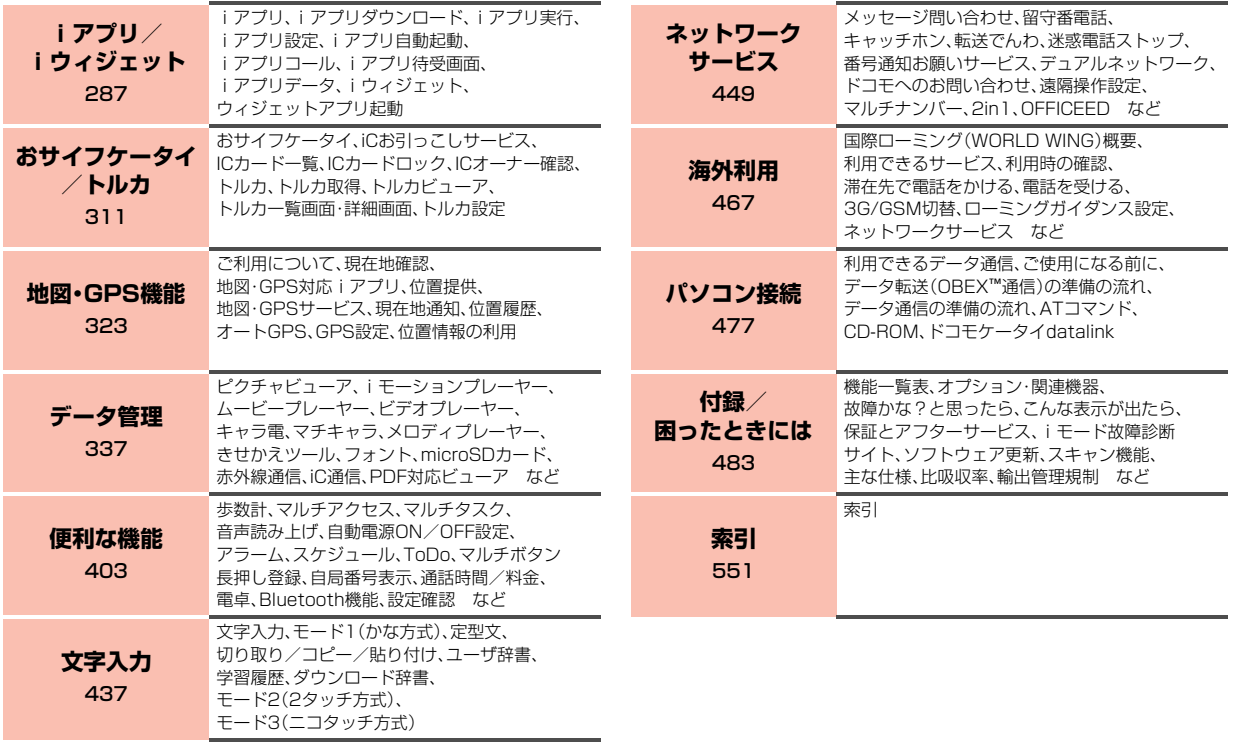

かんたん検索/目次/注意事項 - ネット・スター アイディー・エヌ アイディー・エヌ こうしゃ こうしゃ こうしゃ

### **P-02Bの主な機能**

### ゕ - ネット・スター アイディー・エヌ アイディー・エヌ こうしゃ こうしゃ こうしゃ h 茫 ん検 索 自次 注意事面

#### ◆オートGPS **▶▶P.329**

オートGPS機能により、お客様の居場所付近の天気情報やお店などの周辺 情報、観光情報などをお知らせする便利なサービスをご利用いただけます。 また、お客様の居場所や移動した距離などを利用するゲームもご利用いただ けます。

#### ◆iコンシェル ▶▶P.220

iコンシェルとは、待受画面上のキャラクター(マチキャラ)が役立つ情報 (インフォメーション)を教えてくれたり、サイトからスケジュール(iスケ ジュール)をダウンロードすることにより便利にご利用いただけるサービス です。

ダウンロードしたiスケジュールやトルカは自動で最新の情報に更新され たり、電話帳にはお店や会社の住所情報などが自動で追加されます。

#### **◆国際ローミング ▶▶P.468**

日本国内でお使いのFOMA端末・電話番号・メールアドレスが海外でもその まま使えます(3G・GSMエリアに対応)。

#### ◆使いかたナビ ▶▶P.39

使いたい機能の操作方法をFOMA端末で確認できる便利な機能です。 手元に取扱説明書がなくても、すぐに調べられます。 キーワードを入力したり、機能一覧から検索することにより、機能の説明や

操作方法を確認することができ、さらにその機能を呼び出すこともできま す。

#### ◆iウィジェット ▶▶P.308

iウィジェットとは電卓・時計やテレビ番組表、株価情報など頻繁に利用す る任意のコンテンツおよびツール(ウィジェットアプリ)に簡単にアクセス することが可能となる便利な機能です。

iウィジェット画面を立ち上げるだけで、欲しい最新の情報を一目で確認す ることが可能です。

#### ◆iモード ▶▶**P.186**

操作性が向上し、より便利にホームページから情報をご利用いただけるよう になったほか、Flash® VideoやWindows Media® Videoにも対応し、さら に多彩な動画コンテンツをお楽しみいただけます。

#### ◆電池表示 ▶▶P.45

電池残量の100段階による詳細な表示ができます。

#### ◆ワンヤグ ▶▶**P.248**

モバイル向け地上デジタル放送の「ワンセグ」を視聴できます。モバイルWス ピードにより描画を自動的に補って、視聴中の映像をスムーズに表示しま す。また、光センサーで周囲の明るさに合わせてディスプレイの明るさを自 動調整したり、液晶AIにより明るさに合わせて画質を補正することもできま す。

#### ◆Bluetooth機能 **▶▶P.428**

FOMA端末とBluetooth機器をワイヤレスで接続し、FOMA端末を鞄など に入れたまま通話をしたり音楽を聴いたりできます。

#### **◆大画面液晶**

約3.1inchのフルワイドVGA(480ドット×854ドット)ディスプレイに 静止画や動画を表示でき、ワンセグの番組も迫力ある大画面で楽しめます。 また、側面のボタンを利用してデジタルカメラ感覚の横大画面で静止画や動 画の撮影もできます。

#### ◆スイングスライド ▶▶**P.24**

スライドを開くと画面側が斜めに起き上がる形状で、画面が見やすく、通話 時の顔当たりも自然な角度になります。

#### **◆スピードセレクター ▶▶P.25、P.26**

回転操作で画面のスクロールや項目の選択など、さまざまな場面ですばやく 操作できます。また、待受画面からの回転操作で各種機能が起動するように 設定することもできます。

#### ◆カメラ/タッチカメラ ▶▶P.224、P.240

約810万画素の高精細カメラで静止画や動画を撮影できます。また、インテ リジェントオートにより、撮影する場面に適した撮影モードを自動判別した り、追尾AFで被写体にフォーカスを合わせることで、被写体を追いかけ、自 動でフォーカスを合わせて撮影することもできます。 タッチ操作でカメラの設定を変更したり、被写体をタッチしてフォーカスを 合わせることができるタッチカメラも搭載しています。

#### **◆タッチアルバム ▶▶P.345**

タッチ操作で写真をめくるように静止画を切り替えたり、静止画を拡大/縮 小したりできます。また、17種類のエフェクトにより静止画を切り替える際 や、スライドショーを再生する際に表現力豊かにアルバム感覚で静止画を楽 しむことができます。

#### **◆スヌーピーコンテンツ**

きせかえツールやマチキャラに人気キャラクターの「ス ヌーピー」を設定できます。また、歩数計に連動してス ヌーピーがアクションを取ってくれる待受画面や、デコ メ®絵文字、デコメ®ピクチャなどにもキャラクターをプ リインストールしています。

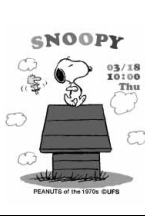

PEANUTS © United Feature Syndicate, Inc.

#### ◆着もじ **▶▶P.58**

#### **◆テレビ電話 ▶▶P.52**

- **◆iモードメール/デコメール®/デコメ®絵文字 ▶▶P.140、P.143、P.338**
- **◆iアプリ/メガiアプリ/直感ゲーム ▶▶P.288**

#### **◆高速通信対応 ▶▶**P.478

- **◆Music&Videoチャネル/うた・ホーダイ/着うたフル®** 11P.268、P.274 ●「着うたフル」は株式会社ソニー・ミュージックエンタテインメントの登録商標です。
- **◆ミュージックプレーヤー ▶▶P276**
- ◆GPS **トト**P.324
- ◆おサイフケータイ/トルカ ▶▶P.312、P.314
- ◆きせかえツール ▶▶P.111.P.371
- ◆各種ネットワークサービス ▶▶P.449
- ◆あんしん設定 ▶▶**P.117**

### **安全上のご注意**

### 必ずお守りください

- 使いください。
- また、お読みになった後は大切に保管してください。
- ■ご使用の前に、この「安全上のご注意」をよくお読みのうえ、正しくおかんたまた、お読みになった後は大切に保管してください。<br>んたんまた、お読みになった後は大切に保管してください。<br>んたん様式をなく、お願いになる人や、他の人への危害、財産<br>の人の損害を未然に防ぐための内容を記載していますので、必ずお守りく<br>ださい。<br>どの危害や損害の程度を説明しています。<br>
■次の危害や損害の程度を説明しています。<br>
■次の危害や損害の程度を説明しています ■ここに示した注意事項は、お使いになる人や、他の人への危害、財産へ の損害を未然に防ぐための内容を記載していますので、必ずお守りく ださい。
	- ■次の表示の区分は、表示内容を守らず、誤った使用をした場合に生じ る危害や損害の程度を説明しています。

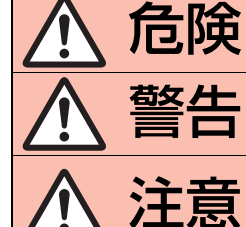

**行日には、こ**の表示は、取り扱いを誤った場合、「死」<br>「西阵」 こまたは重傷を負う危険が切迫して生し 亡または重傷を負う危険が切迫して生じ ることが想定される」内容です。 警告 この表示は、取り扱いを誤った場合、「死 亡または重傷を負う可能性が想定され る」内容です。 この表示は、取り扱いを誤った場合、「傷<br>お**主に言**います。「<sup>害を負う可能性が想定される場合および<br><sub>物合計</sub></sup> 害を負う可能性が想定される場合および

です。

■次の絵表示の区分は、お守りいただく内容を説明しています。

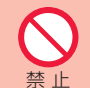

禁止(してはいけないこと)を示します。

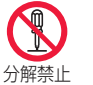

分解してはいけないことを示す記号です。

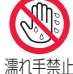

濡れた手で扱ってはいけないことを示す記号です。

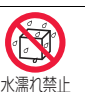

水がかかる場所で使用したり、水に濡らしたりしてはい けないことを示す記号です。

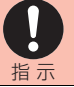

指示に基づく行為の強制(必ず実行していただくこと)を 示します。

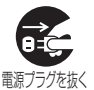

電源プラグをコンセントから抜いていただくことを示す 記号です。

#### ■「安全上のご注意」は下記の6項目に分けて説明しています。

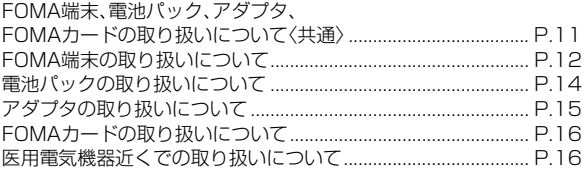

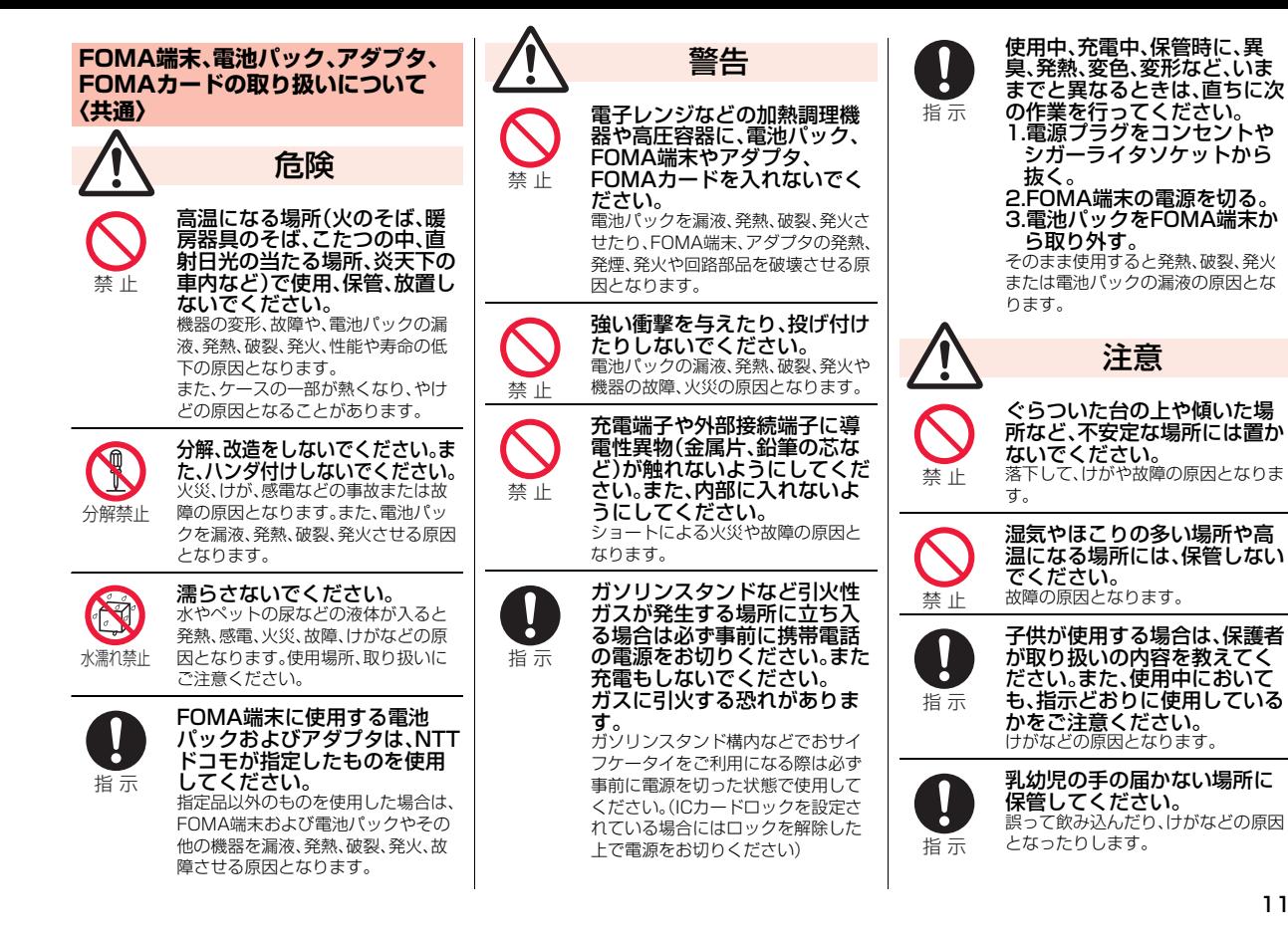

っ づ  $11 +$ 

ゕ かんたん検索/目次/注意事項 んたん検索 自次 注意事項

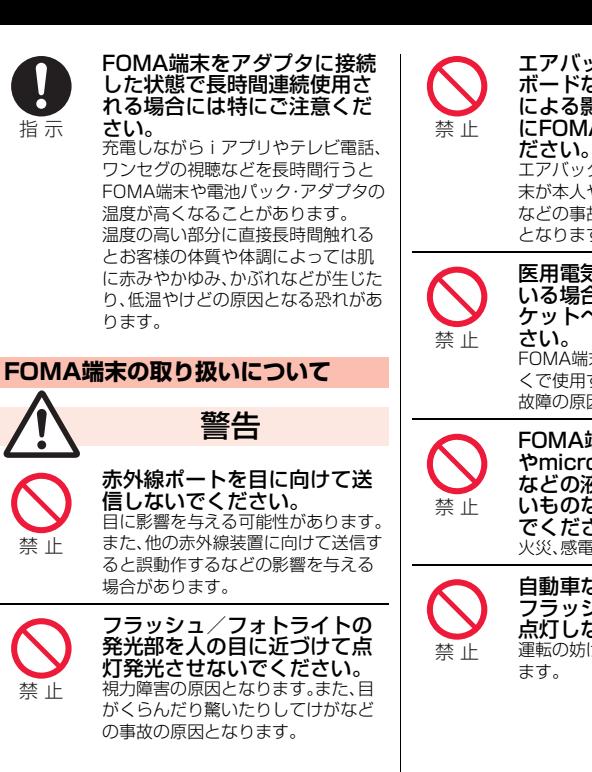

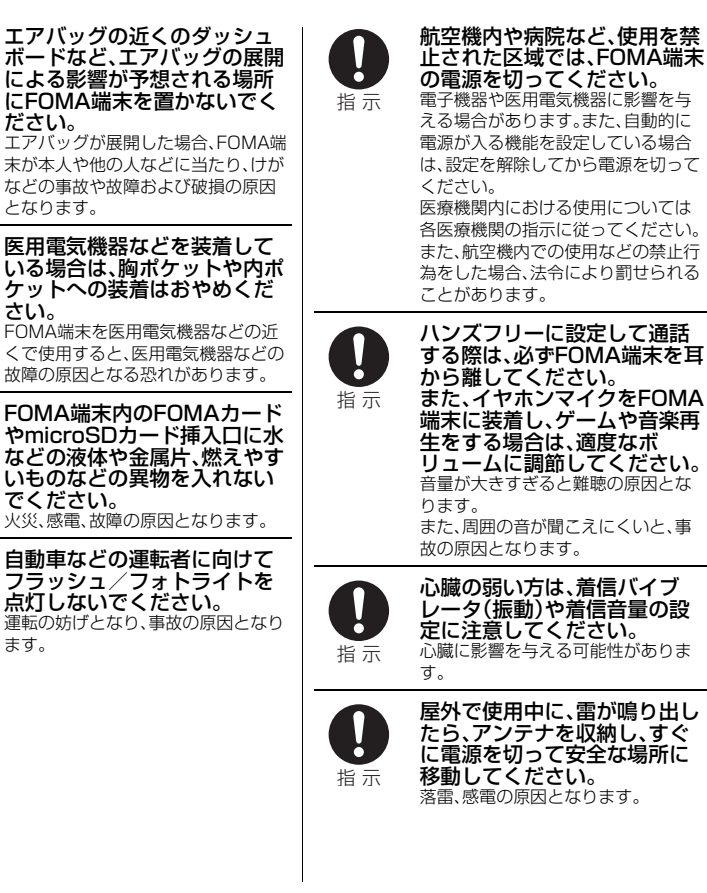

ă 指 示

高精度な制御や微弱な信号を 取り扱う電子機器の近くでは、 FOMA端末の電源を切ってく ださい。

電子機器が誤動作するなどの影響を 与える場合があります。

※ご注意いただきたい電子機器の例 補聴器、植込み型心臓ペースメーカ および植込み型除細動器、その他の 医用電気機器、火災報知器、自動ド ア、その他の自動制御機器など。 植込み型心臓ペースメーカおよび 植込み型除細動器、その他の医用電 気機器をご使用される方は、当該の 各医用電気機器メーカもしくは販 売業者に電波による影響について ご確認ください。

指 示

万が一、ディスプレイ部やカメ ラのレンズを破損した際には、 割れたガラスや露出した FOMA端末の内部にご注意く ださい。

ディスプレイ部の表面には保護フィ ルム、カメラのレンズの表面にはプラ スチックパネルを使用し、ガラスが飛 散りにくい構造となっておりますが、 誤って割れた破損部や露出部に触れ ますと、けがの原因となります。

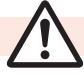

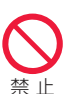

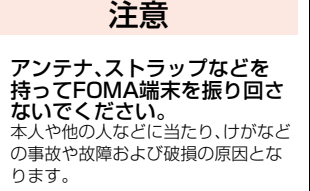

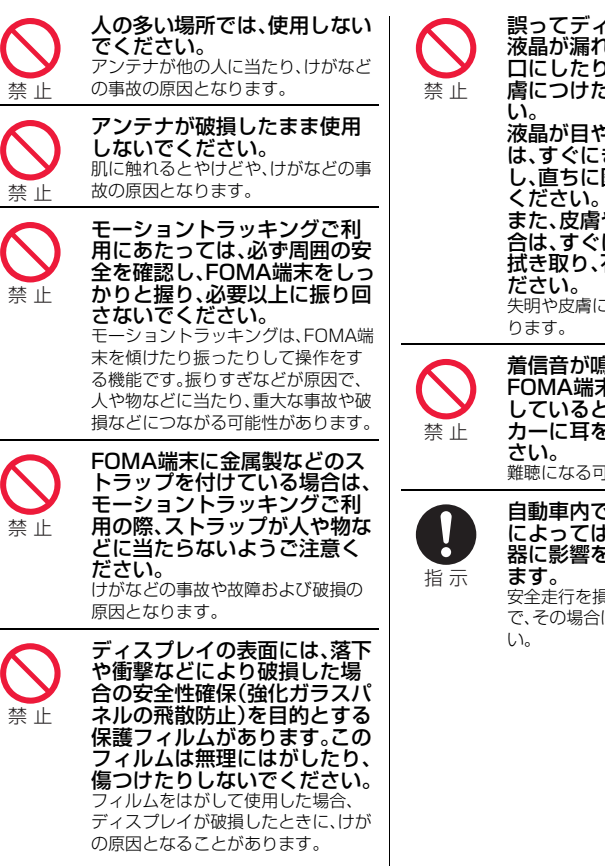

かんたん検索/目次/注意事項 誤ってディスプレイを破損し、 液晶が漏れた場合には、液体を 口にしたり、吸い込んだり、皮 膚につけたりしないでくださ 液晶が目や口に入った場合に は、すぐにきれいな水で洗い流 し、直ちに医師の診断を受けて また、皮膚や衣類に付着した場 合は、すぐにアルコールなどで 拭き取り、石鹸で水洗いしてく 失明や皮膚に傷害を起こす原因とな 着信音が鳴っているときや、 FOMA端末でメロディを再生 しているときなどは、スピー カーに耳を近づけないでくだ 難聴になる可能性があります。 自動車内で使用した場合、車種 によっては、まれに車載電子機 器に影響を与える場合があり 安全走行を損なう恐れがありますの で、その場合は使用しないでくださ

13 →

 $\vec{c}$ 

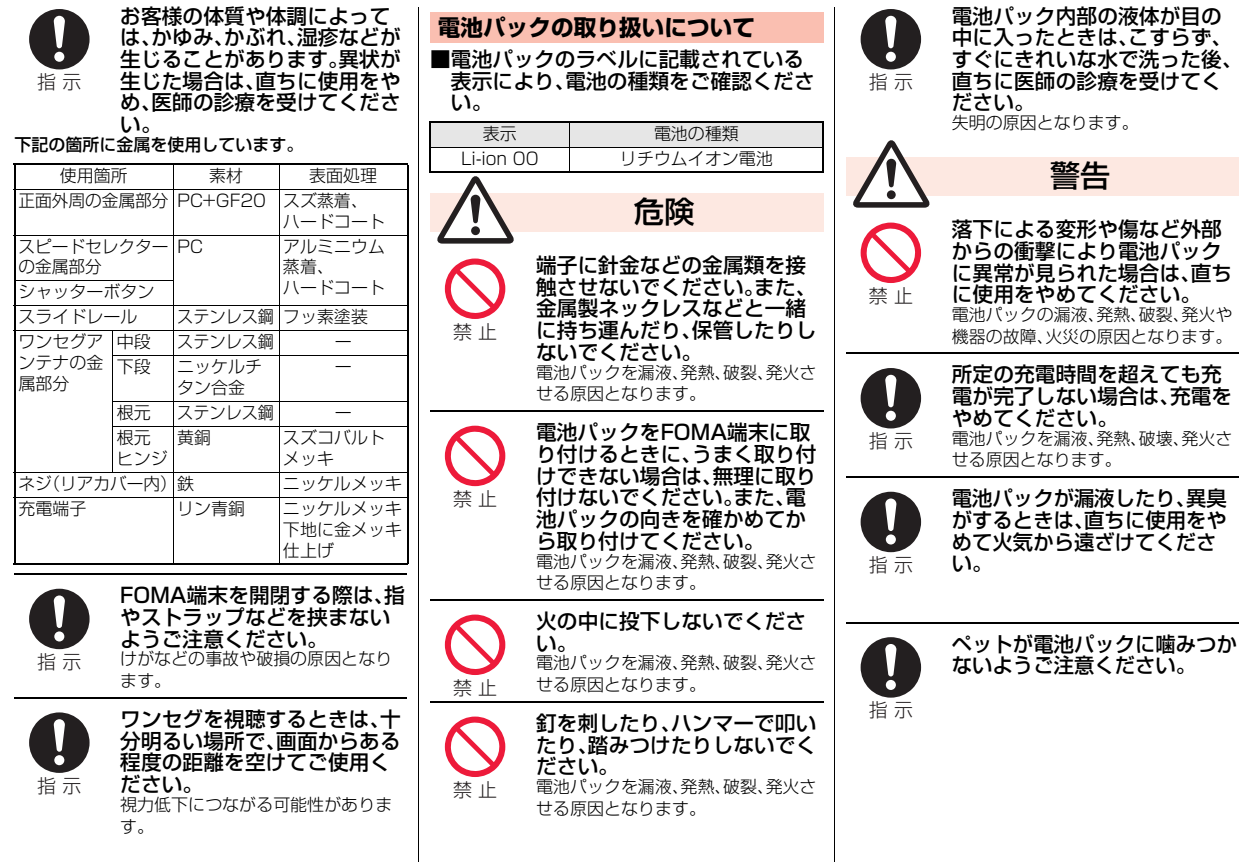

|かんたん検索/目次/注意事項 かんたん検索/目次/注意事項

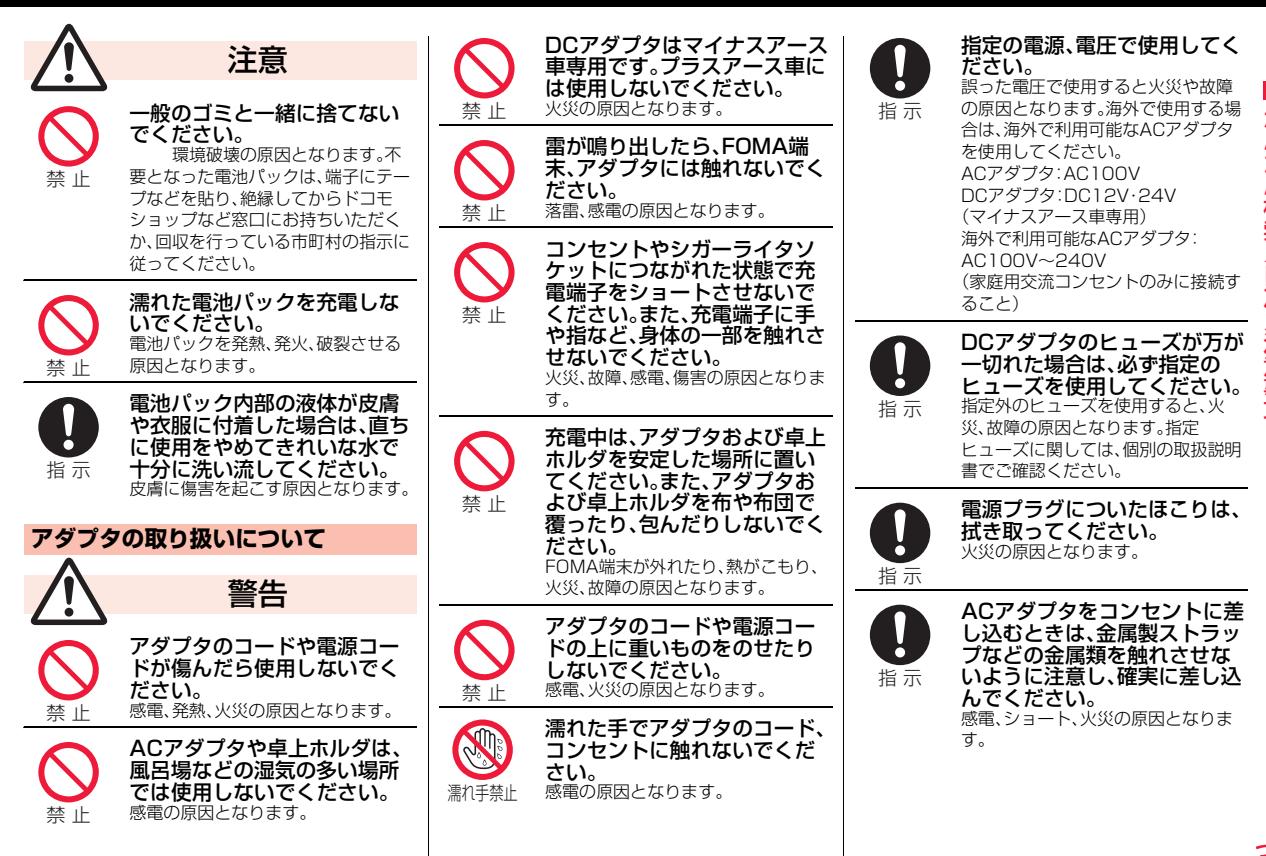

誤った電圧で使用すると火災や故障 の原因となります。海外で使用する場 合は、海外で利用可能なACアダプタ を使用してください。 ACアダプタ:AC100V DCアダプタ:DC12V・24V (マイナスアース車専用) 海外で利用可能なACアダプタ: AC100V~240V (家庭用交流コンセントのみに接続す DCアダプタのヒューズが万が 一切れた場合は、必ず指定の ヒューズを使用してください。 指定外のヒューズを使用すると、火 災、故障の原因となります。指定

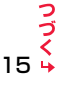

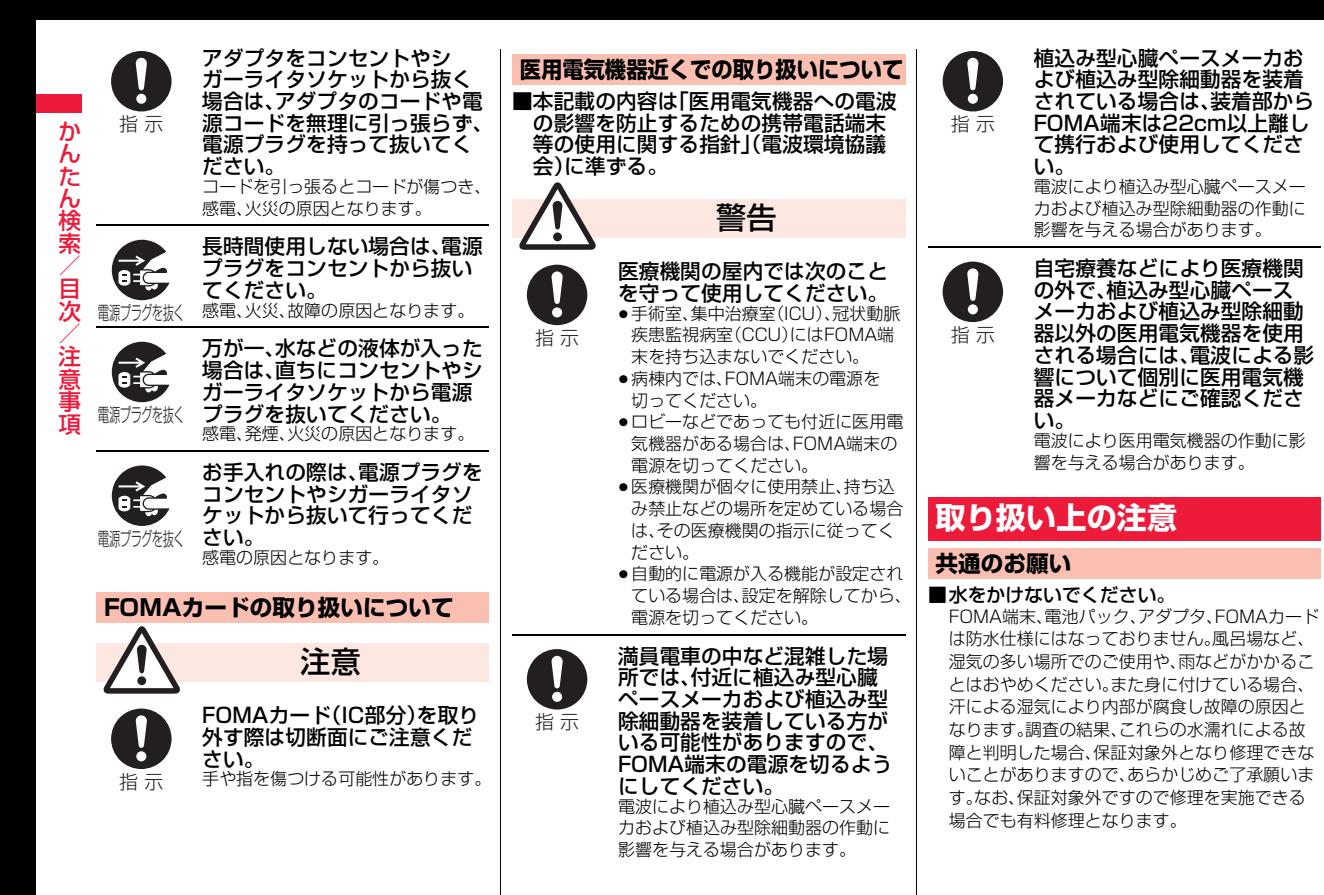

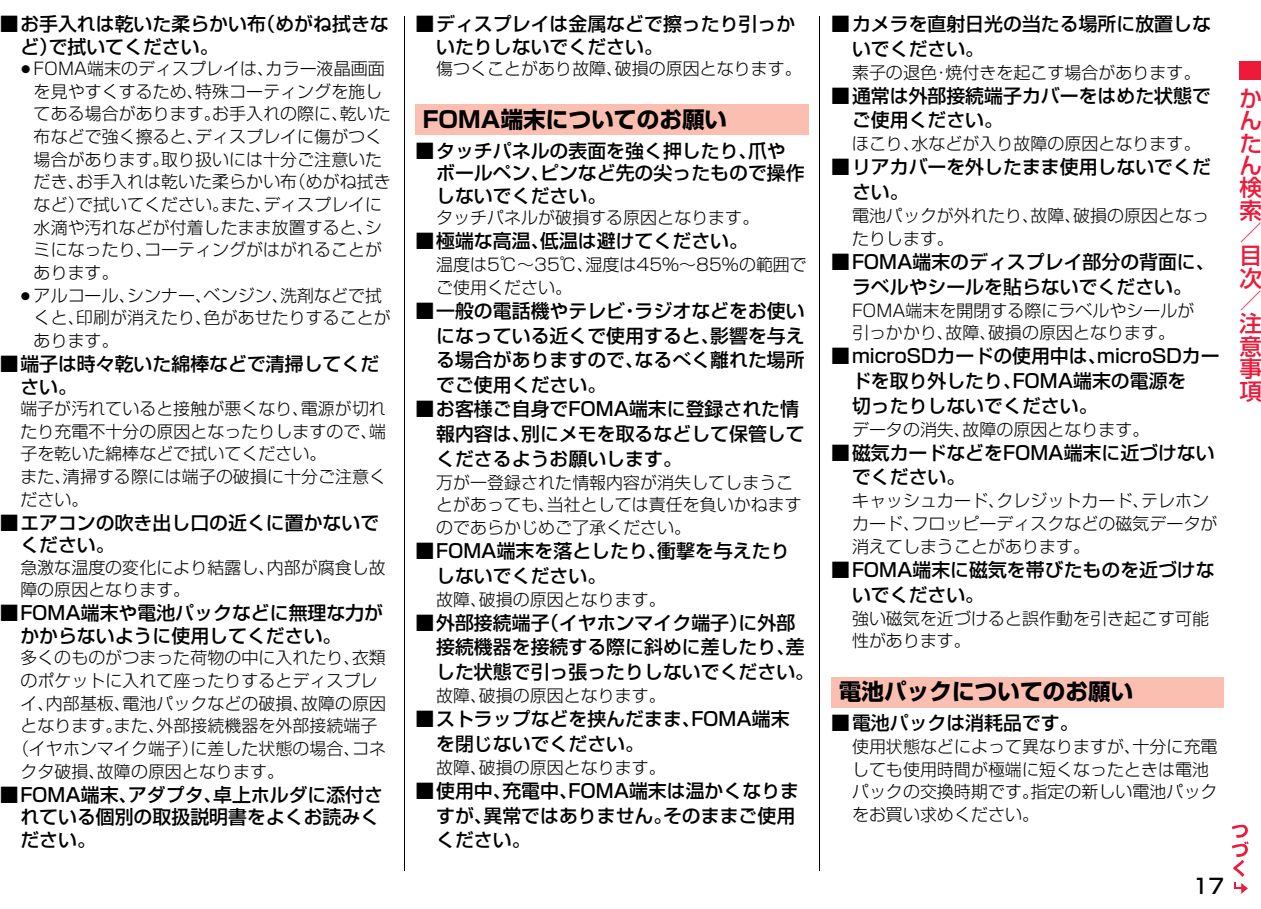

かんたん検索/目次/注意事項

かんたん検索/目次/注意事項

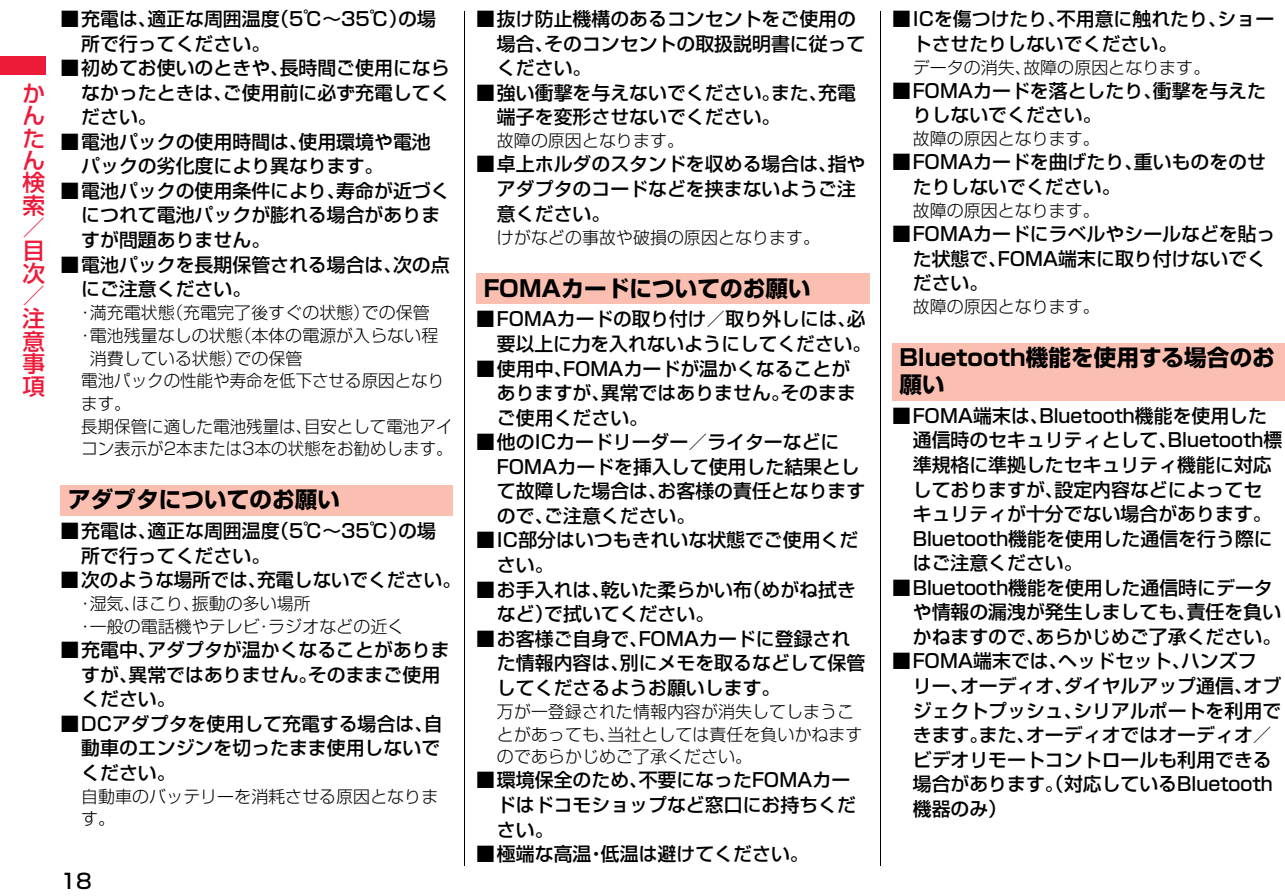

かんたん検索/目次/注意事項

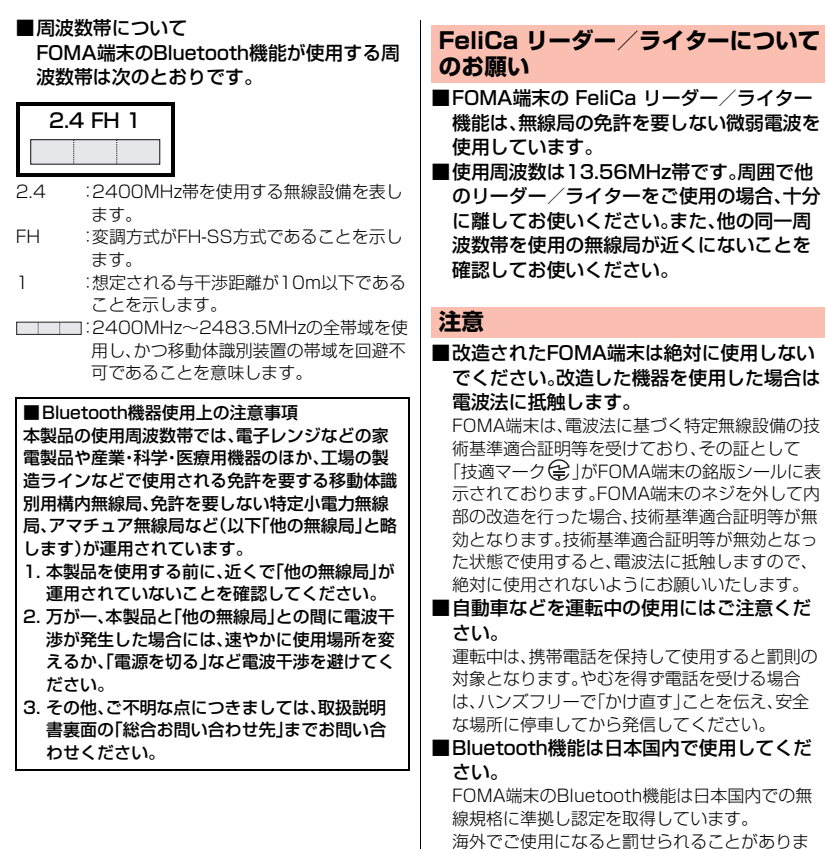

す。

#### ■FeliCa リーダー/ライター機能は日本国内 で使用してください。

FOMA端末の FeliCa リーダー/ライター機能 は日本国内での無線規格に準拠しています。 海外でご使用になると罰せられることがありま す。

### **本体付属品および主なオプション品**

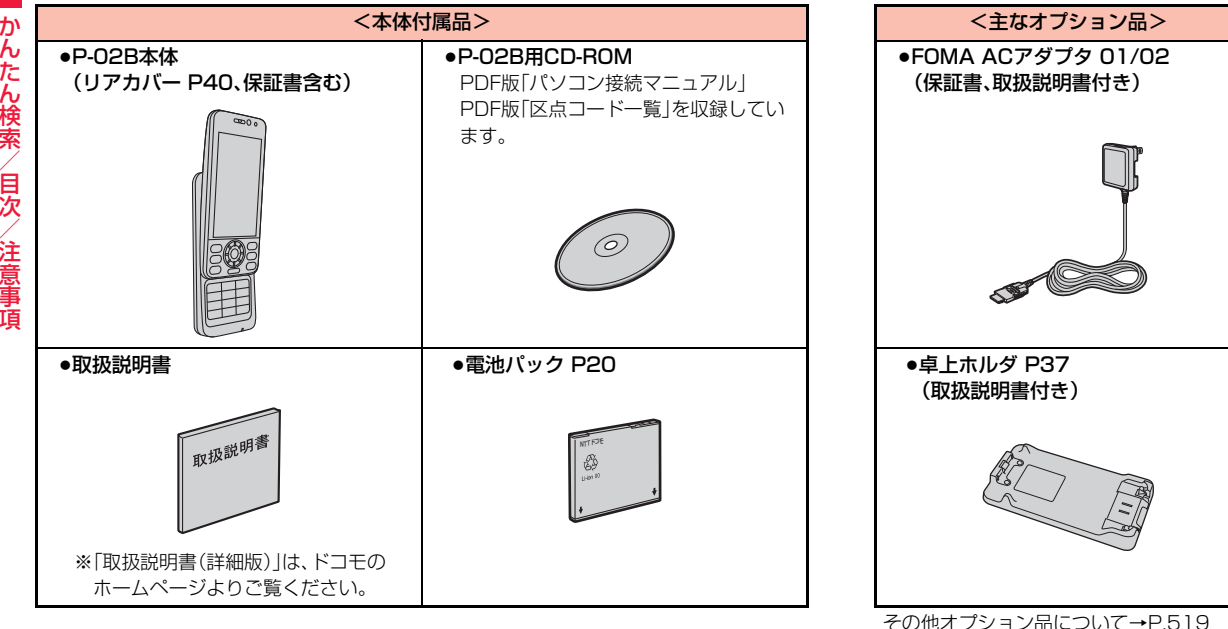

# **ご使用前の確認**

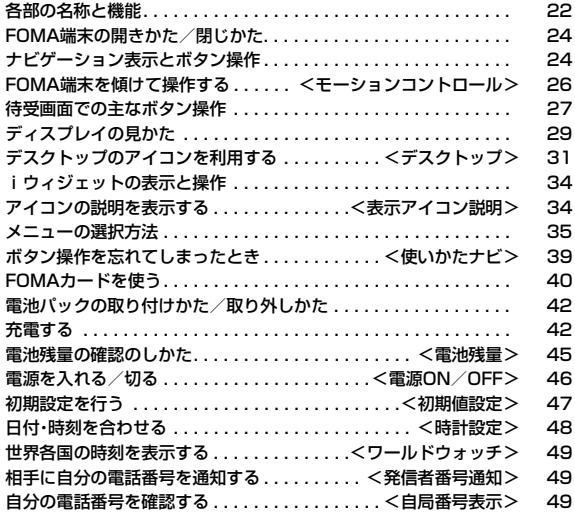

### **各部の名称と機能**

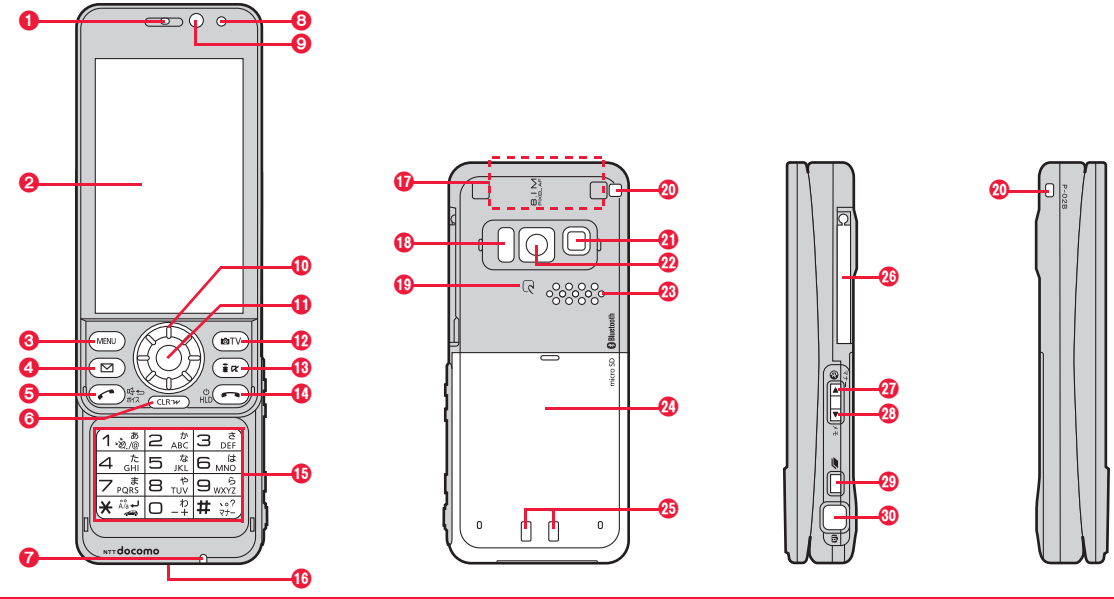

#### ■イヤホンのご利用について

別売の外部接続端子対応のイヤホンを接続してください。なお、外部接続端子に非対応のイヤホンをご 利用になる場合には、別売の変換アダプタを接続してご利用ください。

- ●変換アダプタを抜き差しするときは、本体側プラグを持ってまっすぐに抜き差ししてください。また、 抜くときは、外部接続端子カバーと本体側プラグを一緒に持たないようにご注意ください。
- ●外部接続端子用イヤホン変換アダプタ 01(別売)は3極のミニプラグのみ接続することができます。詳 しくは外部接続端子用イヤホン変換アダプタ 01の取扱説明書をご覧ください。

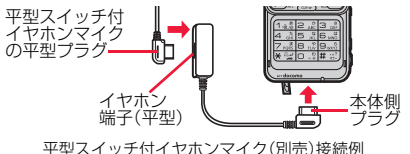

#### 1受話口

・相手の声をここから聞く

2ディスプレイ(表示部)/タッチパネル ・ディスプレイを表示する(P.29参照) ・タッチパネルで操作する(P.346参照)

#### 8mgメニューボタン

#### **4**<sup>[</sup>⊠]メールボタン

**6**C開始ボタン/ハンズフリー切替ボタン ・電話をかける/受ける(P.52、P.67参照) ・ハンズフリーで通話する(P.66参照)

**6** CLR クリアボタン/iウィジェットボタン ・操作を1つ前の状態に戻す

・入力した文字や電話番号を消す

#### ■ 送話口

・自分の声をここから相手に送る

#### 8光センサー

- ・明るさを感知する(P.108参照)
- ●光ヤンサー部分を手で覆ったり、シールなどを 貼らないでください。明るさを検知できないこ とがあります。

#### **のインカメラ**

・自分を撮影(P.224参照)

・テレビ電話時に自分の顔を写す

#### **⋒**⊙スピードセレクター

・機能操作やメニュー操作を行う(P.25参照)

#### ;着信/充電ランプ

- ・電話の着信時/通話中/メールの受信時などに 点滅(P.112参照)
- ・充電中に赤色に点灯
- ・カメラ撮影時に点灯/点滅
- ●ご使用のFOMA端末によっては、イルミネーショ ンの見えかたや色味が異なる場合があります。

#### 60mm カメラボタン / ワンセグボタン

### mairaliモードボタン/iアプリボタン

- ■□電源/終了ボタン
	- ・通話を終了する
	- ・各機能を終了する
	- ・電源を入れる(1秒以上)/切る(2秒以上) (P.46参照)

#### **48ダイヤルボタン**

・電話番号や文字を入力

#### @外部接続端子

- ・ACアダプタ(別売)、DCアダプタ(別売)、FOMA 充電機能付USB接続ケーブル 01/02(別売)、 ステレオイヤホンマイク 01(別売)などを接続
- ●充電時およびイヤホン接続時などに使用する統 合端子です。

#### AFOMAアンテナ

●FOMAアンテナは木休に内蔵されています。よ り良い条件で通話をするために、アンテナ部を 手で覆わないようにしてお使いください。

#### B赤外線ポート

・赤外線通信や赤外線リモコンに使用 (P.387、P.391参照)

#### **m のマーク**

- ・ICカードを搭載
- ●このマークを読み取り機にかざしてICカード機 能をご利用ください。なお、ICカードは取り外し できません。(P.313参照)

#### Dストラップ取り付け穴

#### Eフラッシュ/フォトライト

- ・カメラ撮影時に点灯/点滅
- ・暗いところなどでの撮影に使用(P.239参照)

#### **のアウトカメラ**

- ・人や風景を撮影(P.224参照)
- ・テレビ電話時に人や風景を写す

#### **GRスピーカー**

- ・着信音が鳴る
- ・ハンズフリー設定中に相手の声をここから聞く (P.66参照)

#### のリアカバー

・電池パック、FOMAカード、microSDカードの付 け外しをするときに取り外す(P.40、P.42、 P.373参照)

#### **48充電端子**

#### Jワンセグアンテナ

・ワンセグ放送を受信(P.249参照)

#### **m**Aサイド▲ボタン

・通話中に受話音量を上げる(P.70参照)

#### **@▼サイド▼ボタン**

・通話中に受話音量を下げる(P.70参照)

#### **B**Nマルチボタン

- の団シャッターボタン
	- ●半押しすると、カメラ撮影時にフォーカスを合 わせることができます。(P.233参照)

### **FOMA端末の開きかた/閉じかた**

FOMA端末を両手で持ち、上/下にスライドさせてください。 開くときや閉じるときはボタンに指が触れないようご注意ください。誤 動作の原因となります。

- ●着信中にFOMA端末を開くだけで電話に出ることができます。また、通話中に FOMA端末を閉じて通話を終了したり保留することができます。(P.69参照)
- ●不在着信や新着メールがあった場合、FOMA端末を開くだけで、不在着信履歴 詳細画面や受信メール一覧画面を表示できます。(P.108参照)

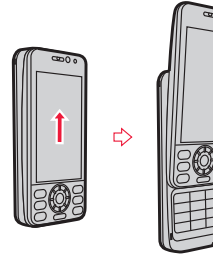

#### **お知らせ**

●「YES/NO」を選択する確認画面などが表示されているときにFOMA端末 を開閉すると、確認画面の表示が消える場合があります。

### **ナビゲーション表示とボタン操作**

ディスプレイに表示されている操作を行うには、表示に対応するボタン を押します。

■ボタン割り当てと主な表示例

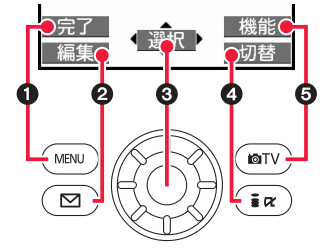

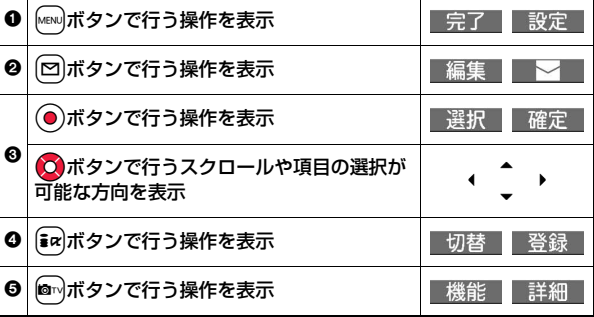

#### **横画面表示時のボタン操作**

- iモードやフルブラウザなど、機 能によっては横画面表示時にディ スプレイの左下にナビゲーション が表示されるものがあります。 ディスプレイに表示されている操 作を行うには、表示に対応するボ タンを押します。
- ●カメラで横画面表示中もボタンの割 り当てが縦画面と異なります。
- ●横画面で操作していても、機能に よっては縦画面に切り替わることが あります。

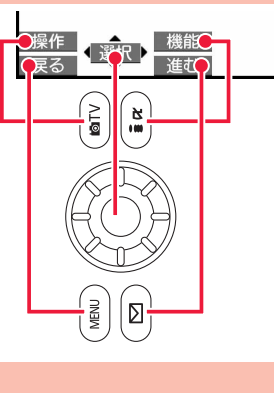

#### **スピードセレクターを回転させて操作**

表示している画面によっては、スピードセレクターを回転させること で、〇を押したときと同じように項目の選択や、カーソルの移動など を行うことができます。

O 受信BOX

**❷送信BOX** 

**◎ 保存BOX** 

◎ 新規メール作成

0テンプレート

map.qif

● 新規デコ アニメ作成

● i モード問い合わせ

-FND

新携帯電話の発表カ

23K/I\*41

回転の方向 みんじょう こうしょう 操作例

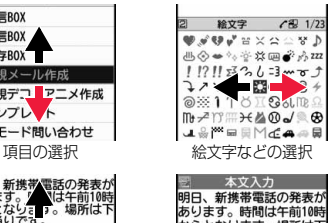

ご使用前 ご使用前 の確認

- あります。時間は午前10時 からとなります。堺所は下 記の通り ページのスクロール カーソルの移動
- ●以下のような操作も可能です。
	- ・受話音量、着信音量などの調節(P.70、P.99参照)
	- ・カメラ撮影時のズーム倍率調節(P.232参照)
	- ・ミュージック再生中などの音量調節(P.279参照)
	- ・表示中の静止画の切り替え(P.341参照)
	- ・iモーション再生中、ムービー再生中などの音量調節(P.352参照)

#### **お知らせ**

- ●省電力モードになっている場合、回転による操作はできません。
- ●機能によっては、回転による操作ができない場合があります。

**スピードセレクターの操作**

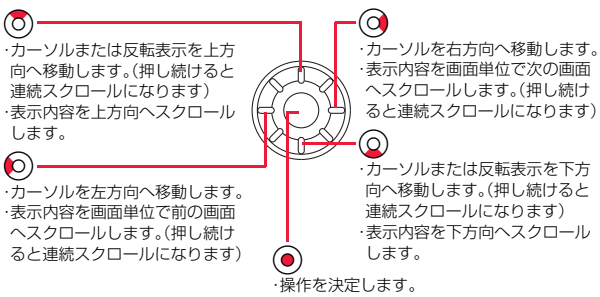

#### **スピードセレクター設定**

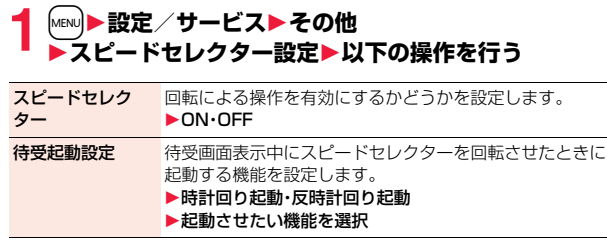

#### **お知らせ**

<スピードセレクター>

- ●iアプリによっては、「ON」に設定していても操作できない場合があります。 <待受起動設定>
- ●「スピードセレクター」の設定に関わらず、設定した機能が起動します。

#### **「待受起動設定」を「キーガイダンス表示」に設定したときは**

待受画面表示中にスピードセレクターを設定した方向に 回転させると、(0)、(0)、(0)、(0)などを押したときの動 作を表示します。(P.27参照)

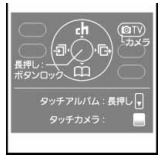

### <モーションコントロール> **FOMA端末を傾けて操作する**

P-02Bには、FOMA端末の動きを感知するモーションコントロールセ ンサーが搭載されています。モーションコントロールセンサーを利用し て、FOMA端末を傾けることで画面の表示方向を自動で切り替えるこ とができます。(モーションコントロール)

- ●モーションコントロールに対応しているのは以下の機能です。 ・静止画再生中の画面(ピクチャビューア、タッチアルバム)※1 ・Music&Videoチャネル再生中の画面※2
	- ・iモーション・ムービー再生中の画面※2
	- ・iモード、フルブラウザでサイト表示中の画面※2
	- ・ワンセグ視聴中、ビデオ再生中の画面※2
	- ・カメラのフォトモードでの撮影画面※3
	- ※1左右に90度傾けるか、180度回転すると端末の向きに合った天地で表示 されます。

※2左に90度傾けると、横画面で表示されます。

※3左右に90度傾けたり、180度回転して撮影した静止画を保存すると、端 末の向きに合った天地で保存されます。

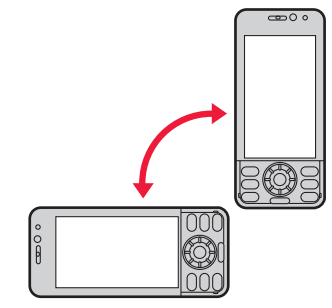

#### **お知らせ**

≥「YES/NO」を選択する確認画面などが表示されているときにFOMA端末 を傾けると、確認画面の表示が消える場合があります。

#### **モーションコントロール設定**

モーションコントロールを有効にするかどうかを設定します。また、機 能ごとに有効にするかどうかを設定することもできます。

# <mark>1</mark> MEN』▶設定/サービス▶その他<br>▶モーションコントロール設定▶項目を選択

- すべてON . . . . . .利用できるすべての機能でモーションコントロールを 有効にします。
- すべてOFF . . . . .利用できるすべての機能でモーションコントロールを 無効にします。
- カスタマイズ.... モーションコントロールの有効/無効を機能ごとに設 定します。MENU(編集)を押して機能ごとに「ON」また は「OFF」を選択し、l( )を押します。 「Music&Videoチャネル」と「iモーション/ムービー の場合、「ON」の代わりに「横再生」または「ワイド再生」 を選択します。

#### **お知らせ**

- ●モーションコントロールを有効にしていると、機能メニューやボタン操作で の表示方向の切り替えはできません。ただし、静止画再生中の[MEN]( 回転 )の み操作できます。
- ●「すべてON」に設定した場合、「Music&Videoチャネル」と「iモーション/ ムービー」は「横再生」に設定されます。
- ●「カスタマイズ」の「ワンヤグ」の設定は、ビデオ再生中の画面も含まれます。
- ●カメラの撮影画像については、「モーションコントロール設定」の設定に関わ らず、撮影した際の向きで保存されます。

### **待受画面での主なボタン操作**

#### 待受画面で各ボタンを操作すると以下のような動作になります。

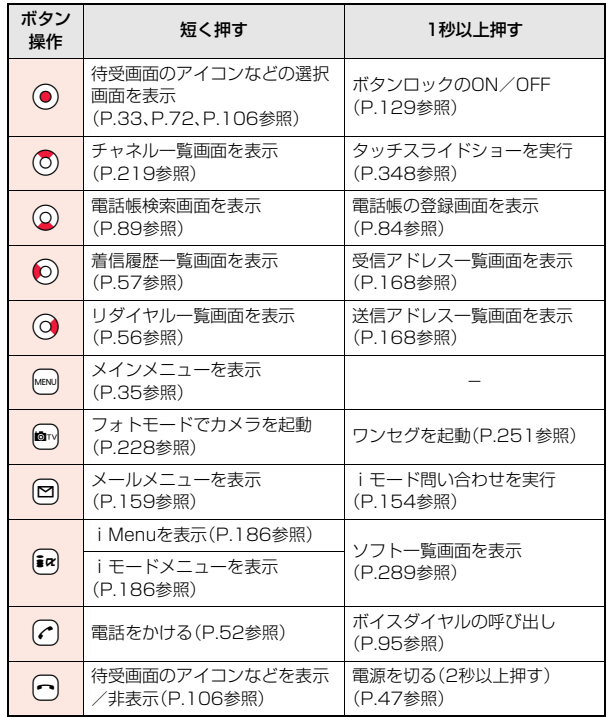

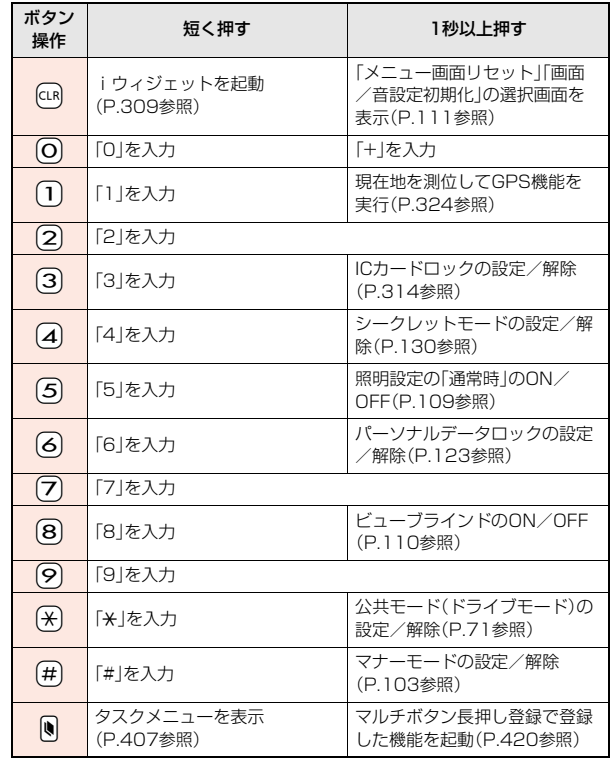

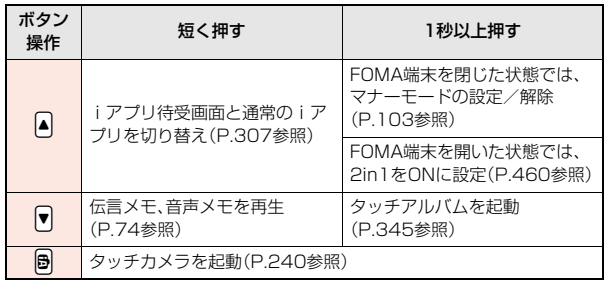

ご使用前 |ご使用前の確認

### **ディスプレイの見かた**  $\bf 0$

℗

**OTHOR HOOS & DOOR DOOR** 

**60** 

3/18(木)

 $\begin{smallmatrix} \textcircled{\tiny{R}}&\textcircled{\tiny{R}}&\textcircled{\tiny{R}}\end{smallmatrix}$ 0 0 0 0 0 0 0  $\boldsymbol{\Phi}$ > @

 $\bm{\Phi}$ 

 $10:00$ 

0 0 0 0 0  $\boldsymbol{\Phi}$ 

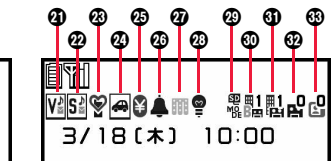

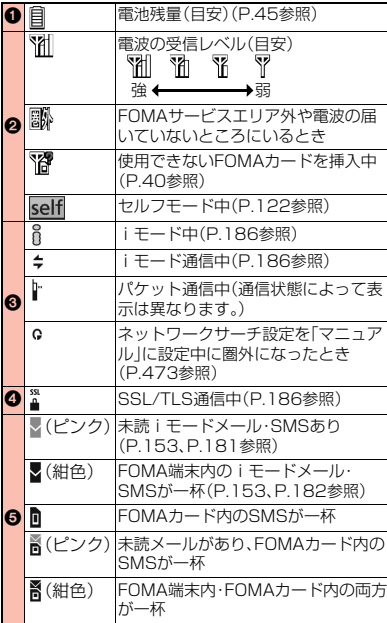

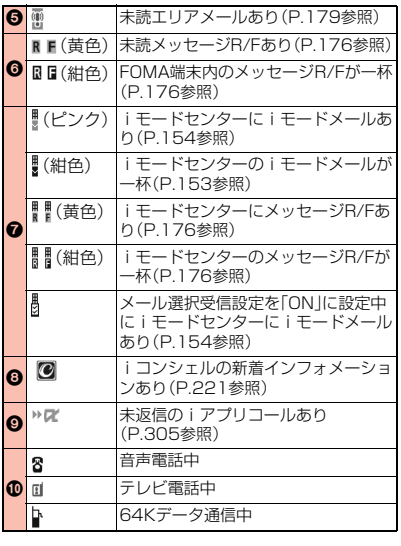

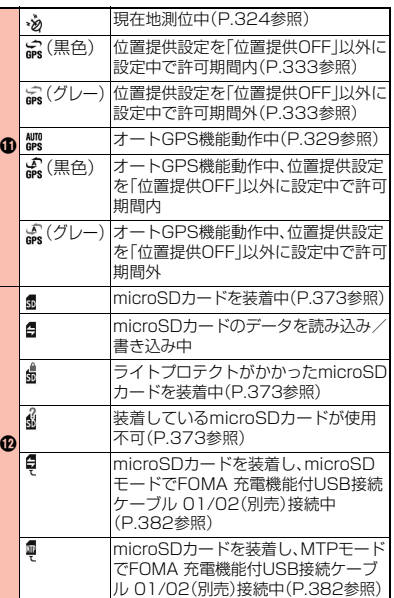

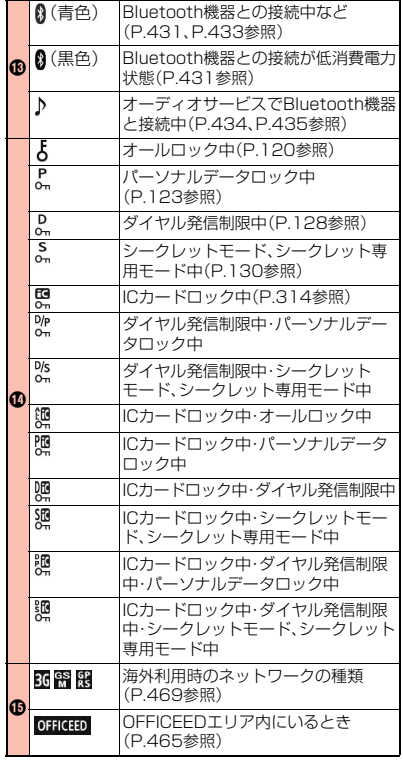

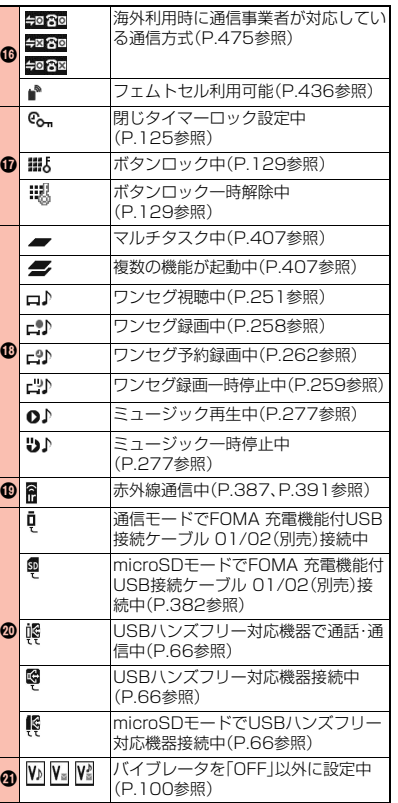

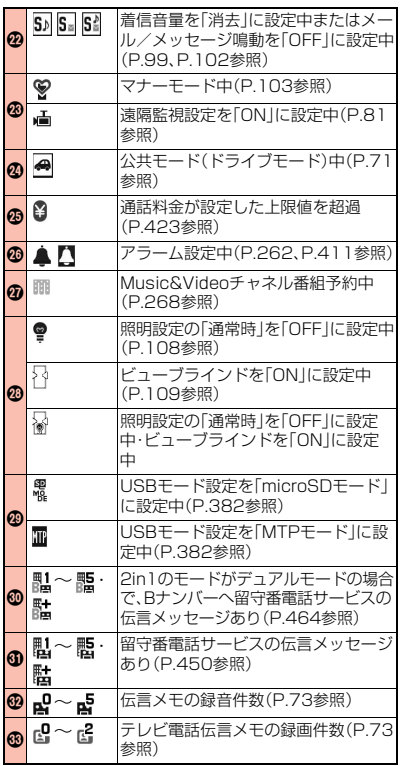

ご使用前ご使用前の確認

#### **お知らせ**

- ●横画面表示の場合、画面の右下にアイコンが表示されます。
- 40のアイコンが表示されているときは、画面右上(横画面表示の場合は右 下)の時計は表示されません。
- ●ディスプレイに表示する文字や記号は、一部変形もしくは省略しているもの があります。
- ●カラー液晶ディスプレイの製造には精度の高い技術が要求されます。ちょっ とした環境の変化などで点灯しなかったり、常時点灯したりする画素ができ ますが、これはカラー液晶ディスプレイの構造によるもので故障ではありま せん。あらかじめご了承ください。

### <デスクトップ> **デスクトップのアイコンを利用する**

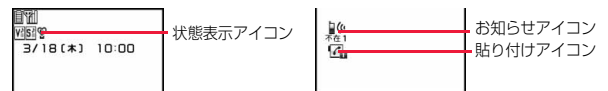

#### ■状態表示アイコンを選択したときの動作

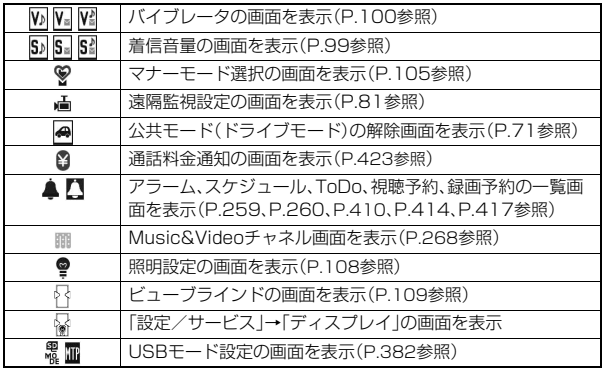

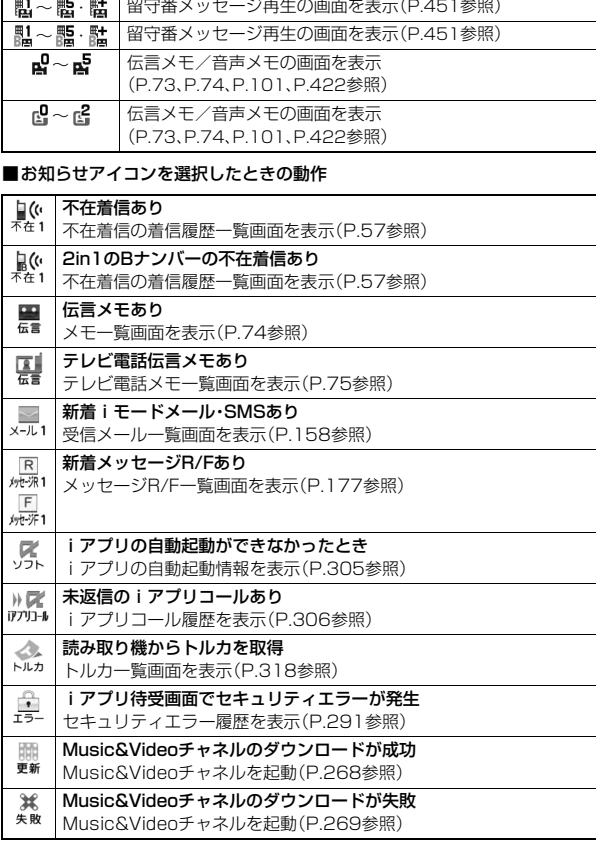

ご使用前 ご使用前の確認

っっ

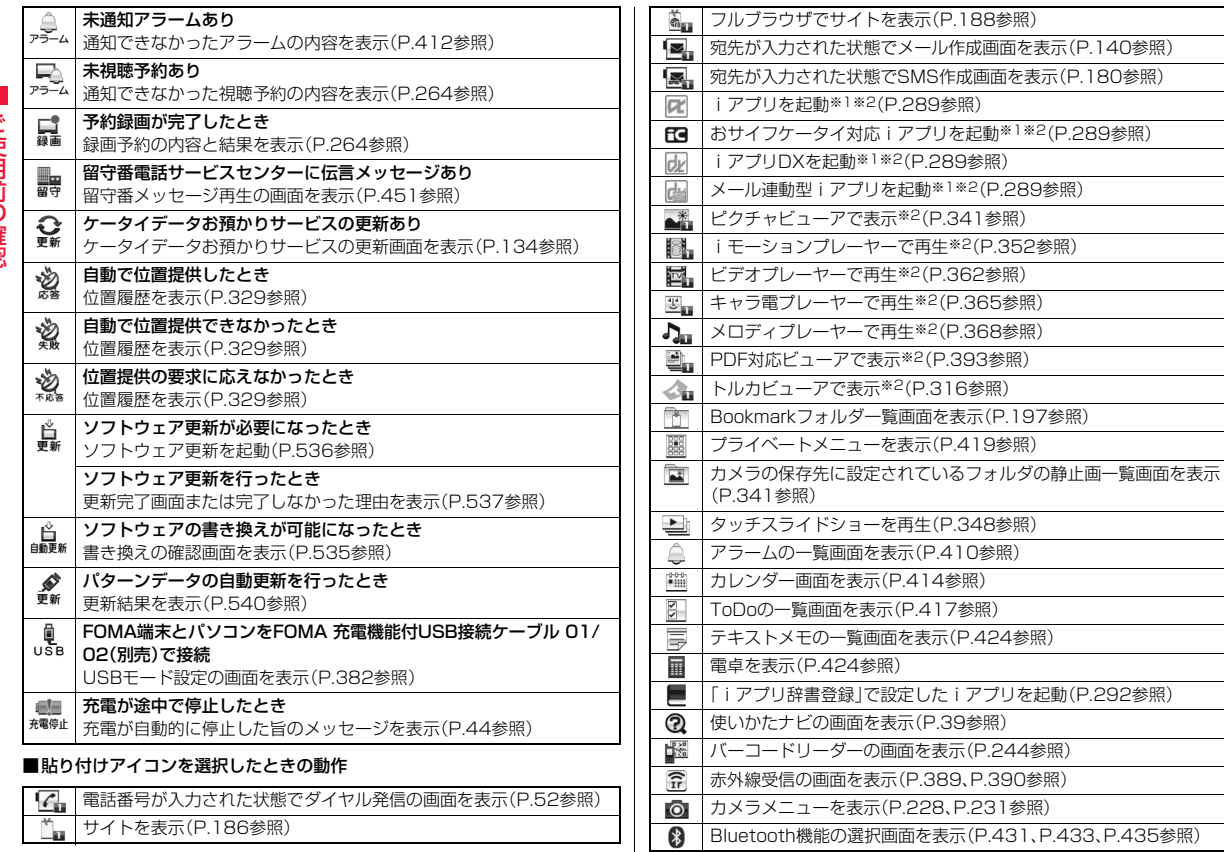

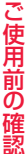

32

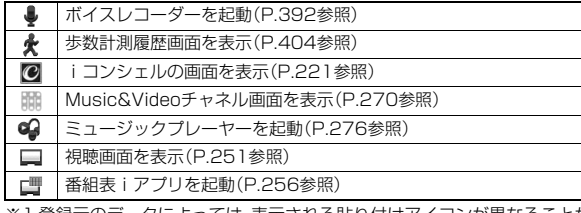

- ※1 登録元のデータによっては、表示される貼り付けアイコンが異なることが あります。
- ※2 登録元のデータが削除された場合は、貼り付けアイコンは無効になります。

#### **デスクトップにアイコンを貼り付ける**

電卓や電話番号などを「貼り付けアイコン」として合計15件まで貼り付 けることができます。

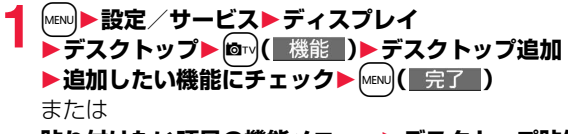

#### **貼り付けたい頂目の機能メニュー▶デスクトップ貼付** 1**YES**

●メール詳細画面の機能メニューから操作した場合、送信元の他に同報先 があるとき、または複数の宛先があるときは、貼り付けたいメールアドレ スや電話番号を選択します。

#### **お知らせ**

- ●サイトによっては、URLをデスクトップ貼付できないことがあります。
- ●URLのタイトルが全角16文字/半角32文字を超えたときは、超えた部分が 削除されます。タイトルがないときは、「http://」または「https://」を除いた URLが半角22文字まで表示されます。
- ●ファイルやデータによってはデスクトップ貼付できない場合があります。

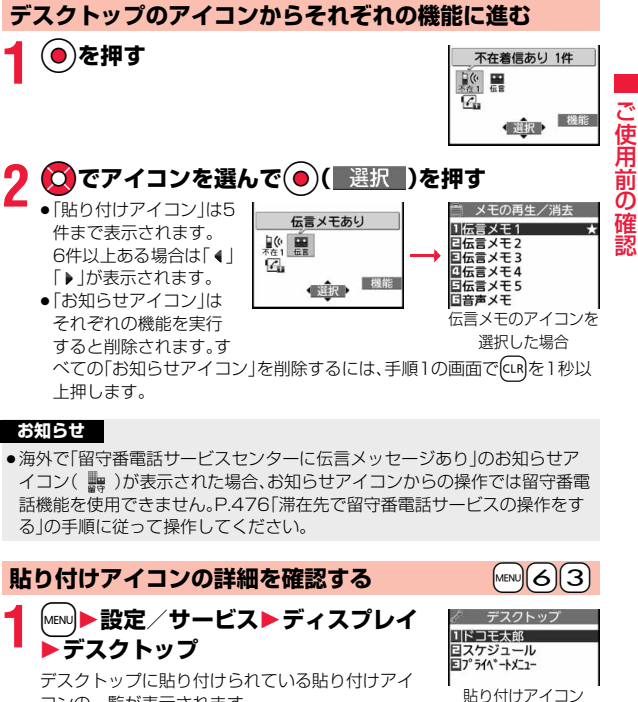

コンの一覧が表示されます。

**2 詳細を表示するアイコンを選択**

一覧画面

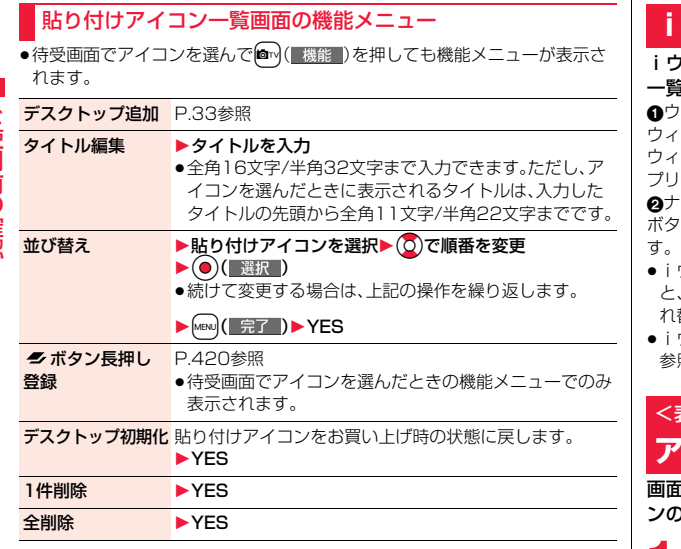

### **iウィジェットの表示と操作**

iウィジェット画面では、複数のウィジェットアプリを同時に起動して 一覧で表示できます。

1ウィジェットアプリ うジェットアプリを表示します。 ウィジェットアプリを選択するとウィジェットア プリ操作画面が表示されます。 2ナビゲーション表示

ボタン操作に対応したナビゲーションを表示しま

≥iウィジェット画面でc(シャッフル)を押す と、ウィジェットアプリの表示順をランダムに入 れ替えることができます。

≥iウィジェットの詳しい操作についてはP.309 参照。

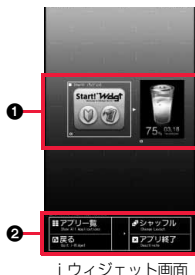

### 表示アイコン説明> +management の +management の +management の +management の +management の + <mark>MeNu 33 ろ</mark>

### **アイコンの説明を表示する**

≣に表示されるマーク( <mark>☆ ⊗</mark> など)をアイコンといいます。アイコ ンの説明を画面上で確認できます。

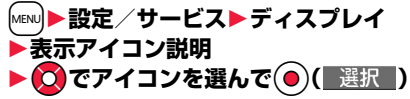
# **メニューの選択方法**

FOMA端末ではMENDを押してメインメニューを表示し、各種機能を実 行、設定、確認します。本書では、メインメニューから機能を呼び出す方 法を基準に説明しています。

メニューは機能ごとに分類されています。(P.484参照)

- ●[MENU]を押す以外の操作でも機能を選択できるものがあります。このような場合 は、簡単に選択できる方法で記載しています。
- ●本FOMA端末は、きせかえツール(P.111参照)に対応しております。きせか えツールを利用してメニュー画面のデザインを変更した場合、メニューの種 類によっては、使用頻度に合わせてメニュー構成が変わるものがあります。 また、メニュー項目に割り当てられている番号(メニュー番号)が適用されな いものがあります。

#### ■スクロール選択

メインメニューは、機能をイメージした12個の大項目アイコンで構成されてい ます。

- ●大項目アイコンを選択すると中項目の選択画面、さらに選択すると小項目の 選択画面が表示されます。
- ●選択を繰り返して設定、確認を行います。
- ■メニュー番号選択

機能によっては、[MEN]+メニュー番号(P.484参照)を押すと表示されます。

#### ■マルチタスクに対応

●メインメニューの中には、同時に使用することができる機能もあります。 (P.406参照)

### **スクロール選択**

本書では、スピードセレクターの操作(上下左右の選択と機能項目を選 択、入力したあとの(●))を省略して記載しています。ここでは、以下の 記載例に基づき、「通話品質アラーム」の機能を選択する方法を例にして スクロール選択を説明します。

#### 手順の記載例

# 大項目のアイコン 中項目 小項目の機能名称

**1** m**設定/サービス通話通話品質アラームアラームを選択** アラームなし . . . お知らせしません。 アラーム高音 . . . 高音のアラームを鳴らしてお知らせします。 アラーム低音 ... 低音のアラームを鳴らしてお知らせします。

#### 画面に表示される項目

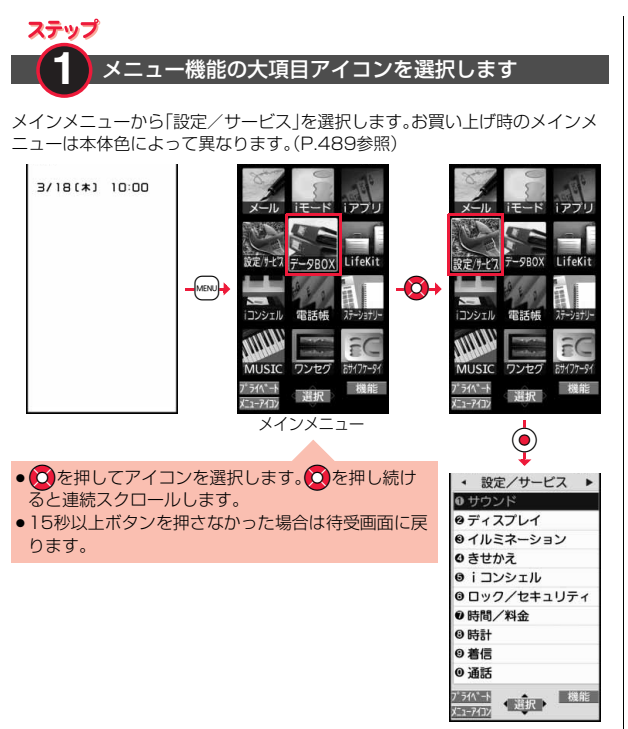

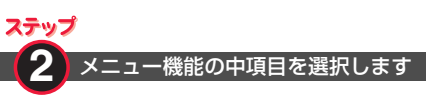

「設定/サービス」から「通話」を選択します。

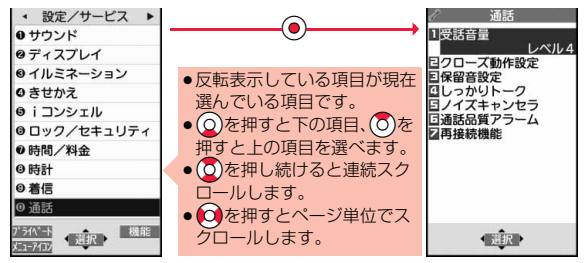

### ステップ

**3** 目的の小項目(機能)を選択します

「通話」から「通話品質アラーム」を選択します。

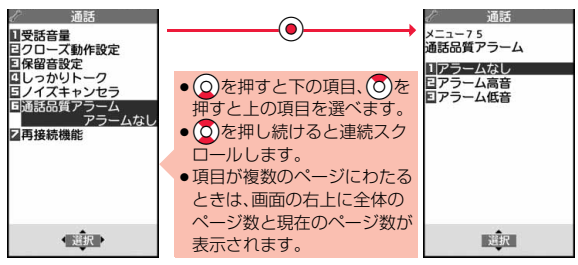

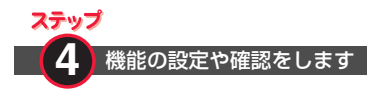

機能項目によっては、さらに詳細項目を選択する場合があります。 操作の例では「通話品質アラーム」を「アラーム低音」に設定します。

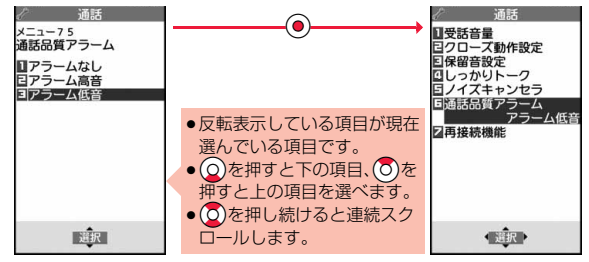

**メニュー番号選択**

ここでは以下の記載例に基づいてメニュー番号選択を説明します。

メニュー番号の記載例

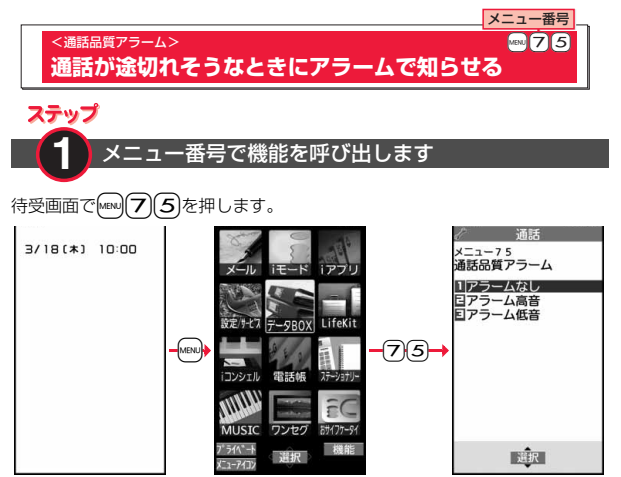

### **シンプルメニュー**

シンプルメニューとは、基本機能に絞って使いやすくしたメニューで す。「メニューアイコン設定」を「シンプルメニュー」に設定し、待受画面 でmを押すと、シンプルメニューが表示されます。

- ●シンプルメニューでの操作手順や画面に表示される項目は、本書に記載して いるものとは一部異なります。
- ●シンプルメニューの内容については、P.505「シンプルメニュー機能一覧表」 を参照してください。

#### **機能メニュー**

画面の右下に「■機能」が表示されているときに図mを押すと、それぞれ の操作において、登録や編集、削除など操作可能な項目を含んだ機能メ ニューが表示されます。機能メニューを表示させたときの画面によっ て、機能メニューの内容は異なります。

●項目が複数のページにわ たるときは、機能メニュー 画面の右上に「現在のペー ジ数/全体のページ数」が 表示されます。

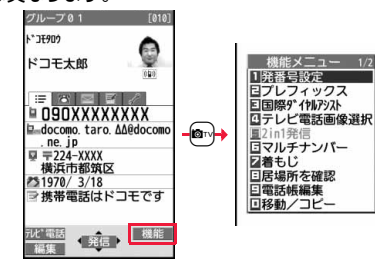

#### 機能メニューの記載例

本書では、機能メニューの操作を以下のように記載しています。

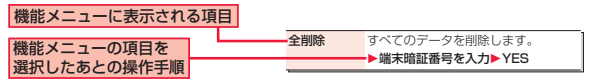

実際の操作は以下のように行います。

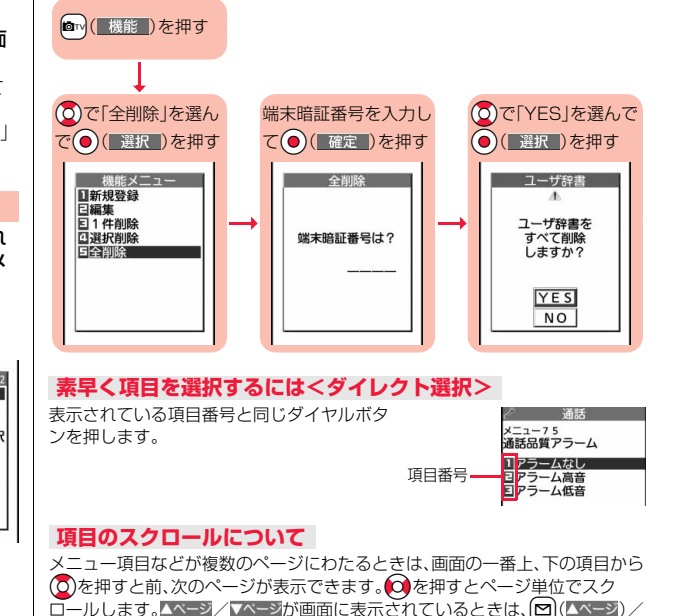

- fia)( )<= ジ)を押してもページ単位でスクロールできます。
- ●表示している画面によっては、▲▼を押してもページ単位でスクロールでき る場合があります。

ご使用前 ご使用前 の

確認

#### **チェックボックスについて**

複数の項目を選択できる機能では、チェックボックスに チェックを付けて項目を選択します。

|<br>|ビード1 (かな方式)<br>|ビード2 (29ヶf方式)<br>|ビード3 (コ9ッf方式) ● (■選択 )を押すごとに「■」と「■」が切り替わりま

機能によっては  $\left( \left\| \begin{array}{cc} \frac{1}{2} & \frac{1}{2} \\ \frac{1}{2} & \frac{1}{2} \end{array} \right\|$ を造状になっては  $\left( \left\| \begin{array}{c} \frac{1}{2} & \frac{1}{2} \\ \frac{1}{2} & \frac{1}{2} \end{array} \right\|$ を選択したり、 2](全選択 /全解除)を押して、一括でチェックを付けたり外したりできる場 合があります。

●機能によっては選択した項目に「√」が表示されます。

### **操作を終えたあとは**

す。

小項目の選択画面が表示されます。(ヘ)を押すと待受画面に戻ります(マルチタ スク中を除く)。機能によっては自動的に待受画面や元の画面に戻るものもあり ます。

### **操作を途中でやめるには**

hを押します。設定中の内容が破棄されて待受画面や元の画面に戻ります。機 能によっては設定中の内容を破棄するかしないかの確認画面が表示される場合 があります。CuR存押すと操作を1つ前の状態に戻せます。

# **「YES/NO」を選択する画面では**

(○)を押して項目を選び、●(■選択■)を押します。 ●表示している画面によっては、国司を押しても項目を 選べる場合があります。

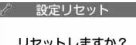

入力干ード

YES  $\overline{\overline{\mathsf{NO}}}$ 

# <使いかたナビ> **ボタン操作を忘れてしまったとき**

知りたい機能、使いたい機能を探して操作方法などを確認します。機能 によっては「使いかたナビ」から実行できるものもあります。

- **|MENU▶LifeKit▶使いかたナビ** 1**以下の操作を行う**
- ●各項目を選んでMEN0( AD) )を押すと詳しい操作 方法が表示されます。
- ●お買い上げ時にデスクトップに貼り付けられてい る使いかたナビのアイコン「 2 」を選んで、使い かたナビの画面を表示させることもできます。
- ●「使いかたナビ」をマルチボタン長押し登録に登録 しておくこともできます。(P.420参照)

使いかたナビ 採す方法を選んでください Q キーワードワ、カで梅 おすすめ機能 機能一覧検索 検索履歴 表示アイコン説明 故障かな?と思ったら お問い合わせ先  $\Delta D^{\circ}$ 機能 職

キーワード入力で検索 ▶キーワードを入力 検索結果が50件まで表示されます。 ●全角24文字/半角48文字まで入力できます。 ▶機能を選択 ▶機能の説明・操作のしかた・この機能を使う おすすめ機能 ト機能を選択 ▶機能の説明・操作のしかた・この機能を使う ●検索履歴は30件まで記憶されます。類似機能を検索 した場合は、検索履歴一覧画面に30件表示されない 場合があります。 ●検索履歴を削除するには my( 機能 )を押して「1件 削除」または「全削除」を選択し、「YES」を選択します。 機能一覧検索 検索履歴 表示アイコン説明 P.34参照 故障かな?と思ったら▶機能を選択▶症状を選択 お問い合わせ先 ドコモへのお問合 P.457参照わせ

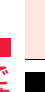

おまかせロックの 設定/解除

おまかせロックの設定/解除や、紛失などによる緊急利 用中断・再開などができるフリーダイヤルに電話をかけ ます。

 $\blacktriangleright$  ( )( #fi )

# **お知らせ**

- <キーワード入力で検索><おすすめ機能><機能一覧検索><検索履歴>
- ●機能によっては(●)( 選択 )を数回押して選択します。
- ●機能を選んでMEN (■説明 )を押しても機能の説明が表示されます。

# **FOMAカードを使う**

FOMAカードは、お客様の電話番号などの情報が記録されているIC カードです。FOMAカードには、電話帳やSMSなどのデータも保存で きます。FOMAカードを差し替えることにより、用途に合わせて複数の FOMA端末を使い分けることができます。

FOMAカードを差し込まないと、FOMA端末で音声電話やテレビ電話、 iモード、メールの送受信、パケット通信などの通信を利用できません。 FOMAカードの詳しい取り扱いにつきましては、FOMAカードの取扱 説明書をご覧ください。

FOMAカードを付け外しする際には、ICに不用意に触れたり、傷をつけ たりしないようにご注意ください。

# **取り付けかた/取り外しかた**

FOMAカードは、電源を切り、電池パックを外してから取り付けます。 (P.42参照)

■取り付けかた

- **1 FOMAカードの金色のIC面を下**
	- **にして、カードの表面を押しなが ら、ゆっくりと奥まで差し込む**

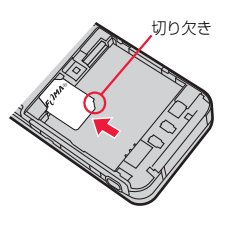

■取り外しかた

**1 FOMAカードをスライドさせな がら、ゆっくりと引き抜く**

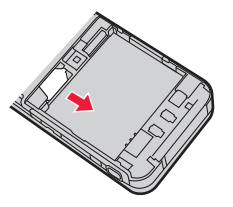

#### **お知らせ**

- ●FOMAカードの付け外しは、FOMA端末を閉じて手で持った状態で行ってく ださい。
- ●FOMAカードを無理に付けようとするとFOMAカードが壊れることがあり ますのでご注意ください。
- ●外したFOMAカードはなくさないようご注意ください。
- ●FOMAカードを差し替えたとき(おまかせロック中は除く)は、電源を入れた あと4~8桁の端末暗証番号を入力する必要があります。端末暗証番号が正 しく入力されると待受画面が表示されます。5回誤った端末暗証番号を入力 した場合は、電源が切れます。(ただし、再度電源を入れることは可能です。)
- ●本FOMA端末では、FOMAカード(青色)はご使用できません。FOMAカード (青色)をお持ちの場合には、ドコモショップ窓口にてお取替えください。

### **暗証番号**

FOMAカードには、PIN1コード、PIN2コードという2つの暗証番号を 設定できます。(P.119参照)

ご使用前

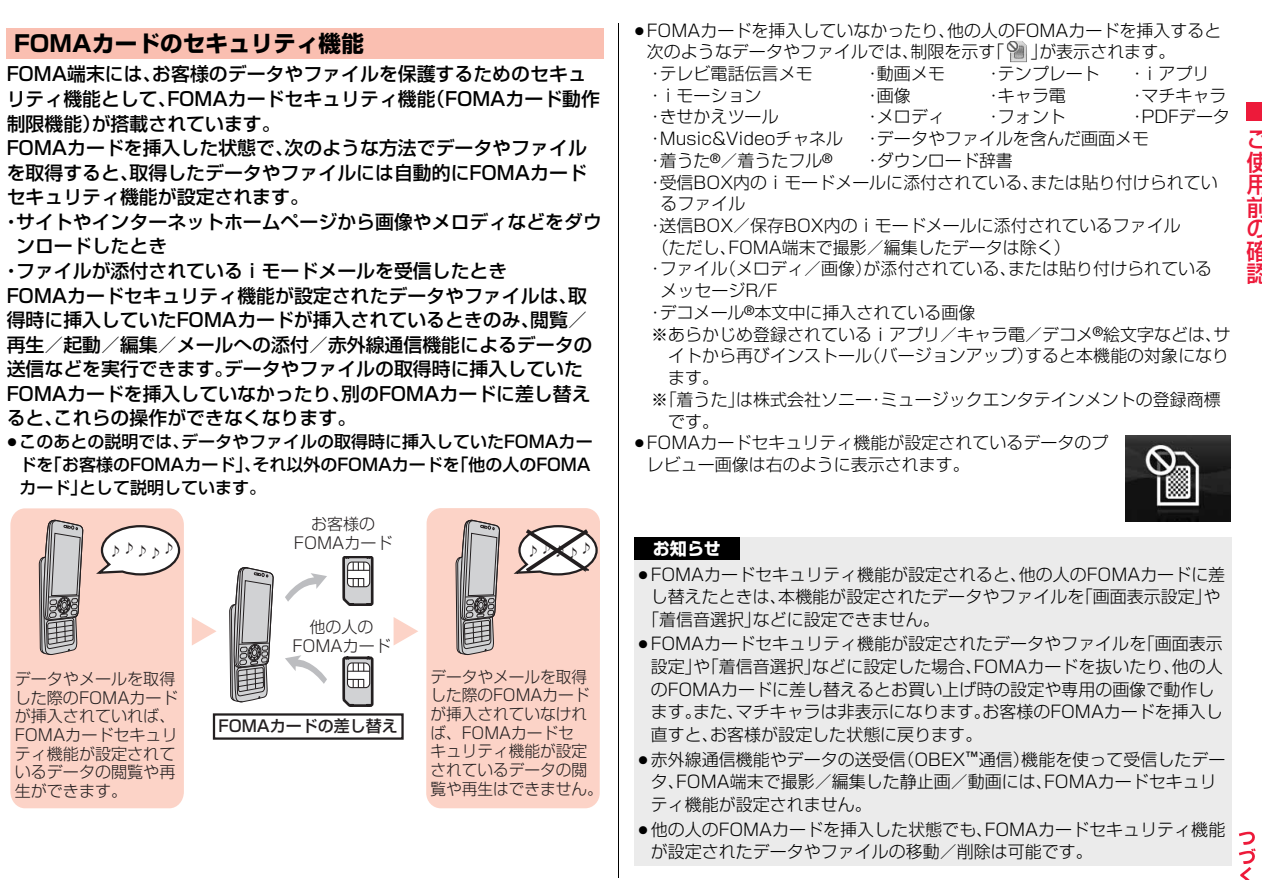

#### **お知らせ**

●下記の機能は設定内容がFOMAカードに保存されます。<br>- SMS有効期間設定 - SMS center設定 - バイリンガル ・SMS有効期間設定 - SMS center設定 ・優先ネットワーク設定 ・PIN1コード、PIN2コード ・PIN1コード入力設定 ・ドコモ証明書1、ユーザ証明書の有効/無効の設定

# **電池パックの取り付けかた/取り外しかた**

FOMA端末専用の電池パック P20を使用してください。 ■取り付けかた

<mark>1</mark> リアカバーの「─」部分をAの<br>お方向に押しながら、ロックが外 **れるまで(2mm以上)Bの方向 にスライドさせてリアカバーを 取り外す**

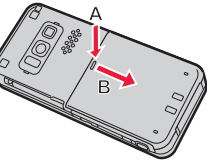

●FOMA端末が開かないように、端末を しっかりと持ってリアカバーを取り外してください。

**2 矢印面を上にして、FOMA端末 と電池パックのツメ側を確実に 合わせ、Aの方向に押し付けなが ら、Bの方向に押し込む**

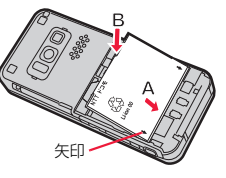

- **3 リアカバーを約2mm開けた状 態でFOMA端末の溝に合わせ て、リアカバー全体を下方向に 押さえながら矢印方向にスライ ドさせて取り付ける**
	- ≥リアカバーとFOMA端末に隙間がないこ とを確認してください。

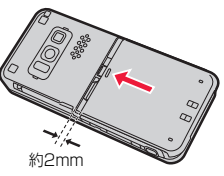

■取り外しかた

**1「■取り付けかた」の手順1に 従ってリアカバーを取り外し、 電池パックの突起を利用して上 方向に持ち上げる**

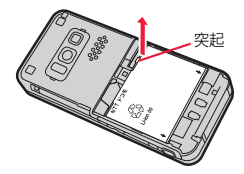

#### **お知らせ**

- ●電池パックの付け外しは、電源を切ってから、FOMA端末を閉じて手で持っ た状態で行ってください。
- ●電池パックを無理に付けようとするとFOMA端末の端子部やFOMAカード が壊れることがあります。

# **充電する**

FOMA端末専用の電池パック P20を使用してください。 電池パックの寿命は?

- ●電池パックは消耗品です。充電を繰り返すごとに1回で使える時間が、次第に 短くなっていきます。
- ●1回で使える時間がお買い上げ時に比べて半分程度になったら、電池パックの 寿命が近づいていますので、早めに交換することをお勧めします。また、電池 パックの使用条件により、寿命が近づくにつれて電池パックが膨れる場合が ありますが問題ありません。
- ●充電しながらiアプリやテレビ電話、ワンセグの視聴などを長時間行うと電 池パックの寿命が短くなることがあります。

#### 環境保全のため、不要になった電池パックはNTTドコモまた は代理店、リサイクル協力店などにお持ちください。 Li-ion 00

ご使用前 ご使用前 の

#### 充電について

- ●詳しくはFOMA ACアダプタ 01/02(別売)、FOMA海外兼用ACアダプタ 01(別売)、FOMA DCアダプタ 01/02(別売)の取扱説明書をご覧ください。
- ●FOMA ACアダプタ 01はAC100Vのみに対応しています。また、FOMA AC アダプタ 02およびFOMA海外兼用ACアダプタ 01はAC100Vから240V まで対応しています。
- ●ACアダプタのプラグ形状はAC100V用(国内仕様)です。AC100Vから 240V対応のACアダプタを海外で使用する場合は、渡航先に適合した変換プ ラグアダプタが必要です。なお、海外旅行用の変圧器を使用しての充電は行わ ないでください。
- ●充電中でもFOMA端末の電源を入れておけば、電話を受けることができます。 ただし、その間は充電量が減るため、充電の時間が長くなります。また、開いた 状態で充電すると、待受時間や通話時間などが短くなる場合があります。
- ●充電中に、テレビ電話などを長時間行ったりすると、FOMA端末内部の温度が 上昇し、充電が停止する場合があります。その場合は、しばらくたってから再 度充電してください。
- ●充電中はアウトカメラを起動できない場合があります。
- ●コネクタを抜き差しする際は、無理な力がかからないようゆっくり確実に 行ってください。
- ●充電中に電池パックを外さないでください。
- ●使用状況によっては電池残量が100%になる前に充電が停止することがあり ます。このようなときは、使用しているすべての機能を終了してから再度充電 を行ってください。再充電の際は、FOMA端末を一度ACアダプタ(または卓上 ホルダ)、DCアダプタから外して再度セットし直してください。

#### 電源を入れたままでの長時間(数日間)充電はおやめください。

●充電中にFOMA端末の電源を入れたままで長時間おくと、充電が終わったあ とFOMA端末は電池パックから電源が供給されるようになるため、実際に使 うと短い時間しか使えず、すぐに電池切れアラームが鳴ってしまうことがあ ります。このようなときは、再度正しい方法で充電を行ってください。再充電 の際は、FOMA端末を一度ACアダプタ(または卓上ホルダ)、DCアダプタから 外して再度セットし直してください。

電池パックの使用時間の目安(電池パックの使用時間は、充電時間や電池 パックの劣化度で異なります。)

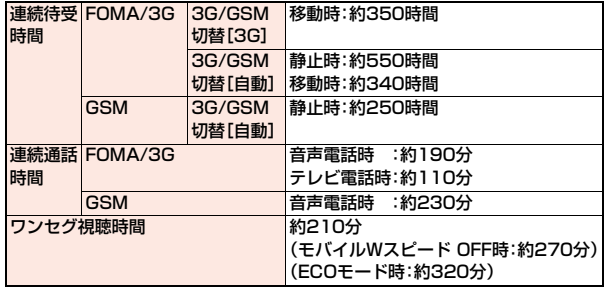

※連続通話時間とは、電波を正常に送受信できる状態で通話に使用できる時間 の目安です。

※ワンセグ視聴時間とは、電波を正常に受信できる状態で、ステレオイヤホンマ イク 01(別売)を使用して視聴できる時間の目安です。

- ※連続待受時間とは、電波を正常に受信できる状態での時間の目安です。なお、 電池パックの充電状態、機能設定状況、気温などの使用環境、利用場所の電波 状態(電波が届かない、または弱い)などにより、通話や通信、待受の時間が約 半分程度になったり、ワンセグ視聴時間が短くなる場合があります。iモード 通信を行うと通話(通信)・待受時間は短くなります。また、通話やiモード通 信をしなくても、ワンセグの視聴、iモードメールの作成、ダウンロードした iアプリやiアプリ待受画面の起動、データ通信やマルチアクセスの実行、カ メラの使用、iモーションやムービーの再生、音楽再生・Bluetooth接続を使 用すると通話(通信)・待受時間は短くなります。
- ※滞在国のネットワーク状況によっては、連続通話時間、連続待受時間が短くな ることがあります。
- ※静止時の連続待受時間とは、FOMA端末を閉じ、電波を正常に受信できる静 止状態での平均的な利用時間です。
- ※移動時の連続待受時間とは、FOMA端末を閉じ、電波を正常に受信できるエ リア内で「静止」「移動」と「圏外」を組み合わせた状態での平均的な利用時間で す。

っっ

#### 電池パックの充電時間の目安

### ACアダプタ 約120分 DCアダプタ 約120分

※充電時間の目安は、FOMA端末の電源を切って、電池パックが空の状態から 充電したときの時間です。FOMA端末の電源を入れて充電した場合、充電時 間は長くなります。

# **ACアダプタと卓上ホルダでの充電方法**

- **1 ACアダプタ(別売)の コネクタの刻印面を下に して、卓上ホルダ(別売) のコネクタ端子へ水平に 差し込む**
- **2 ACアダプタの電源プラグ を起こし、家庭用などの AC100Vのコンセントに 差し込む**

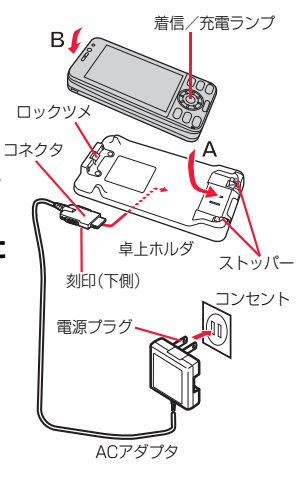

# **3 卓上ホルダのストッパーにFOMA端末の底部を押し込 み(A)、そのままFOMA端末の頭部をロックツメに合 わせて、「カチッ」と音がするまで押し込む(B)**

着信/充電ランプが赤く点灯したことを確認してください。 着信/充電ランプが点滅した場合は、FOMA端末からACアダプタと電池 パックを一旦外し、再度取り付けてから充電をやり直してください。 再び同じ動作をする場合はACアダプタ、卓上ホルダや電池パックの異常 や故障が考えられますのでドコモショップなど窓口までご相談ください。

- ●充電開始、終了時に「充電確認音」(P.102参照)が鳴ります。ただし、電源 を切っているときや、マナーモード中、公共モード(ドライブモード)中は 鳴りません。
- ●FOMA端末は、卓上ホルダにしっかり取り付けてください。また、コネク タカバーや市販のストラップなどを挟まないようにご注意ください。

# **4 充電が完了したら、指で卓上ホルダを押さえながら FOMA端末の頭部をつかんで持ち上げ、取り外す**

●長時間使用しないときは、ACアダプタをコンセントから抜いてくださ い。

#### ■充電中・充電完了時の表示について

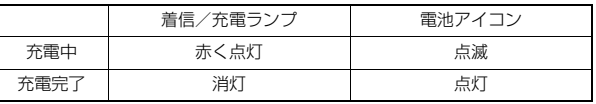

≥FOMA端末の電源を切っているときは、電池アイコンは表示されません。 電池が切れた状態で充電を開始すると、着信/充電ランプがすぐに点灯しな い場合がありますが、充電自体は開始されています。

≥FOMA端末を使用しながら充電した場合や自動的に充電が停止した場合、デ スクトップに「 ま 」が表示されることがあります。

#### ■卓上ホルダのスタンドについて

卓上ホルダのスタンドを立てて、斜めに立てた状態にすると、FOMA端末でワ ンセグなどを視聴しやすくなります。FOMA端末を操作するときは、卓上ホル ダから外れたり、倒れたりしないように、手でしっかりと押さえながら行ってく ださい。

※上から押したりしてスタンドに過度な力を加えると、破損する場合がありま すのでご注意ください。

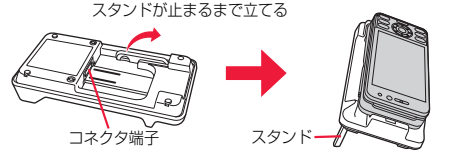

# **ACアダプタのみで充電するときは**

刻印面を上にして「カチッ」と音がするまで 差し込んでください。抜く場合は、リリース ボタンを押しながら抜きます。

●充電するときは、外部接続端子のカバーを 図の位置にしてください。 外部接続端子のカバーは、Aの方向に引っ 張り出したあと、Bの方向に回転させます。 ※ACアダプタの抜き差しは、向き(表裏)を 確かめ水平に行ってください。無理に取り 外そうとすると故障の原因となります。

#### ■DCアダプタ(別売)

DCアダプタは、FOMA端末に電池パックを付けたまま自動車のシガーライタ ソケット(12V/24V)から充電するための電源を供給するアダプタです。 詳しくはFOMA DCアダプタ 01/02の取扱説明書をご覧ください。

刻印面

リリース ボタン

カバー

#### **お知らせ**

●DCアダプタで充電中、ヒューズが切れたときは、必ず2Aのヒューズをご使 用ください。ヒューズ(2A)は消耗品ですので、交換に際しては、お近くの カー用品店などでお買い求めください。

# <電池残量> **電池残量の確認のしかた**

FOMA端末の電源を入れると、電池残量の目安が表示されます。「画面 表示設定」の「電池」を「アイコン表示」に設定しているときはアイコン で、「数字表示」に設定しているときはパーセントで表示されます。

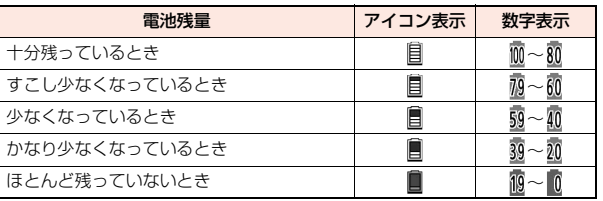

#### **お知らせ**

● 雷池の残量がほとんど残っていないときは、充電してください。

●使用状況によっては電池残量の表示が大きく変動することがあります。

#### 電池残量の目安が画面と音で確認できます。 **電池残量を画面と音で確認する**

# ご使用前 ご使用前の確認

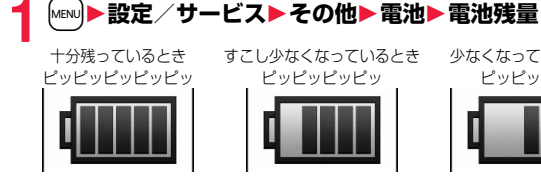

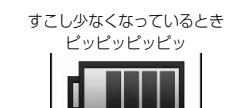

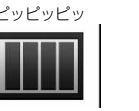

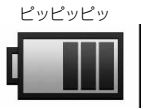

少なくなっているとき

かなり少なくなっているとき はとんと残っていないとき

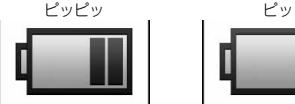

#### ※電池残量がほとんどあ りません。 充電してください。

- ●絵表示の下には、電池残量の目安がパーセントで表示されます。
- ●絵表示は約3秒後に消えます。
- ●マナーモード中や「ボタン確認音」を「OFF」に設定しているときは、電池 残量確認音は鳴りません。

# **電池が切れるときは**

電池残量がなくなると右のような画面が表示され、電池 切れアラームが約10秒間鳴ります。電池切れアラームを 止めるには<、>、v以外のいずれかのボタンを押して ください。約1分後に電源が切れます。

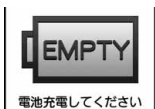

●通話中は、画面とともに受話口からの「ピピピ」音によ りお知らせします。約20秒後に通話が切れ、さらに約 1分後に電源が切れます。

電池切れ画面

●電池切れアラームは、電池残量が約10%以下でも鳴ることがあります。

# <雷源ON/OFF> **電源を入れる/切る**

## **電源を入れる**

# **1** <sup>h</sup>**を1秒以上押す**

- ウェイクアップ画面(P.106参照)が表示されたあ と、待受画面が表示されます。
- ●ウェイクアップ画面が表示されるまでに時間がか かることがあります。
- ●時計設定が設定されていれば現在の日付時刻が表 示されます。
- ●「關いが表示されているときはFOMAサービスエ リア外、または電波の届かない場所にいます。 「酈」が消えるところまで移動してください。

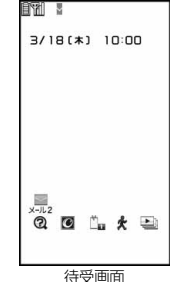

### **FOMAカードを差し替えたときは**

電源を入れたあと4~8桁の端末暗証番号を入力します。端末暗証番号を正しく 入力すると待受画面が表示されます。5回誤った端末暗証番号を入力した場合 は、電源が切れます。(ただし、再度電源を入れることは可能です。)

#### **「FOMAカード(UIM)設定」の「PIN1コード入力設定」を 「ON」に設定しているときは**

電源を入れたあと4~8桁のPIN1コードを入力します。PIN1コードを正しく 入力すると待受画面が表示されます。PIN1コードについてはP.119参照。

#### **「通話料金通知」の「自動リセット設定」を「ON」に設定している ときは**

電源を入れたあと4~8桁のPIN2コードを入力します。PIN2コードを正しく 入力すると待受画面が表示されます。PIN2コードを正しく入力せずに<sup>(cur)</sup>また はつを押すと「自動リヤット設定」が「OFF」に設定され、待受画面が表示され ます。PIN2コードについてはP.119参照。

#### **Welcomeメールを確認する**

お買い上げ時は、「デコメをプレゼント % 」、「緊急速報「エリアメール」のご案 内」のメールが保存されています。 ● を2回押すか、P.157「受信BOXのメール を表示する」手順1の操作を行うと、受信メール一覧画面が表示されます。

#### **お知らせ**

≥各入力画面は、「PIN1コード」→「端末暗証番号」→「PIN2コード」の順に表示 されます。

#### **電源を切る**

# **1** <sup>h</sup>**を2秒以上押す**

終了画面が表示され、電源が切れます。

●電源を切った直後に電源を入れることはできません。数秒お待ちくださ い。

#### <初期値設定>

# **初期設定を行う**

日付時刻、端末暗証番号、ボタン確認音、スピードセレクター音、位置提 供設定、文字サイズが設定されていない場合は、電源を入れると初期値 設定の画面が表示されます。各機能はメニュー機能からも個別に設定で きます。

# $\begin{array}{ll} \begin{array}{ll} \P & \text{ 電源を入れる$ **> YES** $●端末暗証番号、PIN1コード、PIN2コードの入力$

画面が表示された場合はP.46の操作を行います。

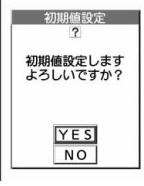

# **2 日付時刻を設定する**

日付時刻を設定します。自動で日付時刻を補正することもできます。 (P.48参照)

**3 端末暗証番号を設定する**

各種機能の設定に必要な端末暗証番号を設定します。(P.119参照)

# **4 ボタン確認音を設定する**

ボタン確認音を鳴らすかどうかを設定します。(P.101参照)

# **5 スピードセレクター音を設定する**

スピードセレクターを回転させたときの音を設定します。(P.101参照)

# **6 位置提供設定を設定する**

GPSの位置提供要求があったとき、現在地を知らせるかどうかを設定しま す。(P.333参照)

# **7 文字サイズを設定する**

画面に表示される文字の大きさを一括で設定します。(P.115参照)

#### **お知らせ**

- ●未設定の機能がある場合は、電源を入れるたびに未設定の初期値設定の画面 が表示されます。
- ●設定中に電話がかかってきたり、(- )または(cu )を押すなどして初期値設定が 途中で終了した場合でも、設定が完了した機能については有効になります。
- ●アラーム通知により自動的に電源がONになった場合、未設定の機能があっ ても初期値設定の画面は表示されません。
- ●初期値設定を終了すると、ソフトウェア更新を自動で行う旨の確認画面が表 示されます。この画面は初回のみ表示され、以降設定リセットまたは端末初 期化を行うまで表示されません。

# <時計設定> +m-3-1

時刻を自動で補正するか、手動で設定するかを切り替えることができま す。時刻は24時間制で設定/表示します。

#### **1** <sup>m</sup>1**設定/サービス**1**時計**1**時計設定 ▶自動時刻時差補正する・自動時刻時差補正しない** 自動時刻時差補正する

. . . 日付・時刻を自動で補正します。設定が終了します。 「 」が表示されているときなど自動で時刻を補正できない状態で、 日付・時刻が設定されていない場合は手動時計設定の画面が表示され ます。手順2で日付・時刻を設定してください。

#### 自動時刻時差補正しない

- . . . 日付・時刻を手動で設定します。
- ●「通話料金通知」を「ON」に設定している場合、端末暗証番号の入力が必要 になります。

- **2 年、月、日、時刻を入力**<br>● ●でカーソルを移動し、ダイヤルボタンで入力し ます。
	- ●日付・時刻に1桁の数字を入力する場合は、 「01」~「09」のようにはじめに「0」を付けて2桁 で入力します。
	- ●「タイムゾーン|を選んで[MENU] ( 編集 )を押すと、タイムゾーンを設定で きます。 ■ で地域を選び、 ● ( 選択 )を押します。

### **日付・時刻の補正機能について**

**日付・時刻を合わせる** スポットワーク 電源を入れたときにネットワークから取得した時刻情報をもとに、FOMA端末 の時刻を補正する機能です。

「自動時刻時差補正する」に設定している状態で待受画面を表示中に時刻が補正 されます。

電源を入れてもしばらく補正されない場合は、電源を入れ直してください。

- ●数秒程度の誤差が生じる場合があります。また、電波状況やiアプリ待受画面 に設定したiアプリによっては補正できない場合があります。
- ●海外で時刻情報を受信した際、時差補正の情報が前回受信した情報と異なる 場合、「時差補正を行いました」と表示され、自動的に時差が補正されます。 「OK」を押すと時刻が更新されてリダイヤル、発信履歴、着信履歴、メールの送 受信などの表示時間も現地時間になります。
- ●海外通信事業者によっては時差補正が正しく行われない場合があります。そ の場合は、手動でタイムゾーンを設定してください。

#### **お知らせ**

- ●時計設定を行わないと、スケジュールなど時計を利用する機能が正しく利用 できません。また、リダイヤルや着信履歴などの日時が記録されません。
- ●設定した時刻は、電池パックを交換するときでも保持されますが、長い間電 池パックを外しているとリセットされることがあります。その際は、FOMA 端末を充電してから、もう一度時計設定を行ってください。
- ●「タイムゾーン」を「GMT +9」以外に設定している場合や、海外で時差補正が 行われた場合は、待受画面にサブ時計(日本の日付や時刻など)が表示されま す。
- ●本機能で設定できるのは、2000年1月1日09時00分から2037年12月 31日23時59分までです。(「タイムゾーン」を「GMT +9」に設定している場 合)

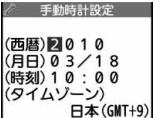

# <ワールドウォッチ> **世界各国の時刻を表示する**

指定した地域の時刻を待受画面に表示します。

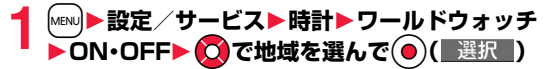

#### **お知らせ**

≥「画面表示設定」→「時計」→「待受時計」→「表示位置」を「OFF」に設定してい る場合や海外での利用時はワールドウォッチは表示されません。

# **サマータイム**

海外での利用時に表示される滞在国の時刻やワールドウォッチで表示 される各地の時刻を1時間進めて表示します。

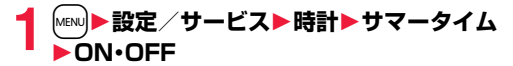

#### **お知らせ**

● 「ON Iに設定していても、「時計設定 Iや「ワールドウォッチ Iのタイムゾーン が「GMT +9」の場合は、サマータイムでは表示されません。

# <発信者番号通知> **相手に自分の電話番号を通知する**

FOMA端末は、発信時に相手の電話機へお客様の電話番号をお知らせ できます。発信者番号はお客様の大切な情報ですので、通知する際には 十分にご注意ください。

この機能は、相手の電話機が発信者番号表示可能なときだけ利用できま す。

# ネッ**トワークに設定する** +management +management +management +management +management +management +management +management +management +management +management +management +management +management +ma<br>----------------------------------

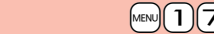

発信者番号を通知するかどうかをネットワークに設定します。

**1** <sup>m</sup>1**設定/サービス**1**NWサービス**1**発信者番号通知** 1**以下の操作を行う**

発信者番号通知設定 1通知する・通知しない

**発信者番号通知**設定」の設定内容を確認します。 確認

# <自局番号表示> +m-0 **自分の電話番号を確認する**

●自局番号はFOMAカードに登録されています。

**1 MEND 電話帳 自局番号表示**<br> **〇**を押してタブを切り替えることができます。 自局番号表示 ●個人データの登録/表示についてはP.420参照。 一覧表示タブ 電話番号タブ自局番号表示画面

#### **お知らせ**

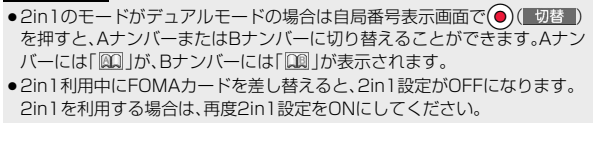

ご使用前 ご使用前の確認

# **電話/テレビ電話**

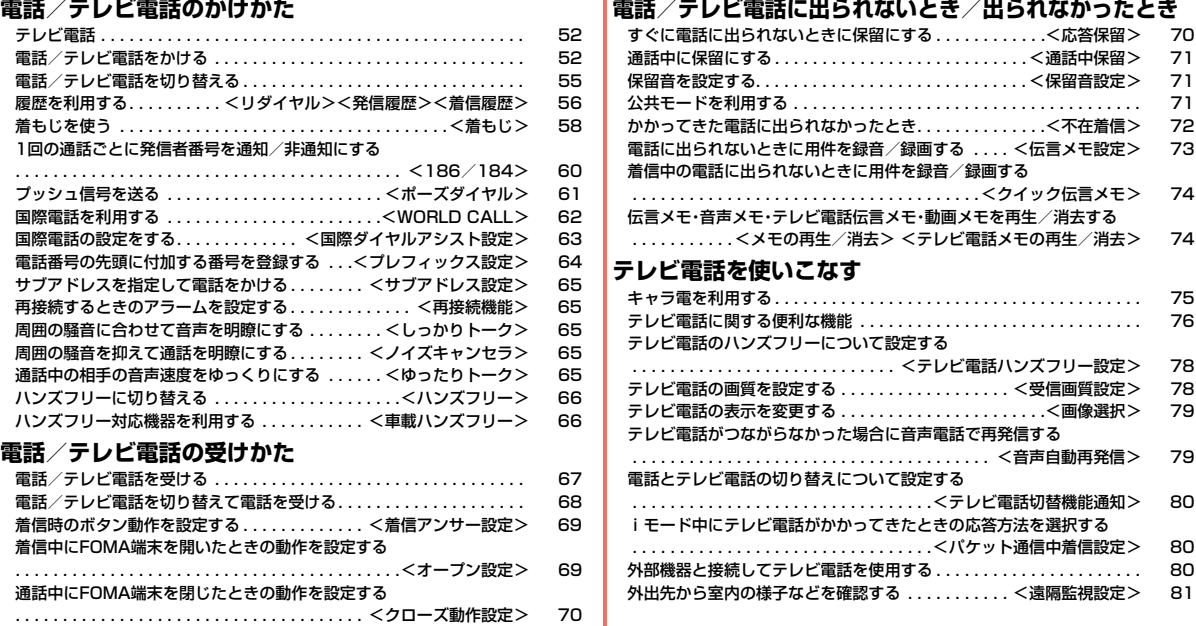

相手の声の音量を調節する . . . . . . . . . . . . . . . . . . . . . . . <受話音量> 70

# **テレビ電話**

#### お互いの映像を見ながら通話できます。 ドコモのテレビ電話は「国際標準の3GPPで標準化された、3G-324M」に準拠 しています。異なる方式を利用しているテレビ電話とは接続できません。 ≥3GPP(3rd Generation Partnership Project): 電 第3世代移動通信システム(IMT-2000)に関する共通技術仕様開発のために 設置された地域標準化団体です。 ≥3G-324M: /テレビ電 テ 第3世代携帯テレビ電話の国際規格です。 ●P-02Bは通信速度64kbpsのテレビ電話にのみ対応しています。 32kbpsでの通話はできません。 ■テレビ電話中の画面について 1… 受信映像(相手側のカメラ映像または代替画像) 6… 送信映像(自分側のカメラ映像または代替画像)  $\Omega$ 3… 通話時間 4… 状態表示 :音声送信/受信中 :ポートレート ▲(グレー): :接写 しぶ :風景 音声送信/受信失敗※1  $\bullet$ 15秒 :映像送信/受信中 :ナイトモード 特:キャラ電全体アク **0-000000%** ■(グレー): 映像送信/受信失敗※2 ションモード  $\overline{\phantom{a}}$  out **SECTION** :カメラ映像送信中 :キャラ電パーツアク 代替 同暦 ■:静止画送信中 ションモード 0 [T]:キャラ電通話中 :DTMF送信モード :ハンズフリーON :AV出力中 :Bluetooth通話中 ※1 音声の送信に失敗すると、自分の音声が相手に流れません。 音声の受信に失敗すると、相手の音声が流れません。

※2 映像の送信に失敗すると、送信映像は相手に表示されません。 映像の受信に失敗すると、受信映像は表示されません。 音声、映像の送受信に失敗した場合、自動的には復旧しません。再度テレビ電話 をおかけ直しください。

# **電話/テレビ電話をかける**

# **1 相手の市外局番から電話番号を入力す る**

- ●27桁以上入力した場合は、下26桁のみが表示さ れます。
- ●入力した電話番号を電話帳に登録する場合は、 [aa]( 登録 ) を押します。P.88手順2へ進みま す。
- ●同一市内への通話でも、必ず市外局番から電話番 号を入力してください。

# **2** または ● ( 発信 )を押す ●発信中は「8 |が点滅し、通話中は点灯します。 音声電話をかける場合

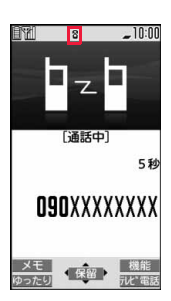

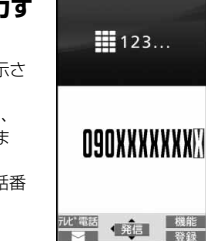

# テレビ電話をかける場合

# MENU**(**テレビ電話)を押す

- ●発信中は「 1 が点滅し、通話中は点灯します。
- ●テレビ電話中に回を押すと、相手に送信する映 像をカメラ映像と代替画像とで切り替えることが できます。

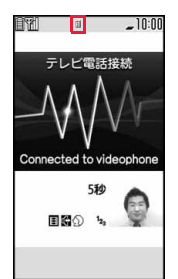

この画面からデジタル通 信料課金が始まります。

# **3** お話が終わったら(へ)で通話を終了する

#### **お知らせ**

- ●発信者番号通知をお願いする旨のガイダンス(P.456参照)が聞こえたとき は、P.60「発信者番号を通知する場合」の説明に従って、「186」を付けておか け直しください。
- ●イヤホンマイク(別売)を接続すると、相手の声をイヤホンから聞けます。 (P.426参照)
- ●通話中にFOMA端末を閉じると、「クローズ動作設定」の設定に従って動作し ます。(P.70参照)
- ●通話中にダイヤルボタンを押すと、プッシュ信号が送信できます。キャラ電 通話中は、DTMF送信モードに切り替えてください。(P.77参照)
- 2in1のモードがデュアルモードの場合はAナンバーまたはBナンバーを選 択してから発信します。(P.462参照)

#### <音声電話の場合>

●企存押してから相手の電話番号を入力しても音声電話はかけられます。こ の場合、電話番号を間違えたときはいった押して表示を消してからおかけ直 しください。

#### **お知らせ**

#### <テレビ電話の場合>

- ●お買い上げ時は「テレビ電話ハンズフリー設定」により、自動的にハンズフ リーに切り替わります。(P.78参照)ただし、マナーモード中は「テレビ電話 ハンズフリー設定」に関わらず、ハンズフリーはOFFになります。
- ●代替画像を送信してテレビ電話をかけたときも音声電話料金ではなくデジ タル通信料がかかりますのでご注意ください。
- ●FOMA端末から110番·119番·118番へテレビ電話発信した場合は、自動 的に音声電話発信となります。
- ●テレビ電話では、カメラ映像の代わりにキャラ電を相手に送信できます。 (P.75参照)
- ●ドコモの国際電話サービスWORLD CALLを利用して国際テレビ電話を利 用できます。(P.62参照)

## **発信中の表示について**

電話帳に相手の名前、電話番号が登録されている場合は、相手の名前とアイコン が表示されます。ただし、電話帳に画像が登録されていても、画像は表示されま せん。

- ●同じ電話番号を複数の名前で電話帳に登録していた場合、検索順(P.90参照) で先に表示される名前が表示されます。
- ●パーソナルデータロック中や、シークレット登録した相手に発信したときは、 名前が表示されずに電話番号が表示されます。

### **電話番号を押し間違えたときは**

fcLR を押すたびに、右端から1文字ずつ数字が消えます。fcLR を1秒以上押すと数 字がすべて消え、待受画面に戻ります。

● 2 を押してカーソルを移動させ、CLR を押すとカーソルの位置の数字が消え ます。にいを1秒以上押すと、カーソル上にある数字とカーソルから右にある 数字がすべて消えます。

#### **テレビ電話がかからなかったときは**

接続できなかった理由が表示されます。(通話する相手の電話機種別やネット ワークサービスの契約の有無により、実際の相手の状況と理由表示が異なる場 合があります。)

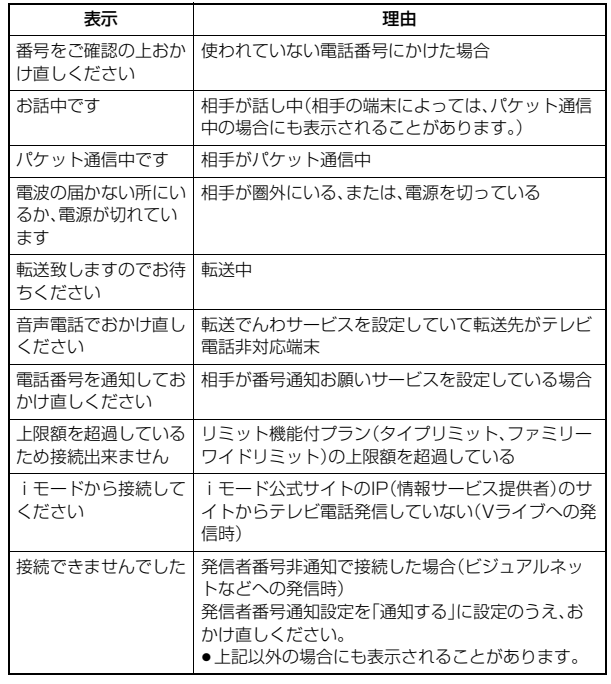

#### **自動再発信について**

「音声自動再発信」を「ON」に設定している場合、テレビ電話がつながらなかっ たときは自動的に音声電話に切り替えて再発信します。

●テレビ電話に対応していない電話機にかけた場合や、相手がテレビ電話でも 圏外や電源を切っている場合は接続できません。「音声自動再発信」を「ON」に しているときは、テレビ電話に対応していない電話機にかけた場合、音声電話 として電話をかけ直します。ただし、ISDN同期64Kの接続先、3G-324Mに 対応していないISDNのテレビ電話など(2010年1月現在)、間違い電話をし た場合などは、このような動作にならないことがあります。通信料金が発生す る場合もありますので、ご注意ください。

#### 電話番号入力中の機能メニュー 発番号設定 P.60参照 **プレフィックス P64参照** 国際ダイヤル アシスト P.63参照 テレビ電話画像選択 P.79参照 マルチナンバー 相手に通知する番号を選択します。(P.459参照) 電話帳登録 P.88参照 iモードメール作成電話番号を宛先としたメールを作成します。 P.140手順3へ進みます。 ● 回(■ )を押してもiモードメールを作成できま す。 着もじ P.59参照

# **電話/テレビ電話を切り替える**

発信者が音声電話とテレビ電話を切り替えることができます。音声電話 /テレビ電話切り替え対応端末どうしでご利用いただけます。

### **音声電話からテレビ電話へ切り替える**

相手側が切り替え可能な端末の場合、「TWで電」が表示され、音声電話か らテレビ電話への切り替えができます。

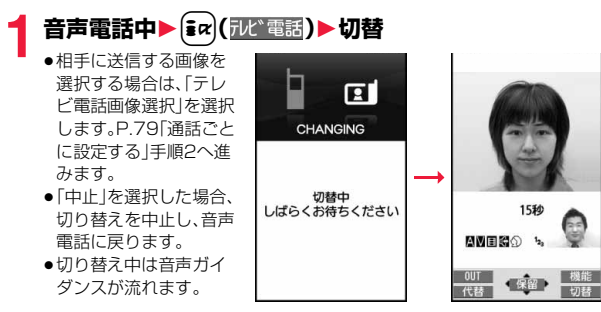

### **テレビ電話から音声電話へ切り替える**

相手側が切り替え可能な端末の場合、機能メニューの「音声電話切替」を 選択してテレビ電話から音声電話への切り替えができます。

#### テレビ電話中▶ 21 ( 機能 ) ▶音声電話切替▶ YES ●確認画面で「NO」を選択 Π すると、切り替えを中止 回 し、テレビ電話に戻りま す。 **CHANGING** ●切り替え中は音声ガイ

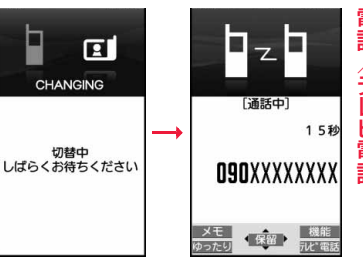

#### **お知らせ**

ダンスが流れます。

- ●音声電話/テレビ電話の切り替えは、繰り返し行えます。
- ≥iモード通信中、パケット通信中の場合は通信を切断してテレビ電話に切り 替えます。
- ●相手側がパケット通信中の場合は切り替えできない旨のメッセージが表示 され、音声電話からテレビ電話に切り替えることはできず、音声電話を継続 します。
- ●キャッチホンを契約され、通話中に「マルチ接続中」と表示されている場合、 音声電話からテレビ電話に切り替えることはできません。
- ●切り替えには5秒程度の時間がかかります。電波状況によりさらに時間がか かる場合があります。
- ●相手側の利用状況や電波状況によっては音声電話とテレビ電話を切り替え ることができず、接続が切れてしまう場合があります。
- ●通話中に音声電話/テレビ電話を切り替えた場合は、それぞれの通話時間· 通話料金としてカウントされます。「切替中」が表示されている間は料金は課 金されません。
- ●相手がP.80「テレビ電話切替機能通知」を開始に設定していない場合は、テ レビ電話と音声電話の切り替えはできません。

っ づ

#### **お知らせ**

●テレビ電話から音声電話に切り替えた場合、ハンズフリーはOFFになります。

# <リダイヤル><発信履歴><着信履歴>

# **履歴を利用する**

発着信した相手の電話番号や日時を記憶し、相手にかけ直したりできます。 ■リダイヤル

音声電話・テレビ電話の発信が合わせて30件まで記憶され、同じ番号の古い データは削除されます。ただし、「発番号設定」の設定が異なる場合は、別のリダ イヤルとして記憶されます。

#### ■発信履歴

音声電話・テレビ電話の発信が合わせて30件、64Kデータ通信・パケット通信 の発信が合わせて30件まで記憶され、同じ番号の古いデータも残ります。

#### ■着信履歴

音声電話・テレビ電話の着信が合わせて30件、64Kデータ通信・パケット通信 の着信が合わせて30件まで記憶され、同じ番号の古いデータも残ります。

- ●通話中に音声電話/テレビ電話を切り替えた場合、最初に発着信した種類の 電話が履歴に記憶されます。
- ●30件を超えると古いデータは自動的に削除されます。なお、電源を切っても 削除されません。
- 2in1利用時はモードに関わらず、それぞれの履歴はAナンバーで30件ずつ、 Bナンバーで30件ずつまで記憶されます。

#### ■リダイヤル・発信履歴・着信履歴のアイコン

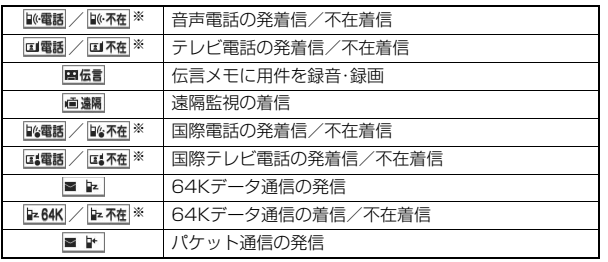

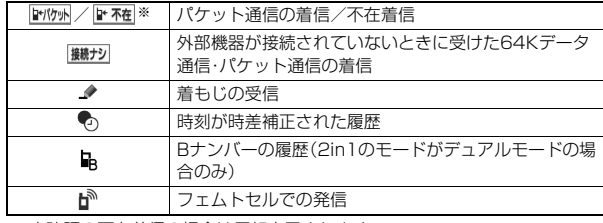

※ 未確認の不在着信の場合は反転表示されます。

#### **リダイヤル・発信履歴を利用する**

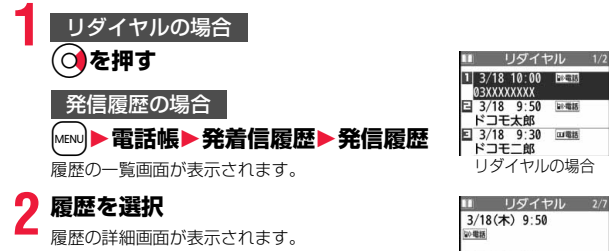

●電話をかけた相手が電話帳に登録されているとき は、電話番号、名前、アイコンが表示されます。同じ 電話番号を複数の名前で電話帳に登録していた場 合、検索順(P.90参照)で先に表示される名前、ア イコンが表示されます。

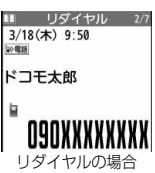

/テレビ電

話

雷

# **着信履歴を利用する**

**1** Co**を押す** ≥「m1電話帳1発着信履歴1着信履歴1全着信・ 不在着信」の操作を行っても着信履歴一覧画面が 表示されます。

全着信 . . . . .不在着信を含むすべての履歴

不在着信. . . .不在着信の履歴

2in1のモードがデュアルモードの場合、Aナンバー・Bナンバーそれぞれ の不在着信の件数も表示されます。

(未確認の不在着信がある場合は、未確認件数も表示されます。)

# **2 着信履歴を選択**

●相手が発信者番号を通知してきたときは、相手の 電話番号が表示されます。電話帳に登録しておら ず、リダイヤルに音声電話の履歴が残っている電 話番号の場合は、「折り返し着信」と表示されます。 また、発信者番号を通知してきた相手が電話帳に 登録されているときは、電話番号、名前、アイコン

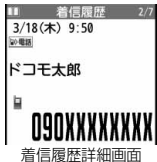

着信履歴一覧画面

着信履歴 1/2  $1 \overline{)}$  3/18 10:00 EXEM **03XXXXXXXX** 日 3/18 9:50 卵霜 ドコモ太郎 □ 3/18 9:30 回哪场 ドコモニ郎

が表示されます。同じ電話番号を複数の名前で電話帳に登録していた場 合、検索順(P.90参照)で先に表示される名前、アイコンが表示されます。 シークレットデータとして登録されているときは、「シークレット着信履 歴表示」の設定に従って表示されます。ただし、同じ電話番号を通常の データとして登録している場合は、通常のデータの電話番号、名前、アイ コンが表示されます。

パケット通信の着信があったときは、発信元の接続先(APN)が表示され ます。

相手の電話番号が通知されなかったときは、発信者番号非通知理由が表 示されます。

- ●不在着信の場合は、着信日付・時刻の右に呼出時間が表示されます。
- ●着もじを受信した場合は、メッセージが表示されます。

#### **表示中のリダイヤル・発信履歴・着信履歴に電話をかけるには**

 $\bigcap$ を押して音声電話発信します。詳細画面では◯◯(■発信■)を押しても音声電 話発信できます。また、Mew)(アビ電話)を押すとテレビ電話発信になります。

#### **お知らせ**

- ●待受画面でへき押して◎を押すと最新のリダイヤルまたは着信履歴の電 話番号に音声電話をかけることができます。
- ●テレビ電話着信の場合は「折り返し着信」は表示されません。
- ●マルチナンバーの付加番号で発着信した場合は、履歴の詳細画面で電話番号 の下に付加番号の登録名が表示されます。
- ●着もじが表示されている着信履歴の電話番号に電話をかけても、届いたメッ セージは送信されません。
- ●ダイヤルインを利用の方からの着信の場合、相手の方のダイヤルイン番号と 異なった番号が表示される場合があります。

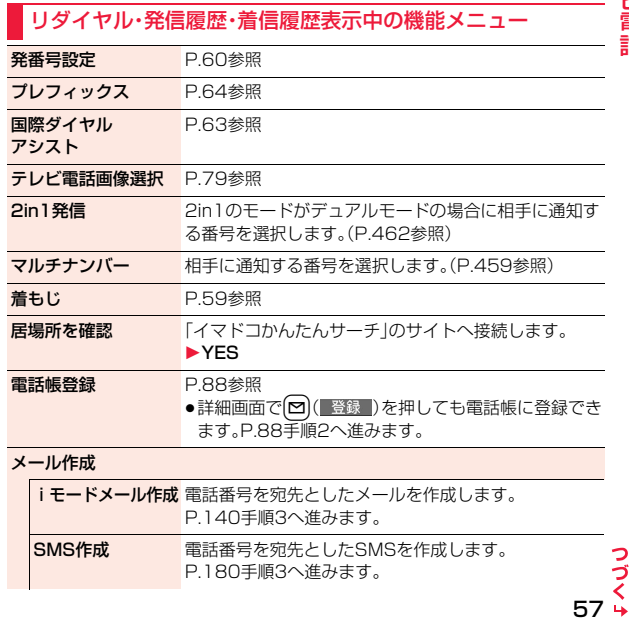

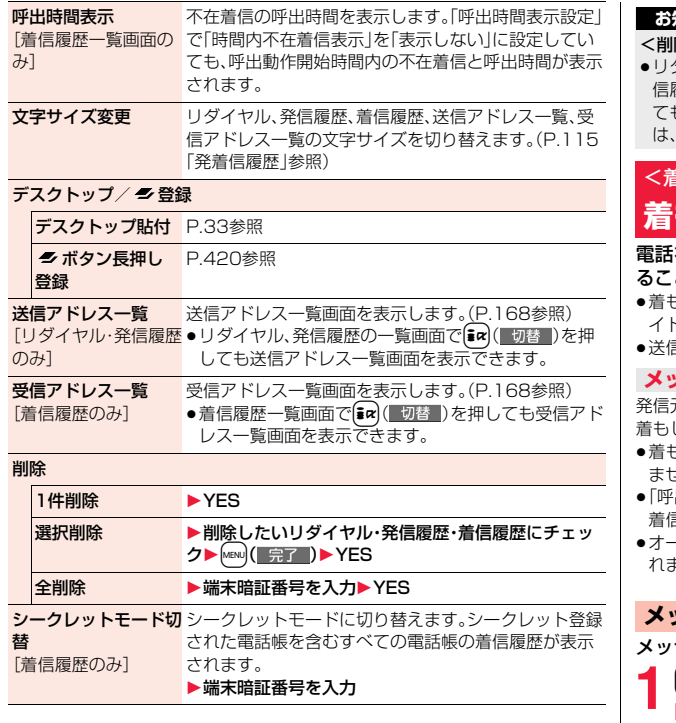

# **お知らせ**

#### 除 $>$

≥リダイヤル・発信履歴の機能メニューから「全削除」を行うと、リダイヤル・発 信履歴の両方がすべて削除されます。リダイヤルを「1件削除」、「選択削除」し ても発信履歴からは削除されず、履歴が残ります。発信履歴を削除するとき 発信履歴表示中の機能メニューから削除してください。

# <着もじ> **着もじを使う**

電話をかける際に相手側へメッセージを送り、呼び出し中に用件を伝え ることができます。

≥着もじの詳細や対応機種については、ドコモのホームページまたは「ご利用ガ イドブック(ネットワークサービス編)」をご覧ください。

≥送信側は料金がかかります。受信側は料金はかかりません。

## **メッセージを受信したときは**

元の下に着もじが表示されます。また、着信履歴にも 着もじが記憶されます。 ≥着もじは着信中のみ表示されます。通話中は表示され

- O9OXXXXXXXX ■ 待ち合わせは … **XE BAB**
- ません。 ≥「呼出時間表示設定」で設定した呼出動作開始時間内の 着信でも、着もじは受信され、着信履歴にも残ります。
- ≥オールロック、おまかせロック、パーソナルデータロック中に着もじは表示さ れません。ただし、ロック解除後に着信履歴から確認することはできます。

# メッセージ一覧に着もじを10件まで登録できます。 **1** <sup>m</sup>1**設定/サービス**1**NWサービス**1**着もじ ▶メッセージ作成▶<未登録>を選んでMENU( 編集 )** 1**メッセージを入力** ●変更する場合は、登録済みのメッセージを選んで[wew]( 編集 )を押します。 **メッセージを登録する**

●絵文字/記号/全角/半角問わず10文字まで入力できます。

/テレビ電 テレビ電話

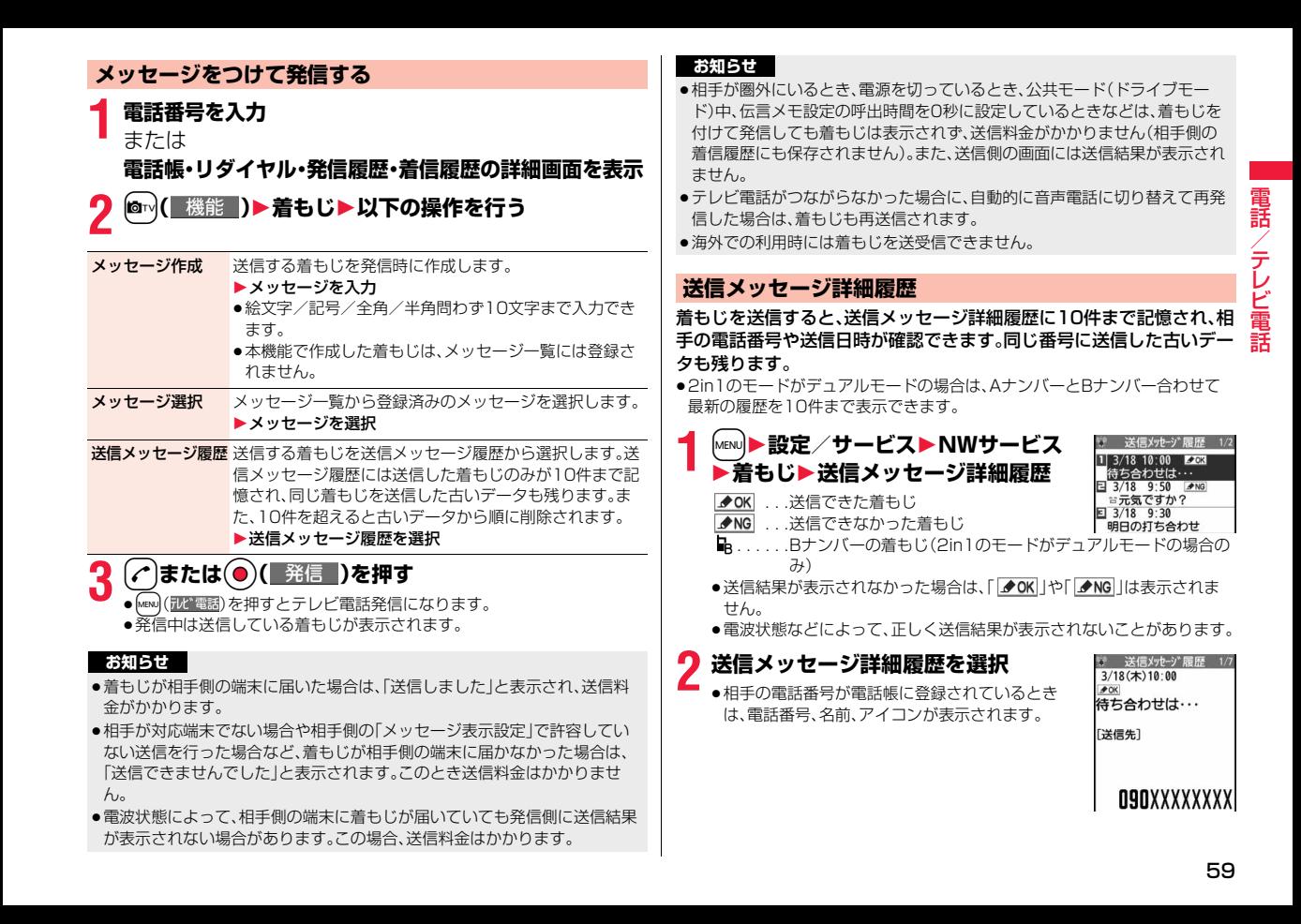

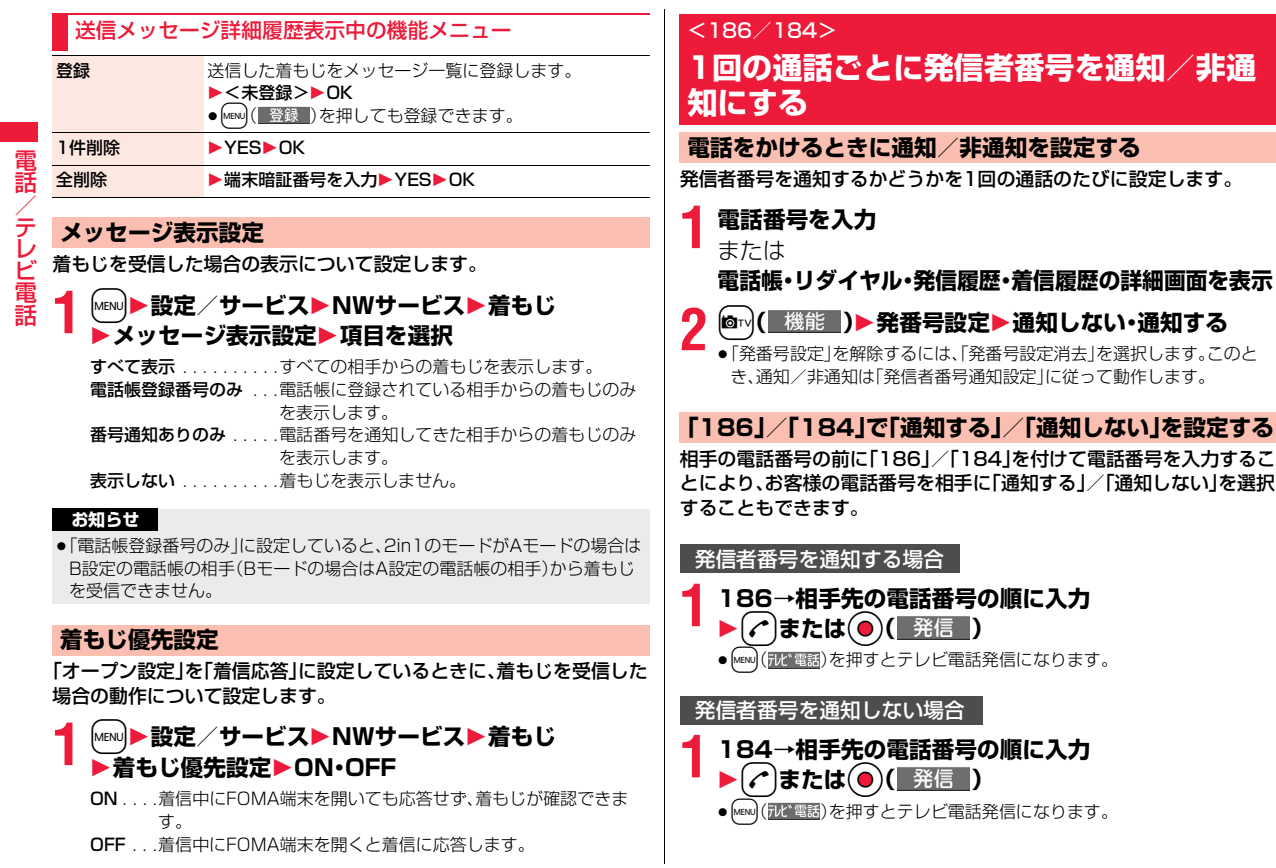

60

#### **お知らせ**

- 電話をかけたときに、発信者番号の通知をお願いする旨のガイダンス (P.456参照)が聞こえたときは、「発信者番号を通知する場合」の説明に従っ て、「186」を付けておかけ直しください。
- ●「 | | | | | が表示されているときは「発信者番号通知」を設定できません。

# <ポーズダイヤル> +m-8-4 **プッシュ信号を送る**

FOMA端末からプッシュ信号を送って、チケットの予約や銀行の残高 照会などのサービスを利用できます。

### **ポーズダイヤルを登録する**

プッシュ信号として送るダイヤルデータをポーズダイヤルにあらかじ め登録します。ポーズ(p)を入力しておくと、ポーズが入力されている 箇所でダイヤルデータを区切りながら送出できます。

- **1** <sup>m</sup>1**設定/サービス**1**その他**1**ポーズダイヤル D** MENU (編集)
	- ●すでにダイヤルデータが登録されているときは、登録されているダイヤ ルデータが表示されます。
	- ●登録したポーズダイヤルを削除するには my( 機能 )を押して「削除 を 選択し、「YES」を選択します。

# **2 ダイヤルデータを入力**

- ●ポーズ(p)は【\*2を1秒以上押して入力します。
- •入力できる文字は、 $\overline{O}$  ~ $\overline{O}$ ,  $\overline{H}$ ,  $\overline{H}$ およびポーズ(p)のみです。
- ●128桁まで入力できます。
- ●ポーズダイヤルの先頭と最後にポーズ(p)を入力したり、連続して入力し たりできません。
- **1** <sup>m</sup>1**設定/サービス**1**その他**1**ポーズダイヤル 10 送信 )▶電話番号を入力** ▶| / または(●)( 発信 ) 相手に音声電話がかかり、通話中になるとポーズダイヤルに登録されてい るダイヤルデータの最初のポーズ(p)までが表示されます。 ●相手先の電話番号が電話帳に登録されているときは、②を押して電話
- 帳検索画面から選択して呼び出せます。 ● ○を押して着信履歴、○を押してリダイヤルから検索することもでき ます。

相手が応じたことを確認▶(c2)または(●)( 送信 )

最初のポーズ(p)までのダイヤルデータが送出され、次のポーズ(p)までの ダイヤルデータが表示されます。

**( c´)**または(●) (■送信 ) を押すごとに、ポーズ(p)までのダイヤルデータが 送出されます。

最後の番号を送り終えると通話画面になります。

**ポーズダイヤルを送信する**

●ダイヤルデータをまとめて送出するときは、○を1秒以上押して「一括 送出」を選択します。

#### **お知らせ**

- ●通話中にポーズダイヤル画面の機能メニューを表示させても、ダイヤルデー タを送信できます。
- ●受信側の機器によっては、信号を受信できない場合があります。
- ●テレビ電話では、ポーズダイヤルを送信できません。

# <WORLD CALL>

# **国際電話を利用する**

WORLD CALLはドコモの携帯電話からご利用いただける国際電話 サービスです。

FOMAサービスをご契約のお客様は、ご契約時にあわせてWORLD CALLもご契約いただいています(ただし、不要のお申し出をされた方 を除きます)。

- ●通話先は世界約240の国と地域です。
- ●WORLD CALLの料金は毎月のFOMAサービスの通話料金と合わせてご請求 いたします。
- ●申込手数料・月額使用料は無料です。
- ●一部の料金プランではご利用いただけません。
- ●WORLD CALLについては、取扱説明書裏面の「総合お問い合わせ先」までお 問い合わせください。
- ●ドコモ以外の国際電話サービス会社をご利用になるときは、各国際電話サー ビス会社に直接お問い合わせください。
- ●通信事業者によっては発信者番号が通知されなかったり、正しく表示されな い場合があります。この場合、着信履歴を利用して電話をかけることはできま せん。

#### **国際テレビ電話について**

海外の特定3G携帯通信事業者のユーザや、FOMAユーザと国際テレビ電話が できます。P.62「電話番号を入力して国際電話をかける」の操作手順で(♪また は ● (■発信 )の代わりに MENu (テレビ電話)を押して発信します。

- ●接続可能な国および通信事業者などの情報については「ご利用ガイドブック (国際サービス編)」またはドコモの「国際サービスホームページ」をご覧くだ さい。
- ●国際テレビ電話の接続先の端末により、FOMA端末に表示される相手側の画 像が乱れたり、接続できない場合がございます。

# **「+」を利用して国際電話をかける**

発信時や電話帳登録時などで電話番号を入力しているときに $(O)$ を1秒 以上押すと「+」が入力できます。「+」を利用すれば、国際雷話アクヤス 番号を入力することなく、国際電話をかけることができます。

- 「国際ダイヤルアシスト設定 |の「自動変換機能設定 | を「ON |に設定している と、「国際プレフィックス設定」の国際電話アクセス番号が自動的に入力され ます。
	- **1** <sup>0</sup>**(1秒以上)**1**国/地域番号→地域番号(市外局番) →相手先電話番号の順に入力** ▶(c)または (●)( | 発信 | )▶発信
		- ●地域番号(市外局番)が「0」で始まる場合には、「0」を除いて入力してくだ さい。ただし、イタリアなど一部の国・地域におかけになるときは「0」が 必要な場合があります。
		- [MENU] (FUC"電話)を押すと国際テレビ電話発信になります。
		- ≥「元の番号で発信」を選択した場合は、端末に入力した番号のままで発信 され、国際電話がかかります。

### **電話番号を入力して国際電話をかける**

**1 010→国/地域番号→地域番号(市外局番)→相手先電** 話番号の順に入力▶(c^)または(●)( 発信 )

- ≥「009130→010→国/地域番号→地域番号(市外局番)→相手先電話 番号」でも国際電話をかけることができます。
- ●地域番号(市外局番)が「0」で始まる場合には、「0」を除いて入力してくだ さい。ただし、イタリアなど一部の国・地域におかけになるときは「0」が 必要な場合があります。
- MENJ (配置語)を押すと国際テレビ電話発信になります。

/テレビ電

雷 話 テ رم 畱

話

# **国際ダイヤルアシスト**

電話番号に国/地域番号や国際電話アクセス番号を付加して発信しま す。(一部の国・地域を除き、電話番号が「0」で始まる場合は自動的に先 頭の「0」が削除されます。)

### **1 電話番号を入力**

#### または

#### **電話帳・リダイヤル・発信履歴・着信履歴の詳細画面を表示**

- **2 c**rv( 微能 )▶国際ダイヤルアシスト
	- 1**国/地域名称を選択**
	- 1**国際電話アクセス番号の名称を選択**
	- **( ⌒)または(●)(** 発信 )
	- ●[MENU] (FUC"電話)を押すとテレビ電話発信になります。
	- ●電話番号の先頭が「+ |のときは、国/地域名称を選択する画面は表示さ れません。
	- ●国/地域名称に「日本|を選択した場合、国際電話アクセス番号の名称を 選択する画面は表示されません。

# <国際ダイヤルアシスト設定> **国際電話の設定をする**

#### **自動変換機能設定**

日本から国際電話をかけるときに、電話番号の先頭の「+」を国際電話ア クセス番号に置き換えて発信するかどうかを設定します。

- **1** <sup>m</sup>1**設定/サービス**1**NWサービス**1**海外設定** 1**国際ダイヤルアシスト設定**1**自動変換機能設定**
	- 1**ON・OFF**1**国/地域名称を選択**
	- 1**国際電話アクセス番号の名称を選択**
- ●国/地域番号や国際電話アクセス番号が登録されていないときは、登録 するかどうかの確認画面が表示されます。「YES」を選択し、国/地域番 号の場合はP.63「国/地域番号設定」手順2、国際電話アクセス番号の場 合はP.64「国際プレフィックス設定」手順2へ進みます。

#### **国/地域番号設定**

海外から国際電話をかけるときに付加される国/地域番号を27件まで 登録できます。

- **1** <sup>m</sup>1**設定/サービス**1**NWサービス**1**海外設定** 1**国際ダイヤルアシスト設定**1**国/地域番号設定** ▶ <未登録>を選んで MENU ( | 編集 | )
	- ●登録済みの国/地域名称を選択すると、登録内容を確認できます。
- **2 国/地域名称を入力**1**国/地域番号を入力**
	- ●国/地域名称は全角8文字/半角16文字まで入力できます。
	- ●国/地域番号は5桁まで入力できます。ただし、#、\*、+は使用できません。

### **国際プレフィックス設定**

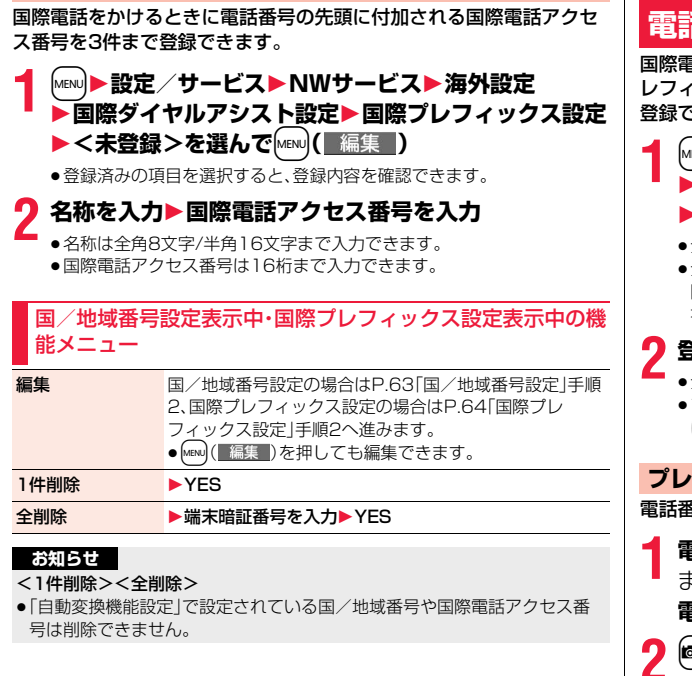

### <プレフィックス設定>

# **電話番号の先頭に付加する番号を登録する**

国際電話アクセス番号や「186」「184」など、電話番号の先頭に付くプ ックス番号を登録し、電話をかけるときに付加します。7件まで をきます。

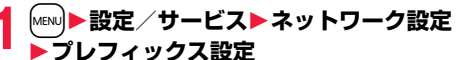

- ▶<未登録>を選んで[wew]( 編集 )
- ≥登録済みのプレフィックスを選択すると、登録内容を確認できます。
- 登録済みのプレフィックスを削除するには<mark>. </mark> ( 機能 )を押して「1件削 除」または「全削除」を選択し、「YES」を選択します。「全削除」を選択した 場合は端末暗証番号の入力が必要です。

# **2 登録名を入力**1**プレフィックス番号を入力**

- 登録名は全角8文字/半角16文字まで入力できます。
- ≥プレフィックス番号は16桁まで入力できます。入力に使用できるボタン は、 **の**~9、(\*)、(#)のみです。

# **プレフィックス**

電話番号の先頭にプレフィックス番号を付けて発信します。

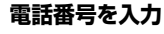

または

**電話帳・リダイヤル・発信履歴・着信履歴の詳細画面を表示**

- **2™( 機能 )▶プレフィックス▶登録名を選択** 
	- **( ⌒)または(●)(** 発信 )
	- [MENU] (テレビ電話) を押すとテレビ電話発信になります。

# /テレビ電 レビ電話

# <サブアドレス設定> **サブアドレスを指定して電話をかける**

#### 電話番号の「\*」以降をサブアドレスとして認識し、特定の電話機やデー タ端末を呼び出すかどうかを設定します。

●サブアドレスとは、1つのISDN回線に接続された複数のISDN端末を呼び分 けるために付けられた番号です。「Vライブ」でコンテンツを選択するときにも 利用します。

**1** <sup>m</sup>1**設定/サービス**1**その他**1**サブアドレス設定** 1**ON・OFF**

#### **お知らせ**

●「サブアドレス設定」を「ON」にしていても、電話番号の先頭の「\*」、プレ フィックス番号や「186/184」の直後の「\*」はサブアドレス区切記号とは 認識されません。

#### <再接続機能> +m-7-7

# **再接続するときのアラームを設定する**

電波の状態が悪くなって通話が途切れた場合に、再接続するまでのア ラームを設定します。

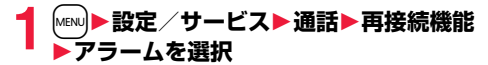

#### **お知らせ**

- ●利用状態、電波の状態により再接続が可能な時間は異なります。目安として は約10秒間で、その間も通話料金はかかります。
- ●雷波が涂切れている間は、相手は無音状態となります。

### <しっかりトーク>

# **周囲の騒音に合わせて音声を明瞭にする**

周囲の騒音に合わせて、電話中の相手の声が大きくなります。相手の声 が受話口から流れている場合のみ有効です。

**1** <sup>m</sup>1**設定/サービス**1**通話**1**しっかりトーク** 1**ON・OFF**

# <ノイズキャンセラ> +management = http://www.<mark>vexu</mark>フ.io

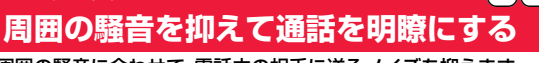

周囲の騒音に合わせて、電話中の相手に送るノイズを抑えます。

**1** <sup>m</sup>1**設定/サービス**1**通話**1**ノイズキャンセラ** 1**ON・OFF**

# <ゆったりトーク>

# **通話中の相手の音声速度をゆっくりにする**

- 音声電話中▶ 2 (ゆったり)
- ゆったりトーク設定中は、「ゆったりトーク ■■■ |が表示されます。 ●もう一度[∞] (屁の速ざ)を押すと、通常速度に戻ります。

#### **お知らせ**

●ゆったりトークの設定は音声通話の通話中にのみ有効です。通話終了後やマ ルチ接続中に通話相手を切り替えたり、音声電話からテレビ電話に切り替え た場合は通常速度に戻ります。

# <ハンズフリー> **ハンズフリーに切り替える**

ハンズフリーに設定すると、通話中の相手の音声などがスピーカーから 流れます。

- 1 通話中•発信中•接続中▶(2)<br>1 ハンズフリ<u>ー</u>設定中は、「闘」が表示されます。
	-
	- ●もう一度 つを押すと、ハンズフリーはOFFになります。
	- ●ハンズフリー通話時の音量は、「受話音量」の設定に従います。
	- ●マナーモード設定中でもハンズフリーに切り替えることができます。ま た、ハンズフリー中にマナーモードを設定しても、音声はスピーカーから 流れます。

#### **お知らせ**

- ●イヤホンマイク(別売)を接続しているときは、ハンズフリーに切り替えても 音声はスピーカーから流れません。
- ●ハンズフリーに設定して通話するときは、必ずFOMA端末を耳から離して使 用してください。聴覚に影響を与えたり、耳に障害を与えたりする可能性が あります。
- ●FOMA端末に向かって約50cm以内の距離でお話しください。

# <車載ハンズフリー> **ハンズフリー対応機器を利用する**

FOMA端末を車載ハンズフリーキット 01(別売)やカーナビなどのハ ンズフリー対応機器と接続することにより、ハンズフリー対応機器から 音声電話の発着信などの操作ができます。

FOMA端末は、2つの方法でハンズフリー対応機器と接続できます。

- ●ケーブル接続(USB接続)で利用する:
	- 車載ハンズフリーキット 01(別売)で利用/充電する場合、FOMA 車載ハン ズフリー接続ケーブル 01(別売)が必要です。
- ●Bluetooth接続(ワイヤレス)で利用する: Bluetooth通信対応のハンズフリー機器と接続するには、FOMA端末にて機 器の登録や接続が必要です。
- ※ハンズフリー対応機器の操作については、各ハンズフリー対応機器の取扱説 明書をご覧ください。

#### **お知らせ**

- ●ケーブル接続(USB接続)で使用する場合には、「USBモード設定」を「通信 モード」に設定してください。
- ●USBハンズフリー対応機器で通話·通信中は「峰」が表示されます。
- ●USBハンズフリー対応機器によっては、接続中に「®」、「USBモード設定」を 「microSDモード」に設定して接続中に「 」が表示されることがあります。
- ●着信時の画面表示や着信音などの動作は、FOMA端末の設定に従います。
- ●ハンズフリー対応機器から音を鳴らす設定にしている場合は、FOMA端末で マナーモードや「着信音量」を「消去」に設定中でもハンズフリー対応機器か ら着信音が鳴ります。
- ●公共モード(ドライブモード)中の着信動作は、「公共モード(ドライブモー ド)」の設定に従います。
- ●伝言メモ設定中の着信動作は、「伝言メモ設定」の設定に従います。
- ≥FOMA端末から音を鳴らす設定にしている場合、通話中にFOMA端末を閉じ たときの動作は、「クローズ動作設定」の設定に従います。ハンズフリー対応 機器から音を鳴らす設定にしている場合、「クローズ動作設定」の設定に関わ らず、FOMA端末を閉じても通話状態は変わりません。

# **電話/テレビ電話を受ける**

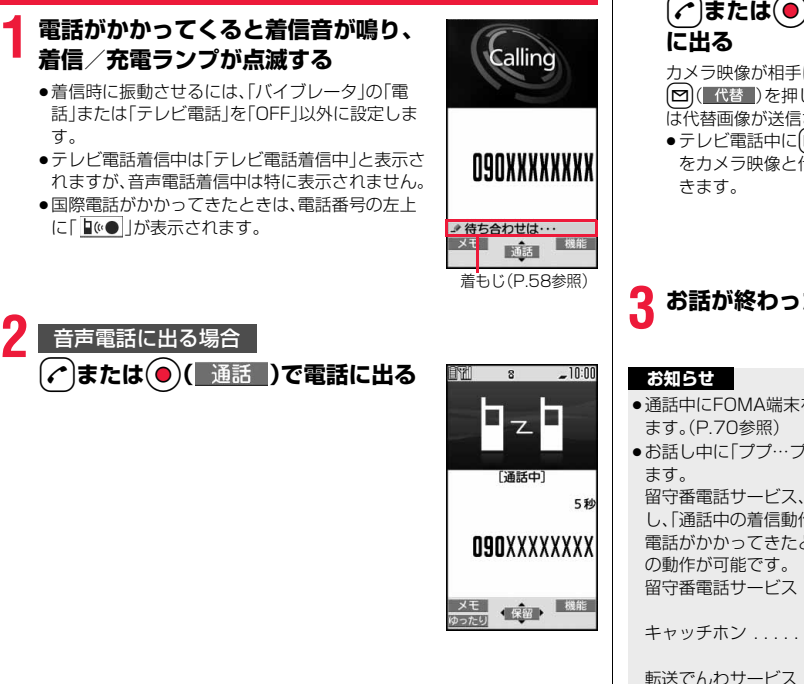

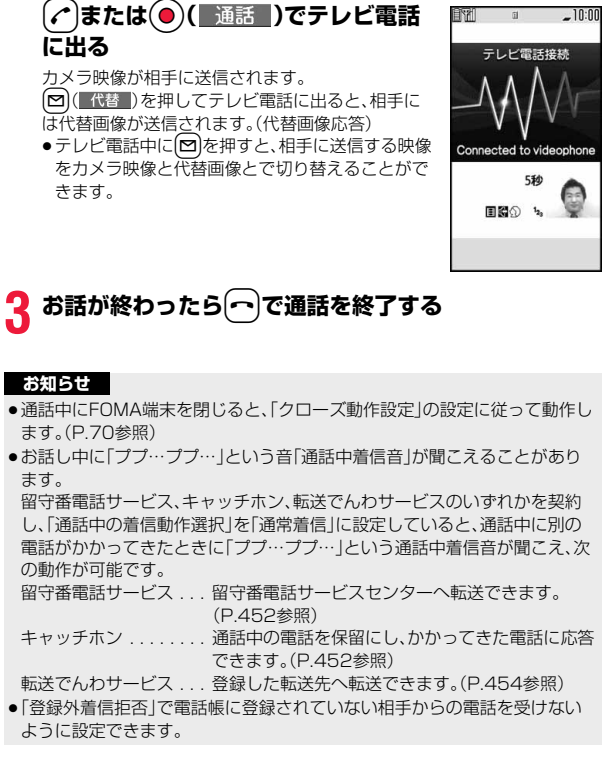

テレビ電話に出る場合

/テレビ電 レビ電話

テ

#### **お知らせ**

#### <テレビ電話の場合>

- ●お買い上げ時は「テレビ電話ハンズフリー設定」により、自動的にハンズフ リーに切り替わります。(P.78参照)ただし、マナーモード中は「テレビ電話 ハンズフリー設定」に関わらず、ハンズフリーはOFFになります。
- ●転送でんわサービスを「開始」に設定していても、転送先を3G-324Mに準拠 したテレビ電話対応機(P.52参照)に設定していない場合は接続されませ ん。転送先の電話機をあらかじめ確認の上、転送設定を行ってください。ま た、テレビ電話をかけた側には転送中のガイダンスは流れません。(相手の FOMA端末によっては、転送する旨のメッセージが画面に表示されます。)
- ●「迷惑電話ストップサービス」で拒否登録した電話番号からテレビ電話がか かってきたときは、相手に着信拒否の映像ガイダンスが表示され、切断され ます。
- ●カメラ映像の代わりにキャラ電を相手に送信できます。(P.75参照)

#### **着信中の表示について**

#### 相手の電話番号が通知されたとき

電話番号が表示されます。電話帳に登録しておらず、リダイヤルに履歴が残って いる電話番号の場合は、「折り返し着信」と表示されます。

電話帳に相手の名前、電話番号および画像を登録している場合は、相手の名前、 電話番号、アイコンまたは画像が表示されます。

- ●テレビ電話着信の場合は「折り返し着信」は表示されません。
- ●同じ電話番号を複数の名前で電話帳に登録している場合、検索順(P.90参照) で先に表示される名前が表示されます。
- ●パーソナルデータロック中は、名前が表示されずに雷話番号が表示されます。 ただし、パーソナルデータロックの「カスタマイズ」で「着信時電話帳利用」を 「利用する」に設定している場合、パーソナルデータロック中も名前が表示さ れます。
- ●転送されてきた電話の場合は、発信元の下に転送元の電話番号が表示されま す。(転送元によっては表示されないことがあります。)
- ●マルチナンバーの付加番号に着信した場合は、発信元の下に付加番号の登録 名が表示されます。(転送されてきた電話の場合は、「ere |( 切替 |)を押して転送 元の表示と切り替えることができます。)

#### 相手の電話番号が通知されなかったとき

発信者番号非通知理由が表示されます。(P.133参照)

#### 古信中の機能メニュー

着信拒否 雷話に出ないで着信をそのまま切ります。

**転送でんわ P.454参照** 

留守番電話 P452参照

# **電話/テレビ電話を切り替えて電話を受け る**

「テレビ電話切替機能通知」を開始に設定しておくと、電話をかけてきた 相手が音声電話とテレビ電話を切り替えることができます。

●着信側から切り替えることはできません。

### **音声電話からテレビ電話に切り替えて電話を受ける**

### **1 音声電話中にテレビ電話切替の画面が 表示される**

YES.....カメラ映像を相手に送信します。 NO. . . . . .内蔵の代替画像を相手に送信します。

●切り替え中は、切り替え中である旨のメッヤージ が表示され、音声ガイダンスが流れます。

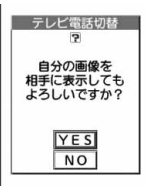

### **テレビ電話から音声電話に切り替えて電話を受ける**

テレビ電話をかけてきた相手が音声電話に切り替えると、切り替え中で ある旨のメッセージが表示され音声ガイダンスが流れて切り替わりま す。

# <着信アンサー設定> +m-5-8

# **着信時のボタン動作を設定する**

電話がかかってきたときに $\lceil\mathcal{C}\rceil$ 、 (...) (ワ)(テレビ電話の場合)以外のボ タンで通話を開始したり(エニーキーアンサー)、着信音を止める(ク イックサイレント)ように設定できます。

**1** <sup>m</sup>1**設定/サービス**1**着信**1**着信アンサー設定** 1**ボタン動作を選択**

エニーキーアンサー

以下のボタン操作で通話を開始できます。

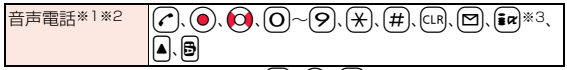

●テレビ電話がかかってきた場合、(♪)、(●)、図で通話を開始できます。

## クイックサイレント

以下のボタン操作で着信音、バイブレータ、音声読み上げを止められます。 「オープン設定」を「着信継続」に設定している場合は、FOMA端末を開いて も着信音、バイブレータ、音声読み上げを止められます。着信音、バイブ レータ、音声読み上げを止めても相手には呼び出し音が鳴っています。

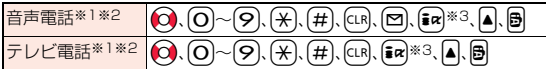

●着信音、バイブレータ、音声読み上げを止めたあとに、(♪)、(●)、 l(テレビ電話の場合)を押すと通話を開始できます。

#### OFF

以下のボタン操作で通話を開始できます。

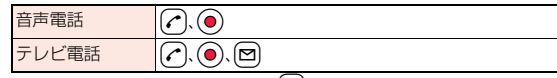

- ※1 伝言メモがいっぱいのときは、[wew]を押してもエニーキーアンサーや クイックサイレントの動作になります。
- ※2 ボタンロック中は、▲を1秒以上押すとエニーキーアンサーやクイッ クサイレントの動作になります。
- ※3「 切替 | が表示されているときは、「みを押してもエニーキーアン サーやクイックサイレントの動作になりません。

#### **お知らせ**

●イヤホンマイク(別売)を接続しているときは、「着信アンサー設定」に関わら ず、イヤホンマイクのスイッチを押しても通話を開始できます。(P.427参 照)

### <オープン設定>

**着信中にFOMA端末を開いたときの動作を 設定する**

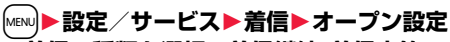

**▶着信の種類を選択▶着信継続・着信応答** 

着信継続 . . . 着信動作を継続します。

着信応答 . . . 着信に応答します。テレビ電話の場合、相手には「画像選択」 の「代替画像選択」で設定した画像が送信されます。

# <クローズ動作設定> +m-1-8 **通話中にFOMA端末を閉じたときの動作を 設定する**

/テレビ電

### **1** <sup>m</sup>1**設定/サービス**1**通話**1**クローズ動作設定 ▶頂目を選択**

通話継続 . . . . .通話を継続します。設定が終了します。

- 保留 . . . . . . . .相手には「保留音設定」の「通話中保留音」で設定した保留音 が流れ、テレビ電話の場合は「画像選択」の「通話保留選択」 で設定した静止画が表示されます。
- 終話 . . . . . . .通話を終了します。通話中に企】を押す操作と同じです。設 定が終了します。

# **2 スピーカー鳴動する・スピーカー鳴動しない**

スピーカー鳴動する . . . . . 保留音をスピーカーから流します。 スピーカー鳴動しない....保留音をスピーカーから流しません。

#### **お知らせ**

●本機能は、イヤホンマイク(別売)を接続しているときは無効になります。 FOMA端末を閉じても通話状態は変化しません。

# <受話音量> **相手の声の音量を調節する**

**1** <sup>m</sup>1**設定/サービス**1**通話**1**受話音量** (○)または|▲||▼|で受話音量を調節

レベル1(最小)~レベル6(最大)の6段階で調節します。 ●音声電話中や呼び出し中は(0)または▲▼、テレビ電話中は(0)または

▲▼、電話番号入力中は(0)(1秒以上)を押して受話音量を調節します。 2秒以内に(2)または▲▼を押して受話音量を調節してください。

#### **お知らせ**

- ●通話中に調節した音量は、通話が終わっても設定は保持されます。
- ●受話音量を調節すると、ハンズフリー通話時の音量も調節されます。

### <応答保留>

# **すぐに電話に出られないときに保留にする**

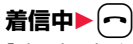

- 「ピッピッ」という確認音が鳴り、応答保留の状態になります。
- ●マナーモード中や「着信音量」を「消去」に設定しているときは確認音は鳴 りません。
- ●相手には「保留音設定」の「応答保留音」で設定した保留音が流れ、テレビ 電話の場合は「画像選択」の「応答保留選択」で設定した静止画が表示され ます。

# 電話に出られるようになったら*Ĉ*)または<br>(●)(■通話 )で保留を解除する

- Oo**( )で保留を解除する**
- ●「着信アンサー設定」を「エニーキーアンサー」に設定している場合は、 |●、← 以外のボタンを押すと音声電話の保留を解除できます。
- ●テレビ電話を保留していた場合、?または◎(■通話■)を押して保留を 解除すると、相手にカメラ映像が送信されます。[8]( 代替 )を押して保 留を解除すると、代替画像が送信されます。

### **お知らせ**

- ●応答保留中でも、相手に通話料金はかかります。
- ●応答保留中につ存押すと、通話が切れます。
## <通話中保留> **通話中に保留にする**

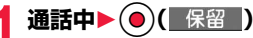

- ●相手には「保留音設定」の「通話中保留音」で設定した保留音が流れ、テレビ電 話の場合は「画像選択」の「通話保留選択」で設定した静止画が表示されます。
- ●「クローズ動作設定」を「保留」に設定している場合は、通話中にFOMA端 末を閉じても保留できます。

#### **電話に出られるようになったら( ∠^)または** Oo**( )で保留を解除する**

- ●音声電話を保留していた場合、CLR を押しても保留を解除できます。
- ●テレビ電話を保留していた場合、のまたは(◎)( 通話 )を押して保留を 解除すると、相手にカメラ映像が送信されます。図( 代替 )を押して保 留を解除すると、代替画像が送信されます。
- ●FOMA端末を開いても保留を解除できます。

#### **お知らせ**

- ●通話を保留している間も、通話料金はかかります。
- ●通話を保留している間に新しく着信があると、通話中保留は解除されます。

## <保留音設定>

**保留音を設定する**

保留中に相手側に流れるガイダンスを設定します。

#### **1** <sup>m</sup>1**設定/サービス**1**通話**1**保留音設定 ▶応答保留音・通話中保留音▶保留音を選択**

応答保留音1・2 . . . . . . . . . . FOMA端末にあらかじめ登録されているガ イダンスが流れます。 パガニーニの主題による ... メロディが流れます。通話中保留音にのみ設 定できます。 おしゃべり . . . . . . . . . . . . . 「おしゃべり機能」で録音した音が流れます。 録音されていないときは表示されません。 ●[MENU] ( デモ ) を押すと保留音が再生されます。CLR を押すとデモ再生が終 了します。

## **公共モードを利用する**

## **公共モード(ドライブモード)を利用する**

公共モードは、公共性の高い場所でのマナーを重視した自動応答サービ スです。公共モードを設定すると、電話をかけてきた相手に運転中もし くは通話を控える必要のあるような場所(電車、バス、映画館など)にい るため、電話に出られない旨のガイダンスが流れ、通話が終了します。

- ●留守番電話サービス※1、転送でんわサービス※1、番号通知お願いサービス※2 は、公共モードに優先して動作します。
- ※1呼出時間が0秒以外での音声電話に対しては、公共モードのガイダンスの あとにサービスが動作します。

※2相手が電話番号を通知している場合は、公共モードが動作します。

●迷惑電話ストップサービスで着信拒否した相手からの電話に対しては、公共 モードは動作しません。

## **1** <sup>a</sup>**を1秒以上押す**

公共モードが設定され、「●」が表示されます。 着信時に「ただいま運転中もしくは携帯電話の利用を控えなければならな い場所にいるため、電話に出られません。のちほどおかけ直しください。」 というガイダンスが流れます。

●公共モードを解除するには、同様の操作を行います。公共モードが解除さ れ、「4」が消えます。

#### **お知らせ**

- ●公共モードの設定/解除ができるのは、待受中のみです。「 」表示が出てい るときも、設定/解除はできます。
- ●公共モードを設定していても通常どおり電話をかけることができます。
- ●緊急通報110番/119番/118番に電話をかけると公共モードは解除され ます。
- ●公共モードとマナーモードを同時に設定しているときは、公共モードが優先 されます。
- ●「番号通知お願いサービス」を「開始」に設定中に「非通知設定」の着信がある と、番号通知お願いガイダンスが流れます。(公共モードガイダンスは流れま せん。)
- ●本機能は、データ通信中は利用できません。

電

#### **公共モード(ドライブモード)に設定したときは**

・電話がかかってきても着信音は鳴りません。画面には「不在着信あり」のアイ コンが表示され、「着信履歴」に記憶されます。電話をかけてきた相手には運転 中もしくは携帯電話の利用を控えなければならない場所にいる旨のガイダン スが流れ、通話が終了します。

ただし、電源が入っていないときや画面に「 」表示が出ているときは、公共 モードガイダンスは流れずに「 の 」表示が出ているときと同じガイダンスが 流れます。

- ・メールやメッセージを受信しても着信音は鳴らず、着信/充電ランプも点滅 しません。また、バイブレータを設定していても振動しません。
- ・64Kデータ通信の着信音、アラーム音、充電確認音、iアプリ実行中のメロ ディ、iアプリコールの受信音、iウィジェット起動時の効果音も鳴りませ  $h_{\alpha}$
- ・iチャネルのテロップは表示されません。
- ・公共モード(ドライブモード)と各ネットワークサービスを同時に設定してい るときの着信時の動作についてはP.71参照。

### **公共モード(電源OFF)を利用する**

公共モード(電源OFF)は、公共性の高い場所でのマナーを重視した自動 応答サービスです。公共モード(電源OFF)を設定すると、電源をOFFに している場合の着信時に、電話をかけてきた相手に電源を切る必要があ る場所(病院、飛行機、電車の優先席付近など)にいるため、電話に出られ ない旨のガイダンスが流れ、通話が終了します。

## **1**★25251」を入力▶(へ

公共モード(電源OFF)が設定されます。(待受画面上の変化はありませ  $h_{\alpha}$ 

公共モード(電源OFF)設定後、電源を切った際の着信時に「ただいま携帯 電話の電源を切る必要がある場所にいるため、電話に出られません。のち ほどおかけ直しください。」というガイダンスが流れます。

- ●公共モード(電源OFF)を解除するには、「¥25250」に発信します。
- ●公共モード(電源OFF)の設定状況を確認するには、「\*25259」に発信 します。

#### **公共モード(電源OFF)に設定したときは**

「¥25250」に発信して公共モード(電源OFF)を解除するまで設定は継続され ます。電源をONにするだけでは設定は解除されません。

電話をかけてきた相手には電源を切る必要がある場所にいる旨のガイダンスが 流れ、通話が終了します。

サービスエリア外または電波が届かないところにいる場合も、公共モード(電源 OFF)ガイダンスが流れます。

・公共モード(電源OFF)と各ネットワークサービスを同時に設定しているとき の着信時の動作についてはP.71参照。

#### <不在着信>

## **かかってきた電話に出られなかったとき**

かかってきた電話に出られなかったとき(不在着信)は、待受画面に「お 知らせアイコン」が表示されます。アイコンを選択して着信履歴を確認 します。

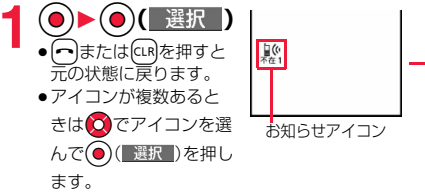

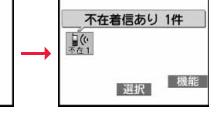

電 話

## <伝言メモ設定> +m-5-5 **電話に出られないときに用件を録音/録画 する**

伝言メモを設定しておくと、留守番電話サービスを契約されていなくて も、電話に出られないときに応答メッセージを再生し、相手の用件を録 音・録画できます。

1件につき約20秒間で、音声電話は5件、テレビ電話は2件まで録音・録 画できます。

#### **1** <sup>m</sup>1**LifeKit**1**伝言メモ/音声メモ**1**伝言メモ設定 ▶ON・OFF▶応答メッセージを選択**

- ●MENU (■デモ■)を押すと応答メッセージが再生されます。CLR を押すとデモ 再生が終了します。
- ●「標準」「プライベート」「英語」に設定した場合、相手に応答メッセージが 流れたあと、「ピーッ」という音が鳴ります。「おしゃべり」に設定した場 合、音は鳴りません。

## **2 呼出時間(秒)を入力**

- ●「000」~「120」の3桁を入力します。
- ●遠隔監視設定、オート着信設定、伝言メモ設定の応答時間・呼出時間は同 じ時間に設定できません。それぞれ違う時間に設定してください。
- ●伝言メモ設定中は「 2」~「 2」(音声電話の録音件数)、「 2 」~「 6 」(テ レビ電話の録画件数)が表示されます。

#### **伝言メモ設定を「ON」に設定中に電話がかかってきたときは**

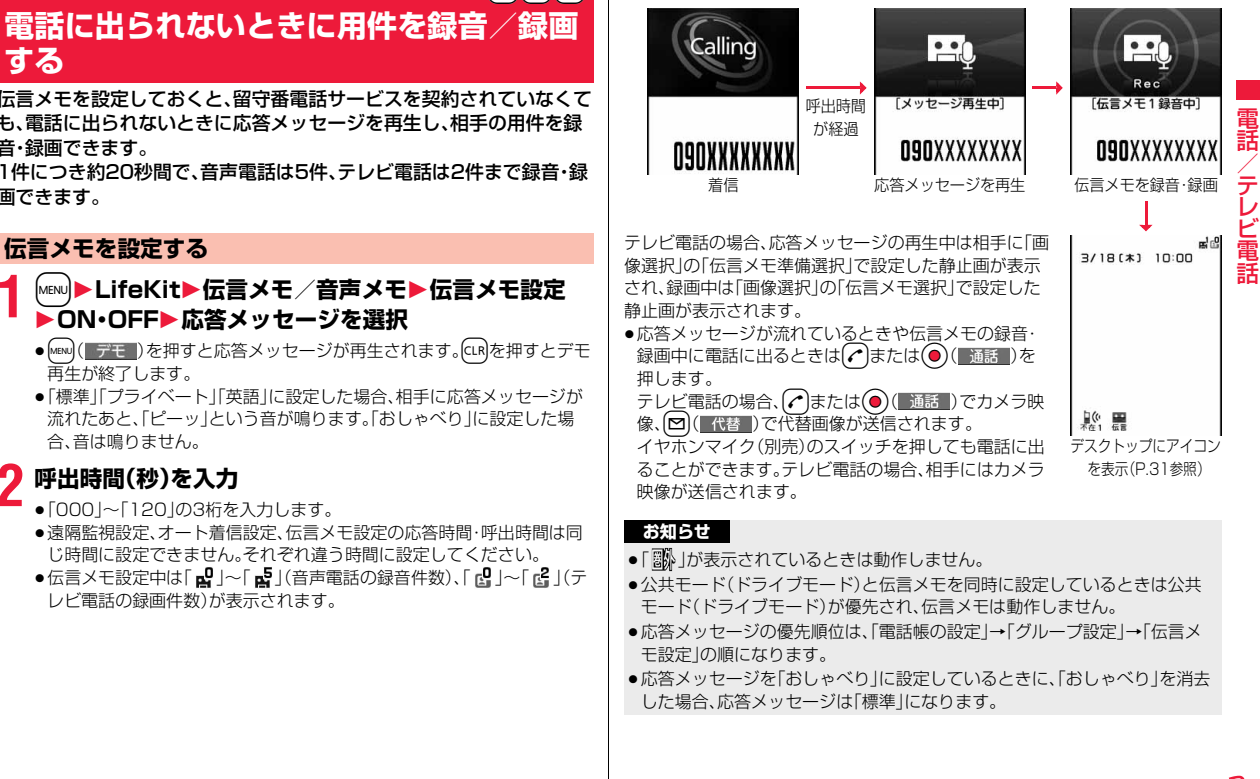

- ●「留守番電話サービス または「転送でんわサービス |を伝言メモと同時に設 定しているときは、留守番電話サービスまたは転送でんわサービスの呼出時 間の設定により、優先順位が異なります。伝言メモを優先させるには、伝言メ モ設定の呼出時間を留守番電話サービスまたは転送でんわサービスの呼出 時間よりも短く設定してください。この場合でも、伝言メモがいっぱいのと きは、留守番電話または転送でんわとなります。
- ●伝言メモ録音・録画中は第三者から電話がかかってきても受けることができ ません。第三者には話中音が流れます。

#### <クイック伝言メモ>

## **着信中の電話に出られないときに用件を録 音/録画する**

伝言メモが設定されていないときに電話がかかってきても、その着信に 限り用件を録音・録画できます。

着信中▶ [MENU]( メモ )または ▼

相手には応答メッセージが再生され、伝言メモの録音・録画が開始されま す。

- ●ボタンロック中は、▼を1秒以上押します。
- ●すでに音声電話が5件、テレビ電話が2件、録音・録画されている場合は、 伝言メモは動作しません。

## <メモの再生/消去> +m-5-5 <テレビ電話メモの再生/消去>

## **伝言メモ・音声メモ・テレビ電話伝言メモ・動 画メモを再生/消去する**

#### **伝言メモ・音声メモを再生/消去する**

- **「MENu】▶ LifeKit▶ 伝言メモ/音声メモ**
- 1**メモの再生/消去 ▶伝言メモまたは音声メモを選択**

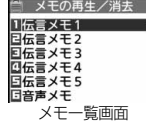

「ピッ」という音が鳴って再生が始まります。

- ●メモー覧画面では録音されている項目に「★ マー クが付きます。
- ●「受話音量」で設定した音量で再生されます。
- ●再生が終わると「ピピッ」という音が鳴り、再生中の表示が消えます。
- ●再生中はメモが録音された日付·時刻が表示されます。
- ●相手が電話番号を通知してきたときは、伝言メモの再生中に相手の電話 番号が表示されます。また、相手が電話帳に登録されていると名前も表示 されます。

ただし、以下の場合は名前の表示は行わず、電話番号だけが表示されま す。

・シークレット登録された相手からの伝言メモを通常モードで再生した とき

・2in1をご利用中にAナンバー宛の伝言メモをBモード中に再生したと き(またはBナンバー宛の伝言メモをAモード中に再生したとき)

 $\bullet$ 伝言メモの再生中に相手の電話番号が表示されているときは、 して相手の電話番号に音声電話をかけることができます。また、 [MENU] (別? 電話)を押すとテレビ電話発信できます。

#### .>**を使って再生するには**

待受画面で▼を押すと、一番新しい伝言メモが再生されます。伝言メモが録音 されていない場合は、音声メモが再生されます。

#### **次のメモを再生するには**

再生中に▼を押すごとに、次に新しい伝言メモ→一番古い伝言メモ→音声メモ の順に再生されます。

#### **再生を途中で止めるには**

**● (停止 )または CLR を押します。** 

## **テレビ電話伝言メモ・動画メモを再生/消去する**

**1** <sup>m</sup>1**LifeKit**1**伝言メモ/音声メモ** 1**テレビ電話メモの再生/消去 ▶テレビ電話伝言メモまたは動画メモ を選択**

- ●テレビ電話メモ一覧画面では録画されている項目 に「★」マークが付きます。
- ●iモーションの再生音と同じ音量で再生されま す。
- ●再生中はメモが録画された日付·時刻が表示されます。

#### **再生を途中で止めるには**

**●(■■)またはGLRを押します。** 

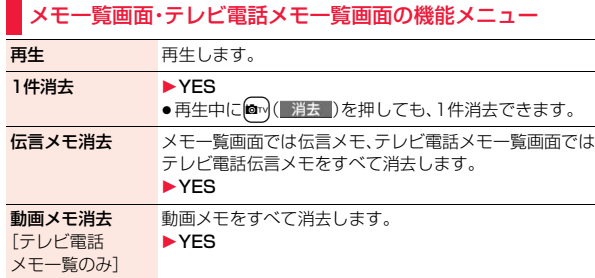

#### 全消去 メモー覧画面では伝言メモ、音声メモ、テレビ電話メモー覧 画面ではテレビ電話伝言メモ、動画メモをすべて消去しま す。 1YES

## **キャラ電を利用する**

キャラ電を相手に送信するための設定を行います。 ●キャラ雷についてはP.365参照。

#### **通話ごとに設定する**

キャラ電を相手に送信する画像に設定してテレビ電話をかけます。

キャラ電表示画面・キャラ電一覧画面▶ [MENU] ( テレビ電話)

- 相手の電話番号を入力し、[MEN] (FUL 電話)を押してテレビ電話をかけます。
- ○を押して着信履歴、○を押してリダイヤルから検索することもでき ます。
- ●相手先の電話番号が電話帳に登録されているときは、②を押して電話 帳検索画面から選択し、(●)(■発信■)でテレビ電話をかけます。

#### **お知らせ**

テレビ電話メモ 一覧画面

需跃伝言XF2 「デルト"雷話動画注1 四引ど霊話動画注2 日元化 電話動画灯3 **日元ピ 電話動画灯4** 27ルビ 電話動画XE5

電話灯再生/消去

●相手に送信する代替画像の優先順位は、「通話ごとの設定」→「電話帳の設定」 →「グループ設定」→「画像選択」の順になります。

#### **代替画像設定**

- キャラ電を「画像選択」の「代替画像選択」に設定します。
- キャラ電表示画面・キャラ電一覧画面・キャラ電撮影画面<br>▶ **◎™(■機能■)▶代替画像**設定 **機能 )▶代替画像設定** 
	- ●キャラ電一覧画面では図( 代替 )を押しても設定できます。

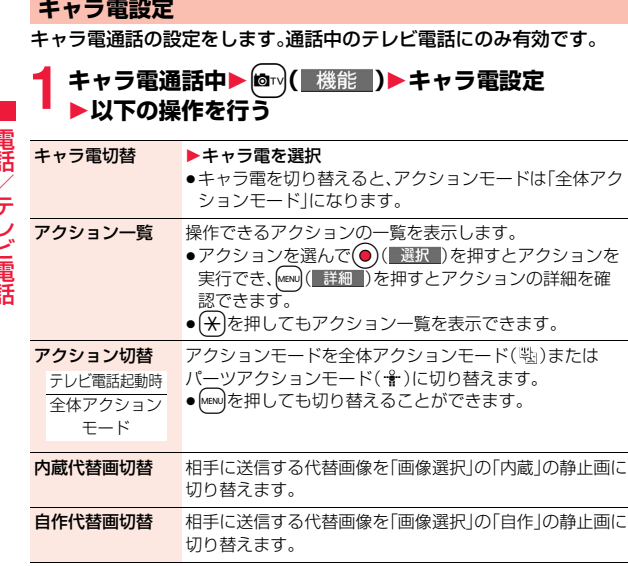

## **テレビ電話に関する便利な機能**

#### **カメラを切り替える**

テレビ電話起動時 インカメラ

相手に送信するカメラ映像をインカメラの映像からアウトカメラの映 像に切り替えます。

テレビ電話中▶ [MENU] ( <u>0UT</u> )

- ●もう一度MENO (IN )を押すと、インカメラの映像に切り替わります。
- ●ここでの設定は、通話中のテレビ電話にのみ有効です。

#### **お知らせ**

- ●充電中やワンセグ録画中は、インカメラの映像からアウトカメラの映像に切 り替えられません。
- ●相手に送信している画像がアウトカメラの映像の場合、通話中に充電を開始 すると代替画像に切り替わります。

#### **代替画像を送信する**

相手に送信する映像を、カメラ映像から代替画像に設定した静止画また はキャラ電に切り替えます。 キャラ電についてはP.365参照。

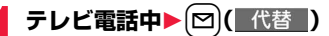

相手には代替画像が送信されます。 静止画による代替画像送信中は「※」、代替画像にキャラ電を設定している 「場合(キャラ電通話中)は「ツ」が表示されます。

●もう一度[2]( 自画像) を押すと、代替画像からカメラ映像に切り替わり ます。

●相手に送信する代替画像の優先順位は、「通話ごとの設定」→「電話帳の設定」 →「グループ設定」→「画像選択」の順になります。 テレビ電話がかかってきた場合、相手が発信者番号を通知してこないときは 「電話帳の設定」、「グループ設定」は無効になりますのでご注意ください。 ●代替画像を送信して通話しているときもデジタル通信料がかかります。

#### **映像の表示位置を切り替える**

受信映像と送信映像の表示位置を切り替えます。

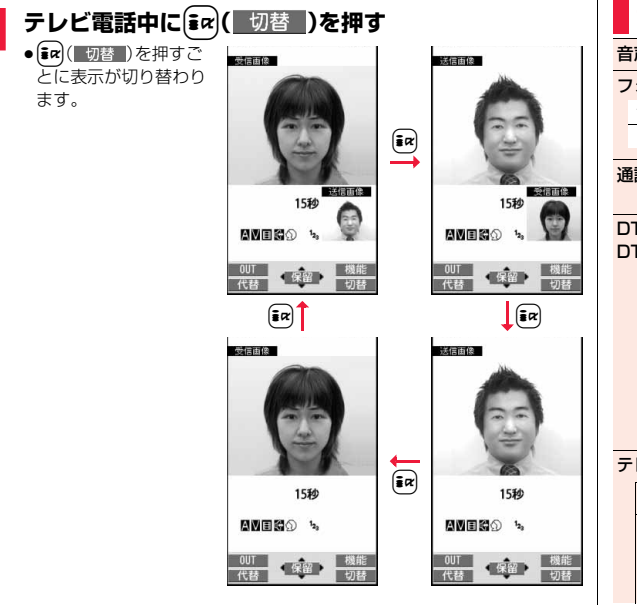

#### **ズームする**

テレビ電話起動時 広角

相手に送信するカメラ映像のズームを調節します。テレビ電話中のイン カメラの最大倍率は約1.9倍、アウトカメラの最大倍率は約6.9倍です。

## **テレビ電話中▶(○)でズーム倍率を調節**

●テレビ電話を終了した場合は、ズームの設定は元に戻ります。

#### テレビ電話中の機能メニュー

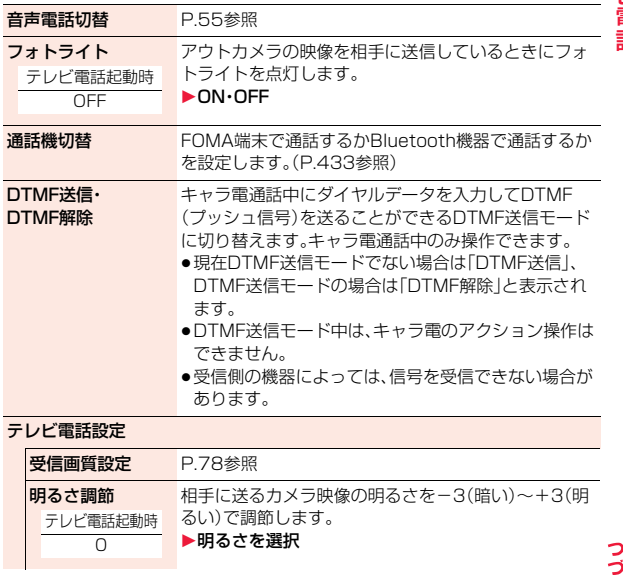

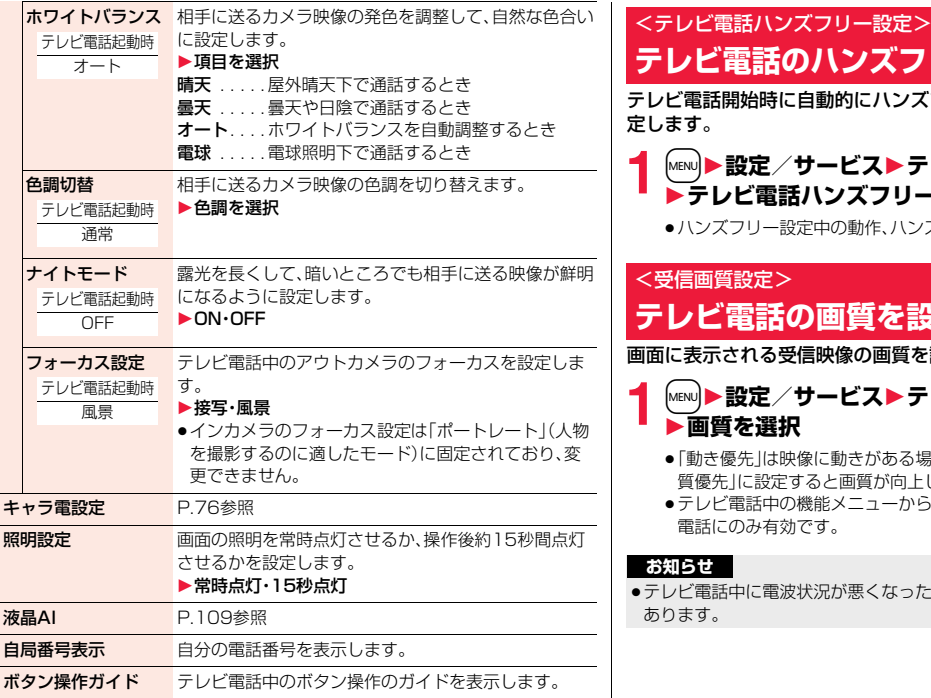

**テレビ電話のハンズフリーについて設定する**

テレビ電話開始時に自動的にハンズフリーに切り替えるかどうかを設 定します。

#### **1** <sup>m</sup>1**設定/サービス**1**テレビ電話 ▶テレビ電話ハンズフリー設定▶ON・OFF**

●ハンズフリー設定中の動作、ハンズフリー切替についてはP.66参照。

#### <受信画質設定>

## **テレビ電話の画質を設定する**

画面に表示される受信映像の画質を設定します。

- **1** <sup>m</sup>1**設定/サービス**1**テレビ電話**1**受信画質設定** 1**画質を選択**
	- ●「動き優先」は映像に動きがある場合に有効です。動きが少ない場合は「画 質優先」に設定すると画質が向上します。
	- ●テレビ電話中の機能メニューから操作した場合、設定は通話中のテレビ 電話にのみ有効です。

#### **お知らせ**

≥テレビ電話中に電波状況が悪くなった場合、映像がモザイク状になるときが あります。

#### <画像選択>

## **テレビ電話の表示を変更する**

相手に送信する画像を設定します。

### **1** <sup>m</sup>1**設定/サービス**1**テレビ電話**1**画像選択** 1**項目を選択**

- **応答保留選択**. . . . . . . 応答保留中の画像を設定します。<br>**通話保留選択**. . . . . . . 通話保留中の画像を設定します。
- . 通話保留中の画像を設定します。
- 代替画像選択....... カメラOFF時の代替画像(静止画またはキャラ電) を設定します。
- 伝言メモ選択. . . . . . . 伝言メモ録画中の画像を設定します。
- 伝言メモ準備選択 . . . 伝言メモ応答メッセージ再生中の画像を設定しま す。
- 動画メモ選択......動画メモ録画中の画像を設定します。

# **2 画像を選択**

- . FOMA端末にあらかじめ保存されている静止画を相手に 送信します。
- 自作 . . . . . . . .状態に応じたメッセージと「ピクチャ貼付」で登録した静止 画を合成したものを相手に送信します。
- キャラ電 . . . . .「代替画像設定」で選択したキャラ電を相手に送信します。 (P.75参照)
	- (手順1で「代替画像選択」を選択した場合のみ表示されます。)
- [MENU] (■デモ)を押すとデモ再生され、静止画またはキャラ電を確認でき ます。
- ●「自作|または「キャラ電」の設定を変更するには、(mv]( 機能)を押して 「設定内容変更」を選択し、静止画またはキャラ電を選択します。「自作」を 選択していた場合はフォルダを選択してから静止画を選択します。

#### **お知らせ**

●「自作」で選択した静止画を削除しても、相手にはその静止画が表示されま す。変更する場合は「設定内容変更」や「ピクチャ貼付」で設定してください。

#### **通話ごとに設定する**

テレビ電話をかけるときに相手に送信する画像を設定します。

### **1 電話番号を入力**

#### または

**電話帳・リダイヤル・発信履歴・着信履歴の詳細画面を表示**

- **2 cm (■機能■) > テレビ電話画像選択▶自画像・キャラ電** 
	- ●「自画像」を選択した場合は、設定が終了します。
	- ●通話ごとの設定を解除する場合は、「設定解除」を選択します。設定が終了 します。

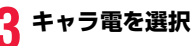

#### <音声自動再発信>

## **テレビ電話がつながらなかった場合に音声 電話で再発信する**

テレビ電話をかけてつながらなかった場合、自動的に音声電話に切り替 えて再発信します。

#### **1** <sup>m</sup>1**設定/サービス**1**テレビ電話**1**音声自動再発信** 1**ON・OFF**

#### **お知らせ**

- ●音声電話の発信動作に切り替わった場合、音声電話料金になります。
- ●相手が話し中や公共モード(ドライブモード)中などのためにテレビ電話が つながらなかった場合は、音声自動再発信は行いません。ただし、テレビ電話 に対応していない電話機にかけた場合は、音声自動再発信を行います。

## <テレビ電話切替機能通知> **電話とテレビ電話の切り替えについて設定 する**

自分の端末が音声電話とテレビ電話の切り替えが可能な端末であるこ とを相手に通知する機能です。 ご契約時は「開始」に設定されています。「テレビ電話切替機能通知」を開

始に設定しておくと、電話をかけてきた相手がテレビ電話と音声電話を 切り替えることができます。

●サービスエリア外や電波の届いていない場所、または通話中は「テレビ電話切 替機能通知」の操作はできません。

### **1** <sup>m</sup>1**設定/サービス**1**テレビ電話 ▶テレビ電話切替機能通知▶以下の操作を行う**

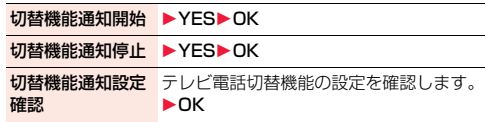

#### <パケット通信中着信設定>

**iモード中にテレビ電話がかかってきたと きの応答方法を選択する**

#### **1** <sup>m</sup>1**設定/サービス**1**着信** 1**パケット通信中着信設定**1**項目を選択**

テレビ電話優先 . . . . .テレビ電話の着信画面を表示します。テレビ電話に 応答するとパケット通信が切断されます。 パケット通信優先 . . .テレビ電話着信を拒否し、通信を継続します。 留守番電話 ........かかってきたテレビ電話を留守番電話サービスセ ンターに接続します。 転送でんわ .........かかってきたテレビ電話を転送先に転送します。

#### **お知らせ**

●留守番電話サービス、転送でんわサービスが未契約の場合は、「留守番電話」 「転送でんわ」に設定していても「パケット通信優先」の動作になります。

## **外部機器と接続してテレビ電話を使用する**

パソコンなどの外部機器とFOMA端末をFOMA 充電機能付USB接続 ケーブル 01/02(別売)で接続することで、外部機器からテレビ電話の 発着信操作ができます。

この機能を利用するには、専用の外部機器、またはパソコンにテレビ電 話アプリケーションをインストールし、さらにパソコン側にイヤホンマ イクやUSB対応Webカメラなどの機器(市販品)を用意する必要があり ます。

- ●テレビ電話アプリケーションの動作環境や設定・操作方法については、外部機 器の取扱説明書などを参照してください。
- ●本機能対応アプリケーションとして、「ドコモテレビ電話ソフト」をご利用い ただけます。

ドコモテレビ電話ソフトはドコモのホームページからダウンロードしてご利 用ください。

#### **お知らせ**

- ●音声電話中は、外部機器からテレビ電話をかけられません。
- ●キャッチホンを契約していると、音声電話中に外部機器からのテレビ電話の 着信があった場合、現在の通話を終了してから着信に応答することができま す。外部機器からのテレビ電話中に音声電話・テレビ電話・64Kデータ通信の 着信があった場合も同様です。

#### <遠隔監視設定>

## **外出先から室内の様子などを確認する**

3G-324Mに準拠したテレビ電話機能を持つ電話機により、FOMA端 末のインカメラを監視カメラとして遠隔監視ができます。「遠隔監視設 定」を「ON」に設定中に、「遠隔監視設定」の「対局番号登録」で登録した 電話番号からテレビ電話がかかってきた場合、自動的に遠隔監視を受け ます。

## **1** <sup>m</sup>1**設定/サービス**1**テレビ電話**1**遠隔監視設定 ▶端末暗証番号を入力**

●遠隔監視設定を解除する場合は「設定」を選択し、「OFF」を選択します。

#### **2 対局番号登録**1**<未登録>** 1**電話番号を入力**

- ●変更する場合は、登録済みの対局番号を選択しま す。
- ●数字、#、\*、+で5件、26桁まで入力できます。
- ●対局番号登録後、対局番号一覧画面で CLR を押す と遠隔監視設定画面に戻ります。

## **3 応答時間設定**1**応答時間(秒)を入力**

- ●テレビ電話がかかってから遠隔監視を開始するまでの時間を「003」~ 「120」の3桁で入力します。
- ●遠隔監視設定、オート着信設定、伝言メモ設定の応答時間・呼出時間は同 じ時間に設定できません。それぞれ違う時間に設定してください。

## **設定▶ON**

- ●対局番号に登録した電話番号からテレビ電話がかかってきた場合に、応 答時間経過後、遠隔監視として自動応答します。
- ●「ON」に設定中は「 面 | が表示されます。
- ●マナーモード中は「ON」に設定できません。

#### 対局番号一覧画面の機能メニュー

宛先参照入力 電話帳、発信履歴、着信履歴から電話番号を呼び出して入力 します。 ▶頂日を選択 電話帳. . . . . 電話帳を呼び出して電話番号を選択します。 発信履歴 . . . 電話番号を選択して(●)(■選択■)を押しま す。 |着信履歴 . . . 電話番号を選択して(●)(■選択 )を押しま す。 1件削除 ▶ YFS 全削除 1YES

#### **お知らせ**

対局番号一覧画面

对局番号登録 11(未登録) 〈未登録〉 〈未登録〉 □〈未登録〉 日〈未登録〉

- <1件削除><全削除>
- ●対局番号をすべて削除した場合、「遠隔監視設定 |は「OFF |になります。

#### **遠隔監視を行う**

## **1 登録した電話番号からテレビ電話をかける**

遠隔監視設定で設定した応答時間経過後、自動的に遠隔監視が始まります。

- ●着信側のカメラ映像が表示され、音声がスピーカーから流れます。
- ●音声のみの遠隔監視はできません。
- ●発信者番号を通知してテレビ電話をかけてください。通知されない場合 は、遠隔監視着信にならず、テレビ電話着信となります。

**2 発信側または着信側で**h**を押し、遠隔監視を終了する**

#### **着信側で遠隔監視を受けずにテレビ電話に出るには**

自動応答する前に $\widehat{(\cdot)}$ または $\widehat{(\cdot)}$ ( 通話 )を押します。[ $\widehat{\square}$ )( 代替 )を押すと、 代替画像を相手に送信してテレビ電話を開始します。

- ●遠隔監視の着信時は「オープン設定」は無効になります。
- ●遠隔監視の着信時に〔←〕を押すと通信が切断され、遠隔監視は行われません。

تہ

- ●本FOMA端末を着信側に使用した場合、発信側のカメラ映像が表示され、音 声が流れます。(代替画像に切り替えることはできません。)
- マナーモード中、公共モード(ドライブモード)中は、遠隔監視は受けられま せん。ただし、オールロック中は遠隔監視を受けます。
- 遠隔監視設定を「ON」に設定しているときに対局番号からのテレビ電話着信 があった場合は、「呼出時間表示設定」、「オート着信設定」、「伝言メモ設定」が 設定中でも、その呼出時間に関わらず、遠隔監視設定の呼出時間後に遠隔監 視を開始します。
- ●遠隔監視が実行されなかった場合、テレビ電話の不在着信として着信履歴に 残ります。
- ●イヤホンマイク(別売)接続中に遠隔監視の着信があった場合、「イヤホン切」 替設定」を「イヤホンのみ」に設定していてもイヤホンとスピーカーの両方か ら着信音が鳴ります。
- ●着信音は遠隔監視専用の着信音が鳴ります。(着信音は変更できません。) 着信音量は「着信音量」の「テレビ電話」で設定したレベルで鳴りますが、「ス テップ」または「レベル1」以下に設定している場合は「レベル2」で鳴ります。 また、着信イルミネーションの設定によらず色は「グラデーション」、点灯パ ターンは「固定パターン」となります。
- ●遠隔監視の着信に対しては応答保留できません。
- ●転送でんわサービスと遠隔監視を同時に設定する場合、遠隔監視を優先させ るには、遠隔監視の応答時間を転送でんわサービスの呼出時間よりも短く設 定してください。
- ●転送でんわサービスを利用して遠隔監視を行う場合は、発信元の電話番号を 対局番号に登録し、転送先を3G-324Mに準拠したテレビ電話に設定してく ださい。
- ●お客様が本機を利用して公衆に著しく迷惑をかける不良行為などを行う場 合、法律、条例(迷惑防止条例など)に従い処罰されることがあります。

カメラ付き携帯電話を利用して撮影や画像送信を行う際は、 プライバシーなどにご配慮ください。

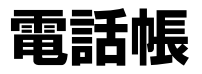

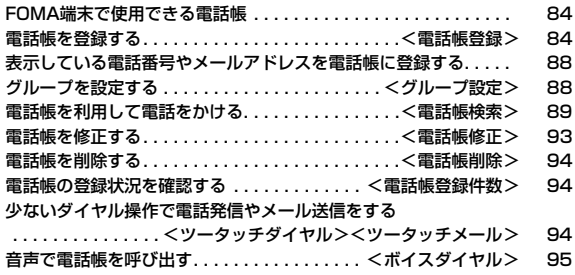

## **FOMA端末で使用できる電話帳**

FOMA端末では、FOMA端末(本体)の電話帳と、FOMAカードの電話 帳の2種類の電話帳が利用できます。

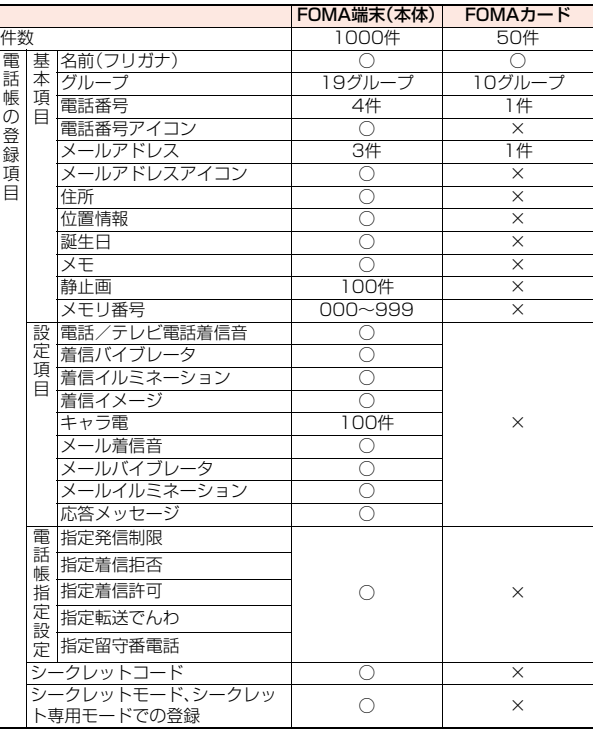

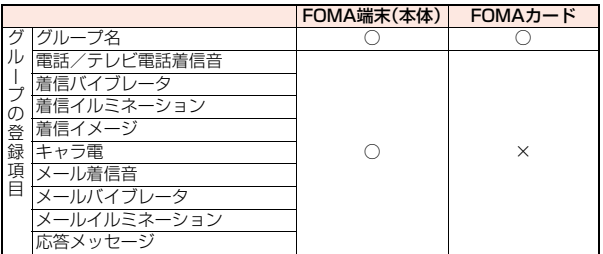

○:登録できます。 ×:登録できません。

●お客様のFOMAカードを他のFOMA端末にセットしても、FOMAカード内の 電話帳データを利用できます。

## <電話帳登録>

## **電話帳を登録する**

FOMA端末(本体)またはFOMAカードの電話帳に登録します。

**1** Xo**(1秒以上)**1**本体・FOMAカード(UIM)**

名前の入力画面が表示されます。手順2へ進んで名前を入力します。

**2 以下の操作を行う**

●FOMA端末(本体)の電話帳 の場合、〇で基本項目タブ と設定タブを切り替えでき ます。

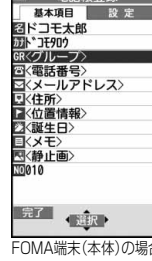

11 雷跃帳登録

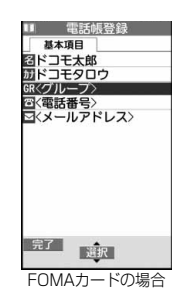

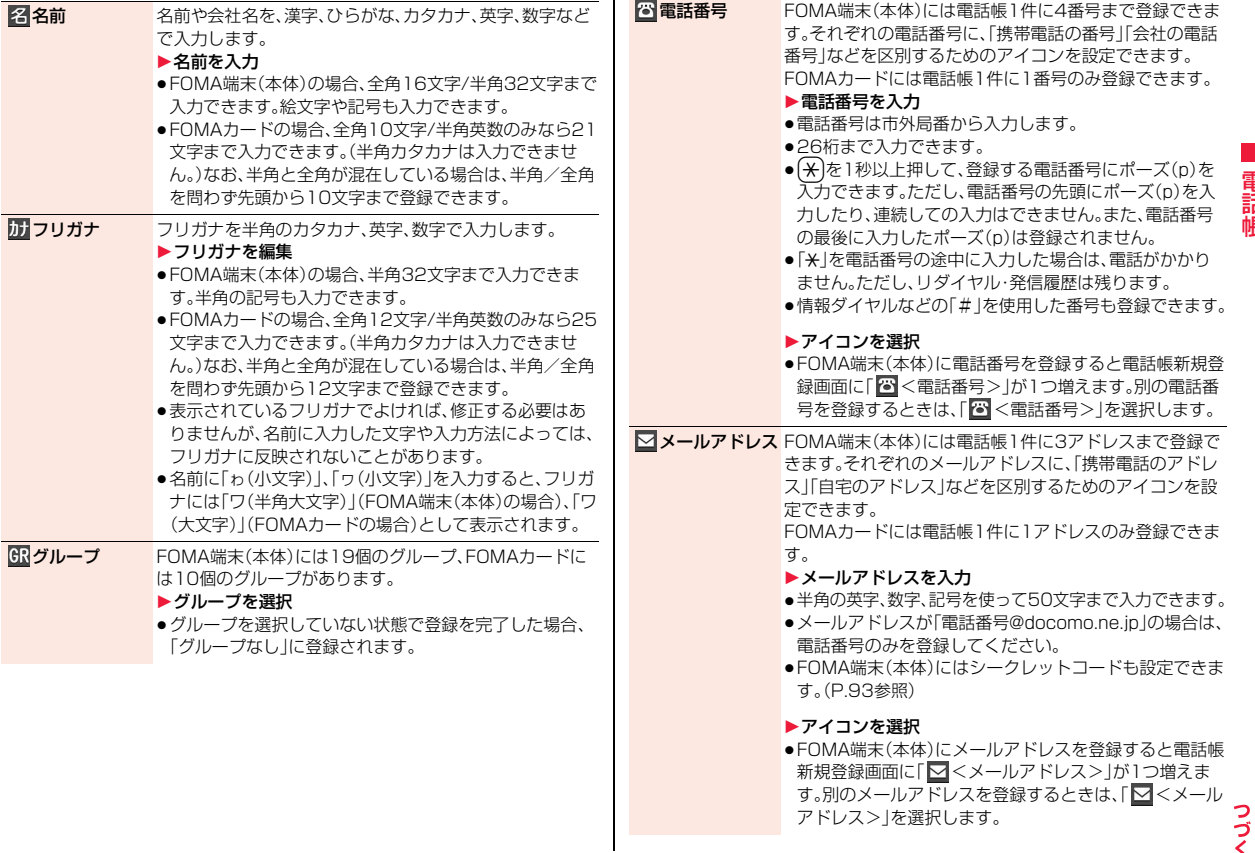

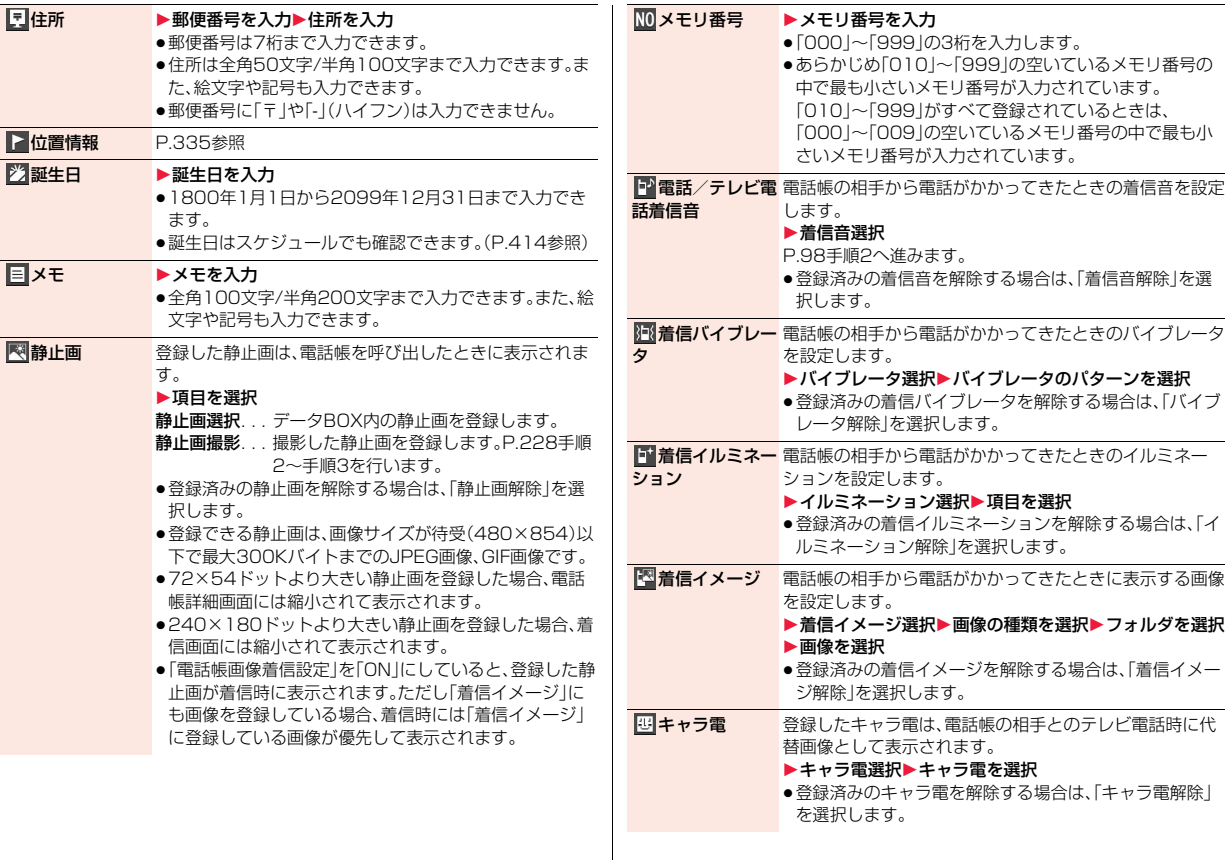

86

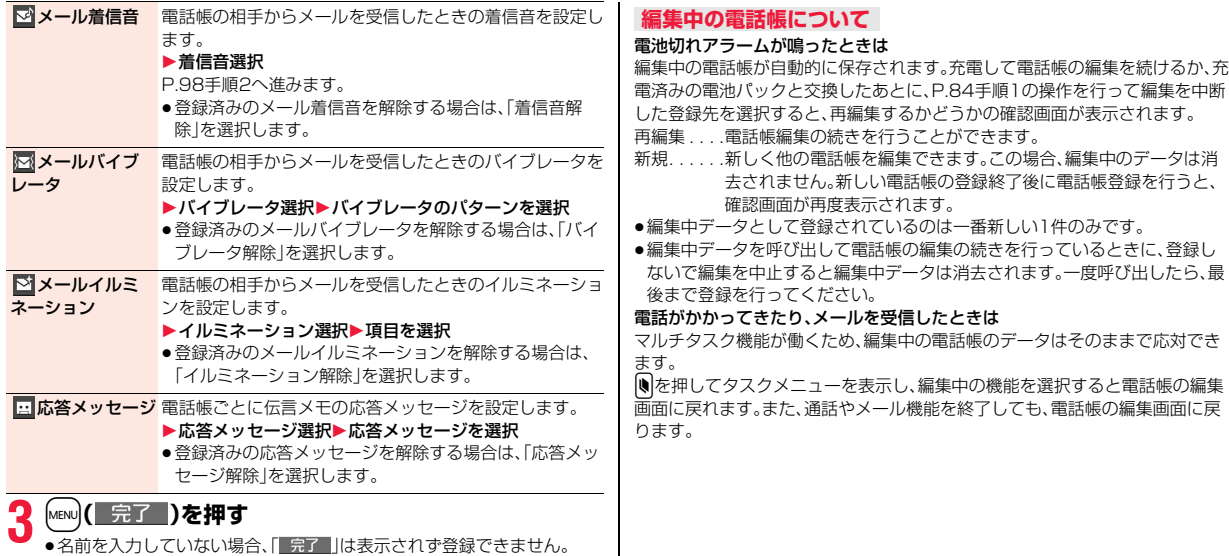

● 2in1のモードがデュアルモードの場合は電話帳2in1設定を変更できま

す。

87

## **表示している電話番号やメールアドレスを 電話帳に登録する**

表示/選択している電話番号やメールアドレス、静止画をFOMA端末 (本体)やFOMAカードの電話帳に登録します。

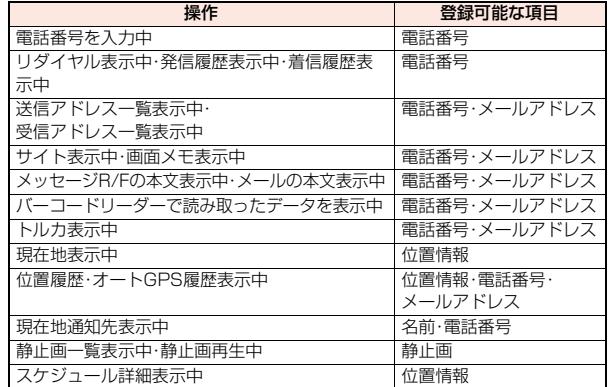

#### **1 登録したい項目の機能メニュー** 1**電話帳登録・電話帳・アドレス登録**

- ●電話帳に登録するかどうかの確認画面が表示された場合は、「YES」を選 択します。
- ●メール詳細画面の機能メニューから操作した場合、送信元の他に同報先 があるとき、または複数の宛先があるときは、登録したいメールアドレス や電話番号を選択します。
- ●バーコードリーダーのコード読取結果画面で「電話帳登録」と表示されて いる場合、「電話帳登録」を選択すると読み取ったコードに付加されてい る電話番号やメールアドレス以外の情報も電話帳に入力されます。
- ●位置履歴表示中の機能メニューから操作した場合、「位置情報登録」・「電 話番号登録」・「メールアドレス登録」のいずれかを選択します。

## **2 本体・FOMAカード(UIM)**1**登録方法を選択**

- 新規登録 . . . P.84手順2へ進みます。
- 追加登録 . . . すでにある電話帳に追加登録します。FOMAカードの電話帳 に登録するときは「上書き登録」と表示されます。

## ■ 検索方法を選択▶電話帳を検索

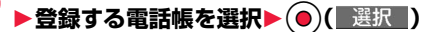

電話番号やメールアドレスなどが自動的に入力されます。

- 電話帳の他の項目を修正する場合は、P.84手順2参照。
- ●FOMA端末(本体)の電話帳に登録する場合、メモリ番号を変更すると、 登録前の電話帳を元の内容のまま残し、登録後の内容を別のメモリ番号 で登録できます。

## **4** <sup>m</sup>**( )**1**YES**

●FOMAカードの電話帳に登録する場合、上書きするときは「上書き登録」、上 書きしないで新しい電話帳として登録するときは「追加登録」を選択します。

#### **お知らせ**

- ●リダイヤル、発信履歴の「発番号設定」の情報は、電話帳に登録されません。発 信者番号通知を設定するときは、電話番号に「186/184」を付けて登録し てください。
- ●登録できない文字はスペースに変換されたり削除されたりして登録される ことがあります。
- ●サイトによっては電話帳登録できない場合があります。

## <グループ設定> **グループを設定する**

「会社」や「友達」などのグループや、「野球」や「陶芸」などの趣味ごとに、 電話帳を分類して活用できます。グループごとに着信音やバイブレー タ、イルミネーションなどを設定できます。

# **1 MEN) ■電話帳 ■グループ設定**<br>●FOMAカードのグループには「 ■ 」が表示されます。

- 
- ●登録済みのグループ名、グループごとの設定をお買い上げ時の状態に戻すに
- は、個m( ) 機能 ) を押して「グループ初期化」を選択し、「YES」を選択します。

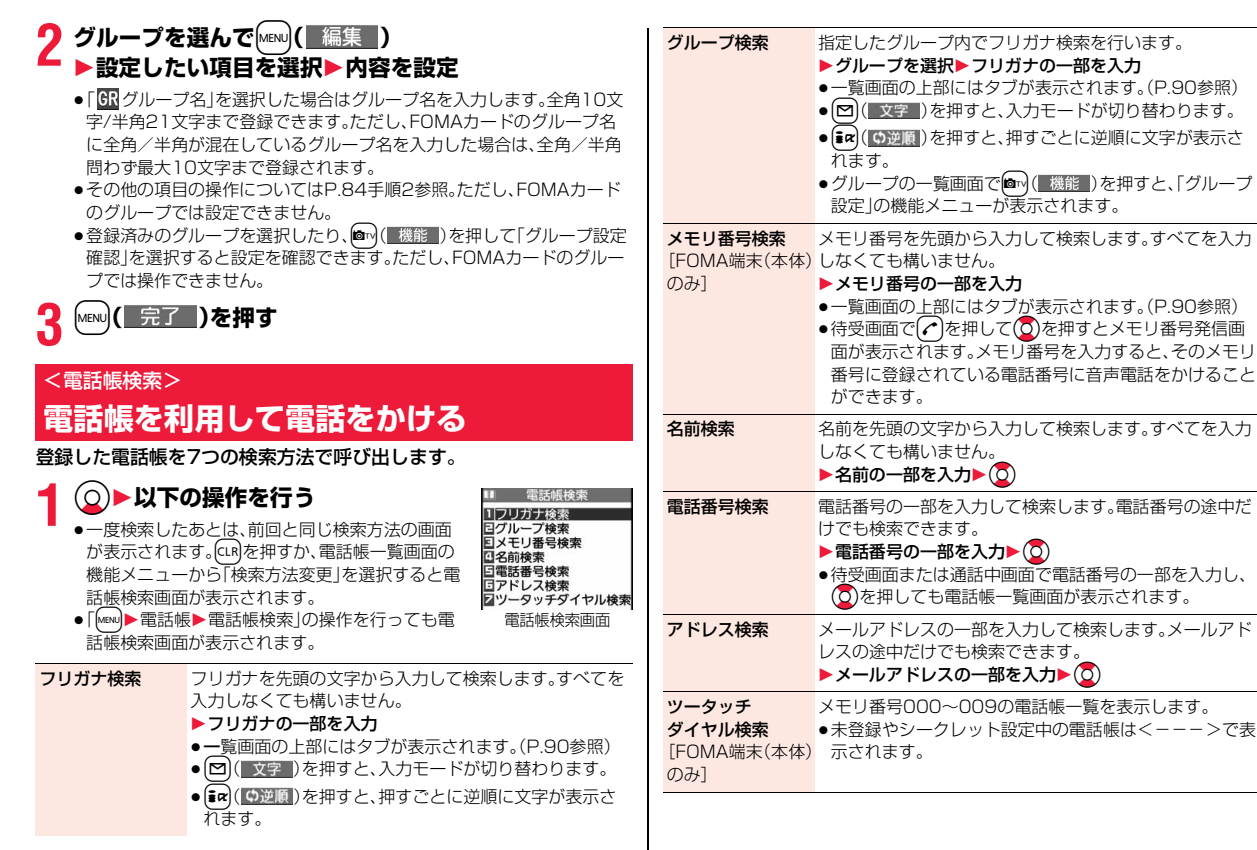

っ 89 4

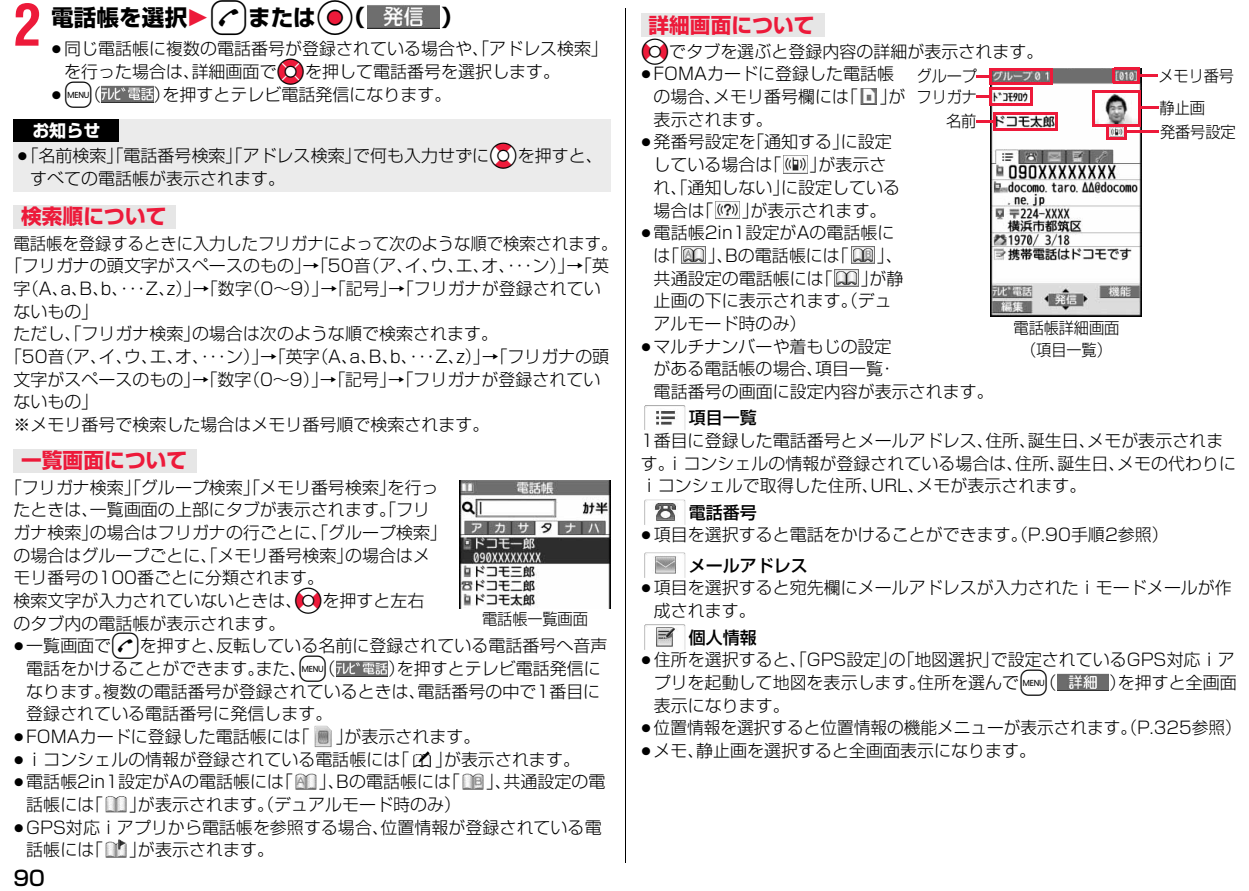

#### **[7] iコンシェル情報**

- ●住所を選択すると、「GPS設定」の「地図選択」で設定されているGPS対応iア プリを起動して地図を表示します。住所を選んでMENO ( 詳細 ) を押すと全画面 表示になります。
- ≥URLを選択して「iモードブラウザ」または「フルブラウザ」を選択し、「YES」 を選択するとサイト、インターネットホームページを表示します。URLを選ん でMENU( 詳細 )を押すと全画面表示になります。
- ●メモを選択すると全画面表示になります。
- ●iコンシェルをご契約されていない場合は表示されません。

#### 設定

●各項目を選択するとデモ再生されます。

●)(●中)またはい宿を押すとデモ再生が終了します。

### 電話帳一覧画面の機能メニュー

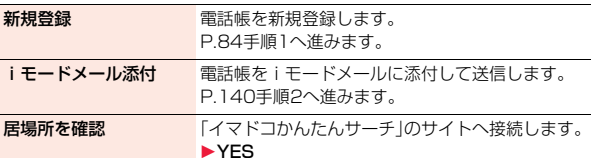

#### 移動/コピー

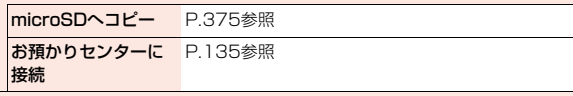

#### 検索変更/ソート

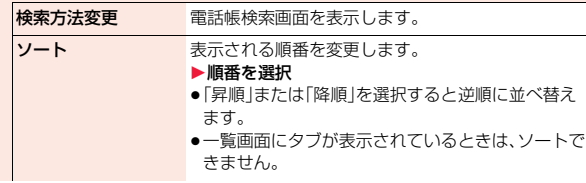

#### 文字サイズ変更 電話帳や「電話帳設定 |内などの文字サイズを切り替 えます。(P.115「電話帳」参照)

#### 赤外線/iC/BT送信

#### 赤外線送信

電話帳送信 P.389参照 電話帳全件送信 P.390参照

#### iC送信

電話帳送信 P.391参照

#### 電話帳全件送信 P.392参照

#### Bluetooth送信

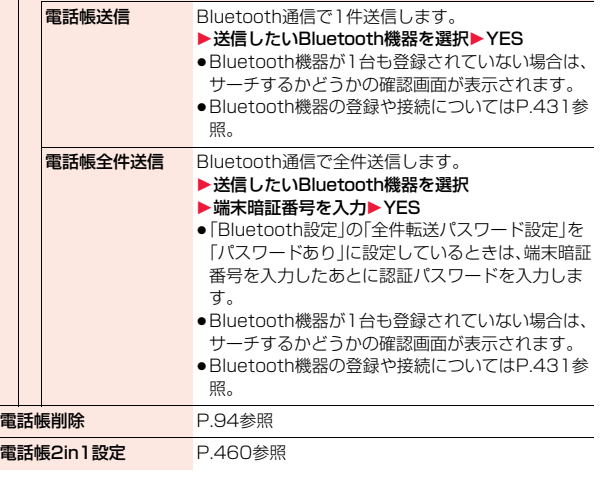

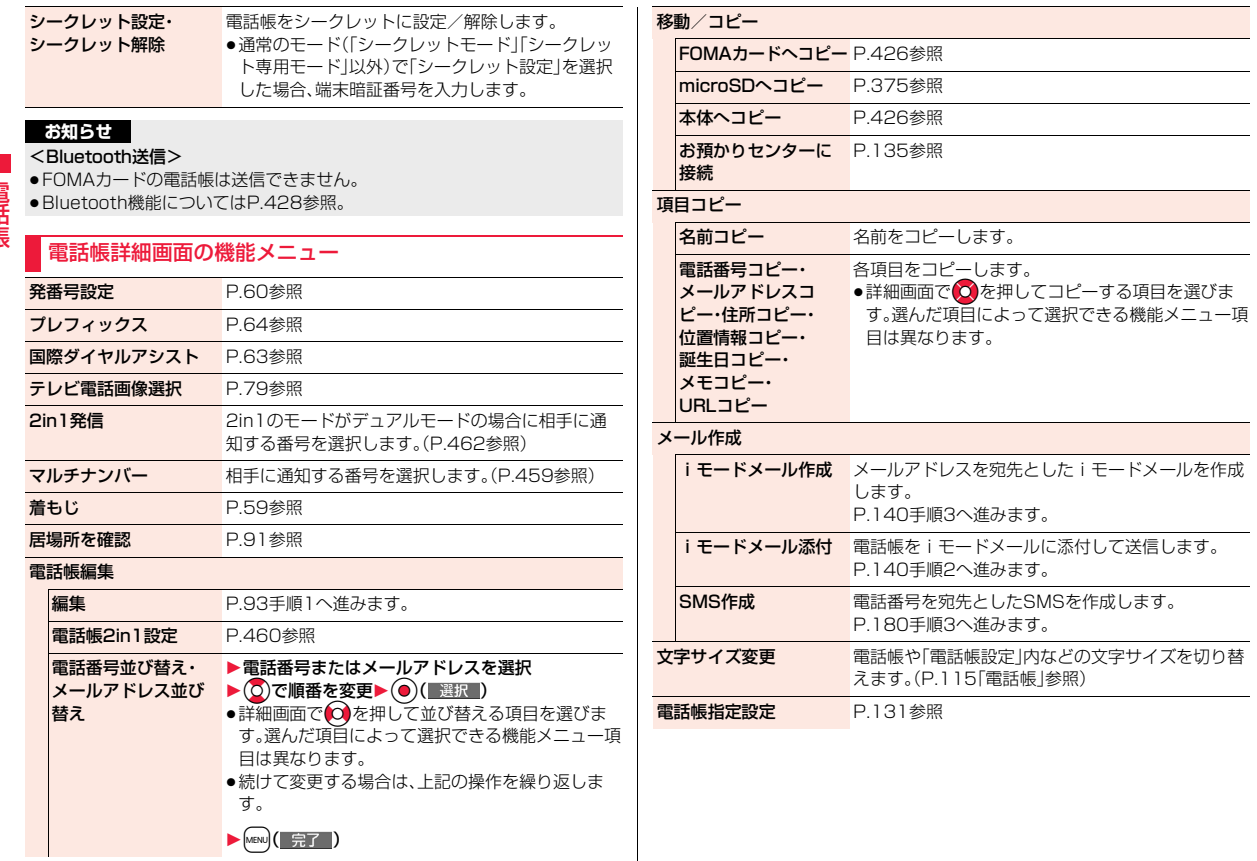

92

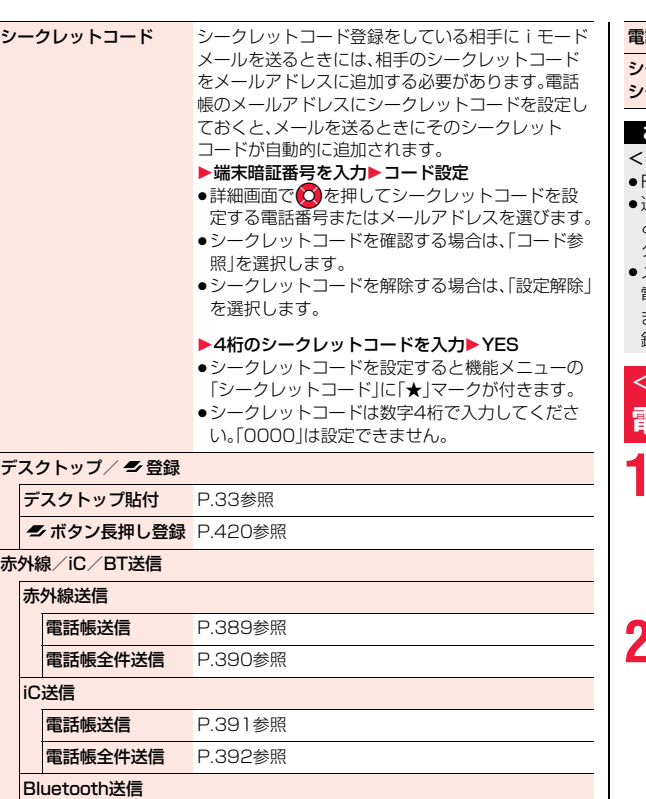

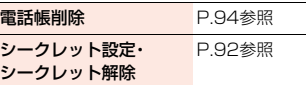

#### <シークレットコード>

- ≥FOMAカードの電話帳には、シークレットコードを設定できません。
- ≥送信先のメールアドレスが「電話番号」または「電話番号@docomo.ne.jp」の ときのみシークレットコードが追加されます。他のメールアドレスにはシー クレットコードは追加されません。
- ≥メールアドレスを「電話番号+シークレットコード@docomo.ne.jp」として 電話帳に登録している場合は、その相手からのメールに返信ができなくなり ます。「電話番号@docomo.ne.jp」に変更してから、シークレットコードの登 録を行ってください。

## <電話帳修正> **電話帳を修正する**

- 雷話帳詳細画面▶(∞)(編集)
- 1**修正したい項目を選択**1**内容を修正**
- ●電話帳の修正方法についてはP.84手順2参照。
- ●FOMA端末(本体)の電話帳を修正した場合、メモリ番号を変更すると、 修正前の電話帳を元の内容のまま残し、修正後の内容を別のメモリ番号 で登録できます。

## **2** <sup>m</sup>**( )**1**YES**

■ ●FOMAカードの電話帳を修正した場合、上書きするときは「上書き登 録」、上書きしないで新しい電話帳として登録するときは「追加登録」を選 択します。

電話帳送信 P.91参照

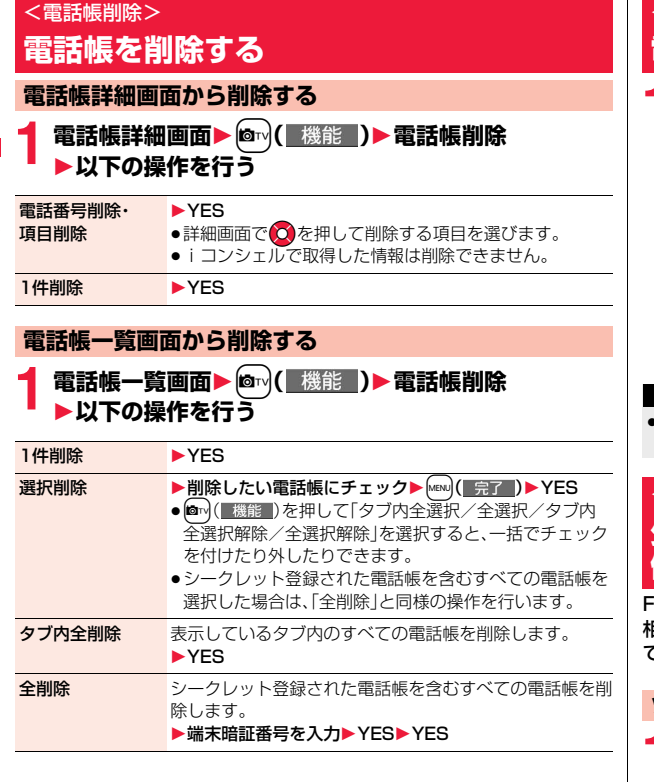

## <電話帳登録件数> **電話帳の登録状況を確認する**

**1 mand ▶電話帳▶電話帳登録件数** 

本体 電話帳 . . . . . . . . . .FOMA端末(本体)に登録されている電話帳の件数 シークレット . . . . .シークレット登録されている電話帳の件数(シーク レットモード/シークレット専用モード中に表示) 静止画 . . . . . . . . . .静止画が登録されている電話帳の件数 キャラ電 . . . . . . . .キャラ電が登録されている電話帳の件数 ボイスダイヤル . . .ボイスダイヤルに設定されている電話帳の件数 . 8 : 電話番号があと何件登録できるかを表示 ■:メールアドレスがあと何件登録できるかを表示 FOMAカード(UIM) 電話帳 . . . . . . . . . .FOMAカードに登録されている電話帳の件数

#### **お知らせ**

●2in1をご利用中は、設定中のモードで利用できる電話帳の登録件数が表示さ れます。(P.463参照)

## <ツータッチダイヤル><ツータッチメール> **少ないダイヤル操作で電話発信やメール送 信をする**

FOMA端末(本体)の電話帳のメモリ番号「000」~「009」に登録した 相手には、メモリ番号の下1桁を押したあとに簡単な操作を行うだけ で、電話をかけたり、iモードメールを作成したりできます。

## **ダイヤルボタン(〇~9))▶(⌒)または(●)(■発信■) ツータッチダイヤルで電話をかける**

● [MENU] (テレビ電話) を押すとテレビ電話発信になります。

94

#### **ツータッチメールでメールを作成する**

## **グイヤルボタン((〇)~(9))▶(⊠)**

メールアドレスを宛先としたiモードメールを作成します。 P.140手順3へ進みます。

●メールアドレスが登録されていない場合は、電話番号が宛先に入力され ます。

#### **お知らせ**

- ●雷話帳に複数の電話番号やメールアドレスを登録している場合は、1番目の 電話番号やメールアドレスに発信またはiモードメール作成します。
- ●メモリ番号000~009の電話帳に「指定発信制限」を設定するときは、1番目 の電話番号を設定してください。
- ●メモリ番号000~009の電話帳をシークレット登録したときは、シーク レットモードまたはシークレット専用モードで操作してください。

### <ボイスダイヤル> **音声で電話帳を呼び出す**

相手の名前を話すだけで、電話帳を呼び出して電話をかけます。

## **ボイスダイヤル設定 キャンプ インタイヤル設定**

すでに登録してあるFOMA端末(本体)の電話帳から100件まで登録で きます。

### **1** <sup>m</sup>1**電話帳**1**電話帳設定**1**ボイスダイヤル設定 ▶<新規登録>**

- ●[MENU] (||編集||)を押すと登録済みのボイスダイヤル名を編集できます。手 順3へ進みます。
- ●登録済みのボイスダイヤルを削除するには、個m(■機能■)を押して「1件 削除」または「全削除」を選択し、「YES」を選択します。

## **2 電話帳を検索**1**電話帳を選択**

前回利用した検索方法の画面が表示されます。

●ボイスダイヤル一覧に登録されている電話帳には「★」マークが付きます。

## **3 ボイスダイヤル名を入力**

- ●半角のカタカナを使って22文字まで入力できます。
- ●電話帳のフリガナ(カタカナのみ)がボイスダイヤル名として表示されま す。認識しやすい言葉に修正してください。

#### **お知らせ**

●本機能で設定したボイスダイヤルスダイヤル呼出にのみ有効です。 音声読み上げ時は電話帳に登録されているフリガナ(名前)が読み上げられ ます。

●似ているボイスダイヤル名が多く登録されているときやボイスダイヤル名 が短いと、認識率が低下し間違ったボイスダイヤル(電話帳)を呼び出すこと があります。この場合、別のボイスダイヤル名で登録をやり直してください。 ●ボイスダイヤル名として「ボイスヤッテイ」は登録できません。

## **ボイスダイヤル呼出で電話をかける**

ボイスダイヤル一覧に設定した電話帳を音声で呼び出します。「音声読 み上げ設定」を「ON」に設定して「ボイスダイヤル」にチェックを付けて おくと、操作を音声ガイダンスで案内します。

## **1** <sup>d</sup>**(1秒以上)**1**音声認識開始音が鳴ったらボイスダイ ヤル名を話す**

音声認識開始音が鳴ってから4秒以内に話し始めてください。 ボイスダイヤルが音声認識されると、認識結果が表示されます。

- ●音声認識開始音の音量は変更できません。また、マナーモード中は音声認 識開始音は鳴りません。
- ●「ボイス設定」と話すと、ボイス設定の画面が表示されます。(P.96参照)
- ●「ボイスダイヤル自動発信」が「ON」に設定されている場合、ボイスダイヤ ルが音声認識されるとボイスダイヤル自動発信の画面が表示され、自動 的に発信します。

2 認識結果を選んで <sub>こまたは (●) (■発信 |)を押す</sub>

- 
- ●[MEN](■詳細 )を押すと電話帳詳細画面が表示されます。電話番号を選ん で(♪または(●)(■発信■)を押すと音声電話をかけることができます。ま た、[MENU] (FUL"電話)を押すとテレビ電話発信になります。

- ●発声するときの送話ロと口の距離は、10cm程度にしてください。送話口か ら離れた状態ではうまく音声が認識できない場合があります。
- ●なるべくはっきりと発声してください。
- ●発声の前後に、咳払い、「エー」、舌打ち音、息の音、その他雑音など、ボイスダ イヤル名の発声とは無関係の音を出さないでください。
- ●周囲の雑音の少ない、なるべく静かな場所で発声してください。
- ●発声するときに送話口の穴を指でふさがないでください。また、ボタンを押 したり、こすったりしないでください。

#### イヤホンマイクを使ってボイスダイヤルを呼び出す

あらかじめ「ボイスイヤホン発信」を「ON」に設定し、FOMA端末を開い た状態にしておきます。

**1 イヤホンマイク(別売)のスイッチを1秒以上押す**

#### **2 P.95「ボイスダイヤル呼出で電話をかける」の操作を 行う**

● のまたは ●の代わりにイヤホンマイクのスイッチを押しても発信で きます。

#### Bluetooth機器を使ってボイスダイヤルを呼び出す

あらかじめ「ボイスイヤホン発信」を「ON」に設定し、ヘッドセットサー ビス、ハンズフリーサービスでBluetooth機器と接続しておきます。 ●ハンズフリーサービスの場合は、Bluetooth機器が音声認識機能に対応して いる必要があります。

#### **1 Bluetooth機器のスイッチを押す**

#### **2 P.95「ボイスダイヤル呼出で電話をかける」の操作を 行う**

●企業たは◎の代わりにBluetooth機器のスイッチを押しても発信で きます。

#### **ボイス設定**

**1** <sup>m</sup>1**設定/サービス**1**その他**1**ボイス設定** 1**以下の操作を行う**

ボイスダイヤル 自動発信 ボイスダイヤルで呼び出した電話番号に自動的に電話をか けます。  $\triangleright$  ON  $\cdot$  OFF ボイスイヤホン発信 イヤホンマイク(別売)やワイヤレスイヤホンセット 02

(別売)を使ってボイスダイヤル呼出を行います。  $\triangleright$  ON $\cdot$ OFF

音声読み上げ設定 P.408参照

音声読み上げ音量 P.408参照

音声読み トげ速度 P.408参照

音声読み上げ出力先 P.408参照

**音声読み上げ有効** P.408参照 設定

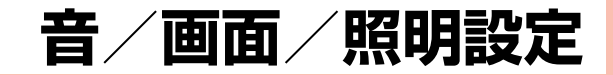

#### **音の設定**

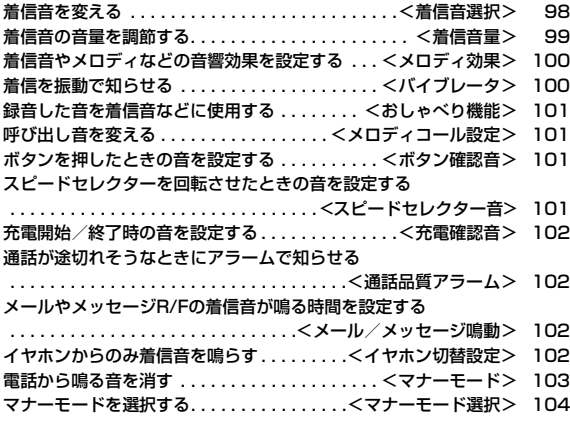

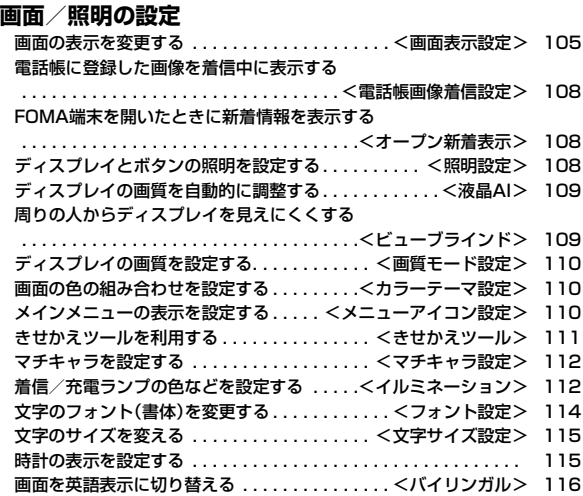

## <着信音選択> +m-1-3 **着信音を変える**

着信音を着信の種類ごとに設定します。

iモーションを選択すると、着信時に iモーションが再生され、音声が 流れます。(着モーション)

- ●着信音は、PCM音源 128和音 ADPCM対応です。
- ●着信音を電話帳ごとに設定するにはP.84「電話帳登録」、グループごとに設定 するにはP.88「グループ設定」参照。

■着信音一覧(プリインストール)

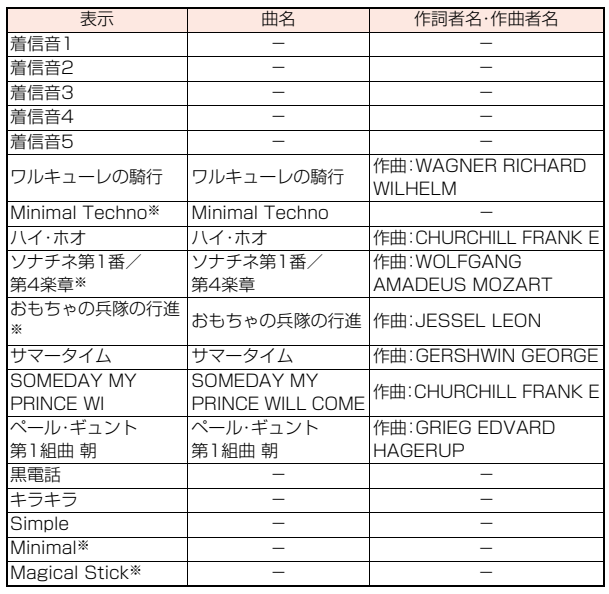

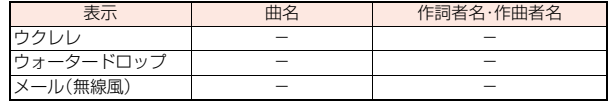

※ 3Dサウンド対応。3DサウンドについてはP.100参照。

- (注)作詞者名・作曲者名はJASRACホームページに準拠して表記しています。 曲名が長い場合、画面サイズの関係で曲名をすべて表示できないことがあ ります。
- ■iモーション(プリインストール)

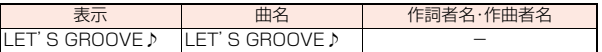

- $M_{\text{MENU}}$  ▶ 設定 / サービス▶ サウンド▶ 着信音選択 1**着信の種類を選択**
	- [MENU] (■デモ■)を押すと、実際に再生/表示される内容を確認できます。

#### **2 着信音**1**着信音の種類を選択**

- メロディ . . . . . . メロディを着信音に設定します。
- ミュージック ...着うたフル®を着信音に設定します。
- iモーション ... iモーションを着信音に設定します。(着モーション/ 着うた®)
- おしゃべり .....「おしゃべり機能」で録音した音を着信音に設定します。 設定が終了します。
- OFF. . . . . . . . . . 着信音をOFFにします。設定が終了します。

#### **3 フォルダを選択**1**着信音を選択**

- ●手順2で「ミュージック」を選択した場合は、「まるごと着信音設定」また は「オススメ着信音設定」を選択します。(P.282参照)
- ●「iモードで探す」を選択した場合はP.202参照。

- ●「電話」「テレビ電話」を選択し、「着信画面」を選択すると、着信画面を設定で きます。P.107手順2へ進みます。
- ●「メール」「メッセージR」「メッセージF」を選択し、「メール着信画面」を選択す ると、メール着信画面を設定できます。P.105「待受画面を設定する」手順2 へ進みます。
- ●「電話」「テレビ電話」「メール」を選択すると、2in1のモードがAモードの場合 はAナンバー(Aアドレス)の着信音、Bモードの場合はBナンバー(Bアドレ ス)の着信音が設定されます。デュアルモードの場合はどちらの着信音を設 定するかを選択します。
- ≥着信音の優先順位は、「音声読み上げ設定」→「電話帳の設定」→「グループ設 定」→「着信音選択」(付加番号へ着信した場合は「マルチナンバー」の「着信音 設定」)の順になります。
- ●本機能の設定と「画面表示設定」の組み合わせによっては、着信時にお買い上 げ時の着信音や専用の画像が再生/表示されることがあります。
- ●着信音に設定可能なiモーションかどうかを確認するには「iモーション情 報」参照。
- ●映像と音を含んだiモーションをメール着信音に設定した場合、fcuRはどを 押すと着信音を停止できます。
- 映像と音を含んだiモーションを着信音(着モーション)に設定した場合、着 信時には「画面表示設定」よりも優先して着モーションが再生されます。ただ し、音声のみのiモーションを設定した場合は、「画面表示設定」で設定した 画像が表示されます。
- ●映像と音を含んだiモーションを着信画面に設定した場合、着信時には本機 能よりも優先してiモーションが再生されます。ただし、映像のみのiモー ションを設定した場合は、本機能で設定した着信音が鳴ります。
- ●映像のあるiモーションは、「iコンシェル」には設定できません。
- ●異なる種類のiモードメール·SMS、メッセージR/Fを同時に受信した場合 の着信音の優先順位は、「iモードメール・SMS」→「メッセージR」→「メッ セージF」の順になります。同じ種類のメールを同時に受信した場合は、最後 に受信したメールに対応した着信音が鳴ります。
- ●ダウンロードしたメロディやメールに添付されているメロディ、メールへの 添付・FOMA端末外への出力が禁止されているメロディには、あらかじめ再 生部分が指定されていることがあります。再生部分が指定されたメロディを 着信音などに設定したときは指定された箇所のみが再生されます。

## **着信音の音量を調節する**

電話がかかってきたときやメールを受信したときなどに鳴る着信音の 大きさを調節します。

<着信音量> +m-5-0

- **1** <sup>m</sup>1**設定/サービス**1**サウンド**1**着信音量** ▶着信の種類を選択▶ ② で音量を調節
	- ●「着信音量」を「消去」に設定中は、待受画面に以下のアイコンが表示され ます。
		- :「電話」「テレビ電話」のいずれかを設定
	- :「メール」「メッセージR」「メッセージF」「iコンシェル」のいずれか を設定
	- :「電話」「テレビ電話」のいずれかと、「メール」「メッセージR」「メッ セージF」「iコンシェル」のいずれかを設定

音

- ●「ステップ」に設定すると、約3秒間の無音のあとにレベル1~6の順で約 3秒ごとに音量が上がります。
- ●音声電話、テレビ電話の着信中は(O)を押すと着信音量を調節できます。 ただし、以下の場合は着信音量を調節できません。
	- ・「着信音量」が「ステップ」に設定されている場合
	- ・「着信アンサー設定」を「クイックサイレント」に設定し、着信音や音声読 み上げを止めた場合
	- ・マナーモード中
	- ・「呼出時間表示設定」で設定した呼出動作開始時間内の着信

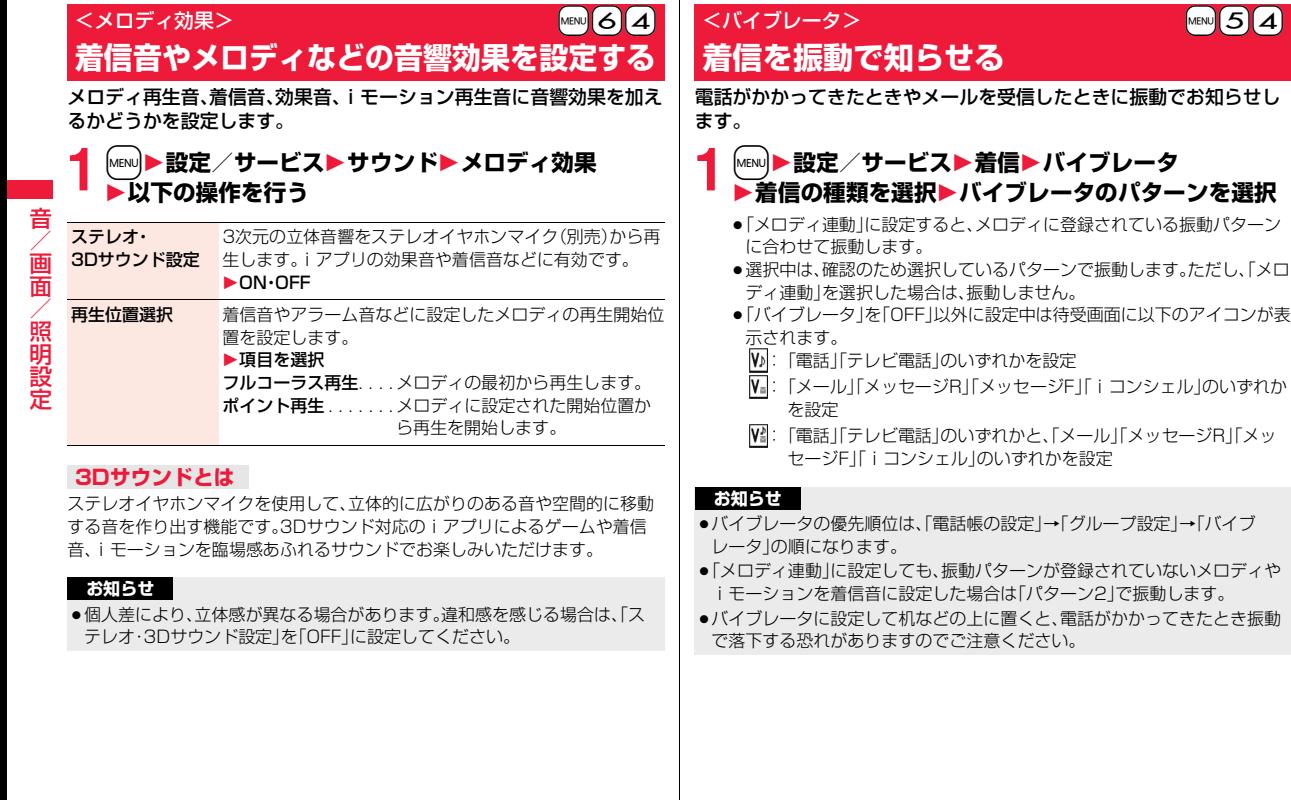

# <おしゃべり機能> +m-5-5

## **録音した音を着信音などに使用する**

FOMA端末で録音した音を各種着信音、応答/通話中保留音、「アラー ム」「スケジュール」「ToDo」「視聴予約」のアラーム音、伝言メモの応答 メッセージに設定できます。

約15秒間、1件のみ録音できます。

#### **1** <sup>m</sup>1**LifeKit**1**伝言メモ/音声メモ**1**おしゃべり機能 ▶録音**

- ●録音を途中でやめるときは(●)( 停止 )、(- )または(cLR)を押します。そ れまでの録音内容は保存されます。
- ●録音時間(約15秒間)が終わる約5秒前に「ピッ」と音が鳴ります。録音が 終わると「ピピッ」という音が鳴り、元の画面に戻ります。
- ●録音中に電話がかかってきたときや「アラーム」「スケジュール」「ToDol 「視聴予約」「あアラームが鳴ったとき、マルチタスクで画面を 切り替えたときには、録音を停止します。(それまでの録音内容は保存さ れます。)
- ●録音した音を再生するには「再生」を選択します。再生を途中でやめると きは (●) (■ 停止 )、ヘ または CLR を押します。
- ●録音した音を消去するには「消去」を選択し、「YES」を選択します。

## <メロディコール設定> **呼び出し音を変える**

メロディコールとは、音声電話をかけてきた相手に流れる「プルルル」と いう呼び出し音をお好みの楽曲などに変更できるサービスです。 詳しくは「ご利用ガイドブック(ネットワークサービス編)」をご覧くだ さい。

●メロディコールはお申し込みが必要な有料サービスです。

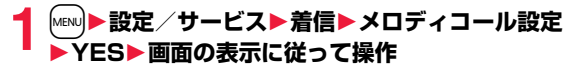

#### **お知らせ**

- ●テレビ電話からの発信にはメロディコールは流れません。
- ●サイトへ接続するかどうかの確認画面で「YES」を選択するとiモードサイ トに接続されます。設定サイトはパケット通信料無料ですが、IPサイト、 iモードメニューサイト、無料楽曲コーナーに接続した場合はパケット通信 料がかかります。

## <ボタン確認音> +m-3-0 **ボタンを押したときの音を設定する**

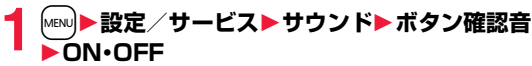

#### **お知らせ**

- ●ボタン確認音の音量は変更できません。
- ●本機能を「OFF」に設定したときは、電池残量確認音(P.46参照)や各種警告 音も鳴りません。
- 3. 1. 同を押したときや、着信中、iモーション再生中、ムービー再生中な どは、ボタン確認音は鳴りません。

## <スピードセレクター音> **スピードセレクターを回転させたときの音 を設定する**

## **1** <sup>m</sup>1**設定/サービス**1**サウンド ▶スピードセレクター音▶パターンを選択**

●選択中は、確認のため選択している音が鳴ります。

#### **お知らせ**

- ●スピードヤレクター音の音量は変更できません。
- ●着信中、通話中、iモーション再生中、ムービー再生中などは、スピードセレ クター音は鳴りません。

#### <充電確認音>

## **充電開始/終了時の音を設定する**

充電開始、終了時に「ピピッ」と確認音を鳴らします。

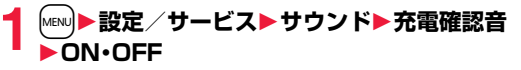

#### **お知らせ**

- ●充電確認音の音量は変更できません。
- ●電源を切っているときや、待受画面以外を表示中、マナーモード中、公共モー ド(ドライブモード)中は、充電確認音は鳴りません。

## <通話品質アラーム> +management = http://www.facebook.com/ | Mexu<mark>1715</mark> **通話が途切れそうなときにアラームで知ら せる**

電波の状態が悪く、途中で通話が切れそうなとき、直前にアラームを鳴 らしてお知らせします。

#### **1** <sup>m</sup>1**設定/サービス**1**通話**1**通話品質アラーム ▶アラームを選択**

アラームなし お知らせしません。 アラーム高音. . . . 高音のアラームを鳴らしてお知らせします。 アラーム低音.... 低音のアラームを鳴らしてお知らせします。

#### **お知らせ**

●急に電波の状態が悪くなったときは、アラームが鳴らずに通話が切れてしま うことがあります。

## <メール/メッセージ鳴<u>動> +managedia +managedia +managedia +managedia +managedia +managedia +managedia +managedia +managed</u> **メールやメッセージR/Fの着信音が鳴る時 間を設定する**

iモードメール、SMS、メッセージR/F、iコンシェルのインフォメー ションを受信したときの着信音が鳴る時間を設定します。

- **1** <sup>m</sup>1**設定/サービス**1**サウンド**
- 1**メール/メッセージ鳴動**
- 1**メールやメッセージの種類を選択**1**ON・OFF**
- 1**鳴動時間(秒)を入力**
- ●「01」~「30」の2桁を入力します。

## <イヤホン切替設定> +m-5-1 **イヤホンからのみ着信音を鳴らす**

イヤホンマイク(別売)を接続したとき、着信音やアラームの鳴る場所を 設定します。

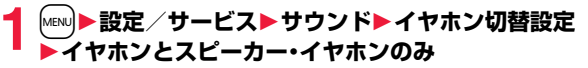

#### **お知らせ**

- ●「イヤホンのみ」に設定していても、着信中は着信音が鳴って約20秒後にイ ヤホンとスピーカーの両方から鳴ります。ただし、電話やメールなどの着信 時やアラーム通知時以外の操作で着信音を鳴らしている場合は、約20秒 たってもスピーカーから音は鳴らずにイヤホンのみから音が鳴ります。
- ●「イヤホンのみ」に設定していても、イヤホンマイクを接続していないとき や、カメラでの撮影開始時は、スピーカーから音が鳴ります。

音/画面/照明設定

咅

●以下の場合は本機能の設定に関わらず、イヤホンマイクを接続しているとき はイヤホンから、接続していないときはスピーカーから音が鳴ります。 ・ワンセグ視聴中 ・ビデオ再生中 ・iモーション再生中 ・ムービー再生中 ・メロディ再生中 ・iアプリ起動中 ・ミュージックプレーヤーで音楽を再生中 ・Music&Videoチャネルで番組を再生中 ●イヤホンマイクのコードをFOMA端末に巻き付けないでください。 ●通話中にイヤホンマイクのコードをFOMA端末に近づけると、雑音が入るこ とがあります。

#### <マナーモード>

## **電話から鳴る音を消す**

着信音やボタン確認音、アラーム音などの音がFOMA端末から鳴らな いようにボタン1つで設定できます。

マナーモード設定中の動作は「マナーモード選択」で「マナーモード」、 「スーパーサイレント」、「オリジナルマナー」の3種類から選べます。 「マナーモード」、「スーパーサイレント」設定中、または「オリジナルマ ナー」で「通話中マイク感度」を「アップ」に設定中は、通話中に小さな声 で話しても相手に聞こえる声が大きくなります。

## $|$ #)を1秒以上押す

「マナーモード選択」で選択したマナーモードに設定されます。

- ●通話中、音声電話の呼び出し中に「#7を1秒以上押すと、「ピピッ」という 音が鳴り、マナーモードに設定した旨のメッセージが表示されます。
- ●FOMA端末を閉じているときは、「▲ を1秒以上押してもマナーモードに 設定されます。
- ●マナーモードに設定中は「 ♥」が表示されます。また、「マナーモード選 択」で設定した内容が表示されます。
	- 「バイブレータ」でお知らせ
	- 5) · 5. · 5. · 5. · 「着信音量」を「消去」に設定

#### **お知らせ**

- ●マナーモード設定中でも、カメラのシャッター音・フォーカスロック音や、ボ イスレコーダーの録音開始音・終了音は鳴ります。
- ●マナーモード設定中にメロディを再生しようとすると、再生するかどうかの 確認画面が表示されます。「YES」を選択すると「着信音量」の「電話」で設定し た音量でメロディが鳴ります。「消去」、「ステップ」に設定したときはレベル2 で鳴ります。
- ●マナーモード設定中に以下の操作を行うと、音声や音楽を再生するかどうか の確認画面が表示されます。<br>・ワンヤグの視聴
	- ・ビデオの再生 ・iモーションの再生 ・ムービーの再生 ・ミュージックプレーヤーでの音楽再生
	- ・Music&Videoチャネルでの番組再生
	- 「YES」を選択すると各プレーヤーで設定した音量で再生されます。音量を変 更した場合、次回も設定した音量で再生されます。
- ●イヤホンマイク(別売)を接続しているときはイヤホンから音が鳴ります。マ ナーモード設定中に音声や音楽を再生する際の確認画面は表示されません。 また、各プレーヤーで音声や音楽などを再生中にイヤホンマイクを外して も、スピーカーから音は鳴りません。

#### **マナーモードを解除するには**

sを1秒以上押します。通話中、音声電話の呼び出し中は「ピピッ」という音が 鳴り、解除した旨のメッセージが表示されます。

●FOMA端末を閉じているときは、▲を1秒以上押してもマナーモードが解除 されます。

## <マナーモード選択> +m-2-0 **マナーモードを選択する**

マナーモード設定中の動作を3種類から選択します。

■マナーモード設定中の動作

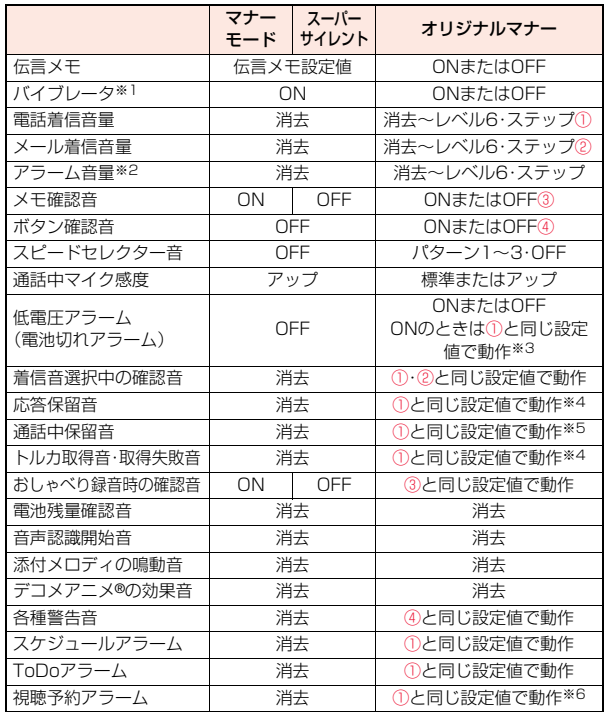

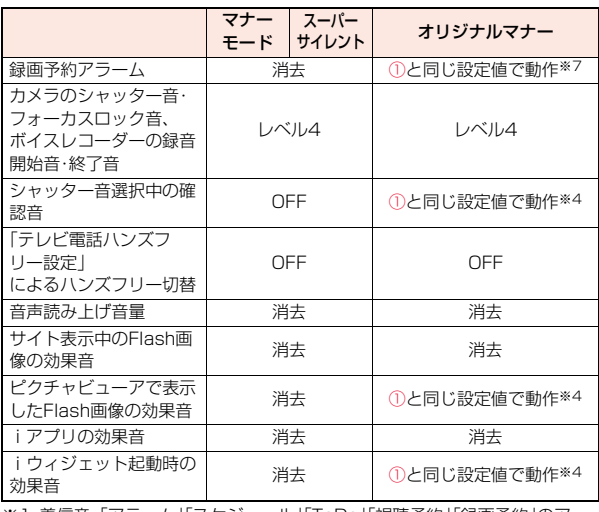

※1 着信音・「アラーム」「スケジュール」「ToDo」「視聴予約」は最画予約」のア ラーム音を振動でお知らせします。

バイブレータのパターンはP.100での設定と同じになります。ただし、

P.100の設定を「OFF」にした場合は、「パターン2」で振動します。

- ※2 P.410「マナーモード優先」を「優先しない」に設定しているときは、アラー ムで設定した音量で音が鳴ります。
- ※3 ①が「消去」のときはレベル1で鳴ります。
- ※4 ①が「ステップ」のときはレベル2で鳴ります。
- ※5 ①が「消去」以外のときはレベル1で鳴ります。
- ※6 P.260「マナーモード優先」を「優先しない」に設定しているときは、視聴予 約で設定した音量で音が鳴ります。

※7 ①が「ステップ」のときは鳴りません。

電話やメールの着信をバイブレータでお知らせする標準的な「マナー モード」、受話口から鳴る確認音なども消去する「スーパーサイレント」、 動作をお好みで設定できる「オリジナルマナー」から選択できます。

**1** <sup>m</sup>1**設定/サービス**1**着信**1**マナーモード選択** 1**マナーモード・スーパーサイレント・オリジナルマナー ▶オリジナルマナー設定時は以下の操作を行う** 

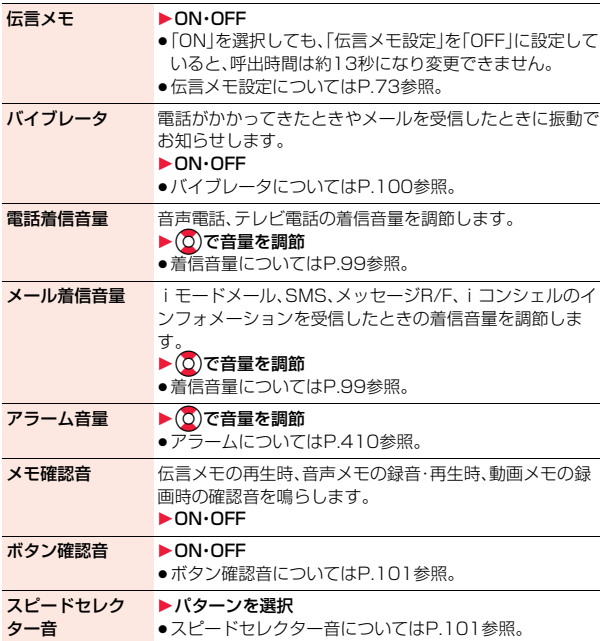

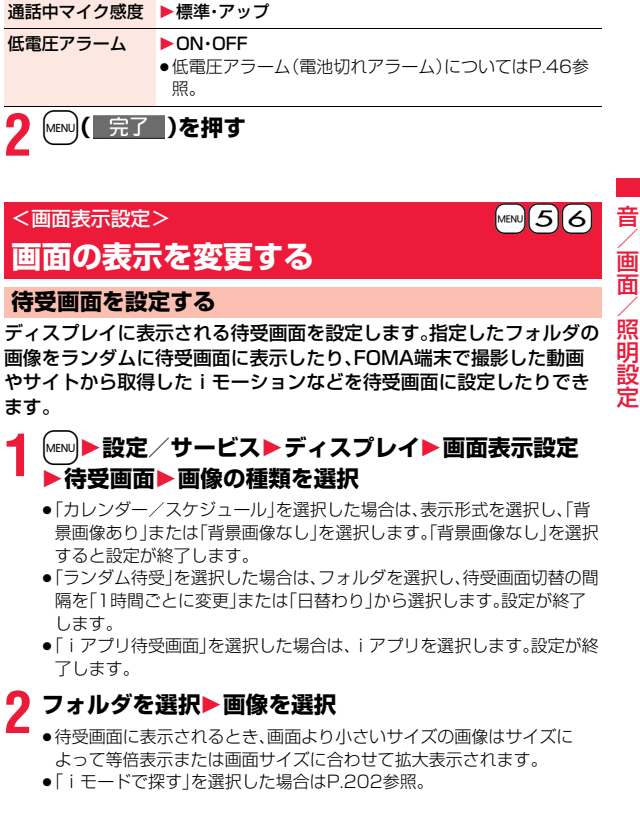

#### **カレンダー/スケジュールを設定したときは**

待受画面に当日のスケジュール(10件まで)や、設定した 表示形式のカレンダーを表示できます。簡単な操作でス ケジュールやカレンダーを確認したり、スケジュールの 設定(P.412参照)ができます。

待受画面で ●を押すと、スケジュールやカレンダーの 操作が可能になります。操作したい項目を選んで

- ◯(選択)を押します。
- ●スケジュールを選択すると、(◎)で前後のスケジュール を確認できます。
- ●)(選択)を押すとスケジュール詳細画面を表示で きます。
- ●カレンダーを選択すると、○で前後のカレンダーを表示できます。 ◯ (■選択 )を押すとスケジュールを設定できます。

#### **自作アニメ、アニメーションGIFを設定したときは**

待受画面を表示したとき、待受画面表示中に<br />
同を取っている端末を開 いたときにアニメーションで表示され、最初の1コマ目が待受画面として表示 されます。

#### **Flash画像を設定したときは**

待受画面を表示したとき、待受画面表示中に(ヘ)を押したとき、FOMA端末を開 いたときに再生され、画像が停止したときの画面が待受画面として表示されま す。

- ●時計や歩数などを表示するFlash画像を設定している場合、停止中は日付·時 刻·歩数も更新されません。[-]を押すなどしてFlash画像を再生すると、正し い日付・時刻・歩数になります。
- ●プログレッシブ型のFLVを含んだFlash画像を設定した場合、FLVは再生され ません。

#### **iモーションを設定したときは**

待受画面を表示したとき、待受画面表示中につるを押したとき、FOMA端末を開 いたときに再生され、最初の1コマ目が待受画面として表示されます。

- ●再生中に〇または▲▼を押すと、音量を調節できます。
- **(●)、〇、MENU、 lany、 [2]、 [iR]、 (CLR)、 (イ)、 (一)** を押すと、再生が終了します。
- ●マナーモード中に再生すると音声は再生されません。

**待受画面のアイコンなどを非表示にするには**

待受画面でつを押します。

カレンダー、スケジュール、状態表示アイコン、お知らせアイコン、貼り付けアイ コンが非表示になります。もう一度<br />
同を押すと、アイコンなどが表示されま す。

#### **お知らせ**

「カレンダー+スケ ジュール」の場合

1 910111213 14151617181920 araa aa ay as as ah ● 10:30 ゴルフ f1 12:30 昼食会

3/18(\*) 10:00

2010 日月

- ●スケジュールの一覧には、開始時刻前の当日のスケジュール、終日設定され た当日のスケジュールが表示されます。祝日は表示されません。
- ●iモーションによっては、正しく表示されない場合があります。
- ●待受(480×854)を超える静止画や500Kバイトを超える静止画は待受画 面に設定できません。
- ●「カレンダー/スケジュール」を選択した場合、背景にきせかえツールや Flashの画像を設定することはできません。
- ●「ランダム待受」で選択したフォルダに待受画面に設定できない画像がある 場合、プリインストール画像が表示されることがあります。
- ●2in1利用中はそれぞれのモードでの待受画面が設定されます。ただし、「iア プリ待受画面」はAモード中のみ選択できます。
- ●画像やiモーションによっては、待受画面に設定できない場合やランダム待 受で表示できない場合があります。また、画像によっては正しい表示方向で 表示されない場合があります。
- ●Flash画像の音声は再生されません。
- ●待受画面を表示すると、時計などのFlash画像やアニメーションGIFは一定 時間再生したあとに停止します。

#### **ウェイクアップ画面を設定する**

電源を入れたときに表示する画像やメッセージを設定します。

## **1** <sup>m</sup>1**設定/サービス**1**ディスプレイ**1**画面表示設定 ▶ウェイクアップ表示▶画像の種類を選択**

- ●「メッセージ」を選択した場合は、メッセージを入力します。全角50文字/ 半角100文字まで入力できます。
- ●「マイピクチャ」、「iモーション」を選択した場合は、P.105「待受画面を 設定する」手順2へ進みます。
- ●「iモードで探す|を選択した場合はP.202参照。

音
- ●画像やiモーションによってはウェイクアップ画面に設定できない場合が あります。また、画像によっては正しい表示方向で表示されない場合があり ます。
- ●Flash画像の音声は再生されません。

### **電話発着信時などの画面を設定する**

発着信、メール送受信、問い合わせ中に表示する画像を設定します。

# **1** <sup>m</sup>1**設定/サービス**1**ディスプレイ**1**画面表示設定** 1**画面の種類を選択**

- ●「電話着信」「テレビ電話着信」を選択した場合は、「着信画面」を選択しま す。
- ●「メール受信」を選択した場合は、「メール着信画面」を選択し、P.105「待 受画面を設定する」手順2へ進みます。
- ●「電話発信」「アレビ電話発信」「メール送信」「問い合わせ」「メール/メッ セージ着信結果」を選択した場合は、P.105「待受画面を設定する」手順2 へ進みます。
- 「電話着信 | 「テレビ電話着信 | 「メール受信 | を選択して[MEN] ( デモ ) を押 すと、実際に表示/再生される内容を確認できます。

# **2 画像の種類を選択**

P.105「待受画面を設定する」手順2へ進みます。

#### **お知らせ**

- ●「電話着信」「テレビ電話着信」「メール受信」を選択し、「着信音」を選択する と、着信音を設定できます。P.98手順2へ進みます。
- ≥電話着信時の画面表示の優先順位は、「電話帳の設定」→「グループ設定」→ 「電話帳画像着信設定」→「画面表示設定」の順になります。ただし、「音声読み 上げ設定」で電話着信、テレビ電話着信を「ON」に設定している場合は、専用 の画像が表示されます。
- ●映像と音を含んだiモーションを着信音(着モーション)に設定した場合、着 信時には本機能よりも優先して着モーションが再生されます。ただし、音声の みのiモーションを設定した場合は、本機能で設定した画像が表示されます。

#### **お知らせ**

- ●映像と音を含んだiモーションを着信画面に設定した場合、着信時には「着信 音選択」よりも優先してiモーションが再生されます。ただし、映像のみのi モーションを設定した場合は、「着信音選択」で設定した着信音が鳴ります。
- ●本機能の設定と「着信音選択」の組み合わせによっては、着信時に専用の画像 やお買い上げ時の着信音が表示/再生されることがあります。
- ●画像によっては画面表示に設定できない場合があります。また、画像によっ ては正しい表示方向で表示されない場合があります。
- ●Flash画像の音声は再生されません。

# 電池アイコンの表示や画像を設定します。 **1** <sup>m</sup>1**設定/サービス**1**ディスプレイ**1**画面表示設定 電池アイコンを設定する**

# 1**電池**1**項目を選択**

音/画面/照明設定 照明設定

音

霝

- 数字表示 . . . . . . 電池残量の目安をパーセントで表示します。文字色を選 択します。
- アイコン表示 ... 電池残量の目安をアイコンで表示します。フォルダを選 択し、画像を選択します。

#### **お知らせ**

●「アイコン表示」の電池アイコンに設定できる画像は70×25ドットのGIF画 像です。(14×25ドットで1つの電池アイコンになります。)

### **アンテナアイコンを設定する**

- アンテナアイコンの画像を設定します。
- **1** <sup>m</sup>1**設定/サービス**1**ディスプレイ**1**画面表示設定 ▶アンテナアイコン▶フォルダを選択▶画像を選択** 
	- ●「 部 |や「 self |のアイコンは変更できません。

#### **お知らせ**

●アンテナアイコンに設定できる画像は44×50ドットのGIF画像です。 (22×25ドットで1つのアンテナアイコンになります。)

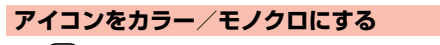

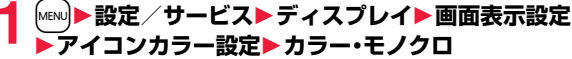

● 電池アイコン、アンテナアイコンは変更できません。

# <電話帳画像着信設定>

# **電話帳に登録した画像を着信中に表示する**

相手が通知してきた発信者番号と電話帳に登録した電話番号が同じで ある場合、電話帳に登録してある静止画を表示します。

**1** <sup>m</sup>1**設定/サービス**1**着信**1**電話帳画像着信設定** 1**ON・OFF**

## **お知らせ**

●電話着信時の画面表示の優先順位は、「電話帳の着信イメージ」→「グループ の着信イメージ」→「電話帳の静止画」→「画面表示設定」の順になります。た だし、「音声読み上げ設定」で電話着信、テレビ電話着信を「ON」に設定してい る場合は、専用の画像が表示されます。

# <オープン新着表示>

# **FOMA端末を開いたときに新着情報を表示 する**

不在着信・新着メール・新着メッセージR/Fがあった場合、FOMA端末を 開くと不在着信履歴詳細画面・受信メール一覧画面・メッセージR/F一 覧画面が表示されます。

# **1** <sup>m</sup>1**設定/サービス**1**ディスプレイ ▶オープン新着表示▶ON・OFF**

#### **お知らせ**

●新着受信と不在着信がある場合、不在着信履歴詳細画面が表示されます。

### **お知らせ**

●新着メール、新着メッセージR/Fを同時に受信した場合は、メール→メッセー ジR→メッセージFの順で優先して表示されます。

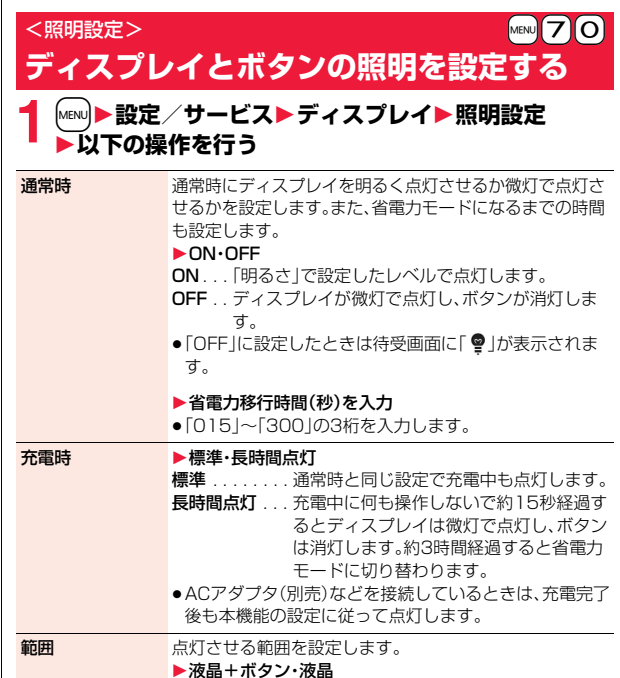

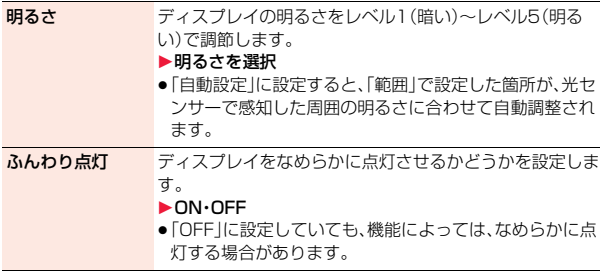

### **「通常時」のON/OFFをワンタッチで切り替えるには**

(5)を1秒以上押します。

●電話番号入力中、iアプリ起動中、文字入力中は58を1秒以上押しても「通常 時」のON/OFFを切り替えられません。また、デコメアニメ®やFlash画像に よっては、表示中にON/OFFを切り替えられない場合があります。

#### **お知らせ**

- ●「通常時」を「ON」に設定したときは、着信中は点灯したままとなり、電源を入 れたときやボタン操作を行ったとき、FOMA端末を開いたときなどに「範囲」 で設定した箇所が約15秒間点灯します。カメラ起動中、iモーション再生 中、ムービー再生中は常時点灯します。「OFF」に設定すると点灯しません。た だし、動画撮影中は「通常時」の設定に関わらず、常時点灯します。
- ●テレビ電話中の照明設定についてはP.78参照。
- ●ワンセグ視聴中の照明設定についてはP.264参照。
- ●iモードメールやメッセージR/Fの本文を表示させたときは、本文の長さに より点灯時間が異なります。
- ●何も操作しないで設定した時間が経過すると省雷力モードに切り替わり、 ディスプレイの表示が消えます。ただし、起動中の機能によっては省電力 モードに切り替わらない場合があります。
- ●待受画面にiモーションを設定している場合は、再生終了後に省電力移行時 間が経過すると省電力モードに切り替わります。
- ●FOMA端末を操作したときや電話がかかってきたとき、iチャネルのテロップ を受信したときなどにはディスプレイが表示されます。ただし、公共モード(ド ライブモード)中に電話がかかってきたときはディスプレイは表示されません。

#### **お知らせ**

●省電力モード中にイヤホンマイク(別売)のスイッチを押すと、省電力モード は解除されますが、電話発信などの動作は行いません。ただし、通話中(マル チ接続中を除く)にイヤホンマイクのスイッチを1秒以上押した場合は、省電 力モードが解除されると同時に通話を終了します。

### <液晶AI>

# **ディスプレイの画質を自動的に調整する**

iモーション・ムービー・Music&Videoチャネル・ビデオの再生中や、 テレビ電話中、ワンセグ視聴中にディスプレイの明るさを自動的に調整 し、その明るさにあわせて画質補正をするかどうかを設定します。

# **1** <sup>m</sup>1**設定/サービス**1**ディスプレイ**1**液晶AI** 1**ON・OFF**

咅

●テレビ電話中やワンセグ視聴中の機能メニューから操作した場合、設定 は通話中のテレビ電話や視聴中のワンセグにのみ有効です。

#### **お知らせ**

- 「ON」に設定した場合、「照明設定」の「明るさ」で設定したレベル内で明るさ を調整します。メニューを選択中も調整されます。
- ●バックグラウンド再生中は、本機能は無効になります。

# <ビューブラインド> **周りの人からディスプレイを見えにくくする**

コントラスト(濃淡)を調整して、斜めの角度からディスプレイを見えに くくします。

# **1** <sup>m</sup>1**設定/サービス**1**ディスプレイ** 1**ビューブラインド**1**ON・OFF**1**コントラストを選択**

- ●「ON」に設定したときは待受画面に「 ? 」が表示されます。
- ●選択中は、確認のため選択しているコントラストで画面が表示されます。

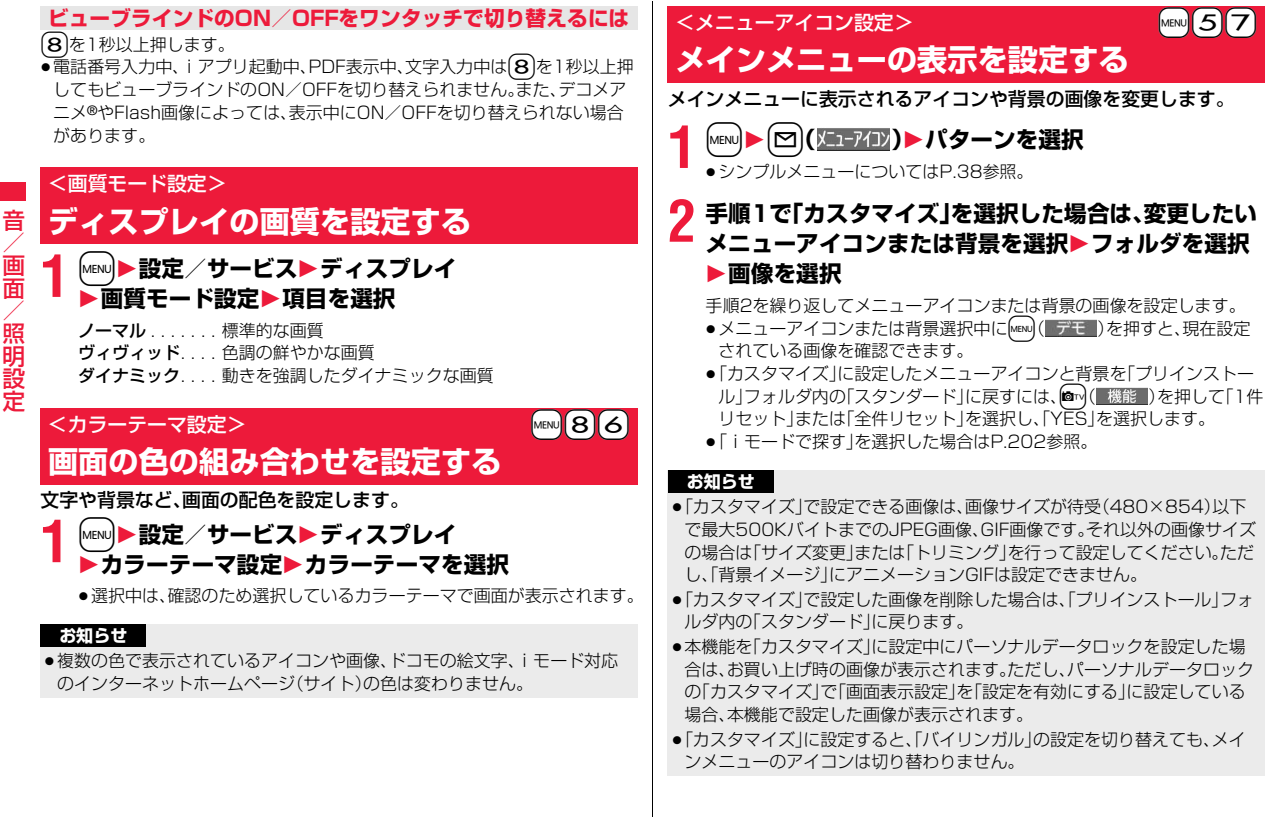

音/画面/照明設定 霝 照明 談定

# <きせかえツール> **きせかえツールを利用する**

#### きせかえツールを利用すると、着信音や待受画面、メニューアイコンな どをまとめて変更できます。

- ●きせかえツールのダウンロードについてはP.201参照。
- ●データBOXからの操作についてはP.371参照。

#### ■きせかえツールで設定できる機能

- ・着信音選択 ・テロップ文字サイズ設定
- ・画面表示設定 ・テロップ色設定
- ・カラーテーマ設定 ・テロップ速度設定 · i アプリコール音
- ・メニューアイコン設定
- ・フォント設定
- ・発着信番号表示設定
- ・測位鳴動音 ・アラーム音
- ●設定できる機能はきせかえツールによって異なります。
- 2in1のモードにより個別の設定ができる機能の変更は、変更時のモードに関 わらずAモードにのみ反映されます。その他の機能の変更はすべてのモードに 反映されます。

# **1** <sup>m</sup>1**設定/サービス**1**きせかえ** 1**きせかえツールを選んで**m**( )**1**YES**

- ●現在一括設定されているきせかえツールには、「★」マークが付いています。
- ●選んだきせかえツールによっては、文字のサイズを変更するかどうかの 確認画面が表示される場合があります。「NO」を選択すると、きせかえ ツールが正しく設定できない場合があります。
- ●きせかえツール一覧画面ではα(■切替■)を押すか、機能メニューから「一 覧表示切替」を選択して「タイトル」または「画像」を選択すると、表示方法 を変更します。

#### **お知らせ**

●きせかえツールで設定した機能では、それぞれの設定画面は「きせかえツー ルに従う」が選択された状態で表示されます。各設定を個別に変更すること もできますが、きせかえツールでの設定に戻すには再度一括設定してくださ い。「きせかえツールに従う」は選択できません。

### **お知らせ**

●きせかえツールを利用してメニュー画面のデザインを変更した場合、メ ニューの種類によっては、使用頻度に合わせてメニュー構成が変わるものが あります。また、メニュー項目に割り当てられている番号(メニュー番号)が 適用されないものがあります。

### メインメニューの機能メニュー

入替え機能 メインメニューの項目を手動で入れ替えます。 ▶入れ替え先を選択▶YES **基本構造メニュー** 一時的に| ノーマル(スイーツ)」のメインメニューを表示し 呼出 ます。 ●一度「ノーマル(スイーツ)」の表示を終了すると、現在設 定されているメインメニューに戻ります。 リセット機能 P.111参照

## **変更したデザインを元に戻す**

きせかえツールで変更された機能をお買い上げ時の状態にリセットで きます。

- **│MEN∪)▶ |囟**™)( 機能 )▶リセット機能
	- 1**端末暗証番号を入力**1**項目を選択**1**YES**
	- 画面/音設定初期化 . . . . . . . . 「■きせかえツールで設定できる機能」を すべてお買い上げ時の状態に戻します。
	- メニュー画面リセット ..... メインメニューをお買い上げ時の状態に 戻します。
	- メニュー操作履歴リセット . . . メインメニューの操作履歴をリセットし ます。
	- ●待受画面でGuRを1秒以上押しても、「メニュー画面リヤット」「画面/音 設定初期化」の選択画面を表示できます。

#### **お知らせ**

●「画面/音設定初期化」「メニュー画面リヤット」を行っても、「文字サイズ設 定」はリセットされません。

音/画面/照明設定

霝

照明設定

●「メニュー画面リヤット」を行っても、「入替え機能」で手動で入れ替えたメイ ンメニューの項目はリセットされません。

### <マチキャラ設定>

# **マチキャラを設定する**

マチキャラを設定すると、待受画面で不在着信や新着メール、iコンシェ ルの新着インフォメーションなどの情報をマチキャラがお知らせします。

- ●マチキャラのダウンロードについてはP.201参照。
- ●データBOXからの操作についてはP.367参照。

# **1** <sup>m</sup>1**設定/サービス**1**ディスプレイ**1**マチキャラ ▶マチキャラ設定**

●マチキャラを解除するには「マチキャラ解除」を選択します。

**マチキャラを選んで MENU ( 設定 )** 

●現在設定されているマチキャラには、「★」マークが付いています。

#### **お知らせ**

音/画面/照明設定

咅

霝

照明設定

- ●以下の場合はマチキャラは表示されません。
- ·オールロック中 ·パーソナルデータロック中 ・おまかせロック中 ·待受画面のアイコンなどを選択中 ただし、パーソナルデータロックの「カスタマイズ」で「画面表示設定」を「設 定を有効にする」に設定している場合、パーソナルデータロック中もマチ キャラが表示されます。
- ●マチキャラによっては、設定後の経過時間、積算通話時間、メール送受信数に より、表示が変化するものがあります。これらのマチキャラをmicroSDカー ドに移動したり、「一括情報リセット」を行うと、最初の表示に戻ります。

# <イルミネーション> **着信/充電ランプの色などを設定する**

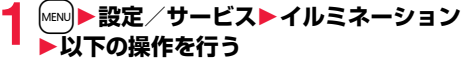

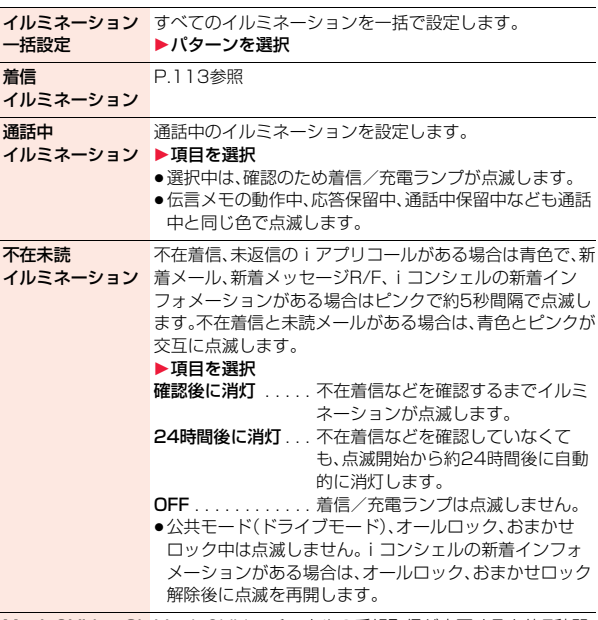

**Music&Video Ch** Music&Videoチャネルの番組取得が完了すると約5秒間 イルミネーション 隔で約30分間点滅します。

 $\triangleright$  ON $\cdot$ OFF

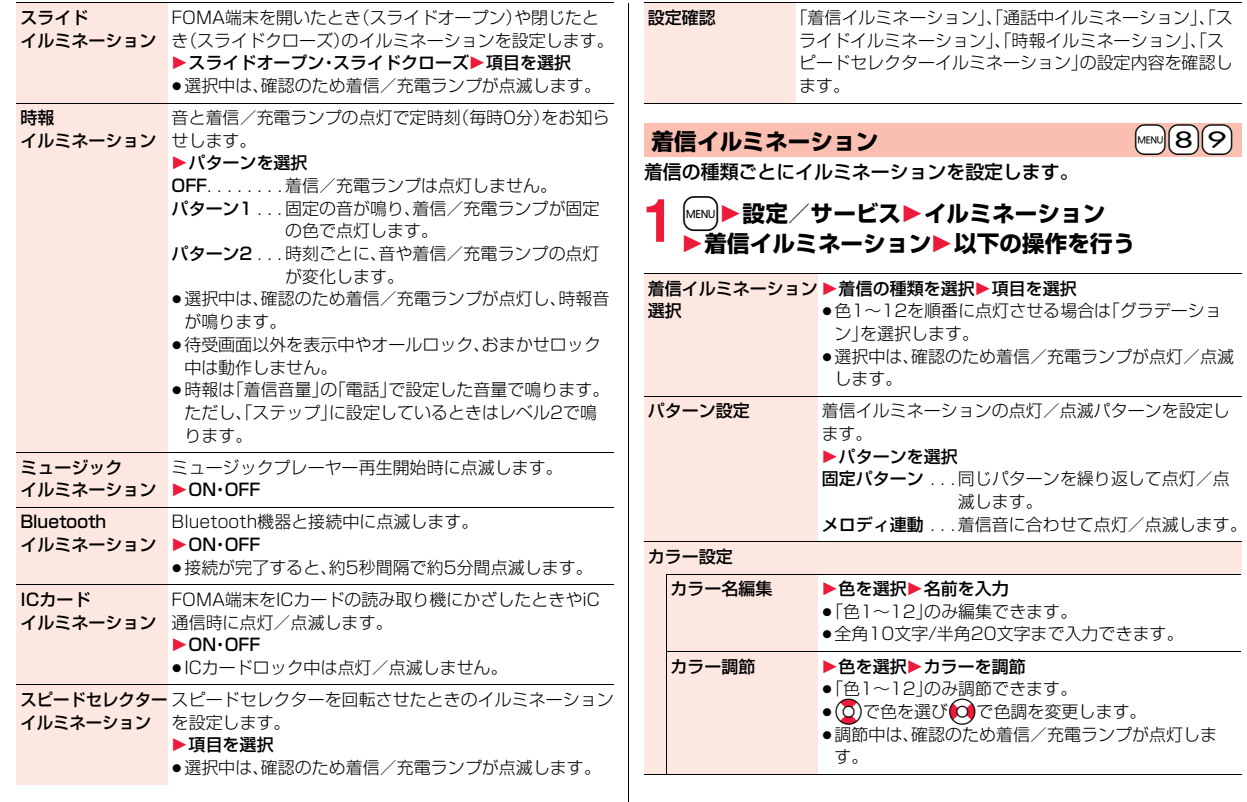

 $\frac{5}{113}$ <br>+

音/画面/照明設定

/照明設定

育 /画面)

#### <着信イルミネーション選択>

●着信イルミネーションの優先順位は、「電話帳の設定 |→「グループ設定 |→ 「着信イルミネーション選択」の順になります。

#### <パターン設定>

- ●「着信イルミネーション選択1を「色1~12」、「グラデーション」以外に設定し た場合は、各イルミネーション固有のパターンで点灯/点滅します。
- ●点灯/点滅パターンが登録されていないメロディやiモーションを着信音 に設定した場合は、「固定パターン」で点灯/点滅します。

# <フォント設定> +m-6-6 **文字のフォント(書体)を変更する**

#### 画面に表示される文字のフォントを変更できます。サイトからフォント をダウンロードすることもできます。

- ●フォントのダウンロードについてはP.201参照。
- ●データBOXからの操作についてはP.372参照。

# **1** <sup>m</sup>1**設定/サービス**1**ディスプレイ**1**フォント設定** ▶フォルダを選択▶フォントを選んで[MENJ( 設定 )

●現在設定されているフォントには、「★」マークが付いています。

#### **お知らせ**

- ●文字や機能によっては、本機能の設定に関わらず「フォント1」で表示される ことがあります。
- ●電話番号入力や時計表示などの文字は変更できません。

# **電話番号のフォントと色を設定する**

以下の画面に表示される電話番号や電話帳に登録した名前のフォント と色を設定します。

#### ■ダイヤルフォント

・発信中/着信中画面 ・発信履歴/着信履歴/リダイヤル詳細画面 ・着もじの送信メッセージ詳細履歴

#### ■文字色

・発信中/着信中/通話中画面 ・発信履歴/着信履歴/リダイヤル ・着もじの送信メッセージ詳細履歴 ・送受信アドレス一覧

●2in1を利用する場合、ここでの設定はAナンバーが対象となります。Bナン バーに設定するには「2in1設定」の「発着信番号表示設定」を操作してくださ  $\mathcal{L}$ 

# **1** <sup>m</sup>1**設定/サービス**1**着信**1**発着信番号表示設定** 1**以下の操作を行う**

ダイヤルフォント ▶パターンを選択

- 文字色 ▶ 色を選択
	- [ia)( 切替 )を押して16色·256色を切り替えることが できます。
		- 2m( いい )を押すと設定した色をリセットできます。

#### **お知らせ**

- ●「カラーテーマ設定」「きせかえツール」で背景色を変更すると、文字色も自動 的に変更されます。
- ●絵文字の色は変更できません。

音

# <文字サイズ設定> **文字のサイズを変える**

# **1** <sup>m</sup>1**設定/サービス**1**ディスプレイ** 1**文字サイズ設定**1**以下の操作を行う**

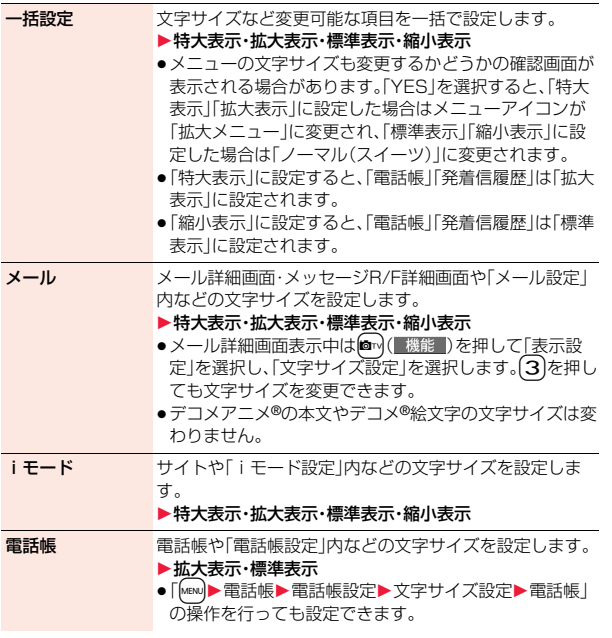

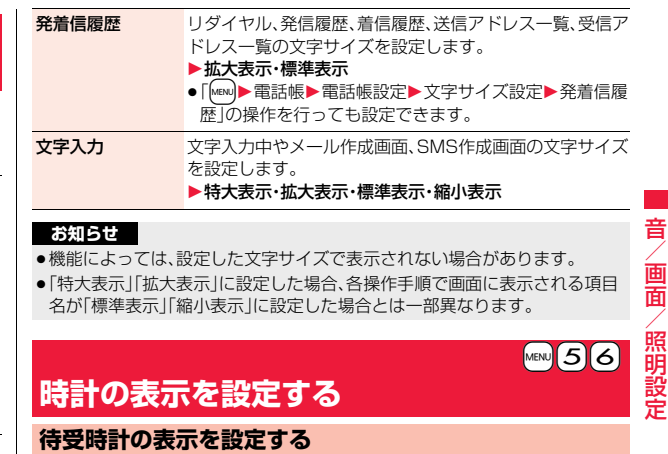

待受画面に表示される時計の表示方法などを設定します。

**1** <sup>m</sup>1**設定/サービス**1**ディスプレイ**1**画面表示設定 ▶時計▶待受時計▶以下の操作を行う** 

●操作中や、「待受時計」を選んで[MEN] ( デモ )を押したときは、実際に表示 される画面を確認できます。ただし、各機能の設定によっては、実際の画 面とは異なる場合があります。

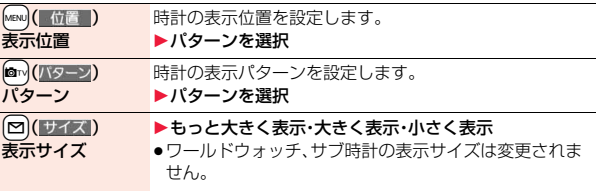

音/画面/照明設定

画面

#### ▶日本語・英語

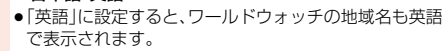

2 O(歴定 )を押す<br>●各機能の設定やFOMA端末の状態によっては、本機能の設定が反映され ないことがあります。

### **アイコン時計の表示を設定する**

画面右上(横画面表示の場合は右下)に表示されるアイコン時計の表示 パターンを設定します。

**1** <sup>m</sup>1**設定/サービス**1**ディスプレイ**1**画面表示設定 ▶時計▶アイコン時計▶パターンを選択** 

#### **お知らせ**

 $\sqrt{z}$  ( $\sqrt{u}$  +  $\sqrt{u}$ ) 曜日表示

● 2in1利用中はそれぞれのモードでの待受画面やアイコン時計が設定されま す。

# **画面を英語表示に切り替える**

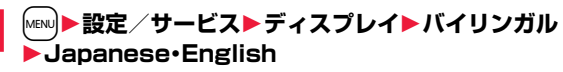

<バイリンガル> +m-1-5 -m-1-5 -m-1-5 -m-1-5 -m-1-5 -m-1-5 -m-1-5 -m-1-5 -m-1-5 -m-1-5 -

● Japanese (日本語表示)とEnglish (英語表示)では、以下の機能の項目 が異なります。

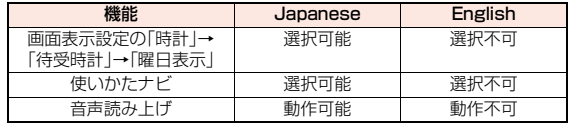

#### **お知らせ**

●FOMAカードを挿入している場合、「バイリンガル」の設定はFOMAカードに 保存されます。

音/画面/照明設定

音 画

# **あんしん設定**

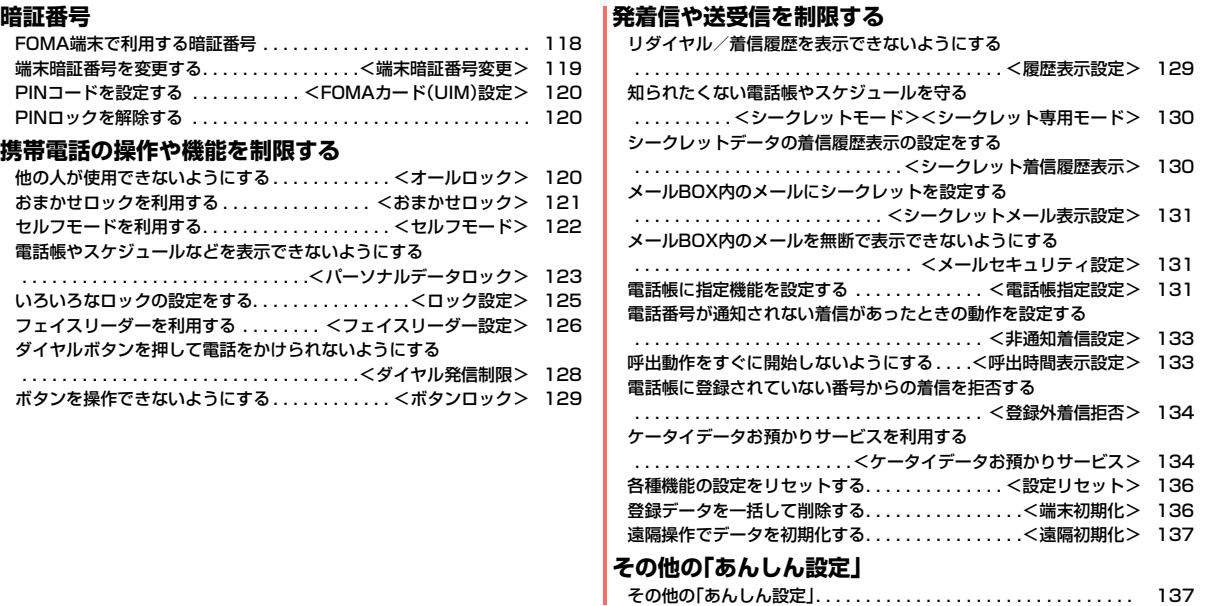

# **FOMA端末で利用する暗証番号**

FOMA端末には、便利にお使いいただくための各種機能に、暗証番号の 必要なものがあります。各種端末操作用の端末暗証番号の他ネットワー クサービスでお使いになるネットワーク暗証番号、iモードパスワード などがあります。用途ごとに上手に使い分けて、FOMA端末を活用して ください。

### ■各種暗証番号に関するご注意

- ●設定する暗証番号は「生年月日」「電話番号の一部」「所在地番号や部屋番号」 「1111」「1234」などの他人にわかりやすい番号はお避けください。また、 設定した暗証番号はメモを取るなどしてお忘れにならないようお気をつけ ください。
- ●暗証番号は、他人に知られないように十分ご注意ください。万が一暗証番号 が他人に知られ悪用された場合、その損害については、当社は一切の責任を 負いかねます。
- ●各種暗証番号を忘れてしまった場合は、契約者ご本人であることが確認で きる書類(運転免許証など)やFOMA端末、FOMAカードをドコモショップ 窓口までご持参いただく必要があります。

詳しくは取扱説明書裏面の「総合お問い合わせ先」までご相談ください。

● PINロック解除コードは、ドコモショップでご契約時にお渡しする契約申込 書(お客様控え)に記載されています。ドコモショップ以外でご契約された お客様は、契約者ご本人であることが確認できる書類(運転免許証など)と FOMAカードをドコモショップ窓口までご持参いただくか、取扱説明書裏 面の「総合お問い合わせ先」までご相談ください。

### **端末暗証番号**

端末暗証番号は、お買い上げ時は「0000」に設定されていますが、お客 様ご自身で番号を変更できます。(P.119参照)

端末暗証番号入力の画面が表示された場合は、4~8桁の端末暗証番号 を入力し、(●)( 確定 )を押します。

●端末暗証番号入力時はディスプレイに「」で表示され、 数字は表示されません。

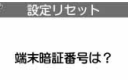

●間違った端末暗証番号を入力した場合や、約15秒間何 も入力しなかった場合は、警告音が鳴り、警告メッセー ジが表示されたあと、端末暗証番号入力の前の画面に

戻ります。正しい端末暗証番号を確認してからもう一度操作してください。

# **ネットワーク暗証番号**

ドコモショップまたはドコモ インフォメーションセンターや「お客様 サポート」でのご注文受付時に契約者ご本人を確認させていただく際や 各種ネットワークサービスご利用時などに必要な数字4桁の番号です。 ご契約時に任意の番号を設定いただきますが、お客様ご自身で番号を変 更できます。

パソコン向け総合サポートサイト「My docomo」の「docomo ID/パ スワード」をお持ちの方は、パソコンから新しいネットワーク暗証番号 への変更手続きができます。なお、iモードからはお客様サポート内の 「各種設定(確認・変更・利用)」からお客様ご自身で変更ができます。 ※「My docomo」「お客様サポート」については、取扱説明書裏面の裏側をご覧 ください。

# **iモードパスワード**

マイメニューの登録・削除、メッセージサービス、iモードの有料サービ スのお申し込み・解約などを行う際には4桁の「iモードパスワード」が 必要になります。(この他にも各情報サービス提供者が独自にパスワー ドを設定していることがあります)

iモードパスワードは、ご契約時は「0000」に設定されていますが、お 客様ご自身で番号を変更できます。(P.188参照)

iモードから変更される場合は、「iMenu」→「お客様サポート」→「各 種設定(確認・変更・利用)」→「iモードパスワード変更」から変更ができ ます。

あ $\overline{h}$ んしん設定 ん設定

# **PIN1コード・PIN2コード**

FOMAカードには、PIN1コード、PIN2コードという2つの暗証番号を 設定できます。これらの暗証番号は、ご契約時は「0000」に設定されて いますが、お客様ご自身で番号を変更できます。(P.120参照) PIN1コードは、第三者による無断使用を防ぐため、FOMAカードを FOMA端末に差し込むたびに、またはFOMA端末の電源を入れるたび に使用者を確認するために入力する4~8桁の番号(コード)です。 PIN1コードを入力することにより、発着信および端末操作が可能とな ります。

PIN2コードは、積算通話料金リセット、ユーザ証明書利用時や発行申 請を行うときなどに使用する4~8桁の暗証番号です。

●新しくFOMA端末を購入されて、現在ご利用中のFOMAカードを差し替えて お使いになる場合は、以前にお客様が設定されたPIN1コード、PIN2コードを ご利用ください。

#### PIN1コード/PIN2コード入力の画面が表示された場合は、4~8桁の PIN1コード/PIN2コードを入力し、 ● ( 確定 )を押します。

- ●入力したPIN1コード/PIN2コードは「]で表示され ます。
- ●3回連続して誤ったPIN1コード/PIN2コードを入力 した場合は、PIN1コード/PIN2コードがロックされ て使えなくなります。(入力可能な残りの回数は画面に 表示されます) 正しいPIN1コード/PIN2コードを入力すると、入力

可能な残りの回数が3回に戻ります。

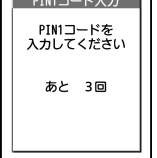

 $\overline{\phantom{a}}$ 

PIN1コードの場合

# **PINロック解除コード**

PINロック解除コードは、PIN1コード、PIN2コードがロックされた状 態を解除するための8桁の番号です。なお、お客様ご自身では変更でき ません。

●PINロック解除コードの入力を10回連続して失敗すると、FOMAカードが ロックされます。

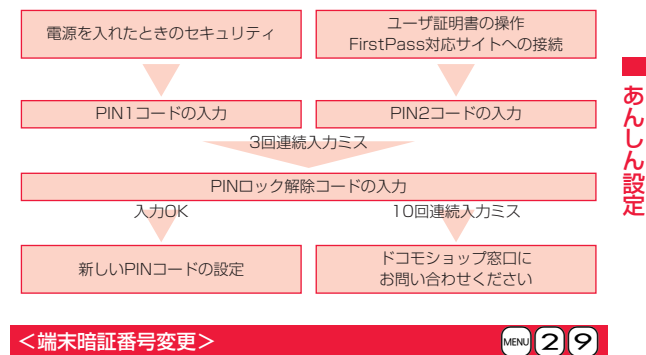

# **端末暗証番号を変更する**

FOMA端末をより便利に使いこなしていただくために、お客様ご自身 の各種機能用の端末暗証番号(4~8桁)に変更しておきましょう。変更 した端末暗証番号はメモを取るなどしてお忘れにならないようにお気 をつけください。

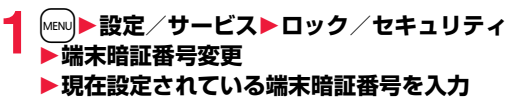

●お買い上げ時などで、初めて入力する場合は「0000」を入力します。

- キャンプ こうしゃ しゅうしゃ しゅうしゃ しゅうしゃ しゅうしゃ しゅうしゃ しゅうしゃ しゅうしゅう しゅうしゅう しゅうしゅう しゅうしゃ しゅうしゃ しゅうしゃ しゅうしゃ しゅうしゃ しゅうしゃ

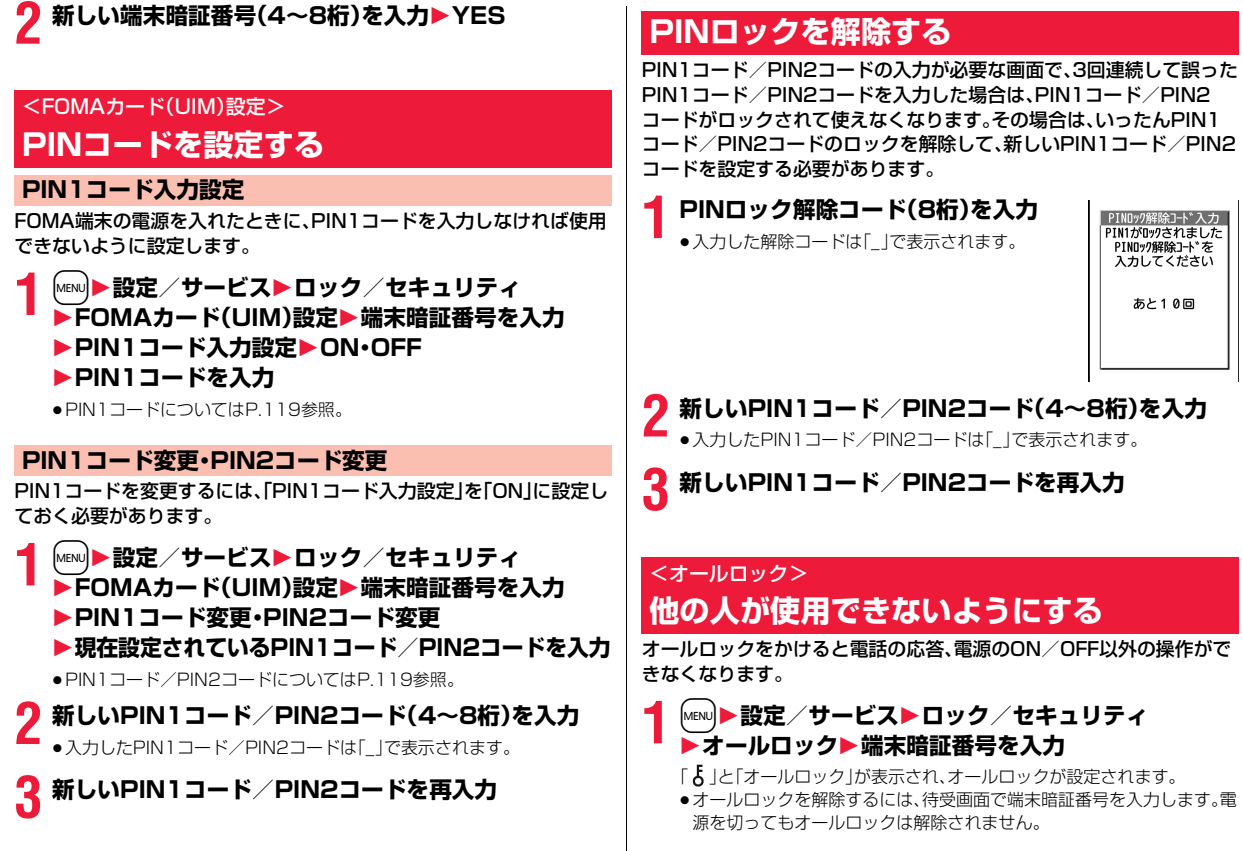

120

- ●オールロック中は電話をかけることができません。ただし、緊急通報110番 /119番/118番には電話をかけることができます。確認画面で「YES」を 選択すると発信できます。
- ●電話の着信は可能ですが、この場合、電話帳に登録されている名前、画像など は表示されず、電話番号だけが表示されます。また、着信音はお買い上げ時の 設定で鳴ります。
- ●オールロック中でもGPSの位置提供は可能です。
- ●オールロックの解除に5回続けて失敗すると、FOMA端末の電源が切れます。 ただし、再度の電源ONは可能です。
- ●オールロック中は、メールやメッセージR/Fの受信は可能ですが、メール受信 中またはメッセージR/F受信中、受信結果の画面は表示されません。オール ロック解除後に「■ |「■ | などのアイコンが表示されます。
- ●オールロック中は、「 ※ 」「 ※ 」「 ※ 」を除きデスクトップのお知らせアイ コン、貼り付けアイコン、スケジュールは表示されません。オールロック解除 後に再表示されます。
- ●オールロック中は、iチャネルのテロップは表示されません。
- ●オールロック中は、ウェイクアップ画面にiモーションを設定していても、 お買い上げ時のウェイクアップ画面が表示されます。
- ●オールロックを設定しても、ICカードロックはかかりません。

# <おまかせロック> **おまかせロックを利用する**

FOMA端末を紛失した際などに、ドコモにお電話でご連絡いただくだ けで、電話帳などの個人データやおサイフケータイのICカード機能に ロックをかけることができます。お客様の大切なプライバシーとおサイ フケータイを守ります。また、お申し込み時におまかせロックがかから ない場合で、1年以内に通信が可能になった場合、自動的にロックがか かります。ただし、解約・利用休止・電話番号変更・紛失時などで新しい FOMAカードの発行(番号を指定してロックした場合のみ)を行った場 合は1年以内であっても自動的にロックはかかりません。お客様からの お電話などによりロックを解除することができます。

- ※ドコモプレミアクラブ会員の場合、手数料無料で何回でもご利用いただけま す。ドコモプレミアクラブ未入会の場合、有料のサービスとなります。(ただし ご利用の一時中断と同時、もしくは一時中断中に申し込まれた場合は無料に なります。)また、ケータイあんしんパックご契約の場合、ケータイあんしん パック定額料金内でご利用いただけます。
- ※おまかせロック中も「位置提供設定」を許可する設定にしていれば、GPS機能 の位置提供要求に対応します。

#### ■おまかせロックの設定/解除

0120-524-360 受付時間 24時間

※パソコンなどでMy docomoのサイトからも設定/解除ができます。

●おまかせロックの詳細については「ご利用ガイドブック(iモードくFOMA> 編)」をご覧ください。

### **おまかせロックを設定すると**

待受画面に「おまかせロック中です」と表示されます。

- ●おまかせロック中は、音声電話/テレビ電話の着信に対する応答・応答保留、 電源ON/OFF、通話中の受話音量調節、着信中の着信音量調節の操作を除い て、すべてのボタン操作がロックされ、各機能(ICカード機能を含む)を使用す ることができなくなります。
- ●音声雷話、テレビ電話の着信はしますが、電話帳に登録されている相手の名前 や画像などは画面に表示されず、電話番号だけが表示されます。また、着信時 の画像は専用の画像、着信音はお買い上げ時の着信音になります。おまかせ ロックを解除すると設定は元の状態に戻ります。
- ●おまかせロック中に受信したメールは、iモードセンターに保存されます。
- ≥電源ON/OFFは可能ですが、電源OFFを行ってもロックは解除されません。
- ●おまかせロック中でもGPSの位置提供は可能です。
- ●FOMAカードやmicroSDカードにはロックがかかりませんので、あらかじめ ご了承ください。

### **お知らせ**

んしん設定

h 嗀 萣

ぁ

- ●他の機能が起動中の場合は、動作中の機能を終了してロックをかけます。
- ●他のロック機能の設定中でも、おまかせロックを使用できます。ただし、おま かせロックをかける前に公共モード(ドライブモード)を設定していた場合 は、音声電話、テレビ電話の着信もできなくなります。
- ≥FOMA端末の圏外・電源OFF時・海外での使用時はロックおよびロック解除 はできません。その他お客様の利用方法などにより、ロックおよび解除がで きない場合があります。
- ●デュアルネットワークサービスをご契約のお客様が、movaサービスをご利 用中の場合は、ロックはかかりません。
- ●ご契約者の方とFOMA端末を使用している方が異なる場合でも、ご契約者の 方からのお申し出があればロックがかかります。
- ●おまかせロックの解除は、おまかせロックをかけたときと同じ電話番号の FOMAカードをFOMA端末に挿入している場合のみ行うことができます。解 除できない場合は、取扱説明書裏面の「総合お問い合わせ先」までお問い合わ せください。

# <セルフモード> **セルフモードを利用する**

すべての通話、通信機能が使用できないように設定します。 セルフモード中に電話がかかってきた場合、相手の方には、電波が届か ないか電源が入っていない旨のガイダンスが流れます。なお、ドコモの 留守番電話サービス、転送でんわサービスをご利用の場合、FOMA端末 の電源を切っているときと同様にサービスを利用できます。

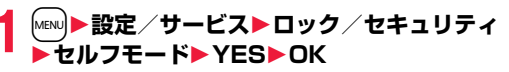

「self」が表示され、セルフモードが設定されます。

●セルフモードを解除するには、同様の操作を行います。

#### **お知らせ**

- ●セルフモード中でも緊急通報110番/119番/118番には電話をかけるこ とができます。この場合、セルフモードは解除されます。
- ●セルフモード中は、メール、エリアメール、メッセージR/Fは受信できません。
- ●セルフモード中に電話がかかってきても、セルフモード解除後「不在着信あ り」や留守番電話のメッセージがあることをお知らせするアイコンなどは表 示されません。

122

# <パーソナルデータロック> **電話帳やスケジュールなどを表示できない ようにする**

個人情報を利用する機能など、以下の機能を使用できないように設定し ます。

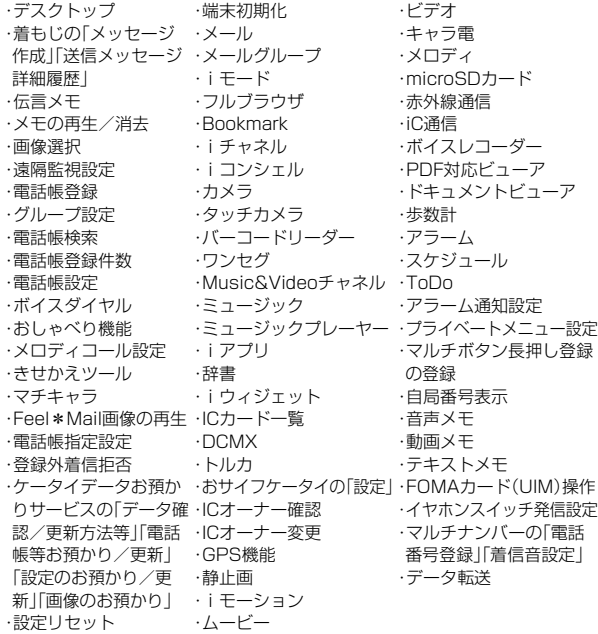

- ●DCMX、トルカは、起動はできませんが、読み取り機にかざして利用すること はできます。
- ●GPS機能の位置提供は利用できます。
- ●リダイヤル、発信履歴、着信履歴、送信アドレス一覧、受信アドレス一覧には、 電話帳に登録されている名前などは表示されず、電話番号やメールアドレス だけが表示されます。

## **パーソナルデータロックを設定/解除する**

# **1** <sup>m</sup>1**設定/サービス**1**ロック/セキュリティ ▶パーソナルデータロック▶端末暗証番号を入力** 1**設定/解除**

「品」が表示され、パーソナルデータロックが設定されます。

●待受画面で(6)を1秒以上押してもパーソナルデータロックを設定でき ます。

●パーソナルデータロックを解除するには、同様の操作を行います。閉じタ イマーロックを設定していて「開きロック解除設定」を有効にしている場 合は、FOMA端末を開いてもパーソナルデータロック解除の画面が表示 されます。

「PIM/ICカードセキュリティモード」を「フェイスリーダー」に設定して いる場合は、P.128「フェイスリーダーでロックを解除する」の操作を行 います。

「ダブルセキュリティ」に設定している場合は、P.128の操作を行ったあ とに端末暗証番号を入力します。

### **パーソナルデータロックを一時解除するには**

パーソナルデータロック中に使用できない機能を選択すると、機能によっては、 端末暗証番号入力の画面が表示されます。端末暗証番号を入力すると「【」が消 え、機能を一時的に使用できます。

●他のメニュー機能が起動していない状態で待受画面を表示したときは、再度、 パーソナルデータロックが設定されます。

#### **お知らせ**

●パーソナルデータロック中は、「伝言メモあり」「電話番号」「URL」「メールア ドレス」など表示されないお知らせアイコン、貼り付けアイコンがあります が、パーソナルデータロック解除後に再表示されます。

っ づ

- ●パーソナルデータロック中にテレビ電話で代替画像を送信すると、「内蔵」の 代替画像が送信されます。
- ●パーソナルデータロック中に「オールロック」を設定すると「P」が消え、  $\lceil$   $\delta$  」が表示されます。
- ●「登録外着信拒否」を設定中はパーソナルデータロックを設定できません。

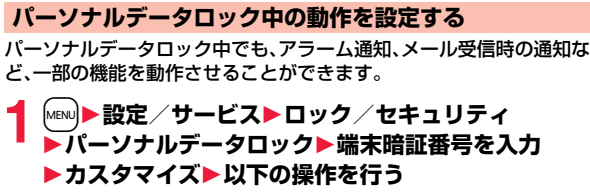

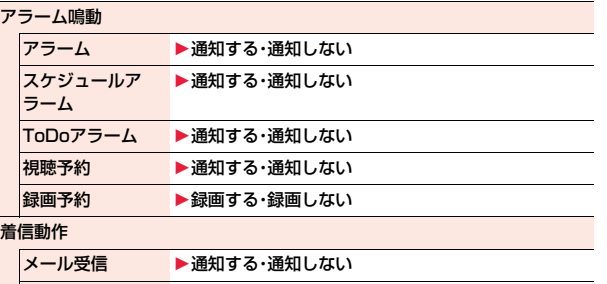

#### インフォメーション 1通知する・通知しない 受信

着信時電話帳利用 着信時に電話帳を参照するかどうかを設定します。 ト利用する・利用しない

画面/音

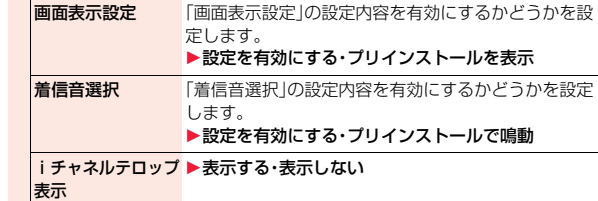

#### **お知らせ**

#### <メール受信>

●「通知しない」に設定した場合、パーソナルデータロック中は、メッセージR/ F、iモードメール、SMSの自動受信はできますが、受信中の画面および受信 結果の画面は表示されません。また、着信音の鳴動など受信動作を行わず、受 信をお知らせしません。パーソナルデータロック解除後に「■」「 II 」「 II 」など のアイコンが表示されます。

# <ロック設定> **いろいろなロックの設定をする**

# **閉じタイマーロック設定**

FOMA端末を閉じてから設定した時間が経過したときに、自動的にボ タンロック、パーソナルデータロック、ICカードロックをかける「閉じ タイマーロック」を設定します。

### **1** <sup>m</sup>1**設定/サービス**1**ロック/セキュリティ ▶ロック設定▶閉じタイマーロック設定**

**▶端末暗証番号を入力** 

1**ボタンロック・パーソナルデータロック・ICカード** ロック▶経過時間を選択

「OFF」以外に設定すると、「 
<sup>6</sup> h | が表示され、閉じタイマーロックが設定 されます。また、パーソナルデータロックやICカードロックを「OFF」以外 に設定すると、「開きロック解除設定」を有効にするかどうかの確認画面が 表示されます。

#### **お知らせ**

- ●待受画面が表示されていない場合や、待受画面が表示されていても、他の機 能が起動している場合は、設定した時間が経過してもパーソナルデータロッ クやICカードロックはかかりません。ただし、FOMA端末を閉じたあとに他 の機能が終了した場合は、設定した時間が経過するとロックがかかります。
- ●「登録外着信拒否」を設定中は、設定した時間が経過してもパーソナルデータ ロックはかかりません。
- ●FOMA端末を閉じてから電話の着信やメールの受信などがあったり、FOMA 端末を開いたりすると、経過時間は0秒に戻ります。
- ●本機能を設定しているときに各ロックの解除操作をすると、一時的にロック は解除されますが、FOMA端末を閉じてから設定した時間が経過すると、再 びロックがかかります。
- ●閉じタイマーロック設定中にボタンロックがかかると「 
 いー |が消え、「 が表示されます。(一時解除中は「 」が表示されます。)

## **開きロック解除設定**

「閉じタイマーロック」でパーソナルデータロックやICカードロックが かかったあと、FOMA端末を開いたときに各ロックの解除画面を表示 するように設定できます。

**1** <sup>m</sup>1**設定/サービス**1**ロック/セキュリティ**

- **▶ロック設定▶開きロック解除設定** 
	- **▶端末暗証番号を入力**
	- 1**パーソナルデータロック・ICカードロック**

1**ON・OFF**

パーソナルデータロックとICカードロックの解除方法を設定します。 **1** <sup>m</sup>1**設定/サービス**1**ロック/セキュリティ ▶ロック設定▶PIM/ICカードヤキュリティモード** 1**端末暗証番号を入力**1**セキュリティモードを選択** 端末暗証番号 . . . . . 端末暗証番号を入力してロックを解除します。設定 が終了します。 フェイスリーダーで認証してロックを解除します。 ダブルヤキュリティ フェイスリーダーで認証したあとに端末暗証番号を 入力してロックを解除します。設定が終了します。 **PIM/ICカードセキュリティモード**

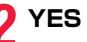

### **お知らせ**

●フェイスリーダー設定で登録した顔データが3件未満のときやパーソナル データロック中、ICカードロック中はPIM/ICカードセキュリティモードの 変更はできません。

# <フェイスリーダー設定>

フェイスリーダーに顔データを登録し、ICカードロックやパーソナル データロックを解除する際の認証に利用できます。フェイスリーダーを 利用するには、あらかじめ顔データを3件以上登録し、「PIM/ICカード セキュリティモード」を「フェイスリーダー」または「ダブルセキュリ ティ」に設定しておく必要があります。

■フェイスリーダー利用時のご注意

- ●カメラが汚れていたりすると誤作動の原因となります。柔らかい布で汚れを 取り除いてからご使用ください。
- ●強く光が当たり、顔の明るい部分と暗い部分の差が大きくなる環境では顔を 識別しにくくなります。この場合、登録が困難になったり、認証率(本人が正し く本人と認識される確率)が低下することがあるため、顔に当たる光が一定に なるようにしてください。
- ●顔に光が当たり顔全体が白くなる場合などは正常に認識できない場合があり ます。
- ●顔の状態が次のような場合には、顔の登録が困難になったり、認証率が低下す ることがあります。

・髪や眼鏡、マスクなど顔の特徴(目、口、鼻、眉など)がはっきりと見えていな い状態の場合

・暗い場所の電灯下など、顔に当たっている光の明暗が大きい場合

- ●目、鼻、口、眉がはっきりと見えるように髪をあげる(眼鏡、マスクなどを取 る)、顔が均一な明るさになるような場所に移動するなど、お客様の顔の状態 に合わせて対処することで認証時の状況が改善される場合があります。また、 顔データを追加登録すると、認証率が改善されます。
- ●顔認証技術は完全な本人認証を保証するものではありません。当社では本製 品を第三者に使用されたこと、またはフェイスリーダーの誤認証により使用 できなかったことによって生じるいかなる損害に関しても、一切責任を負い かねますのであらかじめご了承ください。

**フェイスリーダーを利用する マンスメーター フェイスリーダーを利用するには顔データを3件以上登録してくださ** い。顔データは10件まで登録できます。

> **1** <sup>m</sup>1**設定/サービス**1**ロック/セキュリティ ▶ロック設定▶フェイスリーダー設定 ▶端末暗証番号を入力▶登録▶OK**

正面を向き、ガイド枠内に顔が入るよう にします。登録時と認証時の顔の位置の 違いによる認証失敗を減らせます。 認識されると目元と口元に認識枠が表 示され、ガイド枠が緑色になります。認 識枠が表示されない場合や、認識枠が目 元、口元からずれている場合は、顔をガ イド枠から外してから、もう一度向き直 して認識枠が正しく表示されるように してください。

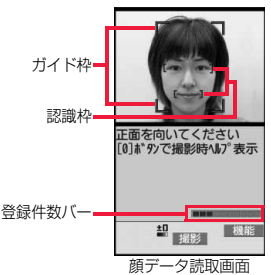

●顔データ読取画面の登録件数バーに 顔データの登録件数が表示されます。

# 2 (●)( 撮影 )を押す

- **3 ⊙( 登録 )を押す**<br>撮影した顔データを登録します。手順2~手順3を繰り返して、顔データを 3件以上登録します。
	- ●3件目の顔データを登録すると、顔データを追加するとフェイスリー ダーが使いやすくなる旨のメッセージが表示されます。
	- ●fcunはを押すと顔データを取り消すかどうかの確認画面が表示されます。
	- ●同じ環境で登録を行うと登録できない場合があります。向きや場所を変 えるなどすると登録できます。

#### **お知らせ**

**登録**

●撮影時には着信/充電ランプが点滅し、マナーモードなどの設定に関わらず シャッター音が鳴ります。シャッター音の音量は変更できません。

んしん設定

ん設

歪

あ

# あんしん設定 h 蔎

萣

### 顔データ読取画面の機能メニュー

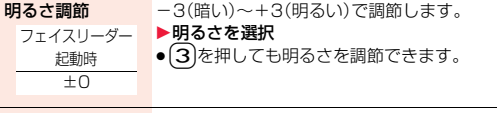

ヘルプ表示 撮影時の注意事項を確認できます。 ● ⊙ を押してもヘルプを表示できます。

## **登録画像リセット**

フェイスリーダーに登録した顔データをすべて消去し、リセットします。

**1** <sup>m</sup>1**設定/サービス**1**ロック/セキュリティ ▶ロック設定▶フェイスリーダー設定** 1**端末暗証番号を入力**1**登録画像リセット**1**YES**

#### **お知らせ**

●パーソナルデータロック中 ICカードロック中はリセットできません。

●顔データをリセットすると、「PIM/ICカードセキュリティモード」が「端末 暗証番号」に設定されます。

### **認識失敗画像**

フェイスリーダーで認識動作を行った際に他人と判断された画像が保 存されます。不正にアクセスしようとした人間を特定するのに利用でき ます。

失敗画像が作成されるたびに上書きされます。

**1** <sup>m</sup>1**設定/サービス**1**ロック/セキュリティ** 1**ロック設定**1**フェイスリーダー設定**

**▶端末暗証番号を入力▶認識失敗画像▶画像を選択** 

●認識失敗画像を削除するには、 <a )( 機能 )を押して「1件削除」を選択 し、「YES」を選択します。

**フェイスリーダーセキュリティ**

フェイスリーダーを利用する際にまばたきの動作も読み取るように設 定します。

**1** <sup>m</sup>1**設定/サービス**1**ロック/セキュリティ** 1**ロック設定**1**フェイスリーダー設定** 1**端末暗証番号を入力 ▶フェイスリーダーセキュリティ▶標準・高い** 標準 . . . . まばたきの動作を読み取りません。 高い . . . . まばたきの動作を読み取ります。

# **フェイスリーダー暗証番号変更**

「PIM/ICカードセキュリティモード」を「フェイスリーダー」や「ダブ ルセキュリティ」に設定しているときに、フェイスリーダー認証の代わ りに入力する暗証番号を設定します。

- **1** <sup>m</sup>1**設定/サービス**1**ロック/セキュリティ**
- **▶ロック設定▶フェイスリーダー設定**
- **▶端末暗証番号を入力▶フェイスリーダー暗証番号変更**
- 1**現在設定されているフェイスリーダー暗証番号を入力**

●お買い上げ時などで、初めて入力する場合は「0000」を入力します。

## **2 新しいフェイスリーダー暗証番号(4~8桁)を入力** 1**YES**

# **フェイスリーダーでロックを解除する**

「PIM/ICカードセキュリティモード」を「フェイスリーダー」に設定し ている場合は、端末暗証番号の代わりにフェイスリーダーで認証して ロックを解除します。

「ダブルセキュリティ」に設定している場合は、フェイスリーダーで認証 したあとに端末暗証番号を入力してロックを解除します。

# <mark>1</mark> パーソナルデータロック・ICカードロックの解除画面<br>▶ガイド枠に顔を合わせ、◉)( 開始 )を押す

●正面を向き、ガイド枠内に顔が入るよ うにします。目元と口元に認識枠が表 示され、ガイド枠が緑色になります。認 ガイド枠 識枠が表示されない場合や、認識枠が ずれている場合は、顔をガイド枠から 外してから、もう一度向き直して認識 枠が正しく表示されるようにしてくだ さい。

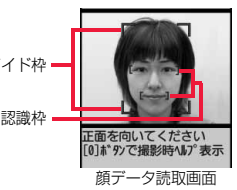

- ●登録したときと同じ表情で認証操作を 行ってください。
- MeNu (暗証番号) を押してフェイスリーダー暗証番号を入力すると、フェイ スリーダーの代わりに認証操作を行うことができます。 フェイスリーダー暗証番号についてはP.127参照。

### **認証に失敗したときは**

顔データの追加登録が可能な場合は、「OK」を選択すると追加登録を行うかどう かの確認画面が表示されます。「YES」を選択し、端末暗証番号を入力すると顔 データが追加登録されます。顔データの追加登録ができない場合は、「OK」を選 択すると顔データ読取画面が表示されます。撮影した顔が他人と判断された場 合は、シャッター音が鳴り、認識失敗画像が保存されます。「OK」を選択すると顔 データ読取画面が表示されます。再度フェイスリーダーで認証を行ってくださ  $\left\{ \cdot \right\}$ 

●顔データが10件登録されているときに追加登録を行うと、一番古いデータに 上書きされます。

# **「フェイスリーダーセキュリティ」が「高い」に設定されているときは**

フェイスリーダー認証に成功するとまばたき検出を行います。ゆっくり目を閉 じて開く動作を繰り返します。

まばたき検出に失敗した場合は、認証が失敗となります。

●フェイスリーダー認証時と同じ環境でも、まばたき検出に失敗することがあ ります。向きや場所などを変えて操作してください。

# <ダイヤル発信制限> **ダイヤルボタンを押して電話をかけられな いようにする**

ダイヤルボタンでの発信を禁止します。FOMA端末を会社の業務用と してお使いになるときなど、私用電話を防止するために操作を制限しま す。

#### ■実行できる発信操作

- ・電話帳、ボイスダイヤルの呼出発信
- ・リダイヤル、発信履歴、着信履歴、送信アドレス一覧、受信アドレス一覧による 発信(電話帳に登録されている電話番号のみ)
- ・ダイヤルボタンでの緊急通報110番/119番/118番への発信

# **(MENU)▶設定/サービス▶ロック/セキュリティ** 1**ダイヤル発信制限**1**端末暗証番号を入力**

- 「品」が表示され、ダイヤル発信制限が設定されます。
- ●ダイヤル発信制限を解除するには、同様の操作を行います。

#### **お知らせ**

●ダイヤル発信制限を設定しているときは、宛先を電話帳から呼び出したとき と、送信アドレス一覧や受信アドレス一覧から電話帳に登録されている宛先 を呼び出したときのみメールを送れます。

- ●ダイヤル発信制限を設定すると、以下の機能も操作できません。
	- ・初期値設定
	- ・電話帳(登録、修正、削除、FOMAカードへコピー、FOMAカードからのコピー、 microSDカードからのコピー、microSDカードによるバックアップ/復元、 赤外線での送受信、iC通信での送受信、Bluetooth通信での送受信)
	- ・ボイスダイヤル設定
	- ・ダイヤルボタンでのポーズダイヤルの送信
	- ・Mail To 機能
	- ・地図・GPSの「現在地通知」の「直接入力」
	- ・地図・GPSの「GPS設定」の「現在地通知先登録」
	- ・NWサービスの「追加サービス」の追加、変更

# <ボタンロック> **ボタンを操作できないようにする**

h以外のボタンが効かなくなるよう設定します。

# **1** Oo**を1秒以上押す**

- 「 」が表示され、ボタンロックが「ON」に設定されます。
- ●「OFFIに設定するには、同様の操作を行います。

#### **お知らせ**

- ●ボタンロック中はタッチパネルでの操作もできません。
- ●ボタンロック中にFOMA端末の電源を切ることはできません。また、待受画 面で「ヘンを押しても、アイコンなどの表示/非表示は切り替わりません。
- ●ボタンロック中にFOMA端末を閉じると、P.108「照明設定」の設定に関わ らず、省電力モードに切り替わります。ただし、起動中の機能によっては省電 力モードに切り替わらない場合があります。
- ●ボタンロック中でも、着信中は ? を押して応答できます。また、着信中に を1秒以上押すと「クイック伝言メモ」の動作になります。
- ●本機能の設定に関わらず、イヤホンマイク(別売)やBluetooth機器は操作で きます。
- ●ボタンロック中でもGPSの位置提供は可能です。

# **ボタンロック設定**

FOMA端末を開いたときにボタンロックを一時的に解除するかどうか を設定します。

# **1** <sup>m</sup>1**設定/サービス**1**ロック/セキュリティ**

**▶ロック設定▶ボタンロック設定▶項目を選択** 

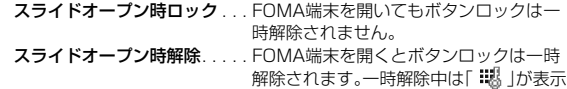

されます。

#### **お知らせ**

●一時解除中にFOMA端末を閉じると、再びボタンロックがかかります。

#### <履歴表示設定>

**リダイヤル/着信履歴を表示できないよう にする**

### **1** <sup>m</sup>1**設定/サービス**1**着信**1**履歴表示設定 ▶端末暗証番号を入力▶項目を選択**

着信履歴 . . . 着信履歴と受信アドレス一覧の表示を設定します。 リダイヤル/発信履歴

. . . . . . . . . . リダイヤル・発信履歴と送信アドレス一覧の表示を設定します。

# **2 ON・OFF**

●「着信履歴」を「OFFIに設定した場合は、音声電話の伝言メモも再生でき なくなります。

#### **お知らせ** <シークレットモード><シークレット専用モード> ●シークレット登録できる電話帳はFOMA端末(本体)の電話帳のみです。 **知られたくない電話帳やスケジュールを守る** ●シークレット登録した相手に電話をかけたときは、発信中や通話中の画面に は名前は表示されずに電話番号が表示されます。 シークレットデータとして登録した電話帳やスケジュールは、通常の ●シークレットデータを呼び出して電話をかけたり、メールを送信したとき モードでは呼び出し/参照できません。シークレットモードでは、登録 /編集した電話帳やスケジュールをシークレットデータとして登録す るか通常のデータとして登録するかを選択でき、シークレット専用モー 覧」には記憶されません。 ドで登録/編集した電話帳やスケジュールはシークレットデータとし て登録されます。 シークレットモードではすべてのデータ、シークレット専用モードでは シークレットデータだけを呼び出し/参照できます。 ん設定 **シークレットモードにする** +m-4-0 <u>シークレット専用モードにする → 【MENU】(4) | 1)</u> **をする 1** <sup>m</sup>1**設定/サービス**1**ロック/セキュリティ** 1**シークレットモード・シークレット専用モード** るかどうかを設定します。 1**端末暗証番号を入力** 「シークレットモード」を選択したときは、「8」が表示され、シークレット モードになります。 「シークレット専用モード」を選択したときは、「8」が点滅し、シークレッ **▶頂日を選択** トデータ登録件数が表示されたあと、シークレット専用モードになりま す。 ●待受画面で[4]を1秒以上押して端末暗証番号を入力してもシークレッ トモードになります。 **お知らせ** ●シークレットモードで電話帳またはスケジュールを呼び出したとき、通 常データの場合は「S」が点灯したままとなり、シークレットデータの場 合は「 2 | が点滅します。 ●シークレットモード、シークレット専用モードを解除するには、同様の操 作を行うか待受画面で2)(1秒以上)またはつを押します。 **シークレットデータを通常の電話帳・スケジュールに変更するには** シークレットモードまたはシークレット専用モードで、解除する電話帳・スケ ジュールの機能メニューから「シークレット解除」を選択します。

ま んしん設定

# は、「リダイヤル」「発信履歴」「送信アドレス一覧」には記憶されません。 ●シークレット登録した相手からメールを受信したときは、「受信アドレスー

●「オールロック」と「シークレットモード」または「シークレット専用モード」 を同時に設定している場合、「オールロック」を解除すると「シークレット モード」または「シークレット専用モード」も解除されます。

# <シークレット着信履歴表示> **シークレットデータの着信履歴表示の設定**

シークレット登録した電話帳と一致する電話番号を着信履歴に表示す

# **1** <sup>m</sup>1**設定/サービス**1**ロック/セキュリティ** 1**シークレット着信履歴表示**1**端末暗証番号を入力**

電話番号 . . . . 電話番号を表示します。 非通知表示... 電話番号は表示せず、「非通知設定」と表示します。

●シークレットモード/シークレット専用モードでは、本機能の設定に関わら ず電話番号と電話帳に登録されている名前を表示します。

# <シークレットメール表示設定> **メールBOX内のメールにシークレットを 設定する**

シークレット登録した電話帳と一致する送信元/宛先のメール(シーク レットメール)を表示するかどうかを設定します。

# **1** <sup>l</sup>1**メール設定**1**シークレットメール表示設定** 1**端末暗証番号を入力**1**表示する・表示しない**

#### **お知らせ**

- ●「表示しない」に設定していても、シークレットモード、シークレット専用 モードではシークレットメールを確認できます。
- ●「表示しない」に設定している場合、同報メールの宛先にシークレット登録さ れた宛先が含まれていると、そのメールは表示されません。
- ●「表示しない」に設定している場合、シークレット専用モードではエリアメー ルは表示されません。

# <メールセキュリティ設定>

# **メールBOX内のメールを無断で表示でき ないようにする**

メールメニューの受信・送信・保存BOXにセキュリティを設定します。 セキュリティを設定したBOX内を表示するときは、端末暗証番号の入 力が必要になります。

# **1** <sup>l</sup>1**メール設定**1**メールセキュリティ設定** 1**端末暗証番号を入力**1**設定したいBOXにチェック**  $\blacktriangleright$  **(MENU)( | 宗了 | )**

●セキュリティを設定すると、メールメニューの設定したBOXに「よ」が付 きます。(「メニューアイコン設定」や「きせかえツール」の設定によって は、表示されるマークが異なることがあります。)

#### **お知らせ**

●送信BOX、受信BOXにセキュリティを設定すると、メールアドレスは送信ア ドレス一覧、受信アドレス一覧に記憶されません。

### <電話帳指定設定>

# **電話帳に指定機能を設定する**

#### 指定発信制限

指定した電話番号以外へ電話をかけられないようにします。FOMA端末を業務 用としてお使いになるときは、私用電話の防止に有効です。音声電話をかけると きは、指定した電話帳を呼び出して√または(●)(■発信■)を押します。(テレビ 雷話をかけるときはMew]( 72 2 23) を押します。)電話番号は20件まで指定でき ます。

#### 指定着信拒否

指定した電話番号からの電話がつながらないようにします。「電話を受けたくな い相手」からの電話だけがつながらないように設定できます。発信者側には話中 音が流れます。電話番号は20件まで指定できます。 相手側が電話番号を通知してきた場合のみ有効です。「番号通知お願いサービ

ス」と「非通知着信設定」もあわせて設定することをおすすめします。

### 指定着信許可

指定した電話番号からの電話だけがつながるようにします。「電話を受けたい相 手」からの電話だけがつながるように設定できます。電話番号は20件まで指定 できます。

相手側が電話番号を通知してきた場合のみ有効です。「番号通知お願いサービ ス」もあわせて設定することをおすすめします。

# **指定発信制限・指定着信拒否・指定着信許可**

# **1 電話帳詳細画面**1c**( )**1**電話帳指定設定 ▶端末暗証番号を入力▶項目を選択**

指定発信制限. . . . . .指定した番号にだけ発信できます。 指定着信拒否. . . . . .指定した番号からの電話は受けません。 指定着信許可. . . . . .指定した番号からの電話だけを受けます。 指定転送でんわ . . . .P.455参照

指定留守番電話 . . . .P.452参照

設定された項目に「★」マークが付きます。

- ●電話帳に複数の電話番号を登録している場合は、詳細画面でCOを押し て電話帳指定設定を設定する電話番号を選びます。
- ●複数の電話番号に指定発信制限を設定したいときは、指定発信制限を設 定したあとににRを押して電話帳の詳細画面に戻り、〇で設定したい電 話番号を選んで操作を行ってください。
- (━)を押して待受画面に戻ると追加設定ができなくなります。追加設定 をするときは、すでに設定されている電話番号の指定発信制限を解除し、 解除した電話番号も含め、指定発信制限を設定し直してください。
- 電話帳指定設定を解除するには、同様の操作を行います。

#### **お知らせ**

- ●シークレット登録した電話帳やFOMAカードの電話帳には設定できません。
- ●「指定着信拒否」「指定着信許可」を設定中に「パーソナルデータロック」を設 定すると、すべての着信を許可します。
- ●「指定発信制限」を設定すると、以下の操作はできません。
- ・指定した電話番号以外の呼び出し、参照
- ・ダイヤル発信(指定した電話番号への発信を除く)
- ・リダイヤル、発信履歴、着信履歴、送信アドレス一覧、受信アドレス一覧から の発信(指定した電話番号への発信を除く)
- ・電話帳の登録、修正、削除、microSDカードからのコピー、microSDカード によるバックアップ/復元、FOMAカードへのコピー
- ●「指定発信制限」を設定していても、緊急通報110番/119番/118番に電 話をかけることはできます。

#### **お知らせ**

- ●「指定着信拒否」に設定した電話番号から電話がかかってきたときや、「指定 着信許可」に設定した電話番号以外から電話がかかってきたときは、「着信履 歴」に「不在着信履歴」として記憶され、「不在着信あり」のアイコンが待受画 面に表示されます。また、「留守番電話サービス」や「転送でんわサービス」を 「開始」に設定していても発信者側には話中音が流れます。ただし、「留守番電 話サービス」や「転送でんわサービス」の呼出時間を0秒に設定したときや サービスエリア外、電源を切っているときは、話中音は流れず、「留守番電話 サービス」または「転送でんわサービス」になります。
- ●SMSやiモードメールは、「指定着信拒否」、「指定着信許可」に関係なく受信 されます。

### **電話帳指定設定を確認/解除する**

- **1** <sup>m</sup>1**電話帳**1**電話帳指定設定**1**端末暗証番号を入力 ▶頂日を選択** 
	- ●設定されている項目には「★」マークが付きます。
	- ●それぞれの電話帳指定設定に設定されている電話帳をすべて解除するに は、mov( 機能 )を押して「設定解除」を選択し、「YES」を選択します。

# **2 電話帳を選択**

電話帳指定設定が設定されている電話番号が表示されます。

●電話番号ごとに電話帳指定設定を解除するには、解除したい電話番号を 選択し、「YES」を選択します。

# <非通知着信設定> +m-1-0 **電話番号が通知されない着信があったとき の動作を設定する**

発信者番号非通知理由によって電話を受ける(許可)か受けない(拒否) かを設定できます。発信者番号非通知理由には「通知不可能」、「公衆電 話」、「非通知設定」の3つがあります。

# **1** <sup>m</sup>1**設定/サービス**1**ロック/セキュリティ** 1**非通知着信設定**1**端末暗証番号を入力**1**項目を選択**

**通知不可能** . . 海外からの着信や一般電話から各種転送サービスを経由し ての着信など、発信者番号を通知できない相手から発信し た場合

(ただし、経由する電話会社などにより発信者番号が通知さ れる場合もあります。)

- 公衆電話 . . . . .公衆電話などから発信した場合
- 非通知設定 . . .発信者の意思により発信者番号を通知しないで発信した場 合

# **2 許可・拒否**

●「許可」を選択した場合は、P.98手順2へ進み着信音を選択します。 「通常着信音と同じ」に設定すると、「着信音選択」の「電話」で設定した着 信音になります。

#### **お知らせ**

- ●「拒否」に設定した場合は、電話がかかってきても着信音は鳴らず、「着信履 歴」に「不在着信履歴」として記憶され、「不在着信あり」のアイコンが待受画 面に表示されます。また、「留守番電話サービス」や「転送でんわサービス」を 「開始」に設定していても相手には話中音が流れます。ただし、「留守番電話 サービス」、「転送でんわサービス」の呼出時間を0秒に設定したときやサービ スエリア外、電源を切っているときは、話中音は流れず、「留守番電話サービ ス」または「転送でんわサービス」になります。
- ●SMSやiモードメールは、木機能に関係なく受信されます。

# <呼出時間表示設定> +m-9-0 **呼出動作をすぐに開始しないようにする**

# **1** <sup>m</sup>1**設定/サービス**1**着信**1**呼出時間表示設定** 1**以下の操作を行う**

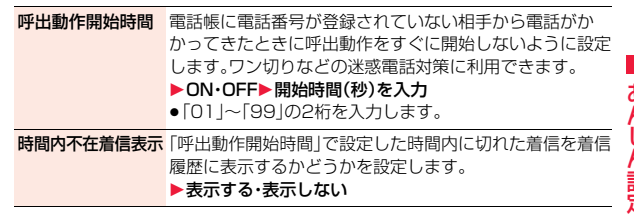

#### **お知らせ**

- ●電話帳に電話番号が登録されている相手から着信があった場合は、「186/ 1841を付加して登録されていても、着信と同時に呼出動作を開始します。た だし、パーソナルデータロック中(「カスタマイズ」で「着信時電話帳利用」を 「利用する」に設定している場合を除く)や、シークレットで登録されている 相手からの着信については、本機能の設定に従って動作します。
- ●呼出動作開始時間が伝言メモ設定の呼出時間より長いと、呼出動作を行わず 伝言メモに移行します。呼出動作を行ってから伝言メモに移行させるには、 伝言メモ設定の呼出時間を呼出動作開始時間よりも長く設定してください。 留守番電話サービス、転送でんわサービス、オート着信設定の呼出時間でも 同様です。

# <登録外着信拒否>

# **電話帳に登録されていない番号からの着信 を拒否する**

電話帳に電話番号が登録されていない相手からの着信を拒否できます。 相手側が電話番号を通知してきた場合のみ有効です。「番号通知お願い サービス」と「非通知着信設定」もあわせて設定することをおすすめしま す。

# **1** <sup>m</sup>1**設定/サービス**1**ロック/セキュリティ ▶登録外着信拒否▶端末暗証番号を入力▶許可・拒否**

#### **お知らせ**

あ

んしん設定

ん設定

- ●シークレットで登録されている電話帳の相手から着信があった場合は、この 設定に関わらず、着信は拒否されません。
- ●「電話帳指定設定」の「指定着信許可」と同時に設定している場合は、「指定着 信許可」が優先されます。
- ●本機能を「拒否」に設定しているときに、電話帳に登録されていない電話番号 から電話がかかってきた場合、「着信履歴」に「不在着信履歴」として記憶さ れ、「不在着信あり」のアイコンが待受画面に表示されます。また、「留守番電 話サービス」や「転送でんわサービス」を「開始」に設定していても発信者側に は話中音が流れます。ただし、「留守番電話サービス」や「転送でんわサービ ス」の呼出時間を0秒に設定したときやサービスエリア外、電源を切っている ときは、話中音は流れず、「留守番電話サービス」または「転送でんわサービ ス」になります。
- ●本機能を「拒否」に設定していても、「非通知着信設定」の各設定を「許可」に設 定しているときは、「非通知着信設定」に従います。
- ●SMSやiモードメールは、本機能に関係なく受信されます。
- ●パーソナルデータロック中は「登録外着信拒否 |を設定できません。
- ≥「呼出時間表示設定」の「呼出動作開始時間」を「ON」に設定中は、「登録外着信 拒否」を「拒否」に設定できません。

# <ケータイデータお預かりサービス> **ケータイデータお預かりサービスを利用する**

FOMA端末に保存されている電話帳・画像・動画・メール・Bookmark・ テキストメモ・スケジュール・トルカ・現在地通知先・メロディ・メール自 動振分け設定などの設定情報(以下「保存データ」といいます)を、ドコモ のお預かりセンターに預けることができ、万が一の紛失時や機種変更時 などに保存データを復元できるサービスです。また、メールアドレスを 変更したことを一斉通知できます。一斉通知メール送信時パケット通信 料はかかりません。パソコン(My docomo)があれば、さらに便利にご 利用いただけます。

- ●電話帳、画像、Bookmark、スケジュール、トルカ、メール自動振分け設定など の設定情報は、自動更新機能※により、定期的に自動で預けることができます。 ※保存データにより、自動更新の初期設定状態(自動更新する/しない)が異 なりますので、「MmN ▶LifeKit▶ケータイデータお預かりサービス▶データ 確認/更新方法等」よりご確認・変更ください。
- ●自動更新機能をご利用になる場合、パケット通信料が高額になる場合があり ますのでご注意ください。
- ●海外でケータイデータお預かりサービスをご利用の際は、iモードパケット 定額サービスの対象外となりますのでご注意ください。
- ●ケータイデータお預かりサービスの詳細については「ご利用ガイドブック(i モード<FOMA>編)」をご覧ください。
- ●ケータイデータお預かりサービスはお申し込みが必要な有料のサービスです (お申し込みにはiモード契約が必要です)。

#### **お知らせ**

- ●自動更新時に他の機能を起動していた場合、自動更新はされません。
- ●更新がある場合、デスクトップに「 ? 」(お預かりサービス更新通知)の「お 知らせアイコン」が表示されます。「※ 」を選択すると更新画面が表示され ます。
- ●お預かりセンターから、ダウンロード後のデータを保存中に保存処理が中断 した場合、再度保存処理を行うと同じデータが複数件登録されることがあり ます。

## **お預かりセンターに保存する**

- 
- **1 保存したいデータの機能メニュー** 1**お預かりセンターに接続・お預かりセンターに保存** 1**端末暗証番号を入力**1**YES**
	- ●データを選択する画面が表示された場合は、保存したいデータにチェッ クを付けてMew]( 完了 )を押します。30件まで選択できます。

#### **お知らせ**

- ●以下のデータは保存できません。 ・FOMAカードやmicroSDカード内のデータ
	- ・メールに添付されたデータ
- ・FOMA端末外への出力が禁止されているデータ
- ・FOMAカードセキュリティ機能が設定されているデータ
- ・JPEG形式、GIF形式以外の画像
- ・MP4形式以外の動画
- ・10Mバイトを超える動画
- ・部分保存した動画

# **FOMA端末に復元する**

FOMA端末の電話帳を削除した場合、お預かりセンターに保存を行う とお預かりセンターの電話帳も削除されますのでご注意ください。お預 かりセンターの電話帳をFOMA端末に復元する場合、以下の操作を 行ってください。

**1** <sup>i</sup>1**マイメニュー/マイボックス** 1**ケータイデータお預かり※**1**お預かりデータ確認 ▶iモードパスワードを入力▶決定** 

※iコンシェルをご契約の場合は、「ケータイデータお預かり/iコン シェル」と表示されます。

# **2「ケータイへダウンロード」から電話帳を選択**1**OK**

●約15秒後にダウンロードが開始されます。待受画面を表示させてお待ち ください。

●お預かりセンターに登録されている電話帳が、FOMA端末の電話帳に登録で きる件数を超えた場合、超えている部分の電話帳データは更新されません。

# **ケータイデータお預かりサービスの設定を行う**

**お知らせ**

# **1** <sup>m</sup>1**LifeKit**1**ケータイデータお預かりサービス** 1**以下の操作を行う**

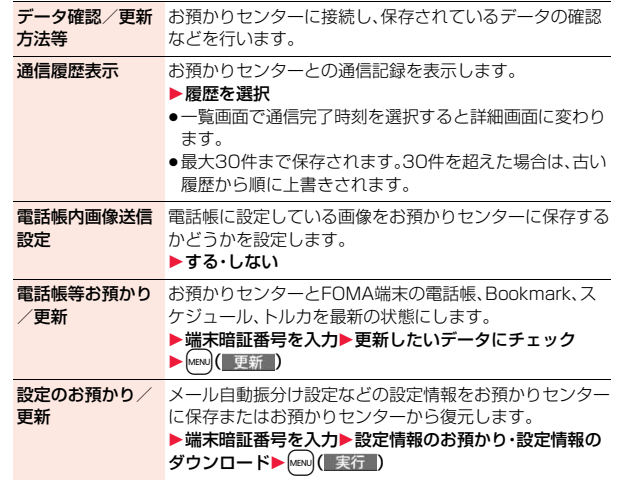

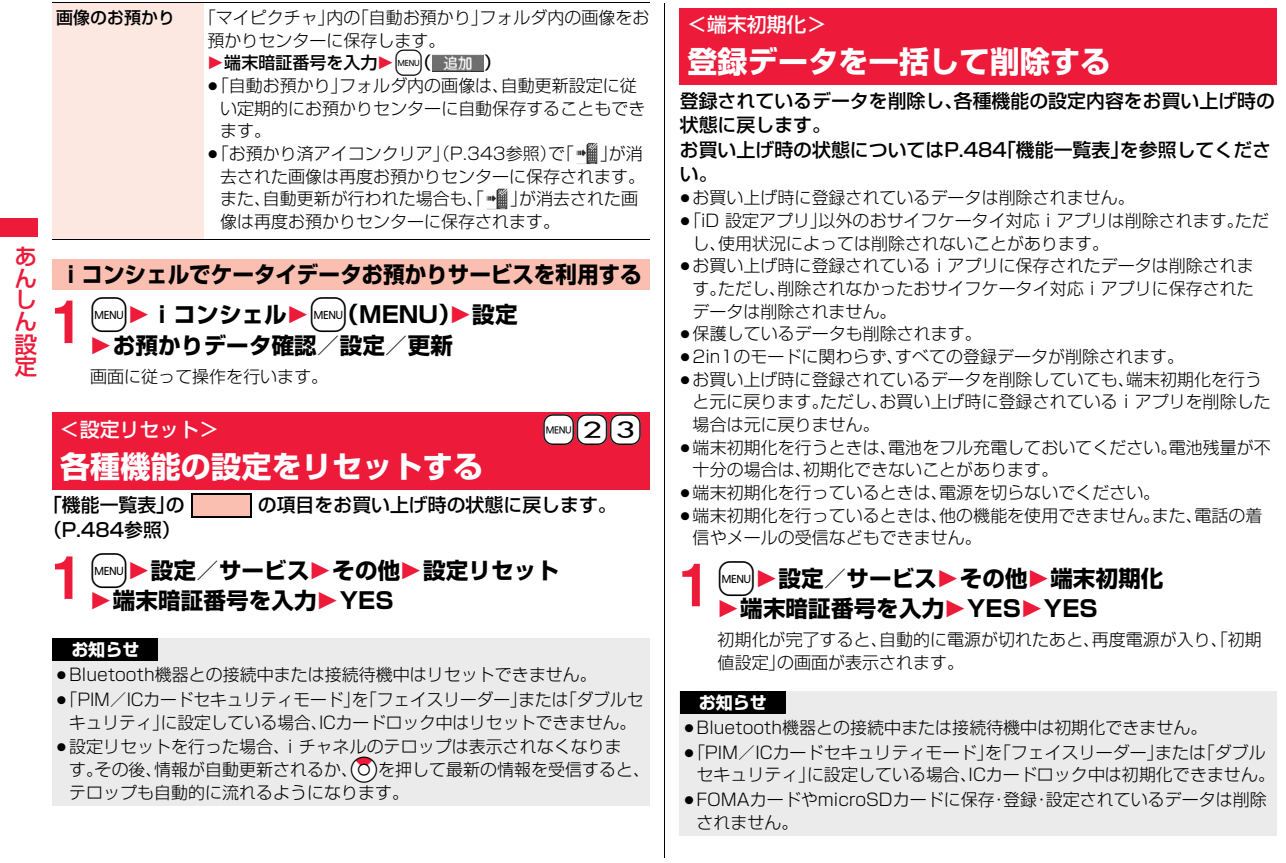

- ●パソコンから設定したデータ通信の設定は削除されません。
- ●iアプリを元に戻したいときは、「P-SQUARF」のサイトからダウンロード してください。ダウンロードには別途通信料がかかります。
- ●端末初期化を行った場合、iチャネルのテロップは表示されなくなります。 その後、情報が自動更新されるか、(O)を押して最新の情報を受信すると、テ ロップも自動的に流れるようになります。
- ≥端末初期化を行った場合、Music&Videoチャネルの番組は自動取得されな くなりますので、Music&Videoチャネルメニューから設定確認画面へ接続 し、番組設定を反映させてください。
- ●削除するデータが多いときなどは端末初期化に時間がかかる場合がありま す。

#### <遠隔初期化>

# **遠隔操作でデータを初期化する**

本機能の利用契約(ビジネスmoperaあんしんマネージャー)をするこ とで、管理者からのお申し出により、対象となるFOMA端末の各種デー タ(本体/microSDカード/FOMAカード内のメモリ)を初期化する ことができます。

#### ■お問い合わせ先

ドコモの法人向けサイト docomo Business Online パソコンから http://www.docomo.biz ※システムメンテナンスなどにより、ご利用になれない場合があります。

### **遠隔初期化が起動すると**

操作ができなくなる旨の画面が表示され、初期化が開始されます。

- ●遠隔初期化が起動すると、音声電話の着信に対する応答・応答保留を除いてす べてのボタン操作がロックされ、各機能を使用することができなくなります。 初期化が開始されると、すべての機能を使用することができなくなります。
- ●着信中、通話中に遠隔初期化が起動した場合、のとつを除いてすべてのボタ ン操作がロックされます。初期化が開始されると、自動で着信や通話を終了し ます。

#### **お知らせ**

- ●「時計設定」は初期化されません。
- ●パソコンとFOMA端末を接続しているときはmicroSDカードを初期化でき ない場合があります。

# **その他の「あんしん設定」**

本章でご紹介した以外にも、以下のようなあんしん設定に関する機能/ サービスがございますのでご活用ください。

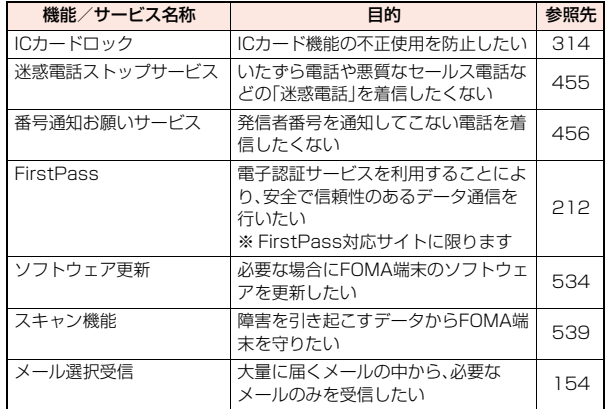

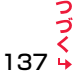

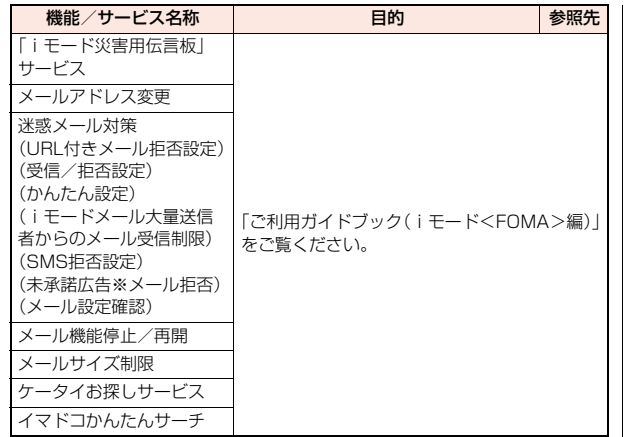

●迷惑電話を防止する機能を同時に設定した場合の優先順位は、「迷惑電話ス トップサービス」→「指定着信拒否」→「登録外着信拒否/非通知着信設定」→ 「呼出時間表示設定」の順になります。

# **メール**

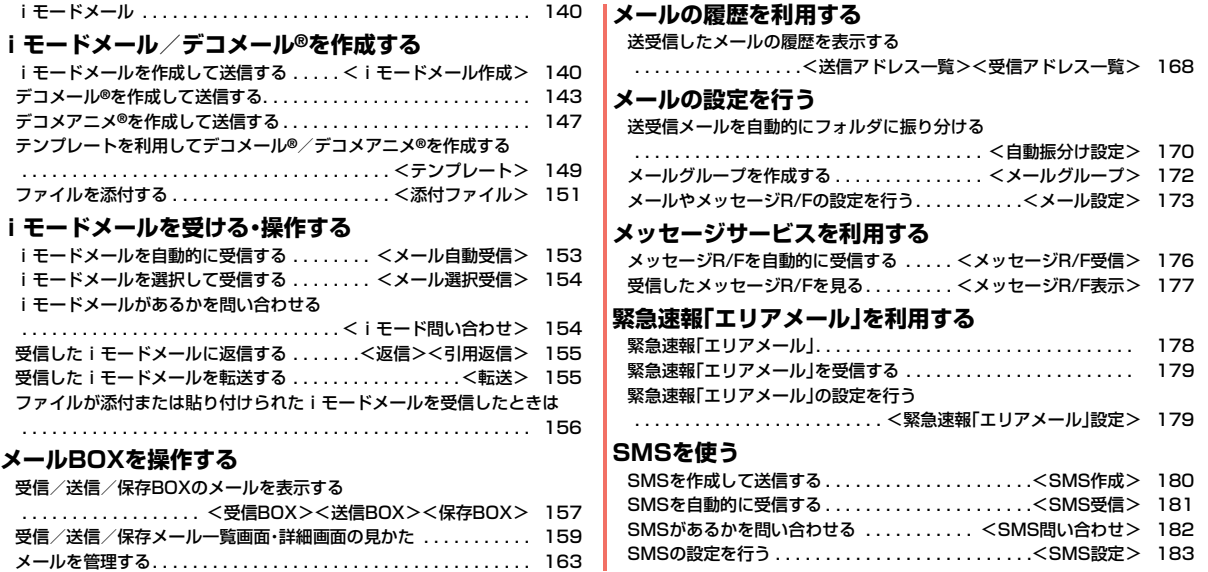

# **iモードメール**

iモードを契約するだけで、iモード端末間はもちろん、インターネット を経由してe-mailのやりとりができます。

テキスト本文に加えて、合計2Mバイト以内のファイル(写真や動画ファ イルなど)を10個まで添付できます。また、デコメール®にも対応してお り、メール本文の文字の色・大きさや背景色を変えられるほか、デコメ®絵 文字も使えて、簡単に表現力豊かなメールを送ることができます。 さらにメッセージや画像を挿入したFlash画像のデコメアニメ®にも対 応しております。

● i モードメールの詳細については、「ご利用ガイドブック(i モード<FOMA> 編)」をご覧ください。

# <i モードメール作成> **iモードメールを作成して送信する**

iモードメールを作成して送信します。

送信したiモードメールは、SMSと合わせて最大1000件まで送信 BOXに保存できます。

デコメール®を作成するにはP.143を参照してください。

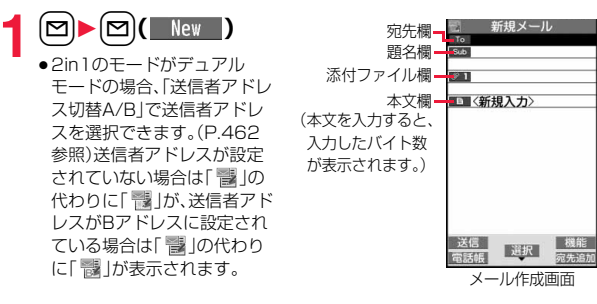

# **宛先欄を選択▶項目を選択**<br>雷話帳 雷話帳を呼び

- 電話帳を呼び出して電話番号またはメールアドレス を選択します。
- 送信アドレス一覧. . . 電話番号またはメールアドレスを選択して ● ( 選択 )を押します。
- 受信アドレス一覧. . . 電話番号またはメールアドレスを選択して ● ( 選択 )を押します。
- **メールグループ .... メー**ルグループを選択します。
- 直接入力 .........メールアドレスや電話番号を入力します。
- ●半角50文字まで入力できます。
- ●送信する相手がiモード端末の場合は、メールアドレスの@より前の部 分だけを入力しても送信できます。
- ≥未入力の宛先欄を選んでl( )を押しても、電話帳を呼び出して 宛先を入力できます。
- ●複数の宛先に送信する場合はP.142参照。
- ●追加した宛先を削除する場合はP.142参照。

# **3** 題名欄を選択▶題名を入力

● 全角100文字/半角200文字まで入力できます。

# <mark>4</mark> 添付ファイル欄を選択▶項目を選択<br>→ <sub>●未入力の添付ファイル欄を選んで[27|*函*超加)を押しても添付ファイル</sub>

- を追加できます。
- ●添付ファイルの選択方法についてはP.151参照。

# **5** 本文欄を選択▶本文を入力

- ●全角5000文字/半角10000文字まで入力でき ます。
- ●冒頭文/署名を貼り付けるときはP.143参照。
- ●文字入力(編集)中の機能メニューについては P.441参照。

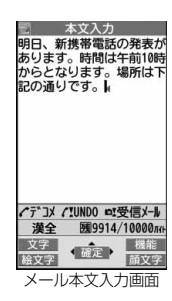

メール

 $\boldsymbol{\times}$ ル

- **6** MEN 送信 )を押す<br>送信中のアニメーション画面が表示され、メールが送信されます。
	- ●送信を途中で中止する場合は、 ( 中止 )または cuR (1秒以上)を押し ます。ただし、タイミングにより送信されることがあります。

**7 OK**

#### **お知らせ**

- ●電波状況により、相手に文字が正しく表示されない場合があります。
- ●絵文字を入力したiモードメールを他社携帯電話に送信すると、受信側の類 似絵文字に自動的に変換されます。ただし、受信側の携帯電話の機種や機能 によって正しく表示されないことや、該当する絵文字がない場合に文字また は=に変換されることがあります。
- ●FOMA端末に保存した送信メールが最大保存件数/最大保存容量を超えた 場合は、古い送信メールから順に削除されます。ただし、保護している送信 メールは削除されません。
- ●送信BOXに送信メールを最大保存件数/最大保存容量まで保存していて、そ のすべてを保護している場合、または保存メールが20件ある場合や保存 BOXの容量がいっぱいの場合は、iモードメールを作成できません。 送信メールの保護を解除するか、保存メールを送信または削除してから操作 をやり直してください。
- ●電話番号入力中に【図)(■→■)を押した場合や、電話番号入力中などの機能 メニューから「iモードメール作成」を選択した場合は、電話番号とメールア ドレスが電話帳に登録されているとメールアドレスが宛先に入力されます。 電話帳に複数のメールアドレスが登録されている場合は、1番目のメールア ドレスが入力されます。
- ●宛先が電話番号で、先頭に「1841または「1861が入力されている場合、送信 しようとすると発番号設定を削除して送信するかどうかの確認画面が表示 されます。
- ●宛先の電話番号またはメールアドレスが電話帳に登録されているときは、電 話帳に登録されている名前が宛先欄に表示されます。
- ●宛先に「,(カンマ)」が入力されている場合は送信できません。
- ●宛先をTo、Cc、Bccに分けて送信できます。

#### **お知らせ**

- ●シークレットコードを設定して登録した電話帳を宛先に入力した場合、送信 するときにシークレットコードが自動的に追加されます。ただし、宛先が電 話番号または「電話番号@docomo.ne.jp」以外の場合は、電話帳にシーク レットコードを設定していても、シークレットコードは追加されず、通常の iモードメールとして送信されます。
- ●シークレットコードを登録してドコモ以外のアドレスにメール送信を行っ た場合、宛先不明などのエラーメッセージを受信できないことがあります。
- ●受信側の端末によっては、題名がすべて受信できない場合があります。
- ●movaサービスのiモード端末へは、本文は全角2000文字まで送信できま す。
- ●改行は全角1文字、スペースは全角または半角1文字分としてカウントされ ます。
- ●デコメ®絵文字を入力するとデコメール®になります。

### メール作成画面の機能メニュー

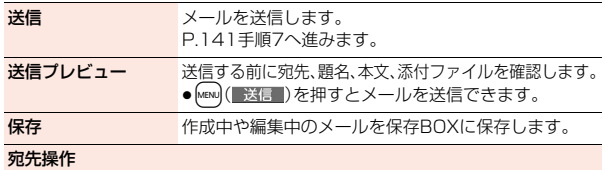

メール

 $\overline{\mathbf{x}}$ ル

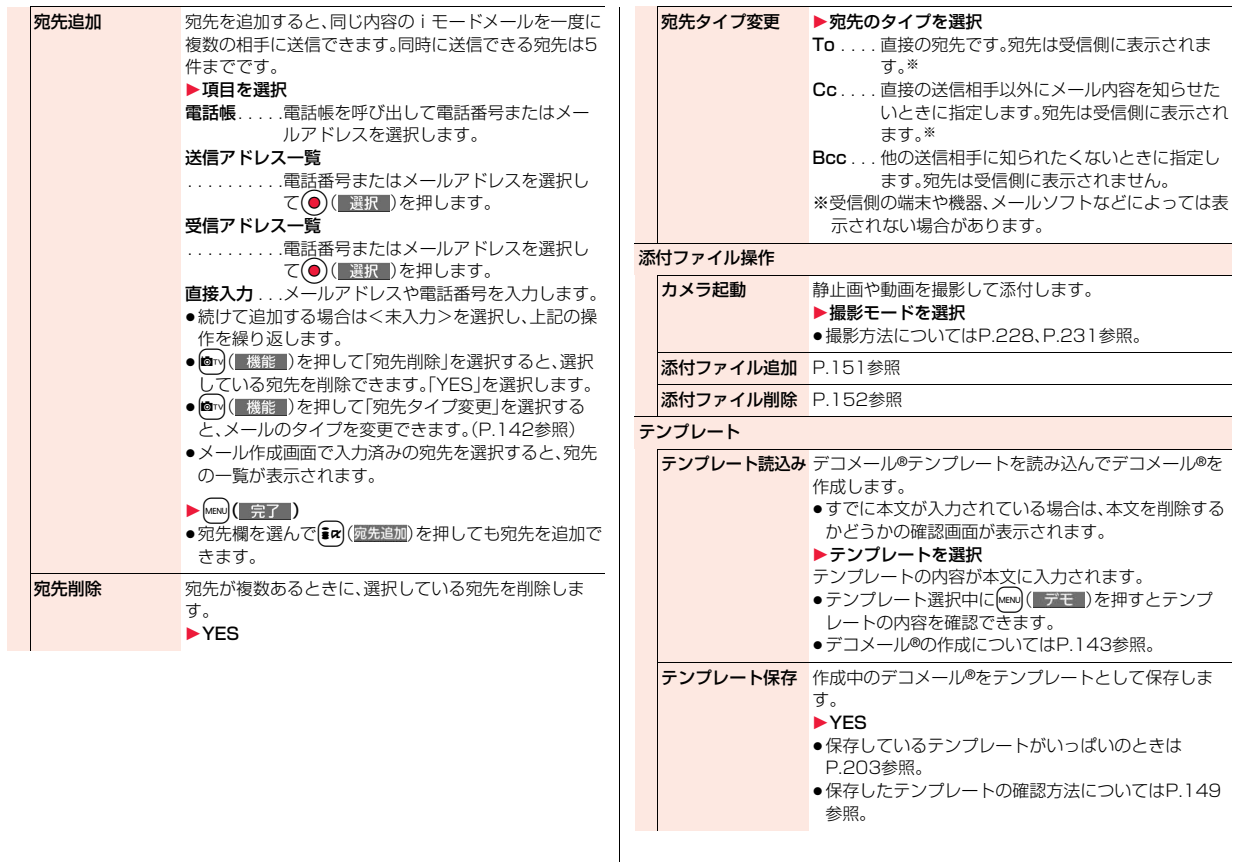

 $\frac{1}{\sqrt{2}}$ メール
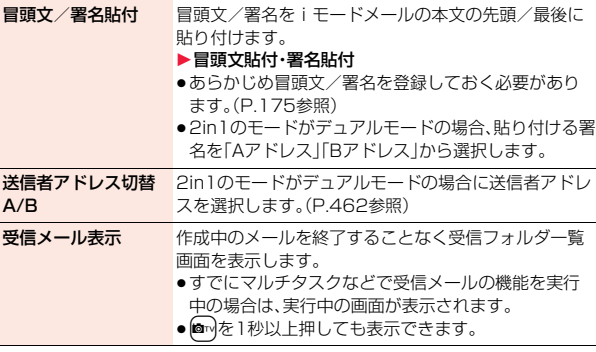

#### <宛先操作>

- ●「To」、「Cc」、「Bcc」合わせてすでに宛先が5件入力されているときや、宛先 が1件も入力されていない場合は、宛先を追加できません。
- ●宛先に「To」設定がないiモードメールは送信できません。

#### <テンプレート保存>

●作成中のメールの題名がテンプレートのタイトル名となります。題名が入力 されていない場合は「YYYY/MM/DD hh:mm」となります。 (Y:西暦、M:月、D:日、h:時、m:分)

#### <冒頭文/署名貼付>

- ●冒頭文と本文または署名と本文の合計が全角5000文字、半角10000文字 を超える場合は貼り付けできません。
- ●本文の先頭や文末に文字色や文字サイズのデコレーションが設定されてい る場合は、冒頭文や署名もあわせてデコレーションされます。

## **デコメール**®**を作成して送信する**

iモードメール本文編集時に文字の大きさや背景の色などを変えたり、 画像を挿入することによって自分のオリジナルメールを作成して送信 できます。

### また、テンプレート(ひな形)を使用して作成できます。(P.149参照)

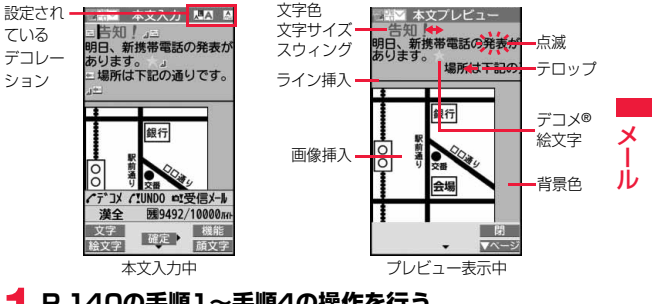

**1 P.140の手順1~手順4の操作を行う**

## **2 本文欄を選択**

1**パレットを使って本文をデコレーションする**

●パレットの使いかたについてはP.144参照。

d1**デコレーションを選択**1**本文を入力 本文を入力**1d1 **(範囲選択)** P.145「範囲選択」へ進みます。 ●全角5000文字/半角10000文字まで入力できます。(デコレーション により、入力できる文字数は少なくなります。) ●メール本文をデコレーションすると、「 … 】 | が表示されます。 デコレーションを選択してから本文を入力する場合 本文を入力してからデコレーションを設定する場合

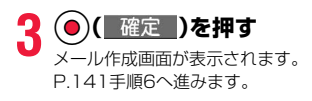

メール

✕ ЛJ

- ●デコレーションした文字を削除しても、デコレーションデータのみが残り、 入力文字数が少なくなる場合があります。デコレーションの解除を行ってか ら文字を削除してください。なお、<sup>(cux</sup>)を1秒以上押して文字を削除した場合 は、デコレーションデータも含めて文字が削除されます。
- ●受信したデコメール®を引用返信、転送した場合、デコレーションや挿入した 画像はそのままの状態で本文に入力されます。
- ●メール送信できない画像が含まれたテンプレートを利用すると、画像が削除 されます。
- ●送信先のiモード端末によっては、10000バイトを超えるデコメール®を送 信した場合、送信先では閲覧用のURLが記載されたメールを受信します。た だし、機種によっては、本文のみ受信し、閲覧用のURLがないメールを受信す る場合があります。
- ●パソコンなどとデコメール®送受信すると、デコレーションが正しく表示さ れない場合があります。
- ●テロップ・スウィングの動作や点滅、アニメーションは、一定の時間が経過す ると停止します。

### **デコレーション**

パレットを使って、iモードメールの本文をデコレーションします。 1箇所に複数のデコレーションを設定できます。

- ●文字位置・テロップ・スウィングを1箇所に組み合わせることはできません。
- ●ライン挿入は文字色で指定している色で挿入されます。
- ●画像挿入は文字位置・テロップ・スウィングで指定している状態で挿入されま す。
- ●デコメ®絵文字は「画像挿入」で入力できますが、機能メニューの「絵文字入力」 からも入力できます。

#### ■パレットの使いかた

メール本文入力画面で[c^]を押すとパレットが表示され ます。

●デコレーションしている文字にカーソルがある場合、 設定しているデコレーションのアイコンが押された状 態で表示されます。

押された状態のアイコンを選んで ◎ ( 選択 )を押す とデコレーションを変更または終了、解除できます。 範囲選択中は「cun」を押しても範囲選択を解除できます。

≥c( )を押すと、パレットが閉じます。パレット 操作中に(cuR)を押しても、パレットが閉じます。 操作を切り替える

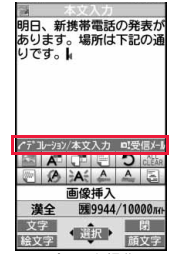

パレット操作

dを押すごとに、パレットの操作と本文入力の操作を 切り替えることができます。パレットを表示したまま カーソルを移動させたり、本文を入力したりできます。

●文字を入力後は「本文入力操作」になります。 続けてパレットを操作する場合は、(♪)を押してから操作します。

■デコレーションの操作方法

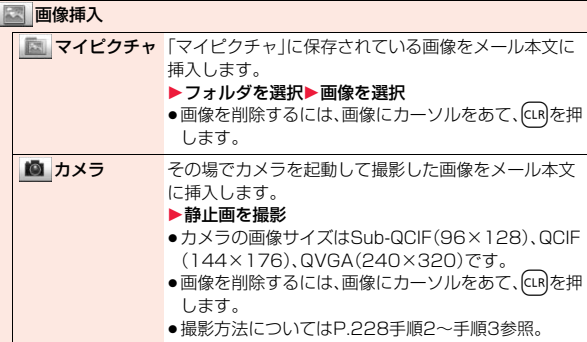

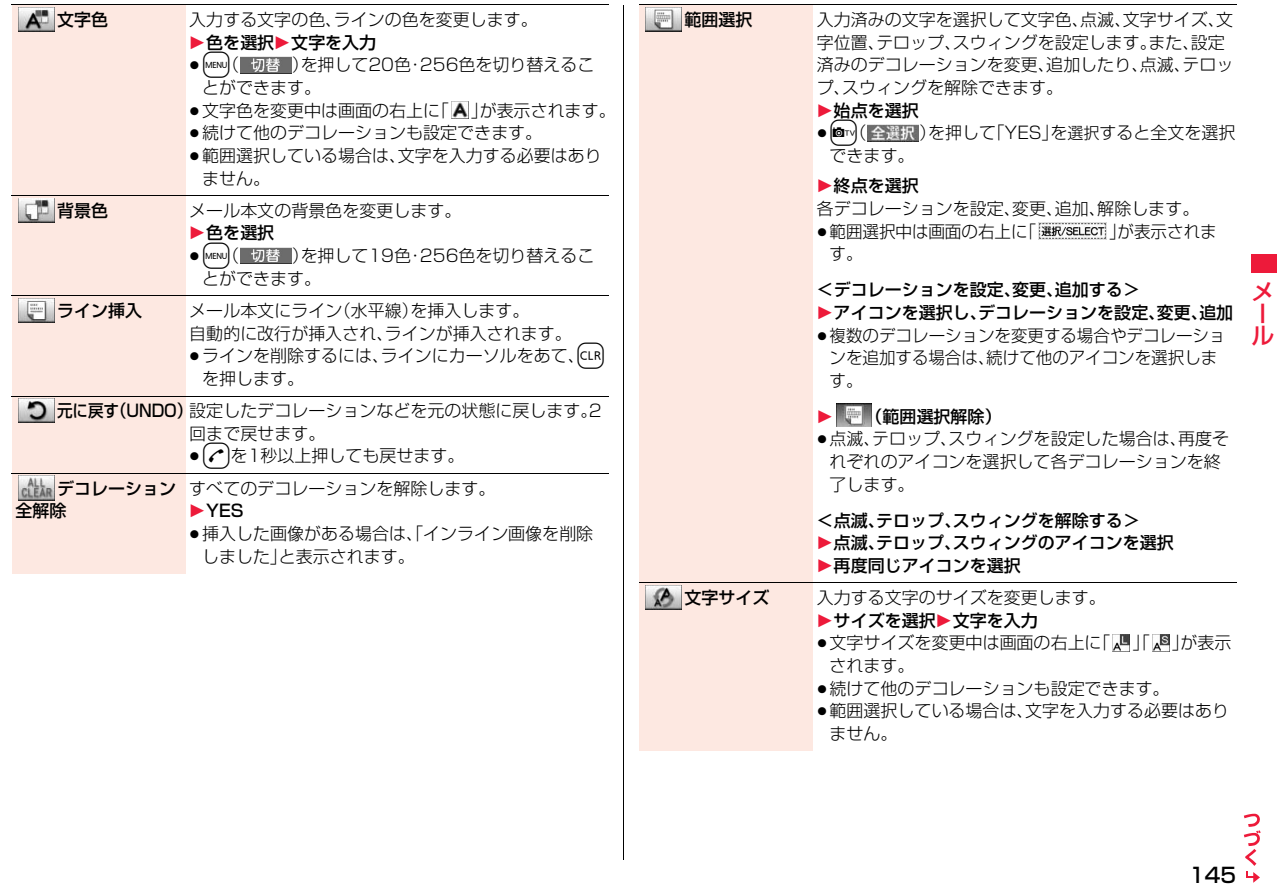

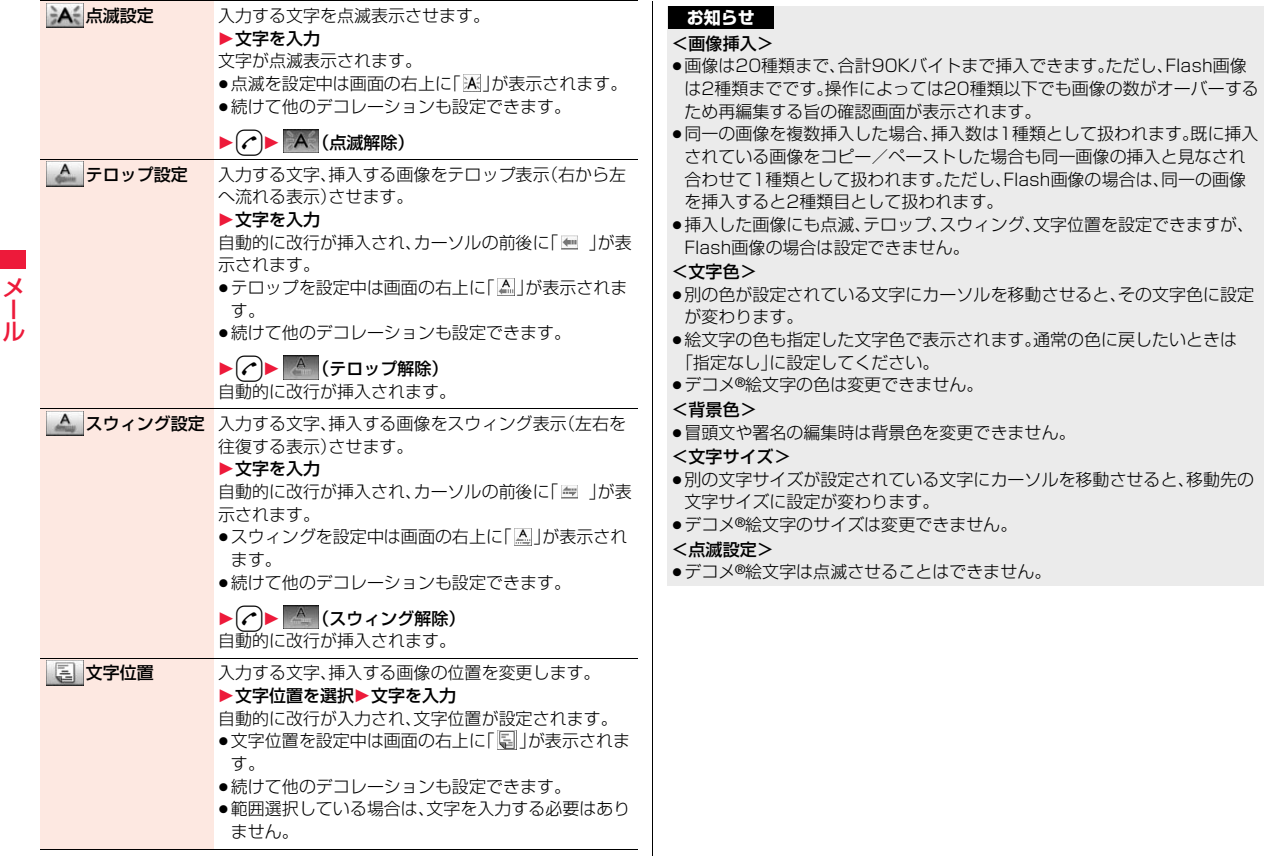

## **デコメアニメ**®**を作成して送信する**

デコメアニメ®は、デコメアニメ®テンプレートを利用し、メッセージや 画像を挿入したFlash画像を使った表現力豊かなメールサービスです。 お買い上げ時に登録されているテンプレートやIP(情報サービス提供 者)のサイトから購入したテンプレートを利用して作成できます。

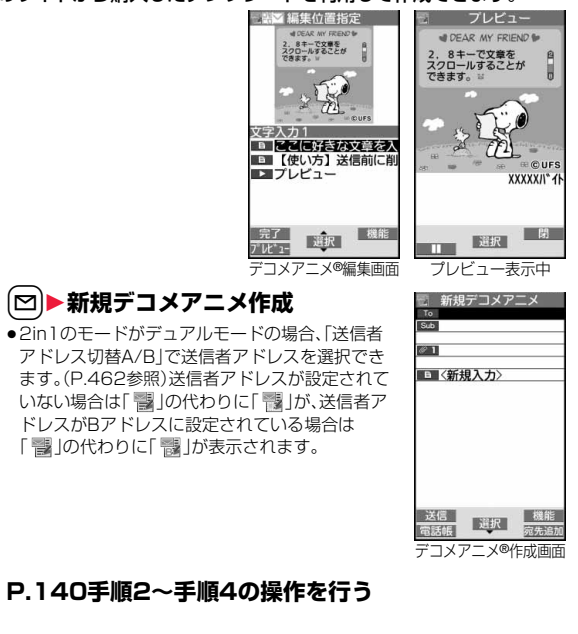

# **3 本文欄を選択**1**本体・microSD** 1**デコメアニメ**®**テンプレートを選んで**m**( )**

- ●すでにデコメアニメ®テンプレートを選択している場合は、デコメアニメ® 編集画面が表示されます。手順4へ進みます。
- ●デコメアニメ®テンプレートを選択すると、プレビューが表示されます。
- ●デコメアニメ®テンプレートによっては、内容を編集できないものもあり ます。
- ●デコメアニメ®テンプレートの内容のまま送信する場合は、手順5へ進み ます.
- ●保存BOX、送信BOXから再編集する場合や、受信BOXから転送する場合 は、デコメアニメ®の本文は編集できません。

### **4 編集したい内容欄を選択 文字入力欄を選択**1**文字を編集 画像挿入欄を選択 ▶フォルダを選択し、変更したい画像を選択** ●デコメアニメ®編集画面で 2 ( ) い\* 1-) を押すか、文字入力欄の 「 プレビュー」を選択するとプレビューが表示されます。 ●文字を入力する際にデコレーションすることやデコメ®絵文字を入力す ることはできません。また、冒頭文や署名は貼り付けられません。 ●文字入力行の途中で改行した場合、入力できる文字数が少なくなります。 ●デコメアニメ®テンプレート、文字、画像の合計が90Kバイトを超える場 合は、デコメアニメ®を作成できません。 ●デコメアニメ®テンプレートによっては合計が90Kバイト以下でも画像 を挿入できない場合があります。 ●画像や文字の表示位置やフォントは固定されていて編集できません。 ●文字入力欄によっては、文字入力(編集)画面に改行位置を示す|(赤色)や 文字入力不可能範囲を示す1(橙色)が表示される場合があります。 **5** MENU (ニ完了ー)を押す<br>デコメアニメ®の編集を終了します。 文字を編集する場合 画像を変更する場合

P.141手順6へ進みます。

メール

 $\overline{\mathbf{x}}$ Jb

- ●送信BOXに送信メールを最大保存件数/最大保存容量まで保存していて、そ のすべてを保護している場合、または保存メールが20件ある場合や保存 BOXの容量がいっぱいの場合は、デコメアニメ®作成できません。
- ●デコメアニメ®に挿入できる画像は、GIFファイル(アニメーションGIFを含 む)、JPEGファイル、SWFファイルです。
- ●アニメーションGIFファイルやSWFファイルを挿入すると、送信時にサイズ オーバーになることがあります。
- ●送信に失敗した場合でも、再編集はできません。
- ●デコメアニメ®によっては、文字入力欄に「使い方|などが入力されているこ とがあります。それらを削除してから送信してください。
- ●送信先のiモード端末によっては、デコメアニメ®を送信した場合、送信先で は閲覧用のURLが記載されたメールを受信します。ただし、機種によっては、 デコメアニメ®の文字部分のみ受信し、閲覧用のURLがないメールを受信す る場合があります。
- ●受信したデコメアニメ®をテンプレートとして利用することはできません。

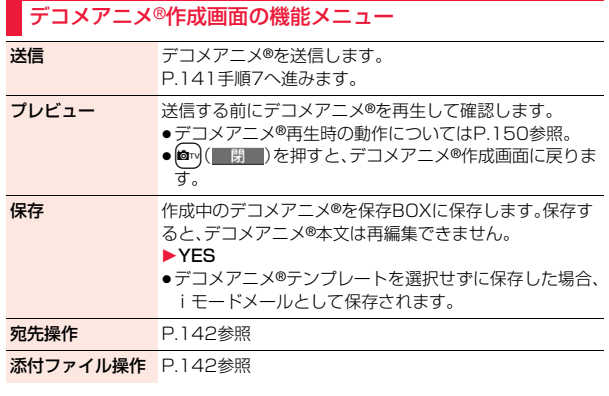

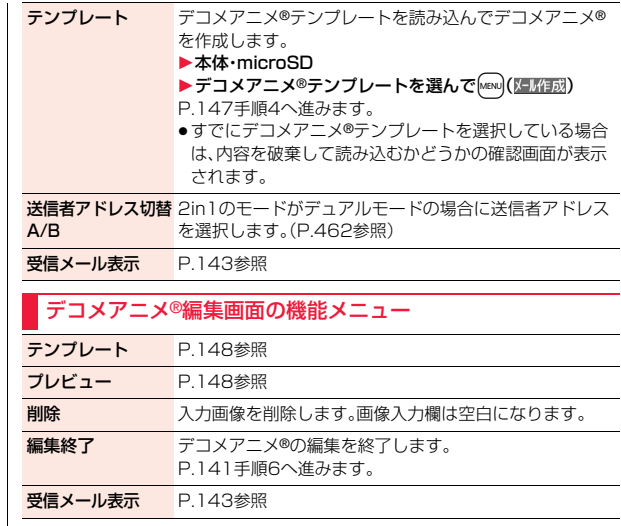

## <テンプレート> **テンプレートを利用してデコメール**®**/デ コメアニメ**®**を作成する**

テンプレートは文字や画像で作られたひな形データです。デコメール® テンプレートとデコメアニメ®テンプレートの2種類があります。 お買い上げ時に保存されている以外に、サイトからダウンロードもでき ます。(P.201参照)また、デコメール®テンプレートでは送受信したデ コメール®や作成中のデコメール®をデコメール®テンプレートとして 保存できます。(P.142、P.167参照)保存したデコメール®テンプレー トはパレットで編集できます。デコメアニメ®テンプレートは編集でき ません。

●お買い上げ時に保存されているテンプレートは削除できます。「P-SQLIARE」 のサイト(P.203参照)から再びダウンロードできます。ダウンロード時と異 なるFOMAカードを使用中は、FOMAカードセキュリティ機能(P.41参照)が 設定されます。

#### **デコメール**®**テンプレート 1** <sup>l</sup>1**テンプレート**1**デコメール ▶テンプレートを選択** ● MENU (X-M作成)を押すと、 デ"コメテンプレート 1/6 デコメテンプレート テンプレートの内容で **1 Happy Birthday! 1 HAPPY BIRTHDAY!** 日うれしいな デコメール®の作成にな 回お願いがあるんだけど おめでとう♪ ロへこんでます ります。P.140手順2へ 日ありがとう 進みます。 ヨごめんなさい 図家にいるよ ≥「冒頭文/署名設定」で冒 頭文や署名を自動で貼り HAPPY BIRTHDAY! 付けるように設定してい おめでとう♪ あなたのお名前 ても、冒頭文や署名は貼  $\mathbb{D} \left( \bigcap_{i=1}^n \mathcal{D}_{i} \right)$ 曲  $\mathbb{Z}$ 牆 り付けられません。 ← → 機能 一种成 **SHIRP REEL** /-M作成 ●「iモードで探す」を選択 した場合はP.202参照。 デコメール® デコメール® テンプレート一覧画面 テンプレート詳細画面

### デコメール®テンプレート一覧画面の機能メニュー

- iモードメール作成 テンプレートの内容でデコメール®を作成します。 P.140手順2へ進みます。
- ソート 表示される順番を変更します。 ▶順番を選択 タイトル編集 ▶タイトルを入力 ●全角15文字/半角30文字まで入力できます。 情報表示 テンプレートのファイルサイズ、保存日時、画像の有無 を表示します。 保存容量確認 保存容量(目安)/件数を表示します。 削除 1件削除 1YES
	- 選択削除 ▶削除したいテンプレートにチェック▶ [MEN] ( 宗了 ) 1YES 全削除 → 端末暗証番号を入力▶ YES

## デコメール®テンプレート詳細画面の機能メニュー

- iモードメール作成 テンプレートの内容でデコメール®を作成します。 P.140手順2へ進みます。
- 編集 テンプレートの内容を編集して保存します。 ▶本文を編集▶ (●)( 保存 )▶ YES·NO
	- YES . . . .上書きして保存します。
	- NO . . . . .別データとして保存します。
	- ●本文の編集方法についてはP.143手順2~手順3参照。
	- ●保存しているテンプレートがいっぱいのときはP.203 参照。

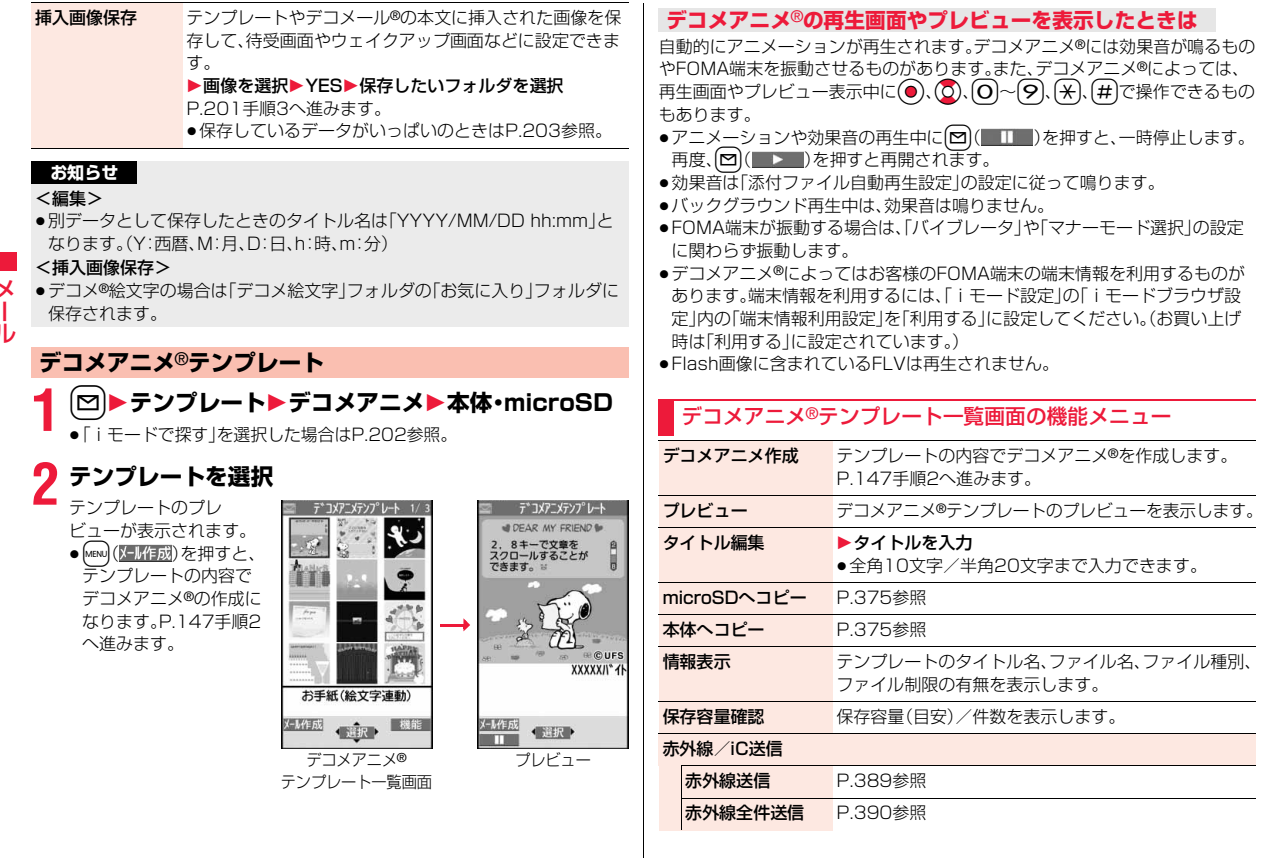

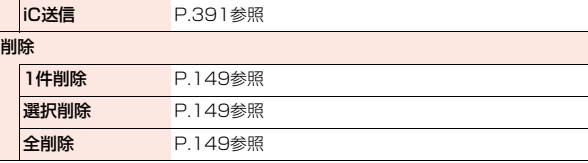

### <添付ファイル>

## **ファイルを添付する**

# iモードメールにファイルやデータを添付して送信します。

- ・静止画 ・メロディ ・iモーション ・トルカ ・PDF
- ・電話帳 ・スケジュール ・ToDo ・Bookmark<br>・Word ・Fxcel ・PowerPoint ・SDその他フ ·PowerPoint ·SDその他ファイル 最大10件まで、合計2Mバイトまで添付できます。
- ●メールへの添付やFOMA端末外への出力が禁止されているファイルは添付で きません。
- ●自端末で撮影した静止画や動画、赤外線で受信したファイルは、「ファイル制 限」の設定に関わらず添付できます。
- ●ファイルを添付するとメール作成画面に添付ファイル欄が1つ増えます。添付 ファイル欄にはデータのファイル名などが表示されます。
- ●送信先のiモード端末によっては、その端末のメール受信容量内で、対応して いるファイルのみ受信します。
- ●添付ファイルのサイズによっては、送信に時間がかかる場合があります。
- ●添付ファイルのサイズによっては、送信済みメールが複数件削除される場合 があります。

## **1 メール作成画面**1**添付ファイル欄を選択** 1**以下の操作を行う**

ピクチャ ▶フォルダを選択▶画像を選択 ●添付した画像を選択すると、画像を表示できます。元の画 面に戻るにはい風を押します。

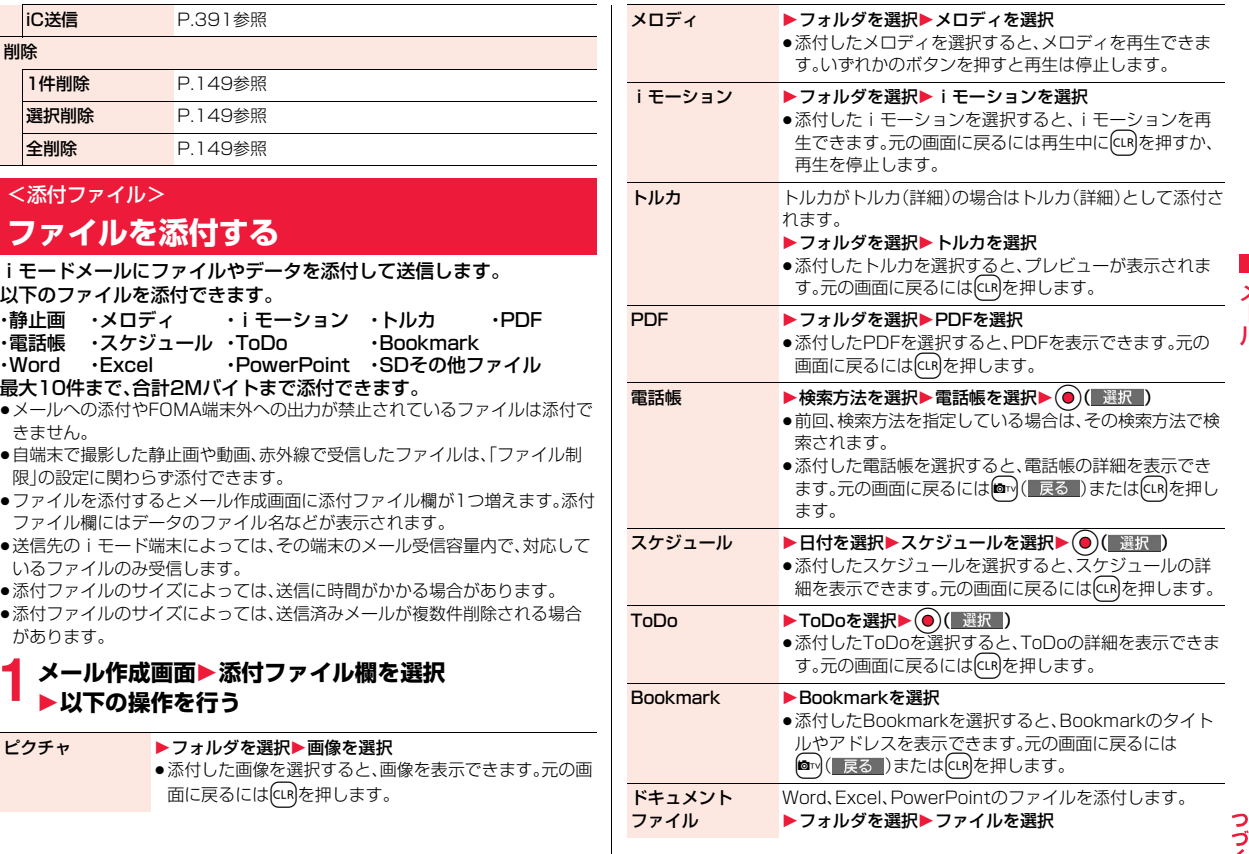

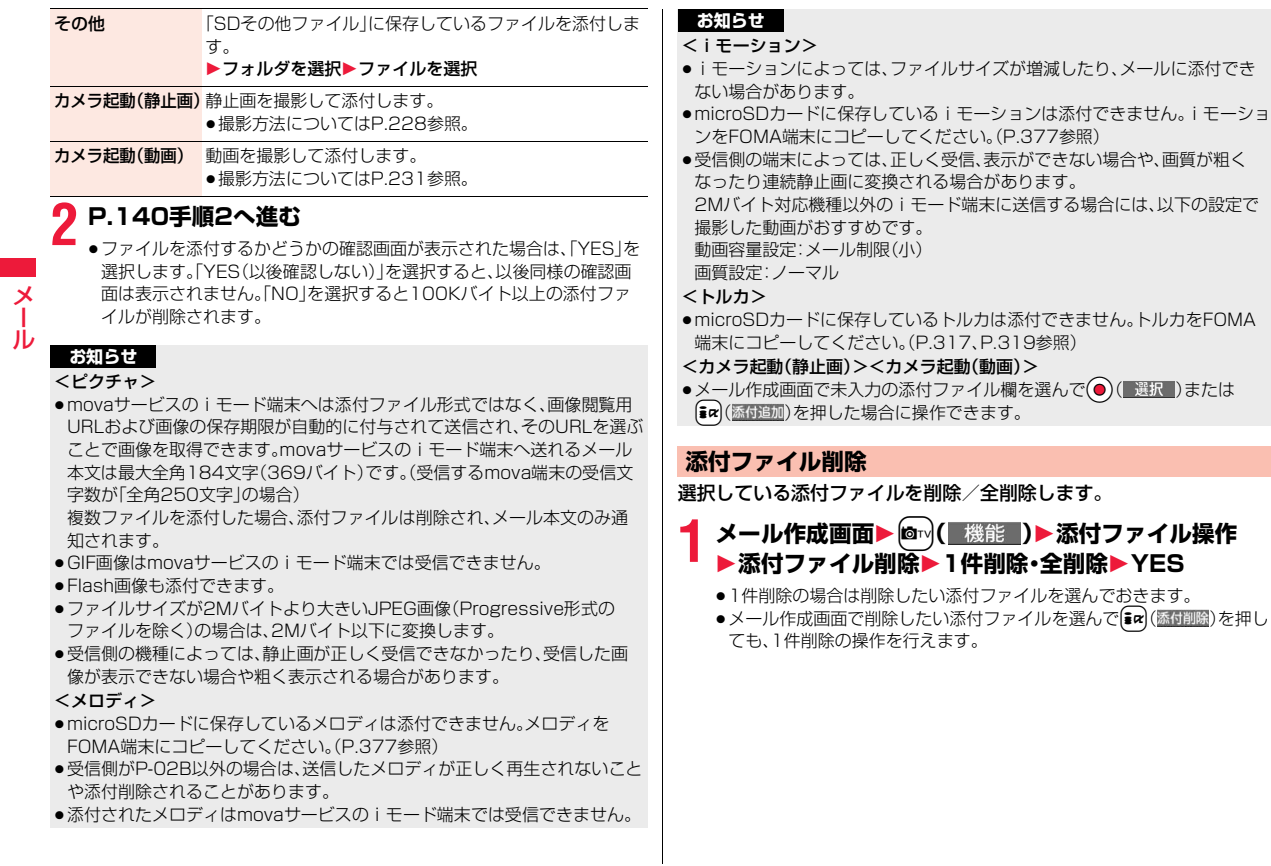

## <メール自動受信> **iモードメールを自動的に受信する**

FOMA端末が圏内にあるときには、自動的にiモードメール·SMS· SMS送達通知が送られてきます。(iモードメールを選択して受信する にはP.154参照。)

メールが届くと画面の上部に「 (ピンク)」が表示されます。 受信したiモードメールは、SMSと合わせて最大2500件まで保存で きます。

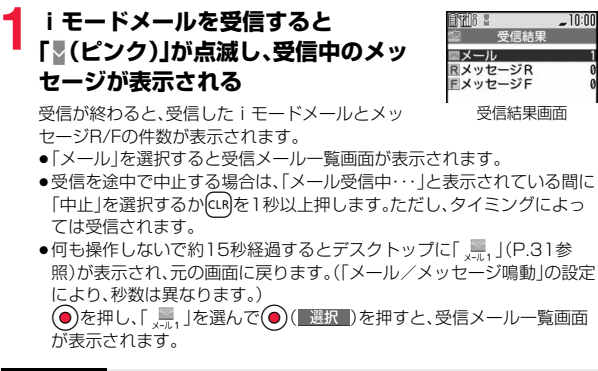

#### **お知らせ**

- ●iモードメール1件につき、添付ファイルも含めて最大100Kバイトまで自 動受信できます。100Kバイトを超える添付ファイルは、iモードセンター から手動で取得できます。(P.156参照)
- ●受信メールの最大保存件数/最大保存容量を超えた場合は、「ゴミ箱」フォル ダのメール、古い受信メールの順に削除されます。ただし、未読または保護し ている受信メールは削除されません。

#### **お知らせ**

- ●FOMA端末に保存している、未読または保護している受信メールの合計が最 大保存件数/最大保存容量になった場合は、新しいメールを受信できず、 「 (紺色)」が表示されます。iモードメールを受信するには、「 (紺色)」が 消えるまで受信メールを削除するか、未読のメールを読むか、保護を解除し てから「iモード問い合わせ」を行ってください。
- ≥iモードメールではメロディや静止画などを添付ファイルとして受信でき ます。対応していない添付ファイルは受信は可能ですが表示はできません。
- ●To、Cc、Bccを設定できる端末からメールが送信された場合、自分がTo、Cc、 BccのどれにあてはまるかFOMA端末で確認できます。
- ●以下のような場合にメールを受信したときは、iモードセンターに保管され ます。
	- ・電源OFFのとき ・テレビ電話中 ・セルフモード設定中 ・圏外のとき ・赤外線通信中 ・FirstPassセンター接続中<br>・おまかせロック中 ・iC通信中 ・・ ・ ・ ・ microSDヘコピー中 ・おまかせロック中 ・iC通信中 ・microSDへコピー中
		-
- 

メール

メ

JV

・お預かりセンターに接続中

・保護または未読メールにより、受信BOXの容量が満杯のとき ・お預かりセンターからメールデータダウンロード後のメールデータ保存中

● i モードセンターに i モードメールが保存されているときは「!! (ピンク)」 が、i モードセンターの i モードメールが一杯のときは「!! (紺色) |が表示さ れます。

## **新着iモードメールを表示する**

- <mark>1</mark> 受信結果画面▶メール<br>┃ ▶表示したい i モードメールを選択
	-
	- ●デコメアニメ®の場合は、デコメアニメ®の再生画 面が表示されます。 ■m( 詳細 )を押すと、詳細画 面が表示されます。
	- ●iモードメールの詳細画面で(3)を押すと文字の 大きさが変わります。(P.115「メール」参照)

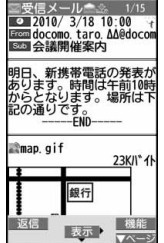

153

- ●正しく表示できない文字はスペースなどで表示されます。
- i モードメールの本文が受信可能な文字数を超えた場合は、本文の最後に 「/」または「//」が挿入され、超えた部分が自動的に削除されます。
- ●メール表示時に自動的に表示される静止画は正しく表示できない場合があ ります。また、画像サイズがディスプレイより大きい場合は、縦横比を保った まま縮小して表示されます。
- ●パソコンなどから送信された装飾付きのメール(HTMLメール)を受信する と、装飾が正しく表示されない場合があります。

#### <メール選択受信>

メール

## **iモードメールを選択して受信する**

 $J\nu$  iモードセンターに保管されているiモードメールのタイトルなどを 確認し、受信するメールを選択したり、受信前に i モードセンターで メールを削除できます。

メール選択受信を利用するには、あらかじめ「メール選択受信設定」を 「ON」に設定します。

なお、「ON」に設定した場合は、自動的にiモードメールを受信できま せん。メールがiモードセンターに届くと「 」が表示されます。

### **メール選択受信設定**

iモードメールを選択受信するかどうかを設定します。

**1** <sup>l</sup>1**メール設定**1**メール選択受信設定**1**ON・OFF**

### **メールを選択受信する**

# **1** <sup>l</sup>1**メール選択受信**1**「ご利用ガイドブック (iモード<FOMA>編)」の手順に従って操作**

- ≥「メール選択受信設定」が「OFF」の場合は、「ON」に設定する旨の画面が 表示されます。
	- ●)( 選択 )を押すと「メール選択受信設定」を設定できます。
- [[inx]▶メニューリスト▶メール選択受信」の操作を行ってもメール選択 受信画面が表示されます。

### **お知らせ**

- ●メール選択受信設定を「ON」に設定していても「iモード問い合わせ」を行う とすべてのメールを受信しますので、受信したくない場合には、問い合わせ たい項目から「メール」を外してください。(P.174参照)
- ●メール選択受信画面を表示した場合、「間のアイコンは消灯します。また、電 源を切ったり、メール画面を表示した場合なども「ほ」のアイコンは消灯しま す。
- ●SMSは選択して受信できません。

### <iモード問い合わせ>

## **iモードメールがあるかを問い合わせる**

iモードセンターに届いたiモードメールやメッセージR/Fは自動的 にFOMA端末へ送信されますが、FOMA端末の電源が入っていないと きや、圏外などで受信できないとき、またはメール選択受信設定が 「ON」のときは、iモードセンターに保管されます。

「!!(ピンク)」が表示された場合は、iモードセンターへ問い合わせを行 い、それらを受信します。

「』」が表示された場合は、「メール選択受信」参照。

## **1** <sup>l</sup>**を1秒以上押す**

「 (ピンク)」と「 (黄色)・ (黄色)」が点滅して「問い合わせ中」と表示さ れ、iモードメールやメッセージR/Fを受信します。

問い合わせ結果には、新しく受信したiモードメールとメッセージR/Fの 件数を表示します。

- ≥音声電話中にc( )を押して「iモード問い合わせ」を行うことも できます。
- ●受信を途中で中止する場合は、CLR を1秒以上押します。ただし、タイミン グにより受信されることがあります。

#### **お知らせ**

●「■(紺色)」「B(紺色)・B(紺色)」「■(紺色)」などのアイコンが表示されたと きは、FOMA端末はこれ以上iモードメールやメッセージR/Fを受信できま せん。不要なメールやメッセージを削除するか、未読のメールやメッセージ を読むか、保護を解除してください。(読んだり、保護を解除したりしたメー ルやメッセージは、古いものから順に自動的に削除されます。)

- ●iモードセンターにiモードメールが保管されている場合でも、そのことを 示すアイコン「!!!(ピンク)」や、iモードセンターのiモードメールが一杯に なっていることを示すアイコン「■(紺色)」が表示されないことがあります。 (FOMA端末の電源が入っていないときにセンターに届いた場合など)
- ●問い合わせをする項目を「iモード問い合わせ設定」で選択できます。
- ●本機能でSMSは受信できません。SMSは「SMS問い合わせ」で受信してくだ さい。

## <返信><引用返信> **受信したiモードメールに返信する**

「iモードメールで返信」では通常のiモードメールとして、「デコメア ニメで返信」ではデコメアニメ®を作成して返信できます。また、「引用返 信」では受信したiモードメールの本文を引用して返信できます。デコ メアニメ®、SMSは引用返信できません。

## **1 受信メール一覧画面・受信メール詳細画面**<br>┃ ▶ (@rv)( | 機能 | )▶ 返信/転送▶ iモードメールで返信・ **デコメアニメで返信・返信・引用返信**

- ●[MENU] ( 返信 ) を押すと、i モードメール・SMSとして返信できます。
- ●百分以外に同報先があるときは、送信元のみに返信するか、すべての宛先 に返信するかを選択できます。

「送信元へ」または「すべてへ」を選択します。

●引用符(P.175参照)は、引用返信するiモードメールの本文の先頭に1 つだけ付きます。

## **2 題名、本文を入力して送信する**

iモードメールで返信する場合はP.140手順3へ進みます。 デコメアニメ®で返信する場合はP.147手順2へ進みます。 SMSを返信する場合はP.180手順3へ進みます。 送信すると「●」が「う」に変わります。

#### **お知らせ**

●返信できない送信元(メールアドレスが半角文字で50文字を超えていると きなど)には「 m <= 」が表示されます。

#### **お知らせ**

- ●返信または引用返信する際は題名に「Re:1が追加されます。題名の文字数が 全角文字で100文字を超えたときは、超えた部分が削除されます。(すでに 「Re:」が付いているときは「Re2:」となり、「Re99:」まで付きます。)
- ●iモードメール本文に、貼り付けデータがある場合、返信をしても貼り付け データは引用できません。また、ドコモケータイdatalink使用時や赤外線通 信時も貼り付けデータは引用できません。貼り付けデータについては、 P.160参照。
- ●メールへの添付やFOMA端末外への出力が禁止されている画像がデコメー ル®の本文に挿入されている場合、画像が削除されて返信されます。

#### <転送>

## **受信したiモードメールを転送する**

メール

iモードメールやSMSを他の人に転送できます。

**1 受信メール一覧画面・受信メール詳細画面**

- 1c**( )**1**返信/転送**1**転送**
- ●受信メール一覧画面表示中は、図( 転送 )を押しても転送できます。

## **2 題名、宛先を入力して送信する**

iモードメール、デコメアニメ®を転送する場合はP.140手順2へ進みま す。

SMSを転送する場合はP.180手順2へ進みます。 送信すると「●」が「←」に変わります。

#### **お知らせ**

- ●転送する際は題名に「Fw: |が追加されます。題名の文字数が全角文字で100 文字を超えたときは、超えた部分が削除されます。(すでに「Fw:」が付いてい るときは「Fw2:」となり、「Fw99:」まで付きます。)
- ●取得されていないファイルがあるiモードメールを転送すると、ファイルの 情報は削除されます。
- i モードメール本文に、貼り付けデータがある場合、転送をしても貼り付け データは引用できません。また、ドコモケータイdatalink使用時や赤外線通 信時も貼り付けデータは引用できません。貼り付けデータについては、 P.160参照。

メール

Ш٠

- ●FOMA端末外への出力が禁止されているデータを含むトルカ(詳細)が添付 されているメールを転送する場合、添付ファイルは詳細を取得する前のトル カになります。
- ≥microSDカード内に保存されているメールを転送する場合は、添付ファイル は削除されます。
- 2in1のモードがデュアルモード中にBナンバー宛のSMSを「転送」した場合 は、Aモードに切り替えても送信BOXまたは保存BOXに送信SMSが残ります。

## **ファイルが添付または貼り付けられた iモードメールを受信したときは**

FOMA端末では、2Mバイトまでの添付ファイルを受信できます。ただ し、添付ファイルの合計が100Kバイトを超える場合は、一部またはす べての添付ファイルは情報だけが受信されますので、改めてiモードセ ンターから取得する必要があります。

FOMA端末が対応しているのは以下のファイルです。

・静止画 ・メロディ ・i モーション ・ムービー ・トルカ<br>・PDF ・電話帳 ・スケジュール ・ToDo ・Bookn ・PDF ・電話帳 ・スケジュール ・ToDo ・Bookmark<br>・Word ・Fxcel ・PowerPoint · PowerPoint

上記以外のファイルはFOMA端末で再生・表示できません。「SDその他 ファイル」内の任意のフォルダに保存するか、またはiモードメールで 転送できます。

「添付ファイル優先受信」で受信するファイルを選択できます。

- ●複数のデータが貼り付けされている場合、その貼り付けデータ自体が表示さ れないことがあります。
- ●添付ファイルのサイズによっては、受信メールが複数件削除される場合があ ります。

### **選択受信添付ファイルを取得する**

iモードセンターに保管されている選択受信添付ファイルを取得します。

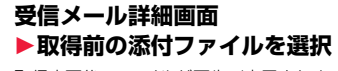

取得完了後、ファイルが再生/表示されます。

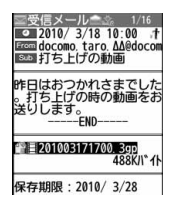

#### **お知らせ**

●受信BOX内の空き容量が添付ファイルより少ないときは、既存の受信メール が複数件削除される旨の確認画面が表示されます。「YES」を選択すると既存 の受信メールを削除して添付ファイルを取得します。「YES(以後確認しな い)」を選択すると、以後同様の確認画面は表示されません。

## **添付または貼り付けられたファイルを再生/表示する**

取得済みの添付または貼り付けられたファイルを再生または表示でき ます。

## **1 送信メール詳細画面・受信メール詳細画面 ▶添付ファイルを選択**

ファイルが再生または表示されます。

- ●ムービー、ドキュメントファイルの場合は、再生または表示できない旨の 確認画面が表示されます。microSDカードに保存してから再生/表示し てください。
- ●FOMA端末では対応していないファイルの場合は、保存するかどうかの 確認画面が表示されます。
- ●1ファイルが複数のデータを含んでいる電話帳、スケジュール、ToDo、 Bookmarkが添付されている場合、1件目のみが表示できます。

- ●送信元がP-02B以外の場合、送られてきたメロディが正しく再生できない場 合があります。
- ●添付ファイルの1件目が取得済みの静止画の場合は、メール表示時にその静 止画のみ自動的に表示されます。自動的に表示される静止画のサイズは8M (2448×3264)までです。ただし、メール本文に画像が挿入されている メールでは表示されません。
- ●画像のサイズがディスプレイより大きいときは、縮小して表示されます。
- ●100Kバイトを超えるメロディの場合は再生できません。
- ●100Kバイトを超えるFlash画像の場合は再生できません。
- ●Flash画像に含まれているFLVは再生されません。
- ●トルカの場合1Kバイト、トルカ(詳細)の場合100Kバイトを超えていると 表示できません。

### **添付または貼り付けられたファイルを保存する**

取得済みの添付または貼り付けられたファイルを保存できます。ファイ ルによっては着信音に設定できたり、待受画面やウェイクアップ画面な どに設定できます。

## <mark>1</mark> 送信メール詳細画面・受信メール詳細画面・メッセージ<br>| R/F詳細画面▶添付ファイルを選んで@ry( 機能 ) **▶ファイル操作▶添付ファイル保存▶YES**

- ●ムービーの場合は、「ムービー」内の「SDムービー」フォルダ内の保存先 フォルダに保存されます。
- ●ドキュメントファイルの場合は、「ドキュメントビューア」内の保存先 フォルダに保存されます。
- ●FOMA端末では対応していないファイルの場合は、「SDその他ファイ ル」内の保存先フォルダに保存されます。
- ●FOMA端末に対応しているファイルでも、サイズが大きすぎたり無効な データのファイルなど、ファイルによってはFOMA端末に保存できない ものがあります。この場合microSDカードに保存するかどうかの確認画 面が表示されます。保存する場合は「SDその他ファイル」内の保存先フォ ルダに保存されます。
- ●添付ファイルによっては、一部登録できない旨の確認画面が表示される 場合があります。
- **2 保存したい保存先またはフォルダを選択**
	- メロディの場合はP.202手順3へ進みます。
	- 静止画の場合はP.201手順3へ進みます。
	- ●Bookmarkはiモード、フルブラウザのそれぞれの情報に従って保存さ れます。
	- ●SDその他ファイル、ムービー、ドキュメントファイルを保存する際に、 microSDカードにすでに最大保存件数まで保存されている場合や、保存 容量がいっぱいの場合は、不要なデータを削除してから保存するかどう かの確認画面が表示されます。「YES」を選択し、表示されたデータBOX 内の一覧から不要なファイルを選択して削除します。SDその他ファイ ル、ムービー、ドキュメントファイル以外のファイルがいっぱいのときは P.203参照。

#### **お知らせ**

- ●100Kバイトを超えるメロディの場合、FOMA端末には保存できません。
- ●500Kバイトを超えるFlash画像の場合、FOMA端末には保存できません。
- ●トルカの場合1Kバイト、トルカ(詳細)の場合100Kバイトを超えていると、 FOMA端末には保存できません。

### <受信BOX><送信BOX><保存BOX>

**受信/送信/保存BOXのメールを表示する**

### **受信BOXのメールを表示する**

受信したiモードメールは、SMSと合わせて最大2500件まで保存で きます。

エリアメールはiモードメール、SMSとは別に30件まで保存できま す。

受信したiモードメールやSMS、エリアメールを確認できます。 ●お買い上げ時は、Welcomeメールが保存されています。

**1** <sup>l</sup>1**受信BOX**1**フォルダを選択** ●メッセージFを表示する場合は P.177参照。

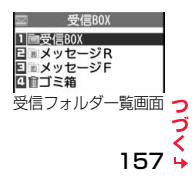

メール

JD

**2 メールを選択 送信BOXのメールを表示する** ●未読のメールを選択し 受信BOX 送信したiモードメールやSMSは合わせて最大1000件まで保存でき  $2010 / 3/18 10:00$ た場合は「 (ピンク)」  $1 \equiv 10:00$  docomo taro  $M$ **From docomo, taro, AA@docom** ます。送信したiモードメールやSMSを確認できます。 ■会議開催案内 **Sub 会議開催家内** が「 ■ |に変わります。  $\Xi \cong 3/17$  090XXXXXXXX ●デコメアニメ®の場合 ナーおつかれさま 明日、新携帯電話の発表た **1** <sup>l</sup>1**送信BOX**1**フォルダを選択**  $\Xi$  3/17 docomo taro M あります。時間は午前10時<br>からとなります。場所は下 は、デコメアニメ®の再 + ■今夜の予定 からとなります。<br>記の通りです。<br>-------END- $\Xi$  3/17 090XXXXXXXX 生画面が表示されます。 ■電話ください - 『『日本の大学』<br>明日、新携帯電話の発表が<br>あります。時間は午前10時<br>からとなります。場所は下<br>からとなります。場所は下 また、デコメアニメ®に map gif 23K/l<sup>\*</sup> 1 よっては繰り返し再生 されるものもあります。 -END 銀行 **2 メールを選択** [am]( 詳細 ) を押すと、 返信 返信 機能 **WEEK!** 受信メール詳細画面が 表示 ≥デコメアニメ®の場合 転送  $7 + 5$  $\nabla \wedge -1$ は、デコメアニメ®の再 表示されます。デコメア 受信メール一覧画面 受信メール詳細画面 ニメ®再生時の動作につ 生画面が表示されます。 いてはP.150参照。 [mv]( 詳細 ) を押すと、 ● 2で他のメールを確認できます。受信メール詳細画面で2つでデコメア 送信メール詳細画面が 量今夜の予定 ニメ®を表示した場合は、デコメアニメ®の再生画面は表示されません。 表示されます。デコメア ニメ®再生時の動作につ ●メールの本文が長い場合は(◎)で画面をスクロールして確認できます。 また、図(▲ページ)【■(▼ページ)や▲▼を押すと画面単位でスクロール いてはP.150参照。 ● ○で他のメールを確認 します。デコメアニメ®の場合はスクロールできません。 できます。送信メール詳 | 編集 | 細画面で ocデコメア **お知らせ** ニメ®を表示した場合 ≥Welcomeメールには通信料はかかっていません。 は、デコメアニメ®の再 ●Welcomeメールには返信できません。 生画面は表示されません。 ●添付メロディ、メール本文中のFlash画像の効果音、デコメアニメ®本文の効 果音は、「添付ファイル自動再生設定」の設定に従って鳴ります。ただし、メロ ディが添付されているメールで、メール本文中のFlash画像の効果音やデコ メアニメ®本文の効果音がある場合は、メロディが優先され、効果音は鳴りま せん。 **お知らせ** ●バックグラウンド再生中は、メロディや効果音は鳴りません。 ●Flash画像に含まれているFLVは再生されません。

送信BOX TEXX信ROX 送信フォルダ一覧画面

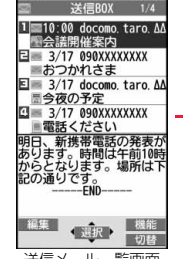

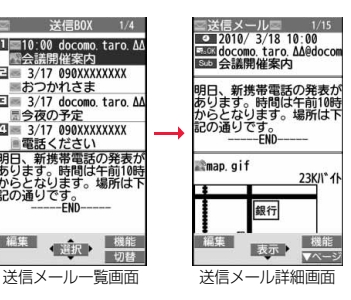

- ●メールの本文が長い場合はOCで画面をスクロールして確認できます。 また、図(Aページ)お2(マページ)やAマを押すと画面単位でスクロール します。デコメアニメ®の場合はスクロールできません。
- ●添付メロディ、メール本文中のFlash画像の効果音、デコメアニメ®本文の効 果音は、「添付ファイル自動再生設定」の設定に従って鳴ります。ただし、メロ ディが添付されているメールで、メール本文中のFlash画像の効果音やデコ メアニメ®本文の効果音がある場合は、メロディが優先され、効果音は鳴りま せん。
- ●バックグラウンド再生中は、メロディや効果音は鳴りません。

メール

ル

### **保存BOXのメールを表示する**

#### 送信せずに保存してあるiモードメールやSMSを編集して送信できま す。iモードメールとSMSを合わせて最大20件まで保存できます。

**⊠ ▶ 保存BOX** 

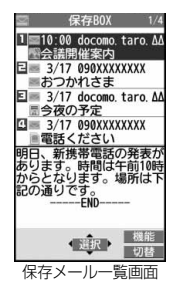

## **2 メールを選択**

iモードメールを選択していた場合はP.140手順2へ進みます。デコメア ニメ®を選択していた場合はMBN0( 編集 )を押してP.147手順2へ進みま す。SMSを選択していた場合はP.180手順2へ進みます。

#### **お知らせ**

●iアプリメール用フォルダを選択すると、それに対応するメール連動型iア プリが起動します。

## **受信/送信/保存メール一覧画面・詳細画面 の見かた**

#### ■メールメニュー

受信BOX、送信BOX、保存BOXには以下のマークが付き ます。(「メニューアイコン設定」や「きせかえツール」の設 定によっては、表示されるマークが異なることがありま す。)

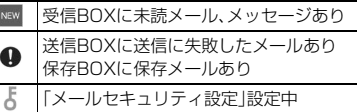

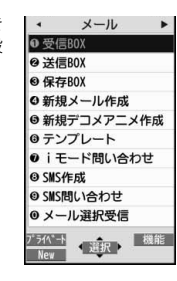

メール

メ

JV

#### ■受信フォルダ一覧画面

#### 1フォルダの状態

未読のメールがあるときは「 」、メールセキュ 1 2リティを設定すると「 】」が表示されます。

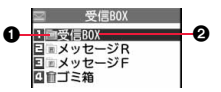

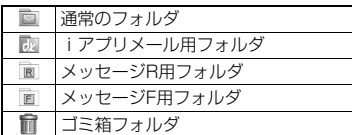

2フォルダ名

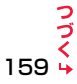

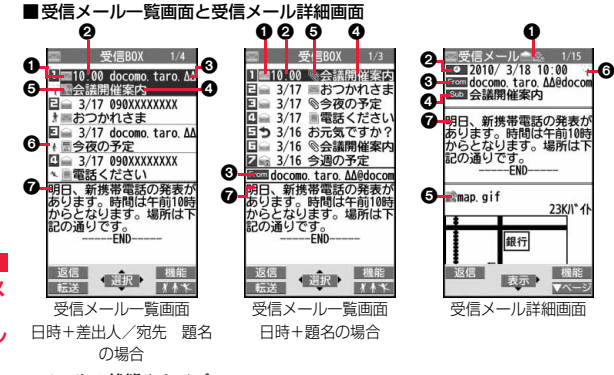

#### 1メールの状態やタイプ

メール

保護設定すると「←」が表示されます。

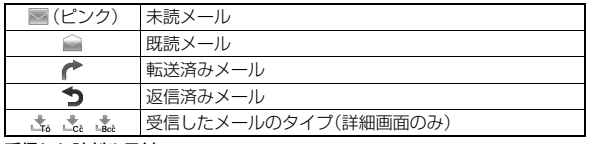

#### ❷受信した時刻や日付

メール一覧画面では、当日受信したメールは時刻が表示され、前日までに受信 したメールは日付が表示されます。詳細画面では、受信した日時が表示されま す。日付・時刻はセンターから受信した日本時間が表示されます。

#### 6送信元・同報先の電話番号またはメールアドレス

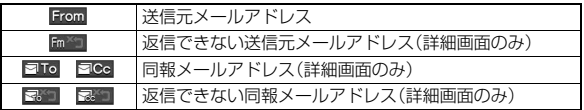

#### の題名

一覧画面で表示可能な文字数は「メール一覧表示設定」、「文字サイズ設定」の 「メール」の設定により異なります。また、添付ファイルがある場合は先頭にアイ コンが表示されますので全角1文字/半角2文字分少なくなります。

SMS、エリアメールの場合は、本文の最初の部分が表示されます。(詳細画面で は「SMS」、「エリアメール」と表示されます。)

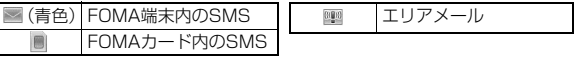

#### 5添付または貼り付けられているデータ

詳細画面ではデータの容量も表示されます。

<受信メール一覧画面(日時+差出人/宛先 題名)と受信メール詳細画面> 「添付ファイル削除」するとアイコンに「 自」が付きます。(詳細画面のみ)

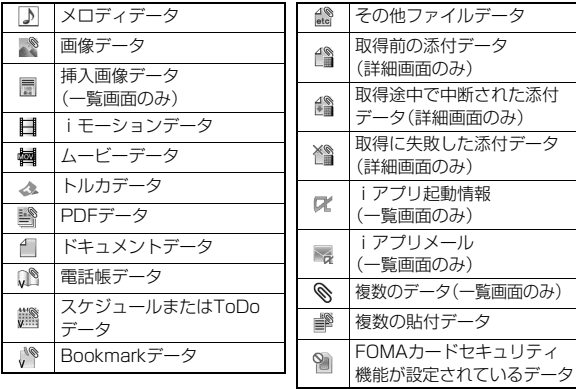

#### <受信メール一覧画面(日時+題名)(日時+差出人/宛先)>

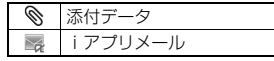

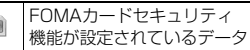

#### 6Feel\*Mailアイコン

一覧画面で[ia] ( ) 本当)を押すとFeel \* Mail画像を再生します。Feel \* Mail についてはP.175参照。

Ø本文

#### ■送信フォルダー覧画面

#### 1フォルダの状態

メールセキュリティを設定すると「よ」が表示さ れます。

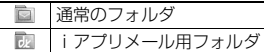

#### **@フォルダ名**

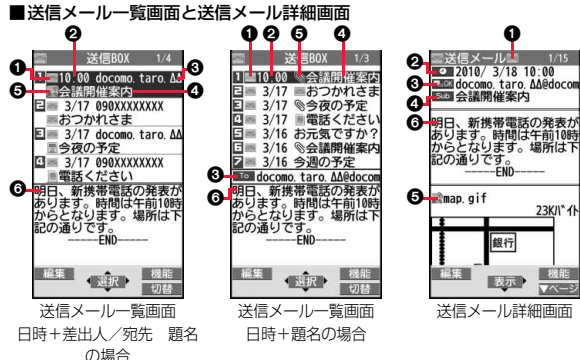

#### 1メールの状態

保護設定すると「全」が表示されます。

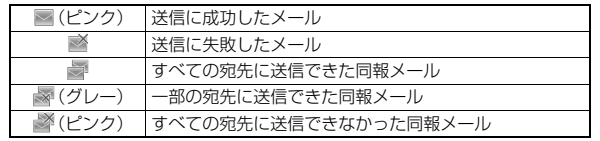

#### **@送信した時刻や日付**

メール一覧画面では、当日送信したメールは時刻が表示され、前日までに送信し たメールは日付が表示されます。詳細画面では、送信した日時が表示されます。 日付・時刻が補正されている場合は「♥ |が表示されます。

#### 3送信先の電話番号またはメールアドレス

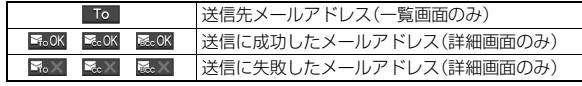

#### △題名

1 2

送信BOX

一覧画面で表示可能な文字数は「メール一覧表示設定」、「文字サイズ設定」の 「メール」の設定により異なります。また、添付ファイルがある場合は先頭にア イコンが表示されますので全角1文字/半角2文字分少なくなります。 SMSの場合は、本文の最初の部分が表示されます。(詳細画面では「SMS」と 表示されます。)

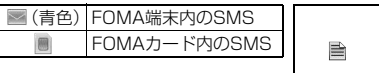

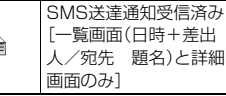

#### 5添付されているデータ

詳細画面ではデータの容量も表示されます。

<送信メール一覧画面(日時+差出人/宛先 題名)と送信メール詳細画面> 「添付ファイル削除」するとアイコンに「 自」が付きます。(詳細画面のみ)

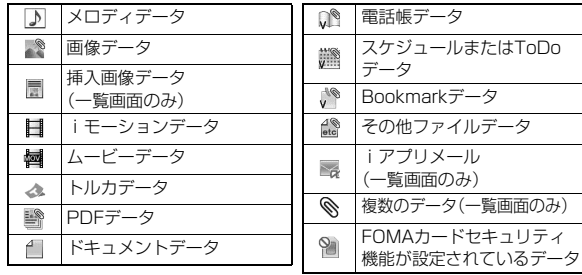

#### <送信メール一覧画面(日時+題名)(日時+差出人/宛先)>

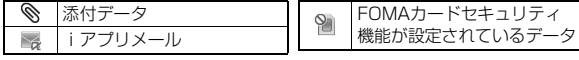

6本文

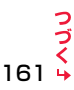

メール

н,

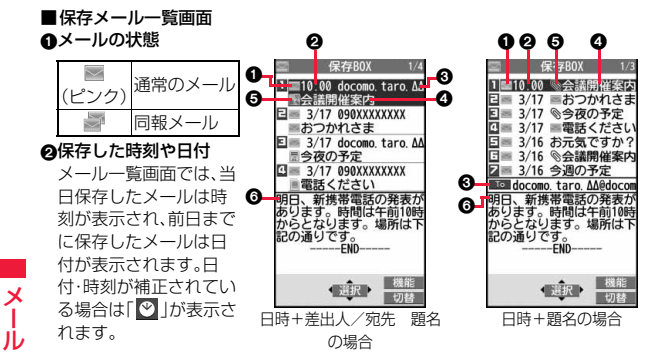

#### 3送信先の電話番号またはメールアドレス の題名

一覧画面で表示可能な文字数は「メール一覧表示設定」、「文字サイズ設定」の 「メール」の設定により異なります。また、添付ファイルがある場合は先頭にア イコンが表示されますので全角1文字/半角2文字分少なくなります。 SMSの場合は、本文の最初の部分が表示されます。

■(青色) SMS

#### 5添付されているデータ

<日時+差出人/宛先 題名の場合>

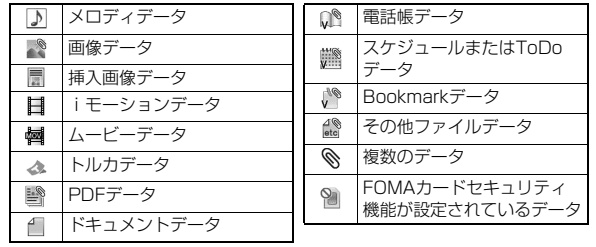

<(日時+題名)(日時+差出人/宛先)の場合>

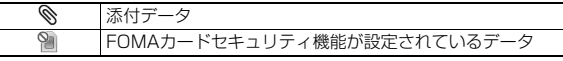

6本文

#### **お知らせ**

- ●受信メール/送信メール/保存メール一覧画面の表示を変更するには、 P.173「メール一覧表示設定」をご覧ください。
- ●「メール一覧表示設定」で「電話帳登録名で表示」にチェックをしていると、送 信元や送信先は電話帳に登録されている名前が表示されます。ただし、送信 元が「電話番号@docomo.ne.jp」の場合、電話帳のメールアドレス欄に「電話 番号@docomo.ne.jp」を登録していても名前表示されません。電話番号のみ を登録すると名前表示されます。また、送信元や送信先の電話番号または メールアドレスが、シークレット登録された電話帳と一致した場合は、名前 で表示されません。シークレットモードもしくはシークレット専用モードに 設定すると名前で表示されます。

送信元や送信先の電話番号またはメールアドレスが、シークレット登録され ていない電話帳と一致しても、シークレット専用モードに設定していると、 名前で表示されません。シークレットモードに設定するかシークレット専用 モードを解除すると名前で表示されます。

- ●「メール一覧表示設定」で「本文表示」にチェックをしていないと、受信メール /送信メール/保存メール一覧画面に本文は表示されません。
- ●2in1のモードがデュアルモードの場合、Bアドレス/Bナンバー宛の受信 メール、送信者アドレスがBアドレスの送信メール・保存メールには、一覧画 面の題名または送信元/送信先アドレスの後ろに「■ けが表示されます。
- 2in1のモードがデュアルモードの場合、2in1のBアドレス宛の受信メール、 Bアドレスからの送信メールには、詳細画面では画面左上の「 |の代わりに 「■」が表示されます。

## **メールを管理する**

## 受信フォルダ一覧画面・送信フォルダ一覧画面の機能メニュー

#### フォルダ操作

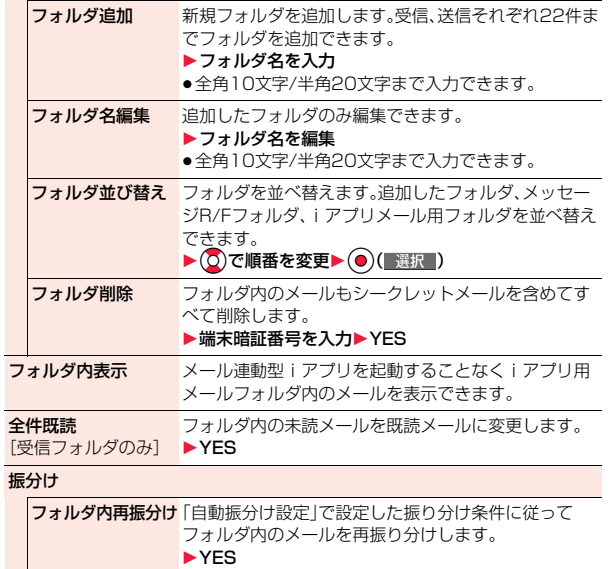

●メールセキュリティ(P.163参照)が設定されている フォルダの場合は、端末暗証番号の入力が必要です。

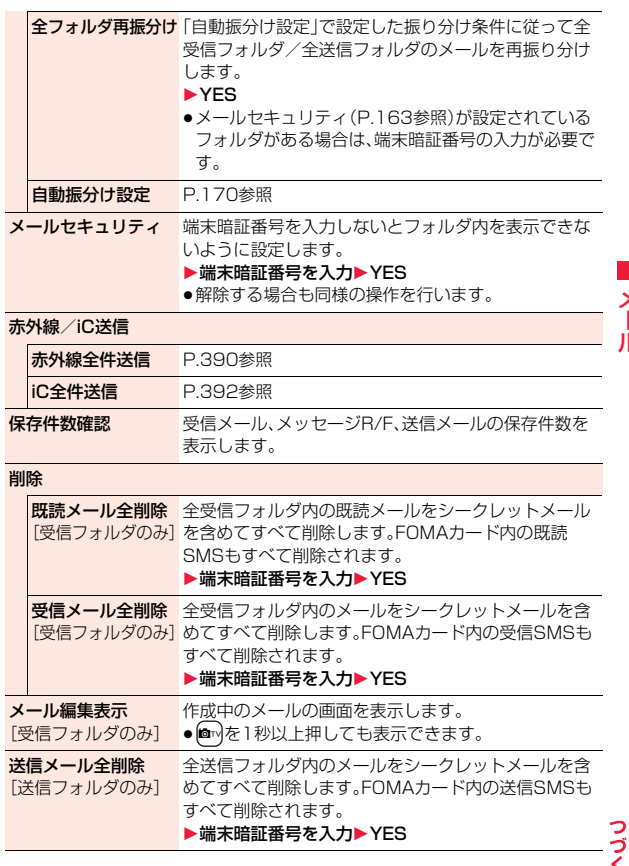

 $163 +$ 

メール

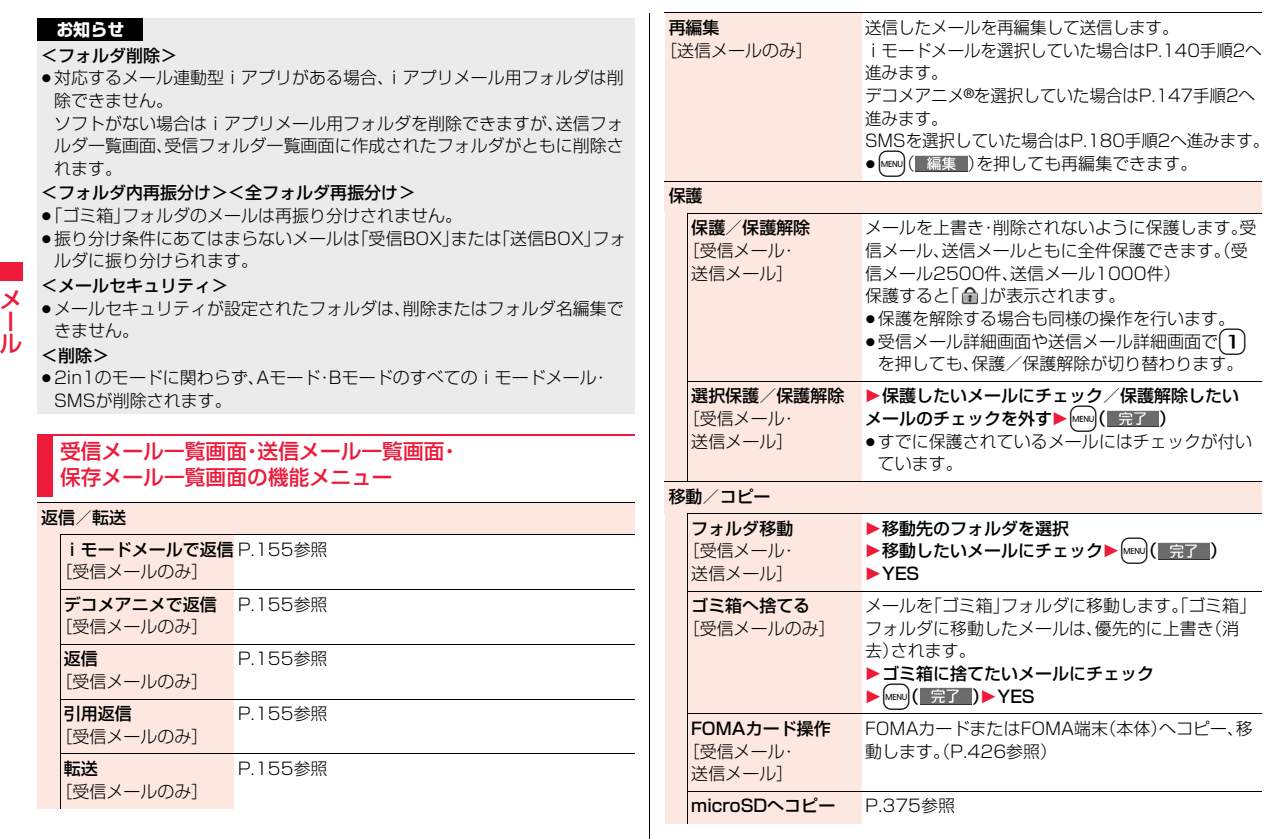

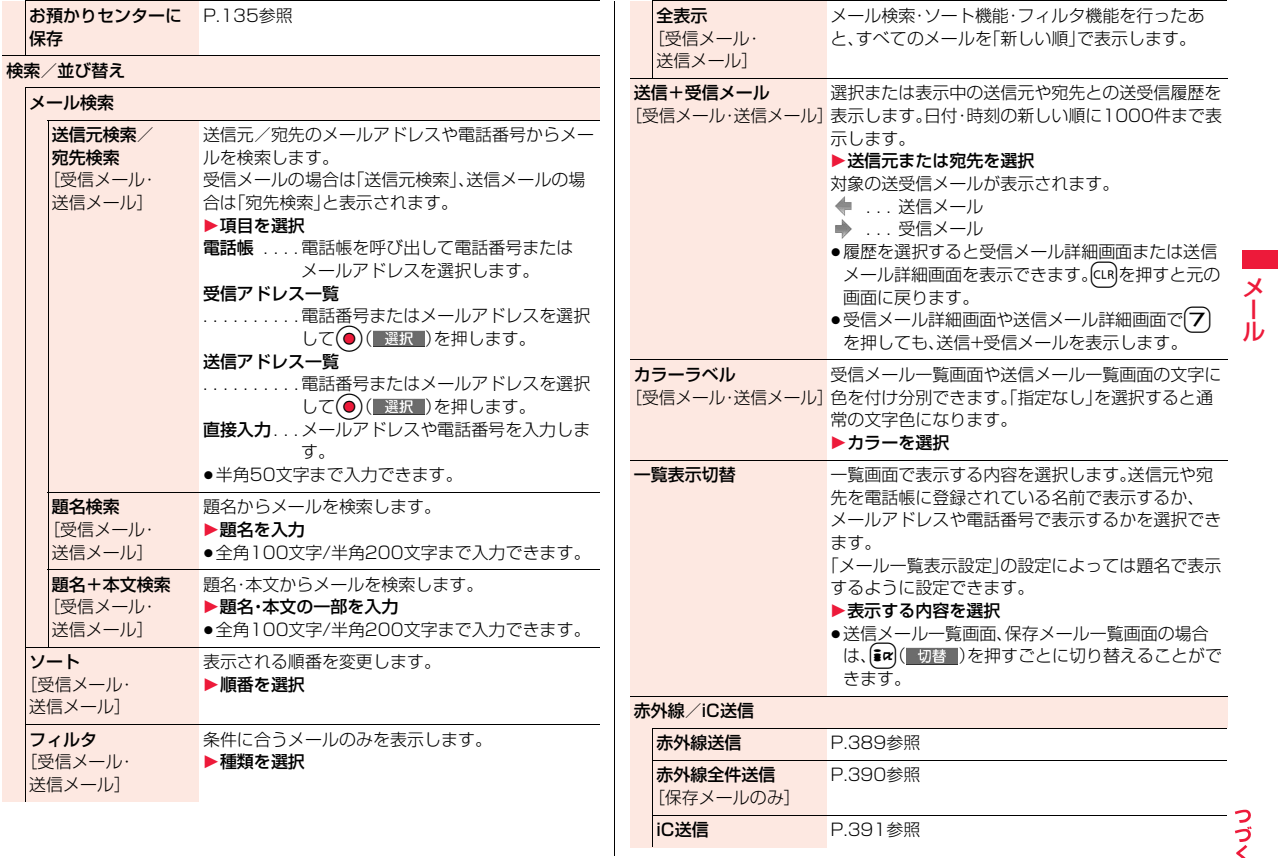

 $165\frac{2}{7}$ 

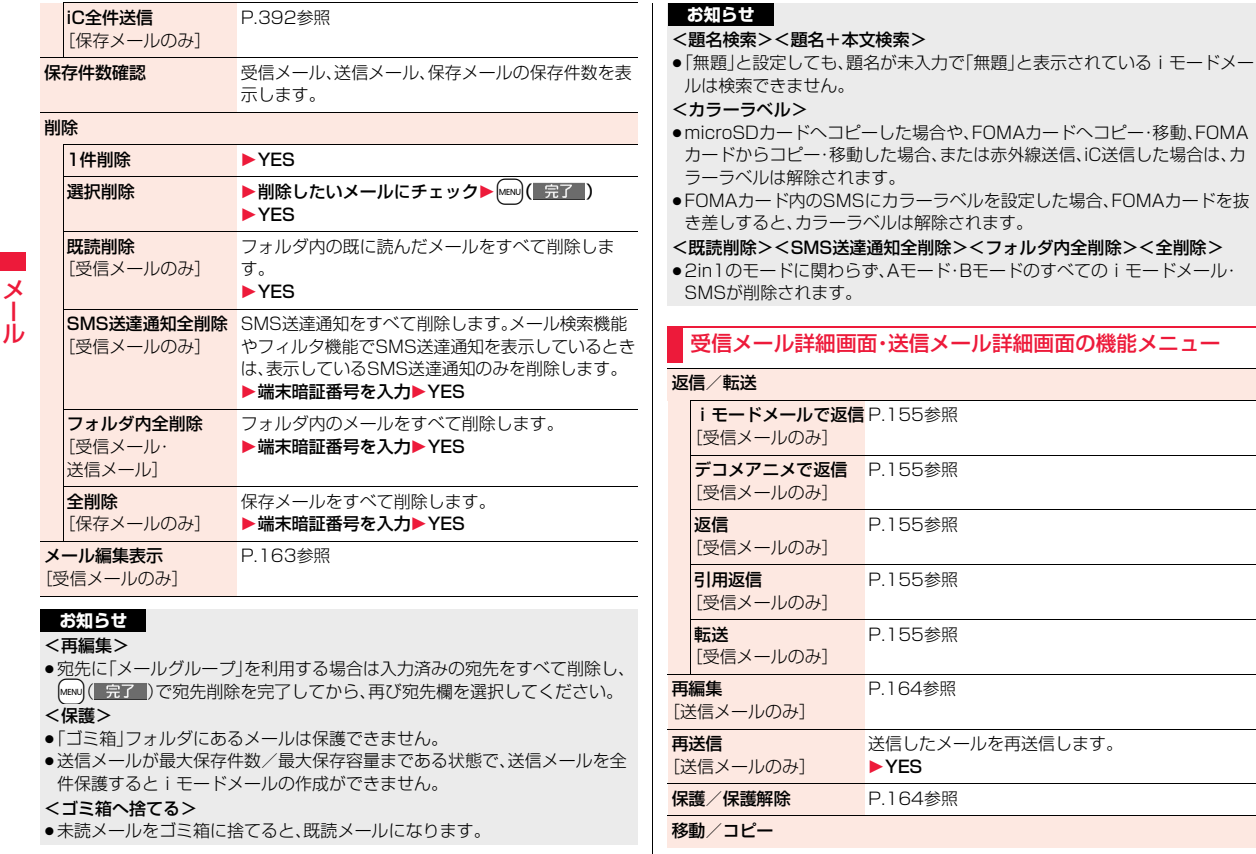

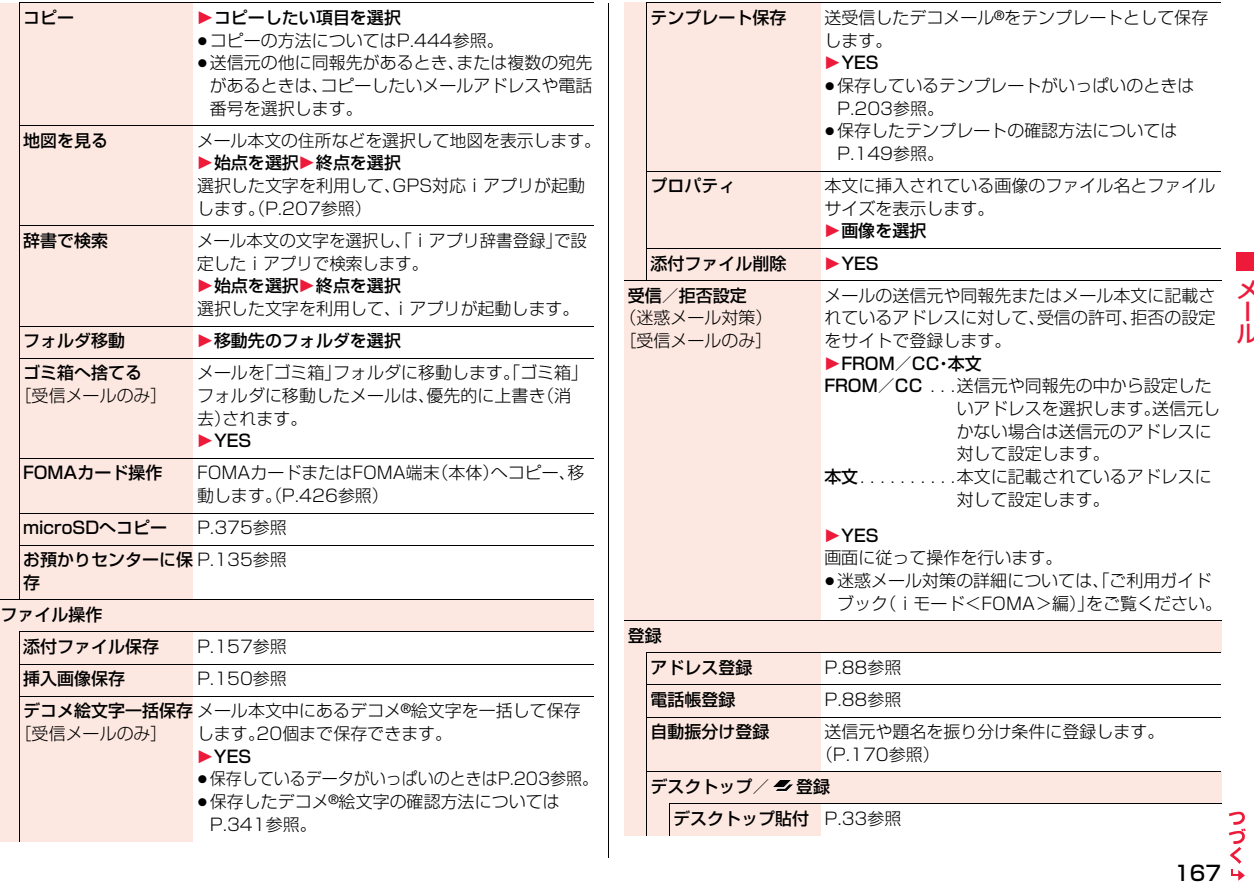

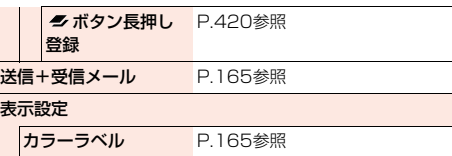

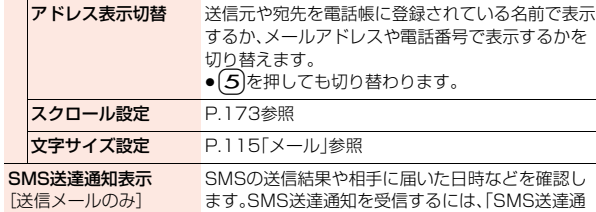

知設定」を「要求する」に設定してください。

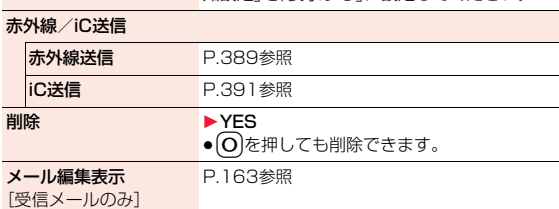

#### **お知らせ**

#### <再送信>

●送信に失敗したメールは、再送信すると送信済みのメールとして保存されま す。すべての宛先に送信失敗している同報メールも、再送信すると送信済み のメールとして保存されます。

## <送信アドレス一覧><受信アドレス一覧> **送受信したメールの履歴を表示する**

iモードメールやSMSを送受信すると、送信アドレス一覧と受信アド レス一覧にそれぞれ30件まで記憶され、相手のメールアドレスや電話 番号を確認できます。同じメールアドレスまたは電話番号との送受信が あった場合、古いデータは削除されます。

● 2in1利用時はモードに関わらず、それぞれの履歴はAアドレス(Aナンバー) で30件ずつ、Bアドレス(Bナンバー)で30件ずつまで記憶されます。

## **◯ を1秒以上押す** 送信アドレス一覧の場合

**MAIL**: 送信に成功したiモードメール ■SMS : 送信に成功したSMS **EYMAIL**:送信に失敗したiモードメール **■ SMS** : 送信に失敗したSMS :時差補正による時刻

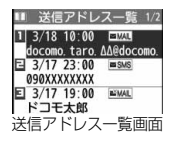

## 受信アドレス一覧の場合

## Co**を1秒以上押す**

- **MAIL: i モードメール**
- **ESMS** : SMS

**1**

- :時差補正による時刻
- :Bアドレス/Bナンバー宛のiモードメール/ SMS(2in1のモードがデュアルモードの場合 のみ)

#### Ⅱ 受信アドレス一覧 1/2  $3/18$  10:00  $\Box$ docomo. taro. ΔΔ@docomo  $\frac{3}{17}$  23:00 = SMS **A Q90XXXXXXXX** Е 3/17 19:00 ≡мм. ↑ドコモ太郎 受信アドレス一覧画面

## **2 表示したい履歴を選択**

- アドレス一覧の詳細画面が表示されます。
- ●相手の電話番号が通知されなかったSMSの場合は、非通知理由が表示さ れます。

メール

ル

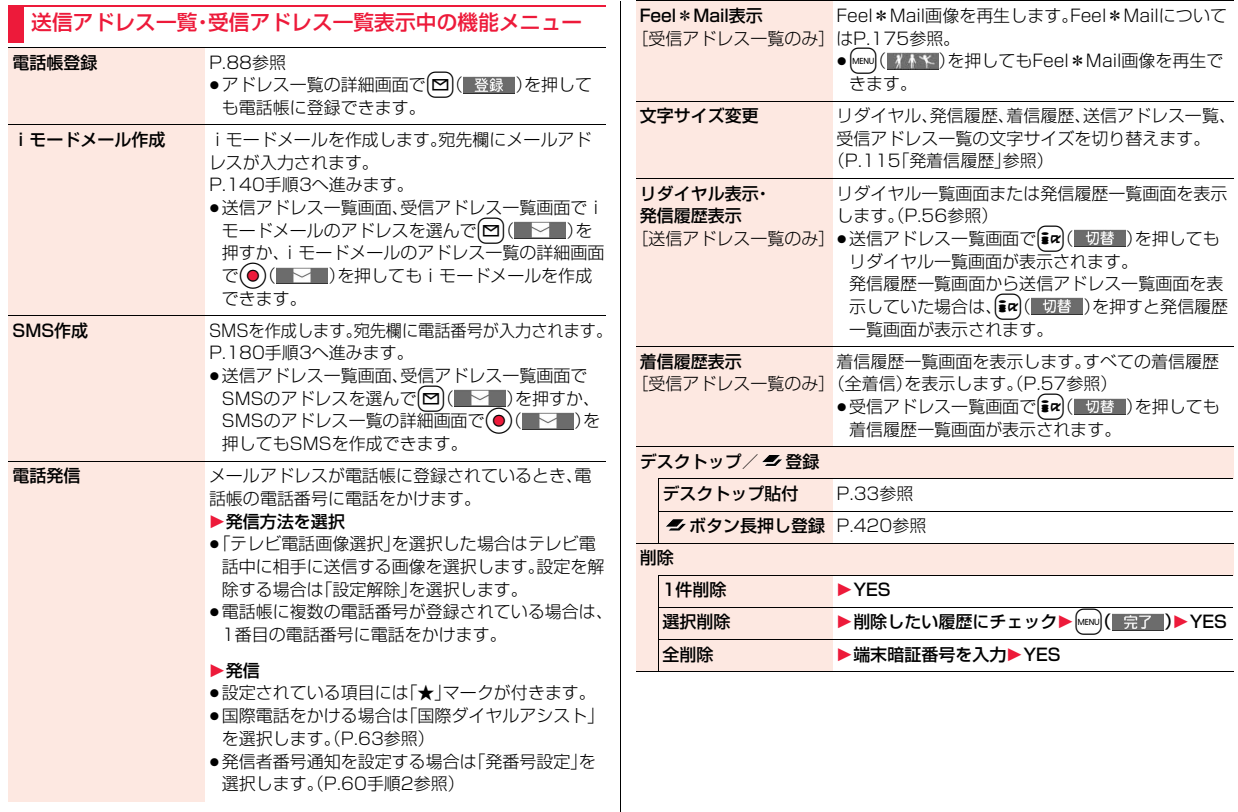

## <自動振分け設定>

## **送受信メールを自動的にフォルダに振り分 ける**

設定した条件に合うメールを、自動的に指定のフォルダに保存します。 追加したフォルダ、iアプリメール用フォルダにのみ設定できます。

### **1 受信フォルダ一覧画面・送信フォルダ一覧画面** ▶ |**◎™ | 微能 | )▶ 振分け▶ 自動振分け設定**

P.170の機能メニュー表の操作を行って自動振り分けを設定します。 すでに振り分け条件を設定しているフォルダを選択した場合は、自動振分 け設定画面が表示されます。

### **自動振分け登録**

メール

✕ ١Ь

> 送受信したメールの詳細画面から振り分ける条件とフォルダを設定し ます。

## **1 送信メール詳細画面・受信メール詳細画面** 1c**( )**1**登録**1**自動振分け登録** 1**以下の操作を行う**

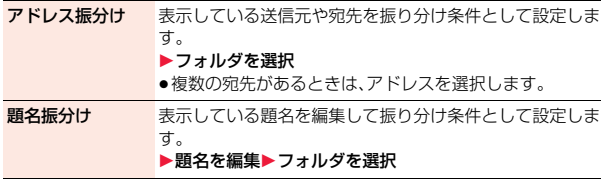

### **条件を変更するときは**

再設定または上書きするかどうかの確認画面が表示されます。「YES」を選択す ると以前に設定されていた条件が解除され、新たに再設定されます。

### **同じ条件が他のフォルダに設定されているときは**

変更するかどうかの確認画面が表示されます。「YES」を選択すると他のフォル ダに設定されていた条件は解除され、選択しているフォルダに設定を変更しま す。

●メールセキュリティがかかっているフォルダに設定されている場合は 設定 を変更できません。

#### **「アドレス振分け」が設定されているフォルダに別のアドレスを 登録するときは**

追加するかどうかの確認画面が表示されます。

#### **お知らせ**

- ●各フォルダに登録したアドレスの合計が700件まで登録できます。
- ●複数の条件にあてはまる場合、以下の優先順位で自動振り分けをします。 ①iアプリメール振分け ②題名振分け ③返信不可振分け・送信失敗振分け ④アドレス振分け(アドレス参照入力・直接入力) ⑤アドレス振分け(メールグループ参照) ⑥アドレス振分け(グループ参照) ⑦全件振分け ●エリアメールは「アドレス振分け」では振り分けされません。

### 自動振分け設定画面の機能メニュー

#### アドレス振分け

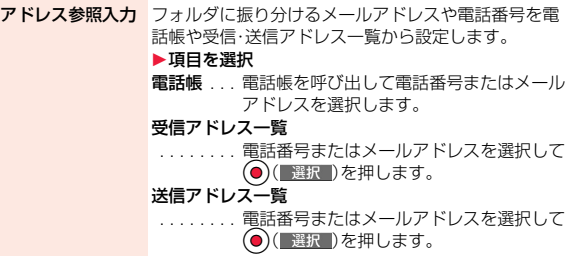

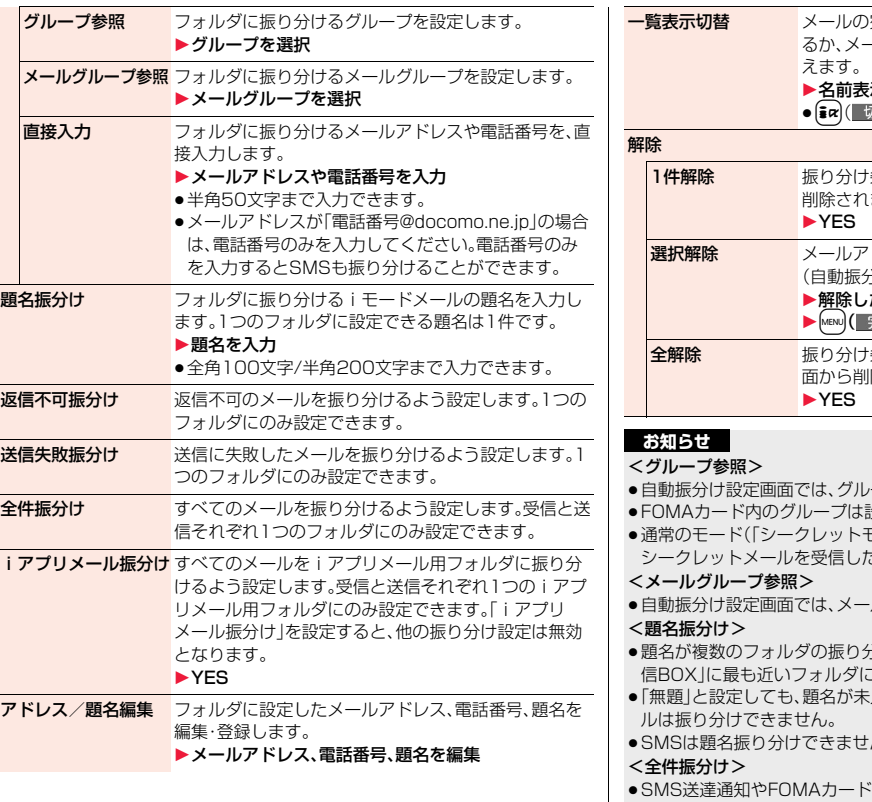

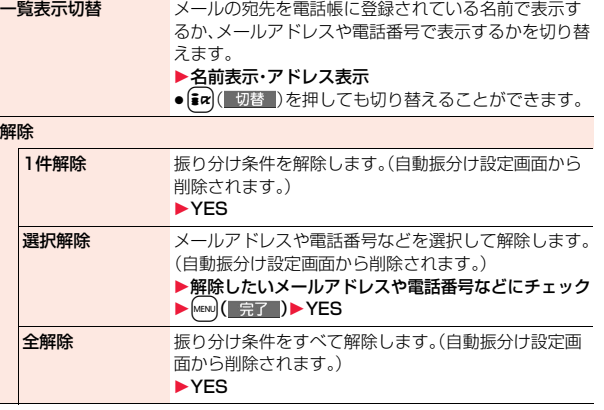

- ープ名の前に「<mark>6R</mark> 」が表示されます。
- 没定できません。
- ミード」「シークレット専用モード」以外)で シークレットメールを受信した場合は、フォルダに振り分けられません。
- ルグループ名の前に「■」が表示されます。
- ≥題名が複数のフォルダの振り分け条件にあてはまる場合、「受信BOX」や「送 に振り分けられます。
- 入力で「無題」と表示されているiモードメー
- ●SMSは題名振り分けできません。
- iに直接受信したSMSは振り分けされません。

x<br>T Jυ

### **2in1をご利用中は**

通常の振り分け条件と、2in1のAアドレス/Bアドレスによる振り分け条件 (2in1振り分け設定)を組み合わせた設定ができます。2in1振り分けはデュア ルモード中に設定・確認できます。設定した振り分け条件は2in1のすべての モードで有効です。

新規登録時にP.170の機能メニュー表から振り分け条件を選択すると、Aアド レス/Bアドレスを指定する画面が表示されます。自動振分け設定画面からも 2in1振り分けの設定が可能です。

指定なし. . . . . Aアドレス/Bアドレスによる振り分けを指定しません。 Aアドレス . . . Aアドレスで受信/送信したメールを対象に振り分けを設定し

ます。 Bアドレス . . . Bアドレスで受信/送信したメールを対象に振り分けを設定し

- ます。 ●1つのフォルダに設定できる2in1振り分け設定は1種類のみです。
- ●同じ振り分け条件を「Aアドレス」と「Bアドレス」に設定することはできます。 ただし、2in1設定をOFFにした場合、Bアドレスに設定していた振り分け条件 は自動的に削除されます。
- ●2in1のAモード中/Bモード中に振り分け条件を新規登録すると、2in1振り 分け設定は「指定なし」になります。
- ●2in1のAモードでは、2in1振り分け条件が「Aアドレス」「指定なし」の振り分 け条件を、Bモードでは「Bアドレス」「指定なし」の振り分け条件を表示できま す。条件の編集を行っても2in1振り分け設定は変更されません。
- ●メール詳細画面から「自動振分け登録」を行う場合、表示中のメールと異なる 2in1のメールアドレスを設定済みのフォルダを振り分け先に選択すること はできません。
- ●メール詳細画面から「自動振分け登録」で振り分け条件を新規登録すると、 2in1振り分け設定は「指定なし」になります。

## <メールグループ> +management の +management の +m-2<mark>-6-6-6-6-7-6-6-6-6-7-6-6-6-7-6-6-6-7-6-6-7-6-7-6-6-7-6-7-6-7-6-7-6-7-6-7-6-7-6-7-6-7-6-7-6-7-6-7-6-7-6-7-6-7-6-7-6-7-6-7-6-7-6-7-6-7-6-7-6-7-6-7-6-7-6-7-6-7-6-7-6-7-6-7-6-7-6-7-6</mark> **メールグループを作成する**

メールアドレスをグループごとに登録します。決まった複数の相手に メールを送信できます。

1グループには5件までのメールアドレスが登録できます。グループは 20件まで作成できます。

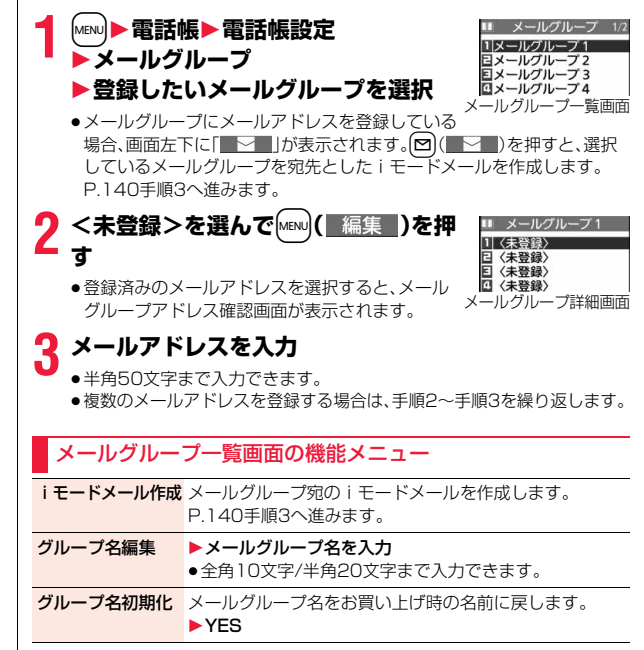

メール

メ

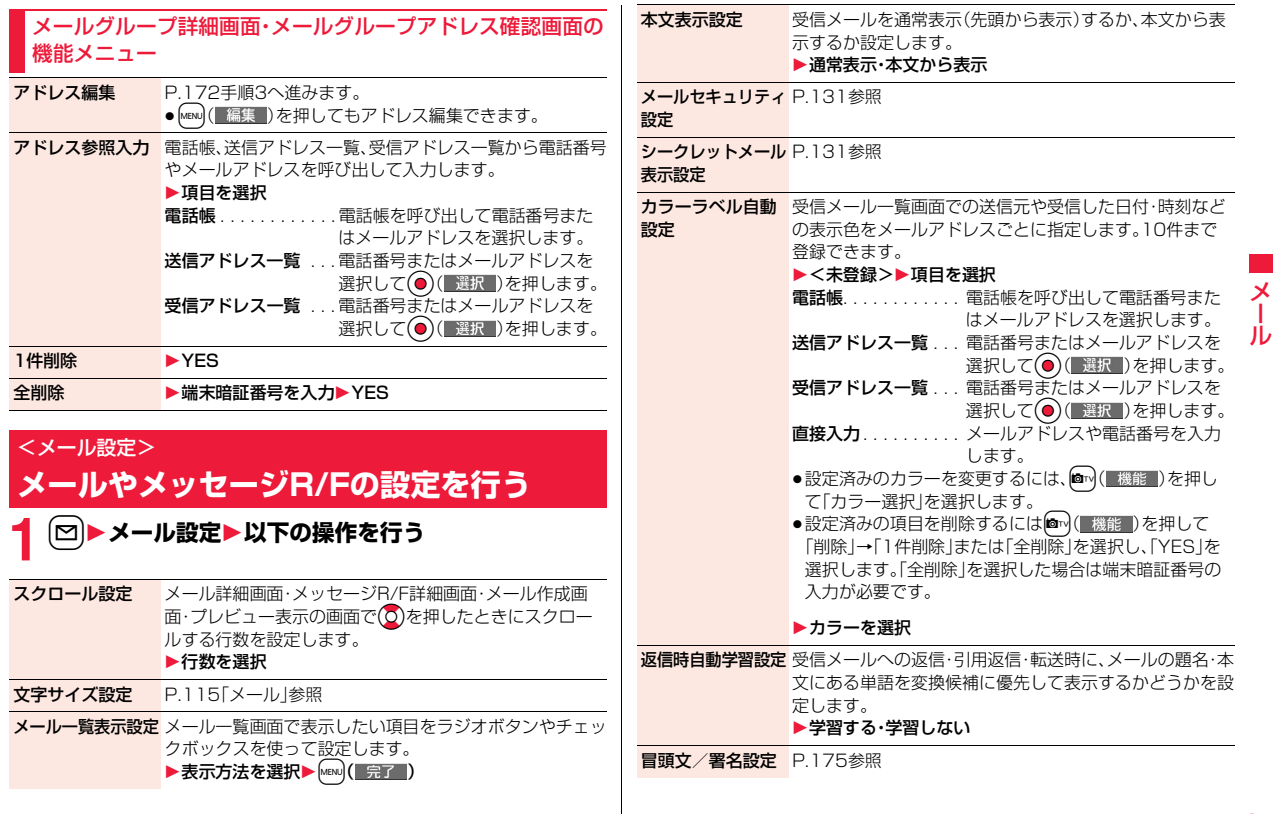

っ 173 y

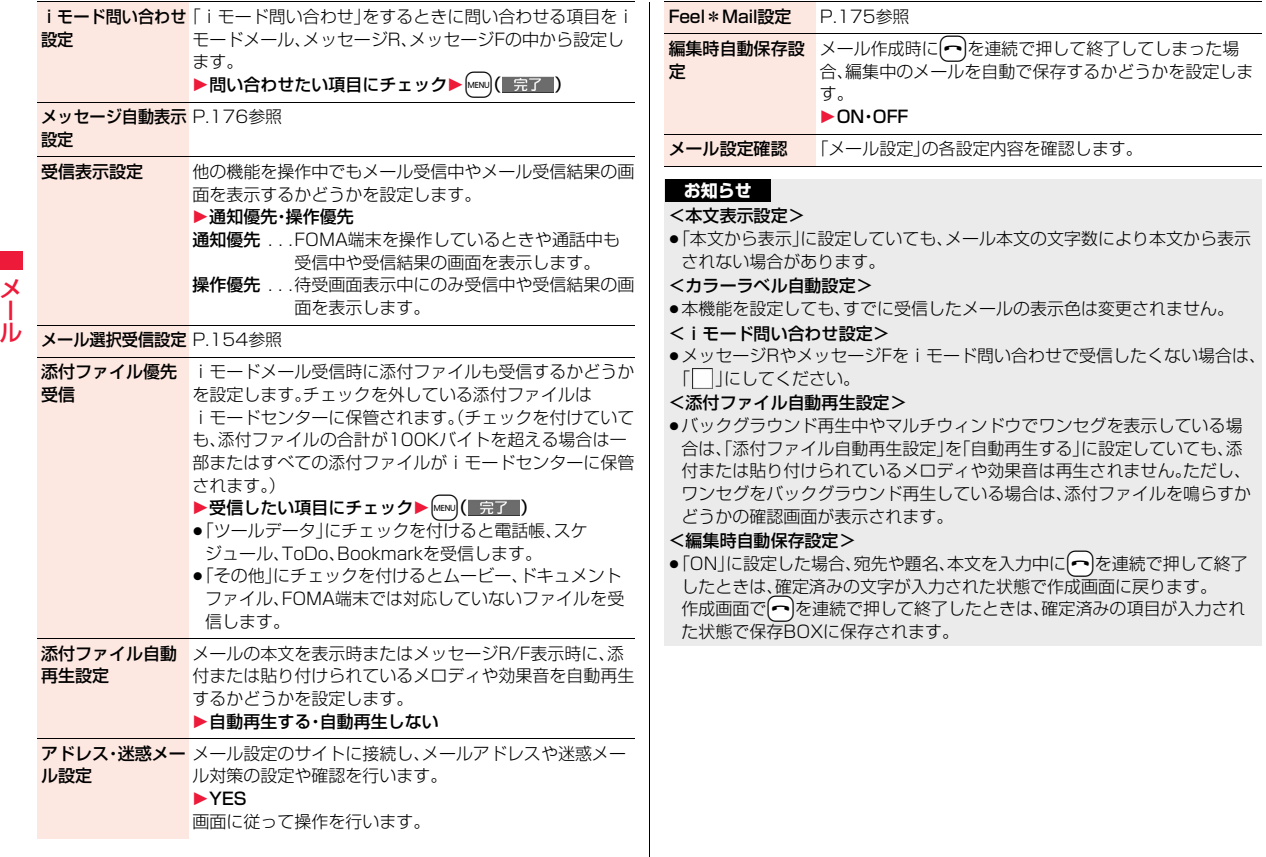

### **冒頭文/署名設定**

冒頭文・署名・引用符を登録します。また、冒頭文や署名を自動的に貼り 付けるかどうかも設定します。

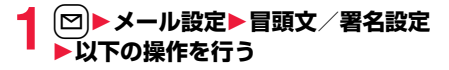

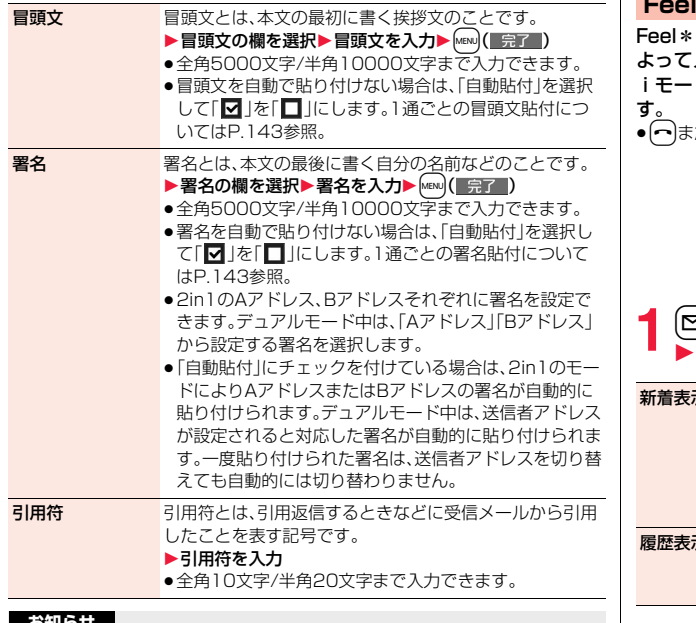

- **お知らせ**
- ●「自動貼付」にチェックを付けていても、テンプレートからiモードメールを 作成するときは、貼り付けられません。iアプリから作成するときは貼り付 けられない場合があります。
- ●デコメアニメ®、SMSには冒頭文、署名、引用符を貼り付けることはできませ  $h_{10}$

#### **Feel\*Mail設定**

Feel\*Mail(フィール・メール)とは、45種類のキャラクタの動きに よってメールの雰囲気を再現する機能です。Feel\*Mailを設定すると iモードメール、SMSを受信したあとにFeel\*Mail画像が再生されま

≥hまたはrを押すと、再生が終了します。

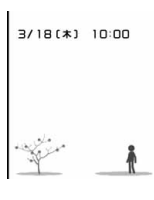

メール

Jb.

**1** <sup>l</sup>1**メール設定**1**Feel\*Mail設定** 1**以下の操作を行う**

新着表示 iモードメール、SMSを受信したあとにFeel\*Mail画像 を再生します。  $\triangleright$  ON  $\cdot$  OFF ●「OFF」のときのメールは、「履歴表示」を「ON」に設定して いても、受信アドレス一覧/詳細画面、受信メール一覧/ 詳細画面にFeel\*Mailアイコンは表示されません。 履歴表示 受信アドレス一覧/詳細画面、受信メール一覧/詳細画面 に、Feel\*Mailアイコンを表示します。  $\triangleright$  ON $\cdot$ OFF

●冒頭文や署名にもデコレーションを設定できます。

## <メッセージR/F受信> **メッセージR/Fを自動的に受信する**

メッセージサービスは、欲しい情報が自動的にお客様のFOMA端末に 届くサービスです。

FOMA端末が圏内にあるときには、iモードセンターから自動的に メッセージR/Fが送られてきます。

メッセージR/Fが届くと画面の上部に「 (黄色)」や「 (黄色)」が表示 されます。

受信したメッセージR/Fは、それぞれ最大100件まで保存できます。

## **1 メッセージR/Fを受信すると 「 (黄色)」または「 (黄色)」が点滅 し、受信中のメッセージが表示される**

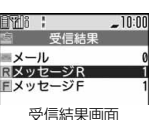

受信が終わると、受信したメールとメッセージR/F の件数が表示されます。

- ●「メッセージR」または「メッセージF」を選択すると、メッセージR/F一覧 画面が表示されます。
- ●「メッセージ自動表示設定」が「自動表示なし」以外に設定されていると、 受信したメッセージR/Fの内容が自動で表示されます。自動表示は約15 秒間行われます。
- ≥何も操作しないで設定時間が経過するとデスクトップに「 」「 」 (P.31参照)が表示され、元の画面に戻ります。(「メール/メッセージ鳴 動」の設定により、秒数は異なります。)
- Ooを押し、「 」「 」を選んでOo( )を押すと、メッセージR/ F一覧画面が表示されます。

#### **お知らせ**

メール

メ

ル

- i アプリ起動中、公共モード(ドライブモード)中、オールロック中、パーソナ ルデータロック中は、メッセージR/Fを受信しても自動表示しません。
- ●最大保存件数/最大保存容量を超えた場合は、古いメッセージR/Fから順に 削除されます。ただし、未読または保護しているメッセージR/Fは削除されま せん。

#### **お知らせ**

- ●FOMA端末がこれ以上メッセージR/Fを受信できない場合は、「B(紺色)」ま たは「Q(紺色)」が表示されます。不要なメッセージR/Fを削除するか、未読の メッセージR/Fを読むか、保護を解除してください。
- ●「 || (黄色) |または「 || (黄色) |のアイコンが表示されたときは、i モードセン ターにメッセージR/Fが保管されています。「 (紺色)」または「 (紺色)」のア イコンが表示されたときは、iモードセンターにメッセージR/Fがいっぱい です。「iモード問い合わせ」を行ってメッセージR/Fを受信してください。
- ●自動表示後も、メッセージB/F一覧画面の表示では未読になります。ただし、 自動表示中にスクロールなどの操作を行ったときは既読となります。
- ●以下のような場合にメッセージR/Fを受信したときは、iモードセンターに 保管されます。 ・セルフモード設定中

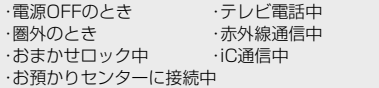

・保護または未読のメッセージにより、メッセージR/Fの容量が満杯のとき ・お預かりセンターからメールデータダウンロード後のメールデータ保存中

·FirstPassヤンター接続中 ・microSDへコピー中

### **メッセージ自動表示設定**

待受中、音声電話中にメッセージR/Fを受信したときの自動表示のしか たを設定します。

## **1** <sup>l</sup>1**メール設定**1**メッセージ自動表示設定**1**項目を選択**

メッセージR優先 . . . メッセージRを自動表示します。メッセージRがない ときはメッセージFを表示します。

- メッセージF優先 ... メッセージFを自動表示します。メッセージFがない ときはメッセージRを表示します。
- メッセージRのみ . . . メッセージRのみを自動表示します。
- メッセージFのみ . . . メッセージFのみを自動表示します。
- 自動表示なし . . . . . . 自動表示しません。

#### **お知らせ**

- ●音声雷話中にメッヤージR/Fを受信した場合、自動表示は通話終了後に行わ れます。
- ●「受信BOXIに「メールヤキュリティ設定」が設定されている場合や、「メッ セージR」フォルダ、「メッセージF」フォルダにメールセキュリティが設定さ れている場合は、自動表示されません。

## <メッセージR/F表示> **受信したメッセージR/Fを見る**

**1** <sup>l</sup>1**受信BOX**1**メッセージR・メッセージF** 1**表示したいメッセージR/Fを選択**

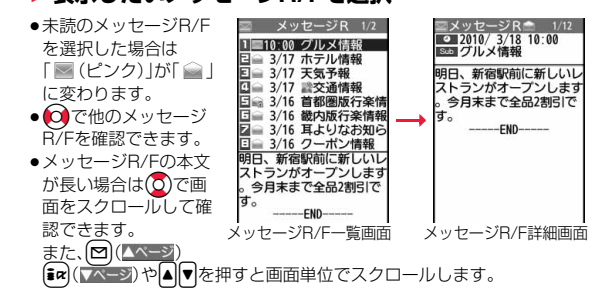

■メッセージR/F一覧画面とメッセージR/F詳細画面について

#### 0 メッセージR 1/2 メッセージR 4/12 2010/3/17 10:00 1 10:00 グルメ情報 □ 3/17 天気予報  $-$ **4** map. gif 图 3/17 交通情報 3K/I<sup>\*</sup> イト 3/16 首都圏版行楽情 - 6 机幌市内大通り公園付近で 3/16 畿内版行楽情報 お祭りにより渋滞。交通規 ■ 3/16 耳よりなお知ら 制あり。 ■ 3/16 クーポン情報  $---FND$ 明日、新宿駅前に新しいし ストランがオープンします 今月末まで全品2割引で  $-FND$ メッセージR/F一覧画面 メッセージR/F詳細画面

#### **4メッセージR/Fの状態**

保護設定すると「全」が表示されます。

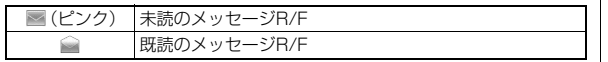

#### 2受信した時刻や日付

一覧画面では、当日受信したメッセージR/Fは時刻が表示され、前日までに受 信したメッセージR/Fは日付が表示されます。詳細画面では、受信した日時が 表示されます。

### 8題名

#### 4添付または貼り付けられているデータ

詳細画面ではデータの容量も表示されます。

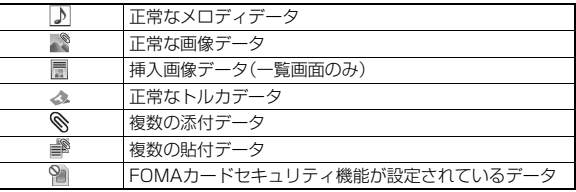

#### 5本文

電話帳に登録されている電話番号は、電話帳に登録されている名前で表示さ れます。

### メッセージR/F一覧画面の機能メニュー

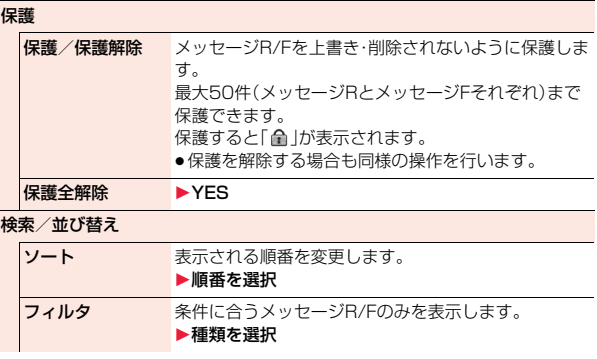

っ

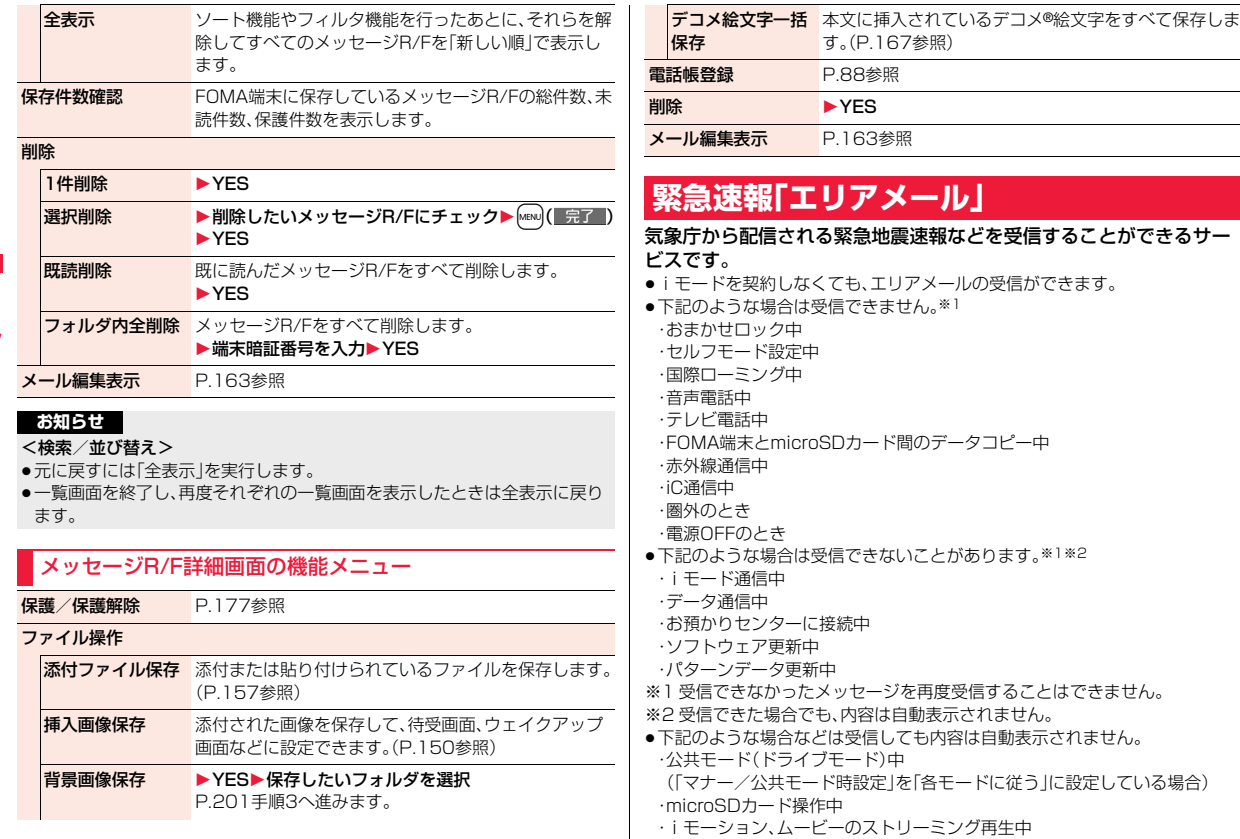

 $\frac{1}{2}$
## **緊急速報「エリアメール」を受信する**

エリアメールを受信すると、エリアメール専用の着信音が鳴ります。「着 信音量」や「鳴動時間」「バイブレータ」は「メール」の設定に従います。 緊急地震速報を受信した場合は、専用のブザー(警報音)が鳴り、バイブ レータでお知らせします。また、内容が自動的に表示されます。「着信音 量|は「レベル4」、「バイブレータ|は「メロディ連動|に固定されており、 変更できません。「鳴動時間」については、「緊急速報「エリアメール」設 定」で設定できます。

受信したエリアメールは受信BOXに保存され、iモードメール、SMS とは別に30件まで保存されます。

●お買い上げ時は「マナー/公共モード時設定」が「鳴動する」に設定されている ため、マナーモード、公共モード(ドライブモード)の設定に関わらず、ブザー や着信音、バイブレータが鳴動します。

## **1 エリアメールを受信すると「 」が点灯 し、受信した旨のメッセージが表示さ れ、着信/充電ランプが点滅する**

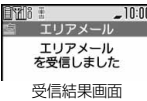

- ●いずれかのボタンを押すと元の画面に戻ります。
- ●エリアメールによっては、受信時に内容が画面に自動表示されるものが あります。表示を消すには ● を押すか CLR または ■ を押します。
- ●エリアメールを表示するにはP.157参照。

#### **お知らせ**

- ●保存しているエリアメールが30件のときに、新しいエリアメールを受信し た場合は、既読のエリアメールで古いものから順に削除されます。30件すべ て未読のエリアメールの場合は、古いものから順に削除されます。
- ●受信時に内容が表示されるかどうかについては、エリアメールの提供者側の 設定によります。
- ●電波状況により、エリアメールを受信できない場合があります。

<緊急速報「エリアメール」設定> **緊急速報「エリアメール」の設定を行う**

**1** <sup>l</sup>1**緊急速報「エリアメール」設定** 1**以下の操作を行う**

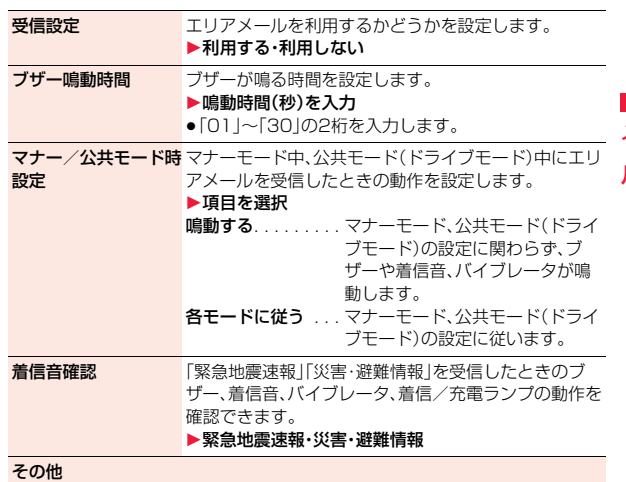

نا 179

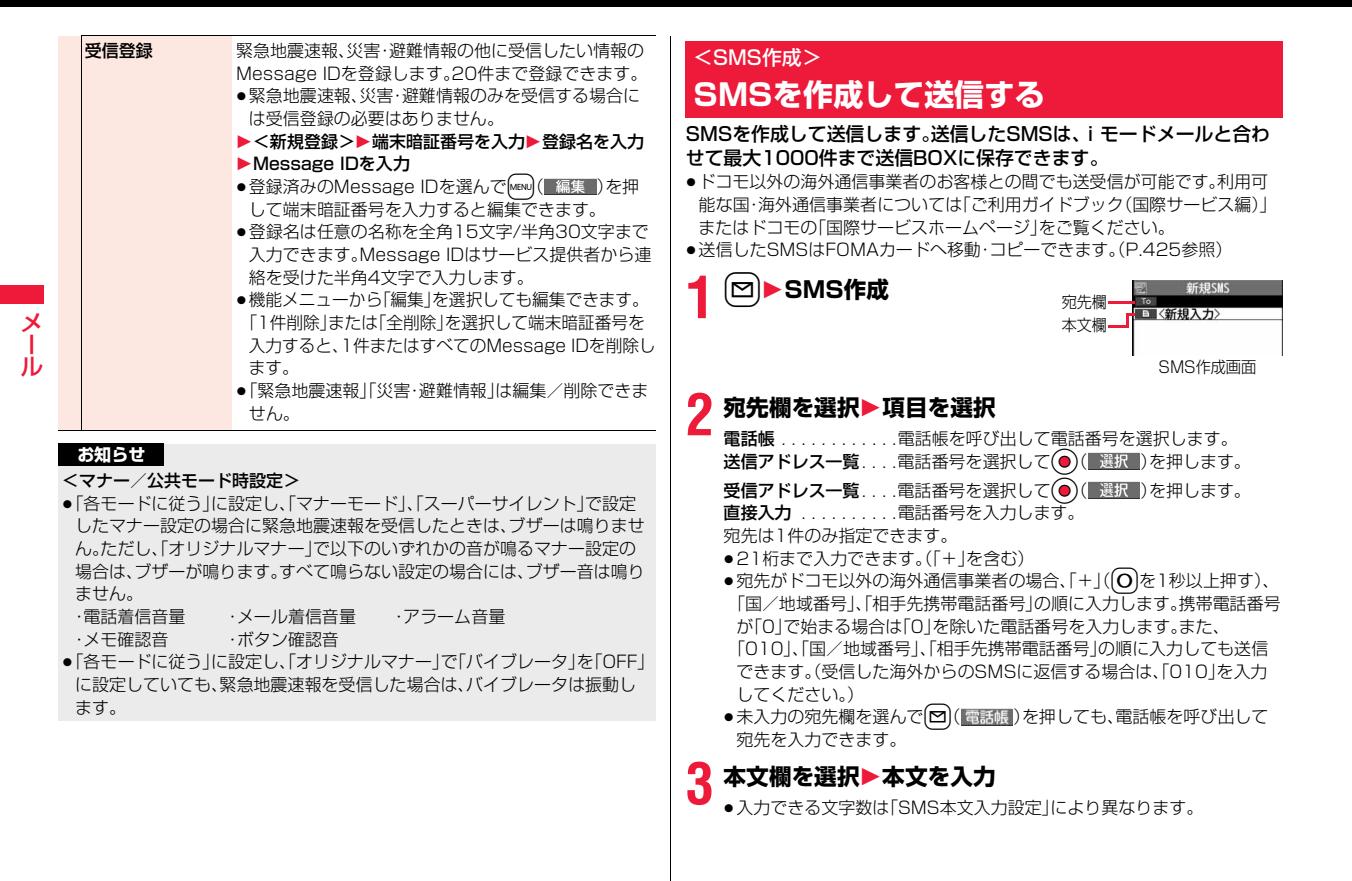

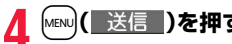

**4 MENU ( 送信 )を押す**<br>送信中のアニメーション画面が表示され、メールが送信されます。

**5 OK**

#### **お知らせ**

- ●電波状況により、相手に文字が正しく送信されない場合があります。
- ≥FOMA端末に保存した送信メールが最大保存件数/最大保存容量を超えた 場合は、古い送信メールから順に削除されます。ただし、保護している送信 メールは削除されません。
- ●送信BOXに送信メールを最大保存件数/最大保存容量まで保存していて、そ のすべてを保護している場合、または保存メールが20件ある場合や保存 BOXの容量がいっぱいの場合は、SMSを作成できません。 送信メールの保護を解除するか保存メールを送信または削除してから操作 をやり直してください。
- ●「発信者番号通知設定」を「通知しない」に設定していても、送信相手には発信 者番号が通知されます。また、宛先の先頭に「184」または「186」が入力され ているSMSを送信しようとすると発番号設定を削除して送信するかどうか の確認画面が表示されます。
- ●「SMS送達通知設定」を「要求する」にしている場合は、movaサービスの iモード端末へ送ることができません。
- ●「+ |は宛先の先頭でのみ有効です。
- ●宛先に数字、「\*1、「#」、「+」以外の文字が含まれている場合は送信できませ ん。
- ●本文編集中に改行できません。
- ●本文に特殊記号(P.512参照)を入力した場合、半角スペースに置き換えられ ます。
- ●スペースも文字と同じように文字数にカウントされます。
- ≥送信元が非通知設定/公衆電話/通知不可能のSMSには返信できません。
- 2in1のモードがBモードの場合は、SMS作成はできません。

## SMS作成画面の機能メニュー 送信 SMSを送信します。 P.181手順5へ進みます。 送信プレビュー 送信する前に宛先、本文の内容を確認します。 ●[MENU] (■送信 |)を押すとSMSを送信できます。 保存 インストート 作成中や編集中のSMSを保存BOXに保存します。 ●宛先と本文が未入力の場合は保存できません。 SMS送達通知設定 P.183参照 SMS有効期間設定 P.183参照 SMS本文入力設定 P.183参照 受信メール表示 P.143参照

#### <SMS受信>

されます。

## **SMSを自動的に受信する**

受信したSMSは、iモードメールと合わせて最大2500件まで保存で きます。

●受信したSMSはFOMAカードへ移動·コピーできます。(P.425参照)

**1 SMSを受信すると「 (ピンク)」が点灯 し、受信中のメッセージが表示される**

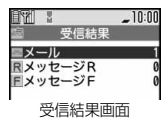

- 受信が終わると、受信したSMSの件数が表示され ます。 ●「メール」を選択すると受信メール一覧画面が表示
	-
- ≥何も操作しないで約15秒経過するとデスクトップに「 」(P.31参 照)が表示され、元の画面に戻ります。(「メール/メッセージ鳴動」の設定 により、秒数は異なります。)
	- (●)を押し、「 黒 」を選んで(●)( 選択 )を押すと、受信メール一覧画面 が表示されます。

メール

#### **お知らせ**

- ●FOMA端末に保存している、未読または保護している受信メールの合計が最 大保存件数/最大保存容量になった場合は、新しいメールを受信できず、 「■(紺色)」が表示されます。SMSを受信するには、「■(紺色)」が消えるまで 受信メールを削除するか、未読のメールを読むか、保護を解除してから 「SMS問い合わせ」を行ってください。
- ●連結SMSを受信した場合、受信メール一覧画面ではFOMA端末が受信した 順に表示されます。

## **新着SMSを表示する**

- 1 受信結果画面▶メール<br>メート 表示したいSMSを選択<br>ル → SMSの詳細画面で3)を押すと文字の大きさが 1**表示したいSMSを選択**
	- 変わります。(P.115「メール」参照)

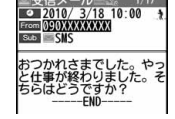

#### **お知らせ**

- ●受信したSMSに入力されている文字によっては、スペースで表示されるこ とがあります。
- ●表示したSMSの送信元(電話番号)を反転表示した状態で ◎ ( 選択 )を押 すと、表示されている電話番号に電話をかけることができます。(Phone To /AV Phone To 機能)

また、送信元の電話番号を電話帳に登録しているときは、登録している「名 前」が反転表示されます。この場合も同様の操作で電話をかけることができ ます。

●FOMA端末では、ショートメールをSMSとして受信します。相手の電話番号 が通知されない場合は、その理由が送信元欄に表示されます。

## <SMS問い合わせ> **SMSがあるかを問い合わせる**

SMSセンターに届いたSMSは自動的にFOMA端末へ送信されます が、FOMA端末の電源が入っていないときや、圏外などで受信できない ときはSMSセンターに保管されます。

SMSセンターへ問い合わせを行い、それらを受信してください。

## **1** <sup>l</sup>1**SMS問い合わせ**

センターにSMSが保管されていれば受信されます。

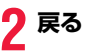

#### **お知らせ**

- ●問い合わせを行っても、すぐにSMSが届かない場合があります。
- ●「■(紺色)」「胃(紺色)」などが表示されたときは、これ以上SMSを受信でき ません。不要なメールを削除するか、未読のメールを読むか、保護を解除して ください。(読んだり、保護を解除したりしたメールは、古いものから順に自 動的に削除されます。)
- ●本機能でiモードメールやメッセージR/Fは受信できません。iモードメー ルやメッセージR/Fは「iモード問い合わせ」で受信してください。

## <SMS設定> **SMSの設定を行う**

### **SMS送達通知設定**

SMSの送信時に、SMS送達通知を要求するかどうかを設定します。 SMS送達通知とは、SMSが相手に届いたことをお知らせするメールで す。

受信したSMS送達通知は「受信BOX」フォルダで確認できます。

## **1** <sup>l</sup>1**SMS設定**1**SMS送達通知設定 ▶要求する・要求しない**

●SMS作成画面の機能メニューから操作した場合、設定は作成中のSMS にのみ有効です。

## **SMS有効期間設定**

送信したSMSが圏外などで届かなかった場合にSMSセンターに保存 される期間を設定します。

## **1** <sup>l</sup>1**SMS設定**1**SMS有効期間設定** 1**保存期間を選択**

- ●「0日」に設定すると、一定時間経過後に再送され、SMSセンターから削 除されます。
- ●SMS作成画面の機能メニューから操作した場合、設定は作成中のSMS にのみ有効です。

#### **お知らせ**

●本機能の設定はFOMAカードに保存されます。

## **SMS本文入力設定**

SMSの本文に入力できる文字を設定します。半角英数字、半角記号のみ 入力できるように設定できます。

## **1** <sup>l</sup>1**SMS設定**1**SMS本文入力設定**1**項目を選択**

#### 日本語入力(70文字)

..... 全角文字、半角文字が入力できます。「♥」「 2 」(P.508参照)を 除く絵文字は入力できません。本文は70文字まで入力できます。

#### 半角英数入力(160文字)

- . . . . . 半角英数字、半角記号のみ入力できます。本文は160文字まで入力 できます。
- ●SMS作成画面の機能メニューから操作した場合、設定は作成中のSMS にのみ有効です。

### **SMS center設定**

#### ※通常は、設定を変更する必要はありません。

SMSセンターの接続先アドレスと「Type of number」の設定をします。 現在利用しているSMSサービスとは別のサービスを受けるときに設定 します。

## **1** <sup>l</sup>1**SMS設定**1**SMS center設定**1**ユーザ設定 ▶アドレスを入力▶International・Unknown**

- ●アドレスは半角20文字まで入力できます。ただし、「\*1や「#1が含まれ ている場合は「International」に設定できません。
- ●接続先をドコモに戻すには「ドコモ」を選択します。
- ●ユーザ設定をリセットするには、「リセット▶端末暗証番号を入力
- ▶YESIの操作を行います。リセットすると接続先はドコモになります。

#### **お知らせ**

●本機能の設定はFOMAカードに保存されます。

メール

ル

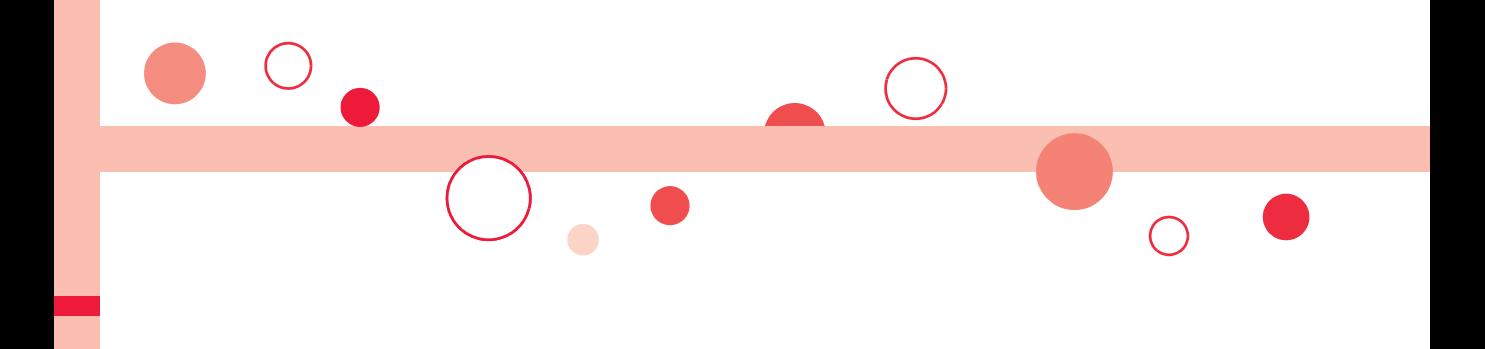

# **iモード/フルブラウザ**

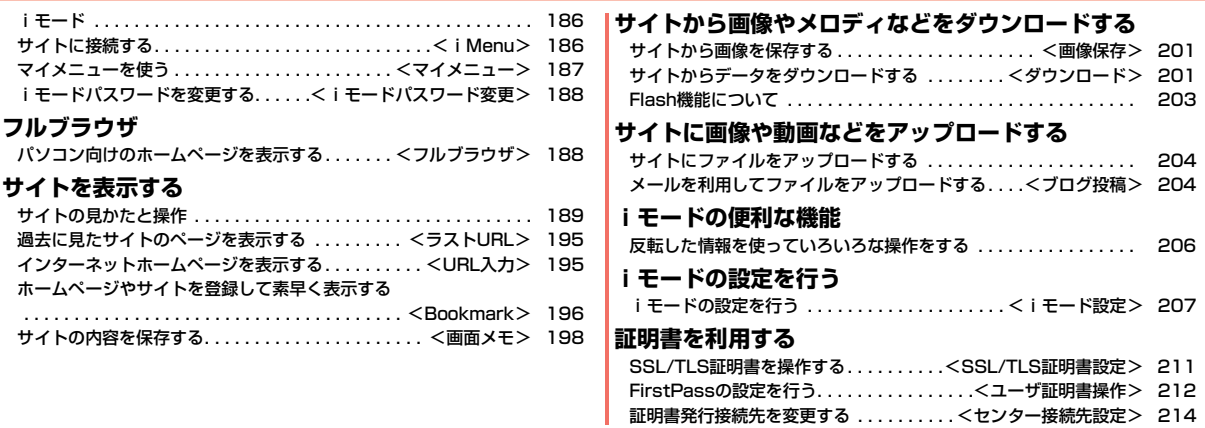

## **iモード**

#### iモードでは、iモード対応FOMA端末(以下iモード端末)のディス プレイを利用して、サイト接続、インターネット接続、iモードメールな どのオンラインサービスをご利用いただけます。

- ●iモードはお申し込みが必要な有料サービスです。
- ●iモードの詳細については、「ご利用ガイドブック(iモード<FOMA>編)」 をご覧ください。

#### ■iモードのご利用にあたって

- ●サイトやインターネット上のホームページ(インターネットホームページ) の内容は、一般に著作権法で保護されています。これらサイトやインター ネットホームページからiモード端末に取り込んだ文章や画像などのデー タを、個人として楽しむ以外に、著作権者の許可なく一部あるいは全部をそ のまま、または改変して販売、再配布することはできません。
- ●別のFOMAカードを差し替えたり、FOMAカードを未挿入のまま電源ONに した場合、機種によってサイトから取り込んだ静止画・動画・メロディや メールで送受信した添付ファイル(静止画・動画・メロディなど)、「画面メ モ」および「メッセージR/F」などを表示・再生できません。
- ●FOMAカードにより表示·再生が制限されているファイルを待受画面·指定 着信音などに設定されている場合、別のFOMAカードを差し替えたり、 FOMAカードを未挿入のまま電源ONにすると、設定内容は初期状態にリ セットされます。

#### <iMenu>

## **サイトに接続する**

IP(情報サービス提供者)が提供する各種サービスを利用します。 FOMA端末のディスプレイ上で、銀行の残高照会や各種チケットの予 約などができます。(IPによりサービス内容が異なります。また、別途申 し込みが必要なことがあります。)

## **1** <sup>i</sup>**を押す**

通信中は「↓ | が点滅します。

- ●iモードのサービスを受けているとき(iモード 待機中)は「 』が点滅します。
- i Menu以外のサイトに接続中に中止する場合は 「Cancel」を選択します。ページを取得中に中止す る場合は[MENu]( 中止 )を押します。
- ●iモードを終了するにはサイト表示中に(-)を押 して「YES」を選択します。「 」が消灯し、iモー ドが終了します。iモード終了までに時間がかか る場合があります。

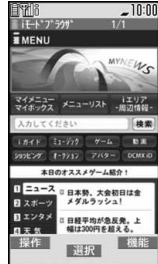

●「i モード設定」の「共通設定」内の「i モードボタ ン設定|を「iモードメニュー表示|に設定すると、待受画面ではα を押し たあとiモードメニューが表示されます。

## **2 項目(リンク先)を選択**

項目(リンク先)の選択を繰り返して目的のサイトを表示します。

- ●表示したサイトの画面などで下線が表示されているときは、その項目を 選択できます。項目を選ぶと反転表示されます。
- ●リンク先を示す項目の前に番号が表示されているときは、その番号と同 じダイヤルボタンを押して直接リンク先に接続できます。(サイトによっ ては接続できない場合があります。)

### **SSL/TLSに対応したサイト(SSL/TLSページ)を取得するときは**

認証中の画面が表示されます。取得が完了するとSSL/TLSページが表示され、 -<sup>58</sup> |が点灯します。

- ●認証中に中止する場合は「Cancel」を選択します。認証後のページを取得中に 中止する場合は[MENU]( 中止 )を押します。
- i モード、フルブラウザでSSL/TLS※対応のページを表示できます。 ※SSL/TLSは認証/暗号技術を使用して、プライバシーを守ってより安全に データ通信を行う方式のことです。SSL/TLSページではデータを暗号化し て送受信することにより、通信途中での盗聴、書き換えを防止できます。ま た、サーバ認証によりなりすましを防止し、クレジットカード番号や住所な どお客様の個人情報をより安全にやりとりできるようにしています。

### **SSL/TLSに対応していないサイトに戻るときは**

SSL/TLSページを終了するかどうかの確認画面が表示されます。「YES」を選 択すると通常のサイトが表示され、「 』」が消灯します。

#### **お知らせ**

- ●お買い上げ後、初めてiモードを横画面で表示する場合、レイアウトに関す る注意を促す確認画面が表示されます。
- ●サイトによっては、利用する前に別途書面などで申し込みが必要なものや、 利用するために情報料が必要なものがあります。
- ●サイトで表示される画像の最大表示サイズは480×1324ドットです。480 ×1324ドットを超える場合、縦横比を固定して縮小して表示されます。
- ●サイトによっては、画像を正しく表示できず、「 ※ けぶ表示される場合があり ます。
- ●サイトやデータによっては、メロディやPDFデータ、ソフトなどのダウン ロードや保存ができない場合があります。
- ●iモード対応のインターネットホームページ(サイト)によっては、設定され ている配色で文字が見えにくい場合や、見えない場合があります。
- ●受信したページのデータが規定のサイズを超えたときは、受信を継続するか どうかの確認画面が表示されます。「YES」を選択すると、取得可能なサイズ までのデータが表示される場合もあります。iモードで接続した場合、「フル ブラウザ切替」を選択するとフルブラウザでページを表示できる場合があり ます.
- ●サイトから、お客様の携帯電話で再生した楽曲情報が要求されたときは、楽 曲情報の送信に関する確認画面が表示されます。「YES」を選択すると、お客 様の携帯電話で再生した楽曲情報(タイトル名、アーティスト名、再生日時) が送信されます。送信される楽曲情報は、IP(情報サービス提供者)がお客様 にカスタマイズした情報を提供するためなどに使われます。
- ●自動でSSI/TIS通信が行われようとした際は、通信するかどうかの確認画 面が表示されます。「YES」を選択すると通信を行います。また、「YES(以後確 認しない)」を選択すると、以後同様の確認画面は表示されません。

## <マイメニュー> **マイメニューを使う**

よく利用するサイトをマイメニューに登録することで、次回からそのサ イトに簡単に接続できます。 最大45件まで登録できます。

## **マイメニューに登録する**

## **1 登録したいサイトのページを表示**1**マイメニュー登録**

●各サイトによりページ構成が異なります。

## **2 iモードパスワードのテキストボックスを選択 ▶ i モードパスワードを入力▶決定**

- ●入力したiモードパスワードは「\*1で表示されます。
- ●iモードパスワードについてはP.118参照。

#### **お知らせ**

- ●マイメニューに登録できないサイトもあります。
- ●メニューリスト内の有料サイトに申し込むと自動的にマイメニューに登録 されます。

**1** <sup>i</sup>1**マイメニュー/マイボックス** 1**接続したいサイトを選択 マイメニューからサイトを表示する**

#### **お知らせ**

●デュアルネットワークサービスを利用の方は、mova端末で登録したマイメ ニューをFOMA端末で、FOMA端末で登録したマイメニューをmova端末で 利用できない場合があります。

## <i モードパスワード変更> **iモードパスワードを変更する**

メッセージサービスやiモード有料サイトの申し込み/解約、メール設 定をするときは「iモードパスワード」(4桁)が必要になります。 なお、iモードパスワードは他人に知られないよう十分ご注意くださ い。

- **1** <sup>i</sup>1**お客様サポート**1**各種設定(確認・変更・利用) ▶iモードパスワード変更** 
	- **▶「現在のパスワード」のテキストボックスを選択**
	- **▶ i モードパスワード(4桁)を入力**
- ●初回は契約時にiモードパスワードとして設定されている「0000」(数 字のゼロ4つ)を入力します。
- ●入力した数字は「\*」で表示されます。

# **2「新パスワード」のテキストボックスを選択** 1**新しいiモードパスワード(4桁)を入力**

●お客様独自のiモードパスワードを入力してください。

### **3「新パスワード確認」のテキストボックスを選択 ▶新しいiモードパスワード(4桁)を入力▶決定**

●手順2で入力した数字と同じものを入力します。

#### **お知らせ**

●iモードパスワードを万が一お忘れになったときは、契約された本人である かどうかが確認できるもの(運転免許証など)をドコモショップ窓口までご 持参いただくことが必要になりますのでご注意ください。

## <フルブラウザ> **パソコン向けのホームページを表示する**

パソコン向けに作成されたインターネットホームページを、フルブラウ ザの機能を利用して閲覧できます。iモードでは正しく表示できないイ ンターネットホームページでも、表示が可能です。ただし、インターネッ トホームページによっては表示できない場合や、正しく表示できない場 合があります。

- ●フルブラウザで登録したホームURL、Bookmarkなどのデータはiモードで 利用することはできません。また、フルブラウザで設定した内容はiモードに は反映されません。
- ●画像を多く含むホームページの閲覧、データのダウンロードなどのデータ量 の多い通信を行うと、通信料金が高額になりますので、ご注意ください。パ ケット通信料の詳細については、「ご利用ガイドブック(iモードくFOMA> 編)」をご覧ください。

## **1** <sup>m</sup>1**iモード**1**フルブラウザホーム**

ホームURLに設定したインターネットホームページを表示します。

●「フルブラウザ利用設定」を「利用しない」に設定している場合、フルブラ ウザを利用するかどうかの確認画面が表示されます。「利用する」を選ん で「OK」を選択すると「フルブラウザ利用設定」の設定が切り替わり、フル ブラウザが起動します。

また、「定額サービスのお申し込みはこちら」を選択すると、サービス申し 込みのサイトへiモードで接続できます。

●フルブラウザを終了するにはインターネットホームページを表示中に hを押して「YES」を選択します。

#### **お知らせ**

- ●インターネットホームページによっては表示に時間がかかる場合があります。
- ●フルブラウザでは以下の機能は利用できません。<br>→ Phone To 機能 → コアプリ To 機能 ・i アプリ To 機能 ・・Media To 機能

### 表示モードを切り替える

フルブラウザの画面には「PCレイアウトモード」と「ケータイモード」の 2つのモードがあります。

## **1** <sup>m</sup>1**iモード**1**iモード設定**1**フルブラウザ設定 ▶表示モード設定** 1**PCレイアウトモード・ケータイモード** PCレイアウトモード

. . . .パソコン上で横800×縦1400ドットの表示をしたときと同じよう にインターネットホームページを表示します。上下左右にスクロール してインターネットホームページを閲覧できます。

#### ケータイモード

- ....FOMA端末の画面幅でインターネットホームページを表示します。横 スクロールは不要で、上下のスクロール操作だけでインターネット ホームページを閲覧できます。
- ●インターネットホームページ表示中は機能メニューから「各種設定」の 「表示モード切替」を選択するごとに表示モードが切り替わります。

## **iモードからフルブラウザに切り替える**

iモードで正しく表示できなかったインターネットホームページをフ ルブラウザに切り替えて表示します。

**i モードでページを表示中▶ 2rv( 機能 )** 1**フルブラウザ**1**フルブラウザ切替**1**YES**

#### **お知らせ**

- ●フルブラウザを利用する場合、iモードとは別の料金体系となりますのでご 注意ください。
- ●複数のウィンドウを開いた状態で切り替えた場合、別ウィンドウのページは 閉じられ、[~] (戻る)で戻ることもできません。
- ●インターネットホームページによっては、正しく表示できない場合がありま す。

## **サイトの見かたと操作**

サイト表示中の基本的な操作方法について説明します。

## **サイト表示中の画面について**

- $\bigcap_{i=1}^{\infty}$  : i モードで接続中 1 453 **၉ ၀** ၀<br>101010 :フルブラウザで接続中 <mark>『</mark>iモトンラグ』<br>XXXXXXX 2… ■:画面メモ表示中 OOOO ■:キャプチャ画像表示中  $\triangle$   $\triangle$ 6… 日: マルチウィンドウで表示中 2000 00000 ■…ウィンドウ番号/ウィンドウ数 00000  $\bigoplus \cdots \square$ : 別ウィンドウ通信中 00000000 :別フレーム通信中 **®… ÷**: PCレイアウトモード :ケータイモード ■…■:フレーム拡大表示中 8… :通常のポインタ :リンクを選択中 <sup>√</sup><sup>渥</sup> :データ取得中、処理中<br>♡ :ドラッグ中 <sup>ື</sup> ):ドラッグ中 : )<br>- N■ :Flash画像を選択中 心■ :操作可能なFlashi :Flash画像を選択中 :操作可能なFlash画像を選択中
	- :文字入力可能なFlash画像を選択中

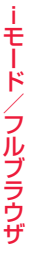

0

8

#### ■サイト表示中の操作

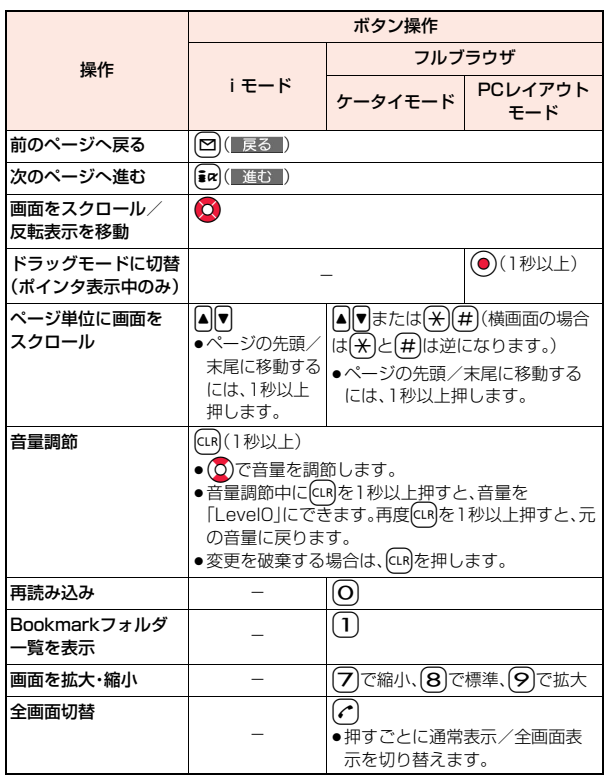

### **取得済みのページに戻る・進む**

表示したインターネットホームページなどのデータは、キャッシュと呼 はれる一時的な記憶領域に記憶されます。[~]( 戻る )または i( )を押すことで、通信を行わずにキャッシュに記憶された ページを表示できます。

iモード、フルブラウザ間でも移動できます。

●FOMA端末のキャッシュサイズをオーバーしているページや、必ず最新情報 を読み込むように設定(作成)されたページを表示する場合は、通信を行いま す。

●iモード、フルブラウザを終了するとキャッシュはクリアされます。

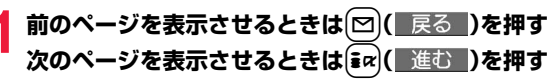

#### **ページを移動するには**

[∞]( 戻る )を続けて押すことにより、これまで表示してきたページをさかの ぼって表示できます。ただし、前のページ(「B」)から他のページ(「D」)を表示さ せたときは、「D」から【2】(■戻る)を2回押しても「C」は表示されません。「D」→ 「B」→「A」の順で前のページが表示されます。

<画面「A」→「B」→「C」→「B」→「D」の順番 でページを表示させたとき> ━━━ …ページの表示の順番 …画面「D」から前のページを表示させた ときの順番  $A \leftarrow B \leftarrow C$ D l l 同

#### **お知らせ**

●移動の途中で画面メモを表示した場合は、画面メモのページより以前のペー ジへは移動できません。

iモード/フルブラウザ

ルブラウザ

#### **お知らせ**

- ●キャッシュに記憶されたページを表示する際、以前接続したときに入力した 文字や設定は表示されません。
- ●Flash画像が表示されているときは、動作が通常のサイトと異なる場合があ ります。

### **複数のサイトを表示する**

新しいウィンドウを開いて最大5つのサイトを同時に開くことができ ます。(マルチウィンドウ)

●同時に開いたサイトは1つずつ切り替えて表示します。

### **1 サイト表示中**1c**( )**1**ウィンドウ操作 ▶新ウィンドウで開く▶項目を選択**

- リンク. . . . . . . . . . . . . .反転表示したリンクを新しいウィンドウで開き ます。
- Bookmark.........Bookmarkに登録したサイトを新しいウィンド ウで開きます。(P.196参照)
- ラストURL . . . . . . . . . ラストURLから選択して新しいウィンドウで開 きます。(P.195参照)
- i Menu Q.検索 . . . . . . i Menuを i モードで開きます。
- フルブラウザホーム . . .ホームURLに設定したインターネットホーム ページをフルブラウザで開きます。
- URL入力履歴 . . . . . . . .URL入力履歴から選択したり、URLを入力して 新しいウィンドウで開きます。(P.195参照)
- ●ウィンドウの切り替えかた、閉じかたについてはP.193参照。

#### **お知らせ**

●サイトによっては、新しいウィンドウで開くように設定されたリンクがある 場合があります。そのリンクを開いたときは、上記の操作を行わなくても新 しいウィンドウが開きます。

## **ポインタで操作する**

「ポインタ/スクロール設定」の「ポインタ表示」を「表示する」に設定し ていると、画面にポインタが表示され、ポインタによって画面のスク ロールやコンテンツの選択などの操作ができます。「ポインタ/スク ロール設定」は、iモード、フルブラウザそれぞれ設定できます。

●サイトによっては、ポインタによる操作ができない場合があります。ポインタ による操作ができない場合は、P.208「ポインタ表示」を「表示しない」に設定 することで、◯や◯による操作ができるようになることがあります。

## **ドラッグモードに切り替えて操作する**

ポインタ表示中に●を1秒以上押すと、ドラッグモードに切り替わり ます。ドラッグモードに切り替えると、ドラッグモードに対応したコン テンツを操作できます。ドラッグモード中はポインタが「(゚)」になりま す。

- **ポインタ表示中に (1秒以上)** 
	- ▶操作したいコンデンツを選んで(●)

ポインタが「し」に切り替わります。

- **12 でコンテンツを移動▶ ⊙**
- ポインタが「(゜) に戻りコンテンツが離れます。

●ドラッグモードを解除するには●を1秒以上押します。

#### **お知らせ**

- ●コンテンツによって、可能な操作は異なります。
- ●ドラッグモード中は、コンテンツの操作以外の操作はできません。ただし、入 力ボックスを選択した場合や、ファイルをアップロードする場合はドラッグ モードが解除されて操作できます。
- ●iモードで接続中やフルブラウザのケータイモードで接続中はドラッグ操 作ができません。

## **フレーム対応のサイトを表示する**

フレームで構成されたサイトを表示します。フレームを選択し、フレー ムごとに拡大して表示できます。

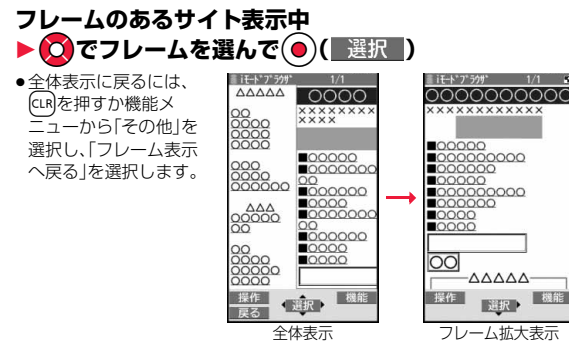

## **お知らせ**

●フレームでの分割数が多いサイトでは、すべてのフレームを表示できない場 合があります。表示できなかったフレームには「 ド | が表示されます。

## **操作モードを利用する**

サイト表示中にMew)( 操作 )を押すと「操作モード」に切り替わります。 操作モードでは操作パレットが表示され、画面の拡大/縮小ができたり (フルブラウザのみ)、ウィンドウを切り替えたりできます。

Bo:画面の拡大/縮小

- (C):ウィンドウの切り替え
- ●操作モードでmdv( ) 11 仆 ) を押すと、ボタン操作のガ イドを表示します。(フルブラウザのみ)
- ●画面をスクロールする場合は 図 ( ページ)または (<sub>■¤</sub>)(▼ページ)を押します。

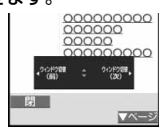

## **サイトで選択・入力する**

サイトでは、ラジオボタン、チェックボックス、テキストボックス、プル ダウンメニューが表示されることがあります。

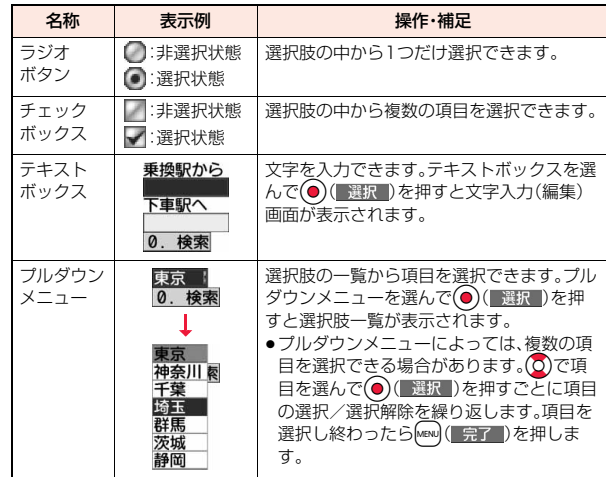

#### **お知らせ**

●サイトによってはUser IDやPasswordなどの認証画面が表示される場合が あります。

User IDとPasswordを入力して「OK」を選択します。

## **携帯電話/FOMAカード(UIM)の製造番号**

#### 項目を選択すると、携帯電話/FOMAカード(UIM)の製造番号を送信 するかどうかの確認画面が表示されることがあります。

- ●送信される「携帯電話/FOMAカード(UIM)の製造番号」は、IP(情報サービス 提供者)がお客様を識別し、お客様にカスタマイズした情報を提供したり、IP (情報サービス提供者)の提供するコンテンツが、お客様の携帯電話で使用で きるかどうかを判定するために用いられます。
- ●送信するお客様の「携帯電話/FOMAカード(UIM)の製造番号 は、インター ネットを経由してIP(情報サービス提供者)に送信されるため、場合によって は第三者に知得されることがあります。なお、この操作によりご使用の電話番 号、お客様の住所や年齢、性別が、IP(情報サービス提供者)などに通知される ことはありません。

## サイト表示中の機能メニュー

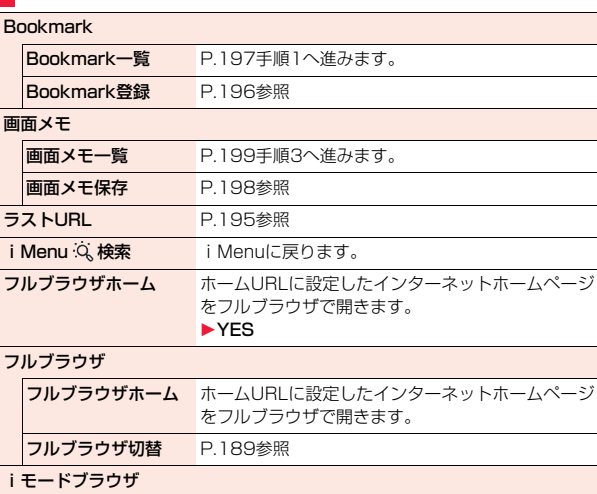

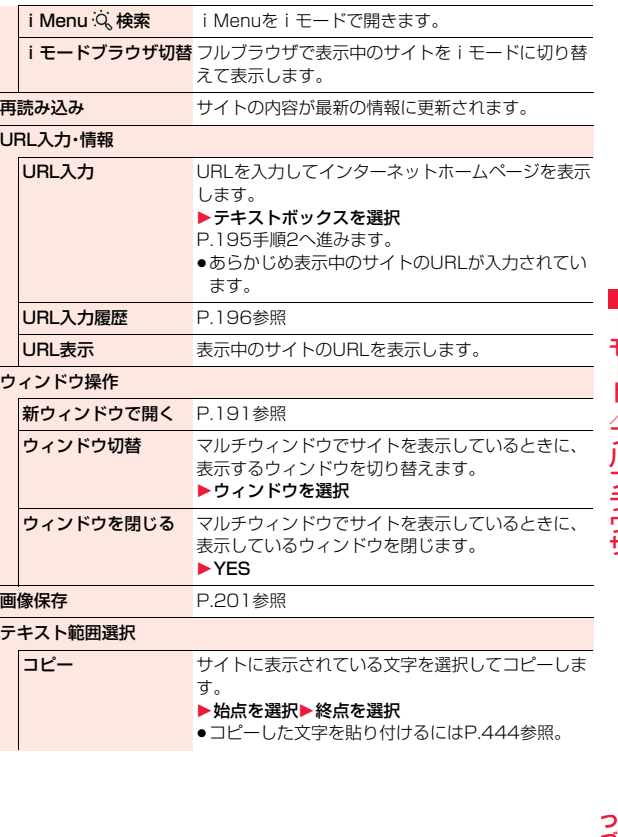

193

づ

iモード/フルブラウザ

フルブラウザ

キード

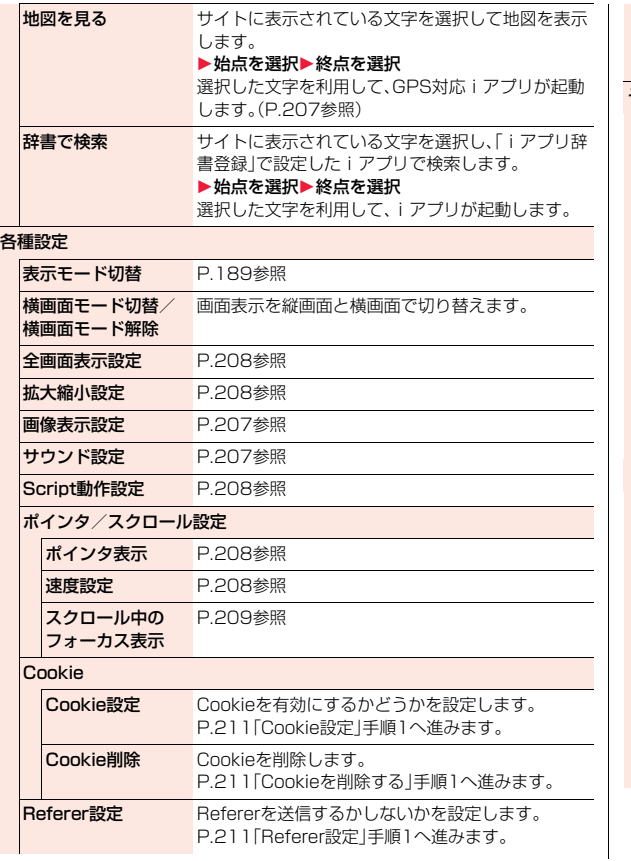

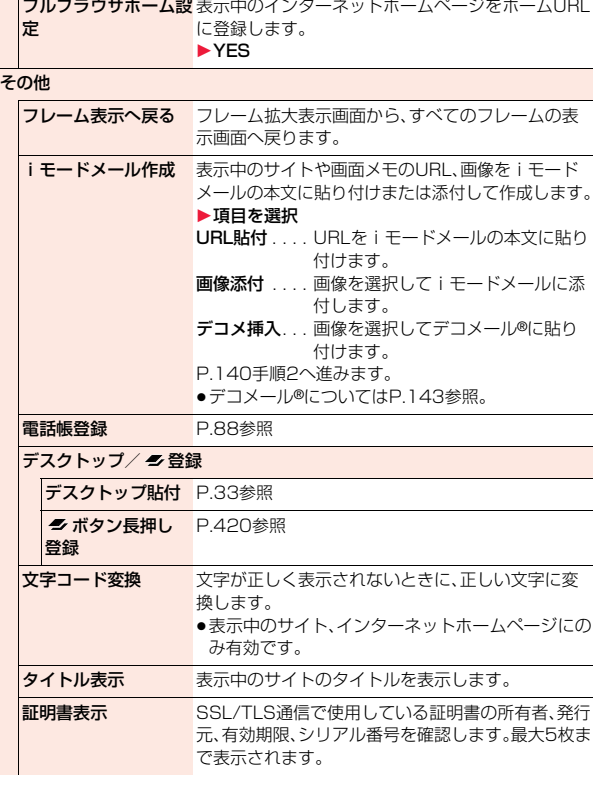

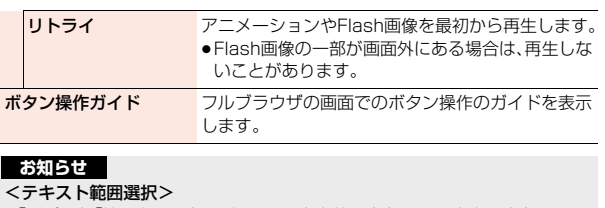

●「コピー」、「地図を見る」で選択できる文字数は全角5000文字/半角 10000文字までです。ただし、「地図を見る」の場合は全角5000文字/半角 10000文字以内でも選択できない場合があります。

「辞書で検索」で選択できる文字数は全角116文字/半角232文字までで す。

●サイトによってはコピーできない場合があります。

#### <iモードメール作成>

- ●フルブラウザの場合は、項目は表示されず、URLを本文に貼り付けたiモー ドメールの作成になります。
- ●URLが半角256文字(フルブラウザの場合は半角512文字)を超える場合は 貼り付けできません。
- ●画像によってはiモードメールに添付または貼り付けできない場合があり ます。

#### <文字コード変換>

- ●正しく表示されないときは、操作を繰り返してください。ただし、4回操作を 行うと元の文字コードで表示されます。
- ●変換操作を繰り返しても正しく表示されないことがあります。
- ●正しく表示されているときに文字コード変換をすると、正しく表示されなく なる場合があります。

#### <タイトル表示>

●タイトルは全角64文字/半角128文字まで表示されます。

## <ラストURL> **過去に見たサイトのページを表示する**

## **ラストURLを表示する**

iモードやフルブラウザでサイトを表示するたびに、表示していたペー ジのURLが「ラストURL」に記憶されます。iモード、フルブラウザ合わ せて50件まで記憶されます。

「ラストURL」を選択すると、過去に見たページの一覧を表示します。

## **1** <sup>m</sup>1**iモード**1**ラストURL ▶表示したいページを選択**

- ●iモードで接続したURLには「 』、フルブラウザで接続したURLには 「 【 」のブラウザ種別アイコンが表示されます。
- 2m (■機能■)を押して「URL表示」を選択すると、URLを表示できます。
- ●ラストURLを削除する場合は、m<br />
( 機能 )を押して「削除」を選択し、 「1件削除」、「選択削除」、「全削除」を選択します。

#### **お知らせ**

- ●ページによっては「ラストURLIに記憶されない場合があります。
- ●50件を超えたときは、古いものから順に自動的に上書きされます。
- ●同じURLのサイトを表示した場合は、最後に表示したサイトのURLが記憶さ れます。ただし、異なるブラウザでの接続の場合は、別のURLとして記憶され ます。

## <URL入力>

**インターネットホームページを表示する**

**1** <sup>m</sup>1**iモード**1**URL入力**1**<新規入力>**

## **LIRLを入力▶ i モードブラウザ・フルブラウザ**

●半角の英数字や記号で512文字まで入力できます。

っ づ

#### **お知らせ**

●iモードの場合、iモードに対応していないインターネットホームページや 接続するインターネットホームページによっては、正しく表示されないこと があります。

## **URL入力履歴を使って表示する**

入力したURLはURL入力履歴として50件まで記憶されます。

### **1** <sup>m</sup>1**iモード**1**URL入力** 1**表示したいURLを選択 ▶ i モードブラウザ・フルブラウザ**

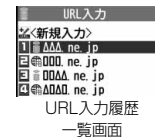

- i モードで接続したURLには「 a 」、フルブラウ ザで接続したURLには「 」のブラウザ種別アイ コンが表示されます。
- ●「http://または「https://以下の半角20文字までが表示されます。
- ●URLのテキストボックスを選択するとURLを編集できます。

#### **お知らせ**

- ●履歴が50件を超えたときは、古いものから順に自動的に上書きされます。
- ●URLを新規入力して接続した場合は、同じURLでも別の履歴として記憶され ます。ただし、URLを編集せずにブラウザのみを変更して接続した場合は、ブ ラウザ種別アイコンのみ変更して記憶されます。

### URL入力履歴一覧画面の機能メニュー

- iモードメール作成 選択中のURLをiモードメールの本文に貼り付けて作 成します。 P.140手順2へ進みます。
	-
	- [~]( | ~ | )を押してもiモードメールを作成できま す。

**デスクトップ/ ク登録** 

デスクトップ貼付 P.33参照

**ボタン長押し P.420参照** 登録

フルブラウザホーム設 フルブラウザのホームURLとして登録します。 定 1YES

削除

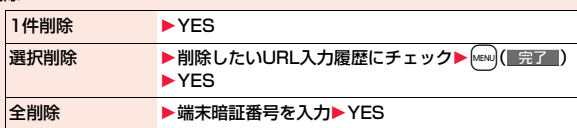

#### <Bookmark>

## **ホームページやサイトを登録して素早く表 示する**

### **Bookmarkに登録する**

よく見るサイトのURLをBookmarkに登録しておくと、直接目的の ページを表示できます。iモード、フルブラウザ合わせて600件まで登 録できます。

●お買い上げ時は、「季節のデコメをプレゼント」が登録されています。

**登録したいページを表示中▶ [crv]( 機能 )** 1**Bookmark**1**Bookmark登録**1**YES ▶登録したいフォルダを選択** 

#### **お知らせ**

- ●1件あたりのURLが半角256文字(フルブラウザの場合は半角512文字)を 超える場合は登録できません。
- ●タイトルが全角12文字/半角24文字を超えたときは、超えた部分が削除さ れます。タイトルがないときは、「http://」または「https://」を除いたURLが 登録されます。
- ●同じURLでも、ブラウザ種別が異なる場合は、別のBookmarkとして登録で きます。
- ●ページによっては、Bookmarkに登録できないことがあります。

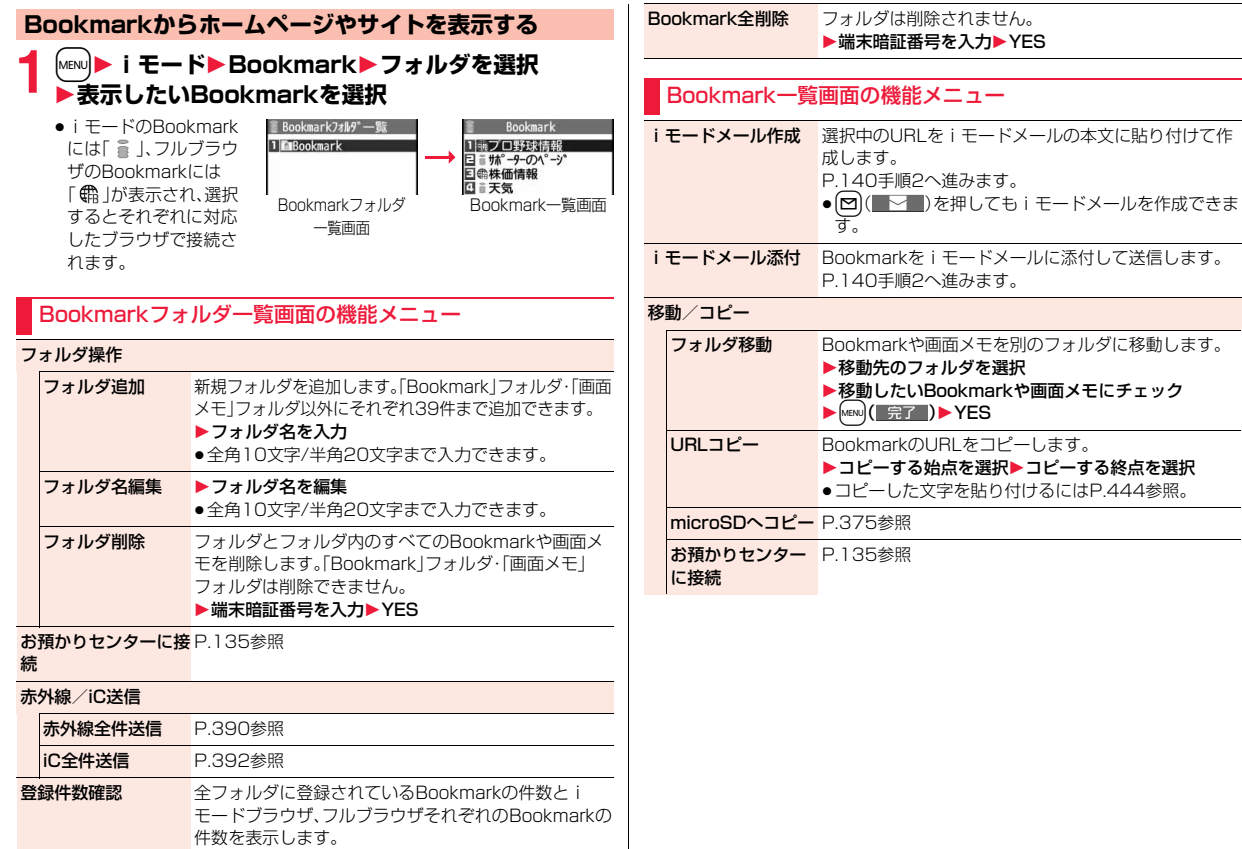

ŧ iモード/フルブラウザ Ŕ ルブラウザ

197

っ ゔ

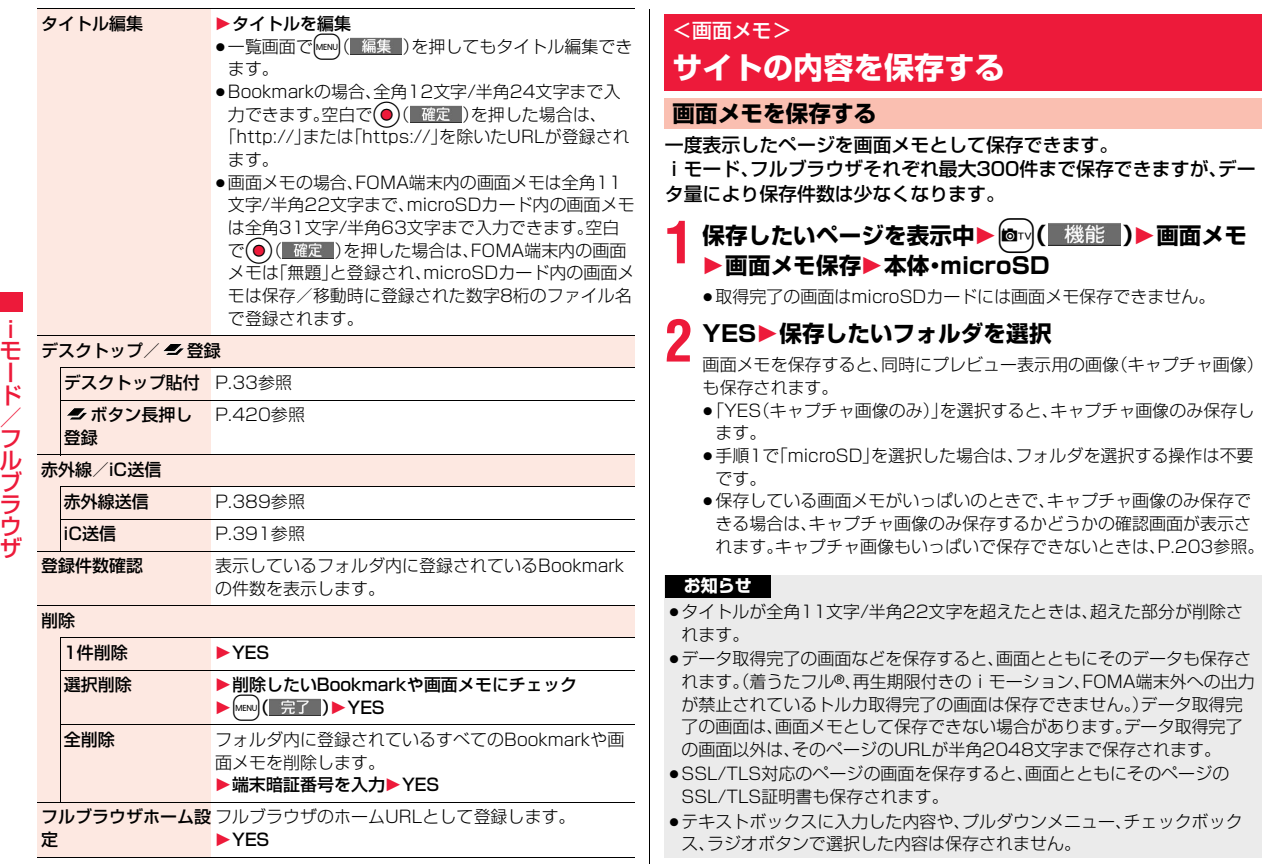

e.

#### **お知らせ**

●1件あたりiモードでは最大500Kバイトまで、フルブラウザでは1024Kバ イトまでのページを保存できます。

ただし、スケジュール取得完了の画面は最大1024Kバイトまで、デコメール® テンプレート取得完了の画面は最大200Kバイトまで、メロディ・キャラ電・デ コメアニメテンプレート・トルカ(詳細)の取得完了の画面は最大100Kバイト まで、ダウンロード辞書取得完了の画面は最大20Kバイトまで、トルカ取得完 了の画面は最大1Kバイトまで保存できます。

- ●サイトによっては画面メモを正しく保存できない場合があります。
- ●Flashを利用したページをmicroSDカードに保存する際、ページ上で変更さ れた内容(ゲームスコアやお客様が更新された記録など)はmicroSDカード には保存できず削除されます。
- ●画面メモをmicroSDカードへ保存/移動する際、ページサイズが取得時より 大きくなります。そのため、本体へ画面メモを戻す際、容量不足になる場合が あります。

### **画面メモを表示する**

- 
- $\begin{picture}(120,111){\line(1,0){155}} \put(120,111){\line(1,0){155}} \put(120,111){\line(1,0){155}} \put(120,111){\line(1,0){155}} \put(120,111){\line(1,0){155}} \put(120,111){\line(1,0){155}} \put(120,111){\line(1,0){155}} \put(120,111){\line(1,0){155}} \put(120,111){\line(1,0){155}} \put(120,111){\line(1,0){1$ ます。(microSDカード内の画面メモは、iモード、フルブラウザの画面 メモが一覧で表示されます。)手順3へ進みます。

# 2 iモードブラウザ・フルブラウザ<br>● <sub>●画面メモフォルダー覧画面で[ww]を押すごとに、</sub>

iモードとフルブラウザの画面メモフォルダが切 り替わります。

画面メモフォルダ 一覧画面

■画面メモフォルダ一覧量 1回画面メモ

# **フォルダを選択▶画面メモを選択**<br>●<sup>サイト表示中の機能メ ■■■■■■■</sup>

- ●サイト表示中の機能メ ニューから画面メモを 表示する場合、microSD カード内の画面メモは 選択できません。 ●「iモード設定1の「フル
- ブラウザ設定」内の「フ ルブラウザ利用設定」を 「利用しない」に設定し ている場合、フルブラウ

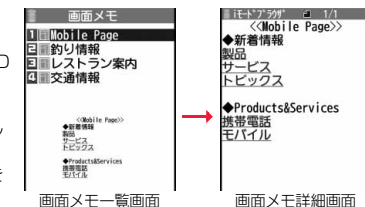

ザの画面メモを選択すると、キャプチャ画像が表示されます。

- ●FOMA端末内の画面メモの場合、画面メモ詳細画面で[2]( 前へ )また はい(スペー)を押すと、他の画面メモを確認できます。
- ●画面メモ内のリンクを選択すると、iモード、フルブラウザそれぞれに自 動で接続します。ただし、microSDカードに保存している画面メモの場 合、リンク先によっては接続できない場合があります。
- ●microSDカード内の画面メモの場合、iモードの画面メモには「■」、フ ルブラウザの画面メモには「 | | が表示されます。

#### **お知らせ**

●画面メモに保存したページは保存したときの情報です。最新のページの情報 と異なる場合があります。

#### 画面メモフォルダ一覧画面の機能メニュー フォルダ操作 フォルダ追加 P.197参照 フォルダ名編集 P.197参照 フォルダ削除 P.197参照 セキュリティ設定/ 解除 端末暗証番号を入力しないとフォルダ内を表示できな いように設定します。 ▶端末暗証番号を入力▶ YES フォルダが「 … に変わります。 ●解除する場合も同様の操作を行います。

っ ā

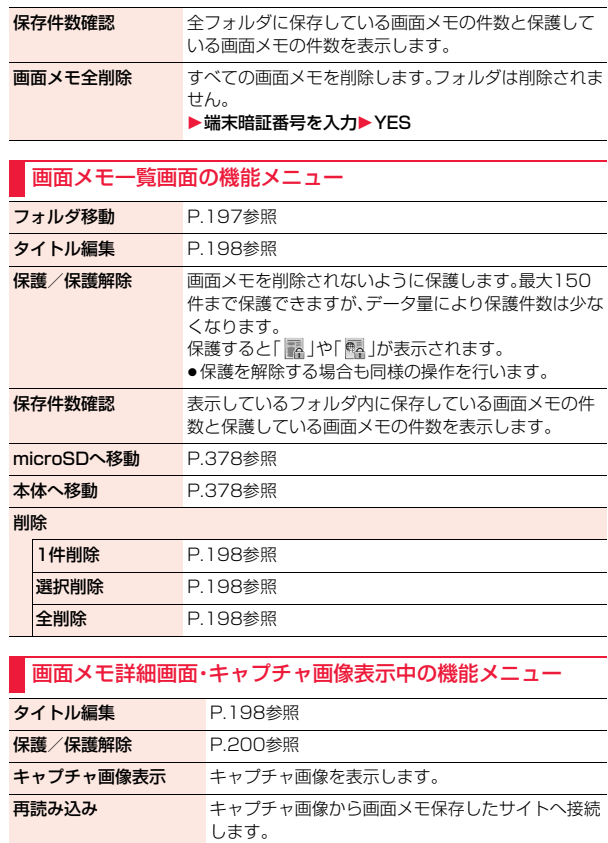

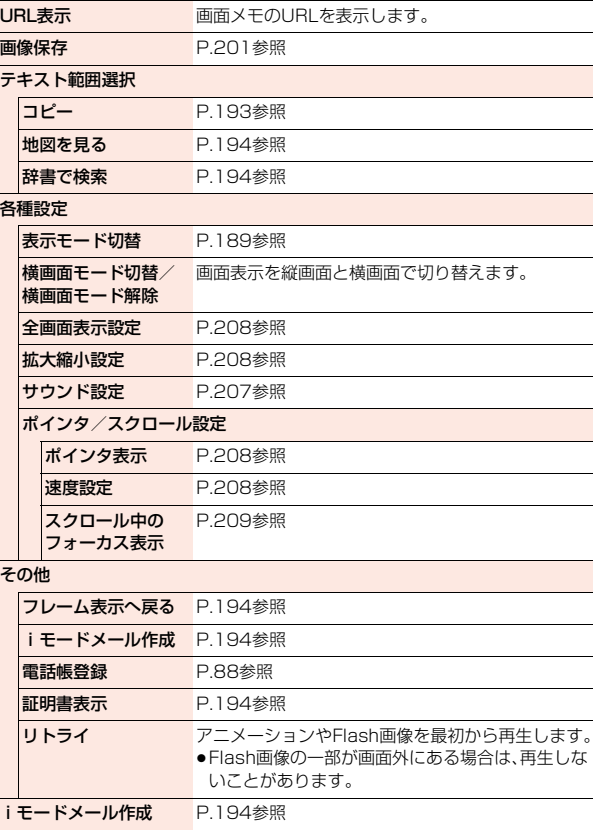

**削除 → → → → → YES** 

## <画像保存> **サイトから画像を保存する**

サイト、画面メモに表示されている画像を保存して、待受画面、ウェイク アップ画面などに設定できます。

JPEG形式、GIF形式の他に、SWF形式、BMP形式、PNG形式などの画 像を保存できます。また、デコメール**®**用の画像やフレーム、スタンプ画 像なども保存できます。

容量は他のデータと共通で、合わせて最大3500件保存できますが、 データ量により保存件数は少なくなります。(P.545参照)

**1 サイト表示中・画面メモ詳細画面**1c**( )**

## **▶画像保存▶項目を選択**

- 画像1件保存 ... 画像を1件保存します。保存したい画像を選択します。
- 画像複数保存... 画像を複数件保存します。保存したい画像を複数選択 し、Mew] ( 保存 ) を押します。
- 画像一括保存. . . サイトに表示されている画像のうち、保存できる画像を 一括ですべて保存します。
- 背景画像保存. . . 背景として表示されている画像を保存します。保存した い画像を選択し、MENU(保存)を押します。

●フルブラウザの場合は複数保存できません。保存したい画像を選択します。

## **2 YES**1**保存したいフォルダを選択**

- ●「画像複数保存」「画像一括保存」でデコメ®絵文字やフレーム、スタンプま たはBMP形式、PNG形式の画像が含まれている場合は、「本体」か 「microSD」を選択します。「本体」を選択した場合は、デコメ®絵文字は 「デコメ絵文字」フォルダに、フレーム、スタンプは「フレーム/スタンプ」 フォルダに、その他の画像は「iモード」フォルダに振り分けて保存され ます。BMP形式、PNG形式の画像は「microSD」のみ選択できます。 「microSD」を選択した場合の保存先についてはP.386参照。
- ●保存しているデータがいっぱいのときはP.203参照。

## **3 ピクチャ貼付するかどうかの確認画面が表示された場 合、ピクチャ貼付するには「YES」を選択**

P.342「ピクチャ貼付」へ進みます。

#### **お知らせ**

- ●ファイル名は半角36文字まで保存されます。ファイル名が指定されていな い場合には、ダウンロードしたURLの一部または「imageXXX」(XXXは数 字)で保存されます。
- ●サイト上では表示されていても、FOMA端末に保存してピクチャビューアで 表示すると、表示されない場合があります。
- ●以下の条件を満たす画像は、デコメ®絵文字として保存されます。<br>・GIFまたはJPEGの画像 ・20ドット×20ドットの画像 ・20ドット×20ドットの画像 ・ファイル制限なしの画像 ・6Kバイト以下の画像
- ●拡張子が「ifm」で透過GIF(アニメーションGIFを除く)の画像は、フレームま たはスタンプ画像として保存されます。
- ●1件あたりiモードでは最大500Kバイトまで、フルブラウザでは最大1M バイトまでの画像を保存できます。
- ●画像を複数保存する場合や一括保存する場合、背景画像は保存できません。
- ●画像によっては保存できない場合があります。また、BMP形式、PNG形式の 画像はmicroSDカードにのみ保存できます。

## <ダウンロード>

## **サイトからデータをダウンロードする**

サイトからファイルやデータをダウンロードしてFOMA端末に保存で きます。ファイルによってはmicroSDカードに直接保存できるものも あります。

メロディ、PDFデータ、キャラ電、マチキャラ、きせかえツール、トルカ、 テンプレート、辞書、スケジュール、フォントなどを保存できます。

■ダウンロード可能な最大サイズ

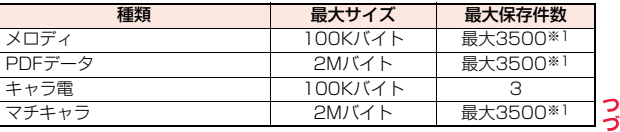

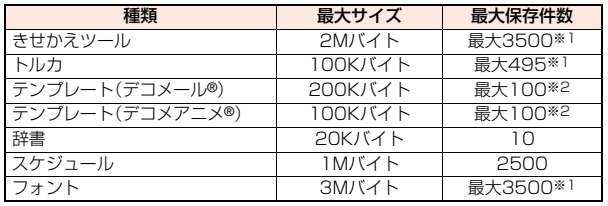

※1 他のデータと共通で、データ量により保存件数は少なくなります。(P.545参照) ※2 データ量により保存件数は少なくなります。

### **1 データダウンロード可能なサイトを表示 ▶データを選択**

データをダウンロードします。ダウンロードが完了すると、データ取得完 了の画面が表示されます。

- PDFデータの場合は、ダウンロードが完了すると、PDFデータが表示さ れます。
- ●すべてのページをダウンロードしないと表示されないPDFデータの場 合、すべてダウンロードするかどうかの確認画面が表示されます。 「YES」を選択して保存したいフォルダを選択します。
- ●すべてのページをダウンロードしていないPDFデータの場合は、「残り 全てを取得」で残りページを追加でダウンロードできます。
- ●表示しているPDFデータをFOMA端末に保存するにはP.397をご覧く ださい。ダウンロードできていないページがあるPDFデータやダウン ロードが途中で中断されたPDFデータなども保存できます。
- ●PDFデータによっては表示する際にパスワードの入力画面が表示され る場合があります。パスワードを入力して「OK」を選択します。
- PDFデータ表示中の操作についてはP.394参照。

## **2 保存▶YES▶保存したいフォルダを選択**

- ファイルによっては保存先を選択する画面が表示されます。
- ●「情報表示」を選択するとデータの情報が表示されます。
- ●「microSD」を選択した場合の保存先についてはP.386参照。
- ●スケジュールは「OK」を選択します。「確認」を選択するとスケジュールの 内容が表示されます。
- ●保存しているデータがいっぱいのときはP.203参照。
- ●画面メモを保存したいときはP.198参照。

## 種類 最大サイズ 最大保存件数 **3 ダウンロードしたデータをそれぞれの機能に設定する 場合は「YES」を選択**

- ●メロディを着信音に設定する場合は着信の種類を選択します。
- ●テンプレートでデコメール®作成やデコメアニメ®作成する場合は P.143、P.147参照。

#### **お知らせ**

●ダウンロードしたメロディは正しく再生されない場合があります。

**きせかえツールやマチキャラのダウンロードが中断したときは**

Mew)( 中止 )を押してダウンロードを中断したり、着信などでダウンロードが 中断されたときは、再開するかどうかの確認画面が表示されます。 「YES」を選択すると続きからダウンロードが再開されます。「NO」を選択する とデータ取得完了の画面が表示されます。データ取得完了の画面で「部分保存」 を選択すると保存できます。「部分保存」の場合は「本体」にのみ保存できます。 部分保存した残りのデータは「データBOX」の「きせかえツール」や「マチキャ ラ」から再ダウンロードできます。

### **iモードで探す**

サイトから好みのデータを探してダウンロードします。保存できる件数 はそれぞれダウンロードするデータによって異なります。サイトの変更 はできません。

### **1 各種選択画面**1**iモードで探す**1**YES**1**データを選択**

- ●ダウンロードの方法はデータによって異なります。
- ●iスケジュール一覧画面では「iスケジュールリストへ」を選択します。

#### **お知らせ**

●ご利用には別涂パケット通信料がかかります。

### **「P-SQUARE」について**

お買い上げ時に登録されているキャラ電、マチキャラ、きせかえ ツール、テンプレート、辞書、デコメ®絵文字は「P-SQUARE」のサ イトからダウンロードできます。

iMenu→メニューリスト→ケータイ電話メーカー →P-SQUARE

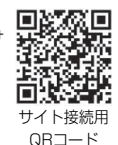

#### **保存しているデータがいっぱいのときは**

データを保存するときに、すでに最大保存件数まで保存している場合や、メモリ の空きが不足している場合は、不要なデータを削除してから保存するかどうか の確認画面が表示されます。

1. YES▶削除したいデータにチェック▶ MEN (■完了■)▶YES

データによっては同じ保存領域に保存されているため、データを削除する際に、 別のデータを選択できます。フォルダを選択して削除したいデータにチェック を付けます。チェックの付いたデータがあるフォルダには「\*」が表示されます。 不足している容量分にチェックを付けると「 完了 」が表示されます。

- 個m ( 機能 ) を押して「ページ内全選択/ページ内選択解除 | を選択すると、一 括でチェックを付けたり外したりできます。
- ●企業たはmy(陽存容量)を押すか、my(■機能■)を押して「表示モード切替」を選 択するごとに、フォルダ容量やデータ容量の表示/非表示が切り替わります。
- ≥c( )を押して「再生」を選択すると、内容を確認できるデータもあります。
- ●フォルダに階層があるファイルを選択する場合、MEN (■■→■)を押して下の階 層のフォルダを表示できます。CLR を押すごとに上の階層に戻ります。
- ●データ量が多いファイルの場合、他のデータを削除するときは多くのデータ を削除する必要があります。
- ●番組で「番組移動」を行ったときや、iアプリ·トルカを保存したときに、最大 保存件数まで保存されていた場合は、同じ種類のデータを1件以上削除する必 要があります。
- ●画面メモの場合、セキュリティ設定しているフォルダがあると、セキュリティ 設定中のフォルダ内の画面メモも選択できるようにするかどうかの確認画面 が表示されます。「YES」を選択すると、端末暗証番号の入力が必要です。
- ●他の機能で設定しているデータには「★」マークが付いています。
- ●microSDカード内のiアプリをFOMA端末に移動する際に、本操作を行う場 合、ICカード内にデータがあるiアプリは削除できません。

## **Flash機能について**

Flashとは、絵や音を利用したアニメーション技術です。Flash画像によ りサイトの表現力がより豊かになります。Flash画像を利用した画像を FOMA端末にダウンロードして再生したり、待受画面に設定したりで きます。

#### ■Flash<sup>®</sup> Videoとは

Flash® Video(FLV)とは、Adobe Flash Player で再生できる映像です。 Flash® Videoはiモード、フルブラウザ、画面メモ、データBOXで再生できま す。また、待受画面などに設定しても再生されます。ただし、画面メモやデータ BOXに保存したり、待受画面などに設定して利用できるのは埋め込み型のFLV のみです。

●再生可能なFLVは以下の2種類です。

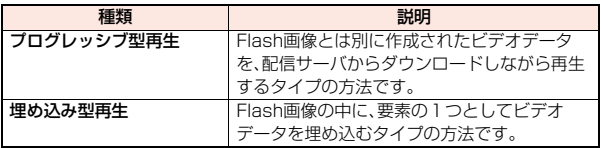

●サイトによっては再生できないことがあります。

●プログレッシブ型のFLVは最大約10Mバイトまでのファイル再生に対応し ており、大容量データを受信する可能性があります。データが大きい場合はパ ケット通信料が高額になりますのでご注意ください。

●プログレッシブ型のFLVはデータBOXに保存したり、画面メモに保存したり できません。

#### ■FLV再生の仕様について

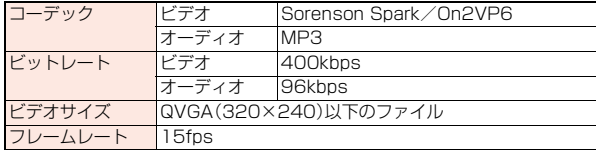

●対応しているファイル形式でも、ファイルによってはデータ取得や再生がで きない場合があります。

#### **お知らせ**

- ●サイトで表示されるFlash画像の表示サイズは最大480×662ドットです。 480×662ドットを超える場合は縦横比を固定して縮小して表示されます。
- ●Flash画像によってはお客様のFOMA端末の端末情報を利用するものがあ ります。端末情報を利用するには、「端末情報利用設定」を「利用する」に設定 してください。(お買い上げ時は「利用する」に設定されています。)
- ●Flash画像によっては効果音が鳴るものがあります。効果音を鳴らさない場 合には、「サウンド設定」を「レベル0」に設定してください。また、Flash画像 を表示中に(cuR)を1秒以上押すことで、消去(レベル0)にできます。
- ≥待受画面に設定されたFlash画像の効果音やバイブレータは動作しません。
- ●バックグラウンド再生中は、Flash画像の効果音は鳴りません。
- ●Flash画像によっては再生中にFOMA端末を振動させるものがあります。 「バイブレータ」の設定に関わらず振動します。
- ●Flash画像をデータBOXやmicroSDカード、画面メモなどに保存して再生 すると、保存した場所によって見えかたが異なる場合があります。
- ●フルブラウザで表示している場合は、Flash画像は保存できません。
- ●Flash画像によっては、正しく動作しない場合があります。
- ●再生中にエラーが発生したFlash画像は保存できません。
- ●Flash画像によっては C や で操作できることがあります。「・ ^ ・ l が表 示されていない場合でも、Flash画像の操作ができることがあります。フルブ ラウザで表示している場合は、ポインタ表示中のみ操作できます。
- ●Flash画像が表示されているときは、動作が通常のサイトと異なる場合があ ります。

## **サイトにファイルをアップロードする**

FOMA端末に保存しているJPEGまたはGIF形式の画像やiモーショ ンをサイトにアップロードします。

## **1 ファイルのアップロードが可能なサイトを表示**1**参照** 1**ピクチャ・iモーション ▶アップロードしたいファイルを選択**

●サイトによってはアップロード方法が異なる場合があります。

#### **お知らせ**

- ●合計2Mバイトまでのファイルをアップロードできます。
- ●FOMA端末外への出力が禁止されているファイルはアップロードできませ  $h_{\alpha}$

## <ブログ投稿>

## **メールを利用してファイルをアップロード する**

iモードメールを利用して、ブログなどにファイルをアップロードでき ます。あらかじめ、アップロードするサイトの情報を登録しておくこと で、簡単にファイル付きのブログを更新できます。20件まで登録できま す。

### **投稿するサイトの情報を登録する**

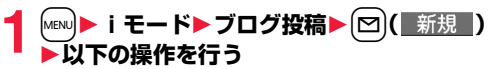

- サービス名称 1サービス名称を入力 ● 全角12文字/半角24文字まで入力できます。
- 投稿先メールアド 1投稿先のメールアドレスを入力 レス

●半角英数字で50文字まで入力できます。

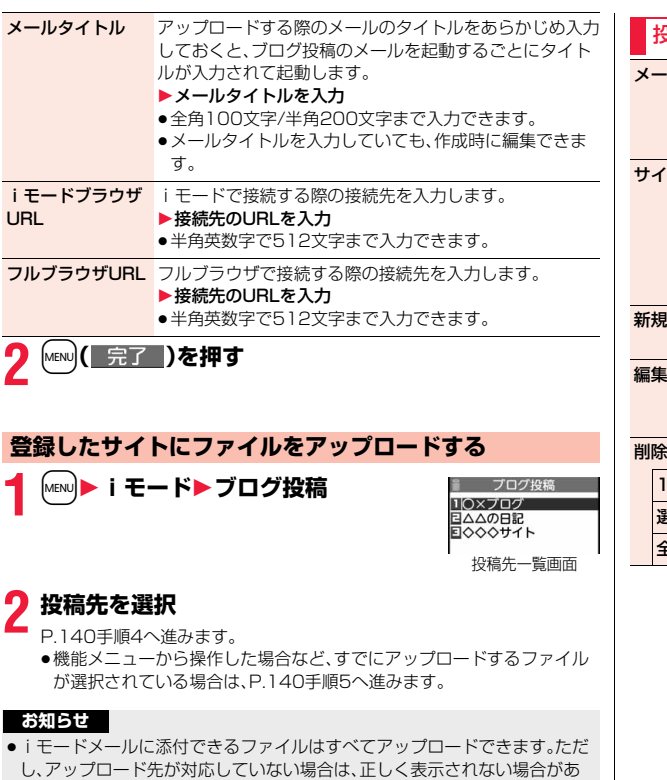

ります。 ●画像によっては、FOMA端末で表示されている向きから回転してアップロー ドされる場合があります。

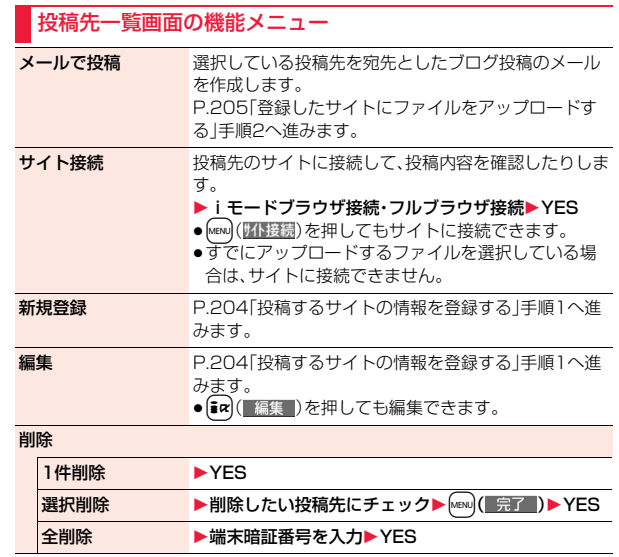

キード iモード/フルブラウザ フルブラウザ

## **反転した情報を使っていろいろな操作をする**

サイトのページやメールなどで反転表示された情報(電話番号、メール アドレス、URL、メロディ、画像など)を利用して簡単な操作で電話をか けたり、メールを送信したり、インターネットホームページを表示した り、ワンセグの起動や視聴予約・録画予約を登録したりできます。

- ●パソコンなどから送信されたメールや、サイトによっては、Web To、Phone To/AV Phone To、Mail To、iアプリ To、Media To、住所リンク機能が使 用できない場合があります。
- ●電話番号、メールアドレス、URL以外の反転表示された情報を使ってWeb To、Phone To/AV Phone To、Mail To、iアプリ To 機能を利用できる場 合もあります。
- ●デコメアニメ®では反転表示されません。

### **Phone To/AV Phone To 機能**

サイトやメールなどの中に表示されている電話番号などの情報を使っ て、音声電話やテレビ電話をかけます。

●テレビ電話でのPhone To 機能のことをAV Phone To 機能と呼びます。

## **1 電話番号などの情報を選択**1**発信方法を選択**

- ≥「テレビ電話画像選択」を選択した場合はテレビ電話中に相手に送信する 画像を選択します。
- ●「SMS作成」を選択すると電話番号を宛先としたSMSを作成します。 P.180手順3へ進みます。
- ●電話番号の前に「tel: または「tel-av: |があった場合などは、発信方法の 選択肢が表示されないことがあります。手順2へ進みます。

## **2 発信**

- ●国際電話をかける場合は「国際ダイヤルアシスト」を選択します。(P.63 参照)
- 発信者番号通知を設定する場合は「発番号設定」を選択します。(P.60手 順2参照)

### **Mail To 機能**

サイトやメールなどの中に表示されているメールアドレスなどの情報 を使って、メールを送ります。

## **1 メールアドレスなどの情報を選択**

宛先にはメールアドレスなどがすでに入力されています。 P.140手順3へ進みます。

### **Web To 機能**

サイトやメールなどの中に表示されているURLなどの情報から、i モードまたはフルブラウザを使って、インターネットホームページに接 続します。

## **1 URLなどの情報を選択 ▶ i モードブラウザ・フルブラウザ▶ YES**

- ●URLなどの情報が、それぞれiモード、フルブラウザの情報を含んでい る場合は、情報に対応した機能で接続します。
- ●接続中に中止する場合は「Cancellを選択します。ページを取得中に中止 する場合は (200) ( 中止 )を押します。

## **iアプリ To 機能**

サイトやメールなどの中に表示されているURL(リンク)からiアプリ を起動します。

## **1 iアプリの情報を選択**1**YES**

iアプリが起動します。

#### **お知らせ**

●iモードメール本文にiアプリを起動させるリンクがある場合、返信や転送 をするとiアプリを起動させるリンクは引用できません。また、ドコモケー タイdatalink使用時や赤外線通信時もiアプリを起動させるリンクは引用 できません。

### **Media To 機能**

サイトやメールなどの中に表示されている情報(リンク)からワンセグ を起動したり、視聴予約・録画予約を行います。

## **1 ワンセグの情報を選択**1**YES**

ワンセグや視聴予約・録画予約が起動します。

●予約機能が起動したときは[MEN]( 完了 )を押して視聴予約・録画予約を 登録します。 予約したい内容を変更する場合はP.259「視聴予約リスト」手順1、

P.260手順1へ進みます。

#### **お知らせ**

●反転表示されていてもMedia To 機能が利用できない場合があります。

### **住所リンク機能**

サイトなどの中に表示されている住所などから地図を表示したり、 GPS対応iアプリで位置情報を利用したりできます。また、位置情報を iモードメールで送信することもできます。

## **1 住所などの位置情報を選択**1**項目を選択**

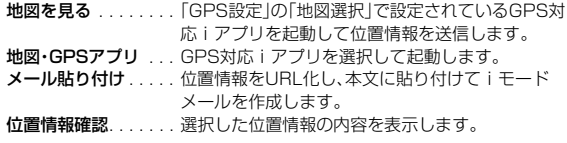

## <iモード設定> **iモードの設定を行う**

iモード、フルブラウザ利用時の設定や共通の設定を行います。iモー ドの設定、フルブラウザの設定はそれぞれ個別に設定でき、設定は共有 されません。ただし、「サウンド設定」のみ設定を共有します。

- ●サイト表示中の機能メニューから設定を変更できる項目は、i モードで接続 中は「iモードブラウザ設定」の設定が、フルブラウザで接続中は「フルブラウ ザ設定」の設定が変更されます。
- ●各項目を選んでmm ( N) )を押すと、機能の説明画面が表示されます。

### **iモードブラウザ設定**

## **1** <sup>m</sup>1**iモード**1**iモード設定 ▶iモードブラウザ設定▶以下の操作を行う**

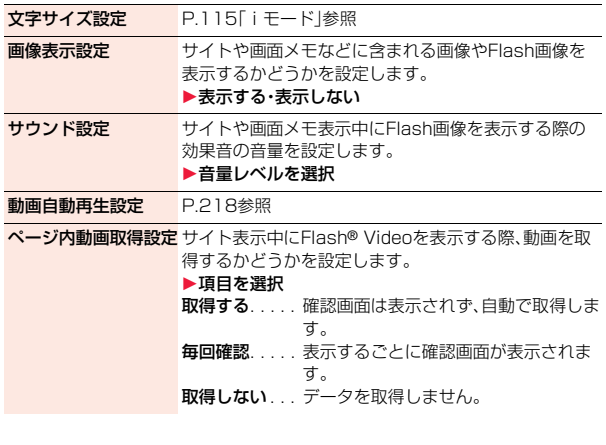

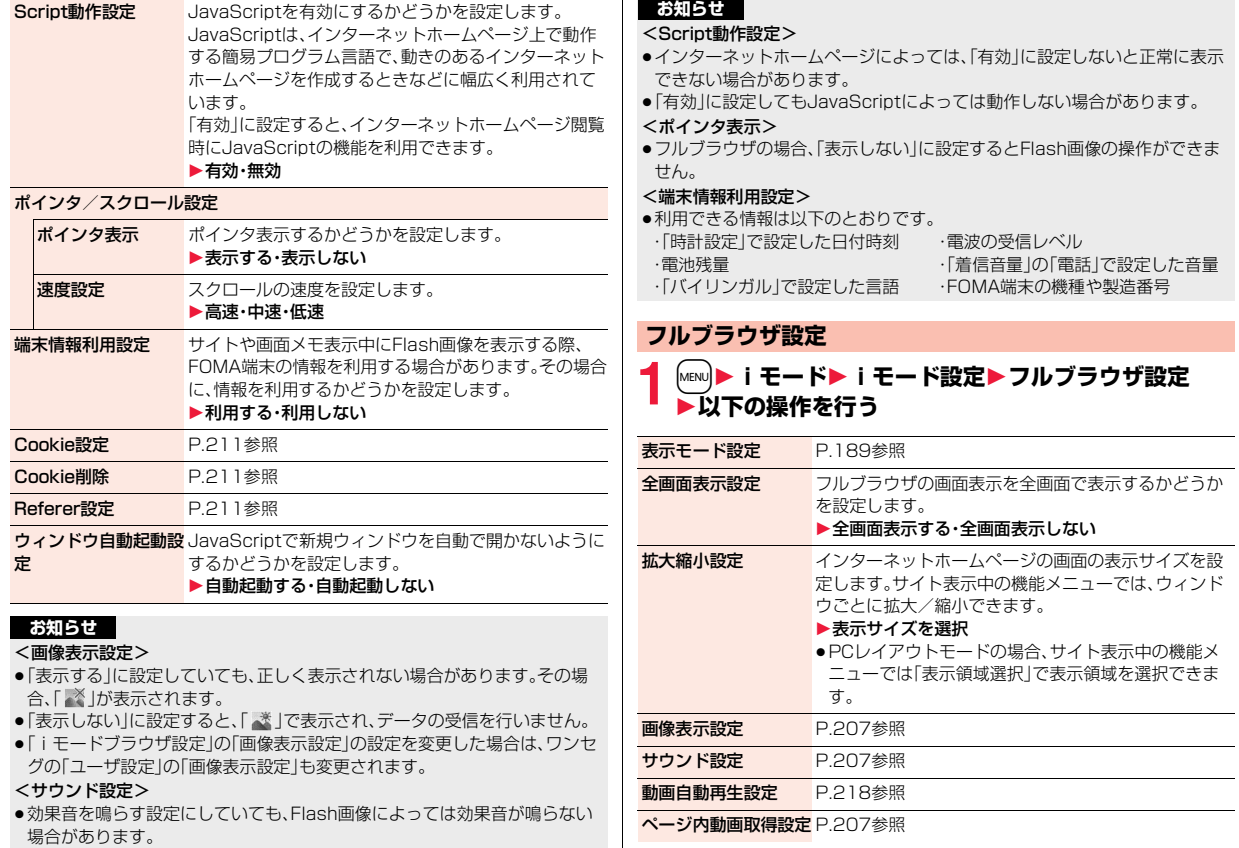

208

#### **Script動作設定 P.208参照**

#### ポインタ/スクロール設定

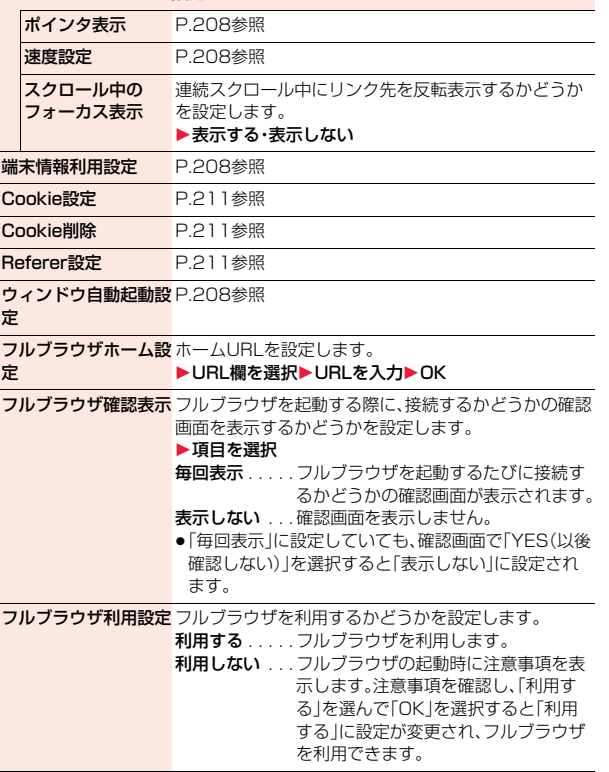

### **お知らせ**

- <スクロール中のフォーカス表示>
- ≥「ポインタ表示」を「表示する」に設定している場合は設定できません。

#### <フルブラウザ利用設定>

●「利用する」に設定しているときに別のFOMAカードに差し替えると、「利用 しない」に設定が変更されます。

#### **共通設定**

## **1** <sup>m</sup>1**iモード**1**iモード設定**1**共通設定** 1**以下の操作を行う**

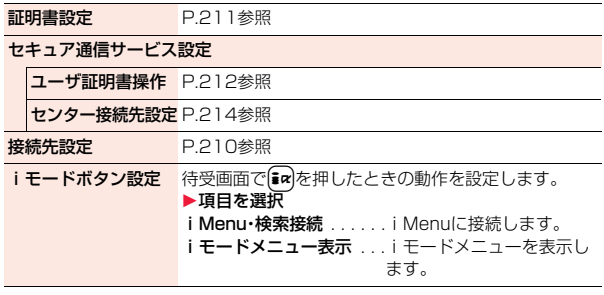

#### **お知らせ**

<iモードボタン設定>

●海外では設定に関わらず、i モードメニューが表示されます。

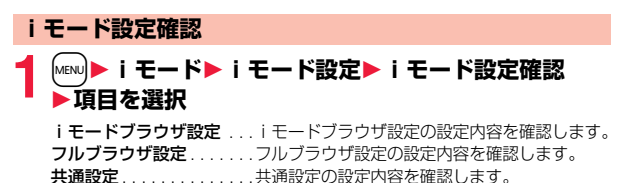

## **iモード設定リセット**

「iモード設定」の各設定内容をお買い上げ時の状態に戻します。リセッ トされる項目についてはP.484「機能一覧表」を参照してください。

**1** <sup>m</sup>1**iモード**1**iモード設定**1**iモード設定リセット** 1**端末暗証番号を入力**1**YES**

iモード(ドコモ)以外のサービスを受けるときに使う接続先(APN)の 設定をします。 登録した接続先に変更したときはiモードを利用できなくなります。 **1 MEN) i モード▶ i モード設定▶共通設定**<br>▶接続先設定▶<未登録>を選んで(mav)( 編集 ) **i モードから接続先を変更する(ISP接続通信) [MENu][8][1]** ※通常は、設定を変更する必要はありません。

## **▶端末暗証番号を入力**

- ●登録済みの接続先を選択すると、接続先が変更されます。
- ●登録済みの接続先を削除するには m< (■機能■)を押して「削除 |を選択 し、端末暗証番号を入力して「YES」を選択します。

## **2 以下の操作を行う**

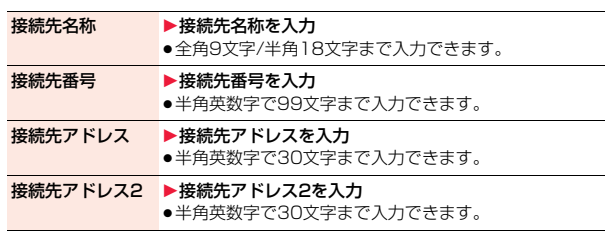

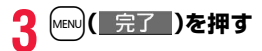

#### **Cookieについて設定する**

Cookieを利用すると、一度接続したインターネットホームページに効 率よく接続できます。

Cookieとは、インターネットホームページに訪れた日時、訪問回数な ど、お客様に関する情報を一時的に保存しておく仕組みです。サーバか らFOMA端末に書き込まれて一時的に保存され、コンテンツサービス などに利用されます。

●Cookieを送信した場合、インターネットホームページに訪れた日時、訪問回 数などの情報がサイト側に送信されます。Cookieを送信したことで第三者に お客様の情報が知られても、当社としては責任を負いかねますのであらかじ めご了承ください。ただし、インターネットホームページやコンテンツサービ スによっては、Cookieの設定を有効にしていないと正常に表示/利用できな い場合があります。

#### Cookie設定

Cookieを有効にするかどうかを設定します。iモード、フルブラウザそ れぞれ設定できます。

## **1** <sup>m</sup>1**iモード**1**iモード設定 ▶ i モードブラウザ設定・フルブラウザ設定** 1**Cookie設定**1**項目を選択**

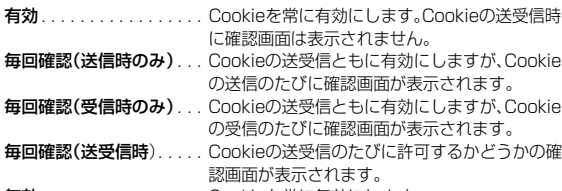

**無効** . . . . . . . . . . . . . . . . . Cookieを常に無効にします。

●別のFOMAカードに差し替えると、「無効」に設定されます。別のFOMA カードのまま設定を変更すると、端末暗証番号の入力画面が表示される 場合があります。

#### **お知らせ**

●「送信時のみ」「送受信時」に設定すると、インターネットホーム ページによってはCookieを送受信(更新)するかどうかの確認画面が連続し て表示される場合があります。

#### Cookieを削除する

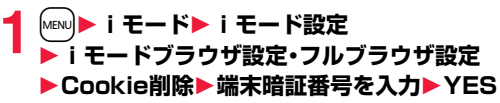

## **Refererについて設定する**

Refererとは、リンク元情報のことです。Refererを送信すると、自分が どのページから接続しているかの情報がサイトに送信されます。 Refererを送信したことで第三者にお客様の情報が知られても当社と しては責任を負いかねますのであらかじめご了承ください。

### Referer設定

インターネットホームページ表示中にRefererを送信するかしないか の設定をします。iモード、フルブラウザそれぞれ設定できます。

## **1** <sup>m</sup>1**iモード**1**iモード設定 ▶i モードブラウザ設定・フルブラウザ設定** 1**Referer設定**1**有効・無効**

有効 . . . Refererを送信します。 無効 . . . Refererを送信しません。

## <SSL/TLS証明書設定> **SSL/TLS証明書を操作する**

**1** MBN) i モード▶ i モード設定▶共通設定<br>▶証明書設定▶証明書を選んで (@my)( 機能 ) 1**以下の操作を行う**

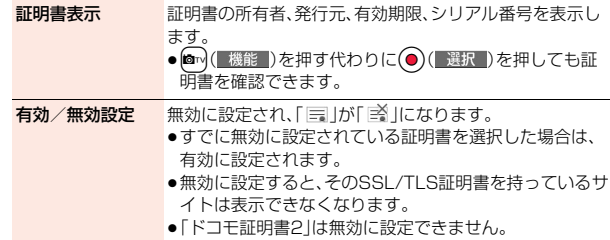

### **SSL/TLS通信で使用する証明書について**

証明書 . . .認証会社が発行した証明書で、お買い上げ時のFOMA端末内に保存 されています。

#### ドコモ証明書

- FirstPassセンターやFirstPass対応サイトに接続するために必要 な証明書で、FOMAカード内に保存されています。
- ユーザ証明書
	- . . . . . . . . . . 「i モード設定 |の「共通設定 |内の「セキュア通信サービス設定 |から 「ユーザ証明書操作」を選択することにより、FirstPassセンターか らダウンロードした証明書です。FOMAカード内に保存されます。

### <ユーザ証明書操作>

## **FirstPassの設定を行う**

ユーザ証明書は、お客様がFOMAサービスと契約されていることを証 明するものです。ダウンロードしたユーザ証明書はFOMAカードに保 存され、FirstPass対応サイトでご利用になれます。

FOMAカードに保存されているユーザ証明書が有効期限切れであった り、または必要なユーザ証明書がFOMAカードに保存されていないた めに、FirstPass対応サイトが表示できない場合、FirstPassセンター に更新申請を行い、そのユーザ証明書をダウンロードできます。

- ●FirstPassセンターへユーザ証明書の発行を要求し、ダウンロードができます。
- ●FirstPassセンターで表示される画面や操作方法は、変更されることがあり ます。
- ≥FirstPass対応サイトはフルブラウザでもご利用になれます。
- ●FirstPassセンターに接続中は、メールの送受信やメッセージR/Fの受信はで きません。
- ●FirstPassセンターに接続する際は、あらかじめ「時計設定」で日付・時刻を設 定しておいてください。
- ●オートGPS機能を設定中はご利用になれません。
- ●海外ではご利用になれません。

## **クライアント認証について**

- ●FOMA端末では、より安全にデータをやりとりするために、サーバ認証とクラ イアント認証を行います。サイト側とFOMA端末側がお互いの証明書を送付し 合い、受け取った相手側の証明書を検証して、確実にお互いの認証を行います。 クライアント認証を受けることで、より安全に通信サービスを受けられます。
- ●クライアント認証は、FOMA端末からのインターネット通信と、FOMA端末を パソコンに接続した状態でのインターネット通信でお使いいただけます。パ ソコンでご利用いただくためにはFirstPass PCソフトが必要です。 詳しくはドコモのホームページをご覧ください。

## **FirstPassセンターに接続する**

ユーザ証明書の操作はFirstPassセンターのサイトから行います。

# **1** MENU▶iモード▶iモード設定▶共通設定<br>1 ▶セキュア通信サービス設定▶ユーザ証明書操作▶次へ

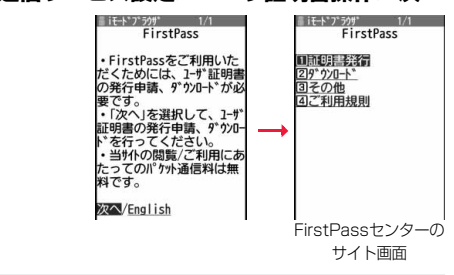

#### **お知らせ**

- ●FirstPassセンターを利用する前には、「ご利用規則」を選択し、ご利用規則 をよくお読みください。
- ●FirstPassセンターに接続した際のパケット通信料は無料です。

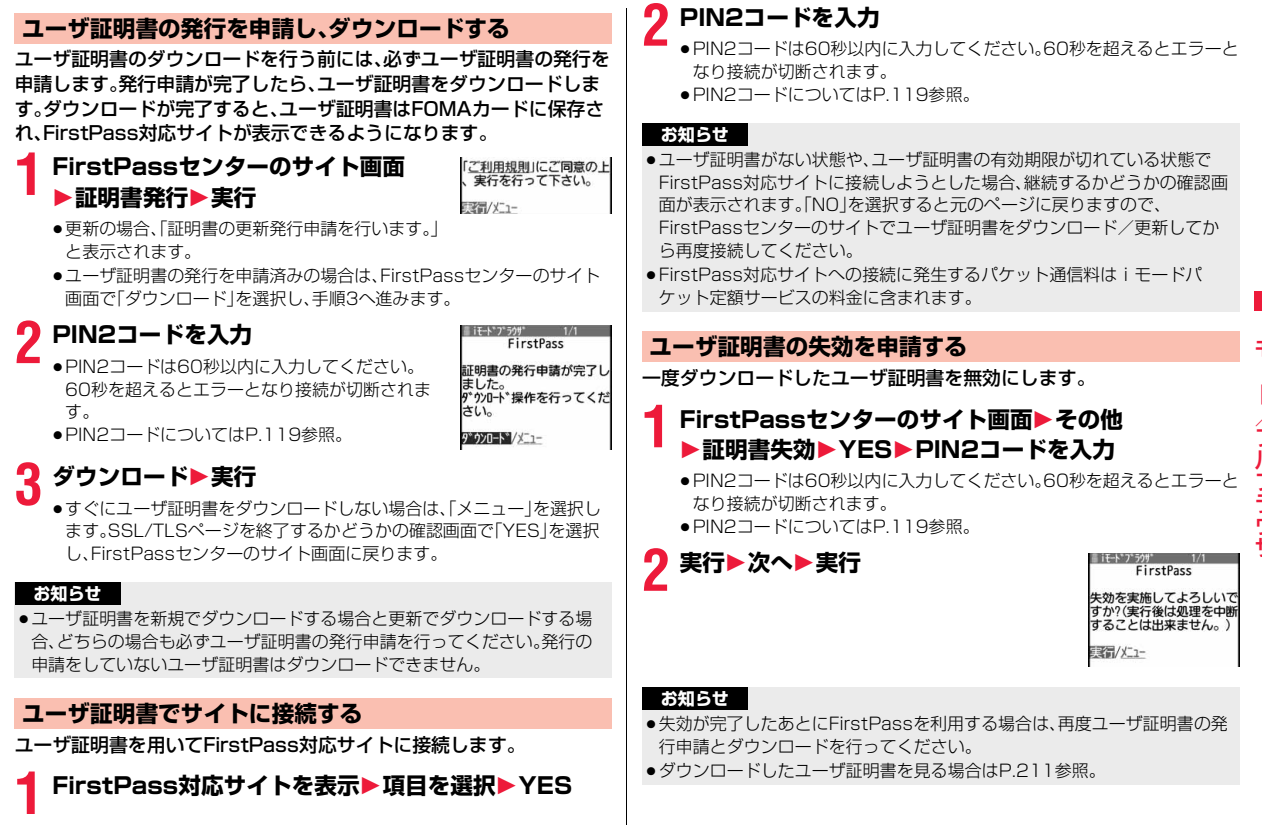

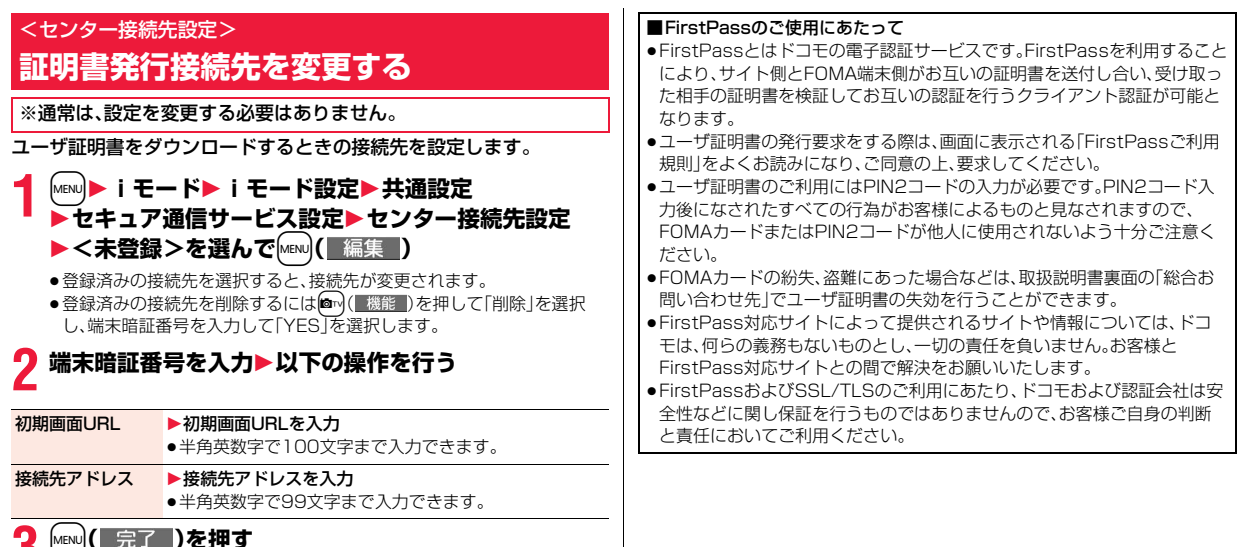

iモード/フルブラウザ ルブラウザ
# **iモーション・ムービー/iチャネル/iコンシェル**

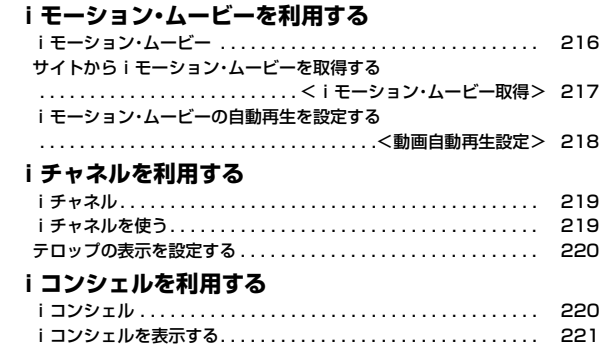

## **iモーション・ムービー**

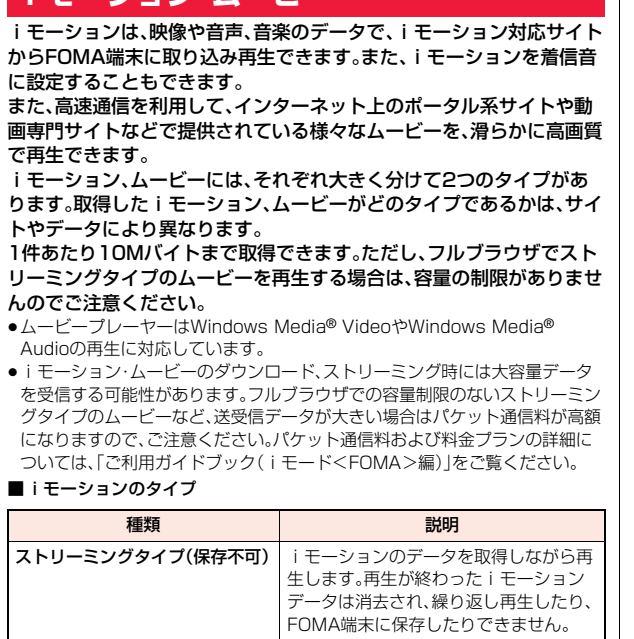

**標準タイプ(保存可) まず iモーションのデータをすべて取得して** 

から再生します。

iモーションのデータを取得しながら再 生します。取得完了後は、「データ取得後 の再生」と同様に再生できます。

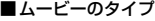

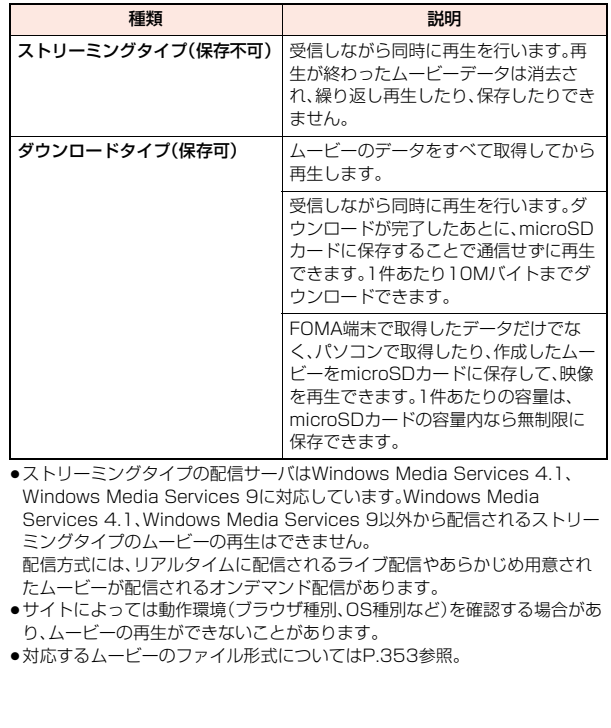

- モーション・ムービー iモーショ ン ・ ムービー/iチャネル/iコンシ ェル **コチャネル** ノーコンシェル

## <iモーション・ムービー取得> **サイトからiモーション・ムービーを取得する**

#### **サイトからiモーション・ムービーを取得して再生する**

#### **1 iモーション・ムービー取得可能なサイトでiモーショ ン・ムービーを選択**

データの取得を開始します。

- ●ムービーの場合は再生するかどうかの確認画面が表示されます。「YES」 を選択します。
- ●ストリーミングタイプのiモーション·ムービーの場合は、取得中にi モーション・ムービーが再生されます。

「動画自動再生設定」が「自動再生する」に設定されていると、取得しなが ら再生できるiモーションやダウンロードタイプのムービーの場合も、 取得中にiモーション・ムービーが再生されます。

●データをすべて取得してから再生できるiモーションの場合は、「動画自 動再生設定」が「自動再生する」に設定されていると、取得したあとに自動 的にiモーションが再生されます。

## **2 データ取得完了の画面で「再生」を選択**

再生中の操作についてはP.352参照。

- ●「情報表示」を選択するとiモーション・ムービーの情報が表示されます。 (P.354「iモーション情報」、P.355「コンテンツ情報」参照)
- ●画面メモを保存したいときはP.198参照。

#### **ライセンス(Windows Media DRM)について**

- ●ライセンスにより保護されたムービーで再生できるのはストリーミングタイ プのみです。ライセンスに保護されたダウンロードタイプのムービーは再生 できません。
- ●ムービーのライセンス設定によってはムービーの再生ができない場合があり ます。
- ●ライセンスを取得してFOMA端末に保存する際、データがいっぱいのときは すでに保存されているライセンスを削除して保存するかどうかの確認画面が 表示されます。「YES」を選択するとすでに保存されているライセンスをすべ て削除して保存します。ライセンスを削除してしまったムービーを再生する 場合は、再度ライセンスを取得する必要があります。

#### **iモーションのダウンロードが中断したときは**

MEN) ( 中止 ) を押してダウンロードを中断したり、着信などでダウンロードが 中断されたときは、再開するかどうかの確認画面が表示されます。 「YES」を選択すると続きからダウンロードが再開されます。「NO」を選択する と、部分保存可能なiモーションの場合はデータ取得完了の画面が表示されま す。「部分保存」を選択した場合は、「データBOX」の「iモーション」内の任意の フォルダを選択して保存します。

部分保存した残りのデータは「データBOX」から再ダウンロードできます。

- ●部分保存したiモーションのファイル名は「movie」となります。
- ●部分保存したiモーションの再生期間や再生期限が過ぎている場合、残りの データの取得ができません。また、取得操作を行う際、部分保存されていた データを削除できます。

#### **ムービーの取得が中断したときは**

取得中のムービーのタイプや中断理由によって、それぞれ動作が異なります。 ストリーミングタイプの場合

着信やアラーム通知、通信の切断によって中断した場合、中断後は一時停止状態 となります。 ● (■▶■)を押すと、続きから再生を再開します。

GCRや←→を挿して中断した場合は、再生前の画面に戻ります。

#### ダウンロードタイプの場合

着信やアラーム通知、通信の切断によって中断した場合、中断後にダウンロード が継続できないときはデータ取得完了の画面が表示されます。「再生」を選択す ると取得したところまでの再生を行います。「部分保存」を選択すると取得した ところまでのデータを保存します。(P.218「iモーション・ムービーを保存す る」参照)「再DL」を選択すると続きから取得を再開します。

CLRや←】を押して中断した場合は、データを破棄するかどうかの確認画面が表 示されます。

- ●ダウンロードタイプの場合、音声電話着信、メールやメッセージR/Fの受信、 アラーム通知があったときもダウンロードは継続されます。
- ●接続するサイトおよびムービーによっては、 (●) (■■■) を押したり、「再DL | を選択したりしても、続きから再開できない場合があります。その場合、ファ イルの先頭から取得を再開します。

- ●フルブラウザで取得する際のストリーミングタイプのムービーはサイズに 上限がなく、パケット通信料が高額になる場合がありますのでご注意くださ い。取得の際には再生するかどうかの確認画面が表示されます。
- ●接続するサイトやiモーション·ムービーによっては、データの取得、取得中 の再生、取得後の再生ができないことがあります。また、ASF形式のiモー ションは取得できません。
- ●再生できるiモーションのファイル形式についてはP.353参照。
- ●標準タイプのiモーションの場合、データ取得中の再生を途中で停止して も、データの取得自体は継続されます。ダウンロードタイプのムービーの場 合、データ取得中の再生を途中で停止するとデータ取得完了の画面が表示さ れます。
- ●「動画自動再生設定」が「自動再生する」に設定されていても、データ取得中に 再生した場合は、取得したあとに自動再生はされません。
- ≥再生回数・再生期間・再生期限に制限があるiモーションは、タイトルの先頭 に「 」が表示されます。再生できる期間が制限されているiモーション・ ムービーは、期間前や期間後(ダウンロード中に期間後になった場合も含む) には再生できません。また、長い期間電池パックを外していると、FOMA端末 で保持している日付時刻情報がリセットされることがあります。その場合、 再生期間や再生期限が決められているiモーション・ムービーは再生できま せん。再生制限を確認するには「iモーション情報」、「コンテンツ情報」参照。 ●回線速度・回線状況・電波環境により、データ取得中の再生が途中で止まった り、画像が乱れたりする可能性があります。標準タイプのiモーションやダ ウンロードタイプのムービーはデータ取得完了後に繰り返し再生できます が、ストリーミングタイプのiモーション・ムービーは再生できません。
- ●雷池残量が少ない状態でムービーを再生しようとした場合は、「ボタン確認 音」の設定に関わらず電池残量警告音が鳴り、再生するかどうかの確認画面 が表示されます。また、再生中に電池残量が少なくなった場合は、再生が一時 停止され、終了するかどうかの確認画面が表示されます。

#### **iモーション・ムービーを保存する**

取得したiモーション・ムービーをFOMA端末、microSDカードに保 存します。FOMA端末に保存できるiモーションの容量は他のデータ と共通で、合わせて最大約250Mバイトです。(P.541参照)

### **1 データ取得完了の画面**1**保存**1**YES ▶保存したいフォルダを選択**

- ●ムービーを保存する場合やiモーションをmicroSDカードに保存する 場合の保存先についてはP.386参照。
- ●保存しているデータがいっぱいのときはP.203参照。

#### **お知らせ**

- ●iモーション·ムービーによっては取得したデータを保存できない場合があ ります。
- ●部分保存したiモーションをデータBOXから再生することはできません。部 分保存したムービーの場合は、取得したところまで再生できます。

#### <動画自動再生設定>

**iモーション・ムービーの自動再生を設定する**

サイトから標準タイプのiモーション、ダウンロードタイプのムービー を取得した場合や、標準タイプのiモーション、ダウンロードタイプの ムービーが登録されている画面メモを選択した場合に、iモーション・ ムービーを自動的に再生するかどうかを設定します。iモード、フルブ ラウザそれぞれ設定できます。

## **1** <sup>m</sup>1**iモード**1**iモード設定**

**▶ i モードブラウザ設定・フルブラウザ設定** 1**動画自動再生設定**1**自動再生する・自動再生しない**

#### **お知らせ**

●「自動再生しない」に設定していても、ストリーミングタイプのiモーショ ン・ムービーは自動再生されますので、ご注意ください。

## **iチャネル**

ニュースや天気などの情報が i チャネル対応端末に配信されるサービ スです。自動的に受信した最新の情報が待受画面にテロップとして流れ ます。また、iチャネル対応ボタンを押すことで最新情報がチャネル一 覧画面に表示されます。(P.219参照)

また、iチャネルにはドコモが提供する「ベーシックチャネル」とIP(情 報サービス提供者)が提供する「おこのみチャネル」の2種類がありま す。「ベーシックチャネル」は、配信される情報の自動更新時にパケット 通信料はかかりません。

お好きなチャネルを登録し利用できる「おこのみチャネル」は、情報の自 動更新時に別途パケット通信料がかかります。「ベーシックチャネル」 「おこのみチャネル」共に詳細情報を閲覧する場合は別途パケット通信 料がかかりますのでご注意ください。

国際ローミングサービスご利用の際は、自動更新・詳細情報の閲覧共に パケット通信料がかかります。

- ●iチャネルはお申し込みが必要な有料サービスです(お申し込みにはiモー ド契約が必要です)。
- ●iチャネルの詳細については、「ご利用ガイドブック(iモードくFOMA> 編)」をご覧ください。

#### **お知らせ**

- ●iチャネル契約後、FOMA端末の電源が「OFF」または「圏外」など電波状況が 良くないときは、情報を受信できない場合があります。その場合は、 して表示される未契約者用のチャネルを選択することで情報を受信し、待受 画面にテロップが流れます。また、お買い上げ時の状態のままでは情報を受 信できない場合があります。その場合は、(O)を押すことで情報を受信し、待 受画面にテロップが流れます。
- ●iチャネルは海外では、iチャネル受信ごとに通信料がかかります。
- ●iチャネルサービス解約後などは、自動的にテロップが「OFF」に設定されま す。
- ●iチャネルサービス解約前にiモードサービス解約を行った場合は、テロッ プは「ON」に設定されたままになります。

## **iチャネルを使う**

「テロップ表示設定」を「ON」に設定すると、最新のものから最大10件 のテロップが待受画面に繰り返し流れます。詳しい情報を知りたいとき はチャネル一覧画面から取得できます。

## **1** Zo**を押す**

「テロップ表示設定」の設定に関わらず、チャネル一覧画面が表示されま す。

●情報を受信中は「≑」が点滅します。

●チャネル一覧画面で my ( 機能 ) を押すと、「サウンド設定 | (P.207参 照)と「リトライ」(P.195参照)の操作が行えます。

## **2 項目(リンク先)を選択**

#### **お知らせ**

●情報を受信しても、着信音・バイブレータは鳴動しません。また、着信/充電 ランプも点灯/点滅しません。 ●以下の場合は、テロップは表示されなくなります。その後、情報が自動更新さ れるか、(O)を押して最新の情報を受信すると、テロップも自動的に流れるよ うになります。 ・FOMAカードを差し替えた場合 ・「接続先設定」を変更した場合<br>・「iチャネル初期化」を行った場合 ·「設定リセット」を行った場合 ・「iチャネル初期化」を行った場合 ・「端末初期化」を行った場合 ただし、「接続先設定」を変更すると、情報が自動更新されない場合がありま す。最新の情報を受信したい場合は、O)を押してチャネル一覧画面を表示し てください。 ●「接続先設定」を変更した場合は、iチャネルの接続先も変更されます。(通常 は、設定を変更する必要はありません。) ●利用している状況により、チャネル一覧画面を表示したタイミングで情報を 受信することがあります。 ●「文字サイズ設定|の「iモード」を変更しても、チャネル一覧画面の文字サイ ズは、すぐに変更されない場合があります。

## **テロップの表示を設定する**

## **|MENU|▶iモード▶iチャネル▶以下の操作を行う**

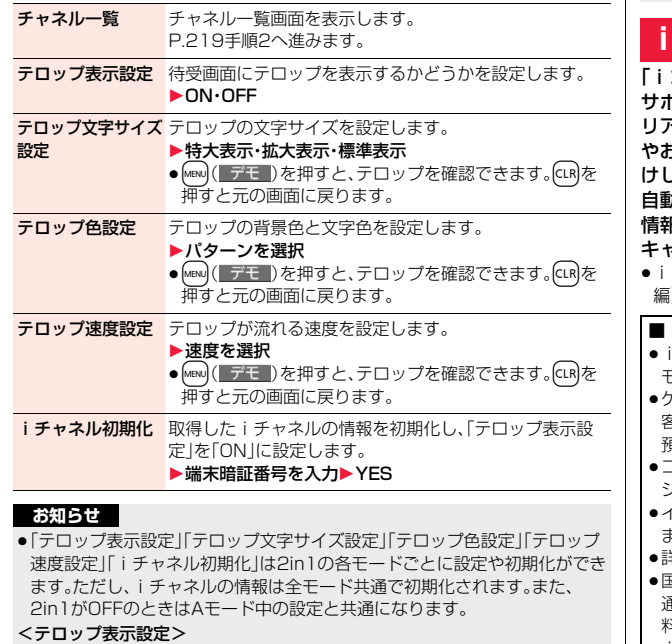

●公共モード(ドライブモード)中、オールロック中は、テロップは表示されま せん。

#### **お知らせ**

<iチャネル初期化>

●初期化を行った場合、テロップは表示されなくなります。その後、情報が自動 更新されるか、(O)を押して最新の情報を受信すると、テロップも自動的に流 れるようになります。

## **iコンシェル**

コンシェル」とは、執事やコンシェルジュのように、お客様の生活を サポートするサービスです。お客様のさまざまなデータ(お住まいのエ リア情報、スケジュール、トルカ、電話帳など)をお預かりし、生活エリア やお客様の居場所、趣味趣向にあわせた情報を適切なタイミングでお届 けします。また、FOMA端末に保存されているスケジュールやトルカを 自動で最新の情報に更新したり、電話帳にお店の営業時間などの役立つ 情報を自動で追加します。iコンシェルの情報は、待受画面上でマチ キャラ(待受画面上のキャラクター)がお知らせします。

コンシェルの詳細については「ご利用ガイドブック(iモード<FOMA> 1) | をご覧ください。

iコンシェルのご利用にあたって

- コンシェルはお申し込みが必要な有料サービスです。(お申し込みにはi モードの契約が必要です)
- ≥ケータイデータお預かりサービス(P.134参照)のご契約をされていないお 客様が、iコンシェルを新たにご契約になる場合、同時にケータイデータお 預かりサービスにもご契約いただいたことになります。
- ≥コンテンツ(インフォメーション、iスケジュールなど)によっては、iコン シェルの月額使用料のほかに、別途情報料がかかる場合があります。
- ≥インフォメーションの受信には一部を除いて別途パケット通信料がかかり ます。
- ≥詳細情報のご利用には別途パケット通信料がかかります。
- ≥国際ローミングサービスご利用の際は、受信・詳細情報の閲覧共にパケット 通信料がかかります。また、海外でご利用の場合は、国内でのパケット通信 料と異なります。
- ●iコンシェルを海外でご利用になる場合は海外利用設定が必要となりま す。
- ≥iスケジュール・トルカ・電話帳の自動更新時には別途パケット通信料がか かります。

#### **インフォメーションを受信する**

FOMA端末が圏内にあるときには、自動的にインフォメーションが送 られてきます。

インフォメーションが届くと画面の上部に「 」が表示されます。 受信したインフォメーションは、最大50件まで保存でき、古いインフォ メーションから上書きされます。

#### **1 インフォメーションを受信すると「 」が点滅し、待受 画面に内容が表示される**

- ●一度に複数のインフォメーションを受信した場合、待受画面には最新の 1件が表示されます。
- ●待受画面以外を表示中は、受信した旨のメッセージが表示されます。「確 認」を選択するとインフォメーションの詳細を確認できます。

## **2 メッセージを選択する**

- インフォメーションの詳細が表示されます。
- ●待受画面でつを押すか、メッセージを選んでCLRまたはつを押すと メッセージを消去できます。
- ●メッセージを選んで【ara] ( 切替 ) を押すとデスクトップアイコンの選択 画面に切り替わります。(P.33参照)

## **iコンシェルを表示する**

## **1** <sup>m</sup>1**iコンシェル**1**インフォメーションを選択**

- ●未読のインフォメーションには未読マークが表示されます。
- ●インフォメーションには、スケジュールデータやトルカが添付されてい たり、より詳細な情報や関連情報を見るためのサイトへのリンクが記載 されていることがあります。内容を確認するにはインフォメーションを 選択します。
- ●[MENU]を押すと、iコンシェルのMENUが選択できます。 iコンシェルMENUの内容は、機能の追加などにより変更する場合があ ります。

#### **インフォメーション表示設定**

受信したインフォメーションを待受画面に表示するかどうかを設定し ます。

**1** <sup>m</sup>1**設定/サービス**1**iコンシェル** 1**インフォメーション表示設定**1**する・しない**

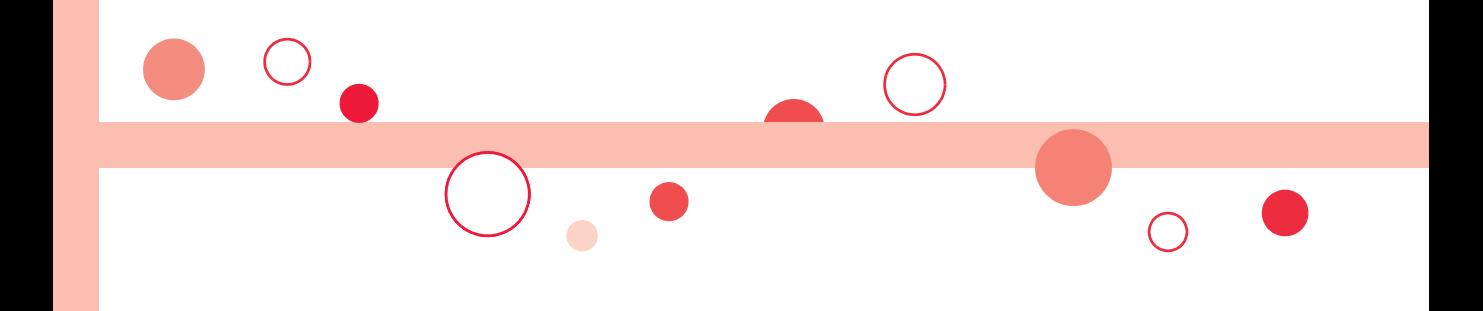

# **カメラ**

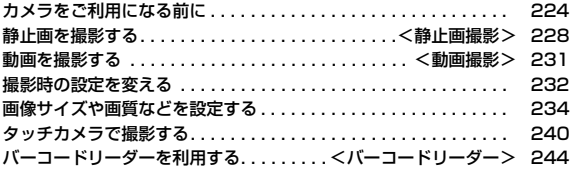

#### ■著作権・肖像権

お客様が本製品を利用して撮影またはインターネット上のホームページからのダウンロードなどにより取得した文章、画像、音楽、ソフト ウェアなど第三者が著作権を有するコンテンツは、私的使用目的の複製や引用など著作権法上認められた場合を除き、著作権者に無断で複 製、改変、公衆送信などすることはできません。

実演や興行、展示物などには、私的使用目的であっても撮影または録音を制限している場合がありますのでご注意ください。 また、お客様が本製品を利用して本人の同意なしに他人の肖像を撮影したり、撮影した他人の肖像を本人の同意なしにインターネット上の ホームページに掲載するなどして不特定多数に公開することは、肖像権を侵害するおそれがありますのでお控えください。

●お客様が本機を利用して公衆に著しく迷惑をかける不良行為などを行う場合、法律、条例(迷惑防止条例など)に従い処罰されることがあり ます。

カメラ付き携帯電話を利用して撮影や画像送信を行う際は、プライバシーなどにご配慮ください。

## **カメラをご利用になる前に**

#### **撮影時の留意事項**

- ・ 撮影前にレンズが汚れていないか確認してください。汚れている場合 は、柔らかい布できれいに拭いてください。レンズに指紋や油脂など の汚れが付いていると、フォーカスが合わなくなったり、撮影した静 止画や動画に汚れが映ったりします。
- ・ 撮影時は、レンズに指、髪、ストラップなどがかからないように注意し てください。
- ・ 撮影するときは、FOMA端末が動かないようにしっかりと持ってくだ さい。動くと画像がぶれる原因となります。薄暗いところでは特にぶ れやすいのでご注意ください。
- ・ レンズを直射日光に向けて放置しないでください。素子の褪色・焼付 きを起こすことがあります。
- ・ 蛍光灯、水銀灯、ナトリウム灯などの高速で点滅している照明下で撮
- 影すると、帯状の縞模様が上下または左右に流れて見える「フリッ
- カー現象」が起こる場合があり、撮影のタイミングによっては、画像の 色合いが変わることがあります。
- ・ 日光の反射光などの部分的に極端に輝度の高い部分が含まれる被写 体を撮影すると、明るい部分の一部分が黒い斑点になることがありま すが、故障ではありません。
- ・ カメラで撮影した画像は、実際の被写体と色味や明るさが異なる場合 があります。
- ・電池残量が少ないときは、撮影した静止画や動画を保存できない場合 があります。
- · ● (■撮影■)などを押してから実際に撮影されるまでに多少の時間差 があります。そのため、速く動いている被写体を撮影すると、

(●)( ■撮影 )などを押したときに画面に表示されていた位置とは少し ずれて撮影されることがあります。

- ・ microSDカードへ保存中にmicroSDカードを取り外さないでくだ さい。FOMA端末、microSDカードの故障の原因となります。
- ・ ファイル保存中に電源を切った場合など、不完全なファイルが保存さ れることがあります。

・ 本体またはmicroSDカードへ保存中に電池パックが抜かれた場合、 不確定なデータとなります。

・ microSDカードをお持ちでない場合は、別途お求めいただく必要が あります。(P.372参照)

#### **カメラの使用について**

カメラを使って静止画や動画を撮影 します。

カメラは前面(インカメラ)と背面 (アウトカメラ)の2カ所のカメラを 切り替えて使います。 アウトカメラで撮影するときは、 フォーカス機能により自動的に フォーカスを合わせることができま す。(P.233参照)また、手ブレ補正 機能により、ぶれを少なくできます。 (P.235参照)

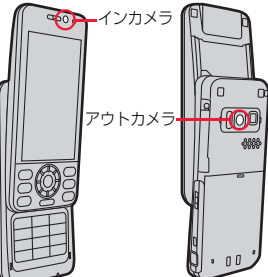

撮影時の主な設定は、機能メニュー からだけでなくボタンを操作することで簡単に変更できます。

●FOMA端末を開いた状態では縦画面表示、閉じた状態では横画面表示でカメ ラを使用できます。FOMA端末を開閉すると、縦画面と横画面が自動で切り替 わります。ただし、起動中の機能によっては画面が切り替わらない場合があり ます.

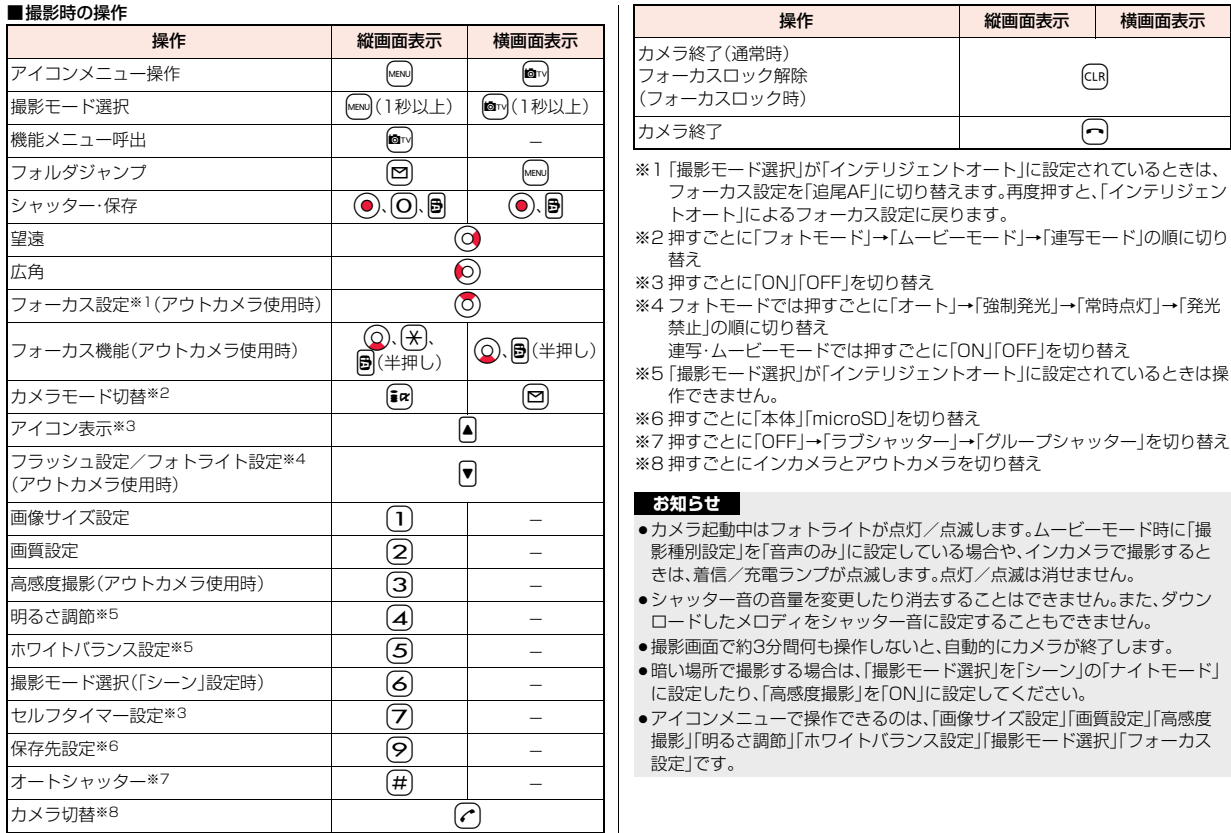

225

カメラ

カメラ

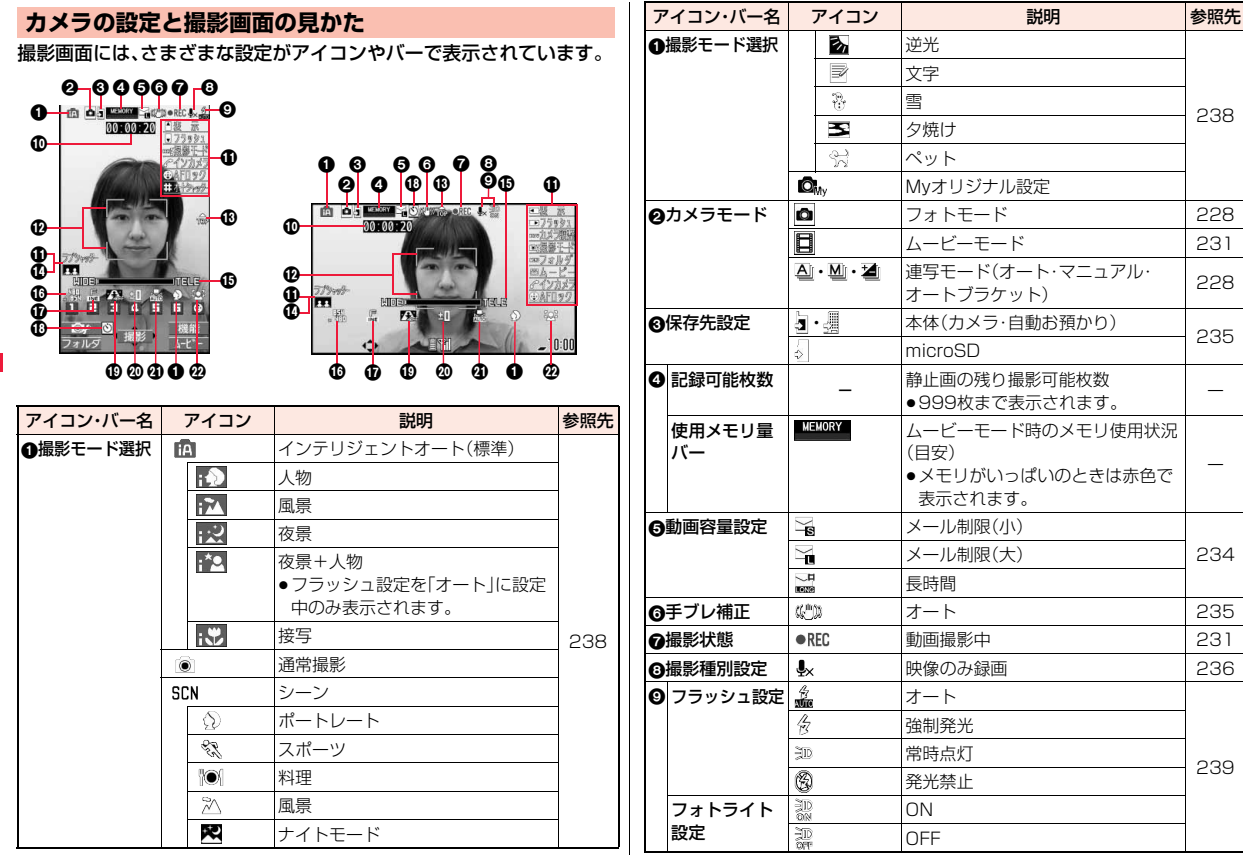

カメラ カメラ

226

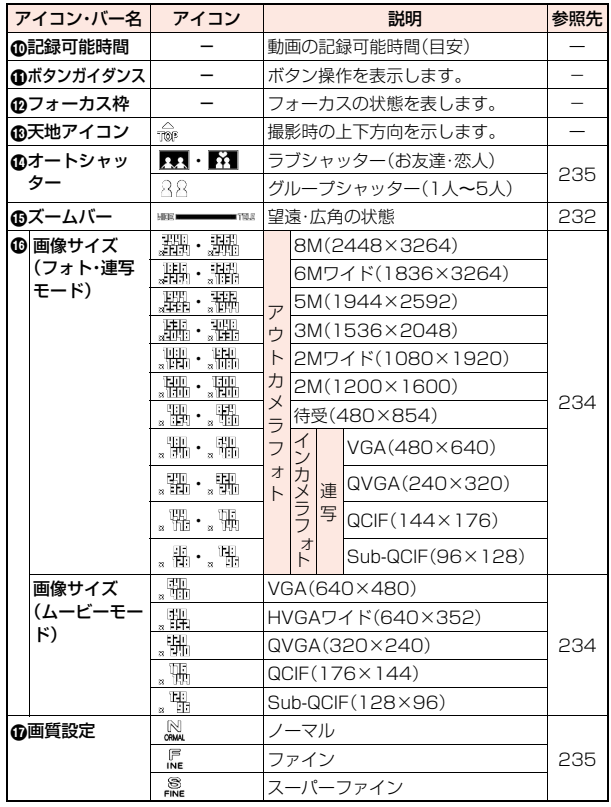

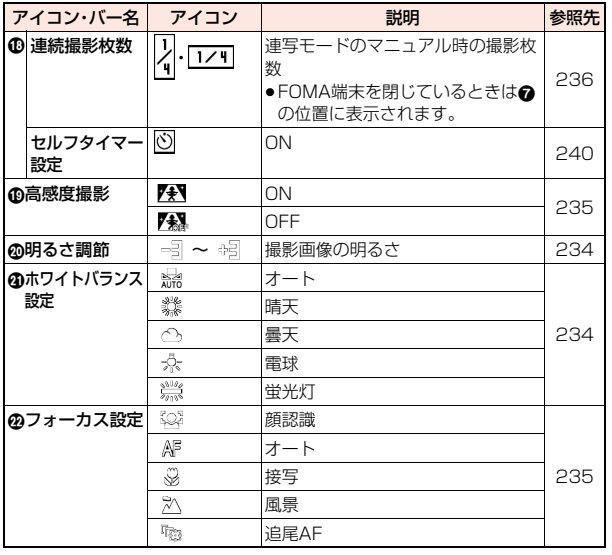

カメラ カメラ

## <静止画撮影> **静止画を撮影する**

●保存した静止画を再生するには、P.341参照。

#### **静止画を撮影する**

- **ね☆Pode おものにする** ●「MEN」▶LifeKit▶カメラ」の操作を行うとカメラメ ニューが表示されます。カメラメニューから「フォ トモード」を選択しても起動できます。
- ●カメラメニューをデスクトップに貼り付けておく こともできます。(P.33参照)

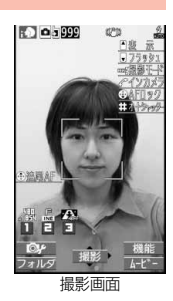

## **2** O (■撮影 )、○または圖を押す

静止画を撮影します。確認のためのポストビュー画面が表示されます。

- ●アウトカメラ使用時、「フォーカス設定」を「顔認識」「オート」「追尾AFIに 設定しているときに (●) (■撮影■)または 回を押すと、フォーカス動作後 に撮影されます。
- ●アウトカメラ使用時、日を押して撮影するときは、日(半押し)でフォー カスを合わせることができます。(P.233参照)
- ●インカメラで撮影するときは、左右が反転して表示(鏡像)されますが、再 生時は正常に表示されます。
- ●「自動保存設定」を「ON」に設定している場合は、自動的に保存されます。

**3** O( 保存 )、○または国を押す

撮影した静止画が「保存先設定」で設定した保存先 に保存されます。

- ●microSDカード内の保存先を選択するには「保存 先フォルダ選択」参照。
- ●インカメラで撮影した場合は、個m ( 機能 )を押 して「鏡像保存」を選択すると、鏡像(左右反転)で 保存できます。
- CLR を押すと撮影した静止画を取り消して撮影画 面に戻ります。

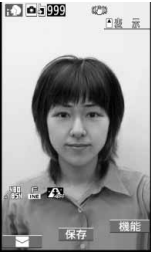

ポストビュー画面

#### **連続撮影する**

静止画を連続撮影します。撮影枚数やオート撮影時の撮影間隔を設定で きます。(P.236参照)

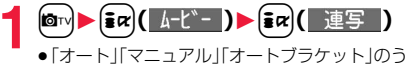

ち、前回起動したモードで起動します。連写モード を変更するには「連写設定」の「連写モード設定」参 照。

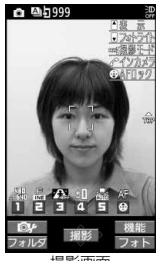

撮影画面

**2** ( 撮影 )、○または国を押す

連続撮影を開始します。

「連写モード設定」を「マニュアル」に設定している場合は、撮影枚数分 **● (■撮影=)、 ⊙または ■を押します。確認のためのポストビュー画面が** 表示されます。

- ●アウトカメラ使用時、「フォーカス設定」を「オート」に設定しているとき に◎ (■撮影)または◎を押すと、フォーカス動作後に撮影されます。
- ●アウトカメラ使用時、日を押して撮影するときは、目(半押し)でフォー カスを合わせることができます。(P.233参照)
- ●撮影を途中で中止する場合は CuR を押します。「連写モード設定」を「オー ト」または「オートブラケット」モードで撮影している場合は、 m( )を押しても撮影を中止できます。また、FOMA端末を閉じて

も撮影を中止します。

- ●インカメラで撮影するときは、左右が反転して表示(鏡像)されますが、再 生時は正常に表示されます。
- ●「自動保存設定」を「ON」に設定している場合は、自動的に保存されます。

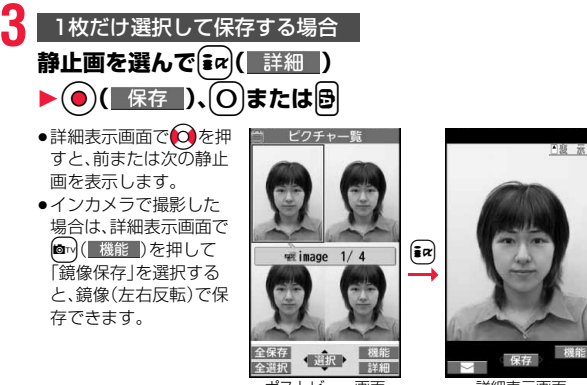

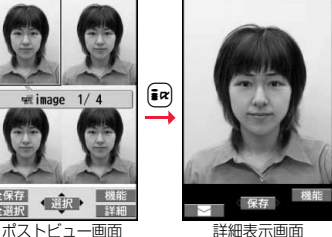

複数の静止画を選択して保存する場合

保存したい静止画を選んで(●)( 選択 )、(○)または <mark>B</mark>

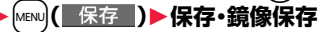

●選択した静止画には「√」が付きます。

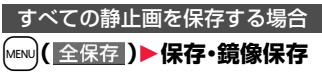

撮影した静止画が「保存先設定」で設定した保存先に保存されます。

- ●microSDカード内の保存先を選択するには「保存先フォルダ選択」参照。
- ●ポストビュー画面でCLR存押すと撮影した静止画を取り消して撮影画面 に戻ります。

#### **お知らせ**

●FOMA端末を閉じた状態で保存した場合は、すべて正像で保存されます。

- ●「画像サイズ設定」や「表示サイズ設定」により画質が粗くなることがありま す。
- ●撮影時にはマナーモードなどの設定に関わらず「シャッター音選択」で選択 した音が鳴ります。シャッター音の音量は変更できません。
- ●撮影中にメールを受信しても撮影動作は継続されます。未読メールアイコン は表示されますが、メール受信画面は表示されません。
- ●撮影中にマルチタスクによりカメラ機能が終了した場合などは、未保存の静 止画は削除されます。
- ●撮影時に動くと画像がぶれる原因となりますので撮影の際はFOMA端末を しっかり固定してください。
- ●フォトモードで撮影時は、フラッシュが「フラッシュ設定」の設定に従って動 作します。
- ●連写モードで撮影時はフォトライトが点滅します。ただし、「フォトライト設 定」を「ON」に設定しているときは、フォトライトが点灯します。

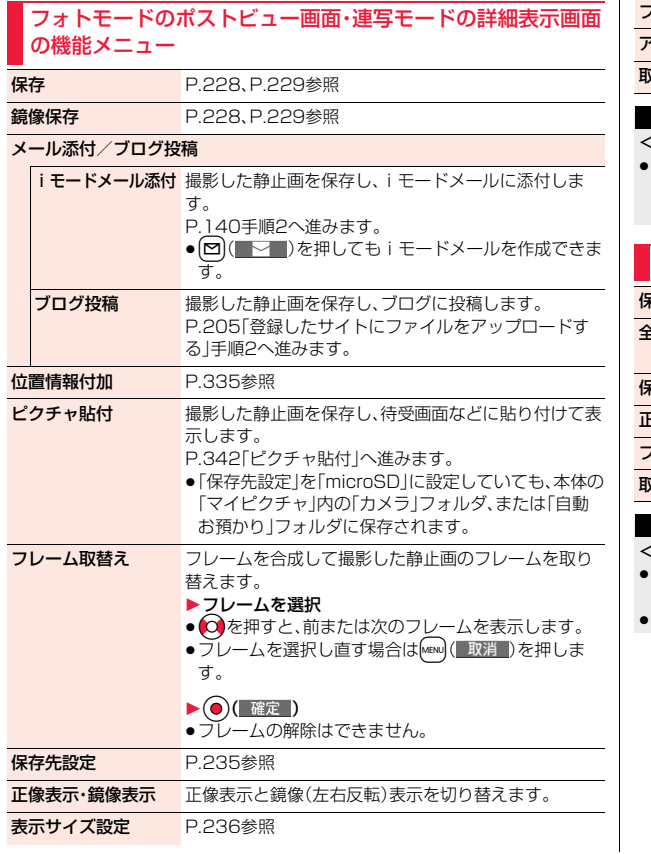

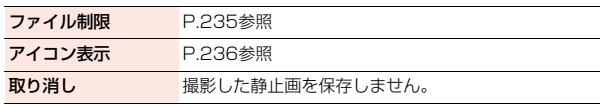

#### (メール添付/ブログ投稿>

≥ファイルサイズが2Mバイトより大きいときは、2Mバイト以下に変換しま す。この場合、変換前の静止画と変換後の静止画が本体の「マイピクチャ」内 の「カメラ」フォルダ、または「自動お預かり」フォルダに保存されます。

#### 連写モードのポストビュー画面の機能メニュー

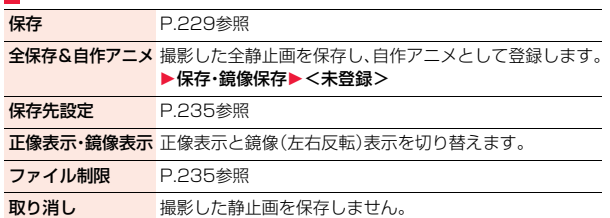

#### **お知らせ**

<全保存&自作アニメ>

「保存先設定」を「microSD」に設定しているときは、この機能は使用できませ ん。

1枚だけ撮影した場合は、この機能は使用できません。

## <動画撮影> **動画を撮影する**

●保存した動画を再生するには、P.352参照。

- **1 ci<sup>re</sup> > Ence (LiteTive )**<br>●「[wax] > LifeKitt>カメラ」の操作を行うとカメラメ ニューが表示されます。カメラメニューから「ムー ビーモード」を選択しても起動できます。
	- ●カメラメニューをデスクトップに貼り付けておく こともできます。(P.33参照)

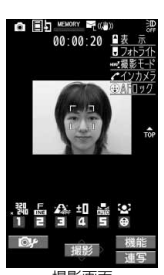

撮影画面

**2** ● ( 撮影 )、○または母を押す

録画を開始します。

- ●アウトカメラ使用時、「フォーカス設定」を「顔認識」「オート」に設定して いるときに(●)(■撮影■)を押すと、フォーカス動作後に撮影が始まりま す。撮影中は「フォーカス設定」に関わらず、自動的に被写体にフォーカス を合わせます。
- ●アウトカメラ使用時、個を押して撮影するときは、個(半押し)でフォー カスを合わせることができます。(P.233参照)
- ●インカメラで撮影するときは、左右が反転して表示(鏡像)されますが、再 生時は正常に表示されます。

## **3** Oo**( )、**0**または**v**を押す** 録画を終了します。確認のためのポストビュー画面が表示されます。

- ●録画中に電話がかかってきた場合、電池切れアラームが鳴った場合、 FOMA端末を閉じた場合は、自動的に録画が終了します。
- ●「自動保存設定1を「ON」に設定している場合や「動画容量設定1を「長時 間」に設定している場合は、自動的に保存されます。

▲ **●(■保存■)、回または国を押す**<br>撮影した動画が「保存先設定」で設定した保存先に

保存されます。

- ●microSDカード内の保存先を選択するには「保存 先フォルダ選択」参照。
- curlを押すと撮影した動画を取り消して撮影画面 に戻ります。

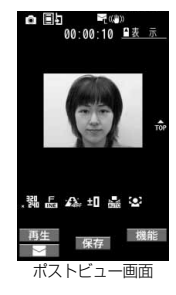

#### **撮影中に録画が終了したり画質が悪くなったときは**

データの保存や削除を繰り返しているmicroSDカードを使用していると、デー タの書き込み速度が遅くなり、途中で録画が終了したり画質が悪くなったりす ることがあります。

以下の操作を行うと改善される場合があります。

#### 1.microSDカード内のすべてのデータを、そのままパソコンにコピーする。

- ≥パソコンの設定で、隠しフォルダや隠しファイルが表示されない設定に なっている場合は、表示される設定に変更してから操作してください。設定 の変更方法についてはお使いのパソコンの取扱説明書またはヘルプをご覧 ください。
- ●パソコン上にコピーしたデータのフォルダ名やファイル名は変更しないで ください。

#### 2.パソコンでmicroSDカード内のすべてのデータを削除する。

- ●フォーマットしないでください。データが再生できなくなる場合があります。
- 3.手順1でコピーしておいたデータを、microSDカードにコピーして戻す。
	- ●必ず同じmicroSDカードにコピーして戻してください。他のmicroSDカー ドに保存しても、著作権のあるデータは再生できません。

#### **お知らせ**

- ●撮影開始時・終了時にはマナーモードなどの設定に関わらず「シャッター音 選択」で選択した音が鳴ります。シャッター音の音量は変更できません。
- ●録画中・録音中にボタン操作を行うと、操作音が録音される場合があります。
- ●録画中はフォトライトが点滅します。ただし、「フォトライト設定」を「ON」に 設定しているときは、フォトライトが点灯します。

っ づ

- ●撮影中、遠近の差のあるものに被写体を変えると、ピントが合うまでに時間 がかかります。
- ●被写体によりピントが合いにくい場合は、被写体を変えるとピントが合う場 合があります。
- ●暗いところではフォーカスを合わせる動作は遅くなります。

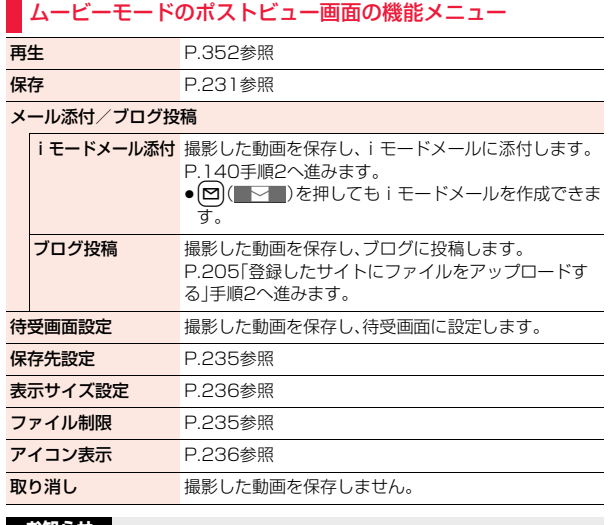

#### **お知らせ**

#### <待受画面設定>

●動画によっては、正しく表示されない場合があります。

●待受画面に設定した動画の再生についてはP.106参照。

## **撮影時の設定を変える**

撮影時にカメラの設定をします。

#### **ズームを使う**

カメラで写している映像を広角(WIDE)・望遠(TELE)で表示します。 各サイズにおける最大倍率は、以下のとおりです。

#### ■アウトカメラ

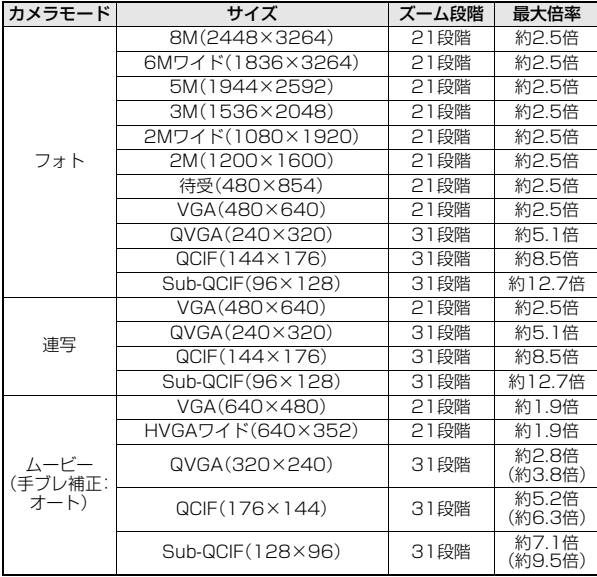

カメラ カメラ

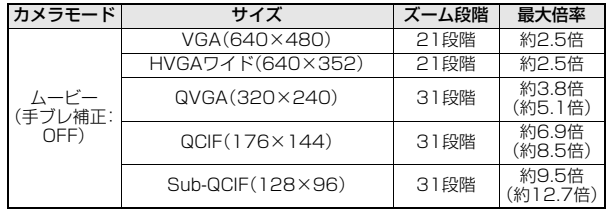

●縦画面表示(FOMA端末を開いた状態)、横画面表示(FOMA端末を閉じた状 態)で最大倍率が異なる場合は、横画面表示での最大倍率を()内に記載してい ます。

#### ■インカメラ

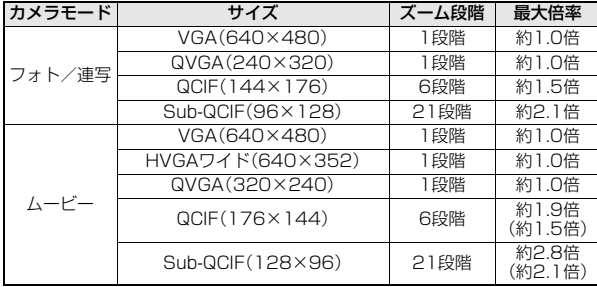

●縦画面表示(FOMA端末を開いた状態)、横画面表示(FOMA端末を閉じた状 態)で最大倍率が異なる場合は、横画面表示での最大倍率を()内に記載してい ます。

**掃影画面▶(△)でズーム倍率を調節** 

#### **お知らせ**

●広角・望遠にすると画質は多少変化することがあります。

#### **お知らせ**

- ●以下の場合、望遠は解除されます。
- ・ヘトキャックカメラを終了したとき
- ・サイズを変更したとき
- ・カメラモードを切り替えたとき

#### **フォーカス機能を使う**

アウトカメラで撮影するときに、フォーカスを合わせます。

- ●フォーカス機能は約10cm以上の距離でフォーカスが合います。
- **1 撮影画面**1Xo**、**a**または**v**(半押し)** フォーカスが合うとロック音が鳴ってフォーカス枠が緑色になり、フォー
	- カスがロックされます。
	- フォーカスが合わなかった場合はフォーカス枠が赤色になります。
	- ①や → を押してロックしたフォーカスを解除する場合は CLR を押しま す。
	- 2(半押し)でフォーカスがロックされているときに、そのまま a を深く **)**<br>押すと撮影されます。**周**(半押し)を離すとフォーカスのロックが解除さ れます。

#### **お知らせ**

- ●ムービーモード時に「撮影種別設定」を「音声のみ」に設定している場合は、
	- フォーカス機能は使用できません。
- ●フォーカス動作中はカメラ部から動作音が発生します。 以下の場合はフォーカスを自動的に合わせるため、フォーカス動作音が断続 的に発生します。
	- ・「フォーカス設定」を「追尾AF」に設定している場合
	- ・「撮影モード選択」を「インテリジェントオート」に設定している場合 ・動画撮影中

#### **「フォーカス設定」を「顔認識」に設定しているときは**

はじめに人物の顔を検出します。顔を検出すると黄色のフォーカス枠が表示さ れます。最大5人までの顔を検出し、顔の大きさや位置に合わせて自動的にその 中の1人にフォーカスを合わせて撮影します。複数の人物の顔がある場合は、 フォーカスを合わせる顔のフォーカス枠が黄色になります。検出に失敗した場 合は、「オート」でフォーカスを合わせます。

 $\mathbf{\mathcal{L}}$ 

- ●以下の場合は顔を検出できないことがあります。
	- ・顔が横や斜めを向いている場合
	- ・顔が傾いている場合
	- ・眼鏡や帽子、マスク、影などで顔の一部が隠れている場合
	- ・顔が画面全体に対して極端に小さい、大きい、暗い場合
	- ・顔が画面の端にある場合
	- ・被写体やFOMA端末の動きが速い場合
- ●顔を検出できる距離は約2.5m以内です。

#### **「フォーカス設定」を「追尾AF」に設定しているときは**

フォーカス枠が撮影画面の中央に表示されます。被写体にフォーカス枠を合わ せて(Q)を押します。被写体を認識するとフォーカス枠が黄色になり、被写体の 動きを追いかけてフォーカスを合わせ続ける追尾状態になります。 追尾状態で ● ( 撮影 )、 ● または■を押すと、被写体の位置にフォーカスを ロックして撮影します。また、同(半押し)でフォーカスをロックしてから、回を 押して撮影することもできます。

- 力 カメラ メラ
- $\bullet$ 追尾状態で $\textcircled{O}$ を押すと追尾状態が解除されます。

#### **お知らせ**

- ●被写体が撮影画面の外に出たときなど、被写体を追尾できなくなった場合 は、追尾状態が解除されます。
- ●以下の場合は被写体を追尾できなかったり、他の被写体を追尾することがあ ります。
	- ・被写体が画面全体に対して極端に小さい、大きい、暗い場合
	- ・ズームを使っている場合
	- ・類似した色の被写体や背景がある場合
	- ・被写体やFOMA端末の動きが速い場合
	- ・手ブレが大きい場合

## **画像サイズや画質などを設定する**

#### 撮影画面の機能メニュー

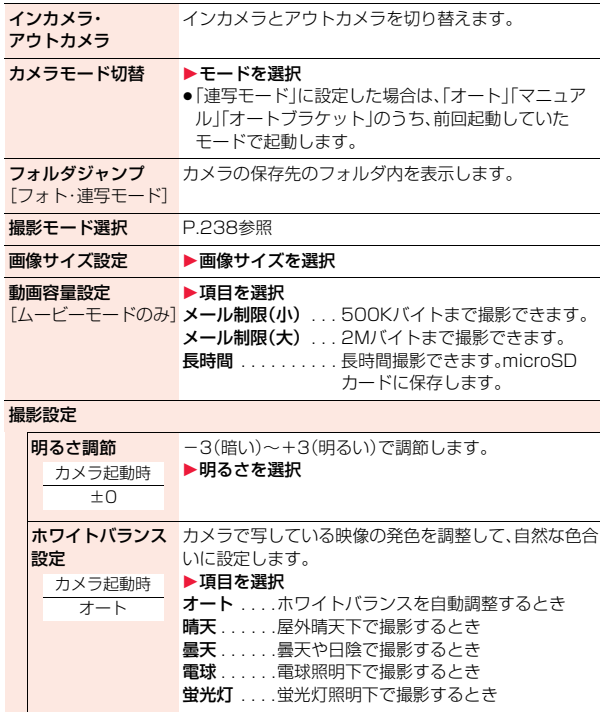

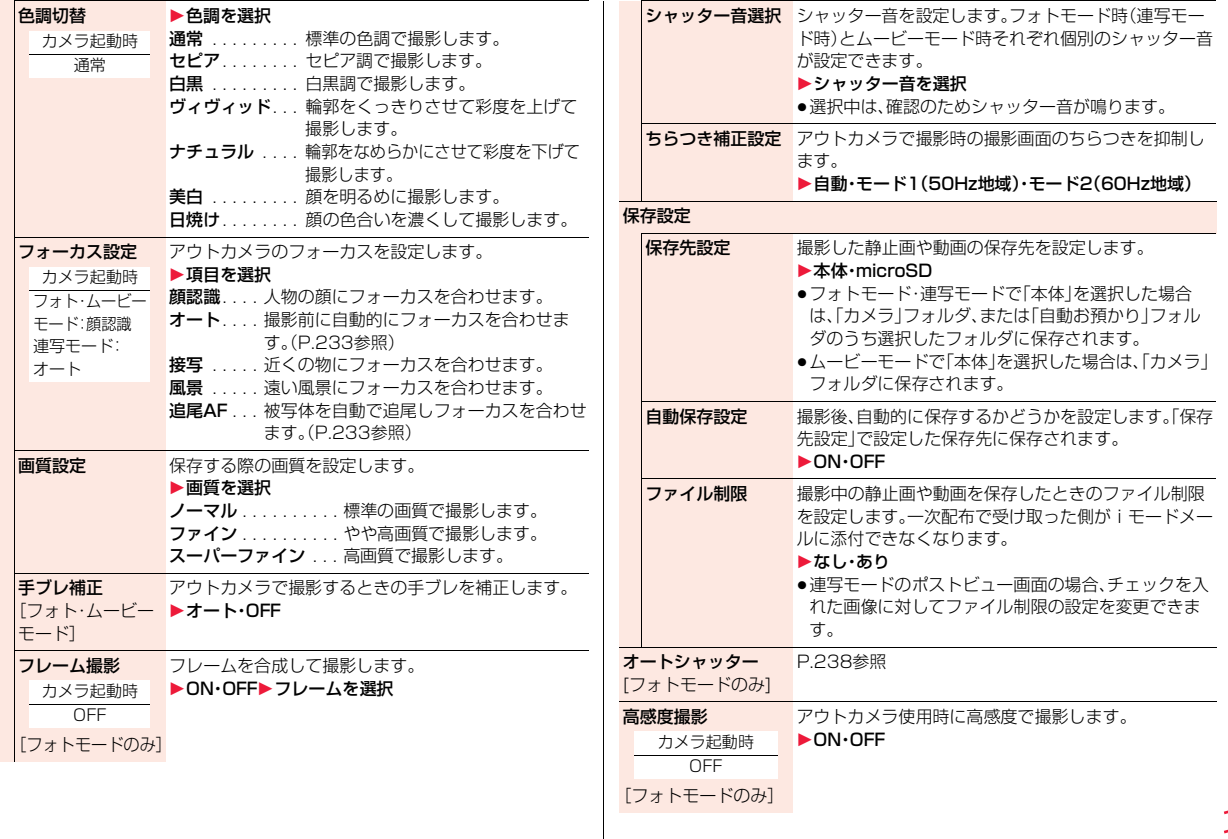

カメラ カメラ

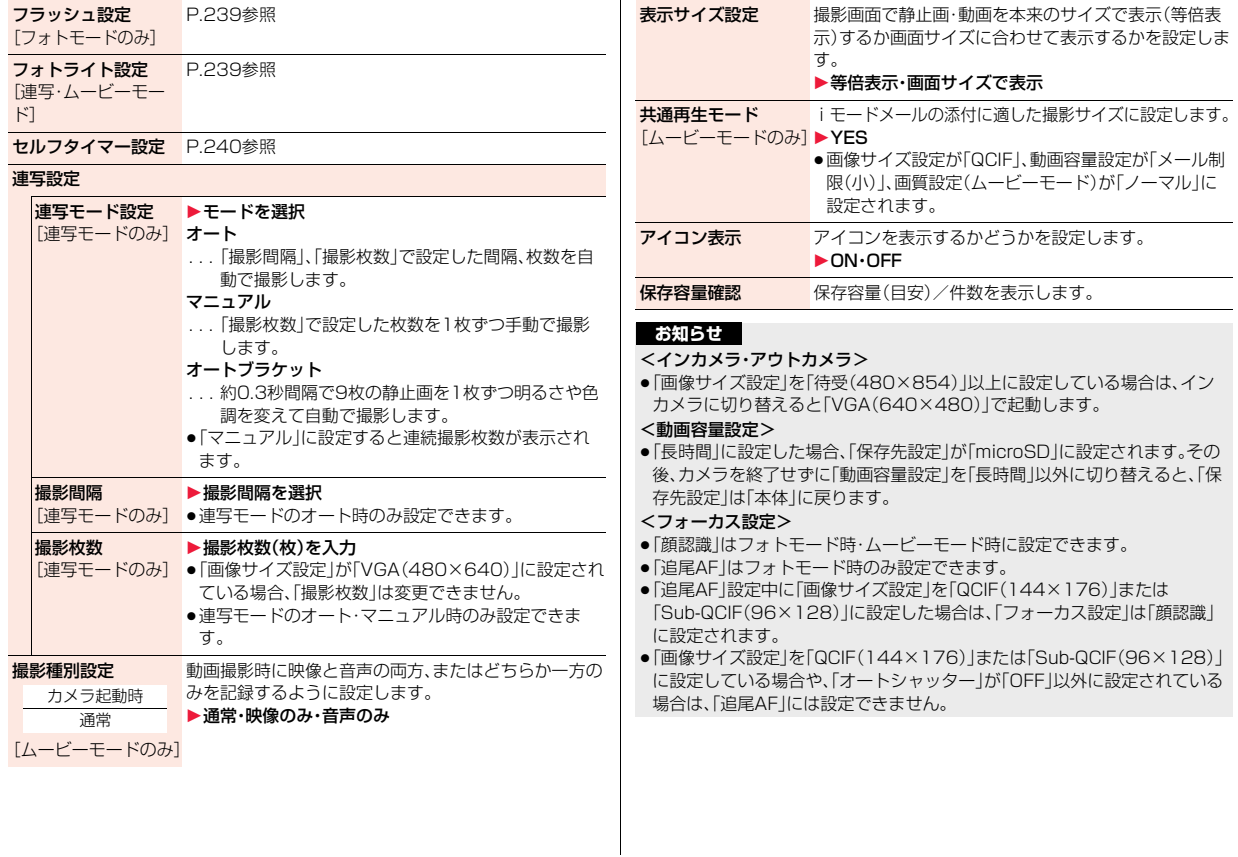

カメラ カメラ

#### <手ブレ補正>

- ●手ブレ補正機能はあくまでも手ブレを軽減するものであり、効果は被写体や 条件によって異なります。
- ●以下のような場合は、手ブレ補正が効きにくくなることがあります。<br>・手ブルが大きい場合 ・・ズームを使っている場合 ・ズームを使っている場合 ・動きのある被写体を撮影している場合
- ●フォトモード時に「撮影モード選択1を「シーン1の「スポーツ」・「ナイトモー ド」・「ペット」に設定した場合は、「手ブレ補正」は無効になります。
- ●被写体が動いていて、被写体の動いている箇所に残像が残る場合や、全体に ノイズ感が出る場合があります。このような場合は、「OFF」に設定してくだ さい。
- ●ムービーモード時は手ブレ補正の処理に周辺の画素が使用されますので、 「オート」「OFF」の設定によって撮影範囲が異なります。
- ●インカメラでは手ブレ補正は使用できません。

#### <フレーム撮影>

- ●「画像サイズ設定1を「2M(1200×1600)」以上に設定している場合はフ レームを合成できません。
- ●インカメラでフレーム付きの静止画を撮影して保存すると、自動的に正像表 示に変換されるのに伴い、フレームも反転します。
- ●フレームを合成して撮影した静止画は、鏡像で保存できません。

#### <ちらつき補正設定>

●「自動」に設定した場合、自動調整に時間がかかることがあります。その場合、 撮影場所の電源周波数に合わせてモード1・モード2に切り替えてください。

#### <保存設定>

- ●microSDカード内の保存先を設定するには「保存先フォルダ選択」参照。
- ≥「動画容量設定」を「長時間」に設定した場合は、「保存先設定」は「microSD」に 設定され、「保存設定」は操作できません。
- ●「自動保存設定」が「ON」の場合、「保存先フォルダ選択」が設定されていない 場合や設定されたフォルダが削除された場合は、最新のフォルダに保存され ます。

#### **お知らせ**

#### <ファイル制限>

- ●「ファイル制限」を「あり」にした場合でも、赤外線通信機能で送信したり、 microSDカードにコピーすることで静止画や動画を送り先の携帯電話から 出力できます。
- ●保存後もP.343「ファイル制限」で設定を変更できます。
- ●ムービーモード時に「動画容量設定1を「長時間」に設定した場合は、「ファイ ル制限」は「なし」になります。

#### <高感度撮影>

- [ON]に設定している場合、「画像サイズ設定」を「2Mワイド(1080× 1920)」以上には設定できません。
- ●「画像サイズ設定」を「2Mワイド(1080×1920)」以上に設定している場合 に「高感度撮影」を「ON」に設定すると、「画像サイズ設定」は「2M(1200× 1600)」に変更されます。その後、カメラを終了せずに「画像サイズ設定」を 変更することなく「高感度撮影」を「OFF」に切り替えると、「高感度撮影」を 「ON」に設定する前の画像サイズに戻ります。

#### <連写モード設定>

●インカメラでは「オートブラケット」に設定できません。アウトカメラで 「オートブラケット」に設定中にインカメラに切り替えた場合は、「オート」に 設定されます。

#### <撮影枚数>

- ●画像サイズによって設定できる枚数は異なります。設定できる枚数について は以下のとおりです。 VGA(480×640) :4枚 QVGA(240×320) :5枚~10枚 QCIF(144×176) :5枚~20枚 Sub-QCIF(96×128):5枚~20枚 <表示サイズ設定>
- ●「画像サイズ設定」を「VGA(480×640)」以上に設定している場合は、常に 「画面サイズで表示」になります。また、ムービーモードでインカメラ使用時 は、「HVGAワイド(640×352)」に設定していても、常に「画面サイズで表 示」になります。
- ≥「画像サイズ設定」を「QCIF(144×176)」、「Sub-QCIF(96×128)」に設 定している場合、「等倍表示」では縦横2倍のサイズで表示されます。
- ●撮影画面での設定はポストビュー画面にも反映されますが、ポストビュー画 面での設定は撮影画面には反映されません。

<共通再生モード>

●「動画容量設定」を「長時間」に設定している場合は操作できません。

#### **撮影モード選択**

撮影する際に、場面に適した撮影モードを設定します。お好みの撮影時 の設定を「Myオリジナル設定」に登録しておいて、設定を呼び出して撮 影することもできます。

●設定を変更すると、「撮影設定」の「明るさ調節」「ホワイトバランス設定」「色調 切替」「フォーカス設定」などが選択したモードに合わせて変更されます。

### **撮影画面▶ ... ( 機能 )▶撮影モード選択** <u>▶撮影モードを選択</u>

#### インテリジェントオート

- . フォトモードで撮影する際に、被写体や撮影状況に合わせ て撮影モードを自動で判別し、切り替えます。撮影モードが 切り替わると、アイコンがアニメーション表示されてお知 らせします。
- 通常撮影 . . . . 通常のモードで撮影します。
- シーン. . . . . . 撮影する場面に合わせて撮影モードを選択します。

#### Myオリジナル設定

- .. Mvオリジナル設定として登録した設定から選択します。
- ●「インテリジェントオート」に設定すると、「撮影設定」の「明るさ調節」「ホ ワイトバランス設定」「色調切替」「フォーカス設定」は自動で切り替わり、 変更できません。
- ●「インテリジェントオート」に設定中の「夜景」と「夜景+人物」の撮影モー ドは、フォーカス機能(P.233参照)を使用したときに判別を行います。

#### **お知らせ**

- ●「インテリジェントオート」に設定していても、フォーカスをロックしたあと は撮影モードは切り替わりません。撮影モードを判別し直すには、フォーカ スのロックを解除してください。
- ●ナイトモード時は露光が長くなり画像がぶれやすくなるので、ご注意くださ い。
- ●意図した場面に合わせて撮影する場合は、目的にあった撮影モードで撮影し てください。

#### **撮影時の設定をMyオリジナル設定に登録するには**

撮影画面で「mov」(■機能■)▶撮影モード選択▶Myオリジナル設定

- ▶登録先を選んで【2】(■保存■)▶名前を入力」の操作を行います。
- ●登録したMyオリジナル設定を選んで、MENU (■編集 )を押すと名前を編集でき ます。<del>■m ( 詳細 )を押すと、選んでいるMyオリジナル設定の詳細を確認でき</del> ます。登録したMyオリジナル設定を削除する場合は、削除したいMyオリジナ ル設定を選んで[#a]( ) 削除 ) を押して「YES | を選択してください。
- ●Myオリジナル設定は、フォトモードと連写モードでそれぞれ3件ずつ登録で きます。
- ●ズーム倍率と「フレーム撮影」、「ちらつき補正設定 |はMyオリジナル設定に登 録されません。

#### **オートシャッター**

カメラ起動時 OFF

「フォーカス設定」の「顔認識」により、認識した顔の人数や距離を判別し て自動で撮影するように設定します。

**1 撮影画面**1c**( )**1**オートシャッター** 1**以下の操作を行う**

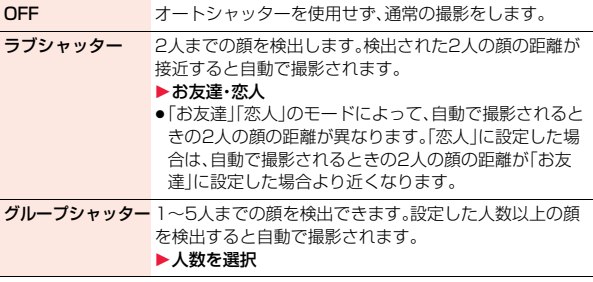

カメラ

カメラ

- ●「オートシャッター」を設定していても、◎( | 撮影 )、◎または③を押すと 撮影できます。
- ●撮影が終了すると「オートシャッター」は「OFF」になります。
- ●「フォーカス設定」が「顔認識」以外に設定されている場合は、「オートシャッ ター」は使用できません。
- ●「オートシャッター」を設定中に「フォーカス設定」「セルフタイマー設定」「撮 影モード選択」を変更した場合は、「オートシャッター」は「OFF」になります。

### **フラッシュ設定・フォトライト設定**

カメラ起動時 フォトライト設定:OFF

暗い場所などでアウトカメラを使用して撮影するときに、フラッシュ/ フォトライトを補助光として点灯させるかどうかを設定します。

**撮影画面▶ | ◎ ▽ ( | 機能 | )** 

#### **2** フォトモードの場合

**フラッシュ設定**

#### 1**フラッシュ/フォトライトの動作を選択**

オート. . . . . . .撮影する場面に応じて自動的にフラッシュが光ります。 強制発光 . . . . .撮影の瞬間にフラッシュが強制的に光ります。

- 
- 常時点灯 . . . . .フォトライトが点灯します。
- 発光禁止 . . . . .撮影するときにフラッシュ/フォトライトが光りません。

#### 連写・ムービーモードの場合

#### **フォトライト設定**1**ON・OFF**

●「フラッシュ設定」を「常時点灯」に設定中や、「フォトライト設定」を「ON」 に設定していても、機能メニューやポストビュー画面が表示されると消 灯します。

#### **お知らせ**

- ●「撮影モード選択」を「インテリジェントオート」に設定している場合、「フ ラッシュ設定」を「強制発光」には設定できません。
- ●雷池残量が少ないときは、「フラッシュ設定」は「発光禁止」、「フォトライト設 定」は「OFF」に設定されます。
- ●「フラッシュ設定」を「発光禁止」以外に設定中に、カメラを終了したり、イン カメラに切り替えた場合、次回カメラ起動時や再びアウトカメラに切り替え たときは、「フラッシュ設定」は「オート」に設定されます。「発光禁止」に設定 していた場合は、設定は保持されます。ただし、電池残量が少ないときに「発 光禁止」に設定された場合は、設定は保持されません。
- ●フラッシュ使用時の適正撮影距離は約40~100cmです。
- ●「発光禁止」に設定していても、カメラ起動中や撮影時はフォトライトが点灯 /点滅します。
- ●ムービーモード時に「撮影種別設定」を「音声のみ」に設定している場合、フォ トライトは使用できません。
- ●近くで撮影したりフラッシュ付近を持って撮影すると、実際の被写体と色味 や明るさが異なる場合があります。

#### **セルフタイマー設定**

カメラ起動時 OFF

- **撮影画面▶ ... ( 機能 )▶ セルフタイマー設定 ▶ON・OFF▶作動時間(秒)を入力** 
	- ●「01」~「15」の2桁を入力します。

#### **セルフタイマー設定を「ON」に設定したときは**

撮影画面に「©」が表示されます。

**(●)(■撮影■)、〇または日を押すと確認音が鳴り、「♡」が点滅します。「フ** ラッシュ設定」を「常時点灯」以外に設定している場合は、撮影の約5秒前までは 約1秒ごとにフォトライトが点滅します。撮影の約5秒前からは約0.5秒ごとに フォトライトが点滅し、約1秒ごとに確認音が鳴ります。設定している作動時間 の経過後に撮影されます。

- ●撮影を中止する場合は、フォトライトが点滅中に[wew]( 中正 )または[cuR]を押 力 します。撮影を中止しても「セルフタイマー設定」は「ON」のままです。
	- ●セルフタイマー作動中に●(■撮影■)、〇または日を押すとすぐに撮影でき ます。
	- ●撮影時にはマナーモードなどの設定に関わらず確認音が鳴ります。確認音の 音量は変更できません。

**お知らせ**

- ●連写モードのマニュアル時はヤルフタイマーで撮影できません。
- ●撮影が終了するとセルフタイマーは「OFF」になります。

## **タッチカメラで撮影する**

撮影時の設定などをタッチパネルで操作して静止画を撮影します。

**1** <sup>v</sup>**を押す**

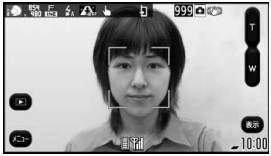

タッチカメラ撮影画面

## **2 タッチパネルを操作して設定を変更する**

- ●タッチ操作の詳細についてはP.346参照。
- ●「タッチAF/AE設定」が「有効」に設定されている場合は、被写体をタッ チすると追尾状態にできます。

追尾状態で、「四 をタッチすると追尾状態が解除されます。

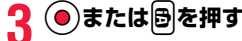

撮影した静止画が「保存先設定」で設定した保存先に保存されます。

●microSDカード内の保存先を選択するには「保存先フォルダ選択」参照。

#### **タッチカメラ撮影画面の見かたと操作**

タッチカメラ撮影画面でアイコンをタッチすることで、さまざまな設定 を行うことができます。

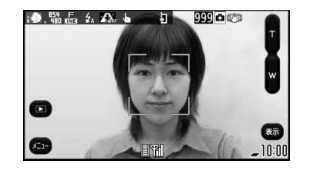

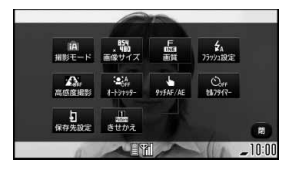

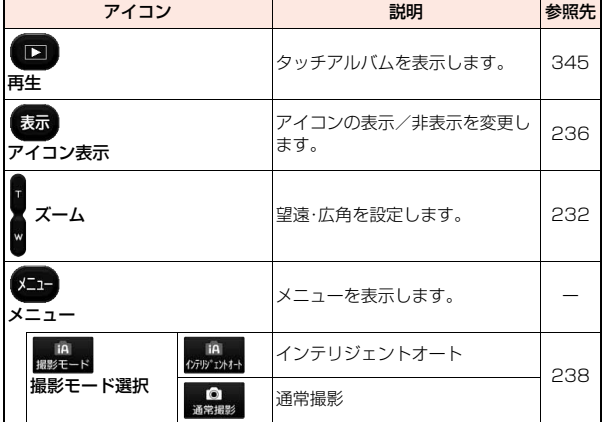

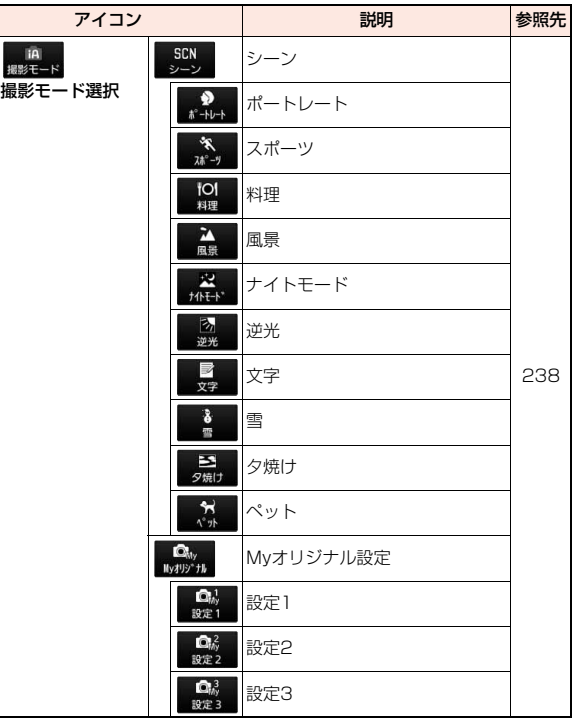

っっ  $241 +$ 

カメラ

カメラ

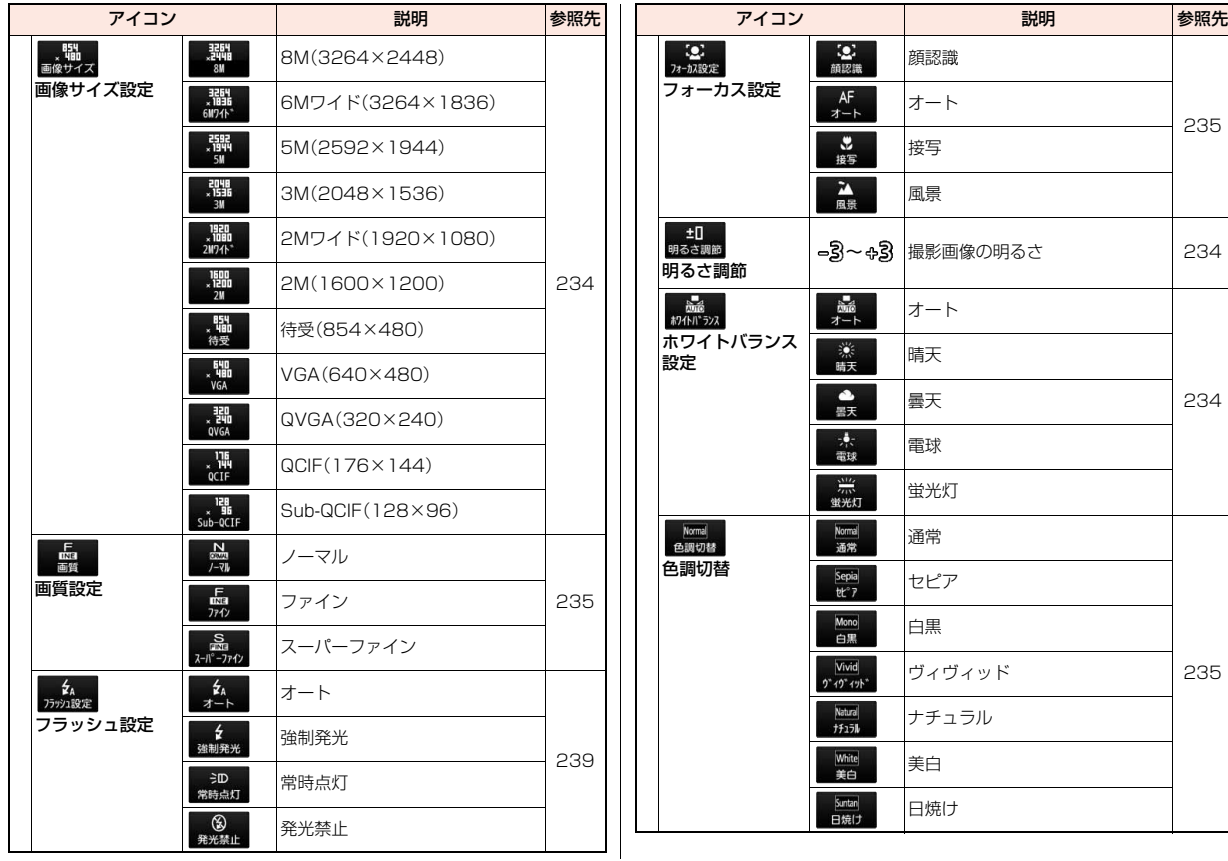

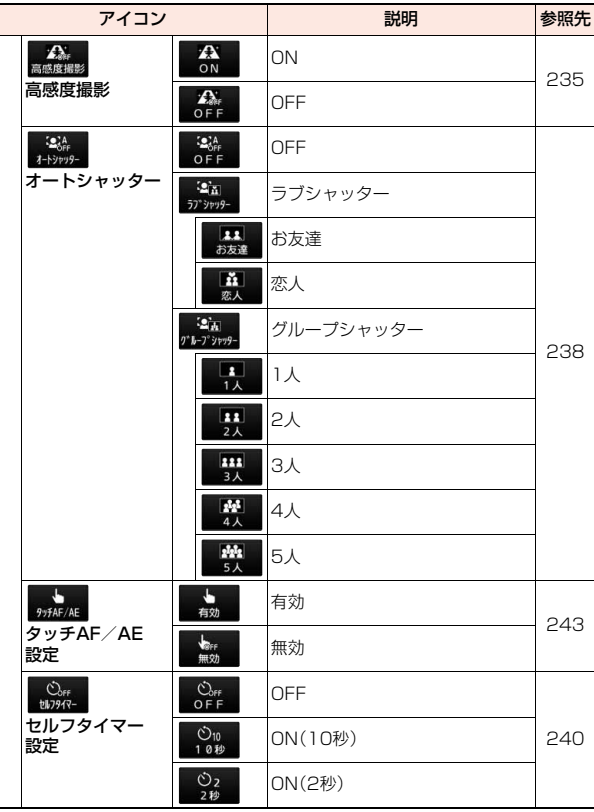

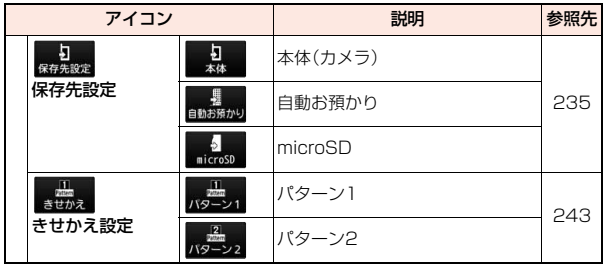

●「きせかえ設定」の「パターン1」のアイコンで記載しています。

●それぞれの設定はカメラとは別で設定されます。

#### **タッチAF/AE設定**

「タッチAF/AE設定」を「有効」に設定していると、フォーカスを合わせ たい被写体をタッチするだけで、被写体の動きを追いかけてフォーカス を合わせ続ける追尾状態にできます。

**1 タッチカメラ撮影画面**11 1 **・**

#### **お知らせ**

- ≥「画像サイズ設定」を「QCIF(176×144)」または「Sub-QCIF(128×96)」 に設定している場合は、設定できません。
- ●「タッチAF/AE設定」を「有効」に設定していても、「オートシャッター」が 「OFF」以外に設定された場合は、被写体をタッチしても追尾状態にはなりま せん。

#### **きせかえ設定**

タッチカメラのデザインを変更します。

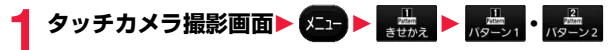

カメラ

カメラ

## <バーコードリーダー> **バーコードリーダーを利用する**

アウトカメラを使ってJANコードやQRコードを読み取り、データとし て登録できます。また、CODE128は、対応しているiアプリをダウン ロードして、コードを読み取ると、データが登録できます。(P.291参照) データを使って電話をかけたり、iモードメールの作成、インターネッ ト接続などができます。

コード読取画面

"942857

点灯

機能

● 開始

点灯

ガイド枠

同2発面

(開始

112597

回线回

機能

■バーコードリーダーで読み取りを行うときは

- ●できるだけコードがガイド枠内 に大きく写るようにします。
- ●オートフォーカスは約10cm以 上の距離でフォーカスが合いま す。フォーカスが外れた状態で読 み取りを行った場合は 認識率が 低下します。
- ●コードに対してカメラが平行に なるようにして読み取ってくだ さい。

■JANコードとは

カメラ

力  $\frac{\times}{\pi}$ 

> 幅の異なる縦の線(バー)で数字を表現している バーコードです。 読み取れるのは8桁(JAN8)または13桁 (JAN13)のJANコードです。

●FOMA端末で読み取ると 「4942857112597」と表示されます。

#### ■QRコードとは

縦・横方向でデータを表現している二次元コードの1つです。 読み取ると、漢字・カナ・英数字・絵文字が表示されます。画像や メロディ情報を持つQRコードもあります。

≥FOMA端末で読み取ると「株式会社NTTドコモ」と表示され ます。

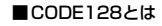

幅の異なる縦の線(バー)で、アスキーコー ド128文字(数字、アルファベット、記号な ど)を表現しているバーコードです。

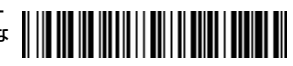

●対応しているiアプリをダウンロードして読み取ると「NTT DOCOMO」と 表示されます。

#### **コード読み取り**

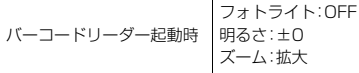

読み取ったデータは5件まで登録できます。 最大で16個まで分割されたQRコードを読み取れます。

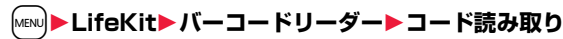

- ●バーコードリーダー機能をデスクトップに貼り付けたり、マルチボタン 長押し登録に登録しておくこともできます。(P.33、P.420参照)
- **読み取りたいコードをガイド枠に合わせて◯◯を押す**
- フォーカスが合うとロック音が鳴り、十字マークが緑色になります。
- ≥lを押すごとにフォトライトのON/OFFを切り替えます。
- mlm (■機能■)を押して「明るさ調節」を選択すると、明るさを-3(暗い)~ +3(明るい)で調節できます。

● ⊙を押すと縮小表示され、○を押すと元の表示に戻ります。

244

- **3 ⊙(■開始■)を押す**<br>コードが読み取られます。(シャッター音は鳴りません。)
	- ●読み取りを中止する場合は CLR または (●) (■ 中止 ) を押します。
	- ●読み取りが完了すると読み取り完了音が鳴り、着信/充電ランプが点灯 します。音量は固定されており変更できません。ただし、マナーモードや 「着信音量」の「電話」が「消去」に設定中は音が鳴りません。
	- ●メロディのデータは「♪ |、対応していないデータや破損しているデータ は「 國 |や「 國 |で表示されます。
	- ●文字入力(編集)中の場合はコード読取結果画面は表示されず、読み取っ たコードの文字データ確認画面が表示されます。読み取った文字を入力 する場合は(●)( 確定 )を押します。破棄する場合は [waw] ( 取消 )または fcunはを押します。表示できない文字は半角スペースに置き換えて表示さ れます。また、文字データのないコードを読み取った場合、正しく表示さ れません。
	- ●読み取り中に一定の時間が経過しても読み取れない場合は、読み取りが 中断され、コード読取画面に戻ります。
	- ●読み取ったコードが分割されたQRコードの一部の場合、「OK」を選択し て手順2~手順3を繰り返して残りのデータを読み取ります。
- ▲ **@my(■機能■) >認識結果保存 > OK**<br>読み取ったデータが登録されます。

合 バーコードリーダー 株式会社NTTドコモ

コード読取結果画面

#### **お知らせ**

- ≥JANコード、QRコード、CODE128以外のバーコード・二次元コードは読み 取れません。
- ●読み取りに時間がかかる場合があります。読み取り中は、FOMA端末が揺れ たりしないようにしっかり持って操作してください。
- ●傷、汚れ、破損、印刷物の品質、光の反射、QRコードのバージョンによっては、 正しく読み取りできない場合があります。
- ●バーコードの種類やサイズによっては、読み取れないことがあります。

#### コード読取結果画面の機能メニュー

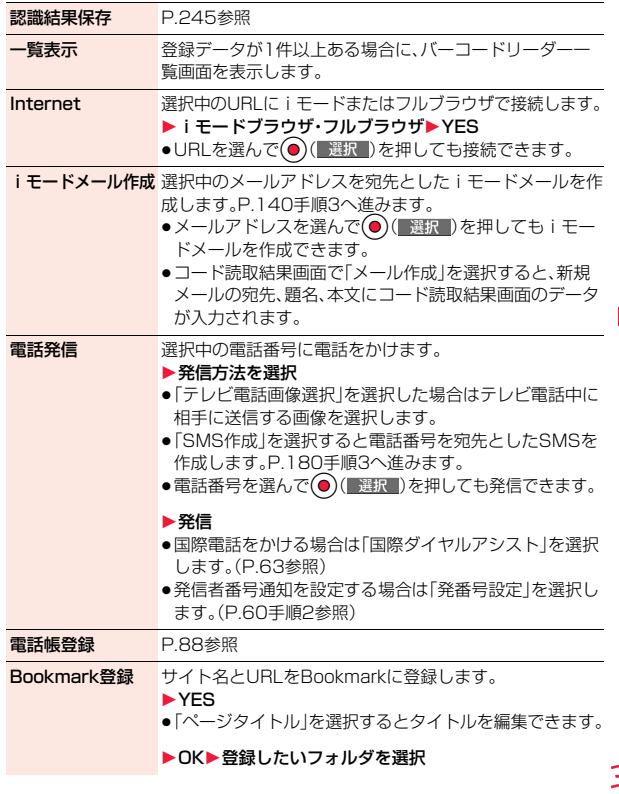

245

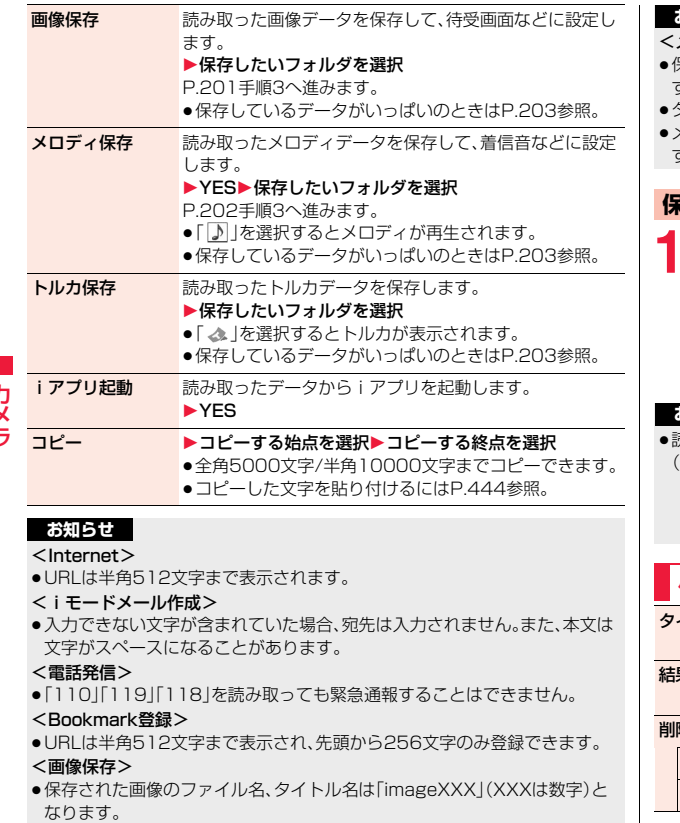

#### メロディ保存>

- ≥保存されたメロディのファイル名は「melodyXXX」(XXXは数字)となりま す。
- ≥タイトルが付けられていないメロディはファイル名がタイトルになります。
- ≥メロディを再生する際、「着信音量」の「電話」で設定した音量で再生されま す。

## **保存データ一覧を表示する**

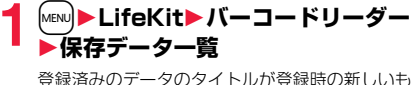

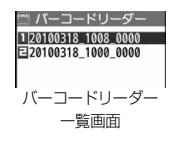

のから順に表示されます。 ●タイトルを選択すると、コード読取結果画面が表 示されます。

#### **お知らせ**

≥読み取ったデータのタイトルは以下のようになります。 (例)2010年3月18日10時00分に保存した場合 タイトル名:20100318 1000 0000 ・同じ日時で複数保存した場合は下4桁の数字が「9999」まで順に増え ます。

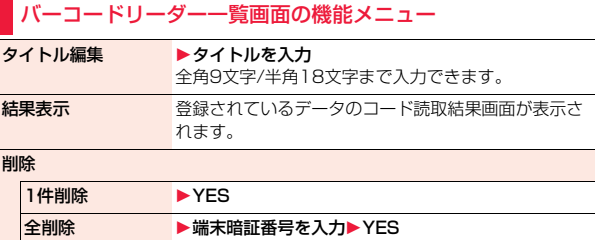

# **ワンセグ**

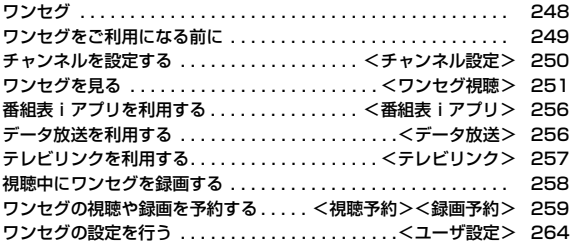

## <u>ワンセグ ■電波について ■電波について ■電波について</u>

ワンセグは、モバイル機器向けの地上デジタルテレビ放送サービスで、映像・音声 と共にデータ放送を受信することができます。また、iモードを利用して、より詳 細な番組情報の取得や、クイズ番組への参加、テレビショッピングなどを気軽に楽 しめます。

「ワンセグ」サービスの詳細については、下記ホームページなどでご確認ください。 社団法人 デジタル放送推進協会

パソコン:http://www.dpa.or.jp/

iモード:http://www.dpa.or.jp/1seg/k/

#### ■ワンセグのご利用にあたって

- ●ワンヤグは、テレビ放送事業者(放送局)などにより提供されるサービスです。 映像、音声の受信には通信料がかかりません。なお、NHKの受信料について は、NHKにお問い合わせください。
- ●データ放送領域に表示される情報には、「データ放送」「データ放送サイト」の2 種類があります。

「データ放送」は映像・音声と共に放送波で表示され、「データ放送サイト」は データ放送の情報から、テレビ放送事業者(放送局)などが用意したサイトに 接続し表示します。また、「iモードサイト」などへ接続する場合もあります。 なお、サイトへ接続する場合は、別途iモードのご契約が必要です。

●「データ放送サイト」「iモードサイト」などを閲覧する場合は、パケット通信 料がかかります。

サイトによっては、ご利用になるために情報料が必要なもの(iモード有料サ イト)があります。

●ワンセグの視聴中に自動的にトルカを保存する場合があります。保存したト ルカから詳細情報を取得する場合は、パケット通信料がかかります。

ワンセグは、放送サービスの1つであり、FOMAサービスとは異なる電波(放送 波)を受信しています。そのため、FOMAサービスの圏外/圏内に関わらず、放 送波が届かない場所や放送休止中などの時間帯は受信できません。

また、地上デジタルテレビ放送サービスのエリア内であっても、次のような場所 では、受信状態が悪くなったり、受信できなくなったりする場合があります。 ・放送波が送信される電波塔から離れている場所

・山間部やビルの陰など、地形や建物などによって電波がさえぎられる場所 ・トンネル、地下、建物内の奥まった場所など電波の弱い場所および届かない場所 受信状態を良くするためには、ワンセグアンテナを十分伸ばしてください。ま た、アンテナの向きを変えたり、FOMA端末を体から離したり近づけたり、場所 を移動することで受信状態が良くなることがあります。

#### ■初めてワンセグを利用する場合の画面表示について

お買い上げ後、初めてワンセグを利用する場合、免責事項の確認画面が表示され ます。

**(●)(■ OK ■)を押したあとに表示される確認画面で「NO」を選択すると、以後同** 様の確認画面は表示されません。

≥別のFOMAカードに差し替えたときやFOMAカードを取り外したときも免責 事項の確認画面が表示されます。

#### ■放送用保存領域とは

放送用保存領域とは、ワンセグ専用の端末内保存領域です。放送用保存領域に は、データ放送の指示に従いお客様が入力された情報が、テレビ放送事業者(放 送局)の設定に基づき保存されます。保存される情報には、クイズの回答結果や、 会員番号、性別、年齢、職業など個人情報が含まれる場合があります。 保存された情報は、お客様が再度入力することなく、データ放送サイトの閲覧時 に表示されたり、テレビ放送事業者(放送局)へ送信される場合があります。

●放送用保存領域の情報を消去するにはP.265参照。 別のFOMAカードに差し替えた場合やFOMAカード未挿入の場合は、放送用 保存領域を初期化するかどうかの確認画面が表示されます。「YES」を選択し、 放送用保存領域の初期化を行ってください。「NO」を選択すると、放送用保存 領域を使用したサービスが利用できません。

#### ■放送用保存領域の読み出し時の画面表示について

番組を視聴中に放送用保存領域の保存情報を利用する場合、「放送用保存領域内 の情報を利用しますか? 同一系列放送局で利用した情報を含む場合がありま す」と表示されます。

「YES」を選択すると、以降は同一番組の視聴中に行われる保存情報の読み出し については、画面表示による確認が行われません。また、「YES(以後確認しな い)」を選択すると、以後同様の確認画面は表示されません。

## **ワンセグをご利用になる前に**

#### **ワンセグの視聴手順**

く例>はじめてワンヤグを視聴するとき

ステップ

#### チャンネル設定 **1**

ご利用になる地域に対応したチャンネルリストを登録します。 (P.250参照)

#### ステップ

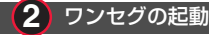

#### ワンセグアンテナを伸ばし、ワンセグを起動します。(P.251参照)

#### ■ワンセグアンテナについて

ワンセグを視聴するときは、ワンセグアンテナを十分伸ばしてください。

- ●ワンヤグアンテナの方向を変える際は、無理に力を加えないでください。
- ●ワンセグアンテナを収納するときは、無理に収納しないでください。破損の原 因となります。止まるところまでまっすぐ押し込み、ワンセグアンテナの向き を合わせてから倒して収納してください。
- ●ワンセグを視聴しないときは、ワンセグアンテナを収納してください。また、 通話するときは、ワンセグアンテナを収納してから通話してください。

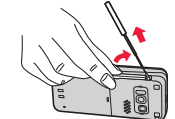

ワンセグアンテナの先端に指先をかけて 引き出し、止まるまで伸ばす

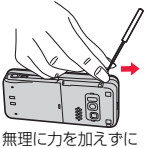

■電池残量について

電池残量が少ないときにワンセグを利用しようとしたり、視聴予約でワンセグ が自動的に起動しようとすると、電池残量警告音が鳴り、起動するかどうかの確 認画面が表示されます。また、視聴中や録画中に電池残量が少なくなると、電池 残量警告音が鳴り、終了するかどうかの確認画面が表示されます。電池残量警告 音は、「ボタン確認音」の設定に関わらず鳴ります。

- ●確認画面で約1分間何も操作しないと、自動的にワンセグが終了します。
- ●「電池少量時録画設定」を「録画を継続する」に設定しておくと、録画中は確認 画面が表示されません。(P.265参照)
- ●録画中に電池残量が少なくなり録画が終了した場合、それまで録画したビデ オは自動的に保存されます。
- ●マルチタスク中は、電池残量警告音は鳴りますが、確認画面は表示されませ ん。視聴画面に切り替えて操作してください。

#### ■視聴中や録画中に着信などがあったときは

視聴中や録画中に以下の動作が発生した場合は、映像と音声は中断し、各機能が 動作します。録画は中断されません。

各機能終了後は視聴を再開できます。iモードメール、SMS、メッセージR/F受 信についてはP.255参照。

- ●音声電話、テレビ電話の着信 (着信時に録画を開始するには「視聴中着信録画設定」参照。)
- ●アラーム、スケジュール、ToDo、視聴予約の通知 (「アラーム通知設定」が「通知優先」のとき)
- ●録画予約の通知

(開始日時になったときは「録画動作設定」の設定に従って動作します。)

#### **お知らせ**

- ≥「USBモード設定」を「microSDモード」または「MTPモード」に設定してパ ソコンと接続しているときは、ワンセグを利用できません。
- ●通話終了後など、自動的にワンセグ視聴を開始する場合があります。その際、 ワンセグ用の音量でワンセグの音声が鳴りますので耳元でご使用の際はご 注意ください。
- ●充電しながらワンセグの視聴を長時間行うと、電池パックの寿命が短くなる ことがあります。
- ●海外では、ワンヤグは利用できません。

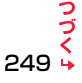

方向を変える

#### ■お願い

FOMA端末の故障・修理やその他の取り扱いによって、保存内容が消失・変化 しても、当社としては責任を負いかねますので、あらかじめご了承ください。 なお、FOMA端末を機種変更や故障修理する際に、端末内に保存した情報(静 止画、テレビリンク、放送用保存領域に保存された情報など)は移し替えでき ません。

## <チャンネル設定> **チャンネルを設定する**

ワンセグを視聴するには、あらかじめチャンネル設定を行い、チャンネ ルリストを選択しておく必要があります。チャンネルリストは10件ま で登録できます。

- ●受信できる放送局は地域によって異なります。旅行先や出張先などの地域別 にチャンネルリストを登録しておくと、チャンネルリストを選択するだけで その地域の放送局を視聴できます。
- ●各放送局には、選局のときに利用するリモコン番号があらかじめ設定されています。
- ●ワンセグの録画中はチャンネル設定できません。

### **自動チャンネル設定**

現在その地域で受信できる放送局を自動で検索し、チャンネルリストに 登録します。

●地上デジタルテレビ放送サービスのエリア内で、ワンセグアンテナを伸ばし て設定してください。

#### **1** <sup>m</sup>1**ワンセグ**1**チャンネル設定**1**自動チャンネル設定** 1**YES**

検索を開始します。

●チャンネルリスト一覧画面では ■ ( 機能 )を押して「チャンネル設定 | →「自動チャンネル設定」を選択します。

視聴画面では■ ( 機能 )を押して「チャンネル表示/操作 →「チャン ネル設定」→「自動チャンネル設定」を選択します。

## **2 YES**1**タイトルを入力**

- 全角11文字/半角22文字まで入力できます。
- ●タイトルを入力せずに(●)( 確定 )を押した場合、タイトル名は「YYYY/ MM/DD hh:mm」となります。(Y:西暦、M:月、D:日、h:時、m:分)
- ●検索を途中で中止する場合は MEN ( 中止 )または CLR を押して 「YES」を 選択します。検索された放送局は、チャンネルリストに登録できます。

#### **お知らせ**

- ●リモコン番号が同じ放送局が複数見つかったときは、リモコン番号が重複し た旨のメッセージが表示されます。「OK」を選択し、地域の選択画面でお使い の地域を選択してください。選択した地域の放送局がリモコン番号1~12に 優先的に割り当てられ、選択しなかった地域の放送局はリモコン番号13以 降に割り当てられます。
- ●チャンネルの検索には約30~50秒かかります。ただし、放送局の数や放送 電波の状態によってかかる時間は異なり、100秒を超える場合もあります。

#### **地域選択**

都道府県ごとに設定されている放送局をチャンネルリストに登録しま す。

## **1** <sup>m</sup>1**ワンセグ**1**チャンネル設定**1**地域選択**

- 1**地域を選択**1**都道府県を選択**1**YES**
- ●チャンネルリスト一覧画面では α ( 機能 )を押して「チャンネル設定」 →「地域選択」を選択します。

視聴画面では図™ ( 機能 )を押して「チャンネル表示/操作 →「チャン ネル設定」→「地域選択」を選択します。

#### **お知らせ**

●地域によっては「地域選択」では放送局を正しく登録できないことがありま す。また、放送局の周波数が変更された場合も「地域選択」では正しく登録で きないことがあります。その場合は、「自動チャンネル設定」で放送局を検索 してください。

ファッシュ
### **チャンネルリスト選択**

受信するチャンネルリス

チャンネルリストを選択して、受信する放送局を設定します。また、登録 済みのチャンネルリストを編集できます。

### **│ MENU▶ワンセグ▶チャンネルリスト選択 ▶チャンネルリストを選択**

トが設定され、詳細画面が コ チャンネルリスト選択 コ チャンネル情 表示されます。 1 東京者 1ch (UHF27ch) OO放送 日大阪府 ●放送局を選択するとワ 日未登録 4ch (UHF25ch) ンセグを視聴できます。 四未登録 ヘヘテレビ 録登未 7ch (UHF23ch) ●視聴画面の機能メニュー 日本登録 **FFLEDD** から「チャンネル表示/ チャンネルリスト チャンネルリスト 操作」を選択し、「チャン 一覧画面 詳細画面 ネルリスト選択」を選択した場合、チャンネルリストを選択すると視聴画 面に戻ります。

リモコン番号

●チャンネルリスト一覧画面で[wew]( 詳細 )を押し、放送局を選択しても ワンセグを視聴できます。

#### チャンネルリスト一覧画面の機能メニュー

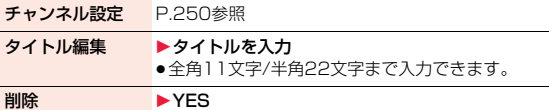

●現在設定しているチャンネルリストは削除できません。

#### チャンネルリスト詳細画面の機能メニュー

 $\blacktriangleright$  MENU $($   $\oplus$   $7$   $\blacktriangleright$  YES

リモコン番号に設定されている放送局を変更します。

- ▶変更したい放送局を選択▶設定先のリモコン番号を選択
- ●設定先のリモコン番号に放送局が登録されていた場合は 放送局が入れ替わります。操作を繰り返してリモコン番 号に放送局を設定します。

#### **削除 → PYES**

- ●チャンネルリスト内の放送局をすべて削除した場合は、 チャンネルリストも削除されます。
- ●現在設定しているチャンネルリスト内の放送局は削除で きません。

### <ワンセグ視聴>

### **ワンセグを見る**

- ●初めてワンセグを利用する場合は免責事項の確認画面が表示されます。 (P.248参照)
- ●番組表iアプリや、サイトやメールなどに表示されているチャンネルなどの 情報(リンク)を使ってワンセグを起動することもできます。(P.207「Media To 機能」参照)
- ●ステレオイヤホンマイク(別売)を接続してステレオサウンドでワンセグの音 声を再生できます。また、市販のBluetooth機器を利用して、ワイヤレスで音 声を再生できます。(P.434参照)

### **|@**™ 夜1秒以上押す

前回視聴していたチャンネルでワンセグが起動し ます。

視聴中は「 」が表示されます。

●視聴を終了するときはつを押して「ワンセグ終 了」を選択します。「BGMへ遷移」を選択すると バックグラウンド再生になります。

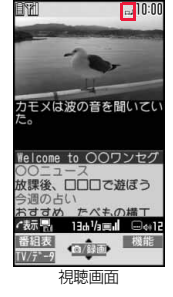

っ っ 251

ファッシュ

セグ

フン

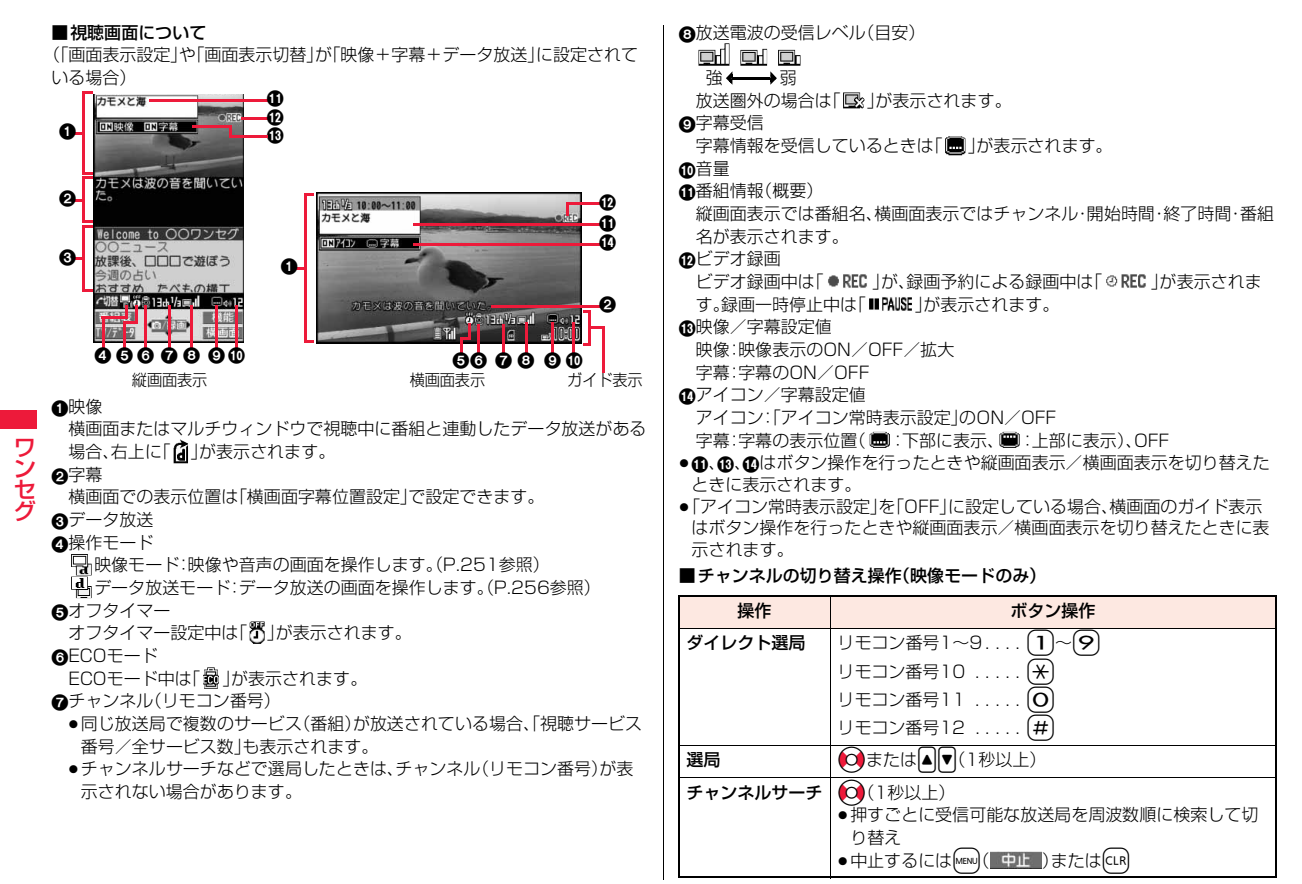

252

#### ■視聴時の操作

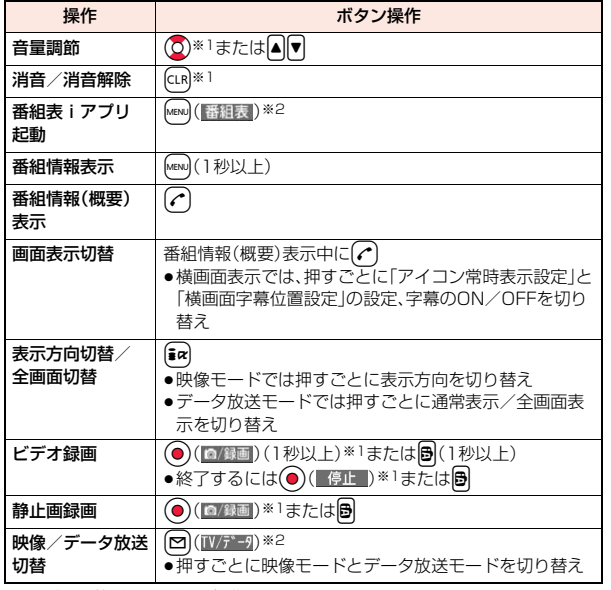

※1 データ放送モードでは操作できません。

※2 横画面表示中は番組情報(概要)表示の操作になります。

#### **お知らせ**

- ●チャンネルリストを登録していない場合は、ワンセグを起動したときに確認 画面が表示されます。「OK」を選択し、チャンネル設定を行います。(P.250参 照)
- ●縦画面でワンセグを起動したときにチャンネルを検出できなかった場合は、 エリア変更するかどうかの確認画面が表示されます。「YES」を選択すると チャンネルリスト一覧画面が表示されます。

#### **お知らせ**

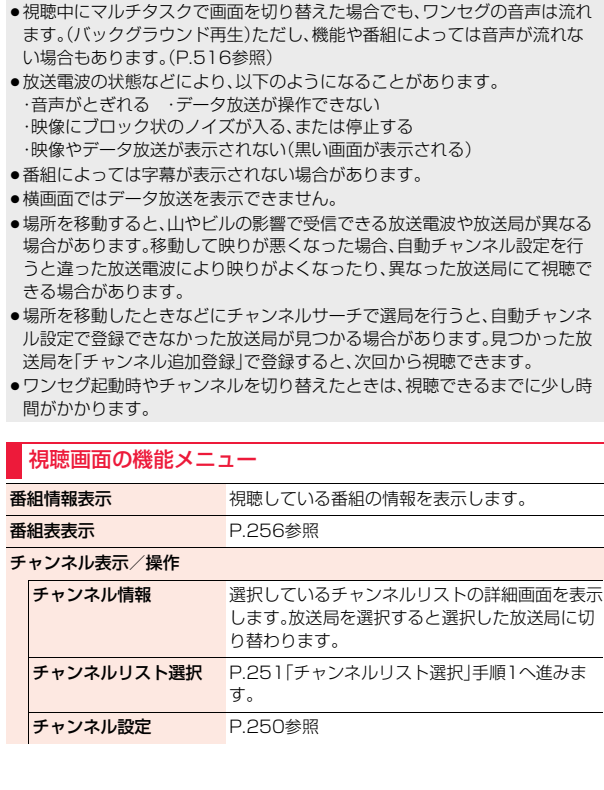

 $253 +$ 

っっ

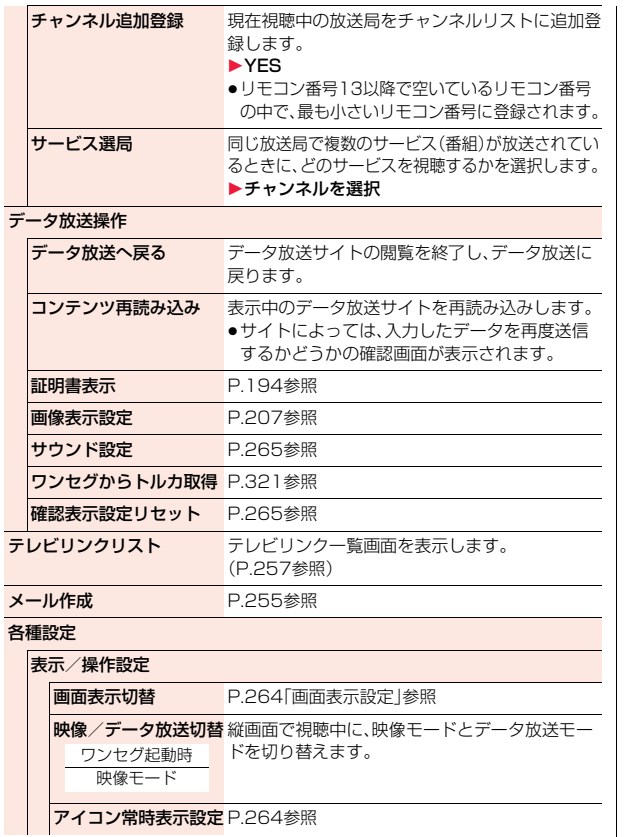

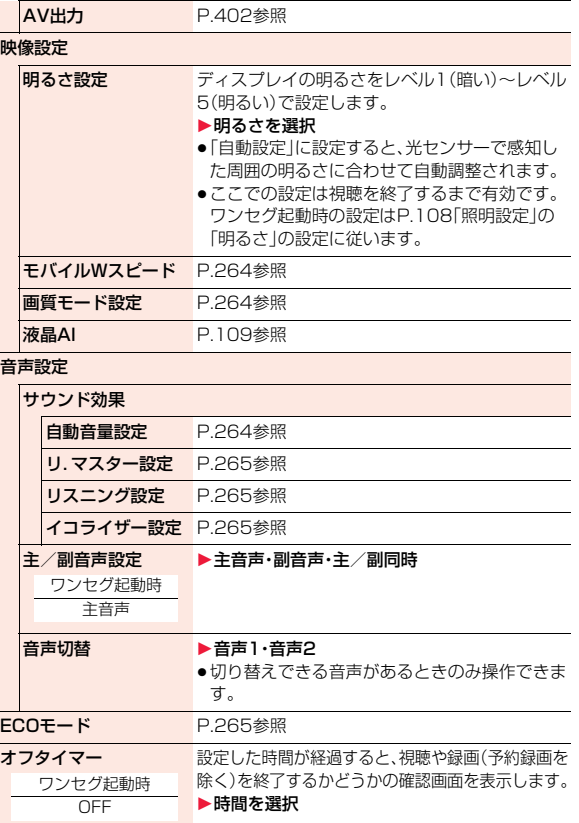

音声設定

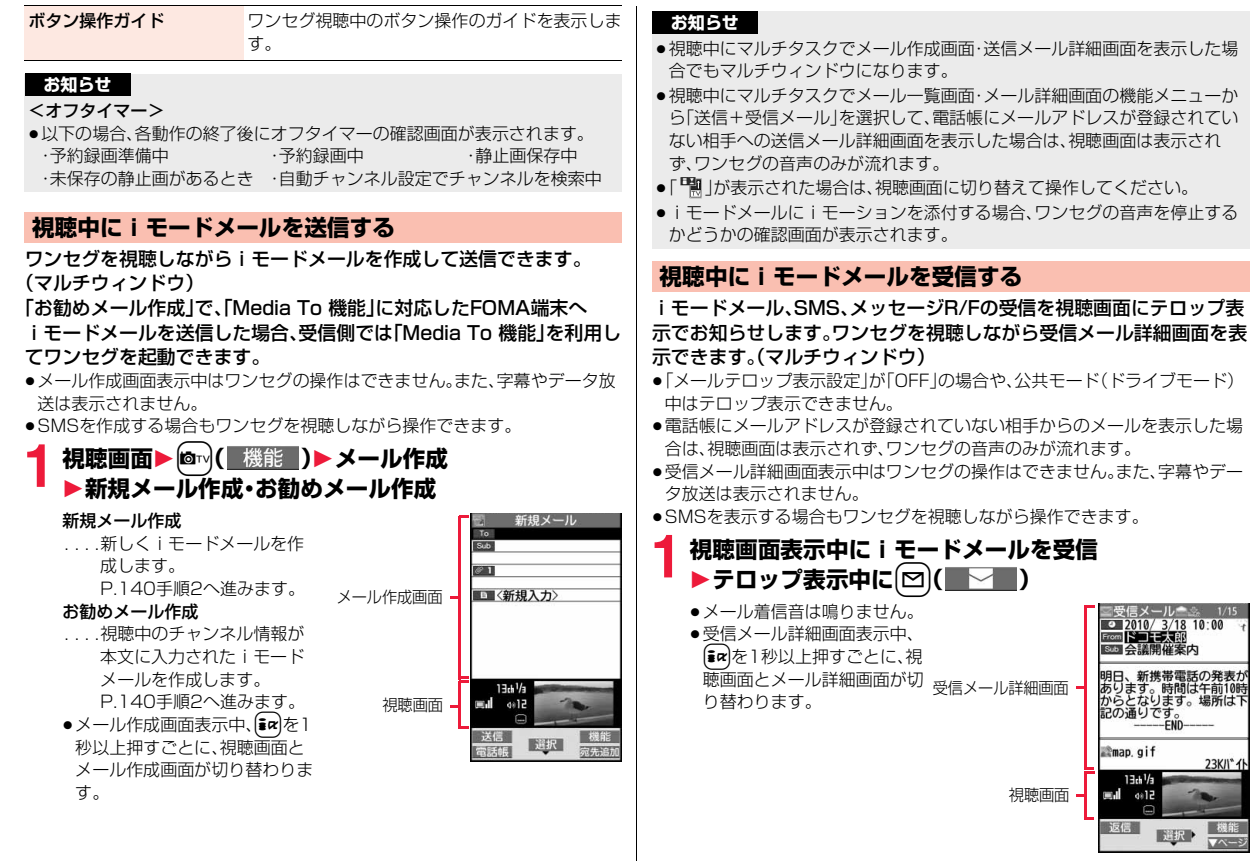

ヮ ファッシュ セ

 $255 +$ 

- ●メッセージR/Fおよび電話帳に登録されていない相手からのiモードメー ル、SMSの場合、「メールテロップ表示設定」を「差出人+題名」に設定してい てもテロップに題名は表示されません。
- ●視聴中にマルチタスクで受信メール詳細画面を表示した場合でもマルチ ウィンドウになります。
- ≥「メールテロップ表示設定」を「OFF」、「受信表示設定」を「通知優先」に設定し ている場合、視聴中にメールを受信すると受信結果画面が表示され、メール 着信音が鳴ります。受信結果画面からメールを表示した場合でもマルチウィ ンドウになります。ただし、電話帳にメールアドレスが登録されていない相 手からのメールを表示した場合は、視聴画面は表示されず、ワンセグの音声 も流れません。
- ●「 啊」が表示された場合は、視聴画面に切り替えて操作してください。

### <番組表iアプリ> **番組表iアプリを利用する**

ワンセグ 番組表iアプリを利用して、番組表から番組を選択してワンセグを起動 したり、視聴予約・録画予約を行ったりできます。(P.294参照)

- $\begin{picture}(120,115)(-0.000,0.000) \put(0,0){\vector(1,0){15}} \put(1,0){\vector(1,0){15}} \put(1,0){\vector(1,0){15}} \put(1,0){\vector(1,0){15}} \put(1,0){\vector(1,0){15}} \put(1,0){\vector(1,0){15}} \put(1,0){\vector(1,0){15}} \put(1,0){\vector(1,0){15}} \put(1,0){\vector(1,0){15}} \put(1,0){\vector(1,0){15}} \put(1,0){\vector(1,0){15}} \put(1,$ 押すと、選択しているチャンネルで現在放送して いる番組を視聴できます。
	- ●詳しくは「ご利用ガイドブック(iモード <FOMA>編)」をご覧ください。

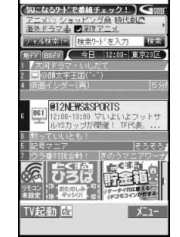

#### **お知らせ**

- ●番組表iアプリは「ソフト設定 |の「番組表ボタン設定 |で設定できます。
- ●初めてGガイド番組表リモコンを利用するときは、初期設定をする必要があ ります。

### <データ放送> **データ放送を利用する**

ワンセグでは、映像・音声に加えてデータ放送を利用できます。番組と連 動したサイトなど、静止画や動画を含むさまざまな情報を利用できます。 ●データ放送、データ放送サイトについてはP.248参照。

### **視聴画面(映像モード)▶** $[\n\infty]$ **(**  $[V/\bar{r}^*$  -9)

- データ放送モードに切り替わり、「叫けが表示され ます。
- ●データ放送モード中もワンセグの音声は流れま す。
- ●データ放送モードで[ aa | 全画面 ) を押すと、デー タ放送のみを表示できます。[max] (|半画面) を押す と元の表示に戻ります。

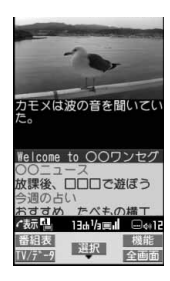

### **2 項目(リンク先)を選択**

- ●データ放送、データ放送サイトによっては、iモード接続するかどうかの 確認画面が表示されます。
- ●データ放送、データ放送サイト表示中に(O)を押すと、画面のスクロー ル、反転表示の移動ができます。
- ●データ放送サイト表示中に10 を押すと、前後のページに戻る/進むこ とができます。

#### **お知らせ**

- [~] (|| ) お押すたびに映像モードとデータ放送モードが切り替わりま す。
- ●横画面ではデータ放送を表示できません。
- ●データ放送、データ放送サイトでの文字入力時は、絵文字は入力できません。
- ●番組によってはiモードサイトの表示中にワンセグの音声が再生されるこ とがあります。ただし、ワンセグの映像は表示されません。

- ●番組によってはデータ放送、データ放送サイト表示時に音が鳴ることがあり ます。その場合、ワンセグの映像の音声が一時的に停止し、データ放送の音が 優先して再生されます。
- ●データ放送、データ放送サイトを表示中に、サイトで入力した内容を送信し たり、携帯電話情報の取得を許可するかどうかの確認画面が表示される場合 があります。
- ●データ放送の確認画面で「YES(以後確認しない)」を選択している場合は、自 動的にデータ放送の情報が更新され、ワンセグ視聴中やビデオ再生中にパ ケット通信料がかかることがあります。(P.265参照)
- ●視聴中に放送電波が不安定な場所で移動すると、映像およびデータ放送· データ放送サイトが自動的に更新される場合があります。その場合、データ 放送のトップページが表示され、データ放送・データ放送サイトへ接続して 入力した情報はクリアされます。データ放送・データ放送サイトを利用する ときは、放送電波が安定した場所で視聴してください。

### **反転した情報を使っていろいろな操作をする**

テータ放送サイトで反転表示された情報を利用して簡単な操作で電話 - 『ADSOTE』を講演されます。<br>発信、メール送信などの機能が利用できます。<br>項目(リンク先)を選択することで、Phone To/AV Phone To、Mail - すでにテレビリンクが最大保存件数まで登録されている場合は、削除し<br>To 機能などを利用できます。(P 206参昭) 発信、メール送信などの機能が利用できます。

To 機能などを利用できます。(P.206参照)

#### **お知らせ**

●データ放送、データ放送サイトによっては、自動的にiモードメール作成や 電話帳登録などの機能を利用する場合があります。それぞれの機能を利用す るかどうかの確認画面が表示されます。

### <テレビリンク> **テレビリンクを利用する**

データ放送には、番組の詳細や関連情報サイトに導くテレビリンクが用 意されている場合があります。

テレビリンクを利用するとサイトのアドレス情報などがテレビリンク リストに登録でき、あとで簡単に呼び出して閲覧できます。

#### **テレビリンクに登録する**

テレビリンク登録可能な項目(リンク先)を選択すると、テレビリンクに 登録するかどうかの確認画面が表示されます。 テレビリンクは50件まで登録できます。

### **1 データ放送モードで、テレビリンク登録可能な項目 (リンク先)を選択**1**YES**

- ●同じURLやメモ情報を登録しようとした場合は、上書きするかどうかの 確認画面が表示されます。
- ●すでにテレビリンクが最大保存件数まで登録されている場合は、削除し てから保存するかどうかの確認画面が表示されます。

#### **お知らせ**

- ●リンク先によっては有効期限が設定されているものもあります。
- ●1件あたりのURLが半角60文字を超える場合は登録できません。

### **登録したテレビリンクを表示する**

**1** <sup>m</sup>1**ワンセグ**1**テレビリンク** 1**表示したいテレビリンクを選択**

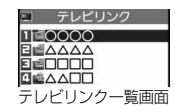

- ●iモード接続するかどうかの確認画面が表示され た場合は、「YES」を選択します。
- ●有効期限が切れたテレビリンクの場合は、削除す るかどうかの確認画面が表示されます。

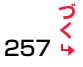

っ

#### ■テレビリンク一覧画面のアイコンについて

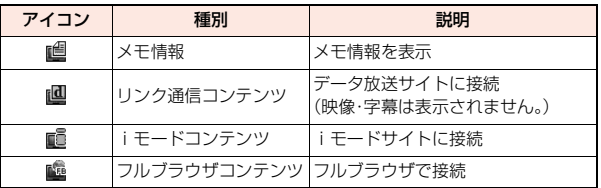

### テレビリンク一覧画面の機能メニュー

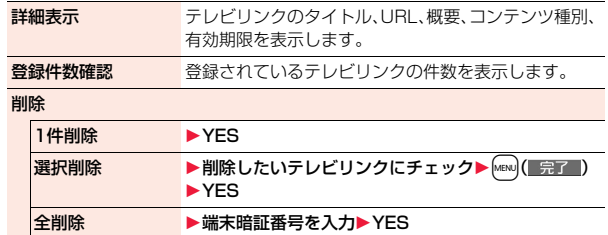

### **視聴中にワンセグを録画する**

#### 視聴中の番組をビデオまたは静止画として保存します。

- ●ワンセグには、コピー制御信号(「録画不可(コピーネバー)」、「1回だけ録画可 能(コピーワンス)」、「録画制限なし(コピーフリー)」を制御する信号)が加え られています。コピー制御信号は、個々の放送局が設定します。
- ●コピー制御信号が「録画不可(コピーネバー)」の番組は録画できません。また、 録画中にコピー制御信号が「録画不可(コピーネバー)」に変化した場合、録画 が終了し、それまで録画したビデオが保存されます。

### **ビデオ録画**

#### 録画したビデオはmicroSDカード(「データBOX」→「ワンセグ」→「ビ デオ」)に保存されます。

- ●録画したビデオを再生するにはP.362参照。
- ●FOMA端末には保存できません。

### 視聴画面▶ **圖(1秒以上)**

- 確認音が鳴り、「●REC |が表示され、録画が開始されます。
- ●映像モードでは (■ 録画)を1秒以上押しても録画が開始されます。
- ●放送電波の受信レベルが「■」のときは録画できません。また、「■」の ときでも放送電波の状況によっては録画できないことがあります。
- ●緑画中はチャンネルを変えられません。

### **图を押す**

確認音が鳴り、ビデオが保存されます。

- ●映像モードでは(●)(■停止■)を押してもビデオが保存されます。
- ●ファイルサイズが2Gバイトを超えたときや、保存領域がいっぱいになった ときは、自動的に録画が終了し、それまで録画したビデオが保存されます。

#### ■録画時間と保存件数の目安

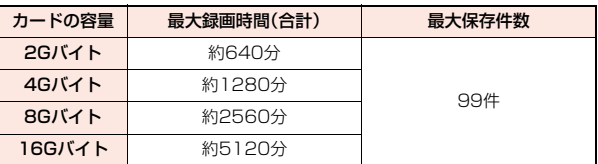

●最大録画時間は、映像: 224kbps、音声: 48kbps、データ(字幕含む): 52kbps の場合の目安であり、放送局、番組によって録画時間は異なります。

●SD-VIDEO規格では、連続録画最大ファイルサイズは2Gバイトまでです。

●データ量により保存件数は少なくなります。

#### **お知らせ**

- ●放送電波の状況によっては、保存したデータの再生時間が録画した時間より 短くなる場合があります。
- ●録画中にマルチタスクで画面を切り替えた場合や着信があった場合でも、録 画は中断されません。

- ●録画中に放送電波の状況が「■ |になったときは、録画は一時停止状態にな り、「ピ♪」「■PAUSE |が表示されます。その間の映像・音声は保存されません。
- ●録画中はアウトカメラを起動できない場合があります。
- ●録画中に電池パックやmicroSDカードを外した場合は、それまでに録画した データが再生できないファイルとしてmicroSDカード内に保存されます。
- ●放送局、番組によっては、緑画開始操作から数秒程度の誤差が生じて、映像・ 音声が保存される場合があります。
- ●ビデオの保存領域がいっぱいの場合は録画できません。また、保存領域の残 りが少ない場合、録画できない場合があります。不要なビデオを削除してか ら再度操作してください。
- ●番組によっては保存領域をすべて使用できない場合があります。
- ●保存されたビデオのファイル名、タイトル名は以下のとおりです。 ファイル名:PRGXXX タイトル名:YYYY/MM/DD hh:mm (X:数字、Y:西暦、M:月、D:日、h:時、m:分)
- ●録画したビデオは待受画面や着信音、着信画面などには設定できません。ま た、メールへの添付や赤外線送信・iC送信もできません。
- ●AV出力中はビデオ録画できません。

#### **静止画録画**

録画した静止画はFOMA端末(「データBOX」→「ワンセグ」→「イメージ」) に保存されます。容量は他のデータと共通で、合わせて最大3500件保存 できますが、データ量により保存件数は少なくなります。(P.545参照)

- ●録画した静止画を再生するにはP.341参照。
- ●microSDカードには保存できません。

**1 視聴画面**1<sup>v</sup> 確認音が鳴り、静止画が保存されます。

- ●映像モードでは(●)(■/録画)を押しても静止画録画できます。
- ●放送電波の受信レベルが「■ | のときは録画できません。

#### **お知らせ**

- ●保存された静止画のファイル名、タイトル名は以下のとおりです。 ファイル名:YYYYMMDDhhmmXXX タイトル名:YYYY/MM/DD hh:mm (Y:西暦、M:月、D:日、h:時、m:分、X:数字)
- ●録画した静止画は待受画面や着信画面などには設定できません。また、メー ルへの添付やFOMA端末外への出力もできません。
- ●保存しているデータがいっぱいのときはP.203参照。
- ●字幕やデータ放送は静止画録画できません。
- ●AV出力中は静止画録画できません。

#### <視聴予約><録画予約>

## **ワンセグの視聴や録画を予約する**

#### ワンセグの視聴予約・録画予約を行います。設定した日時にアラームで 番組の開始をお知らせします。

●番組表iアプリや、サイトやメールなどに表示されているチャンネルなどの 情報(リンク)を使って視聴予約・録画予約を登録することもできます。 (P.207「Media To 機能」参照)

### **視聴予約リスト**

日時、チャンネル、番組名などを設定して視聴予約を登録します。「連携 起動設定」を利用して、設定した時刻に自動的にワンセグ視聴を開始で きます。視聴予約は100件まで登録できます。

- $\begin{bmatrix}$ MENU)▶ワンセグ▶視聴予約リスト▶ $\begin{bmatrix}$ MENU) $\begin{bmatrix} & 新規 )$ 1**以下の操作を行う**
- 

ファッシュ

7, セグ

- ●登録済みの視聴予約を選択すると登録内容を確認でき、MEN)( 編集 )を 押すと編集できます。
- チャンネル ▶ チャンネルを選択

#### 28番組名 ■ 本組名を入力

● 全角60文字/半角120文字まで入力できます。

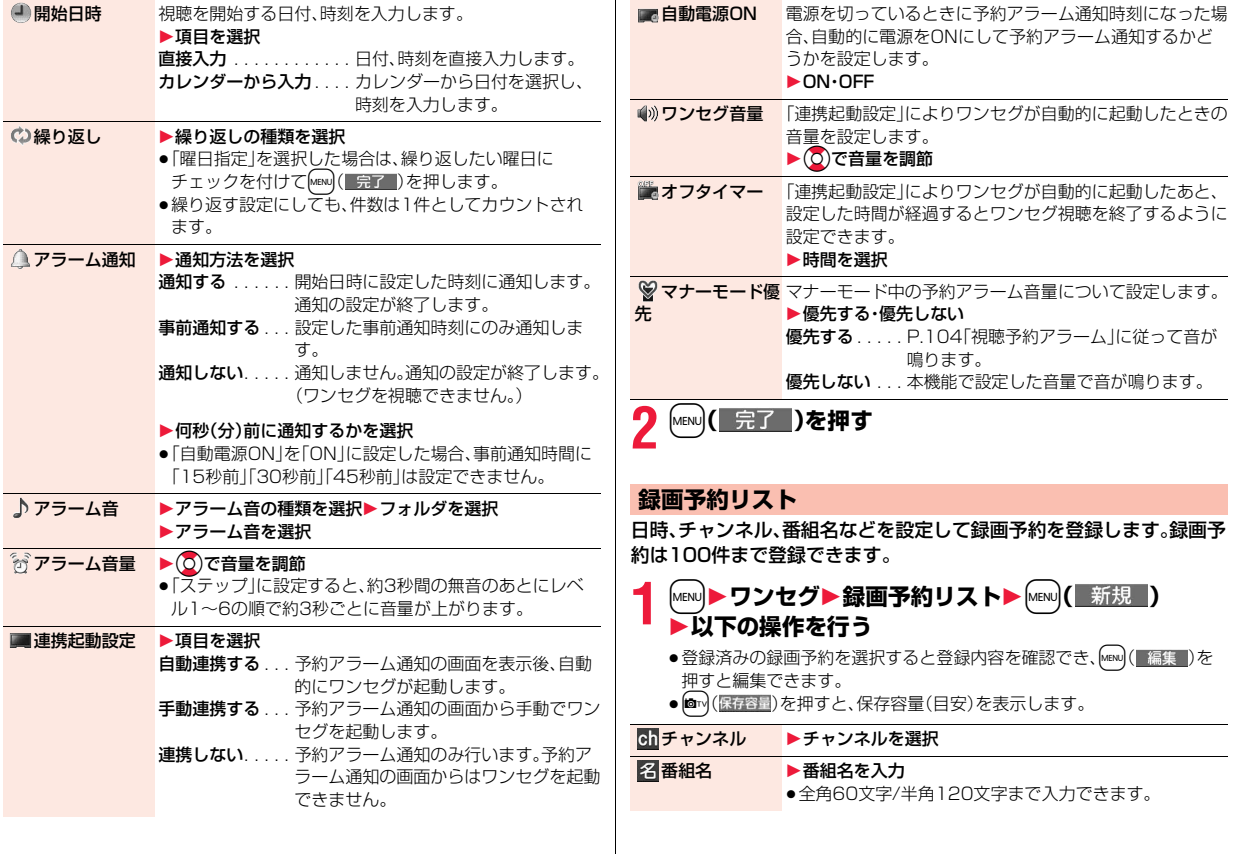

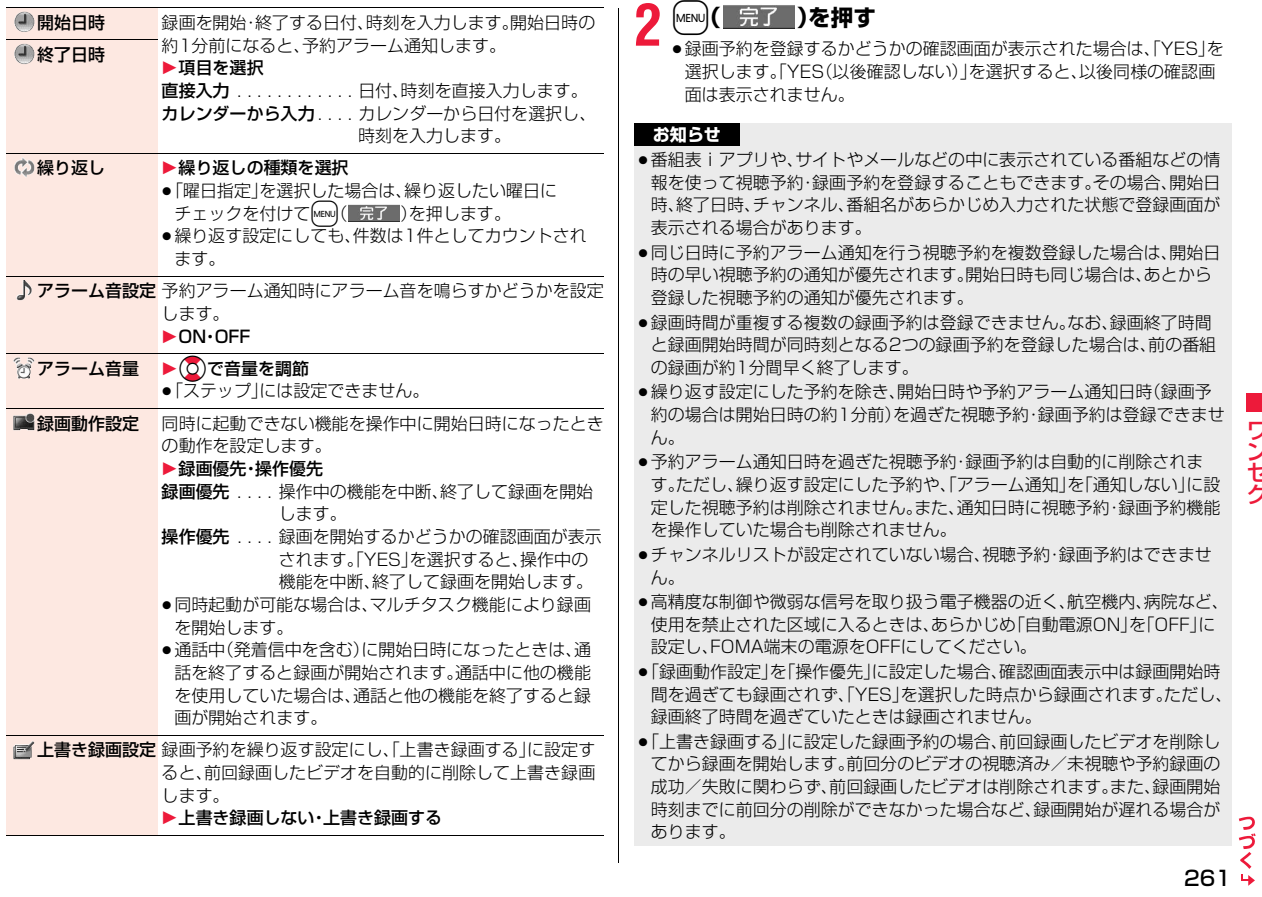

- ●「上書き録画する」に設定した録画の場合、録画(視聴)環境や番組によって ファイルサイズが変動するため、録画したビデオのファイルサイズが前回録 画したビデオのファイルサイズを上回る場合があります。保存先の空き容量 が少ない場合、正しく録画できないことがありますのでご注意ください。
- ●録画したビデオのタイトルは、録画予約で登録した番組名になります。
- ●録画予約による録画中は、視聴画面に「 © REC 」が表示されます。
- ●録画予約による録画中はワンセグの音声は流れません。ただし、<sup>CLR</sup>Iを押すか 音量調節を行うと音声が流れます。

#### 視聴予約リスト・録画予約リスト表示中の機能メニュー

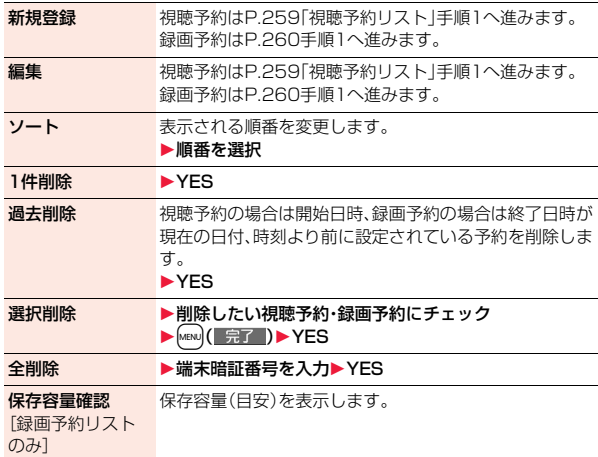

#### **視聴予約・録画予約のアラームを設定したときは**

デスクトップにアイコンが表示されます。

- |... 当日の設定(過ぎた時刻の設定は除く)がある場合に表示されます。
- 「▲Ⅰ...明日以降の設定のみの場合に表示されます。

●視聴予約の「アラーム通知」を「通知しない」に設定して登録した場合は、アイ コンは表示されません。

#### **視聴予約・録画予約で設定した時刻になったときは**

#### <視聴予約>

「連携起動設定」を「自動連携する」以外に設定している場合、アラーム音が約5 分間鳴り、イルミネーションが点灯します。また、「バイブレータ」の「電話」で設 定した動作で振動してお知らせします。画面には、設定した開始日時、チャンネ ル、番組名とアニメーションが表示されます。

「アラーム通知」を「通知する」、「連携起動設定」を「自動連携する」に設定してい る場合は、設定した時刻になると自動的にワンセグが起動します。アラーム音は 鳴りません。

視聴を終了するには(つ)を押して「ワンセグ終了」を選択します。

「オフタイマー」を設定している場合、設定した時間が経過すると、視聴を継続す るかどうかの確認画面が表示されます。「NO」を選択するか、約15秒間何も操 作しないとワンセグが終了します。

#### <録画予約>

開始日時の約1分前にアラーム音が約2秒間鳴り、イルミネーションが点灯しま す。また、「バイブレータ」の「電話」で設定した動作で振動してお知らせします。 画面には、設定した開始日時、終了日時、チャンネル、番組名とアニメーションが 表示されたあと、視聴画面が表示されます。録画開始から約1分間何も操作しな いと、待受画面が表示されます。いを押し、「ワンセグ視聴」を選択すると視聴画 面を表示できます。

録画予約による録画を中止してビデオを保存するには、視聴画面でBを押して 「YES」を選択します。映像モードでは !! (●)( 停止 )を押して「YES」を選択して も録画を中止してビデオを保存できます。

#### ●通話中は

受話口からアラームが鳴ります。

- ●操作中は
	- <視聴予約>

「アラーム通知設定」の設定に従って動作します。(P.419参照) <録画予約>

「録画動作設定」の設定に従って動作します。(P.261参照)ただし、microSD カードの読み書きを行っているときや、お預かりセンターに接続中は、録画さ れないことがあります。

●予約アラーム通知の設定を「アラーム」、「ToDo」、「スケジュール」と同じ時刻 にしたときは

「アラーム」→「録画予約」→「ToDo」→「スケジュール」→「視聴予約」の優先順 位で通知します。

●電源OFFのときは

「自動電源ON」を設定した視聴予約を除き、予約アラーム通知はしません。録 画予約の場合は、開始日時の約1分前に電源がONになっていないと録画され ません。

電源をONにしたあともデスクトップにアイコンは表示されません。

- ≥マナーモード中は
- バイブレータとメッセージ表示、イルミネーションの点灯でお知らせします。 アラーム音量についてはマナーモードの設定に従って動作します。(P.104参 照)
- ●オールロック中、パーソナルデータロック中、おまかせロック中は 予約アラーム通知はしません。録画予約の場合は、開始日時の約1分前に各 ロックが解除されていないと録画されません。

ただし、パーソナルデータロックの「カスタマイズ」で「視聴予約」を「通知す る」、「録画予約」を「録画する」に設定している場合、パーソナルデータロック 中もアラーム通知、録画が行われます。視聴予約の場合、「連携起動設定」を「自 動連携する」に設定していても手動でワンセグを起動する必要があります。

●microSDカード操作中、赤外線通信中、iC通信中、ソフトウェア更新中は 予約アラーム通知はしません。録画予約の場合は、開始日時の約1分前に各機 能が終了していないと録画されません。

#### **お知らせ**

●「アラーム通知設定」を「通知優先」に設定している場合の視聴予約や録画予 約では、発信中に予約アラーム時刻になったときは、相手を呼び出したあと にお知らせします。着信中に予約アラーム時刻になったときは、通話を開始 したあとにお知らせします。

#### **お知らせ**

- ≥「PIN1コード入力設定」を「ON」に設定し、「自動電源ON」で自動的に電源を ONにして視聴予約の予約アラーム通知を行う場合、自動的に電源がONに なったあと、PIN1コードの入力画面が表示されます。予約アラーム通知は PIN1コードを入力するまで行われません。
- ●「自動電源ON」で自動的に電源をONにして視聴予約の予約アラーム通知を 行う場合、アラーム通知はウェイクアップ画像の停止後に行われます。
- ●iモーション/着うたフル®によっては視聴予約のアラーム音に設定できな い場合があります。
- ●視聴予約のアラーム音に設定したiモーションによっては予約アラーム通 知時に音声のみが再生される場合があります。
- ●着うたフル®を視聴予約のアラーム音に設定した場合は、アラーム通知時に 音声のみが再生されます。また、アラーム音選択時のデモ再生時とアラーム 通知時のイルミネーションは異なります。
- ●パーソナルデータロック中に録画予約を行っている場合、放送用保存領域の 読み出しはできません。また、データ放送、データ放送サイトから自動的にi モードメール作成や電話帳登録などの機能を利用することはできません。ワ ンセグがこのような機能を利用しようとした場合、パーソナルデータロック 中のため実行できない旨のメッセージが表示されます。

#### **視聴予約でアラーム音/予約アラームメッセージ・アニメー ション/iモーションの表示を消すには**

いずれかのボタンを押せばアラーム音は停止しますが、アニメーション/ iモーションは静止画になり、予約アラームメッセージは表示されたまま残り ます。「連携起動設定」が「連携しない」の場合、もう一度いずれかのボタンを押す と消せます。また、電話がかかってきたときはアラームは停止します。

#### **視聴予約で「連携起動設定」を「手動連携する」に設定していると きは**

予約アラーム通知画面で ●)( 起動 )を押して「YES」を選択するとワンセグが 起動し、視聴予約した番組を視聴できます。録画中の場合はそれまでに録画した ビデオが保存されます。

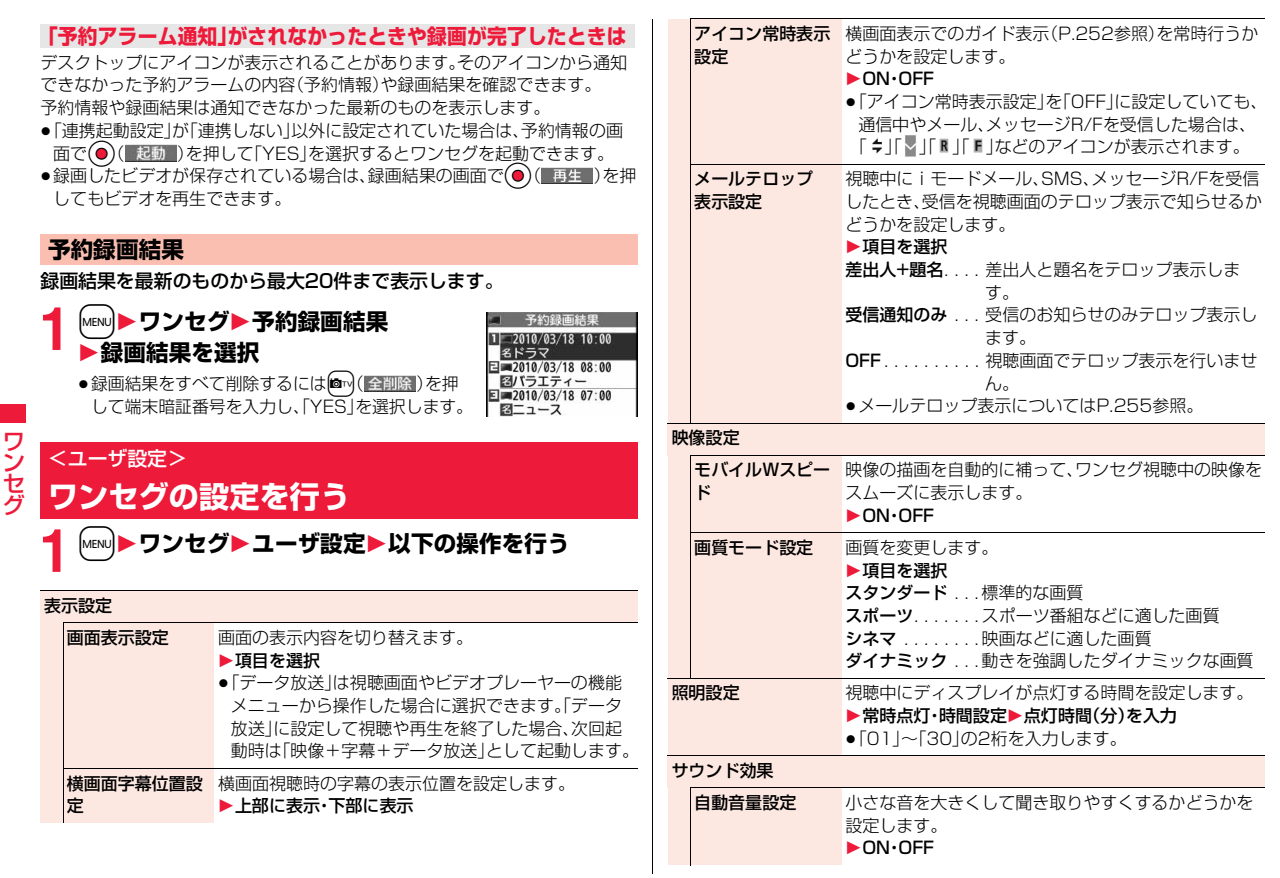

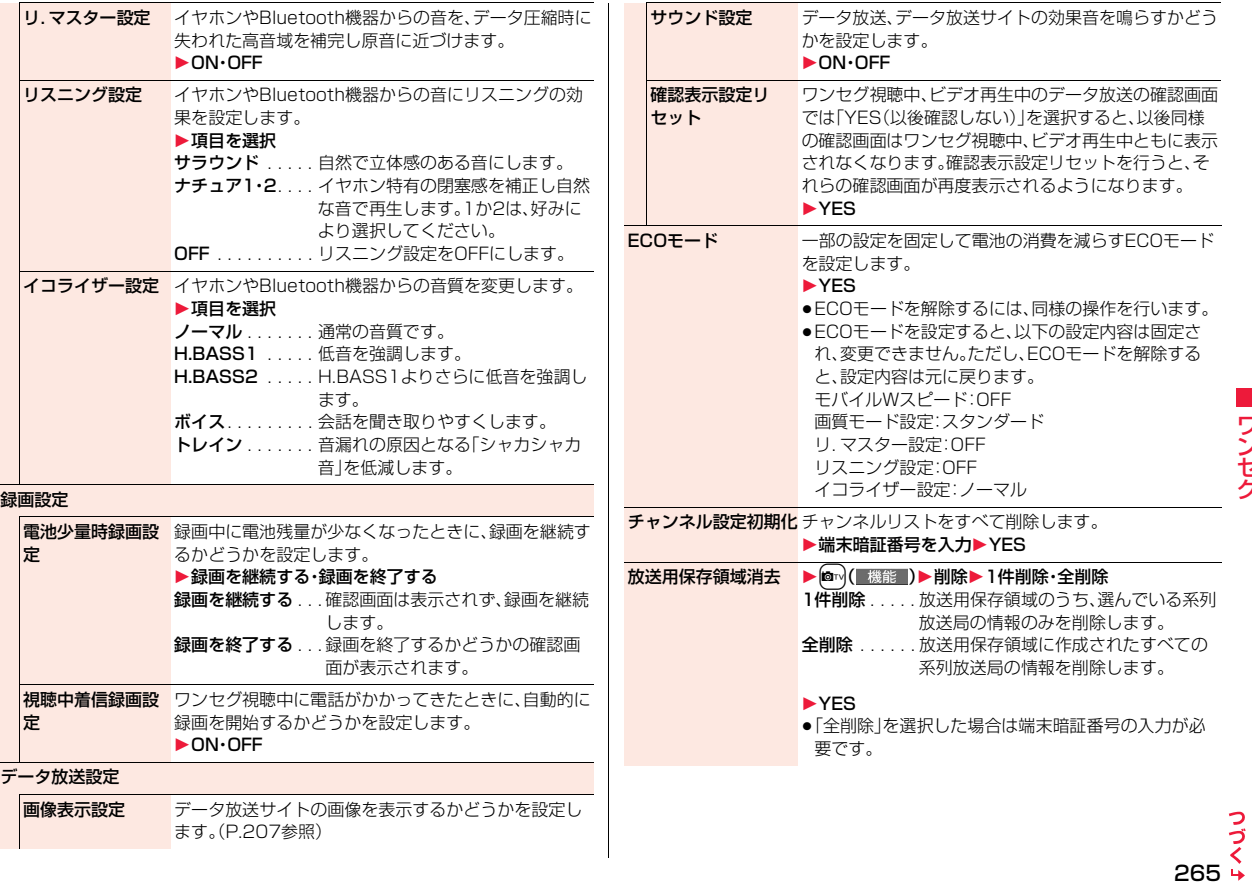

ファッシュ

ワンセグ

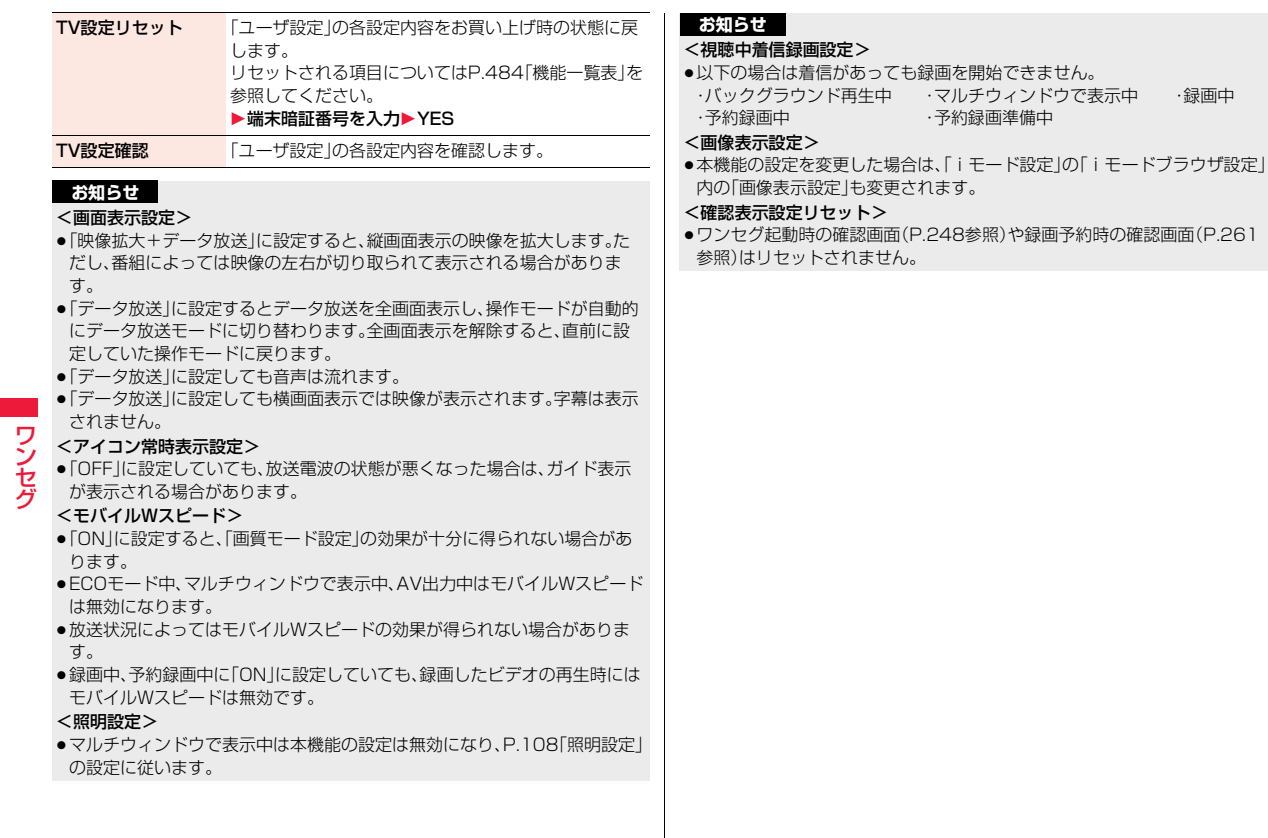

・予約録画準備中

### 266

ファッシュ

# **Music**

#### **Music&Videoチャネル**

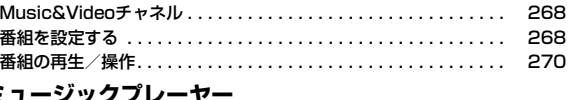

### **ミュージックプレーヤー**

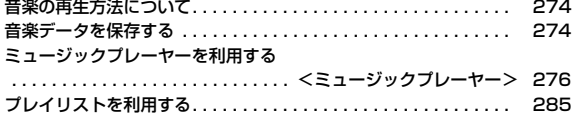

■音楽データの取り扱いについて microSDカードに保存した音楽データは、個人使用の範囲内でのみ使用できます。ご使用にあたっては、著作権などの第三者の知的財産権 その他の権利を侵害しないよう十分にご配慮ください。

### **Music&Videoチャネル**

Music&Videoチャネルとは、事前にお好みの音楽番組などを設定する だけで、夜間に最大1時間程度の番組が自動配信されるサービスです。 また、最大30分程度の高画質な動画番組を楽しむこともできます。番組 は定期的に更新され、配信された番組は通勤や通学中など好きな時間に 楽しむことができます。

#### ■Music&Videoチャネルのご利用にあたって

- ●Music&Videoチャネルはお申し込みが必要な有料サービスです。(お申し込 みにはiモード契約およびiモードパケット定額サービスの契約が必要で す。)
- ●Music&Videoチャネルのサービス利用料のほかに、番組によって別途情報料 がかかる場合があります。
- ●Music&Videoチャネルにご契約いただいたあと、Music&Videoチャネル非 対応のFOMA端末にFOMAカードを差し替えた場合、Music&Videoチャネ ルはご利用いただけません。ただし、Music&Videoチャネルを解約されない 限りサービス利用料がかかりますのでご注意ください。
- ●国際ローミング中は番組設定や取得は行えません※。海外へお出かけの際は、 事前に番組の配信を停止してください。また、帰国された際は、番組の配信を 再開してください。

※国際ローミング中に番組設定や取得を行おうとした場合、iモード接続を 行うためパケット通信料がかかりますのでご注意ください。

●Music&Videoチャネルで番組を聴きながらメールやiモードサイトの表示 などをすることができます(バックグラウンド再生)。 同時に使用可能な機能の組み合わせについてはP.516参照。

●Music&Videoチャネルの詳細については、「ご利用ガイドブック(iモード <FOMA>編)」をご覧ください。

### **番組を設定する**

利用したい番組を事前に設定すると、夜間に番組データが自動的に取得 されます。

**1** <sup>m</sup>1**MUSIC**1**Music&Videoチャネル**

### **2 番組設定**1**画面に従って番組の設定操作を行う**

詳しくは「ご利用ガイドブック(iモードくFOMA>編)」をご覧ください。 ●保存しているデータがいっぱいのときはP.203参照。

#### **番組を設定したときは**

番組取得を開始する12時間前に、待受画面に「 」が表 示されます。ただし、設定したときと異なるFOMAカー ドを挿入している場合は表示されません。

 $\frac{m}{3/18(k+1)}$ 10:00 靈

番組取得は夜間に自動的に行われます。このとき番組取 得中の画面は表示されません。成功するとデスクトップ に「 … 」が表示されます。 ●を押し、「 … 」を選んで **● (選択)を押すと、Music&Videoチャネル画面が** 表示されます。

取得に失敗した場合は「 2. 」が表示されます。

#### **お知らせ**

- ●番組取得中に通信が途切れた場合は、約3分間隔で5回まで自動的に再取得 を行います。ただし、取得中の画面を表示している場合は、再取得するかどう かの確認画面が表示されます。
- ●番組取得の開始や完了をお知らせするための着信音・バイブレータの鳴動機 能はありません。「イルミネーション」の「Music&Video Chイルミネーショ ン」を「ON」に設定した場合、番組の取得が完了すると着信/充電ランプが点 滅します。(P.112参照)
- ●一度に設定できる番組の数は2つまでです。
- ●新しく番組を取得すると、保存されている番組は上書きされるため、再生で きなくなりますのでご注意ください。上書きされないようにするためには、 「番組移動」を行って「保存番組」フォルダに番組を移動してください。

- ●取得した番組はコピーしたり、microSDカードに保存することはできませ  $h_{10}$
- ●番組を設定するには、Music&Videoチャネル番組提供サイトへのマイメ ニュー登録が必要なものもあります。(P.187参照)
- ●Music&Videoチャネルをご契約されていない場合は、「サービスのご案内」 を選択するとMusic&Videoチャネルの紹介ページが表示されます。
- ●番組取得開始時に「電源が入っていない」、「電池残量が少ない」などにより番 組の取得ができなかった場合は、翌日の夜間に再度番組の取得を行います。
- ●番組の取得には時間がかかる場合がありますので、十分に充電をして電波状 況の良い環境で使用してください。
- ●Music&Videoチャネル画面で選んでいる番組や利用中の番組は、番組の設 定操作および自動取得ができません。
- ●Music&Videoチャネルの解約を行った場合、「番組移動」で移動した番組以 外は削除されます。
- ●番組を設定したときと異なるFOMAカードを挿入した場合は、番組を自動で 取得できなくなります。Music&Videoチャネル画面から、再度番組を設定し てください。
- ●Music&Videoチャネルのサービスメニューを選択したときに「番組設定情 報を確認しますか?」と表示された場合、「YES」を選択すると配信済みの番 組は削除される場合があります。ただし、配信停止設定中は削除されません。
- ●すでに番組を設定しているFOMA端末のFOMAカードを別の Music&Videoチャネル対応のFOMA端末に差し替えた場合、番組は自動で 取得できません。Music&Videoチャネル画面から再度「番組設定」を選択す ると、FOMA端末の番組設定が自動的に更新され、番組を自動で取得するこ とができます。

#### **番組の設定内容を確認・解除する**

#### **1 Music&Videoチャネル画面**1**番組設定 ▶画面に従って操作する**

設定中の番組の確認や、設定の解除を行うことができます。詳しくは「ご利 用ガイドブック(iモード<FOMA>編)」をご覧ください。

#### **お知らせ**

●番組の設定を解除してもマイメニューは削除されません。

#### **番組を手動で取得する**

番組の自動取得に失敗した場合や番組配信日を過ぎても更新されな かった場合(未更新)は、デスクトップに「 ... 」が表示されます。自動取 得に失敗した番組は、手動で取得できます。

#### **Music&Videoチャネル画面▶番組を選択▶はい**

- ●部分取得した番組の場合、「途中まで再生」を選択すると再生できます。
- ●未更新の番組の場合、「そのまま再生」を選択すると更新前の番組を再生 できます。
	- Music

●保存しているデータがいっぱいのときはP.203参照。

#### **お知らせ**

- ●番組の取得が中断された場合は、中断されるまでの部分的に取得した番組は 保存されます。続きを取得するときは、一部の時間帯を除いて手動で取得で きます。番組が更新されていたり、別の番組に変更されていたりしたときは、 続きからではなく最初から取得を開始します。
- ●再生制限が切れた番組は、再取得できません。次回配信日まで更新ができま せん。
- ●ご利用になる時間帯によっては、手動で番組取得ができない場合がありま す。

## **番組の再生/操作**

●ステレオイヤホンマイク(別売)を接続してステレオサウンドで番組を楽しめ ます。また、市販のBluetooth機器を利用して、ワイヤレスで番組を楽しめま す。(P.434参照)

### **1** <sup>m</sup>1**MUSIC** 1**Music&Videoチャネル** 1**番組を選択**

Music&Videoチャネル起動中は「O♪」、バックグ ラウンド再生中に一時停止状態になった場合は 「�♪ |が表示されます。

- ●番組を選んでいると、番組名の下に次回の番組配 信日が表示されます。番組が配信停止になったと きは表示されません。また、自動取得に失敗した ときも表示されない場合があります。
- ●前回再生した番組の情報がある場合は、情報に 従った再生位置やモードで再生されます。
- ●番組を選んでMENU (チャ) 9-1)を押すとチャプター一覧が表示されます。
- ●番組を選んで[20] (M+接続)を押すと番組のURL情報のURLに接続しま す。
- [in (F -980X)を押すと番組フォルダー覧画面が表示されます。
- ●ブレビュー画像が表示で きないときは右の画像が 表示されます。

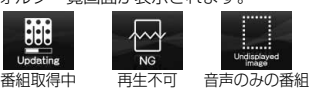

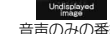

Music&Videoチャネル 画面

機能 職

 $F - 980$ 

Undisplayed

usic&Videoチャネル ドコモチャネル 次向配信日 2010/3/11 OOヒットチャート

番組設定

日田サービスのご案内

□三番組リスト

 $fPT^9 -$ 

外接続

### **データBOXからMusic&Videoチャネルを操作する**

データBOXからも番組を再生できます。データBOXでは、現在配信さ れている番組の他に、過去に配信されていた番組で「保存番組」フォルダ に移動した番組も再生できます。

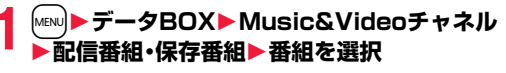

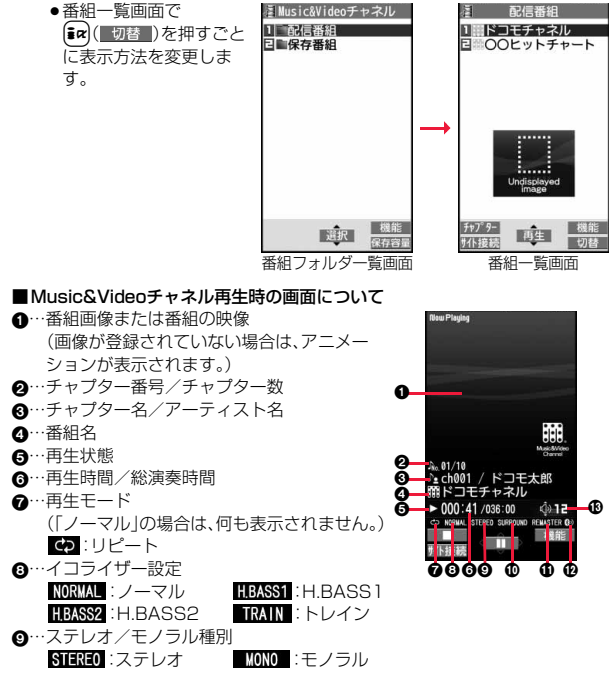

Music

- :…リスニング設定(「OFF」の場合は、何も表示されません。) SURROUND :サラウンド NATUR1 :ナチュア1 NATUR2 :ナチュア2
- ;…リ.マスター設定(「OFF」の場合は、何も表示されません。) REMASTER : ON
- **4 ···Bluetooth接続アイコン(未接続の場合は、何も表示されません。)** :接続中
- =…音量

#### ■Music&Videoチャネル再生時の操作

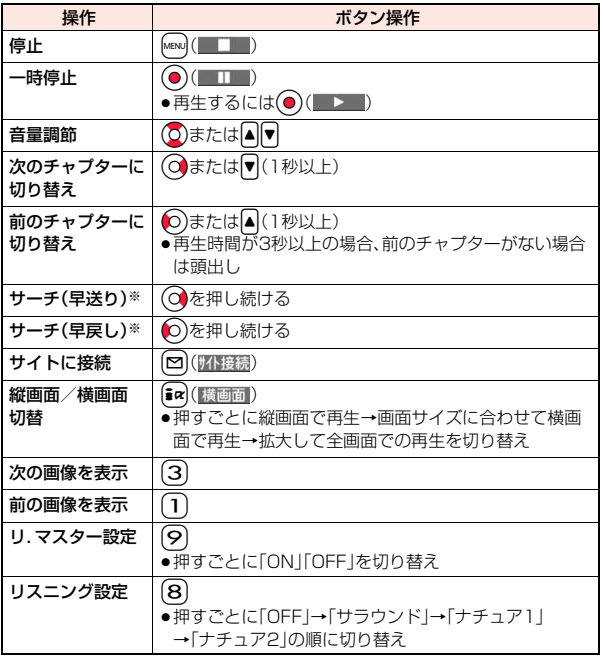

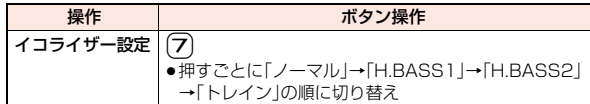

※ 一時停止中は操作できません。

Music&Videoチャネル再生時の画面でイヤホンマイク(別売)のスイッチを 使って下記の操作ができます。

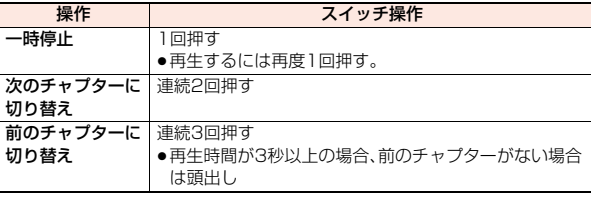

#### ■Music&Videoチャネル画面・番組一覧画面のアイコンについて Music&Videoチャネル画面に表示されているアイコンで、番組の取得状況な

どを確認できます。

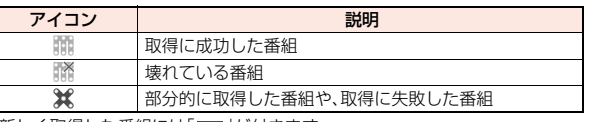

●新しく取得した番組には「 1000 | が付きます。

- ●番組によっては、再生できる回数・期限・期間が制限されているものがありま す。再生制限のある番組のアイコンには、「 」、再生制限切れの番組のアイコ ンには「 」が付きます。「番組情報」で番組の再生制限を確認できます。
- ●番組によっては操作が制限されているものがあります。操作制限のある番組 のアイコンには「8」が付きます。
- ●番組によっては、再生できる時間帯が決まっているものがあります。時間帯制 限のある番組のアイコンには「& |が付きます。時間は、ネットワークから取得 した時刻情報に従います。
- 定期的に更新された番組を取得開始できなかった場合は、未更新の番組とし て「 」が表示されます。「 」は番組を取得開始できた時点で消えます。
- ●Music&Videoチャネルの番組はすべてファイル制限ありのファイルになり ます。ファイル制限についてはP.343参照。

 $271 +$ 

- ●以下の操作を行うと、前回再生した番組の情報は消去されます。
- ・FOMA端末の電源をOFF/ONした場合

・番組を更新した場合

- ・前回再生した番組を削除したり、移動した場合
- ●電池残量が少ない状態で番組を再生しようとした場合は、再生するかどうか の確認画面が表示され、「ボタン確認音」の設定に関わらず電池残量警告音が 鳴ります。また、再生中(バックグラウンド再生中も含む)に電池残量が少な くなった場合は、再生が一時停止され、終了するかどうかの確認画面が表示 されます。
- ●以下の場合は、再生が一時停止され、操作終了後に再生を再開します。 ・音声電話、テレビ電話の発着信があった場合
	- ・「受信表示設定」を「通知優先」に設定しているとき、または待受画面を表示 しているときにメールやメッセージR/Fなどを受信した場合
	- ・「アラーム」「スケジュール」「ToDo」「視聴予約」「録画予約」のアラームが 鳴った場合

また、発生した機能によってはMusic&Videoチャネルを終了するかどうか の確認画面が表示される場合があります。

- ●時間帯制限のある番組で、再生終了後に黒画面を表示した場合は、次回の再 生時間帯に再生が開始されます。
- ●日本以外の国で使用した場合、表示される期限より前または後に再生期限が 切れることがあります。
- ●音声のみの音楽番組やQCIF(176×144)以下の動画番組の場合は全画面 で再生できません。

#### Music&Videoチャネル画面・番組フォルダ一覧画面・番組一 覧画面の機能メニュー

- チャプター一覧 番組に設定されているチャプターの一覧を表示します。 チャプターを選択することによって、選択したチャプ ター以降から再生します。
	- m<sup>1</sup> ( 機能 ) を押して「チャプター情報 | を選択する と、チャプターのタイトルや再生時間などの情報が表 示されます。

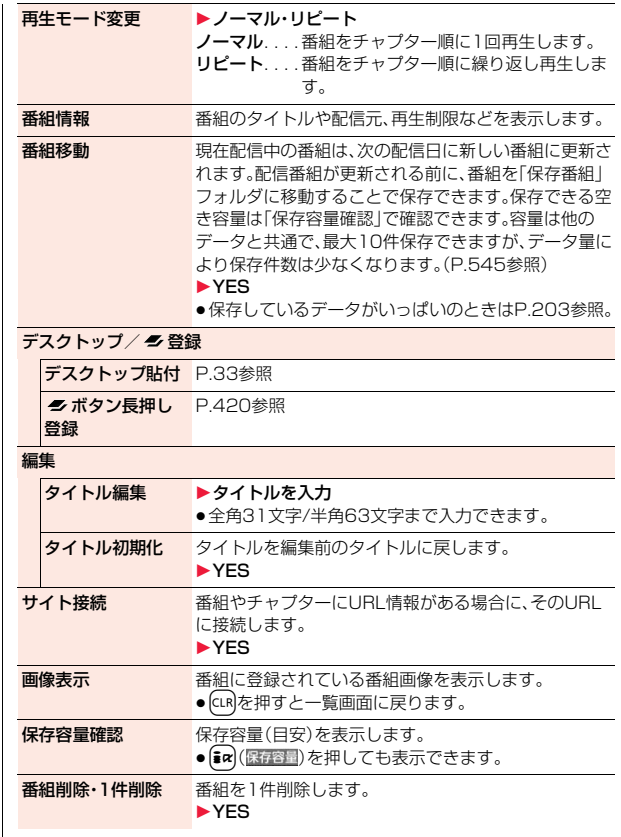

#### 削除

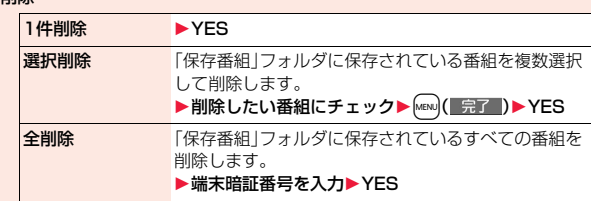

#### **お知らせ**

#### <再生モード変更>

- ●時間帯制限がある番組の場合、再生モードの設定は無効になります。
- ●時間帯制限がない番組で再生回数制限がある場合、「リピート」に設定しても 繰り返し再生はされません。

#### <番組移動>

●取得が完了していない番組や移動制限、時間帯制限が設定されている番組は 移動できません。

#### <タイトル編集>

●編集したタイトルは、次回の番組が配信されると新しいタイトルに上書きさ れます。

#### <番組削除・1件削除><削除>

●番組を削除しても、番組設定は解除されません。

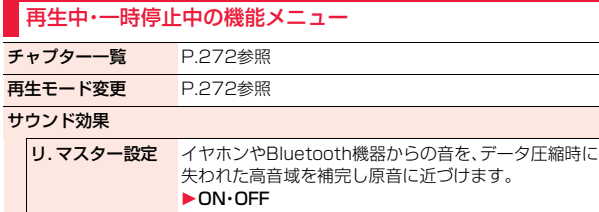

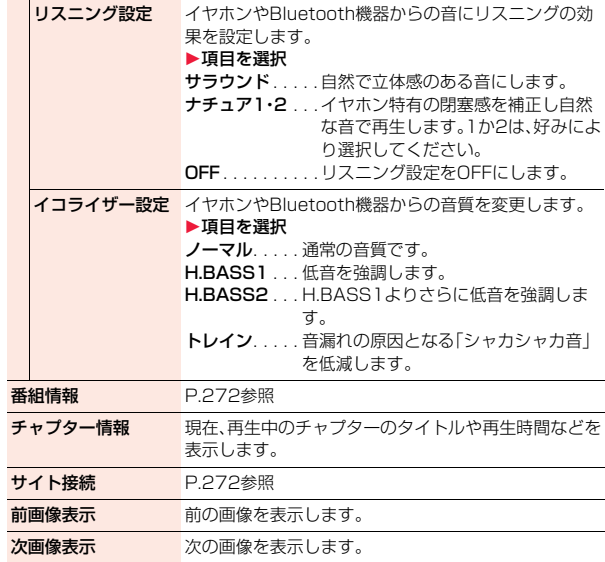

#### **お知らせ**

#### <サウンド効果>

●イヤホンやBluetooth機器と接続していない場合でも、画面にはそれぞれの 設定内容が表示されます。

#### <前画像表示><次画像表示>

●最大3枚まで表示できますが、番組によっては表示できない場合があります。

### **音楽の再生方法について**

#### ミュージックプレーヤー、iモーションプレーヤーを使ってFOMA端 末で音楽を再生できます。

#### ■ミュージックプレーヤー(P.276参照)

音楽CDなどからパソコンを利用してmicroSDカードに保存した音楽データや 着うたフル®を「MUSIC」の「ミュージックプレーヤー」で再生します。

●ミュージックプレーヤーで音楽を聴きながらメールやiモードサイトの表示 などをすることができます(バックグラウンド再生)。 同時に使用可能な機能の組み合わせについてはP.516参照。

#### ■ i モーションプレーヤー(P.352参照)

「データBOXIの「iモーション」フォルダから、音声のみのiモーション(AAC 型式の音楽データを含む)やmicroSDカードに保存したAAC形式のファイル を再生します。

### **音楽データを保存する**

### **着うたフル**®**をダウンロードする**

サイトから着うたフル®をダウンロードします。容量は他のデータと共 通で、合わせて最大約250Mバイト保存できます。(P.541参照)

### **1 着うたフル**®**ダウンロードが可能なサイトを表示 ▶着うたフル®を選択▶保存▶YES**

- ●「再生」を選択すると着うたフル®が再生されます。着うたフル®再生中の 操作についてはP.279参照。
- ●「情報表示|を選択すると着うたフル®の情報が表示されます。(P.282 「ミュージック情報」参照)
- ●保存しているデータがいっぱいのときはP.203参照。

2 保存したいフォルダを選択<br>● <sub>●第2階層目以降にフォルダがある場合は、[60]( ■■■ )を押すと表示でき</sub> ます。上の階層に戻すには(cun)を押します。

#### **着うたフル**®**ダウンロードが中断したときは**

MENU( 中止 )を押してダウンロードを中断したり、着信などでダウンロードが 中断されたときは、再開するかどうかの確認画面が表示されます。「YES」を選 択すると続きからダウンロードが再開されます。「NO」を選択するとデータ取 得完了の画面が表示されます。「部分保存」を選択した場合は、「データBOX」の 「ミュージック |内の「iモード|フォルダ内のフォルダを選択して保存します。 部分保存した残りのデータは「データBOX」から再ダウンロードできます。

- ●部分保存した着うたフル®のタイトルは、ダウンロードした日時となります。
- ●部分保存した着うたフル®の再生期間や再生期限が過ぎている場合、残りの データの取得ができません。また、再取得したデータを保存する際、部分保存 されていたデータは削除されます。

#### **うた・ホーダイについて**

お客様がコンテンツプロバイダと契約を結んでいる期間のみ再生が可能な着う たフル®です。再生期限は、音楽データと共にダウンロードされるライセンス情 報により指定されます。

再生期限満了で再生できなくなった場合でも、ライセンス更新を行うことによ り再生が可能になります。

- ●ミュージックプレーヤー起動時に再生期限切れの音楽データ(会員制サービ スでダウンロードした着うたフル®)が存在すると、再生期限を更新するかど うかの確認画面が表示されます。「YES」を選択すると、データを更新します。 (パケット通信料有料)「NO」を選択すると、音楽データファイルを利用するこ とができません。ミュージックプレーヤーの起動についてはP.277参照。
- ●うた・ホーダイの再生期限には、再生期限が過ぎたあとでも数日間の再生猶予 期間が設定されている場合があります。この期間中は、再生期限情報を更新し なくても再生ができます。再生猶予期間を過ぎると、ファイルの再生ができま せん。また、再生期限の更新を行っていない状態で楽曲ダウンロードを行う と、保存前の再生ができません。
- ●登録できるミュージック(会員制)サービスの上限を超えていると、上書きす るかどうかの確認画面が表示されます。「YES」を選択すると再生期限の最も 古いサービスから上書きされます。また、上書きされたサービスからダウン ロードしたミュージックは再生できなくなります。
- ●国際ローミング中の再生期限の更新にかかるパケット通信料は、iモードパ ケット定額サービスの適用対象外です。

#### **お知らせ**

●1件あたり5Mバイトまでの着うたフル®を保存できます。

- ●着信音やアラーム音に設定したうた・ホーダイが再生期限切れのため更新が 必要になった場合は、着信時やアラーム鳴動時にお買い上げ時の音が鳴りま す。
- ●再生回数・再生期間・再生期限に制限がある着うたフル®は、タイトルの先頭 に「4」が表示されます。長い期間電池パックを外していると、FOMA端末で 保持している日付時刻情報がリヤットされることがあります。その場合、再 生期間や再生期限が決められている着うたフル®は再生できません。再生制 限を確認するには「ミュージック情報」参照。
- ●部分保存した着うたフル®はデータBOXから再生できません。

### **WMAファイルを保存する**

パソコン内のWindows Media® Audio(WMA)ファイルをmicroSD カードへ保存するには、Windows Media Player 10/11を使用しま す。

#### WMAファイルは最大1000曲保存できます。

●楽曲データのほか、プレイリスト・ジャケット画像・ライヤンスキーが保存さ れます。

#### ステップ

WMAファイルを保存するために必要なものを準備する **1** 

#### はじめにWMAファイルを保存するために必要なものを準備します。 ● P-02B本体

- ≥microSDカード
- ≥FOMA 充電機能付USB接続ケーブル 01/02(別売)
- ●Windows Media Player 10(10.00.00.3802以降)/11がインストール 済みのパソコン

・Windows XPでWindows Media Player 10/11をご利用になる場合は、 Windows XP Service Pack 2以降をお使いください。Windows Vistaで はWindows Media Player 11をご利用ください。

●パソコンとFOMA端末を接続する前に、Windows Media Playerのバージョ ンを必ず確認してください。

#### ステップ

#### FOMA端末をリーダーライターとして使う **2**

「USBモード設定」を「MTPモード」に設定します。(P.382参照)

#### ステップ

#### microSDカードに音楽を保存する **3**

#### Windows Media Player 10/11を起動してWMAファイルを microSDカードに保存します。

- ●WMAファイルはFOMA端末には保存できません。
- ●Windows Media Player 10/11の操作方法についてはWindows Media Player 10/11のヘルプをご覧ください。
- ●保存が完了したら、FOMA端末からFOMA 充電機能付USB接続ケーブル 01/02を取り外します。

FOMA 充電機能付USB接続ケーブル 01/02を取り外すときは、ご使用のソ フトウェアを終了させてから取り外してください。

### **ナップスター®アプリについて**

ナップスター®アプリを利用して音楽データを保存することもできます。

- ●ナップスター®アプリは下記のホームページよりダウンロードできます。 http://www.napster.jp/
- ●ナップスター®アプリについてのご不明な点がございましたら下記のホーム ページをご覧ください。

http://www.napster.jp/support/

#### **お知らせ**

- ●データを保存中にmicroSDカードを抜かないでください。データが失われる ことがあります。
- ●楽曲データおよびジャケット画像は、microSDカードの /PRIVATE/DOCOMO/MMFILE/WM/へ保存されます。
- ●他のFOMA端末でmicroSDカードに保存したWMAデータは、P-02Bで認 識されない場合があります。また、「USBモード設定」を「MTPモード」に設定 してパソコンと接続しても認識されない場合があります。 この場合は、パソコンなどでmicroSDカード内の「WM」フォルダと 「WM\_SYSTEM」フォルダを削除するか、microSDカードをフォーマット (P.381参照)してください。なお、microSDカードをフォーマットすると、 音楽データ以外のデータもすべて削除されますのでご注意ください。
- ●microSDカード内の空き容量が300Kバイトより少なくなると、パソコン で認識しなくなる場合があります。microSDカード内の空き容量を確認し、 300Kバイト以下であれば不要なファイルを削除したあと、再度「USBモー ド設定」を「MTPモード」に設定し、パソコンと接続してください。

### **SDオーディオを利用して音楽を保存する**

#### SD-Jukebox(市販品)を利用すると、音楽CDの曲をAAC形式のデー タとしてmicroSDカードに保存できます。

- ●microSDカードアダプタ(別売)を使って、パソコンから直接microSDカード に保存することもできます。
- ※以下のステップは、FOMA端末をmicroSDリーダーライターとして使用し、 音楽を保存する場合の一例です。

#### **SD-Jukeboxについて**

SD-Jukeboxは次のホームページより購入できます。 http://club.panasonic.jp/mall/sense/

●動作環境詳細は次のホームページをご覧ください。 http://panasonic.jp/support/software/sdjb/

#### ステップ

#### 音楽を保存するために必要なものを準備する **1**

#### はじめに音楽を保存するために必要なものを準備します。

- P-02B本体
- ●microSDカード
- ●FOMA 充電機能付USB接続ケーブル 01/02(別売)
- ●パソコン(Windows XP、Windows 2000、Windows Vista)
- ●SD-Jukebox(市販品)
- ●保存したい音楽CD

ステップ

Music

### SD-Jukeboxをインストールする **2**

パソコンにSD-Jukeboxをインストールします。

ステップ **3** 

FOMA端末をリーダーライターとして使う

「USBモード設定」を「microSDモード」に設定します。(P.382参照)

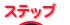

#### microSDカードに音楽を保存する **4**

#### SD-Jukeboxを起動してパソコンに音楽CDを入れます。 SD-Jukeboxを使用してmicroSDカードに音楽を保存します。

●SD-Jukeboxの操作方法についてはSD-Jukeboxのヘルプをご覧ください。

●保存が完了したら、FOMA端末からFOMA 充電機能付USB接続ケーブル 01/02を取り外します。

### <ミュージックプレーヤー> **ミュージックプレーヤーを利用する**

サイトから取得した着うたフル®やmicroSDカードに保存した音楽 データを再生します。

音楽を再生するには、メインメニューの「MUSIC」から「ミュージック プレーヤー」を選択します。音楽を聴きながらメールやサイトの閲覧な どを利用できるバックグラウンド再生もできます。

フォルダや、データなどの管理を行うには、メインメニューの「データ BOX」から「ミュージック」を選択します。

- ●ミュージックプレーヤーを使用すると電池の消耗が早くなりますのでご注意 ください。
- ●ステレオイヤホンマイク(別売)を接続してステレオサウンドで音楽を楽しめ ます。また、市販のBluetooth機器を利用して、ワイヤレスで音楽を楽しめま す。(P.434参照)
- ●保存している曲数が多くなると、起動に時間がかかる場合があります。
- ●ミュージックプレーヤーの詳細については、ドコモのホームページをご覧く ださい。

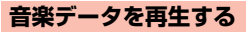

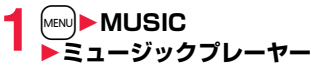

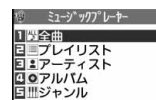

- プレーヤーメニュー画面が表示されます。
- ●前回再生した曲の情報がある場合は、情報に従っ た再生位置やモードで再生されます。 プレーヤーメニュー画面
- ●プレーヤーメニュー画面でGLR を押すと、ミュージックプレーヤーを終 了するかどうかの確認画面が表示されます。

# **2 項目を選択**

- FOMA端末. microSDカードに保存している音楽デー タのすべてを表示します。
- プレイリスト. . . FOMA端末、パソコンで作成されたすべてのプレイリス トを表示します。

プレイリストの再生についてはP.285参照。

- アーティスト名を表示します。 聴きたいアーティストを選んで(●)(■選択■)を押すと、 選択したアーティストの全アルバム名を表示します。 (アルバムへ進みます)
- アルバム . . . . . . 全アルバム名を表示します。 聴きたいアルバム名を選んで(●)( 選択 )を押します。 「アーティスト」を選んでいた場合、アルバム名の一覧で 「全曲」を選択すると、選んだアーティストのすべての曲 が表示された曲一覧画面が表示されます。
- ジャンル ...... 全ジャンルを表示します。 聴きたいジャンルを選んで ● (■選択 )を押します。
- ●現在再生中のプレイリスト アーティスト や前回再生したプレイリス 日日ドコモ太郎 **目:00パンド**<br>目:不明 日♪タイトル<br>日♪トラック001<br>ロ♪トラック002 トには「★」マークが付いて 日♪△△音楽 ≥「アーティスト」「アルバム」 「ジャンル」を選択したとき MENU (■ 再生 ) を押すと、選択 Undisplayed している項目に登録してい 日日田 る音楽がすべて再生されま 機能 再生 联 嘘 切替 種別一覧画面 曲一覧画面
- ●曲一覧画面で[iac]( 切替 ) を押すごとに表示方法を変 更します。 (アーティストの場合)

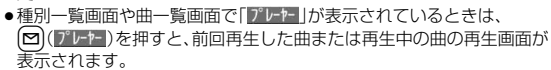

- ●保存している曲のサイズによってはすべての曲を表示できない場合があ ります。
- ●プレビュー画像が表示で きないときなどは、右の画 像が表示されます。

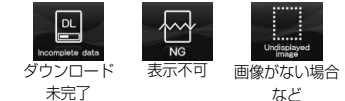

### **3 曲を選択**

います。

す。

は、種別一覧画面で

種別一覧やプレイリスト内の曲が、選択した曲から順に再生されます。 ミュージックプレーヤー起動中は「0♪」、バックグラウンド再生中に一時 停止状態になった場合は「ツ♪」が表示されます。

- ●現在再生中の曲や前回再生した曲には「★」マークが付いています。
- ≥再生中にl( )またはrを押すと、1つ前の曲一覧画面が表示さ れます。

277

Music

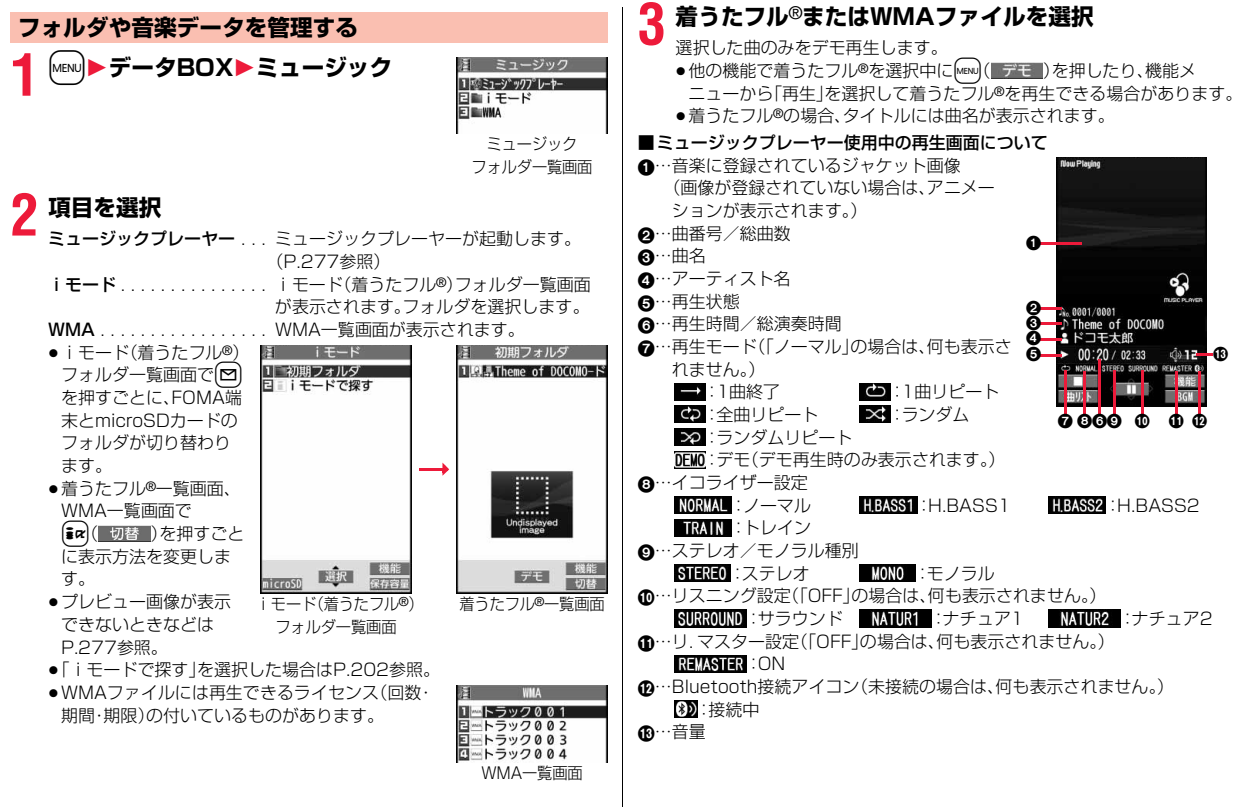

Music

278

#### ■ミュージックプレーヤー使用中の操作

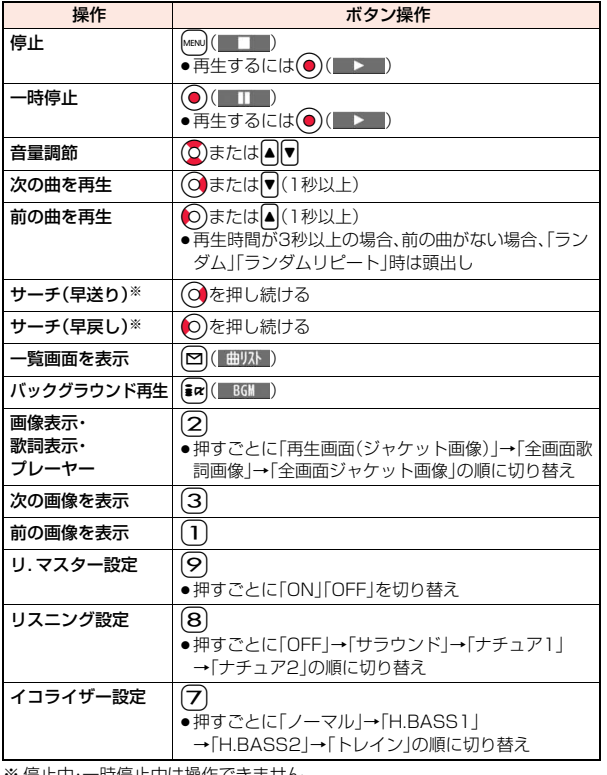

※ 停止中・一時停止中は操作できません。

●デモ再生時は操作できないものもあります。

#### ミュージックプレーヤー使用中の再生画面でイヤホンマイク(別売)のスイッチ を使って下記の操作ができます。

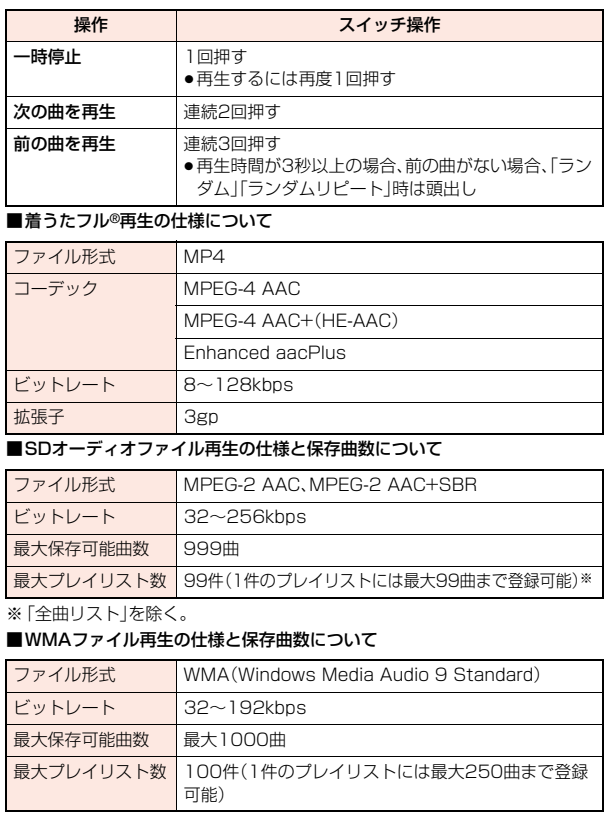

っっ

#### ■曲一覧表示中のアイコンについて

「MUSIC→ミュージックプレーヤー」から曲を選択する場合は、以下のアイコン が表示されます。

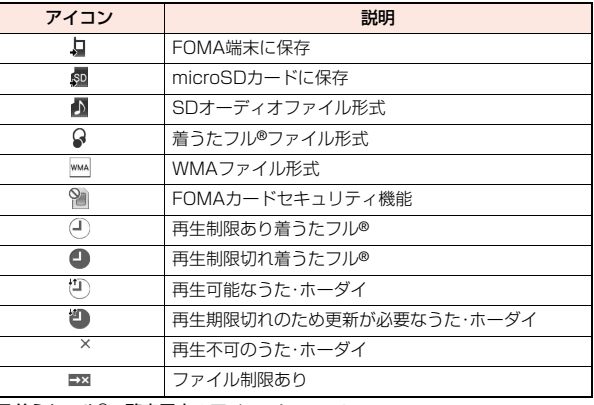

#### ■着うたフル®一覧表示中のアイコンについて

「データBOX→ミュージック」から着うたフル®を選択する場合は、以下のアイ コンが表示されます。

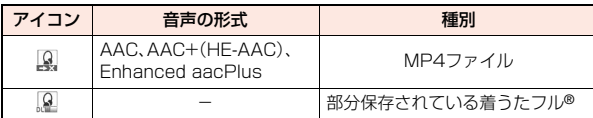

●着うたフル®、うた・ホーダイによっては、再生できる回数・期限・期間が制限さ れているものがあり、以下のアイコンが付きます。

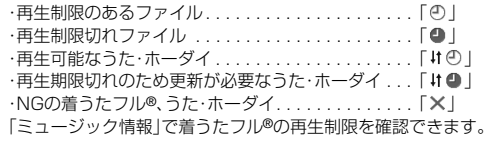

●着うたフル®はすべてファイル制限ありのファイルになります。ファイル制限 についてはP.343参照。

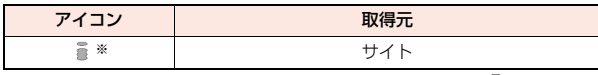

※ 著作権のあるファイルでmicroSDカードに移動可の場合は「 鼻 | が表示さ れます。

#### **お知らせ**

- ●保存している曲数に関わらず、ミュージックプレーヤーで認識できる曲数 は、全曲リストの表示順で最大1500曲です。ただし、曲の情報量によっては 認識できる曲数は少なくなります。
- ●対応しているファイル形式でも、ファイルによっては再生できない場合があ ります。
- ●以下の操作を行うと、前回再生した音楽の情報は消去されます。 ・microSDカードを取り外し/取り付けした場合 ・FOMA端末の電源をOFF/ONした場合
- ・「設定リセット」や「端末初期化」を行った場合
- 
- ・前回再生した曲を削除した場合
- ・前回再生した曲をフォルダ移動やFOMA端末、microSDカード間で移動し た場合
- ・前回再生したプレイリストを削除した場合
- ・前回再生した曲がmicroSDカード内の曲で、microSDカードが挿入されて いない場合
- ・「USBモード設定」を「microSDモード」「MTPモード」に設定してパソコン を接続した場合
- ・前回再生した曲がプレイリスト以外から再生していた場合で、「ミュージッ ク情報編集」「ミュージック情報初期化」を行った場合、着うたフル®を新た にダウンロード・保存または削除した場合
- ・前回再生した曲が再生期限切れのため更新が必要なうた・ホーダイの場合 ・前回再生した曲がWMAファイルで、WMAライセンスが無効になった場合
- ●部分保存した着うたフル®はミュージックプレーヤーから操作した場合、表 示されません。

280

- ●電池残量が少ない状態で音楽を再生しようとした場合は、再生するかどうか の確認画面が表示され、「ボタン確認音」の設定に関わらず電池残量警告音が 鳴ります。また、再生中(バックグラウンド再生中も含む)に電池残量が少な くなった場合は、再生が一時停止され、終了するかどうかの確認画面が表示 されます。
- ●早送りなどを頻繁に行うと電池の消耗が早くなりますのでご注意ください。
- ●以下の場合は、再生が一時停止され、操作終了後に再生を再開します。 ・音声電話、テレビ電話の発着信があった場合
- ・「受信表示設定」を「通知優先」に設定しているとき、または待受画面を表示し ているときにメールやメッセージR/Fなどを受信した場合
- ・「アラーム」「スケジュール」「ToDo」「視聴予約」「録画予約」のアラームが 鳴った場合

また、発生した機能によってはミュージックプレーヤーを終了するかどうか の確認画面が表示される場合があります。

- ●前後の曲に切り替わる際、再生期限、再生期間の切れた曲やWMAライセンス が無効になったWMAファイルはスキップされます。また、再生回数が制限さ れている着うたフル®の場合は、残りの再生回数に関わらず再生するかどう かの確認画面が表示されます。再生回数が終了した曲はスキップされます。
- ●microSDカード内の空き容量が300Kバイトより少なくなると、WMAファ イルが再生できなくなります。WMAファイルを再生するには、microSD カード内の空き容量を確認し、300Kバイト以下であれば不要なファイルを 削除してください。

### **お知らせ** ジョックフォルダー覧画面・iモード(着うたフル®)フォ ルダ一覧画面・プレーヤーメニュー画面の機能メニュー

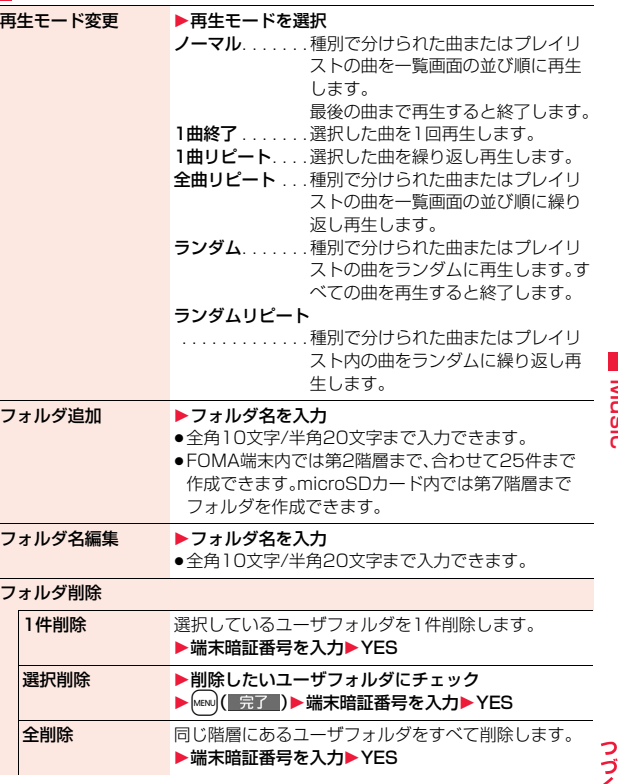

281 4

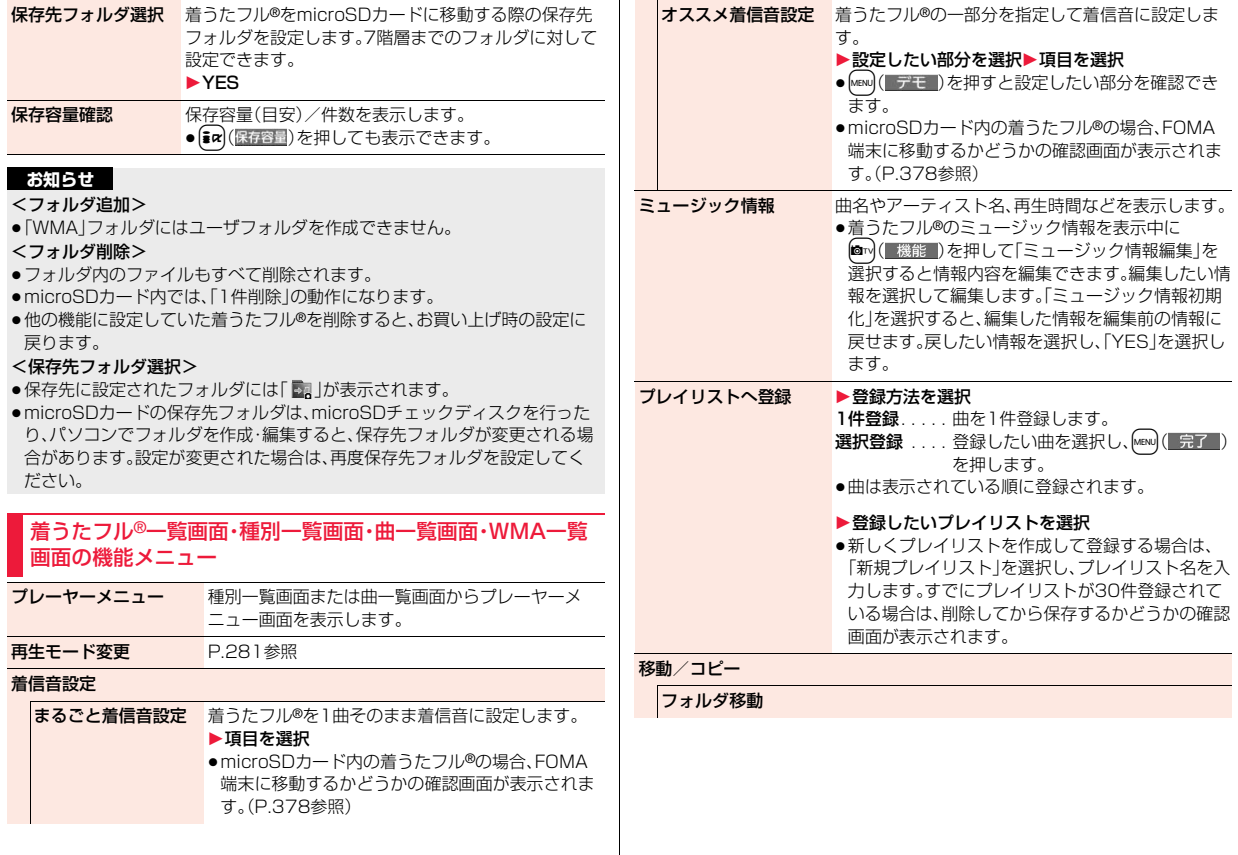

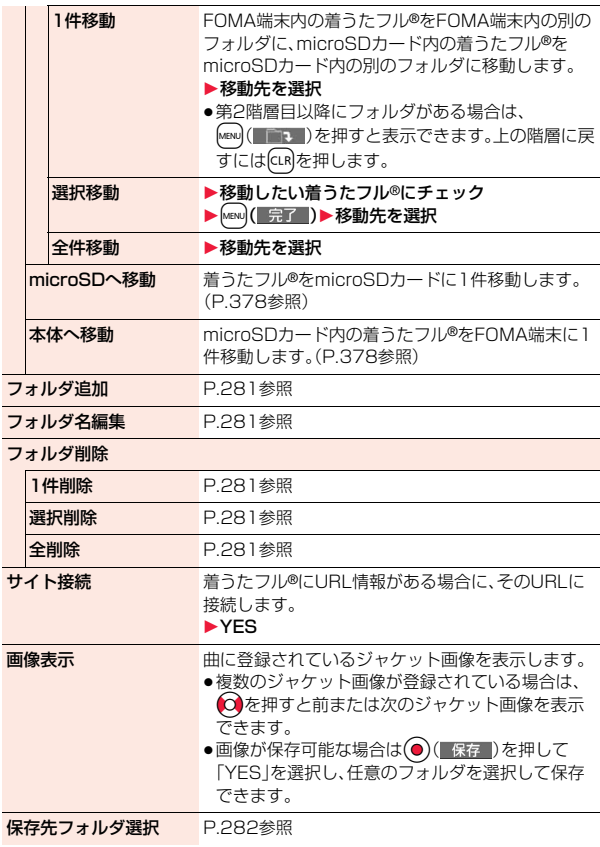

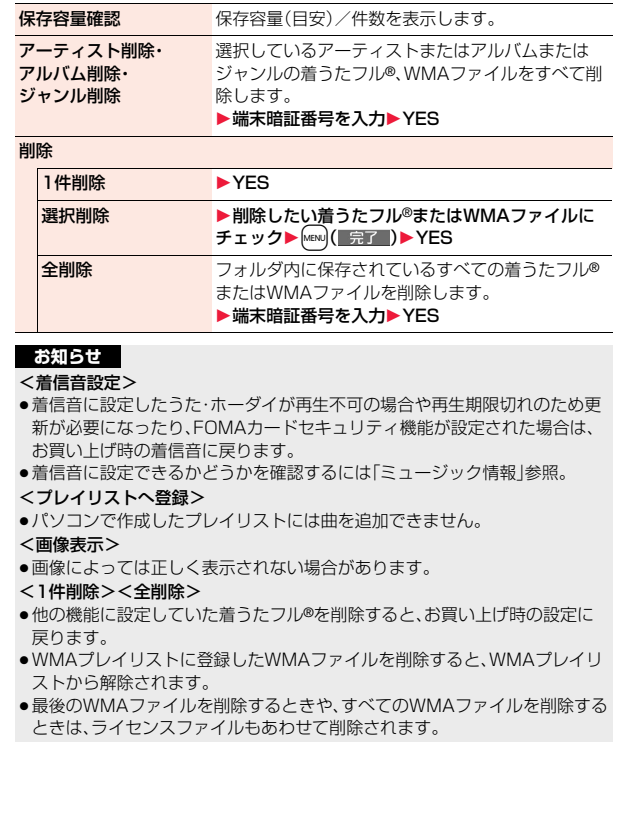

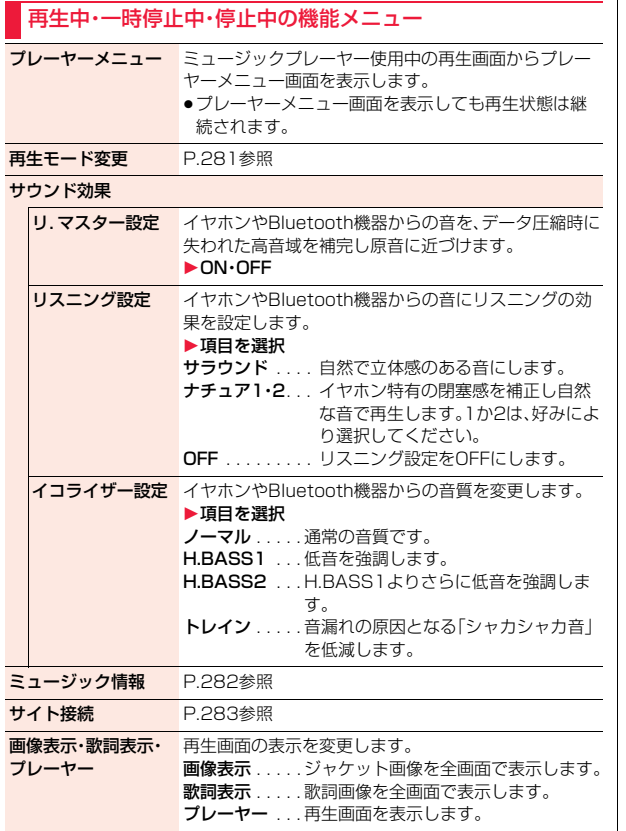

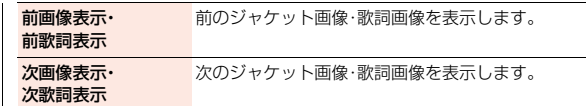

#### <サウンド効果>

●イヤホンやBluetooth機器と接続していない場合でも、画面にはそれぞれの 設定内容が表示されます。

#### <画像表示・歌詞表示・プレーヤー><前画像表示・前歌詞表示>

#### <次画像表示・次歌詞表示>

●着うたフル®はジャケット画像を最大3枚まで、歌詞画像を最大7枚まで表示 できます。

SD-Jukeboxで保存したSDオーディオファイルは、ジャケット画像を最大 20枚まで、WMAファイルはファイルに埋め込まれた画像を最大2枚まで表 示できます。ナップスター®アプリを使用した場合は、ジャケット画像として 保存された画像を1枚表示できます。歌詞画像はありません。

## **プレイリストを利用する**

聴きたい曲のリストを作成し、好きな順に音楽を再生します。 FOMA端末やWindows Media Playerで作成したプレイリスト、 SD-Jukeboxで作成したSDオーディオプレイリストを利用して再生 できます。

●作成可能な最大プレイリスト数とプレイリスト1件あたりに登録可能な曲数 は以下のとおりです。

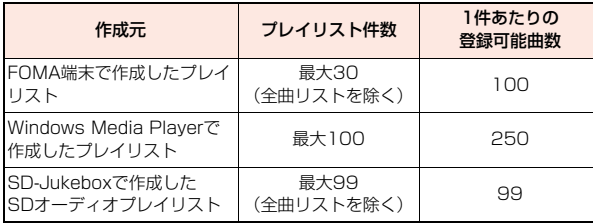

●FOMA端末でプレイリストを作成する場合、FOMA端末、microSDカードに 保存した着うたフル®とWindows Media Playerで保存したWMAファイル やSD-Jukeboxで保存したSDオーディオファイルを同じプレイリストに登 録できます。

#### ■プレイリスト一覧表示中のアイコンについて

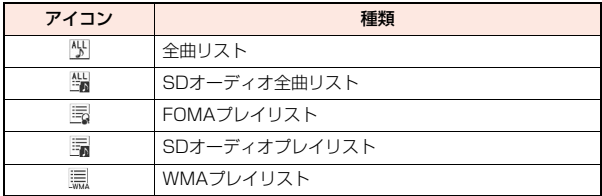

### **プレイリスト作成**

**1 プレーヤーメニュー画面 ▶プレイリスト** 

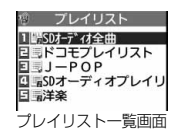

## 2 @™)( 機能 )▶プレイリスト新規作成<br>▶種別を選択して曲一覧画面を表示 ▶登録したい曲にチェック▶ [MENU] ( **| 完了 | )** ●曲は表示されている順に登録されます。

### **3 プレイリスト名を入力**

●全角126文字/半角252文字まで入力できます。

#### **お知らせ**

●部分保存した着うたフル®や再生制限切れのファイルはプレイリストに登録 できません。

### **プレイリスト再生**

- **1 プレイリスト一覧画面** 1**プレイリストを選択**1**曲を選択**
	- ●プレイリスト一覧画面でMewl(■再生 )を押す と、選択しているプレイリストの先頭の曲から 再生されます。
	- ●データBOXの「ミュージック」からフォルダを 選択した場合は、プレイリストを再生できませ  $h_{\nu}$

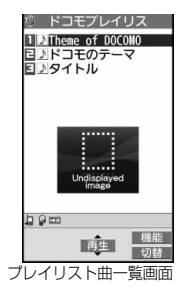

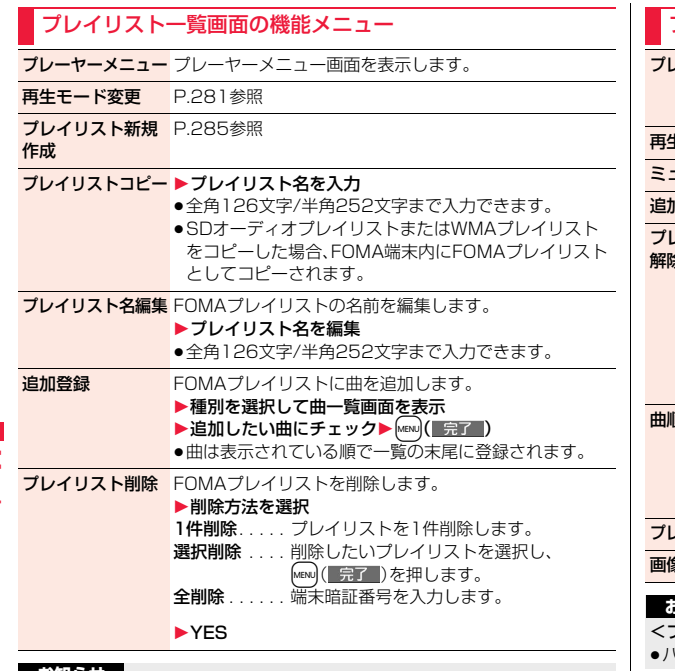

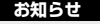

<プレイリストコピー>

●曲が登録されていないWMAプレイリストはコピーできません。

プレイリスト曲一覧画面の機能メニュー <mark>ノーヤーメニュー</mark> プレーヤーメニュー画面を表示します。 ●プレーヤーメニュー画面を表示しても、再生状態は継続 されます。 再生モード変更 P.281参照 1ージック情報 P.282参照 加登録 P.286参照 **ブレイリストか**ら曲を解除します。 解除 1解除方法を選択 1件解除 . . . . .曲を1件解除します。 選択解除 ..... 解除したい曲を選択し、[MEN]( 完了 )を押 します。 全解除. . . . . . .プレイリストごと削除します。 1YES 順変更 FOMAプレイリストの曲順を変更します。 ▶曲を選択▶ 〇 で曲順を変更▶ (●) ( 選択 ) ●続けて変更する場合は、上記の操作を繰り返します。 1m( ) レイリストへ登録 P.282参照 **象表示 P.283参照** 

#### **お知らせ**

<プレイリストから解除>

≥パソコンで作成したプレイリストからは曲を解除できません。
# **iアプリ/iウィジェット**

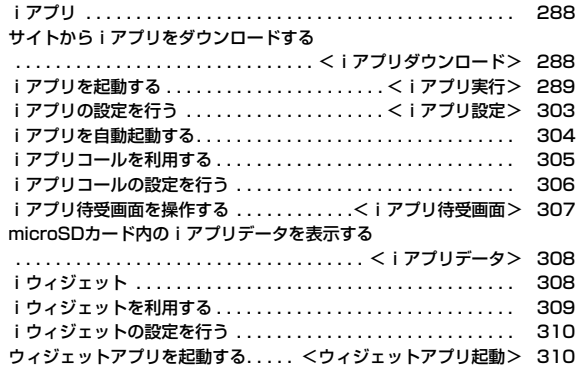

# **iアプリ**

「iアプリ」とは、iモード対応携帯電話用のソフトです。iモードサイト からさまざまなソフトをダウンロード※すれば、自動的に株価や天気情報 などを更新させたり、ネットワークに接続していない状態でもゲームを楽 しんだり、FOMA端末をより便利にご利用いただけます。

さらに、リアルタイム通信やiアプリコール(P.305参照)を用いた、多人 数でのオンライン通信が可能なiアプリオンラインにも対応しており、対 戦ゲームやチャットアプリなども楽しむことができます。

また、iアプリにはiウィジェット(P.308参照)対応のものがあります。 ※別途パケット通信料がかかります。

- ●海外でご利用の場合は、国内でのパケット通信料と異なります。(P.468参照)
- ●iアプリの詳細については、「ご利用ガイドブック(iモードくFOMA>編)」 をご覧ください。

# <iアプリダウンロード> **サイトからiアプリをダウンロードする**

サイトからソフトをFOMA端末にダウンロードします。最大100件(1 件あたり最大約2Mバイトまで)登録できますが、容量は他のデータと 共通のため、データ量により登録件数は少なくなります。(P.545参照)

# **1 iアプリダウンロードが可能なサイトを表示 ▶ソフトを選択**

# **2 ダウンロードが完了したら「OK」を選択**

- ●保存しているデータがいっぱいのときはP.203参照。
- ●ダウンロード完了後にソフト設定(通信設定、待受画面設定、位置情報利 用、番組表ボタン設定、iアプリコール)の画面が表示されることがあり ます。各設定は、ソフト一覧からも設定できます。

# **3 YES・NO**

YES . . . iアプリが起動します。 NO . . . . サイト画面に戻ります。

# **ダウンロードが中断したときは**

100Kバイト以上のiアプリをダウンロード中にcuRやつを押してダウン ロードを中断したり、電波状況などによりダウンロードが中断されたときは、再 開するかどうかの確認画面が表示されます。「YES」を選択すると続きからダウ ンロードが再開されます。「NO」を選択すると途中までダウンロードしたデー タを保存するかどうかの確認画面が表示されます。「YES」を選択した場合は部 分保存できます。

部分保存した残りのデータはソフト一覧画面から再ダウンロードできます。

# **メール連動型iアプリをダウンロードしたときは**

送信/受信フォルダ一覧にiアプリメール用フォルダが自動的に作成され、 メール連動型iアプリのタイトルがフォルダ名になります。

- ●メール連動型iアプリは5件まで保存できます。
- ●同じフォルダを利用するメール連動型iアプリがすでにソフト一覧にある場 合、そのソフトはダウンロードできません。
- ●メールヤキュリティ設定中はメール連動型iアプリをダウンロードできませ ん。
- ●送信/受信フォルダー覧にiアプリメール用フォルダが5つある場合、メール 連動型iアプリはダウンロードできません。
- ≥iアプリメール用フォルダのみが残っているメール連動型iアプリを再ダウ ンロードしようとした場合、既存のiアプリメール用フォルダを利用するか どうかの確認画面が表示されます。「YES」を選択すると、既存のフォルダを利 用します。利用しない場合は「NO」を選択すると、既存のフォルダを削除し、 フォルダを新規作成するかどうかの確認画面が表示されます。フォルダを新 規作成せずにメール連動型iアプリをダウンロードすることはできません。

# **お知らせ**

●お買い上げ時に登録されているiアプリは「P-SQUARE」のサ イトからダウンロードできます。 iMenu→メニューリスト→ケータイ電話メーカー →P-SQUARE

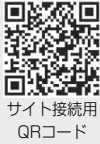

●接続するサイトによっては、ダウンロードできないことがあります。

#### **お知らせ**

- ●iアプリのソフトによっては、ダウンロードしたあとも自動的に通信を行う 場合がありますが、このサービスを利用するには、あらかじめ「ソフト設定」 の「通信設定」での設定が必要です。
- ●SSL/TLS対応のページからソフトの情報やソフトをダウンロード中のとき は、画面の上に「▲」が表示されます。
- ●ダウンロード時に、「携帯電話/FOMAカード(UIM)の製造番号」を送信する かどうかの確認画面が表示されることがあります。「YES」を選択するとダウ ンロードが開始されます。この場合、送信するお客様の「携帯電話/FOMA カード(UIM)の製造番号」はインターネットを経由してIP(情報サービス提 供者)に送信されるため、場合によっては第三者に知得されることがありま す。なお、この操作によりご使用の電話番号、お客様の住所や年齢、性別が、IP (情報サービス提供者)などに通知されることはありません。
- ●異なるFOMAカードでダウンロード済みのソフトを再ダウンロードする場 合、上書きするかどうかの確認画面が表示されます。おサイフケータイ対応 iアプリの場合、ICカード内のデータも削除する旨の確認画面が表示されま す。「YES」を選択するとダウンロードが開始されます。ダウンロード終了後、 異なるFOMAカードでダウンロードしたソフトとICカード内のデータは削 除されます。
- ●ソフトによっては、ICカード機能動作中やICカードロック中はダウンロード できない場合があります。
- ●ダウンロード完了後すぐに起動するソフトによっては、保存できないソフト もあります。
- ●ICカード内のデータ容量によっては、ソフト保存領域に空きがあってもおサ イフケータイ対応iアプリをダウンロードできない場合があります。確認画 面に従い、表示されるソフトを削除してから再度ダウンロードを行ってくだ さい。(ダウンロードするソフトの種類によって、一部のソフトが削除対象と ならない場合があります。)

ソフトによってはお客様がソフトを起動して、ICカード内のデータを削除し てから、ソフト自体の削除を行うものがあります。

●「iアプリメール」とは、メール連動型iアプリで送信·保存、メール連動型i アプリ用として受信したメールのことです。iアプリメールは、iアプリ メール用フォルダに自動的に保存されます。

# **ソフト情報表示設定**

ソフトダウンロード時にソフト情報を表示できます。

**1** <sup>m</sup>1**iアプリ**1**iアプリ設定**1**ソフト情報表示設定 ▶表示する・表示しない** 

# <iアプリ実行> **iアプリを起動する**

#### **1** <sup>i</sup>**(1秒以上)**1**起動したいソフトを選択** ●ソフト一覧画面では、iアプリの種類や対応して ソフトー覧 (本体) 1/ いる機能がアイコンで表示されます。 :GPS対応iアプリ **fG**:おサイフケータイ対応iアプリ :iCお引っこしサービスにより移し替えたIC カードデータ de : microSDカード対応iアプリ :縦全画面表示対応iアプリ :横表示対応iアプリ(全画面非対応) ■:横全画面表示対応iアプリ AUTO<br>GPS :オートGPS対応iアプリ :iアプリDX ソフト一覧画面 $\overline{d\nu}$ :メール連動型iアプリ Z :部分保存しているiアプリ Ð :自動起動に設定中 :iアプリ待受画面に設定中 :自動起動とiアプリ待受画面の両方に設定中 <u> は:iアプリ待受画面に設定可能</u> :SSL/TLSページからダウンロード済み :ICアプリが未設定のiアプリ :ダウンロードする必要のあるiアプリ :異なるFOMAカードでダウンロード/バージョンアップされてい るiアプリ

しゅツタップ

 $T35$ 

っ

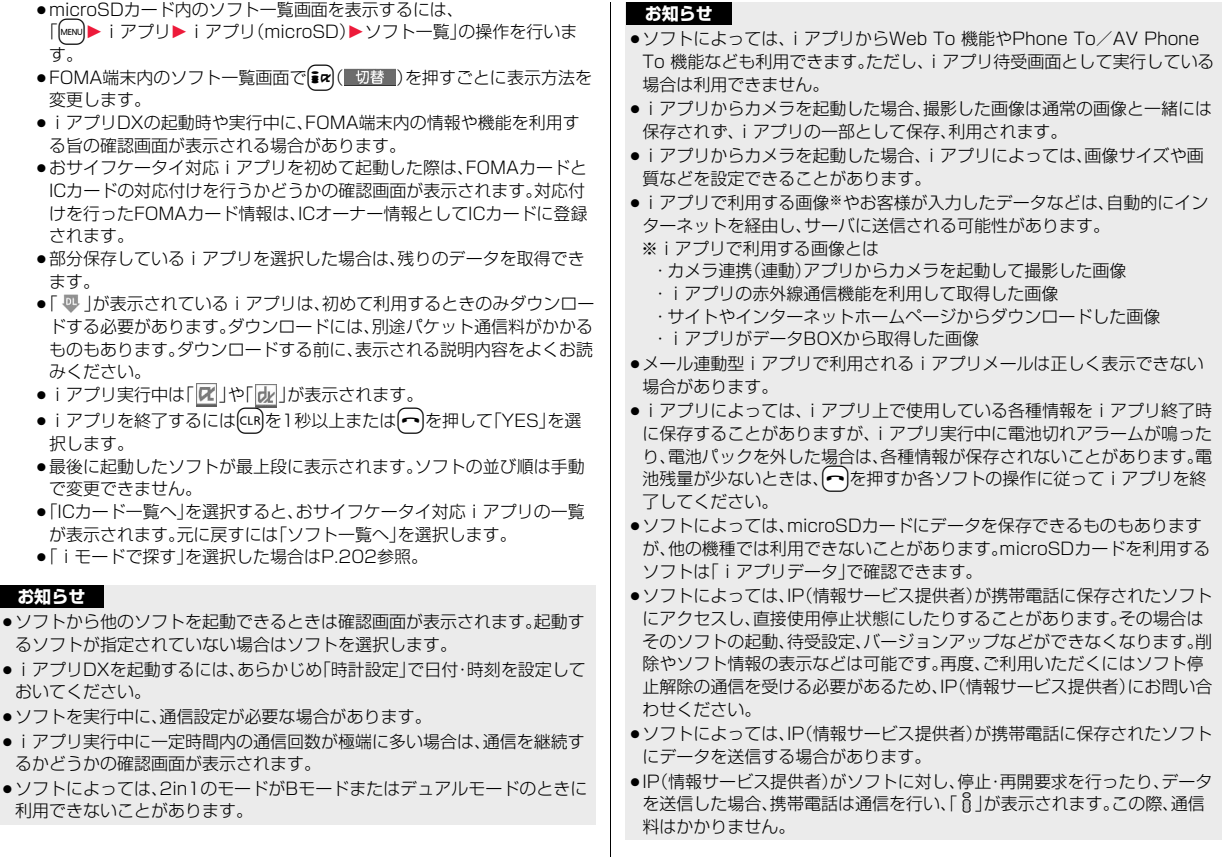

290

#### **お知らせ**

- ●ソフトによっては、iアプリ上でマイメニューの登録や削除ができるものが あります。
- ●ソフトによっては、iアプリから着うたフル®をダウンロードすることがで きるものがあります。取得した着うたフル®は、通常の着うたフル®と同じ場 所に保存できます。
- i アプリ作成者の方へ

ソフトを作成中、正常に動作しないときはトレース情報表示が参考になる場 合があります。

トレース情報の確認方法は、P.291「トレース情報」をご覧ください。

● [Mew] i アプリト i アプリについて」の操作を行うと、i アプリについての 情報が表示されます。

# **バーコードリーダーを利用する**

ソフトによってはカメラを利用してJANコード、QRコード、CODE128を読み 取れます。

iアプリ起動中にバーコードリーダーを起動させる操作を行うと、カメラ(バー コードリーダー)が起動します。読み取りたいバーコードをガイド枠に合わせて 撮影します。

- ●CODE128を読み取るには、対応しているiアプリをダウンロードする必要 があります。
- ●読み取ったデータはiアプリで利用·保存されます。

# **モーショントラッキング**

FOMA端末は、インカメラの認識技術を使用してiアプリを操作(FOMA端末 を傾けたり振ったり)する「モーショントラッキング」に対応しています。

●以下のような場合はご利用になれないことがあります。 ・インカメラのレンズが汚れているとき ・着用している服が背景と似通っているとき ・移動中など、背景が一定していないとき ・暗い場所や背景が明るすぎる場所にいるとき

#### ■警告

モーショントラッキング対応のアプリは、FOMA端末を傾けたり振ったりし て遊びます。振りすぎなどが原因で、人や物などにあたって事故や破損などに つながる可能性があります。遊ぶ際はFOMA端末をしっかりと握り、必要以上 に振りすぎず、周囲の安全を確認して遊びましょう。

# **iアプリタッチを利用する**

Bluetooth通信を利用して対戦などができるソフトの場合、iアプリタッチが 搭載された他のFOMA端末と「マークをかざすことで、簡単にBluetooth接 続を行うことができます。

- ●iアプリ待受画面から起動している場合やICカードが使用中の場合は利用で きません。
- ●ヘッドセットなどのBluetooth機器と接続しているときは、iアプリタッチ が利用できないことがあります。その場合は、Bluetooth機器との接続を解除 してから利用してください。
- ●ICカードロック中は、iアプリタッチを利用できません。

# **トレース情報**

#### ソフトに異常があった場合に、その内容を確認できます。

**1** <sup>m</sup>1**iアプリ**1**iアプリ実行情報**1**トレース情報**

- ●トレース情報のメモリに空きがなくなると、古い情報から順番に上書き されます。
- ●トレース情報の画面で「 機能 」が表示されているときは、 ( 機能 ) を押して「情報コピー」を選択すると情報をコピーします。「情報削除」を 選択し、「YES」を選択すると情報を削除します。 「microSDへ保存」を選択し、「YES」を選択すると情報をmicroSDカー ドへ保存します。

# **セキュリティエラー履歴**

セキュリティエラーによりiアプリが終了した場合に、その内容を確認 できます。

# **[MENU▶iアプリ▶iアプリ実行情報 ▶セキュリティエラー履歴**

- セキュリティエラー履歴の画面で「 機能 | が表示されているときは、 ▲ | 機能 )を押して「情報コピー | を選択すると情報をコピーします。 「情報削除」を選択し、「YES」を選択すると情報を削除します。
- ●デスクトップに表示された「 鼻 」を選択してもセキュリティエラー履歴 が表示されます。

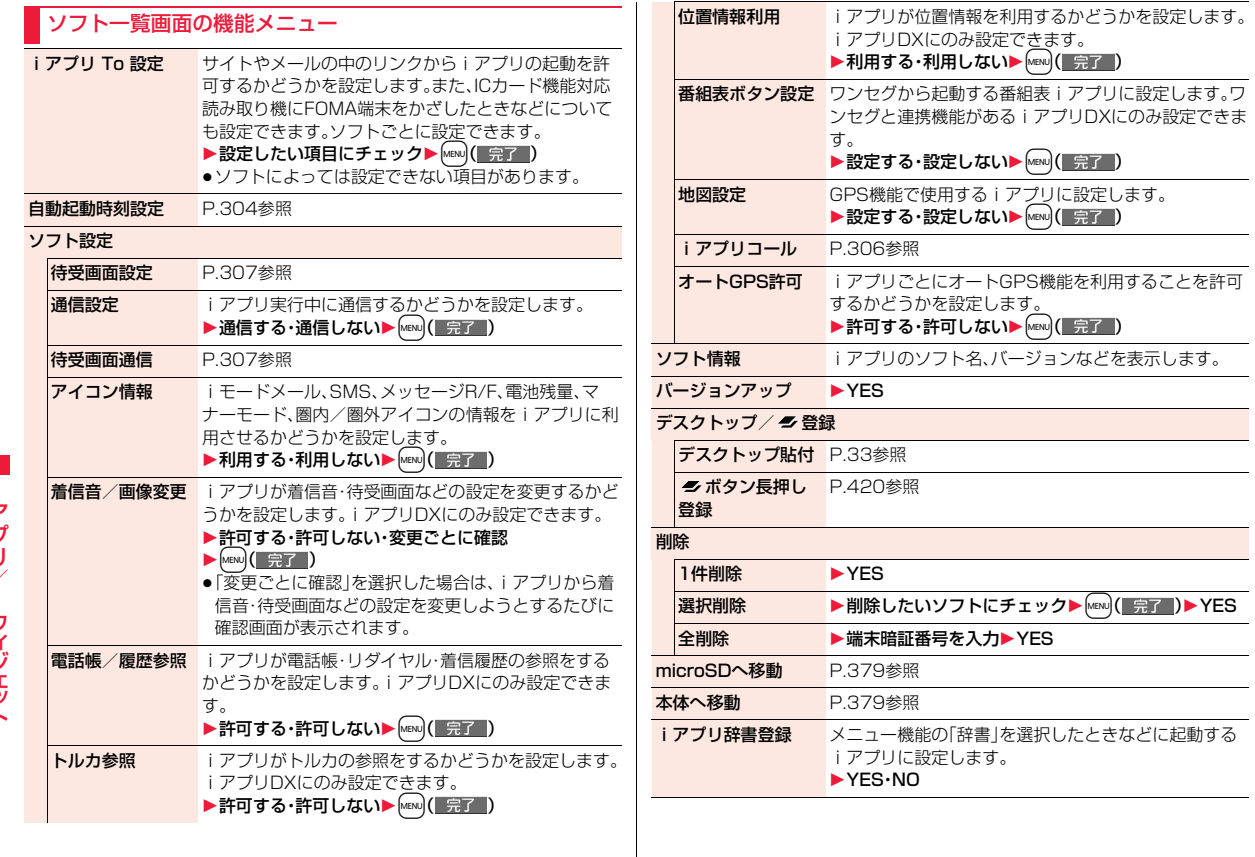

#### **お知らせ**

#### <アイコン情報>

- ●iアプリ待受画面の「アイコン情報」を「利用する」に設定すると、未読のメー ル・メッセージ、電池残量、マナーモード、電波受信レベル、圏外のアイコンの 有無がお客様の携帯電話/FOMAカード(UIM)の製造番号と同様にイン ターネットを経由してIP(情報サービス提供者)に送信される場合があるた め、第三者に知得されることがあります。
- ●アイコン情報が必要なソフトの場合、「利用しない」に設定すると動作しない 場合があります。

#### <バージョンアップ>

- ●ソフトによっては、起動時にバージョンアップできるものもあります。
- ●バージョンアップ時に、「携帯電話/FOMAカード(UIM)の製造番号 |を送信 するかどうかの確認画面が表示されることがあります。「YES」を選択すると バージョンアップが開始されます。この場合、送信するお客様の「携帯電話/ FOMAカード(UIM)の製造番号」はインターネットを経由してIP(情報サー ビス提供者)に送信されるため、場合によっては第三者に知得されることが あります。なお、この操作によりご使用の電話番号、お客様の住所や年齢、性 別が、IP(情報サービス提供者)などに通知されることはありません。
- ●以下の場合は、メール連動型iアプリをバージョンアップできません。 ・対応するiアプリメール用フォルダの詳細を表示中
- ・メールセキュリティ設定中
- ・対応するiアプリメール用フォルダにセキュリティが設定されているとき

# **メール連動型iアプリを削除するときは**

iアプリメール用フォルダも削除するかどうかの確認画面が表示されます。 フォルダを残した場合、送信/受信メール一覧からメール本文を確認できます。 YES......ソフト·iアプリメール用フォルダとも削除します。 NO. . . . . . . ソフトのみ削除して、iアプリメール用フォルダは残します。

- Cancel ... ソフト·iアプリメール用フォルダとも削除せず元の画面に戻り ます。
- ●以下の場合は、「YES」を選択してもソフト、iアプリメール用フォルダともに 削除できません。
	- ・メールセキュリティ設定中 ・フォルダにセキュリティが設定されているとき ・フォルダの詳細を表示中 ・フォルダに保護メールが含まれているとき

# **microSDカード内にデータがあるiアプリを削除するときは**

microSDカード内のデータも削除するかどうかの確認画面が表示されます。

- YES . . . . . ソフト・microSDカード内のデータとも削除します。確認画面で 再度「YES」を選択します。「削除」または「選択削除」を実行した場 合は端末暗証番号の入力が必要になります。
- NO . . . . . . ソフトのみ削除して、microSDカード内のデータは残します。
- Cancel . . . ソフト・microSDカード内のデータとも削除せず元の画面に戻り ます。

# **おサイフケータイ対応iアプリを削除するときは**

ICカード内のデータも削除する旨の確認画面が表示されます。

- ●「iD 設定アプリ は削除できません。
- ≥ICカード機能動作中やICカードロック中は削除できない場合があります。
- ●おサイフケータイ対応iアプリによっては、お客様がソフトを起動してICカー ド内のデータを削除しないと、ソフトを削除できないものがあります。

# **お買い上げ時に登録されているiアプリ**

#### お買い上げ時には以下のiアプリが登録されています。

- ●お買い上げ時に登録されているiアプリは「ケータイTOOLく辞書>|を除い て削除できます。削除したiアプリは「P-SQUARE」のサイト(P.203参照) から再びダウンロードできます。ダウンロード時と異なるFOMAカードを使 用中は、FOMAカードセキュリティ機能(P.41参照)が設定されます。
- ●再ダウンロードサービス期限
- ・「レッツタップ」:2014年1月末日
- ・「リバーシ」:2014年1月末日
- ●再ダウンロードなどのサービスは、期限内であっても予告なく休止または終 了する場合があります。

# レッツタップ

タップの強弱で遊ぶ新感覚ゲーム「レッツ タップ」のモバイル移植版です。「タップラ ンナー」と「リズムタップ」の2つのモード を収録しています。 ■タップランナー

様々な障害物を切り抜けながら駆け抜け るレースゲームです。弱タップで走り出

 $\sqrt{2}$ TAP. **BREAD** PROPE Let's TAP スタート チュートリアル オプション 終了 し、強タップでジャンプ!強弱を使い分け

© SEGA/PROPE

レッツタップ

#### てゴールを目指そう! ■リズムタップ

曲に合わせてタップする新感覚音楽ゲームです。リズムを刻む感じでタイミン グよくタップしましょう。20曲の楽曲をネットワークに接続せずに楽しめま す。

# ケータイTOOL<辞書>

日・英単語や語句の検索ができる「学研 辞スパ英和・和英 辞書」、「学研 国語辞書」を搭載した総合辞書です。 相互の辞書でのクロス検索もできます。

●搭載雷子辞書は、「株式会社学習研究社の英和・和英・国 語辞書」を使用しています。

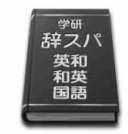

 $\circ$  $\cup$   $\cup$   $\bullet$ Push Start (C) Panasonic Noble Communications

# リバーシ

8×8のテーブルの中央に白黒4つの石が対角線上に置 かれています。

相手の色の石を自分の色の石で挟むことで、自分の石の 色に裏返します。

- 縦、構、斜め方向から挟むことができます。
- 白黒交互に石を置き、相手のすべての色を裏返すか、終了 時点で相手よりも石の数が多いと勝利です。

© Panasonic Mobile Communications Co., Ltd.

# REVERSILL

# Gガイド番組表リモコン

テレビ番組表とAVリモコン機能が1つになった月額利 用料が無料の便利なiアプリです。 知りたい時間の地上デジタル、地上アナログ、もしくは BSデジタルのテレビ番組情報を簡単に取得できます。テ レビ番組のタイトル・番組内容・開始/終了時間などを知 ることができます。また、番組表からワンセグを起動した り、ワンセグから番組表を起動することもできます。 気になった番組があったら、インターネットを通じて番 組をDVDレコーダーなどに録画予約できます。(リモー ト録画予約機能に対応しているDVDレコーダーなどが 必要になります。ご利用の際には本アプリの初期設定が 必要です。)さらにテレビ番組のジャンルや好きなタレン トなどのキーワード、または画面上部のピックアップ キーワードで番組情報の検索が可能です。また、テレビ、 ビデオ、DVDプレーヤーのリモコン操作ができます。 (一部対応していない機種もあります。)

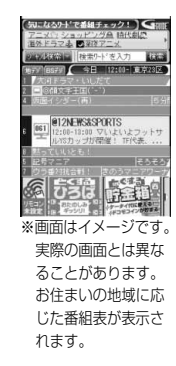

- ●赤外線リモコンの詳細については、P.391参照。
- ●はじめて利用するときは、初期設定を行って利用規約に同意する必要があり ます。
- ●ご利用には別途パケット通信料がかかります。
- ●海外でのご利用時は、FOMA端末の時刻を日本時間に合わせてください。
- ●詳しくは、「ご利用ガイドブック(iモードくFOMA>編)|をご覧ください。

# **視聴予約機能について**

本アプリの番組表で視聴したい番組を選択し、ワンセグの視聴予約ができます。 視聴予約の方法

1. ソフト一覧▶Gガイド番組表リモコン▶視聴予約したい番組を選んで α √ ( ) X=1= | ▶視聴予約▶予約実行▶画面に従って操作

#### **録画予約機能について**

- 本アプリの番組表で録画したい番組を選択し、ワンセグの録画予約ができます。 録画予約の方法
- 1. ソフト一覧▶Gガイド番組表リモコン▶録画予約したい番組を選んで
	- ▶ #ワンセグ録画予約▶ 予約実行▶ 画面に従って操作

(録画予約したい番組を選んで # )を押しても録画予約ができます。)

#### **リモート録画予約機能について**

リモート録画予約に対応しているDVDレコーダーなどをお持ちの場合には、イ ンターネットを通じて、外出先などから本アプリの番組表より録画予約ができ ます。

リモート録画予約には本アプリにおいて初期設定が必要です。

#### 初期設定方法

1.DVDレコーダーなどにインターネット接続の設定をする (ご利用のDVDレコーダーなどの取扱説明書をご確認ください) 2.ソフト一覧▶Gガイド番組表リモコン▶ 21 ( X1- )▶リモート録画予約

▶ガイダンスに従って操作

#### 番組予約の方法

初期設定完了後、お好きな番組を指定してメニューから「リモート録画予約」を 選択すると、インターネット経由で本アプリで設定したDVDレコーダーなどを 接続し、録画予約ができます。

●ご利用には、別途パケット通信料がかかります。

# iD 設定アプリ

「iD」とは、クレジット決済のしくみを利用した便利な電 子マネーです。クレジットカード情報を設定したおサイ フケータイや「iD」対応のカードをお店の読み取り機に かざすだけで簡単・便利にショッピングができます。おサ イフケータイには、クレジットカード情報を2種類まで 登録できるので特典などに応じてお店によって使い分け ることもできます。ご利用のカード発行会社によっては、 キャッシングにも対応しています。

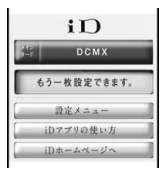

●おサイフケータイで「iD」をご利用の場合、「iD」に対応 したカード発行会社へのお申し込みのほか、「iD 設定 アプリ」またはカード発行会社が提供するカードアプ

※画面はイメージです。 実際の画面とは異な ることがあります。

> п 涨回

リで設定を行う必要があります。なお、ご利用のカードによっては「iD 設定ア プリ」で設定の上、カードアプリの設定を行う必要があります。

- ●「iD」対応のサービスのご利用にかかる費用(年会費など)は、カード発行会社 により異なります。
- ●「iD 設定アプリ は削除できません。ICオーナーを初期化する場合は、事前に 「iD 設定アプリ」の「設定メニュー」から「iDアプリ初期化」を行ってください。
- ●「iD」に関する情報については、「iDIのiモードサイトをご覧く ださい。

iモードサイト:iMenu→メニューリスト→「iD」

÷ iアプリ/iウィジェ ット ⇆ サイト接続用 ŤΙ QRコードウィジェット

295

# DCMXクレジットアプリ

「DCMX」とは、 「iD」に対応した、NTTドコモが提供する クレジットサービスです。DCMXには、月々1万円まで 利用できるDCMX miniと、DCMX miniよりたくさん使 えてドコモポイントもたまるDCMX/DCMX GOLDの

DCMX miniなら、本アプリからの簡単なお申し込みで 今すぐケータイクレジットがご利用いただけます。

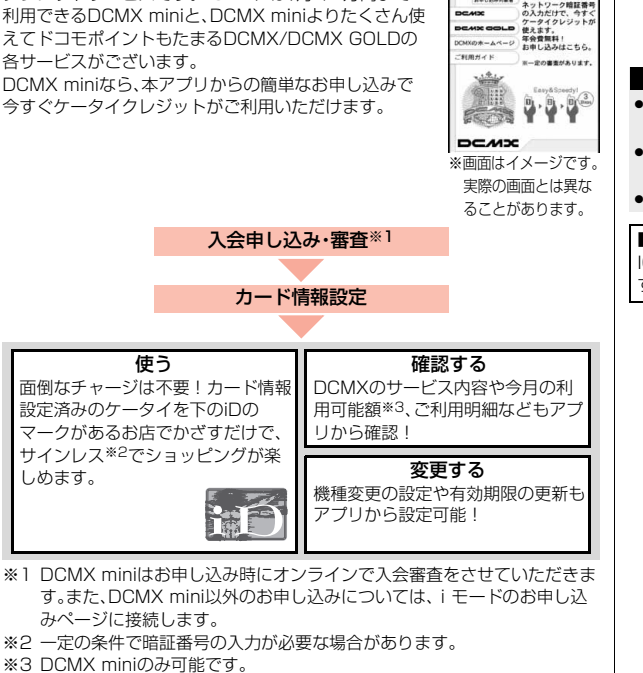

●サービス内容やお申し込み方法の詳細については、DCMXの iモードサイトをご覧ください。 iモードサイト:iMenu→メニューリスト→DCMX

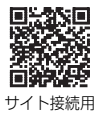

QRコード

#### **お知らせ**

**ВЕМЗСМЫ 月々1万円までの** 

- ▶カード情報設定が完了するまでは、ソフト一覧画面に「未設定」または 閉っと 表示されます。
- ≥本アプリを初めて起動される際には、「ご利用上の注意」に同意の上、ご利用 ください。
- ≥各種設定、操作時には、パケット通信料がかかります。

■おサイフケータイ対応iアプリに関するご注意

ICカードに設定された情報につきましては、当社としては責任を負いかねま すのであらかじめご了承ください。

# モバイルGoogleマップ

地図を表示して、地域情報やお店情報、ユーザ作成コンテ ンツを簡単に探し出すことができます。また、航空写真 モードに切り替えることや、ストリートビューを見るこ とができます。また、路線検索で目的地までの移動方法を 調べ、目的地までのナビゲーションをすることもできま す。

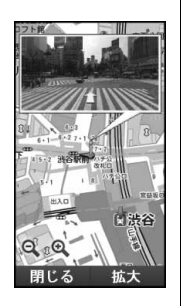

© 2010 Google - 地図データ © 2010 ZENRIN

#### ■地図画面について

m:メニューの表示

- c:検索(地域のお店やサービスの情報、場所を検索して地図上に表示)
- **O**:カーソルの移動
- (●): コンテキストメニュー(現在地の住所、ここまでの経路、ここからの経路、 ストリートビュー、お気に入りに保存、付近を検索)
- 1:ズームアウト
- 2:地図/航空写真の切り替え
- 3:ズームイン
- 0:現在地の表示
- (<del>X</del>):お気に入りに保存/表示
- ●初めて利用するときは、利用規約に同意する必要があります。
- ●ご利用には別途パケット通信料がかかります。本ソフトはiモードパケット 定額サービスのご利用をおすすめいたします。
- ●詳細はメニューの「ヘルプ」をご覧ください。

# モバイルSuica登録用iアプリ

「モバイルSuica登録用iアプリ」は、JR東日本が提供す るおサイフケータイ対応サービス「モバイルSuica」をご 利用いただく前に必要な初期設定を行う、ドコモが提供 するiアプリです。本アプリにて初期設定を行った後、画 面に従ってJR車日木サイトからモバイルSuicaアプリ をダウンロードし、会員登録を行ってください。

●はじめてご利用される際には、「ご注意事項(必読)」に 承諾いただく必要があります。

**設定**<br>(ご注意事項を承認) ※画面はイメージです。 実際の画面とは異な ることがあります。

モバイルSuica登録用 | アブリ **モバイルSuica登録用「アブリ**<br>モバイルSuicaを利用するために必<br>要な初期設定を行います。[設定<br>ポタンを押してください。 もっと詳しく ご注意事項 (必続)

- ●ご利用には別途パケット通信料がかかります。
- ●本アプリは、初期設定が完了した後に削除できますが、 モバイルSuicaサービスで利用していたエリアを他のサービスでご利用いた だくためには、ICカード内のデータをすべて初期化(以下、フルフォーマット) していただく必要があります。
- ●フルフォーマットを実施するには、ドコモショップ窓口までご持参いただく 必要があります。
- ●フルフォーマットを実施すると、ICカード内の全てのデータが削除されます。
- ●フルフォーマットを行った後にモバイルSuicaサービスを再度ご利用になる 場合は、本iアプリにて再度初期設定をしていただく必要があります。
- ●モバイルSuicaに関する情報については、iモードサイトをご覧ください。 i モードサイト: i Menu→メニューリスト→【生活情報】おサイフケータイ

→モバイルSuica

≥「モバイルSuica」は、東日本旅客鉄道株式会社の登録商標です。

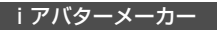

#### iアバターメーカーでできること

#### ■アバターをつくる

iアバターメーカーに用意された様々なパーツを利用し て、アバターを作成することができます。カメラで撮影し た写真やデータBOXに保存してある画像を見ながら作 成することや、あらかじめ用意されたアバターの見本を 元に作成できます。

#### ■アバターをつかう

作成したアバターは、デコメール®、デコメ®絵文字、デコ メアニメ®の素材や、iコンシェルに対応したマチキャ ラに変換して利用できます。

また、作成したアバターをiアバターサイトに登録する ことで、いろいろな洋服アイテムに着せ替えたり、コンテ ストや対応サイトで公開することができます。

- ●アバターをデコメアニメ®やマチキャラに変換する際 には別途パケット通信料がかかります。
	- ※画面はイメージです。 実際の画面とは異な ることがあります。
- ●iアバターサイトにアバターを登録する際には別途パ ケット通信料がかかります。
- ●iアバターサイトで着せ替えを行うには、アイテム購入が必要な場合があります。
- ●iアバターは、株式会社ディーツーコミュニケーションズの商標です。
- ●アバターメーカーは、株式会社アクロディアの商標です。

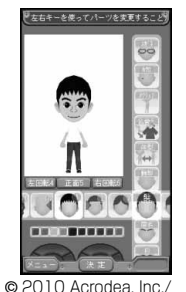

© eitarosoft

# いっしょにデコ

お互いのFOMA端末の5マークをかざすだけで、一緒 に撮影した静止画に2人でスタンプを貼ったり、線や文 字を描いたりしてデコレーションできるiアプリタッチ (P.291参照)対応アプリです。

- ●デコレーションした画像は「マイピクチャ」内のフォル ダに保存することができます。
- ●詳細は、メニューの「ヘルプ」をご覧ください。

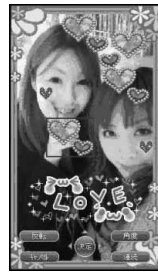

※画面はイメージです。 実際の画面とは異な ることがあります。

# 楽オク☆アプリ

「楽オク☆アプリ」は、楽オクに簡単に出品できる便利なア プリです。写真撮影から説明文入力、出品設定まで、ステッ プを進めていくだけで簡単に出品ができ、オークションが はじめてという方でも安心して使えます。説明文が簡単に 作れる「かんたん入力」機能や、写真編集、履歴の保存など 便利な機能もたくさんあるので、サイトからの出品よりも 時間がかからずに出品することができます。

- ●はじめてご利用される際には、「利用規約」に同意いた だく必要があります。
- ●ご利用には別途パケット通信料がかかります。
- ●楽オクの詳細については、「ご利用ガイドブック(iモードくFOMA>編)」を ご覧ください。
- ●楽オクで出品をするには楽天会員登録が必要です。
- ●楽オクに関する情報については、iモードサイトをご覧くださ  $\mathcal{L}$ 
	- iモードサイト:iMenu→オークション

#### ■ウィジェットアプリ対応(P.308参照)

楽オクのおすすめ商品や自分で出品・入札した商品の情 報が表示されるので、気になるオークションの状況が簡 単に確認できます。

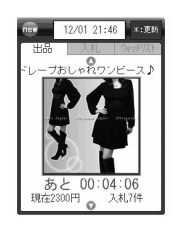

サイト接続用 QRコード

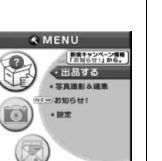

※画面はイメージです。 実際の画面とは異な ることがあります。

地図アプリ

位置情報を利用して、現在地や指定した場所の地図を見たり、周辺の情報を調べ たり、目的地までのナビゲーションなどができる便利なiアプリです。災害時に 役立つ施設情報なども検索できます。また、オートGPS機能を利用すれば、自分 の居場所に応じた便利な情報を受信することができます。

●詳しくは、P.326をご覧ください。

# iアプリバンキング

iアプリバンキングとは、FOMA端末からモバイルバン キング(ご自身の口座の残高照会や入出金明細の確認、振 込・振替など)を、便利にご利用いただくためのiアプリ です。iアプリを起動する際に、ご自身で設定したパス ワードを入力するだけで、最大2つまでの金融機関のモ バイルバンキングをご利用いただけます。ペイジーによ る請求書・納付書のお支払いも可能です。

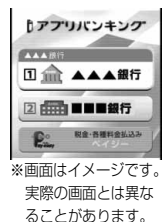

- ●iアプリバンキングでモバイルバンキングを利用する には、対応金融機関の口座と、各金融機関へのインター ネットバンキングサービスの利用申し込みが必要です。
- ●ご利用には別途パケット通信料がかかります。
- ●iアプリバンキングの詳細については「ご利用ガイドブック (iモード<FOMA>編)」をご覧ください。
- ●iアプリバンキングに関する情報については、iモードサイトをご覧ください。

iモードサイト:iMenu→メニューリスト →モバイルバンキング → 図 i アプリバンキング

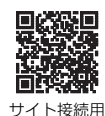

■ウィジェットアプリ対応(P.308参照) iアプリバンキングウィジェットでは、ウィジェット上 でパスワードを入力するだけで簡単にiアプリバンキン グを起動することができ、ご自身の登録している金融機 関やオプション機能の利用がより便利に行えます。

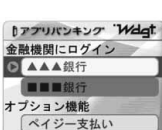

iアプリ/iウィジェ ット ア íι ウ သုံ QRコード

アト

# Start! iウィジェット

「Start! iウィジェット」は、iウィジェットの使いかた を動画で見ることのできるアプリです。 また、iモード接続を行い、FOMA端末に保存されてい るもの以外のアプリをダウンロードできるサイトを表示 することもできます。

●「ダウンロード」を選択し、iモード接続を行う際は、別 途パケット通信料がかかります。

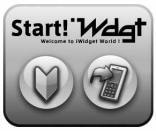

※画面はイメージです。 実際の画面とは異な ることがあります。

# マクドナルド トクするアプリ

マクドナルドの新商品など、おすすめ情報をいち早く チェックできるほか、 マクドナルドで使える割引クーポ ン「かざすクーポン」や対象商品の購入でスタンプがたま る「かざす会員証」としても利用できます。 「かざすクーポン」のご利用は「トクするケータイサイト」 への会員登録後、アプリからお好みのクーポンを選択・設 定し、マクドナルドの店頭に設置されている読み取り機 にかざしてご利用ください。

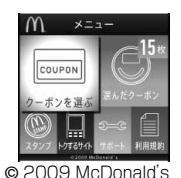

※画面はイメージです。 実際の画面とは異な ることがあります。

- ●「マクドナルド トクするアプリ」に関する情報はマク ドナルド公式サイト「トクするケータイサイト」をご覧 ください。
	- iモードサイト:iMenu→メニューリスト

→グルメ/レシピ→マクドナルド ■トクする

- ●「かざすクーポン」はご利用いただけない店舗があります。「かざすクーポン」 が使えない地域では、「見せるクーポン」をご利用いただけます。
- ●「おすすめ情報」は「トクするケータイサイト」の非会員でもご覧いただけま す。
- ●「マクドナルド トクするアプリ」の機能やサービス内容は、変更になる場合が あります。
- ●ご利用には別途パケット通信料がかかります。

本アプリを起動 クーポンと使用枚数を選ぶ <かざすクーポンの利用方法>

「決定」を押してクーポン情報を設定完了

# 店頭の読み取り機にかざして注文

■ウィジェットアプリ対応(P.308参照)

マクドナルドの「おすすめ情報」が更新されると、ウィ ジェットアプリのマクドナルドの看板が回転してお知ら せします。

看板を選択するとおすすめ情報が表示されます。 おすすめ情報の「もっと詳しく」を押すと、より詳しい情 報を見ることができます。

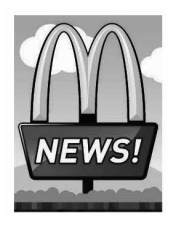

# iWウォッチ

「iWウォッチ」は、iウィジェットにてグラフィカルに時 計や電池残量を確認することができるアプリです。 デザインや色は、お好みに応じて変更することが可能で す。

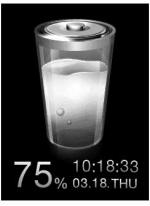

※画面はイメージです。 実際の画面とは異な ることがあります。

iアプリ/iウィジェ ット ŤΙ ゥ ジェ

アプ

# ROID ウィジェット

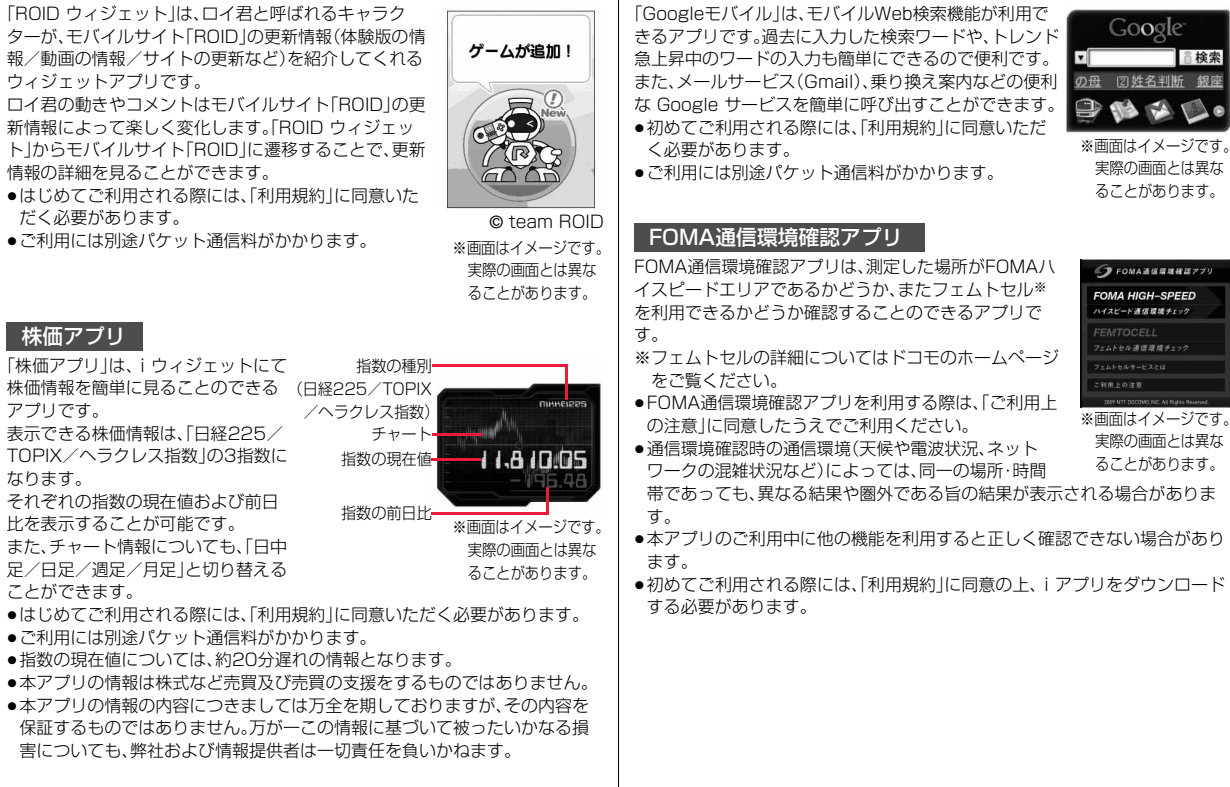

Googleモバイル

iアプリ/iウィジェ ット 马 ウ イジェット

# ドコモ料金案内

ドコモ料金案内とは、通話料・パケット通信料など、簡易 なご利用履歴が一覧やグラフで確認できるiアプリで す。

- ●初めてご利用される際には、iアプリをダウンロード する必要があります。
- ●ダウンロードおよびご利用のパケット通信料は無料で す。ただし、海外でのご利用は有料となります。
- ●案内内容は概算であり、実際の請求金額とは異なる場 合があります。
- ドコモ料金案内に関する情報については、i モードサ イトをご覧ください。
	- iモードサイト:iMenu→お客様サポート

→料金確認・診断→料金の確認・お支払い→ドコモ料金案内

# ■ウィジェットアプリ対応(P.308参照)

ウィジェットアプリでは、通話料・パケット通信料などの 利用履歴をグラフで簡単に確認できます。

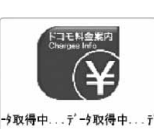

※画面はイメージです。 実際の画面とは異な ることがあります。

5 日別 決定社 メュー 0 トップ

4日<sup>200●年</sup> ●月 1日(日)<br>~5日(木)

FONA通販料

FOMA iモード 通信料

モード月額情報料

キード個別情報料

料金一管(累計)

 $6F$ 

 $H$ 

287円

100円

300F

973円

959n' +51

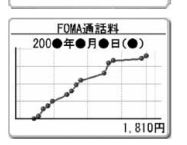

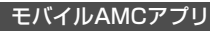

「モバイルAMCアプリ」は、おサイフケータイを使って ANAの便利なサービスをご利用いただくためのアプリ です。

搭乗口でおサイフケータイをタッチするだけでご搭乗い ただける国内線「SKiPサービス」や、電子マネー「Edy」で のお支払いでマイルが貯まる「ケータイ de Edyマイル」 サービスがご利用いただけます。

●「ケータイ de Fdvマイル」の登録には、あらかじめ 「Edy」アプリの登録が必要です。 ●初めてご利用される際には、「利用規約|に同意の上、i

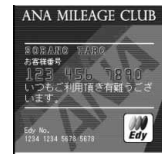

※画面はイメージです。 実際の画面とは異な ることがあります。

- アプリをダウンロードする必要があります。 ≥iアプリのダウンロードが完了するまでは、ソフト一覧画面で「未設定」と表 示されます。
- ●iアプリのダウンロードには別途パケット通信料がかかります。
- ●「モバイルAMCアプリ」の機能やサービス内容は、変更になる場合がありま す。
- ●「モバイルAMCアプリ」に関する情報や「SKiPサービス」・「ケータイ de Edv マイル」の詳細については、iモードサイトをご覧ください。
	- iモードサイト:iMenu→メニューリスト→乗換/地図/交通 →ANA全日空 수

# ヨドバシゴールドポイントカード

「ヨドバシゴールドポイントカード」は、おサイフケータ イでゴールドポイントを貯めたり、お買い物に利用した りすることができるアプリです。また、ポイント残高や ゴールドポイントカード会員番号を確認することもでき ます.

- ●本アプリをご利用する前に、iモードサイトの「モバイ ルヨドバシ」で会員登録を行ってください。
- ●初めてご利用される際には、「利用規約 Iに同意の上、i アプリをダウンロードする必要があります。
- ●iアプリのダウンロードには別途パケット通信料がか かります。
- ●「ヨドバシゴールドポイントカード」に関する情報は、iモードサイトをご覧 ください。
	- i モードサイト: i Menu→メニューリスト→【生活情報】おサイフケータイ →ヨドバシカメラ

# ビックポイント機能付きケータイ

「ビックポイント機能付きケータイ」は、おサイフケータ イをビックポイントカードとしてご利用いただけ、ビッ クカメラの店頭に設置されている読み取り機にかざすだ けで、ポイントを貯めたり使ったりすることができるア プリです。また、現在のポイント残高をすぐに確認するこ ともできます。

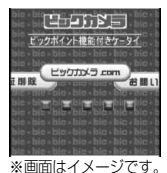

実際の画面とは異な ることがあります。

※画面はイメージです。 実際の画面とは異な ることがあります。

**ELSKISODER** 

ポイント残高参照 表定ポタンを押すと、<br>ご登録のゴールドポイン<br>トカードのポイント残高<br>が参照できます。

- ●本アプリをご利用する前に、i モードサイトの「ビック カメラドットコム」で会員登録を行ってください。
- ●初めてご利用される際には、「利用規約|に同意の上、i アプリをダウンロードする必要があります。
- ●iアプリのダウンロードには別途パケット通信料がかかります。
- ●「ビックポイント機能付きケータイ」に関する情報は、iモードサイトをご覧 ください。
	- iモードサイト:iMenu→メニューリスト→【生活情報】おサイフケータイ →ビックカメラ

# <iアプリ設定> **iアプリの設定を行う**

**1** <sup>m</sup>1**iアプリ**1**iアプリ設定**1**以下の操作を行う**

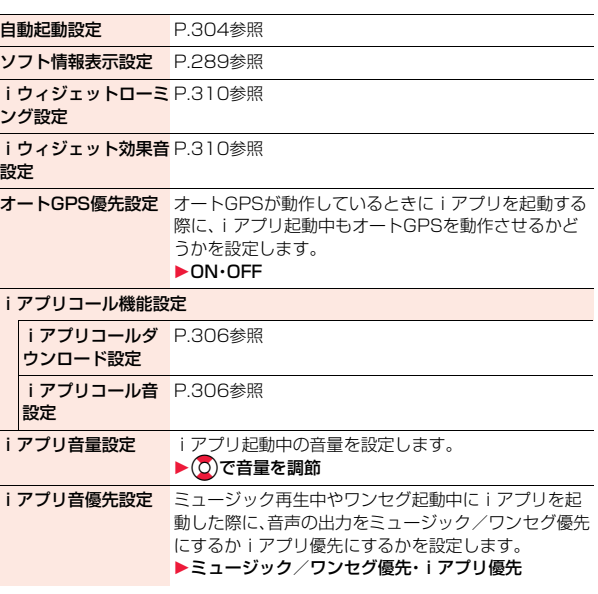

アプリ iアプリ/iウィジェ ット ウィジェット

っ ā  $303 +$ 

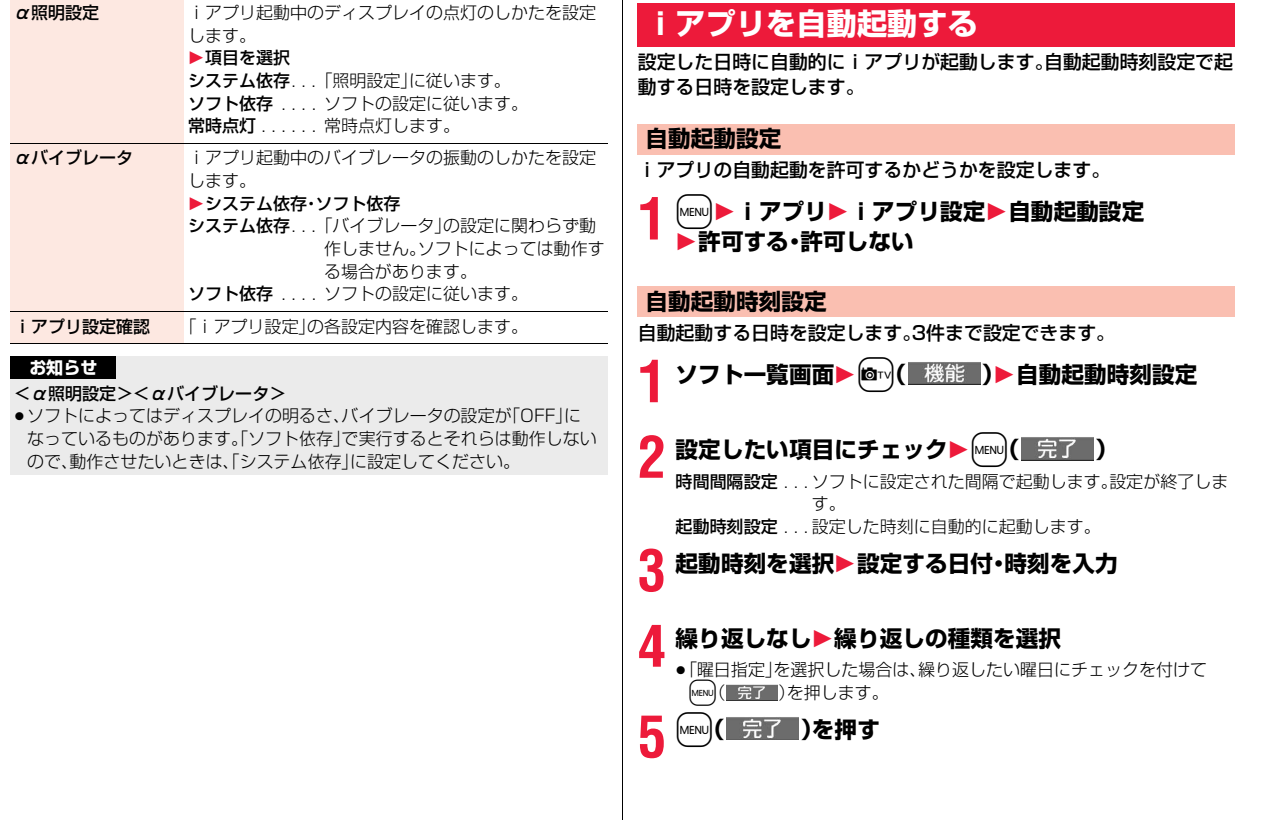

**iアプリ/iウィジェット** iアプリ/iウィジェ ット

# **自動起動情報**

ソフトが正しく自動起動したかどうかを確認します。また、ICカードか らの起動に失敗した場合の情報も確認できます。自動起動情報は3件ま で、iアプリから設定された自動起動は1件、ICカードからの起動に失 敗した場合の情報は1件記憶されます。

# **1** <sup>m</sup>1**iアプリ**1**iアプリ実行情報**1**自動起動情報**

- 起動○. . . .正常に自動起動しました。
- 起動×....自動起動しませんでした。 ■ 起動 」が表示されている場合は、● ( 起動 )を押してソフ

トを起動できます。

未起動. . . .まだ自動起動していません。

#### **お知らせ**

- ●次の場合、ソフトは自動起動しません。
- ・FOMA端末の電源がOFFの場合 ·日付・時刻が設定されていない場合<br>・他の機能が起動中の場合 · オールロック中
- ・他の機能が記動中の場合
- ・パーソナルデータロック中 ・アニメーション、Flash画像再生中
- ・「ソフトウェア更新」の予約時刻、「アラーム」「スケジュール」「ToDo」「視聴 予約」「録画予約」のアラームの設定時刻と同じ時刻の場合
- ・同じソフトに対して、前回自動起動した時刻から10分以内の起動時刻が設 定されていた場合
- ●自動起動ができなかった場合、デスクトップに「 【 」が表示されます。アイ コンを選択すると、自動起動情報が表示されます。

# **iアプリコールを利用する**

#### iアプリコールとは離れた場所にいる友達をiアプリ上で呼び出し、 ネットワーク対戦や情報を共有したりできる機能です。

- ●iアプリコールは友達から直接呼び出される場合と、IP(情報サービス提供 者)から呼び出される場合の2通りあります。
- ●iアプリコールの受信を一括拒否することもできます。 詳細は「ご利用ガイドブック(iモードくFOMA編>)」をご覧ください。

# **iアプリコールを送信して招集する**

# **1 iアプリコール対応iアプリを起動中 ▶iアプリコールの操作を行う▶YES**

●iアプリによって操作は異なります。

# **iアプリコールを受信する**

iアプリコールを受信すると、iアプリコール受信音が鳴り、iアプリ コールに応答するかどうかの確認画面が表示されます。

# **iアプリコールの確認画面が表示される▶項目を選択**

- 応答 . . . iアプリコールに応答します。対象のiアプリが起動します。
- 拒否 . . . iアプリコールに応答しません。
- 保留 . . . iアプリコールを一旦保留します。画面上部に「▶■ 」が表示さ れ、デスクトップに「 ... 。「 」が表示されます。 ● を押し、「 ... 。「 」を 選んで●を押すと、ipアプリコール履歴が表示されます。
- ≥iアプリコールによっては確認画面を表示せずに直接iアプリを起動さ せるものもあります。
- ●iアプリコールに応答するとパケット通信料がかかる場合があります。
- ●待受画面以外を表示中は、「▶■【でのみお知らせします。
- ●すでに呼び出し対象のiアプリを起動中の場合の操作は、iアプリに よって異なります。

# **「応答」を選択した際に対象となるiアプリがFOMA端末にな かったときは**

対象となるiアプリをダウンロードするかどうかの確認画面やサイトに接続す るかどうかの確認画面が表示される場合があります。ダウンロードしたり、サイ トに接続したりするときは「YES」を選択します。「NO」を選択すると待受画面 に戻りますが、この場合、iアプリコール履歴は「確認」になります。

# **iアプリコール履歴を確認する**

#### iアプリコールを受信すると、iアプリコール履歴に30件まで記憶さ れ、相手への返信状況を確認できます。

●30件を超えると古い履歴から自動的に削除されますが、保留中のiアプリ コールの履歴は削除されません。(30件すべてが保留中の場合は削除されま す。)

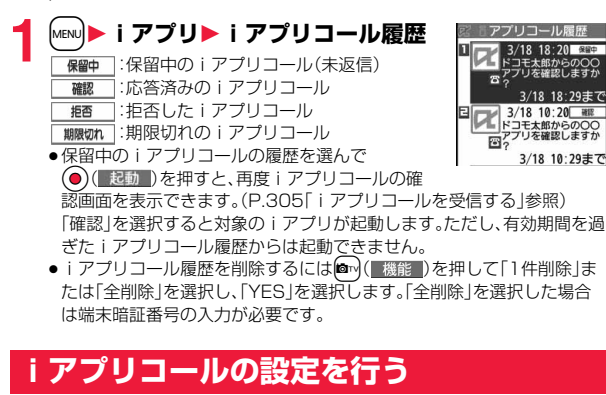

# **ソフト設定(iアプリコール)**

iアプリごとに、iアプリコールからの起動を許可するかどうかを設定 します。「設定しない」に設定すると、設定したiアプリに対するiアプ リコールは受信できません。

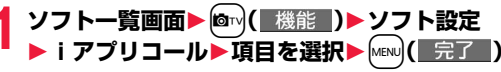

設定する . . . . . i アプリコールからの起動を許可します。 設定しない ... i アプリコールからの起動ができません。

≥「設定しない」に設定しても、iアプリによっては有効にならない場合が あります。

# **iアプリコールダウンロード設定**

iアプリコールの対象となるiアプリがない場合のiアプリのダウン ロード通知を拒否するかどうかを設定します。

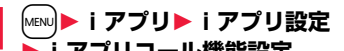

- 1**iアプリコール機能設定**
- 1**iアプリコールダウンロード設定**
- **▶拒否する・拒否しない**

# **iアプリコール音設定**

iアプリコールを受信したときの動作について設定します。

- **1** <sup>m</sup>1**iアプリ**1**iアプリ設定**
- **▶|アプリコール機能設定**
- **▶ i アプリコール音設定▶以下の操作を行う**

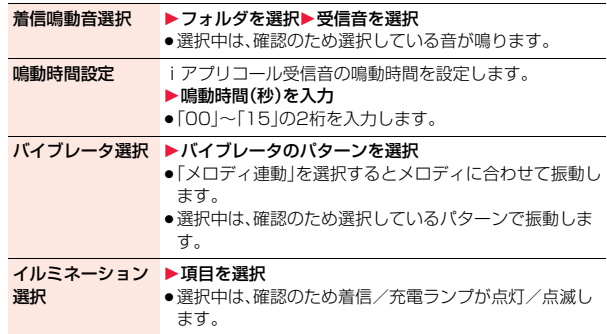

iアプリ/iウィジェ ット

# <iアプリ待受画面> **iアプリ待受画面を操作する**

# **ソフト設定(待受画面設定)**

iアプリを待受画面に設定します。一度設定すると、待受画面を表示す るたびに自動的にiアプリ待受画面が表示されます。

# 1 ソフト一覧画面▶ |dmy( 機能 )▶ソフト設定<br>| ▶待受画面設定▶設定する・設定しない▶ |kmy( 宗了 ) 待受画面に設定すると「図」が表示されます。 i アプリ待受画面実行中は「 2 」や「2 」が表示されます。

# **iアプリ待受画面実行中に通常のiアプリとして操作するには**

i アプリ待受画面でAを押します。

「2」や「2」が「2」「や「dv」の点滅に変わり、通常のiアプリとして操作でき ます。

●iアプリ待受画面に戻る場合は、CLR を1秒以上押すか、つを押して「終了す る」を選択します。「解除する」を選択し、「YES」を選択するとiアプリ待受画 面が解除されます。

#### **お知らせ**

- ●iアプリ待受画面を実行した状態でFOMA端末の電源を切った場合、次回電 源を入れたときにiアプリを起動するかどうかの確認画面が表示されます。
- i アプリ待受画面に設定できる i アプリは1つのみです。
- ●iアプリによっては、待受画面に設定できないものがあります。
- ●ソフトによっては、iアプリ待受画面設定中にボタン操作により通常のiア プリの状態からiアプリ待受画面の状態に戻せるものもあります。ただし、 他のメニュー機能が起動中はiアプリ待受画面の状態に戻せません。
- ●「ソフト設定」の「待受画面通信」を「通信しない」に設定した場合、タイムリー な情報提供ができない場合がありますのでご注意ください。
- ●iアプリ待受画面からはWeb To 機能やPhone To / AV Phone To 機能 などは利用できません。
- ●ネットワークに接続するソフトをiアプリ待受画面に設定した場合は、電波 状況などにより正しく動作しない場合があります。

#### **お知らせ**

- ●メニュー機能の起動中に待受画面を表示したときには、iアプリ待受画面を 設定していても「画面表示設定」の「待受画面」で設定している画面が表示さ れます。
- i アプリ待受画面を実行中に i アプリの通信回数が一定時間内で極端に多 い場合は、確認を行う旨の画面が表示されます。 ▲ を押すと、通信を継続する かどうかの確認画面が表示されます。
- ●iアプリ待受画面表示中にオールロックまたはパーソナルデータロックを 設定すると、iアプリ待受画面は終了になります。オールロックを設定する と「画面表示設定」の「待受画面」で設定した画像が表示され、パーソナルデー タロックを設定するとお買い上げ時に登録されている画像が表示されます。 各ロックを解除すると、iアプリ待受画面が再表示されます。ただし、パーソ ナルデータロックの「カスタマイズ」で「画面表示設定」を「設定を有効にす る」に設定している場合、パーソナルデータロック中はiアプリ待受画面を 設定する前に設定していた待受画面が表示されます。

# **ソフト設定(待受画面通信)**

iアプリ待受画面実行中の通信を許可するかどうかを設定します。

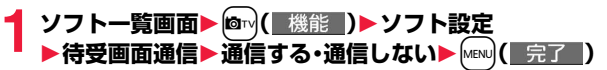

# **待受画面終了**

実行中のiアプリ待受画面を一時的に終了します。また、iアプリ待受 画面を解除します。

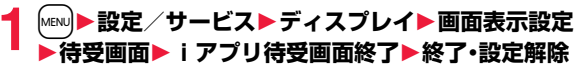

●「設定解除」を選択した場合は「YES」を選択します。

# **待受画面終了情報**

iアプリ待受画面が正しく終了しなかった場合に、その日時と理由を確 認します。

**1** <sup>m</sup>1**iアプリ**1**iアプリ実行情報**1**待受画面終了情報** ●待受画面終了情報の画面で「 機能 | が表示されているときは、

■m( 機能 )を押して「情報コピー」を選択すると情報をコピーします。 「情報削除」を選択し、「YES」を選択すると情報を削除します。

# <iアプリデータ>

# **microSDカード内のiアプリデータを表 示する**

iアプリによってはmicroSDカード内にデータを保存できるものがあ ります。

microSDカード内に保存されているiアプリデータを表示します。

**1** <sup>m</sup>1**iアプリ**1**iアプリ(microSD) ▶iアプリデータ** 

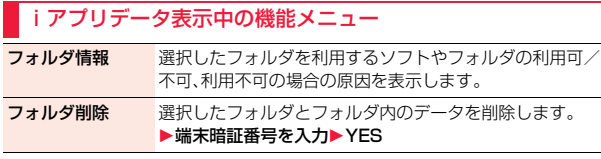

# **iウィジェット**

iウィジェットとは電卓や時計、株価情報など頻繁に利用するコンテン ツ(ウィジェットアプリ)にiウィジェットボタン(CLR)1つでアクセス できる便利な機能です。

ウィジェットアプリはIP(情報サービス提供者)などが提供するサイト からダウンロードすることにより追加できます。(P.288参照)

また、iウィジェット画面には最大8つのウィジェットアプリを貼り付 けることができ、より自分仕様の画面にすることができます。

- ●iウィジェット画面を表示すると、複数のウィジェットアプリが通信を行う ことがあります。
- ●ウィジェットアプリをダウンロードする場合、iウィジェット画面を表示す る場合などは別途パケット通信料がかかります。
- ●海外では、ウィジェットアプリの通信が行われるごとにパケット通信料がか かります。
- ●iウィジェットの詳細については、「ご利用ガイドブック(iモードくFOMA> 編)」をご覧ください。

#### ■ウィジェットアプリ一覧

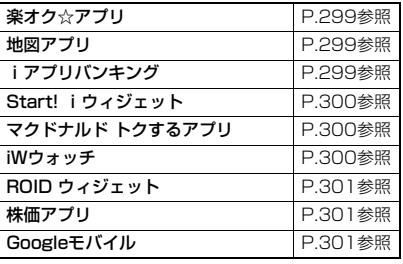

iアプリ/iウィジェ ット アブ ワィジェッ

# **iウィジェットを利用する**

# **iウィジェットを起動する**

iウィジェットを起動すると、複数のウィジェットアプリを同時に起動 できます。複数起動したウィジェットアプリは、iウィジェット画面上 で同時に表示できます。

# **1** <sup>r</sup>**を押す**

iウィジェットが起動します。 すでにウィジェットアプリを起動している場合は、 iウィジェット画面が表示されます。ウィジェット アプリを1件も起動していない場合は、ウィジェッ トアプリ一覧画面が表示されます。

●ソフト一覧画面でウィジェットアプリを選択して も、iウィジェットが起動します。

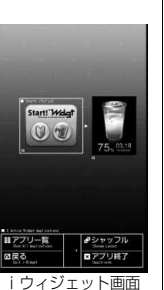

#### **お知らせ**

- ●iウィジェットで同時に起動、表示できるウィジェットアプリは最大8件ま でです。ウィジェットアプリを8件起動した状態で、表示するウィジェットア プリを変更したい場合は、使用しないウィジェットアプリを終了してから、 ウィジェットアプリ一覧画面から起動してください。ウィジェットアプリの 終了についてはP.310参照。
- ●ウィジェットアプリー覧画面·iウィジェット画面で約3分間何も操作しな かった場合は、自動的に待受画面に戻ります。ウィジェットアプリ操作画面 では、自動的に待受画面に戻りません。
- ●お買い上げ時に登録されているウィジェットアプリを起動中にiウィ ジェットを終了して、FOMAカードを差し替えたり、端末初期化を行ったり しても、ウィジェットアプリは終了せずに、iウィジェット上で起動した状 態のままとなります。

■iウィジェットの画面について

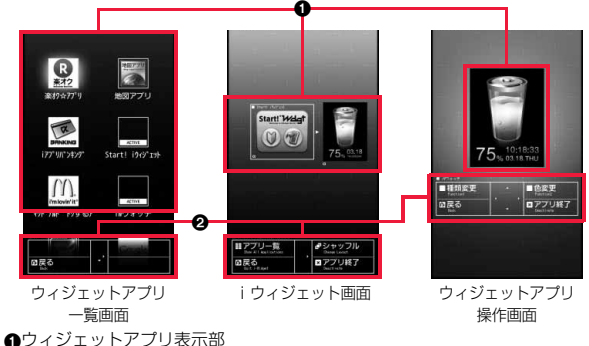

ウィジェットアプリ一覧画面ではすべてのウィジェットアプリが表示され、起 動中のウィジェットアプリには「ACTIVE」と表示されます。 iウィジェット画面・ウィジェットアプリ操作画面では、それぞれのアプリが起 動した状態で表示されます。

■ :ウィジェットアプリ

- de :iアプリDXに対応したウィジェットアプリ
- $\overline{c}$ :通信を行うウィジェットアプリ
- $\overline{a}$ :GPS対応のウィジェットアプリ
- :おサイフケータイ対応ウィジェットアプリ
- :SSL/TLSページからダウンロード済み
- 2ナビゲーション表示部

ボタン操作に対応したナビゲーションが表示されます。

# **iウィジェットをシャッフルする**

iウィジェット画面でのウィジェットアプリの表示位置を変更します。 自動で変更されるため、任意で位置を決めることはできません。

**i ウィジェット画面▶ 2rep(シャッフル)** 

# **iウィジェットを終了する**

iウィジェットを終了し、待受画面に戻ります。

# **1 ウィジェットアプリ一覧画面・iウィジェット画面・ ウィジェットアプリ操作画面▶ (⌒)**

- ●iウィジェット画面でcuRまたは 図 (戻る)を押しても待受画面に戻り ます。
- ●ウィジェットアプリ操作画面の場合、終了するかどうかの確認画面が表 示されます。

# **iウィジェットの設定を行う**

# **iウィジェットローミング設定**

海外での利用時に、iウィジェットによる通信を行うかどうかを設定し ます。

**1** <sup>m</sup>1**iアプリ**1**iアプリ設定 ▶iウィジェットローミング設定 ▶通信する・通信しない** 

# **お知らせ**

●海外に到着すると、設定は「通信しない」に設定され、iウィジェットを起動 する際に確認画面が表示されます。

# **iウィジェット効果音設定**

iウィジェット起動時に効果音を鳴らすかどうかを設定します。

**1** <sup>m</sup>1**iアプリ**1**iアプリ設定 ▶iウィジェット効果音設定▶ON・OFF** 

#### **お知らせ**

●iウィジェット起動時の効果音は、「着信音量1の「電話1で設定した音量で鳴 ります。ただし、「ステップ」に設定しているときはレベル2で鳴ります。

# <ウィジェットアプリ起動> **ウィジェットアプリを起動する**

# **1 ウィジェットアプリ一覧画面**

**▶起動したいウィジェットアプリを選択** 

ウィジェットアプリ操作画面が表示されます。

- ●ソフト一覧画面でウィジェットアプリを選択しても起動できます。
- ●すでに起動中のウィジェットアプリを選択しても、ウィジェットアプリ 操作画面が表示されます。
- ●ウィジェットアプリ操作画面で CLR または 回 (戻る)を押すと、i ウィ ジェット画面が表示されます。

# **ウィジェットアプリを終了する**

**1 iウィジェット画面・ウィジェットアプリ操作画面 ▶終了したいウィジェットアプリを選んで** i**(アプリ終了)**1**YES**

# **ウィジェットアプリ終了情報**

ウィジェットアプリが正しく終了しなかった場合に、その日時と理由を 確認できます。

# **│MENU▶|アプリ▶|アプリ実行情報 ▶ウィジェットアプリ終了情報**

●ウィジェットアプリ終了情報の画面で| 機能 | が表示されているとき は、mov (【機能】)を押して「情報コピー」を選択すると情報をコピーしま す。「情報削除」を選択し、「YES」を選択すると情報を削除します。

iアプリ/iウィジェ ット

ゥ

# **おサイフケータイ/トルカ**

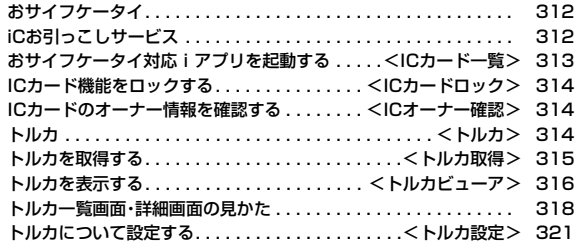

# **おサイフケータイ**

おサイフケータイは、ICカードが搭載されておりお店などの読み取り 機にFOMA端末をかざすだけでお支払いなどができる機能です。 さらに、通信を利用して電子マネーを入金したり、残高や利用履歴を確 認することができます。また、安心してご利用いただけるよう、セキュリ ティ※1も充実しています。

おサイフケータイの詳細については、「ご利用ガイドブック(iモード <FOMA>編)」をご覧ください。

●おサイフケータイ対応サービスをご利用いただくには、おサイフケータイ対 応サイト※2よりおサイフケータイ対応iアプリをダウンロードし、設定を行 う必要があります。

※1 おまかせロック、ICカードロックを利用できます。(P.121、P.314参照) ※2 iMenu→メニューリスト→おサイフケータイ

- ●FOMA端末の故障により、ICカード内データ(電子マネー、ポイントなど含む) が消失・変化してしまう場合があります(修理時など、FOMA端末をお預かり する場合は、データが残った状態でお預かりすることができませんので原則 データをお客様自身で消去していただきます)。データの再発行や復元、一時 的なお預かりや移し替えなどのサポートは、iCお引っこしサービスによる移 し替えを除き、おサイフケータイ対応サービス提供者にご確認ください。重要 なデータについては必ずバックアップサービスのあるサービスをご利用くだ さい。
- ≥故障、機種変更など、いかなる場合であっても、ICカード内データが消失・変 化、その他おサイフケータイ対応サービスに関して生じた損害について、当社 としては責任を負いかねます。
- ●FOMA端末の盗難・紛失時は、すぐにご利用のおサイフケータイ対応サービス 提供者に対応方法をお問い合わせください。

# **iCお引っこしサービス**

iCお引っこしサービス※1は、機種変更や故障修理時など、おサイフケー タイをお取り替えになる際、おサイフケータイのICカード内データを 一括※2でお取り替え先のおサイフケータイに移し替える※3ことがで きるサービスです。

ICカード内データを移し替えたあとは、おサイフケータイ対応iアプ リをダウンロード※4するだけで、引き続きおサイフケータイ対応サー ビスがご利用になれます。iCお引っこしサービスはお近くのドコモ ショップなど窓口にてご利用いただけます。

iCお引っこしサービスの詳細については、「ご利用ガイドブック(iモー ド<FOMA>編)」をご覧ください。

- ※1 お取り替え元、お取り替え先ともに、iCお引っこしサービス対応のFOMA 端末である必要があります。ご利用にあたってはお近くのドコモショップ など窓口にご来店ください。
- ※2 おサイフケータイ対応サービスによっては、一部iCお引っこしサービス対 象外のサービスがあり、移行できるのはiCお引っこしサービス対象のおサ イフケータイ対応サービスのICカード内データのみになります。
- ※3 このサービスは、「コピー」ではなく「移行」されるため、ICカード内データ は、お取り替え元のFOMA端末に残りません。iCお引っこしサービスをご 利用いただけない場合もございますので、各おサイフケータイ対応サービ スのバックアップサービスなどをご利用ください。

※4 iアプリのダウンロード、各種設定にはパケット通信料がかかります。

おサ

# <ICカード一覧> **おサイフケータイ対応iアプリを起動する**

# **ICカード内のデータの読み書きを行う**

ソフト一覧画面からおサイフケータイ対応iアプリを起動します。おサ イフケータイ対応iアプリを用いて、ICカード内のデータの読み書き を行い、電子マネーをチャージ(入金)したり、その残高や利用履歴を携 帯電話上で参照するなど、便利な機能がご利用いただけます。

- ●端末暗証番号および各サービスのパスワードは、他人に知られないよう十分 ご注意ください。
- ●おサイフケータイ対応iアプリを初めて起動する際やダウンロードする際 は、「FOMAカード(UIM)情報とICカードの対応付けを行いますか?」と表示 されます。「YES」を選択すると、それ以降は対応付けされたFOMAカードを挿 入していないとICカード機能を利用することはできません。 なお、別のFOMAカードに差し替えてご利用になる場合は、「ICオーナー変更」 でICカード内の情報をすべて削除し、「iD 設定アプリ」以外のおサイフケータ イ対応iアプリをすべて削除しないとICカード機能を利用することはできま せん。
- ≥以下の場合は、ソフトからICカード内へのデータの読み書きが中断されます。 その際、読み書きされたデータは破棄されます。通話終了後の操作は、ご利用 サービスによって異なります。
- ・i アプリ起動中に電話がかかってきた場合 ・電池が切れた場合

# **1** <sup>m</sup>1**おサイフケータイ**1**ICカード一覧**

おサイフケータイ対応iアプリの一覧が表示されます。iアプリを選択す ると起動します。

●ソフト一覧画面についてはP.289参照。

# **おサイフケータイを利用する**

FOMA端末の のマークを読み取り機にかざして、電子マネーとして支 払いに利用したり、乗車券の代わりなどとしてご利用できます。この機 能は、ソフトを起動せずにご利用いただけます。

●通話中やiモード接続中でも、のマークを読み取り機にかざしておサイフ ケータイをご利用いただけます。

# **1 FOMA端末の**f**マークを読み取り機にかざして、目的 のサービスを利用する**

●FOMA端末を読み取り機に近づけて通信が可能な状態になると着信/ 充電ランプが点灯します。

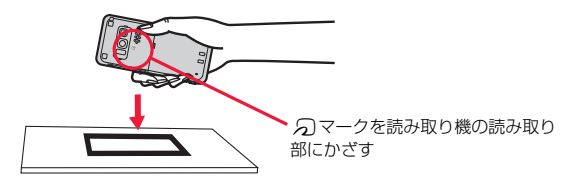

#### **お知らせ**

- ●おサイフケータイご利用時は、電池パックを装着してください。また、電源が 入っていないときや電池が消耗してからも「マークを読み取り機にかざし ておサイフケータイをご利用いただけますが、おサイフケータイ対応iアプ リは起動できません。ただし、電池パックを長期間利用しなかったり、電池切 れアラームが鳴った後で充電せずに放置した場合は、ご利用いただけなくな る場合がありますので、充電をしてください。
- ●FOMA端末のらフマークを読み取り機にかざしても認識されない場合は、前 後左右にずらしてかざしてください。
- ●読み取り機にかざすと、おサイフケータイ対応iアプリが起動する場合があ ります。

# <ICカードロック> **ICカード機能をロックする**

他人に無断でICカード機能を使用されるのを防ぐために、おサイフ ケータイやトルカ取得、iC通信などを使用できないようにします。

●ICカードロックを設定しているときに電池が切れた場合、ICカードロックは 保持されます。

# **1** <sup>3</sup>**を1秒以上押す**

「恩」が表示され、ICカードロックが設定されます。

●ICカードロックを解除するには、同様の操作を行い、端末暗証番号を入力 します。閉じタイマーロックを設定していて「開きロック解除設定」を有 効にしている場合は、FOMA端末を開いてもICカードロック解除の画面 が表示されます。

「PIM/ICカードセキュリティモード」を「フェイスリーダー」に設定して いる場合は、P.128「フェイスリーダーでロックを解除する」の操作を行 います。

「ダブルセキュリティ」に設定している場合は、P.128の操作を行ったあ とに端末暗証番号を入力します。

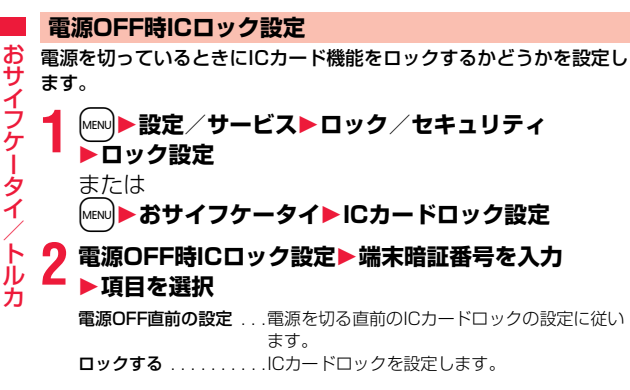

# <ICオーナー確認> **ICカードのオーナー情報を確認する**

ICカードを利用する際に求められるICオーナー情報が、現在挿入され ているFOMAカードの情報と一致しているかどうかを確認します。

# <sup>|</sup>MEN∪|▶おサイフケータイ▶ICオーナー確認

●登録されているFOMAカードとは異なるFOMAカードの場合は、「変更」 を選択してICカード内のデータを初期化すると、新たにFOMAカード情 報を登録できます。

# **ICオーナー変更**

ICカード内のデータを削除してICオーナー情報を初期化します。初期 化すると、現在挿入しているFOMAカードで新たに登録し直せます。

●ICオーナー情報を初期化する際は、「iD 設定アプリ I以外のおサイフケータイ 対応iアプリを削除します。ただし、使用状況によっては削除されないことが あるため、個別に削除する必要があります。

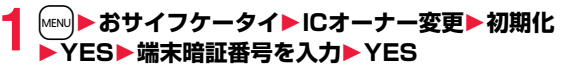

# <トルカ> **トルカ**

トルカとは、おサイフケータイで取得できる電子カードで、チラシやレ ストランカード、クーポン券などの用途で便利にご利用いただけます。 トルカは読み取り機やサイト、データ放送などから取得が可能で、メー ルや赤外線通信、iC通信、microSDカードを使って簡単に交換できま す。

取得したトルカは「おサイフケータイ」の「トルカ」内に保存されます。

●トルカの詳細については「ご利用ガイドブック(iモードくFOMA>編)」をご 覧ください。

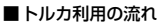

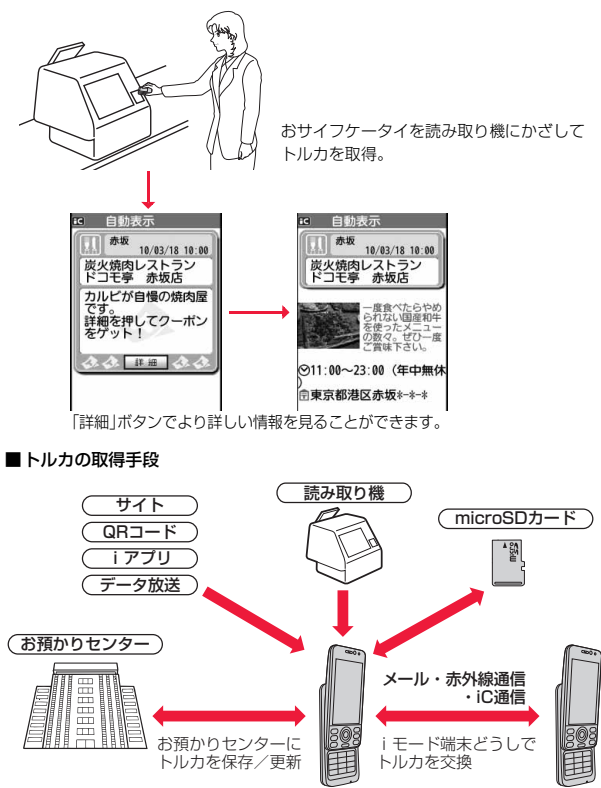

# <トルカ取得> **トルカを取得する**

# **読み取り機から取得する**

ICカード機能を利用して、読み取り機からトルカを取得します。詳細を 取得する前のトルカの場合は詳細情報を取得することにより、より詳し い情報を持ったトルカ(詳細)になります。

●トルカが詳細を取得する前のトルカの場合は1件あたり1Kバイトまで、トル カ(詳細)の場合は1件あたり100Kバイトまでダウンロードできます。

# **1 FOMA端末の**f**マークを読み取り機にかざす**

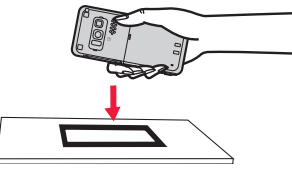

# **トルカを取得したときは**

トルカ取得音が鳴り、着信/充電ランプが点灯します。

- ●「トルカ受信表示設定」が「表示する」に設定されていると、取得したトルカの 詳細画面が表示されます。
- ●詳細を取得する前のトルカの場合は、詳細をダウンロードするためサイトに 接続するかどうかの確認画面が表示されます。「YES」を選択すると詳細を取 得したトルカ(詳細)を表示します。「NO」を選択すると詳細を取得する前のト ルカを表示します。
- ●何も操作しないで約15秒経過した場合や、「トルカ受信表示設定」が「表示し ない」に設定されていた場合は、デスクトップに「 」が表示されます。 **(●)を押し、「 《 」を選んで(●)( 選択 )を押すと、トルカー覧画面が表示さ** れます。

# **トルカの自動読み取り機能について**

読み取り機にFOMA端末をかざしてトルカを利用する際に、「トルカ自動読取 設定」を「許容する」に設定していると、利用可能なトルカが自動的に認識されま す。利用したトルカは「利用済み」に変更され「利用済みトルカ」フォルダに移動 されます。利用済みトルカは20件まで保存され、20件を超えると取得日時の古 いものから順に削除されます。

●「トルカ自動読取設定」を「許容しない」に設定していても、読み取り機にかざ すと、「トルカ自動読取設定」を利用するかどうかの確認画面が表示される場 合があります。トルカを利用する場合は「YES」を選択して、「トルカ自動読取 設定」を「許容する」にしてください。

#### **お知らせ**

- ≥トルカの取得に失敗した場合は、トルカ取得失敗音が鳴り、着信/充電ラン プが点灯します。
- ●トルカ取得音や取得失敗音は、「着信音量」の「電話」で設定されている音量で 鳴ります。
- ●IP(情報サービス提供者)の設定によっては更新できなかったり、メールや赤 外線などで送付できないことがあります。

# <トルカビューア>

# **トルカを表示する**

ICカード機能を利用して取得したり、サイトやメールなどから取得し たトルカを表示します。

**1** <sup>m</sup>1**おサイフケータイ**1**トルカ ▶フォルダを選択** 

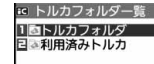

●トルカフォルダー覧画面で図を押すごとに、 FOMA端末とmicroSDカードのフォルダが切り 替わります。

トルカフォルダ 一覧画面

●フォルダ内に未読のトルカがある場合は「 ■■ | が表示されます。

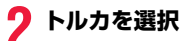

# **トルカから詳細情報を取得するときは**

詳細を取得する前のトルカはそのままでは詳細な情報は表示されません。トル カに表示されている「詳細」を選択し、「YES」を選択すると、サイトに接続して 詳しい情報を取得できます。 トルカは詳細を取得すると上書き保存されます。

#### **お知らせ**

●取得の際は通常のパケット料金がかかります。

# トルカフォルダ一覧画面の機能メニュー

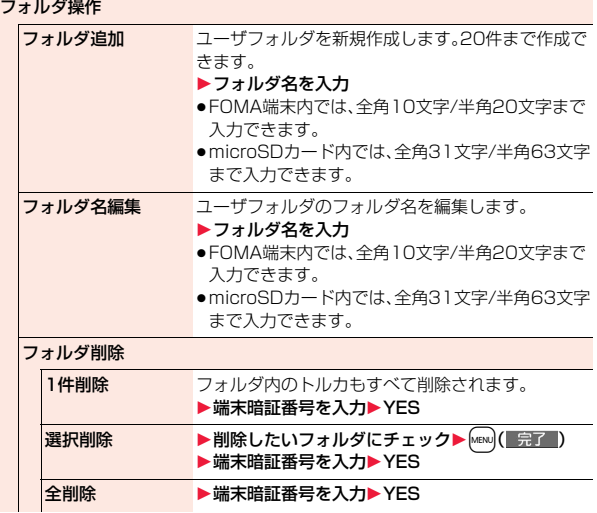

おサイフケータイ/トルカ

おサ

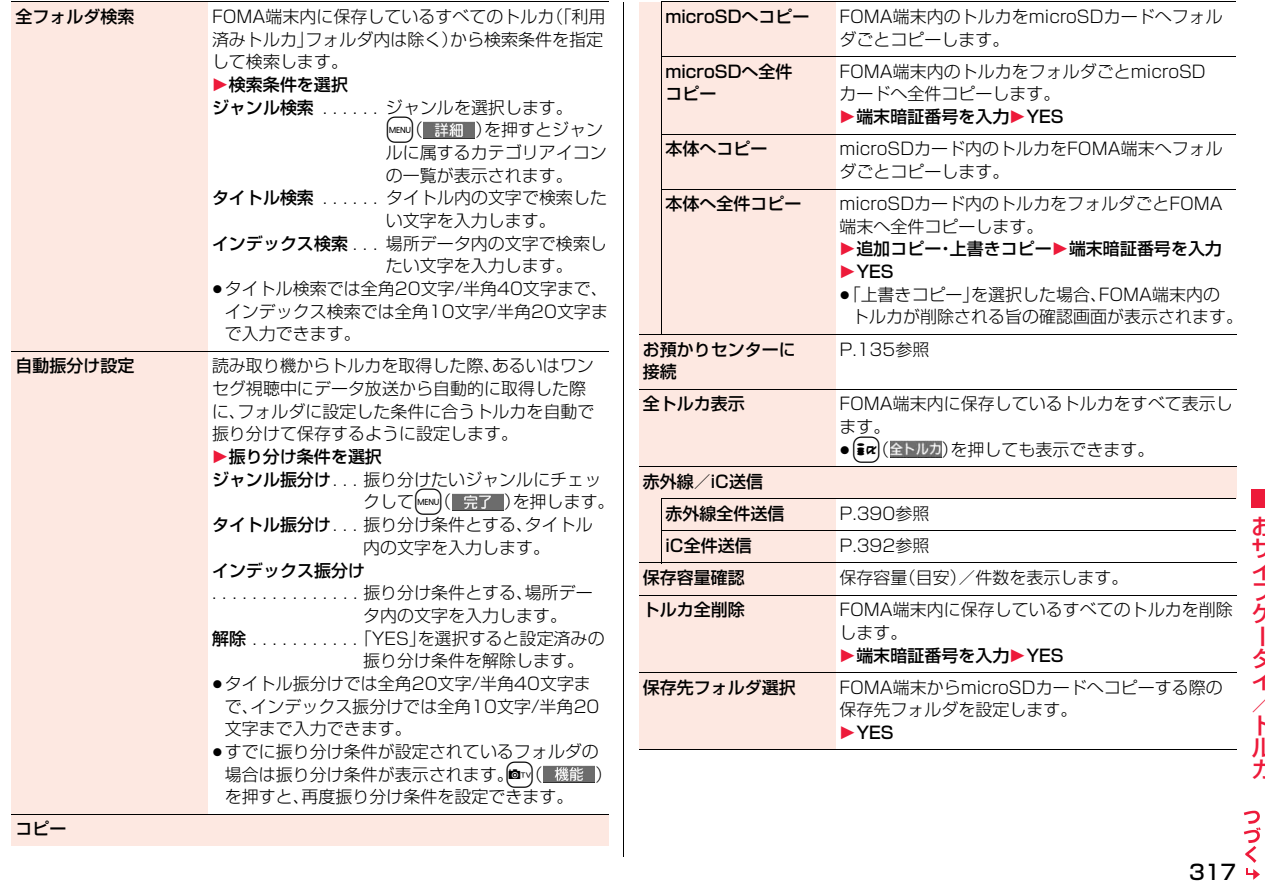

おサイフケータイ おサイフケータイ/トルカ **<トルカ** 

#### **お知らせ**

#### <自動振分け設定>

- ●ジャンル振分けを設定している場合は「⊙」、タイトル振分けを設定してい る場合は「ニ」、インデックス振分けを設定している場合は「ニ」が表示され ます。
- ●複数の条件にあてはまる場合、トルカフォルダー覧画面で並び順が上のフォ ルダに振り分けられます。

#### <microSDへコピー>

≥FOMA端末外へ出力が禁止されているデータまたはFOMAカードセキュリ ティ機能が設定されているデータを含むトルカ(詳細)の場合は、詳細を取得 する前のトルカとしてコピーされます。

#### <microSDへ全件コピー>

●FOMA端末の「トルカフォルダ」内のトルカはmicroSDカードの「SDトル カ」に保存されます。

#### <本体へ全件コピー>

●microSDカードの「SDトルカ」内のトルカはFOMA端末の「トルカフォル ダ」に追加保存または上書き保存されます。

#### <保存先フォルダ選択>

- ●保存先に設定されたフォルダには「 4」のアイコンが表示されます。
- ●microSDカードの保存先フォルダは、microSDチェックディスクを行った り、パソコンでフォルダを作成・編集すると、保存先フォルダが変更される場 合があります。設定が変更された場合は、再度保存先フォルダを設定してく ださい。

# **トルカ一覧画面・詳細画面の見かた**

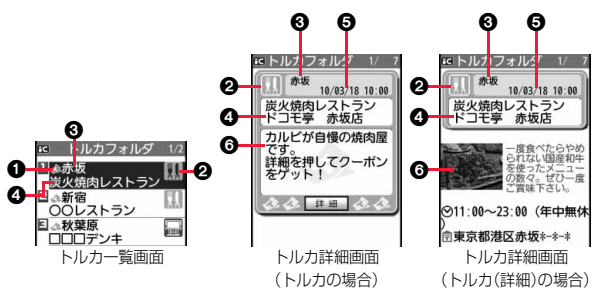

#### 1トルカの状態を表示します。

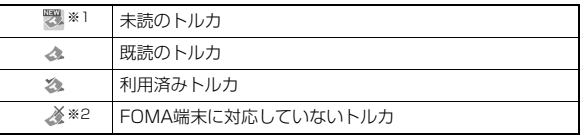

※1 サイトからダウンロードしたトルカは、未読にはなりません。

※2 microSDカード内のトルカにのみ表示されます。

● 有効期限切れのトルカには「● |が付きます。

● FOMA端末外への出力が禁止されているトルカには「■■■」が付きます。

#### 2カテゴリを表示します。

トルカの内容に応じたカテゴリアイコンが表示されます。

#### 6インデックスデータを表示します。

トルカの情報を発行している発行元の場所データが表示されます。

4タイトルを表示します。

#### 5取得した時刻や日付を表示します。

6トルカの情報を表示します。

トルカの場合は簡単な説明文と詳細ボタンが、トルカ(詳細)の場合は発行元 の情報が表示されます。

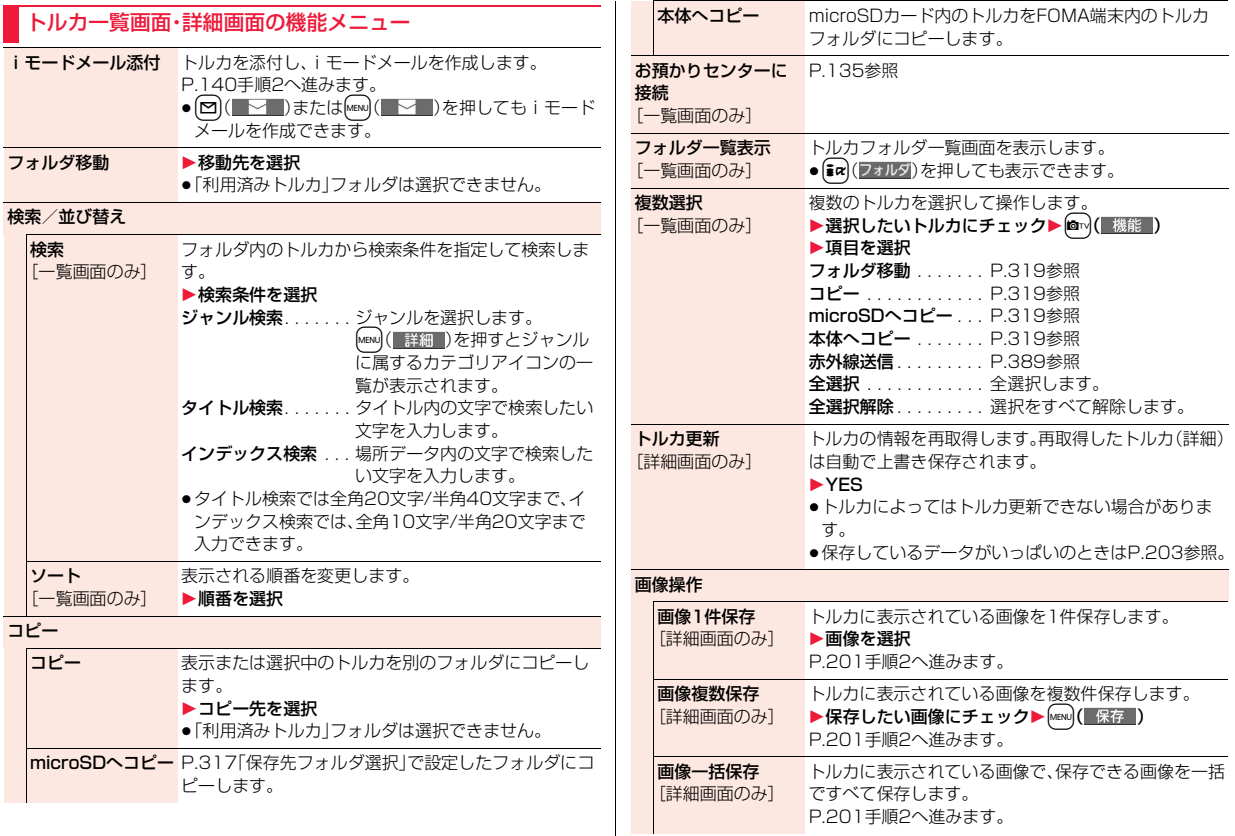

おサイフケータイ おサイフケータイ/トルカ トルカ っっ

 $319<sup>2</sup>$ 

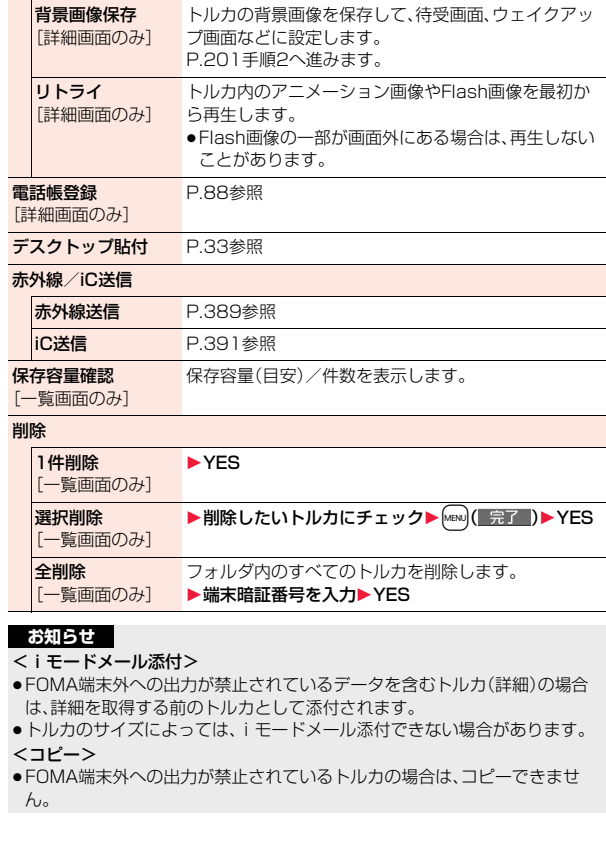

# **お知らせ**

#### <microSDへコピー>

- ●FOMA端末外への出力が禁止されているデータまたはFOMAカードセキュ リティ機能が設定されているデータを含むトルカ(詳細)の場合は、詳細を取 得する前のトルカとしてコピーされます。
- ●microSDカードの保存先フォルダのファイル数がいっぱいのときは、自動的 に新しいフォルダが作成され、その中にトルカが保存されます。 コピーが完了すると、「保存先フォルダXXXXXXXに変更しました」 (XXXXXXXはフォルダ名)と表示されます。
- ●コピーしたトルカのファイル名はTORUCXXX(XXXは数字)になります。
- ●microSDカードの保存先フォルダを設定していない場合は、自動的に新しい フォルダが作成され、その中にトルカが保存されます。保存後は新しく作成 されたフォルダが保存先フォルダに設定されます。
- ●トルカのサイズによっては、「microSDへコピー」できない場合があります。 <本体へコピー>
- ●トルカのサイズによっては、「本体へコピー」できない場合があります。

#### <画像操作>

●拡張子が「ifm」で透過GIF(アニメーションGIFを除く)の画像は、フレームま たはスタンプ画像として保存されます。

# <削除>

●トルカ詳細画面では「1件削除」の動作になります。

おサイフケータイ/トルカ

タ

力

おサイフケ

# <トルカ設定> **トルカについて設定する**

# **1** <sup>m</sup>1**おサイフケータイ**1**設定**1**以下の操作を行う**

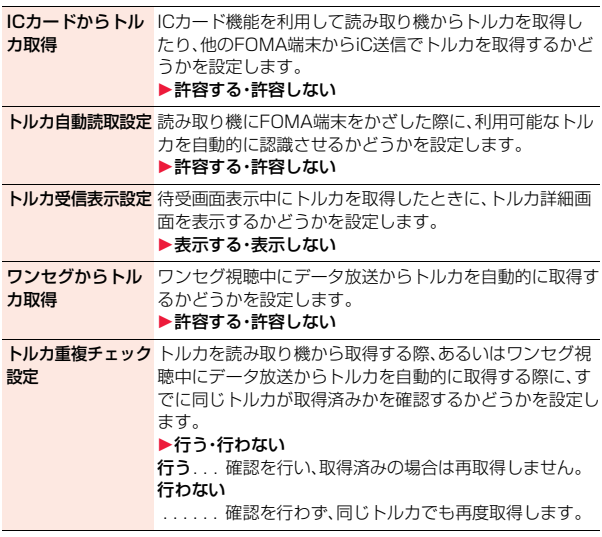

# **お知らせ**

#### <トルカ自動読取設定>

●「トルカ自動読取設定」を「許容しない」に設定していると、トルカを利用でき ない場合があります。

# **お知らせ**

#### <トルカ重複チェック設定>

●「利用済みトルカ」フォルダに保存されているトルカや有効期限切れのトル カはチェック対象に含まれません。

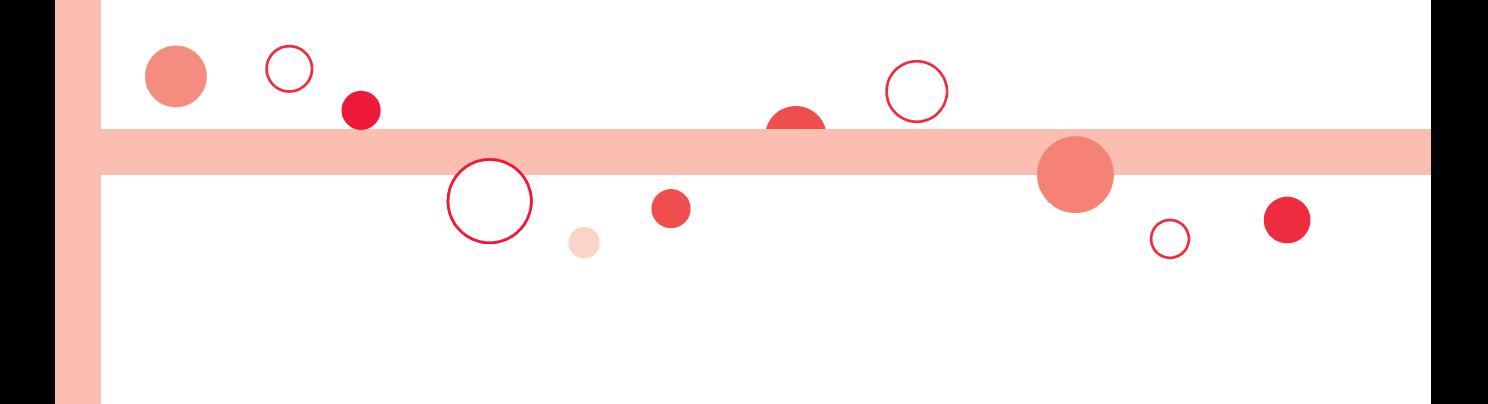
# **地図・GPS機能**

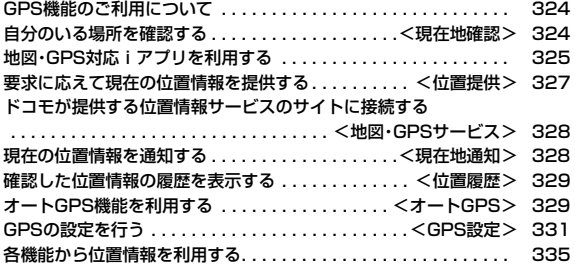

## **GPS機能のご利用について**

- ●GPSは米国国防総省により運営されておりますので、米国の国防上の都合に より、GPSの電波の状態がコントロール(精度の劣化、電波の停止など)される ことがあります。
- ●FOMA端末の故障、誤動作、不具合、あるいは停電などの外部要因(電池切れを 含む)によって、測位(通信)結果の確認などの機会を逸したために生じた損害 などの純粋経済損害につきましては、当社は一切その責任を負いかねますの で、あらかじめご了承ください。
- ●FOMA端末は、航空機、車両、人などの航法装置として使用できません。そのた め、位置情報を利用して航法を行うことによる損害が発生しても、当社は一切 その責任を負いかねますのであらかじめご了承ください。
- ●高精度の測量用GPSとしては使用できません。そのため、位置の誤差による損 害が発生しても、当社は一切その責任を負いかねますのであらかじめご了承 ください。
- ●FOMA端末が圏外のとき(または海外では)、GPS機能をご利用いただけませ ん。

#### **お知らせ**

- ●以下の場合はGPS機能を利用できません。
- ・オールロック中※ ・セルフモード設定中 ・おまかせロック中※ ·FOMAカードを挿入していないとき

※位置提供は可能です。

- ●GPSは人工衛星からの電波を利用しているため、次の条件では、電波を受信 できない、または受信しにくい状況が発生しますのでご注意ください。
	- ・建物の中や直下 · ・ 地下やトンネル、地中、水中
- ・かばんや箱の中 ・ビル街や住宅密集地
- ・密集した樹木の中や下 ・高圧線の近く
- ・自動車、電車などの室内 ・大雨、雪などの悪天候
- ・FOMA端末の周囲に障害物(人や物)がある場合
- ・FOMA端末の画面、ボタン、マイクやスピーカー周辺を手で覆い隠すように 持っている場合
- このような場合、得られる位置情報の誤差が300m以上になる場合がありま す。
- ●位置提供や現在地通知のご利用にあたっては、GPSサービス提供者や、ドコ モのホームページなどのお知らせをご確認ください。また、これらの機能の 利用は有料となる場合があります。

## <現在地確認> **自分のいる場所を確認する**

現在地を測位して表示します。

地図を表示したり、現在地情報をメールで送信したりすることもできま す。

## **1** <sup>m</sup>1**LifeKit**1**地図・GPS**1**現在地確認**

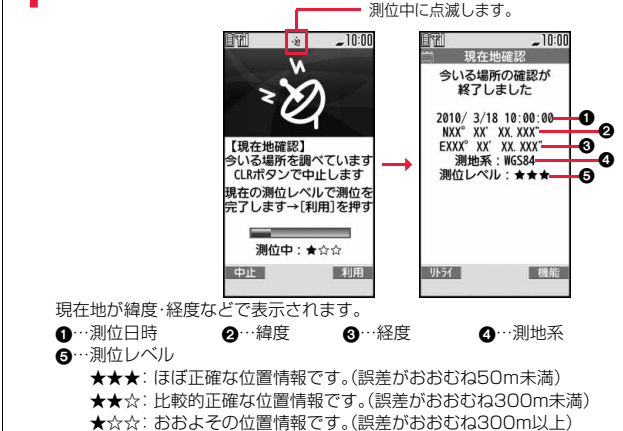

測位レベルは目安です。周囲の電波状況などにより実際とは異なる場合が あります。

- MEN) (■ )を押すと、「品質重視モード」(P.331「測位モード設定」参 照)で再度測位されます。
- ●測位中に画面右下に「 利用 」が表示された場合は、mpを押して「OK」を 選択すると、測位途中の情報で現在地を表示できます。
- ●待受画面で11を1秒以上押しても現在地を測位できます。測位後は P.331「GPSボタン設定」の設定に従って、P.325「現在地表示中の機能 メニュー」が実行されます。

地

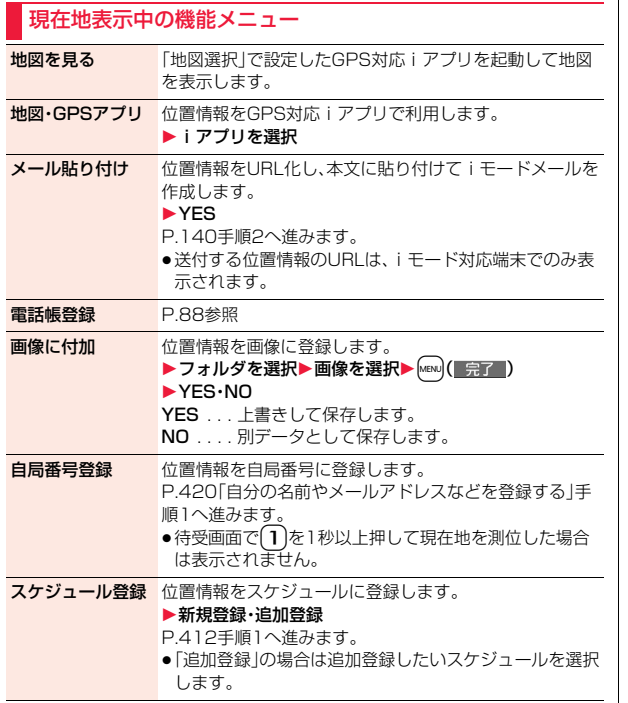

## **地図・GPS対応iアプリを利用する**

### **地図を表示する**

「地図選択」で設定したGPS対応iアプリを起動します。 お買い上げ時は「地図アプリ」が設定されており、現在地や指定した場所 の地図を見たりできます。

## **1** <sup>m</sup>1**LifeKit**1**地図・GPS**1**地図**

●「地図選択」が設定されていない場合、地図を表示する際に利用するGPS 対応iアプリを選択します。

## **GPS対応iアプリを起動する**

GPS対応iアプリの一覧からiアプリを選択して起動します。

- $1$ **MENU▶LifeKit▶地図・GPS▶地図・GPSアプリ** 1**iアプリを選択**
	- ●ソフト一覧画面についてはP.289参照。

#### **お知らせ**

- ●GPS対応iアプリを利用すると、利用するソフトの情報提供者に位置情報が 送信されます。
- ●GPS対応iアプリでGPS機能を利用する場合、「ソフト設定」の「位置情報利 用」を「利用する」に設定してください。

### **地図アプリを利用する**

「地図アプリ」は、位置情報を利用して、現在地や指定した場所の地図を 見たり、周辺の情報を調べたり、目的地までのナビゲーションなどがで きる便利なiアプリです。災害時に役立つ施設情報なども検索できま す。また、オートGPS機能を利用すれば、自分の居場所に応じた便利な 情報を受信することができます。

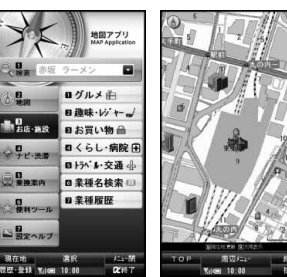

© 2010 ZENRIN DataCom CO., LTD.

#### ■サービス利用料金について

本アプリの提供サービスは、以下に分類されます。

#### 無料機能

- ●地図表示,周辺情報の検索ができます。グルメクーポンの検索もできます。
- ●自動的にGPSで測位した現在地情報に応じて、観光情報やグルメ情報など便 利な情報をメッセージRで受信することができます。
- ●過去にGPS測位した場所を、市区町村や都道府県単位で地図上に色を塗って 表示します。訪れた街が一目でわかる機能です。

#### 有料機能

はじめて地図アプリを起動した日から30日間は無料期間となり、運行情報の メール配信機能以外のすべてのサービスを無料でご利用いただけます。 無料期間終了後、株式会社ゼンリンデータコムが提供する「ゼンリン 4 NAVI」のマイメニュー登録(有料)が必要です。

- ●車・雷車・徒歩を含めた総合的なナビゲーションができます。渋滞情報を考慮 したルート検索も可能です。
- 電車の乗換案内や、時刻表の表示が可能です。
- ●仲間の居場所を地図に表示しながら、メッヤージのやり取りができます。
- ●災害時に役立つ施設の検索が可能です。また、災害用地図アプリという、通信 不要のiアプリを利用できます。自宅周辺などのエリアの災害用地図をあら かじめダウンロードしておけば、いざという場合に役立ちます。

#### **お知らせ**

- ●ご利用には、別途パケット通信料がかかります。本ソフトはiモードパケッ ト定額サービスのご利用をおすすめいたします。
- ●本ソフトを削除した場合は、Mewl>LifeKit>地図·GPS>iエリア-周辺情 報ーからダウンロードしてください。
- ●地図、経路情報などについて、正確性、即時性など、いかなる保証もいたしま せんので、あらかじめご了承ください。
- ●走行中は、必ずドライバー以外の方が操作を行ってください。
- ●オートGPSを利用する場合は、無料のマイメニュー登録が必要となります。
- ●オートGPSを利用する場合は、アプリを起動していない場合でもパケット通 信料がかかります。また、メッセージRを受信する場合のパケット通信料は有 料です。
- ●画像はイメージのため、実際の画面と異なる場合があります。

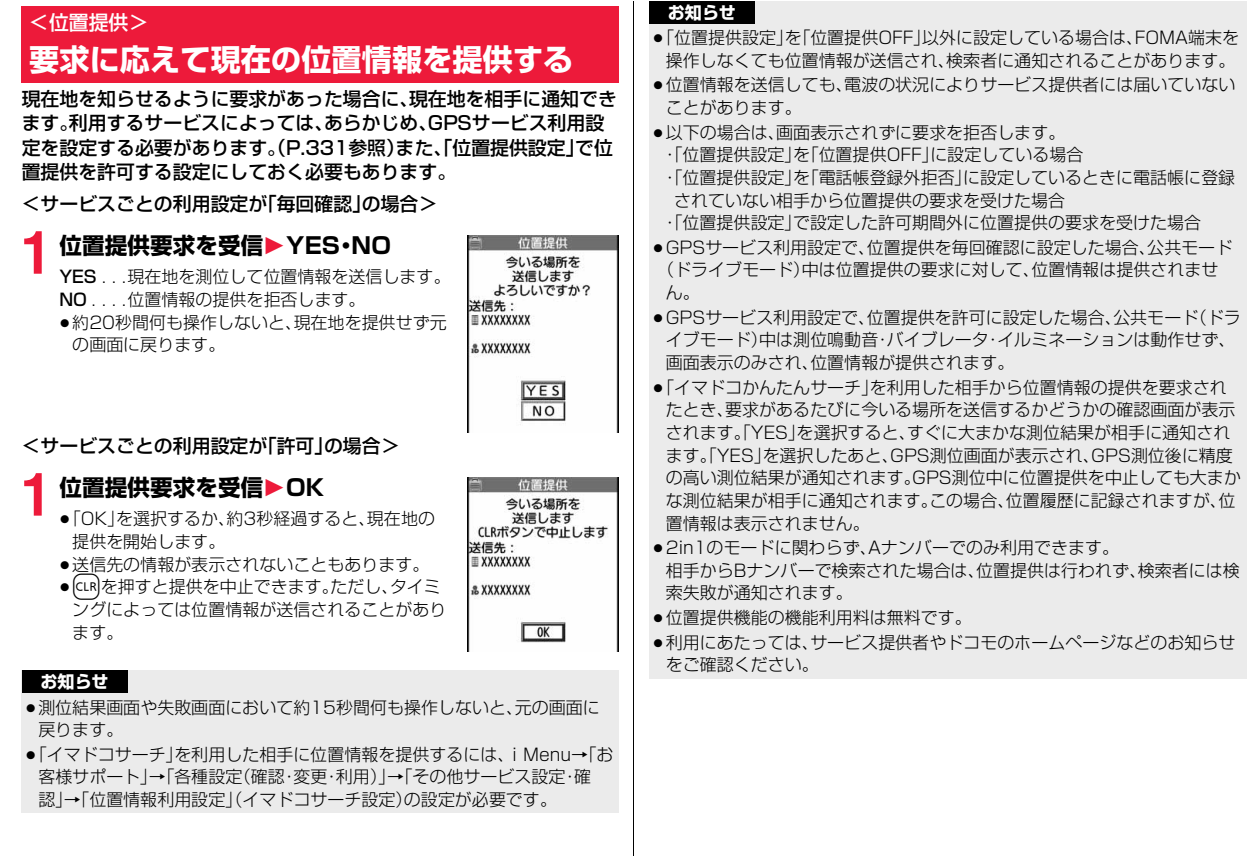

## <地図・GPSサービス> **ドコモが提供する位置情報サービスのサイ** トに接続する **メント・ウェイ アクセス しゅうしゅう しゅうしゅう しゅうしゅう** 現在地をサービス提供者に通知します。

「イマドコサーチ」は、事前に登録した相手の位置情報を地図で確認する ことができます。

「イマドコかんたんサーチ」は、探したい相手の電話番号を入力して、相 手の位置情報を地図で確認することができます。

「iエリア-周辺情報-」を利用すると、自分のいる場所の地図や周辺情 報を確認することができます。

各サービスの詳細についてはドコモのホームページをご覧ください。

**1** <sup>m</sup>1**LifeKit**1**地図・GPS** 1**イマドコサーチ・イマドコかんたんサーチ・ iエリア-周辺情報-**1**YES**

画面に従って操作を行います。

## <現在地通知> **現在の位置情報を通知する**

## **1** <sup>m</sup>1**LifeKit**1**地図・GPS**1**現在地通知**1**直接入力 ▶通知先を入力▶ YES**

●数字、#、<del>X</del>で12文字ま で入力できます。 ●あらかじめ「現在地通知 先登録」で通知先を登録 しておくと、「通知先一

覧参照」から通知先を選 択できます。 ● MENU( 中止 ) を押すと測 位を中止できますが、タ イミングによっては通

知される場合がありま

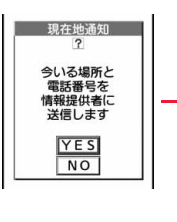

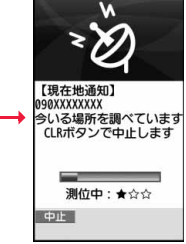

**2 OK**

す。

#### **お知らせ**

- ●位置情報を送信しても、電波の状況によりサービス提供者には届いていない ことがあります。
- ●現在地通知機能の機能利用料は有料です。
- ●現在地通知を利用するには、現在地通知に対応したサービス提供者への申し 込みが必要となる場合があります。また、現在地通知に対応したサービスの 利用は有料となる場合があります。
- ●ダイヤル発信制限中は直接入力できません。
- ●2in1のモードに関わらず、Aナンバーにて位置情報を通知します。

#### <位置履歴>

## **確認した位置情報の履歴を表示する**

現在地確認・現在地通知・位置提供の履歴が50件まで記憶されます。

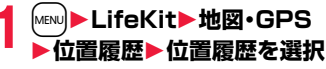

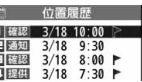

- 確認:現在地確認
- 提供:位置提供
- 通知:現在地通知
- ●測位に成功した履歴には「▶ |が表示されます。

#### **お知らせ**

- ●履歴が50件を超えたときは、古いものから順に自動的に上書きされます。
- ●位置履歴に記録されている位置情報、測位レベルは、電波状況などにより位 置提供先、現在地通知先に送信された位置情報、測位レベルとは異なる場合 があります。
- ●現在地確認を途中で中止したときや測位に失敗したとき、「位置提供設定」の 設定により位置提供の要求を拒否したときは履歴に記憶されません。
- ●位置提供、現在地通知の履歴が記憶されていても、サービス提供者には届い ていないことがあります。
- ●位置提供や現在地通知の際に測位に失敗した履歴は「電話帳登録(「位置情報 登録」は除く)」、「iモードメール作成」、「電話発信」、「削除」以外操作できま せん。
- ●位置提供利用時には、2in1の各モードで表示される電話帳と照合して位置提 供要求者名が表示されます。
- ●位置提供要求者の電話番号を「自局番号表示」に登録していた場合、位置履歴 に位置提供要求者名は表示されません。

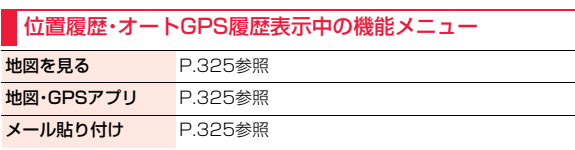

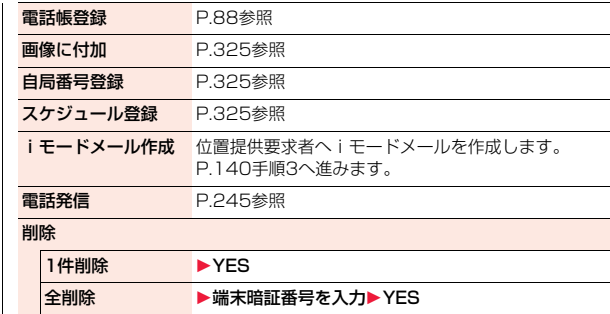

## <オートGPS>

## **オートGPS機能を利用する**

現在地を自動で測位し、位置情報を定期的にGPSサービス提供者に送 信することで、お客様の居場所にあわせて、天気情報や店舗情報などの 周辺情報や観光情報をお知らせするサービスなど、様々なサービスをご 利用いただけます。

- ●オートGPS機能に対応しているサービスを利用するには、各サービスのオー トGPS機能対応iアプリからオートGPSサービス情報を設定してください。 ドコモが提供するサービスでオートGPS機能を利用するには、ドコモ提供 サービス設定を「利用する」に設定してください。iアプリからオートGPS サービス情報は3件まで設定できます。
- ●オートGPS機能を利用すると、お客様の移動状況に基づき自動的に現在地を 測位して、サービス提供者に位置情報を送信します(お客様の移動状況に応じ て、おおむね5分に1回測位します)。

#### ■オートGPS機能利用時のご注意

- ●以下の場合はオートGPSは動作しません。
- ・オールロック中 ・パーソナルデータロック中 おまかせロック中<br>・セルフモード設定中 ・国際ローミング中 ・・・・モード未契約時 ・セルフモード設定中 ・国際ローミング中 ・iモード未<br>・時計未設定時 ・ ・FOMAカード未挿入時 ・ 電源OFF時 ・時計未設定時 ・FOMAカード未挿入時 ・「iモード設定」の「接続先設定」が「iモード」以外に設定中

### **オートGPS動作設定**

オートGPS機能を利用するかどうかを設定します。(お買い上げ時は 「ON」に設定されています。)

**1** <sup>m</sup>1**LifeKit**1**地図・GPS**1**オートGPS ▶オートGPS動作設定▶ON・OFF** 

#### **お知らせ**

- ●「ON」に設定しても、オートGPSサービス情報を設定していない場合は、 オートGPSは動作せず、位置情報は送信されません。
- ●オートGPS機能のご利用にあたっては、GPSサービス提供者やドコモの ホームページなどでのお知らせをご確認ください。また、これらのサービス の利用は有料となる場合があります。
- ●位置情報の送信には、別途パケット通信料がかかる場合があります。
- ●お客様のご利用状況によっては、定期的な通信を行うことにより、FOMA端 末の消費電力が増加しますのであらかじめご了承ください。
- ●オートGPSでは、お客様の移動状況を判定する際に歩幅を利用します。歩幅 は「歩数計」の「ユーザ情報設定」(P.405参照)で設定できます。

### **ドコモ提供サービス設定**

#### iコンシェルまたはドコモが提供する各種サービスと連動したオート GPSのサービスを利用するかどうかを設定します。

- ●「利用する」に設定すると、FOMA端末の位置情報をドコモに定期的に自動で 送信します。
- ●iコンシェルや各種サービスは別途お申し込みや利用設定が必要です。

## **1** <sup>m</sup>1**LifeKit**1**地図・GPS**1**オートGPS ▶ドコモ提供サービス設定▶利用する・利用しない**

#### **お知らせ**

●iコンシェルやドコモのオートGPSに関する各種サービスが未契約の場合 でも、本機能を設定することはできます。

#### **設定サービス一覧**

オートGPSサービス情報が設定されているアプリ名やサービス名の一 覧と、それらの利用状況(動作中・停止中)を表示します。

## **1** <sup>m</sup>1**LifeKit**1**地図・GPS**1**オートGPS** 1**設定サービス一覧**

動作中:オートGPS動作中

信止中:オートGPS停止中

●設定サービスの一覧で m~( 機能 )を押して「解除 |を選択するとサービ スを解除することができます。

#### **お知らせ**

- ●別のFOMAカードに差し替えると、登録されているオートGPSサービス情 報はリセットされます。
- ●オートGPSサービス情報が設定されているiアプリを削除したり、 microSDカードに移動した場合、オートGPSサービス情報は削除されます。

### **オートGPS履歴**

- オートGPSで測位した位置情報の履歴が100件まで記憶されます。
	- **1** <sup>m</sup>1**LifeKit**1**地図・GPS**1**オートGPS ▶オートGPS履歴▶オートGPS履歴を選択**

#### $\vec{a}-\vec{b}$ :  $\vec{a}-\vec{b}$ GPS

●オートGPS履歴には、測位結果の他に通知先情報として、通知を行った サービス名と通知日時を最大4件まで表示します。

#### **お知らせ**

- ●履歴が100件を超えたときは、古いものから順に自動的に上書きされます。
- ≥オートGPS履歴に記録されている位置情報、測位レベルは、電波状況などに よりサービス提供者に送信された位置情報、測位レベルとは異なる場合があ ります。

地図 ・ GPS機 .c<br>機能

地 図 မြ<br>P

### **低電力時動作設定**

#### 電池残量が少なくなった場合に、オートGPS機能を停止するかどうか を設定します。

●「停止する」に設定すると、電池残量が少なくなった場合はオートGPS機能が 停止します。また、オートGPSサービス情報の設定もできません。

## **1** <sup>m</sup>1**LifeKit**1**地図・GPS**1**オートGPS ▶低電力時動作設定▶停止する・停止しない**

#### **お知らせ**

●「停止する」に設定していても充電中は停止しません。

#### <GPS設定>

## **GPSの設定を行う**

**1** <sup>m</sup>1**LifeKit**1**地図・GPS**1**GPS設定** 1**以下の操作を行う**

#### 地図設定 地図選択 「地図」や位置情報から地図を表示するときに利用する GPS対応iアプリを選択します。 ▶iアプリを選択 ●「i モードで探す」を選択した場合はP.202参照。 **地図起動時動作設** 地図を表示するときに現在地を測位してからGPS対応 定 iアプリを起動するかどうかを設定します。 ▶測位を行ってから起動・測位を行わず起動 GPSボタン設定 待受画面で「1 を1秒以上押して現在地を測位したあと に実行される機能を設定します。P.325「現在地表示中 の機能メニュー」から選択します。(「自局番号登録」は表 示されません。) 1機能を選択 ●「都度選択」に設定すると、測位するごとに機能を選択 できます。

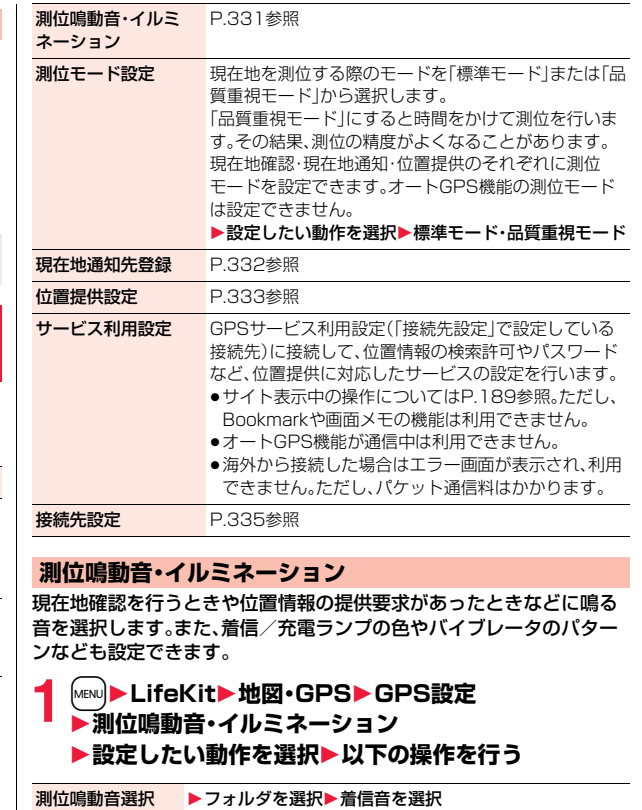

●選択中は、確認のため選択している音が鳴ります。

地図 ・ GPS機 **地図·GPS機能** 

ā 331  $\mathbf{L}_{\mathbf{b}}$ 

っ

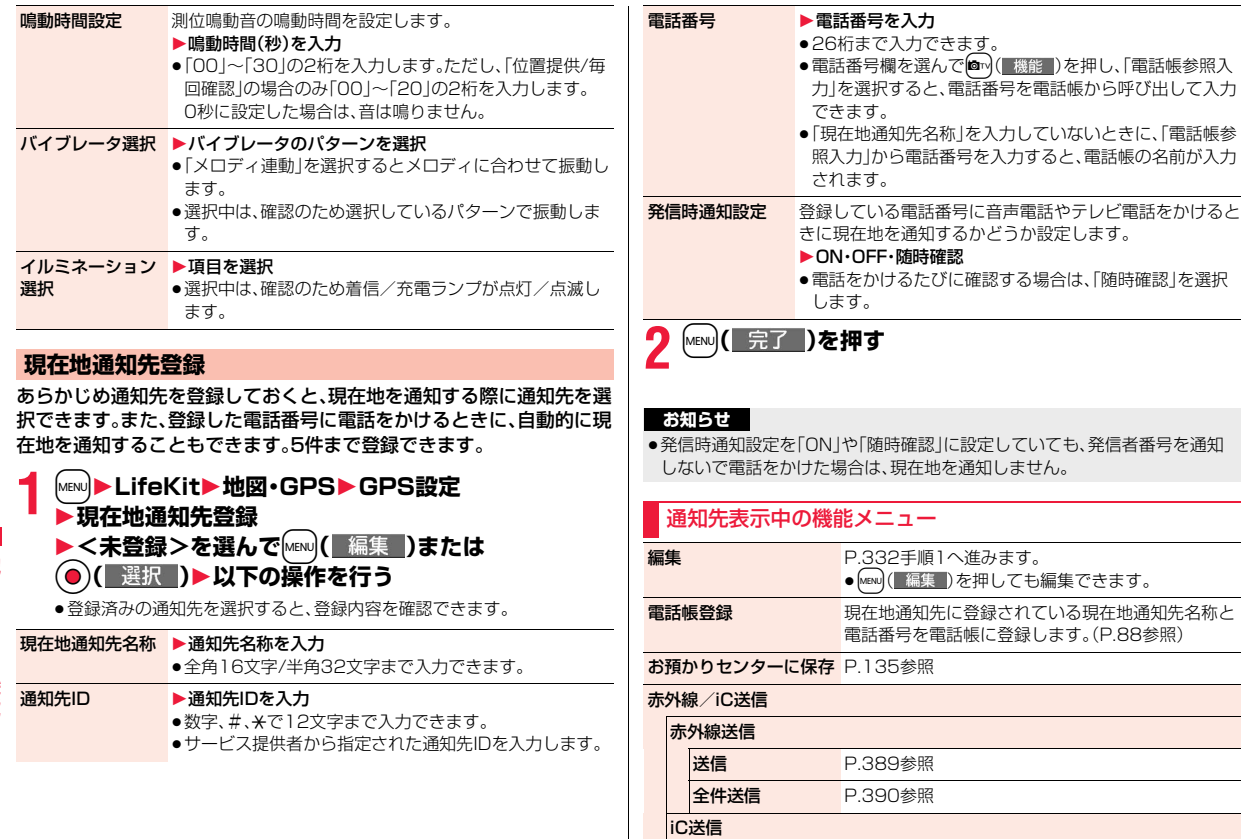

地図·GPS機能 ー<br>・<br>「<br>
-<br>
-<br>
-<br>

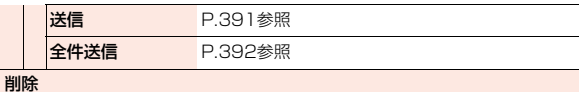

1件削除 → YES

全削除 25 本端末暗証番号を入力▶ YES

### **位置提供設定**

現在地を知らせるように要求があったときの動作を設定します。位置提 供を許可する設定にした場合、許可する期間を設定できます。

### **1** <sup>m</sup>1**LifeKit**1**地図・GPS**1**GPS設定**1**位置提供設定 ▶端末暗証番号を入力▶項目を選択**

- 位置提供ON . . . . . . . すべての検索者からの位置提供の要求を許可し、現 在地を知らせます。
- 位置提供OFF . . . . . . 位置提供の要求を拒否します。
- 電話帳登録外拒否 . . . 電話帳に登録されている相手からの位置提供の要 求のみ許可し、現在地を知らせます。電話帳に登録 されていない相手からの位置提供の要求は自動的 に拒否されます。

## **2 許可する期間を設定する場合は「YES」を選択** 1**以下の操作を行う**

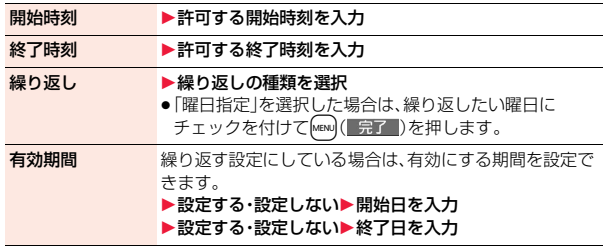

**3** <sup>m</sup>**( )を押す**

#### **お知らせ**

- ●「初期値設定」(P.47参照)でも「位置提供設定」を設定できます。
- ●「位置提供設定」の設定により位置提供の要求を拒否した場合、位置履歴には 履歴が記憶されません。
- ●有効期間として設定できるのは、2000年1月1日から2037年12月31日 までです。
- ●「電話帳登録外拒否 Iに設定した場合、2in1のモードに関わらず、すべての電 話帳に登録されている相手からの位置提供の要求を許可します。
- ●起動中の機能によっては、「電話帳登録外拒否」に設定していても電話帳に登 録されていない相手からの位置提供の要求を受信する場合があります。

#### ■位置提供を許可する期間を設定したときの動作

<例>現在の日時が「3/18 12:00」のときに開始時刻を14:00、終了時刻を 21:00に設定した場合

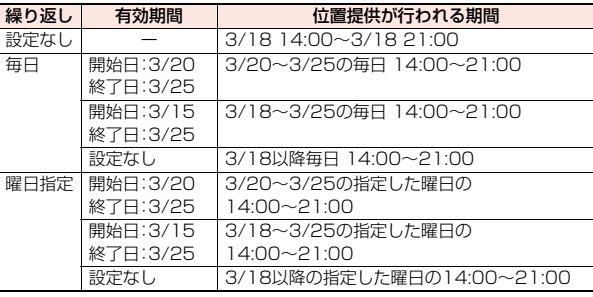

地図 ・ GPS機 **地図·GPS機能** 

<例>現在の日時が「3/18 12:00」のときに開始時刻を10:00、終了時刻を 21:00に設定した場合

| 繰り返し | 有効期間      | 位置提供が行われる期間               |
|------|-----------|---------------------------|
| 設定なし |           | 3/18 12:00~3/18 21:00     |
| 毎日   | 開始日: 3/20 | 3/20~3/25の毎日 10:00~21:00  |
|      | 終了日: 3/25 |                           |
|      | 開始日: 3/15 | 3/18 12:00~3/18 21:00と    |
|      | 終了日: 3/25 | 3/19~3/25の毎日 10:00~21:00  |
|      | 設定なし      | 3/18 12:00~3/18 21:00と    |
|      |           | 3/19以降毎日 10:00~21:00      |
| 曜日指定 | 開始日: 3/20 | 3/20~3/25の指定した曜日の         |
|      | 終了日: 3/25 | 10:00~21:00               |
|      | 開始日: 3/15 | 3/18が指定した曜日なら、            |
|      | 終了日:3/25  | 3/18 12:00~3/18 21:00と    |
|      |           | 3/19~3/25の指定した曜日の         |
|      |           | 10:00~21:00               |
|      | 設定なし      | 3/18が指定した曜日なら、            |
|      |           | 3/18 12:00~3/18 21:00と    |
|      |           | 3/19以降の指定した曜日の10:00~21:00 |

<例>現在の日時が「3/18 12:00」のときに開始時刻を14:00、終了時刻を 10:00に設定した場合

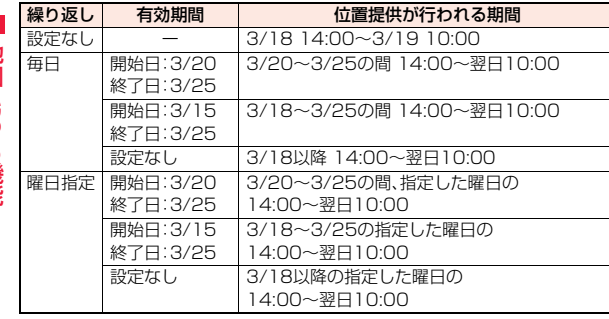

<例>現在の日時が「3/18 12:00」のときに開始時刻を10:00、終了時刻を 10:00に設定した場合

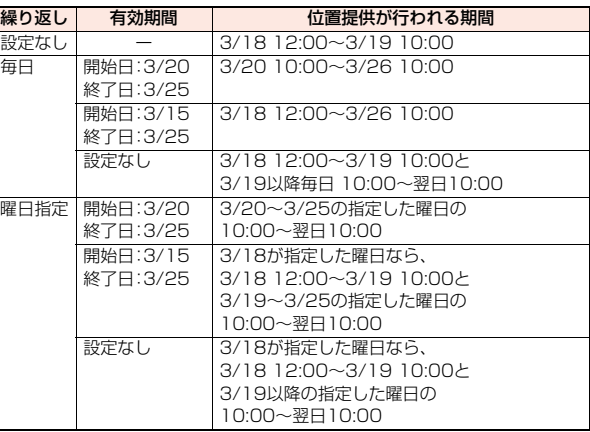

## **GPSのサービスを利用する際の接続先を変更する**

※通常は、設定を変更する必要はありません。

サービス利用設定の接続先を変更するときに設定します。

### **1** <sup>m</sup>1**LifeKit**1**地図・GPS**1**GPS設定**1**接続先設定** ▶<未登録>を選んで MENu)( 編集 )

- ●登録済みの接続先を選択すると、接続先が変更されます。
- ●登録済みの接続先を削除するには、 m< ( 機能 )を押して「削除 を選択 し、「YES」を選択します。

## **2 以下の操作を行う**

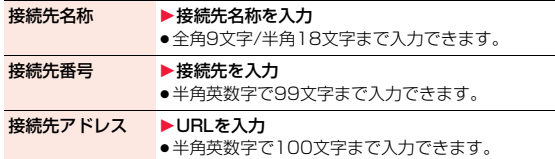

**3** <sup>m</sup>**( )を押す**

## **各機能から位置情報を利用する**

位置情報は電話帳や画像、スケジュールなどに登録することができま す。また、位置情報を参照して、サイトやトルカなどのリンク先を選択し た際に送信したり、iモードメールの本文にURL化して貼り付けたり できます。

### **位置情報を登録する**

**1 登録したいデータの機能メニュー**1**位置情報付加** 1**項目を選択**

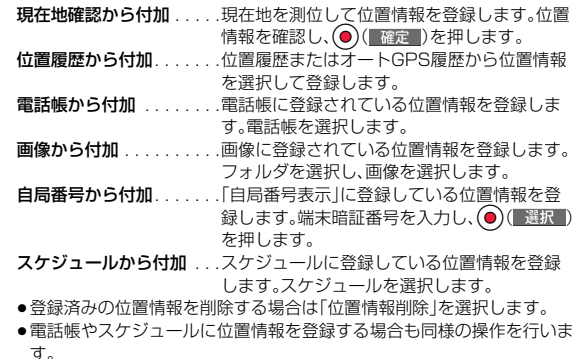

## **位置情報を参照する**

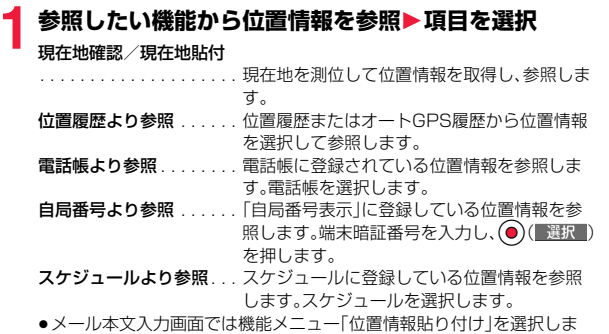

す。また、項目を選択したあとは「YES」を選択します。

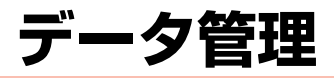

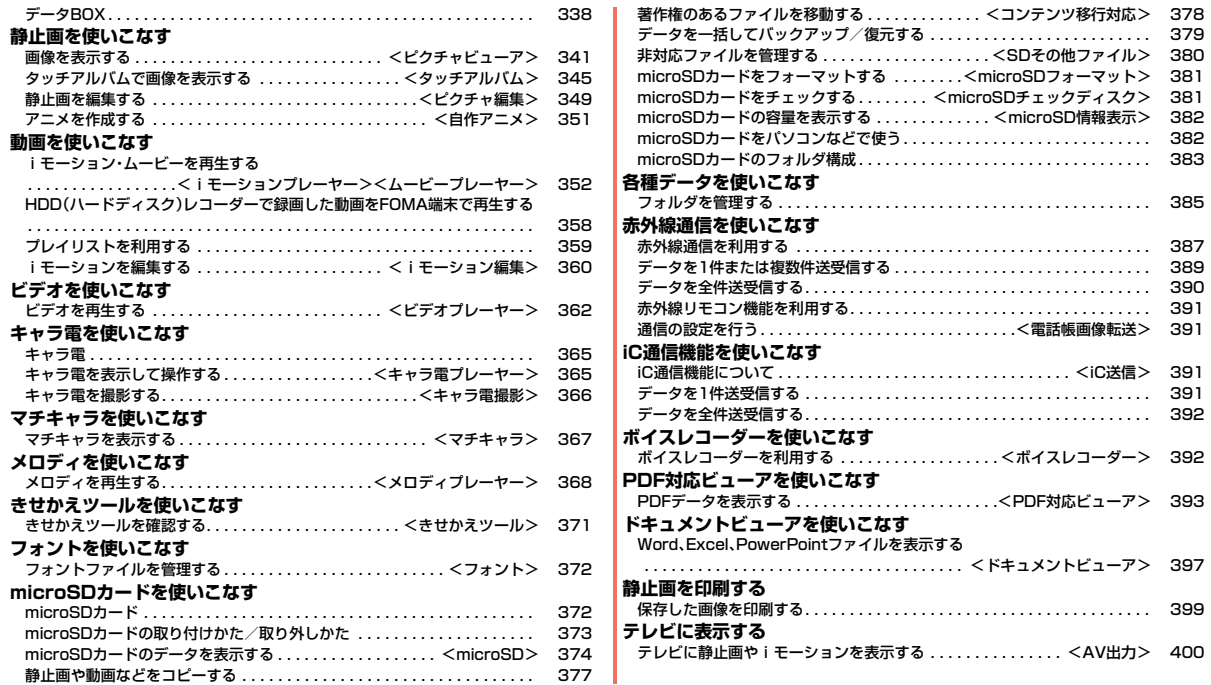

## **データBOX**

#### データBOXには以下のような項目とフォルダがあります。種類に合わ せてそれぞれのフォルダに保存されます。

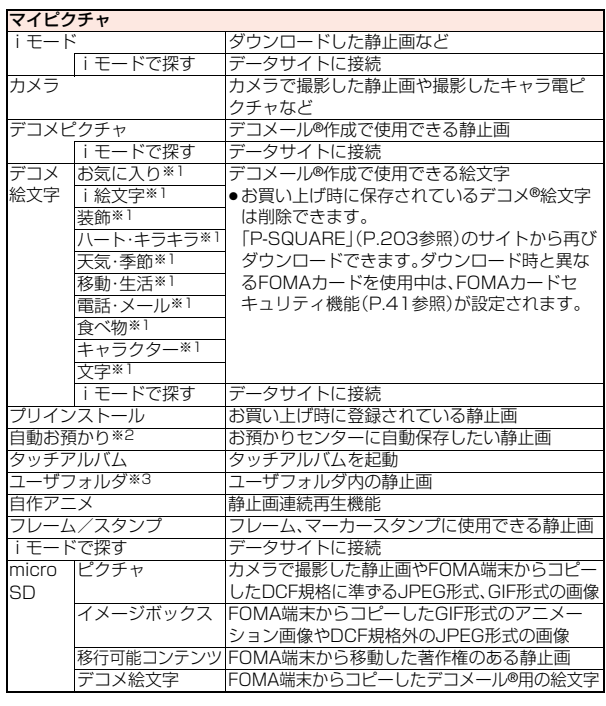

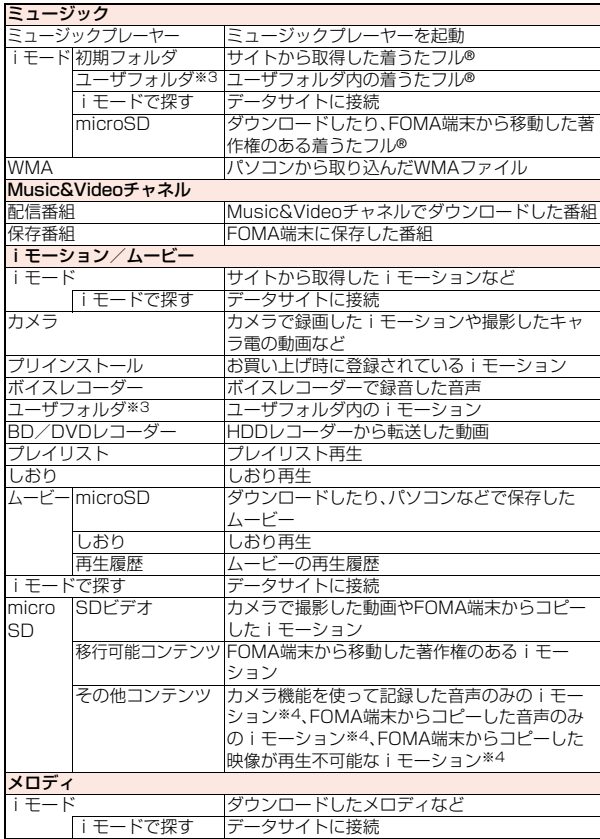

データ管理 データ管理

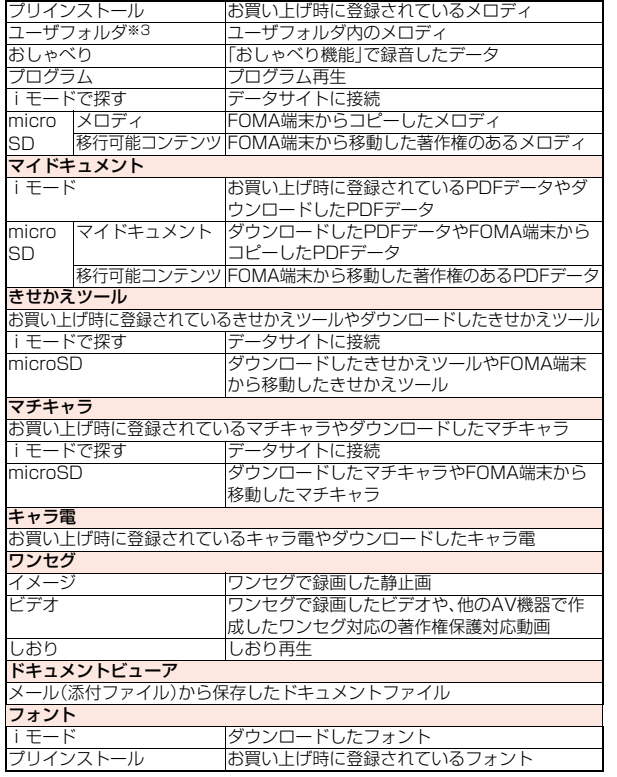

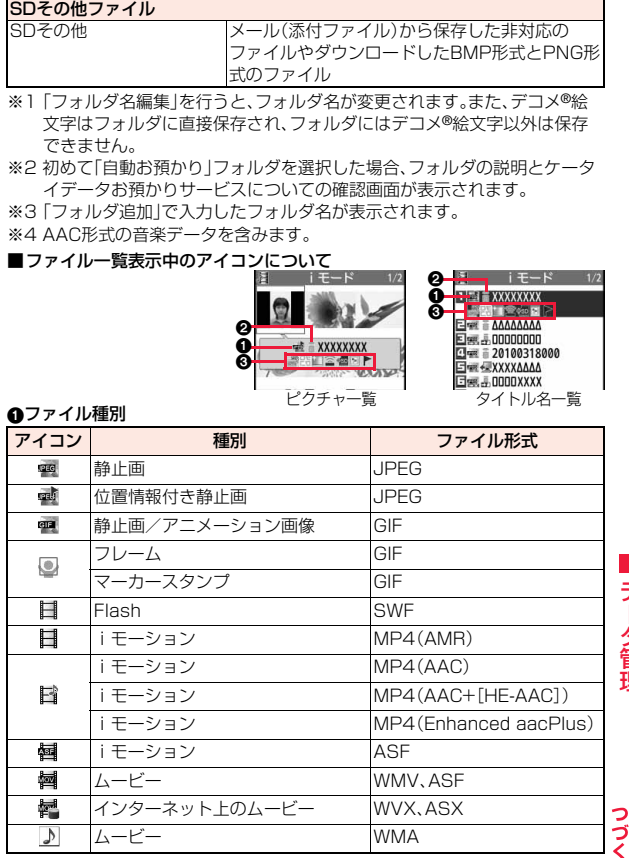

 $339 +$ 

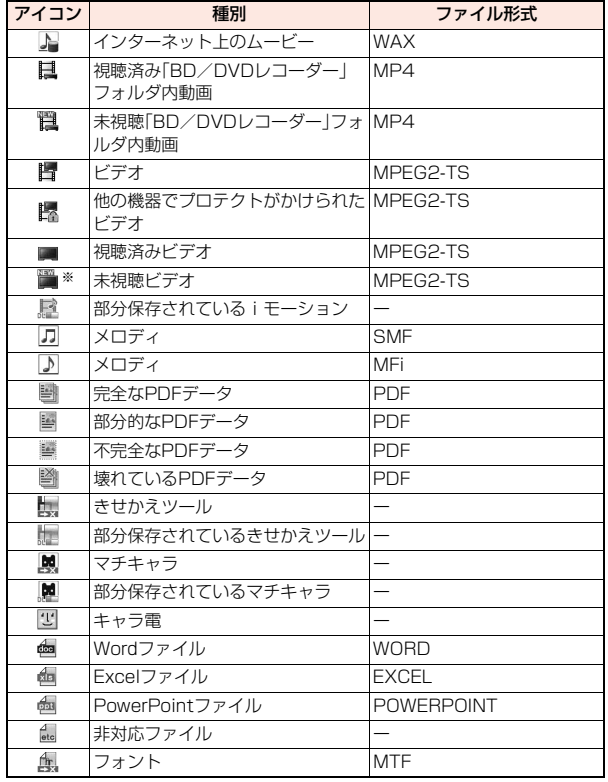

※本FOMA端末以外で録画した場合は、視聴済みビデオアイコンが表示される ことがあります。

●ファイル制限が設定されているファイルの場合、アイコンに「■■ けいけきま す。

●ファイルによっては、再生できる回数・期限・期間が制限されているものがあ ります。再生制限のあるファイルのアイコンには「① |、再生制限切れのファイ ルのアイコンには「● 」が付きます。

#### 2取得元

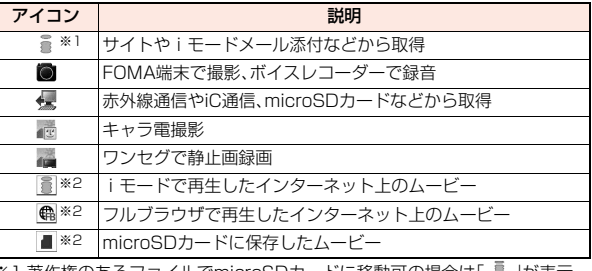

※1 著作権のあるファイルでmicroSDカードに移動可の場合は「 最 」か表示 されます。

※2「ムービー」フォルダの「しおり」内と「再生履歴」内でのみ表示されます。

#### 8ファイルの状態

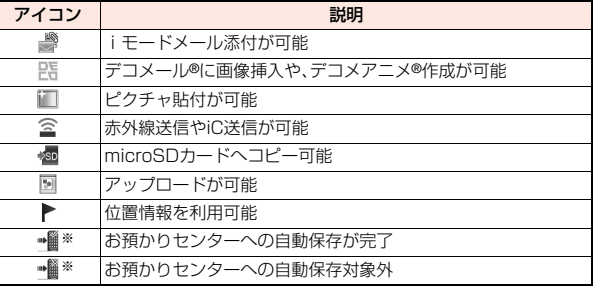

※「マイピクチャ」内の「自動お預かり」フォルダ内でのみ表示されます。

## <ピクチャビューア> +m-4-6 **画像を表示する**

FOMA端末内またはmicroSDカード内に保存した静止画を表示しま す。

 $1$  **mεnu)▶データBOX▶マイピクチャ▶フォルダを選択 ▶ファイルを選択** 

- ●フォルダー覧画面で図 ミ マイビクチャ  $\Pi$  $\Pi$  $\Pi$  $\Pi$  $\Pi$  $\Pi$ を押すごとに、FOMA端 日目カメラ 末とmicroSDカードの ニデコメビクチャ □■デコメ絵文字 フォルダが切り替わり **EXXXXXXXX** コプリインストール ●四日全個日下 ます。 自動お預かり WAANO 国タッチアルバム ●フォルダー覧画面の機 ■自作アニメ 能メニューはP.385参 ■フレーム/スタンプ □ i モードで探す 照。 フォルダー覧画面 静止画一覧画面
- ●静止画一覧画面で【2】( 切替 )を押すごとに表示方法を変更します。
- ●プレビュー画像が表示できないときは右の画像が表示され ます。
- $\overline{NG}$ ●他の機能でフォルダや静止画を選択するときは、機能によっ て表示されないフォルダや静止画があります。また、静止画 を選択中に[MENU] ( デモ ) を押して静止画を確認できる場合があります。
- ●「iモードで探す」を選択した場合はP.202参照。

#### ワンセグで録画した静止画を表示する場合

**1** <sup>m</sup>1**データBOX**1**ワンセグ**1**イメージ ▶ファイルを選択** 

#### ■静止画再生時の操作

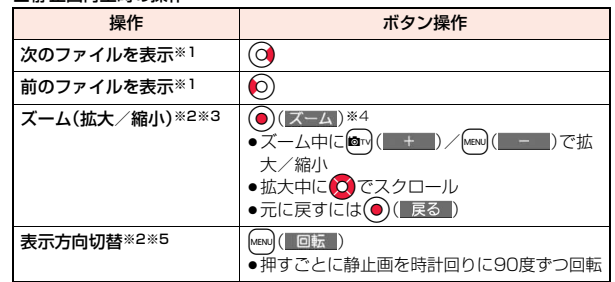

※1 静止画一覧画面の並び順で表示します。

※2 画像サイズやファイル形式によっては操作できない場合があります。

※3 400%まで拡大できます。ただし、拡大できる倍率は画像サイズにより異 なります。

※4 Flash画像再生中は、一時停止/再生の操作になります。

※5「iモード」フォルダ、「カメラ」フォルダ、「自動お預かり」フォルダ、ユーザ フォルダ、microSDカードのフォルダ、「ワンセグ」の「イメージ」フォルダ 内の静止画のみ操作できます。

#### ■静止画再生の仕様について

じ

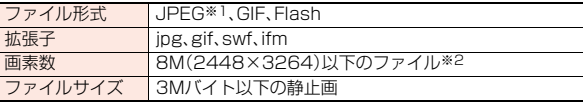

- ※1 再生できるJPEGファイルの種類は、Exif/CIFF/JFIF形式のBaselineと Progressiveです。
- ※2 Progressive形式のファイルの場合はVGA(480×640)以下、GIFファ イルの場合は5M(1944×2592)以下のファイルまで表示できます。
- ●対応しているファイル形式でも、ファイルによっては表示できない場合があ ります。
- ●Flash画像は、「着信音量」の「電話」で設定されている音量で再生されます。「着 信音量」の「電話」が「ステップ」に設定されているときは「レベル2」で音が鳴り ます。

## 静止画一覧画面の機能メニュー

### メール添付/ブログ投稿

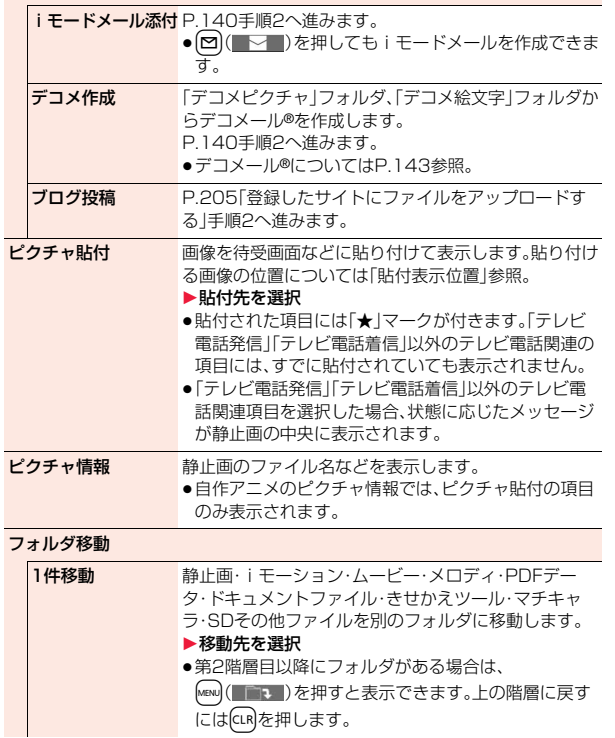

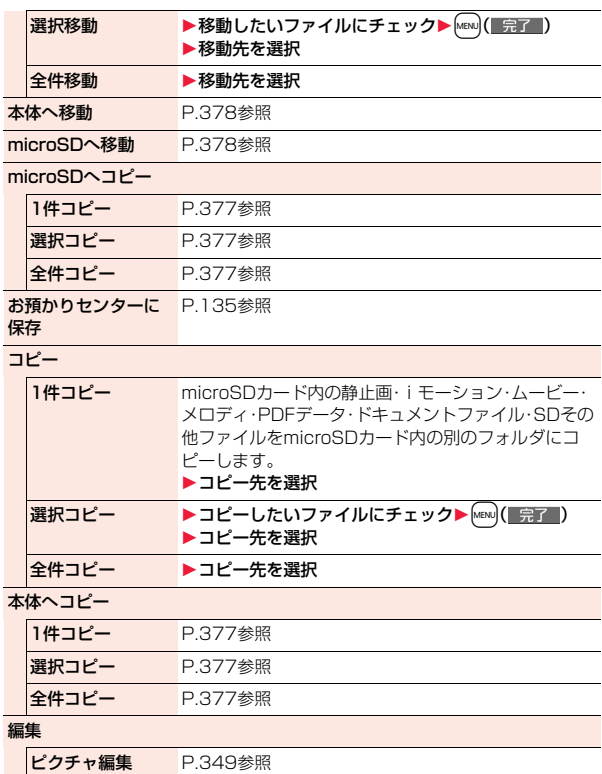

342

データ管理

データ管理

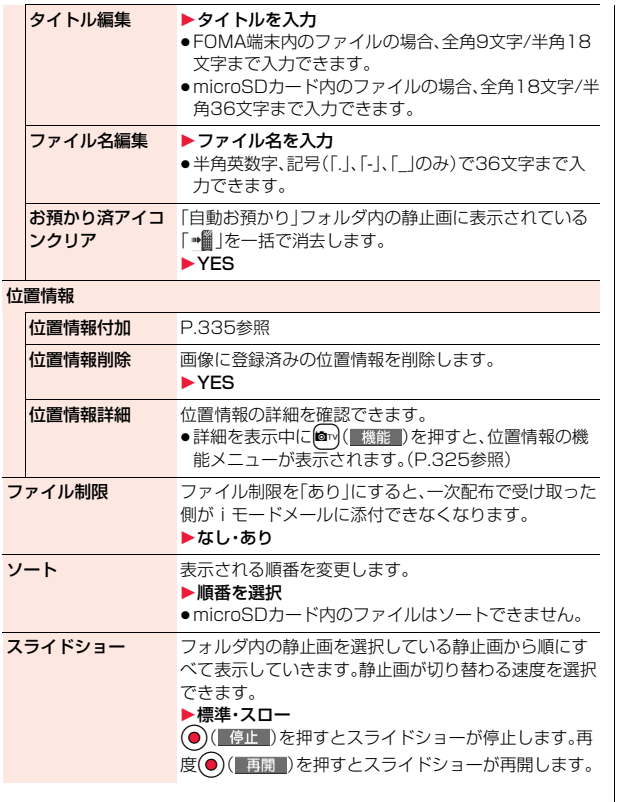

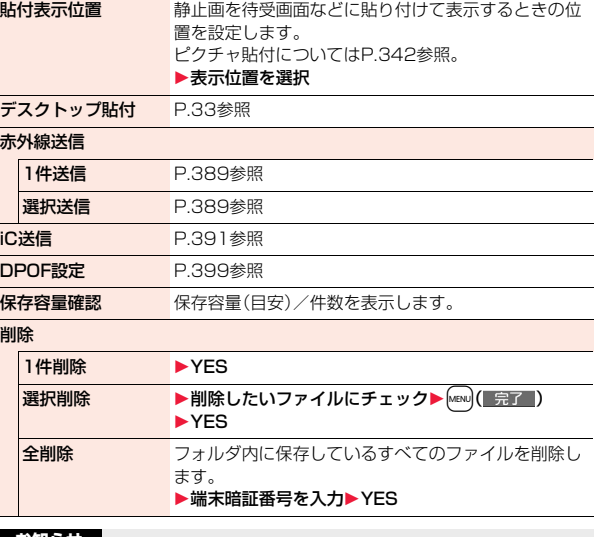

<i モードメール添付><ブログ投稿> ●ファイルサイズが2Mバイトより大きいJPEG画像(Progressive形式の ファイルを除く)の場合は、2Mバイト以下に変換します。 ●画像によってはiモードメール作成できない場合があります。

343

#### <デコメ作成>

- ●画像サイズがSub-QCIF(96×128)より大きいときは、画像サイズの変更 方法を選択する画面が表示されます。変更した静止画は別ファイルとして新 規保存されます。
	- 「そのまま添付」を選択すると画像サイズは変更しません。
	- 「Sub-QCIF縮小添付」を選択すると縦横比を保ったままSub-QCIF(96× 128)以下に縮小します。
- 「Sub-QCIF切出し添付」を選択すると縦横比を保ったままSub-QCIF(96× 128)以下に縮小・切り出しします。
- ファイルサイズがデコメール®作成可能サイズを超える場合は、デコメール® 作成可能サイズ以下に変換します。
- ●Sub-QCIF(96×128)に縮小または切り出しした場合、Mew]( 取消 )を押す かいい (職能)を押して「取消」を選択すると再度縮小・切り出しを設定でき ます。また、mov (感能)を押して「確定」を選択するとiモードメール作成画 面が表示されます。
- ●画像によってはデコメール®作成できない場合があります。

#### <ピクチャ貼付>

- ≥Flash画像は待受画面、ウェイクアップ表示、音声電話/テレビ電話の発着信 画面、メールの送受信画面、問い合わせ、メール/メッセージ着信結果以外に は貼り付けできません。
- ●アニメーションGIF形式の画像はテレビ電話の発着信画面以外のテレビ電話 関連項目には貼り付けできません。
- ●画像サイズや貼付先によっては、表示される大きさが実際のものと違う場合 があります。
- ●ファイルによってはピクチャ貼付できない場合があります。

#### <フォルダ移動>

- ●複数のファイルを移動中に着信があった場合、移動は途中でも中止されま す。
- ●ムービー、ビデオ、ドキュメントファイル、SDその他ファイルを「選択移動」 する場合は、最大100件まで選択できます。

#### <タイトル編集>

- ●ファイルによってはタイトル編集できない場合があります。
- ●「フレーム/スタンプ」フォルダ、「ワンセグ」の「イメージ」フォルダ、 microSDカードの「デコメ絵文字」フォルダでは、「編集」メニューは表示され ずに「タイトル編集」を選択する操作となります。

#### **お知らせ**

#### <ファイル名編集>

- ●ファイルによってはファイル名編集できない場合があります。
- ●ファイル名に半角スペースは使用できません。
- ●「ワンセグ」の「イメージ」フォルダでは、「編集」メニューは表示されずに 「ファイル名編集」を選択する操作となります。

#### <コピー>

- ●複数のファイルをコピー中に着信があった場合、コピーは途中でも中止され ます。
- ●ムービー、ビデオ、ドキュメントファイル、SDその他ファイルを「選択コ ピー」する場合は、最大100件まで選択できます。

#### <ファイル制限>

- ●ファイルによってはファイル制限を設定できない場合があります。
- ●「ファイル制限」を「あり」にした場合でも、赤外線通信機能で送信したり、 microSDカードにコピーすることで静止画や動画を送り先の携帯電話から 出力できます。

#### <スライドショー>

- ●Flash画像は表示されません。
- ●画像によっては表示される間隔が異なる場合があります。

#### <削除>

- ●複数のファイルを削除中に着信があった場合は、削除は中止されます。
- ●ムービー、ビデオ、ドキュメントファイル、SDその他ファイルを「選択削除」 する場合は、最大100件まで選択できます。

#### 静止画再生中の機能メニュー

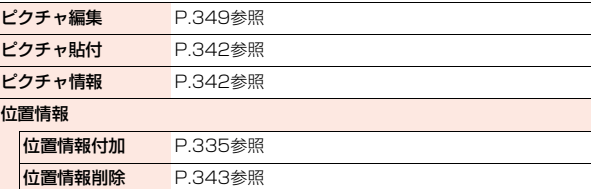

位置情報詳細 P.343参照

メール添付/ブログ投稿

データ管理

管理

デ

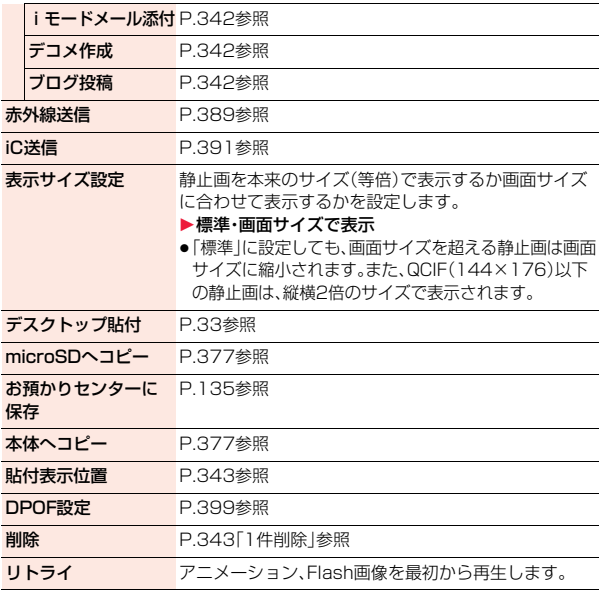

#### <表示サイズ設定>

≥「画面サイズで表示」に設定中にアニメーションGIFを表示した場合、「標準」 での表示時よりアニメーションの動作が遅くなる場合があります。

## <タッチアルバム> **タッチアルバムで画像を表示する**

FOMA端末内またはmicroSDカード内に保存した静止画をタッチ操 作で表示します。再生中の静止画から人物の顔を検出して拡大したり、 検出した顔に補正効果をかけることもできます。また、エフェクト機能 を利用して表現力豊かなスライドショーを再生できます。

●タッチアルバムは横画面でのみ表示できます。

## **1** <sup>&</sup>gt;**を1秒以上押す**

タッチアルバムが起動して、フォル ダの一覧画面が表示されます。

●タッチアルバム起動中は△を押す ごとにアイコンの表示/非表示を 切り替えます。

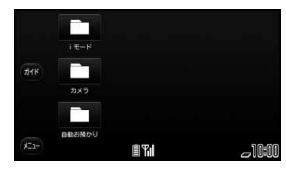

## **2 フォルダをタッチ▶ファイルをタッチ**

●プレビュー画像が表示できないときは右の画像が表示され ます。

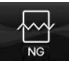

●静止画再生中に左右にタッチパネルをスライドすると、ファ イルの一覧画面での並び順で静止画を切り替えます。

#### ■タッチアルバムでの再生の什様について

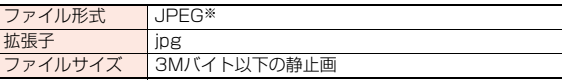

- ※再生できるJPEGファイルの種類は、Exif/CIFF/JFIF形式のBaselineと Progressiveです。
- ●対応しているファイル形式でも、ファイルによっては表示できない場合があ ります。

#### **お知らせ**

●タッチアルバムでは、「i モード|フォルダ、「カメラ|フォルダ、「自動お預か り」フォルダ、ユーザフォルダ、「ピクチャ」フォルダ(microSD)内の静止画の み表示できます。

データ管理

夕管理

デ

## **タッチパネルでの操作**

#### 項目の選択や画面のスクロールなどをタッチパネルで操作できます。 ■タッチパネル利用上のご注意

- ●タッチパネルは指で軽く触れるように設計されています。指で強く押したり、 先が尖ったもの(爪/ボールペン/ピンなど)を押し付けないでください。
- ●次の場合はタッチパネルに触れても動作しないことがあります。また、誤動作 の原因となりますのでご注意ください。

・手袋をしたままでの操作

- ・爪の先での操作
- ・異物を操作面に乗せたままでの操作
- ・保護シートやシールなどを貼っての操作

#### タッチする

タッチパネルをトンと軽くたたきます。 選択する際に操作します。

### スライドして離す

タッチパネルに触れたまま、上下/左右に指を動かして離します。 上下/左右に移動する際に操作します。

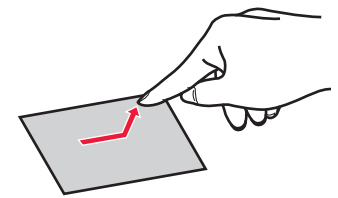

#### 2本の指の間隔を広げる/狭める

タッチパネルに2本の指を触れたまま、2本の指を広げるようにスライ ドしたり、狭めるようにスライドします。 画像を拡大/縮小する際に操作します。

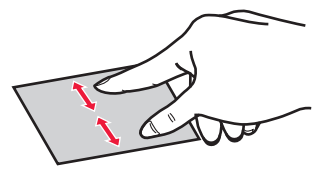

## **タッチアルバム起動中の画面の見かたと操作**

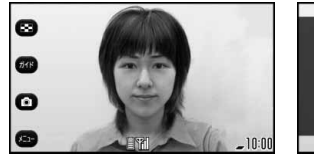

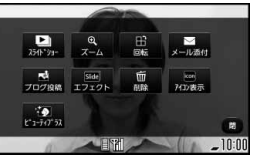

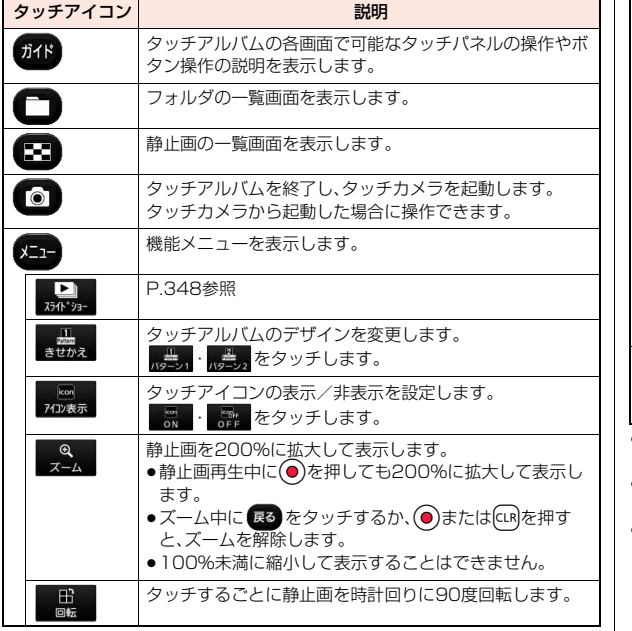

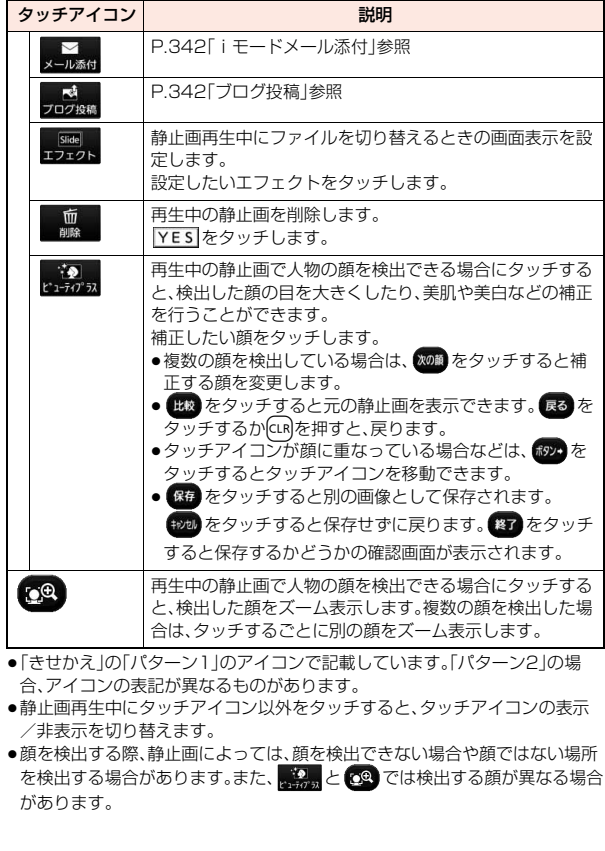

データ管理

データ管理

## **タッチスライドショーを再生する**

すべてのフォルダ内の静止画を表示する場合

## **1** Zo**を1秒以上押す**

「iモード」フォルダ、「カメラ」フォルダ、「自動お預かり」フォルダ、ユーザ フォルダ、「ピクチャ」フォルダ(microSD)内の静止画のスライドショー が再生されます。

- ●フォルダの一覧画面で エーをタッチして みる をタッチしても、すべて のフォルダ内の静止画を表示できます。
- ●フォルダセキュリティを設定しているフォルダ内の静止画は表示されま せん。

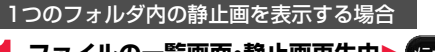

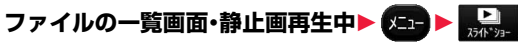

#### ■タッチスライドショー再生中の操作

●タッチスライドショー再生中はタッチパネルをタッチすると、タッチスライ ドショーが一時停止し、機能メニューが表示されます。再生を再開するには ▶ |をタッチしてください。

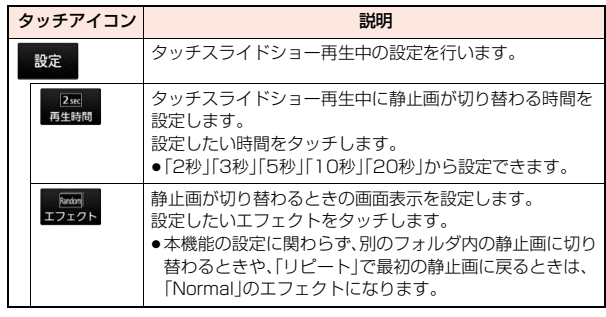

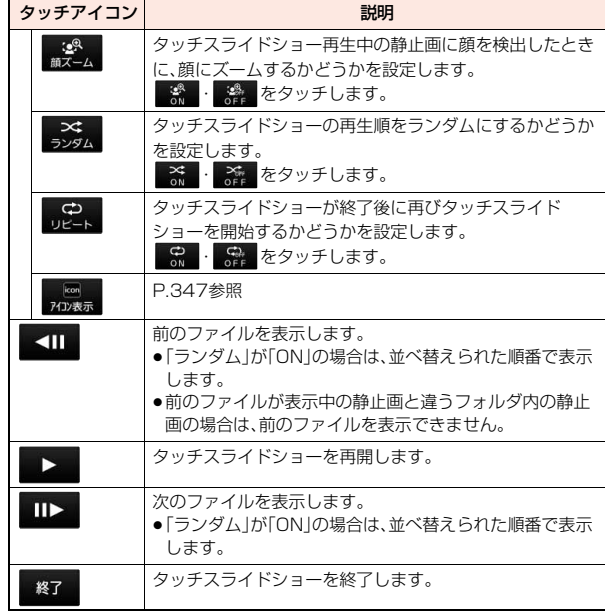

●「きせかえ」の「パターン1」のアイコンで記載しています。

データ管理

夕管理

## <ピクチャ編集> **静止画を編集する**

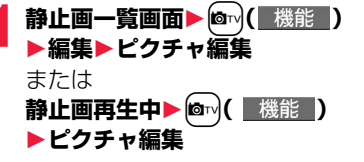

●待受(480×854)より大きい静止画の場合、待 受(480×854)以下に縮小されます。

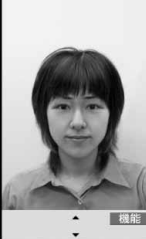

ピクチャ編集画面

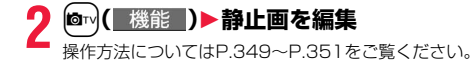

- **3 ⊙( 保存 )▶YES·NO**<br>YES . . . . . . . . 上書きして保存します。
	-
	- NO . . . . . . . . . 新しい静止画として保存します。
	- ●microSDカード内の静止画を編集した場合は上書き保存できません。 (●)(■保存■)を押すと変更元のファイルが保存されているフォルダに保 存されます。microSDカード内のデータがいっぱいの場合など、 microSDカードに保存できないときは「iモード」フォルダに保存され ます。
	- ●編集した静止画を保存しない場合は、CLRまたはつを押して「YES」を選 択します。
	- ●保存しているデータがいっぱいのときはP.203参照。

#### **お知らせ**

●カメラで撮影した静止画やデータ通信で取得した静止画、ダウンロードもし くはiモードメールから取得した静止画で「ファイル制限」がなしのJPEG ファイルのみピクチャ編集できます。

#### **お知らせ**

- ●表示方向を切り替えた静止画を再生中に「ピクチャ編集」を選択すると、元の 表示方向に戻ります。
- ●静止画によってはピクチャ編集できなかったり、編集の効果が現れにくいも のがあります。
- ●画像編集を繰り返し行うと、画質が劣化したり、ファイルサイズが大きくな ることがあります。
- ●静止画によってはサイズ変更をするとピクチャ編集ができなくなる場合が あります。
- ●新規保存された静止画のファイル名、タイトル、保存先、取得元については以 下のとおりです。
	- ・ファイル名:YYYYMMDDhhmmnnnn タイトル:YYYY/MM/DD hh:mm
	- (Y:西暦、M:月、D:日、h:時、m:分、n:番号)
- ・保存先:変更元のファイルが保存されているフォルダ ・取得元:変更元と同じ

す。  $\triangleright$  ( ) ( 確定 )

#### ピクチャ編集画面の機能メニュー

- マーカースタンプ 「フレーム/スタンプ」フォルダのマーカースタンプを 合成します。
	- ▶マーカースタンプを選択
	- ●編集中の静止画より小さいサイズのマーカースタン プのみ合成できます。
	- m<2→c( 機能 )を押して「右90度/左90度/180度 | を選択すると、マーカースタンプを回転できます。「拡 大/縮小」を選択すると、マーカースタンプを拡大・縮 小できます。
	- [MENU] (|取消 )を押すとマーカースタンプを選択し直せ ます。
	- ▶ 〇 で位置を決めて (●)( 配置 )
	- ●[MENU]( 追加 )を押すとマーカースタンプを追加できま
		- っ ゔ

データ管理

管理

デ

 $349 +$ 

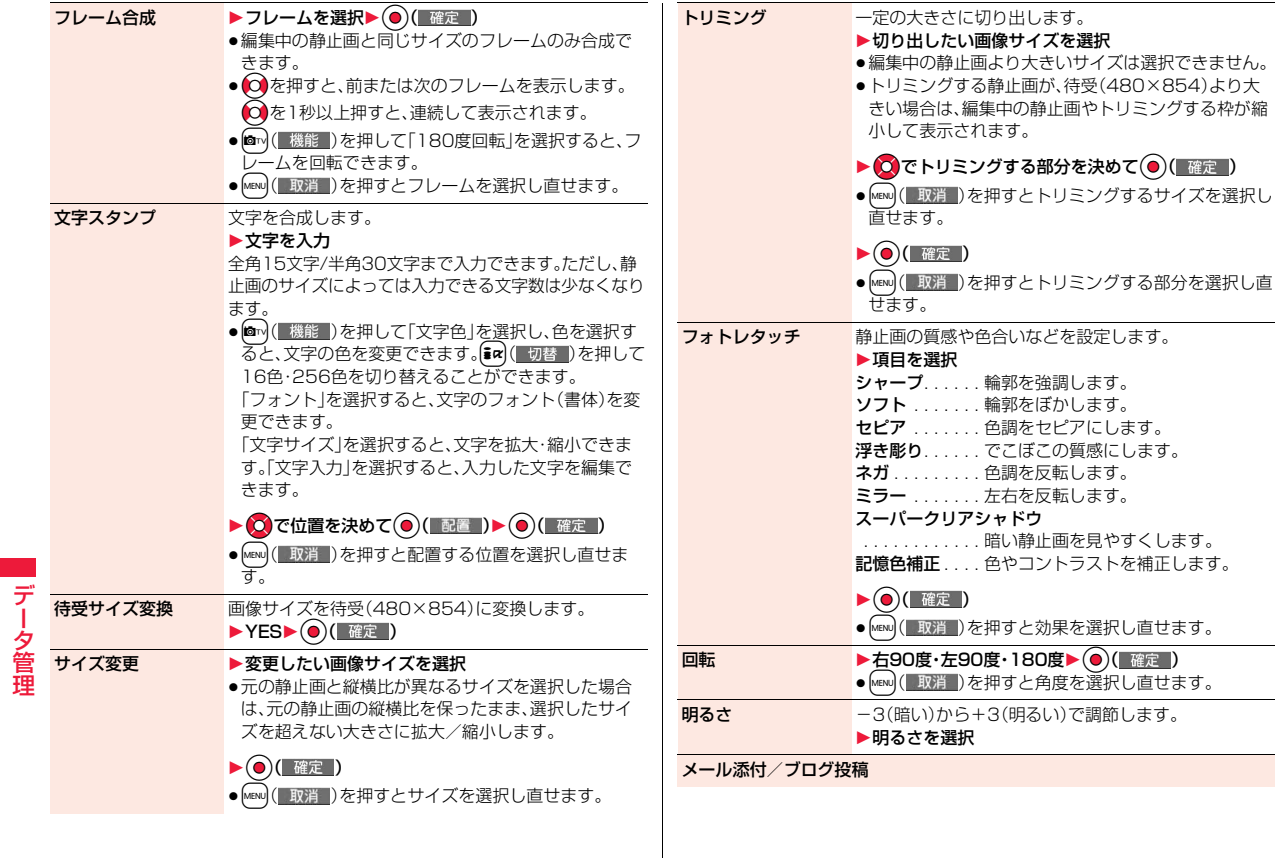

350

データ管理

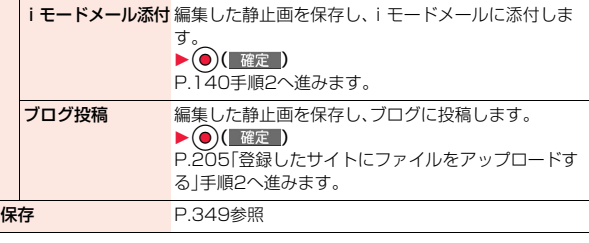

- <マーカースタンプ>
- ●編集する静止画より大きく拡大できません。

#### <文字スタンプ>

- ●24×24ドットより小さい静止画は編集できません。
- ●編集する画像によっては文字色との合成ができない色があります。その場合 には別の色を選択してください。

#### <自作アニメ>

## **アニメを作成する**

「iモード」フォルダ、「カメラ」フォルダ、「自動お預かり」フォルダ、ユー ザフォルダ内の待受(480×854)以下のJPEGファイルを最大20件 (20コマ)選択し、アニメ再生できます。自作アニメは20件登録できま す。

## **1** <sup>m</sup>1**データBOX**1**マイピクチャ ▶自作アニメ▶<未登録>**

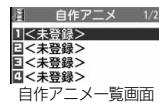

●設定済みの自作アニメを変更する場合は、機能メ ニューから「自作アニメ設定」を選択します。

## **2 コマ順<1コマ目>~<20コマ目>を選択 ▶フォルダを選択▶静止画を選択**

●登録済みの静止画を解除する場合は「ピクチャ解除」を選択します。

<mark>3</mark> 手順2を繰り返す▶ | MENU ( 完了 )

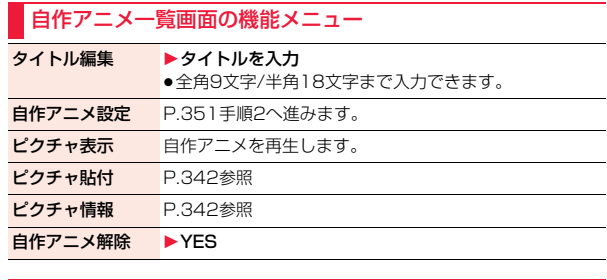

### 自作アニメ再生中の機能メニュー

- ピクチャ貼付 P.342参照
- 表示サイズ設定 P.345参照
- リトライ 再度自作アニメを再生します。

#### **お知らせ**

●自作アニメに設定している静止画を削除すると、その静止画を含む自作アニ メは解除されます。

## <iモーションプレーヤー><ムービープレーヤー> **iモーション・ムービーを再生する**

FOMA端末内またはmicroSDカード内に保存したiモーションや、イ ンターネット上で公開されているパソコン向けの動画(ムービー)を再 生します。

●ステレオイヤホンマイク(別売)を接続してステレオサウンドでiモーショ ン、ムービーの音声を再生できます。また、市販のBluetooth機器を利用して、 ワイヤレスで音声を再生できます。(P.434参照)

### **1** <sup>m</sup>1**データBOX**1**iモーション/ムービー ▶フォルダを選択▶ファイルを選択**

●フォルダー覧画面で[図] を押すごとに、FOMA端 末とmicroSDカードの フォルダが切り替わり ます。

ムービー一覧画面で

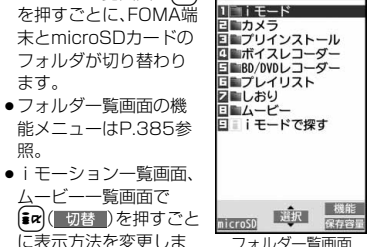

**第一 日モーション/ムーヒ ー** 

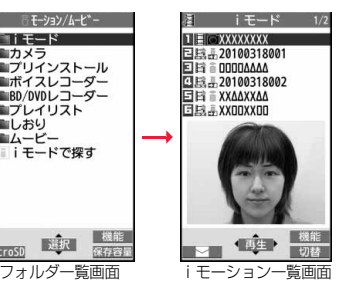

す。

照。

データ管理

夕管理

デ

●他の機能でフォルダやiモーションを選択すると きは、機能によって表示されないフォルダやiモー ションがあります。また、iモーションを選択中に MENU(アモー)を押してiモーションを確認できる 場合があります。

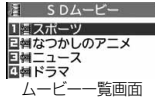

- ≥iモーションによっては、設定されているチャプターを選択して再生で きる場合があります。(P.356参照)
- 「BD/DVDレコーダー」フォルダについてはP.358参照。
- ●「iモードで探す|を選択した場合はP.202参照。

●プレビュー画像が表示できないときは以下の画像が表示されます。

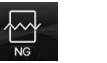

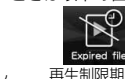

切れなど※1

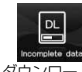

冉生不可 ブレビュー画像なし 再生制限期限 ダウンロード 未完了※2

※1ムービー一覧画面の場合、再生不可の画像が表示されます。 ※2ムービー一覧画面の場合、プレビュー画像が表示されます。

#### ■ i モーション・ムービー再生時の操作

●機能メニューから操作する場合はP.356参照。

No preview date

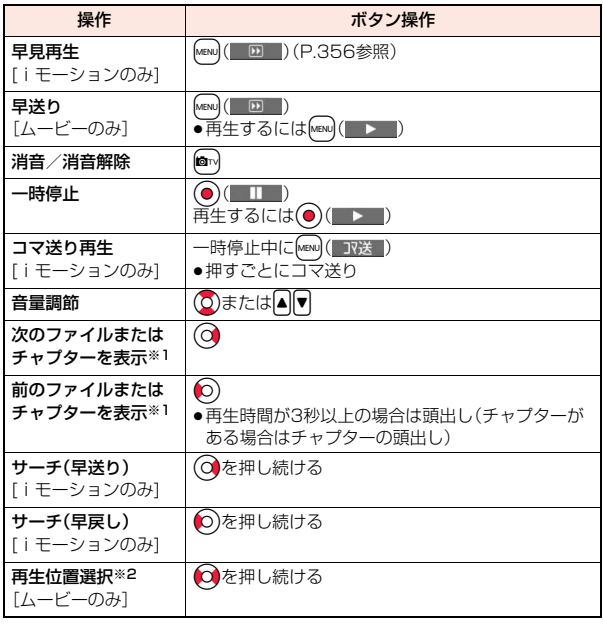

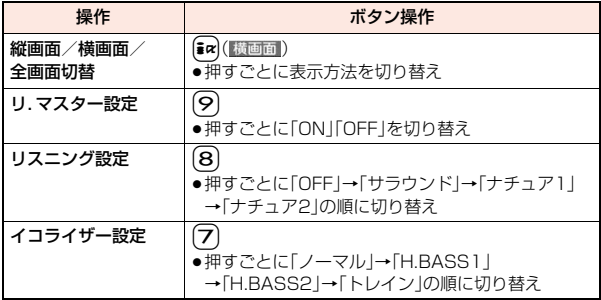

※1 チャプターがないiモーションや、ムービーをiモーション一覧画面・ムー ビー一覧画面の並び順で切り替えます。一覧画面から再生した場合のみ操 作できます。ただし、ファイル形式がWVX、ASX、WAXのムービーはス キップされます。また、チャプターがあるiモーションはチャプターの登録 されている順でチャプターを切り替えます。

※2 早戻し中は操作できません。

- ●状況によっては実行できない操作もあります。
- ●ムービーの一時停止中に横画面再生を行うと、画面表示が暗くなる場合があ りますが、再生を再開してしばらくすると映像が表示されます。

ムービー再生時、一時停止時にイヤホンマイク(別売)のスイッチを使って下記 の操作ができます。

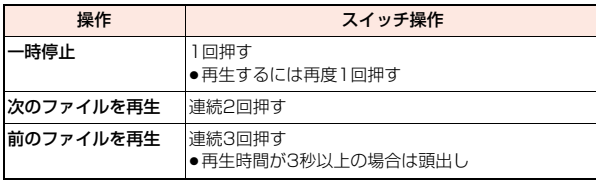

#### ■ i モーション再生の什様について

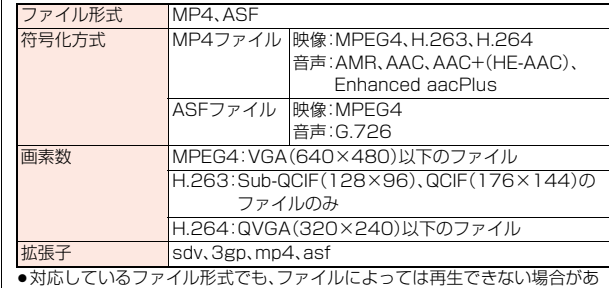

ります。

#### ■ムービー再生の仕様について

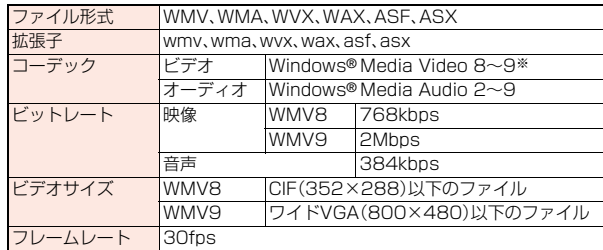

- ※ Windows Media Video 9の複合プロファイル(complex profile)には対 応していません。
- ●上記を超えるビットレートでも再生できる場合があります。
- ●対応しているファイル形式であっても、ファイルによってはデータの取得、取 得中の再生、取得後の再生ができないことがあります。
- ●映像と音声どちらか一方が対応していないファイル形式であった場合、対応 しているもう一方のみで再生を行う場合があります。

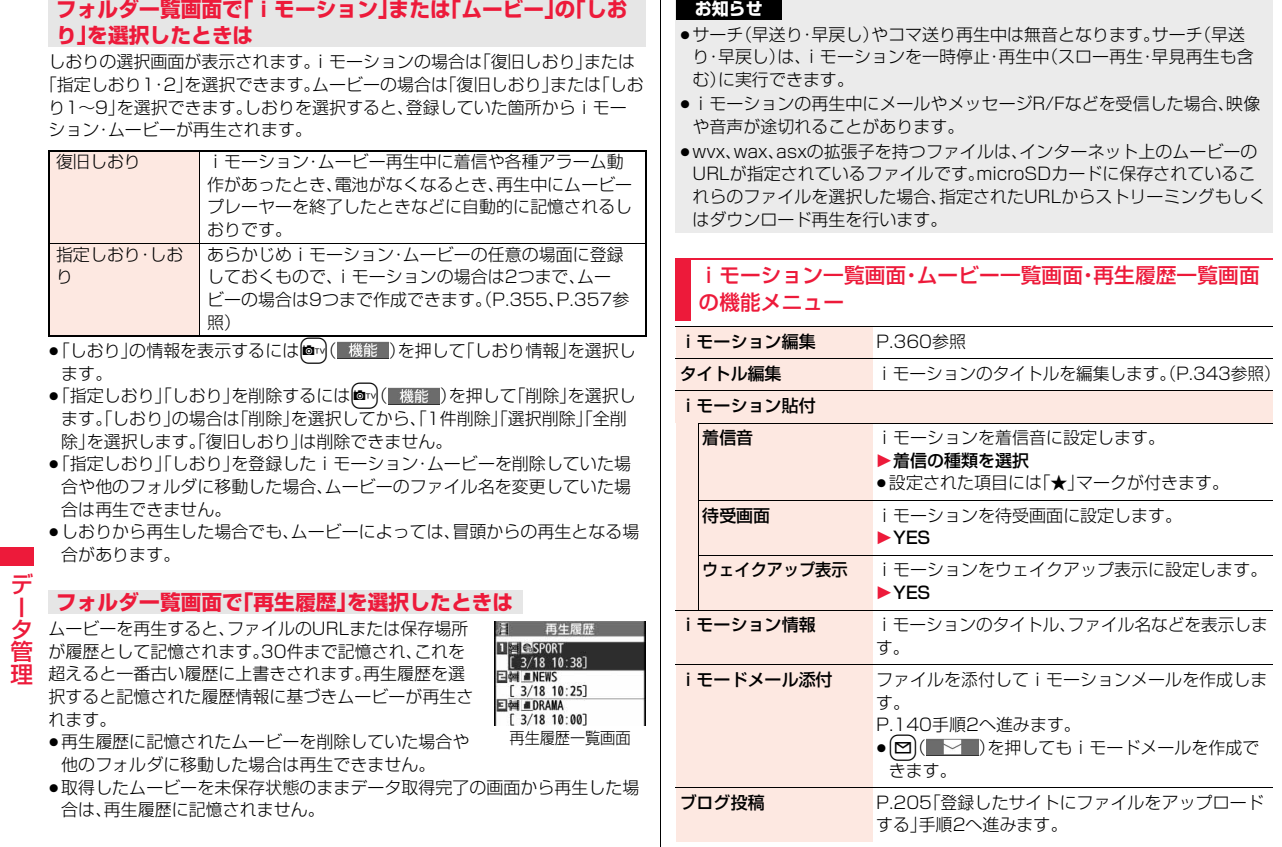

データ管理

り

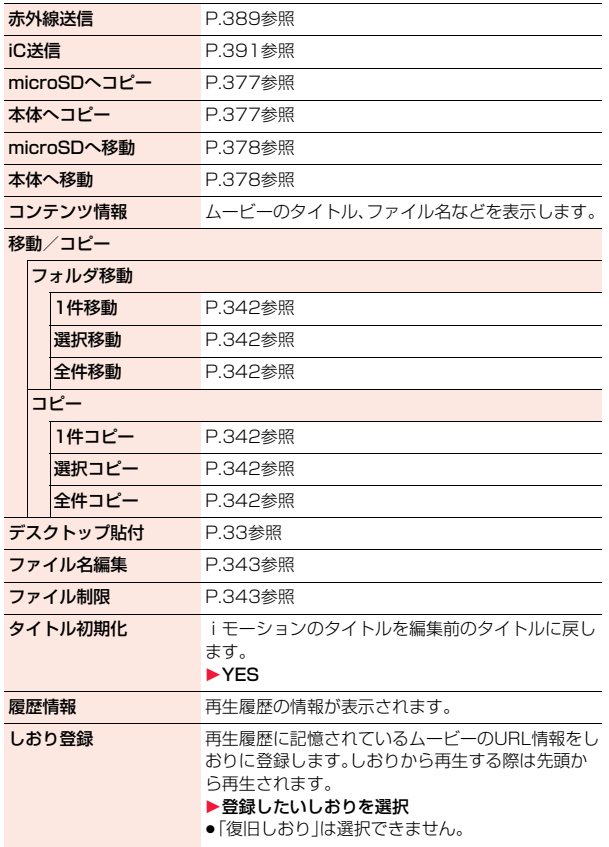

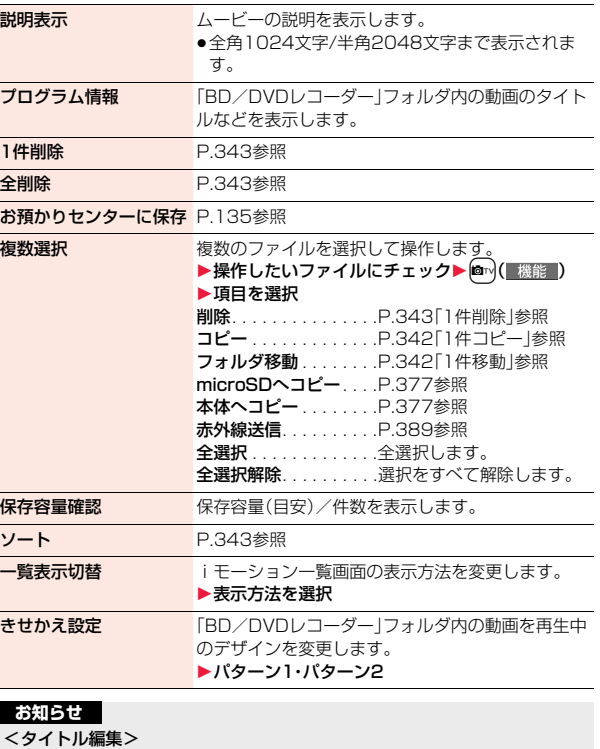

●ムービーのタイトルを編集する場合は、機能メニューから「編集」を選択し、 「タイトル編集」を選択します。

 $355<sup>2</sup>$ 

っっ

#### <iモーション貼付>

- ●待受画面に設定した場合、VGA(640×480)以外のiモーションはVGA (640×480)に拡大、または縮小されます。
- ●取得元が「 |のiモーションは着信音や着信画面に設定できません。
- ●着信音や着信画面に設定可能なiモーションかどうかを確認するには「i モーション情報」参照。

#### <iモードメール添付><ブログ投稿>

- ●ファイルサイズが2Mバイトより大きいときはメールサイズに切り出すか どうかの確認画面が表示されます。「YES」を選択するとiモーションの先 頭から約2Mバイトまでを切り出します。
- ●iモーションによってはiモードメール作成できない場合があります。
- ●iモーションによっては、ファイルサイズが増減する場合があります。
- ●iモーション編集画面から2Mバイトを超えるiモーションは添付できま せん。iモードメールに添付できるサイズに切り出すには「メールサイズ切 り出し」参照。

#### <フォルダ移動>

●iモーション一覧画面では、「移動/コピー」メニューは表示されずに「フォ ルダ移動」を選択する操作となります。また、「フォルダ移動」を選択すると 「1件移動」の動作になります。

#### <コピー>

●iモーション一覧画面では、「移動/コピー」メニューは表示されずに「コ ピー」を選択する操作となります。また、「コピー」を選択すると「1件コピー」 の動作になります。

#### <タイトル初期化>

●ムービーのタイトルを初期化する場合は、機能メニューから「編集」を選択 し、「タイトル初期化」を選択します。

#### <1件削除><全削除>

- ●ムービーや「BD/DVDレコーダー」フォルダ内の動画を削除する場合は、機 能メニューから「削除」を選択し、「1件削除」または「全削除」を選択します。 <複数選択>
- ●ムービーや「BD/DVDレコーダー」フォルダ内の動画を複数選択して削除 する場合は、機能メニューから「削除」を選択し、「選択削除」を選択します。 (P.343参照)

## **お知らせ** せいしん こうしん こうしん こうしん こうしん こうしん 一時停止中・再生終了時の機能メニュー

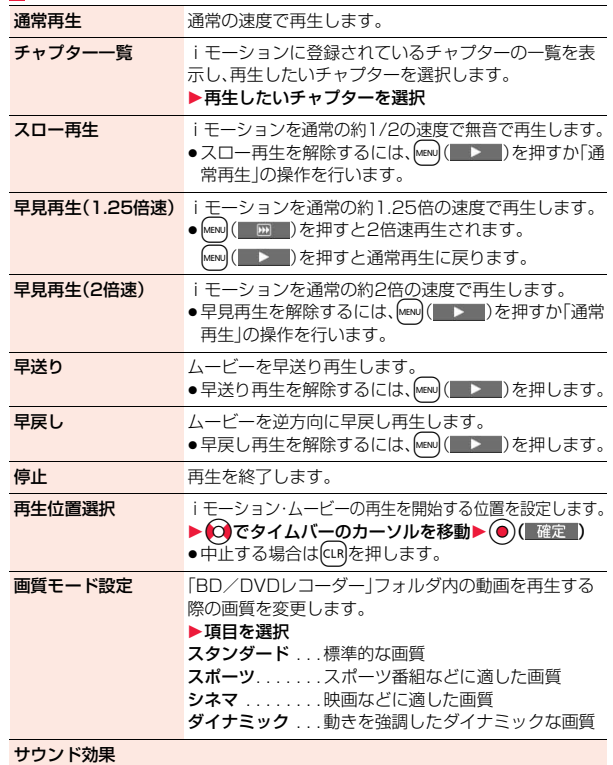

データ管理

夕管理

デ

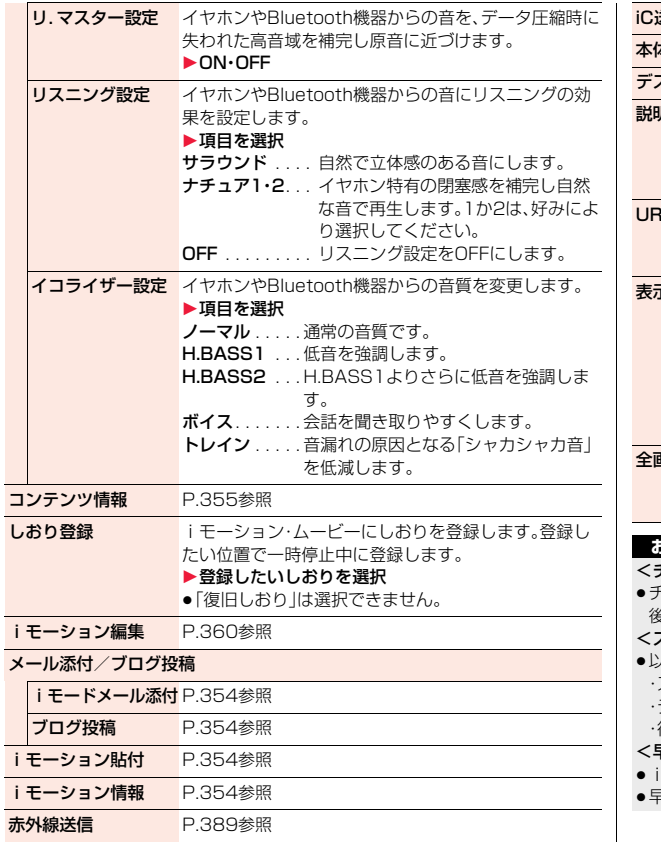

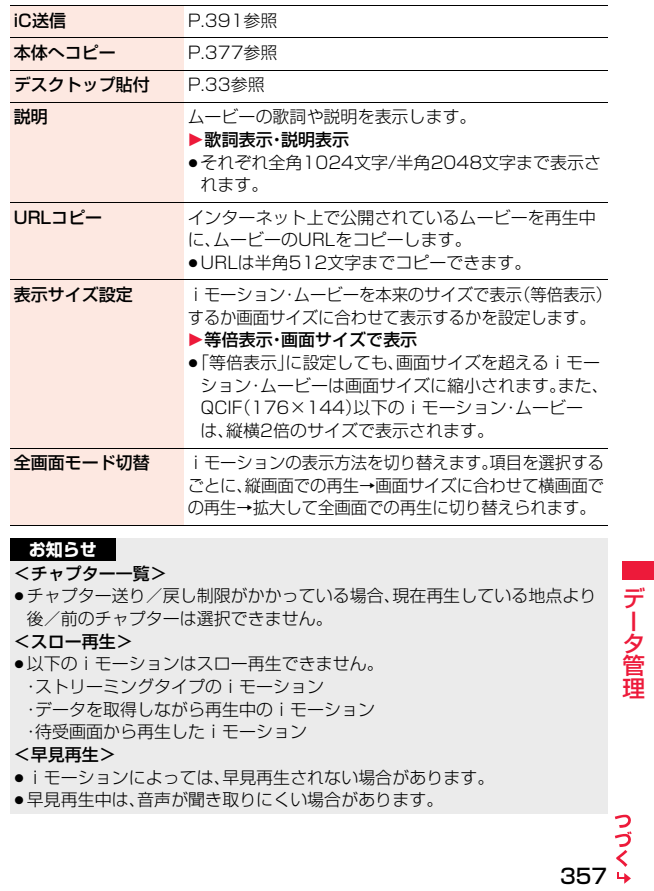

データ管理

<早送り><早戻し>

●「BD/DVDレコーダー」フォルダ内の動画の場合は、10倍速か30倍速を選 択します。

#### <再生位置選択>

- ●iモーション・ムービーによっては、再生位置を選択できない場合があります。 <サウンド効果>
- ●イヤホンやBluetooth機器と接続していない場合でも、画面にはそれぞれの 設定内容が表示されます。
- ●音声形式がAMRやG.726のiモーションの場合、サウンド効果が無効にな る場合があります。

#### <しおり登録>

- ●iモーション·ムービーによっては、しおりを登録できない場合があります。
- ●ムービーによっては、一時停止した位置に関わらず、先頭が再生開始位置と して登録される場合があります。

<全画面モード切替>

● QCIF(176×144)以下のiモーションは全画面では再生されません。

## **HDD(ハードディスク)レコーダーで録画 した動画をFOMA端末で再生する**

FOMA端末とHDDレコーダーをFOMA 充電機能付USB接続ケーブル 01/02(別売)で接続することで、HDDレコーダーに保存されている動画 をmicroSDカードに保存して、FOMA端末で再生することができます。

- ●FOMA端末とHDDレコーダーを接続する場合は、「USBモード設定」を 「microSDモード」に設定してください。(P.382参照) 動画を転送する方法についての詳細は、HDDレコーダーの取扱説明書をご覧 ください。
- ●対応機種については、ドコモのホームページをご覧ください。
- ●ステレオイヤホンマイク(別売)を接続してステレオサウンドで動画の音声を 再生できます。また、市販のBluetooth機器を利用して、ワイヤレスで音声を 再生できます。(P.434参照)

## **1** <sup>m</sup>1**データBOX**1**iモーション/ムービー ▶BD/DVDレコーダー▶ファイルを選択**

- ●前回再生した情報がある場合は、前回停止した箇所から再生します。 [MENu] (先頭再生) を押すと先頭から再生されます。
- ●ファイルの一覧画面表示中の機能メニューについては、P.354参照。

#### ■再生時の操作

●機能メニューから操作する場合はP.356参照。

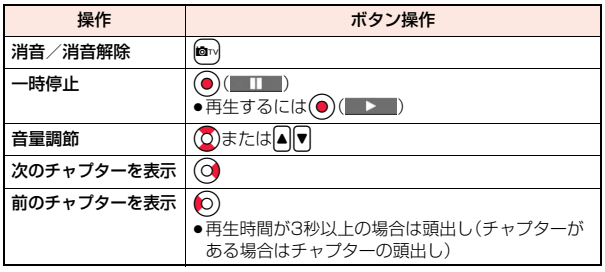
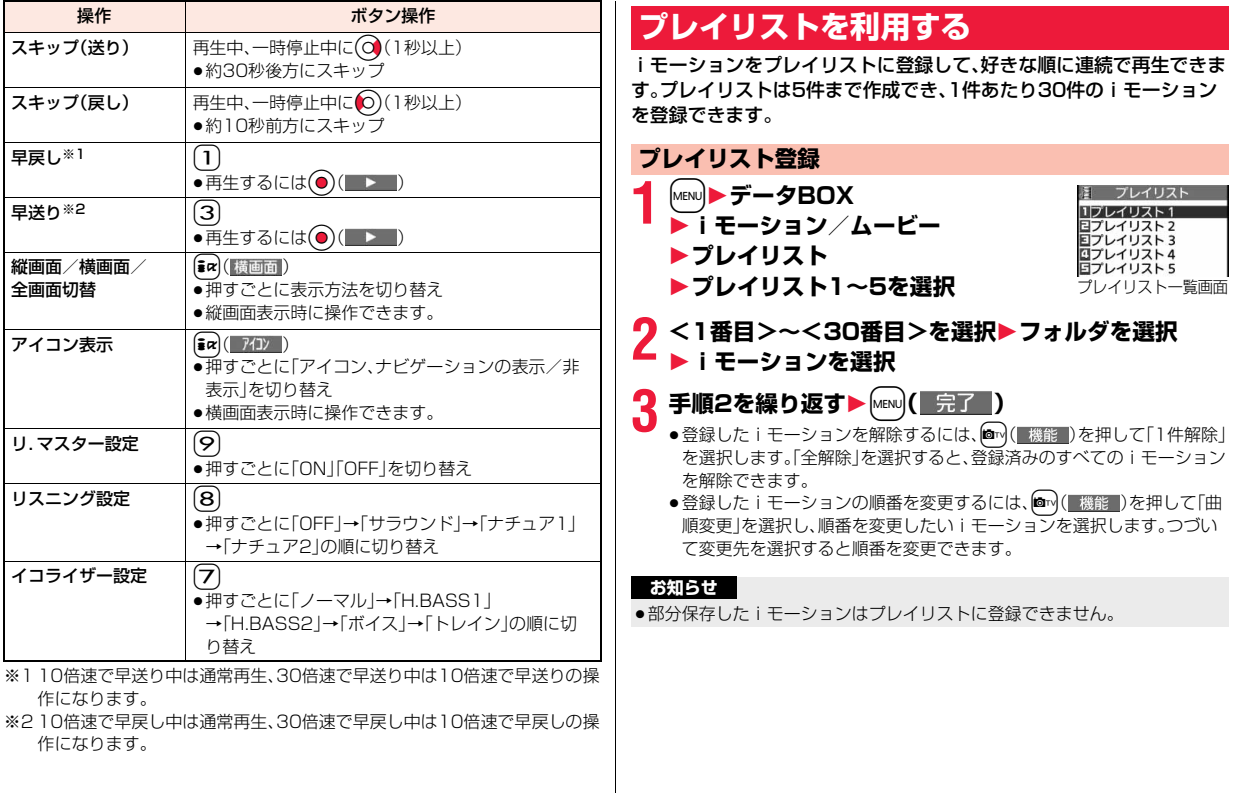

データ管理 データ管理

## **プレイリスト再生**

**1 プレイリスト一覧画面** 1**プレイリストを選んで**m**( )**

## プレイリスト一覧画面の機能メニュー

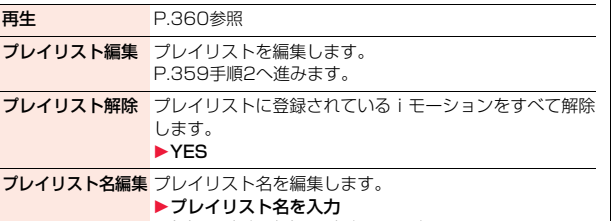

●全角10文字/半角20文字まで入力できます。

### <iモーション編集>

## **iモーションを編集する**

iモーションを編集します。編集したiモーションは、編集元のiモー ションがあるフォルダに保存されます。

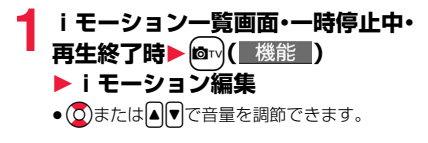

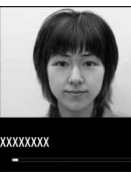

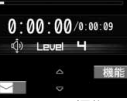

iモーション編集画面

**2 cm(■機能■)▶ i モーションを編集** 

操作方法についてはP.361をご覧ください。

**3 ⊙(■保存■)を押す**<br>●編集したiモーションを保存しない場合は、(cupまたはへ)を押して 「YES」を選択します。

## **4 YES**

●保存しているデータがいっぱいのときはP.203参照。

■ i モーション編集中・デモ再生中の操作

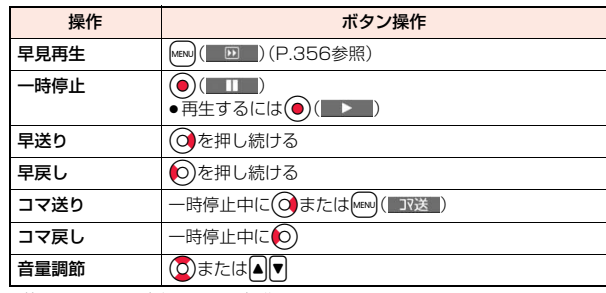

●状況によっては実行できない操作もあります。

### **お知らせ**

- ●以下のiモーションは編集できません。 ・サイトもしくはiモードメールから取得した「ファイル制限」、「再生制限」 がありのファイル ・VGA(640×480)、HVGAワイド(640×352)、QVGA(320×240)、 QCIF(176×144)、Sub-QCIF(128×96)以外のファイル ・microSDカードに保存されているファイル
- ●iモーションによっては編集できない場合があります。
- ●iモーション編集により、画質が劣化したりファイルサイズが増減すること があります。
- ●編集中に電話がかかってきた場合、電池がなくなった場合は、編集内容を保 存するかどうかの確認画面が表示されることがあります。

データ管理

夕管理

テ

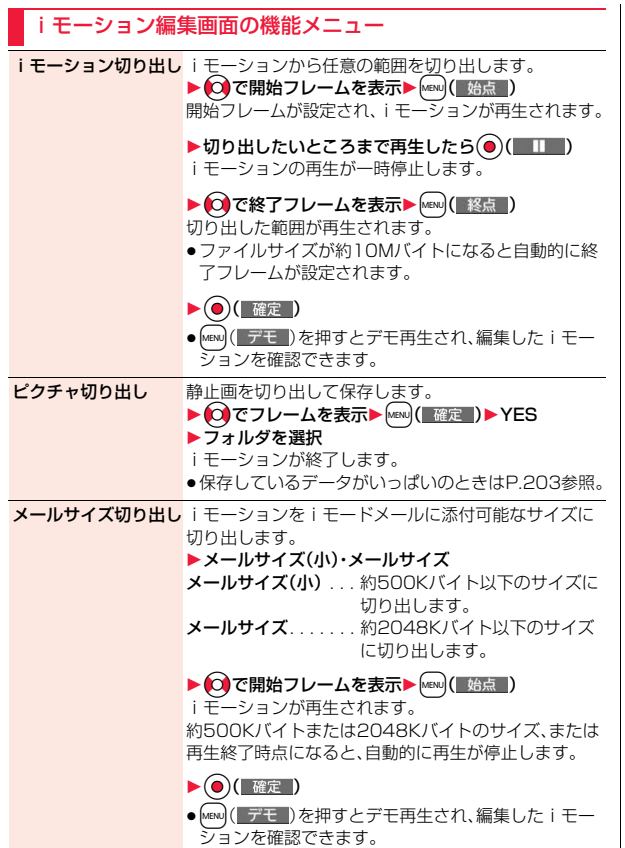

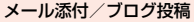

i モードメール添付 P.354参照

ブログ投稿 P.354参照 ファイル制限 P.343参照

#### **お知らせ**

<iモーション切り出し>

≥iモーション切り出しを行うと、ファイルサイズが大きくなる場合がありま す。

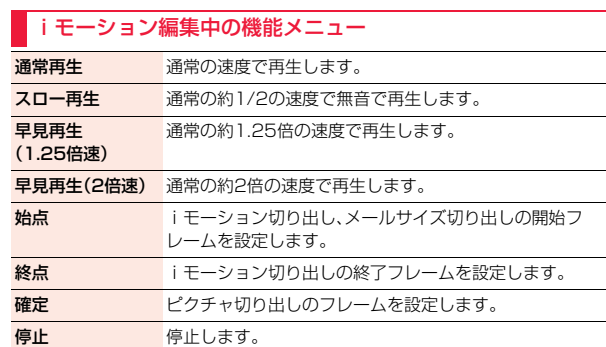

## <ビデオプレーヤー> **ビデオを再生する**

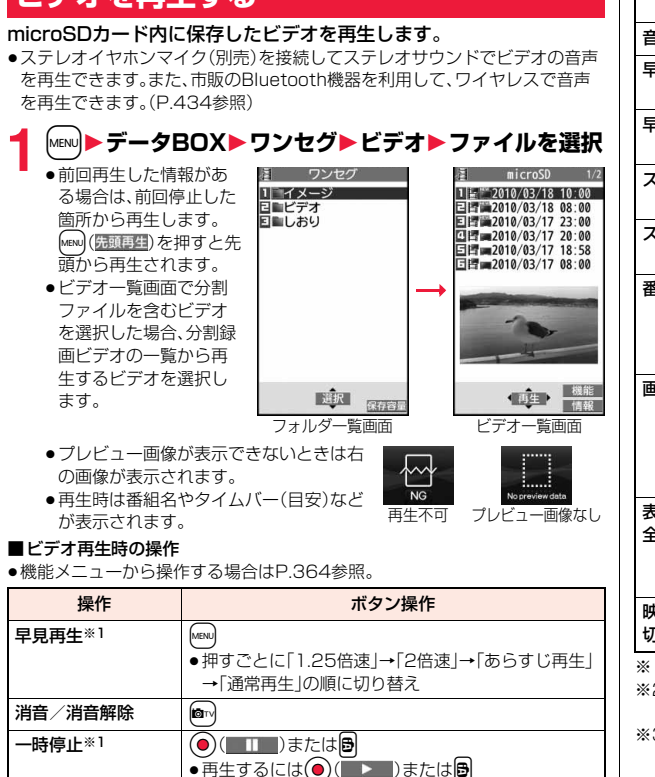

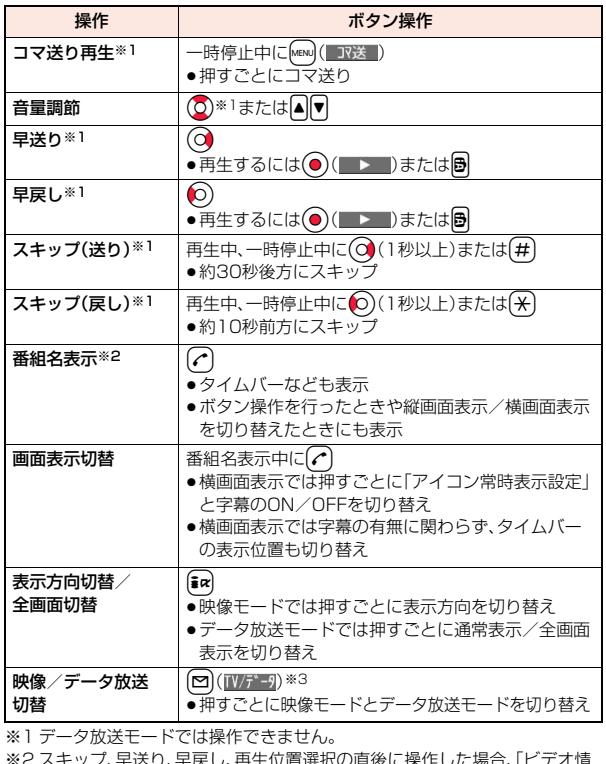

※2 スキッブ、早送り、早戻し、再生位置選択の直後に操作した場合、| ビデオ情 報」に保存されている番組名が表示される場合があります。

※3 横画面表示中は番組名表示の操作になります。

データ管理

デ タ 管理

## **ビデオのフォルダ一覧画面で「しおり」を選択したときは**

しおりの選択画面が表示されます。「復旧しおり」または「指定しおり1・2」を選 択すると、登録していた箇所からビデオが再生されます。

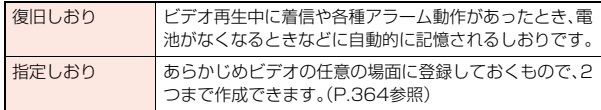

- ●「指定しおり」を削除するには my( 機能 )を押して「削除 |を選択します。「復 旧しおり」は削除できません。
- ●しおりを登録したビデオを削除していた場合は再生できません。

#### **お知らせ**

- ●コマ送り再生中/スキップ中は無音です。また、字幕は表示されません。
- ●一時停止中、コマ送り再生中、スロー再生中、早見再生中は「サウンド設定」を 「ON」にしていても効果音は鳴りません。
- ●ワンヤグ視聴中やビデオ再生中にデータ放送の確認画面で「YFS(以後確認 しない)」を選択している場合は、自動的にデータ放送の情報が更新され、パ ケット通信料がかかることがあります。(P.265参照)
- ●一時停止中、再生終了時はデータ放送のリンクなどを選択しても操作できな い場合があります。
- ●横画面ではデータ放送を表示できません。
- ●電波状態が悪いため正しく録画できなかった部分は表示されず、正しく再生 できる位置までスキップされます。その際、数秒間映像が表示されなかった り、乱れたりする場合があります。また、タイムバーが正しく表示されない場 合があります。
- ●電池残量が少ない状態で、ビデオを再生しようとした場合は、電池残量警告 音が鳴り、再生するかどうかの確認画面が表示されます。また、再生中に電池 残量が少なくなった場合は、再生が一時停止され、電池残量警告音が鳴り、終 了するかどうかの確認画面が表示されます。電池残量警告音は、「ボタン確認 音」の設定に関わらず鳴ります。
- ●編集機能が搭載された携帯電話やパソコンなどを利用してビデオを編集(分 割)した場合、FOMA端末では正しく再生できないことがあります。

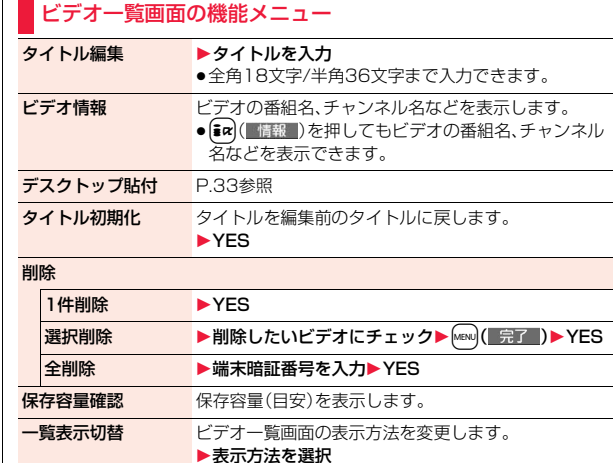

### **お知らせ**

#### <削除>

- ●複数のビデオを削除中に着信があった場合は、削除は中止されます。
- ●録画時間の長いビデオは、削除に時間がかかることがあります。その場合、電 池残量が十分にあることを確認してから行ってください。
- ●他の機器でプロテクトがかけられたビデオは「1件削除1でのみ削除できま す。
- ≥FOMA端末に対応していないデータが含まれているビデオは削除できない ことがあります。

### <一覧表示切替>

●電波状態が悪いため正しく録画できなかったビデオは、画像が表示されない 場合があります。

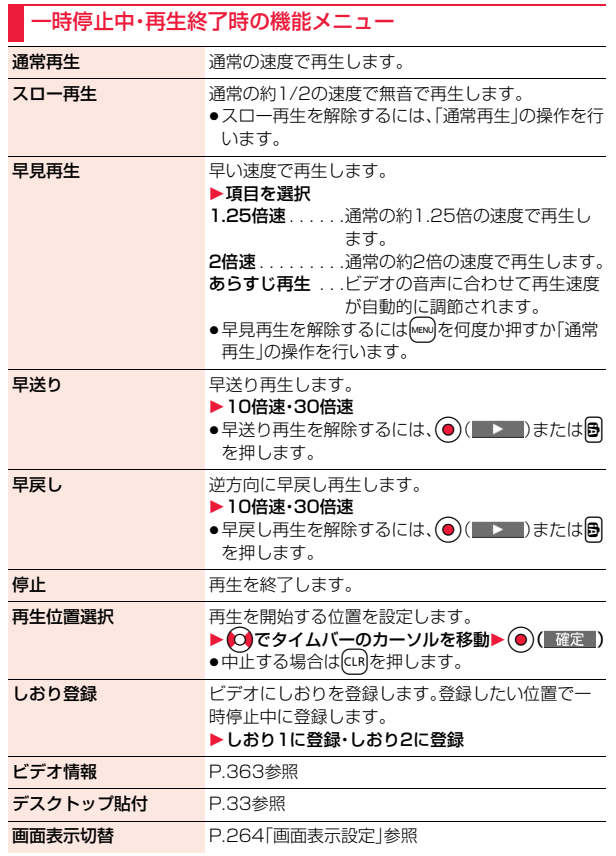

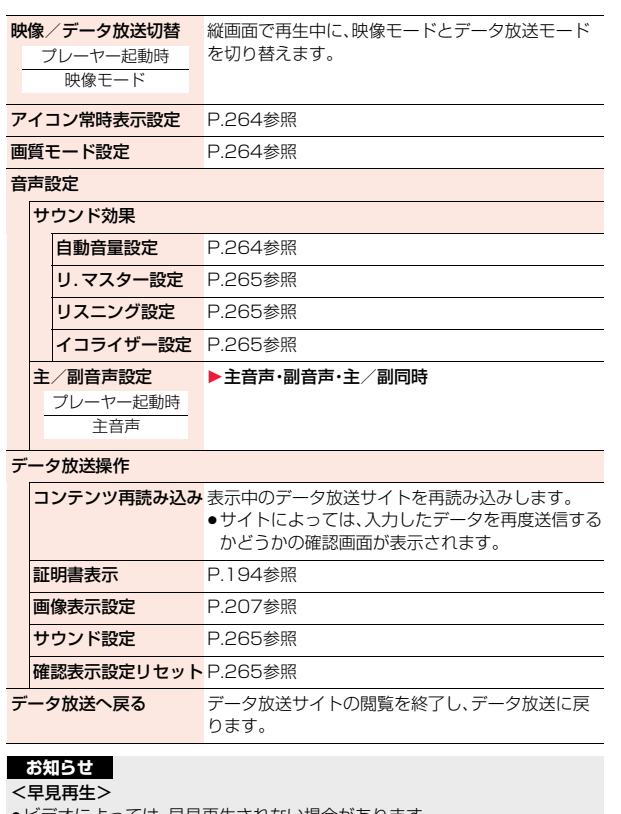

●ビデオによっては、早見再生されない場合があります。

●早見再生中は、音声が聞き取りにくい場合があります。

364

データ管理

データ管理

#### <再生位置選択>

- ●ビデオによっては、再生位置を選択できない場合があります。
- 電波状態が悪いため正しく録画できなかった位置を選択した場合は、正しく 再生できる位置まで移動します。

## **キャラ電**

#### キャラ電とは、テレビ電話画像として相手に送れるお客様の分身キャラ クタのことです。

キャラ電プレーヤーで再生、撮影することもできます。

- ●お買い上げ時に登録されているキャラ電は削除できます。「P-SQUARE」のサ イト(P.203参照)から再びダウンロードできます。ダウンロード時と異なる FOMAカードを使用中は、FOMAカードセキュリティ機能(P.41参照)が設定 されます。
- ●キャラ電によっては、送話口に向かって話した音声に合わせて自動で動くも のもあります。

## <キャラ電プレーヤー>

**キャラ電を表示して操作する**

登録されているキャラ電を表示します。 ボタン操作によりキャラ電にアクションを付けることができます。

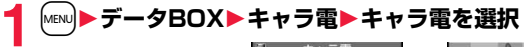

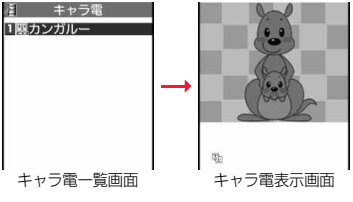

#### ■キャラ雷操作のボタン割当

「アクション一覧」で操作できるアクションを確認できます。 ●操作できるアクション数はキャラ電により異なります。

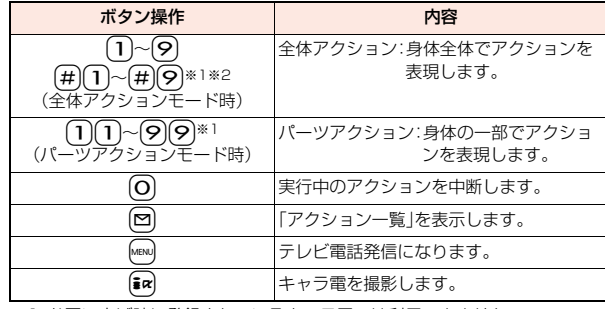

※1 お買い上げ時に登録されているキャラ電では利用できません。 ※2 1桁目の伊を取り消すにはもう一度伊を押します。

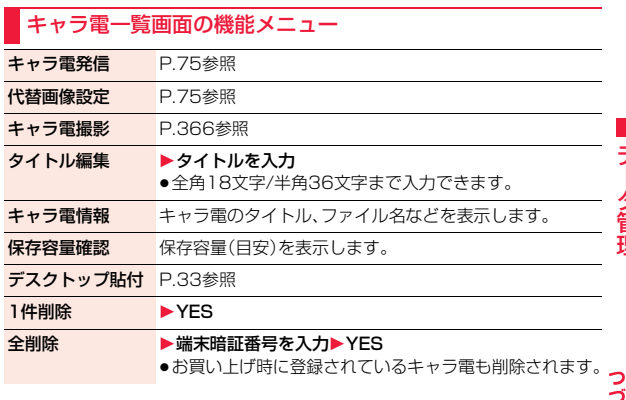

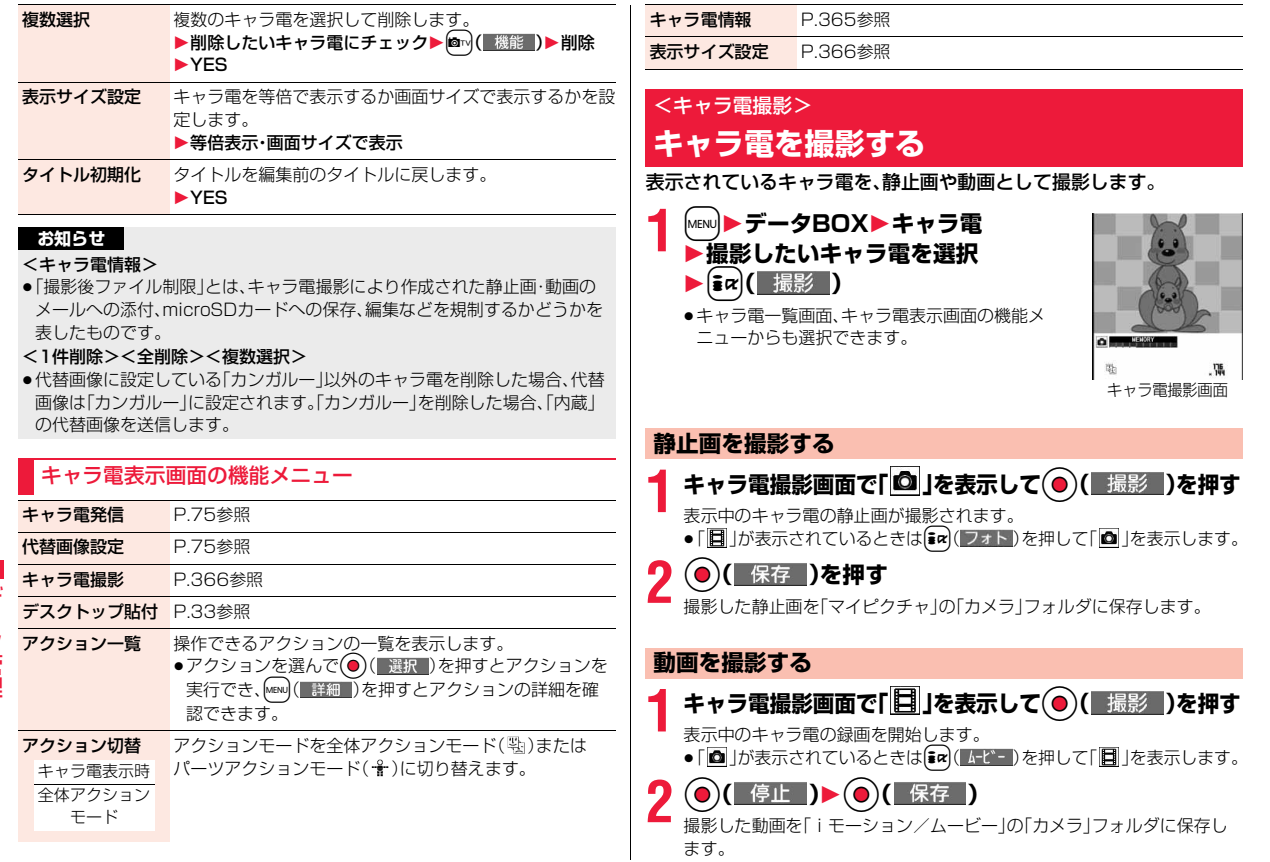

366

- ●動画撮影では、画像サイズはQCIF(176×144)に固定されます。
- ●マナーモード中や「着信音量」の「電話」や「メール」が「消去」に設定されてい る場合は、シャッター音は鳴りません。
- ●「映像/音声選択」が「映像+音声」に設定されている場合は、音声も録音され ます。

### キャラ電撮影画面の機能メニュー

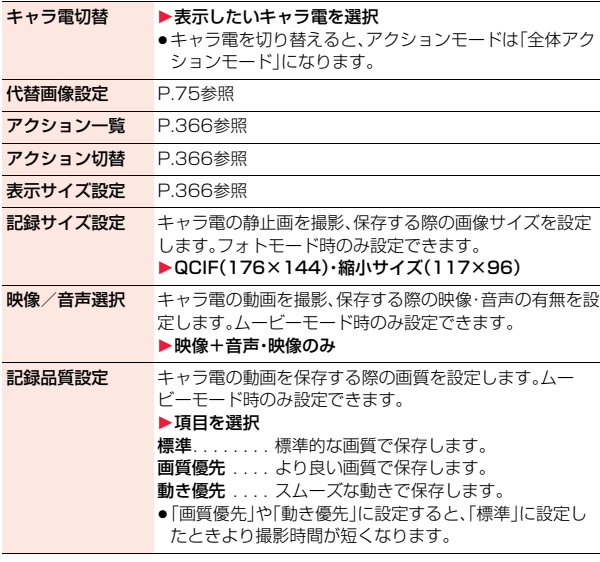

## <マチキャラ> **マチキャラを表示する**

表示方法を変更します。

が表示されます。

●お買い上げ時に登録されているマチキャラは削除できます。「P-SQUARE」の サイト(P.203参照)から再びダウンロードできます。ダウンロード時と異な るFOMAカードを使用中は、FOMAカードセキュリティ機能(P.41参照)が設 定されます。

## **1** <sup>m</sup>1**データBOX**1**マチキャラ**1**マチキャラを選択**

**DL** 

●マチキャラ一覧画面で図を押すごとに、FOMA 端末とmicroSDカードの一覧画面が切り替わり ます。 ●マチキャラ一覧画面で(**ia**)( 切替 )を押すごとに

●「iモードで探す|を選択した場合はP.202参照。

プレビュー画像なし ダウンロード未完了

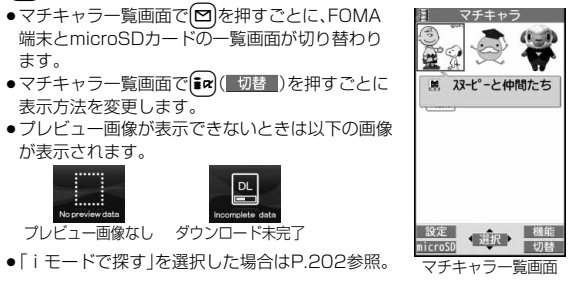

PEANUTS © United Feature Syndicate, Inc. 「ひつじのしつじくん®」 © NTT DOCOMO

## マチキャラ一覧画面の機能メニュー マチキャラ設定 マチキャラを設定します。(P.112参照) ●[MENU]( 設定 )を押してもマチキャラ設定できます。 ≥microSDカード内のマチキャラはマチキャラ設定で きません。 マチキャラ解除 設定中のマチキャラを解除します。 マチキャラ情報 マチキャラのタイトル、ファイル名などを表示します。 フォルダ移動

 $367 +$ 

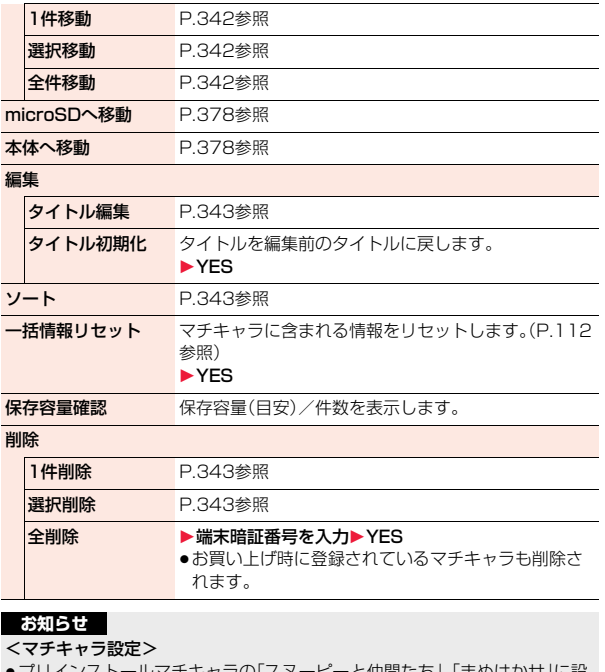

うしまめ)はカヤコに設 定している場合は、2010年11月20日~12月25日および2011年11月 20日~12月25日の間のみ、サンタバージョンで表示されます。

#### <タイトル編集>

●microSDカード内では、「編集」メニューは表示されずに「タイトル編集」を選 択する操作となります。

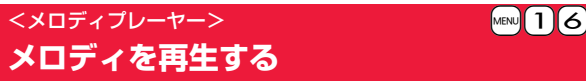

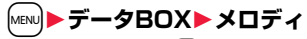

- ●フォルダー覧画面で図を押すごとに、FOMA端 末とmicroSDカードのフォルダが切り替わりま す。 ●フォルダー覧画面の機能メニューはP.385参照。
- メロディ  $\mathbb{H}$ i $\mathsf{F}-\mathsf{K}$ 国■プリインストール □■おしゃべり 回言プログラム 日 iモードで探す フォルダ一覧画面
- **2 フォルダを選択**1**メロディを選択** ●他の機能でフォルダや  $1$  $F =$  XXXXXXXX メロディを選択すると 日の音20100318002 きは、機能によって表示 E 2 AAAAAAA02 四星+0000000001 されないフォルダやメ  $\overline{=}$   $\overline{=}$  20100318001 ロディがあります。ま **ELECTRXXXXAAA02 Z 4 + DODDXXXX01** た、メロディ選択中は確  $\Box$   $\Box$   $\equiv$  0000 XXXX 認のためにメロディが **ELELE XXXXAAAA01** 再生される場合や、 **ES 2 5 AAAAAAA** MENU (デモ)を押してメ  $\frac{11}{2}$   $\frac{1}{2}$  = 20100318000 ロディを再生できる場 |機能

 $\blacksquare$ 

化定量

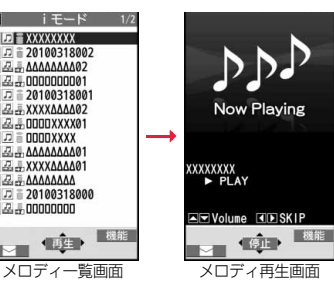

**プログラム再生**

照。

合があります。 ●「i モードで探す」を選 択した場合はP.202参

プログラム編集で選択したメロディを繰り返し再生します。

**1** <sup>m</sup>1**データBOX**1**メロディ**1**プログラム**

### ■メロディ再生時の操作

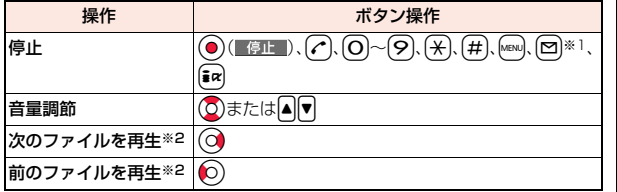

※1 メールに添付できないメロディの場合のみ、停止します。 ※2 メロディ一覧画面から再生した場合に有効です。

#### **お知らせ**

- ●メロディは「着信音量」の「電話」で設定されている音量で再生されます。「着 信音量」の「電話」が「消去」または「ステップ」に設定されていると、「レベル2」 で再生されます。ただし、メロディ選択中に再生されるメロディの場合は鳴 りません。
- ●再生中に音量を変更しても、メロディプレーヤーを終了すると「着信音量」の 「電話」で設定されている音量に戻ります。

### メロディ一覧画面の機能メニュー

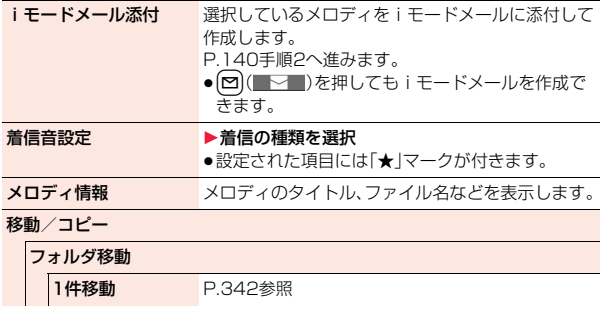

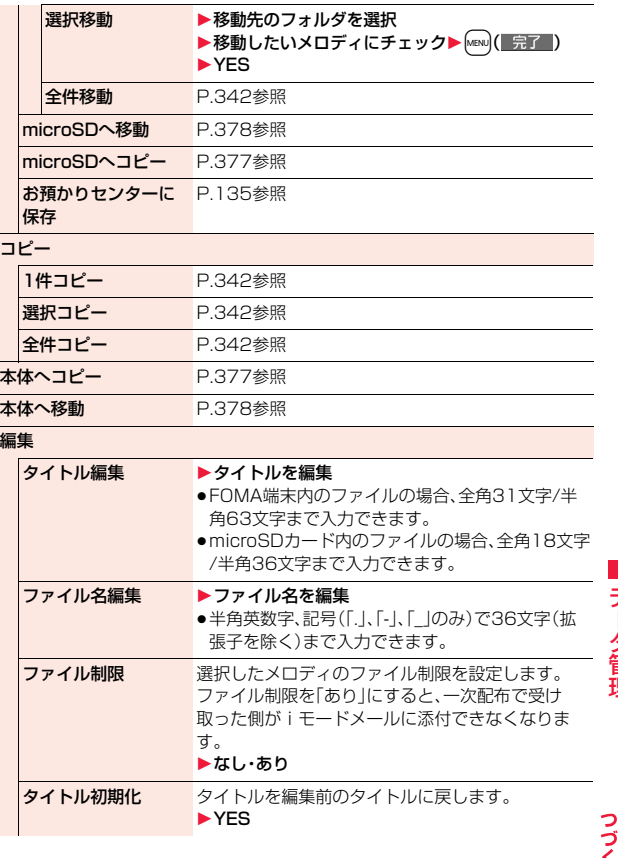

編集

 $369 +$ 

づ

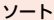

#### ソート 表示される順番を変更します。 ▶順番を選択

●microSDカード内のファイルはソートできませ ん。

デスクトップ貼付 P.33参照

#### 赤外線/iC送信

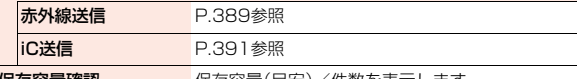

**保存容量確認** イスタン インド インダン 保存容量(目安)/ 件数を表示します。

#### 削除

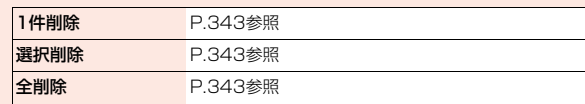

#### **お知らせ**

#### <iモードメール添付>

●取得元アイコンが「 鼻 」や「 言 」で、「 48 | や「 48 | のメロディ、100Kバイト を超えるメロディは添付できません。

#### <メロディ情報>

●メロディ情報のファイル制限が「なし」でも、iモードメールに添付できない ことがあります。

#### <フォルダ移動>

●microSDカード内では、「移動/コピー」メニューは表示されずに「フォルダ 移動」を選択する操作となります。

#### <ファイル名編集>

- ●取得元アイコンが「 鼻 」や「 全 」で、「 品 」や「 品 」のアイコンが表示されてい るメロディはファイル名を変更できません。
- ●一部の文字や記号はファイル名に使用できません。

### **お知らせ**

#### <ファイル制限>

●取得元アイコンが「↓ | のメロディにのみファイル制限を設定できます。

- ●ファイル制限を設定することによって100Kバイトを超える場合、ファイル 制限を設定できません。
- ●「ファイル制限」を「あり」にした場合でも、赤外線通信機能で送信したり、 microSDカードにコピーすることで静止画や動画を送り先の携帯電話から 出力できます。

#### <削除>

- ●他の機能に設定していたメロディを削除するとお買い上げ時の設定に戻り ます。(「スケジュール」「ToDo」「視聴予約」のアラーム音や「アラーム」に設定 されていた場合、「時刻アラーム音」になります。)
- ●お買い上げ時に登録されているメロディは削除できません。

### メロディ再生画面の機能メニュー

iモードメール添付 P.369参照

着信音設定 P.369参照

メロディ情報 P.369参照

microSDへコピー P.377参照

本体へコピー P.377参照

デスクトップ貼付 P.33参照

フルコーラス再生・ メロディの再生開始位置を一時的に切り替えます。ポイント再生

データ管理

夕管理

デ

370

## <きせかえツール> **きせかえツールを確認する**

●お買い上げ時に登録されているきせかえツールは削除できます。 「P-SQUARE」のサイト(P.203参照)から再びダウンロードできます。ダウ ンロード時と異なるFOMAカードを使用中は、FOMAカードセキュリティ機 能(P.41参照)が設定されます。

## **1** <sup>m</sup>1**データBOX**1**きせかえツール ▶きせかえツールを選択**

きせかえツール詳細画面 で項目を反転/選択する と、それぞれの設定内容が デモ再生されます。 ●きせかえツール一覧画 面で図を押すごとに、 FOMA端末とmicroSD カードの一覧が切り替 わります。microSDカー ド内のフォルダ一覧画

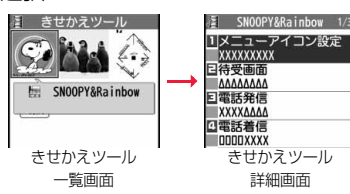

PEANUTS © United Feature Syndicate, Inc.

面でフォルダを選択すると、きせかえツール一覧画面が表示されます。

- ●きせかえツール一覧画面で【■ ( 切替 )を押すごとに表示方法を変更し ます。
- ●フォルダー覧画面の機能メニューはP.385参照。
- ●プレビュー画像が表示できないときは右の画像が表示され ます。

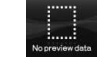

詳細画面

●「iモードで探す」を選択した場合はP.202参照。

#### **お知らせ**

●時計表示はデモ再生できません。

## きせかえツール一覧画面・詳細画面の機能メニュー

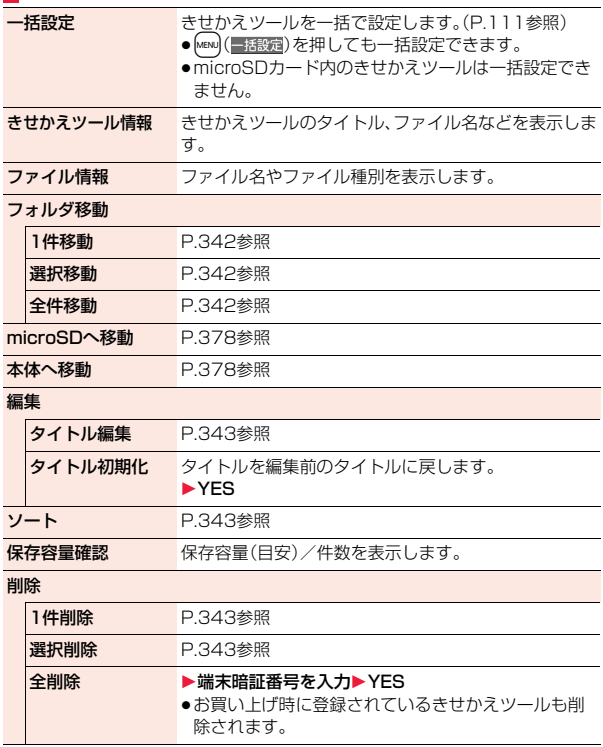

っ ゔ

371

<タイトル編集>

●microSDカード内では、「編集」メニューは表示されずに「タイトル編集」を選 択する操作となります。

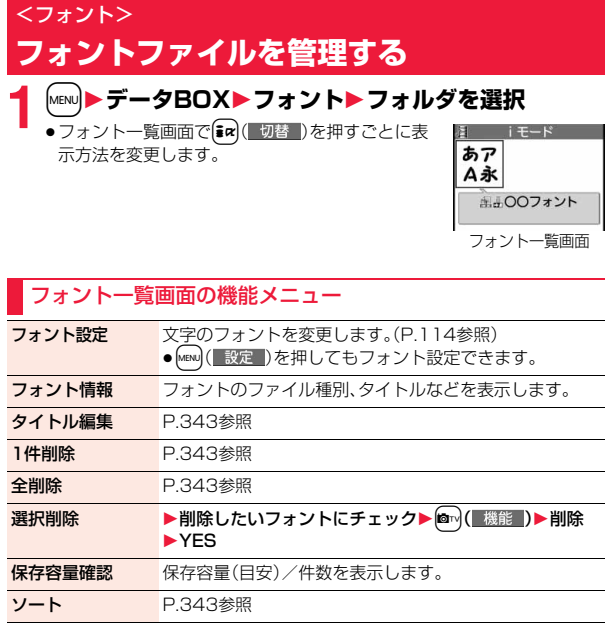

## **microSDカード**

microSDカードをお持ちでない場合は、別途お求めいただく必要があ ります。

●P-02Bでは市販の2GバイトまでのmicroSDカード、16Gバイトまでの microSDHCカードに対応しています。(2010年1月現在) microSDカードの製造メーカーや容量など、最新の動作確認情報については 下記のサイトをご覧ください。また、掲載されているmicroSDカード以外に ついては、動作しない場合がありますのでご注意ください。

・iモードから

P-SQUARE(2010年1月現在)

iMenu→メニューリスト

→ケータイ電話メーカー→P-SQUARE

・パソコンから

http://panasonic.jp/mobile/

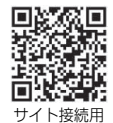

QRコード

なお、掲載されている情報は動作確認の結果であり、すべての動 作を保証するものではありませんので、あらかじめご了承ください。

- ●カード処理を行っているときは「 【 が表示されます。カード処理を行ってい るときは絶対にmicroSDカードを抜いたり、FOMA端末の電源を切らないで ください。カード処理を行っていないことを確認してからFOMA端末の電源 を切って、microSDカードを抜いてください。
- ●本体·microSDカード内のデータが多い場合、アクセスに時間がかかること があります。
- ●microSDカードに保存可能な件数·時間についてはP.384参照。
- ●microSDカードには寿命があります。長期間ご使用になると、新しくデータ を書き込めなかったり、使用できなくなることがあります。

●FOMA端末では、画面メモや、ダウンロードしたファイル制限のある静止画、 iモーション、ムービー、メロディ、きせかえツール、マチキャラ、着うたフル®、 iアプリをmicroSDカードに保存できます。IP(サービス提供者)が許可して いない場合は、保存できません。

### **お知らせ**

- ≥パソコンなど他機器でフォーマットしたmicroSDカードは使用できないこ とがあります。必ずP-02BでフォーマットしたmicroSDカードをご使用く ださい。
- ●フォーマットを行うと、microSDカードの内容がすべて消去されますのでご 注意ください。

データ管理

- ≥本FOMA端末以外の機器でmicroSDカードの読み書きを行うと、ご利用の **お知らせ 2 microSDカードを抜き取る** 機器や操作方法によってはmicroSDカードが使用できなくなる場合があり ます。
- ●パソコンなど他機器で使用しているmicroSDカードをP-02Bで使用する と、P-02Bで使用するための新しいファイルやフォルダが作成されます。

## **microSDカードの取り付けかた/取り外 しかた**

microSDカードは、電源を切り、電池パックを外してから取り付けま す。(P.42参照)

#### ■取り付けかた

- **1 金属端子面を下にし、切り込みの 部分が右側になっていることを 確認して差し込む**
	- ●「カチッ」と音がするまで確実に差し込ん でください。

■取り外しかた

- **1 microSDカードをいったん奥 まで押し込む**
	- ●奥まで押し込むとmicroSDカードが出ま す。

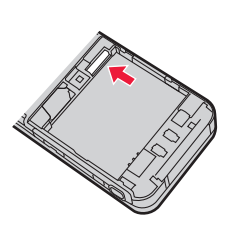

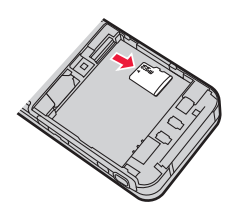

#### ■画面表示について

microSDカードを取り付けると以下のアイコンが表示されます。

- :データを保存したり読み出したりできます。
- :microSDカードにライトプロテクトがかかっています。データの保存、 「microSDチェックディスク」、「microSDフォーマット」はできません。
- :microSDカードを使用できません。microSDカードを取り外して、再度取 り付けてください。

それでも「 」が表示される場合は、「microSDチェックディスク」または 「microSDフォーマット」を行ってください。

### **お知らせ**

- ●microSDカードを取り付けたり取り外したりするときは、飛び出すことがあ りますのでご注意ください。
- ●microSDカードの向きを確認してまっすぐに出し入れしてください。斜めに 差し込むとmicroSDカードが破損する恐れがあります。
- ●microSDカードを取り付けたあと、最初の読み込みまたは書き込みができる まで時間がかかることがあります。

### <microSD>

## **microSDカードのデータを表示する**

microSDカードに登録している電話帳、スケジュール、ToDo、メール、 テキストメモ、Bookmarkを表示します。

●電話帳、メール、Bookmarkの詳細画面では、FOMA端末内のデータを表示し た場合と同様の操作ができます。 電話帳の詳しい操作についてはP.92参照。

メールの詳しい操作についてはP.166参照。

Bookmarkの詳しい操作についてはP.197参照。

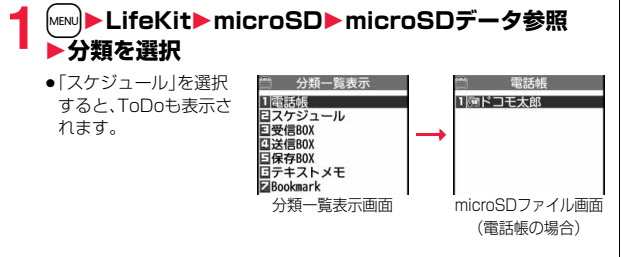

# <mark>2</mark> ファイルを選択▶データを選択<br>■1 ■15353

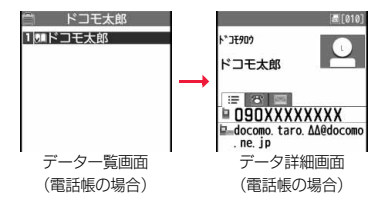

### 分類一覧表示画面・microSDファイル画面・データ一覧画面・ データ詳細画面の機能メニュー

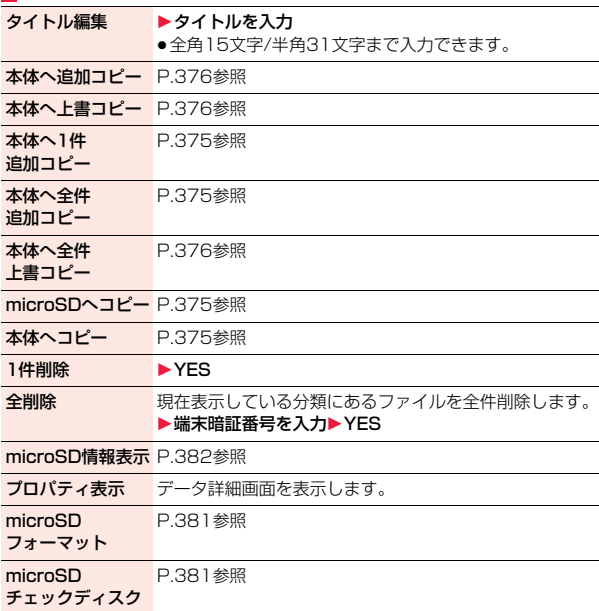

デ データ管理 夕管理

374

## **FOMA端末内のデータをmicroSDカードへコピーする**

FOMA端末に登録している電話帳、スケジュール、ToDo、メール、テキ ストメモ、BookmarkをmicroSDカードにコピーします。

### microSDへ1件コピー

FOMA端末内の1件のデータをmicroSDカードにコピーします。コ ピーしたデータは、1件が1ファイルとして保存されます。 電話帳データに登録したシークレットコードはコピーされません。

## **1 コピーしたいデータの機能メニュー ►microSDへコピー▶YES**

### microSDへ全件コピー

分類一覧画面で選択している分類やmicroSDファイル画面で表示して いる分類のデータをFOMA端末からmicroSDカードにコピーします。 コピーしたデータは、全件が1ファイルとして保存されます。 電話帳データに登録したシークレットコードやボイスダイヤルはコ ピーされません。

## **1 分類一覧表示画面・microSDファイル画面の機能メ ニュー**1**microSDへコピー**1**端末暗証番号を入力** 1**YES**

- ●スケジュールをコピーするときは、「スケジュール」・「ToDol·「すべて」 (スケジュールとToDo)のいずれかを選択します。
- ●Bookmarkをコピーするときは、「iモードブラウザ」・「フルブラウザ」・ 「すべて」(iモードとフルブラウザ)のいずれかを選択します。

#### **お知らせ**

- ●シークレットで登録されているデータを1件コピーした場合、通常のデータ としてコピーされます。
- ●データを全件コピーした場合、シークレットで登録されているデータもコ ピーされます。
- 電話帳を全件コピーした場合、「自局番号表示|の内容もコピーされます。

#### **お知らせ**

- ●メールのコピーを行った場合、メールに添付されているファイルは種類に よっては削除されることがあります。
- ●iアプリを起動させるリンクのあるメールをコピーした場合、そのメール内 のiアプリ起動に関する情報は削除されます。
- ●コピー中は圏外と同じ状態になります。

### **microSDカード内のデータをFOMA端末にコピーする**

microSDカードに保存している電話帳、スケジュール、ToDo、メール、 テキストメモ、BookmarkをFOMA端末にコピーします。 ●microSDカードに保存できる件数についてはP.384参照。

#### 本体へ1件追加コピー

データ一覧画面で選択しているデータや、データ詳細画面で表示してい るデータをFOMA端末にコピーします。

## **1 データ一覧画面・データ詳細画面の機能メニュー ▶本体へ1件追加コピー・本体へコピー▶YES**

### 本体へ全ファイル追加コピー

分類一覧表示画面で選択している分類の全ファイルの全データや、 microSDファイル画面で表示している全ファイルの全データを FOMA端末にコピーします。 FOMA端末内のデータに追加登録されます。

## <mark>1</mark> 分類一覧表示画面・microSDファイル画面の機能メ<br>| ニュー▶本体へ全件追加コピー▶端末暗証番号を入力 1**YES**

## 本体へ1ファイル追加コピー

microSDファイル画面で選択している1ファイル内の全データや、 データ一覧画面で表示している全データをFOMA端末にコピーしま す。

FOMA端末内のデータに追加登録されます。

## **1 microSDファイル画面の機能メニュー**

**▶本体へ追加コピー▶端末暗証番号を入力▶YES** または

**データ一覧画面の機能メニュー**

1**本体へ全件追加コピー**1**端末暗証番号を入力**1**YES**

### 本体へ全ファイル上書コピー

分類一覧表示画面で選択している分類の全ファイルの全データや、 microSDファイル画面で表示している全ファイルの全データを FOMA端末にコピーします。

FOMA端末内のデータに上書登録されるため、FOMA端末内に登録さ れているデータは消去されますのでご注意ください。

### **1 分類一覧表示画面・microSDファイル画面の機能メ ニュー**1**本体へ全件上書コピー**1**端末暗証番号を入力** 1**YES**1**YES**

## 本体へ1ファイル上書コピー

microSDファイル画面で選択している1ファイル内の全データや、デー タ一覧画面で表示している全データをFOMA端末にコピーします。 FOMA端末内のデータに上書登録されるため、FOMA端末内に登録され ているデータは消去されますのでご注意ください。

# $\begin{array}{lll} \P{\text{ microSD7}} & \text{{\small{P}}-r~{\small{A}}} & \text{{\small{mil}}-r~{\small{mil}}-r~$

#### 1**YES**

または

### **データ一覧画面の機能メニュー**1**本体へ全件上書コピー** 1**端末暗証番号を入力**1**YES**1**YES**

#### **お知らせ**

- ●コピー中にFOMA端末の容量がいっぱいになった場合は、途中でコピーが中 断されます。コピー済みのデータは登録されます。
- ●電話帳を追加コピー時、microSDファイルに登録されているグループ番号· グループ名がFOMA端末に登録されているグループ番号・グループ名と異な る場合、グループは設定されません。
- ●電話帳を上書きでコピーすると ボイスダイヤルは削除されます。
- ●受信メールを1件コピーしたときに最大保存件数/最大保存容量を超えた場 合は、「ゴミ箱」フォルダのメール、古い受信メールの順に削除されます。ただ し、未読または保護している受信メールは削除されません。
- ●送信メールを1件コピーしたときに最大保存件数/最大保存容量を超えた場 合は、古い送信メールから順に削除されます。ただし、保護している送信メー ルは削除されません。
- ●他の機種で保存したファイルをコピーすると、フォルダ分けの設定などが反 映されない場合があります。
- ●「本体へ全件追加コピー」した場合、同じURLのBookmarkはコピーされませ  $h_{10}$
- ●microSDカードに保存されているファイル数が多くなると、読み込みまたは 書き込みに時間がかかる場合があります。
- ●コピー中は圏外と同じ状態になります。

## **静止画や動画などをコピーする**

## **FOMA端末内のファイルをmicroSDカードへコピーする**

### コピー先とファイル名は以下のとおりです。

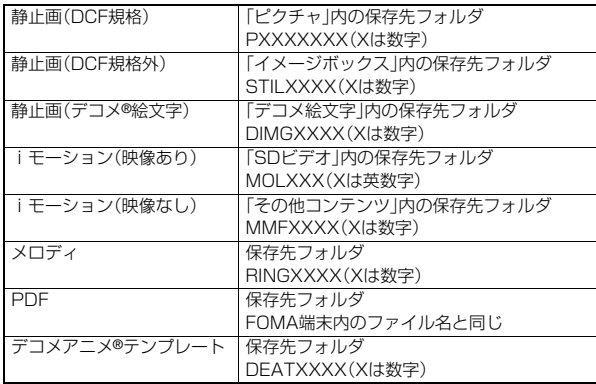

●FOMA端末、microSDカード間でコピー、移動すると、ファイル形式が変換さ れる場合があります。

## **1 コピーしたいデータの機能メニュー** 1**microSDへコピー・1件コピー・選択コピー・全件コ ピー**

●「選択コピー」の場合は、コピーしたいファイルを選択してMewv)( 完了 ) を押します。

#### **お知らせ**

≥「iモード」フォルダ、「カメラ」フォルダ、「デコメピクチャ」フォルダ、「デコ メ絵文字」フォルダ、ユーザフォルダ、「自動お預かり」フォルダ内のファイル やデコメアニメ®テンプレートをコピーできます。

#### **お知らせ**

- ●JPFGファイル、GIFファイル、SWFファイル、MP4ファイルのみ複数コ ピーできます。
- ●保存先フォルダのファイル数がいっぱいのときは、自動的に新しいフォルダ が作成されて保存されます。静止画、デコメアニメ®テンプレート以外の場合 は、コピーが完了すると「保存先フォルダXXXXXXXに変更しました」 (XXXXXXXはフォルダ名)と表示されます。
- ●以下のファイルはコピーできません。
	- ・「撮影後ファイル制限あり」のキャラ電を撮影したファイル
	- ・FOMA端末外への出力が禁止されているファイル
	- ・再生制限付きファイル
	- ·部分保存したiモーションまたは着うたフル®
	- ・ページ単位で部分的にダウンロードしたPDFデータ

●microSDカードへコピーすると、ファイルサイズが大きくなる場合がありま す。

### **microSDカード内のファイルをFOMA端末にコピーする**

microSDカード内にあるファイルを、本体内の「iモード」フォルダに コピーします。(デコメ®絵文字の場合は「デコメ絵文字」フォルダの「お 気に入り」フォルダに、デコメアニメ®テンプレートの場合は「本体」フォ ルダにコピーされます。)

## **1 コピーしたいデータの機能メニュー ▶本体へコピー・1件コピー・選択コピー・全件コピー**

- •「選択コピー」の場合は、コピーしたいファイルを選択してMEN)( 完了) を押します。
- ●保存しているデータがいっぱいのときはP.203参照。

#### **お知らせ**

- ●コピー処理中はmicroSDカードを抜かないでください。
- ≥JPEGファイル、GIFファイル、SWFファイル、MP4ファイル、MFiファイル、 SMFファイル、PDFデータ、デコメアニメ®テンプレートをコピーできます。 ただし、100Kバイトを超えるメロディ、500Kバイトを超えるSWFファイ ルはコピーできません。

 $377 +$ 

- ●JPEGファイル、GIFファイル、SWFファイル、MP4ファイルのみ複数コ ピーできます。ただし、ASF形式のiモーション、VGA(640×480)、 HVGAワイド(640×352)のiモーション、10Mバイトを超えるiモー ションは、複数コピーできません。
- ●iモーションコピー時はiモーションを切り出し·変換·縮小を行うため、 ファイルサイズが増減することがあります。ただし、映像コーデックが H.264のiモーションは変換、縮小を行わずコピーします。
- ●VGA(640×480)、HVGAワイド(640×352)のiモーションをコピー する場合、QVGA(320×240)に変換します。VGA(640×480)、HVGA ワイド(640×352)のiモーション、ASFファイル、10Mバイトを超える ファイルをコピーすると、時間がかかる場合があります。
- ●10Mバイトを超えるiモーションで以下の場合はコピーできません。 ・映像コーデックがH.264のとき
- ・音声コーデックがAAC、AAC+(HE-AAC)、Enhanced aacPlusのとき
- ・動画像ビットレートが制限を超えるとき
- ・サーチ(早送り・早戻し)ができないとき
- ・VGA(640×480)、HVGAワイド(640×352)、QVGA(320×240)、 QCIF(176×144)、Sub-QCIF(128×96)以外のファイルのとき 上記の条件以外でもiモーションによってはコピーできない場合がありま す。
- ●ASFファイルをコピーすると、再生時間が長くなる場合があります。
- ●コピー後のファイルのタイトルはmicroSDカード内で設定したタイトルに なります。ただし、microSDカード内でタイトルを設定していない場合や初 期タイトルが不明な場合はファイル名になります。

## <コンテンツ移行対応> **著作権のあるファイルを移動する**

### **FOMA端末内のファイルをmicroSDカードへ移動する**

サイトから取得した著作権のあるファイルを暗号化してmicroSDカー ドに移動します。移動したファイルは「移行可能コンテンツ」フォルダ内 の保存先フォルダ(着うたフル®の場合は保存先に設定されているフォ ルダ)に保存されます。

microSDカードに移動したファイルには、移動したときと同じFOMA カードを使用している場合のみ操作できるものと、移動したときと同じ FOMAカード、機種を使用している場合のみ操作できるものがありま す。

●移動できるファイルは以下のファイルです。

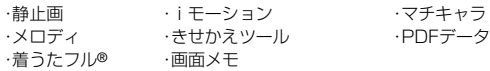

## **移動したいデータの機能メニュー▶microSDへ移動** 1**OK**

●画面メモの場合は確認画面が表示されます。「YES1を選択します。

### **お知らせ**

- ●取得元アイコンが「 鼻 |のファイルのみmicroSDカードへ移動できます。
- ●部分保存したデータや、取得完了の画面の画面メモはmicroSDカードへ移動 できません。

●他の機能で設定しているファイルを移動すると、設定が解除されます。

**microSDカード内のファイルをFOMA端末へ移動する**

microSDカード内の著作権のあるファイルをFOMA端末に移動しま す。

## **1 移動したいデータの機能メニュー**1**本体へ移動**

●画面メモの場合は確認画面が表示されます。「YES」を選択します。 ●保存しているデータがいっぱいのときはP.203参照。

データ管理

- ●著作権のあるファイル(ファイル制限あり)で本体へ移動「可 または「可(同 一機種間)」のファイルのみFOMA端末へ移動できます。また、「可(同一機種 間)」のファイルはP-02B以外のFOMA端末には移動できません。本体へ移 動「可」「不可」「可(同一機種間)」を確認するには「ピクチャ情報」「iモーショ ン情報」「マチキャラ情報」「メロディ情報」「きせかえツール情報」「ドキュメ ント情報」「ファイル情報」「ミュージック情報」参照。
- ●他の機能で設定しているファイルを移動すると、設定が解除されます。
- ●移動したファイルは「iモード」フォルダに保存されます。ただし、マチキャ ラはデータBOXの「マチキャラ」に、きせかえツールはデータBOXの「きせか えツール」に、着うたフル®は「iモード」フォルダの「初期フォルダ」に、画面 メモはiモードブラウザ、フルブラウザそれぞれの「画面メモ」フォルダに保 存されます。

### **FOMA端末内のiアプリをmicroSDカードへ移動する**

iアプリによってはmicroSDカードに移動して保存しておけるものが あります。

microSDカードに移動したiアプリは起動することはできません。再 度、FOMA端末に移動すると起動できます。ただし、移動したときと同 じFOMAカードを使用している場合のみ操作できるものと、移動した ときと同じFOMAカード、機種を使用している場合のみ操作できるも のがあります。

## **2フト一覧画面▶ ... | 47 | 機能 | ▶ microSDへ移動** 1**YES**

**microSDカード内のiアプリをFOMA端末へ移動する**

microSDカード内のiアプリをFOMA端末に移動します。

**2フト一覧画面▶ 2下 ( 機能 )▶本体へ移動▶ YES**  $\blacktriangleright$ OK

## **データを一括してバックアップ/復元する**

FOMA端末内に登録している電話帳、スケジュール、ToDo、メール、テ キストメモ、Bookmark、FOMA端末の設定内容・情報を一括して microSDカードにバックアップします。バックアップデータはそれぞ れの分類ごとに1ファイルとして保存されます。復元する場合も、それ らのデータを一括してFOMA端末に復元します。

- ●「microSDへバックアップ」を行うごとにバックアップデータは削除され、新 しいバックアップデータが作成されます。
- ●バックアップは分類のデータを一括して行うため、データが1件も登録されて いない分類のデータもバックアップデータが作成されます。そのようなバッ クアップデータを復元した場合、データが1件も登録されていない分類のデー タも上書きされます。
- ●バックアップ/復元中は圏外と同じ状態になります。
- ●以下の機能の設定内容や情報がバックアップ/復元されます。ただし、復元後 に一部の設定内容や情報が、お買い上げ時の状態に戻る場合があります。

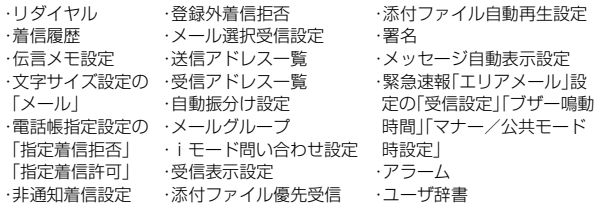

## **データをmicroSDカードにバックアップする**

- **1** <sup>m</sup>1**LifeKit**1**microSD**1**バックアップ/復元** 1**microSDへバックアップ**
	- ●FOMA端末内にバックアップ可能なデータが1件も登録されていない場 合は、バックアップできません。

379 +

## **2 端末暗証番号を入力**1**YES**

- ●「Cancel」を選択してバックアップを中止した場合、それまでに作成され たバックアップデータは削除されます。
- ●バックアップが完了すると、バックアップデータの保存日時が表示され ます。

### **お知らせ**

- ●バックアップ中に電池がなくなった場合などは、バックアップが中断され、 それまでに作成されたバックアップデータがバックアップ中断データとし て保存されます。ただし、続きからバックアップを再開することはできませ んので、バックアップを完了させるには、最初からやり直してください。
- ≥バックアップ中にmicroSDカードの容量がいっぱいになった場合は、それま でに作成されたバックアップデータを削除してから、バックアップを中断し ます。この場合、microSDカード内の不要なデータを削除するなどしてから、 再度バックアップを行ってください。
- ●すでにバックアップデータやバックアップ中断データがmicroSDカード内 にある場合は、バックアップに時間がかかることがあります。

## **バックアップデータをFOMA端末に復元する**

**1** <sup>m</sup>1**LifeKit**1**microSD**1**バックアップ/復元 ▶本体へ復元** 

●microSDカード内にバックアップデータがない場合や、バックアップ中 断データしかない場合は復元できません。

## **2 端末暗証番号を入力**1**YES**

復元が終了すると、復元された設定内容・情報が表示されます。 (●)( | OK |)または(cLR)、(━)を押すと学習履歴を作成するかどうかの確認 画面が表示されます。「YES」を選択すると「学習履歴作成」を行います。

- ●「Cancel」を選択して復元を中止した場合、すでに復元済みのデータは FOMA端末内に登録された状態となりますが、続きからは復元できませ ん。すべてのデータを復元するには、再度「本体へ復元」を行ってくださ い。
- ●送信メールが1件もないバックアップデータを復元した場合は、学習履 歴を作成するかどうかの確認画面は表示されません。

#### **お知らせ**

- ●FOMA端末の容量よりバックアップデータの容量が大きい場合は、バック アップデータの一部は復元されません。
- ●本FOMA端末に未対応のデータがバックアップデータに含まれる場合は、未 対応のデータは復元されません。
- ●P-02B以外のFOMA端末に復元した場合、すべてのバックアップデータ、設 定内容・情報が復元されないことがあります。

## **バックアップデータを削除する**

microSDカード内のバックアップデータ、またはバックアップ中断 データを削除します。

**1** <sup>m</sup>1**LifeKit**1**microSD**1**バックアップ/復元 ▶バックアップデータ削除▶端末暗証番号を入力** 1**YES**

## <SDその他ファイル> **非対応ファイルを管理する**

FOMA端末では対応していないさまざまなファイルやサイトからダウ ンロードしたBMP形式とPNG形式のファイルをmicroSDカードに保 存できます。(P.157、P.201参照)

保存したファイルはiモードメールに添付して送信したり、パソコンな どで確認できます。

## **1** <sup>m</sup>1**データBOX**1**SDその他ファイル ▶フォルダを選択**

- ●フォルダー覧画面の機 能メニューはP.385参 照。
- ●FOMA端末でファイル の内容は表示できませ ん。

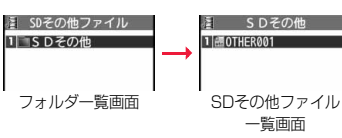

データ管理

夕管理

デ

## SDその他ファイル一覧画面の機能メニュー

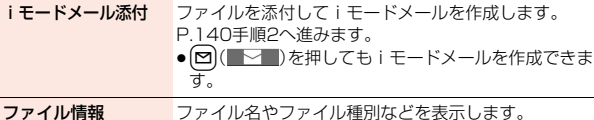

#### フォルダ移動

**全削除 P.343参照** 

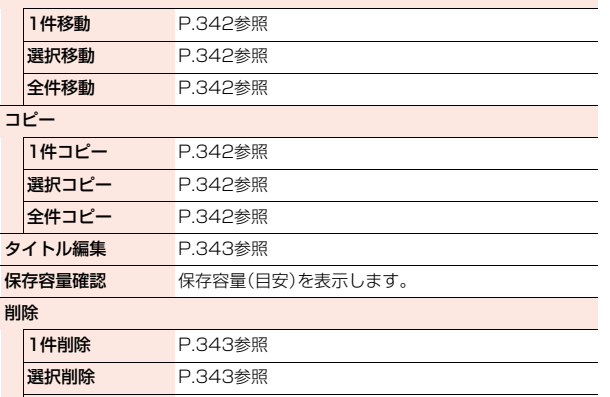

## <microSDフォーマット>

## **microSDカードをフォーマットする**

microSDカードを初めて利用するときには、フォーマット(初期化)す る必要があります。フォーマットは必ずP-02Bで行ってください。パソ コンなど他機器でフォーマットしたmicroSDカードは正常に使用でき ない場合があります。

フォーマットを行うと、microSDカードの内容がすべて消去されます のでご注意ください。

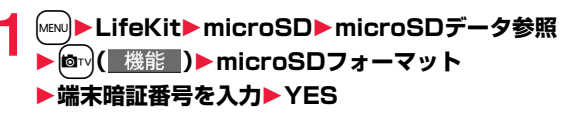

#### **お知らせ**

- ●フォーマット中にmicroSDカードを取り外さないでください。FOMA端末、 microSDカードの故障の原因となります。
- ●microSDフォーマット中に[wew]( 中止)や→を押したり、音声電話、テレビ 電話の着信があった場合はフォーマットは中止されます。再度フォーマット してください。
- ●フォーマットを中止したmicroSDカードに保存したデータは不確定となり ます。
- ●未対応のメモリーカードはフォーマットできません。
- ●フォーマット後にmicroSDカードにデータを保存するときは、必要なフォル ダが自動的に作成されます。

## <microSDチェックディスク>

## **microSDカードをチェックする**

microSDカードのチェックを行い、修復します。

**1** <sup>m</sup>1**LifeKit**1**microSD**1**microSDデータ参照** ■1<del>▶</del>microSDチェックディスク▶ YES

381  $\div$ 

- ●チェックディスク中にmicroSDカードを取り外さないでください。FOMA 端末、microSDカードの故障の原因となります。
- ●フォーマットされていないmicroSDカードや、未対応のメモリーカードは チェックディスクできません。
- ●microSDカードのチェックディスクを行った場合、microSDカードの状態 により正常に修復できなかったり、チェックディスク前に存在したデータが 削除されたり、カード全体が初期化されることがあります。
- ●microSDチェックディスク中にMewl( 中に)やへを押したり、音声電話、テ レビ電話の着信があった場合は、チェックディスクは中止されます。
- ●microSDチェックディスクを中断した場合、修復中のデータが残る場合があ ります。このような場合、再度チェックディスクを行ってください。
- ●microSDカード内のデータにより、時間がかかる場合があります。

### <microSD情報表示>

## **microSDカードの容量を表示する**

microSDカード全体の容量と保存容量(目安)を表示します。

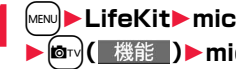

**1** <sup>m</sup>1**LifeKit**1**microSD**1**microSDデータ参照 ▶ prove (機能)▶ microSD情報表示** 

### **お知らせ**

データ管理

夕管理

デ

●microSDカードにはカード用のシステムファイルが内蔵されているため、 データを保存していなくても保存容量はmicroSDカードに表示された容量 より少なくなります。

## **microSDカードをパソコンなどで使う**

microSDカードをmicroSDカードアダプタに接続すると、SDカード 対応のパソコンなどで利用できます。

microSDカードアダプタをお持ちでない場合は、別途お求めいただく 必要があります。

microSDカードアダプタの取り付けかたなどは、microSDカードアダ プタの取扱説明書をご覧ください。

## **FOMA端末をmicroSDリーダーライターとして使う**

microSDカードをFOMA端末に挿入した状態でパソコンに接続し、 microSDカード内のデータを読み込み/書き込みできます。 以下の機器が必要です。

- ●接続ケーブル:FOMA 充電機能付USB接続ケーブル 01/02(別売)
- ●パソコン: FOMA 充電機能付USB接続ケーブル 01/02(別売)が使用できる USBポート(Universal Serial Bus Specification Rev1.1/ 2.0準拠)が使用可能なパソコン
- ≥対応OS:Windows 2000、Windows XP、Windows Vista(各日本語版)

## **1** <sup>m</sup>1**設定/サービス**1**その他**1**USBモード設定** 1**microSDモード**

- ≥「microSDモード」に設定すると、待受画面に「 」が表示されます。
- ●パソコン内のWMAファイルをmicroSDカードに保存する場合は「MTP モード」に設定します。「MTPモード」に設定すると、待受画面に「 表示されます。
- ●パケット通信、64Kデータ通信、データ送受信(OBEX™通信)やUSBハ ンズフリー対応機器での通話で使用する場合は「通信モード」に設定しま す。

## **2 FOMA端末とパソコンをFOMA 充電機能付USB接続 ケーブル 01/02(別売)で接続する**

パソコンがmicroSDカードを認識します。

●デスクトップに「 ‼ 」が表示され、待受画面に「 ® 」が表示されます。ま た、microSDカードを装着中は「♥ |が表示されます。

#### **お知らせ**

- ●FOMA端末とパソコンが正しく接続されていない場合や、FOMA端末の電池 残量がほとんど残っていない状態や電池切れの状態では、データの送受信が できないだけでなく、データが失われることがあります。
- ●データの読み込み/書き込み中はFOMA 充電機能付USB接続ケーブル 01/02を抜かないでください。データの送受信ができないだけでなく、デー タが失われることがあります。

382

- ●データの読み込み/書き込み中は本機能を設定できません。また、読み込み /書き込み中に「設定リセット」、「端末初期化」は行わないでください。 microSDカードの故障の原因となります。
- ●本機能を「MTPモード」に設定していると、「設定リセット」を行ってもリセッ トされません。また、電池を取り外したあと電源を入れると「通信モード」に 設定されます。
- ●FOMA端末から読み込み/書き込み中はパソコンからは読み込み/書き込 みできません。また、パソコンからの読み込み/書き込み中はFOMA端末か らは読み込み/書き込みできません。
- ●ドコモケータイdatalinkを使用する場合は、「通信モード」にしてください。

## **microSDカードのフォルダ構成**

FOMA端末はmicroSDカード内に次のようなフォルダを作成し、ファ イルをそのフォルダ内に保存します。パソコンなどからmicroSDカー ドにファイルを書き込んで使用する場合は、指定のフォルダ構成、ファ イル名で書き込む必要があります。

- aaa :100~999の3桁の半角数字(フォルダ名に使用した数字とそのフォ ルダに保存するファイル名に使用する数字は同じにしてください。) bbb :001~999の3桁の半角数字 ccc :001~FFFの3文字の半角英数字(16進数※) ddddd :00001~65535の5桁の半角数字 eeee、ffff: 0001~FFFFの4文字の半角英数字(16進数※) gggg :0001~9999の4桁の半角数字 ### :拡張子 ※ 10ごとに繰り上がる10進数とは異なり、16進数とは16ごとに繰り上がる 数えかたです。0~9の半角数字とA~Fの半角英字を用いて表します。
- ●PDFファイル、SDその他ファイル、ムービーファイル、Word、Excel、PowerPoint ファイルの場合、パソコンでファイル名を64バイト(拡張子を含む)までの自由な 文字で書き込むこともできます。ただし、以下の文字は使用できません。 「¥」、「/」、「:」、「\*」、「?」、「"」、「<」、「>」、「|」

**お知らせ DCIM(DCF規格静止画用フォルダ)** および DCIM(DCF規格静止画用フォルダ) Laaa PANA

Paaagggg.###(拡張子はJPG、GIF)

MISC(DPOF用フォルダ〔P.399「DPOF設定」を設定するときに自動作成 されるフォルダです。〕)

C SD\_VIDEO(動画用フォルダ)

- つPRLccc(iモーション用フォルダ)
- MOLccc.###(拡張子は3GP、SDV、ASF、MP4)
- OMGR\_INFO(ビデオ管理情報フォルダ)

PRGccc(ビデオ・HDDレコーダー動画用フォルダ)

DEVPROF(HDDレコーダー管理ファイル用フォルダ)

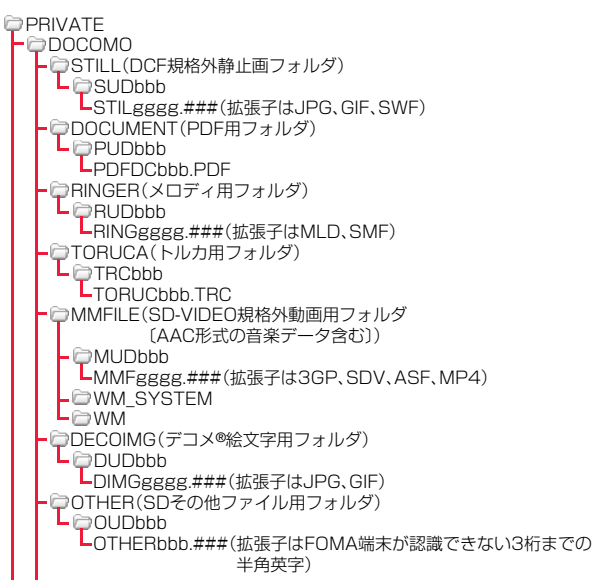

 $\mathbf{C}$ づ

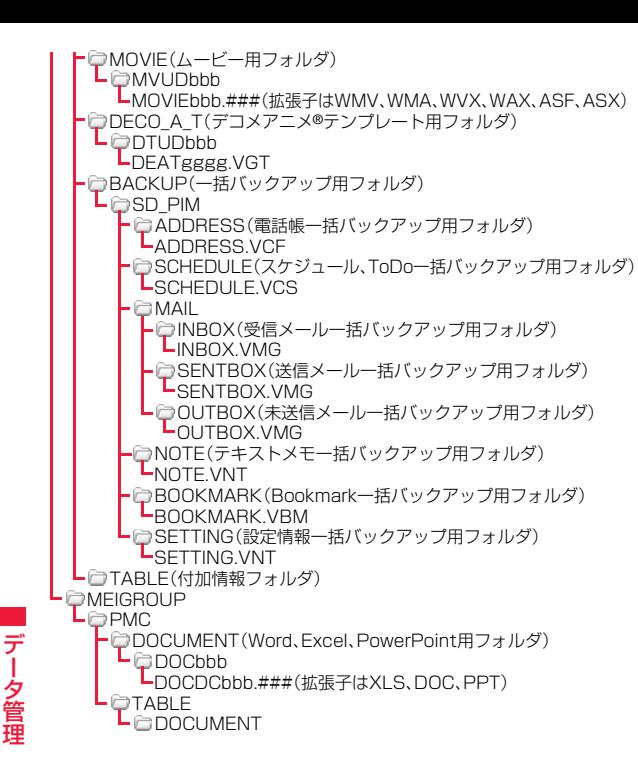

```
SD_PIM(電話帳、スケジュール、ToDo、メール、テキストメモ、
       Bookmark用フォルダ)
PIMddddd.###(拡張子は電話帳:VCF、スケジュール・ToDo:VCS、
           メール:VMG、テキストメモ:VNT、Bookmark:VBM)
```
**■SD\_AUDIO(SDオーディオ用フォルダ)** 

□SD\_BIND(iアプリや移行可能コンテンツ用フォルダ) LesvCddddd

 $L$  $\ominus$ eeeeffff

#### ■microSDカードに保存可能な件数・時間

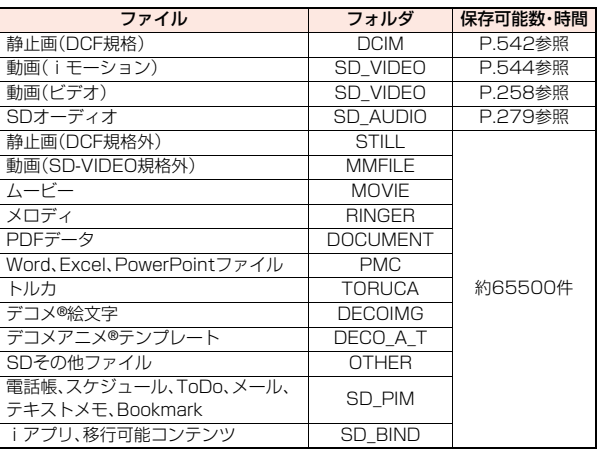

●使用するmicroSDカードの容量によって、保存件数·時間は変わります。フォ ルダを追加して保存場所を変えると、より多くのファイルを保存できます。

●ファイルの容量によっては最大件数まで保存できない場合があります。

●microSDカードの空き容量と保存容量は「microSD情報表示」で確認できま す。

- ●お使いのパソコンによってはフォルダ名、ファイル名が小文字で表示される 場合があります。
- ●パソコンの設定で拡張子や隠しフォルダなどが表示されない設定になってい る場合は、表示される設定に変更してから操作してください。設定の変更方法 についてはお使いのパソコンの取扱説明書またはヘルプをご覧ください。
- ●microSDカード内のフォルダをパソコンで削除したり、移動したりしないで ください。P-02BでmicroSDカードを読めなくなることがあります。
- 「SD\_AUDIO I・「SD\_BIND I・「PRGccc | フォルダ内のファイルは暗号化さ れているため、パソコンで見ることはできません。
- ●パソコンで「PRGccc」フォルダ内にデータを保存すると、FOMA端末でビデ オを削除できなくなる場合があります。
- ●パソコンでファイルの削除や上書き、書き込みを行う場合は、一度使用した ファイル名は使用しないでください。例え、そのファイルを削除していたと しても、別のファイル名を使用してください。
- ≥「BACKUP」フォルダ内のフォルダとファイルは「microSDへバックアッ プ」を行うたびにすべて削除され、新しいバックアップデータが作成されま す。また、「バックアップデータ削除」を行った場合も、「BACKUP」フォルダ 内のフォルダとファイルはすべて削除されます。
- ●他の機器からmicroSDカードに保存したデータは、FOMA端末で表示·再生 できない場合があります。また、FOMA端末からmicroSDカードに保存した データは、他の機器で表示・再生できない場合があります。
- ●microSDリーダーライターおよびPCカードリーダーアダプタについては、 microSDカードの動作を各メーカにご確認のうえお買い求めください。

## **フォルダを管理する**

- データBOX内のデータによっては、それぞれフォルダでデータを管理 できるものがあります。
- ●ミュージックのフォルダ操作についてはP.281参照。
- ●「移行可能コンテンツ」フォルダの場合は、フォルダ内のデータ一覧画面でも、 フォルダ一覧画面の機能メニュー項目が表示されます。

## フォルダ一覧画面の機能メニュー

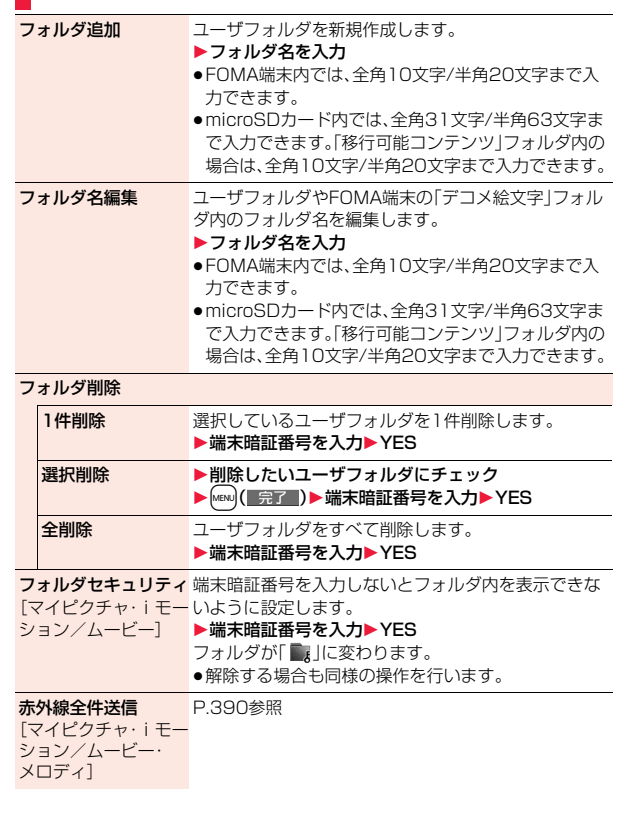

デー データ管理 夕管理

385

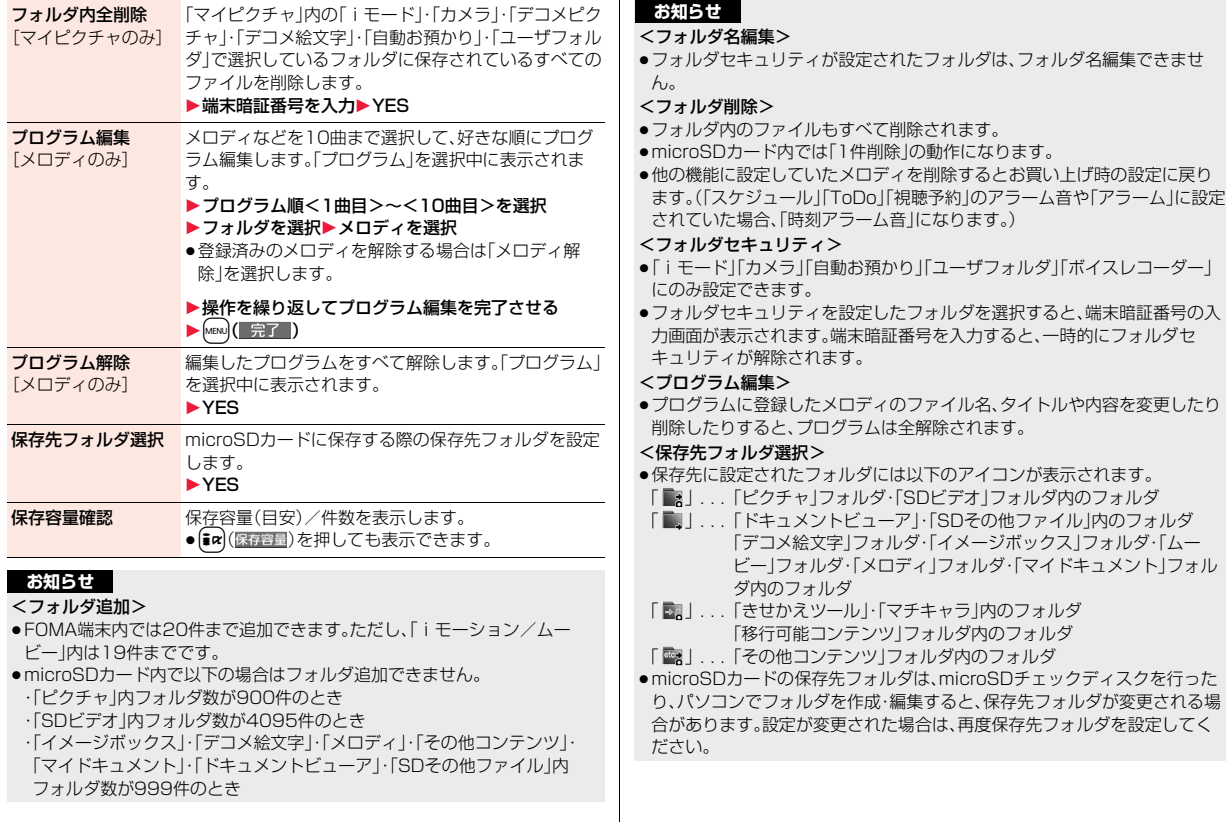

データ管理

データ管理

## **赤外線通信を利用する**

FOMA端末はIrMC**™**バージョン1.1規格に準拠しています。 赤外線通信機能を持つ機器との間でデータを送受信できます。ただし、 相手機器によっては送受信できないデータがあります。

- ●赤外線の通信距離は、約20cm以内でご利用ください。また、データの送受信 が終わるまで相手側の赤外線ポート部分に向けたままにして動かさないでく ださい。
- ●FOMA端末を手に持つ場合は、ぶれないようにしっかりと固定させてください。
- ●直射日光が当たっている場所や蛍光灯の直下・赤外線装置の近くではその影 響により、正常に通信できない場合があります。
- ●受信側を先に設定し、30秒以内に送信側の送信を開始します。
- ●通信中は、圏外と同じ状態になるため、音声電話、テレビ電話、iモード・メー ルなどのパケット通信、データ通信などは利用できません。

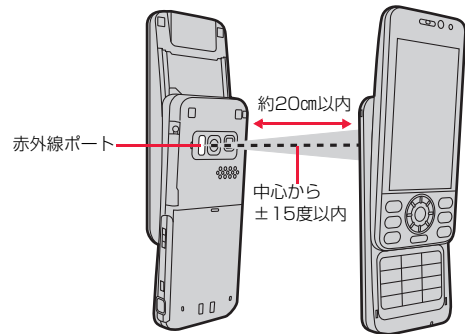

■転送できるデータの一覧

| 転送条件<br>転送可能データ | 1件 | 複数件 | 全件      |
|-----------------|----|-----|---------|
| 雷話帳※1           | ∩  | X   | 1000件まで |
| スケジュール※2        | ∩  | X   | 2500件まで |
| ToDo            | O  | X   | 100件まで  |
| 受信メール※3※4       | O  | X   | 2500件まで |
| 送信メール※4         | O  | X   | 1000件まで |
| 保存メール※4         | O  | X   | 20件まで   |
| デコメアニメ®テンプレート   | ∩  | X   | 100件まで  |
| テキストメモ          | 0  | X   | 20件まで   |
| メロディ※5          | ∩  | X   | 3500件まで |
| 静止画※6※7         | O  | ∩   | 3500件まで |
| i モーション※8       | O  | ∩   | 3500件まで |
| PDFデータ※5※9      | 0  | X   | 3500件まで |
| トルカ※4※5         | ∩  | ∩   | 495件まで  |
| Bookmark*4      | ∩  | X   | 600件まで  |
| 現在地通知先情報        | ∩  | ×   | 5件まで    |

○:転送できます。 ×:転送できません。

※1 自局番号も含みます。

- ※2 祝日、休日、iコンシェルでダウンロードしたiスケジュールは送受信で きません。
- ※3 エリアメールは別に30件送受信できます。(合計2530件)
- ※4 フォルダ分けの設定が反映されない場合があります。
- ※5 ファイルによっては送受信できません。
- ※6 Flash画像も含みます。
- ※7 自作アニメやワンセグで録画した静止画は送受信できません。
- ※8 ASFファイルやワンセグで録画したビデオは送受信できません。
- ※9 iモードしおりが消去される場合があります。

#### ■受信したデータの保存場所や保存順

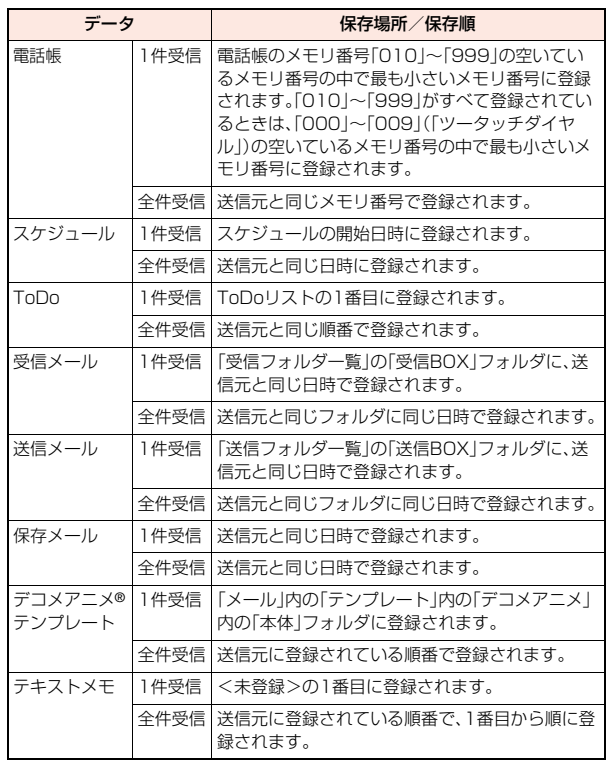

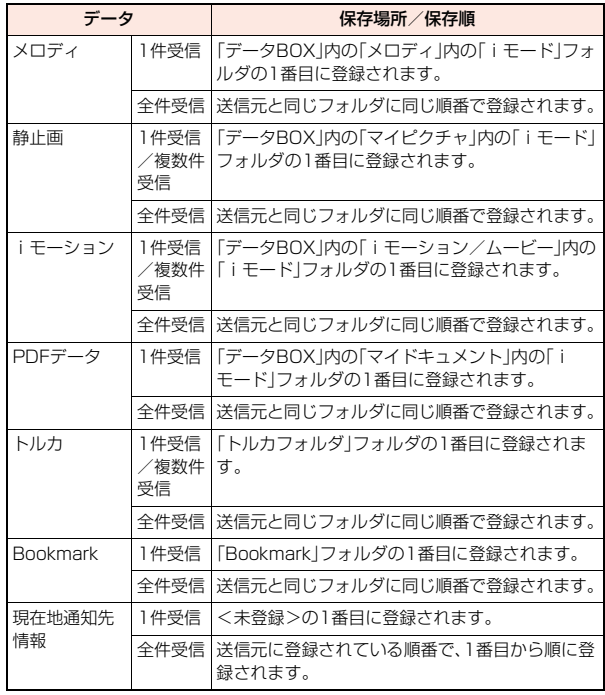

#### **お知らせ**

≥以下のデータは送信できません。

・FOMA端末外への出力が禁止されているファイル

・部分保存ファイル

・FOMAカード内の電話帳やSMS

- ●お買い上げ時に登録されているデータBOX内のデータは全件送信では送信 できません。
- ●microSDカード内のデータは送信できません。FOMA端末にコピーまたは 移動してから送信してください。
- ●静止画、iモーション、PDFデータのタイトルは、全角9文字/半角18文字、 メロディのタイトルは、全角31文字/半角63文字まで送受信されます。
- ≥メールの送信を行った場合、メールに添付されているファイルも送信されま す。ただし、種類によっては送信されないことがあります。
- ●受信側の端末によってはメールの題名をすべて受信できない場合がありま す。
- ●未取得の添付ファイルがあるメールや、iアプリを起動させるリンク情報が あるメールはそれらが削除されて送信されます。
- ●受信メールの最大保存件数/最大保存容量を超えた場合は、「ゴミ箱」フォル ダのメール、古い受信メールの順に削除されます。ただし、未読または保護し ている受信メールは削除されません。
- ●送信メールの最大保存件数/最大保存容量を超えた場合は、古い送信メール から順に削除されます。ただし、保護している送信メールは削除されません。
- ●FOMA端末外への出力が禁止されているファイルを含むデコメアニメ®テン プレートの場合、それらのファイルまたは本文データを削除して送信します。
- ●赤外線通信でトルカ(詳細)の送信を行った場合は、詳細も含めて転送するか どうかの確認画面が表示されます。その場合、「YES」を選択すると詳細も含 めて送信され、「NO」を選択すると詳細を取得する前のトルカとして送信さ れます。
- ●FOMA端末外への出力が禁止されているデータを含むトルカ(詳細)の場合 は、詳細を取得する前のトルカとして送信されます。
- ●指定発信制限を設定中に、電話帳は受信できません。送信の際には、指定発信 制限を設定した電話帳データ、自局番号表示のデータを送信できます。
- ●データの大きさによっては、転送に長い時間がかかることがあります。また. 受信できないことがあります。
- ●静止画は3Mバイト、iモーションは10Mバイト、メロディは100Kバイト、 PDFデータは2Mバイト、デコメアニメ®テンプレートは100Kバイト、トル カは1Kバイト、トルカ(詳細)は100Kバイトをそれぞれ超えたデータの場 合、登録できません。
- ●FOMA 充電機能付USB接続ケーブル 01/02(別売)が接続されている場 合、赤外線通信ができないことがあります。

#### **お知らせ**

●受信側の端末が対応していないデータは、送信できません。

## **データを1件または複数件送受信する**

赤外線でデータを1件ずつ送受信します。 静止画、iモーション、トルカは複数件送受信できます。

#### ■送受信時のご注意

- ●シークレットモード時はシークレットデータも送信できます。ただし、シーク レット専用モード時はシークレットデータのみ送信できます。
- ●シークレット登録した電話帳を、シークレットモード/シークレット専用 モード中に受信した場合、通常の電話帳として登録されます。
- ●2in1のモードがデュアルモード中に電話帳を受信した場合は、電話帳2in1設 定を変更できます。
- ●雷話帳データを1件送信する場合、登録したシークレットコードやボイスダイ ヤルは送信されません。

## **データを1件または複数件送信する**

# **1 送信したいデータの機能メニュー** 1**赤外線送信・送信・電話帳送信・1件送信・選択送信**

●「選択送信」の場合は、送信したいファイルを選択してMeN)(■完了 )を押 します。

## **2 YES**

●複数件送信の場合は、選択したファイル数分「YFS」を選択してファイル を送信します。

**データを1件または複数件受信する** +m-7-9

## **1** <sup>m</sup>1**LifeKit**1**赤外線受信**

●赤外線受信機能をデスクトップに貼り付けたり、マルチボタン長押し登 録に登録しておくこともできます。(P.33、P.420参照)

 $389 +$ 

っ づ **2 受信**1**YES**

●1件受信後に続けて受信するかどうかの確認画面が表示されます。複数 件受信の場合は「YES」を選択します。

#### **お知らせ**

●ソフトを起動する指示を受信した場合、対応するソフトがダウンロード済み であればそのソフトが起動します。ただし、iアプリ To 設定で「赤外線から iアプリ Tolにチェックを付けていない場合は起動しません。

## **データを全件送受信する**

赤外線でデータを全件送受信できます。

全件送信するには、認証パスワード(任意の4桁の番号)の入力が必要で す。受信側でも同じ認証パスワードの入力が必要です。

#### ■全件送受信時のご注意

- ●全件受信を行うと、登録していたデータはシークレットデータや保護データ も含めすべて削除され、受信したデータで上書きされます。「シークレット モード」で登録していたデータも削除されます。全データの受信を行う前に、 大切なデータが登録されていないことを確認してください。 ただし、デコメアニメ®テンプレート、データBOX内のデータ、トルカの場合、 元のデータは削除されずに追加登録されます。
- 2in1利用中に電話帳を全件受信した場合は、送信側の電話帳 2in1設定のまま 登録されます。
- ●電話帳を全件送信すると「自局番号表示|のデータも一緒に送信されます。受 信側の「自局番号表示」は、自局番号以外はすべて書き替わります。メールアド レスも送信側のアドレスに書き替わりますので、受信側のメールアドレスに 変更してください。
- ●電話帳データを全件送信しても、ボイスダイヤルの情報は送信されません。
- ●シークレットモード時に限らず「シークレットデータ」として登録されている 電話帳も送信されます。送信した「シークレットデータ」は受信側でも「シーク レットデータ」として登録されます。
- ●受信した電話帳のグループ名も登録されますので、「グループ設定」のデータ も上書きされます。
- ●ToDoに対応していない端末にToDoを全件送信すると、受信側のスケジュー ルデータがすべて削除されますのでご注意ください。
- ●保護されている受信メール、送信メールも送受信されます。
- ●対応していないデータが含まれていた場合、受信が中断することがあります。

## **データを全件送信する**

- **1 送信したいデータの機能メニュー**
- 1**赤外線全件送信・全件送信・電話帳全件送信**
- **▶端末暗証番号を入力▶認証パスワードを入力▶YES**
- ●データBOX内のデータを送信する場合は、送信できないデータが含まれ ている旨の確認画面が表示されます。送信する場合は、「YES」を選択し てください。
- ●認証パスワードは、任意の4桁の番号を入力してください。

## **データを全件受信する** +m-7-9

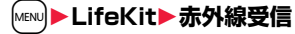

- ●赤外線受信機能をデスクトップに貼り付けたり、マルチボタン長押し登 録に登録しておくこともできます。(P.33、P.420参照)
- 

<mark>2</mark> 全件受信▶端末暗証番号を入力<br>▶送信側で入力した認証パスワードと同じ番号を入力 1**YES**1**YES**

#### **お知らせ**

●静止画が登録された電話帳やファイルが添付されたメールを受信したとき、 同じファイルが複数ある場合は1つだけ登録されます。

データ管理

運

デ

## **赤外線リモコン機能を利用する**

## iアプリを起動してFOMA端末をテレビのリモコンとして使用できます。

- ●リモコン機器を利用する場合は、機器に対応したソフトをダウンロードする 必要があります。(お買い上げ時に登録されている「Gガイド番組表リモコン」 は赤外線リモコン機能に対応しています。)また、リモコンのボタン操作はソ フトにより異なります。
- ●機器によっては操作できないものもあります。
- ●対応機器や周囲の明るさにより、通信に影響がある可能性があります。
- ●セルフモード設定中は、赤外線リモコンを利用できません。

## **リモコン操作について**

- ●機器の正面にFOMA端末の赤外線ポートを向け て操作してください。操作ができる範囲は正面で 約4m以内です。
- ●赤外線放射角度は中心から±15度以内です。

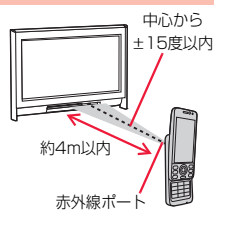

## <電話帳画像転送> +management の +management の +management の +management の +management の +management の +management の +m **通信の設定を行う**

赤外線、iC通信、microSDカード、ドコモケータイdatalinkで電話帳を 転送したときに、登録されている静止画もあわせて転送するかどうかを 設定します。

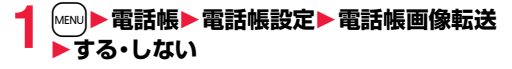

## <iC送信>

## **iC通信機能について**

iC通信とは、FeliCa リーダー/ライター機能を利用して他のFOMA端 末とデータを送受信できる機能です。iC通信機能対応の他のFOMA端末 と、「ハマークどうしを向き合わせることでデータを送受信します。ただ し、相手のFOMA端末によっては送受信できないデータがあります。

- ●転送できるデータの種類と転送条件など は赤外線通信と同様です。(P.387参照) ただし、複数件送信および、デコメアニメ® テンプレートとデータBOX内のデータの 全件送信はできません。
- ●「ICカードロック」を設定中はiC通信はで きません。
- ●相手のFOMA端末によっては、データを送 受信しにくい場合があります。その場合 は、fマークどうしの間隔を近づけたり 遠ざけたりするか、上下左右にずらしてく ださい。

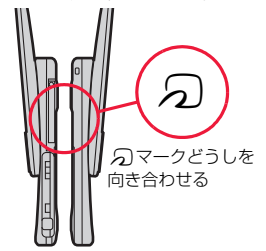

●通信中は、圏外と同じ状態になるため、音声電話、テレビ電話、 i モード・メー ルなどのパケット通信、データ通信などは利用できません。

## **データを1件送受信する**

#### iC通信でデータを1件ずつ送受信します。

● P.389「■送受信時のご注意」もご覧ください。

### **データを1件送信する**

●充電中はご利用できません。

- **1 送信したいデータの機能メニュー** 1**iC送信・送信・電話帳送信**1**YES**
	-

## **データを1件受信する**

●マルチタスク中はご利用できません。

**1 待受画面を表示した受信側端末の**f**マークと 送信側端末の**f**マークを向き合わせる**1**YES**

## **データを全件送受信する**

iC通信で電話帳、スケジュール、ToDo、テキストメモ、Bookmark、 メール、トルカ、現在地通知先情報のデータを全件送受信できます。 全件送信するには、認証パスワード(任意の4桁の番号)の入力が必要で す。受信側でも同じ認証パスワードの入力が必要です。 ●P.390「■全件送受信時のご注意 |もご覧ください。

## **データを全件送信する**

- ●充電中はご利用できません。
- 
- **1 送信したいデータの機能メニュー** 1**iC全件送信・全件送信・電話帳全件送信 ▶端末暗証番号を入力▶認証パスワードを入力▶YES**

●認証パスワードは、任意の4桁の番号を入力してください。

## **データを全件受信する**

●マルチタスク中はご利用できません。

**1 待受画面を表示した受信側端末の**f**マークと 送信側端末の**f**マークを向き合わせる**

**2 YES**1**端末暗証番号を入力** 1**送信側で入力した認証パスワードと同じ番号を入力**

#### **お知らせ**

●静止画が登録された電話帳を受信したとき、同じファイルが複数ある場合は 1つだけ登録されます。

## <ボイスレコーダー> **ボイスレコーダーを利用する**

音声を録音する機能です。会議中の音声などをメモ代わりに録音できま す。

- ●ムービーモードで「撮影種別設定」を「音声のみ」に設定した場合と同様の機能 です。
- ●保存した音声は「データBOXIの「iモーション/ムービー」から再生します。 再生方法や再生中の操作についてはP.352参照。
- ●緑音時間の目安についてはP.543参照。

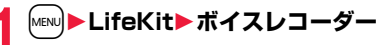

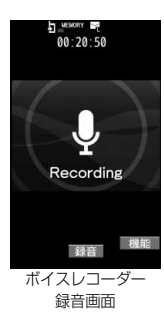

- (●)( 録音 )、(○)または**日を押す** 録音を開始します。
- <mark>3 ◯ ( 終了 )、○または</mark>圖を押す

録音を終了します。ボイスレコーダー保存確認画面が表示されます。

● [∞]( 再生 ) を押すと、録音した音声を再生します。

**4** Oo**( )、**0**または**v**を押す**

データ管理

夕管理

デ

●録音開始時・終了時にはマナーモードなどの設定に関わらず録音開始音・終 了音が鳴ります。録音開始音・終了音の音量は変更できません。

### ボイスレコーダー録音画面の機能メニュー

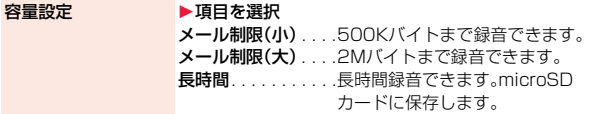

#### 保存設定

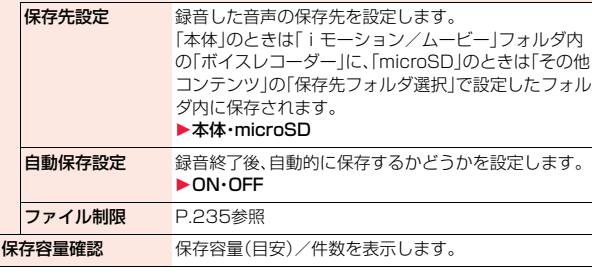

## ボイスレコーダー保存確認画面の機能メニュー

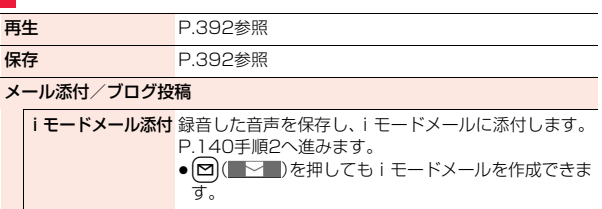

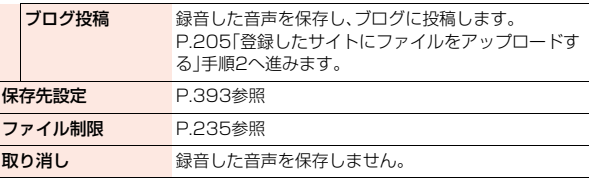

## <PDF対応ビューア>

## **PDFデータを表示する**

登録されているPDFデータを表示します。

### **1** <sup>m</sup>1**データBOX**1**マイドキュメント ▶フォルダを選択▶PDFデータを選択**

●フォルダー覧画面で図 を押すごとに、FOMA端 末とmicroSDカードの フォルダが切り替わり ます。

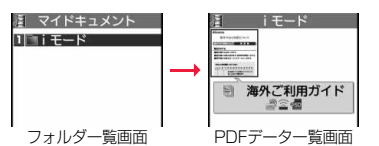

- ≥PDFデータ一覧画面で **in**(切替)を押すごと に表示方法を変更します。
- ●「移行可能コンテンツ」フォルダ内のPDFデータは表示できません。
- ●フォルダー覧画面の機能メニューはP.385参照。
- ●プレビュー画像が表示できないときは以下の画像が表示されます。

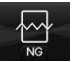

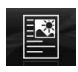

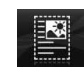

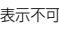

表示不可 プレビュー非対応

(「 」や「 」のPDFデータ) (「 」のPDFデータ)プレビュー非対応

●PDFデータにパスワードが設定されているときはP.202参照。

#### ■PDFデータ表示中の操作

●機能メニューから操作する場合はP.394参照。

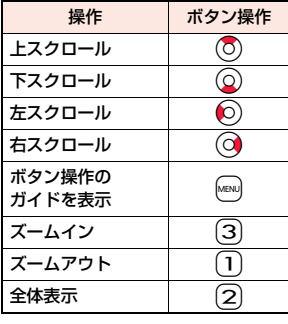

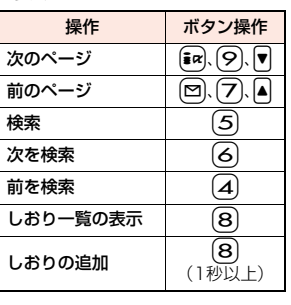

#### **お知らせ**

- ●本体·microSDカード内のデータが多い場合、アクセスに時間がかかること があります。また、PDFデータによっては表示に時間がかかる場合がありま す。
- ●データによっては、正しく表示されないことがあります。
- ●部分的にダウンロードしたPDFデータを表示中に、ダウンロードしていない ページを表示しようとすると、そのページをダウンロードします。

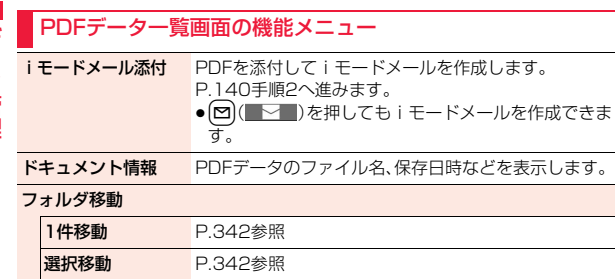

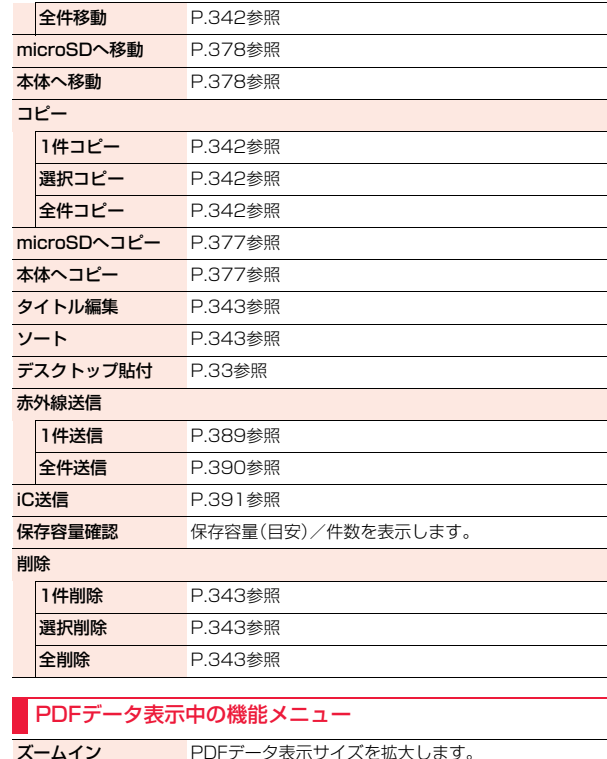

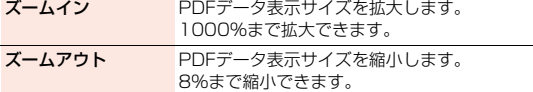

データ管理

夕管理
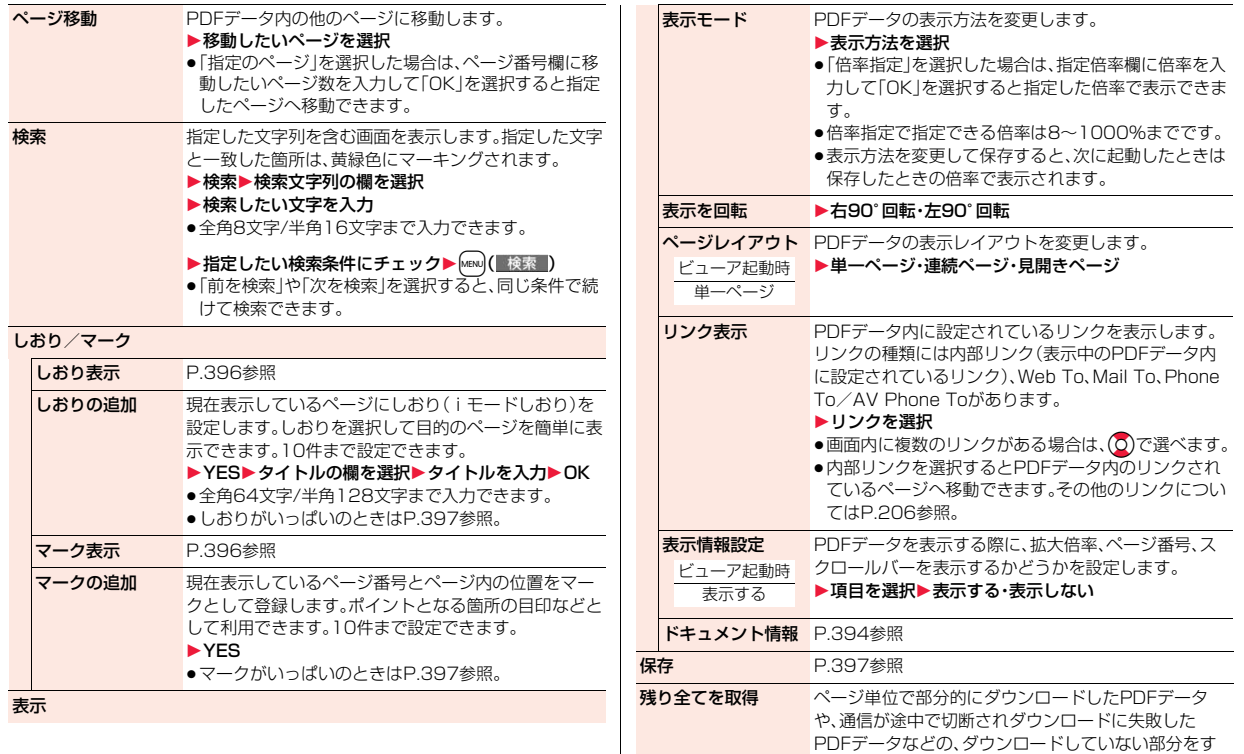

べてダウンロードします。 **▶YES** 

っっ  $395<sup>2</sup>$ 

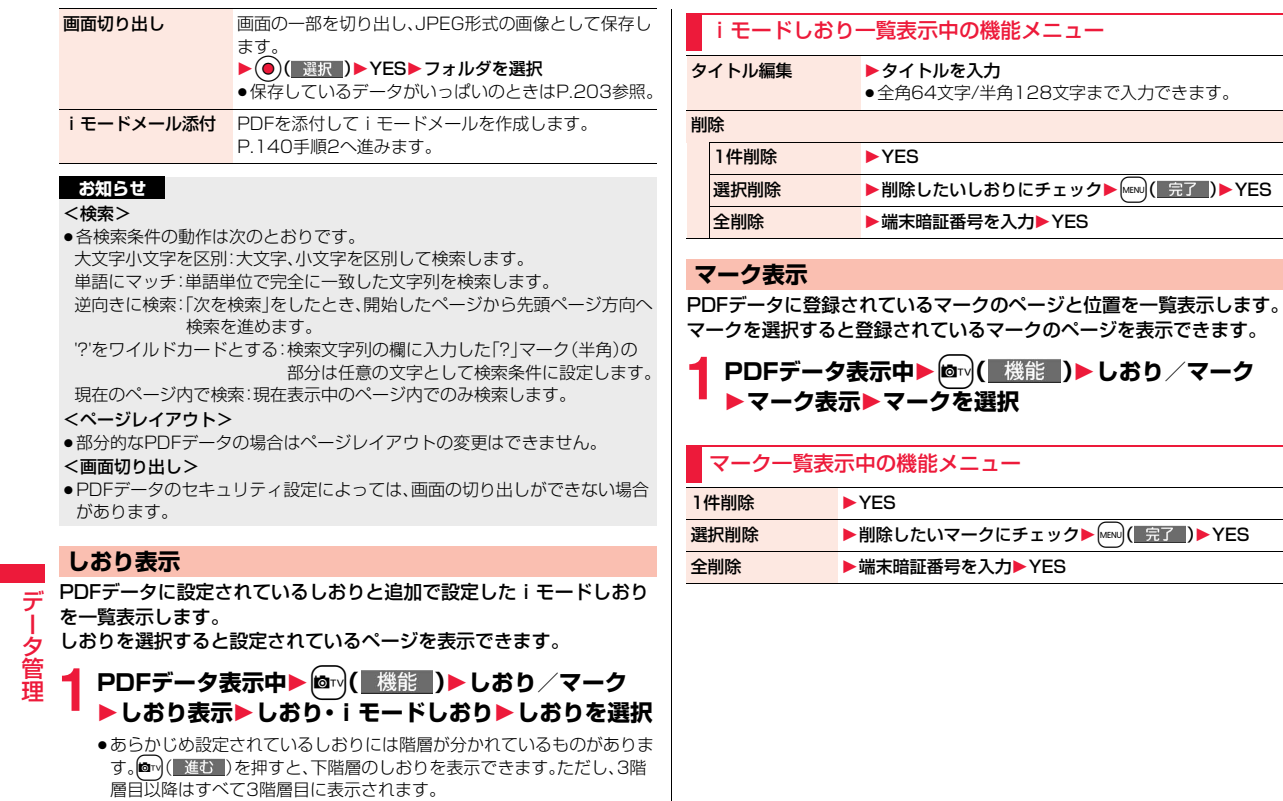

396

#### **保存**

PDFデータを保存します。ダウンロードした新たなページや、しおり・ マークの追加を保存できます。

容量は他のデータと共通で、合わせて最大3500件保存できますが、 データ量により保存件数は少なくなります。(P.545参照)

## **12 PDFデータ表示中▶ 21 Arch ( 機能 ) ▶ 保存▶ YES**

一度FOMA端末またはmicroSDカードに保存しているPDFデータの場合 は、保存するたびに上書き保存されます。(手順2の操作は不要です。) FOMA端末またはmicroSDカードに保存されていないPDFデータの場合 は、新規保存されます。

- ●サーバ側の変更により最初のページから再度ダウンロードしたPDF データの場合は、上書きするかどうかの確認画面が表示されます。 「YES」を選択すると上書き保存されます。「NO」を選択すると新規保存 されます。
- **2 保存したいフォルダを選択**
	- ●保存しているデータがいっぱいのときはP.203参照。

#### **しおり・マークがいっぱいのときは**

すでにしおり・マークが10件設定されているPDFデータにしおり・マークを追 加しようとした場合や、しおり・マークが11件以上設定されているPDFデータ を保存しようとした場合は、不要なしおり・マークを削除してから追加/保存す るかどうかの確認画面が表示されます。

- 1. YES
- 2. 削除するしおり·マークを選択▶YES

または

- 削除するしおり·マークにチェック▶ [waw] ( | 完了 ) ▶ YES
- ●「 完了 |が表示されるまでチェックを付けます。

## <ドキュメントビューア> **Word、Excel、PowerPointファイル**

#### **を表示する**

microSDカードに保存した、Microsoft WordファイルやMicrosoft Excelファイル、Microsoft PowerPointファイルを表示します。 (P.383参照)

■表示できるドキュメントの種類

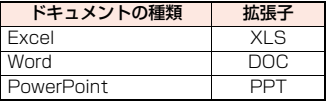

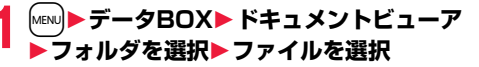

●フォルダー覧画面の機 能メニューはP.385参 照。

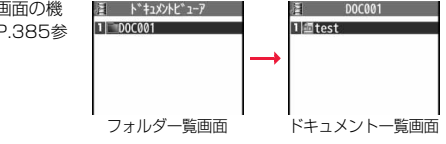

データ管理 夕管理

397 4

っ

#### ■ドキュメントファイル表示中の操作

●機能メニューから操作する場合はP.398参照。

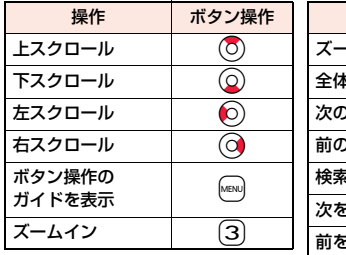

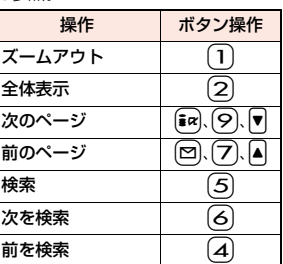

#### **お知らせ**

- ●Word 2007、Excel 2007、PowerPoint 2007のファイルには対応して いません。
- ●データによっては、正しく表示されないことがあります。

## ドキュメント一覧画面の機能メニュー

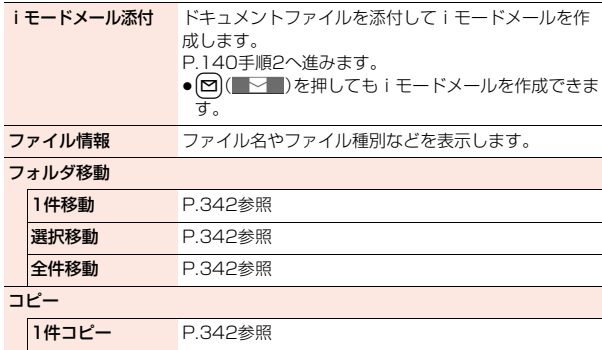

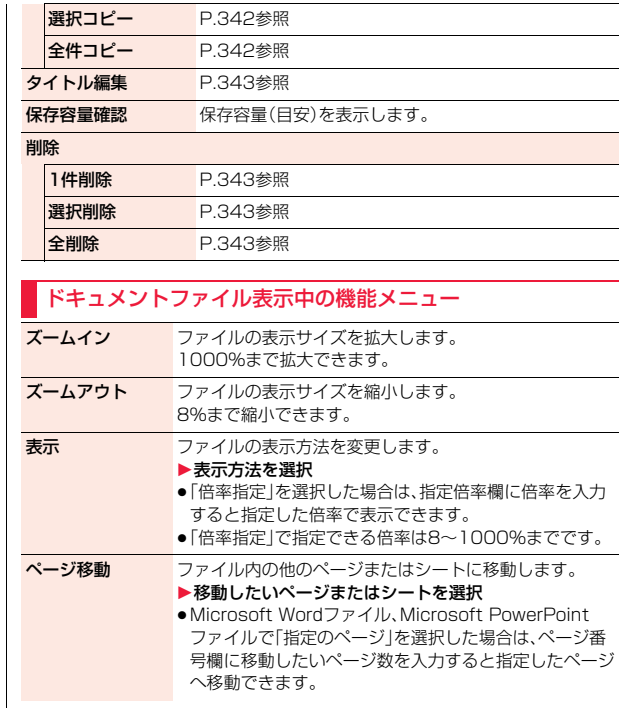

データ管理 データ管理

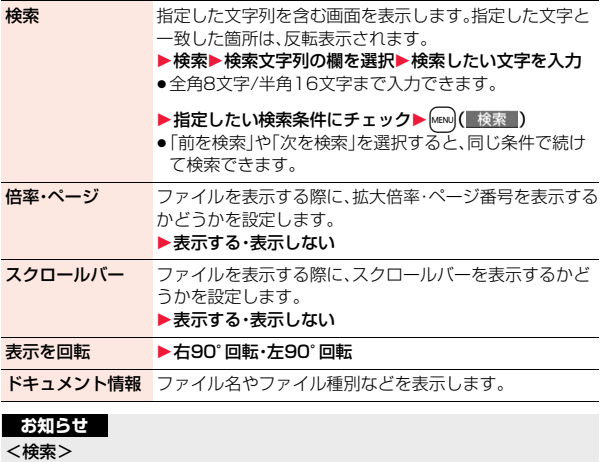

●各検索条件の動作は次のとおりです。 単語にマッチ:単語単位で完全に一致した文字列を検索します。 大文字小文字を区別:大文字、小文字を区別して検索します。 現在のページ内で検索(Excelファイルのみ): 現在表示中のページ内でのみ検索します。

ファイル内で検索(Excelファイルのみ):ファイル全体から検索します。

## **保存した画像を印刷する**

#### **microSDカードに保存されている画像の印刷方法を設定 する**

DPOFとは、デジタルカメラで撮影された静止画用のプリント情報を記 録するための指定方式です。microSDカード内の静止画にプリントす るかどうかの情報とその枚数を設定します。プリントサービスショップ に持ち込んだり、DPOFに対応したプリンタで設定どおりに印刷できま す。

#### 静止画一覧画面・静止画再生中▶ 2ry( 機能 ) **▶DPOF設定▶プリント指定▶プリント枚数を入力**

- ●「01 |~「99|の2桁を入力します。
- ●静止画一覧画面の機能メニューから操作した場合は、「1件DPOF設定」 または「選択DPOF設定」を選択します。「選択DPOF設定」を選択した場 合は、設定したい静止画にチェックを付けてMMNO (FRT )を押します。
- ●プリント指定を解除するには「プリント指定解除」または「プリント指定 全解除」を選択します。

#### **お知らせ**

- ●DPOF設定した画像は種別アイコンが「※ |になります。
- ●999件までの画像にDPOF設定を設定できます。
- ●3Mバイトを超える画像や8M(2448×3264)を超える画像には設定でき ません。
- ●microSDカードの空き容量が少ない場合、DPOFが設定されないことがあり ます。(アイコン表示とピクチャ情報は設定済みとなります。)
- ●P-02Bで撮影した静止画はPRINT Image MatchingⅢにも対応しています。

#### <AV出力>

## **テレビに静止画やiモーションを表示する**

平型AV出力ケーブル P01(別売)を使ってFOMA端末とテレビを接続 すると、静止画、iモーション、テレビ電話中の映像、ワンセグ、iアプリ の映像をテレビに表示できます。その他の画面は表示されません。

#### **FOMA端末とテレビを接続する**

平型AV出力ケーブル(別売)を使用するには、外部接続端子用イヤホン 変換アダプタ(別売)が必要です。

平型AV出力ケーブルの平型プラグをイヤホン端子(平型)に差し込み、 本体側プラグをFOMA端末の外部接続端子に差し込んでください。

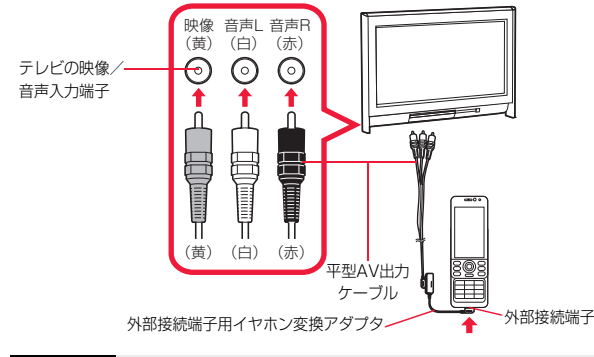

#### **お知らせ**

データ管理

管理

- ●テレビ以外の機器にも接続して出力できます。
- ●平型AV出力ケーブルや外部接続端子用イヤホン変換アダプタを接続すると きは、確実に差し込んでください。また、ケーブルを強くひっぱったり、プラ グ付近をねじったり、無理な力を加えないでください。
- ●平型AV出力ケーブルをテレビなどの機器に接続するときや抜くときは、接 続する機器の音量を一度「OFF」にしてください。

#### **お知らせ**

●プラグを抜くときは、プラグを持ってゆっくり抜いてください。

## **静止画をテレビに表示する**

**1 平型AV出力ケーブル接続中に静止画を再生する** または

#### **静止画再生中に平型AV出力ケーブルを接続する**

- ●静止画の再生方法についてはP.341参照。
- [~]( 画面 ) を押すと、画面サイズが切り替わり ます。
- [MENU] ( 回転 ) を押すたびに、静止画を時計回りに 90度ずつ回転できます。
- 〇を押すと前の静止画や次の静止画を表示でき ます。
- (●) (■ 直動 ) を押すとスライドショーを開始でき ます。再度(●)(■停止 )を押すと停止できます。
- ●AV出力を中止する場合は、FOMA端末から平型AV 出力ケーブルを抜きます。再生を終了した場合や他 の機能が起動した場合もAV出力は中止されます。

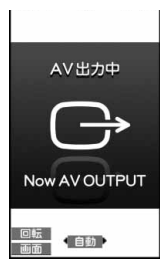

#### **お知らせ**

●LI下の場合はAV出力できません。

・静止画一覧画面やデスクトップに貼り付けたアイコン以外から再生してい る場合

・「iモード」フォルダ、「カメラ」フォルダ、「自動お預かり」フォルダ、ユーザ フォルダ、「ピクチャ」フォルダ(microSD)、「イメージボックス」フォルダ (microSD)以外のフォルダ内の静止画を再生している場合

・取得元アイコンが「 鼻 」や「 言 」で、「ファイル制限」が「あり」の静止画を再 生している場合

・「撮影後ファイル制限あり」のキャラ電を撮影したキャラ電ピクチャを再生 している場合

・等倍表示中やスライドショーを再生している場合 ・Flash画像を再生している場合

●静止画がVGA(480×640)より大きい場合は、縦横比を保ったままVGA (480×640)以下に縮小してテレビに表示します。

400

- ●画面サイズを切り替えると、テレビによっては正しく表示されない場合があ ります。
- ●タッチアルバムで再生中もAV出力できます。タッチアルバムの場合、AV出 力中でもFOMA端末の表示は変わりません。

#### **iモーションをテレビに表示する**

**1 平型AV出力ケーブル接続中にiモーションを再生する** または

#### **iモーション再生中に平型AV出力ケーブルを接続する**

- (~)( 画面 )を押すと、画面サイズが切り替わり ます。
- ●iモーションの再生方法や再生中の操作について はP.352参照。
- ●AV出力を中止する場合は、FOMA端末から平型 AV出力ケーブルを抜きます。他の機能が起動した 場合もAV出力は中止されます。

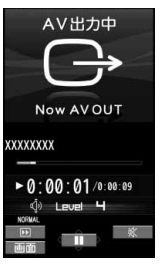

#### **お知らせ**

- ●以下の場合はAV出力できません。
- ・iモーション一覧画面やデスクトップに貼り付けたアイコン以外から再生 している場合
- ·取得元アイコンが「 。」や「 』」で、「ファイル制限」が「あり |の i モーショ ンを再生している場合
- ・「撮影後ファイル制限あり」のキャラ電を撮影した動画を再生している場合
- ・「プリインストール」フォルダ、「移行可能コンテンツ」フォルダ(microSD) のフォルダ内のiモーションを再生している場合
- ●画面サイズを切り替えると、テレビによっては正しく表示されない場合があ ります。

#### **iアプリの映像をテレビに表示する**

#### **1 平型AV出力ケーブル接続中にiアプリを起動する** または

#### **iアプリ起動中に平型AV出力ケーブルを接続する**

● AV出力を中止する場合は、FOMA端末から平型AV出力ケーブルを抜き ます。iアプリを終了した場合や他の機能が起動した場合もAV出力は中 止されます。

#### **お知らせ**

- ●バックグラウンド再生中はiアプリのAV出力はできません。
- ●iアプリ実行中に表示されるiモーションはAV出力できません。

#### **テレビ電話中の映像をテレビに表示する**

**1 平型AV出力ケーブル接続中にテレビ電話をする** または

#### **テレビ電話中に平型AV出力ケーブルを接続する**

- ●AV出力中は「● |が表示されます。
- ●AV出力を中止する場合は、FOMA端末から平型 AV出力ケーブルを抜きます。テレビ電話を終了し た場合や他の機能が起動した場合もAV出力は中 止されます。

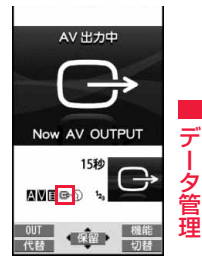

#### **お知らせ**

- ●遠隔監視中の映像はAV出力できません。
- ●AV出力中はマイクの感度が高くなります。

データ管理

●AV出力中は「 (ハンズフリーマーク)」が表示されませんが、音声は接続し ている機器より出力されます。ハンズフリー切替はできません。

#### **ワンセグの映像をテレビに表示する**

ワンセグ起動時 解除

#### **1 平型AV出力ケーブル接続中にワンセグを視聴する** または

#### **ワンセグ視聴中に平型AV出力ケーブルを接続する**

- ●平型AV出力ケーブルを接続中にAV出力に切り替 えるには、機能メニューから「各種設定」→「表示/ 操作設定」を選択し、「AV出力」を選択します。
- ●AV出力を中止する場合は、FOMA端末から平型 AV出力ケーブルを抜くか、機能メニューから再度 「各種設定」→「表示/操作設定」を選択し、「AV出 力」を選択します。視聴を終了した場合や他の機能 が起動した場合もAV出力は中止されます。

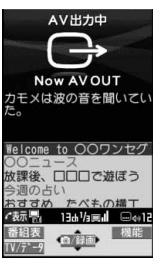

#### **お知らせ**

データ管理

夕管理

デ

- ●字幕やデータ放送はテレビに表示されません。
- ●録画中はAV出力できません。
- ●ワンセグで録画したビデオや静止画はAV出力できません。
- ●AV出力中の音声は接続している機器より出力され、FOMA端末の音量を調 節しても、出力される音量は変わりません。

# **便利な機能**

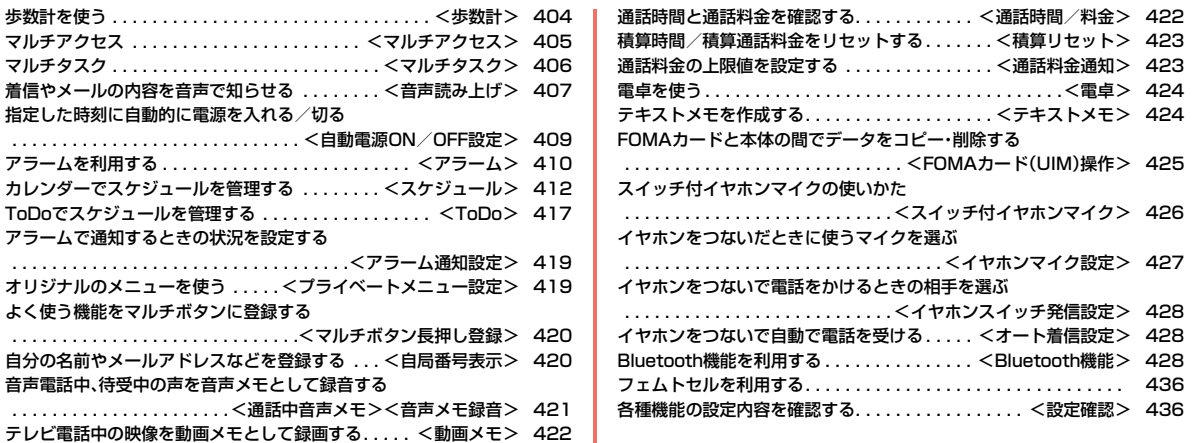

# <歩数計>

#### FOMA端末を持ち歩いている間の歩数を計測し、計測結果に基づいて 歩行距離や消費カロリー、脂肪燃焼量を表示します。

#### ■歩数計利用時のご注意

- ●時計設定を行っていない場合は、利用できません。
- ●キャリングケースL 01(別売)に入れるときは、キャリングケースを腰のベル トなどに装着してください。
- ●かばんなどに入れるときは、固定できるポケットや仕切りの中に入れてくだ さい。

#### ■計測について

- ●一定のペースで歩行していただくと、より正確に歩数を計測できます。 毎分100~120歩程度で歩くことをおすすめします。
- ●歩きかたや計測できない状況などで歩数に誤差が生じる場合があります。ま た、歩行距離、消費カロリー、脂肪燃焼量は歩数と入力した体重、歩幅をもとに 算出されます。あくまで目安としてご活用ください。
- ●誤カウントを防ぐため、歩き始めや歩くペースを変えた直後は数値が変わり ません。目安として10歩以上歩くとそこまでの歩数が一度に加算されます。
- ●電源が入っていないときやソフトウェア更新中は計測されません。
- ●以下の場合は歩数が正確に計測されないことがあります。 ・FOMA端末を入れたかばんが足や腰に当たっていたり、FOMA端末を腰や かばんからぶら下げたりして不規則に動くとき
	- ・すり足のような歩きかたをしたり極端にゆっくり歩いたとき
	- ・歩行以外のスポーツやジョギングをしたとき

#### **計測履歴を表示する**

ールの<mark>歩数計を使う</mark><br>サ<mark>歩数計を使う</mark> サイトリング サイトリング サイトリング あたり あたりの ほごしょう あたいます。)歩数の計測は「歩数計設定」を「OFF」 に設定するまでは、常に計測されます。

## **1** <sup>m</sup>1**LifeKit**1**歩数計**

- ● を押すごとに1日ごとの表示→1週間ごとの 表示→1ヶ月ごとの表示に変更できます。
- ○ を押すと前後の日、週、月の計測履歴を表示し ます。
- ●MeN」を押すごとに計測データの項目を変更できま す。
- ●1週間ごとの表示や1ヶ月ごとの表示の際に、 を押すごとにテキスト表示→リスト表示→グラフ 表示を変更できます。

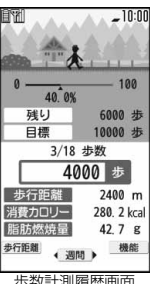

歩数計測履歴画面

#### **お知らせ**

- ●計測履歴は、「Mew]>LifeKit>歩数計」の操作を行うごとに最新の状態に更新 されます。待受画面に歩数などを表示するFlash画像を設定している場合は、 Flash画像が再生されたときにも更新されます。歩数計測履歴画面を表示中 や、待受画面のFlash画像が停止中は更新されません。
- ●表示されるデータの項目とその1日当たりの最大値は以下のとおりです。
- ・歩数 . . . . . . . . . . 999999歩
- ・歩行距離 . . . . . . . 1000000m
- ・消費カロリー. . . . 7000.0kcal
- ・脂肪燃焼量 . . . . . 900.0g
- ・それぞれの目標 ・目標までの残り ・達成度
- ●目標歩数の値に従ってそれぞれの項目の目標が算出されます。また、目標歩 数の達成度に応じて画面の表示が変化します。
- ●0:00~23:59までを1日分の計測履歴として保存します。計測履歴は1ヶ月 ごとに最大3ヶ月分(92日)まで保存されます。

●計測履歴は約15分ごとに保存されます。ただし、電池パックを外した場合、 最後に保存された計測履歴から電池パックが外されるまでの歩数は計測履 歴には保存されません。

#### 歩数計測履歴画面の機能メニュー

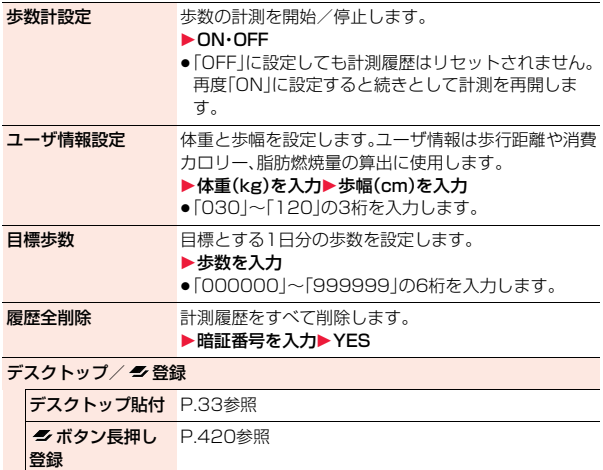

## <マルチアクセス> **マルチアクセス**

マルチアクセスとは、音声電話・パケット通信・SMSの3回線を同時に 使用できる機能です。

画面を切り替えるときはいを押してタスクメニューから切り替えま す。(P.407参照)

マルチアクセスの組み合わせパターンについての詳細は、P.515参照。

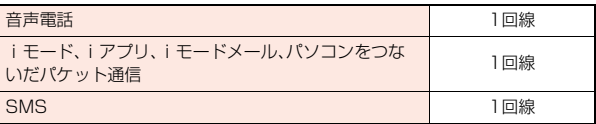

#### **お知らせ**

●マルチアクセス中は、それぞれの通信回線について通信料金がかかります。

#### **iモード中・パケット通信中に音声電話をかける**

iモードやパケット通信を終了せずに音声電話をかけることができま す。

**i モード中・パケット通信中▶ Q▶待受画面** 

#### **2 電話をかける**

●iモード中にテレビ電話をかけると、iモード接続を切断し、テレビ電話 の発信を行います。

テレビ電話を終了すると、iモードの画面に戻ります。

#### **iモード中・パケット通信中に音声電話を受ける**

iモードやパケット通信を終了せずに音声電話を受けることができま す。

## **1 電話がかかってくると電話着信画面が表示される ▶ ( ⁄ )で電話に出る**

●電話に出ないでiモードやパケット通信の画面に戻るにはいを押して タスクメニューを表示し、機能を切り替えます。もう一度 ■を押すとタ スクメニューから電話着信画面に戻れます。 相手にはメッセージは流れず、呼び出し中になります。

#### **音声電話中に他の通信を利用する**

音声電話を終了せずにiモードやメールの送受信などができます。

## **音声電話中▶ NENUを開く**

アイコンを選択して各機能の操作を行います。

#### **お知らせ**

- ●通話中にメールやメッセージR/Fを受信した場合、「受信表示設定」の設定に 関わらず、着信音は鳴らず、着信イルミネーションも点滅しません。
- ●「受信表示設定」を「通知優先」に設定しているときは、以下の場合を除いて、 着信音が鳴り受信結果画面が表示されます。
	- ・通話中 ・カメラ起動中
- ・ワンセグ視聴中(「メールテロップ表示設定」が「OFF」以外の場合) ・iアプリ待受画面に設定したiアプリを通常のiアプリとして実行中
- ●パソコンをつないだパケット通信を利用する場合は、音声電話中にパソコン から発信操作を行います。

## <マルチタスク> **マルチタスク**

FOMA端末は、メニュー機能(P.35参照)など最大3つの機能を同時に 使用できる「マルチタスク」に対応しています。マルチアクセスとマルチ タスクを組み合わせることにより、次の機能を同時に使えます。 (マルチタスクの組み合わせパターンについては、P.516参照)

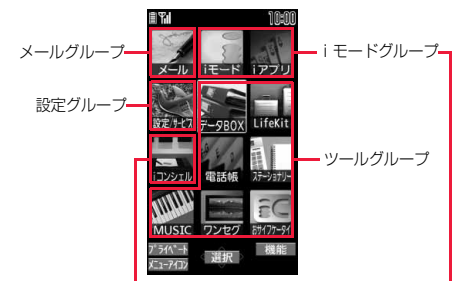

#### ■メールグループ

i モードメール機能、SMS機能

■iモードグループ

メインメニューの「iモードグループ」内のメニュー機能

■設定グループ

メインメニューの「設定グループ」内のメニュー機能

■ツールグループ メインメニューの「ツールグループ」内のメニュー機能

■その他グループに属さない機能 音声電話、テレビ電話、64Kデータ通信など

#### **新しい機能を実行する**

## 各種機能を実行中▶ |v 1**MENUを開く**1**新しい機能を実行**

使用中のグループのアイコンには「▼ はどが付き ます。

使用している機能が1つのときは「■」のアイコン が表示されます。複数の機能を使用中は「■ |のア イコンが表示されます。

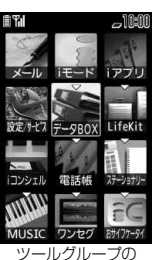

機能を実行中の場合

#### **すでに同じグループのメニュー機能が呼び出されているときは**

機能を切り替えるかどうかの確認画面が表示されます。「YES」を選択すると元 のメニュー機能は終了し、新しいメニュー機能が呼び出されます。

#### **お知らせ**

- ●通話中に他の機能を同時に使っている間でも、通話料金は加算されます。
- ●他の機能が起動中に着信があった場合、正しく着信動作しないことがありま す。その場合、「伝言メモ」や「転送でんわサービス」などが設定した呼出時間 よりも短い時間で動作することがあります。
- ●処理負荷の高い機能を実行中にマルチタスクで機能を切り替えた場合、表示 などの動作に遅れが発生することがあります。

#### **画面を切り替える**

Ⅳを押すと、タスクメニューが表示されます。タスクメニューから機能 を選択して切り替えることができます。

- ●「MENUを開く」を選択するか[MENU] ( Menu )を押すと、 メインメニューが表示されます。
- ●「待受画面」を選択するか「まα (待受画面)を押すと、待受 画面が表示されます。

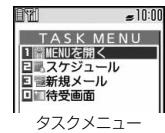

#### **お知らせ**

● 3で画面を切り替えても、起動中のメニュー機能が終了したり、電話が切れ たりすることはありません。また、文字入力(編集)画面から他のメニューに 切り替え、そのメニューで文字編集などを行っても、タスクを切り替えれば、 元の文字編集を続けることができます。

#### **機能を終了する**

各機能の画面が表示されている状態で(つ)を押すと、その機能が終了し ます。

- ●タスクメニューで機能を選んで を押し、「YES」を選択すると選んだ機能 が終了します。[mw]( ) [HND )を押し、「YES」を選択すると起動中の機能がすべ て終了し、待受画面に戻ります。
- ●バックグラウンド再生中の待受画面でつを押すと、バックグラウンド再生中 の機能を終了するかどうかの確認画面が表示されます。

#### <音声読み上げ>

## **着信やメールの内容を音声で知らせる**

着信を着信音の代わりに音声で知らせたり、メールの内容を自動で読み 上げるように設定できます。また、ボイスダイヤルの操作を音声ガイダ ンスで案内します。

便利な機能 しゅうしゅう こうきょう

#### **音声読み上げ設定**

#### **1** <sup>m</sup>1**設定/サービス**1**その他**1**ボイス設定 ▶音声読み上げ設定▶ON・OFF** ▶読み上げたい項目にチェック▶ [MENu]( 完了 )

#### ボイスダイヤル

. . . ボイスダイヤル呼出の操作を音声ガイダンスで案内します。

#### 電話着信

- . . . 音声電話をかけてきた相手の情報を着信中に音声でお知らせします。 テレビ電話着信
- . . . テレビ電話をかけてきた相手の情報を着信中に音声でお知らせします。 メール/メッセージ受信
- . . . メールやメッセージR/Fの受信時に件数を音声でお知らせします。 「メール/メッセージ鳴動」の設定は無効になります。

#### 送受信メール一覧表示

. . . メール一覧画面で送信元/宛先、題名などを読み上げます。

#### 送受信メール詳細表示

. . . メール詳細画面で送信元/宛先、題名、本文などを読み上げます。 「添付ファイル自動再生設定」を「自動再生する」に設定中で、メロディが 自動再生された場合は読み上げません。

デコメアニメ®の再生画面では、本文は読み上げません。

#### メールプレビュー

- . . . プレビュー表示の画面で宛先、本文などを読み上げます。
- ●いずれかのボタンを押すとメールの音声読み上げを途中で止めることが できます。ただし、画面をスクロールした場合は、音声読み上げは継続さ れます。
- ●以下の場合はメールの音声読み上げは行いません。 ・ワンセグの音声が流れているとき ・マルチウィンドウでメールを表示しているとき ・microSDカードに保存しているメールを表示したとき

#### **音声読み上げ音量**

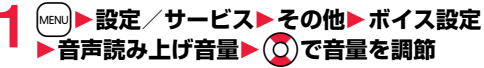

#### **音声読み上げ速度**

**1** <sup>m</sup>1**設定/サービス**1**その他**1**ボイス設定**

**▶音声読み上げ速度▶速度を選択** 

#### **音声読み上げ出力先**

音声読み上げ時に鳴る音を、スピーカーから鳴るようにするか受話口に 耳をあてて聞くようにするかを設定します。

#### **1** <sup>m</sup>1**設定/サービス**1**その他**1**ボイス設定 ▶音声読み上げ出力先▶スピーカー・受話口**

#### **お知らせ**

- ●「受話口」に設定していても、「電話着信」「テレビ電話着信」「メール/メッ セージ受信」はスピーカーから音が鳴ります。
- ●イヤホンマイク(別売)を接続すると、「イヤホン切替設定」の設定に従って音 が鳴ります。ただし、「音声読み上げ出力先」を「受話口」に設定し、「イヤホン 切替設定」を「イヤホンとスピーカー」に設定した場合は、「電話着信」「テレビ 電話着信」「メール/メッセージ受信」以外はイヤホンからのみ音が鳴りま す。
- ●ハンズフリー対応機器からは「雷話着信」「テレビ雷話着信」のみ音声読み上 げを行う場合があります。
- ●イヤホンマイク(別売)のスイッチを押しても音声読み上げが止まらない場 合があります。

#### **音声読み上げ有効設定**

イヤホンマイク(別売)を接続しているときのみ音声読み上げを行うよ うに設定します。

#### **1** <sup>m</sup>1**設定/サービス**1**その他**1**ボイス設定**

**▶音声読み上げ有効設定▶標準・イヤホン接続時のみ** 

標準 . . . . . . . . . . . . . . . . .常に音声読み上げを行います。 イヤホン接続時のみ . . . . .イヤホンマイクを接続しているときのみ音声 読み上げを行います。

●「イヤホン接続時のみ」に設定しているときは、音声読み上げ中にイヤホンマ イクを外しても音声読み上げが継続されます。また、イヤホンマイクを外し ているときに着信などがあった場合は、イヤホンマイクを接続しても、音声 読み上げは行いません。

#### **音声読み上げのルールについて**

メールなどの内容は、おおむね次のルールに基づいて読み上げられます。

- ●使用する機能によっては、各ルールとは異なって読み上げる場合があります。 <数字>
- ●数字が並んでいる場合は、16桁まで桁読みします。ただし、先頭に「0」がある 場合やURL、メールアドレスと判定された場合は、数字を読み上げます。
- ●数字を「/」や「.」で区切ると、日付として読み上げます。
- ●「1日」は日付とそれ以外で読みが異なります。 「1日」以外は常に日付と同様に読み上げます。
- ●数字を「:」で区切ると、時刻として読み上げます。
- ●電話番号や郵便番号は「-|「(|「)|は読み上げず、数字だけを読み上げます。
- ●数字の先頭に「¥」「\$」「¢」「£」がある場合は、金額として読み上げます。「,」 が使用されている場合は、3桁ごとに区切られていなければ「,」より前を金額、 あとを数字と判定します。
- ●「(数字)分の(数字)」は分数として読み上げます。

#### <英字>

- ≥FOMA端末に内蔵されている音声読み上げ用の辞書に従って読み上げます。
- ●4文字以上でローマ字読みできる場合は、ローマ字読みで読み上げます。
- ●数字のあとに英字がある場合は、単位として読み上げるものもあります。
- ●日付の前にある「MI「TI「SI「H」は年号に変換して読み上げます。
- ●上記の条件以外の場合は、アルファベット読みで読み上げます。

#### <記号>

- ●「記号一覧表」に従って読み上げます。ただし、同じ記号が3つ以上続く場合は、 その記号を読み上げません。
- ●以下の文字列は「ヘンシン」と読み上げます。 「Re:」「Re>」「Re2:」「Re2>」「Re2\*」
- ●以下の文字列は「テンソー」と読み上げます。 「Fw:」「Fw>」「Fw2:」「Fw2>」「Fw2\*」「Fwd:」「Fwd>」「Fwd2:」「Fwd2>」 「Fwd2\*」
- ●「ヘンシン」「テンソー」が複数連続する場合は、1回のみ読み上げます。
- <絵文字>
- ●「絵文字一覧表」に従って読み上げます。

#### <顔文字>

●FOMA端末に内蔵されている音声読み上げ用の辞書に従って顔文字を読み上 げます。ただし、URLやメールアドレスと判定した場合は、記号として読み上 げます。

#### <その他>

- ●句読点や「!」「?」などがある場合は、区切って読み上げます。
- ●曜日を表す漢字が「(|「)|ではさまれている場合は、曜日として読み上げます。
- ●文章の内容や記載の内容(特に地名や固有名詞など)により、正しく読み上げ が行われない場合があります。

## <自動電源ON/OFF設定> **指定した時刻に自動的に電源を入れる/切る**

#### **1** <sup>m</sup>1**設定/サービス**1**時計**1**自動電源ON/OFF設定 ▶自動雷源ON・自動雷源OFF▶頂日を選択**

OFF. . . . . . . . 自動電源ON/OFFを設定しません。設定が終了します。 1回 ........設定した時刻に1回のみ電源をON/OFFします。 毎日 . . . . . . . . 設定した時刻に毎日電源をON/OFFします。

## **2 時刻を入力**

#### **お知らせ**

- ●「自動電源ON」と「自動電源OFF」を同時刻に設定した場合、設定した時刻に なったときにFOMA端末の電源が切れていると電源が入り、FOMA端末の電 源が入っていると電源が切れます。
- 便利な機能 しゅうしゅう こうきょう
- ●アラームやスケジュールアラームなどと同時刻に「自動電源OFF」を設定す ると、アラームやスケジュールアラームなどが優先されます。
- ●「自動電源OFF」を設定しても、待受画面以外を表示中に指定した時刻になっ た場合は電源は切れません。起動中のそれぞれの機能を終了したあと、電源 が切れます。なお、待受画面にFlash画像を設定すると、Flash画像が動いて いる間は電源が切れないことがあります。

っ  $409 +$ 

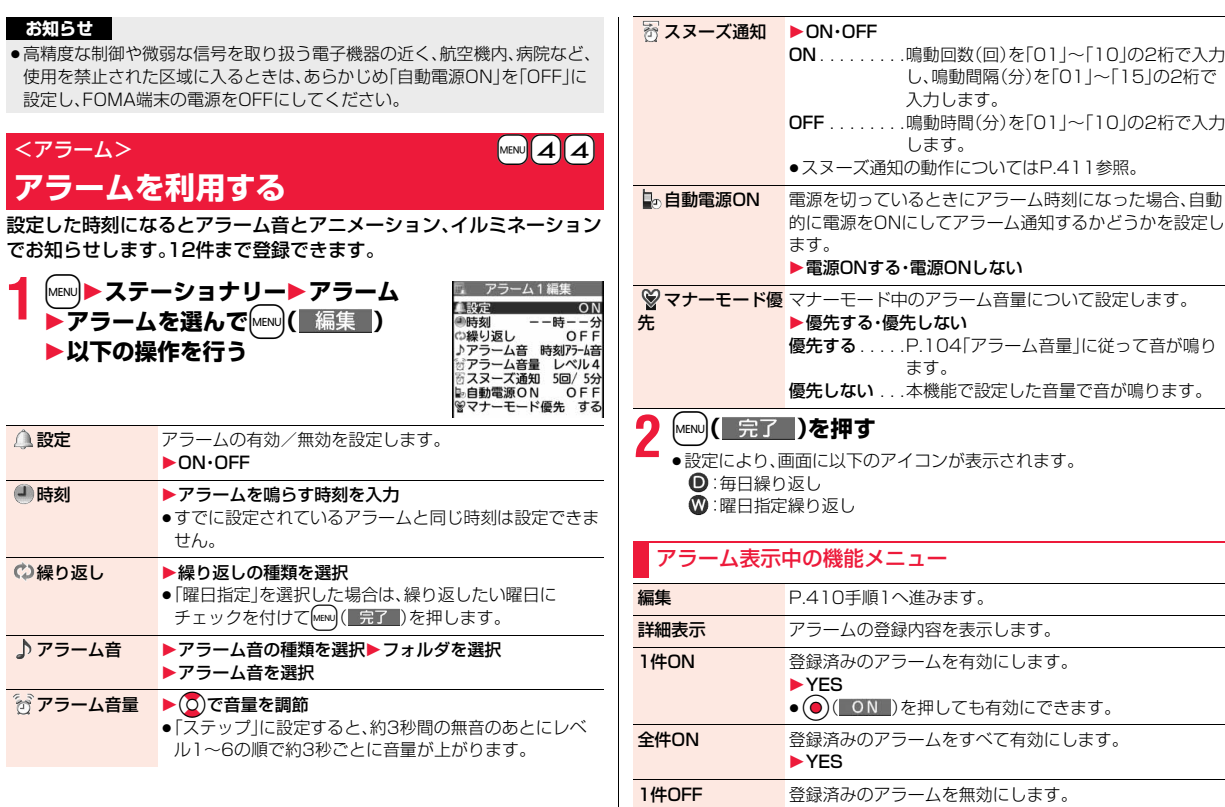

▶YES<br>● (●)(|O.F.F.|)を押しても無効にできます。

しゅうしゅう こうきょう 便利な機能

全件OFF 登録済みのアラームをすべて無効にします。 1YES

#### **お知らせ**

- ●通話中にアラームが鳴ったときはいずれかのボタンを押すとアラーム音を 止めることができます。もう一度いずれかのボタンを押すとスヌーズを含め てアラームが終了します。通話中の相手が電話を切った場合は、スヌーズを 含めてアラームが終了します。
- ●通話中のアラーム音の音量は、「受話音量」で設定した音量になります。
- ●スヌーズ中に以下の動作が発生した場合、スヌーズは解除されます。
	- ・音声電話、テレビ電話の着信があった場合
	- ・「受信表示設定」を「通知優先」に設定しているときにメールやメッセージ R/Fを受信した場合
	- ・「位置提供設定」やサービスごとの利用設定で位置提供を許可する設定にし ているときに、位置提供の要求を受信した場合
	- ・「スケジュール」「ToDo」「視聴予約」「録画予約」のアラームが鳴った場合
- ●高精度な制御や微弱な信号を取り扱う電子機器の近く、航空機内、病院など、 使用を禁止された区域に入るときは、あらかじめ「自動電源ON」を「電源ON しない」に設定し、FOMA端末の電源をOFFにしてください。

#### **「アラーム」、「スケジュール」、「ToDo」のアラームを設定したと きは**

待受画面にアイコンが表示されます。

- ■ ..... 当日の設定(過ぎた時刻の設定は除く)がある場合に表示されます。
- 「▲Ⅰ....明日以降の設定のみの場合に表示されます。
- ●スケジュール·ToDoの「アラーム通知」を「通知しない」に設定して登録した場 合は、アイコンは表示されません。

#### **「アラーム」、「スケジュール」、「ToDo」で設定した時刻になった ときは**

アラーム音が約5分間(「アラーム」は設定した時間)鳴り、イルミネーションが 点灯します。また、「バイブレータ」の「電話」で設定した動作で振動してお知らせ します。画面には、アラームメッセージと選択したアイコンに連動したアニメー ションまたはiモーションが表示されます。

- ●アラームの「スヌーズ通知」を「ON」に設定したときは hを押してスヌーズを解除するまで「スヌーズ通知」の設定に従って動作し ます。1回に付き約1分間アラーム音が鳴ります。
- ●通話中は

受話口から専用のアラームが3回繰り返し鳴ります。

- ●操作中は
	- 「アラーム通知設定」の設定に従って動作します。(P.419参照)
- ●アラーム通知の設定を同じ時刻にしたときは 「アラーム」→「録画予約」→「ToDo」→「スケジュール」→「視聴予約」の優先順

位で通知します。

- ●電源OFFのときは
	- <アラーム>

自動電源の設定を「電源ONする」に設定している場合は、自動的に電源をON にしてアラーム通知します。「電源ONしない」に設定している場合は、電源は OFFのままでアラーム通知しません。電源をONにしたあとも「未通知アラー ムあり」のアイコンは表示されません。

<スケジュール・ToDo>

アラーム通知はしません。

電源をONにしたあとも「未通知アラームあり」のアイコンは表示されません。

 $\bullet$ マナーモード中は

バイブレータとイルミネーションの点灯でお知らせし、スケジュール・ToDo の場合はメッセージも表示します。アラーム音量についてはマナーモードの 設定に従って動作します。(P.104参照)

●オールロック中、パーソナルデータロック中、おまかせロック中は アラーム通知はしません。

ただし、パーソナルデータロックの「カスタマイズ」で「アラーム」「スケジュー ルアラーム」「ToDoアラーム」を「通知する」に設定している場合、パーソナル データロック中もアラーム通知が行われます。

●microSDカード操作中、赤外線通信中、iC通信中、ソフトウェア更新中は アラーム通知はしません。

 $411 -$ 

っ ゔ

- ●「アラーム通知設定」を「通知優先」に設定している場合、発信中にアラーム時 刻になったときは相手を呼び出したあとに、着信中にアラーム時刻になった ときは通話を開始したあとにお知らせします。
- ●iモーション/着うたフル®によってはアラーム音に設定できない場合があ ります。
- ●アラーム音に設定したiモーションによってはアラーム通知時に音声のみ が再生される場合があります。
- ●着うたフル®をアラーム音に設定した場合は、アラーム通知時に音声のみが 再生されます。

また、アラーム音選択時のデモ再生時とアラーム通知時のイルミネーション が異なる場合があります。

#### **アラーム音/アラームメッセージ・アニメーション/ iモーションの表示を消すには**

いずれかのボタンを押せばアラーム音は停止しますが、アニメーション/ iモーションは静止画になり、アラームメッセージは表示されたまま残ります。 もう一度いずれかのボタン(アラームの「スヌーズ通知」を「ON」に設定した場 合は(へ))を押すと消せます。また、電話がかかってきたときはアラームは停止 します。

●スケジュールのアラームメッセージが複数あるときは、アラーム音を停止した あとにmovy( 次へ )、MENU( 戻る )を押して表示を切り替えることができます。 **[@**m)( 終了 )を押すと表示を消せます。

#### **「アラーム通知」がされなかったときは**

デスクトップに「未通知アラームあり」のアイコンが表示されることがありま す。そのアイコンから通知できなかったアラームの内容(未通知アラーム情報) を確認できます。

未通知アラーム情報は通知できなかった最新のものを表示します。

## <スケジュール> +m-4-5 **カレンダーでスケジュールを管理する**

1ヶ月単位でカレンダーを表示し、登録したスケジュールを確認できま す。

2000年1月1日から2037年12月31日まで表示・登録できます。

●アラーム通知の動作についてはP.411参照。

#### **スケジュールを登録する**

指定した日付・時刻になるとアラーム音やイルミネーション、スケ ジュールの件名および設定したアイコンに対応したアニメーションで お知らせします。

スケジュールはiスケジュールを含めて2500件まで登録できます。

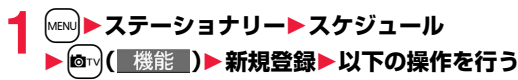

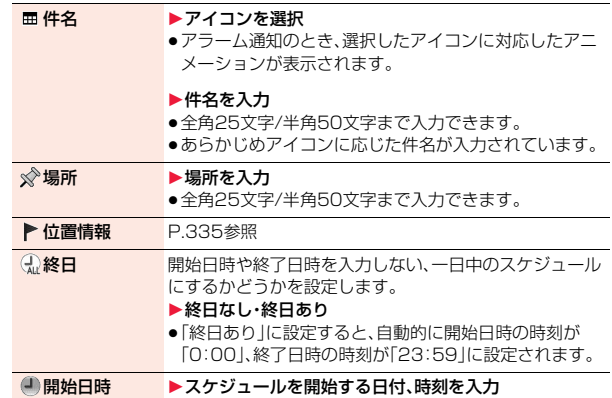

しゅうしゅう こうきょう 機能

便 利 な

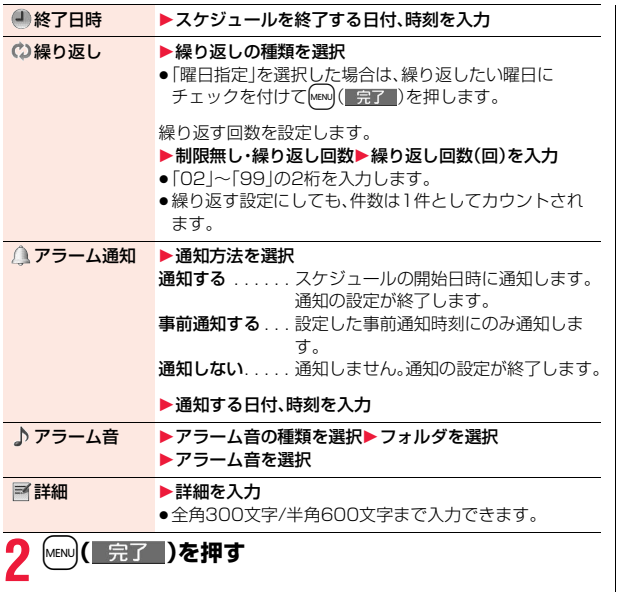

- ≥「開始日時」に29日以降の日付を入力し、「繰り返し」を「毎月」または「毎年」 に設定した場合、該当の日がない月では月末の日にスケジュールが設定され ます。
- ●シークレット登録したスケジュールの場合、通常のモード(「シークレットモー ド」「シークレット専用モード」以外)では、アラーム通知時にアラームメッセー ジは表示されません。シークレットのアニメーションが表示されます。
- ●待受中のアラーム音は、「着信音量」の「電話」で設定した音量で鳴ります。ま た、通話中のアラーム音は、「受話音量」で設定した音量で鳴ります。

#### **祝日を登録する**

祝日は100件まで登録できます。ただし、同じ日に複数の祝日を登録す ることはできません。

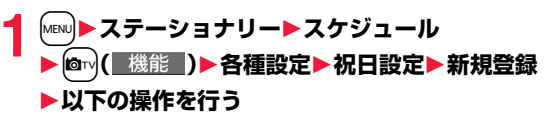

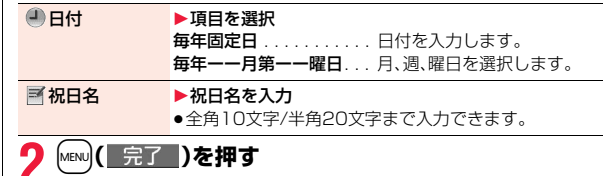

#### **お知らせ**

●お買い上げ時に登録されている祝日は「国民の祝日に関する法律及び老人福 祉法の一部を改正する法律(平成17年法律第43号までのもの)」に基づいて います。また、春分の日、秋分の日の日付は前年の2月1日の官報で発表され るため異なる場合があります。(2010年1月現在)

## **休日を登録する**

休日は100件まで登録できます。ただし、同じ日に複数の休日を登録す ることはできません。

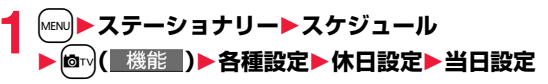

しゅうしゅう こうきょう 便利な機能

#### **スケジュールの内容を確認する**

スケジュール、祝日の内容を確認します。電話帳に登録した誕生日も確 認できます。

**1** <sup>m</sup>1**ステーショナリー**1**スケジュール**

カレンダー画面が表示されます。

- 図( 前月 )、まα( 翌月 )を押すと前後の月の カレンダーが表示されます。
- ●iコンシェルで週間天気予報を受信した場合は、 それらの情報も表示されます。

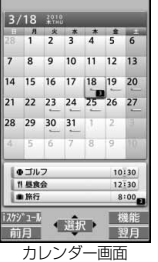

## **2 日付を選択**

- 選択した日付のスケジュール、誕生日の一覧が表示 されます。
- ●開始日と終了日が異なるスケジュールを繰り返す 設定にした場合は、当日からさかのぼって30件ま で表示されます。

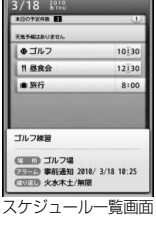

## **3 スケジュールまたは誕生日を選択**

●電話帳に登録した誕生日の場合、「メールをする」 を選択すると、電話帳の1番目に登録されている メールアドレスを宛先としたiモードメールを作 成できます。(P.206「Mail To 機能」参照) 「電話をする」を選択すると、電話帳の1番目に登 録されている電話番号に電話などをかけることが できます。(P.206「Phone To/AV Phone To 機能」参照)

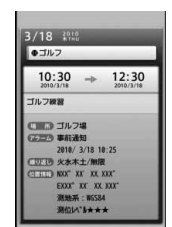

スケジュール詳細画面

#### **お知らせ**

●電話帳に登録した誕生日は、スケジュールでは編集/削除できません。編集 /削除する場合は、電話帳から行ってください。(P.93、P.94参照)

#### カレンダー画面の機能メニュー

- 
- 新規登録 P.412手順1へ進みます。

検索/フィルタ

お定日へ移動 ▶日付を入力 フィルタ 選択したアイコンで登録されているスケジュールの みを表示します。 ▶アイコンを選択/解除▶ [MENU] ( | 完了 | ) フィルタ解除 フィルタ機能を解除して、すべてのスケジュールを 表示します。 お預かりセンターに接続 P.135参照

デスクトップ / 多 登録

デスクトップ貼付 P.33参照

■ ボタン長押し登録 P.420参照

赤外線/iC送信

赤外線全件送信 P.390参照

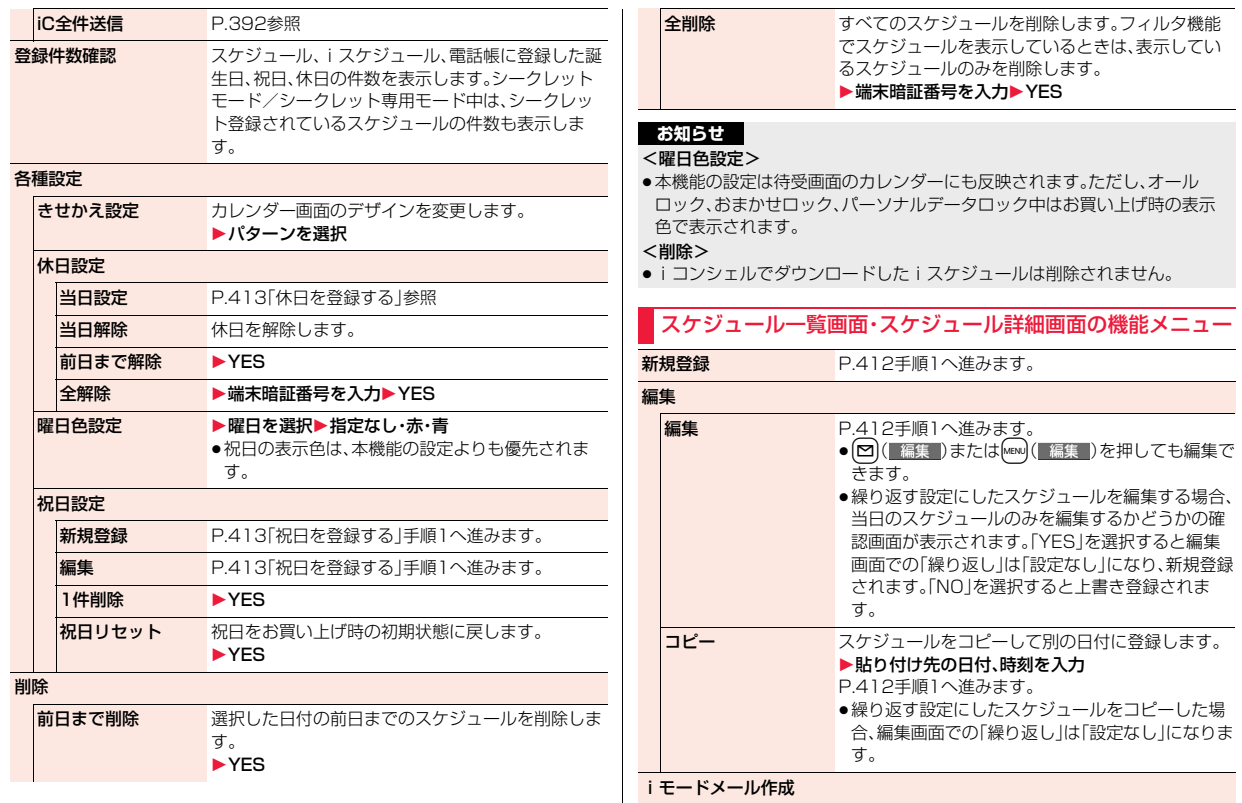

しゅうしゅう こうきょう 便利な機能

 $73$ <br>415 +

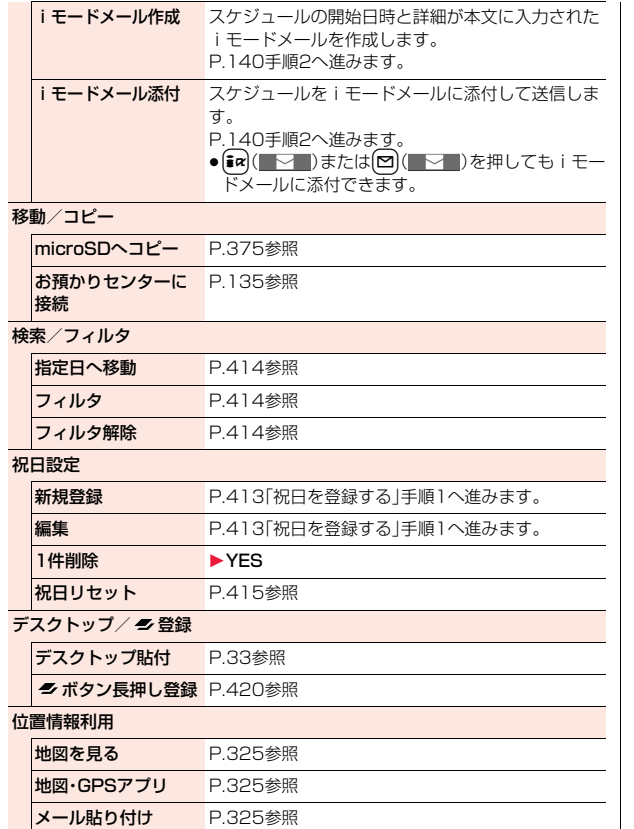

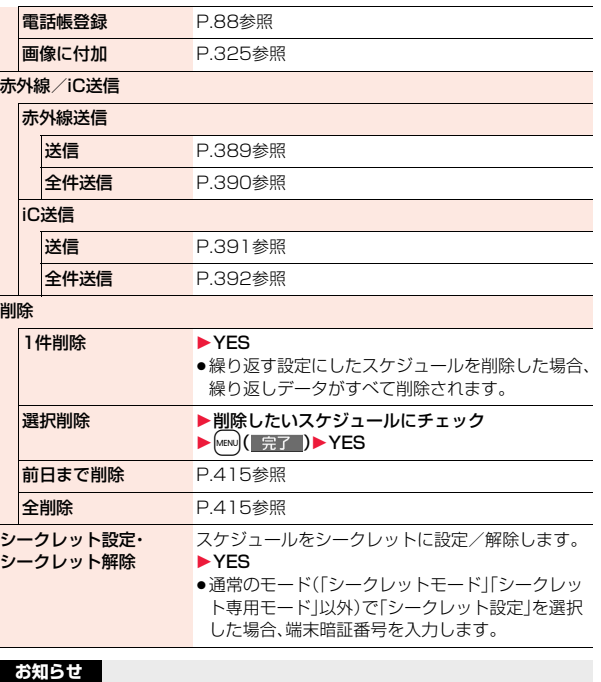

<削除>

● i コンシェルでダウンロードした i スケジュールは削除されません。

しゅうしゅう こうきょう 便利な機能

#### **iスケジュールを表示する**

**2 iスケジュールを選択**

ニュー

iコンシェルでダウンロードしたiスケジュールの内容を確認します。

**1 カレンダー画面・スケジュール一覧画面 MENU ( 1773** 1-1

iスケジュールの一覧が表示されます。

●「iスケジュールリストへ」を選択した場合は P.202「iモードで探す」参照。

iスケジュール一覧画面·iスケジュール詳細

予定一覧表示 iスケジュールに登録されているスケジュールの一覧 画面を表示します。(P.414参照)

ジュールの一覧画面を表示できます。

●MENU(■一覧■)を押すか、iスケジュール詳細画面で「ご のiスケジュールの予定一覧へ」を選択しても、スケ

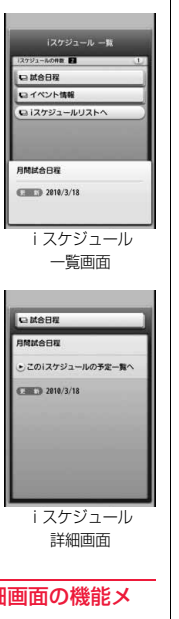

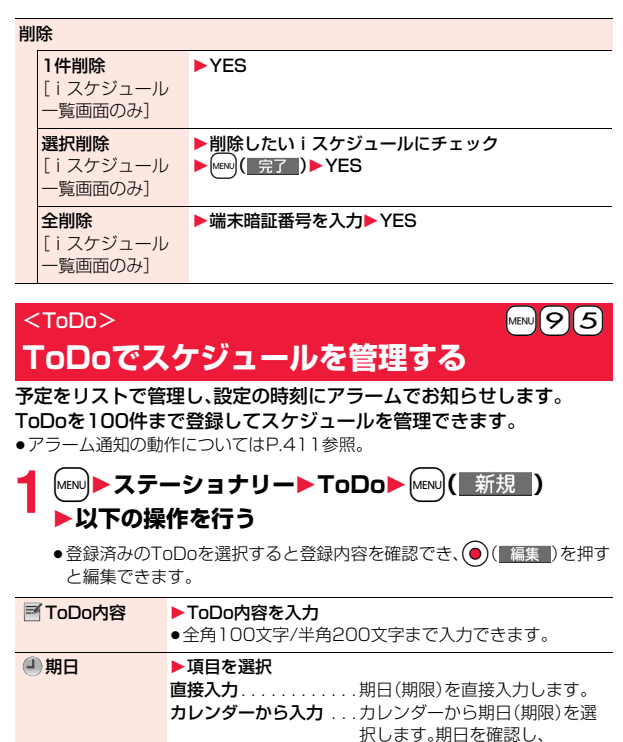

便利な機能 しゅうしゅう こうきょう

417

(●)( 確定 )を押します。

アラーム通知しません。

なし . . . . . . . . . . . . . . . 期日(期限)を設定しません。

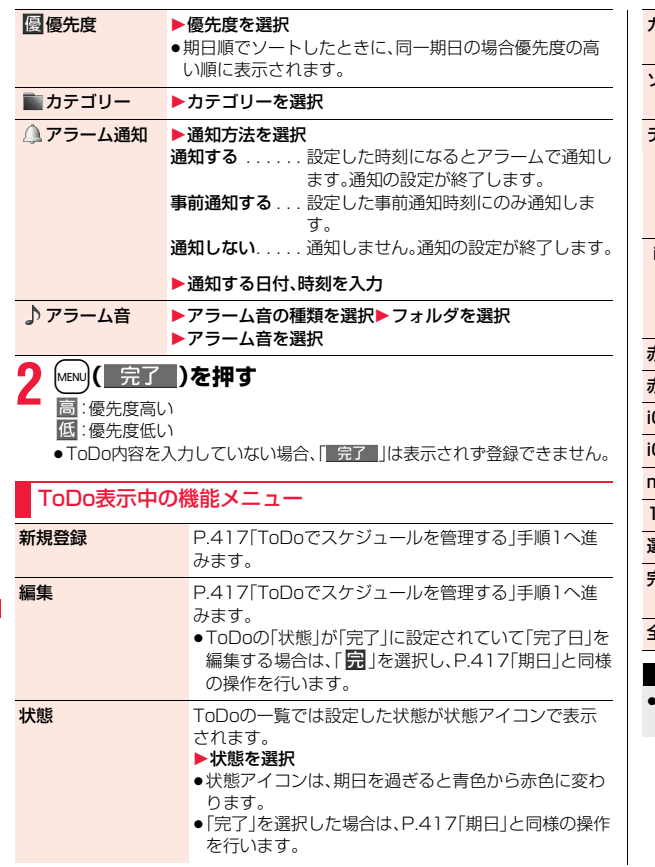

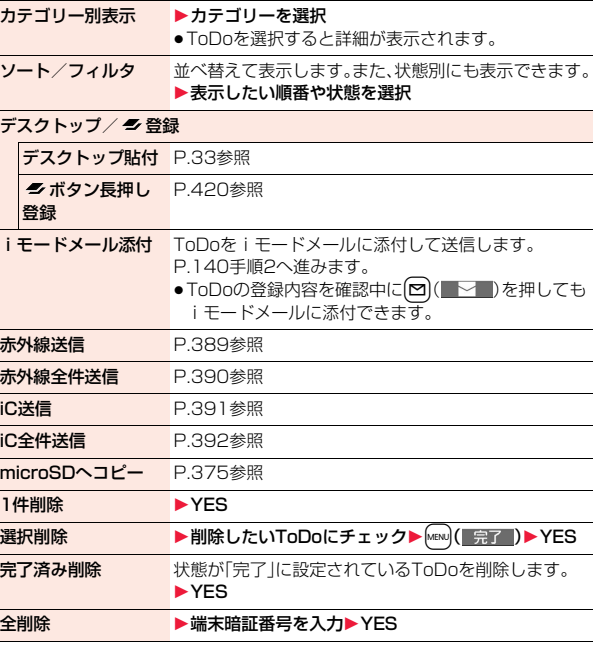

≥待受中のアラーム音は、「着信音量」の「電話」で設定した音量で鳴ります。ま た、通話中のアラーム音は、「受話音量」で設定した音量で鳴ります。

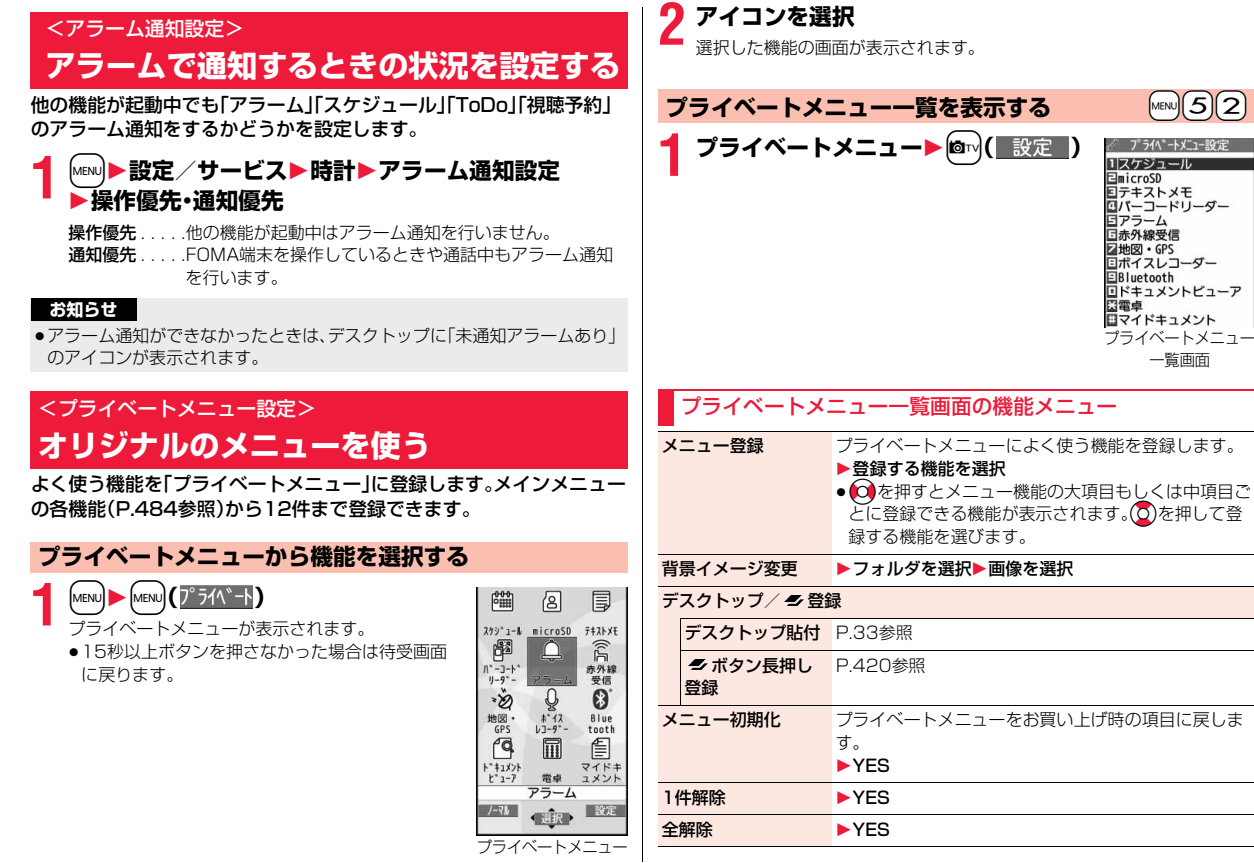

しゅうしゅう こうきょう

便利な

#### <背景イメージ変更>

●設定できる画像は、画像サイズが待受(480×854)以下で最大500Kバイ トまでのJPEG画像、GIF画像です。それ以外の画像サイズの場合は「サイズ 変更」または「トリミング」を行って設定してください。ただし、アニメーショ ンGIFは設定できません。

#### <マルチボタン長押し登録>

## **よく使う機能をマルチボタンに登録する**

よく使う機能や電話番号などを「マルチボタン長押し登録」に登録して おくことができます。N>2 1秒以上押すと、登録した機能を簡単に呼び 出すことができます。

**1** <sup>m</sup>1**設定/サービス**1**その他**<sup>1</sup> **ボタン長押し登録 ▶頂日を選択** 

#### または

#### **登録したい頂目の機能メニュー▶ ヶボタン長押し登録** 1**YES**

- ●設定を上書きして登録されます。
- ●メール詳細画面の機能メニューから操作した場合、送信元の他に同報先 があるとき、または複数の宛先があるときは、登録したいメールアドレス や電話番号を選択します。
- ●「ピクチャフォルダジャンプ」を登録すると、カメラの保存先に設定され ているフォルダの静止画一覧画面を表示します。

#### **お知らせ**

しゅうしゅう こうきょう 機能

莉 な

- ●登録した機能によっては、 いを1秒以上押しても起動できない場合がありま す。
- ●本機能が「OFFIに設定されている場合、待受画面で を1秒以上押すと機能 を登録するかどうかの確認画面が表示されます。
- ●登録元のデータが削除されたり上書き登録された場合は、マルチボタン長押 し登録は無効になります。(電話番号、メールアドレス、URLを除く)

## <自局番号表示> +m-0 **自分の名前やメールアドレスなどを登録する**

契約の電話番号(自局番号)の他にお客様の個人データとして名前とフ リガナ、電話番号(3件)、メールアドレス(3件)、住所、位置情報、誕生日、 メモ、静止画を登録できます。

メールアドレスを変更またはシークレットコードを登録したときは、本 機能のメールアドレスも変更してください。

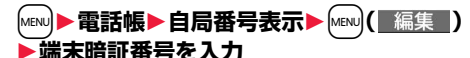

P.84手順2の操作を行って ロ 自局番号表示 個人データを登録します。

- ≥自局番号は変更、削除で きません。
- J I≣ **List**<br>III O9OXXXXXXXX ●1番目のメールアドレス を登録する場合、「自動取 得」で自動的に入力する か、「直接入力」で入力す 自局番号表示画面 るかを選択できます。「自

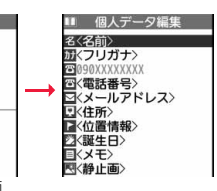

動取得」を選択すると、iモード接続が行われ、ご契約のメールアドレス が自動的に入力されます。

≥「全データ表示」などの操作で、すでに端末暗証番号を入力している場合 は、端末暗証番号の入力画面は表示されません。

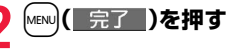

#### **お知らせ**

- ●自局番号以外の項目はFOMA端末に登録されるため、他のFOMAカードを セットしても表示されます。
- ●本機能で変更するメールアドレスは、自局番号表示で表示するメールアドレ スだけです。実際のメールアドレスは変更されません。
- ●2in1設定がONの場合に1番目のメールアドレスの自動取得を行うと、2in1 のモードに関わらずAアドレス、Bアドレスがそれぞれのモードでの1番目の メールアドレスとして入力されます。

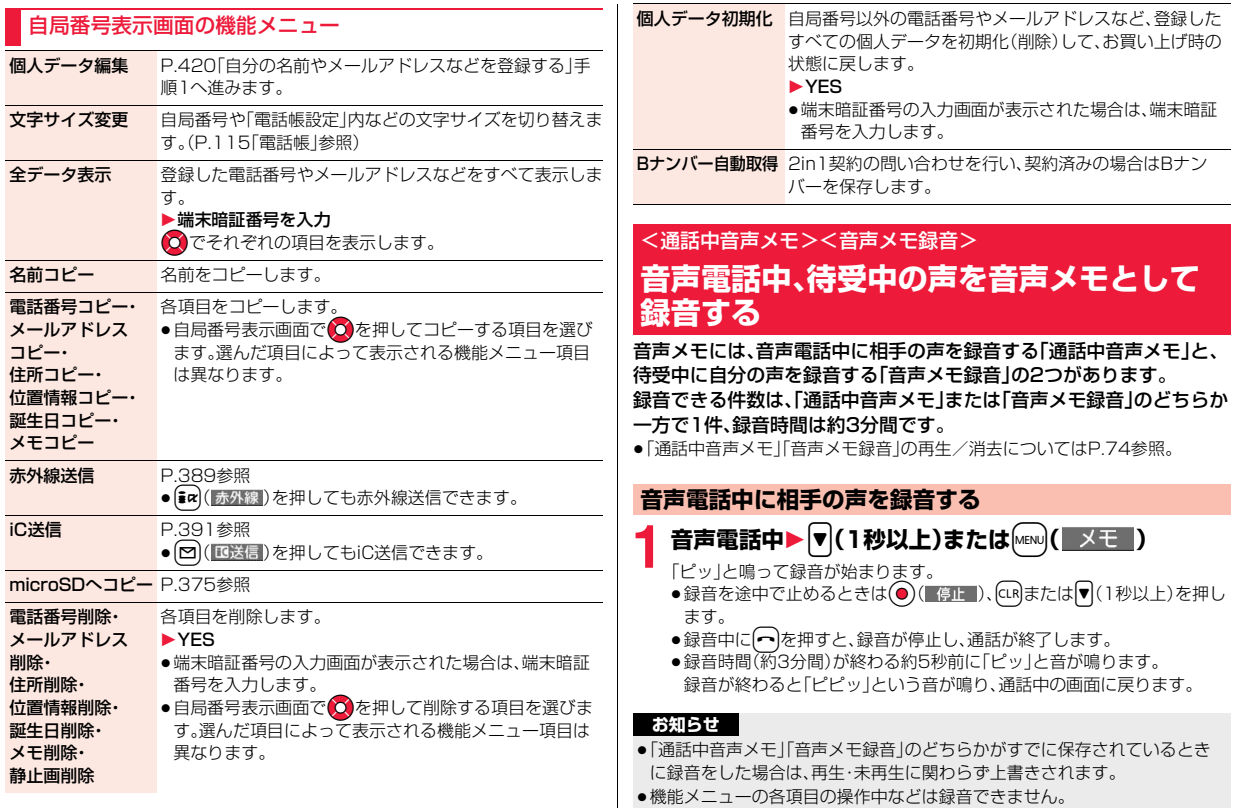

## **待受中に自分の声を録音する** → トm-5555

#### **1** <sup>m</sup>1**LifeKit**1**伝言メモ/音声メモ**1**音声メモ録音** 1**YES**

「ピッ」と鳴って録音が始まります。送話口に向かってお話しください。

- ●録音を途中で止めるときは (■停止■)、 (cuR)または ー を押します。
- ●録音時間(約3分間)が終わる約5秒前に「ピッ」と音が鳴ります。 録音が終わると「ピピッ」という音が鳴り、元の画面に戻ります。

#### **お知らせ**

●録音中に電話がかかってきたときや「アラーム」「スケジュール」「ToDol「視 聴予約」「録画予約」のアラームが鳴ったとき、マルチタスクで画面を切り替 えたときには、録音が中断されます。

## <動画メモ>

## **テレビ電話中の映像を動画メモとして録画 する**

#### テレビ電話中の受信映像を音声とともに録画できます。 1件につき約20秒間、5件まで録画できます。

●「動画メモ1の再生/消去についてはP.75参照。

## **テレビ電話中▶ ▼ (1秒以上)**

「ピッ」と鳴って録画が始まります。録画が始まると「●REC けが表示されま す。

- ●相手には「画像選択」の「動画メモ選択」で設定した静止画が表示されま す。
- ●録画を途中で止めるときは (■停止■)または♥ (1秒以上)を押しま す。
- ●録画中につを押すと、録画が停止し、通話が終了します。
- ●録画時間(約20秒間)が終わる約5秒前に「ピッ」と音が鳴ります。 録画が終わると「ピピッ」という音が鳴り、通話中の画面に戻ります。

#### **お知らせ**

- ●「動画メモ」がすでに5件保存されているときに録画をした場合は、再生·未再 生に関わらず最も古い「動画メモ」に上書きされます。
- ●機能メニューの各項目の操作中などは録画できません。

#### <通話時間/料金> +m-6-1 -m-6-1 -m-6-1 -m-6-1 -m-6-1 -m-6-1 -m-6-1 -m-6-1 -m-6-1 -m-6-1 -

## **通話時間と通話料金を確認する**

#### 音声電話、テレビ電話などの前回および積算の通話時間と通話料金を確 認できます。

- ●表示される通話時間および通話料金はあくまで目安であり、実際の通話時間 /料金とは異なる場合があります。また、通話料金に消費税は含まれておりま せん。
- ≥通話時間は、音声電話通話時間とデジタル通信通話時間(テレビ電話通話時間 +64Kデータ通信時間)が表示され、かけた場合とかかってきた場合の両方が カウントされます。
- ●通話料金は、かけた場合のみカウントされます。ただし、フリーダイヤルなど の無料通話先や番号案内(104)などに通話した場合は、「¥0」もしくは 「¥\*\*」が表示されます。
- ●通話料金はFOMAカードに蓄積されるため、FOMAカードを差し替えてご利 用になる場合、蓄積されている積算料金(2004年12月から積算)が表示され ます.
- ●表示される通話時間および通話料金はリセットできます。

## |<br>MENU|▶設定/サービス▶時間/料金▶诵話時間/料金 前回通話時間

- 音声通話 :直前の音声電話の通話時間を表示します。
- デジタルAV呼 :直前のテレビ電話の通話時間を表示します。

非制限デジタル:直前の64Kデータ通信の通話時間を表示します。

## 前回通話料金<br>音声通話

音声通話 :直前の音声電話の通話料金を表示します。 デジタルAV呼 :直前のテレビ電話の通話料金を表示します。 非制限デジタル:直前の64Kデータ通信の通話料金を表示します。

#### 積算通話時間

- 音声通話:積算時間リセット時から現在までの音声電話の通話時間を表 示します。
- デジタル:積算時間リセット時から現在までのテレビ電話、64Kデータ 通信の通話時間を表示します。

#### 積算通話料金

積算通話料金リセット時から現在までの通話料金を表示します。

#### 時間リセット日時

前回積算時間リセットを行った日付時刻を表示します。

#### 料金リセット日時

前回積算通話料金リセットを行った日付時刻を表示します。

#### **お知らせ**

- ●前回通話時間が「19時間59分59秒」、積算通話時間が「199時間59分59 秒」を超えると、「0秒」に戻ってカウントされます。
- ●通話中に音声電話/テレビ電話を切り替えた場合は、それぞれの通話時間· 通話料金としてカウントされます。「切替中」(P.55参照)が表示されている 間は料金は課金されません。
- ≥iモード通信、パケット通信の通信時間・通信料金はカウントされません。i モード利用料などの確認方法については、iモード契約時にお渡しする「ご利 用ガイドブック(iモード<FOMA>編)|をご覧ください。
- ●着もじの送信料金はカウントされません。
- ●WORLD CALL利用時の国際通話料はカウントされます。その他の国際電話 サービス利用時はカウントされません。
- ●着信中や相手を呼び出している時間はカウントされません。
- ●雷源を切るかFOMAカードを外すと、前回通話時間の表示は「0秒」、前回通話 料金の表示は「¥ \* \* |になります。

## <積算リセット> +m-6-0 **積算時間/積算通話料金をリセットする**

#### **1** <sup>m</sup>1**設定/サービス**1**時間/料金**1**積算リセット** ▶端末暗証番号を入力▶以下の操作を行う

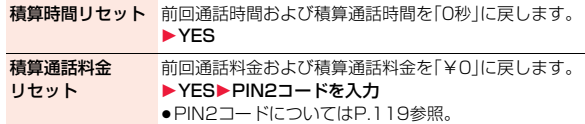

## <通話料金通知>

## **通話料金の上限値を設定する**

積算通話料金の上限値を設定し、金額が上限料金を超えたときにお知ら せします。「自動リセット設定」を「ON」に設定すると、毎月1日の0時に 積算通話料金がリセットされ、「 」が消去されます。

#### **1** <sup>m</sup>1**設定/サービス**1**時間/料金**1**通話料金通知** 1**端末暗証番号を入力**1**ON・OFF**1**上限料金を入力**

●10円から100000円まで、10円単位で設定できます。

**2 通知方法を選択**1**ON・OFF**1**PIN2コードを入力**

● PIN2コードについてはP.119参照。

#### **積算通話料金が上限料金を超えたときは**

「 ■ | が表示されます。通知方法に「アイコン+アラーム | を設定している場合 は、待受画面に戻ったときに通話料金が上限料金を超えた旨のメッセージが表 示され、スピーカーから警告音が鳴ります。

## **上限値アイコン消去**

通話料金通知で表示された「2」を消去します。

#### **1 mand)▶設定/サービス▶時間/料金 ▶上限値アイコン消去▶端末暗証番号を入力**

#### **お知らせ**

- ●積算通話料金リセット、設定リセット、端末初期化を行うと、「图」は消去され ます。
- ●上限値を超えた場合、設定した上限値で再度通知させたいときは、積算通話 料金をリセットしてください。

## <電卓> +m-8-5 **電卓を使う**

電卓を表示して四則演算(+、-、×、÷)を行います。10桁まで表示でき ます。

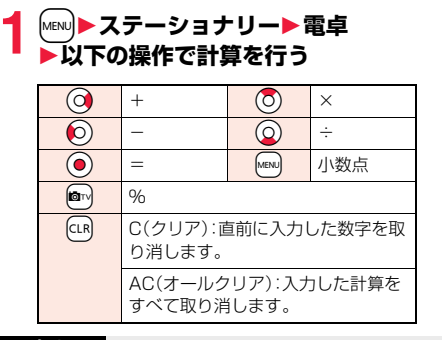

# **SOF**

**お知らせ**

●計算の途中に負数は入力できません。

#### ●計算結果が10桁を超えた場合や0で割り算をするなど誤った計算を行った 場合は、「.E」を表示します。

## <テキストメモ> +m-4-2 **テキストメモを作成する**

**お知らせ**

テキストメモを20件まで登録できます。

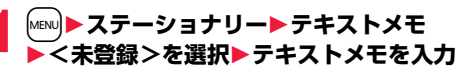

- 全角256文字/半角512文字まで入力できます。
- ●登録済みのテキストメモを選択すると登録内容を確認でき、 (●)(編集 )を押すと編集できます。
- テキストメモ表示中の機能メニュー

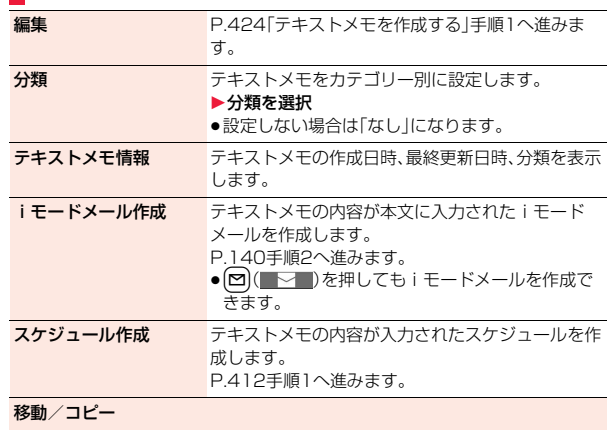

便利な機能 しゅうしゅう こうきょう microSDへコピー P.375参照

**お預かりセンターに保 P.135参照** 存

デスクトップ/ 多番緑

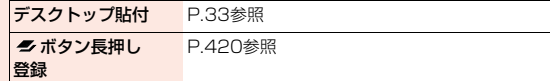

#### 赤外線/iC送信

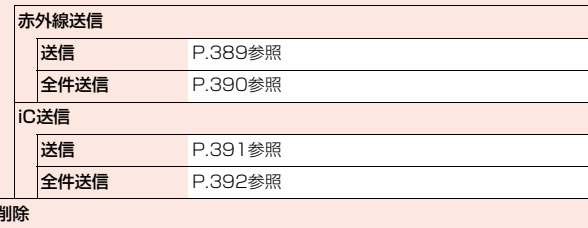

#### 削除

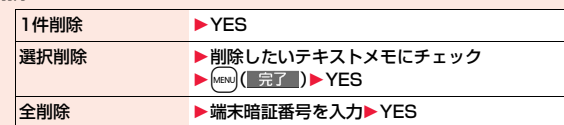

#### **お知らせ**

<赤外線送信><iC送信>

●テキストメモの詳細画面では「送信」の動作になります。

#### <削除>

●テキストメモの詳細画面では「1件削除」の動作になります。

## <FOMAカード(UIM)操作> **FOMAカードと本体の間でデータを コピー・削除する**

FOMA端末(本体)とFOMAカードの間で、電話帳やSMSのデータをや りとりします。また、FOMA端末(本体)やFOMAカードに保存している 電話帳やSMSのデータを削除します。

FOMAカードには、受信したSMSと送信したSMSを合わせて20件ま で保存できます。

#### **データをコピー・削除する**

**1** <sup>m</sup>1**電話帳**1**FOMAカード(UIM)操作** 1**端末暗証番号を入力**

端末暗証番号を入力すると「間いが表示され、電話やメールの機能は使え ません。

●端末暗証番号入力前に着信があった場合は、FOMAカード(UIM)操作が 終了します。

#### **2 コピー・削除**1**コピー先や削除元を選択**1**電話帳・SMS** 電話帳

電話帳を検索し、一覧画面を表示します。

#### SMS

受信BOX . . . . 受信BOX内のデータをコピー・削除します。

送信BOX .... 送信BOX内のデータをコピー·削除します。

- フォルダを選択し、一覧画面を表示します。
- ●FOMAカードへ移動・コピーする場合、2in1がONのときは2in1の管理 情報が削除される旨の確認画面が表示されます。

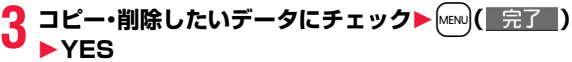

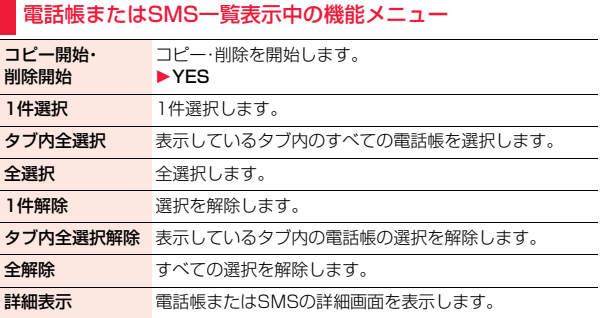

#### **電話帳の機能メニューからコピーする**

電話帳詳細画面▶ 2ry ( 機能 )▶移動/コピー 1**FOMAカードへコピー・本体へコピー**1**YES**

#### **メールの機能メニューから移動・コピーする**

**1 送信メール一覧画面・送信メール詳細画面・受信メール**<br>| 一覧<mark>画面・受信メール詳細画面▶ (</mark>@rv)( 機能 ) **▶移動/コピー▶FOMAカード操作** 1**移動またはコピーする方法を選択**1**YES**

「 (青色)」はFOMA端末内のSMSを表します。 「 」はFOMAカード内のSMSを表します。

#### **お知らせ**

●FOMA端末(本体)とFOMAカードでは、1つの電話帳に登録できる電話番号 /メールアドレスの件数が異なるため、FOMA端末(本体)に登録された2つ 目以降の電話番号/メールアドレスはFOMAカードへコピーできません。ま た、住所などFOMAカードに登録できないデータもコピーできません。

#### **お知らせ**

- ●FOMA端末(本体)からFOMAカードへ電話帳をコピーする場合、名前は全角 10文字/半角21文字まで、フリガナは半角12文字までのデータが全角カタ カナに変換されてコピーされ、残りのデータはコピーされません。
- ●シークレット登録された雷話帳は、シークレットモード/シークレット専用 モード中もFOMAカードへコピーできません。
- ●FOMA端末(本体)とFOMAカードに同じグループ名を設定している場合は、 電話帳のグループ設定は保持されます。FOMA端末(本体)とFOMAカードに 同じグループ名を設定していない場合は、グループは設定されません。
- ●SMS送達通知の移動·コピーはできません。
- ●FOMAカードへ移動・コピーしたSMSは保護できません。保護している SMSをFOMAカードへ移動・コピーした場合、FOMAカード内のSMSは保 護が解除されます。また、返信や転送のマークは既読のマークになります。
- ≥FOMA端末からFOMAカードへSMSを移動・コピーした場合は、「受信 BOX」フォルダまたは「送信BOX」フォルダで確認できます。 また、2in1を利用中は、現在のモードに関わらず、すべてAナンバーのSMS として保存されます。
- ≥FOMAカードからFOMA端末へSMSを移動・コピーした場合は、「受信 BOX」フォルダまたは「送信BOX」フォルダへ移動・コピーされます。

## <スイッチ付イヤホンマイク>

## **スイッチ付イヤホンマイクの使いかた**

ステレオイヤホンマイク 01(別売)を使って電話をかけたり、受けたり します。

●別売りのイヤホンマイク 01、スイッチ付イヤホンマイク P001/P002、ス テレオイヤホンセット P001、平型スイッチ付イヤホンマイク P01/P02、 平型ステレオイヤホンセット P01も同様の操作で使用できます。

#### **スイッチ付イヤホンマイクを接続する**

外部接続端子のカバーを開け、ステレオイヤホンマイク 01の接続プラ グを差し込んでください。(P.22参照)

## <イヤホンマイク設定> **イヤホンをつないだときに使うマイクを選ぶ**

ステレオイヤホンマイク 01(別売)を接続しているときに使うマイク を、FOMA端末(本体)側のマイクにするか、イヤホンマイク側のマイク にするかを設定します。

**1** <sup>m</sup>1**設定/サービス**1**その他**1**イヤホンマイク設定 ▶本体マイク・イヤホンマイク** 

#### **お知らせ**

●マイクのないイヤホンを接続する場合は、「本体マイク」に設定してくださ  $\left\{ \cdot \right\}$ 

●「本体マイク」に設定しているときにステレオイヤホンマイクを接続すると、 FOMA端末(本体)側のマイクの感度が高くなります。

#### **スイッチを使って電話をかける**

## **1 電話番号を入力**

または

**電話帳・リダイヤル・発信履歴・着信履歴を表示**

**2 ステレオイヤホンマイクのスイッチを1秒以上押す** 1**相手が出たら話す**

「ピッ」という音が鳴り、電話がつながります。

- ●ステレオイヤホンマイクのスイッチを押してテレビ電話をかけることは できません。
- ●FOMA端末の操作でも、電話をかけることができます。

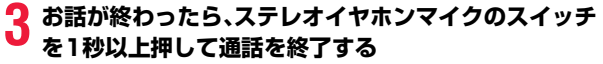

「ピピッ」という音が鳴り、電話が切れます。

#### **スイッチを使って電話を受ける**

#### **1 着信中**1**ステレオイヤホンマイクのスイッチを押す**

「ピッ」という音が鳴り、電話がつながります。 テレビ電話の場合、相手にはカメラ映像が送信されます。テレビ電話中に lを押してカメラ映像と代替画像を切り替えることができます。 (P.76参照)

- ●FOMA端末の操作でも、電話を受けることができます。
- ●「オート着信設定」を「オート着信あり」に設定していると、呼出時間経過 後に自動的に応答します。

## **2 お話が終わったら、ステレオイヤホンマイクのスイッチ を1秒以上押して通話を終了する**

「ピピッ」という音が鳴り、電話が切れます。

#### **お知らせ**

- ●「ボタン確認音」の設定に関係なく、電話がつながったときの音や電話が切れ たときの音は鳴ります。
- ●着信音が鳴ってからステレオイヤホンマイクを接続するときに、電話を受け てしまうことがありますのでご注意ください。
- ●応答保留中、通話保留中にステレオイヤホンマイクのスイッチを押すと、保 留を解除できます。(テレビ電話を保留していた場合、カメラ映像が送信さ れ、テレビ電話が開始されます)
- ●ステレオイヤホンマイクのスイッチを連続して押したり離したりしないで ください。自動的に電話を受けてしまうことがあります。
- ●キャッチホンを契約され、通話中に「マルチ接続中」と表示されている場合 は、ステレオイヤホンマイクのスイッチを1秒以上押して通話する相手を切 り替えることができます。ただし、スイッチでは終了できません。
- ●通話中に . (音量を上げる)、 い音量を下げる)を押すと、音量調節ができま す。

## <イヤホンスイッチ発信設定> **イヤホンをつないで電話をかけるときの 相手を選ぶ**

「イヤホンスイッチ発信設定」を「音声発信」に設定しておくと、待受画面 でステレオイヤホンマイク 01(別売)のスイッチを押して音声電話の 発信ができます。

## **1** <sup>m</sup>1**設定/サービス**1**着信**1**自動発着信設定** 1**イヤホンスイッチ発信設定**1**音声発信・OFF**

● [MENU] (■確認 ) を押すと現在設定している電話帳を確認できます。

## **2 電話帳を検索**1**電話帳を選択**

#### **お知らせ**

- ●FOMA端末(本体)の電話帳のみ設定できます。
- ●電話帳に複数の電話番号を登録している場合は、1番目の電話番号が設定さ れます。
- ●設定した電話帳を削除した場合、メモリ番号999の電話帳が自動的にイヤホ ンスイッチ発信設定に登録されます。

## <オート着信設定>

## **イヤホンをつないで自動で電話を受ける**

ステレオイヤホンマイク 01(別売)を接続しているときに着信があっ た場合、設定した呼出時間が経過すると自動的に応答します。

- **1** <sup>m</sup>1**設定/サービス**1**着信**1**自動発着信設定** 1**オート着信設定**1**オート着信あり・オート着信なし** 1**呼出時間(秒)を入力**
	- [001 |~「120 |の3桁を入力します。
	- ●遠隔監視設定、オート着信設定、伝言メモ設定の応答時間・呼出時間は同 じ時間に設定できません。それぞれ違う時間に設定してください。

#### **お知らせ**

- ●テレビ電話をオート着信した場合、相手には代替画像が送信されます。テレ ビ電話中に「図」を押して代替画像とカメラ映像を切り替えることができま す。(P.76参照)
- ●留守番電話サービスまたは転送でんわサービスとオート着信設定を同時に 設定する場合、オート着信設定を優先させるには、オート着信設定の呼出時 間を留守番電話サービスまたは転送でんわサービスの呼出時間よりも短く 設定してください。
- ●ステレオイヤホンマイクを着信中に接続しても、オート着信は動作しません が、着信中に接続を外すとオート着信は動作します。
- ●64Kデータ通信中は、オート着信は行われません。

#### <Bluetooth機能>

## **Bluetooth機能を利用する**

Bluetooth機器どうしをワイヤレスで接続できます。例えばFOMA端 末とワイヤレスイヤホンセット 02(別売)をBluetooth通信で接続す ると、FOMA端末を鞄などに入れたまま通話をしたり音楽を聴いたり できます。

- ●Bluetooth接続を使用すると電池の消耗が早くなりますのでご注意ください。
- ●すべてのBluetooth機器とのワイヤレス通信を保証するものではありません。

#### **Bluetooth機能でできること**

FOMA端末では、ヘッドセットサービス、ハンズフリーサービス、オー ディオサービス、ダイヤルアップ通信サービス、オブジェクトプッシュ サービス、シリアルポートサービスの6つのサービスを利用できます。 また、オーディオサービスではオーディオ/ビデオリモートコントロー ルサービス(Ver.1.3)も利用できる場合があります。(対応している Bluetooth機器のみ)

#### 対応バージョン

Bluetooth標準規格Ver.2.0+EDR準拠※1

#### 対応プロファイル※2(対応サービス)

HSP:Headset Profile (ヘッドセットプロファイル) HFP:Hands-Free Profile (ハンズフリープロファイル) A2DP:Advanced Audio Distribution Profile (アドバンスドオーディオディストリビューションプロファイル) AVRCP:Audio/Video Remote Control Profile (オーディオ/ビデオリモートコントロールプロファイル) DUNP:Dial-up Networking Profile (ダイヤルアップネットワーキングプロファイル) OPP:Object Push Profile (オブジェクトプッシュプロファイル) SPP:Serial Port Profile (シリアルポートプロファイル)

※1 FOMA端末およびすべてのBluetooth機能搭載機器は、Bluetooth SIGが 定めている方法でBluetooth標準規格に適合していることを確認してお り、認証を取得しています。ただし、接続する機器の特性や仕様によって は、操作方法が異なったり、接続してもデータのやりとりができない場合 があります。

※2 Bluetooth機能の接続手順を製品の特性ごとに標準化したものです。

#### ■ヘッドセットで通話する

ワイヤレスイヤホンセット 02(別売)やBluetoothヘッドセット(市販品)と FOMA端末をBluetooth通信で接続すると、ワイヤレスで通話できます。 ・ご利用にはヘッドセットサービスを使います。

#### ■ハンズフリーで通話する

カーナビなどのBluetooth通信対応機器(市販品)とFOMA端末を Bluetooth通信で接続すると、カーナビなどのマイクとスピーカーを利用し てハンズフリーで通話できます。 ・ご利用にはハンズフリーサービスを使います。

#### ■オーディオ機器で再生する

ワイヤレスイヤホンセット P01/02(別売)やBluetooth通信対応オーディ オ機器(市販品)とFOMA端末をBluetooth通信で接続すると、高音質なステ レオサウンドをワイヤレスで再生できます。 ただし、ワンセグやビデオの音声に関しては対応する機器が制限されます。 (詳しくはP.434「ワンセグの音声を再生する」のお知らせ参照。) ・ご利用にはオーディオサービスを使います。

#### ■ワイヤレスで通信する

Bluetooth通信対応パソコンとFOMA端末をBluetooth通信で接続すると、 FOMA端末をモデム代わりにしてパケット通信や64Kデータ通信を行えます。 ・ご利用にはダイヤルアップ通信サービスを使います。 ·詳しくはPDF版「パソコン接続マニュアル」をご覧ください。

#### ■Bluetooth通信で電話帳を送信する

Bluetooth機器とFOMA端末をBluetooth通信で接続して、電話帳データを 送信できます。電話帳の機能メニューから送信します。

#### ・ご利用にはオブジェクトプッシュサービスを使います。

#### ■iアプリからBluetooth通信を利用する

Bluetooth通信を利用して他の携帯電話やBluetooth通信対応機器と接続 することにより、iアプリで対戦ゲームを行ったり、データを管理したりでき ます。同時に3台まで接続できます。 ・ご利用にはシリアルポートサービスを使います。

#### ■Bluetooth機器から出力される音

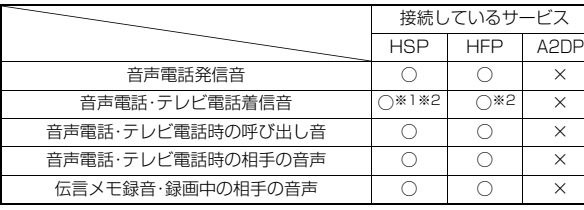

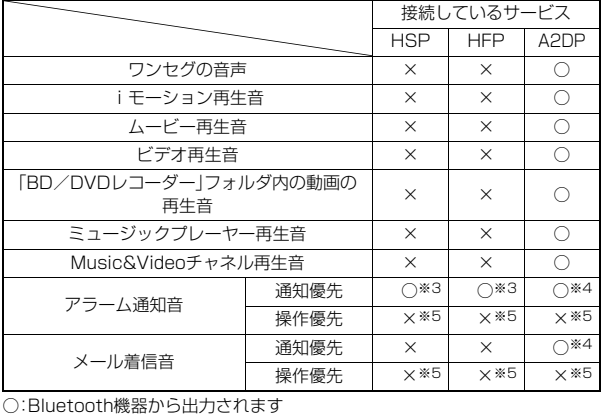

×:Bluetooth機器からは出力されずFOMA端末から鳴ります

※1「イヤホン切替設定」を「イヤホンとスピーカー」に設定していると、 Bluetooth機器、FOMA端末の両方から着信音が鳴ります。

- ※2「着信音送出設定」を「送らない」に設定している場合、FOMA端末から着信 音が鳴ります。
- ※3 通話中のみBluetooth機器から鳴ります。Bluetooth機器から鳴る音はア ラーム音に設定した音ではなく「ピッピピッ」という通知音が鳴ります。
- ※4 ミュージック再生中 Music&Videoチャネル再生中 ワンセグ視聴中 ビ デオ再生中の場合は、Bluetooth機器から鳴ります。
- ※5 待受画面以外を表示中はアラーム通知音/メール着信音は鳴りません。
- ●お使いのBluetooth機器によっては、上記の動作にならない場合があります。

#### **お知らせ**

#### ●Bluetooth機器の取扱説明書もご覧ください。

Bluetooth機器取り扱い上のご注意

■良好な接続を行うために、次の点にご注意ください。

●他のBluetooth機器とは、見通し距離約10m以内で接続してください。周 囲の環境(壁、家具など)、建物の構造によっては接続可能距離が短くなりま す。FOMA端末と他のBluetooth機器の間に障害物がある場合も、接続可能 距離は短くなります。

特に鉄筋コンクリートの建物では、上下の階や左右の部屋など鉄筋の入っ た壁をはさんで設置した場合、接続できないことがあります。上記接続距離 を保証するものではありませんので、ご了承ください。

- ≥他の機器(電気製品/AV機器/OA機器など)からなるべく離して接続して ください。(電子レンジ使用時は影響を受けやすいため、できるだけ離れて ください。)近づいていると、他の機器の電源が入っているときには、正常に 接続できなかったり、テレビやラジオの雑音や受信障害の原因になったり することがあります。(UHFや衛星放送の特定のチャンネルではテレビ画面 が乱れることがあります。)
- ●放送局や無線機などが近く、正常に接続できないときは、接続相手の Bluetooth機器の場所を変更してください。周囲の電波が強すぎると、正常 に接続できないことがあります。
- ●Bluetooth機器を鞄やポケットに入れたままでもワイヤレス接続できま す。ただし、Bluetooth機器とFOMA端末の間に身体を挟むと通信速度の低 下や雑音の原因になることがあります。

#### ■無線LANとの電波干渉について

Bluetooth機器と無線LAN(IEEE802.11b/g)は同一周波数帯(2.4GHz) を使用するため、無線LANを搭載した機器の近辺で使用すると、電波干渉が発 生し、通信速度の低下、雑音や接続不能の原因になる場合があります。この場 合、次の対策を行ってください。

- ●FOMA端末やワイヤレス接続するBluetooth機器は、無線LANと10m以上 離してください。
- ●10m以内で使用する場合は、無線LANの電源を切ってください。

#### ■Bluetooth機器が発信する電波は、電子医療機器などの動作に影響を与え る可能性があります。

場合によっては事故を発生させる原因になりますので、次の場所ではFOMA 端末の電源および周囲のBluetooth機器の電源を切ってください。

- ・電車内 ・航空機内 ・病院内
- ・自動ドアや火災報知機から近い場所
- ・ガソリンスタンドなど引火性ガスの発生する場所

しゅうしゅう こうきょう 機能

莉 な
### Bluetooth機器をFOMA端末に登録します。10件まで登録できます。

# **1** <sup>m</sup>1**LifeKit**1**Bluetooth**1**新規機器登録**1**OK**

FOMA端末の周辺にあるBluetooth機器を探します。登録したい Bluetooth機器は、あらかじめ登録待機状態にしておいてください。 Bluetooth機器が見つかると、登録機器リスト画面に最大20件まで表示 されます。<br>●登録機器リスト画面でMewl(∥

- ■サチンを押しても、Bluetooth機器を検索 します。
- ●サーチ中に中止する場合はMewl( 中止 )を押します。

# **2 登録したいBluetooth機器を選択**1**YES**

●ワイヤレスイヤホンセット 02を登録する場合は、手順4へ進みます。

# **3 Bluetoothパスキーのテキストボッ クスを選択**

- **▶Bluetoothパスキーを入力▶確定**
- ●半角英数字で16文字まで入力できます。
- ●BluetoothパスキーについてはBluetooth機器 の取扱説明書をご覧ください。
- ●Bluetooth機器によっては、Bluetoothパスキー が不要なものがあります。その場合、手順4へ進み ます。

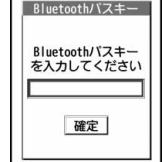

# **機器登録 4 接続したいサービスを選択**

Bluetooth機器と接続され「8(青色)」が点滅しま す。一定時間、Bluetooth機器との通信がないと、低 消費電力状態となり「8(黒色)|の点灯に変わりま す。

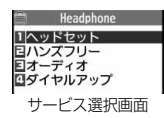

●複数のサービスで接続できるBluetooth機器の

場合は、続けて別のサービスにも接続するかどうかの確認画面が表示さ れます。

- ●接続中は「 2 (青色) 」、接続待機中は「 2 (グレー)」がサービス名の横に 表示されています。
- ●「ダイヤルアップ」を選択した場合は、FOMA端末を接続待機中にしま す。
- ●接続を解除するには、接続中のサービスを選択して「YES」を選択します。
- ●接続待機中のサービスを解除するには、P.433「接続待機」参照。

#### **お知らせ**

- ●すでに10件のBluetooth機器が登録されている場合は、保護設定、優先機器 設定に設定されておらず、接続中または接続待機中以外で通信日時の最も古 いBluetooth機器に上書きされます。よく利用するBluetooth機器や上書き されたくないBluetooth機器には保護設定を行うことをおすすめします。
- 電話帳を送信する場合は、相手のBluetooth機器を選択した際に、機器登録 を行わなくても送信できます。
- ●セルフモード設定中はBluetooth機能は起動できません。

### **接続**

登録したBluetooth機器とFOMA端末を接続します。

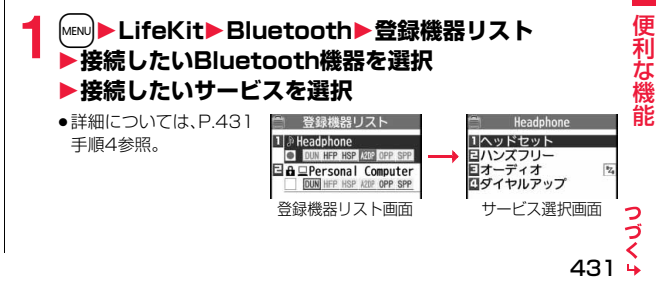

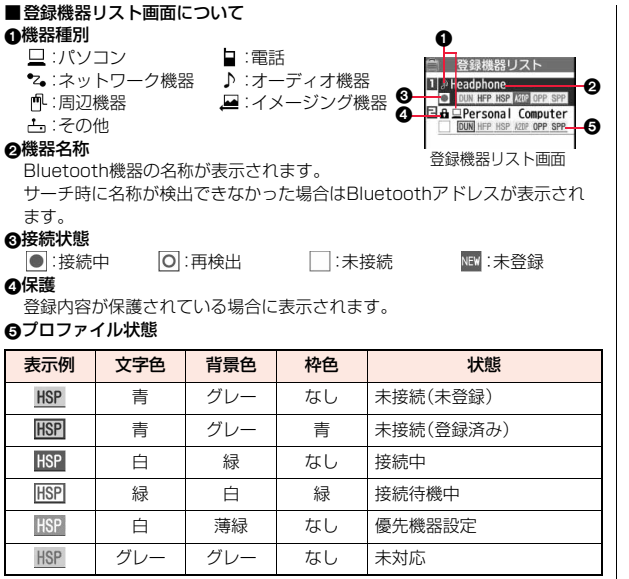

便利な機能 しゅうしゅう こうきょう ≥接続処理中や切断処理中にBluetooth機器の電源が切れていたり、 Bluetooth機器からの応答がない場合は、処理に最大約110秒かかります。 ●ヘッドヤットサービス、ハンズフリーサービス、オーディオサービス、ダイヤ ルアップ通信サービスで接続中にBluetooth機器から切断された場合、接続 待機中になります。また、接続中または接続待機中にFOMA端末の電源を OFFにした場合も、次回電源を入れたときに接続待機中になります。

### 登録機器リスト画面の機能メニュー

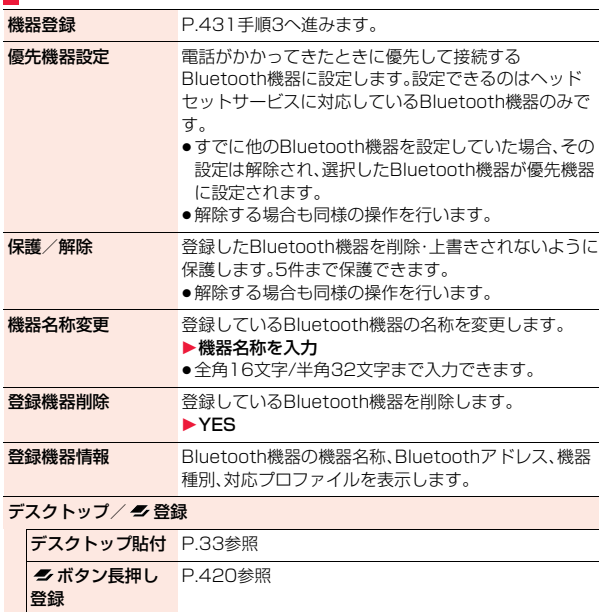

#### **お知らせ** <機器登録>

●すでに登録済みのBluetooth機器を選択すると登録情報が更新されます。 (機器名称を変更していた場合は元に戻ります。)登録済みと異なるプロファ イルを選択した場合は、プロファイルが追加登録されます。

#### <優先機器設定>

●優先機器設定を設定していても、ヘッドセットサービスを接続待機中にして いないと接続されません。また、他のBluetooth機器がヘッドセットサービ スで接続中の場合は、接続中のBluetooth機器が優先されます。

#### <登録機器削除>

●Bluetooth機器の状態が接続中または接続待機中の場合は削除できません。

# **接続待機**

登録しているすべてのBluetooth機器の接続状態を各サービスごとに 接続待機に設定します。

- **1**  $\frac{1}{2}$  **LifeKit▶Bluetooth▶接続待機** ▶待機中にしたいサービスにチェック▶ [MENU]( | 完了
	- ●解除する場合は解除したいサービスのチェックを外しmm(■完了■)を押 します。
	- ●接続待機中は「8(青色)」が点灯します。

# **Bluetooth電源オフ**

接続中や接続待機中のサービスをすべて停止し、FOMA端末の Bluetooth機能を停止します。

- **1** <sup>m</sup>1**LifeKit**1**Bluetooth**1**Bluetooth電源オフ** 1**YES**
	- ≥前回接続していたBluetooth機器の接続待機を有効にするには 「MENU▶IifeKit▶Bluetooth▶Bluetooth起動」の操作を行います。

# **ダイヤルアップ登録待機**

Bluetooth通信対応のパソコンやカーナビなどとFOMA端末をワイヤ レス接続して、通話や通信を行います。詳しくは、PDF版「パソコン接続 マニュアル」の「Bluetooth通信を準備する」をご覧ください。

# **通話する**

FOMA端末をBluetooth機器とヘッドセットサービスやハンズフリー サービスで接続すると、ワイヤレスで通話できます。

# **1 Bluetooth機器とヘッドセットサービスまたはハンズ フリーサービスで接続する**

●Bluetooth機器との接続方法についてはP.431参照。

# **2 Bluetooth機器で電話をかけるまたは受ける**

- Bluetooth機器で通話中は「8」が表示されます。
- ●Bluetooth機器の操作については、お使いのBluetooth機器の取扱説明 書をご覧ください。

### **FOMA端末で通話するかBluetooth機器で通話するかを切り 替えるには**

通話中に のを1秒以上押します。

- ●通話中に(■m)( 機能 )を押して「通話機切替」を選択しても切り替えられます。
- ●ヘッドセットサービスで接続してFOMA端末で通話している場合は、 Bluetooth機器側からのみ切り替えられます。
- ●Bluetooth機器側からの操作については、お使いのBluetooth機器の取扱説 明書をご覧ください。
- ●Bluetooth機器に切り替えても、USBハンズフリー対応機器やイヤホンマイ ク(別売)接続中は、Bluetooth機器で通話できません。また、平型AV出力ケー ブル(別売)接続中のテレビ電話の場合も、Bluetooth機器では通話できませ ん。
- ●遠隔監視中はBluetooth機器に切り替えられません。

#### **お知らせ**

●オールロック、おまかせロック中はBluetooth機器での着信への応答ができ ません。

#### ●Bluetooth機器をヘッドセットサービスやハンズフリーサービスで接続中 に着信があった場合は、FOMA端末でマナーモードや「着信音量」を「消去」に 設定中でもBluetooth機器から着信音が鳴ります。

●Bluetooth機器で通話中はFOMA端末の音量を調節してもBluetooth機器 の音量は変わりません。

- ●Bluetooth機器で通話中は「クローズ動作設定」の設定に関わらず、FOMA端 末を閉じても通話状態は変わりません。
- ●Bluetooth機器で通話中にBluetooth通信が切断されたときは、「切断時通 話設定」の設定に従って動作します。

### **ワンセグの音声を再生する**

FOMA端末をBluetooth機器とオーディオサービスで接続すると、ワ ンセグの音声をBluetooth機器から出力できます。

#### **1 Bluetooth機器とオーディオサービスで接続する**

●Bluetooth機器との接続方法についてはP.431参照。

# **2 ワンセグを視聴する**

- Bluetooth機器から音声が出力されます。出力中は「8(青色)」と「♪」が交 互に表示されます。
- ●一度. Bluetooth機器をオーディオサービスで接続すると接続履歴とし て記憶されます。接続履歴がある場合は、オーディオサービスで接続しな くても、ワンセグを視聴する際に自動でBluetooth機器と接続しようと します。接続が成功するとBluetooth機器から音声が出力されます。接続 に失敗した場合は、FOMA端末から音声を出力するかどうかの確認画面 が表示されます。

接続履歴はBluetooth機器をオーディオサービスで接続するたびに上書 きされます。

●Bluetooth機器の操作については、お使いのBluetooth機器の取扱説明 書をご覧ください.

#### **お知らせ**

しゅうしゅう こうきょう 機能

莉な

- ●SCMS-T方式の著作権保護に対応しているA2DP対応Bluetooth機器での みワンセグの音声を再生できます。
- ●音声をBluetooth機器から再生中は、FOMA端末の音量を調節しても Bluetooth機器の音量は変わりません。
- ●イヤホンマイク(別売)や平型AV出力ケーブル(別売)接続中は、Bluetooth 機器で再生できません。

#### **お知らせ**

- ●Bluetooth機器から再生中に音声が停止した場合は、以下のことが考えられ ますのでFOMA端末を確認してください。 ・Bluetooth機器との接続が途切れたとき ・GPSの位置提供要求を受信したとき
	- ・メールやメッセージR/Fを受信したとき
	- ・電池切れアラームが鳴ったとき
	- ・「アラーム」「スケジュール」「ToDo」「視聴予約」「録画予約」のアラームが 鳴ったとき

このとき、Bluetooth機器によってはオーディオサービスが切断される場合 があります。再度、Bluetooth機器から再生するには、オーディオサービスを 接続し直す必要があります。

### **iモーションの音声や音楽などを再生する**

FOMA端末をBluetooth機器とオーディオサービスで接続すると、i モーションの音声やミュージックプレーヤーの音楽などをBluetooth 機器から出力できます。

### **1 Bluetooth機器とオーディオサービスで接続する**

- ●Bluetooth機器との接続方法についてはP.431参照。
- ●オーディオサービスを接続待機している状態でBluetooth機器からオー ディオサービスの接続を行った場合、ミュージックプレーヤーが自動で 起動されます。ただし、「ミュージックプレーヤー自動起動」を「自動起動 /終了なし」に設定している場合は、自動で起動されません。また、待受画 面以外を表示中や、他の機能が起動中は、自動で起動されないことがあり ます。

# **2 ファイルを再生する**

- Bluetooth機器から音が出力されます。出力中は「8(青色)」と「♪ |が交互 に表示されます。
- ●Bluetooth機器への出力を開始するかどうかの確認画面が表示された場 合は、「YES」を選択します。
- ●一度、Bluetooth機器をオーディオサービスで接続すると接続履歴とし て記憶されます。接続履歴がある場合は、オーディオサービスで接続しな くても、ファイルを再生する際に自動でBluetooth機器と接続しようと します。接続が成功するとBluetooth機器から音が出力されます。接続に 失敗した場合は、FOMA端末から音を出力するかどうかの確認画面が表 示されます。ただし、iモーションの場合は自動で接続できません。 接続履歴はBluetooth機器をオーディオサービスで接続するたびに上書 きされます。
- ●Bluetooth機器の操作については、お使いのBluetooth機器の取扱説明 書をご覧ください。

#### **お知らせ**

- ●SCMS-T方式の著作権保護に対応しているA2DP対応Bluetooth機器での みビデオや、「BD/DVDレコーダー」フォルダ内の動画の音声を再生できま す。
- ≥音声や音楽をBluetooth機器から再生中は、FOMA端末の音量を調節しても Bluetooth機器の音量は変わりません。
- ≥ミュージックプレーヤーやMusic&Videoチャネルをバックグラウンド再生 している場合でも、Bluetooth機器のリモコン操作は有効です。
- ●イヤホンマイク(別売)や平型AV出力ケーブル(別売)接続中は、Bluetooth 機器で再生できません。
- ●Bluetooth機器から再生中に音声や音楽が停止した場合は、以下のことが考 えられますのでFOMA端末を確認してください。
	- ・Bluetooth機器との接続が途切れたとき
	- ・GPSの位置提供要求を受信したとき
	- ・メールやメッセージR/Fを受信したとき
	- ・電池切れアラームが鳴ったとき
	- ・「アラーム」「スケジュール」「ToDo」「視聴予約」「録画予約」のアラームが 鳴ったとき

このとき、Bluetooth機器によってはオーディオサービスが切断される場合 があります。再度、Bluetooth機器から再生するには、オーディオサービスを 接続し直す必要があります。

#### **お知らせ**

●Bluetooth機器と接続してミュージックプレーヤーを起動中に、FOMA端末 を閉じた状態でBluetooth機器との接続が切れた場合は、ミュージックプ レーヤーが終了します。ただし、「ミュージックプレーヤー自動起動」を「自動 起動/終了なし」に設定している場合はミュージックプレーヤーは終了しま せん。

### **Bluetooth設定**

# **1** <sup>m</sup>1**LifeKit**1**Bluetooth**1**Bluetooth設定** 1**以下の操作を行う**

●通話中やデータ通信中は操作できません。

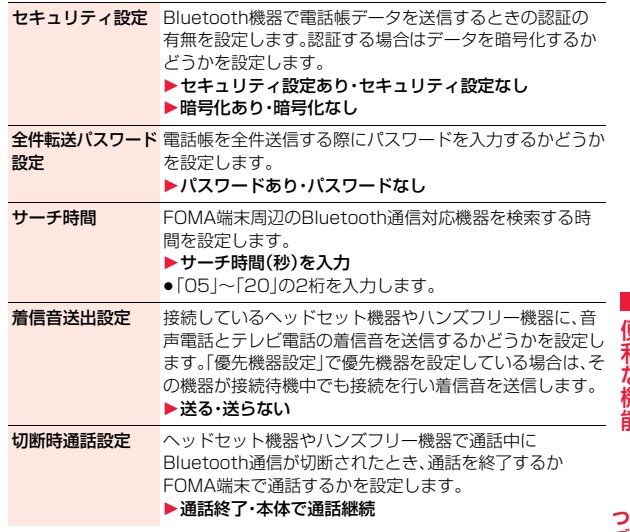

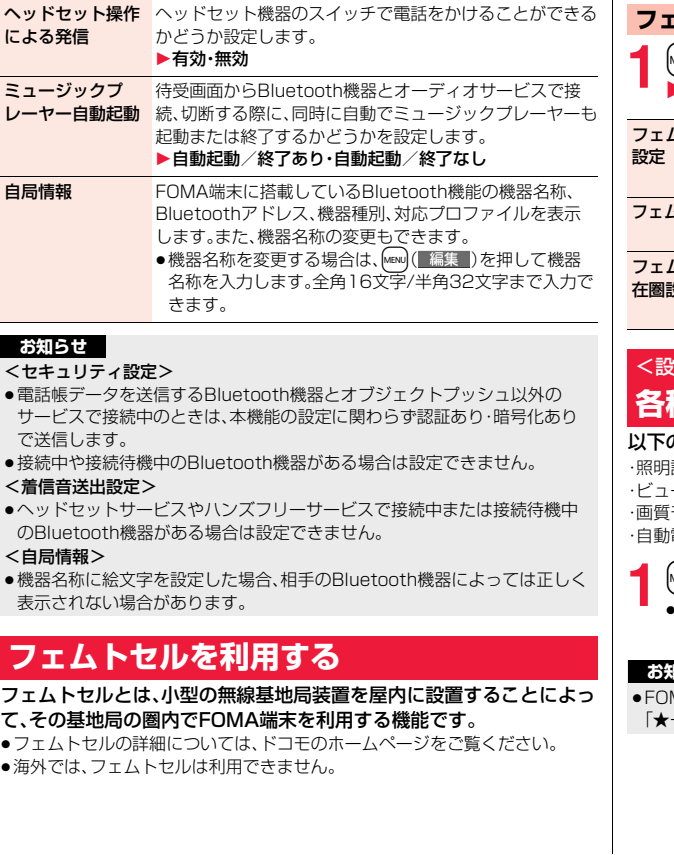

# **1** <sup>m</sup>1**設定/サービス**1**ネットワーク設定 フェムトセル設定**

**▶フェムトセル設定▶以下の操作を行う** 

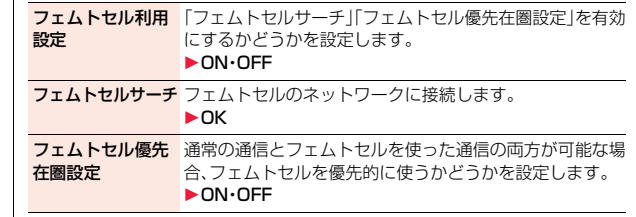

#### <設定確認>

# **各種機能の設定内容を確認する**

#### 以下の機能の設定内容を確認します。

- ・照明設定
- ・ビューブラインド ・受話音量 ・フェムトセル利用設定 ・画質モード設定 ・しっかりトーク スピードセレクター設定 ・自動電源ON ・/イズキャンセラ モーションコントロール設定 ・自動電源OFF ・3G/GSM切替

# **1** <sup>m</sup>1**設定/サービス**1**その他**1**設定確認**

お買い上げ時の設定から変更されている項目には「★」マークが付きま す。

#### **お知らせ**

MAカードが挿入されていない場合、「3G/GSM切替」の設定内容には --- |が表示されます。

しゅうしゅう こうきょう

便利な機能

# **文字入力**

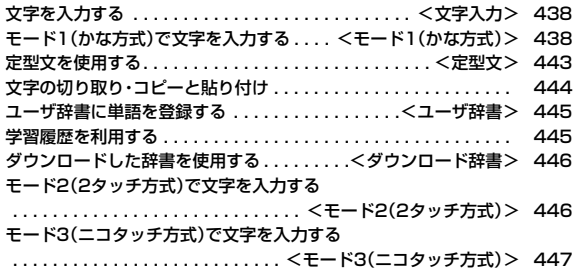

「区点コード一覧」については、付属のCDーROM内またはドコモのホームページ上の「区点コード一覧」(PDF形式)をご覧ください。 PDF版「区点コード一覧」をご覧になるには、Adobe® Reader®が必要です。お使いのパソコンにインストールされていない場合は、付属の CD-ROM内のAdobe® Reader®をインストールしてご覧ください。 ご使用方法などの詳細につきましては、「Adobe Readerヘルプ」をご覧ください。

# <文字入力> **文字を入力する**

FOMA端末には、電話帳やメールなど、文字を入力して活用する多くの 機能があります。

### **文字入力(編集)画面**

#### 文字入力(編集)画面には、文字入力方式や入力モード、残文字数などの 情報が表示されます。

#### ■文字入力方式

- 2:モード2(2タッチ方式)
- :モード3(ニコタッチ方式)
- ●モード1(かな方式)のときは表示されません。

#### 2入力モード

- 漢:漢字ひらがな入力モード
- カナ:カタカナ入力モード
- 英:英字入力モード
- 数:数字入力モード

#### 3全角/半角

- 全:全角入力モード
- 半:半角入力モード

#### 4入力可能な残りバイト数/最大入力バイト数

- ●機能によっては「入力済み文字数」が表示される場合があります。
- ●文字数は、半角1文字が1バイト、全角1文字が2バイトとしてカウントされま す。

00 0 12

**胰512/512m** 

機能 確定

顧文字

□灌全

文字

絵文字

■。 テキストメモ編集

●半角文字の濁点「゛|半濁点「゜|は、1文字分としてカウントされます。

### 文字入力方式を選択する<br>
→ 300mm

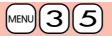

- 文字入力方式には、次の3種類の方式があります。
- モード1(かな方式) . . . . . . . . .P.438参照
- 1つのボタンに複数の文字が割り当ててあり、ボタンを押すごとに文字が変 わります。
- モード2(2タッチ方式) . . . . . .P.446参照 2つの数字の組み合わせで文字を入力します。
- モード3(ニコタッチ方式) . . . .P.447参照 2つの数字の組み合わせで文字を入力します。

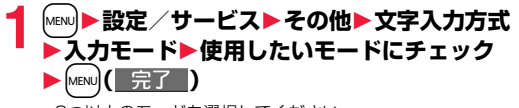

●2つ以上のモードを選択してください。

**2 優先的に使うモードを選択**

●手順1で選択したモードの中から、優先的に使うモードを選択します。

### **文字入力(編集)画面でモードを切り替えるには**

[MBN] ( 文字 )を1秒以上押すか機能メニューから「文字入力設定」を選択し、「入 力モード切替」を選択します。

### <モード1(かな方式)>

**モード1(かな方式)で文字を入力する**

文字を入力する操作手順でMENU ( 文字 )を押して入力モードを切り替え ます。入力する機能によっては表示されない入力モードがあります。

少ない文字を入力するだけで予測される文字の変換候補を表示する予 測変換候補や、文節間の関係から次の文節の変換候補を表示する関係候 補を利用して文字を入力できます。

●文字を学習することにより予測変換候補や関係候補が増えます。 <例>テキストメモに「タダの菓子」を入力する

# **1** <sup>m</sup>1**ステーショナリー**1**テキストメモ ▶<未登緑>を選択**

「予測機能」を「ON」に設定している場合は予測変換モードで、「OFF」に設 定している場合は通常変換モードで文字入力(編集)画面が表示されます。

# 2 ひらがなを入力<br>
た→(4)を1回、(6)を1回

- - だ→4を1回、(\*)を1回
	- の→(5)を5回
	- か→2を1回
	- し→3を2回
	- ●一度に24文字まで入力できます。「予測機能」を「ON」に設定している場 合、6文字以上入力すると、自動的に通常変換モードに切り替わります。
	- ●同じボタンで入力する文字が続く場合は、(◎ を押してカーソルを進め てから次の文字を入力します。
		- 「文字確定時間」を設定すると、カーソルを移動する操作が省略できます。
	- ●文字を入力したあとに【※】を押すと、大文字・小文字の切り替えや、濁点・ 半濁点の入力ができます。
	- ●企力を押すと、押すごとに逆順に文字が表示されます。
	- ●「予測機能|を「ON」に設定している場合、Mew]を押すごとに通常変換モー ドと予測変換モードが切り替わります。
	- mm(||感歎||超)を押すと英数字、カタカナの候補リストが表示されます。入 力した文字によっては、日付/時刻の候補も表示されます。
	- ●iモードメールの本文を編集中に「 絵D Iが表示されている場合は、 (⊠)( 絵D )を押すと入力した文字に対応するデコメ®絵文字の候補リ ストが表示されます。
	- ●変換せずにそのまま確定する場合は ◎ ( 確定 )を押します。

**文字を入力する** | <mark>?</mark> ◎ で「の」までカーソルを移動

自動的に通常変換モードに切り替わります。

- **4** Bo**で候補リストにカーソルを移動**
	- **12 で「タダの」を選んで ( 選択 )**
	- [M] (Aページ) / ia (マページ) を押すと、候補リストをページ単位でスク ロールできます。
	- ●候補を選択中に(cuR)を押すと文字入力(編集)画面に戻ります。
	- [ma] (全確定) を押すと全文節を確定できます。
- **5** Bo**で候補リストにカーソルを移動** ▶ 〇 で「菓子」を選んで(●)( 選択 )

選択した文字が確定します。

#### **お知らせ**

- ●学習機能により、最大1000単語分まで記憶され、変換率の高い文字は表示 順位が上がります。
- ●候補の文字列は、通常の変換を行った文字やダウンロードした辞書から表示 されます。
	- ・お買い上げ時は、少数の文字列しか登録されていないため候補を表示しない 場合があります。通常の変換を行うことにより、それが候補に加えられま す。
	- ・辞書をサイトからダウンロードして候補に加えることもできます。ただし、 ダウンロードした辞書を削除すると、候補からも削除されます。(P.201、 P.446参照)
- ●デコメ®絵文字の候補リストには、お買い上げ時に登録されているデコメ®絵 文字のみが表示され、ダウンロードしたデコメ®絵文字は表示されません。お 買い上げ時に登録されているデコメ®絵文字を削除して、再びダウンロード した場合でも、候補リストには表示されません。
- ●変換できる漢字には限りがあるため、変換できない漢字もあります。変換で きない漢字は区点コードを使って入力できます。入力できるのは、JIS第一水 準漢字、第二水準漢字の6355文字です。
- ●複雑な漢字は一部を変形もしくは省略しています。

# **その他の入力機能**

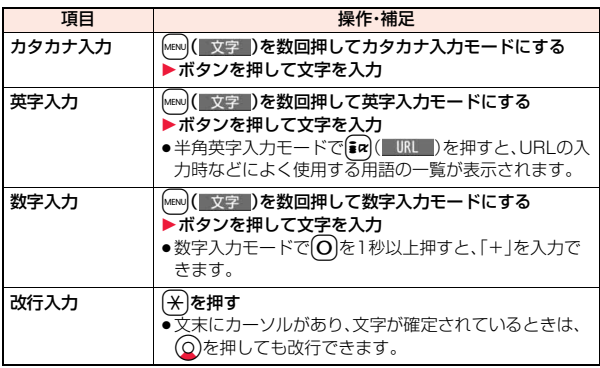

#### **お知らせ**

<改行入力>

- ●改行は、全角1文字分としてカウントされます。
- ●iモードのテキストボックスの編集など、機能によっては改行できない場合 があります。
- ●数字入力モードで【※】を押すと、「\*」が入力されます。

### **文字を修正する**

# **カーソルを修正したい文字の左側へ移動▶ (CLR)**

カーソルの右側の文字が削除されます。

rを1秒以上押すとカーソル以降の文字がすべて削除されます。

●カーソルの右側に文字がない場合は、カーソルの左側の文字が削除され ます。CLR を1秒以上押すとすべての文字が削除されます。

# **2 正しい文字を入力**

カーソルの位置に文字が挿入されます。

#### **編集中のデータについて**

#### 電池切れアラームが鳴ったときは

編集中のデータが自動的に確定して保存されます。充電するか、充電済みの電池 パックと交換したあとにもう一度編集できます。ただし、変換中の確定していな い文字は保存されません。

#### hを押したときは

編集中のデータを破棄するかどうかの確認画面が表示されます。

#### 電話がかかってきたり、メールを受信したときは

マルチタスク機能が働くため編集中のデータはそのままで応対できます。 xを押してタスクメニューを表示し、編集中の機能を選択するとデータの編集 画面に戻れます。また、通話やメール機能を終了しても、データの編集画面に戻 ります。

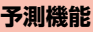

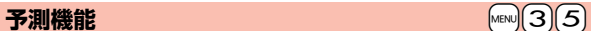

候補リストに予測変換候補、関係候補を表示するかどうかを設定しま す。

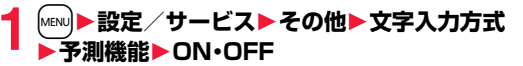

### **予測変換候補について**

少ない文字を入力するだけで候補リストに予測変換候補が表示されます。

- ●文字を入力したあとに◯を押すとカーソルが右に進みます。さらに◯を押 すと、押した回数分「\*」が表示され、表示されている文字数以上の候補が表示 されます。[MENU]( 切替 )を押すと、表示されている文字数ちょうどの候補のみ の表示に切り替わります。
- ●「\* けい表示されているときに文字を入力すると、「\* はすべて消去されます。
- ●2タッチ方式、ニコタッチ方式でも予測変換候補は表示されます。

#### **関係候補について**

文字を確定後、関係候補となる文字列がある場合は、候補リストに関係候補が表 示されます。

●2タッチ方式、ニコタッチ方式でも関係候補は表示されます。

こうしょう アイ・ディー・エヌ アイ・ディー・エヌ アイ・ディー・エヌ しゅうかん かんきょう かんきょう かんきょう かんきょう かんきょう かんきょう かんきょう かんきょう かんきょう かんきょう かんきょう かんきょう かんきょう かんきょう かんきょう かんきょう かんきょう かんきょう

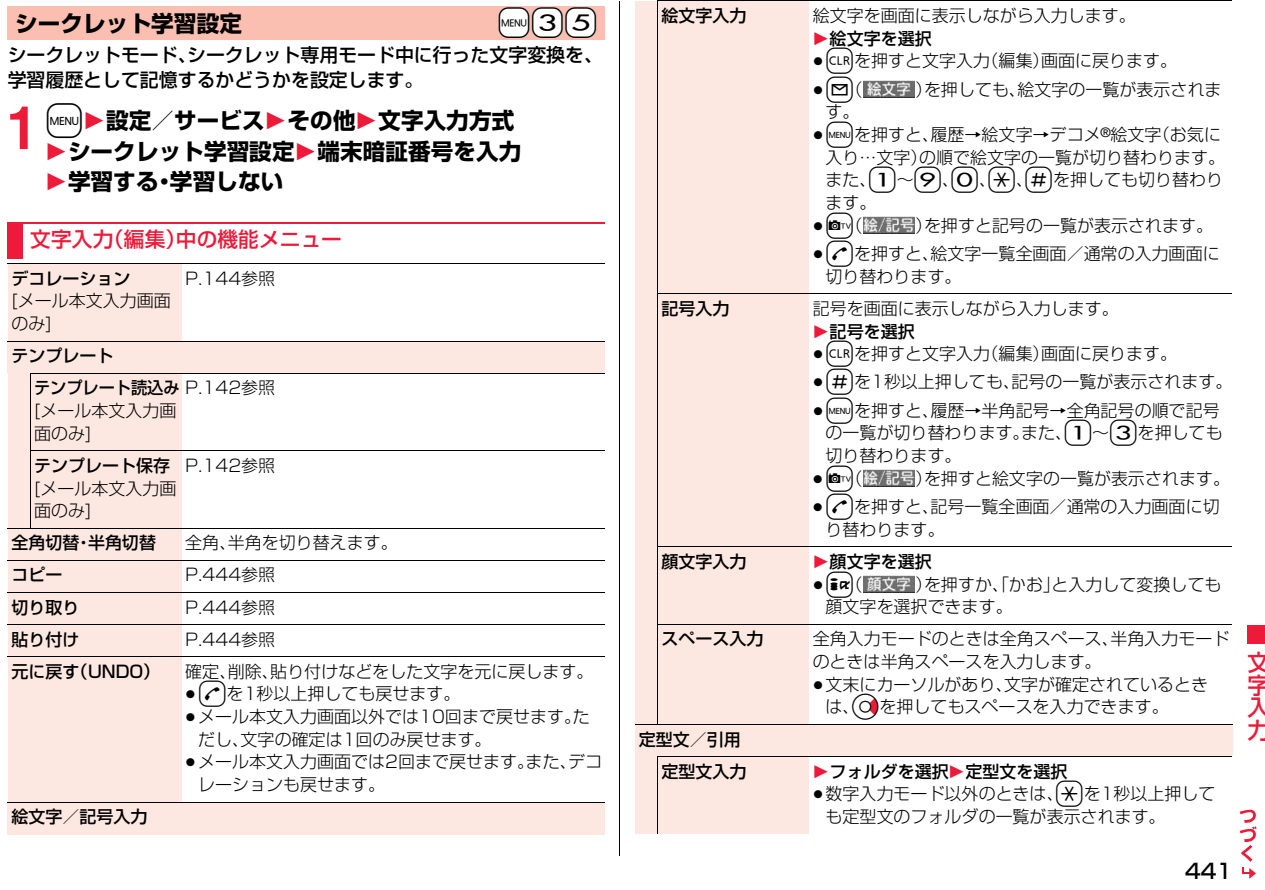

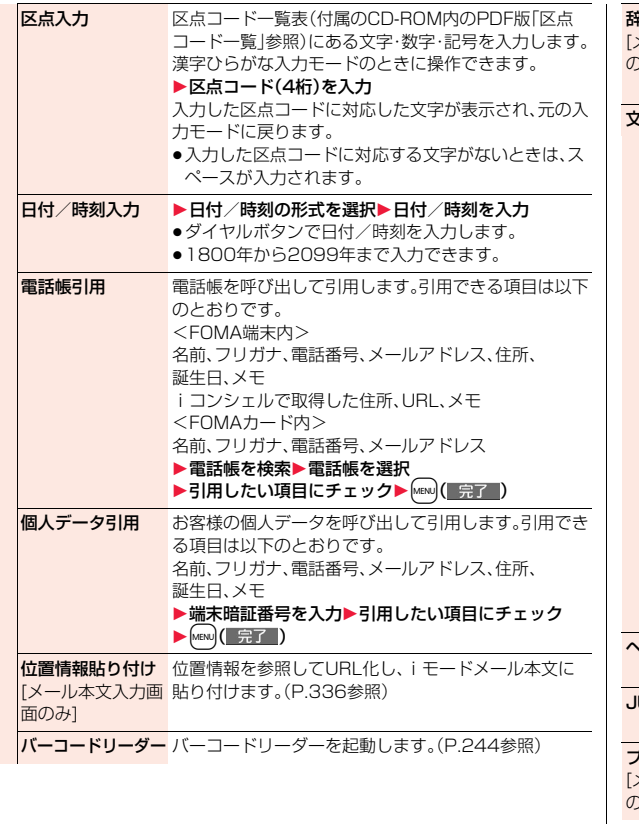

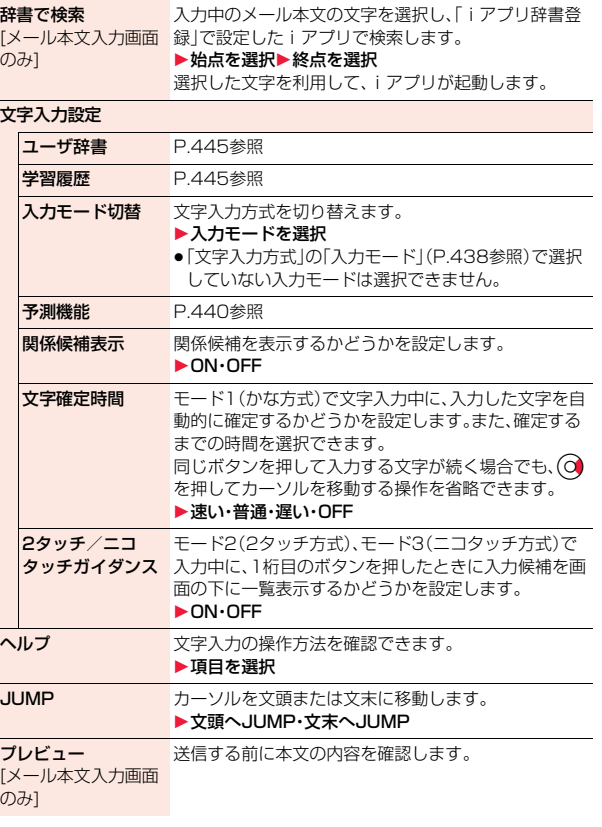

こうしょう アイ・ディー・エヌ アイ・ディー・エヌ アイ・ディー・エヌ しゅうかん かんきょう かんきょう かんきょう かんきょう かんきょう かんきょう かんきょう かんきょう かんきょう かんきょう かんきょう かんきょう かんきょう かんきょう かんきょう かんきょう かんきょう かんきょう

#### 受信メール表示 [メール本文入力画面 P.143参照

のみ]

#### **お知らせ**

#### <全角切替・半角切替>

●ニコタッチ方式の漢字ひらがな入力モードで半角切替した場合、半角カタカ ナ入力モードに切り替わります。

#### <元に戻す(UNDO)>

- ≥「元に戻す(UNDO)」で元に戻したあと、「元に戻す(UNDO)」の取り消しは できません。
- ●文字入力(編集)画面を終了すると、「元に戻す(UNDO)」で元には戻せませ ん。

#### <絵文字入力>

- ●文字入力(編集)画面によっては絵文字を入力できない場合があります。
- ●履歴は入力した絵文字の履歴がある場合にのみ表示されます。また、デコメ® 絵文字はiモードメールの本文などを編集中に表示されます。
- ●デコメ®絵文字は20件まで入力できますが、他に画像を挿入する場合は、挿 入した画像の数だけ入力できる件数が少なくなります。

#### <記号入力>

- ●文字入力(編集)画面によっては、入力できない記号があります。
- ●履歴は入力した記号の履歴がある場合にのみ表示されます。

#### <定型文入力>

- ●文字入力(編集)画面によっては定型文を入力できない場合があります。
- ●FOMA端末にあらかじめ登録された定型文は入力モードによって呼び出さ れる内容が異なります。

#### <電話帳引用>

●住所を引用する場合、郵便番号の「〒|や「-|は引用されません。

#### <個人データ引用>

- ●住所を引用する場合、郵便番号の「〒|や「-|は引用されません。
- 2in1のモードがAモードの場合はAナンバーの個人データ、Bモードの場合 はBナンバーの個人データ、デュアルモードの場合はAナンバーとBナンバー 両方の個人データが引用されます。

#### **お知らせ**

#### <位置情報貼り付け>

- ●半角512文字まで貼り付けでき、貼り付けたURLはメール本文の文字数と してカウントされます。
- ●貼り付けたURLの前には「 > lが挿入されます。ただし、編集時に削除できま す。

#### <文字確定時間>

●文字確定時間の設定とボタン操作の速さによっては、うまく入力できない場 合があります。

<定型文> +m-3-8

# **定型文を使用する**

FOMA端末にあらかじめ登録された定型文や自作の定型文を文字入力 (編集)画面から呼び出して入力できます。 定型文は5つのフォルダに分かれていて、各フォルダに10件ずつ登録 されています。登録されている定型文を編集し、自作の定型文として保 存できます。

# **定型文を表示する**

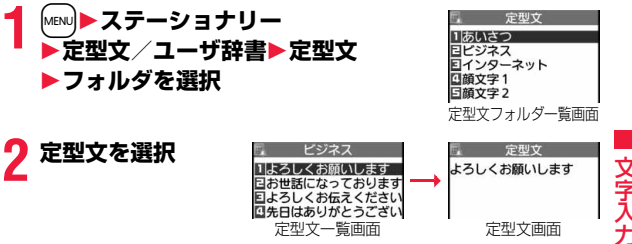

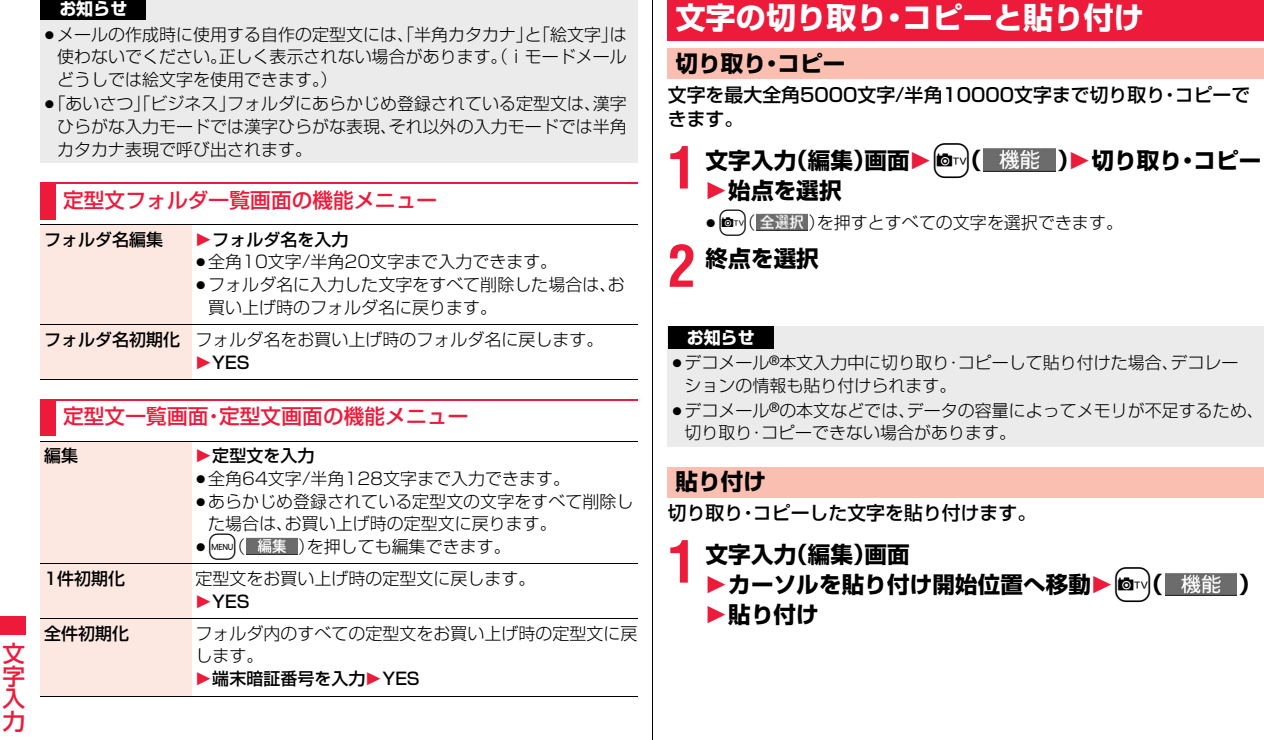

#### <ユーザ辞書> +m-3-8

# **ユーザ辞書に単語を登録する**

よく使う単語に好きな読み(ひらがな)を付けてユーザ辞書に100件ま で登録できます。

# **1** <sup>m</sup>1**ステーショナリー**1**定型文/ユーザ辞書** 1**ユーザ辞書**1**<新規登録>**1**単語を入力**

- ●登録済みのユーザ辞書を選択すると、登録内容を確認できます。
- ●全角10文字/半角20文字まで入力できます。ただし、改行は入力できま せん。

# **2 読みを入力**

- ●ひらがなで10文字まで入力できます。また、「長音(ー) 以外の記号は登 録できません。
- ●スペースを入力しても、自動的につめて登録されます。

# ユーザ辞書表示中の機能メニュー

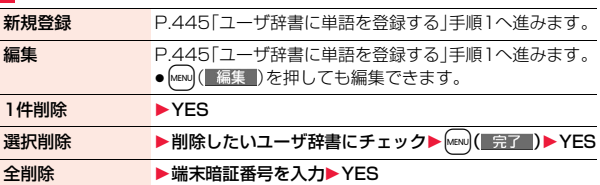

#### **お知らせ**

#### <1件削除><全削除>

●文字入力(編集)中の機能メニューからユーザ辞書を表示した場合、機能メ ニューから「削除」を選択し、「1件削除」または「全削除」を選択します。

#### <選択削除>

●文字入力(編集)中の機能メニューからユーザ辞書を表示した場合は表示さ れません。

# **学習履歴を利用する**

一度入力した文字列が自動的に記憶され、学習履歴として変換時の候補 になります。

### **学習履歴を確認する**

# **1 文字入力(編集)中の機能メニュー**1**文字入力設定 ▶学習履歴▶行を選択▶履歴を選択**

●学習履歴を削除するには • ( 機能 )を押して「1件削除」または「全削 除」を選択し、「YES」を選択します。「全削除」を選択した場合は端末暗証 番号の入力が必要です。

#### **学習履歴作成** +m-3-8

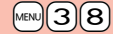

FOMA端末に保存されている送信メールの題名・本文から新たに学習 履歴を作成します。作成前の学習履歴はすべて削除されます。

**1** <sup>m</sup>1**ステーショナリー**1**定型文/ユーザ辞書** 1**学習履歴作成**1**OK**1**端末暗証番号を入力**1**YES** 1**OK**

# **学習履歴初期化** +management +management +management +management +management +management +management +management +management +management +management +management +management +management +management +management +management +manage

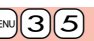

学習履歴をお買い上げ時の初期状態に戻します。

**1** <sup>m</sup>1**設定/サービス**1**その他**1**文字入力方式** 1**学習履歴初期化**1**端末暗証番号を入力**1**YES**

# <ダウンロード辞書> +management の +management の +management の +management の +management の +management の +management の + management の +management の +management の +management の +management の +management の +management の +management **ダウンロードした辞書を使用する**

サイトからダウンロードした辞書(P.201参照)を有効にします。

# **1** <sup>m</sup>1**ステーショナリー**1**定型文/ユーザ辞書 ▶ダウンロード辞書▶ダウンロード辞書を選択**

選択したダウンロード辞書が有効になり、「★」マークが付きます。 ●ダウンロード辞書を無効にするには、同様の操作を行います。

●お買い上げ時に登録されている辞書は削除できます。「P-SQUARE」の サイト(P.203参照)から再びダウンロードできます。ダウンロード時と 異なるFOMAカードを使用中は、FOMAカードセキュリティ機能(P.41 参照)が設定されます。

### ダウンロード辞書表示中の機能メニュー

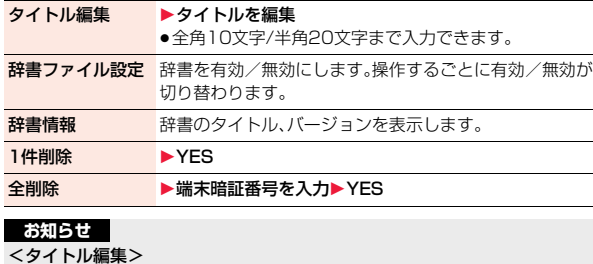

●タイトルに入力した文字をすべて削除した場合は、元のタイトルに戻ります。

# こうしょう アイ・ディー・エヌ アイ・ディー・エヌ アイ・ディー・エヌ しゅうかん かんきょう かんきょう かんきょう かんきょう かんきょう かんきょう かんきょう かんきょう かんきょう かんきょう かんきょう かんきょう かんきょう かんきょう かんきょう かんきょう かんきょう かんきょう

# <モード2(2タッチ方式)> **モード2(2タッチ方式)で文字を入力する**

2桁の数字をダイヤルボタンで押すと、それに対応した文字(記号)が入 力されます。1つ目のボタンを押すと入力候補となる文字(記号)が画面 の下に一覧表示されます。入力候補を表示するには、あらかじめ「2タッ チ/ニコタッチガイダンス」を「ON」に設定します。

- ●ダイヤルボタンの文字割り当て(2タッチ方式)についてはP.508参照。
- ●「2タッチ方式」への切り替えについてはP.438参照。

# **入力モードの切替(2タッチ方式)**

文字入力(編集)画面でMEN)( 文字 )を押して入力モードを切り替えま す。入力する機能によっては表示されない入力モードがあります。

# **文字を入力する**

<例>テキストメモに「タダの菓子」を入力する

**1** <sup>m</sup>1**ステーショナリー**1**テキストメモ ▶<未登緑>を選択** 

文字入力(編集)画面が表示されます。

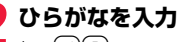

- $\hbar \rightarrow (4)$  $\vec{\mu}$  +  $\vec{A}$   $\left(1\right)$ ,  $\left(\frac{1}{2}\right)$
- $\mathcal{D} \rightarrow \mathcal{F}$ 55
- $\mathcal{D}\rightarrow 2\pi$
- $L \rightarrow 32$
- ●文字を入力したあとに【米】を押すと、大文字・小文字の切り替えや、濁点・ 半濁点の入力ができます。
- ●漢字ひらがな入力モードやカタカナ入力モードで[8][0]と押すと、大文 字/小文字入力モードが切り替わります。

ひらがなを入力後、P.439手順3へ進みます。

# <モード3(ニコタッチ方式)> **モード3(ニコタッチ方式)で文字を入力する**

2桁の数字をダイヤルボタンで押すと、それに対応した文字(記号)が入 力されます。1つ目のボタンを押すと入力候補となる文字(記号)が画面 の下に一覧表示されます。入力候補を表示するには、あらかじめ「2タッ チ/ニコタッチガイダンス」を「ON」に設定します。

●ダイヤルボタンの文字割り当て(ニコタッチ方式)についてはP.509参照。

●「ニコタッチ方式」への切り替えについてはP.438参照。

# **入力モードの切替(ニコタッチ方式)**

文字入力(編集)画面で(wew)(| 文字 |)を押して入力モードを切り替えま す。入力する機能によっては表示されない入力モードがあります。

# **文字を入力する**

<例>テキストメモに「タダの菓子」を入力する

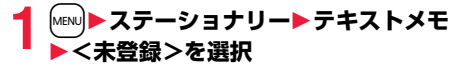

文字入力(編集)画面が表示されます。

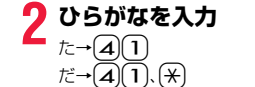

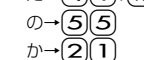

 $L \rightarrow 32$  $\bullet$ 文字を入力したあとに $(\star)$ を押すと、大文字・小文字の切り替えや、濁点・ 半濁点の入力ができます。

ひらがなを入力後、P.439手順3へ進みます。

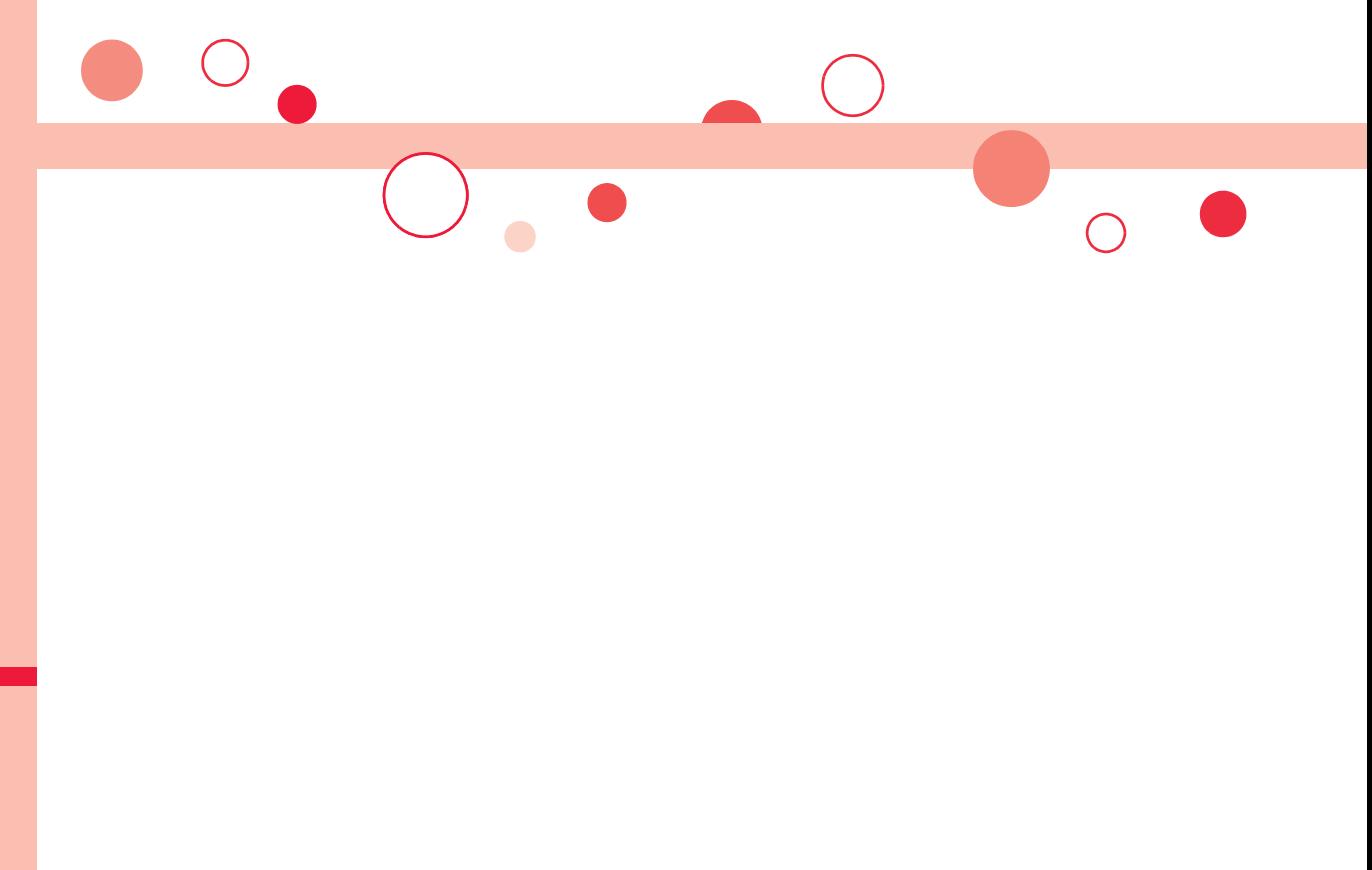

**ネットワークサービス**

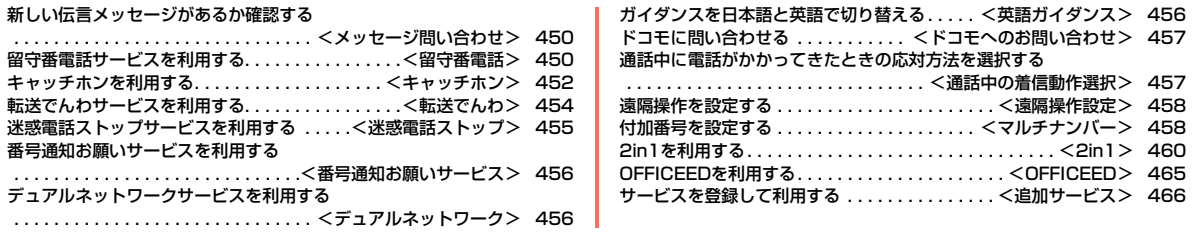

#### ■利用できるネットワークサービス FOMA端末では、次のようなドコモのネットワークサービスをご利用いただけます。 各サービスの概要や利用方法については、以下の表の参照先をご覧ください。

●サービスエリア外や電波の届かない場所ではネットワークサービスはご利用できません。

●詳しくは「ご利用ガイドブック(ネットワークサービス編)」をご覧ください。

●お申し込み、お問い合わせについては、取扱説明書裏面の「総合お問い合わせ先」までお問い合わせください。

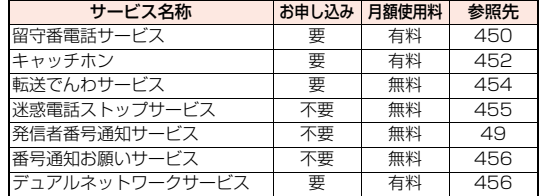

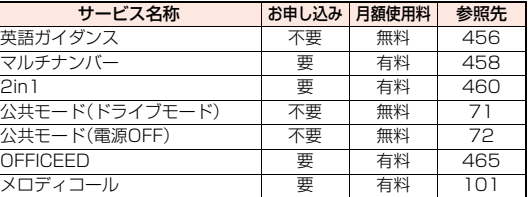

≥「OFFICEED」は申し込みが必要な有料サービスです。ご不明な点はドコモの法人向けサイト(http://www.docomo.biz/html/product/officeed/)をご覧ください。

●「サービス停止」とは、留守番電話サービス、転送でんわサービスなどの契約そのものを解約するものではありません。

●ドコモから新しいネットワークサービスが追加提供されたときには、新しいサービスをメニューに登録できます。(P.466参照)

●本書では、各ネットワークサービスの概要を、FOMA端末のメニューを使って操作する方法で説明しています。

### <メッセージ問い合わせ>

# **新しい伝言メッセージがあるか確認する**

留守番電話サービスセンターに伝言メッセージが入っているかどうか を確認します。

**1** <sup>m</sup>1**設定/サービス**1**NWサービス**1**留守番電話** 1**メッセージ問い合わせ**1**OK**

#### **問い合わせ結果について**

- ≥伝言メッセージがあるときは「留守番電話あり」のアイコン( )と留守番電 話アイコン(點など)を表示してお知らせします。
- ●伝言メッセージがあることを示す留守番電話アイコン( 話など)は、留守番電 話サービスセンターに電話をかけて伝言メッセージの保存または消去の操作 をするか、「留守番アイコン消去」の操作を行うと消去されます。
- ●留守番電話サービスセンターでお預かりしている伝言メッセージの件数に よって、 點、 點 ... 點 ... 點 (6件以上)と表示が変わります。表示される件数は、 新しい伝言メッセージを再生するときにガイダンスで案内する件数です。保 存した伝言メッセージの件数は含まれません。
- ●「件数増加時鳴動設定」を設定すると、伝言メッセージが増加したときに着信 音が鳴ります。
- ●伝言メッセージの再生のしかたについてはP.451参照。

#### **「 」が表示されているときは**

伝言メッセージの問い合わせができません。「間い」が消える場所で利用してく ださい。

# <留守番電話> **留守番電話サービスを利用する**

電波の届かないところにいるとき、電源を切っているとき、電話に出ら れないときなどに、音声電話/テレビ電話でかけてきた相手に応答メッ セージでお答えし、お客様に代わって伝言メッセージをお預かりする サービスです。

- ●伝言メモ(P.73参照)を同時に設定しているとき、留守番電話サービスを優先 させるためには、伝言メモの呼出時間よりも留守番電話サービスの呼出時間 を短く設定してください。
- ●留守番電話サービスを「開始」にしているときに、かかってきた音声電話やテ レビ電話に応答しなかった場合には、「着信履歴」には「不在着信」として記録 され、「不在着信あり」のデスクトップアイコンが待受画面に表示されます。
- ●留守番電話サービスは音声電話、テレビ電話に有効です。
- ●伝言メッヤージは1件あたり最長3分、音声電話とテレビ電話それぞれ最大 20件まで録音/録画でき、最長72時間保存されます。
- ●テレビ電話の伝言メッセージが留守番電話サービスセンターにあるときは、 SMSにて通知されます。
- ●キャラ電で留守番電話に接続された場合、DTMF操作ができません。機能メ ニューからDTMF送信モードに切り替えてください。(P.77参照)
- ●留守番電話サービスを「開始」に設定しているときに電話がかかってきた場合 は、着信音(「着信音選択」で設定した着信音)が鳴ります。(着信音が鳴る時間 は変更可能です。P.451参照)その間に応答すれば、そのまま通話できます。応 答しなかった電話は、留守番電話サービスセンターに接続します。
- ●かかってきた電話をボタン操作だけで留守番電話サービスセンターに接続で きます。また、通話中にかかってきた電話も接続できます。

#### **留守番電話サービスの基本的な流れ**

ステップ1:サービスを開始に設定する

ステップ2:電話をかけてきた方が伝言を録音/録画する※

ステップ3:伝言メッセージを再生する

※急いでいるときなど、留守番電話の応答メッセージを省略して伝言メッセー ジを録音したい場合は、応答メッセージが流れているときに「# |を押すと、す ぐに伝言メッセージの録音モードに切り替えることができます。

#### **1** <sup>m</sup>1**設定/サービス**1**NWサービス**1**留守番電話** 1**以下の操作を行う 留守番電話サービスを利用する 留守番メッセージ** 留守番電話に録音された伝言メッセージを再生します。 再生 **▶再生(音声電話)・再生(テレビ電話)▶YES** ▶音声ガイダンスに従って操作 ●音声電話またはテレビ電話のどちらかだけが緑音されて いる場合は、音声電話/テレビ電話を選択する画面は表 示されません。 留守番サービス開始 ▶YES▶YES▶呼出時間(秒)を入力 ●「000」~「120」の3桁を入力します。 留守番サービス停止 ▶ YES 留守番呼出時間設定 留守番電話サービスセンターに接続するまでの呼出時間を 設定します。 ▶呼出時間(秒)を入力 ●「000」~「120」の3桁を入力します。 留守番設定確認 留守番電話サービスの設定内容を確認します。 留守番サービス設定 留守番電話サービスの設定内容を切り替えます。 ▶設定(音声電話)·設定(テレビ電話)▶YES ▶音声ガイダンスに従って操作 **メッセージ問い合** P.450参照 わせ 件数増加時鳴動設定 伝言メッセージが増えたときに着信音を鳴らすように設定 します。「着信音選択」の「メール」で設定した着信音が約5 秒間鳴ります。  $\blacktriangleright$  YES $\cdot$ NO 留守番アイコン消去 待受画面にある留守番電話アイコン(風など)を消去しま す。

**EXES** 

着信通知開始 電波の届かないところにいるとき、電源を切っているとき、 かかってきた電話に応答できなかったときに、その着信の 情報(着信日時や発信者番号)をSMSにてお知らせします。 ▶項目を選択▶YES 全着信. . . . . . .すべての着信についてお知らせします。 発番号あり . . .相手の電話番号が通知された着信について のみお知らせします。 着信通知停止 ▶YES **着信通知開始設定** 着信通知の設定内容を確認します。 確認 **留守番テレビ電話** かかってきた電話がテレビ電話でも留守番電話サービスを 設定 利用するかどうかを設定します。  $\n *ON*·OFF$ ●「ON」に設定しても、留守番電話サービスを「開始」に設定 していないと利用できません。 **お知らせ** <留守番メッセージ再生><留守番サービス設定> 耉 ●通話中は操作できません。 - アルコントリークサービス しゅうしゅう しゅうしゅう しゅうしゅう しゅうしゅう しゅうしゅう しゅうしゅう しゅうしゅう しゅうしゅうしゅう しゅうしゅうしゅうしゅうしゅうしゅうしゅうしゅうしゃ ≥音声ガイダンスに従ってボタン操作(-0~-9、-a、-s)を行った場合、-h トワ を押しても通話が終わらないことがあります。この場合はつをもう一度押 してください。 <留守番呼出時間設定> クサ ●0秒に設定した場合は、着信履歴には残りません。 <留守番アイコン消去> ●留守番電話アイコンを消去しても、留守番電話サービスセンターに保存され ビス ているメッセージは消去されません。 <着信通知開始> ●SMS一括拒否を設定している場合でも着信履歴は通知されます。

# **着信中の電話を留守番電話サービスセンターに接続する**

かかってきた電話を簡単なボタン操作で留守番電話サービスセンター に接続できます。留守番電話サービスを「開始」に設定していないときで も、この機能を使って留守番電話を利用できます。

1 着信中 20my( 機能 ) 留守番電話<br>●着信中に@my( 機能 )を押し、(#)を押してもかかってきた電話が留守番

電話サービスセンターに接続されます。

### **指定留守番電話**

電話帳に登録されている電話番号からの電話を、留守番電話サービスの 開始/停止の設定に関わらず、留守番電話サービスセンターへ自動的に 接続できます。

電話番号は20件まで指定できます。

相手側が電話番号を通知してきた場合のみ有効です。

「番号通知お願いサービス」もあわせて設定することをおすすめします。

**1 電話帳詳細画面**1c**( )**1**電話帳指定設定 ▶端末暗証番号を入力▶指定留守番電話** 

「指定留守番電話」に「★」マークが付きます。

●指定留守番電話を解除するには、同様の操作を行います。

#### **お知らせ**

- ●本機能を設定した電話番号から電話がかかってきたときは、着信音を約1秒 間鳴らしてから留守番電話サービスセンターに接続します。このとき電話が かかってきたことをデスクトップのアイコン(P.31、P.72参照)と「着信履 歴」でお知らせします。
- ●本機能を設定していても、留守番電話サービス停止中に「パーソナルデータ ロック」を設定すると、すべての電話が留守番電話サービスセンターに接続 されなくなります。

ただし、パーソナルデータロックの「カスタマイズ」で「着信時電話帳利用」を 「利用する」に設定している場合、パーソナルデータロック中も指定した電話 番号からの電話は留守番電話サービスセンターに接続されます。

# <キャッチホン> **キャッチホンを利用する**

通話中に別の電話がかかってきたときに、通話中着信音でお知らせし、 現在の通話を保留にして新しい電話に出ることができるサービスです。 また、通話中の電話を保留にして、新たにお客様の方から別の相手へ電 話をかけることもできます。

●キャッチホンを利用する場合は、あらかじめ「通話中の着信動作選択1(P.457 参照)を「通常着信」に設定してください。ほかの設定になっている場合は、 キャッチホンを開始しても音声通話中にかかってきた音声電話に応答するこ とはできません。

### **キャッチホンサービスを利用する**

**1** <sup>m</sup>1**設定/サービス**1**NWサービス**1**キャッチホン** 1**以下の操作を行う**

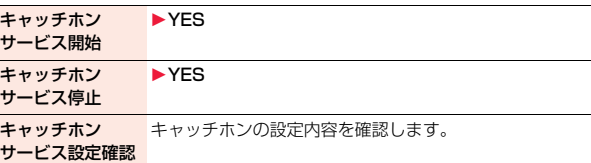

#### **通話中にかかってきた電話に出る**

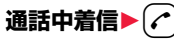

最初の方との通話は自動的に保留になり、あとからかかってきた電話を受 けることができます。

●保留中の相手がいるときは「マルチ接続中」と表示されます。

● (←)を押すたびに通話する相手が切り替わります。

- アルコントリークサービス しゅうしゅう しゅうしゅう しゅうしゅう しゅうしゅう しゅうしゅう しゅうしゅう しゅうしゅう しゅうしゅうしゅう しゅうしゅうしゅうしゅうしゅうしゅうしゅうしゅうしゃ

礻 ŋ

- ●キャッチホンを利用できない通信・着信の場合、着信画面で(♪)を押すと、通 話を終了すれば新しい着信に応答できる旨の確認画面が表示されます。 (⌒) を押すと元の通話が終了し、着信画面が表示されます。「OK」を選択すると、 通話中着信の画面に戻ります。
- ●テレビ電話中に着信があった場合は、以下のような動作になります。 ・着信時の画像に設定されたiモーション、Flash画像は表示されません。 ・元の通話の相手には「内蔵」の代替画像が送信されます。
	- ・バイブレータは動作しません。
- ●117にかけているときに音声電話がかかってきた場合、通話中着信音は鳴り ますが電話に出ることはできません。着信履歴には不在着信として残ります。

# **通話を終了してかかってきた電話に出る**

# **通話中着信▶ (へ)**

着信音が鳴ります。かかってきた電話に応答できます。

### **元の通話を続ける**

**1 通話中着信**1c**( )**1**以下の操作を行う**

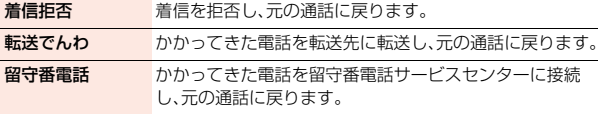

#### **お知らせ**

●テレビ電話接続中、遠隔監視中、応答保留中、伝言メモ動作中の着信は拒否さ れます。元の通話を終了後に「不在着信あり」のアイコンが表示され、着信履 歴が残ります。(留守番電話サービス、キャッチホン、転送でんわサービスの 契約および設定により、「不在着信あり」のアイコンは表示されず、着信履歴 にも残らない場合があります。)

# **通話を保留して電話をかける**

# **通話中に別の相手の電話番号を入力▶(♪)**

新しくかけた相手とお話しができます。 最初の方との通話は自動的に保留になります。

- ●保留中の相手がいるときは「マルチ接続中」と表示されます。
- (←)を押すたびに通話する相手が切り替わります。

# **通話中の電話を終了して保留中の電話に出る**

- **マルチ接続中▶ →** 着信音が鳴ります。
	- **∂ または ( 通話 )を押す**
	- $\bullet$ 通話中の相手が通話を終了したときは、のを押して保留中の相手と通 話します。

# **保留中の電話を終了する**

**マルチ接続中▶ ...( 機能 )▶保留呼切断** 

#### **お知らせ**

- ●保留中に着信があった場合は、保留が解除されます。
- ●マルチ接続中に別の電話がかかってきた場合、着信画面が表示されます。 ● 11 ( 機能 )を押して「保留呼切断 |を選択すると保留中の電話が終了しま す。「通話呼切断」を選択するとお話し中の電話が終了します。

# <転送でんわ> **転送でんわサービスを利用する**

電波が届かないところにいるとき、電源が入っていないとき、設定した 呼出時間内に応答しなかったときなどに、音声電話/テレビ電話を転送 するサービスです。

- ●伝言メモ(P.73参照)や遠隔監視(P.81参照)を同時に設定しているとき、転送 でんわサービスを優先させるためには、「伝言メモ設定」の呼出時間や「遠隔監 視」の応答時間よりも転送でんわサービスの呼出時間を短く設定してください。
- ●転送でんわサービスを「開始」にしているときに、かかってきた音声電話やテ レビ電話に応答しなかった場合には、「着信履歴」には「不在着信」として記憶 され、「不在着信あり」のデスクトップアイコンが待受画面に表示されます。
- ●転送でんわサービスを「開始」に設定しているときに電話がかかってきた場合 は、着信音(「着信音選択」で設定した着信音)が鳴ります。(着信音が鳴る時間 は変更可能です。P.454参照)その間に応答すれば、そのまま通話できます。
- ●かかってきた電話をボタン操作だけで転送できます。また、通話中にかかって きた電話も転送できます。

### **転送でんわサービスの基本的な流れ**

- ステップ1: 転送先の電話番号を登録する
- ステップ2: 転送でんわサービスを開始に設定する
- ステップ3: お客様のFOMA端末に電話がかかる
- ステップ4: 電話に出ないと指定した転送先へ自動的に転送される

### **転送でんわサービスを利用する**

**1** <sup>m</sup>1**設定/サービス**1**NWサービス**1**転送でんわ** 1**以下の操作を行う**

#### 転送サービス開始 1転送先設定1転送先の電話番号を入力

● ②を押すと電話帳検索画面から電話番号を選択できま す。(P.89参照)

### ▶呼出時間設定▶呼出時間(秒)を入力

- ●「000」~「120」の3桁を入力します。
- ▶開始▶YES

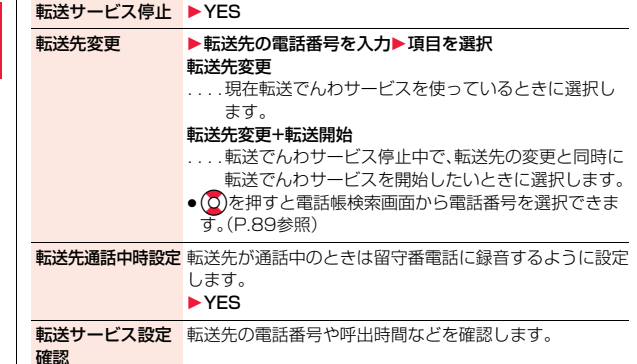

#### **お知らせ**

- ●雷波の届かない場合や、雷源が入っていないときは、着信音は鳴らずに自動 的に転送されます。この場合も転送元から転送先までの通話料金は、転送で んわサービスの契約者の負担となります。
- ●転送でんわサービスの呼出時間を0秒に設定した場合は、着信履歴には残り ません。

# **転送ガイダンスの有無を設定する**

 $(1)(4)(2)(9)$ ▶(←)▶音声ガイダンスに従って操作

### **着信中の電話を転送する**

かかってきた電話を簡単なボタン操作で「転送先」に設定した電話番号 に転送できます。転送でんわサービスを「開始」に設定していないときで も、この機能を使って転送できます。

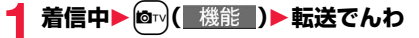

- アルコントリークサービス しゅうしゅう しゅうしゅう しゅうしゅう しゅうしゅう しゅうしゅう しゅうしゅう しゅうしゅう しゅうしゅうしゅう しゅうしゅうしゅうしゅうしゅうしゅうしゅうしゅうしゃ

サ

듲

ŋ

# **指定転送でんわ**

指定した電話帳に登録されている電話番号からの電話を、転送でんわ サービスの開始/停止の設定に関わらず、着信音を約1秒間鳴らしてか ら自動的に転送できます。

電話番号は20件まで指定できます。

相手側が電話番号を通知してきた場合のみ有効です。

「番号通知お願いサービス」もあわせて設定することをおすすめします。

# **1 電話帳詳細画面**1c**( )**1**電話帳指定設定** 1**端末暗証番号を入力**1**指定転送でんわ**

「指定転送でんわ」に「★」マークが付きます。

●指定転送でんわを解除するには、同様の操作を行います。

#### **お知らせ**

- ●本機能を設定していても、転送でんわサービス停止中に「パーソナルデータ ロック」を設定すると、すべての着信が転送されなくなります。 ただし、パーソナルデータロックの「カスタマイズ」で「着信時電話帳利用」を 「利用する」に設定している場合、パーソナルデータロック中も指定した電話 番号からの電話は転送されます。
- ●転送先が未設定の場合、転送でんわサービス未契約の場合は、不在着信とな ります。

#### <迷惑電話ストップ>

# **迷惑電話ストップサービスを利用する**

いたずら電話などの「迷惑電話」を着信しないように登録することがで きます。

着信拒否登録すると、以後の着信を自動的に拒否し、相手にはガイダン スで応答します。

●着信拒否登録した電話番号から電話がかかってきても、着信音は鳴りません。 また、着信履歴にも記録されません。

■迷惑電話ストップサービスに設定中の着信と各サービスとの関係

| サービス名           | 迷惑電話拒否登録した方からの着信の取り扱い        |
|-----------------|------------------------------|
| 留守番電話           | 着信拒否ガイダンスが流れます。              |
| サービス            | (メッセージはお預かりしません)             |
| 転送でんわ           | 着信拒否ガイダンスが流れます。              |
| サービス            | (転送先には転送されません)               |
| キャッチホン          | 着信拒否ガイダンスが流れます。              |
| 番号通知お願い<br>サービス | 着信拒否ガイダンスが流れます。              |
| 公共干一ド           | 着信拒否ガイダンスが流れます。              |
| (ドライブモード)       | (公共モード(ドライブモード)のガイダンスは流れません) |

### **1** <sup>m</sup>1**設定/サービス**1**NWサービス ▶迷惑電話ストップ▶以下の操作を行う**

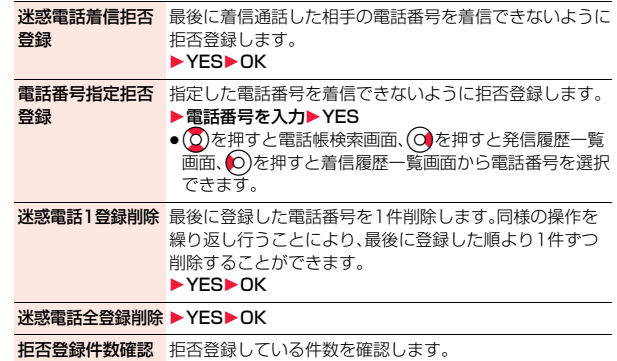

# <番号通知お願いサービス> **番号通知お願いサービスを利用する**

電話番号を通知してこない音声電話/テレビ電話に対して、番号通知の お願いガイダンスで応答し、自動的に電話を切断するサービスです。

●番号通知お願いサービスによって着信しなかった電話は、「着信履歴」に記憶 されず、「不在着信あり」のデスクトップアイコンも表示されません。

■番号通知お願いサービスが「開始」中の着信と各サービスとの関係

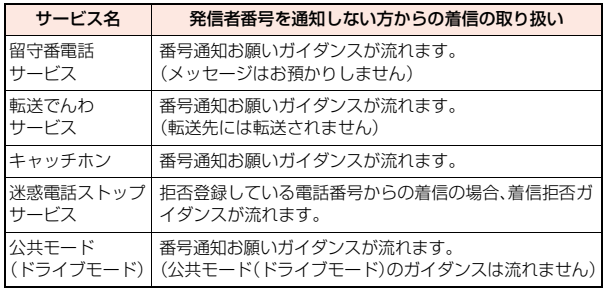

# **1** <sup>m</sup>1**設定/サービス**1**NWサービス ▶番号通知お願いサービス▶以下の操作を行う**

番号通知お願い開始 ▶ YES▶ OK

番号通知お願い停止 ▶ YES▶ OK

番号通知お願い確認 番号通知お願いサービスの設定内容を確認します。

#### **お知らせ**

- ≥FOMA端末の「非通知着信設定」を「拒否」に設定しているときに本サービス を同時に設定した場合は、本サービスが優先されます。
- ●木機能の設定・確認はお客様ご自身のFOMAカードをセットしたFOMA端末 から行います。一般電話、公衆電話、他の携帯電話からの遠隔操作はできませ ん。

# <デュアルネットワーク> **デュアルネットワークサービスを利用する**

お使いになっているFOMA端末の電話番号でmova端末を利用いただ けます。FOMAとmovaのサービスエリアに応じた使い分けが可能で す。

≥FOMA端末とmova端末を同時に利用することはできません。

●デュアルネットワークサービスの切り替え操作は、サービスを利用していな い端末から行ってください。

**1** <sup>m</sup>1**設定/サービス**1**NWサービス** 1**デュアルネットワーク**1**以下の操作を行う**

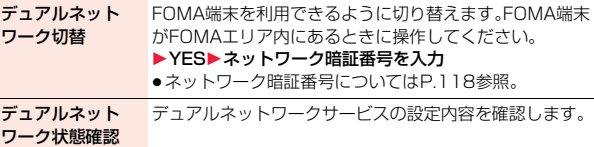

# <英語ガイダンス>

# **ガイダンスを日本語と英語で切り替える**

「留守番電話サービス」などの各種ネットワークサービス設定時のガイダ ンスや、圏外などの音声ガイダンスを英語に設定することができます。 ■発信時(お客様ご自身へのガイダンス)

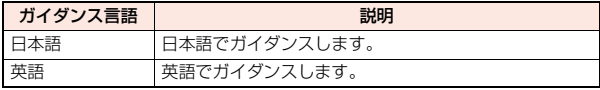

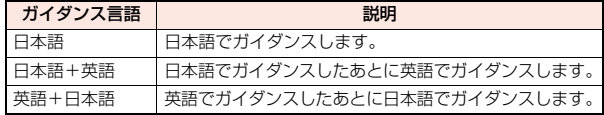

# **1** <sup>m</sup>1**設定/サービス**1**NWサービス**1**英語ガイダンス** 1**以下の操作を行う**

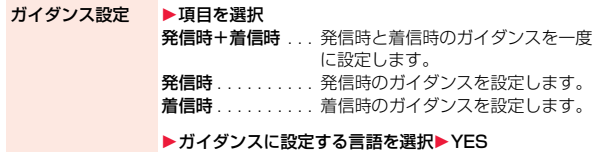

●「発信時+着信時」を選択した場合は、発信時のガイダン スを設定したあとに、着信時のガイダンスを設定します。

ガイダンス設定確認 英語ガイダンスの設定内容を確認します。

#### **お知らせ**

- ●発信者が本サービスを利用している場合は、発信者側の発信時の設定が着信 者側の着信時の設定より優先されます。
- ≥本機能の設定・確認はお客様ご自身のFOMAカードをセットしたFOMA端末 から行います。一般電話、公衆電話、他の携帯電話からの遠隔操作はできませ ん。

# <ドコモへのお問い合わせ> **ドコモに問い合わせる**

#### ドコモの問い合わせ先に電話をかけることができます。

●お使いのFOMAカードによっては、表示される項目が異なる場合や表示され ない場合があります。

# <mark>1</mark> MEN』▶設定/サービス▶NWサービス<br>▶ドコモへのお問い合わせ▶問い合わせ先を選択

▶(●)( 発信 )

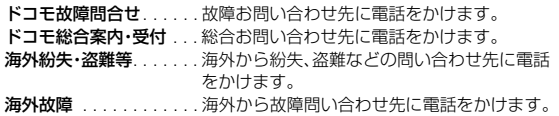

# <通話中の着信動作選択>

# **通話中に電話がかかってきたときの応対方 法を選択する**

「留守番電話サービス」、「転送でんわサービス」、「キャッチホン」を契約 されているお客様の通話中にかかってきた音声電話/テレビ電話、およ び64Kデータ通信にどのように対応するかを設定できます。

- ●「留守番電話サービス」、「転送でんわサービス」、「キャッチホン」が未契約の場 合は、通話中にかかってきた着信に応答できません。
- ●通話中の着信動作選択を利用するには、通話中着信設定を「開始」に設定して ください。なお、キャッチホンを「開始」に設定している場合は、通話中着信設 定を「開始」にする必要はございません。

# **1** <sup>m</sup>1**設定/サービス**1**NWサービス** 1**通話中の着信動作選択**1**以下の操作を行う**

留守番電話 通話中にかかってきた音声電話、テレビ電話を留守番電話 サービスセンターへ接続します。

 $457 +$ 

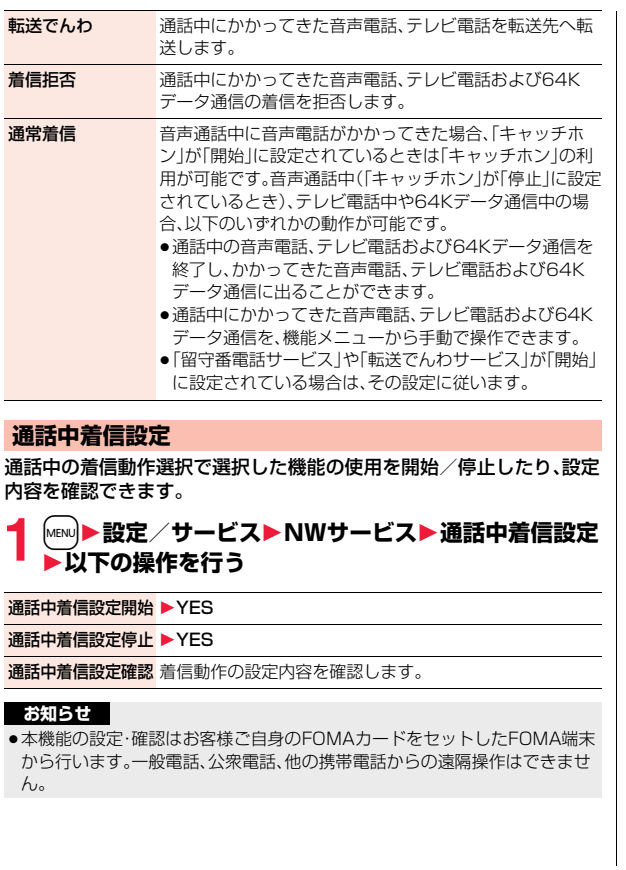

# <遠隔操作設定> **遠隔操作を設定する**

「留守番電話サービス」や「転送でんわサービス」などを、プッシュ式の一 般電話や公衆電話、ドコモの携帯電話などから操作できるようにしま す。

●海外で「留守番電話サービス」や「転送でんわサービス」を利用する場合は、あ らかじめ「遠隔操作設定」を設定しておく必要があります。

# **1** <sup>m</sup>1**設定/サービス**1**NWサービス**1**遠隔操作設定** 1**以下の操作を行う**

遠隔操作開始 1YES 遠隔操作停止 1YES

遠隔操作設定確認 遠隔操作の設定内容を確認します。

#### **お知らせ**

●本機能の設定·確認はお客様ご自身のFOMAカードをセットしたFOMA端末 から行います。一般電話、公衆電話、他の携帯電話からの遠隔操作はできませ ん。

# <マルチナンバー> **付加番号を設定する**

FOMA端末の電話番号として基本契約番号のほかに、付加番号1と付加 番号2の最大2つの番号を追加して利用いただけます。

- ●FOMAカードを抜いたり、差し替えた場合、FOMA端末に登録していたマルチ ナンバーの設定(名称、電話番号など)が消去されることがあります。このよう な場合は、再度登録を行ってください。
- ●発信中/着信中の画面には、マルチナンバー(基本契約番号/付加番号1/付 加番号2)に対応した名称が表示されます。
- ●リダイヤル、発信履歴、着信履歴から発信する場合、以前の発信や着信したマ ルチナンバーの名称が表示され、この番号で発信されます。

- アルコントリークサービス しゅうしゅう しゅうしゅう しゅうしゅう しゅうしゅう しゅうしゅう しゅうしゅう しゅうしゅう しゅうしゅうしゅう しゅうしゅうしゅうしゅうしゅうしゅうしゅうしゅうしゃ

クサー ビス

### **電話番号登録**

付加番号の登録と登録名の編集を行います。

# **1** <sup>m</sup>1**設定/サービス**1**NWサービス**1**マルチナンバー** 1**電話番号登録**1**付加番号を選択**

- m< ( 機能 )を押して[編集|を選択、または may ( 編集 )を押しても登録 /編集できます。
- ●登録済みの付加番号を選択すると、登録名と電話番号を確認できます。
- ●登録済みの付加番号を削除するには m< ( 機能 )を押して「付加番号1件 削除」または「付加番号全件削除」を選択し、「YES」を選択します。

# **2 登録名を入力**1**電話番号を入力**

●登録名は全角8文字/半角16文字まで入力できます。

### **通常発信番号設定**

通常発信番号設定を切り替えることにより、すべての発信先に設定した 番号で電話をかけることができます。

# **1** <sup>m</sup>1**設定/サービス**1**NWサービス**1**マルチナンバー** ▶通堂発信番号設定▶雷話番号を選択

基本契約番号 - 契約の電話番号で発信します。 付加番号1.2. 付加番号で発信します。

●登録名を変更している場合は、それぞれの登録名が表示されます。 ただし、パーソナルデータロック中は登録名は表示されません。

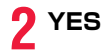

# **電話をかけるときに発信番号を設定する**

電話をかける前に、機能メニューから相手に通知する番号を選択して発 信します。

# **1 電話番号を入力**

または

**電話帳・リダイヤル・発信履歴・着信履歴の詳細画面を表示**

**2 cm (■機能■)▶マルチナンバー▶雷話番号を選択** 

●付加した電話番号を消去する場合は、「発番号設定消去 |を選択します。

#### **お知らせ**

●「基本契約番号」「付加番号1・2」を選択した場合は、電話番号のあとに 「¥590# I「¥591 # I「¥592# Iが付加されます。

### **通常発信番号設定確認**

通常発信番号を確認します。

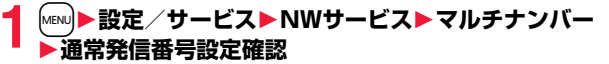

#### **着信音設定**

付加番号に着信した場合の着信音を設定します。

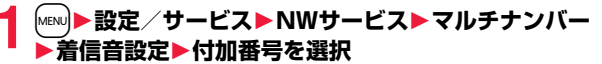

P.98手順2へ進みます。

「通常着信音と同じ」に設定すると、「着信音選択」の「電話」または「テレビ 電話」で設定した着信音になります。

# $<$ 2in1 $>$ **2in1を利用する**

1つの携帯電話で、2つの電話番号・メールアドレスが使え、専用のモー ド機能を利用することで、あたかも2つの携帯電話を使い分けるように 利用いただけるサービスです。

2in1には次の3種類のモードがあります。

#### Aモード

お客様電話番号(Aナンバー)での発信とiモードメールアドレス(Aアドレ ス)での送受信、およびその関連データの閲覧ができます。

#### $B + -K$

- アルコントリークサービス しゅうしゅう しゅうしゅう しゅうしゅう しゅうしゅう しゅうしゅう しゅうしゅう しゅうしゅう しゅうしゅうしゅう しゅうしゅうしゅうしゅうしゅうしゅうしゅうしゅうしゃ

÷

듲

m

2in1電話番号(Bナンバー)での発信とiモードメールアドレス(Bアドレス) での送受信、およびその関連データの閲覧ができます。

#### デュアルモード

- Aモード・Bモード両方の機能を備えたモードです。
- ●2in1の詳細は「ご利用ガイドブック(2in1編)」をご覧ください。
- ●iモード契約中は、Bモードでもパケット通信が可能です。<br>●2in1とマルチナンバーはどちらか一方のみの契約となります。
- ●2in1とマルチナンバーはどちらか一方のみの契約となります。
- ●2in1利用中にFOMAカードを差し替えると、2in1設定がOFFになります。 2in1を利用する場合は、再度2in1設定をONにしてください。
- ●各モードごとの動作についてはP.463をご覧ください。

# **2in1をONにする**

**1** <sup>m</sup>1**設定/サービス**1**NWサービス ▶2in1設定▶端末暗証番号を入力** 1**YES**

2in1がONに設定されると、2in1設定メニュー画 面が表示されます。

●FOMA端末を開いた状態の待受画面で▲を1秒 以上押してから端末暗証番号を入力しても表示さ れます。

2in1設定メニュー画面

2in1設定 日雷話帳 2in119定

モード別待受画面設定 コモード別時計設定 番号别举着信段定 日2in1機能OFF 日着信回避設定

### **2in1の設定をする**

### **1 2in1設定メニュー画面**1**以下の操作を行う**

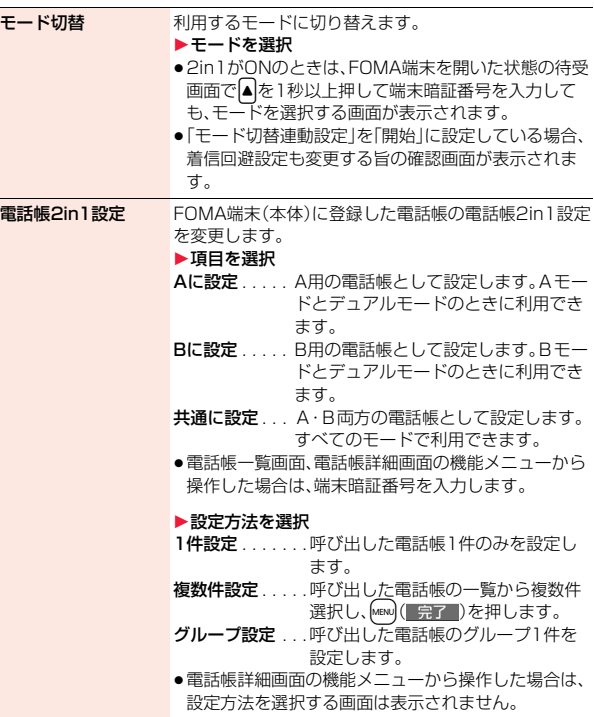

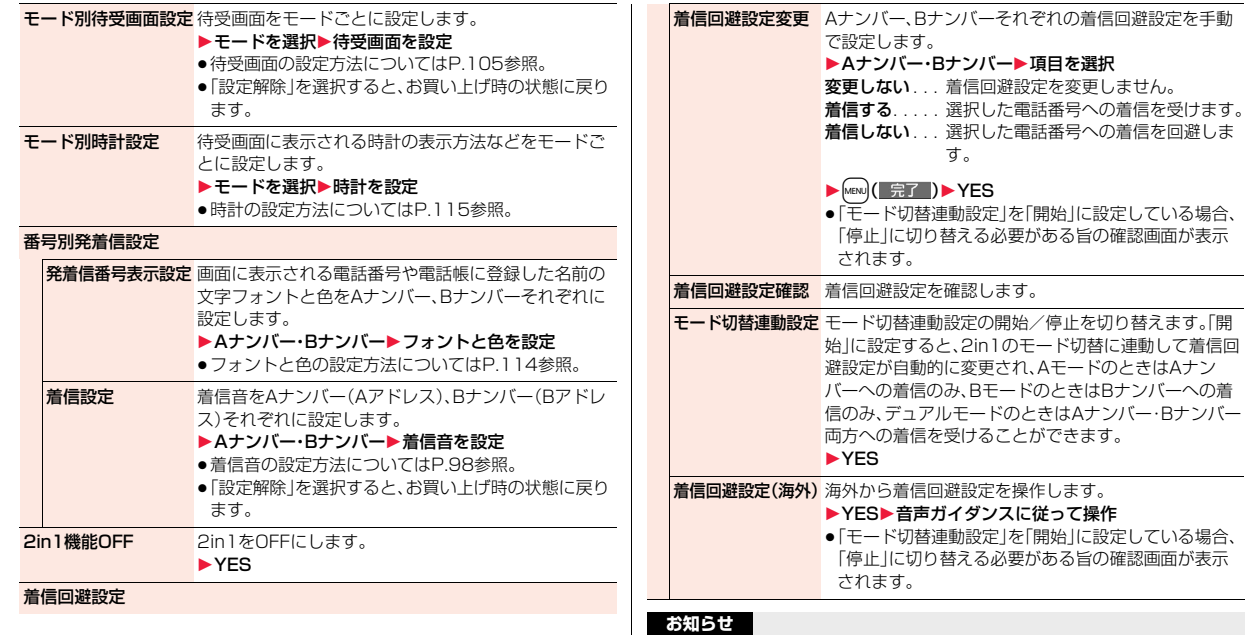

#### <モード別待受画面設定>

●データBOXから待受画面を設定した場合や、サイトからデータをダウンロー ドしたあとに待受画面を設定した場合は、2in1のモードに関わらず、Aモー ドの待受画面に設定されます。

 $461 +$ 

っ

#### <着信設定>

- ●データBOXから着信音を設定した場合や、サイトからデータをダウンロード したあとに着信音を設定した場合は、2in1のモードに関わらず、Aナンバー (Aアドレス)の着信音に設定されます。
- ●相手が発信者番号を通知せずにBナンバーに電話がかかってきたときは、「非 通知着信設定」で設定している着信音が鳴ります。

<モード切替連動設定>

●「モード切替連動設定」を「開始」に設定している場合、圏外では2in1のモード を切り替えることができません。

### **デュアルモード中に雷話をかける**

デュアルモード中は、A設定/共通設定の電話帳またはAナンバーの発 着信履歴から電話をかける場合はAナンバー発信、B設定の電話帳また はBナンバーの発着信履歴から電話をかける場合はBナンバー発信が初 期状態になります。また、以下の操作で電話をかける前に相手に通知す る番号を選択できます。

# 電話番号を入力▶ ( 7 または ( ) ( | 発信 | ) 電話番号を入力してかける場合

**2 Aナンバー・Bナンバー**

●中止をする場合には、「中止」を選択します。

電話帳や履歴画面から発信番号を選択する場合

# **1 電話帳・リダイヤル・発信履歴・着信履歴・送信アドレス 一覧・受信アドレス一覧の詳細画面を表示**

- **2 | @Tv)( 機能 ) > 2in1発信 > Aナンバー・Bナンバー** 
	- ●送信アドレス一覧、受信アドレス一覧から操作する場合、 m</ (機能 )を 押して「電話発信」を選択して発信方法を選択し、「2in1設定」を選択しま す。
	- ●中止する場合は、「2in1発信解除」を選択します。

### **デュアルモード中にiモードメールを送信する**

デュアルモード中にiモードメールを作成する場合、送信者アドレスを 「Aアドレス」「Bアドレス」から選択できます。

- ●以下の場合は、電話帳の2in1設定、発着信した電話番号、送受信したメールア ドレスに従って、初期状態の送信者アドレスが自動的に設定されます。 ・電話帳に登録されているメールアドレスを宛先に設定した場合(共通設定の 電話帳の場合はAアドレスが初期状態になります。複数の宛先がある場合は 最後の宛先メールアドレスの2in1設定に従います。)
	- ・リダイヤル、発信履歴、着信履歴、送信アドレス一覧、受信アドレス一覧から のiモードメール作成

・iモードメールの返信、引用返信、転送、再編集

# $\begin{array}{lll} \begin{array}{ll} \displaystyle{\bigwedge} & \displaystyle{\not} -\displaystyle{\bigcup} & \displaystyle{\not} -\displaystyle{\bigwedge} & \displaystyle{\bigwedge} & \$ 1**Aアドレス・Bアドレス**

iモードメール作成の場合はP.140手順2へ進みます。 デコメアニメ®作成の場合はP.147手順2へ進みます。

- アルコントリークサービス しゅうしゅう しゅうしゅう しゅうしゅう しゅうしゅう しゅうしゅう しゅうしゅう しゅうしゅう しゅうしゅうしゅう しゅうしゅうしゅうしゅうしゅうしゅうしゅうしゅうしゃ

孞

### ■モードごとに利用できるサービスについて

●モードごとに動作の違いがある項目のみ記載しています。(Aモードと共通の動きをするものは除いています)

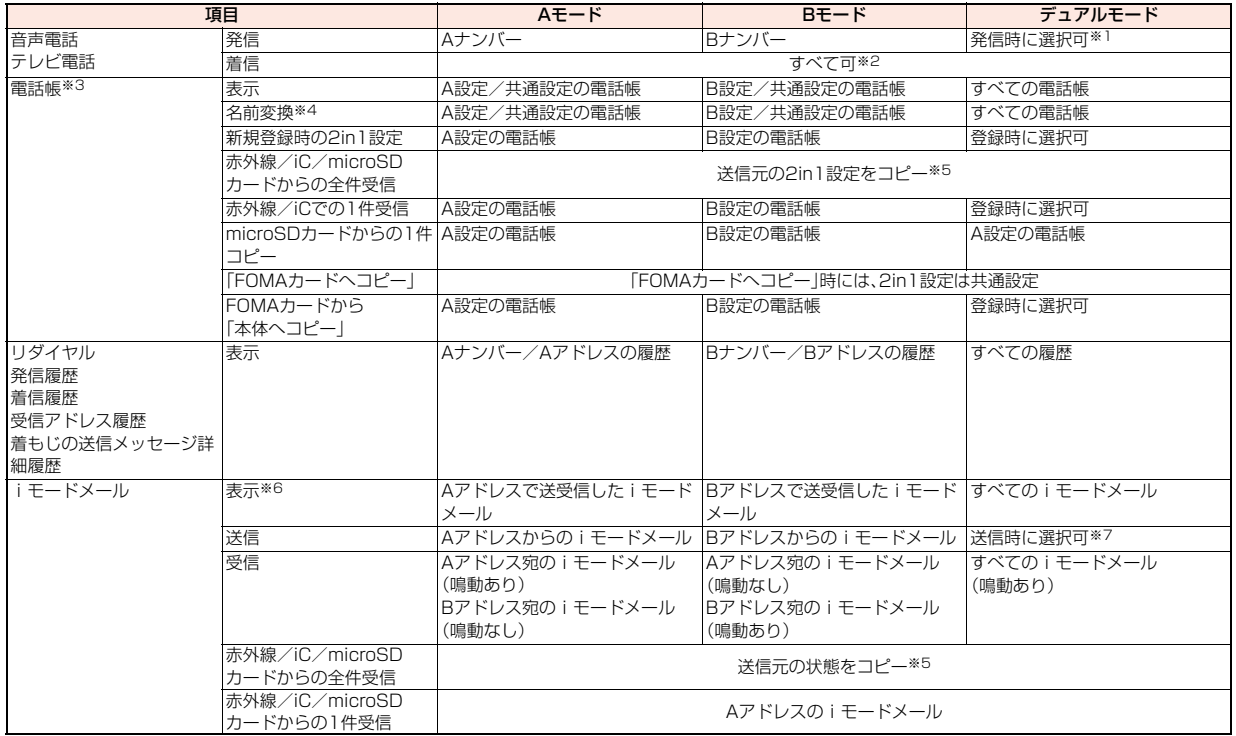

 $463 +$ 

っっ

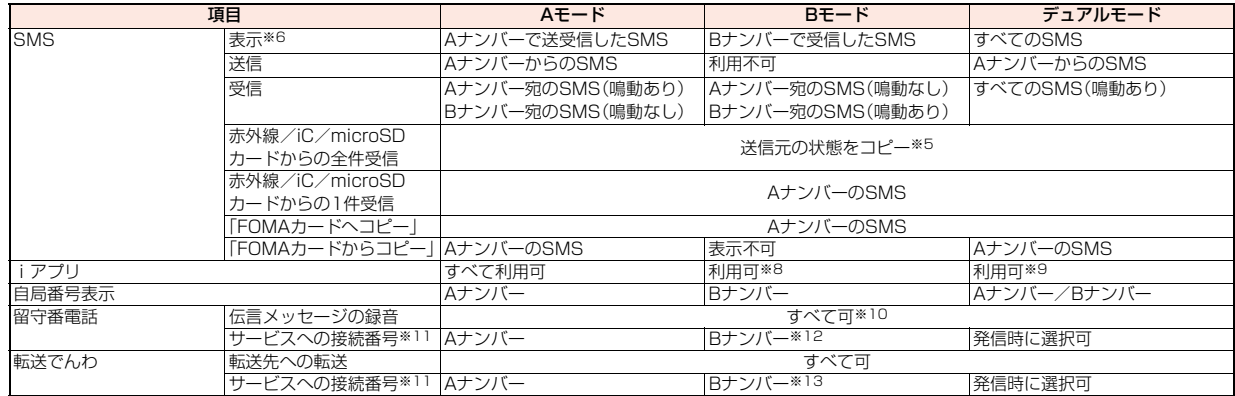

- ※1 A設定/共通設定の電話帳の場合はAナンバー発信、B設定の電話帳の場合はBナンバー発信が初期状態になります。
- ※2 「指定着信許可」を設定している場合、現在のモードに関わらず、指定先からのみ着信します。
- 「指定着信拒否」を設定している場合、現在のモードに関わらず、指定先からの着信のみを拒否します。
- ※3 電話帳にシークレット登録をしている場合、シークレットモードが優先されます。
- ※4 発信元番号、発信先番号、送信元番号、送信先番号、送信元アドレス、送信先アドレスが電話帳に登録されている場合に、電話帳との照合により、各番号・各ア ドレスが登録されている電話帳の名前に変換して表示する機能です。
- ※5 送信元が2in1非対応機種の場合、すべてA設定になります。
- ※6 microSDカード内のメール・SMSは、Bモード中はBモード属性情報が無いものは表示されません。
- ※7 A設定/共通設定の電話帳からiモードメールを作成した場合はAアドレスからの送信、B設定からの電話帳からiモードメールを作成した場合はBアドレ スからの送信が初期状態になります。
- ※8 メッヤージiアプリ、iアプリ待受画面は除きます。
- ※9 iアプリ待受画面は除きます。
- ※10 AナンバーとBナンバーへの伝言メッセージをそれぞれ40件(音声電話20件+テレビ電話20件)まで録音できます。
	- Aナンバーへの伝言メッセージがある場合に「 配」などが表示され、Bナンバーへの伝言メッセージがある場合に「 配 はどが表示されます。
- ※11 AナンバーとBナンバーそれぞれにおいてサービスの開始/停止などが設定できます。
- ※12「留守番設定確認」を実行すると、AナンバーとBナンバーどちらの番号で発信するかの確認画面が表示されます。
- ※13「転送サービス設定確認」を実行すると、AナンバーとBナンバーどちらの番号で発信するかの確認画面が表示されます。

- アルコントリークサービス しゅうしゅう しゅうしゅう しゅうしゅう しゅうしゅう しゅうしゅう しゅうしゅう しゅうしゅう しゅうしゅうしゅう しゅうしゅうしゅうしゅうしゅうしゅうしゅうしゅうしゃ

クサー

ピマ

予 トワ

- ≥Aモード中にB設定の電話帳(Bモード中の場合はA設定の電話帳)に設定さ れている画像やメロディデータを削除またはmicroSDカードに移動する場 合や、設定中の2in1のモード以外で待受画面に設定されている画像を削除ま たはmicroSDカードに移動する場合、機能設定中である旨のメッセージは表 示されません。
- ●Bモード中は以下のメール機能を利用できません。 ·SMS作成 · SMSの転送 · SMSの返信 ・iモードメール本文からのiアプリ To機能
- ●デュアルモード中はBナンバー発信のリダイヤル/発信履歴、Bナンバー着 信の着信履歴からはSMS作成を利用できません。
- ●デュアルモード中はBナンバー宛のSMSから「返信」はできません。
- ≥現在のモードに関わらず、緊急通報110番/119番/118番への発信時は、 Aナンバーを通知します。
- ●外部機器から発信·ATコマンド発信を行った場合、Aモード、デュアルモード 中はAナンバー、Bモード中はBナンバーでの発信になります。
- ●現在のモードに関わらず、受信BOXに保存できるのはすべてのiモードメー ル・SMSを合わせて2500件、送信BOXに保存できるのはすべてのiモード メール・SMSを合わせて1000件、保存BOXに保存できるのはすべてのi モードメール・SMSを合わせて20件までです。
- ●Bナンバー宛のSMSは返信不可となりますが、「返信不可振分け」に設定した フォルダには保存されません。
- ●「既読メール全削除」「受信メール全削除|「既読削除|「SMS送達通知全削除| 「フォルダ内全削除」「全削除」は、2in1のモードに関わらず、Aモード・Bモー ドのすべてのiモードメール・SMSが対象となります。
- ●現在のモードに関わらず、電話帳の「全削除」はすべての電話帳が対象となり ます。

### <OFFICEED>

# **OFFICEEDを利用する**

「OFFICEED」は指定されたIMCS(屋内基地局設備)で提供されるグ ループ内定額サービスです。 ご利用には別途お申し込みが必要となります。

詳細はドコモの法人向けサイト(http://www.docomo.biz/html/ product/officeed/)をご確認ください。

### **OFFICEED圏外転送機能を利用する**

OFFICEED圏外転送機能を利用して、OFFICEED着信をOFFICEED エリア外へ転送することができます。

# **1** <sup>m</sup>1**設定/サービス**1**NWサービス**1**OFFICEED** 1**以下の操作を行う**

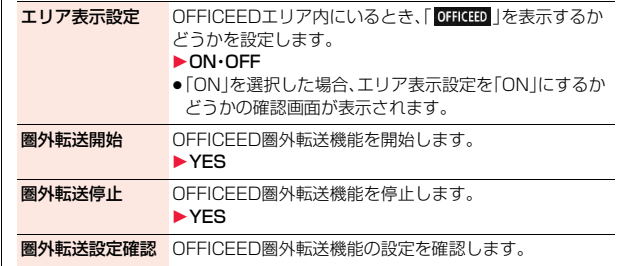

# <追加サービス> **サービスを登録して利用する**

ドコモから新しいネットワークサービスが追加されたときに、そのサー ビスをメニューに登録して利用します。

### **サービスを登録する**

- **1** <sup>m</sup>1**設定/サービス**1**NWサービス**1**追加サービス** ▶追加サービス▶<未登録>を選んで **p**rv( 機能 ) **▶設定追加** 
	- 2™ ( 機能 )を押して「設定変更 |を選択すると、登録済みのサービスの 設定を変更できます。
	- ●登録済みのサービスを削除するには(@m)( 機能 )を押して「1件削除」ま たは「全削除」を選択し、「YES」→「OK」と選択します。
	- ●10件まで登録できます。

# **2 サービス名を入力▶特番・USSD**

追加するサービス内容によって「特番」または「USSD」を選択します。 ●全角10文字/半角20文字まで入力できます。

**3 特番またはサービスコード(USSD)を入力**1**YES**

#### **お知らせ**

●サービスを利用する場合には、ドコモから通知される「特番」または「サービ スコード」の確認・入力が必要です。

特番

. . . サービスセンターに接続するための番号です。

サービスコード(USSD)

. . . FOMA端末ではUSSDとして入力します。サービスセンターに通知する ためのコードです。

# **登録したサービスを利用する**

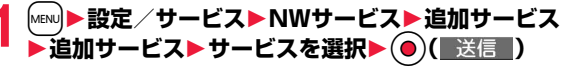

サービスセンターに発信します。

### **応答メッセージを登録する**

追加したサービスを実行したとき、サービスセンターから返ってくる コード(USSD)に対応した応答メッセージを10件まで登録できます。 登録したコマンドが応答として返ってきたときに応答メッセージ名が 表示されます。

# **1** <sup>m</sup>1**設定/サービス**1**NWサービス**1**追加サービス** 1**応答メッセージ設定** ▶ <未登録>を選んで ... | < 微能 )▶ 設定追加

- ●登録済みの応答メッセージを選択すると、設定を確認できます。
- 2™ (■機能■)を押して「設定変更 | を選択すると、登録済みの応答メッ セージの設定を変更できます。
- ●登録済みの応答メッセージを削除するには(@rv)( 機能 )を押して「1件削 除はたは「全削除」を選択し、「YESI→「OK」と選択します。

# **2 コマンドを入力**

●ドコモから通知されたコード(USSD)を入力します。

# **3 応答メッセージ名を入力**1**YES**

●全角10文字/半角20文字まで入力できます。
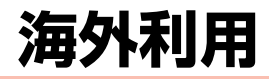

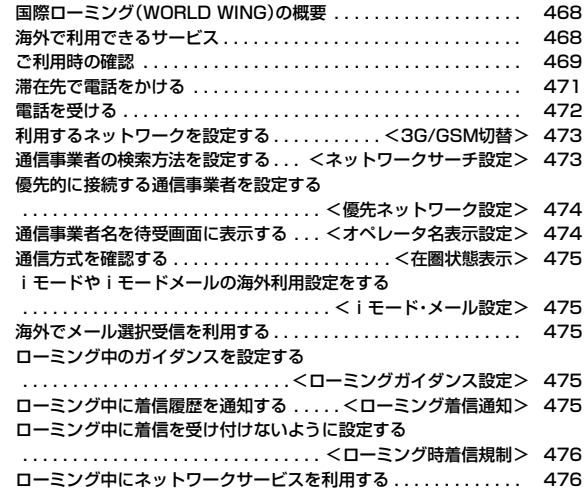

### **国際ローミング(WORLD WING)の概要**

国際ローミング(WORLD WING)とは、FOMAネットワークのサービ スエリア外の海外でも、提携する通信事業者のネットワークを利用して 通話や通信ができるサービスです。ご利用の際にはWORLD WINGの お申し込み状況をご確認ください。(P.469参照)

●海外の主なネットワークには、以下の3種類の通信方式があります。

#### 3Gネットワーク

- 世界標準規格である3GPP(3rd Generation Partnership Project)※に 準拠した第3世代移動通信方式です。
- ※第3世代移動通信システム(IMT-2000)に関する共通技術仕様開発のた めに設置された地域標準化団体です。
- GSM(Global System for Mobile Communications)ネットワーク

世界的に最も普及しているデジタル方式の第2世代移動通信方式です。

### GPRS(General Packet Radio Service)ネットワーク

- GSM通信方式を利用してGPRSによる高速パケット通信を利用できるよ うにした第2.5世代移動通信方式です。
- ●本FOMA端末は、3GネットワークおよびGSM/GPRSネットワークのサービ スエリアでご利用いただけます。また、3G850MHzに対応した国・地域でも ご利用いただけます。
- ●お買い上げ時は、海外でのネットワークの切り替えが自動で行われるよう設 定されています。(P.473参照)
- ●海外でFOMA端末をご利用いただく前に、以下をあわせてご覧ください。
	- ・「ご利用ガイドブック(国際サービス編)」
	- ・「ご利用ガイドブック(ネットワークサービス編)」
	- ・ドコモの「国際サービスホームページ」
- ・データBOXの「マイドキュメント」にプリインストールされているPDFファ イル「海外ご利用ガイド」

### **お知らせ**

海外利用 ール キャラン キャラン あいまん かんじょう かんきょう かんきょう かんきょう かんきょう かんきょう かんきょう かんきょう かんきょう かんきょう かんきょう かんきょう かんきょう かんきょう かんきょう かんきょう かんきょう かんきょう かんきょう かんきょう

- ●国/地域番号、国際電話アクセス番号、ユニバーサルナンバー用国際電話識 別番号については、P.470、P.471をご覧ください。
- ●海外でのご利用料金の利用料金と合わせてご請求させていただき ます。ただし、渡航先通信事業者などの事情により、翌月以降の請求書にてお 支払いいただく場合があります。また、同一課金対象期間のご利用であって も同一月に請求されない場合がありますので、あらかじめご了承ください。

### **海外で利用できるサービス**

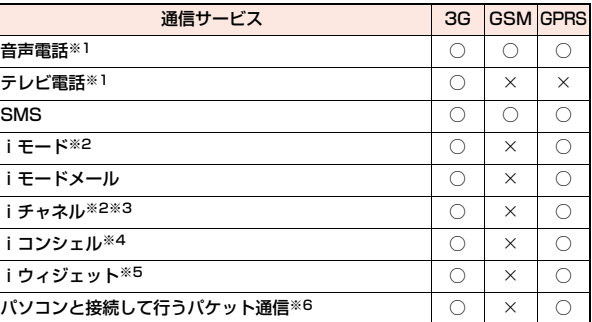

○:利用できます。 ×:利用できません。

- ※1 2in1のモードがBモードまたはデュアルモードの場合は、Bナンバーから 発信できません。
- ※2 iモードの海外利用設定が必要となります。(P.475参照)
- ※3 iチャネル設定が必要となります。iチャネルの受信ごとに(ベーシック チャネル含む)パケット通信料がかかります。
- ※4 iコンシェルの海外利用設定が必要となります。インフォメーションを受 信するたびにパケット通信料がかかります。
- ※5 iウィジェットローミング設定が必要となります。(P.310参照)iウィ ジェット画面を表示すると複数のウィジェットアプリが通信する場合があ り、この場合1通信ごとにパケット通信料がかかります。 ※6 海外では、64Kデータ通信は利用できません。

### **お知らせ**

- ●海外では、GPS機能は利用できません。
- ●マルチナンバーを利用しているときは、付加番号での発信はできません。
- ●使用する通信事業者やネットワークにより利用できないサービスがありま す。接続可能な国・地域および通信事業者などの情報については、「ご利用ガ イドブック(国際サービス編)」またはドコモの「国際サービスホームページ」 をご覧ください。

●海外でのご利用料金(通話料、パケット通信料)は、日本国内とは異なります。

### **ご利用時の確認**

#### 海外でFOMA端末を利用する際は、日本国内で次の確認をしてください。

### ■ご契約について

- ●2005年9月1日以降にFOMAサービスをご契約いただいた方は、お申し込み 不要です。ただし、FOMAサービスご契約時に不要である旨お申し出いただい た方や途中でご解約された方は、再度お申し込みが必要です。
- ●2005年8月31日以前にFOMAサービスをご契約でWORLD WINGをお申 し込みいただいていない方はお申し込みが必要です。
- ●一部ご利用になれない料金プランがあります。

#### ■充電について

●ACアダプタ(別売)の取り扱い上のご注意についてはP.18参照。 ●ACアダプタ(別売)での充電方法についてはP.43、P.44参照。

### ■iモードについて

海外でiモードをご利用いただくには、iモード利用設定を「利用する」に設定 する必要があります。(P.475参照)

#### ■ネットワークサービスの設定について

ネットワークサービスをご契約いただいている場合、一部を除くネットワーク サービスの設定/解除などは、海外からも操作できます。

- ●あらかじめ「遠隔操作設定」を設定する必要があります。(P.458参照)
- ●設定/解除などの操作が可能なネットワークサービスの場合でも、利用する 海外通信事業者によっては利用できないことがあります。また、日本国内での み操作が可能なネットワークサービスもあります。

#### ■SMSについて

国際ローミングを利用中でも、日本国内や海外でFOMA端末をご使用の相手 や、海外通信事業者をご利用の相手との間でSMSの送受信ができます。

●海外通信事業者を利用している相手にSMSを送信するときの宛先は、相手の 電話番号の前に「+」と相手の国/地域番号を入力します。 相手の電話番号が「0」で始まる場合は、「0」を除いた電話番号を入力します。 ただし、イタリアなど一部の国・地域に送信するときは「0」が必要な場合があ ります。

●海外通信事業者を利用している相手にSMSを送信したときに、本文中に相手 側が対応していない文字が含まれる場合は、それらの文字が正しく表示され ないことがあります。

### **滞在先での確認**

#### <mark>ことになるような、FOMA端末の電源を入れると利用可能な通信事業者が<br>- 本**出発前の確認** 春秋の確認</mark> 自動的に設定されます。

- ●画面の上部には利用中のネットワークの種類が表示されます。また、回線交換 やパケット交換に対応しているかどうかも表示されます。(P.475参照)
- ●「オペレータ名表示設定」を「表示あり」に設定しているときは、接続している 通信事業者名が待受画面に表示されます。
- ●「ネットワークサーチ設定」を「オート」に設定している場合は、利用中のネッ トワークのサービスエリア外に移動すると、自動的に他の利用できる通信事 業者のネットワークを検索して接続し直されます。
- ●「時計設定」を「自動時刻時差補正する」に設定している場合は、接続している 海外通信事業者のネットワークから時刻・時差に関する情報を受信すると、 FOMA端末の時計の時刻や時差が補正されます。補正されるタイミングは海 外通信事業者によって異なります。
- ●海外通信事業者によっては時差補正が正しく行われない場合があります。そ の場合は、手動でタイムゾーンを設定してください。(P.48参照)

#### ■お問い合わせについて

海外での紛失や盗難、精算、故障については、取扱説明書裏面の「海外での紛 失、盗難、精算などについて」または「海外での故障に関して」をご覧ください。 なお、紛失・盗難された後に発生した通話・通信料もお客様のご負担となりま すので、ご注意ください。

●各お問い合わせ番号の先頭には、滞在先の「国際電話アクセス番号」または 「ユニバーサルナンバー用国際電話識別番号」が必要になります。

 $469 +$ 

っ ぅ

#### ■主要国の国/地域番号

国際電話を利用するときや国際ダイヤルアシスト設定などで利用する国/地域 番号は、以下の番号を使用してください。

#### ■主要国の国際電話アクセス番号(表1)

主要国の国際電話アクセス番号は以下のとおりです。

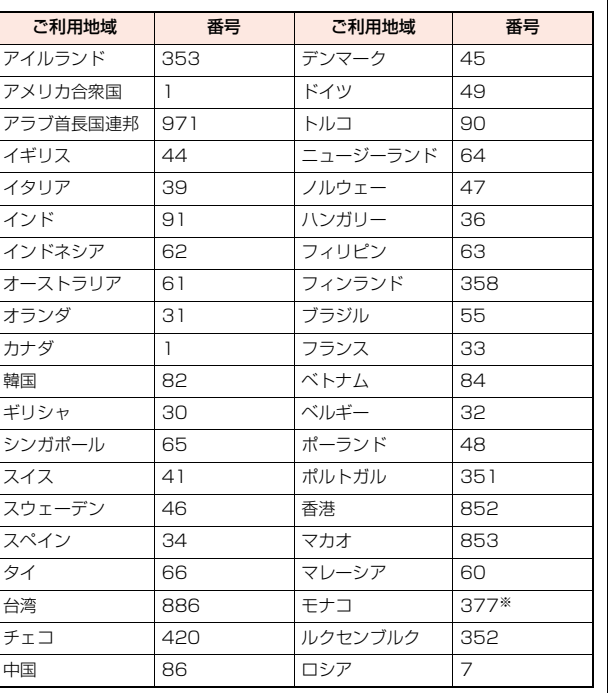

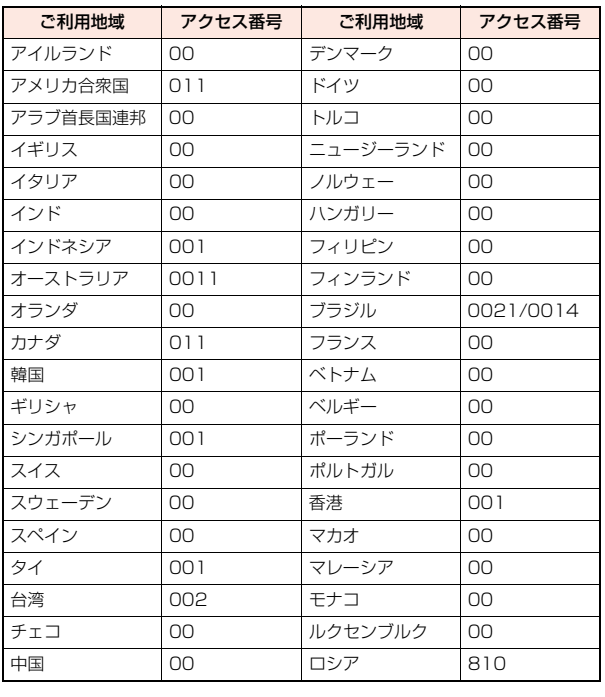

※携帯電話に国際電話をかける場合の番号は33です。

●このほかの国の番号および詳細については「ご利用ガイドブック(国際サービ ス編)」またはドコモの「国際サービスホームページ」を確認してください。

### ■ユニバーサルナンバー用国際電話識別番号(表2)

各国のユニバーサルナンバー用国際電話識別番号は以下のとおりです。

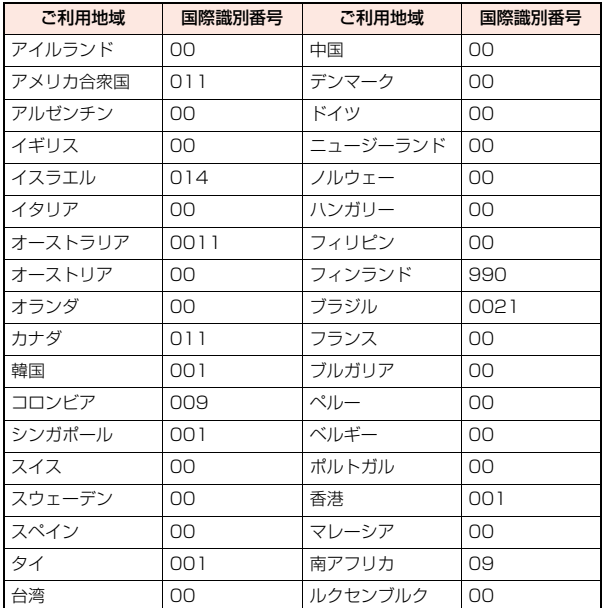

●一部ご利用になれない場合があります。

- ●ユニバーサルナンバーは、表に記載のある国のみご利用可能です。
- ●ホテルから電話される場合、電話使用料を別途ホテルから請求される場合があ ります(お客様の負担となります)。ホテル側に確認してからご利用ください。
- ●携帯電話や公衆電話、ホテルなどからユニバーサルナンバーはご利用いただ けない場合が多いため、ご注意ください。

### **帰国後の確認**

日本に帰国後は自動的にネットワークが検索され、FOMAネットワー クに接続されます。

●FOMAネットワークに接続できない場合は、「3G/GSM切替」を「自動」に、 「ネットワークサーチ設定」を「オート」に設定してください。

### **滞在先で電話をかける**

国際ローミングサービスを利用して、海外から音声電話やテレビ電話を かけることができます。

### **滞在国外(日本を含む)に電話をかける**

### 電話帳を利用して日本に国際電話をかける

#### 滞在先から日本の一般電話、携帯電話に電話をかける場合、電話帳から 簡単な操作で国際電話をかけることができます。

- ●電話番号が「0」で始まる場合のみ有効です。また、あらかじめP.63「国際ダイ ヤルアシスト設定」の「自動変換機能設定」を「ON」および「日本(81)」に設定 しておく必要があります。(お買い上げ時の設定)
- 1 電話帳詳細画面▶(c)または ●( 発信 )▶発信
	-
	- [MENU] (FUC™電話)を押すと国際テレビ電話発信になります。
	- ●「元の番号で発信」を選択した場合は、電話帳に登録されている電話番号 のままの発信になります。

### **お知らせ**

●リダイヤルや発信履歴などからも、また直接ダイヤル入力しても同様の操作 で国際電話をかけることができます。

### 「+」を利用して国際電話をかける

発信時に〇を1秒以上押すと「+」が入力できます。「+」を利用すれば、 滞在先から日本などに国際電話をかけることができます。

### **1** <sup>0</sup>**(1秒以上)**1**国/地域番号→地域番号(市外局番) →相手先電話番号の順に入力** ▶( <del>/</del> )または( ●)( 発信 )

- ●日本に国際電話をかける場合は、国/地域番号に「81」を入力してくださ い。
- ●地域番号(市外局番)が「0」で始まる場合には、「0」を除いて入力してくだ さい。ただし、イタリアなど一部の国・地域におかけになるときは「0」が 必要な場合があります。
- [MENU] (FUL"電話)を押すと国際テレビ電話発信になります。

### 国際電話発信

あらかじめ、国/地域番号設定(P.63参照)で国/地域番号を登録して いると、滞在先から日本などに国際電話をかけることができます。

●通信事業者によっては発信者番号が通知されなかったり、正しく表示されな い場合があります。この場合、着信履歴を利用して電話をかけることはできま せん。

**1 電話番号を入力**

または

**電話帳・リダイヤル・発信履歴・着信履歴の詳細画面を表示**

2 corv)( 機能 ) 国際ダイヤルアシスト<br>**2 D国/地域名称を選択**レ(c)または(e) 1**国/地域名称を選択**1d**または**Oo**( )**

● [MENU] (FUL"電話)を押すと国際テレビ電話発信になります。

### **滞在国内に電話をかける**

日本国内で電話をかけるように、相手の電話番号を入力して音声電話や テレビ電話をかけます。

### 相手先電話番号を入力▶ ( ) または ( ) ( 発信 )

- ●[wew](永端語)を押すとテレビ電話発信になります。
- ●電話帳を利用して滞在国内に電話をかける場合は、P.471の手順で「元 の番号で発信|を選択してください。

### **海外にいるWORLD WING利用者に電話をかける**

相手が国際ローミング中の場合は、滞在国内に電話をかける場合でも、 日本への国際電話として電話をかけてください。

### **電話を受ける**

日本国内での操作と同じ操作で海外でも音声電話やテレビ電話を受け ることができます。(P.67参照)

#### ■日本から電話をかけてもらうときは

日本国内で通常と同じように、お客様の電話番号を入力して電話をかけてもら うだけで、海外で日本からかかってきた電話を受けることができます。 「090(または080)-XXXX-XXXX」を入力して電話をかける

#### ■日本以外の国から電話をかけてもらうときは

滞在先に関わらず日本経由で電話をかけるため、日本への国際電話と同じよう に「発信国の国際電話アクセス番号」と「81」(日本の国/地域番号)を先頭に付 け、お客様の電話番号から先頭の「0」を除いた電話番号を入力して電話をかけ てもらいます。

「発信国の国際電話アクセス番号-81-90(または80)-XXXX-XXXX」を 入力して電話をかける

### **お知らせ**

●相手が発信者番号を通知して電話をかけてきた場合でも、海外通信事業者に よっては、発信者番号が通知されない場合があります。また、相手が利用して いるネットワークによっては、相手の発信者番号とは異なる番号が通知され る場合があります。

海外利用 ール キャラン キャラン あいまん かんじょう かんきょう かんきょう かんきょう かんきょう かんきょう かんきょう かんきょう かんきょう かんきょう かんきょう かんきょう かんきょう かんきょう かんきょう かんきょう かんきょう かんきょう かんきょう かんきょう

#### **お知らせ**

- ●海外での利用時には、「非通知着信設定」、「登録外着信拒否」、「電話帳指定設 定(指定発信制限は除く)」が動作しない可能性があります。また、「通話中の 着信動作選択」の設定に関わらず、「通常着信」として動作する可能性があり ます。
- ●国際ローミング中に電話がかかってきた場合は、日本からの国際転送になり ます。発信者には日本までの通話料がかかり、着信者には着信料がかかりま す。

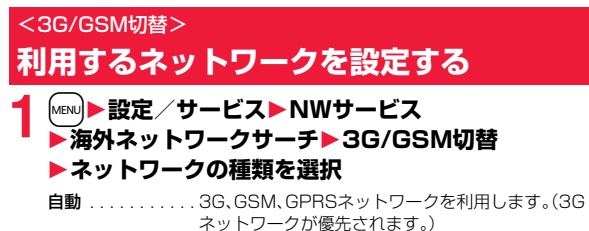

- 3G . . . . . . . . . . . . 3Gネットワークを利用します。
- GSM/GPRS . . . . GSM、GPRSネットワークを利用します。 「自動」や「3G」から「GSM/GPRS」に設定を変更する と、日本国内では圏外になる旨の確認画面が表示され ます。

#### **お知らせ**

●「自動」や「3G」に設定している場合、日本国内ではFOMAネットワークを利 用します。「GSM/GPRS」に設定している場合、FOMAネットワークには接 続されず圏外になります。

### <ネットワークサーチ設定> **通信事業者の検索方法を設定する**

利用中のネットワークが圏外になった場合に、自動的にネットワークを 検索して他の通信事業者に接続し直すかどうかを設定します。

**1** <sup>m</sup>1**設定/サービス**1**NWサービス** 1**海外ネットワークサーチ**1**ネットワークサーチ設定 ▶頂目を選択** オート . . . . . . . . . . . . . 自動的に他の通信事業者に接続し直します。設定 が終了します。 マニュアル. . . . . . . . . . 一覧で表示される通信事業者に手動で接続しま す。 利用できない通信事業者には「×」が表示されま す。 ネットワーク再検索 ... 「オート」に設定しているときは、自動的に接続先 が切り替わり、設定が終了します。 「マニュアル」に設定しているときは、通信事業者 の一覧が表示されます。

### **2 通信事業者を選択**

- ●「3G/GSM切替」の設定により、表示される通信事業者は異なります。
- [MENU] (■更新■) を押すと再度通信事業者の一覧が表示されます。

#### **お知らせ**

- ●FOMAカードが挿入されていないときは設定できません。
- ●「マニュアル」に設定しているときに圏外になった場合は「 ●」が表示されま す。
- ≥「マニュアル」に設定しているときに圏外でFOMA端末の電源を入れ直した 場合は、圏内で再度通信事業者を選択してください。
- ●渡航先でネットワークを「マニュアル」に設定して接続した場合は、帰国後に 設定を「オート」に設定してください。

### <優先ネットワーク設定> **優先的に接続する通信事業者を設定する**

「ネットワークサーチ設定」を「オート」に設定しているときに接続する 通信事業者の優先順位を設定します。通信事業者は20件まで登録でき ます。

**1** <sup>m</sup>1**設定/サービス**1**NWサービス ▶海外ネットワークサーチ▶優先ネットワーク設定** 

●登録済みの通信事業者を選択すると、登録内容を確認できます。

- **2 cm(■機能■)▶リストから登録**
- ●国/地域名で通信事業者を検索する場合は、[MENU](■検索 )を押して国/ 地域名を選択します。国/地域選択リストで再度MENU(検索)を押し、国 /地域名を入力して検索することもできます。

**通信事業者を選択▶(●)(■確定■)** ▶ネットワークの種類を選択▶ [MENU]( | 完了 )▶ YES

### 優先ネットワーク設定表示中の機能メニュー

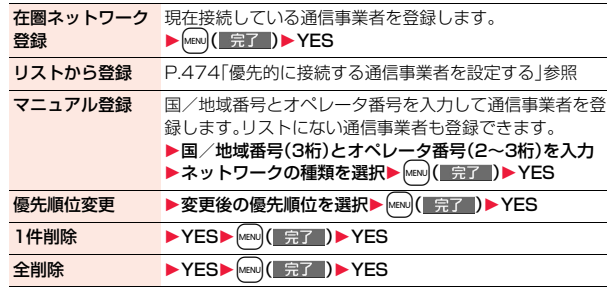

### **お知らせ**

- ●本機能の設定に関わらず、「DOCOMOIのネットワークが利用可能な場合 は、優先的に接続されます。
- ●本機能の設定はFOMAカードに保存されます。

●FOMAカードが挿入されていないときは設定できません。

### <オペレータ名表示設定>

### **通信事業者名を待受画面に表示する**

現在接続している通信事業者名を待受画面に表示するかどうかを設定 します。

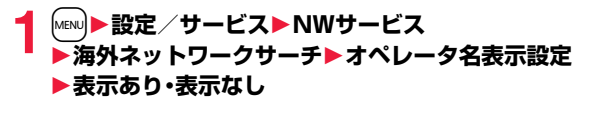

### **「表示あり」に設定したときは**

待受画面に通信事業者名が表示されます。ただし、 「DOCOMO」のネットワークを利用している場合は表示 されません。

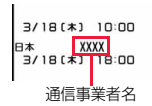

### <在圏状態表示> **通信方式を確認する**

現在接続している通信事業者が回線交換(CS)※1、 パケット交換(PS)※2に対応しているかどうかを表示します。 ※1 音声電話、テレビ電話などで使用する通信方式 ※2 iモード、iモードメールなどで使用する通信方式 ●画面の上部に表示されるアイコンでも、対応している通信方式を確認できます。

- :PS、CSともに通信可
- ≑¤?® : CSのみ通信可
- <del>\$</del> 2020み通信可
- **1** <sup>m</sup>1**設定/サービス**1**NWサービス**1**海外設定** 1**在圏状態表示**

<iモード・メール設定>

**iモードやiモードメールの海外利用設定 をする**

サイトに接続し、海外でのiモードの利用や、メッセージRの受信を一 時停止するかどうかを設定します。

- ●日本国内では無料で設定できます。海外での設定にはパケット通信料がかか ります。
- **1** <sup>m</sup>1**設定/サービス**1**NWサービス**1**海外設定 ▶i モード・メール設定▶ YES**

画面に従って操作を行います。

### **海外でメール選択受信を利用する**

サイトに接続し、海外でiモードメールを選択受信するかどうかを設定 します。

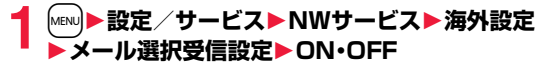

### <ローミングガイダンス設定> **ローミング中のガイダンスを設定する**

国際ローミング中に音声電話やテレビ電話がかかってきたときに、相手 に国際ローミング中であることを通知するガイダンスを流すように設 定します。

- ●ローミングガイダンスを設定した場合でも、海外通信事業者により、外国語の ガイダンスが流れる場合があります。
- ●ガイダンス設定を行わない場合でも、海外通信事業者で設定している呼び出 し音が流れます。
- ●日本国内で設定してください。

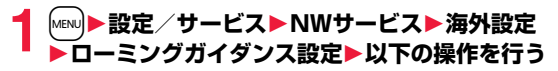

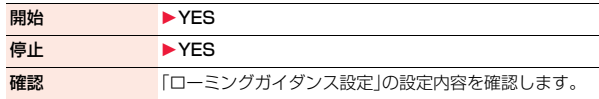

### <ローミング着信通知>

## **ローミング中に着信履歴を通知する**

国際ローミング中に、電波の届かないところにいるとき、電源を切って いるとき、かかってきた電話に応答できなかったときに、その着信の情 報(着信日時や発信者番号)をSMSにてお知らせします。

**1** <sup>m</sup>1**設定/サービス**1**NWサービス**1**海外設定 ▶ローミング着信通知▶以下の操作を行う** 

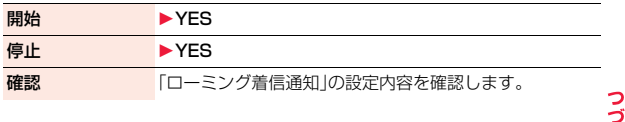

 $475 +$ 

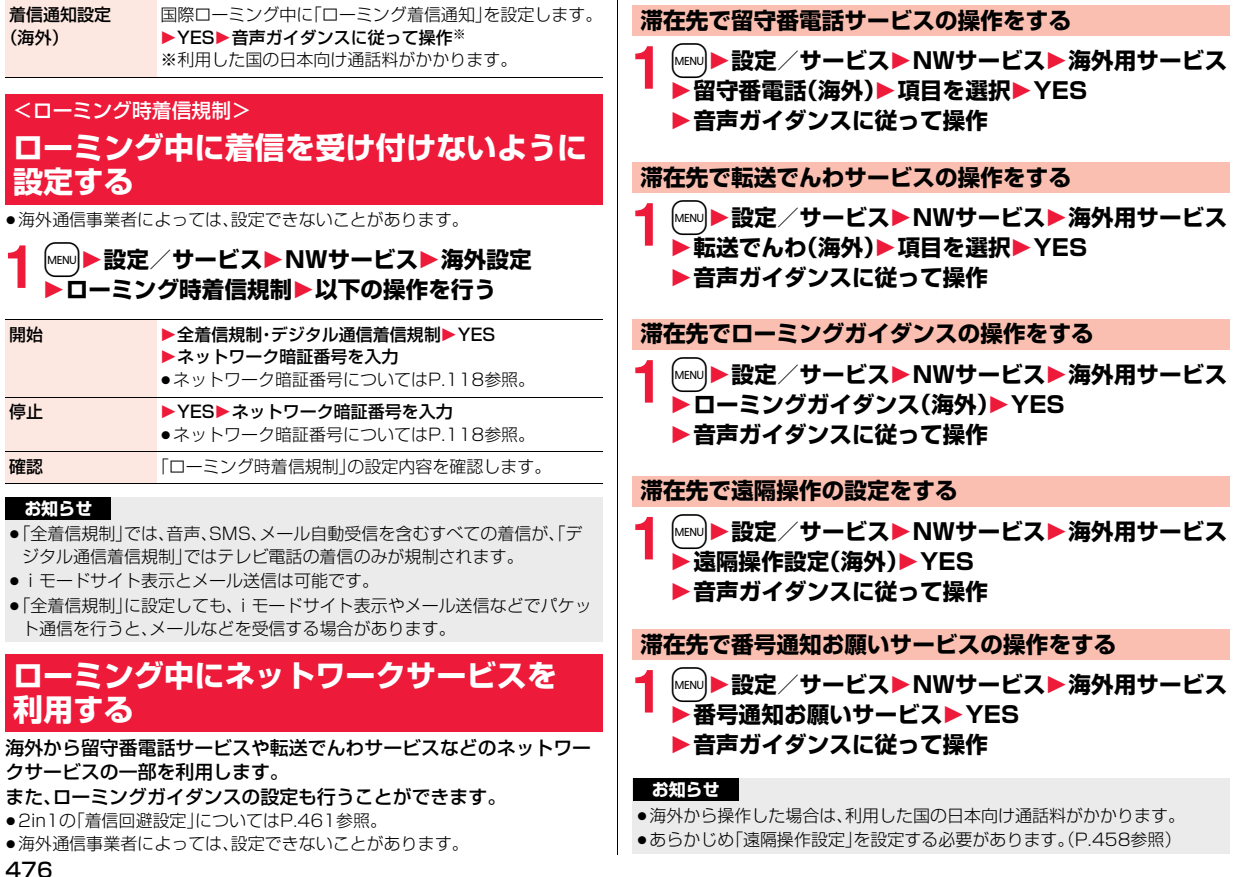

## **パソコン接続**

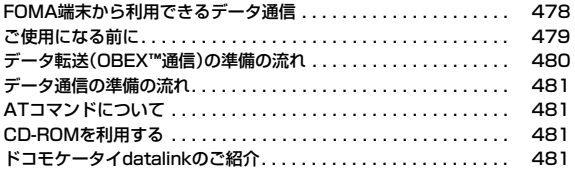

データ通信の詳細については、付属のCDーROM内またはドコモのホームページ上の「パソコン接続マニュアル」(PDF形式)をご覧ください。 PDF版「パソコン接続マニュアル」をご覧になるには、Adobe® Reader®が必要です。お使いのパソコンにインストールされていない場合 は、付属のCD-ROM内のAdobe® Reader®をインストールしてご覧ください。 ご使用方法などの詳細につきましては、「Adobe Readerヘルプ」をご覧ください。

### **FOMA端末から利用できるデータ通信**

FOMA端末とパソコンを接続してご利用できるデータ通信は、データ 転送(OBEX™通信)とパケット通信・64Kデータ通信に分類されます。 FOMA端末はパケット通信用アダプタ機能を内蔵しています。

- ●データ通信中に他の機能を起動したり操作したりできないことがあります。 詳しくはP.515「マルチアクセスの組み合わせ」をご覧ください。
- ●海外では、64Kデータ通信はご利用になれません。
- ●海外でパケット通信を行う場合は、IP接続で通信を行ってください。(PPP接 続ではパケット通信できません。)

### データ転送(OBEX™通信)

画像や音楽、電話帳、メールなどのデータを、他のFOMA端末やパソコンなどと の間で送受信します。

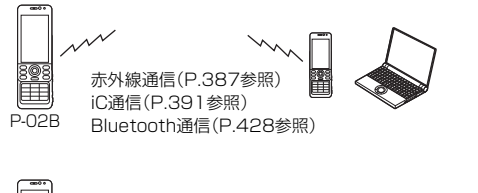

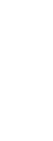

FOMA 充電機能付USB接続ケーブル 01/02 microSDカード(P.372参照) ドコモケータイdatalink(P.481参照) P-02B

### パケット通信

送受信したデータ量に応じて通信料金がかかる通信方式です。(受信最大 7.2Mbps、送信最大2.0Mbpsのベストエフォート方式)※ドコモのインター ネット接続サービス「mopera U」など、FOMAパケット通信に対応した接続先 を利用します。

パケット通信はFOMA端末とパソコンをFOMA 充電機能付USB接続ケーブル 01/02(別売)やBluetooth通信で接続し、各種設定を行うことで利用でき、高 速通信を必要とするアプリケーションの利用に適しています。

- ※技術規格上の最大値であり、実際の通信速度は、ネットワークの混み具合や通 信環境により異なります。FOMAハイスピードエリア外やHIGH-SPEEDに 対応していないアクセスポイントに接続するとき、またはドコモのPDA 「sigmarion Ⅲ はどHIGH-SPFFDに対応していない機器をご利用の場合、 通信速度が遅くなる場合があります。
- ●パケット通信では送受信したデータ量に応じて課金されます。画像を多く含 むホームページの閲覧、データのダウンロードなどのデータ量の多い通信を 行うと、通信料金が高額になりますのでご注意ください。

64Kデータ通信

接続している時間に応じて、通信料金がかかる通信方式です。FOMA端末とパ ソコンをFOMA 充電機能付USB接続ケーブル 01/02(別売)やBluetooth通 信で接続し、通信を行います。

ドコモのインターネット接続サービス「mopera U」などのFOMA 64Kデータ 通信対応の接続先、またはISDNの同期64K対応の接続先をご利用ください。

●64Kデータ通信では、接続した時間量に応じて課金されます。長時間にわたる 接続を行った場合、通信料金が高額になりますのでご注意ください。

### **お知らせ**

- ●FOMA端末は、Remote Wakeupには対応していません。
- ●FOMA端末はFAX通信をサポートしていません。
- ●FOMA端末をドコモのPDA「sigmarion Ⅲ」に接続してデータ通信を行うこ とができます。

パソコン ハソコン接続

### **ご使用になる前に**

### インターネットサービスプロバイダの利用料について

インターネットをご利用の場合は、ご利用になるインターネットサービスプロ バイダに対する利用料が必要になります。この利用料は、FOMAサービスの利 用料とは別に直接インターネットサービスプロバイダにお支払いいただきま す。利用料の詳しい内容については、ご利用のインターネットサービスプロバイ ダにお問い合わせください。

ドコモのインターネット接続サービス「mopera U」をご利用いただけます。 「mopera U」をご利用いただく場合は、お申し込みが必要(有料)となります。

### 接続先(インターネットサービスプロバイダなど)の設定について

パケット通信と64Kデータ通信では接続先が異なります。パケット通信を行う ときはパケット通信対応の接続先、64Kデータ通信を行うときはFOMA 64K データ通信、またはISDN同期64K対応の接続先をご利用ください。

- ●DoPaの接続先には接続できません。
- ●moperaのサービス内容および接続設定方法についてはmoperaのホーム ページをご確認ください。

http://www.mopera.net/mopera/index.html

### パケット通信および64Kデータ通信の条件

#### 日本国内でFOMA端末による通信を行うには、以下の条件が必要になります。

- ●FOMA 充電機能付USB接続ケーブル 01/02(別売)が利用できるパソコン であること
- ●Bluetooth通信で接続する場合は、パソコンがBluetooth標準規格Ver.1.1、 Ver.1.2またはVer.2.0+EDRのDial-up Networking Profile(ダイヤルアッ プネットワーキングプロファイル)に対応していること
- ●FOMAパケット通信、64Kデータ通信に対応したPDAであること
- ●FOMAサービスエリア内であること
- ●パケット通信の場合、接続先がFOMAのパケット通信に対応していること
- ●64Kデータ通信の場合、接続先がFOMA 64Kデータ通信、またはISDN同期 64Kに対応していること

ただし、上の条件が整っていても、基地局が混雑している、または電波状況が悪 い場合は通信ができないことがあります。

### **動作環境**

#### データ通信におけるパソコンの動作環境は以下のとおりです。 ■パソコン本体

PC-AT互換機

FOMA 充電機能付USB接続ケーブル 01/02(別売)を使用する場合:

USBポート(Universal Serial Bus Specification Rev1.1/2.0準拠) Bluetooth通信を使用する場合:

Bluetooth標準規格Ver.1.1、Ver.1.2またはVer.2.0+EDR準拠(ダイヤル アップネットワーキングプロファイル)

ディスプレイ解像度800×600ドット、High Color16ビット以上を推奨。

### ■OS

Windows 2000、Windows XP、Windows Vista (各日本語版)

#### ■必要メモリ

Windows 2000:64Mバイト以上 Windows XP:128Mバイト以上 Windows Vista:512Mバイト以上

### ■ハードディスク容量※

5Mバイト以上の空き容量 ※「ドコモ コネクションマネージャ」は10Mバイト以上の空き容量

- ●動作環境の最新情報については、ドコモのホームページにてご確認ください。
- ●OSアップグレードからの動作は保証いたしかねます。
- ●必要メモリおよびハードディスクの空き容量はシステム環境によって異なる ことがあります。

### **必要な機器**

### FOMA端末とパソコン以外に以下のハードウェア、ソフトウェアを使 います。

- ≥FOMA 充電機能付USB接続ケーブル 01/02(別売)または、FOMA USB接 続ケーブル(別売)※
- ●付属CD-ROM「P-02B用CD-ROM」 ※USB接続の場合

#### **お知らせ**

- ●USBケーブルは専用の「FOMA 充電機能付USB接続ケーブル 01/02 ま たは、「FOMA USB接続ケーブル」をご利用ください。パソコン用のUSB ケーブルはコネクタ部の形状が異なるため使用できません。
- ●USB HUBを使用すると、正常に動作しない場合があります。

### **FOMA端末と他の機器との接続方法**

FOMA端末と他の機器を接続するには、次の3つの方法があります。

### FOMA 充電機能付USB接続ケーブル 01/02を使う

FOMA 充電機能付USB接続ケーブル 01/02(別売)を使って、USBポートを装 備したパソコンと接続します。

パケット通信、64Kデータ通信、データ転送のすべての通信方式に利用できます。

- ●「USBモード設定」を「通信モード」に設定してください。(P.382参照)
- ●ご使用前に「FOMA通信設定ファイル」(ドライバ)のインストールが必要で す。

### Bluetooth通信を使う

Bluetooth通信対応パソコンとFOMA端末をワイヤレス接続します。 パケット通信、64Kデータ通信を行う場合に利用できます。

- ≥Bluetooth機能を利用してデータ通信を行う場合は、FOMA端末の通信速度 はハイスピード用の通信速度になりますが、Bluetooth機能の通信速度に限 界があるため、最大速度では通信できない場合があります。
- ●通信の際はBluetoothリンク経由標準モデムまたはBluetooth機器メーカが 提供しているBluetoothモデムをご使用ください。ご使用になる場合のイン ストール方法や設定方法については、ご使用のパソコンメーカまたは Bluetooth機器メーカにご確認ください。

### 赤外線通信を使う

赤外線を使って、FOMA端末と赤外線通信機能が搭載された他のFOMA端末、 携帯電話、パソコンなどとデータを送受信します。(P.387参照) データ転送を行う場合のみ利用できます。

### **データ転送(OBEX**™**通信)の準備の流れ**

FOMA 充電機能付USB接続ケーブル 01/02(別売)をご利用になる 場合には、「FOMA通信設定ファイル」(ドライバ)をインストールして ください。

「FOMA通信設定ファイル」(ドライバ)をダウンロード、インストールする ●付属のCD-ROMからインストール、またはドコモのホームページからダウ ンロードしてインストールします。

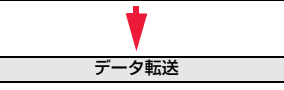

### **データ通信の準備の流れ**

パケット通信・64Kデータ通信を行う場合の準備について説明します。 以下のような流れになります。

詳しくはPDF版「パソコン接続マニュアル」をご覧ください。

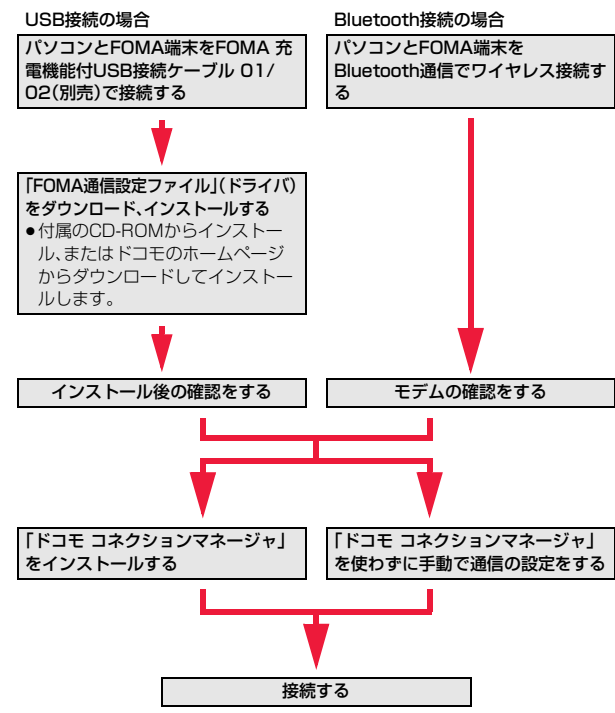

## **ATコマンドについて**

### ATコマンドとは、パソコンでFOMA端末の機能の設定や変更を行うた めのコマンド(命令)です。

●ATコマンドの詳細については、付属のCD-ROM内の「パソコン接続マニュア ル」をご覧ください。

### **CD-ROMを利用する**

付属のCD-ROMには、FOMA端末でデータ通信をご利用になる際のソ フトウェアや、「パソコン接続マニュアル」「区点コード一覧」取扱説明書 (PDF)が収録されております。詳細は、付属のCD-ROMをご覧くださ い。

### **警告画面が表示されたときは**

CD-ROMをパソコンにセットすると、警告画面が表示される場合があります。 この警告は、Internet Explorerのセキュリティの設定によって表示されます が、使用には問題ありません。 「はい」をクリックしてください。

### **ドコモケータイdatalinkのご紹介**

「ドコモケータイdatalink」は、お客様の携帯電話の「電話帳」や「メー ル」などをパソコンにバックアップして、編集などを行うソフトです。ド コモのホームページにて提供しており、詳細およびダウンロードは下記 サイトのページをご覧ください。また、付属のCD-ROMから下記サイト への接続も可能です。

http://datalink.nttdocomo.co.jp/

- ●「ドコモケータイdatalink」をご利用になるには、あらかじめ「FOMA通信設定 ファイル」(ドライバ)をインストールしておく必要があります。また、別途 USB接続ケーブル(別売)が必要となります。
- ●ダウンロード方法、転送可能なデータ、対応OSなど動作環境、インストール方 法、操作方法、制限事項などの詳細については、上記ホームページをご覧くだ さい。また、インストール後の操作方法については、ソフト内のヘルプをご覧 ください。

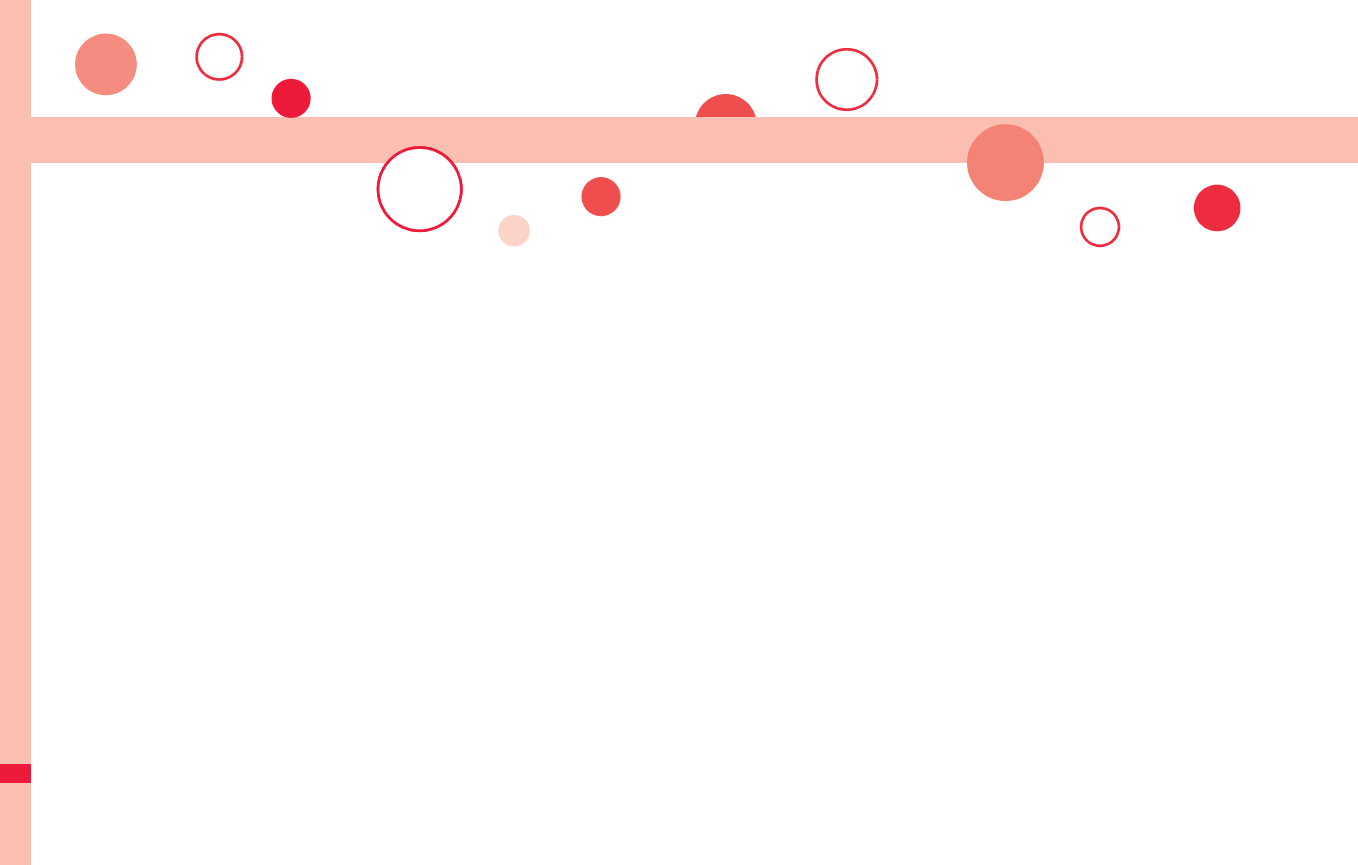

# **付録/困ったときには**

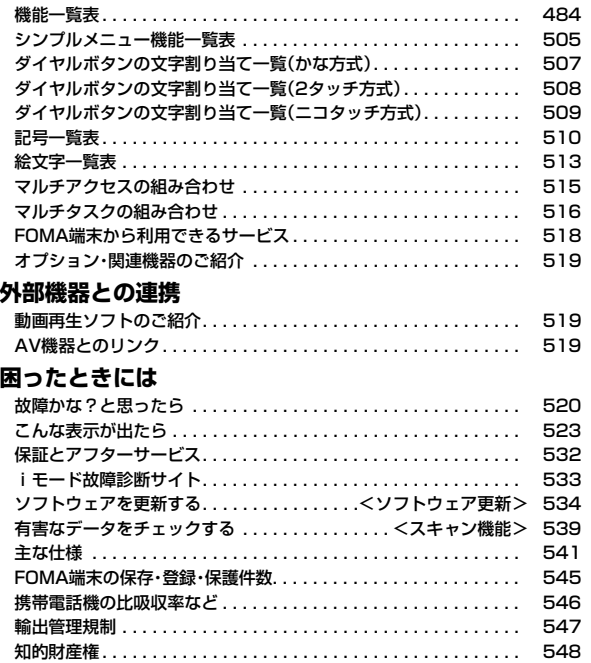

### の項目はP.136「設定リセット」、※1の項目はP.210「iモード設定リセット」、※2の項目はP.266「TV設定リセット」を行うと、お買い上げ 時の設定に戻ります。P.136「端末初期化」を行うと、すべての項目がお買い上げ時の状態に戻ります。

●端末初期化を行っても、削除したプリインストールiアプリは元に戻りません。

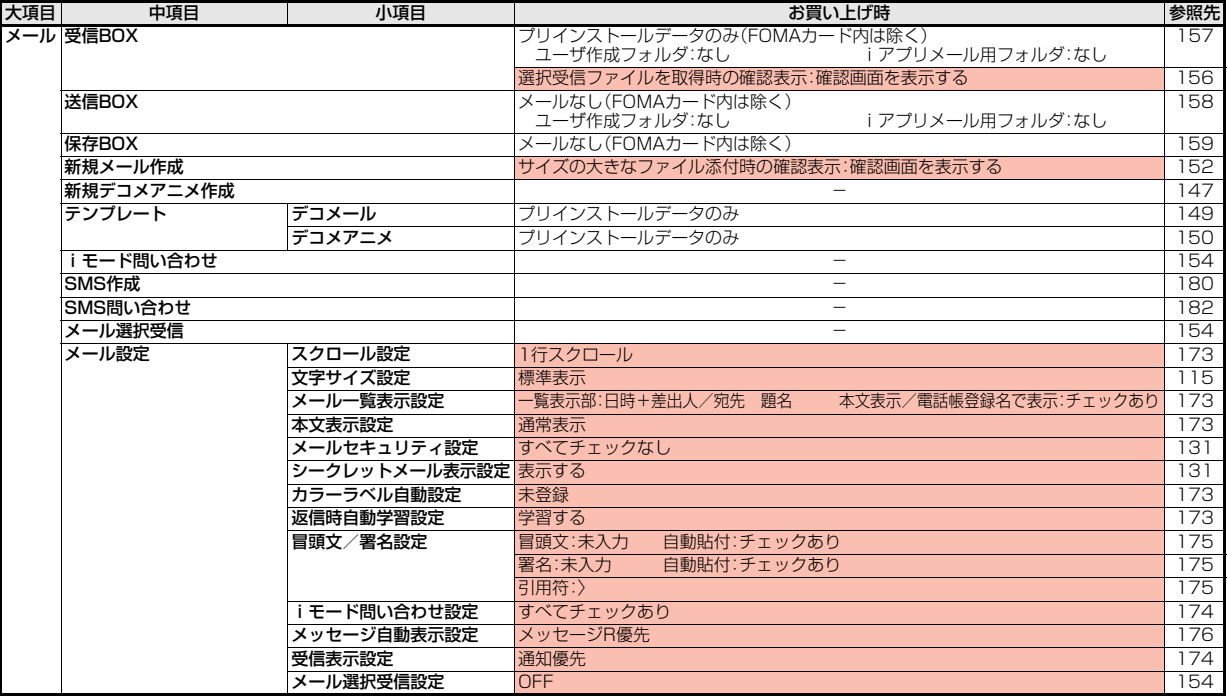

付録/困ったときには

/困ったときには

付録

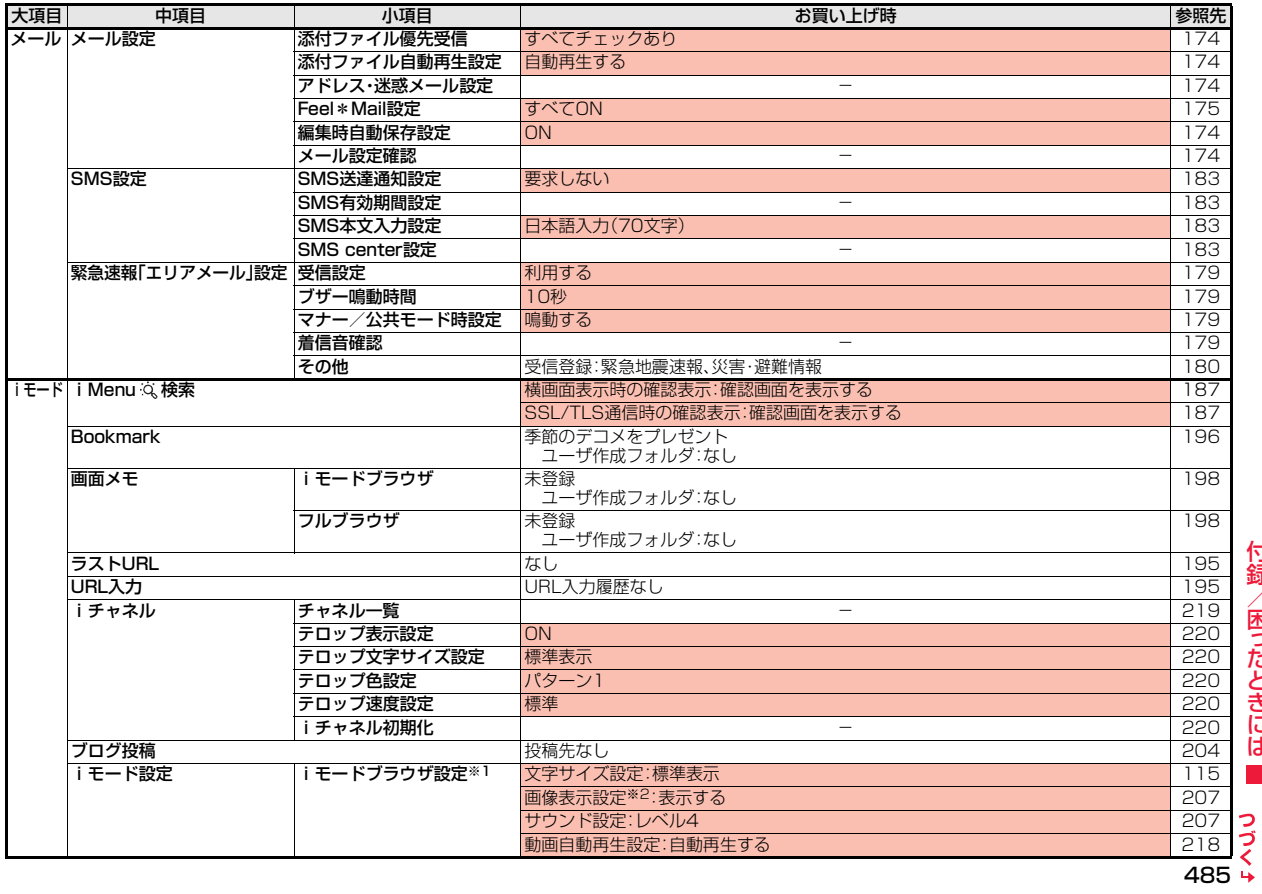

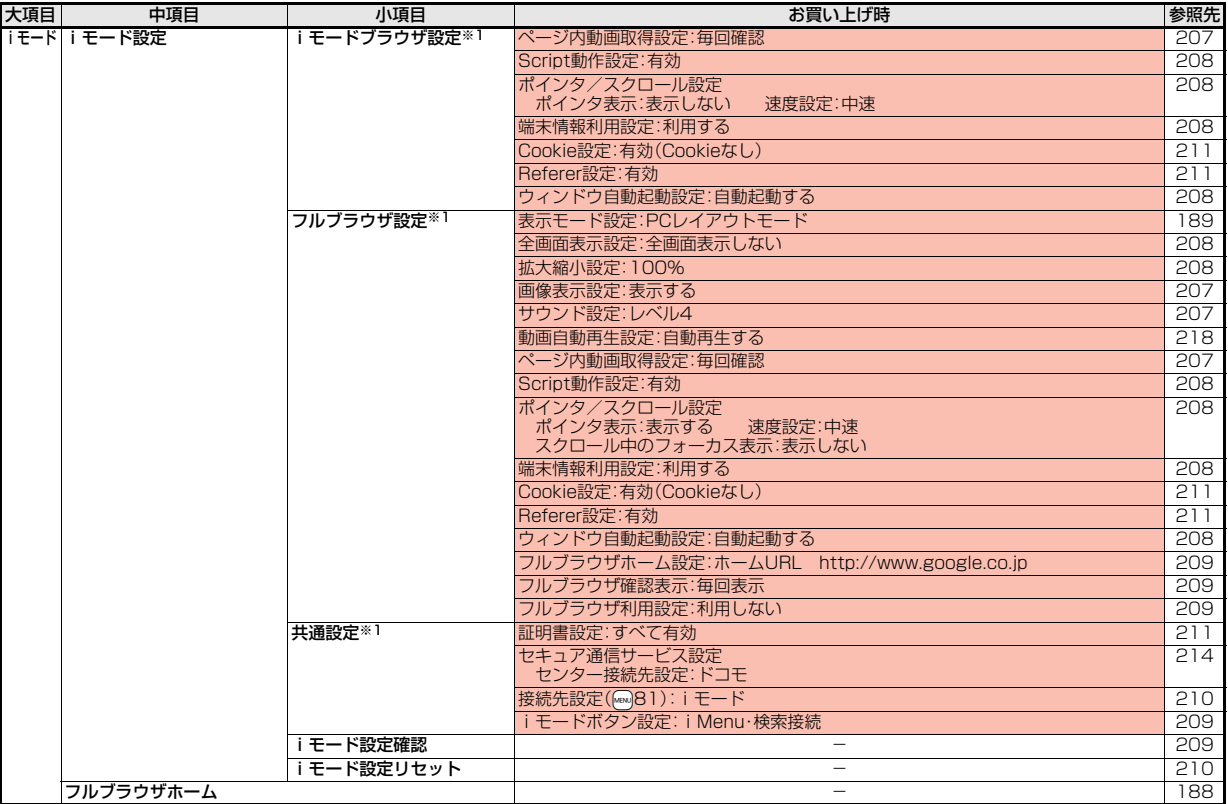

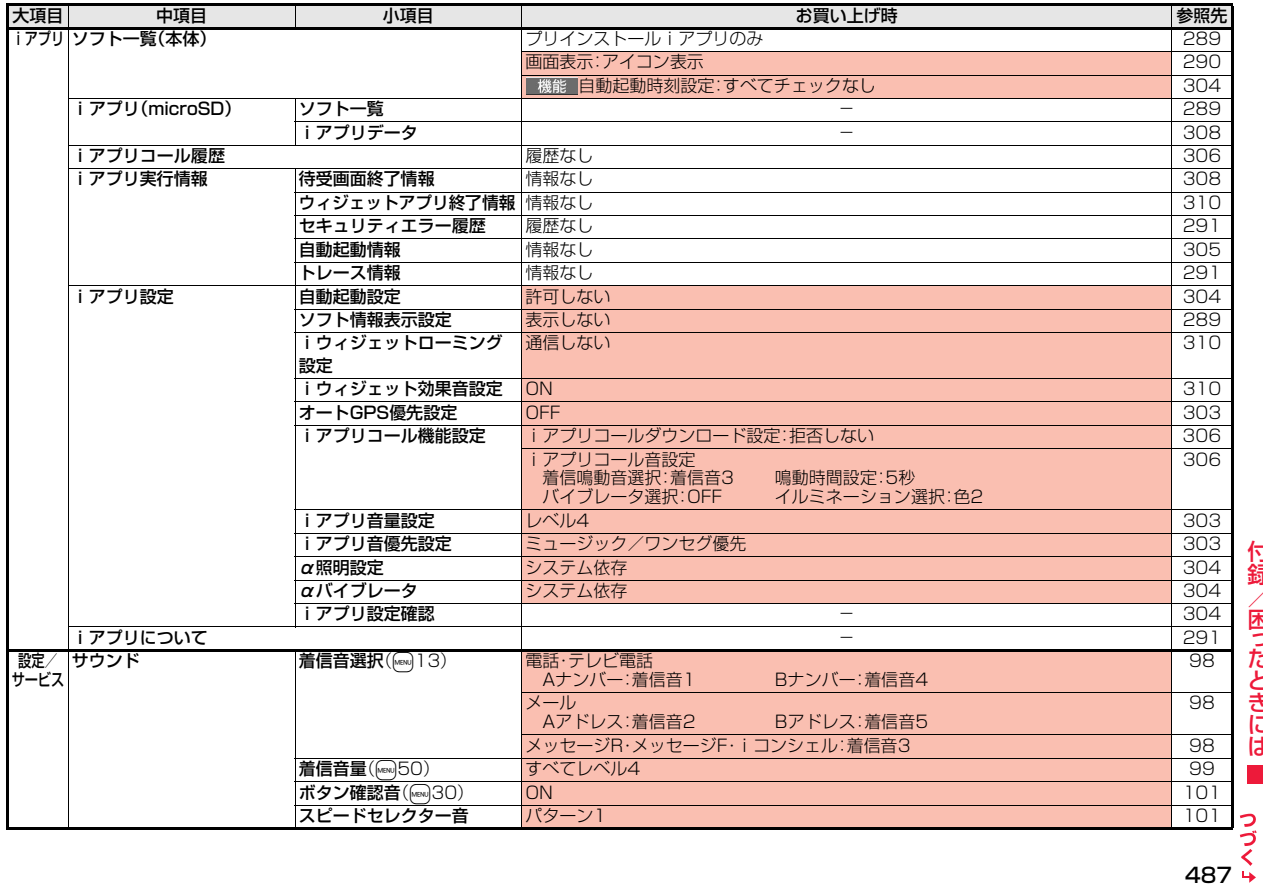

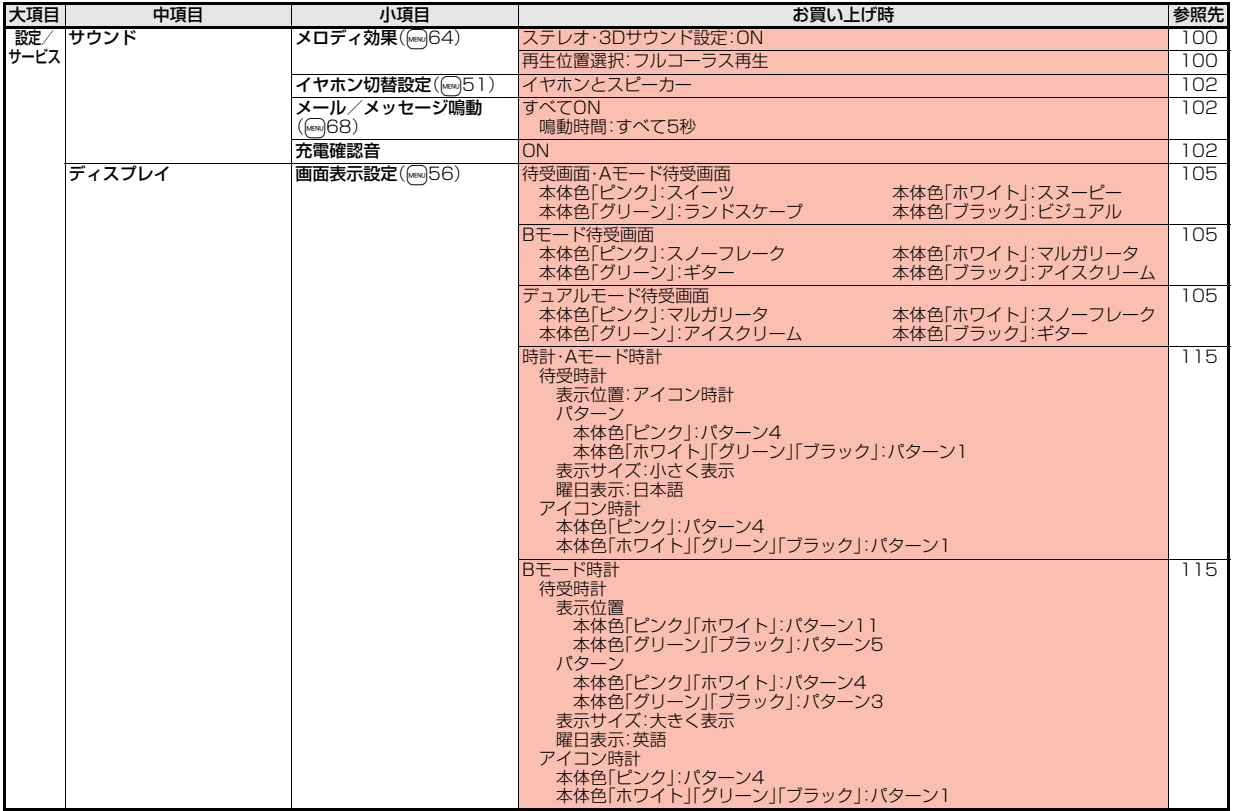

付録/困ったときには

付録/困ったときには

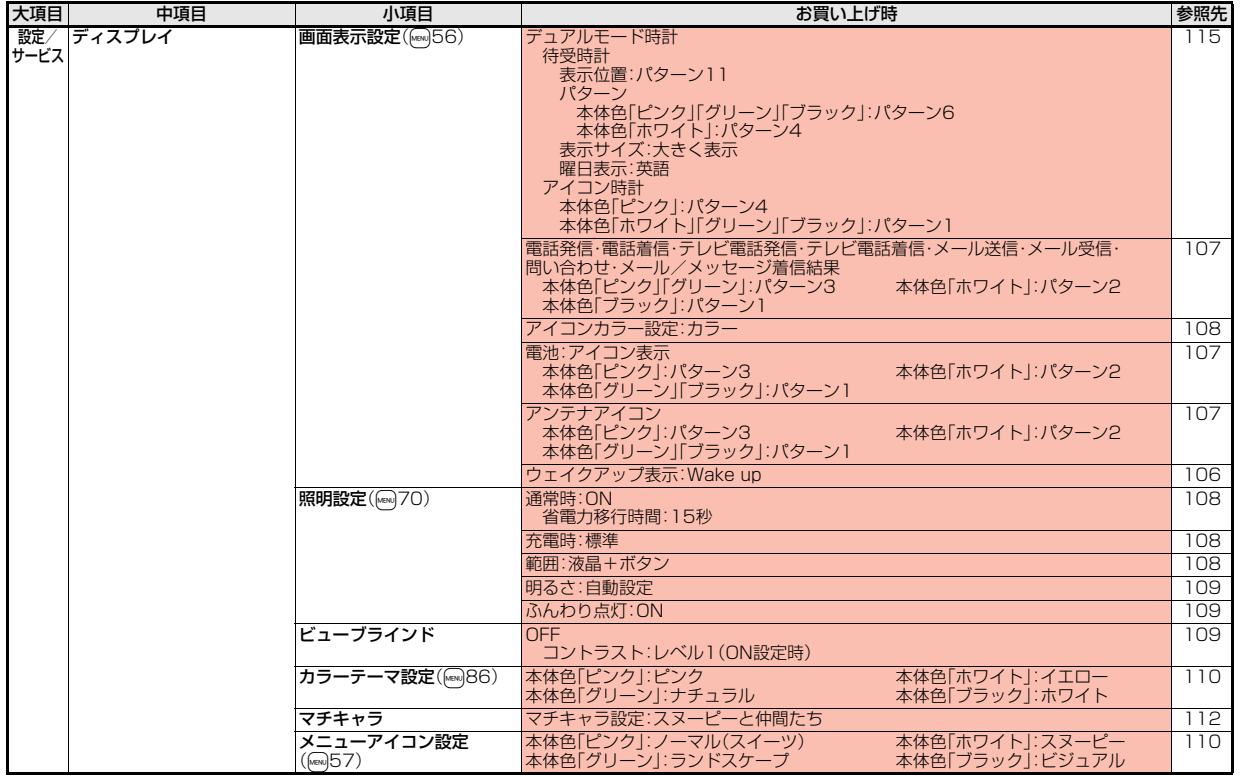

5<br>∔ 489<br>∔ 489

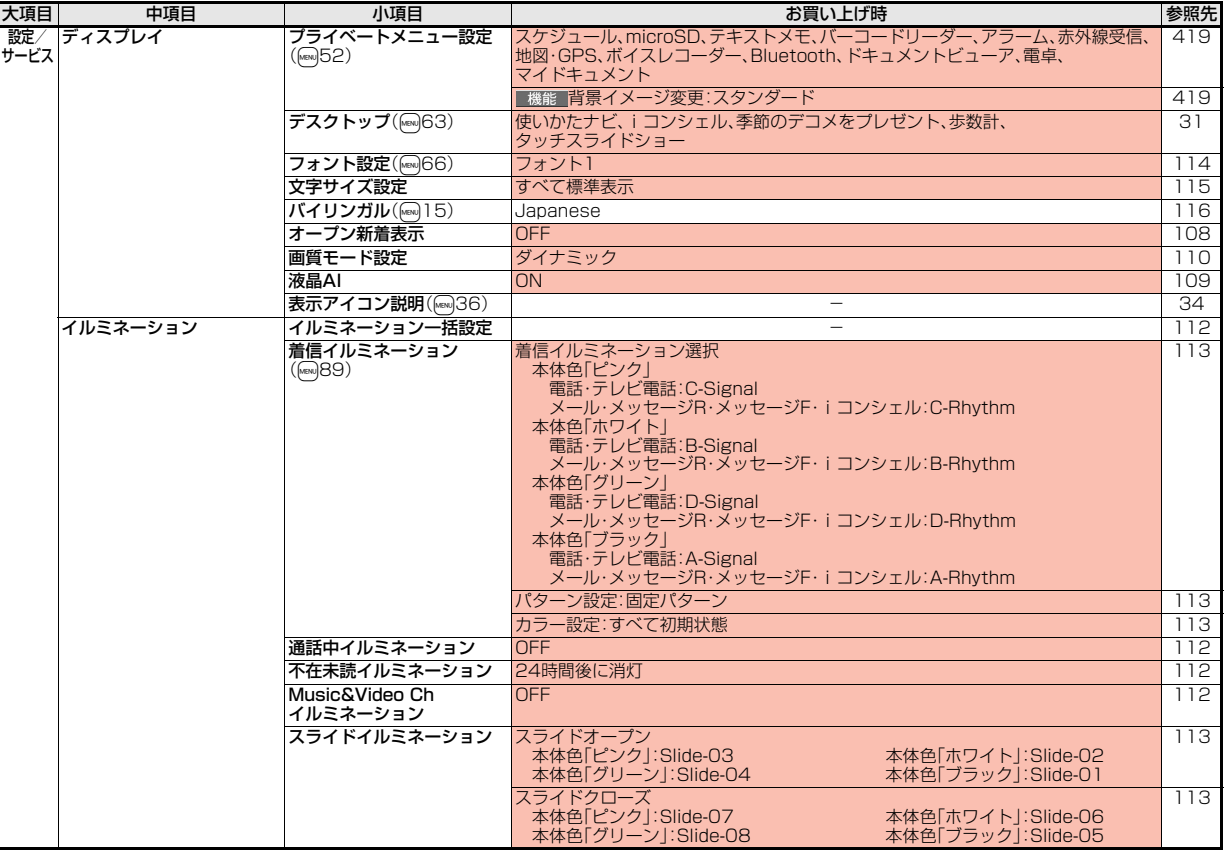

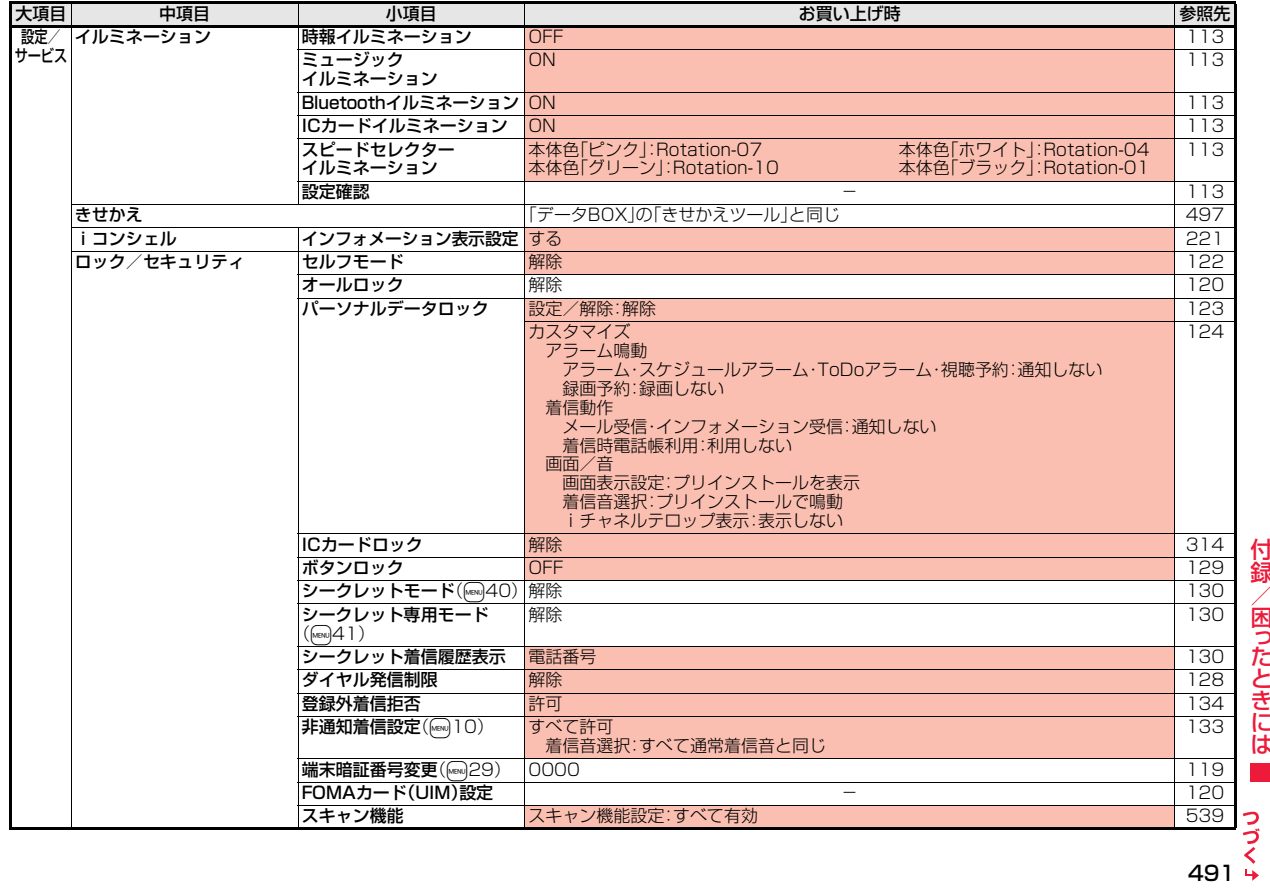

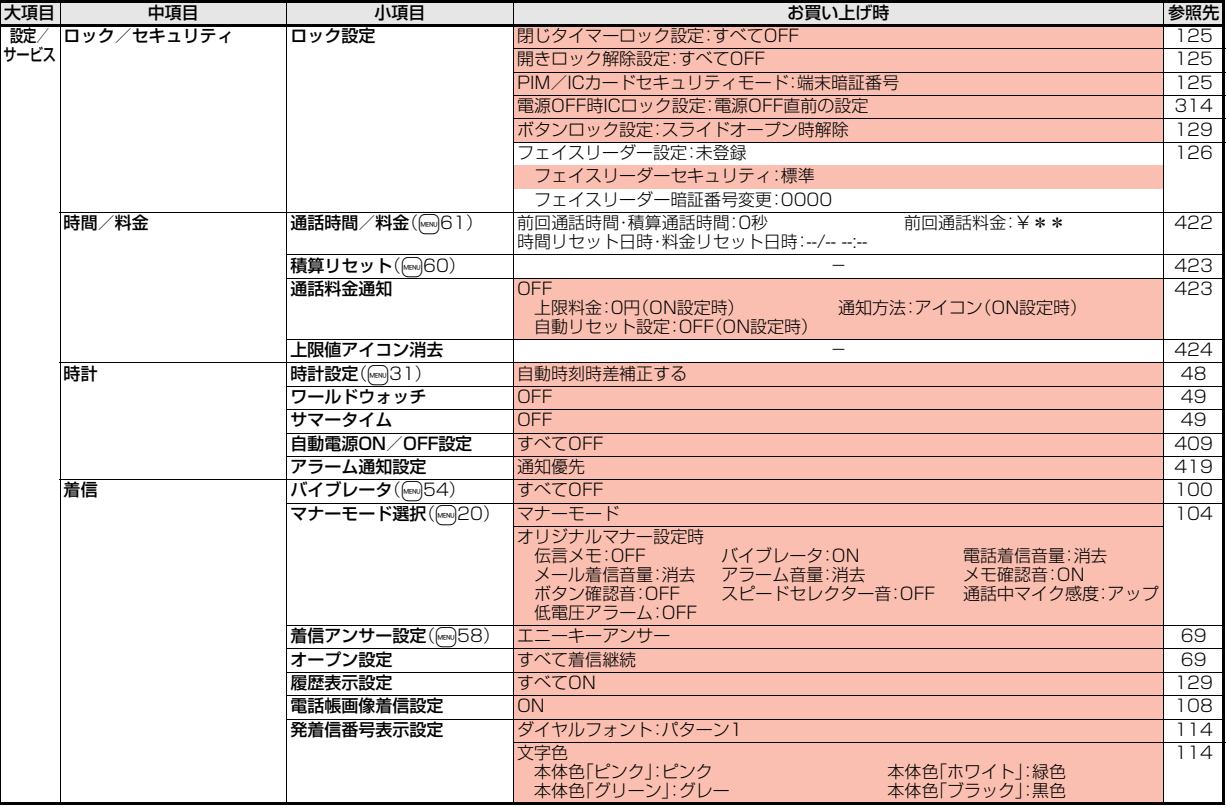

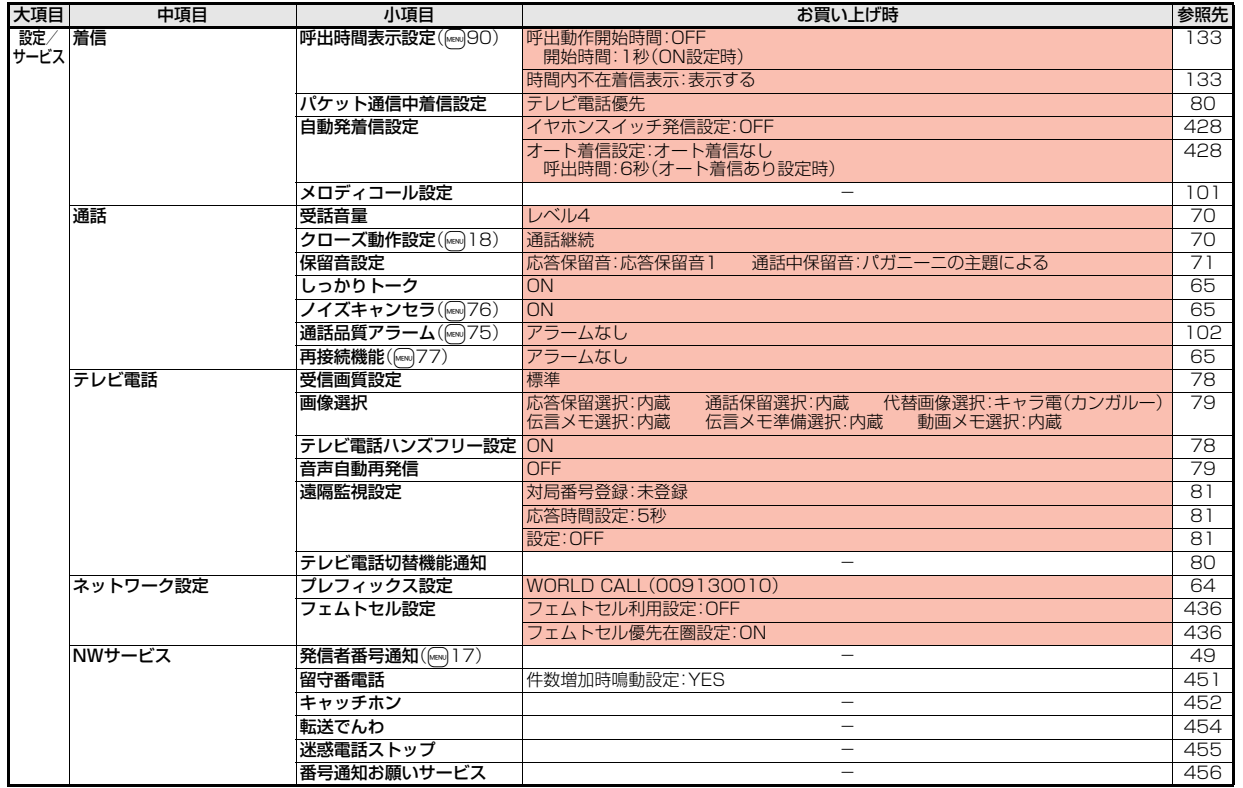

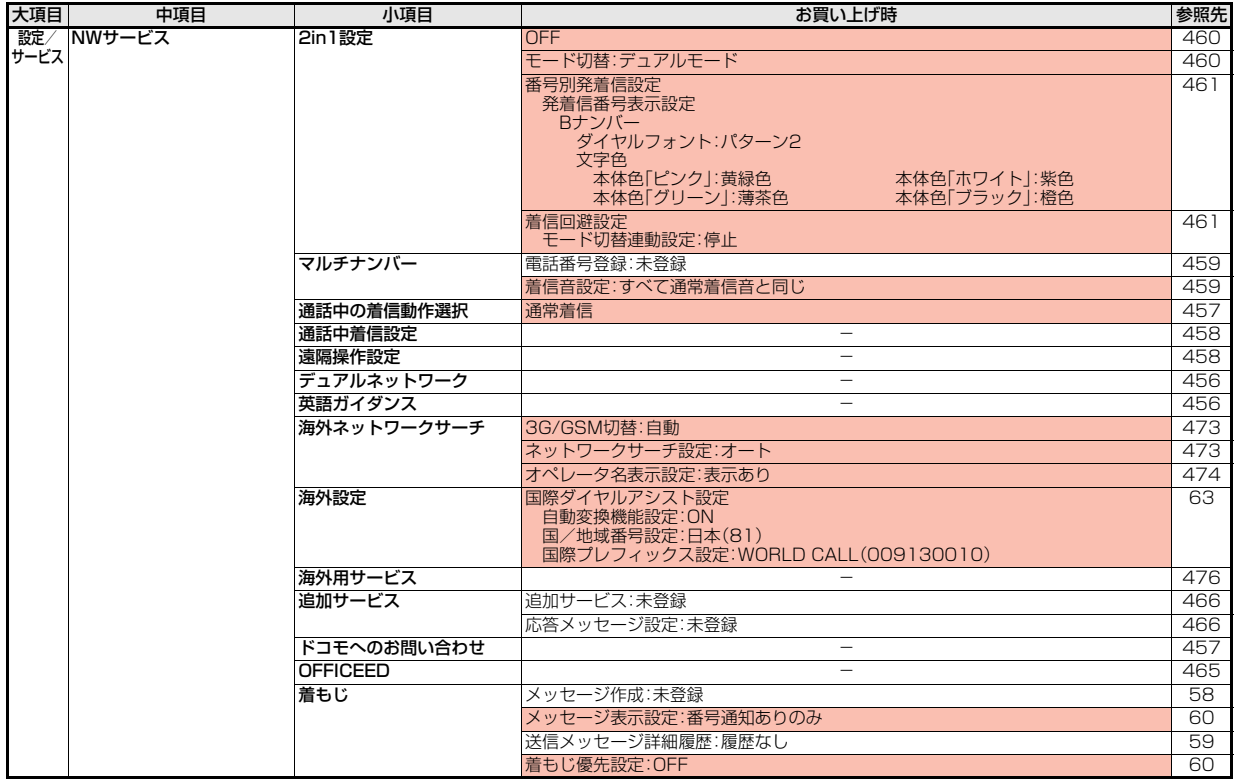

付録/困ったときには

付録/困ったときには

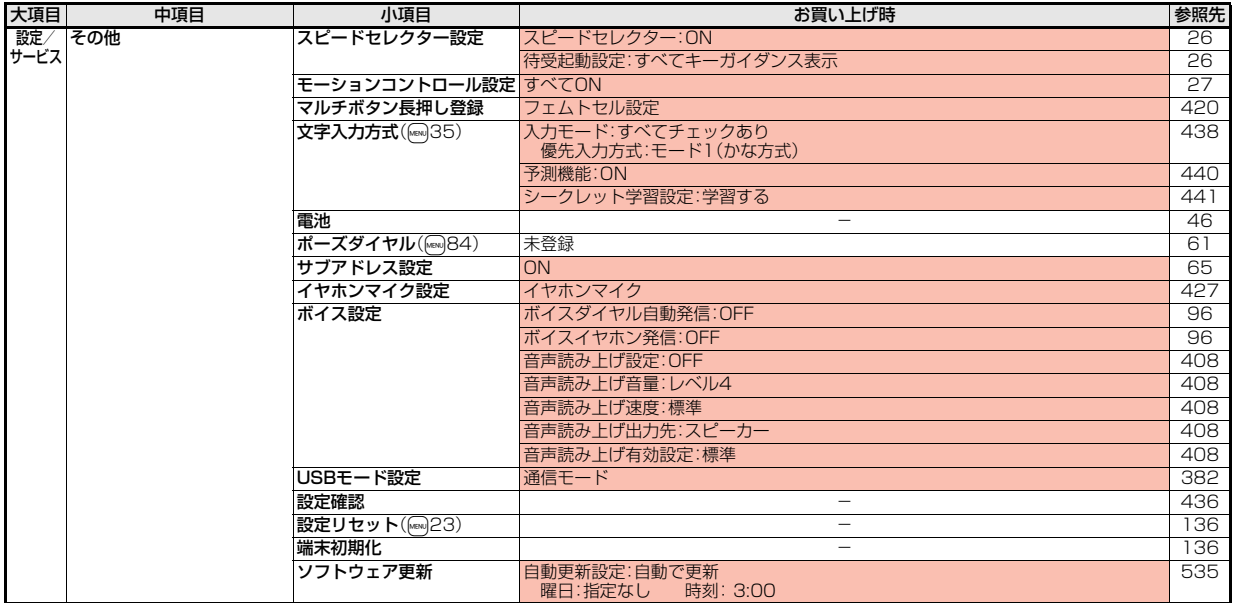

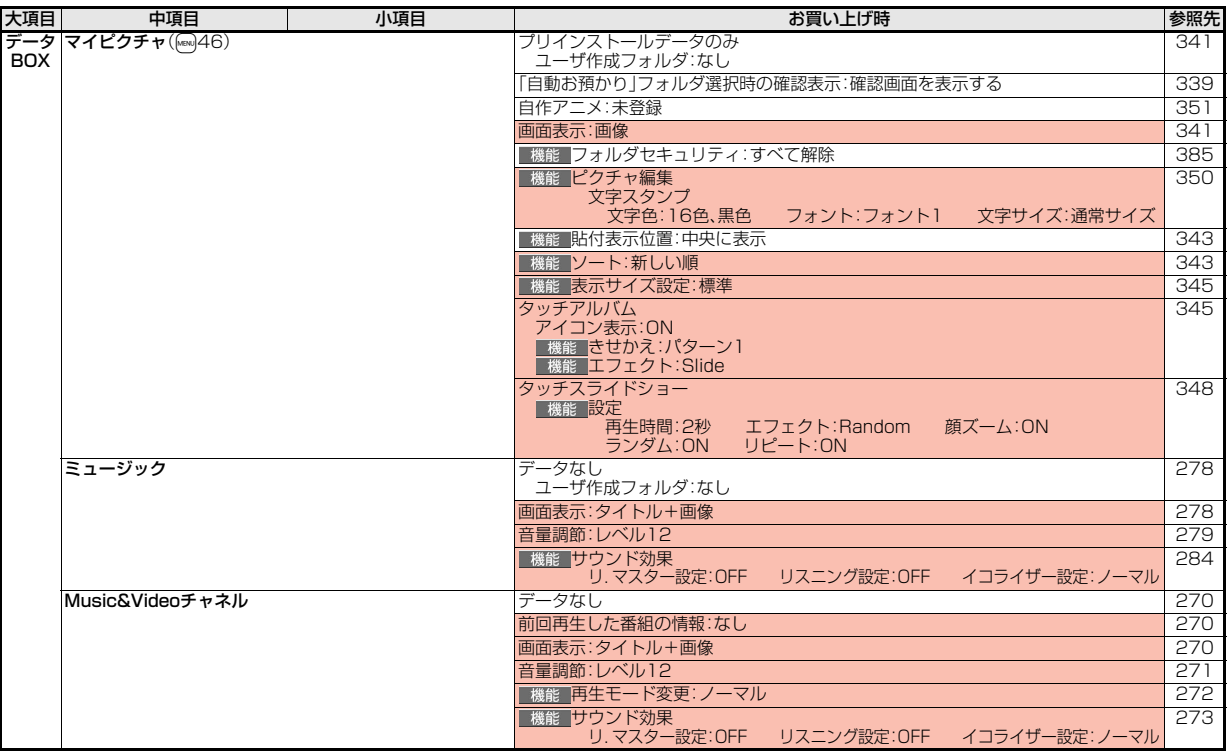

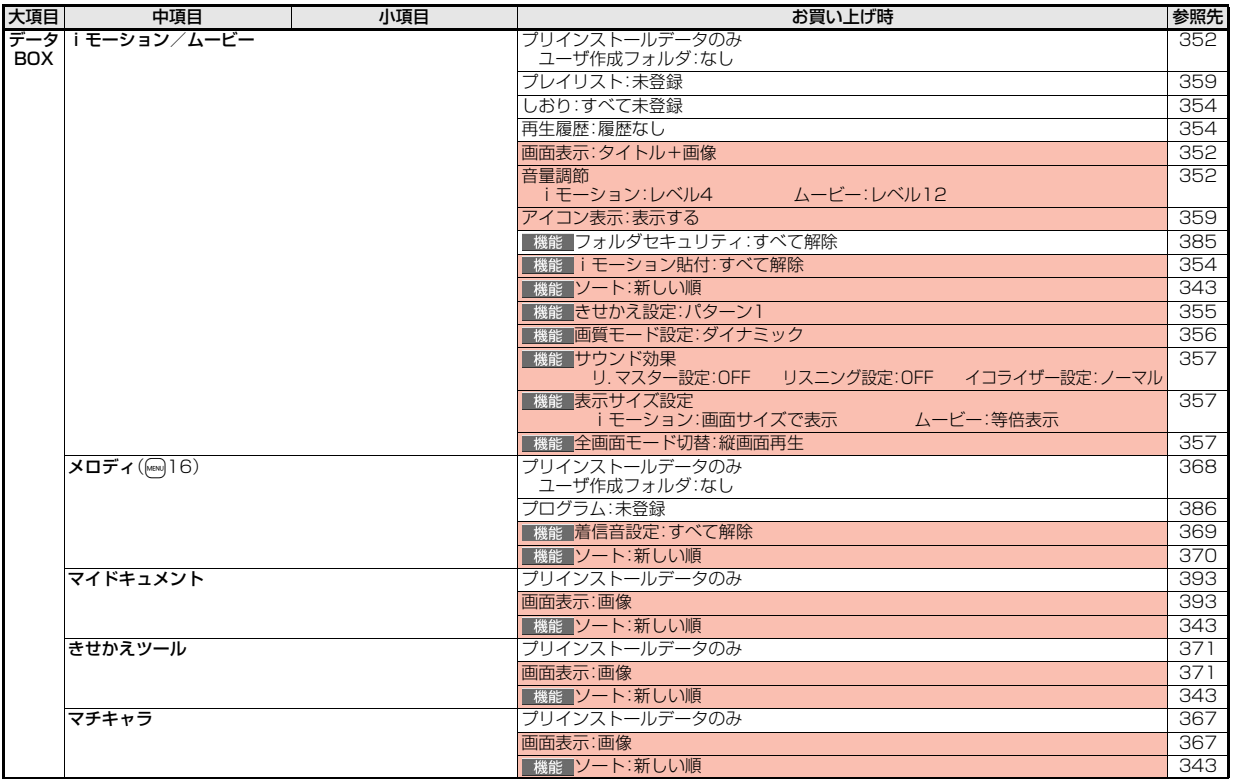

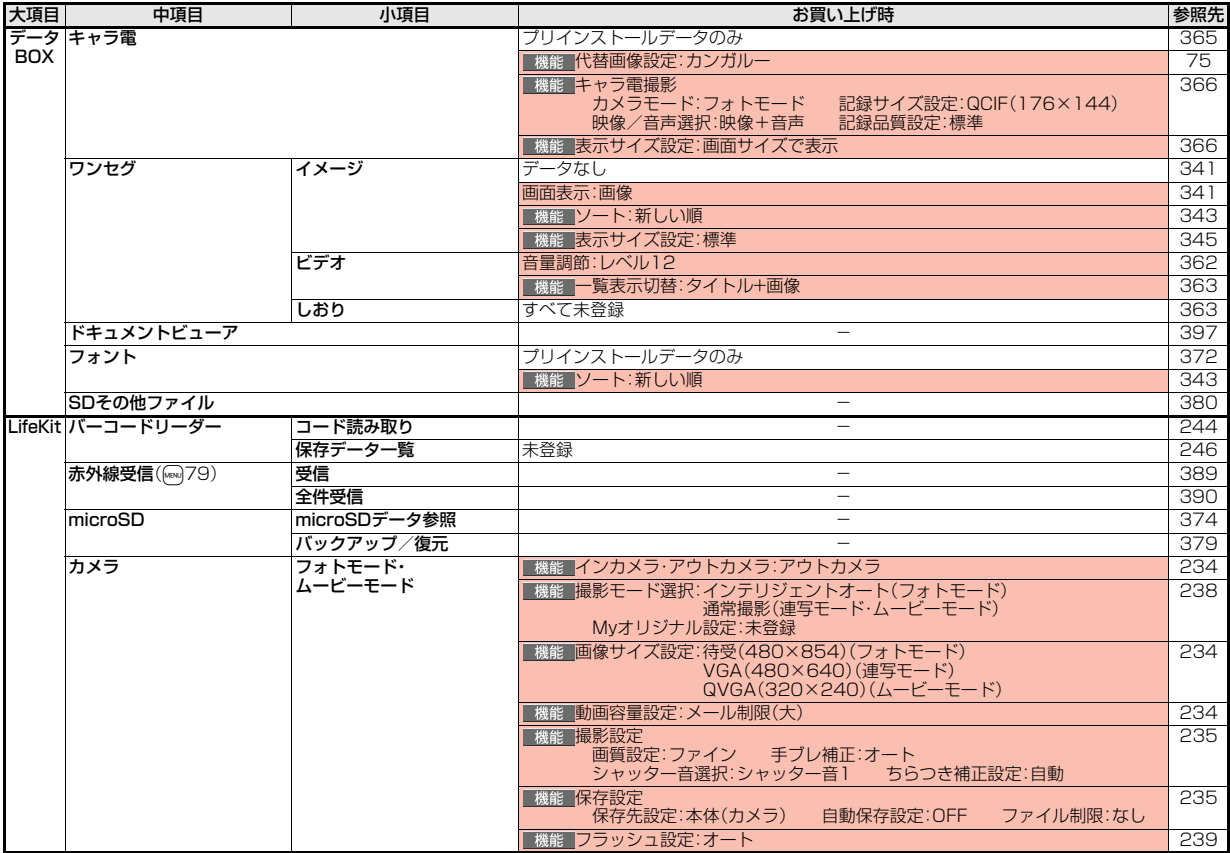

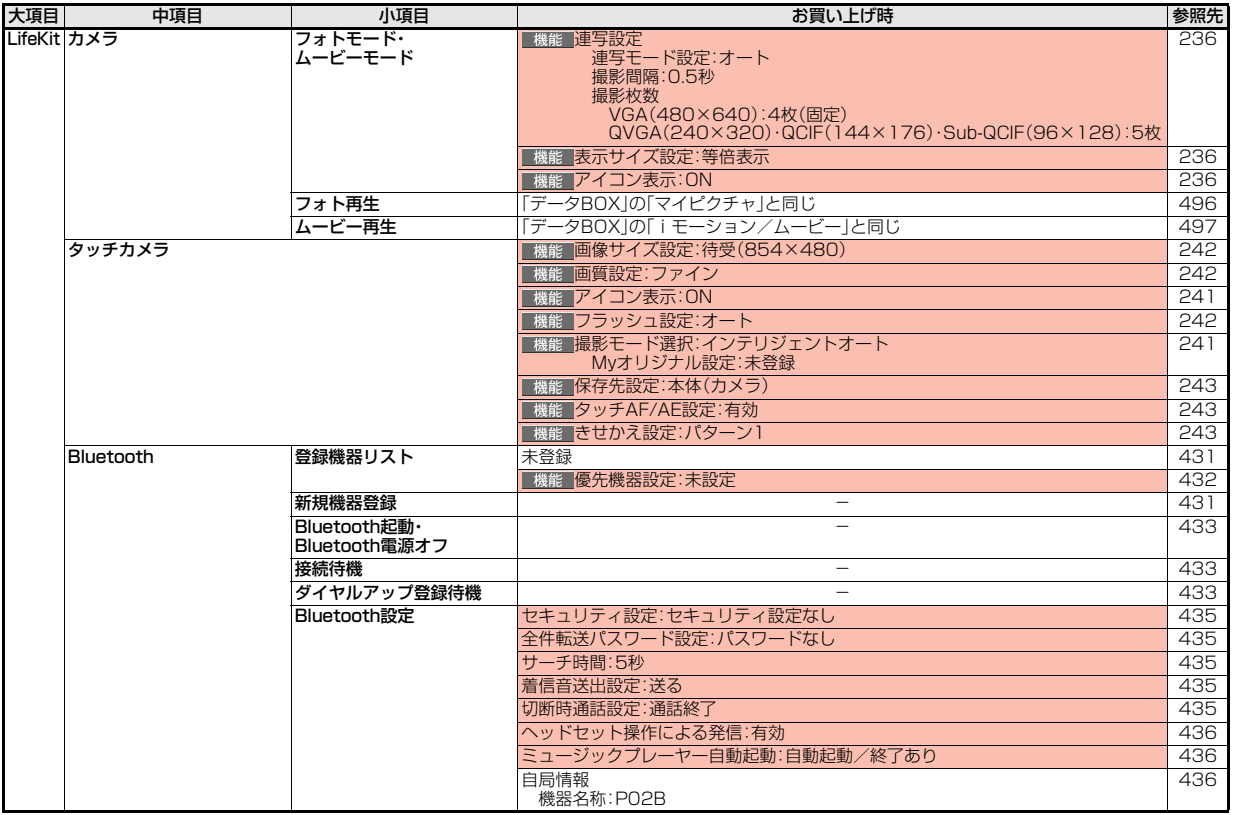

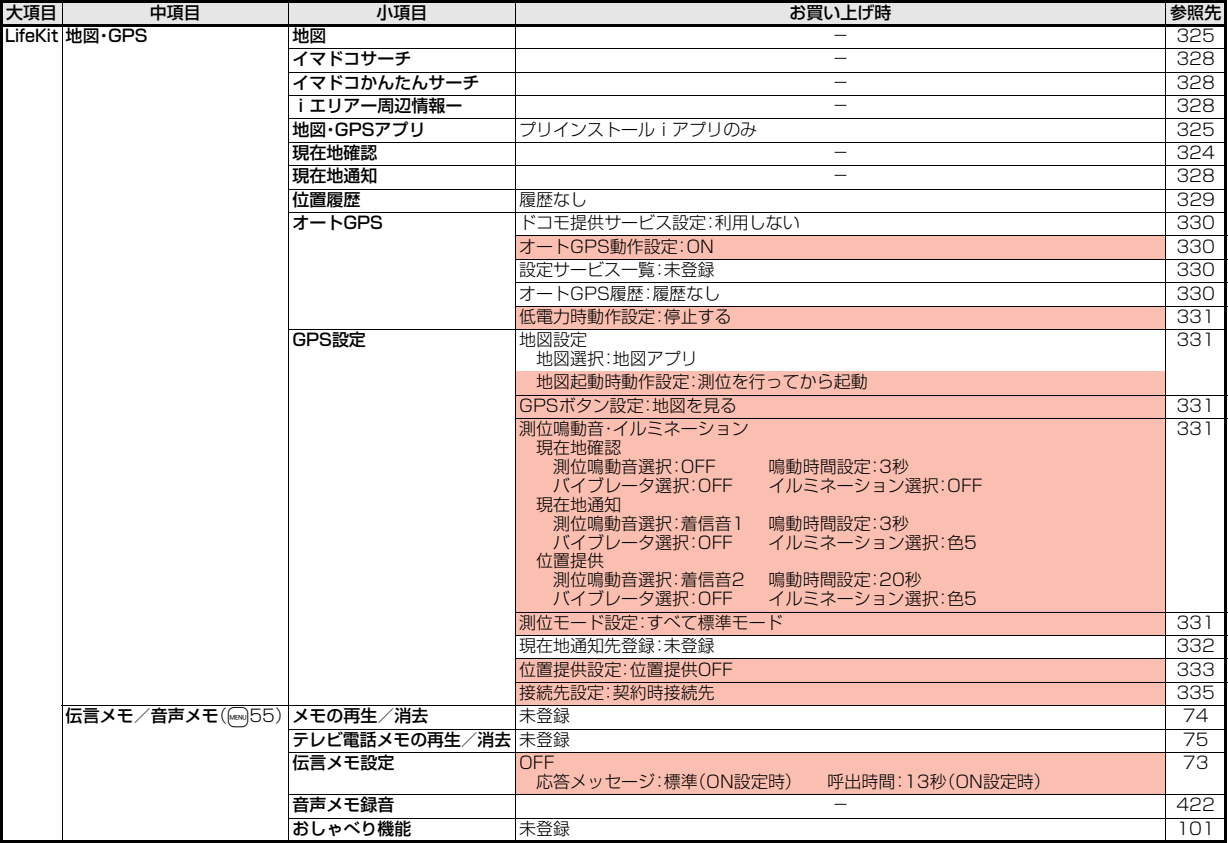

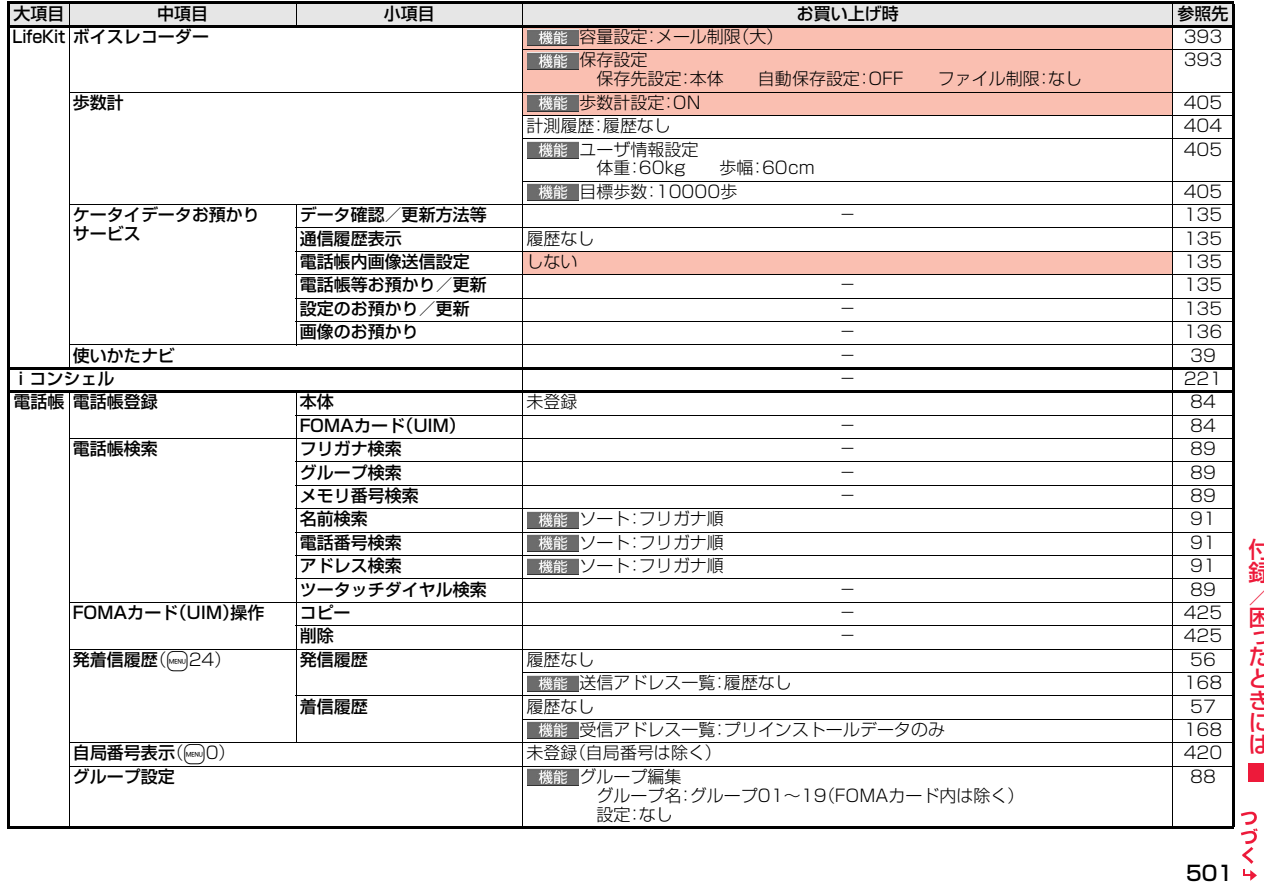

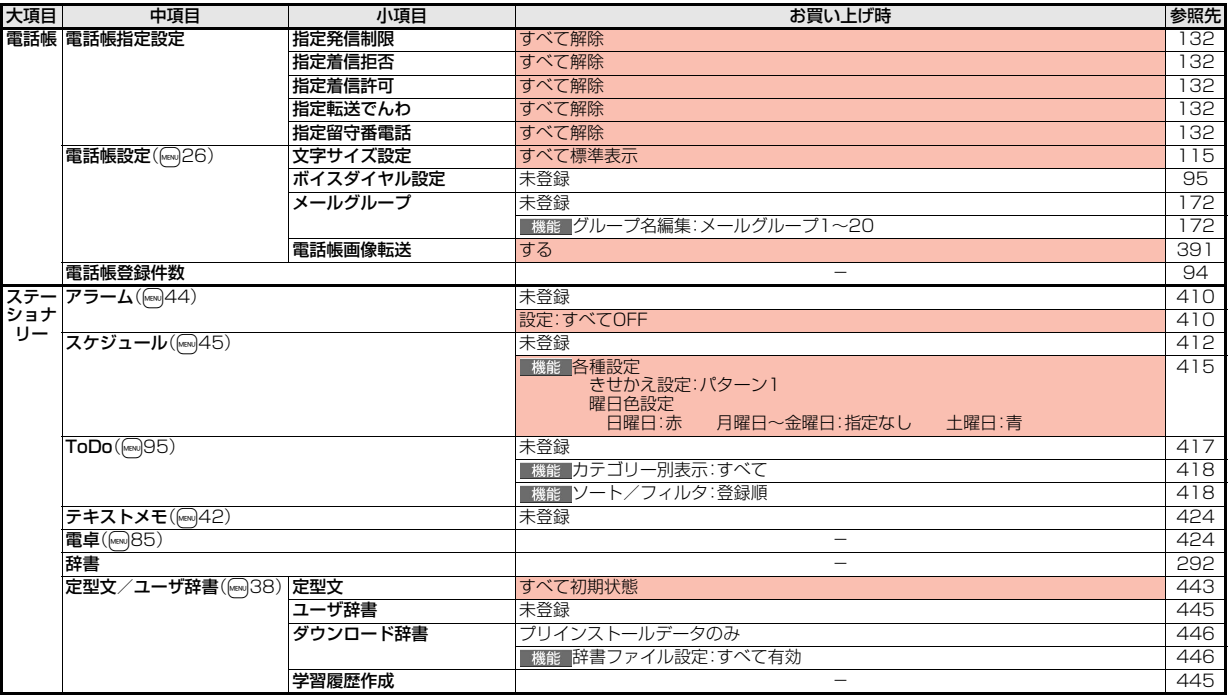
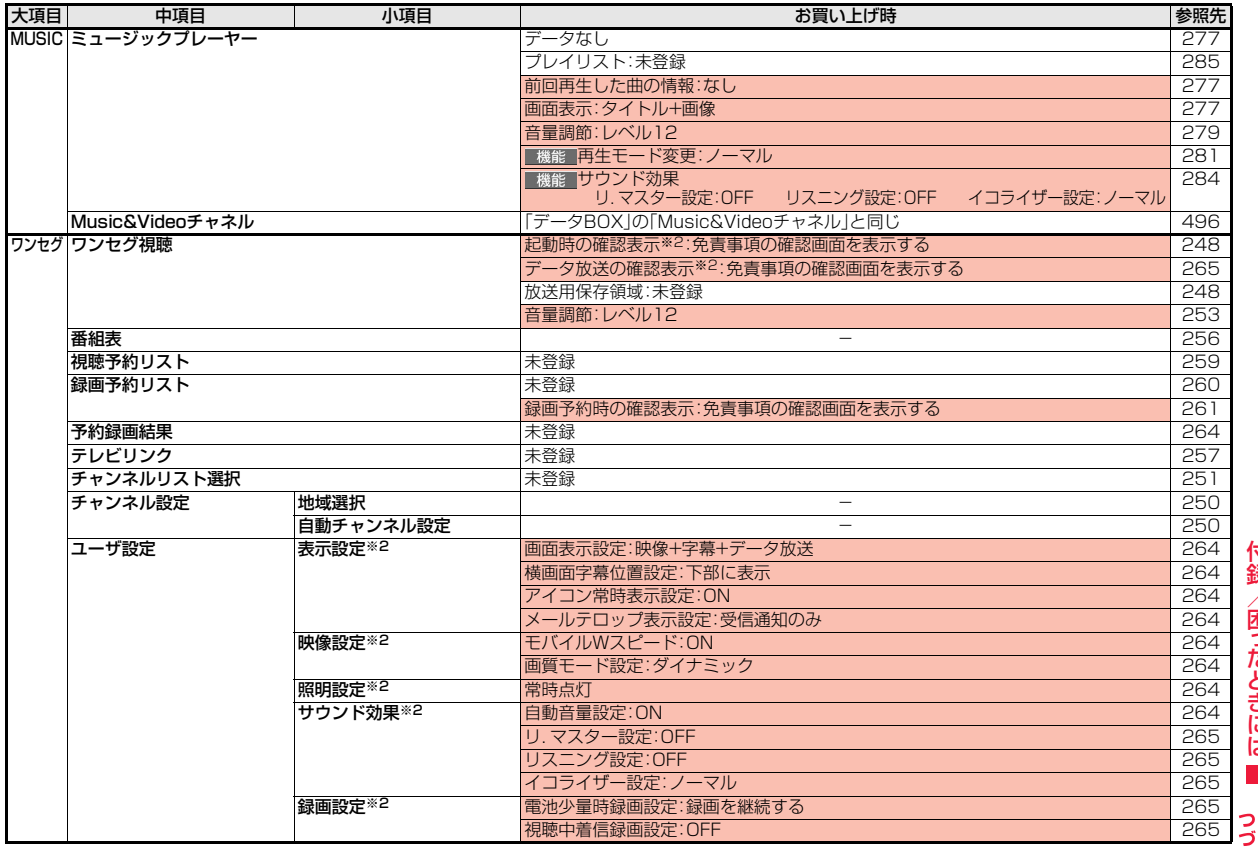

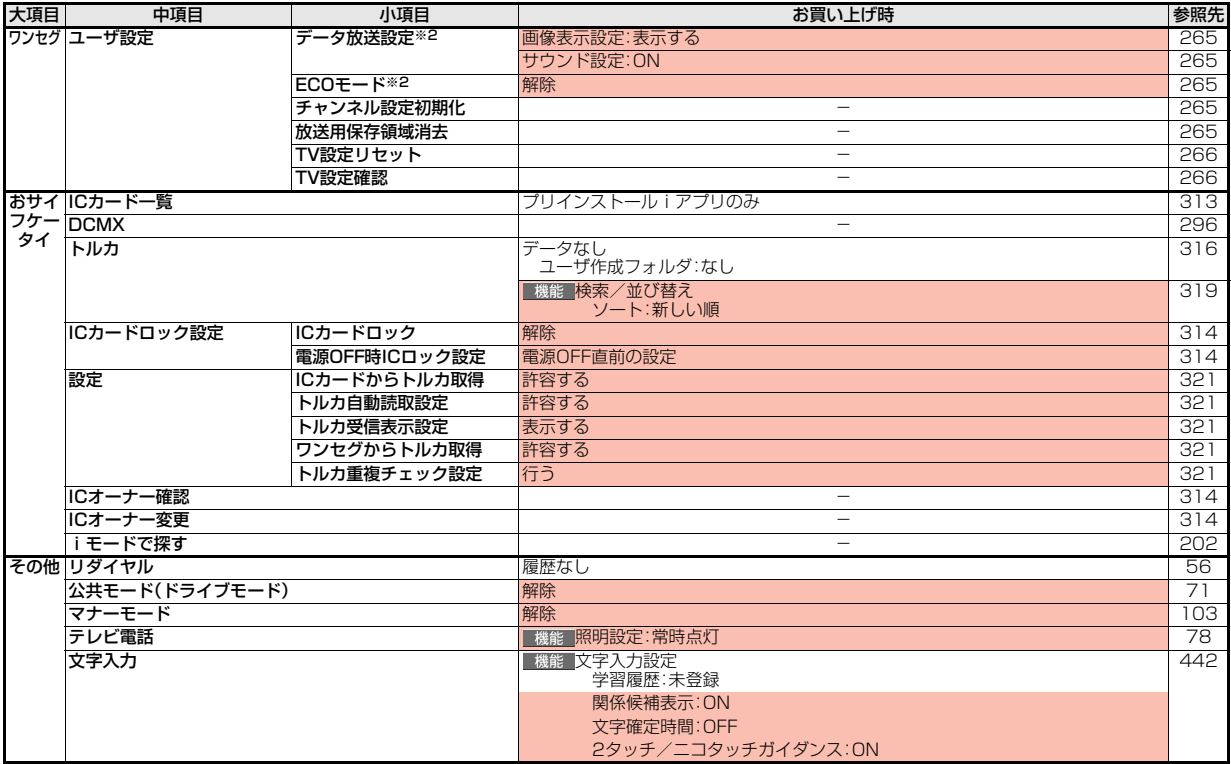

# **シンプルメニュー機能一覧表**

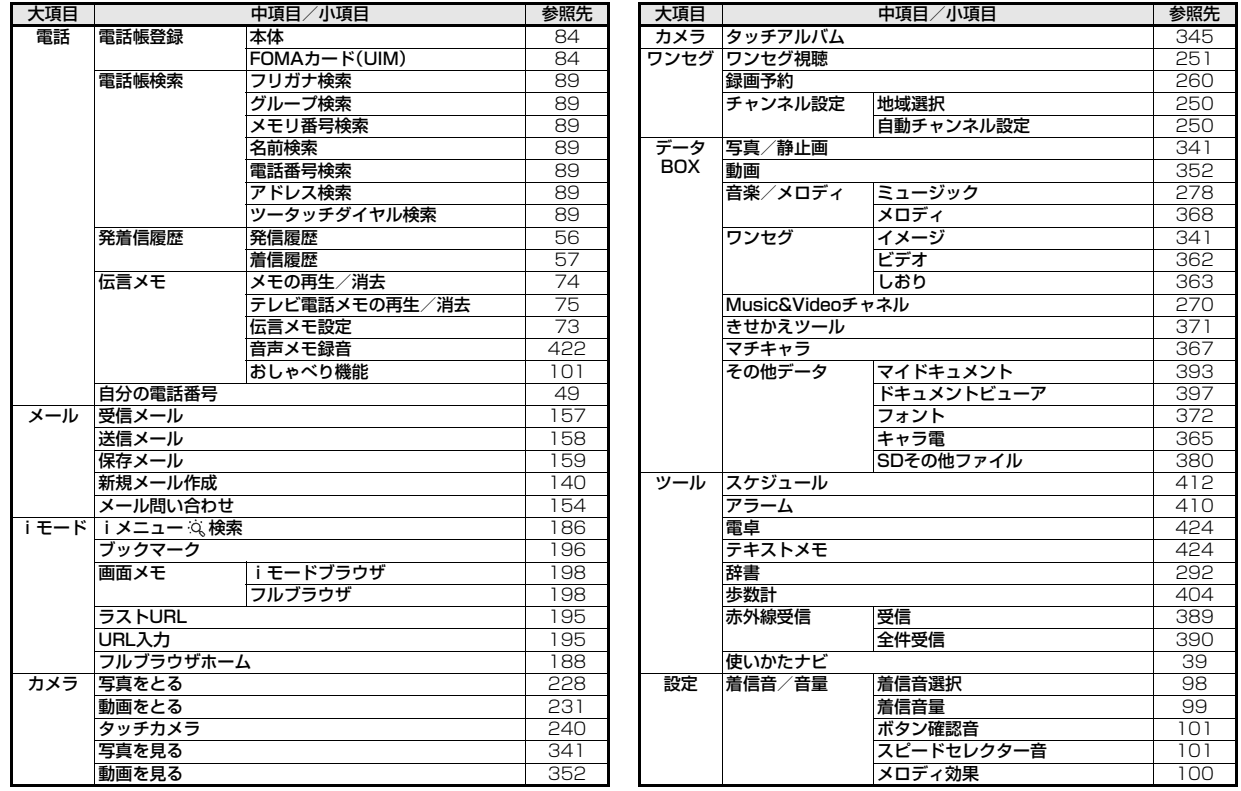

付録/困ったときには 付録/困ったときには

っっ

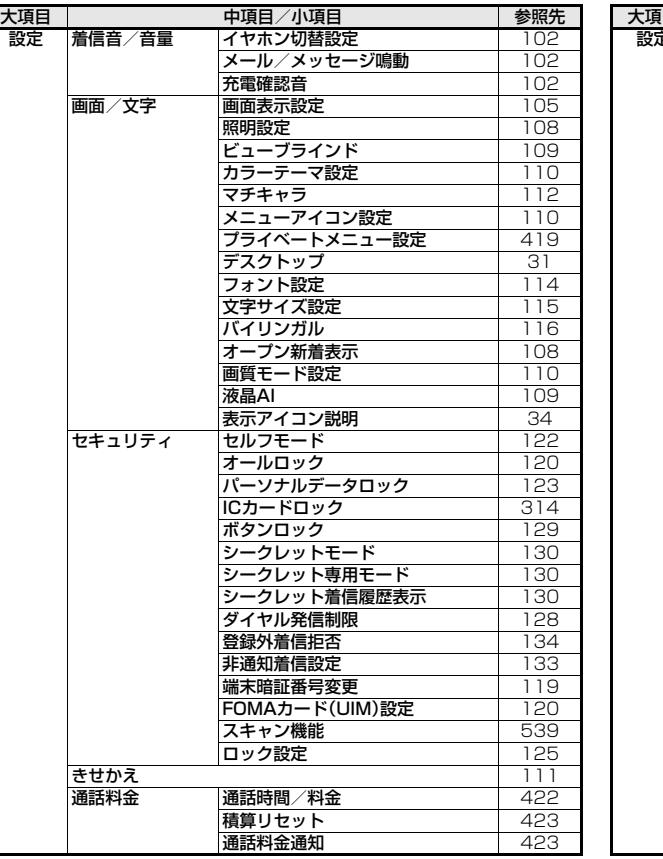

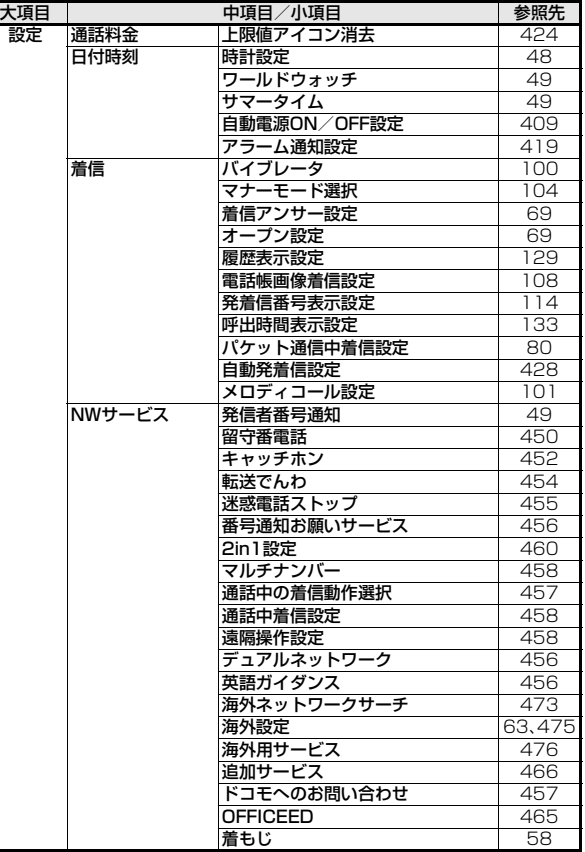

 $\overline{L}$ 

# **ダイヤルボタンの文字割り当て一覧(かな方式)**

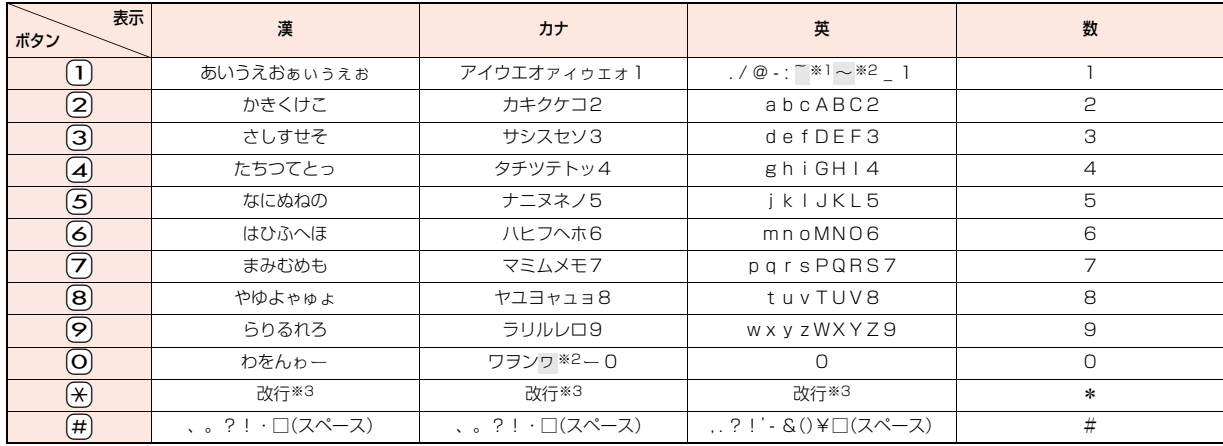

※1:半角で文字を入力しているときに表示<br>※2:全角で文字を入力しているときに表示

●文字を入力後、(♪)を押すと押すごとに逆順に文字が変わります。

●数字入力モードで(O)を1秒以上押すと、「+」を入力できます。

※2:全角で文字を入力しているときに表示<br>●3:文字を入力したあとに(\*)を押すと、大文字・小文字の切り替えや、濁点・半濁点の入力ができます。<br>●文字を入力後、(⑦を押すと大学に逆順に文字が変わります。<br>●数字入力を一ドで(⑦を1秒以上押すと、「+」を入力できます。<br>●英字入力モードで大文字を入力したあとに続けて入力すると、大文字→小文字の順で表示されます。また、機能によっては大文字→小文字の順で表示されます。<br>●英字入力モードで大文 ≥英字入力モードで大文字を入力したあとに続けて入力すると、大文字→小文字の順で表示されます。また、機能によっては大文字→小文字の順で表示されます。

# **ダイヤルボタンの文字割り当て一覧(2タッチ方式)**

#### 漢字ひらがな入力モード

<大文字入力モード>

### カタカナ入力モード

<小文字入力モード>

<大文字入力モード>

#### 英字入力モード

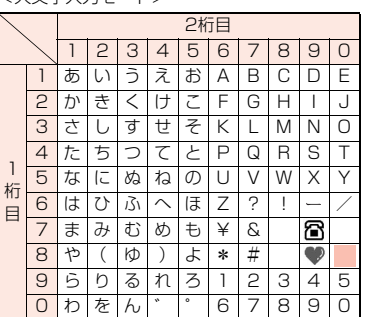

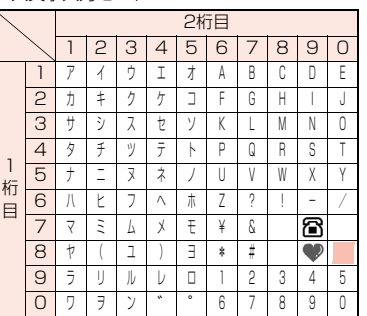

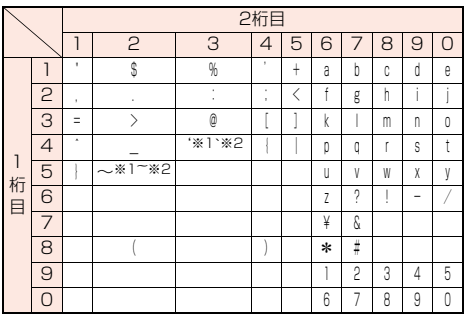

ま大文字入力モードの切り替え ※1:全角で文字を入力しているときに表示されます。 ※2:半角で文字を入力しているときに表示されます。

### <小文字入力モード>

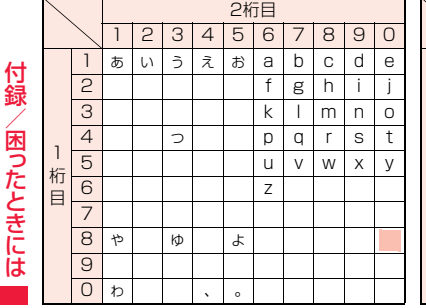

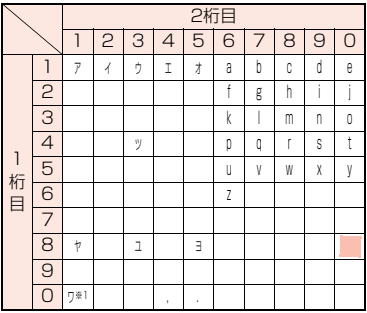

#### **お知らせ**

- ●文字割り当てのない空白部分の入力操作をするとスペース が入力されます。
- ●文字を入力したあとに + を押すと、大文字·小文字の切り 替えや、濁点・半濁点の入力ができます。

●数字入力モードで 〇を1秒以上押すと、「+」を入力できま す。

付録/困ったときには

# **ダイヤルボタンの文字割り当て一覧(ニコタッチ方式)**

#### 漢字ひらがな入力モード

#### カタカナ入力モード

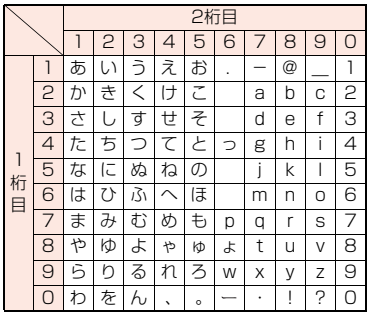

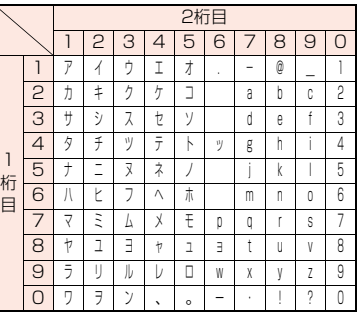

### **お知らせ**

- ●文字割り当てのない空白部分の入力操作をするとスペース が入力されます。
- ●文字を入力したあとに→→を押すと、大文字·小文字の切り 替えや、濁点・半濁点の入力ができます。
- ●数字入力モードで 〇を1秒以上押すと、「+」を入力できま す。

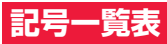

## 「音声読み上げ設定」を「ON」に設定している場合は記号を音声で読み上げます。

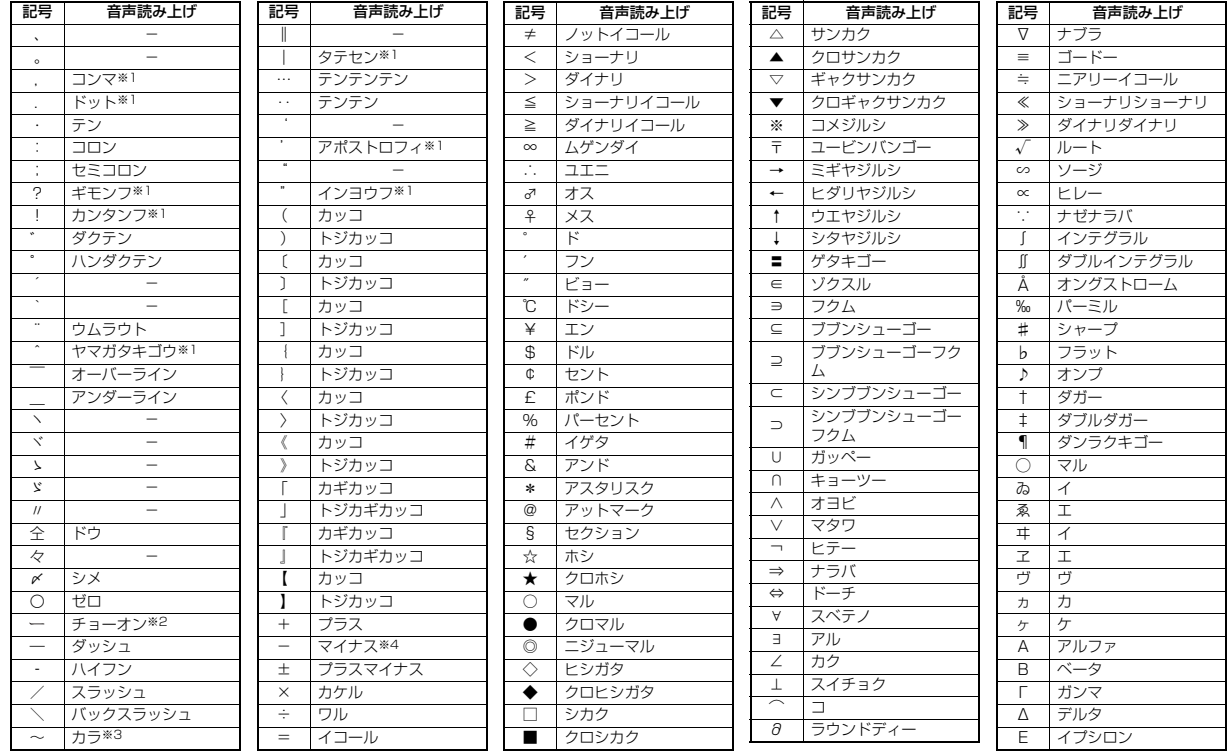

付録/困ったときには 付録/困ったときには

510

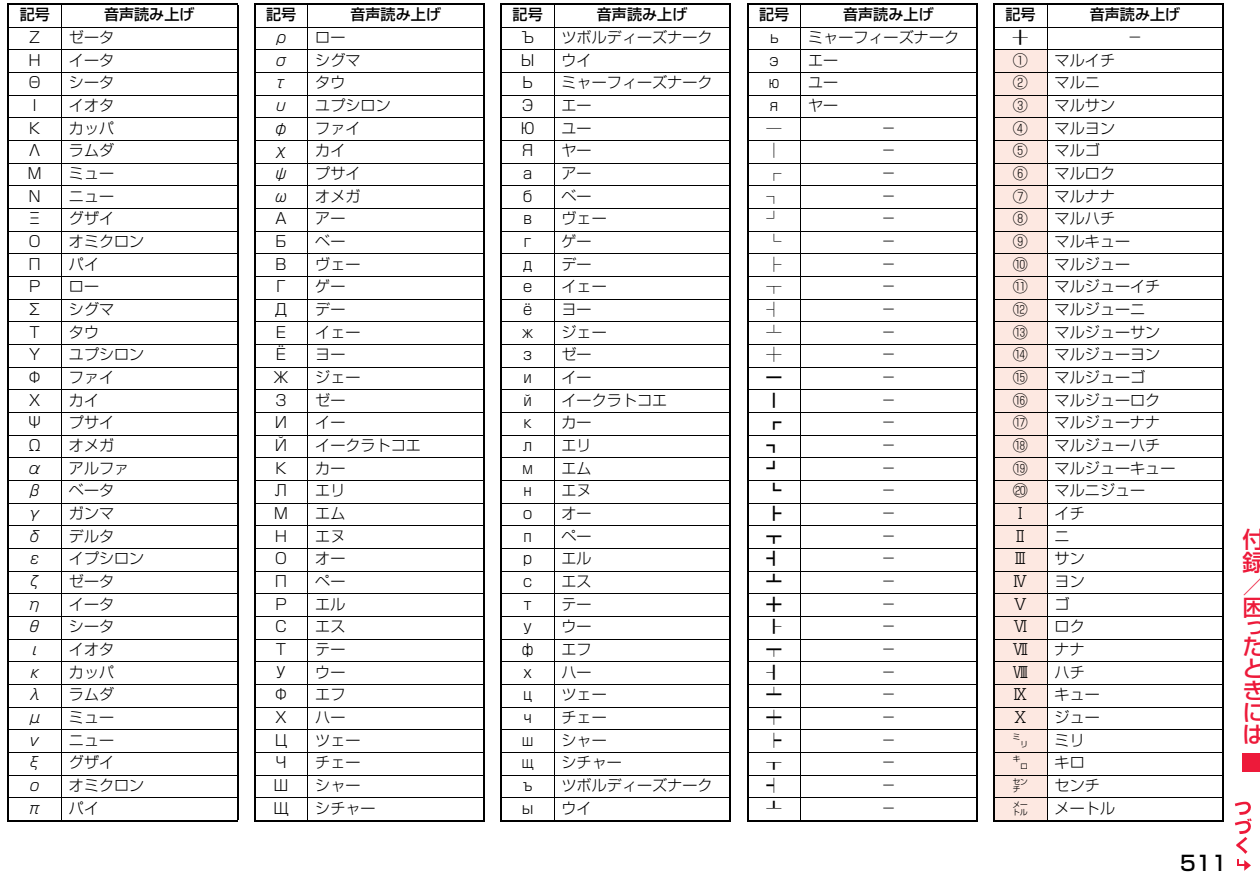

付録/困ったときには 付録/困ったときには

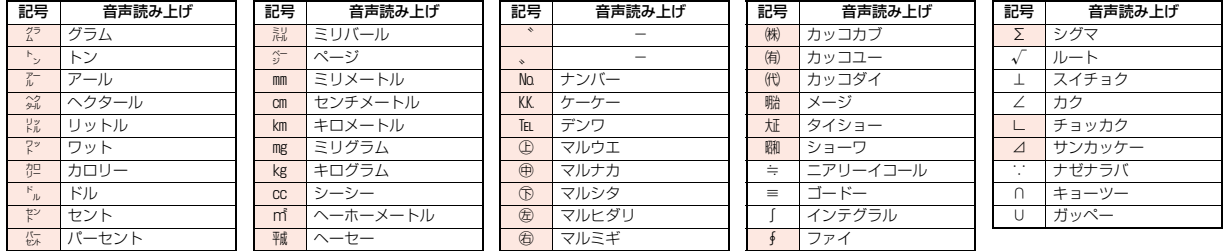

※1 URLやメールアドレスとして認識した場合のみ読み上げます。 ※2 ひらがな、カタカナ、漢字のあとにある場合は直前の文字の語尾をのばして読み上げます。 ※3 ひらがな、カタカナのあとにある場合は直前の文字の語尾をのばして読み上げます。 ※4 URL、メールアドレスの場合は「ハイフン」と読み上げます。

#### **お知らせ**

≥「①」~「∪」の特殊記号は、iモード対応端末以外の携帯電話やパソコンに送信した場合、正しく表示されないことがあります。また、 の特殊記号は、SMSの 本文には入力できず、半角スペースに置き換えて入力されます。

### **記号入力変換表**

#### 文字入力(編集)画面で「きごう」と入力して変換すると記号の候補が表示されます。次のような文字を入力して変換しても記号を入力できます。

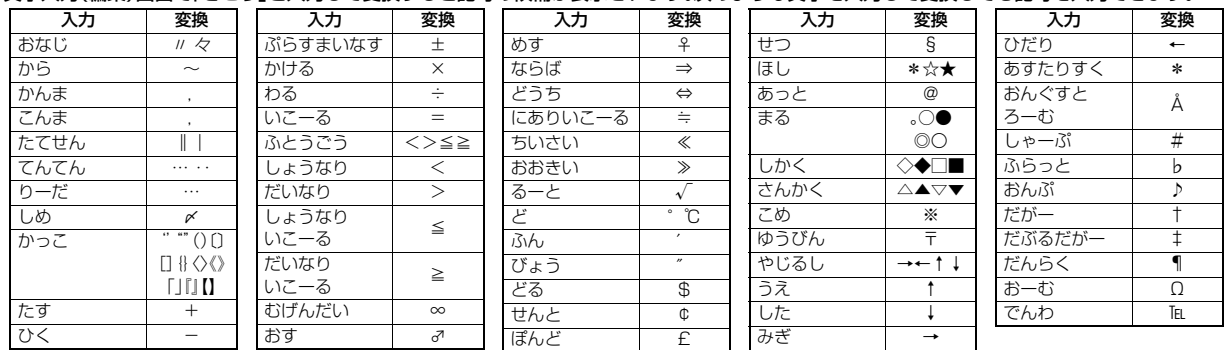

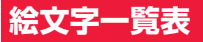

## 「音声読み上げ設定」を「ON」に設定している場合は絵文字を音声で読み上げます。

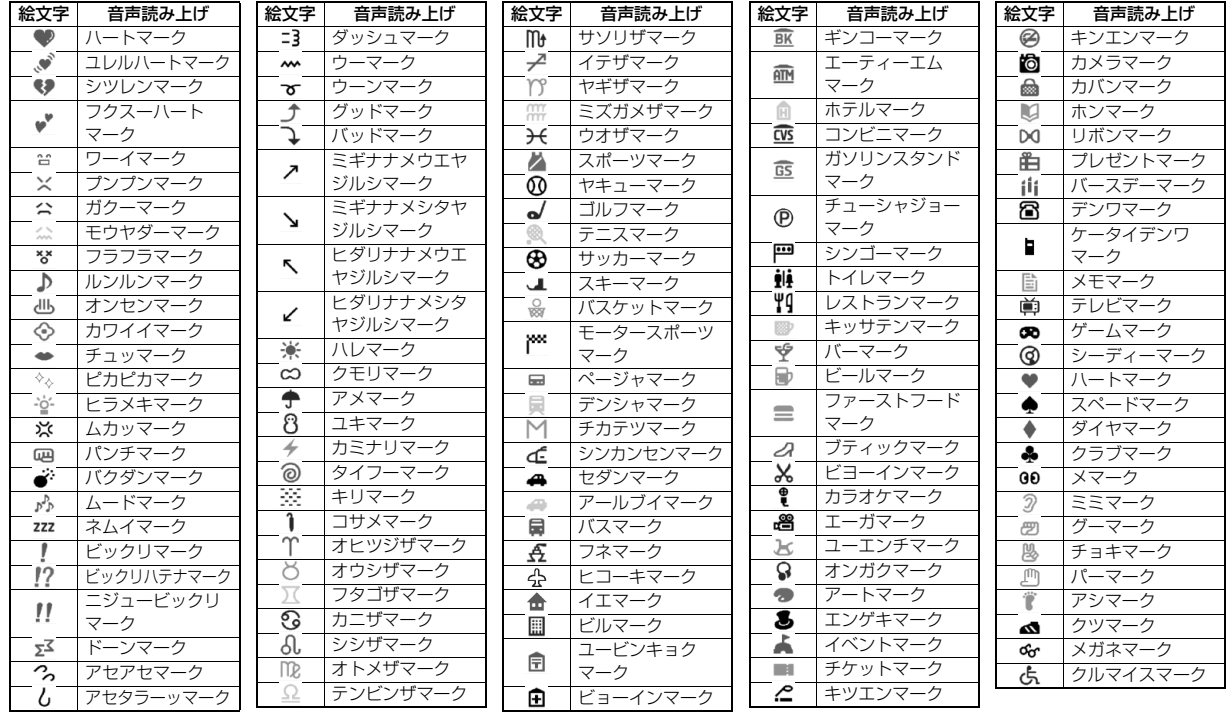

付録 付録/困ったときには **/困ったときには** 

っっ  $513\frac{5}{4}$ 

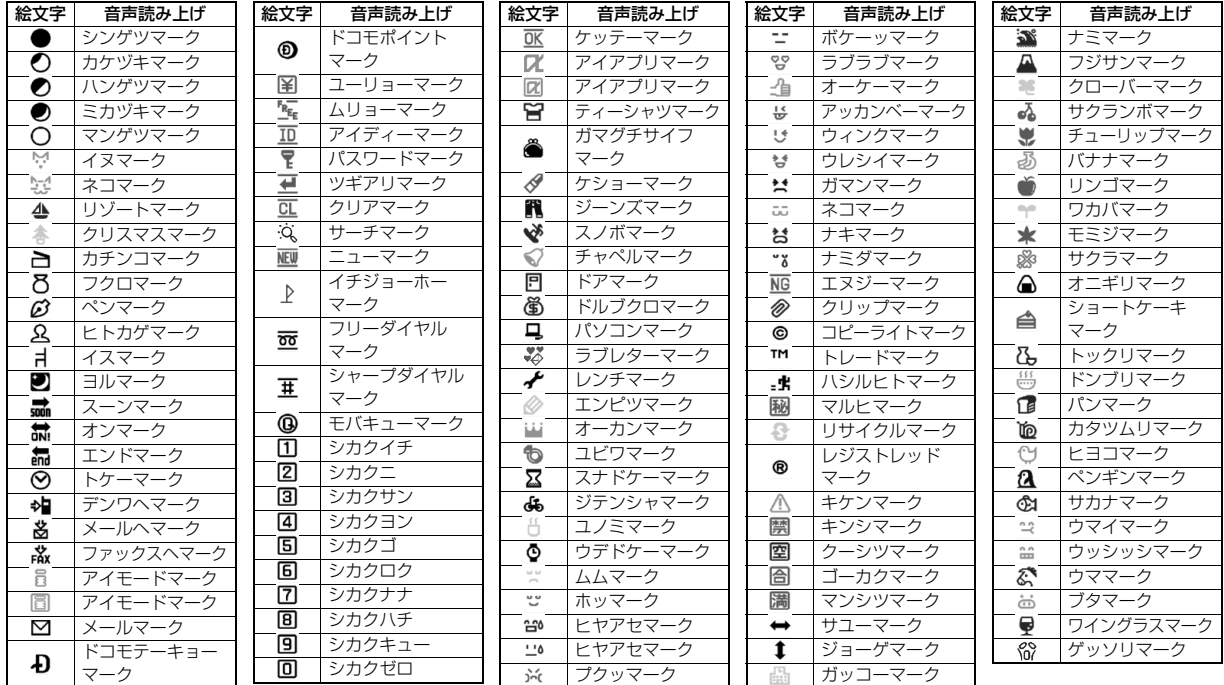

### **お知らせ**

●絵文字はすべて全角文字でカウントされます。

→…・・・。<br>●絵文字は、i モード対応端末以外の携帯電話やパソコンなどに送信すると正しく表示されません。また、「 ■ 」~「 68 Jの絵文字は対応していない i モード対応 携帯電話では正しく表示されません。

# **マルチアクセスの組み合わせ**

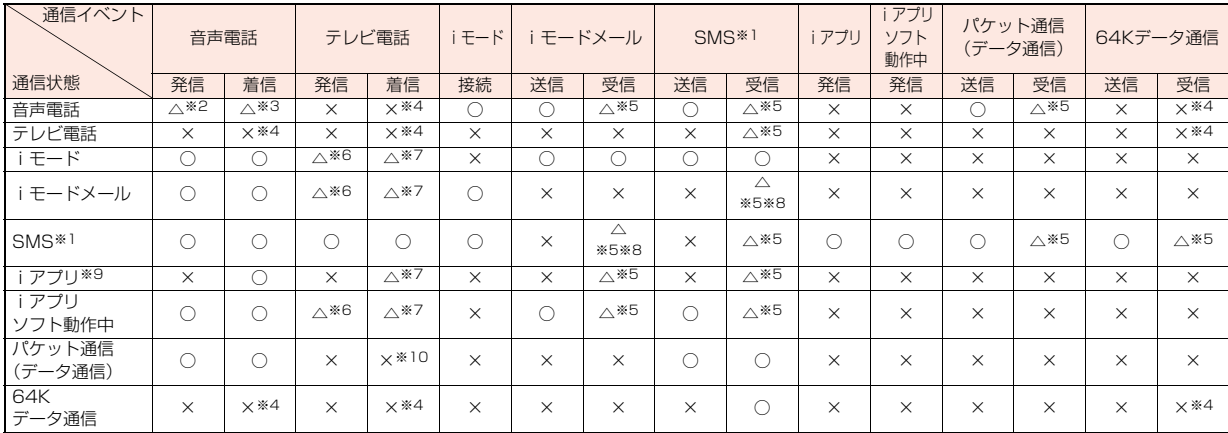

○:起動できます。

△:条件により起動できます。

×:起動できません。現在の通信状態を継続します。(発生した通信は拒否されます。)

※1 :iコンシェルのインフォメーション、iアプリコールを含みます。

※2 :「キャッチホン」を契約されていれば、現在の音声電話を保留にして発信できます。

※3 :最大音声回線数+1の状態のとき、留守番電話、キャッチホン、転送でんわを起動できます。(P.450、P.452、P.454参照)

※4 :「キャッチホン」、「留守番電話」、「転送でんわ」を契約されている場合、通話/通信を終了したあと、着信に応答できます。(P.458参照)

※5 :画面に「■(ピンク)」「2 」「▶■」などを表示して受信をお知らせします。

※6 :iモード接続を切断し、発信します。

※7 :「パケット通信中着信設定」に従って動作します。

※8 :iモードメールとSMSは1回線ずつ同時使用が可能です。

※9 :iアプリのバージョンアップ、iアプリをダウンロード中の場合です。

※10:不在着信として着信履歴に残ります。

# **マルチタスクの組み合わせ**

#### 同じグループの機能が競合したとき(表中の 部分)は、起動中の機能を切り替える画面が表示されます。ただし、操作によっては表示されない こともあります。

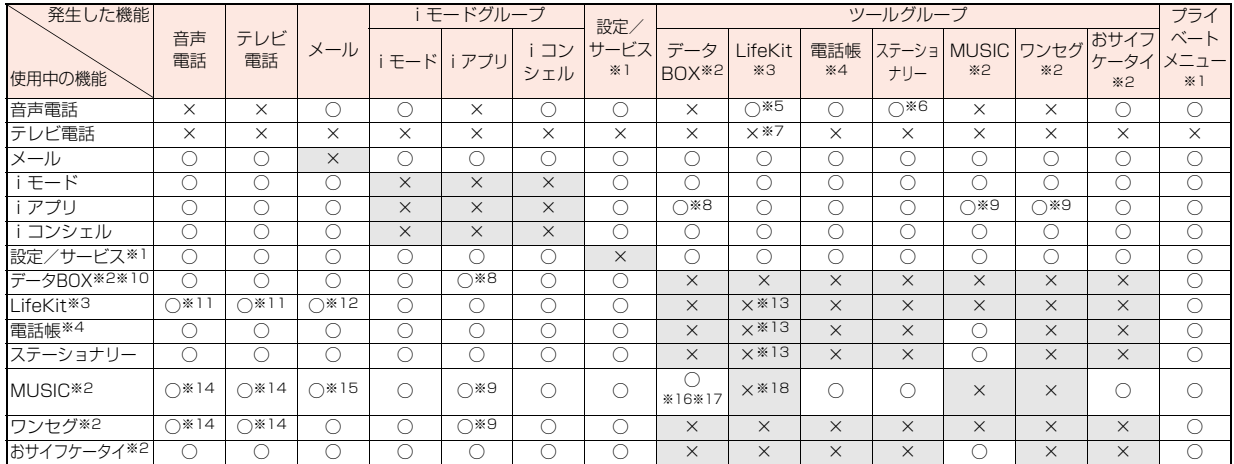

○:同時に起動できます。 ×:同時に起動できません。

※1 :機能によっては利用できません。

- ※2 :ツールグループ以外の機能も含まれます。
- ※3 :「赤外線受信」、「microSD はマルチタスクで起動できません。
- ※4 :「FOMAカード(UIM)操作」はマルチタスクで起動できません。また、他の機能の起動中に「電話帳指定設定」は起動できません。
- ※5 :通話中に起動できるLifeKitは、「バーコードリーダー」の保存データ一覧、「カメラ」の静止画撮影、「Bluetooth」、「地図・GPS」、「歩数計」、「ケータイデータお 預かりサービス」、「使いかたナビ」の各機能だけです。
- ※6 :通話中に起動できるステーショナリーは、「スケジュール」、「ToDo」、「テキストメモ」、「電卓」の各機能だけです。
- ※7 :通話中にGPSの位置提供要求は受信できます。サービスごとの利用設定が「拒否」以外のときは、位置情報を提供できます。
- ※8 :タッチアルバムはiアプリと同時に起動できません。
- ※9 :iアプリによってはMUSICやワンセグと同時に起動できないものやバックグラウンド再生できないものもあります。
- ※10:ピクチャビューア(microSDカード)、iモーションプレーヤー、ビデオプレーヤー、キャラ電プレーヤー、メロディプレーヤー使用中や、データBOXからの 「ミュージック」のデモ再生中にマルチタスクで機能を切り替えた場合、表示、再生が終了します。iモーション編集中に機能を切り替えることはできませ  $h_{\nu}$
- ※11:「伝言メモ」、「テレビ電話伝言メモ」、「音声メモ」、「動画メモ」の再生中、「音声メモ録音」の録音中に着信があった場合は、再生/録音を停止します。
	- 「バーコードリーダー」でデータの読み取り中に着信があった場合は、読み取り中のデータを破棄します。
- ※12:「受信表示設定」を「通知優先」に設定している場合は、「バーコードリーダー」でデータの読み取り中にメールを受信すると、読み取り中のデータを破棄しま す。
- ※13:GPSの位置提供要求は受信できます。サービスごとの利用設定が「拒否」以外のときは、位置情報を提供できます。
- ※14:バックグラウンド再生はできません。
- ※15:「受信表示設定」を「通知優先」に設定している場合は、メールを受信すると、再生は中断します。
- ※16:「フォント」以外ではバックグラウンド再生はできません。
- ※17:「ミュージックプレーヤー」、「ミュージック」、「Music&Videoチャネル」、「ムービー」は同時に起動できません。
- ※18:「バーコードリーダー」、「カメラ」、「地図・GPS」、「ボイスレコーダー」、「歩数計」の場合は同時に起動できます。ただし、「地図・GPS」、「歩数計」以外ではバッ クグラウンド再生はできません。

# **FOMA端末から利用できるサービス**

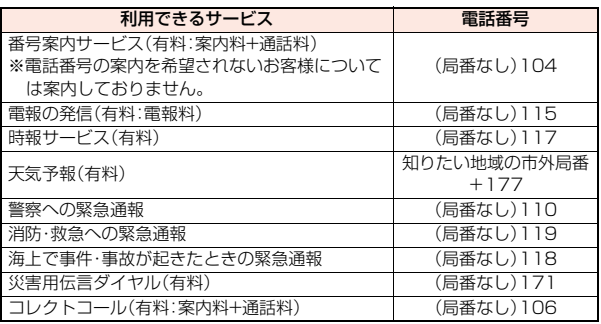

### **お知らせ**

- ●コレクトコール(106)をご利用の際には、通話を受けた方に、通話料と1回 の通話ごとの取扱手数料90円(税込94.5円)がかかります。(2010年1月現 在)
- ●番号案内(104)をご利用の際には、案内料100円(税込105円)に加えて通 話料がかかります。目や上肢などの不自由な方には、無料でご案内しており ます。詳しくは一般電話から116番(NTT営業窓口)までお問い合わせくだ さい。(2010年1月現在)
- 一般電話の「転送電話」をご利用のお客様で転送先を携帯電話に指定した場 合、一般電話/携帯電話の設定によって携帯電話が通話中、サービスエリア 外および電源を切っているときでも発信者には呼び出し音が聞こえること があります。
- ≥116番(NTT営業窓口)、ダイヤルQ2、伝言ダイヤル、クレジット通話などの サービスはご利用できませんのでご注意ください。(一般電話または公衆電話 から、FOMA端末へおかけになる際の自動クレジット通話はご利用できます)

#### **お知らせ**

●本FOMA端末は、「緊急通報位置通知」に対応しております。

110番、119番、118番などの緊急通報をおかけになった場合、発信場所の 情報(位置情報)が自動的に警察機関などの緊急通報受理機関に通知されま す。お客様の発信場所や電波の受信状況により、緊急通報受理機関が正確な 位置を確認できないことがあります。

位置情報を通知した場合には、待受画面に通報した緊急通報受理機関の名称 が表示されます。

なお、「184」を付加してダイヤルするなど、通話ごとに非通知とした場合は、 位置情報と電話番号は通知されませんが、緊急通報受理機関が人命の保護な どの事由から、必要であると判断した場合は、お客様の設定によらず、機関側 が位置情報と電話番号を取得することがございます。

また、「緊急通報位置通知」の導入地域/導入時期については、各緊急通報受 理機関の準備状況により異なります。

- ●FOMA端末から110番・119番・118番通報の際は、携帯電話からかけてい ることと、警察・消防機関側から確認などの電話をする場合があるため、電話 番号を伝え、明確に現在地を伝えてください。また、通報は途中で通話が切れ ないように移動せず通報し、通報後はすぐに電源を切らず、10分程度は着信 のできる状態にしておいてください。
- ●おかけになった地域により、管轄の消防署・警察署などに接続されない場合 があります。接続されない場合は、お近くの公衆電話または一般電話からお かけください。

# **オプション・関連機器のご紹介 WEB NOT ACTS ACTS ACTS ACTS AREAL P.44参照。**

FOMA端末にさまざまな別売りのオプション機器を組み合わせること で、パーソナルからビジネスまでさらに幅広い用途に対応できます。な お、地域によってはお取り扱いしていない商品もあります。詳しくは、ド コモショップなど窓口へお問い合わせください。また、オプションの詳 細については各機器の取扱説明書などをご覧ください。

・電池パック P20 ・リアカバー P40 ・FOMA ACアダプタ 01/02※1 ・FOMA海外兼用ACアダプタ 01※1 ・FOMA DCアダプタ 01/02 ・FOMA 補助充電アダプタ 01 ・FOMA乾電池アダプタ 01 ・卓上ホルダ P37 ・FOMA 充電機能付USB接続ケーブル 01/02※2 · FOMA USB接続ケーブル※2 ・FOMA室内用補助アンテナ※3 ・FOMA室内用補助アンテナ(スタンドタイプ)※3 ・キャリングケースL 01 ・車内ホルダ 01 ・平型AV出力ケーブル P01※4 ・イヤホンマイク 01 ・ステレオイヤホンマイク 01 ・スイッチ付イヤホンマイク P001/P002※5 ・ステレオイヤホンセット P001※5 ・平型スイッチ付イヤホンマイク P01/P02※4 ・平型ステレオイヤホンセット P01※4 ・イヤホンジャック変換アダプタ P001※4 ・外部接続端子用イヤホン変換アダプタ 01 ・イヤホン変換アダプタ 01 ・平型コネクタ・ステレオミニジャック変換アダプタ P01※4 ・Bluetoothヘッドセット F01※6 ・Bluetoothヘッドセット用ACアダプタ F01 ・ワイヤレスイヤホンセット P01/02 ・骨伝導レシーバマイク 01※4/02 ・車載ハンズフリーキット 01※7 ・FOMA 車載ハンズフリー接続ケーブル 01

- 
- ※2 USB HUBを使用すると、正常に動作しない場合があります。
- ※3 日本国内で使用してください。
- ※4 外部接続端子用イヤホン変換アダプタ 01が必要です。
- ※5 イヤホンジャック変換アダプタ P001と外部接続端子用イヤホン変換ア ダプタ 01が必要です。
- ※6 Bluetoothヘッドセット用ACアダプタ F01が必要です。
- ※7 P-02Bを充電するためには、FOMA 車載ハンズフリー接続ケーブル 01 が必要です。

# **動画再生ソフトのご紹介**

パソコンで動画(MP4形式のファイル)を再生するには、Apple Inc.の QuickTimePlayer(無料)ver.6.4以上(またはver.6.3+3GPP)が必 要です。

QuickTimeは下記のホームページからダウンロードできます。 http://www.apple.com/jp/quicktime/download/

### **お知らせ**

- ●ダウンロードするにはインターネットと接続した環境のパソコンが必要で す。また、ダウンロードにあたっては、別途通信料がかかります。
- ●動作環境、ダウンロード方法、操作方法など詳細については、上記ホームペー ジを参照してください。

# **AV機器とのリンク**

他の機器からmicroSDカードに保存したASF形式の動画をFOMA端 末で再生できる場合があります。FOMA端末で録画した動画を他の機 器で再生できる場合もあります。対応AV機器とのリンクに関する情報 はこちらをご覧ください。 http://panasonic.jp/mobile/

# **対応AV機器とのリンクに関するお問い合わせ先**

■パナソニック モバイルコミュニケーションズ お客様ご相談センター 一般電話からは 0120-15-8729 携帯電話・PHSからは 045-938-4023 受付時間 午前9:00~午後5:00(土・日・祝日・所定の休日は除く) ●ダイヤルの番号をよくご確認の上、お間違いのないようにおかけください。

# **故障かな?と思ったら**

- ●まずはじめに、ソフトウェアを更新する必要があ るかをチェックして、必要な場合にはソフトウェ アを更新してください。ソフトウェア更新につい てはP.534参照。
- ●気になる症状のチェック項目を確認しても症状が 改善されないときは、取扱説明書裏面の「故障お問 い合わせ先」または、ドコモ指定の故障取扱窓口ま でお気軽にご相談ください。

#### 電源

#### FOMA端末の電源が入らない

- …電池パックが正しく取り付けられていますか。 (P.42参照)
- …電池切れになっていませんか。(P.42参照)

### 充電

#### 充電ができない

#### (充電ランプが点灯しない、または点滅する)

- …電池パックが正しく取り付けられていますか。 (P.42参照)
- …アダプタの電源プラグがコンセントまたはシ ガーライタソケットに正しく差し込まれていま すか。
- …アダプタとFOMA端末が正しくセットされてい ますか。(P.44参照)
- …ACアダプタ(別売)をご使用の場合、ACアダプ タのコネクタがFOMA端末または卓上ホルダ (別売)にしっかりと接続されていますか。 (P.44参照)
- …卓上ホルダを使用する場合、FOMA端末の充電 端子は汚れていませんか。汚れているときは、端 子部分を乾いた綿棒などで拭いてください。
- …充電しながら通話や通信、その他機能の操作を 長時間行うと、FOMA端末の温度が上昇して着 信/充電ランプが点滅する場合があります。そ の場合は、FOMA端末の温度が下がってから再 度充電を行ってください。(P.42参照)

#### 端末操作

#### 操作中・充電中に熱くなる

…操作中や充電中、また、充電しながらiアプリや テレビ電話、ワンセグ視聴などを長時間行った 場合などには、FOMA端末や電池パック、アダプ タが温かくなることがありますが、安全上問題 ありませんので、そのままご使用ください。

#### 電池の使用時間が短い

- …圏外の状態で長い時間放置するようなことはあ りませんか。圏外時は通信可能な状態になるよ う電波を探すため、より多くの電力を消費して います。(P.46参照)
- …電池パックの使用時間は、使用環境や劣化度に より異なります。(P.42参照)
- …電池パックは消耗品です。充電を繰り返すごと に、1回で使える時間が次第に短くなっていきま す。十分に充電しても購入時に比べて使用時間 が極端に短くなった場合は、指定の電池パック をお買い求めください。(P.42参照)

#### 電源断・再起動が起きる

…電池パックの端子が汚れていると接触が悪くな り、電源が切れることがあります。汚れていると きは、電池パックの端子を乾いた綿棒などで拭 いてください。

#### ボタンを押しても動作しない

- …オールロックを設定していませんか。 (P.120参照)
- …ボタンロックを「ON」に設定していませんか。 (P.129参照)

#### ボタンを押したときの画面の反応が遅い

…FOMA端末に大量のデータが保存されていると きや、FOMA端末とmicroSDカードの間で容量 の大きいデータをやりとりしているときなどに 起きる場合があります。

#### FOMAカードが認識されない

…FOMAカードを正しい向きで挿入しています か。(P.40参照)

#### 通話

#### ダイヤルボタンを押しても発信できない

- …ダイヤル発信制限を設定していませんか。 (P.128参照)
- …指定発信制限を設定していませんか。 (P.132参照)
- …オールロックを設定していませんか。 (P.120参照)
- …セルフモードを設定していませんか。 (P.122参照)

#### 着信音が鳴らない

- …着信音量を「消去」にしていませんか。 (P.99参照)
- …公共モード、マナーモード、セルフモードを設定 していませんか。(P.71、P.103、P.122参照)
- …指定着信拒否、指定着信許可、非通知着信設定、 呼出時間表示設定、登録外着信拒否を設定して いませんか。(P.132、P.133、P.134参照)
- …留守番電話サービス、転送でんわサービス、伝言 メモ設定、オート着信設定のいずれかの呼出時 間を0秒にしていませんか。(P.73、P.428、 P.451、P.454参照)

付録/困ったときには

困ったときには

付録

通話ができない

(場所を移動しても「 部 」の表示が消えない、電波 の状態は悪くないのに発信または着信ができな い)

- …電源を入れ直すか、電池パックまたはFOMA カードを入れ直してください。(P.40、P.42、 P.46参照)
- …電波の性質により、「圏外ではない」「電波状態は 「 」を表示している」状態でも発信や着信がで きない場合があります。場所を移動してかけ直 してください。
- …指定着信拒否、指定着信許可など着信制限を設 定していませんか。(P.132参照)
- …電波の混み具合により、多くの人が集まる場所 では電話やメールが混み合い、つながりにくい 場合があります。その場合は「しばらくお待ちく ださい」と表示され、話中音が流れます。場所を 移動するか、時間をずらしてかけ直してくださ い。

#### 画面

#### ディスプレイが暗い

- …照明設定の明るさを変更していませんか。「自動 設定」に設定している場合は周囲の明るさに よって変わります。(P.109参照)
- …省電力モードを設定していませんか。 (P.108参照)
- …ワンセグのECOモードを設定していませんか。 (P.265参照)
- …ビューブラインドが「ON」になっていませんか。 (P.109参照)

#### 音声

#### 通話中、相手の声が聞こえにくい、相手の声が大き すぎる

…受話音量を変更していませんか。(P.70参照) …しっかりトーク、ゆったりトークの設定を変更 すると、相手の声が聞き取りやすくなります。 (P.65参照)

#### メール

#### メールを自動で受信しない

…メール設定のメール選択受信設定を「ON」に設 定していませんか。(P.154参照)

添付ファイルが削除されて画像を見ることができ ない

- …添付ファイル優先受信を確認してください。 (P.174参照)
- …メールサイズ制限の設定を確認してください。 詳しくは「ご利用ガイドブック(iモード <FOMA>編)」をご覧ください。

#### $i + K$

- iモード、iモードメール、iアプリ、iチャネル、
- iコンシェルに接続できない
- …接続先設定を「iモード」以外に設定していませ んか。(P.210参照)
- …iモードを途中からご契約いただいた場合は、 FOMA端末の電源を一度切ってから、再度電源 を入れ直してください。(P.46参照)

#### iモードマークが点滅したまま消えない

…iモード問い合わせ·メール送受信などのあと や途中でiモード接続が途切れたときは、i モードマークは点滅したままになります。デー タのやりとりを行わなければ自動的に切断され ますが、「一】を押せばすぐに終了できます。

#### カメラ

#### カメラで撮影した静止画や動画がぼやける

- …近くの被写体を撮影するときは、フォーカス設 定を「接写」に設定してください。(P.235参照)
- …人物を撮影するときは、フォーカス設定を「顔認 識」に設定してください。(P.235参照)
- …手ブレ補正を「オート」に設定して撮影してくだ さい。(P.235参照)
- …カメラのレンズにくもりや汚れが付着していな いかを確認してください。(P.224参照)

#### ワンセグ

#### ワンセグの視聴ができない

- …地上デジタルテレビ放送サービスのエリア外か 放送電波の弱い場所にいませんか。 (P.248参照)
- …チャンネル設定をしていますか。(P.250参照)

#### おサイフケータイ

#### おサイフケータイ対応iアプリが削除できない

…ICカード内データを削除しないと、削除できな いiアプリがあります。ICカード内データを削 除してからiアプリを削除してください。削除 できない場合、ドコモショップなどまでお問い 合わせください。なお、「iD 設定アプリ」は削除で きません。

#### おサイフケータイが使えない

- …電池パックを取り外したり、おまかせロックを 起動したりすると、ICカードロックの設定に関 わらずICカード機能が利用できなくなります。 (P.42、P.121参照)
- …ICカードロックを起動していませんか。 (P.314参照)
- …FOMA端末のクマークがある位置を読み取り 機にかざしていますか。(P.313参照)

#### 海外利用

#### 「酈」が表示され、国際ローミングサービスが利用 できない

- …国際ローミングサービスのサービスエリア外 か、電波の弱い所にいませんか。
- …利用可能なサービスエリアまたは通信事業者か どうか、「ご利用ガイドブック(国際サービス 編)」などの国際サービスガイドで確認してくだ さい。
- …ネットワークサーチ設定でサービスに対応して いる通信事業者を検索してください。 (P.473参照)
- …日本国内から海外へ移動したあとに3G/GSM 切替を「自動」または対応しているネットワーク に切り替えてください。日本国内で「自動」にし ていた場合は、FOMA端末の電源を入れ直して ください。(P.46、P.473参照)

#### 海外での利用中に音声電話やテレビ電話がかかっ てこない

- …ローミング時着信規制を「開始」に設定していま せんか。(P.476参照)
- …パケット通信中着信設定を「テレビ電話優先」以 外に設定していませんか。(P.80参照)
- …GSM/GPRSネットワーク利用中にテレビ電話 は利用できません。(P.468参照)

#### 海外で利用中に突然、発信や着信ができない

…ドコモ インフォメーションセンターで、ご利用 累積額をご確認ください。「国際ローミングサー ビス(WORLD WING)」のご利用には、あらかじ めご利用停止目安額が設定されています。超過す るとサービスがすべて停止します。ご利用停止目 安額を超えてしまった場合、ご利用累積額を清算 していただくことで、サービスを再開します。 …3G/GSM切替の設定を確認してください。「自 動」に設定されていると、特定のネットワークを 受信してしまうため、利用できない場合がありま す。設定を滞在中の国や地域に対応するネット ワーク(3GまたはGSM/GPRS)に変更してくだ さい。(P.473参照)

#### 相手の電話番号が通知されない

相手の電話番号とは違う番号が通知される

#### 電話帳の登録内容や発信者番号通知を利用する機 能が動作しない

…相手が発信者番号を通知して電話をかけてきた 場合でも、海外通信事業者によっては、発信者番 号が通知されない場合があります。また、相手が 利用しているネットワークによっては、相手の 発信者番号とは異なる番号が通知される場合が あります。

#### データ管理

#### データ転送が行われない

…USB HUBを使用していませんか。USB HUB を使用すると、正常に動作しない場合がありま す。

#### microSDカードに保存したデータが表示されない

…microSDチェックディスクを行ってください。 (P.381参照)

#### データ表示

#### 各機能で設定した画像やメロディなどが動作せ ず、お買い上げ時の設定で動作する

…画像やメロディなどの取得時に挿入していた FOMAカードが挿入されていますか。 (P.41参照)

#### 画像表示しようとすると「×」が表示される、また はデモやプレビューで「×」が表示される

…画像データが壊れている場合は「×」が表示され る場合があります。

#### Bluetooth機能

#### Bluetooth通信対応機器と接続ができない

#### サーチしても見つからない

…Bluetooth通信対応機器(市販品)側を登録待機 状態にしてから、FOMA端末側から機器登録を 行う必要があります。登録済みの機器を削除し て再度機器登録を行う場合には、Bluetooth通 信対応機器、FOMA端末双方で登録した機器を 削除してから機器登録を行ってください。 (P.432参照)

#### カーナビやハンズフリー機器などの外部機器を接 続した状態でFOMA端末から発信できない

…相手が電話に出ない、圏外などの状態で複数回 発信すると、その番号へ発信できなくなる場合 があります。その場合は、FOMA端末の電源を一 度切ってから、再度電源を入れ直してください。

#### 地図・GPS機能

#### オートGPSサービス情報が設定できない

…電池残量が少なくなり、オートGPS機能が停止 していませんか。

「低電力時動作設定」により、オートGPS機能が 停止している場合は、オートGPSサービス情報 は設定できません。この場合、「低電力時動作設 定」を「停止しない」に設定するか、または、充電 をすることで設定できるようになります。 (P.42、P.331参照)

- …オートGPS動作設定が「OFF」になっていません か。(P.330参照)
- …オートGPS機能が動作しない状態になっていま せんか。(P.329参照)

# **こんな表示が出たら**

●エラーメッセージの中の「(数字) は、i モードセ ンターから送信されたエラーを区別するための コードです。

#### ア

#### 相手を発見できませんでした

…Bluetooth機器からの応答がないため、登録ま たは接続できませんでした。

#### 一部移動できませんでした

…選択したファイルに移動できないファイルが含 まれていたため、一部移動できませんでした。

#### 一部コピーできませんでした

…選択したファイルにコピーできないファイルが 含まれていたため、一部コピーできませんでし た。

#### 一部保存できませんでした

…選択したファイルにFOMA端末または microSDカードにコピーできないファイルが含 まれていたため、一部保存できませんでした。

#### 移動できません

…FOMA端末に移動することのできないiアプリ のためmicroSDカードからFOMA端末に移動 できませんでした。

#### 今いる場所の確認に失敗しました

#### 今いる場所の送信に失敗しました

…圏外などエラーが発生したため、現在地の確認 または位置提供に失敗しました。電波の強い場 所で再度操作してください。

#### 応答がありませんでした(408)

…サイトやインターネットホームページからの応 答がないため接続できませんでした。再度操作 してください。

同じサービスを利用するソフトがあるためダウン ロードできません

該当するサービスを削除しますか?

同じサービスを利用するソフトがあるためバー ジョンアップできません

#### 該当するサービスを削除しますか?

…同じICカードを使ったサービスを利用するソフ トがすでにダウンロード済みの場合、すでに登 録されている該当サービスを削除しないと、新 しいサービスをダウンロードまたはバージョン アップできません。「YES」を選択すると削除対 象となるサービスが表示されますので、登録済 みのサービスを削除してください。

#### 音声切替できません

…音声が1つしかないため切り替えできません。

#### カ

#### 書換え失敗しました

…ソフトウェア更新に失敗しました。ドコモ指定 の故障取扱窓口にお問い合わせください。

#### 画像が登録できなかった電話帳があります

…画像がいっぱいになったため一部の電話帳の画 像が登録できませんでした。

#### 画像に誤りがあり正しく動作しません

…Flash画像に誤りがあったため、Flash画像の再 生が正常に終了できませんでした。

#### 画像の容量がオーバーするため入力できません

…デコメ®絵文字入力時に挿入画像最大サイズを 超えたため、入力できませんでした。

#### 画像表示設定が表示しないのため画像取得できま せん

…画像表示設定が「表示しない」に設定されている ため画像を取得できません。設定を「表示する」に してから再度操作してください。(P.207参照)

#### 起動できませんでした

…ソフトウェア更新が正常に完了していない可能 性がありますので、ドコモ指定の故障取扱窓口 にお問い合わせください。

#### 圏外です

…電波が届いていません。電波の強い場所で再度 操作してください。

現在お使いのFOMAカードがICオーナーではない ため移動できません

現在お使いのFOMAカードがICオーナーではない ため起動できません

現在お使いのFOMAカードがICオーナーではない ため削除できません

現在お使いのFOMAカードがICオーナーではない ためダウンロードできません

#### 現在お使いのFOMAカードがICオーナーではない ためバージョンアップできません

…ICカードに対応付けしたFOMAカードとは異な るFOMAカードが挿入されているため移動、起 動、削除またはダウンロード、バージョンアップ できません。ICカードに対応付けしたFOMA カードを挿入してから再度操作してください。 (P.41参照)

#### 限定視聴のため視聴できません

…限定受信放送のため視聴できません。

#### このカードでは無効な機能です

…挿入されているFOMAカードでは操作できない 機能です。

#### このカードは使用できません

- …FOMAカードが正しく取り付けられていない か、使用できないカードが挿入されています。な お、本FOMA端末ではFOMAカード(青色)はご 使用できません。(P.40参照)
- …P-02Bでは使用できないメモリーカードです。 P-02Bに対応したmicroSDカードをご利用く ださい。(P.372参照)

 $523 +$ 

っ

#### このカードは使用できません 再起動します

…FOMAカードを正しく認識できなかったため再 起動します。

#### この画像は保存できません

…正常に表示できなかった画像のため保存できま せん。また、正常に表示された場合でも、ファイ ルの形式によっては保存できない場合がありま す。

#### この機能は利用できません

…挿入されているFOMAカードでは操作できない 機能です。

#### このサイトとのSSL/TLS通信は無効です

…改ざんされたSSL/TLS証明書を受信したため 接続できませんでした。

#### このサイトの安全性が確認できません

#### SSL/TLS通信を切断します

…対応していないSSL/TLS証明書のため接続を 中断しました。

#### このサイトは安全でない可能性があります SSL/TLS通信を切断します

…SSL/TLS証明書の有効期限が切れているため 接続を中断します。

#### この接続先の安全性が確認できません SSL/TLS通信を切断します

…SSL/TLS証明書の有効期限が切れているため 接続を中断します。

#### この接続先は安全でない可能性があります

#### SSL/TLS通信を切断します

…SSL/TLS証明書の内容が一致していないため 接続を中断します。

### このソフトは現在利用できません

…使用期限が過ぎたかサーバ側から使用停止状態 に設定されているため起動できません。

#### このソフトは最新です

…日的のソフトが更新されていないため実行でき ません。

#### このデータはダウンロードできません

- …データが不正なためダウンロードできません。
- …すでに最大保存件数まで保存しているか、メモ リの空きが不足しているため番組をダウンロー ドできません。

#### このデータは貼り付けできません

…使用できない文字を貼り付けようとしていま す。貼り付ける文字を確認してから再度操作し てください。(P.444参照)

#### このデータは表示できません

#### このファイルは表示できません

…対応していないファイルのため表示できませ ん。

#### このメールは再送信できません

…宛先が不正であったり、メール本文が入力可能 なサイズを超えているため再送信できません。

#### このメールは再送信できません 再編集して送信してください

…宛先が不正であったり、メール本文が入力可能 なサイズを超えているため再送信できません。 再編集してから送信してください。(P.164参 照)

#### これ以上機能を起動できません

…マルチタスクで使用できる最大数の機能が起動 しています。使っていない機能を終了してから 再度操作してください。(P.407参照)

### サ

#### 再生可能日前です 再生できません

…再生可能日前のためファイルを再生できませ  $h_{\alpha}$ 

#### 最大サイズを超えたので中断しました

- …データ量が最大サイズを超えたので正常にダウ ンロードできませんでした。
- …サイトやインターネットホームページのサイズ が大きいため受信を中断し、取得できた分のみ 表示します。

#### 最大サイズを超えています 受信できません(452)

…最大サイズを超えるデータを受信しようとした ため、受信できませんでした。

#### 最大サイズを超えているためダウンロードできま せん

…最大サイズを超えるPDFデータをダウンロード しようとしたため、ダウンロードできませんで した。

#### サイトに接続できませんでした(403)

…サイトやインターネットホームページに接続で きません。

#### 作成可能サイズを超えるため一部削除されます

…宛先・題名・本文のいずれか(または複数)が入力 可能文字数を超えていたため、一部削除されま した。

#### シークレットデータのため呼び出せません

…シークレットモードまたはシークレット専用 モードに切り替えていないため呼び出せませ ん。シークレットモードまたはシークレット専 用モードに切り替えてから操作してください。 (P.130参照)

#### システムを再起動しました

…エラーが発生したため再起動しました。

付

#### システムを再起動しました 電源ON時の電池の抜き差しや電池の金属部分の 汚れは再起動の原因となります 金属部分は定期的な清掃をお勧めします

…電源を入れたままでの電池パックの付け直し や、電池パックの金属部分の汚れにより、接触が 悪くなったため再起動しました。電池パックの 金属部分が汚れているときは、乾いた綿棒など で拭いてください。

#### システムを再起動しました

#### FOMAカードの金属部分の汚れは再起動の原因と なります

#### 金属部分は定期的な清掃をお勧めします

…FOMAカードの金属部分の汚れにより、接触が 悪くなったため再起動しました。FOMAカード の金属部分を乾いた綿棒などで拭いてくださ  $\mathcal{L}$ 

#### 指定サイトがみつかりません(404)

…サイトやインターネットホームページが存在し ないか、URLが間違っている可能性があります。 URLを確認してから再度操作してください。 (P.195参照)

#### 指定したサイトへは接続できませんでした(504)

…サーバからの応答がなかったため接続できませ ん。

#### 指定のページ番号は無効です

…入力されたページ番号は無効です。正しいペー ジ番号を入力して再度操作してください。 (P.395参照)

#### 自動更新設定ができませんでした

…エラーが発生したため自動更新設定が設定でき ませんでした。

#### 自動時刻時差補正情報を受信していないため再生 できません

…自動時刻時差補正情報を受信していないため、 再生期間・再生期限付きのファイルを再生でき ませんでした。

### 自動変換機能設定中

#### 削除できません

#### 自動変換機能設定中

#### 全削除できません

…自動変換機能設定で設定されている国/地域番 号や国際電話アクセス番号は削除できません。 設定を変更/解除してから再度操作してくださ い。(P.63参照)

#### しばらくお待ちください

…音声回線/パケット通信設備が故障、または音 声回線ネットワーク/パケット通信ネットワー クが非常に混み合っています。しばらくしてか ら再度操作してください。110番、119番、118 番には電話をかけることができます。ただし、状 況によりつながらない場合があります。

# しばらくお待ちください

#### (パケット)

…パケット通信設備が故障、またはパケット通信 ネットワークが非常に混み合っています。しば らくしてから再度操作してください。

#### しばらくたってから操作してください

…現在、起動できない状態になっています。しばら くしてから再度操作してください。

#### 受信可能なチャンネルがサーチできませんでした

…現在その地域で受信できる放送局が見つかりま せんでした。

#### 受信できませんでした

…接続先設定で設定した接続先アドレスが間違っ ているため選択受信できません。設定を確認し てから再度操作してください。(P.210参照)

#### 受信できませんでした iモードセンターが混み合っています

…回線設備が故障、または回線が非常に混み合っ ています。しばらくしてから再度操作してくだ さい。

#### 詳細を保存することができません

…トルカの詳細データが非対応データのため保存 できませんでした。

#### シリアルポート登録待機できませんでした

…シリアルポート登録待機中にエラーが発生した ためシリアルポート登録待機できませんでし た。

#### スケジュールがいっぱいです

…FOMA端末内のスケジュールがいっぱいになっ たため受信できませんでした。不要なスケ ジュールを削除してから再度操作してくださ い。(P.415、P.416参照)

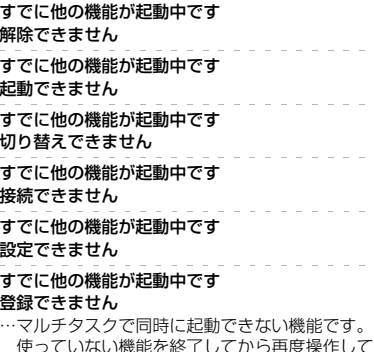

### 使っていない機能を終了してから再度操作して ください。(P.407参照)

#### すべて保護のため削除できません

…すべて保護されているため削除できません。保 護を解除してから再度操作してください。 (P.164、P.177、P.200参照)

#### 赤外線送信できませんでした

…エラーが発生したため赤外線送信ができません でした。

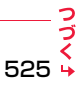

#### 積算料金上限規制中 発信できません

…積算通話料金が上限を超えました。積算通話料 金をリセットしてください。(P.423参照)

#### セキュリティエラーのため終了しました

- セキュリティエラーのためiアプリ待受画面を解 除しました
- …iアプリDXが強制終了しました。(P.291参照)

#### 接続相手が見つかりません

…iC通信の際に、接続先が見つかりませんでした。

#### 接続先が対応していません

- …接続先設定で設定した接続先アドレスが対応し ていないため操作できません。設定を確認して から再度操作してください。(P.210参照) …ユーザ証明書を操作中のため接続できません。
- ユーザ証明書の操作を終了してから再度操作し てください。

#### 接続できません

- …接続先設定で設定した接続先アドレスが間違っ ているため接続できません。設定を確認してか ら再度操作してください。(P.210参照)
- …電波が弱いため接続できません。電波の強い場 所で再度操作してください。

#### 接続できませんでした

…ネットワークの問題で接続できませんでした。 しばらくしてから再度操作してください。

#### 接続できませんでした 相手機器の状況を確認してください

- …接続しようとしたサービスが、相手の Bluetooth機器で有効になっていないため接続 できませんでした。
- …FOMA端末が対応しているサービスに Bluetooth機器が対応していないため、登録で きませんでした。

#### 接続できませんでした(503)

#### 接続できませんでした(562)

…ネットワークの問題で接続できませんでした。 しばらくしてから再度操作してください。

#### 接続に失敗しました

…通話中に、音声をBluetooth機器に切り替える 際に、Bluetooth機器との接続に失敗しました。

#### 設定できませんでした

- …エラーが発生したため設定できませんでした。
- 前回のソフトウェア更新は正しく終了されません でした
- ソフトウェア更新を最初から実行してください
- …ソフトウェア更新中にFOMA端末の電源が切ら れました。再度ソフトウェア更新を行ってくだ さい。(P.534参照)

#### 選局情報がありません

…チャンネル情報が取得できないためお勧めメー ルを作成できません。

#### 全件送信できません

…選択したファイルがすべてFOMA端末外への出 力が禁止されているファイルのため送信できま せんでした。

#### 選択できません

…「iモーション切り出し」で終点を選択する際 に、始点より前または始点と同位置を選択した ため選択できませんでした。もう一度始点から 選択し直してください。(P.361参照)

#### 操作が行われていない可能性があります

…処理中にmicroSDカードが取り外されたため、 またはエラーが発生したため操作が行われてい ない可能性があります。「ムービー」フォルダ内 のデータを確認してください。(P.352参照)

#### 操作内容をご確認ください

…エラーが発生したため操作できませんでした。

# 送信先にデータを登録できません

…送信相手がデータをロックしています。

#### 送信できない宛先があります

#### 送信できなかった宛先があります

…いくつかの宛先が正しくありません。宛先を正 しく入力してから送信してください。(P.140参 照)

#### 送信できませんでした

#### 送信できませんでした(552)

#### 送信できませんでした(XXX)

…メールが正しく送信できませんでした。 XXXには3桁の数字が表示されます。

#### 送信できません

#### 宛先を確認してください(451)

…メールが正しく送信できませんでした。宛先を 確認してから再度操作してください。(P.140参 照)

#### 送信できませんでした

- iモードセンターが混み合っています
- …回線が非常に混み合っています。しばらくして から再度操作してください。

#### 送信に失敗しました

…現在地通知中に圏外になるなどで、現在地の通 知に失敗しました。電波の強い場所で再度操作 してください。

#### 送信不可のファイルが添付されているため再送信 できません

…メールにFOMA端末外への出力が禁止されてい るファイルが添付されているため、再送信でき ませんでした。

#### 送信メールが壊れているため再送信できません

…メールの本文のサイズがオーバーしていたり、 本文の添付情報が壊れていたりしているため再 送信できませんでした。

#### ソフトウェア更新機能起動中です 起動できません

…ソフトウェア更新中のため起動できませんでし た。ソフトウェア更新が終了してから再度操作 してください。

#### ソフトに誤りがあります

#### ソフトに誤りがあるためダウンロードできません

…ソフトのデータが不正なためダウンロードや バージョンアップができません。

#### ソフトを起動しICカード内データを削除後ソフト を削除してください

…ICカード内にデータが残っているためおサイフ ケータイ対応iアプリを削除できません。おサ イフケータイ対応iアプリを起動して登録デー タを削除してから再度操作してください。

#### タ

#### 対応機種ではありません

…ダウンロードやバージョンアップしようとして いるソフトがFOMA端末に対応していません。

#### 対応していないコンテンツがあります

…FOMA端末に対応していないデータが含まれて います。

#### 対応ソフトがあるため削除できません

…対応するメール連動型iアプリがあるため削除 できません。

#### 対応ソフトが削除されています

#### フォルダ内表示を参照してください

…対応するメール連動型iアプリが削除されてい ます。

#### タイトル変更できません

…タイトル編集時に文字を入力しなかったり、空 白のみ入力したりすることはできませんのでタ イトルを変更できませんでした。文字を入力し てから再度操作してください。(P.343参照)

#### タイムアウトしました

- …Bluetoothパスキー入力中に相手のBluetooth 機器から切断されました。
- …Bluetooth機器からの応答がないため登録また は接続できませんでした。
- …ダイヤルアップ登録待機の最大待機時間が経過 したためダイヤルアップ登録待機を終了しまし た。

#### ダイヤル発信制限設定中です

…ダイヤル発信制限が設定されています。ダイヤ ル発信制限を解除してから再度操作してくださ い。(P.128参照)

#### ダウンロード済みデータがあります

#### ネットワーク接続できません

…ムービー取得完了の画面で保存を行い、データ 取得完了の画面を終了してください。(P.218参 照)

#### ダウンロードできませんでした

ダウンロードできませんでした

#### 更新を中止します

…他の機能が起動中、またはエラーが発生したた めダウンロードができませんでした。

#### ただいま利用制限中のためしばらくしてからご利 用ください

…iモードパケット定額サービスをご利用の場 合、一定時間内に大量の通信を行うと、一定時間 接続できなくなることがあります。しばらくし てから再度操作してください。

#### ただいまiモードメールが混みあっています しばらくお待ちください(553)

…回線が非常に混み合っています。しばらくして から再度操作してください。

#### チャネル情報取得に失敗しました

… j チャネルで情報を取得する際に、チャネル情 報が一部不足またはすべて取得できなかったた め取得に失敗しました。

#### チャンネルは見つかりませんでした

…現在その地域で受信できる放送局が見つかりま せんでした。

#### 中断されました

…データ通信中にパソコン側から接続が切断され ました。

#### 通知アイコン点灯していません

…上限通知アイコンが点灯していないため上限通 知アイコンは消去できません。

#### データが不足しているため起動できません

…起動しようとしたiアプリが部分データしか保 存されていないため起動できませんでした。 iアプリをすべてダウンロードしてから再度操 作してください。(P.288参照)

#### データ結合できませんでした

…読み取ったデータを結合できませんでした。今 まで読み込んだデータは破棄されます。

#### 電話帳がいっぱいです

…FOMA端末内の電話帳がいっぱいになったため 受信できませんでした。不要な電話帳を削除し てから再度操作してください。(P.94参照)

#### 登録外着信拒否設定中です

…登録外着信拒否が「拒否」に設定されています。 設定を「許可」にしてから再度操作してくださ い。(P.134参照)

#### 登録機器がいっぱいです

#### 上書きできる機器がありません

…Bluetooth機器が最大登録台数まで登録されて いるためこれ以上登録できません。不要な Bluetooth機器を削除してください。(P.432参 照)

#### 登録できませんでした

…エラーが発生したため登録できませんでした。

# づ  $527 +$

#### 入力形式が正しくありません

ナ

…入力したUSSDが間違っています。正しい USSDを入力してください。(P.466参照)

#### 入力データまたはURLが長すぎます

…入力した文字数が多すぎて送信できません。文 字数を減らしてから再度送信してください。 (P.192参照)

#### 入力データをご確認ください(205)

…入力内容が間違っています。入力内容を確認し てから再度操作してください。

#### 認証タイプに未対応です(401)

…対応していない認証タイプのため接続できませ ん。

#### 認証できませんでした

…認証エラーが発生しました。

#### ネットワークを見つけられません

…指定したネットワークに接続できません。ただ し、その後アンテナマークが表示されればネッ トワークに接続できています。

#### 残りのデータを取得できません

#### データを削除しました

…部分的に保存したファイルの残りのデータをダ ウンロードする際に、エラーが発生してダウン ロードできないため、データが削除されました。

### ハ

#### バージョンアップできません

#### バージョンアップできませんでした

…エラーが発生したためバージョンアップができ ませんでした。

#### パーソナルデータロック設定中です

…パーソナルデータロックが設定されています。 パーソナルデータロックを解除してから再度操 作してください。(P.123参照)

#### パーソナルデータロック設定中です 内蔵代替画像を送信します

…パーソナルデータロックが設定されているとき は「内蔵」の代替画像が送信されます。

#### 倍率を入力してください

…倍率が入力されていません。倍率を入力してか ら再度操作してください。(P.395参照)

#### 発信できません

…エラーが発生したため発信できませんでした。

#### 番組更新中です

…Music&Videoチャネルの番組更新中のため、ダ ウンロードまたは再生ができません。しばらく たってから再度操作してください。

#### ピクチャが表示できません

…画像データが不正なため表示できません。

#### 表示できません

…対応するソフトが起動中です。ソフトを終了し てから再度操作してください。(P.290参照)

#### ファイル名変更できません

…半角英数字以外の禁止文字を含んだファイル名 には変更できません。正しいファイル名を入力 してから再度操作してください。(P.343参照)

#### フォーマットエラーです

#### 正しいフォーマットのカードを挿入してください

…P-02B未対応フォーマットのmicroSDカード です。P-02Bでフォーマットしてください。 (P.381参照)

#### フォトが大きすぎるため作成できません

…撮影した画像が大きすぎるため iモードメール に添付できません。

#### 振分け条件がいっぱいのため登録できません

…すでに最大件数設定されています。不要な設定 を解除してから再度操作してください。 (P.171参照)

#### 編集中のため削除できません

…他の機能で使用しているため削除できません。 他の機能を終了してから再度操作してくださ い。(P.407参照)

#### 他の機能が起動中のため起動できません

…マルチタスクで同時に起動できない機能です。 使っていない機能を終了してから再度操作して ください。(P.407参照)

#### 保護のため削除できません

…保護されているデータのため削除できませんで した。保護を解除してから再度操作してくださ い。(P.164、P.177、P.200参照)

#### 保存可能サイズを超えているため設定できません

…「ファイル制限」を設定することによって保存可 能サイズを超えてしまったため設定できません でした。

#### 保存期限が過ぎたためファイルを受信できません (492)

…未取得の添付ファイルがiモードセンターの保 存期間を過ぎているため取得できませんでし た。

#### 保存先設定できません

…フォルダ内に保存できる空き番号が存在しない ため設定できません。

#### 保存できません

…サイトからデータを取得できなかったため保存 できませんでした。

#### 保存できませんでした

- …エラーが発生したためトルカのコピーができま せんでした。
- …エラーが発生したため保存できませんでした。

#### 本文中画像が削除されます

…FOMA端末外への出力が禁止されている画像が メール本文に貼り付けられているため削除され ました。

▼

こんな表示が出たら

デナ ハ ~  $\check{ }$ 

付録/困ったときには

付録

困 うた ときに İŦ

#### 本文編集できません

…添付ファイルが10000バイトあるため、本文を 入力できません。

#### マ

#### まばたきを検出できませんでした

…まばたき検出に失敗しました。顔の向きや場所 を変えて再度操作してください。(P.128参照)

#### 見つかりませんでした

…FOMA端末の周辺にBluetooth機器が1台も見 つかりませんでした。

#### 無効なデータです

- …ムービーを再生する際にデータが以下のような 場合、再生できません。
	- ・ Windows Media以外のデータ、またはファイ ルの中身が不正なデータの場合
	- ・ 画像サイズが800ドット×480ドットより大 きい、または画像ビットレートが2Mbpsより 大きい、または音声ビットレートが384kbps より大きいデータの場合
	- ・ 保存可能なデータをダウンロードする際に サーバから不明な応答があった場合
	- ・ 対応していないストリーミングサーバであっ た場合(FOMA端末で対応するストリーミング サーバはWindows Media Services 4.1、 Windows Media Services 9のみ)

#### 無効なデータを受信しました

#### 無効なデータを受信しました(XXX)

…受信したデータにエラーがあるため表示または 保存できません。受信したデータは破棄されま す。

XXXには3桁の数字が表示されます。

#### メールセキュリティ設定中のためダウンロードで きません

…メールセキュリティ設定中のためダウンロード できません。メールセキュリティを解除してか ら再度操作してください。(P.131、P.163参 照)

メール選択受信設定がOFFに設定されています

…メール選択受信設定が「OFF」に設定されていま す。設定を「ON」にしてから再度操作してくださ い。(P.154参照)

#### メールフォルダ利用中のため起動できません

メールフォルダ利用中のため削除できません

メールフォルダ利用中のためダウンロードできま せん

…対応するソフトが使用中です。ソフトを終了し てから再度操作してください。(P.290参照)

#### メールを作成できません

…FOMA端末が読み込み中のためiモードメール を作成できませんでした。しばらくしてから再 度操作してください。

#### メモリ機能動作中

#### 設定できません

…microSDカードが使用中のため設定できませ ん。

### メモリ番号:XXX

#### 書き換えできません

…シークレット登録した電話帳のメモリ番号と同 じメモリ番号のため登録できません。違うメモ リ番号に登録してください。 XXXには3桁の数字が表示されます。(P.86参

照)

#### メモリ不足です 更新を中止します

…ソフトウェア更新に失敗しました。ドコモ指定 の故障取扱窓口にお問い合わせください。

#### メモリ不足です

- コンテンツのトップページに戻ります メモリ不足です チャンネルのトップページに戻ります メモリ不足です トルカ一覧に戻ります メモリ不足です ページを表示できません …メモリが不足したため処理の継続ができません でした。頻繁に表示される場合は、一度電源を入 れ直してください。(P.46参照) メモリ不足のためソフトウェア更新失敗しました …ソフトウェア更新に失敗しました。ドコモ指定 の故障取扱窓口にお問い合わせください。 メモリ不足のため表示できません …メモリが不足したため処理の継続ができません でした。頻繁に表示される場合は、一度電源を入
- れ直してください。(P.46参照) メロディが設定されていません

### …プログラム編集がされていない状態でプログラ ムを再生しようとしたときに表示します。プロ

グラムを編集後、プログラム再生してください。 (P.386参照)

# ヤ

#### 容量不足です

…保存容量がいっぱいのため操作できません。

#### 呼出時間表示設定中です

…呼出時間表示設定が「ON」に設定されています。 設定を「OFF」にしてから再度操作してくださ い。(P.133参照)

#### 読み込みエラーです

#### 読み込みできませんでした

- …microSDカードの情報読み込み中にエラーが発 生しました。
- …microSDカードの情報読み込み中にmicroSD カードが抜かれました。microSDカードを装着 してから再度操作してください。(P.373参照)

#### 読み込みできませんでした 終了します

…「移行可能コンテンツ」フォルダ内に保存されて いるファイルを、保存したときと異なるFOMA カードを挿入して再生しようとしたため読み込 みできません。ファイルの保存時に挿入してい たFOMAカードを挿入してから再度操作してく ださい。(P.41参照)

# ラ

### ライセンス取得できませんでした

…ムービーのライセンス情報の取得ができなかっ たため再生できません。

#### 利用可能なピクチャがありません

…サイズに合ったフレームがありません。

#### 履歴表示OFF設定中です

…履歴表示設定が「OFF」に設定されています。設 定を「ON」にしてから再度操作してください。 (P.129参照)

#### リンク先のページをダウンロードしていません

…PDFデータにリンクが設定されていて、そのリ ンク先がダウンロードされていないため表示で きませんでした。

#### 録画準備中です 録画できません

…録画終了直後は録画できません。しばらくして から再度操作してください。

### 英数字

#### AV出力できません

…エラーが発生したため、AV出力を中止しまし た。

#### FOMAカード(UIM)が異なるため起動できません でした

…FOMAカードセキュリティ機能によりiアプリ を起動できません。iアプリダウンロード時に 挿入していたFOMAカードを挿入してから再度 操作してください。(P.41参照)

#### FOMAカード(UIM)が異なるためご利用できませ ん

…FOMAカードセキュリティ機能により操作でき ません。データやファイルの取得時に挿入して いたFOMAカードを挿入してから再度操作して ください。(P.41参照)

#### FOMAカード(UIM)が異なるため指定されたソフ トが起動できませんでした

…FOMAカードヤキュリティ機能によりiアプリ を起動できません。データやファイルの取得時 に挿入していたFOMAカードを挿入してから再 度操作してください。(P.41参照)

#### FOMAカード(UIM)が異なるため正しく表示でき ません

…FOMAカードセキュリティ機能により画面メモ が正しく表示できません。画面メモ保存時に挿 入していたFOMAカードを挿入してから再度操 作してください。(P.41参照)

#### FOMAカード(UIM)もしくは楽曲データのライセ ンス情報が異なるため再生できません

…FOMAカードセキュリティ機能により再生でき ません。着うたフル®の取得時に挿入していた FOMAカードを挿入してから再度操作してくだ さい。 FOMAカードが着うたフル®の取得時に 挿入していたFOMAカードである場合、FOMA 端末内の楽曲ライセンス情報が不正なため再生 できません。 端末初期化を行ってから再度操作 してください。(P.136参照)

#### iアプリ To 設定されていません

…「iアプリ To 設定」でチェックが付いていない ためiアプリを起動できません。チェックを付 けてから再度操作してください。(P.292参照)

#### iモードセンターが混み合っています しばらくお待ちください(555)

…回線設備が故障、または回線が非常に混み合っ ています。しばらくしてから再度操作してくだ さい。

#### iモード問い合わせがすべて無効に設定されてい ます

…iモード問い合わせ設定の項目すべてにチェッ クが付いていません。問い合わせる項目に チェックを付けてから再度操作してください。 (P.174参照)

#### ICカード機能停止中のためダウンロードできませ ん

…ICカードロック中のためダウンロードやバー ジョンアップができませんでした。ICカード ロックを解除してから再度操作してください。 (P.314参照)

付緑

#### ICカード内データがいっぱいのためダウンロード できません

#### いずれかのサービスを削除しますか?

…おサイフケータイ対応iアプリをダウンロード する際、ICカード内データの容量が足りない場 合に表示されます。

「YES」を選択すると、すでに登録しているおサ イフケータイのサービス名と、ICカード内の容 量(バイト数)が表示されますので、不足エリア サイズを確認したあと、削除するサービスを選 択し、iアプリを起動して削除してください。

#### ICカードロック設定中です

…ICカードロックが設定されています。ICカード ロックを解除してから再度操作してください。 (P.314参照)

#### iC送信できませんでした

…エラーが発生したためiC送信できませんでし た。

#### IDに誤りがあります

…入力したIDに間違いがあります。正しいIDを入 力してください。(P.332参照)

#### microSDに書き込み保護がかけられています

…microSDカードがライトプロテクトされている ため書き込みできません。外部機器などで microSDカードのライトプロテクトを解除して から再度操作してください。

#### microSDの交換またはチェックディスクをおすす めします

…microSDカードのフォーマットが異常です。 microSDカードをチェックディスクしてくださ い。(P.381参照)

#### PIN1がロックされました PINロック解除コードを入力してください

…PIN1コードを3回間違えるとPINロックがかか ります。PINロック解除コードを入力してくださ い。(P.120参照)

#### PIN1コードが違います

…入力したPIN1コードが間違っています。正しい PIN1コードを入力してください。(P.119参照)

#### PIN1コードが認識できませんでした

- PIN1コードがロックされています
- …PIN1コードを3回間違えるとPINロックがかか ります。PINロック解除コードを入力してくださ い。(P.120参照)

#### PINロック解除コードが認識できませんでした

- PINロック解除コードがロックされています
- 
- PINロック解除コードがロックされました
- …PINロック解除コードを10回間違えるとPIN ロック解除コードがロックされます。ドコモ ショップ窓口にお問い合わせください。

#### SMS center設定を確認してください

…SMS center設定でSMSセンターが正しく設 定されていません。SMS center設定を設定し てから再度操作してください。(P.183参照)

#### SSL/TLS通信が切断されました

…改ざんされたSSL/TLS証明書を受信したか、 SSL/TLSエラーが発生したため接続できませ んでした。

#### SSL/TLS通信が無効です

…サーバの認証エラーのため接続できません。

#### SSL/TLS通信が無効に設定されています

…証明書設定でそのサーバのSSL/TLS証明書が 無効に設定されています。有効に設定してから 再度操作してください。(P.211参照)

#### Toの宛先を設定してください

…「To」に宛先が入力されていません。「To」に宛先 を入力してから再度操作してください。 (P.140、P.142参照)

#### ToDoがいっぱいです

…FOMA端末内のToDoがいっぱいになったため 受信できませんでした。不要なToDoを削除して から再度操作してください。(P.418参照)

#### URLが不正です

…URLが不正なためサイトやインターネットに接 続できません。

#### 10~100000円の間で設定してください

…通話料金通知の上限料金は10~100000円の 間で設定してください。(P.423参照)

#### +の位置が不正です

…「+」の位置が間違っています。電話番号の先頭 に入力してください。(P.62参照)

# **保証とアフターサービス**

### **保証について**

- ●FOMA端末をお買い上げいただくと、保証書が付いていますので、必ずお受け 取りください。記載内容および「販売店名・お買い上げ日」などの記載事項をお 確かめのうえ、大切に保管してください。必要事項が記載されていない場合 は、すぐにお買い上げいただいた販売店へお申し付けください。無料保証期間 は、お買い上げ日より1年間です。
- ●この製品は付属品を含め、改良のため予告なく製品の全部または一部を変更 することがありますので、あらかじめご了承ください。
- ●FOMA端末の故障·修理やその他お取り扱いによって電話帳などに登録され た内容が変化・消失する場合があります。万が一に備え、電話帳などの内容は メモなどに控えをお取りくださるようお願いします。また、FOMA端末の修理 などを行った場合、iモード・iアプリにてダウンロードした情報は、一部を 除き著作権法により修理済みのFOMA端末などに移行を行っておりません。 ※本FOMA端末は、電話帳やiモーション、iアプリの利用するデータを microSDカードに保存していただくことができます。
- ※本FOMA端末はケータイデータお預かりサービス(お申し込みが必要な有 料サービス)をご利用いただくことにより、電話帳などのデータをお預かり センターに保存していただくことができます。
- ※パソコンをお持ちの場合は、ドコモケータイdatalink(P.481参照)と FOMA 充電機能付USB接続ケーブル 01/02(別売)またはFOMA USB 接続ケーブル(別売)をご利用いただくことにより、電話帳などに登録され た内容をパソコンに転送・保管していただくことができます。

# **アフターサービスについて**

#### ◎調子が悪い場合は

修理を依頼される前に、この取扱説明書の「故障かな?と思ったら」をご覧に なってお調べください。それでも調子がよくないときは、取扱説明書裏面・故 障お問い合わせ先にご連絡のうえ、ご相談ください。

#### ◎お問い合わせの結果、修理が必要な場合

ドコモ指定の故障取扱窓口にご持参いただきます。ただし、故障取扱窓口の営 業時間内の受付となります。また、ご来店時には必ず保証書をご持参くださ い。なお、故障の状態によっては修理に日数がかかる場合がございますので、 あらかじめご了承ください。

#### ■保証期間内は

- ・保証書の規定に基づき無料で修理を行います。
- ・故障修理を実施の際は、必ず保証書をお持ちください。保証期間内であって も保証書の提示がないもの、お客様のお取り扱い不良(液晶画面・コネクタ などの破損)による故障・損傷などは有料修理となります。
- ・ドコモの指定以外の機器および消耗品の使用に起因する故障は、保証期間 内であっても有料修理となります。

#### ■以下の場合は、修理できないことがあります。

- ・故障受付窓口にて水濡れと判断した場合(例:水濡れシールが反応している 場合)
- ・お預かり検査の結果、水濡れ、結露・汗などによる腐食が発見された場合や 内部の基板が破損・変形していた場合(外部接続端子(イヤホンマイク端 子)・液晶などの破損や筐体亀裂の場合においても修理ができない可能性が あります)
- ※修理を実施できる場合でも保証対象外になりますので有料修理となりま す。

#### ■保証期間が過ぎたときは

ご要望により有料修理いたします。

#### ■部品の保有期間は

FOMA端末の補修用性能部品(機能を維持するために必要な部品)の最低保 有期間は、製造打ち切り後6年間を基本としております。ただし、故障箇所に よっては修理部品の不足などにより修理ができない場合もございますので、 あらかじめご了承ください。また、保有期間が経過したあとも、故障箇所に よっては修理可能なことがありますので、取扱説明書裏面・故障お問い合わせ 先へお問い合わせください。

◎お願い

- ●FOMA端末および付属品の改造はおやめください。
- ・火災・けが・故障の原因となります。
- ・改造が施された機器などの故障修理は、改造部分を元の状態に戻すことを ご了承いただいたうえでお受けいたします。ただし、改造の内容によって は故障修理をお断りする場合があります。
- 以下のような場合は改造とみなされる場合があります。
- ・液晶部やボタン部にシールなどを貼る
- ・接着剤などによりFOMA端末に装飾を施す
- ・外装などをドコモ純正品以外のものに交換するなど ・改造が原因による故障・損傷の場合は、保証期間内であっても有料修理と なります。
- ●FOMA端末に貼付されている銘版シールは、はがさないでください。 銘版シールには、技術基準を満たす証明書の役割があり、銘版シールが故意 にはがされたり、貼り替えられた場合など、銘版シールの内容が確認できな いときは、技術基準適合の判断ができないため、故障修理をお受けできない 場合がありますので、ご注意願います。
- ●各種機能の設定や積算通話時間などの情報は、FOMA端末の故障·修理やその 他お取り扱いによって、クリア(リセット)される場合があります。お手数をお かけしますが、この場合は再度設定を行ってくださるようお願いいたします。
- ≥FOMA端末の下記の箇所に磁気を発生する部品を使用しています。キャッ シュカードなど磁気の影響を受けやすいものを近づけますとカードが使え なくなることがありますので、ご注意ください。 使用箇所:スピーカー、受話口部
- ●FOMA端末内部が濡れたり湿気を帯びてしまった場合は、すぐに雷源を 切って電池パックを外し、お早めに故障取扱窓口へご来店ください。ただ し、FOMA端末の状態によって修理できないことがあります。
- ◎メモリダイヤル(電話帳機能)およびダウンロード情報などについて FOMA端末を機種変更や故障修理をする際に、お客様が作成されたデータま たは外部から取り込まれたデータあるいはダウンロードされたデータなどが 変化・消失などする場合があります。これらについて当社は一切の責任を負い ません。また、当社の都合によりお客様のFOMA端末を代替品と交換するこ とにより修理に代えさせていただく場合があります。本FOMA端末はFOMA 端末にダウンロードされた画像・着信メロディを含むデータおよびお客様が 作成されたデータを故障修理時に限り移し替えを行います。(一部移し替えで きないデータもあります。また、故障の程度によっては移し替えできない場合 があります。)
	- ※FOMA端末に保存されたデータの容量により、移し替えに時間がかかる場 合もしくは移し替えができない場合がございます。

# **iモード故障診断サイト**

ご利用中のFOMA端末において、メール送受信や画像・メロディのダウ ンロードなどが正常に動作しているかを、お客様ご自身でご確認いただ けます。

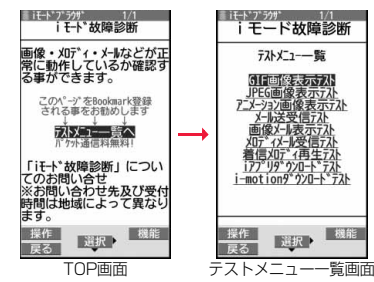

●「iモード故障診断サイト」への接続方法 iモードサイト: iMenu→お知らせ→サービス・機能 →iモード→iモード故障診断

ान π

- サイト接続用QRコード
- ●iモード故障診断時のパケット通信料は無料となります。(海外からのアクセ スの場合は有料になります)
- ●FOMA端末の機種によりテスト項目は異なります。また、テスト項目は変更に なることがあります。
- ●各テスト項目で動作をご確認する際は、サイト内の注意事項をよくお読みに なり テストを行ってください。
- ●iモード故障診断サイトへの接続およびメール送信テストを行う際に、お客 様のFOMA端末固有の情報(機種名やメールアドレスなど)が自動的にサーバ (iモード故障診断サーバ)に送信されます。当社は送信された情報をiモー ド故障診断以外の目的には利用いたしません。
- ●ご確認の結果、故障と思われる場合は、取扱説明書裏面の「故障お問い合わせ 先」までお問い合わせください。

付編 付録/困ったときには 困 っ たとき には

# <ソフトウェア更新> **ソフトウェアを更新する**

FOMA端末のソフトウェアを更新する必要があるかどうかネットワー クに接続してチェックし、必要な場合にはパケット通信を使ってソフト ウェアの一部をダウンロードし、ソフトウェアを更新する機能です。 FOMA端末を操作するうえで重要な部分であるソフトウェアを更新す ることで、FOMA端末の機能・操作性を向上させることができます。 ※ソフトウェア更新を行う場合のパケット通信料は無料となります。 ソフトウェア更新が必要な場合は、ドコモのホームページおよび iMenuの「お客様サポート」にてご案内させていただきます。 ソフトウェアを更新するには、「自動更新」、「即時更新」、「予約更新」の3 つの方法があります。 【自動更新】:新しいソフトウェアを自動でダウンロードし、あらかじめ 設定した時間に書き換えを行います。 【即時更新】:更新したいときすぐに更新を行います。 【予約更新】:更新したい日時を予約すると、予約した日時に自動的にソ フトウェアが更新されます。 ●ソフトウェア更新は、FOMA端末に登録された電話帳、カメラ画像、ダウン ロードデータなどのデータを残したまま行うことができますが、お客様の FOMA端末の状態(故障・破損・水濡れなど)によってはデータの保護ができな い場合がございますので、あらかじめご了承願います。必要なデータはバック アップを取っていただくことをおすすめします。ただし、ダウンロードデータ などバックアップが取れないデータがありますので、あらかじめご了承願い ます。

■ご利用にあたって

- ≥iモード接続先をユーザ接続先に設定している場合もソフトウェア更新がで きます。
- ●ソフトウェア更新中は電池パックを外さないでください。更新に失敗するご とがあります。
- ●ソフトウェア更新を行う際は、電池をフル充電しておいてください。

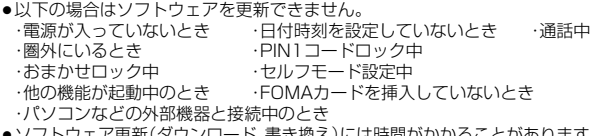

- ●ソフトウェア更新(タウンロード、書き換え)には時間がかかることがあります。
- ●ソフトウェア更新中は、電話の発信、着信、各種通信機能および、その他の機能 を利用できません。(ダウンロード中は音声着信・着信転送・伝言メモ操作が可 能です。)
- ●ソフトウェア更新の際にはサーバ(当社のサイト)へSSL/TLS通信を行いま す。SSL/TLS証明書を有効にしておいてください。(お買い上げ時:有効 設 定方法についてはP.211参照。)
- ●ソフトウェア更新は、電波が強く、アンテナマークが3本表示されている状態 で、移動せずに実行することをおすすめします。
- ※ソフトウェアダウンロード中に電波状態が悪くなったり、ダウンロードが 中止された場合は、再度電波状態の良い場所でソフトウェア更新を行って ください。
- ●すでにソフトウェア更新済みの場合は、ソフトウェア更新のチェックを行っ た際に「更新は必要ありません このままご利用ください」と表示されます。
- ●「メール選択受信設定1を「ON」に設定してある場合、ソフトウェア更新中に メールが届くと、ソフトウェア更新後にメールがあることを通知する画面が 表示されないことがあります。
- ●ソフトウェア更新の際、お客様のFOMA端末固有の情報(機種や製造番号な ど)が、自動的にサーバ(当社が管理するソフトウェア更新用サーバ)に送信さ れます。当社は送信された情報を、ソフトウェア更新以外の目的には利用いた しません。
- ●ソフトウェア更新に失敗した場合、「書換え失敗しました」と表示され、一切の 操作ができなくなります。その場合には、大変お手数ですがドコモ指定の故障 取扱窓口までお越しいただきますようお願いいたします。
- ●海外ではソフトウェア更新をご利用できません。

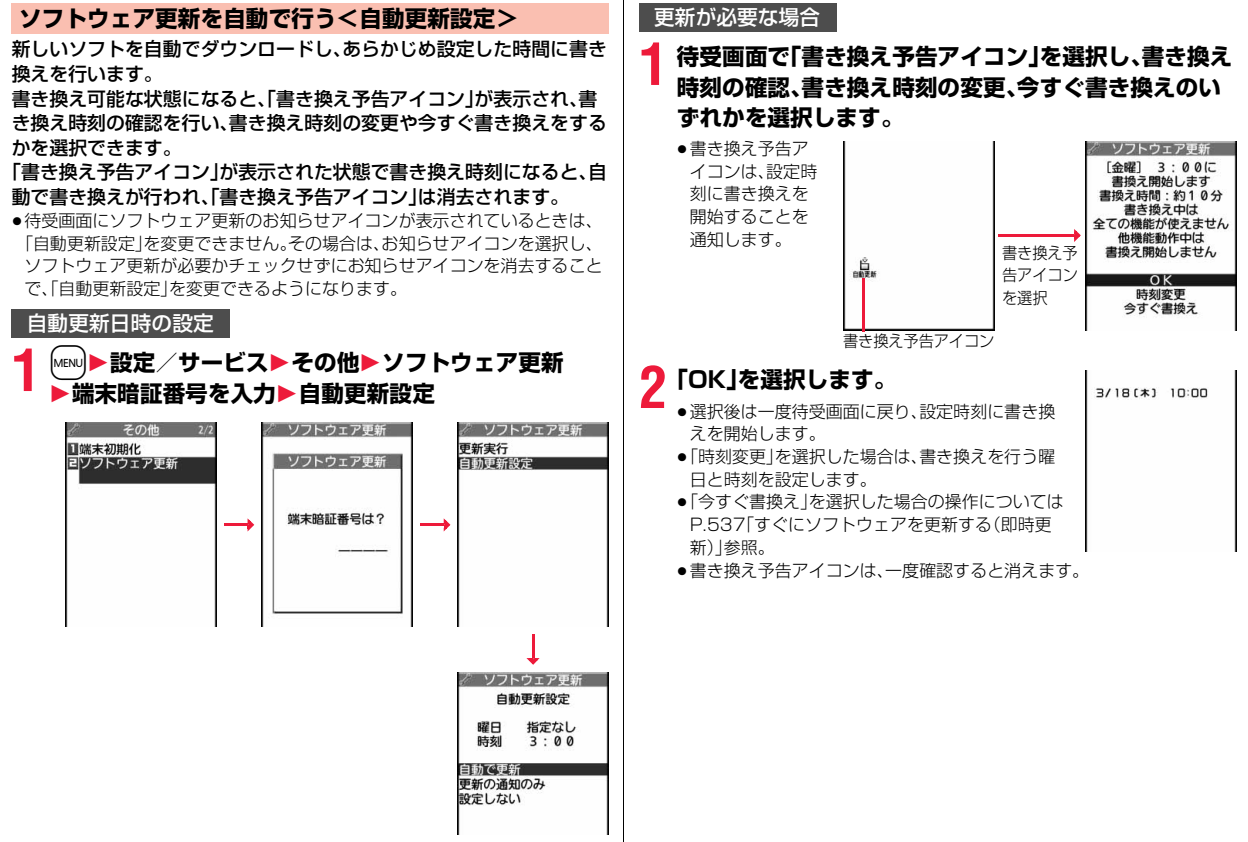

付録 付録/困ったときには 困ったときには

# **ソフトウェア更新を起動する**

「自動更新設定」で「更新の通知のみ」を選択した場合、ソフトウェア更新 が必要になると「更新お知らせアイコン」でお知らせします。 ソフトウェア更新を起動するには「更新お知らせアイコン」を選択して 行う方法とメニュー画面から行う方法があります。

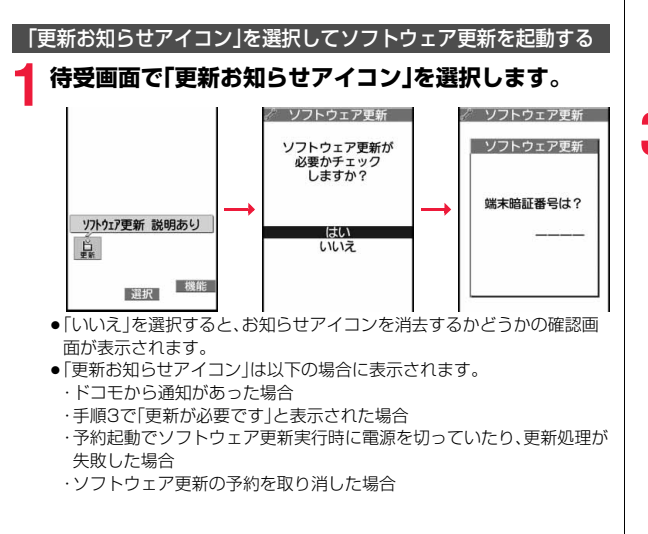

# **2 ソフトウェア更新が必要かチェックします。**

す。

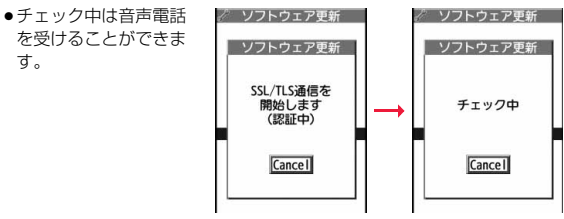

**3 ソフトウェア更新が不要の際は「更新は必要ありません」 と表示されますので、そのままご利用ください。更新が必 要な場合には「更新が必要です」と表示されます。このと き、「今すぐ更新」するか「予約」するかを選択できます。**

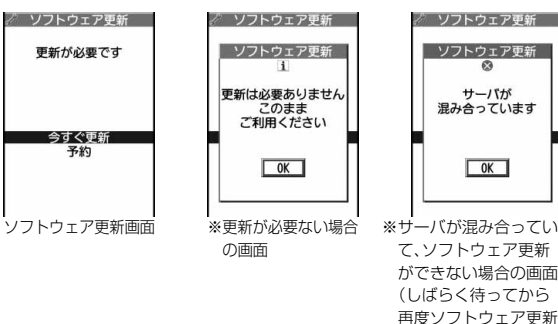

を起動してください。)

付録 付録/困ったときには 困ったときには

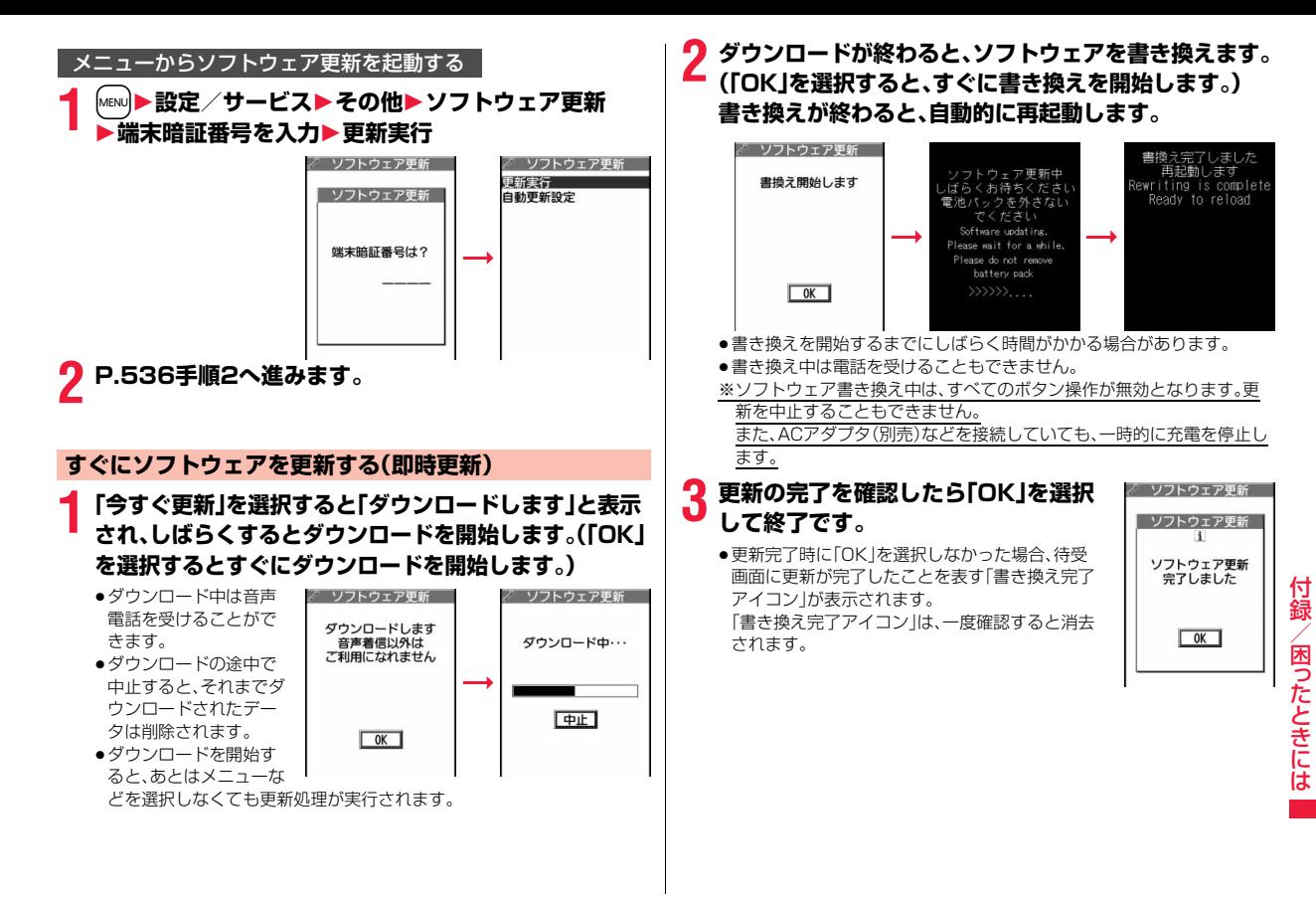

# **日時を予約してソフトウェアを更新する(予約更新)**

ダウンロードに時間がかかる場合、サーバが混み合っている場合には、 あらかじめソフトウェア更新を起動する時刻をサーバと通信して設定 しておけます。

# **1 ソフトウェア更新画面で「予約」を選択します。**

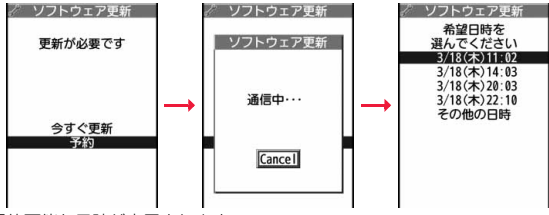

予約可能な日時が表示されます。

●ソフトウェア更新の予約では、サーバの時刻が表示されます。

#### 「その他の日時」を選択した場合

サーバと通信をしたあと、希望日と時間帯を選べます。時間帯を選択する 画面には各時間帯の予約空き状況が

○:空きあり、△:空きわずか、×:空きなし

のように表示されます。希望する時間帯を1つ選択すると、再びサーバと通 信して予約時刻の候補が表示されます。

**2 選択した日時の確認を行います。「YES」を選択します。**

#### **再度サーバと通信を行い、予約は完了です。** ツフトウェア更新 ツフトウェア更新 ソフトウェア更新 希望日時を 希望日時を<br>ソフトウェア更新 <del>希望日時を</del><br>ソフトウェア更新 | ソフトウェア更新  $\vert \cdot \vert$  $3/18$  (木) 11:02  $3/18$  ( $\star$ ) 11:02 に予約しますか? 通信中… に予約しました  $YES$  $\sqrt{aK}$ Cance I **NO**

### **予約した時刻になったときは**

右の画面が表示され、約5秒後に自動的にソフトウェア 更新を開始します。

予約時刻前には、電池パックをフル充電し、電波の十分届 くところでFOMA端末を待受画面にしておいてください。

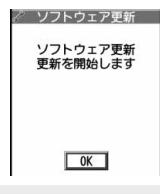

#### **お知らせ**

- ●他の機能を使用していると予約時刻になっても起動しないことがあるので ご注意ください。
- ●アラームなどが起動している場合には、ソフトウェア更新が起動されない場 合があります。
- ●予約が完了したあとにP.136「端末初期化」を行うと、予約時刻になってもソ フトウェア更新は起動しません。 再度ソフトウェア更新の予約を行ってください。

#### 予約した日時を確認・変更・取り消す

#### 設定メニューから「ソフトウェア更新」を選択し、端末暗証番号を入力し て「更新実行」を選択すると、予約時刻を確認できます。

予約を確認した画面から予約日時の変更や予約を取り消 せます。変更する場合には「変更」を選択します。取り消す 場合には「取消」を選択します。

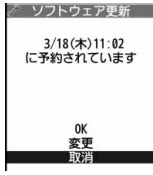

#### ソフトウェアの更新を終了する

各画面で「Cancel」を選択した場合は、操作終了の画面が表示されます。 「YES」を選択すると、ソフトウェア更新を終了して待受画面に戻ります。「NO」 を選択すると前の画面に戻ります。

#### **お知らせ**

●操作中に雷池残量が少なくなった場合、ソフトウェアの書き換えは行われ ず、操作が終了します。
### <スキャン機能>

# **有害なデータをチェックする**

まず初めに、パターンデータの更新を行い、パターンデータを最新にしてくだ さい。

サイトからのダウンロードやiモードメールなど外部からFOMA端末 に取り込んだデータやプログラムについて、データを検知して、障害を 引き起こす可能性を含むデータの削除やアプリケーションの起動を中 止します。

- ●チェックのためにパターンデータを使います。パターンデータは新たな問題 が発見された場合に随時バージョンアップされますので、パターンデータを 更新してください。(P.539参照)
- ●スキャン機能は、ホームページの閲覧やメール受信などの際にFOMA端末に 何らかの障害を引き起こすデータの侵入から一定の防衛手段を提供する機能 です。各障害に対応したパターンデータがFOMA端末にダウンロードされて いない場合、または各障害に対応したパターンデータが存在しない場合、本機 能にて障害などの発生を防げませんのであらかじめご了承ください。
- ●パターンデータはFOMA端末の機種ごとにデータの内容が異なります。よっ て弊社の都合により端末発売開始後3年を経過した機種向けパターンデータ の配信は、停止することがありますのであらかじめご了承ください。
- ●海外ではパターンデータの更新はできません。

# **スキャン機能を設定する<スキャン機能設定>**

スキャン機能を「有効」に設定すると、データやプログラムを実行する 際、自動的にチェックできます。SMSにスキャン機能を実行するかどう かを設定することもできます。

# **1** <sup>m</sup>1**設定/サービス**1**ロック/セキュリティ ▶スキャン機能▶スキャン機能設定▶項目を選択**

スキャン機能. . . . . . . . .スキャン機能を実行するかどうかを設定します。 メッセージスキャン . . .SMSにスキャン機能を実行するかどうかを設定 します。

●「スキャン機能」を「無効」に設定しているときは、「メッセージスキャン」 は設定できません。

**2 有効・無効**1**YES**

●スキャン機能を設定すると、障害を引き起こすデータを検出した場合に、 5段階の警告レベルで表示されます。(P.540参照)

### **お知らせ**

≥留守番電話の着信通知機能などのSMSはスキャン対象外となります。

**パターンデータを更新する<パターンデータ更新>**

## **1** <sup>m</sup>1**設定/サービス**1**ロック/セキュリティ ▶スキャン機能▶パターンデータ更新▶YES▶YES**

●iモード接続中に中止する場合は「Cancellを選択します。

**2 OK**

●パターンデータ更新が必要ないときは「パターンデータは最新です」と表 示されます。そのままお使いください。

### **お知らせ**

- ●パターンデータ更新の際、お客様のFOMA端末固有の情報(機種や製造番号 など)が、自動的にサーバ(当社が管理するスキャン機能用サーバ)に送信さ れます。当社は送信された情報を、スキャン機能以外の目的には利用いたし ません。
- ●以下の場合はパターンデータを更新できません。 ・日付時刻を設定していないとき ・通話中 ・圏外にいるとき ・FOMAカードを挿入していないとき ・オールロック中 ・他の機能が起動中のとき
	- ・パソコンなどの外部機器と接続中のとき ・セルフモード設定中
- ●ダウンロードの途中で中止すると、それまでダウンロードされたデータは削 除されます。

# **パターンデータを自動的に更新するように設定する <自動更新設定>**

パターンデータが新しくなったときに、FOMA端末内のパターンデー タを自動的に更新するかどうかを設定します。

**1** <sup>m</sup>1**設定/サービス**1**ロック/セキュリティ ▶スキャン機能▶自動更新設定▶有効・無効** 

# **2 YES**1**OK**

- ●手順1で「有効」を選択した場合は、自動更新時に携帯電話情報を送信す る旨の確認画面が表示されます。
- ●iモード接続中に中止する場合は「Cancellを選択します。

### **お知らせ**

- ●自動更新設定および自動更新の際、お客様のFOMA端末固有の情報(機種や 製造番号など)が、自動的にサーバ(当社が管理するスキャン機能用サーバ) に送信されます。当社は送信された情報を、スキャン機能以外の目的には利 用いたしません。
- ●自動更新が終了すると、デスクトップに「 ♪ 」(パターン更新完了)の「お知 らせアイコン」が表示されます。更新できなかった場合には「 ● 」(パターン 更新失敗)が表示されます。「 ∴ 」を選択すると、更新結果の内容が表示され ます。

# **スキャン結果の表示について**

■スキャンされた問題要素の表示について 障害を引き起こす可能性を含むデータがあった場合は警 告画面が表示されます。警告画面で「詳細」を選択すると 問題要素の名前が表示されます。

- ●問題要素が6個以上検出された場合は、6個目以降の問 題要素名は省略されます。
- ●検出した問題要素によっては、「詳細」が表示されない場 合があります。

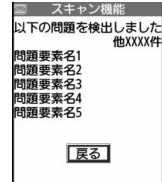

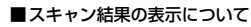

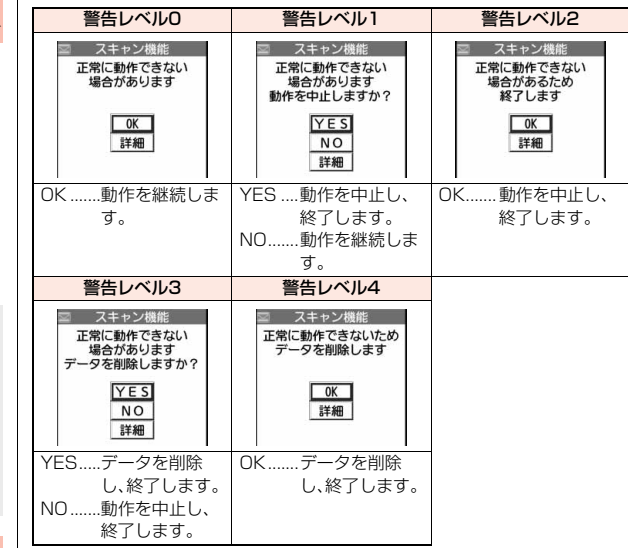

●iモードメールやSMSを表示する際の警告画面は、上記の画面と異なる場合 があります。

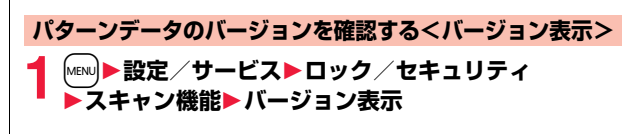

ときにけ

付録/困ったときには

困っ

た

付録

# **主な仕様**

### ■本体

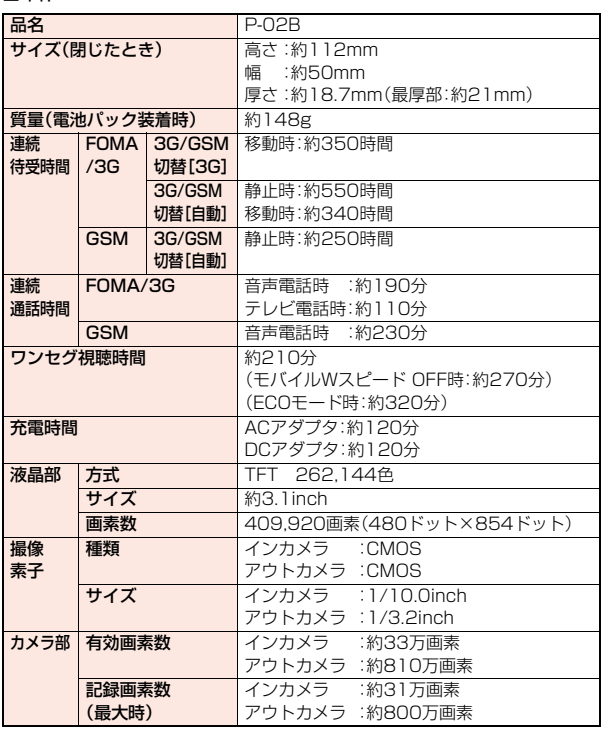

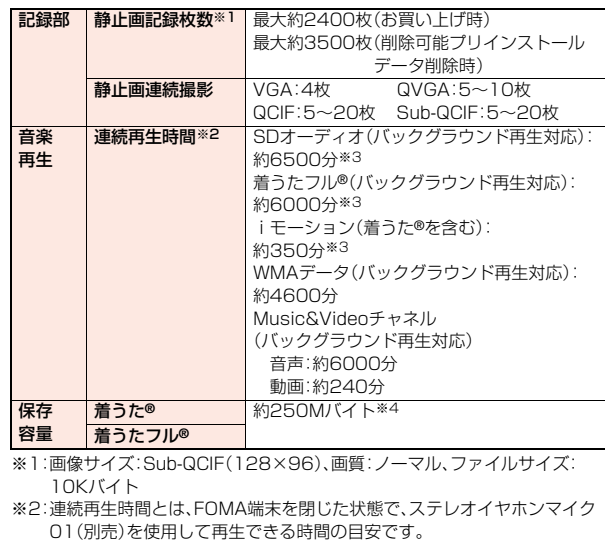

※3:ファイル形式:AAC形式

※4:静止画、iモーション、メロディ、PDFデータ、Music&Videoチャネル、 きせかえツール、マチキャラ、フォント、トルカ、iアプリと共有

### ■電池パック

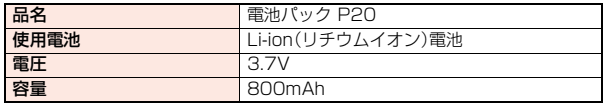

付録 付録/困ったときには /困ったときには

## **静止画撮影の仕様**

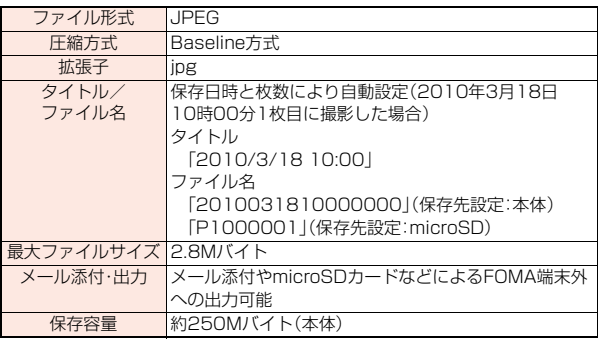

### ■microSDカード(64Mバイト)に保存可能な枚数

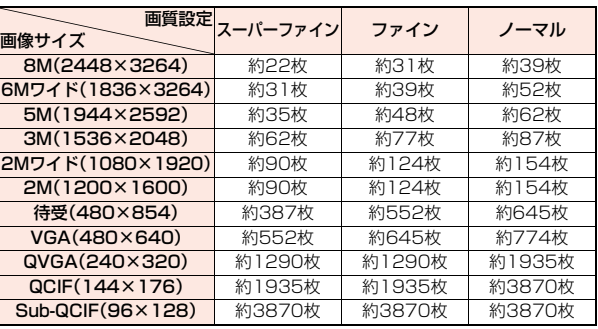

## **動画撮影の仕様**

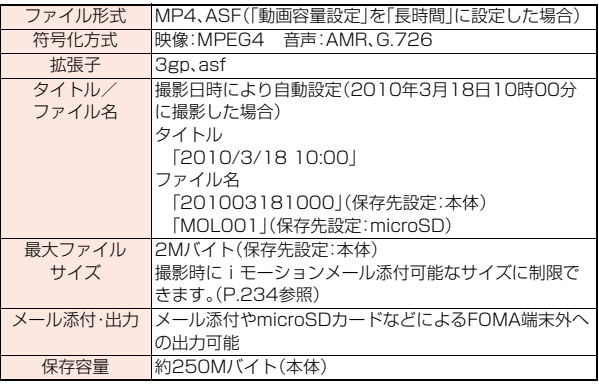

### 保存できる静止画枚数の目安

保存できる枚数は撮影環境により異なります。 ※本体・microSDカードには保存可能なファイル数に上限があります。

### ■P-02Bに保存可能な枚数

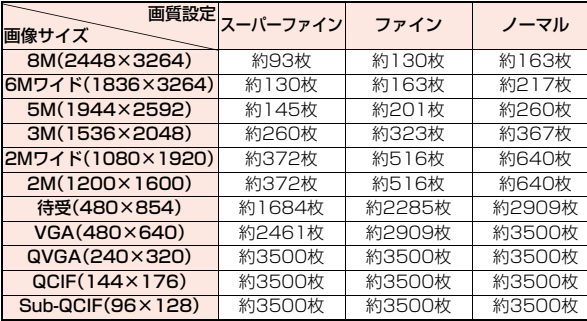

●削除可能なプリインストールデータを削除した場合の保存可能枚数です。

### 録画時間の目安

撮影できる時間は撮影環境により異なります。撮影画面に表示される記録可能時間・容量も参考にしてください。

### ■P-02Bに録画可能な時間(ボイスレコーダーの録音時間は「音声のみ」をご覧ください)

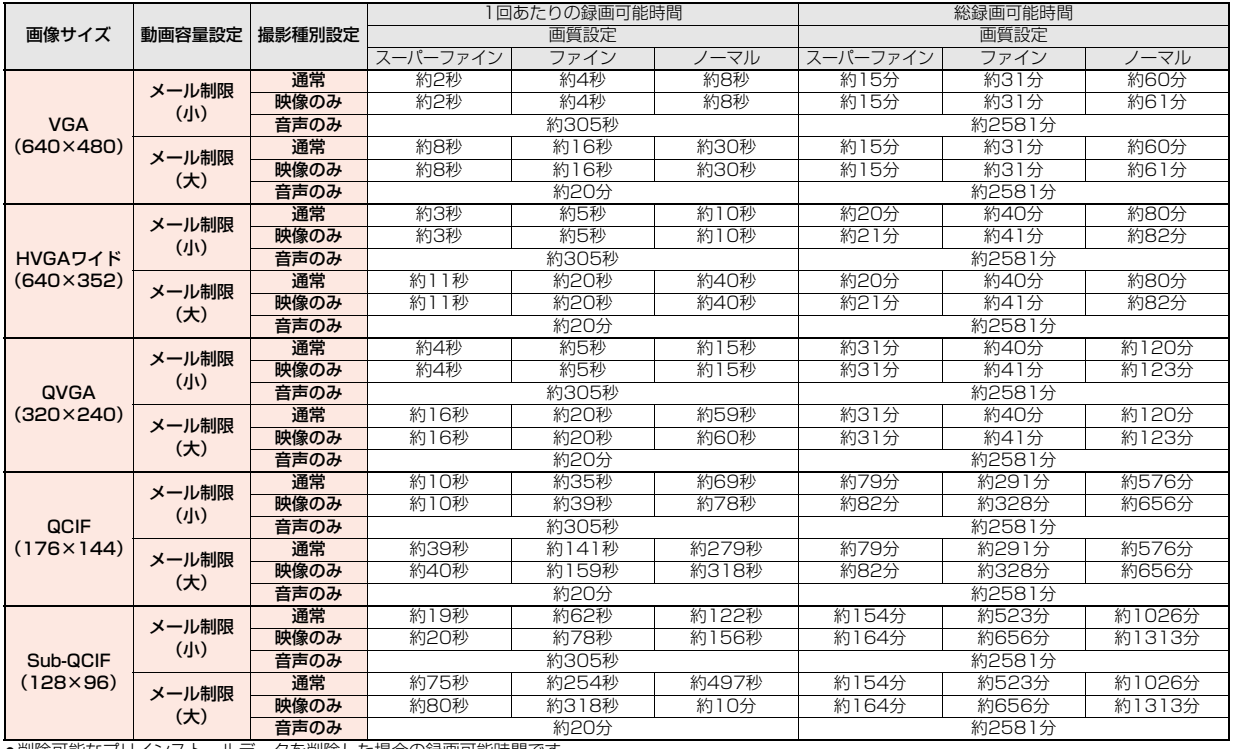

●削陈可能はノリインストールデータを削陈しに場合の録画可能時間です。

っ づ

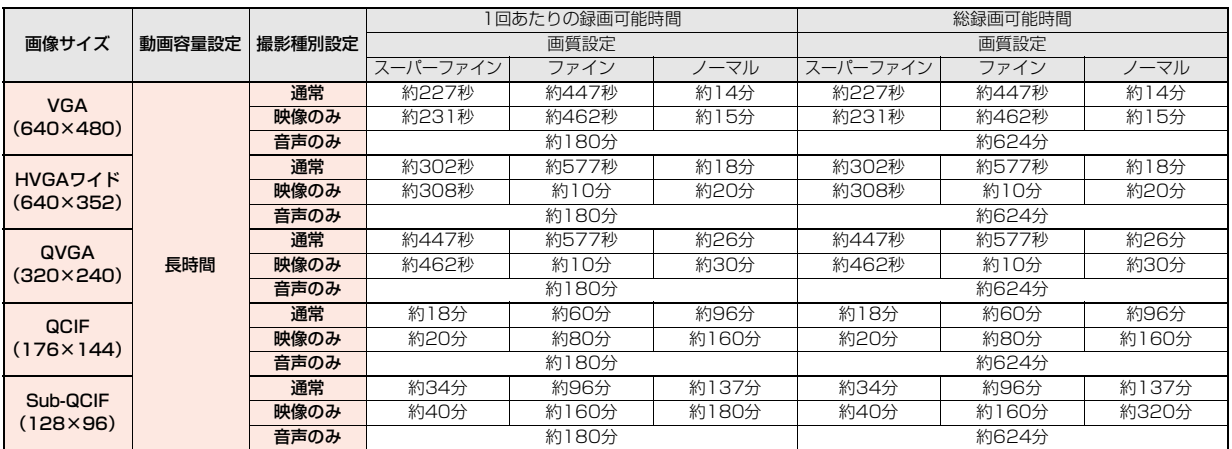

### ■microSDカード(64Mバイト)に録画可能な時間(ボイスレコーダーの録音時間は「音声のみ」をご覧ください)

# **FOMA端末の保存・登録・保護件数**

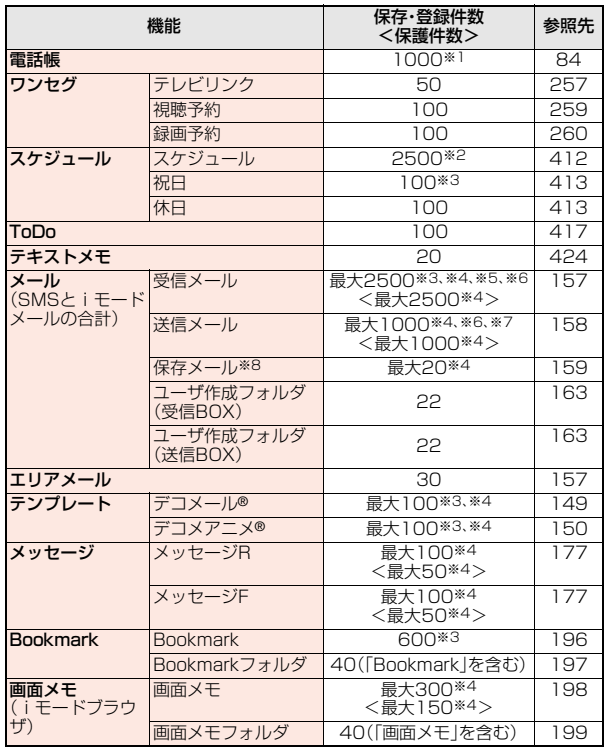

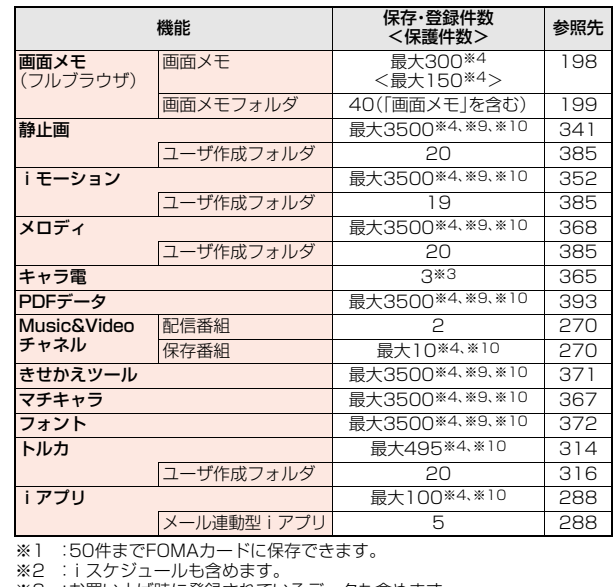

- ※3 :お買い上げ時に登録されているデータも含めます。
- ※4 :データ量によって実際に保存・登録、保護できる件数が少なくなる場合 があります。
- ※5 :「ゴミ箱」フォルダ、iアプリメール用フォルダ内のメールも含めます。
- ※6 :SMSは、さらに受信メールと送信メールを合わせて20件までFOMA カードに保存できます。(P.425参照)
- ※7 :iアプリメール用フォルダ内のメールも含めます。
- ※8 :作成中の未送信メールを保存できます。
- ※9 :お買い上げ時に登録されているデータのうち、デコメ®絵文字、デコメ® ピクチャ、PDFデータ、きせかえツール、マチキャラのみ保存・登録件数 に含まれます。
- ※10:静止画、iモーション、メロディ、PDFデータ、ミュージック、 Music&Videoチャネル、きせかえツール、マチキャラ、フォント、トル カ、iアプリのファイルは保存・登録件数や容量を共有しています。

# **携帯電話機の比吸収率など**

## **携帯電話機の比吸収率(SAR)**

この機種P-02Bの携帯電話機は、国が定めた電波の人体吸収に関する技術 基準に適合しています。

この技術基準は、人体頭部のそばで使用する携帯電話機などの無線機器か ら送出される電波が人間の健康に影響を及ぼさないよう、科学的根拠に基 づいて定められたものであり、人体側頭部に吸収される電波の平均エネル ギー量を表す比吸収率(SAR:Specific Absorption Rate)について、これ が2W/kg※の許容値を超えないこととしています。この許容値は、使用者 の年齢や身体の大きさに関係なく十分な安全率を含んでおり、世界保健機 関(WHO)と協力関係にある国際非電離放射線防護委員会(ICNIRP)が示し た国際的なガイドラインと同じものとなっています。

すべての機種の携帯電話機は、発売開始前に、電波法に基づき国の技術基準 に適合していることの確認を受ける必要があります。この携帯電話機 P-02BのSARの値は0.622W/kgです。

この値は、財団法人テレコムエンジニアリングセンターによって取得され たものであり、国が定めた方法に従い、携帯電話機の送信電力を最大にして 測定された最大の値です。個々の製品によってSARに多少の差異が生じる こともありますが、いずれも許容値を満足しています。また、携帯電話機は、 携帯電話基地局との通信に必要な最低限の送信電力になるよう設計されて いるため、実際に通話している状態では、通常SARはより小さい値となり ます。

付録

付録/困ったときには

困ったときには

SARについて、さらに詳しい情報をお知りになりたい方は、下記のホーム ページをご参照ください。

総務省のホームページ:

http://www.tele.soumu.go.jp/j/sys/ele/index.htm

社団法人電波産業会のホームページ:

http://www.arib-emf.org/

ドコモのホームページ:

http://www.nttdocomo.co.jp/product/sar/

パナソニックモバイルコミュニケーションズ株式会社のホームページ: http://panasonic.jp/mobile/

※技術基準については、電波法関連省令(無線設備規則第14条の2)で規定され ています。

## **European RF Exposure Information**

**This mobile phone complies with the EU requirements for exposure to radio waves.**

**Your mobile phone is a radio transceiver, designed and manufactured not to exceed the SAR\* limits\*\* for exposure to radio-frequency (RF) energy, which SAR\* value, when tested for compliance against the standard was 0.404 W/kg. While there may be differences between the SAR\* levels of various phones and at various positions, they all meet\*\*\* the EU requirements for RF exposure.**

- The exposure standard for mobile phones employs a unit of measurement known as the Specific Absorption Rate, or SAR.
- \*\* The SAR limit for mobile phones used by the public is 2.0 watts/kilogram (W/kg) averaged over ten grams of tissue, recommended by The Council of the European Union. The limit incorporates a substantial margin of safety to give additional protection for the public and to account for any variations in measurements.
- \*\*\* Tests for SAR have been conducted using standard operating positions with the phone transmitting at its highest certified power level in all tested frequency bands. Although the SAR is determined at the highest certified power level, the actual SAR level of the phone while operating can be well below the maximum value. This is because the phone is designed to operate at multiple power levels so as to use only the power required to reach the network. In general, the closer you are to a base station antenna, the lower the power output.

## **Declaration of Conformity**

# $C<sub>0168</sub>$

**The product "P-02B" is declared to conform with the essential requirements of European Union Directive 1999/5/EC Radio and Telecommunications Terminal Equipment Directive 3.1(a), 3.1(b) and 3.2. The Declaration of Conformity can be found on http://panasonic.net/pmc/support/index.html.**

※The European RTTE approval of this product is limited to the use of the P-02B handset, Battery Pack and FOMA AC Adapter for Global use (100 to 240 V AC) only. Other accessories are not part of the approval.

## **FCC Notice**

● This device complies with part 15 of the FCC Rules.

Operation is subject to the following two conditions:

- (1) This device may not cause harmful interference, and
- (2) This device must accept any interference received, including interference that may cause undesired operation.
- Changes or modifications not expressly approved by the manufacturer responsible for compliance could void the user's authority to operate the equipment.

## **FCC RF Exposure Information**

### **This model phone meets the U.S. government's requirements for exposure to radio waves.**

Your wireless phone contains a radio transmitter and receiver. Your phone is designed and manufactured not to exceed the emission limits for exposure to radio frequency (RF) energy set by the Federal Communications Commission of the U.S. Government. These limits are part of comprehensive guidelines and establish permitted levels of RF energy for the general population. The guidelines are based on standards that were developed by independent scientific organizations through periodic and thorough evaluation of scientific studies.

The exposure standard for wireless mobile phones employs a unit of measurement known as the Specific Absorption Rate (SAR). The SAR limit set by the FCC is 1.6 W/kg.\* Tests for SAR are conducted using standard operating positions accepted by the FCC with the phone transmitting at its highest certified power level in all tested frequency bands. Although the SAR is determined at the highest certified power level, the actual SAR level of the phone while operating can be well below the maximum value. This is because the phone is designed to operate at multiple power levels so as to use only the power required to reach the network. In general, the closer you are to a wireless base station antenna, the lower the output. Before a phone model is available for sale to the public, it must be tested and certified to the FCC that it does not exceed the limit established by the U.S. government-adopted requirement for safe exposure. The tests are performed in various positions and locations (for example, at the ear and worn on the body) as required by FCC for each model. The highest SAR value for this model phone as reported to the FCC when tested for use at the ear is 0.551 W/kg, and when worn on the body in a holster or carry case, is 0.493 W/kg. (Body-worn measurements differ among phone models, depending upon available accessories and FCC requirements). While there may be differences between the SAR levels of various phones and at various positions, they all meet the U.S. government requirement. The FCC has granted an Equipment Authorization for this model phone with all reported SAR levels evaluated as in compliance with the FCC RF exposure guidelines. SAR information on this model phone is on file with the FCC and can be found under the Display Grant section at http://www.fcc.gov/oet/ea/fccid/ after search on FCC ID UCE209022A.

For body worn operation, this phone has been tested and meets the FCC RF exposure guidelines when used with an accessory designated for this product or when used with an accessory that contains no metal and that positions the handset a minimum of 1.5 cm from the body.

In the United States, the SAR limit for wireless mobile phones used by the public is 1.6 watts/kg (W/kg) averaged over one gram of tissue. SAR values may vary depending upon national reporting requirements and the network band.

### **Important Safety Information**

### **AIRCRAFT**

Switch off your wireless device when boarding an aircraft or whenever you are instructed to do so by airline staff. If your device offers a 'flight mode' or similar feature consult airline staff as to whether it can be used on board.

### **DRIVING**

Full attention should be given to driving at all times and local laws and regulations restricting the use of wireless devices while driving must be observed.

### **HOSPITALS**

Mobile phones should be switched off wherever you are requested to do so in hospitals, clinics or health care facilities. These requests are designed to prevent possible interference with sensitive medical equipment.

### **PETROL STATIONS**

Obey all posted signs with respect to the use of wireless devices or other radio equipment in locations with flammable material and chemicals. Switch off your wireless device whenever you are instructed to do so by authorized staff.

### **INTERFERENCE**

Care must be taken when using the phone in close proximity to personal medical devices, such as pacemakers and hearing aids.

### **Pacemakers**

Pacemaker manufacturers recommend that a minimum separation of 15 cm be maintained between a mobile phone and a pacemaker to avoid potential interference with the pacemaker. To achieve this use the phone on the opposite ear to your pacemaker and do not carry it in a breast pocket.

### **Hearing Aids**

Some digital wireless phones may interfere with some hearing aids. In the event of such interference, you may want to consult your hearing aid manufacturer to discuss alternatives.

### **For other Medical Devices:**

Please consult your physician and the device manufacturer to determine if operation of your phone may interfere with the operation of your medical device.

# **輸出管理規制**

本製品および付属品は、日本輸出管理規制(「外国為替及び外国貿易法」およびそ の関連法令)の適用を受ける場合があります。本製品および付属品を輸出する場 合は、お客様の責任および費用負担において必要となる手続きをお取りくださ い。詳しい手続きについては経済産業省へお問い合わせください。

# **知的財産権**

## **著作権・肖像権**

お客様が本製品を利用して撮影またはインターネット上のホームページからのダウン ロードなどにより取得した文章、画像、音楽、ソフトウェアなど第三者が著作権を有するコ ンテンツは、私的使用目的の複製や引用など著作権法上認められた場合を除き、著作権者 に無断で複製、改変、公衆送信などすることはできません。

実演や興行、展示物などには、私的使用目的であっても撮影または録音を制限している場 合がありますのでご注意ください。また、お客様が本製品を利用して本人の同意なしに他 人の肖像を撮影したり、撮影した他人の肖像を本人の同意なしにインターネット上のホー ムページに掲載するなどして不特定多数に公開することは、肖像権を侵害するおそれがあ りますのでお控えください。

### **商標**

- ●「FOMA|「mova|「着もじ」「iモード」「iアプリ」「iアプリDX」「iモーション」「デコ メール®」「デコメ®」「着モーション」「キャラ電」「トルカ」「きせかえツール」「ケータイ データお預かりサービス」「おまかせロック」「mopera」「mopera U」「WORLD CALL」 「デュアルネットワーク」「FirstPass」「ビジュアルネット」「Vライブ」「iチャネル」「お サイフケータイ」「DCMX」「iD」「セキュリティスキャン」「iモーションメール」「iエリ ア」「ショートメール」「WORLD WING」「公共モード」「メッセージF」「ファミリーワイ ドリミット」「マルチナンバー」「DoPa」「sigmarion」「イマドコサーチ」「イマドコかん たんサーチ」「iCお引っこしサービス」「ケータイお探しサービス」「マチキャラ」「IMCS」 「OFFICEED」「うた・ホーダイ」「2in1」「Music&Videoチャネル」「メロディコール」「エ リアメール」「直感ゲーム」「デコメアニメ®」「iコンシェル」「iウィジェット」「iアプ リコール」「iスケジュール」「iアプリタッチ」「docomo STYLE series」および 「FOMA」ロゴ「i-mode」ロゴ「i-αppli」ロゴ「DCMX」ロゴ「iC」ロゴ「iD」ロゴ 「Music&Videoチャネル」ロゴはNTTドコモの商標または登録商標です。
- ●「キャッチホン」は日本電信電話株式会社の登録商標です。
- フリーダイヤルサービス名称とフリーダイヤルロゴマークはNTTコミュニケーション ズ株式会社の登録商標です。
- McAfee®、マカフィー®は米国法人McAfee, Inc.またはその関係会社の米国またはそ の他の国における登録商標です。
- Gガイド、G-GUIDE、Gガイドモバイル、G-GUIDE MOBILE、およびGガイ ド関連ロゴは、米Gemstar-TV Guide International, Inc.およびその関 係会社の日本国内における登録商標です。

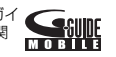

- QuickTimeは、米国および他の国々で登録された米国Apple Inc.の登録商標です。
- ナビダイヤルサービス名称およびナビダイヤルロゴマークはNTTコミュニケーション ズ株式会社の商標です。
- ≥ Microsoft®、Windows®、Windows Vista®は米国Microsoft Corporationの米国お よびその他の国における商標または登録商標です。
- Windows Media®は、米国Microsoft Corporationの米国およびその他の国における 商標または登録商標です。
- Powered by JBlend™ Copyright 2002-2009 Aplix Corporation. All rights reserved. JBlendおよびJBlendに関する商標は、日本およびその他の国における株式

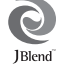

misco riá

- 5はフェリカネットワークス株式会社の登録商標です。
- 会社アプリックスの商標または登録商標です。 ● microSDHCロゴはSD-3C, LLCの商標です。
- ●「マルチタスク/Multitask は日本電気株式会社の登録商標です。
- ●「スピードセレクター」は、三菱電機株式会社の登録商標です。
- QRコードは株式会社デンソーウェーブの登録商標です。
- 使いかたナビ®は株式会社カナックの登録商標です。
- ●「VIERA®Iはパナソニック株式会社の登録商標です。
- JavaおよびすべてのJava関連の商標およびロゴは、米国およびその他の国における米 国Sun Microsystems, Inc.の商標または登録商標です。
- ≥ Powered by Mascot Capsule®/Micro3D Edition™ Mascot Capsule®は株式会 社エイチアイの商標です。
- ●「ナップスターIは、Napster, LLC.の米国内外における登録商標です。
- ≥ その他本文中に記載されている会社名および商品名は、各社の商標または登録商標です。

### **その他**

● 本製品は、株式会社ACCESSのNetFront Browser、NetFront Document Viewer、NetFront Sync Clientを搭載しています。 ACCESS、ACCESSロゴ、NetFrontは、日本国、米国、およびその 他の国における株式会社ACCESSの登録商標または商標です。 Copyright © 2009 ACCESS CO., LTD. All rights reserved.

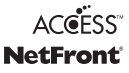

- ●本製品の一部分にIndependent JPEG Groupが開発したモジュールが含まれています。
- IrFrontは、日本国およびその他の国における株式会社ACCESSの商標または登録商標 です。

The IrDA Feature Trademark is owned by the Infrared Data Association and used under license therefrom.

● 本製品はAdobe Systems IncorporatedのAdobe® Flash® Lite®およびAdobe Reader® Mobile テクノロ ジーを搭載しています。

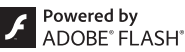

Adobe Flash Lite Copyright © 2003-2009 Adobe Systems Incorporated. All rights reserved.

Adobe Reader Mobile Copyright © 1993-2009 Adobe Systems Incorporated. All rights reserved.

Adobe、Adobe Reader、Flash、およびFlash LiteはAdobe Systems Incorporated(アドビシステムズ社)の米国ならびにその他の国における登録商標また は商標です。

付録/困ったときには

困った

ときにけ

付録

- FeliCa は、ソニー株式会社が開発した非接触ICカードの技術方式です。
- FeliCa は、ソニー株式会社の登録商標です。
- ●「CROSS YOU」は、ソニー株式会社の商標です。
- Google、モバイルGoogleマップは、Google Inc.の登録商標です。
- ≥ 本製品にはGNU General Public License(GPL)、GNU Lesser General Public License(LGPL)その他に基づきライセンスされるソフトウェアが含まれています。 当該ソフトウェアに関する詳細は、本製品付属CD-ROM内の「GPL・LGPL等について」 フォルダ内の「readme.txt」をご参照ください。
- テキストプロファイラはオムロン株式会社の商標です。
- Bluetooth®とそのロゴマークは、Bluetooth SIG, INCの登録商標で、株式会社NTTド コモはライセンスを受けて使用しています。その他の商標および名称はそれぞれの所有 者に帰属します。
- ●本製品のBluetoothソフトウェア·スタックは株式会社東芝が開発したBluetooth™ Stack for Embedded Systems Spec 2.0を搭載しております。
- MPEG Audio Layer-3 音声圧縮技術は、Fraunhofer IISおよびThomsonからライセ ンスを受けています。
- 本製品は、MPEG-4 Patent Portfolio License、AVC Patent Portfolio License及 びVC-1 Patent Portfolio Licenseに基づきライセンスされており、お客様が個人的 かつ非営利目的において以下に記載する行為に係る個人使用を除いてはライセンスさ れておりません。
	- ・MPEG-4 Visual、AVC、VC-1の規格に準拠する動画(以下、MPEG-4/AVC/VC-1 ビデオ)を記録する場合
	- ・個人的かつ非営利的活動に従事する消費者によって記録されたMPEG-4/AVC/ VC-1ビデオを再生する場合
	- ・MPEG-LAよりライセンスをうけた提供者から入手されたMPEG-4/AVC/VC-1ビ デオを再生する場合

詳細については米国法人MPEG LA, L.L.C. (http://www.mpegla.com)をご参照く ださい。

≥「PRINT Image Matching」「PRINT Image MatchingⅡ」「PRINT Image MatchingⅢ」に関する著作権はセイコーエプソン株式会社が所 有しています。

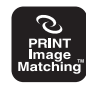

- 本製品は、InterDigital Technology社からのライセンスに基づき生産· 販売されています。
- 本製品はジェスチャーテックの技術を搭載しております。 Copyright © 2006-2010, GestureTek, Inc. All Rights Reserved.

●本書では各OS(日本語版)を次のように略して表記しています。 Windows Vistalt Windows Vista® (Home Basic Home Premium Business) Enterprise、Ultimate)の略です。

Windows XPは、Microsoft® Windows® XP Professional operating system、ま たはMicrosoft® Windows® XP Home Edition operating systemの略です。 Windows 2000は、Microsoft® Windows® 2000 Professional operating systemの略です。

≥ 本製品に搭載しているWindows Media Technologyはマイクロソフト社および第三 者の知的財産権により保護されています。本製品以外にマイクロソフト社およびその関 連会社の許可なくその技術を使用することおよび頒布することは禁止されています。

- 本製品は、マイクロソフト社の知的財産権により保護されています。マイクロソフトも しくはマイクロソフトによる承認を受けた子会社からのライセンスを得ずに、本製品以 外で技術の使用もしくは頒布を行うことは禁止されています。
- コンテンツプロバイダーは、本製品に含まれるWindows Mediaデジタル著作権管理技 術(WM-DRM)によってコンテンツの内容を保護し(以下、"保護コンテンツ"といいま す)、そのコンテンツの著作権を含む知的財産権が不正に利用されないようにしていま す。本製品は、保護コンテンツの再生にWM-DRMソフトウェアを使用しています。本製 品のWM-DRMソフトウェアの安全性が損なわれた場合、保護コンテンツの所有者は WM-DRMソフトウェアによる本製品の保護コンテンツの複製、表示、再生を可能にす る新ライセンス取得権の無効化をマイクロソフトに要求できます。無効化は、 WM-DRMソフトウェアによる保護コンテンツ以外のコンテンツの再生能力に影響す るものではありません。インターネットもしくはパソコンから保護コンテンツのライセ ンスをダウンロードする際に、無効化されたWM-DRMソフトウェアリストが製品に送 付されます。Microsoftはライセンスとともに、保護コンテンツ所有者に代わり無効化 リストを製品にダウンロードする場合があります。

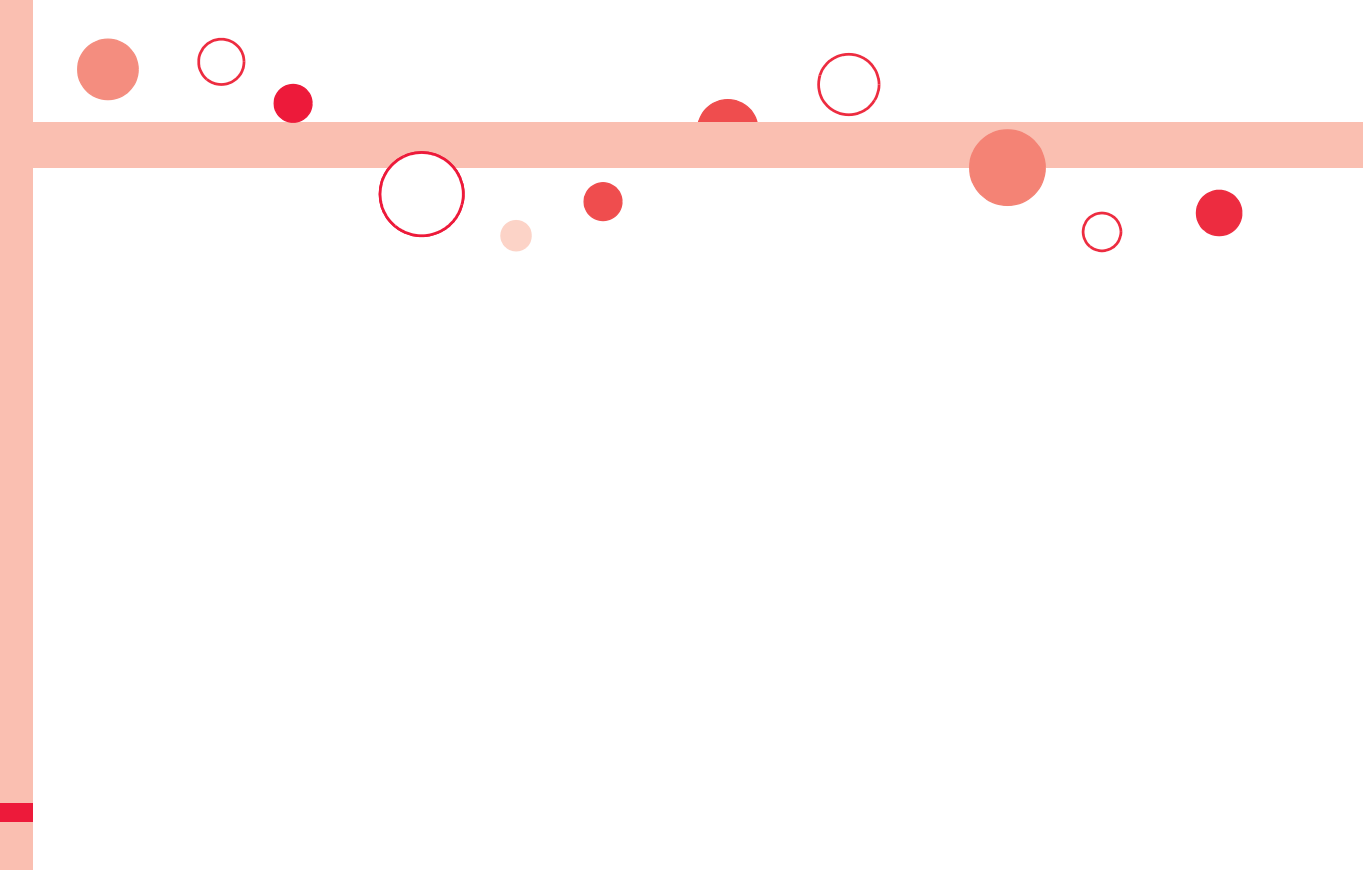

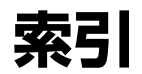

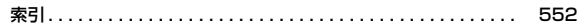

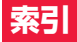

### 索引の引きかた

●本索引は、本書に記載されている用語や記載内容を要約した用語を50音順 に収録しています。知りたい内容が見つからない場合は、別の用語で探して ください。

イコライザー設定

位置履歴.

位置提供. . . . . . . . . . . . . . . . . . .

待受画面設定(カメラ) . . . . . . .232  $\overline{\phantom{a}307}$  $350$ 

i.. . 299

i...289

一覧表示切替(ビデオ) . . . . . . . . . 363

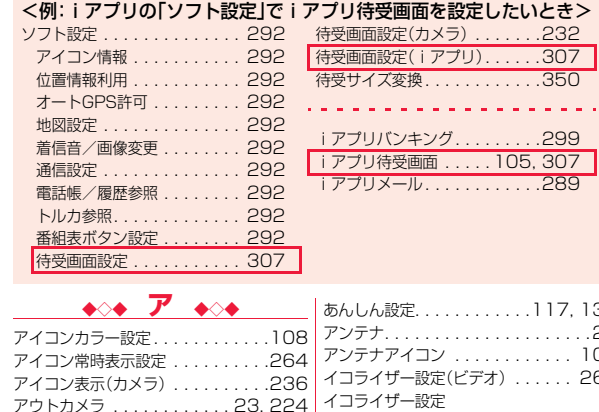

明るさ . . . . . . . . . . . . . . . . . . . . .350 明るさ設定 . . . . . . . . . . . . . . . . . .254 明るさ調節 . . . . . . . . . 77, 127, 234 アクション一覧 . . . . . . . . . . . 76, 366 アクション切替 . . . . . . . . . . . 76, 366 アップロード . . . . . . . . . . . . . . . .204 アドレス・迷惑メール設定 . . . . . . . .174 アフターサービス . . . . . . . . . . . . .532 アラーム . . . . . . . . . . . . . . . . . . .410 アラーム通知設定 . . . . . . . . . . . . .419 あらすじ再生 . . . . . . . . . . . . . . . .364 暗証番号 . . . . . . . . . . . . . . . . . . .118

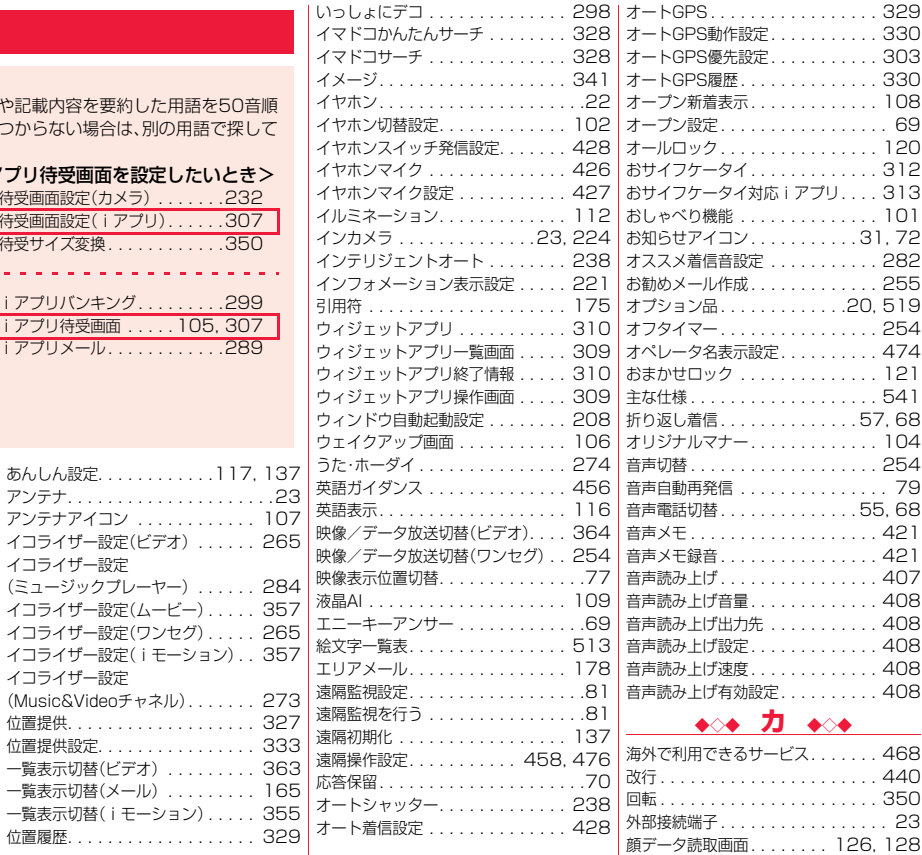

 $\frac{11}{2}$  .  $\frac{1}{2}$ 

### 索引 索引 ▼索引 ー<br>ア ~ カ  $\check{ }$

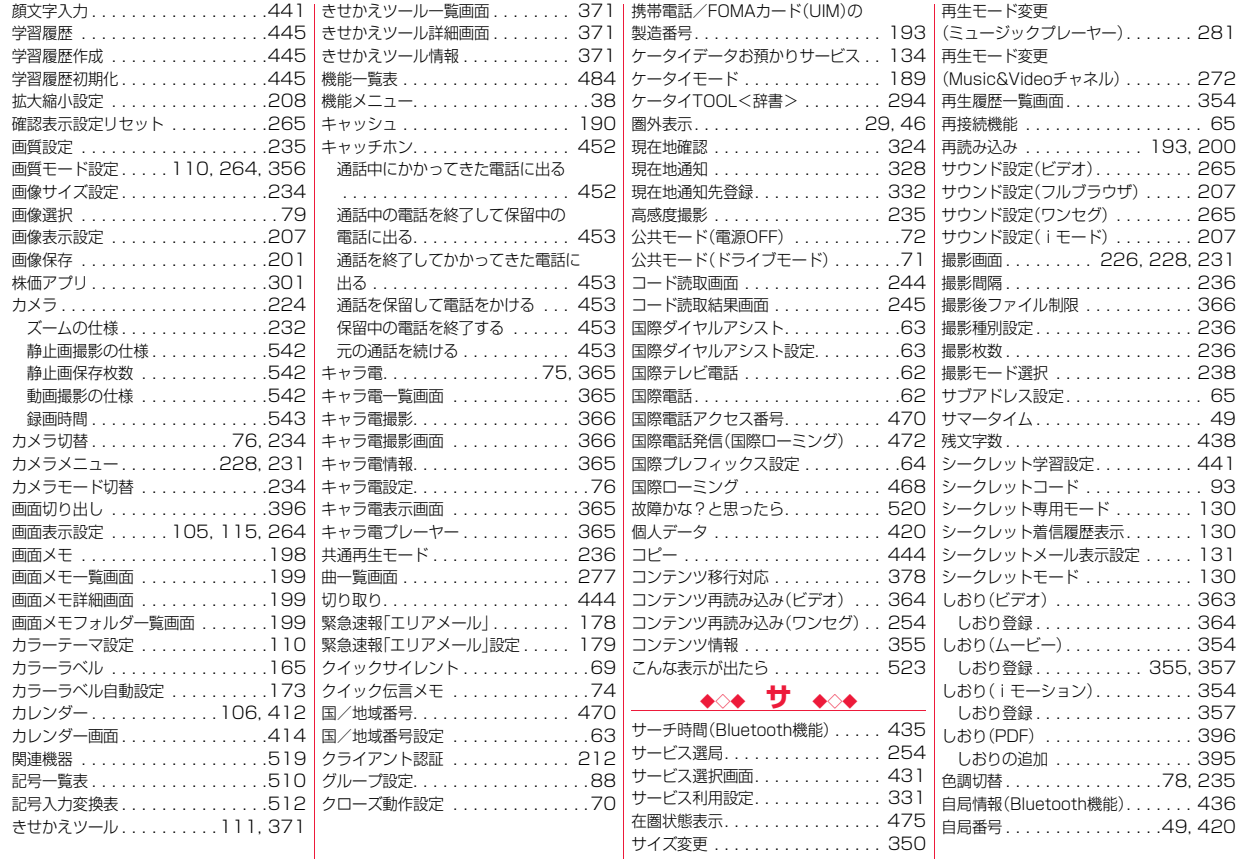

▼索引 カ サ  $\ddot{\sim}$ ~

 $\check{ }$ 

索引

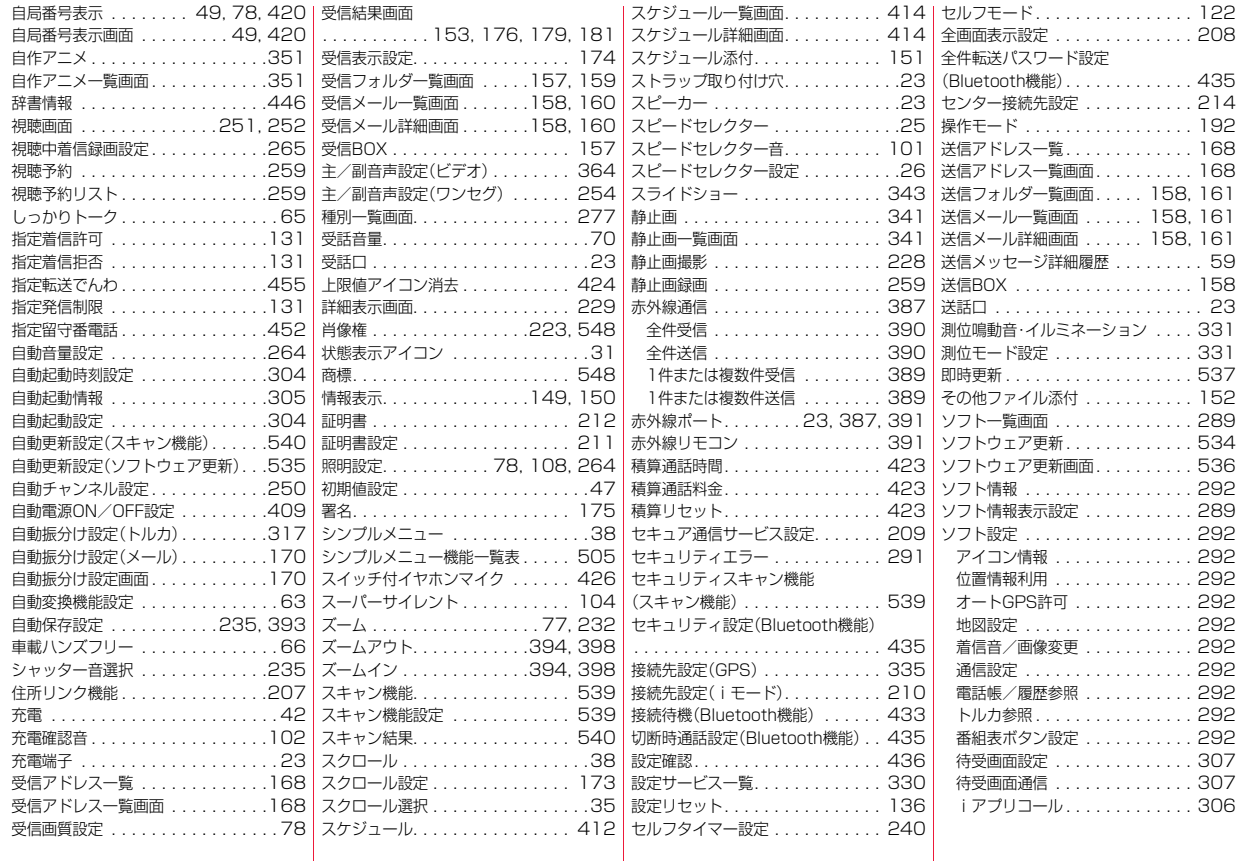

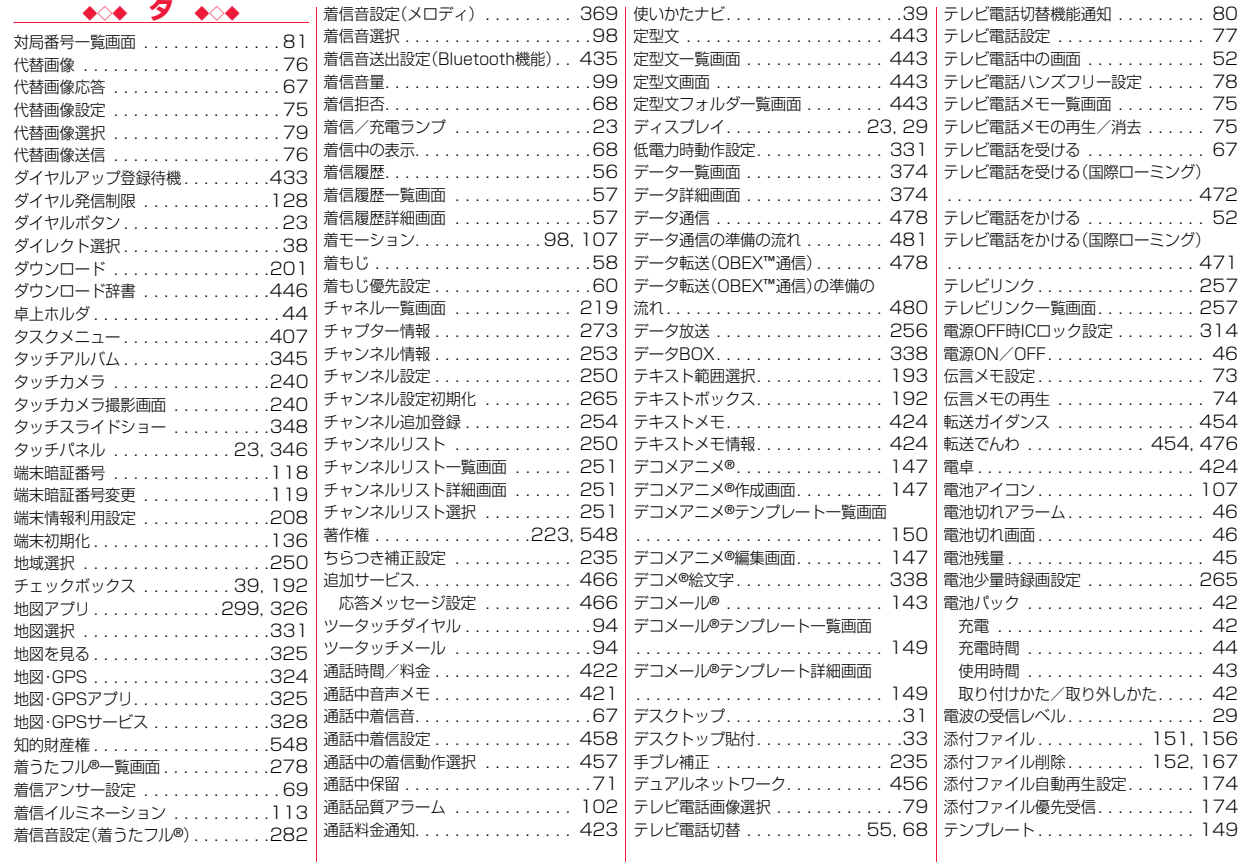

 $\check{ }$ 

索引

▼索引 ニタ

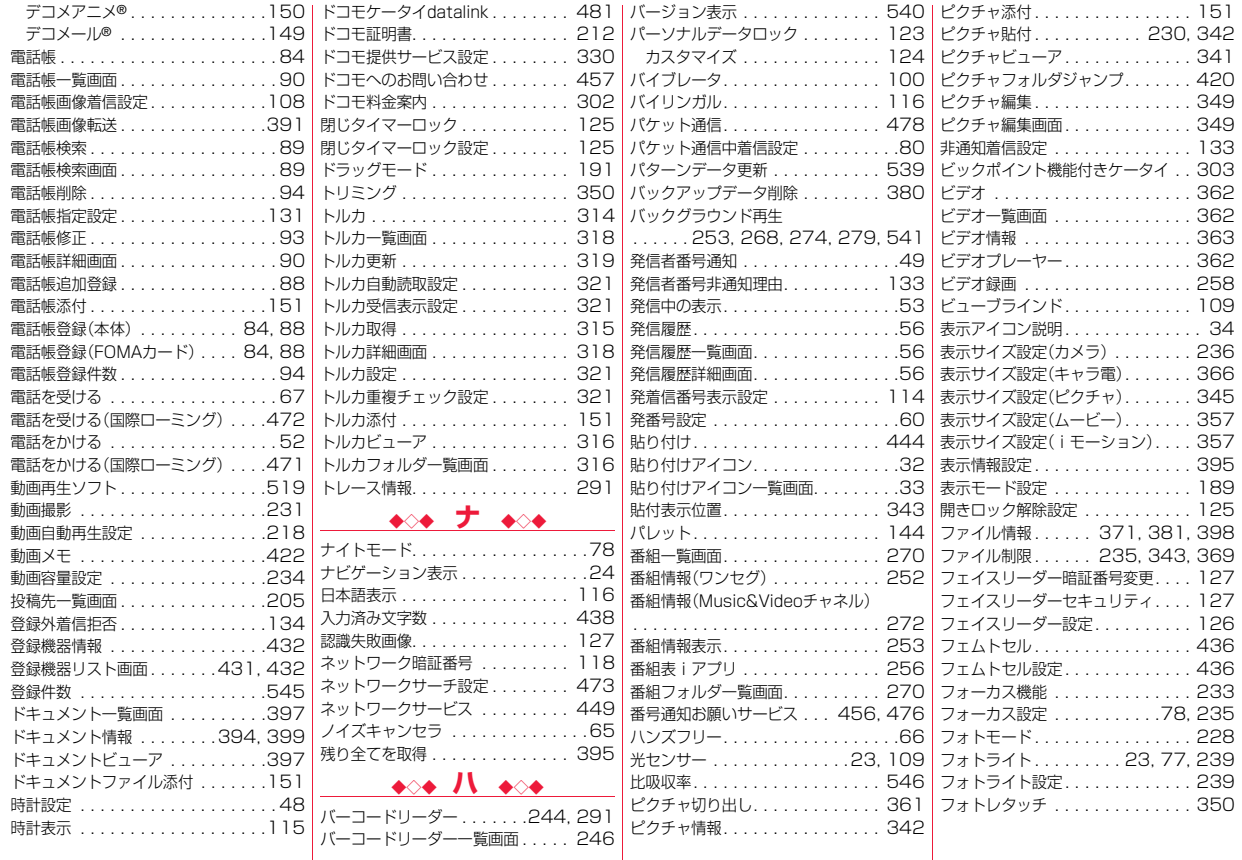

索引

▼索引 タ ハ

 $\ddot{\sim}$ ~  $\check{ }$ 

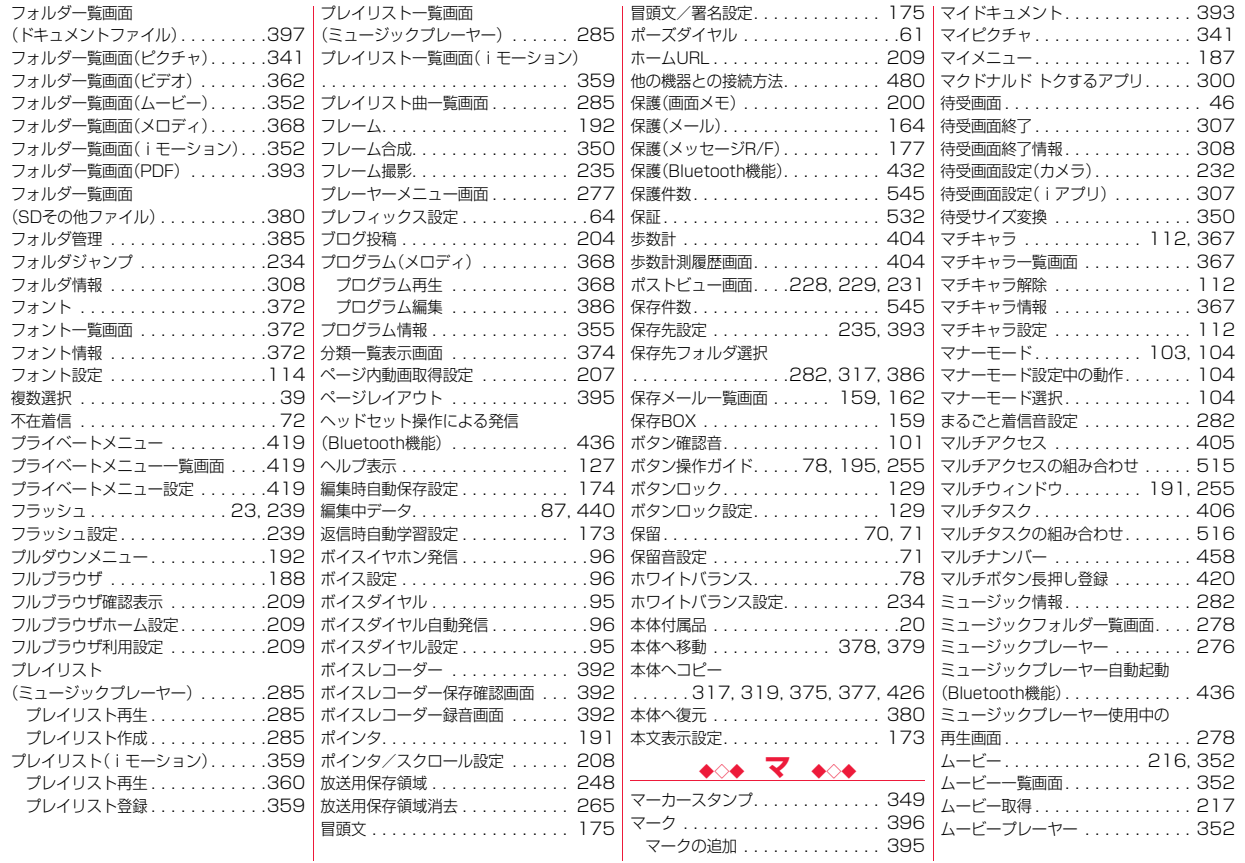

索引

▼索引 ハ マ

 $\ddot{\sim}$ ~  $\check{ }$ 

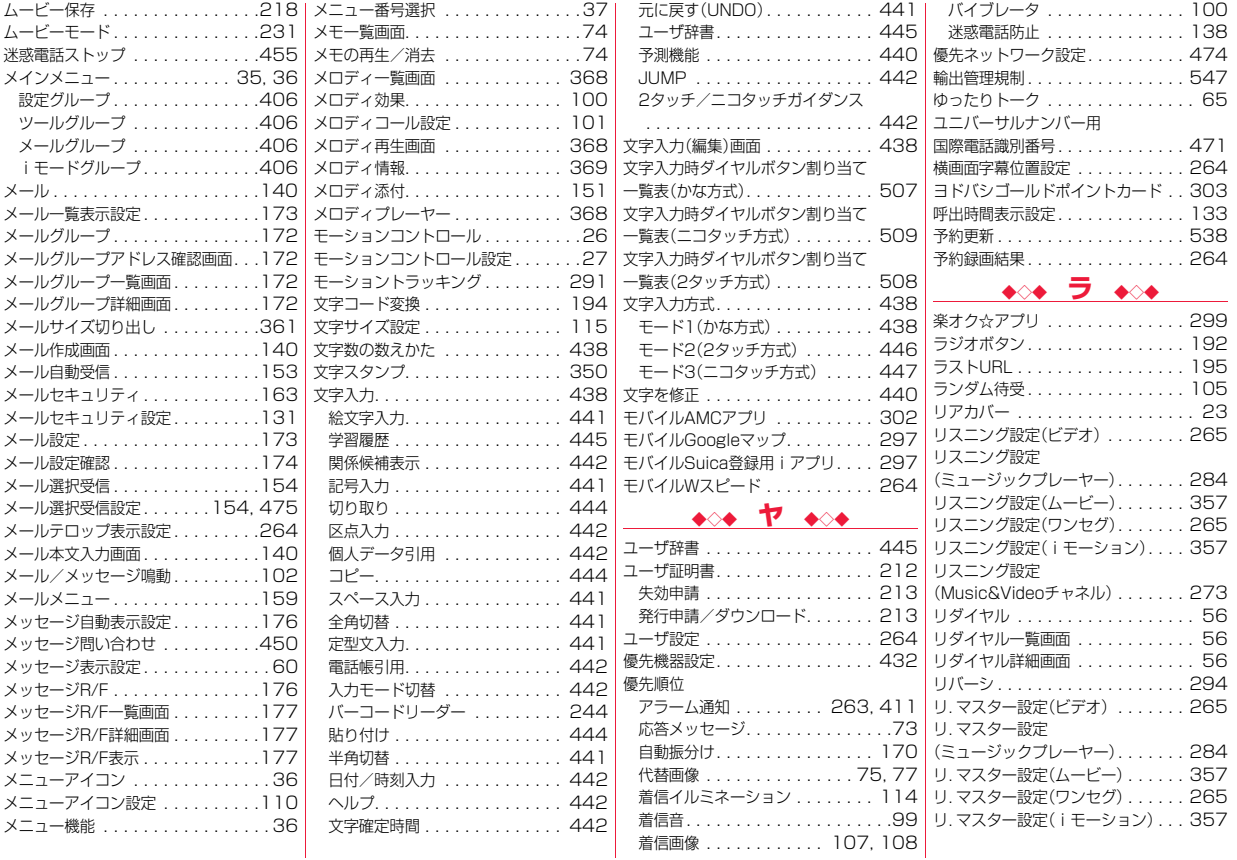

索引 ▼索引 マ ラ  $\ddot{\sim}$ ~  $\check{ }$ 

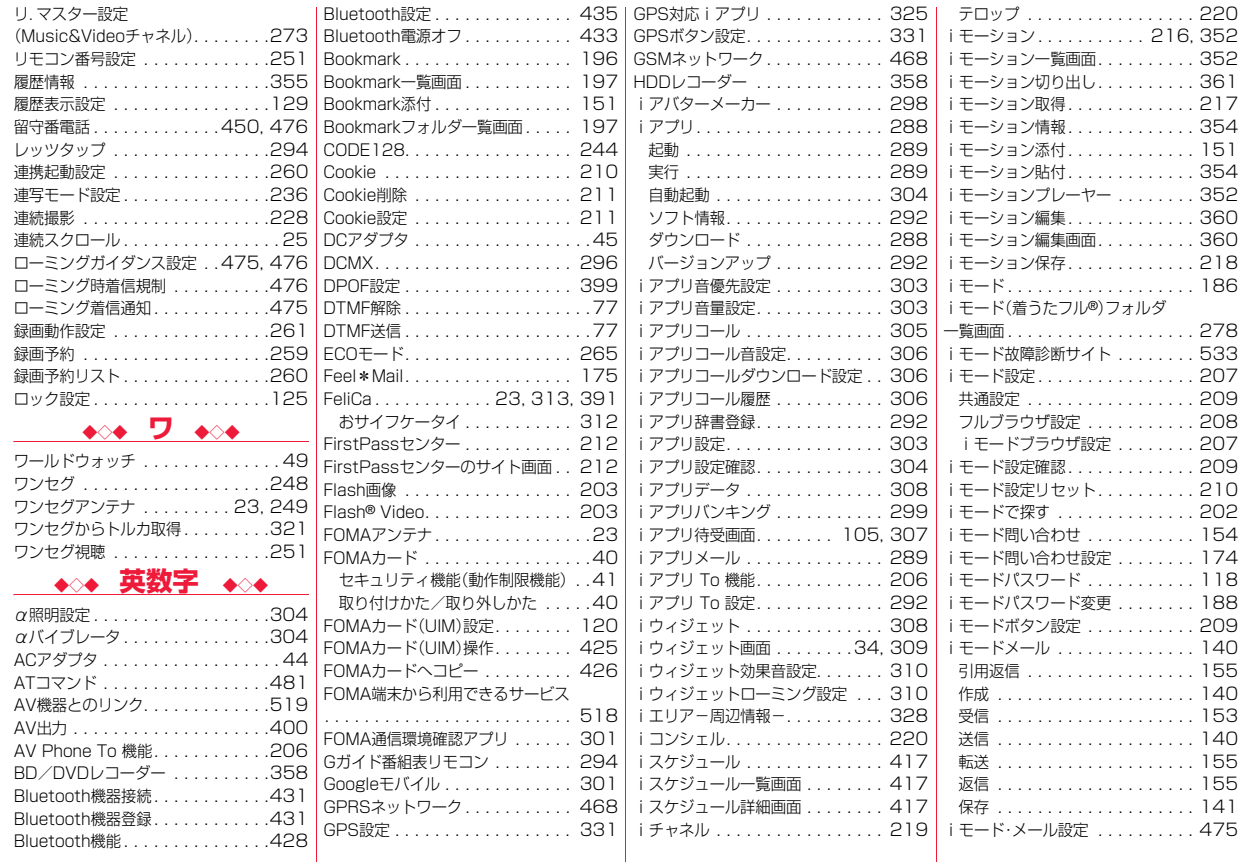

## ▼索引 ラ 英 数 字  $\ddot{\sim}$ ~

 $\check{ }$ 

索引

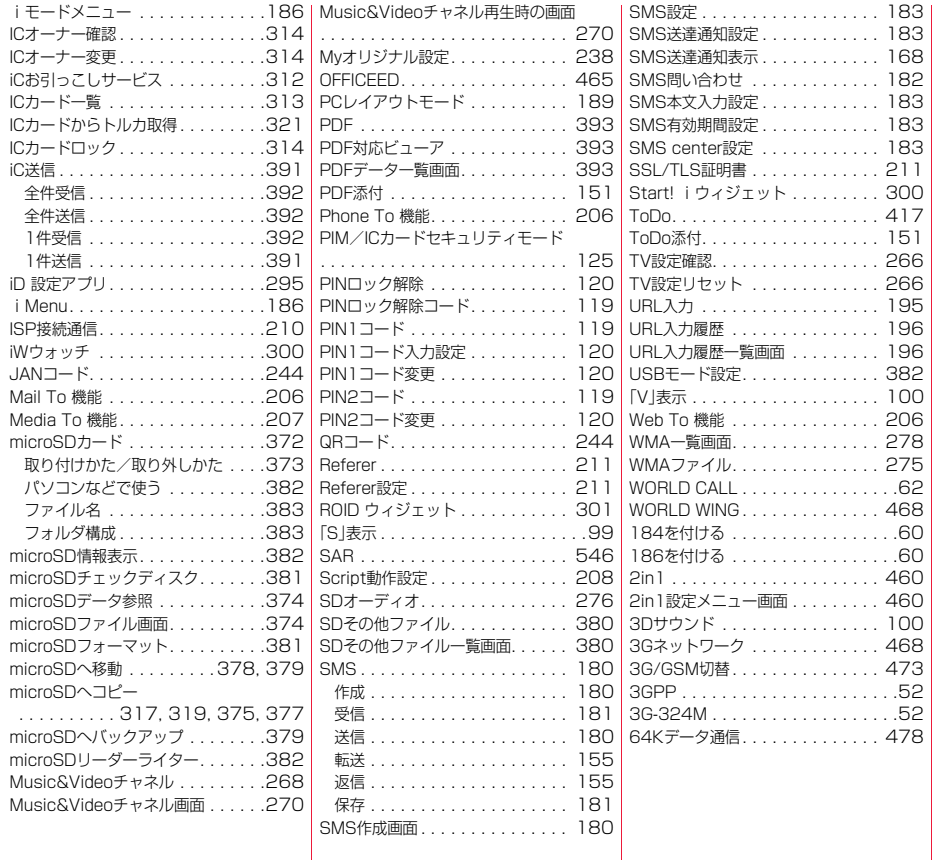

### ご契約内容の確認・変更、各種サービスのお申込、各種資料請求をオンライン上で承っております。 iモードから ―― i Menu ▶ お客様サボート ▶ お申込・お手続き ▶ 各種お申込・お手続き――| バケット通信料無料 My docomo (http://www.mydocomo.com/) ▶ 各種お申込・お手続き パソコンから

※iモードからご利用になる場合、「ネットワーク暗証番号」が必要となります。 ※iモードからご利用いただく場合のパケット通信料は無料です。海外からのアクセス の場合は有料となります。

※パソコンからご利用になる場合、「docomo ID/パスワード」が必要となります。

※「ネットワーク暗証番号」および「docomo ID/パスワード」をお持ちでない方・ お忘れの方は取扱説明書裏面の総合お問い合わせ先にご相談ください。 ※ご契約内容によってはご利用いただけない場合があります。 ※システムメンテナンスなどにより、ご利用になれない場合があります。

# マナーもいっしょに携帯しましょう

#### ■使用禁止の場所にいる場合 航空機内、病院内では、必ずFOMA端末の電源を切ってください。 ※医用電気機器を使用している方がいるのは病棟内だけではありません。 ロビーや待合室などでも、必ず電源を切ってください。 ■満員電車の中など、植込み型心臓ペースメーカおよび植込み型除細動 器を装着した方が近くにいる可能性がある場合 植込み型心臓ペースメーカおよび植込み型除細動器に悪影響を与える恐れが あります。 ■運転中の場合 運転中の携帯電話を手で保持しての使用は罰則の対象となります。 ※やむを得ず電話を受ける場合には、ハンズフリーで「かけ直す」ことを伝え、 安全な場所に停車してから発信してください。 ■劇場・映画館・美術館など公共の場所にいる場合 静かにするべき公共の場所でFOMA端末を使用すると、周囲の方への迷惑に なります。 ■レストランやホテルのロビーなどの静かな場所でFOMA端末をご使 用する場合は、声の大きさなどに気をつけましょう。 ■街の中では、通行の妨げにならない場所で使用しましょう。 カメラ付き携帯電話を利用して撮影や画像送信を行う際は、プライ バシーなどにご配慮ください。 この印刷物はリサイクルに配慮して製本されています。不要となった際は、回 収、リサイクルに出しましょう。 こんな場合は必ず電源を切りましょう こんな場合は公共モードに設定しましょう 使用する場所や声・着信音の大きさに注意しましょう プライバシーに配慮しましょう こんな機能が公共のマナーを守ります かかってきた電話に応答しない設定や、FOMA端末から鳴る音を消 す設定など、便利な機能があります。 ●公共モード(ドライブモード/電源OFF)(P.71) 電話をかけてきた相手に、運転中もしくは携帯電話の利用を控え なければならない場所にいる旨のガイダンス、または電源を切る 必要がある場所にいる旨のガイダンスが流れ、通話を終了します。 **●伝言メモ機能(P.73)** 電話に出られない場合に、電話をかけてきた相手の用件を録音し ます。 ●バイブレータ(P.100) 電話がかかってきたことを、振動でお知らせします。 ●マナーモード/スーパーサイレント/オリジナルマナー(P.103) ボタン確認音・着信音などFOMA端末から鳴る音を消します(マ ナーモード・スーパーサイレント)。 マナーモードに伝言メモ機能の有無の設定やバイブレータ・着信 音の設定の変更もできます(オリジナルマナー)。 ※ただし、シャッター音は消せません。 そのほかにも、留守番電話サービス(P.450)、転送でんわサービス (P.454)などのオプションサービスが利用できます。

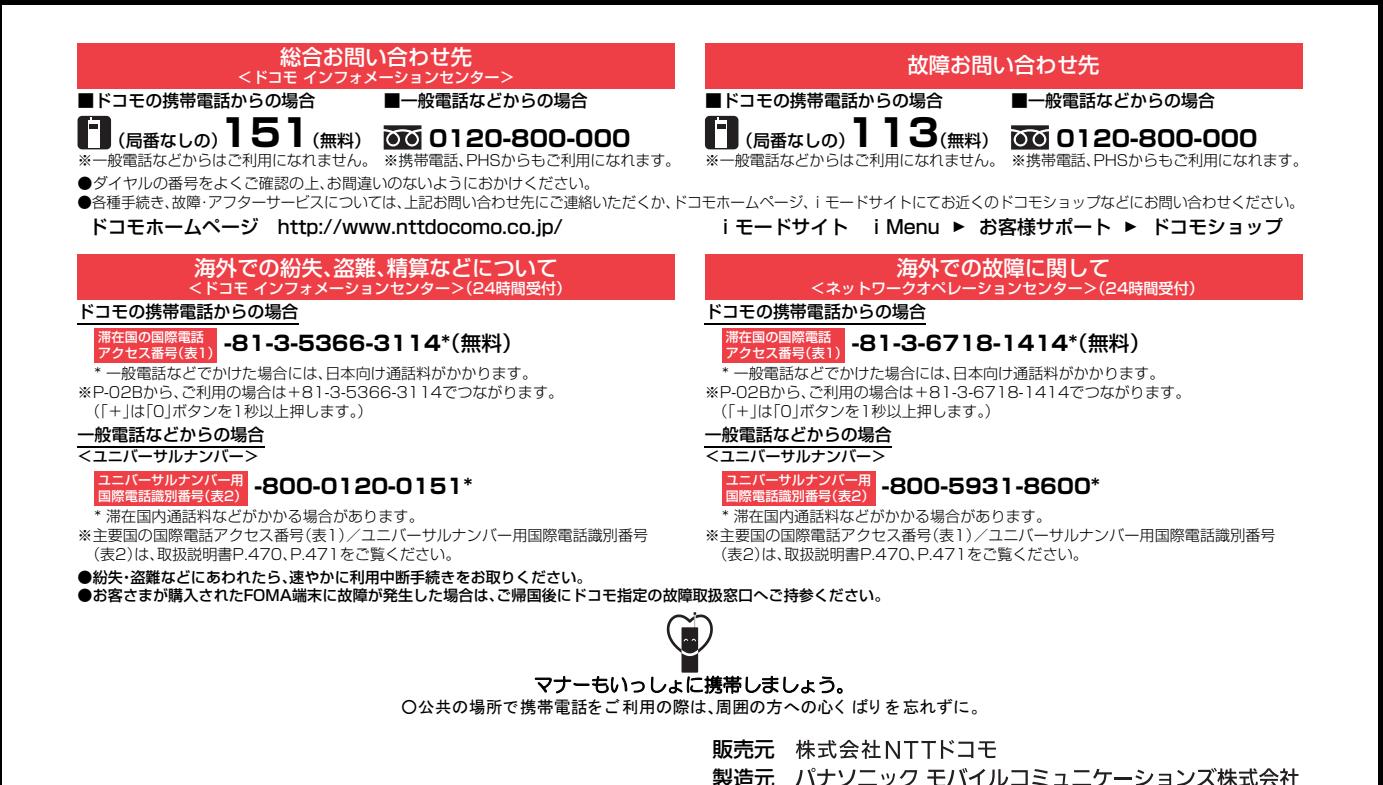

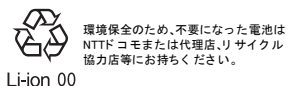

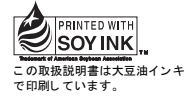

'10.2(第1.2版) 3TR100238AAA F0110-1